LEC-OM02806 (Doc no. JXC※-OMT0025-A)

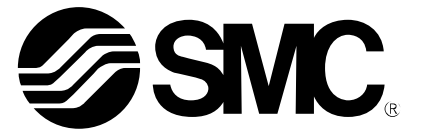

# **Operation Manual**

## PRODUCT NAME

# **AC Servo Motor Driver (CC-Link Type**)

MODEL/ Series

# **LECSC Series**

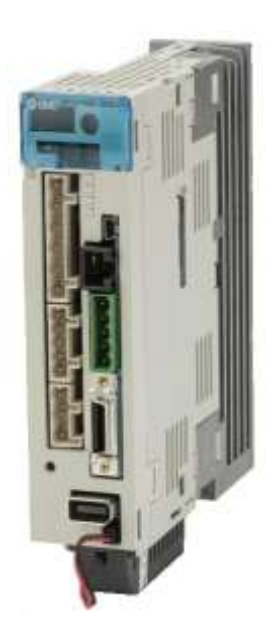

**SMC Corporation** 

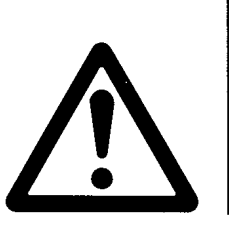

analysis.

## LECSC**□-**□ Series / Driver 1. Safety Instructions

These safety instructions are intended to prevent hazardous situations and/or equipment damage. These instructions indicate the level of potential hazard with the labels of "Caution," "Warning" or "Danger." They are all important notes for safety and must be followed in addition to International Standards (ISO/IEC) \*1), and other safety regulations.

- \*1) ISO 4414: Pneumatic fluid power -- General rules relating to systems
- ISO 4413: Hydraulic fluid power -- General rules relating to systems
	- IEC 60204-1: Safety of machinery -- Electrical equipment of machines (Part 1: General requirements)
	- ISO 10218: Manipulating industrial robots -- Safety

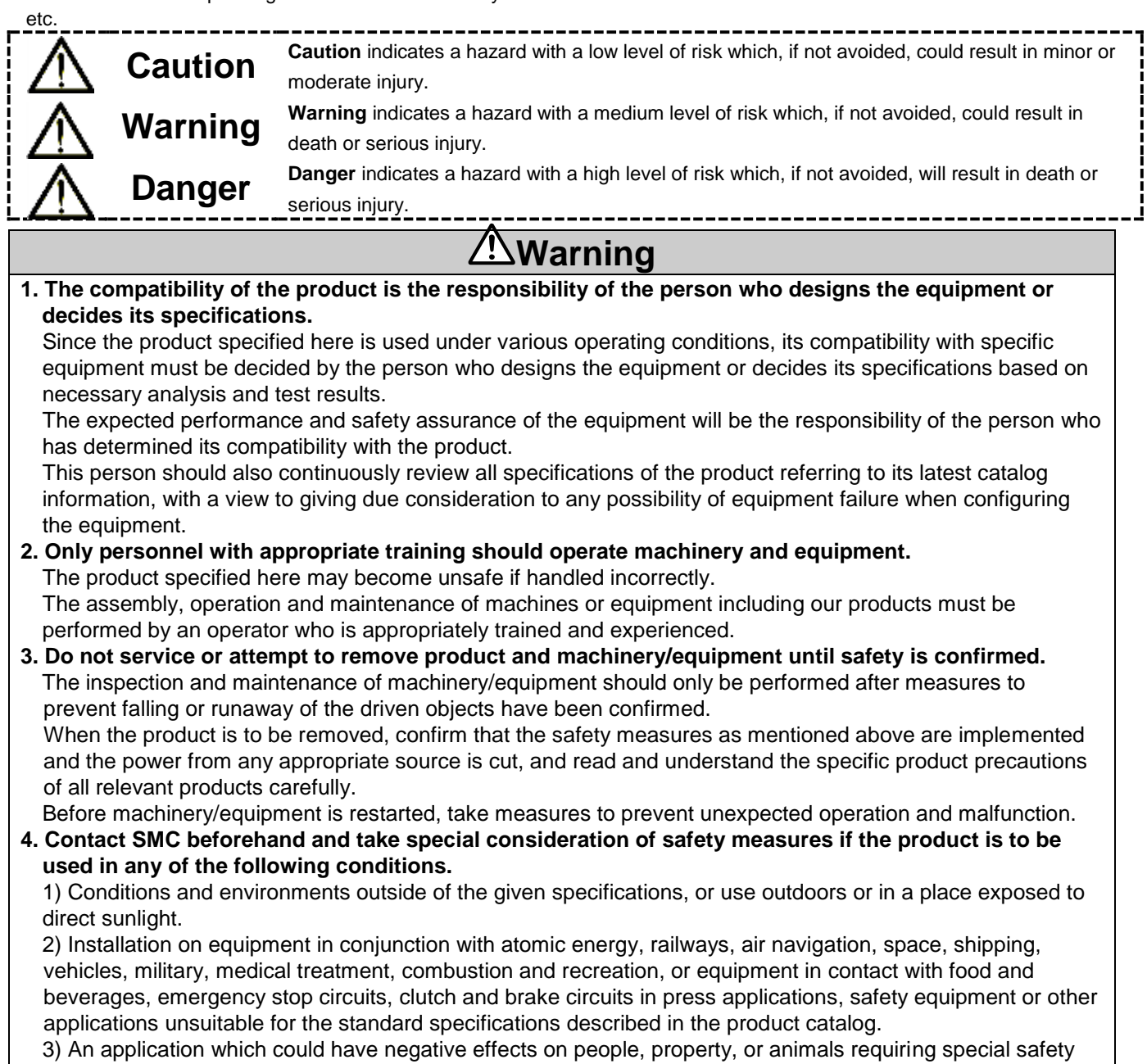

4) Use in an interlock circuit, which requires the provision of double interlock for possible failure by using a

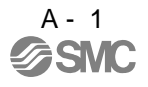

Note that the CAUTION level may lead to a serious consequence according to conditions. Please follow the instructions of both levels because they are important to personnel safety.

What must not be done and what must be done are indicated by the following diagrammatic symbols.

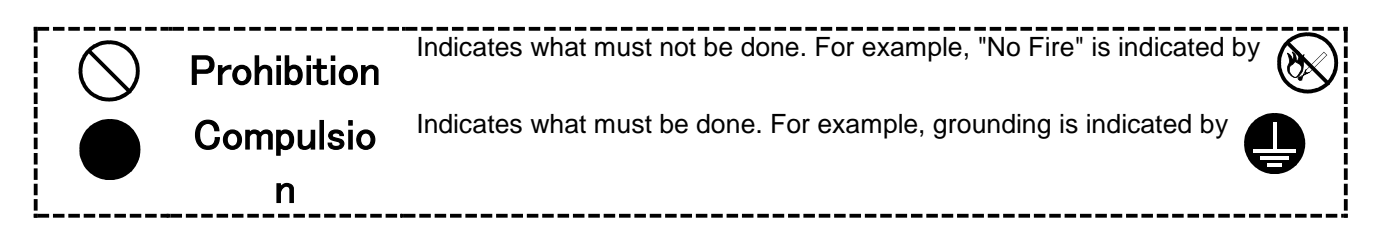

In this Instruction Manual, instructions at a lower level than the above, instructions for other functions, and so on are classified into "POINT".

After reading this installation guide, always keep it accessible to the operator.

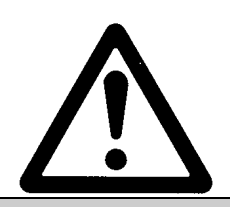

## LECSC□-□ Series / Driver 1. Safety Instructions **Caution**

### **The product is provided for use in manufacturing industries.**

The product herein described is basically provided for peaceful use in manufacturing industries. If considering using the product in other industries, consult SMC beforehand and exchange specifications or a contract if necessary.

If anything is unclear, contact your nearest sales branch.

## **Limited warranty and Disclaimer/Compliance Requirements**

The product used is subject to the following "Limited warranty and Disclaimer" and "Compliance Requirements".

Read and accept them before using the product.

## **Limited warranty and Disclaimer**

**The warranty period of the product is 1 year in service or 1.5 years after the product is delivered, whichever is first.\*3)**

**Also, the product may have specified durability, running distance or replacement parts. Please consult your nearest sales branch.**

**For any failure or damage reported within the warranty period which is clearly our responsibility, a replacement product or necessary parts will be provided.**

**This limited warranty applies only to our product independently, and not to any other damage incurred due to the failure of the product.**

**Prior to using SMC products, please read and understand the warranty terms and disclaimers noted in the specified catalog for the particular products.**

**\*3) Vacuum pads are excluded from this 1 year warranty.**

 **A vacuum pad is a consumable part, so it is warranted for a year after it is delivered. Also, even within the warranty period, the wear of a product due to the use of the vacuum pad or failure due to the deterioration of rubber material are not covered by the limited warranty.**

## **Compliance Requirements**

When the product is exported, strictly follow the laws required by the Ministry of Economy, Trade and Industry (Foreign Exchange and Foreign Trade Control Law).

### 1. To prevent electric shock, note the following

## WARNING

- Before wiring or inspection, turn off the power and wait for 15 minutes or more until the charge lamp turns off. Then, confirm that the voltage between  $P(+)$  and  $N(-)$  is safe with a voltage tester and others. Otherwise, an electric shock may occur. In addition, always confirm from the front of the driver, whether the charge lamp is off or not.
- Connect the driver and servo motor to ground.
- Any person who is involved in wiring and inspection should be fully competent to do the work.
- Do not attempt to wire the driver and servo motor until they have been installed. Otherwise, you may get an electric shock.
- Operate the switches with dry hand to prevent an electric shock.
- The cables should not be damaged, stressed, loaded, or pinched. Otherwise, you may get an electric shock.
- During power-on or operation, do not open the front cover of the driver. You may get an electric shock.
- Do not operate the driver with the front cover removed. High-voltage terminals and charging area are exposed and you may get an electric shock.
- Except for wiring or periodic inspection, do not remove the front cover even of the driver if the power is off. The driver is charged and you may get an electric shock.

## 2. To prevent fire, note the following

## CAUTION

- Install the driver, servo motor and regenerative resistor on incombustible material. Installing them directly or close to combustibles will lead to a fire.
- Always connect a magnetic contactor (MC) between the main circuit power supply and L1, L2, and L<sup>3</sup> of the driver, and configure the wiring to be able to shut down the power supply on the side of the driver's power supply. If a magnetic contactor (MC) is not connected, continuous flow of a large current may cause a fire when the driver malfunctions.
- When a regenerative resistor is used, use an alarm signal to switch main power off. Otherwise, a regenerative transistor fault or the like may overheat the regenerative resistor, causing a fire.

### 3. To prevent injury, note the follow

## CAUTION

- Only the voltage specified in the Instruction Manual should be applied to each terminal, Otherwise, a burst, damage, etc. may occur.
- Connect the terminals correctly to prevent a burst, damage, etc.
- Ensure that polarity  $( + , -)$  is correct. Otherwise, a burst, damage, etc. may occur.
- Take safety measures, e.g. provide covers, to prevent accidental contact of hands and parts (cables, etc.) with the driver heat sink, regenerative resistor, servo motor, etc. since they may be hot while power is on or for some time after power-off. Their temperatures may be high and you may get burnt or a parts may damaged.
- During operation, never touch the rotating parts of the servo motor. Doing so can cause injury.

### 4. Additional instructions

The following instructions should also be fully noted. Incorrect handling may cause a fault, injury, electric shock, etc.

### (1) Transportation and installation

## CAUTION

- Transport the products correctly according to their weights.
- Stacking in excess of the specified number of products is not allowed.
- Do not carry the servo motor by the cables, shaft or encoder.
- Do not hold the front cover to transport the driver. The driver may drop.
- Install the driver in a load-bearing place in accordance with the Instruction Manual.
- Do not climb or stand on servo equipment. Do not put heavy objects on equipment.
- The driver and servo motor must be installed in the specified direction.
- Leave specified clearances between the driver and control enclosure walls or other equipment.
- Do not install or operate the driver and servo motor which has been damaged or has any parts missing.
- Provide adequate protection to prevent screws and other conductive matter, oil and other combustible matter from entering the driver and servo motor.
- Do not drop or strike driver or servo motor. Isolate from all impact loads.
- When you keep or use it, please fulfill the following environmental conditions.

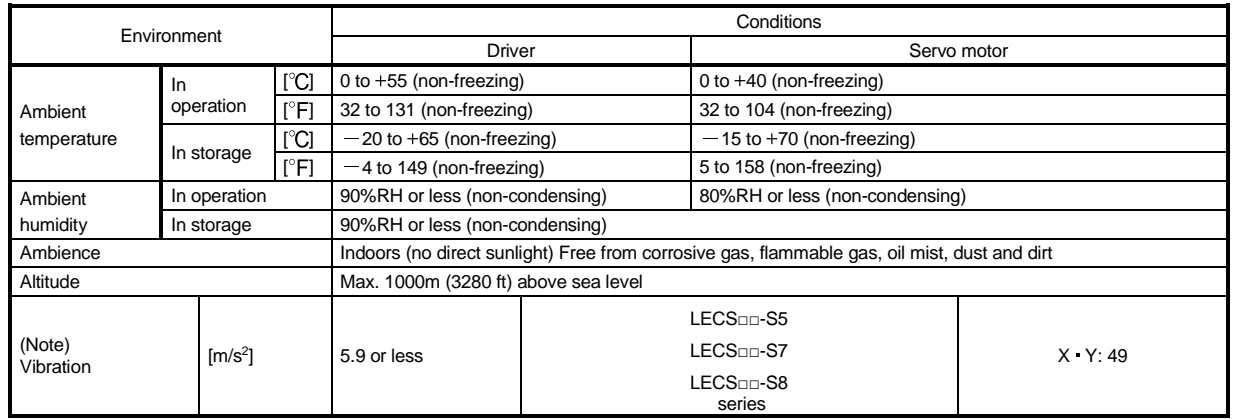

- Securely attach the servo motor to the machine. If attach insecurely, the servo motor may come off during operation.
- The servo motor with a reduction gear must be installed in the specified direction to prevent oil leakage.
- Take safety measures, e.g. provide covers, to prevent accidental access to the rotating parts of the servo motor during operation.
- Never hit the servo motor or shaft, especially when coupling the servo motor to the machine. The encoder may become faulty.
- Do not subject the servo motor shaft to more than the permissible load. Otherwise, the shaft may break.
- When the equipment has been stored for an extended period of time, contact your local sales office.

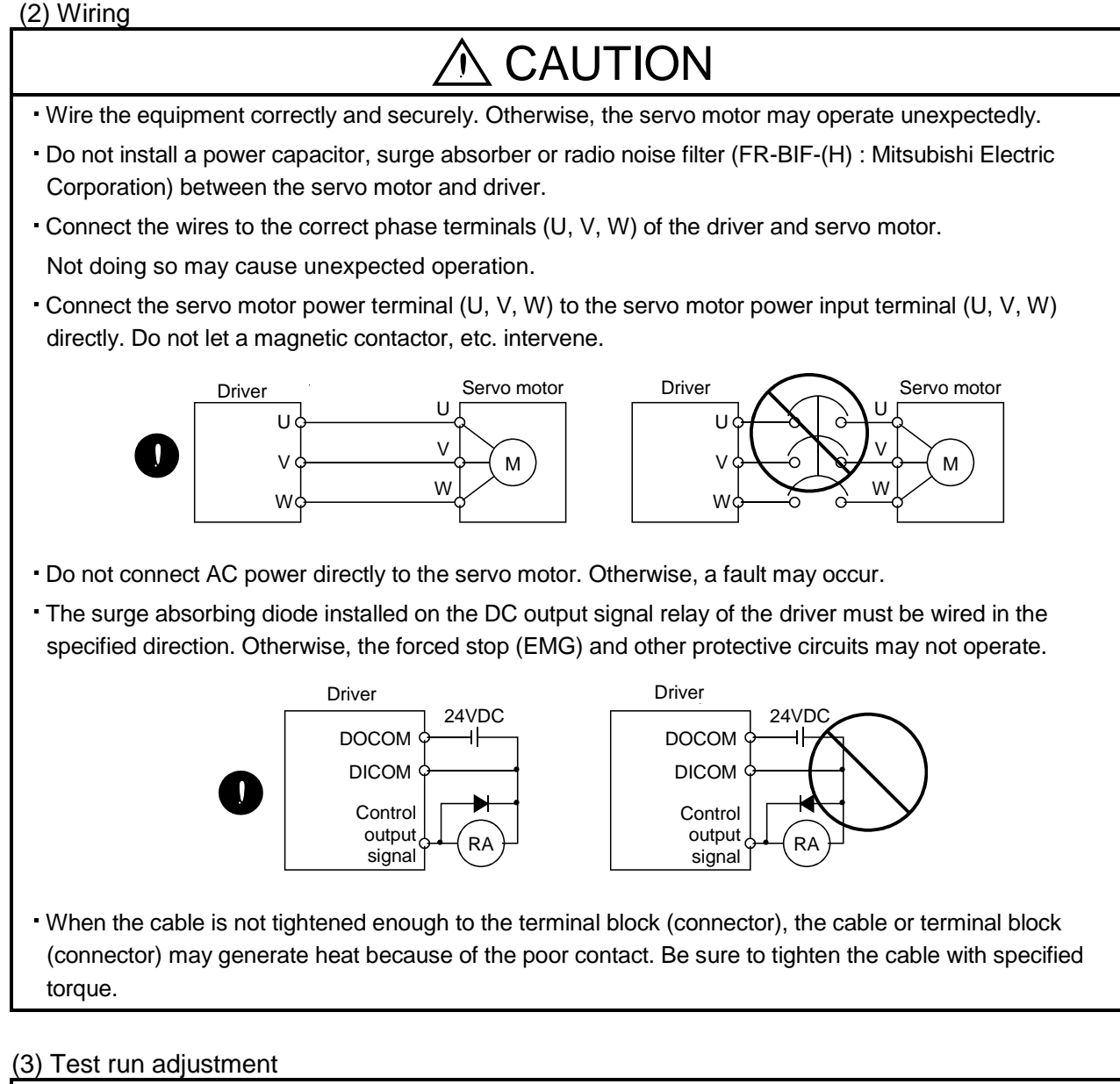

## **CAUTION**

Before operation, check the parameter settings. Improper settings may cause some machines to perform unexpected operation.

The parameter settings must not be changed excessively. Operation will be insatiable.

(4) Usage

## **CAUTION**

Provide an external emergency stop circuit to ensure that operation can be stopped and power switched off immediately.

- Any person who is involved in disassembly and repair should be fully competent to do the work.
- Before resetting an alarm, make sure that the run signal of the driver is off to prevent an accident. A sudden restart is made if an alarm is reset with the run signal on.
- Do not modify the equipment.
- Use a noise filter, etc. to minimize the influence of electromagnetic interference, which may be caused by electronic equipment used near the driver.
- Burning or breaking a driver may cause a toxic gas. Do not burn or break a driver.
- Use the driver with the specified servo motor.
- The lock on the servo motor is designed to hold the motor shaft and should not be used for ordinary braking.
- For such reasons as service life and mechanical structure (e.g. where a ball screw and the servo motor are coupled via a timing belt), the lock may not hold the motor shaft. To ensure safety, install a stopper on the machine side.

### (5) Corrective actions

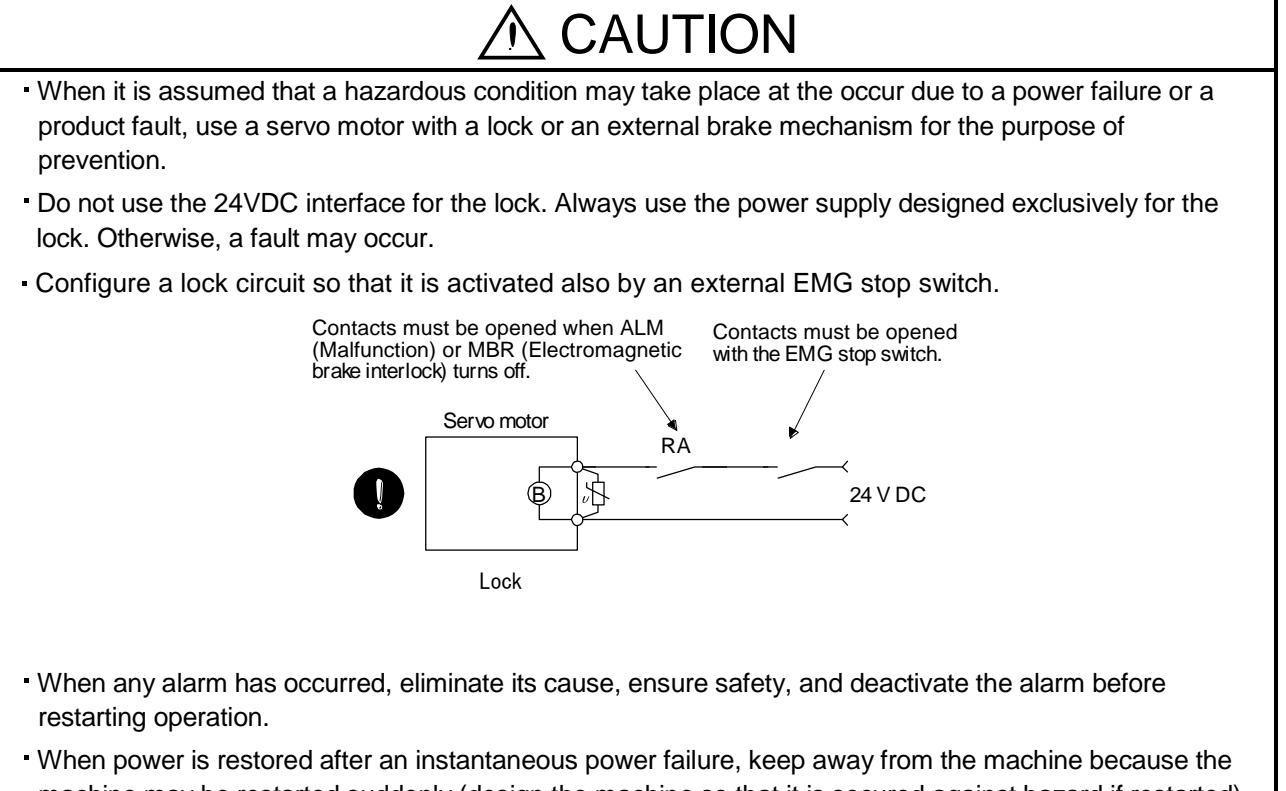

## machine may be restarted suddenly (design the machine so that it is secured against hazard if restarted).

#### (6) Maintenance, inspection and parts replacement

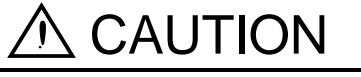

With age, the electrolytic capacitor of the driver will deteriorate. To prevent a secondary accident due to a fault, it is recommended to replace the electrolytic capacitor every 10 years when used in general environment. Please consult our sales representative.

## (7) General instruction

To illustrate details, the equipment in the diagrams of this Specifications and Instruction Manual may have been drawn without covers and safety guards. When the equipment is operated, the covers and safety guards must be installed as specified. Operation must be performed in accordance with this Specifications and Instruction Manual.

## • About processing of waste •

When you discard driver, a battery (primary battery), and other option articles, please follow the law of each country (area).

## $\bigwedge$  FOR MAXIMUM SAFETY

- These products have been manufactured as a general-purpose part for general industries, and have not been designed or manufactured to be incorporated in a device or system used in purposes related to human life.
- Before using the products for special purposes such as nuclear power, electric power, aerospace, medicine, passenger movement vehicles or under water relays, contact your local sales office..
- These products have been manufactured under strict quality control. However, when installing the product where major accidents or losses could occur if the product fails, install appropriate backup or failsafe functions in the system.

## EEP-ROM life

The number of write times to the EEP-ROM, which stores parameter settings, etc., is limited to 100,000. If the total number of the following operations exceeds 100,000, the driver and/or converter unit may fail when the EEP-ROM reaches the end of its useful life.

- Write to the EEP-ROM due to parameter setting changes
- Home position setting in the absolute position detection system
- Write to the EEP-ROM due to device changes
- Write to the EEP-ROM due to point table changes

## Precautions for Choosing the Products

SMC will not be held liable for damage caused by factors found not to be the cause of SMC; machine damage or lost profits caused by faults in the SMC products; damage, secondary damage, accident compensation caused by special factors unpredictable by SMC; damages to products other than SMC products; and to other duties.

## COMPLIANCE WITH EC DIRECTIVES

### 1. WHAT ARE EC DIRECTIVES?

The EC directives were issued to standardize the regulations of the EU countries and ensure smooth distribution of safety-guaranteed products. In the EU countries, the machinery directive (effective in January, 1995), EMC directive (effective in January, 1996) and low voltage directive (effective in January, 1997) of the EC directives require that products to be sold should meet their fundamental safety requirements and carry the CE marks (CE marking). CE marking applies to machines and equipment into which drivers have been installed.

(1) EMC directive

The EMC directive applies not to the servo units alone but to servo-incorporated machines and equipment. This requires the EMC filters to be used with the servo-incorporated machines and equipment to comply with the EMC directive. For specific EMC directive conforming methods, refer to the EMC Installation Guidelines (IB(NA)67310).

(2) Low voltage directive

The low voltage directive applies also to servo units alone. Hence, they are designed to comply with the low voltage directive.

This servo is certified by TUV, third-party assessment organization, to comply with the low voltage directive.

(3) Machine directive

Not being machines, the drivers need not comply with this directive.

#### 2. PRECAUTIONS FOR COMPLIANCE

(1) Drivers and servo motors used

Use the drivers and servo motors which comply with the standard model.

Driver : LECSC□-□ Servo motor : LE-S5-□、LE-S6-□、LE-S7-□、LE-S8-□(Note)

Note. For the latest information of compliance, contact your local sales office..

### (2) Configuration

The control circuit provide safe separation to the main circuit in the driver.

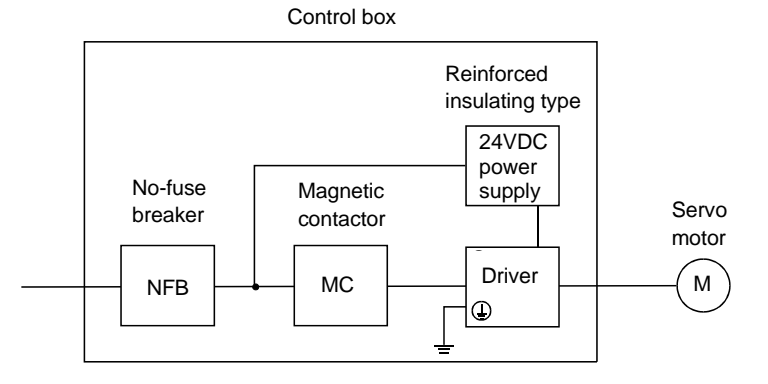

(3) Environment

Operate the driver at or above the contamination level 2 set forth in IEC60664-1. For this purpose, install the driver in a control box which is protected against water, oil, carbon, dust, dirt, etc. (IP54).

(4) Power supply

(a) This driver can be supplied from star-connected supply with earthed neutral point of overvoltage category III set forth in IEC60664-1. However, when using the neutral point of 400V class for singlephase supply, a reinforced insulating transformer is required in the power input section.

- (b) When supplying interface power from external, use a 24VDC power supply which has been insulationreinforced in I/O.
- (5) Grounding
	- (a) To prevent an electric shock, always connect the protective earth (PE) terminals (marked  $\oplus$  ) of the driver to the protective earth (PE) of the control box.
	- (b) Do not connect two ground cables to the same protective earth (PE) terminal (marked  $\oplus$ ). Always connect the cables to the terminals one-to-one.

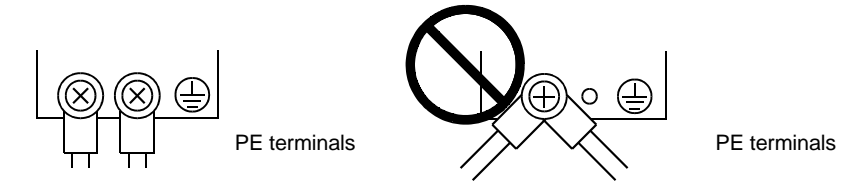

(c) If a leakage current breaker is used to prevent an electric shock, the protective earth (PE) terminals (marked  $\bigoplus$ ) of the driver must be connected to the corresponding earth terminals.

- (6) Wiring
	- (a) The cables to be connected to the terminal block of the driver must have crimping terminals provided with insulating tubes to prevent contact with adjacent terminals.

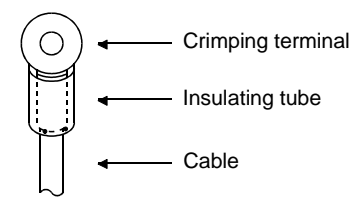

- (b) Use the servo motor side power connector which complies with the EN Standard. The EN Standard compliant power connector sets are available from us as options. (Refer to section 14.1)
- (7) Auxiliary equipment and options
	- (a) The no-fuse breaker and magnetic contactor used should be the EN or IEC standard-compliant products of the models described in section 14.10.

Use a type B (Note) breaker. When it is not used, provide insulation between the driver and other device by double insulation or reinforced insulation, or install a transformer between the main power supply and driver.

Note. Type A: AC and pulse detectable

Type B: Both AC and DC detectable

- (b) The sizes of the cables described in section 14.9 meet the following requirements. To meet the other requirements, follow Table 5 and Appendix C in EN60204-1.
	- Ambient temperature: 40 (104) [°C (°F)]
	- Sheath: PVC (polyvinyl chloride)
	- Installed on wall surface or open table tray
- (c) Use the EMC filter for noise reduction.
- (8) Performing EMC tests

When EMC tests are run on a machine/device into which the driver has been installed, it must conform to the electromagnetic compatibility (immunity/emission) standards after it has satisfied the operating environment/electrical equipment specifications.

For the other EMC directive guidelines on the driver, refer to the EMC Installation Guidelines (IB(NA)67310).

## CONFORMANCE WITH UL/C-UL STANDARD

#### (1) Drivers and servo motors used

Use the drivers and servo motors which comply with the standard model.

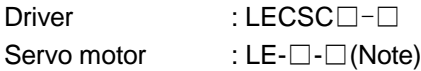

Note. For the latest information of compliance, contact your local sales office..

#### (2) Installation

Install a fan of 100CFM (2.8m<sup>3</sup>/min) air flow 4[in] (10.16[cm]) above the driver or provide cooling of at least equivalent capability to ensure that the ambient temperature conforms to the environment conditions (55 $\degree$ C or less).

## (3) Short circuit rating (SCCR: Short Circuit Current Rating)

Suitable For Use In A Circuit Capable Of Delivering Not More Than 100 kA rms Symmetrical Amperes, 500 Volts Maximum.

#### (4) Capacitor discharge time

The capacitor discharge time is as listed below. To ensure safety, do not touch the charging section for 15 minutes after power-off.

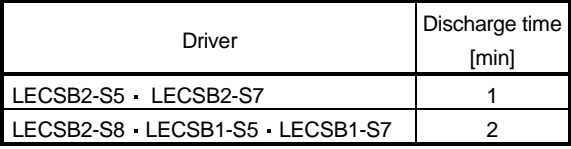

- (5) Options and auxiliary equipment Use UL/C-UL standard-compliant products.
- (6) About wiring protection

For installation in United States, branch circuit protection must be provided, in accordance with the National Electrical Code and any applicable local codes.

For installation in Canada, branch circuit protection must be provided, in accordance with the Canada Electrical Code and any applicable provincial codes.

<<About the manuals>>

This Instruction Manual are required if you use the General-Purpose AC servo LECSC□-□ for the first time. Always purchase them and use the LECSC□-□ safely.

<<About the wires used for wiring>>

Wiring wires mentioned in this instruction manual are selected based on the ambient temperature of 40°C  $(104^{\circ}F).$ 

## **CONTENTS**

1. FUNCTIONS AND CONFIGURATION

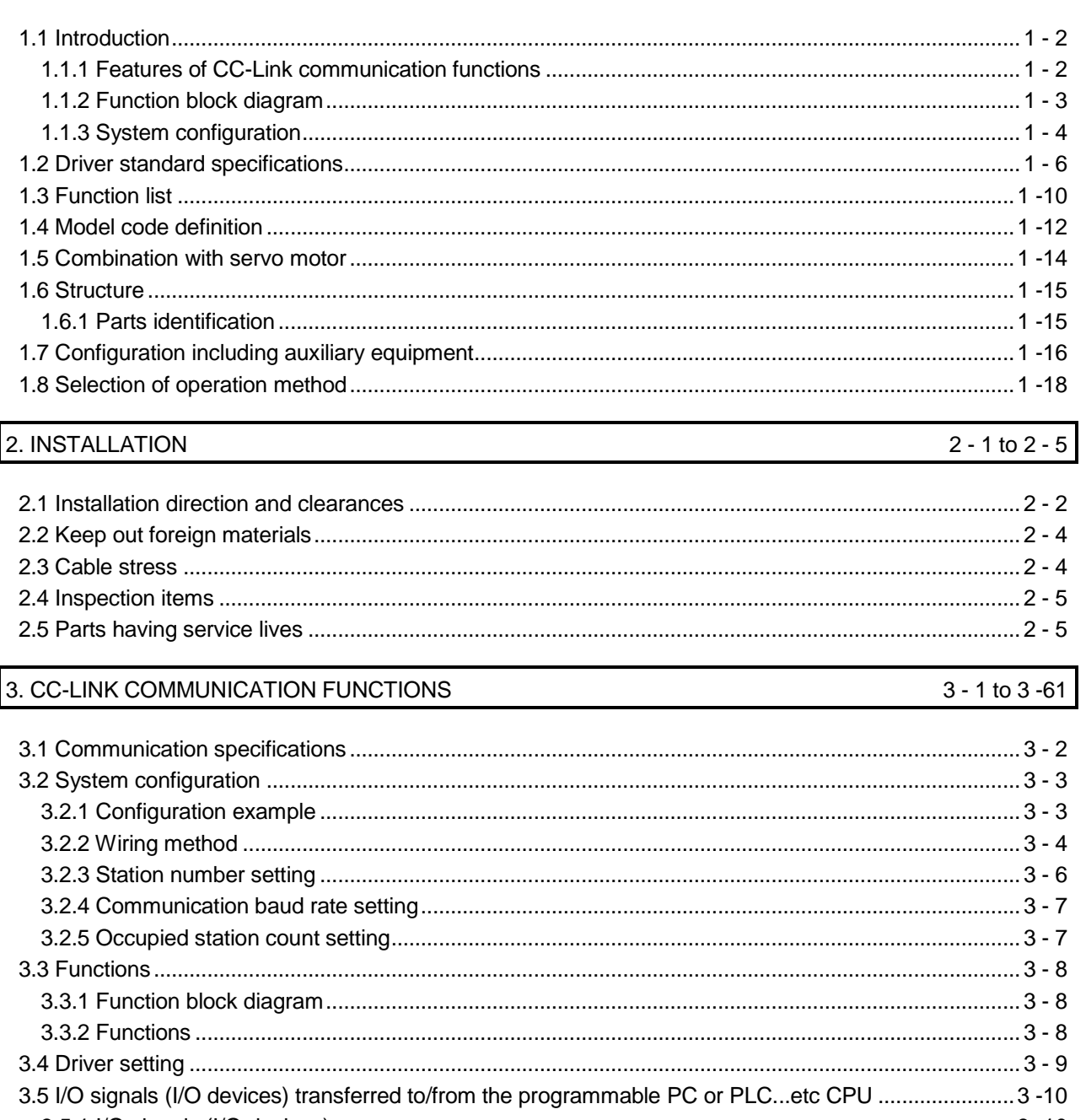

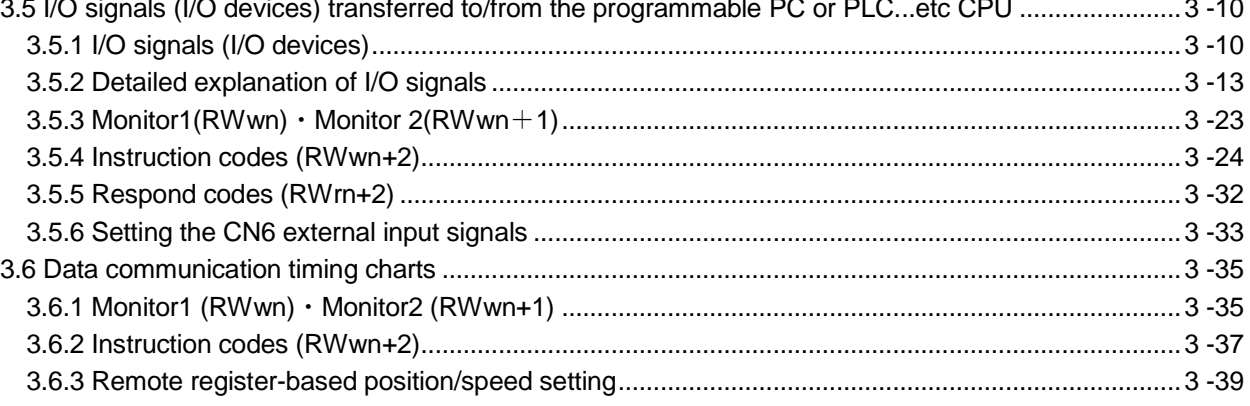

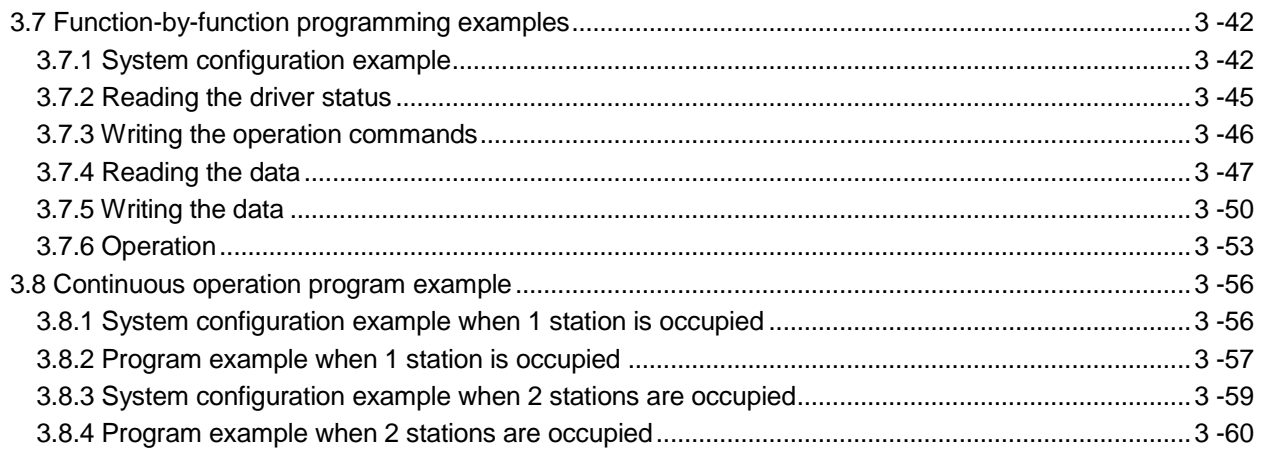

## 4. SIGNALS AND WIRING

 $4 - 1$  to  $4 - 39$ 

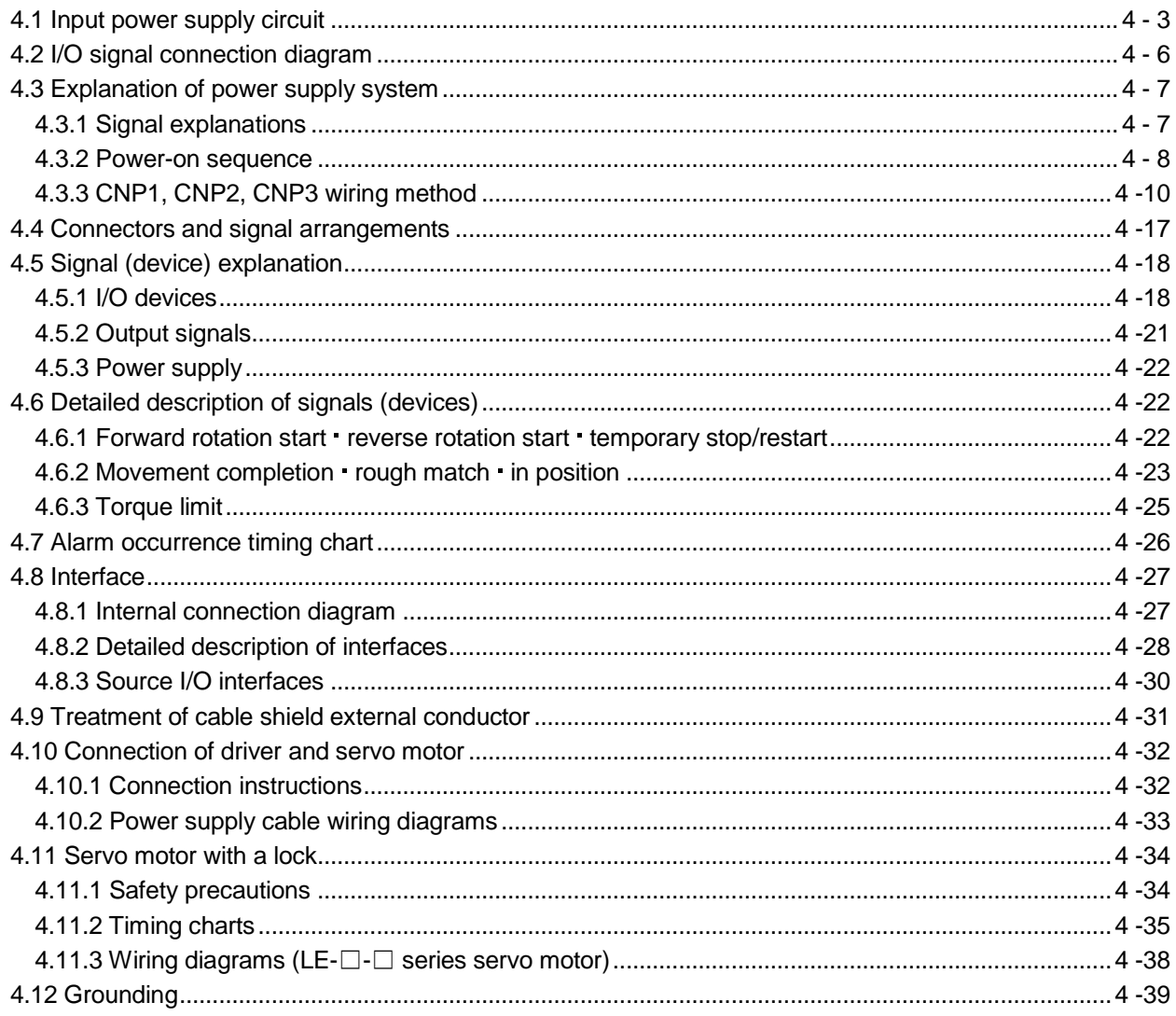

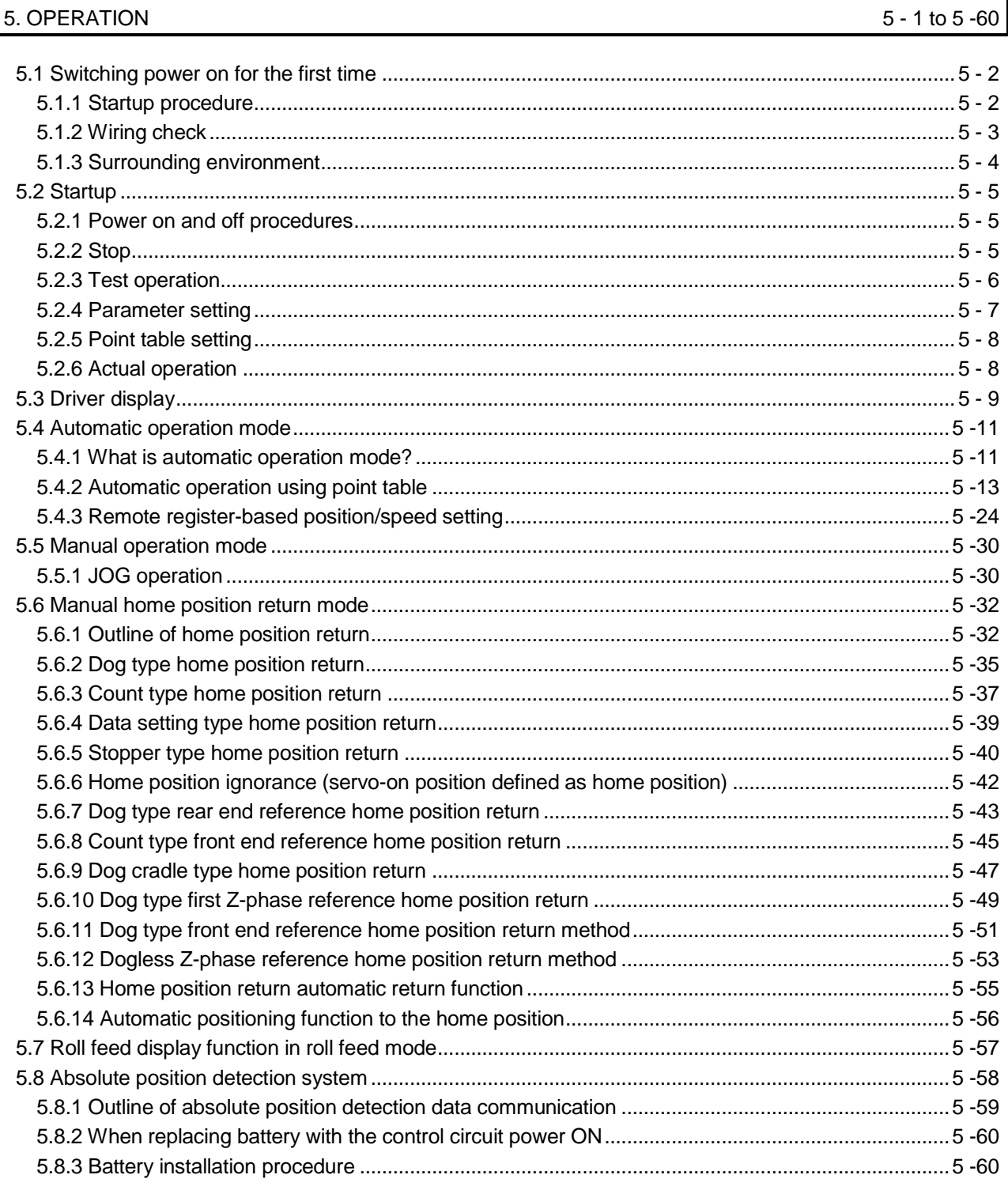

## 6. PARAMETERS

## $6 - 1$  to  $6 - 40$

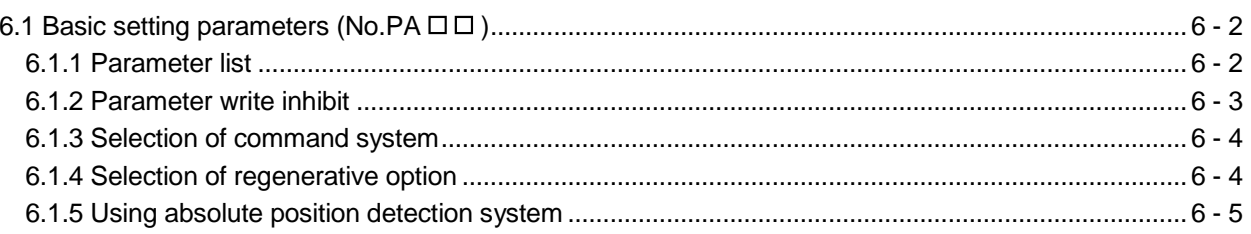

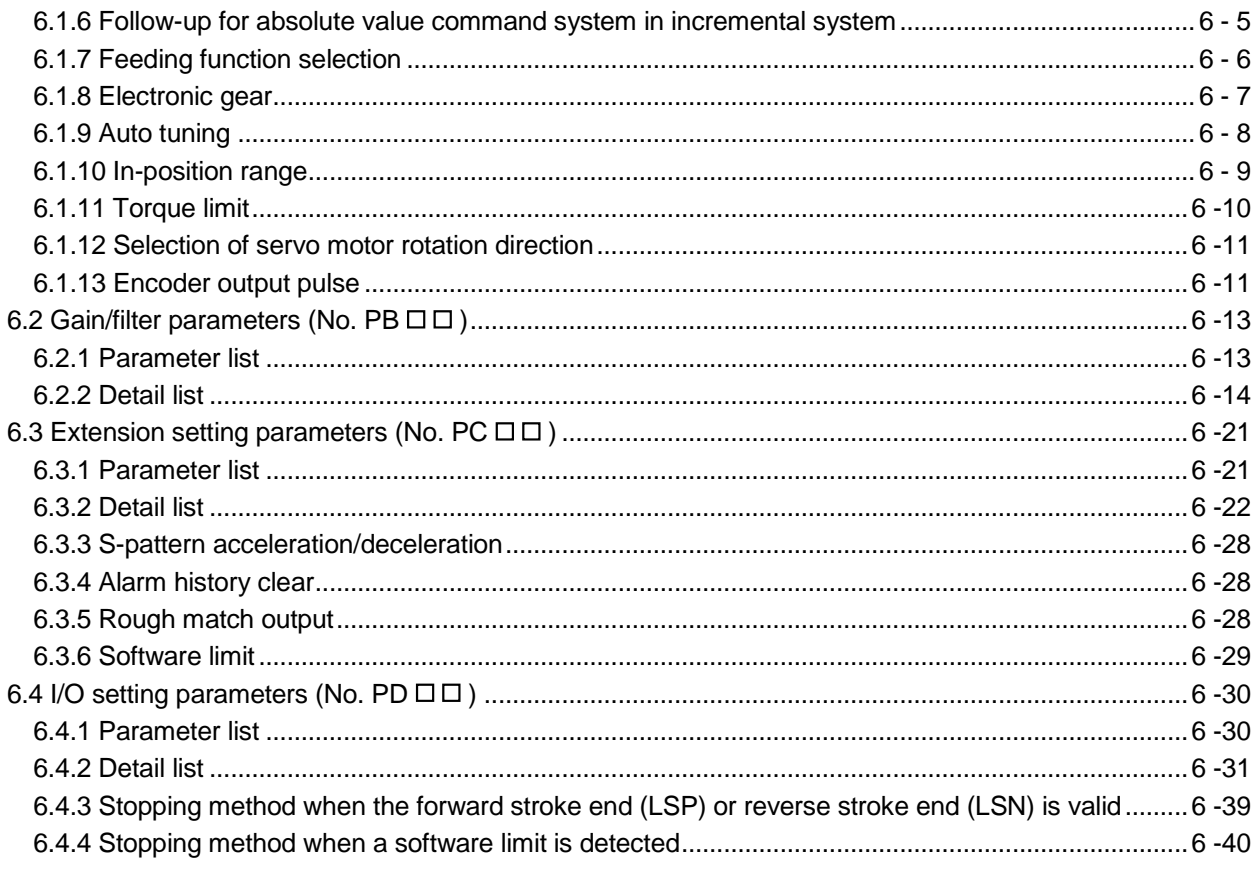

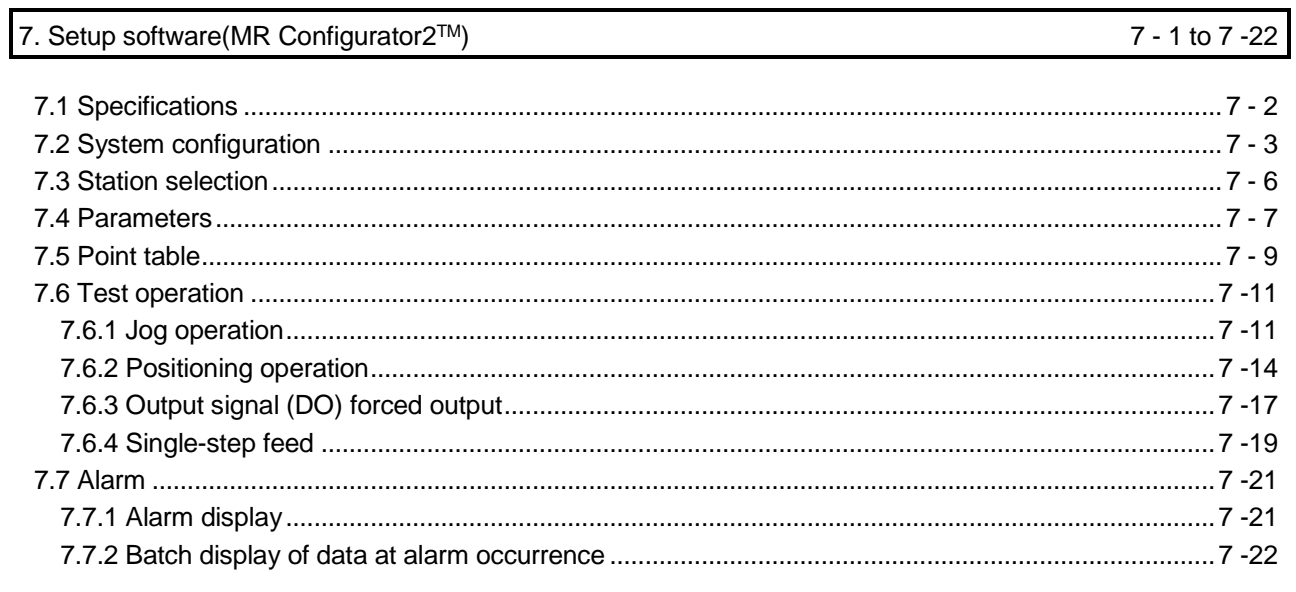

## 8. GENERAL GAIN ADJUSTMENT

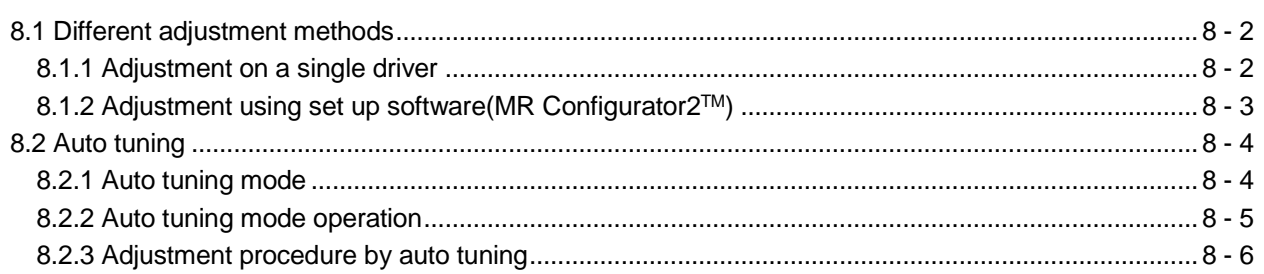

 $8 - 1$  to  $8 - 12$ 

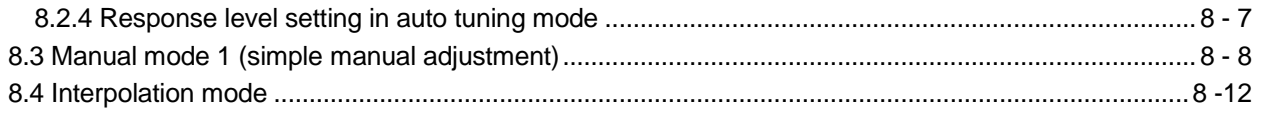

#### 9. SPECIAL ADJUSTMENT FUNCTIONS

10-1 to 10-14

11-1 to 11-5

12-1 to 12-7

13-1 to 13-31

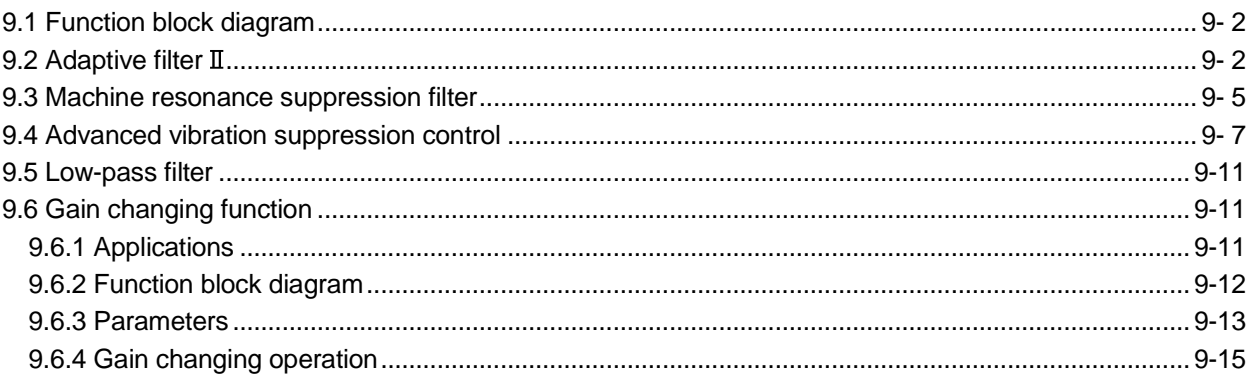

#### 10. TROUBLESHOOTING

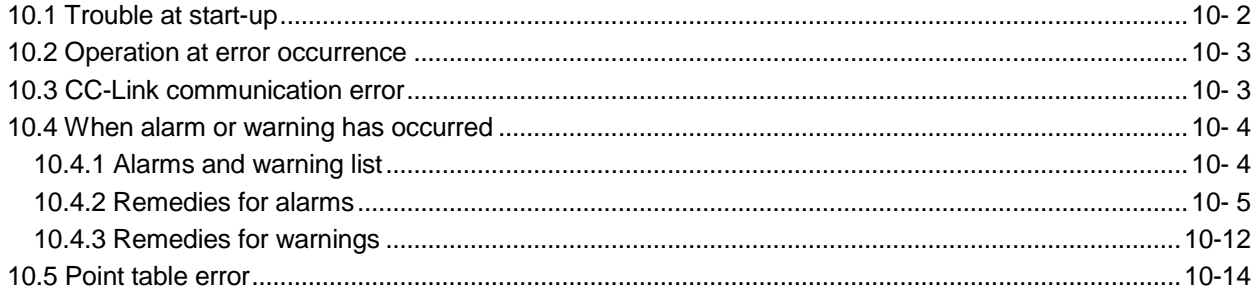

#### 11. OUTLINE DRAWINGS

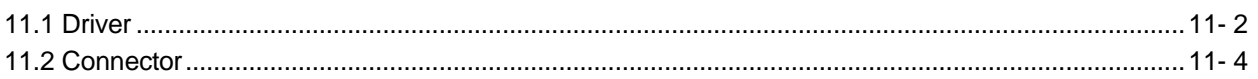

## 12. CHARACTERISTICS

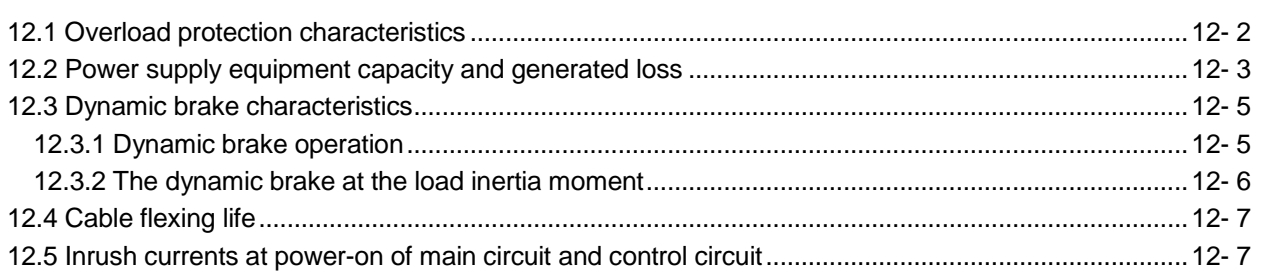

### 13. OPTIONS AND AUXILIARY EQUIPMENT

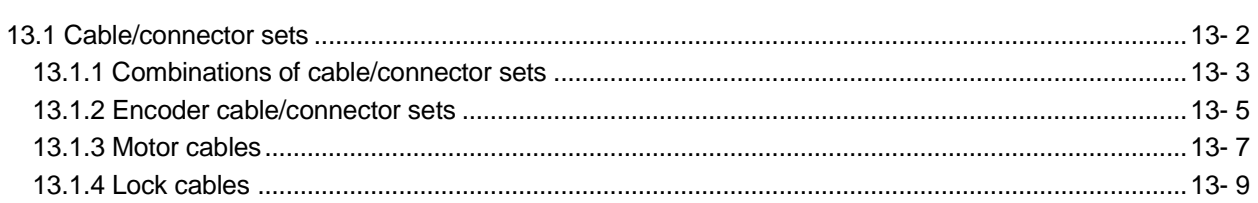

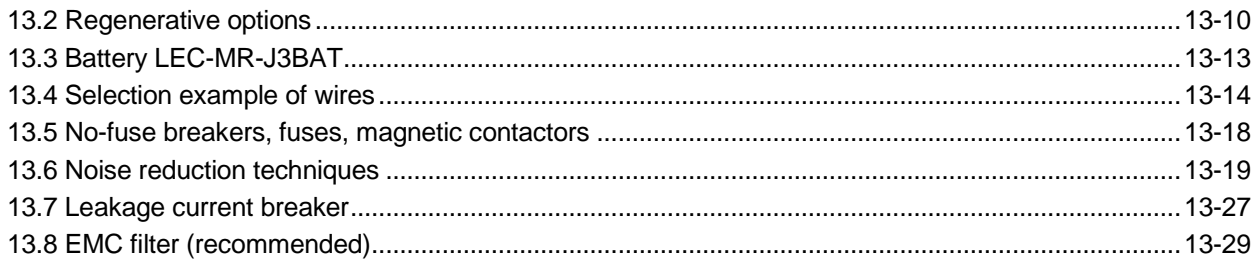

#### 14. COMMUNICATION FUNCTION

14-1 to 14-48

15-1 to 15-113

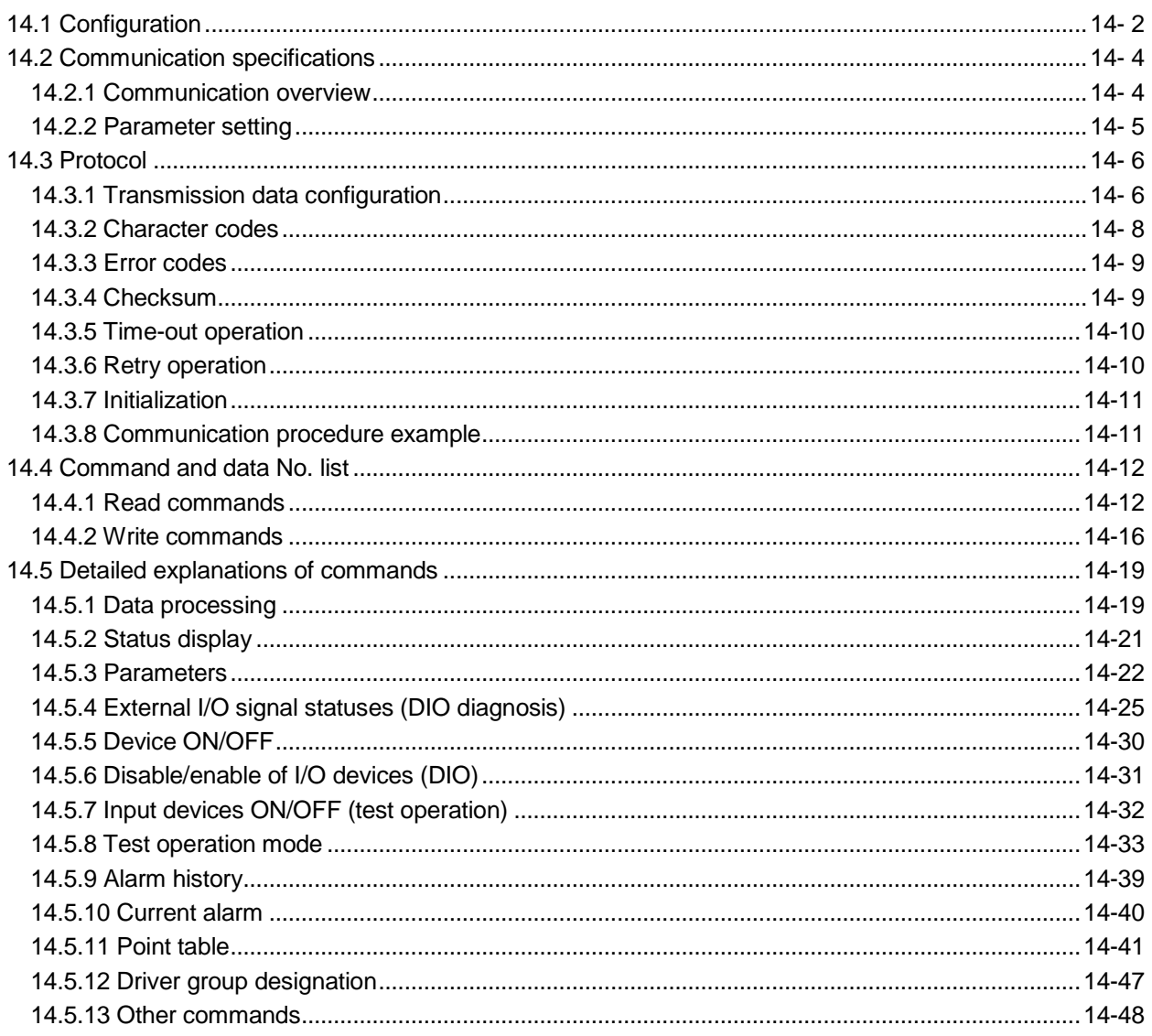

#### 15. INDEXER POSITIONING OPERATION

## 

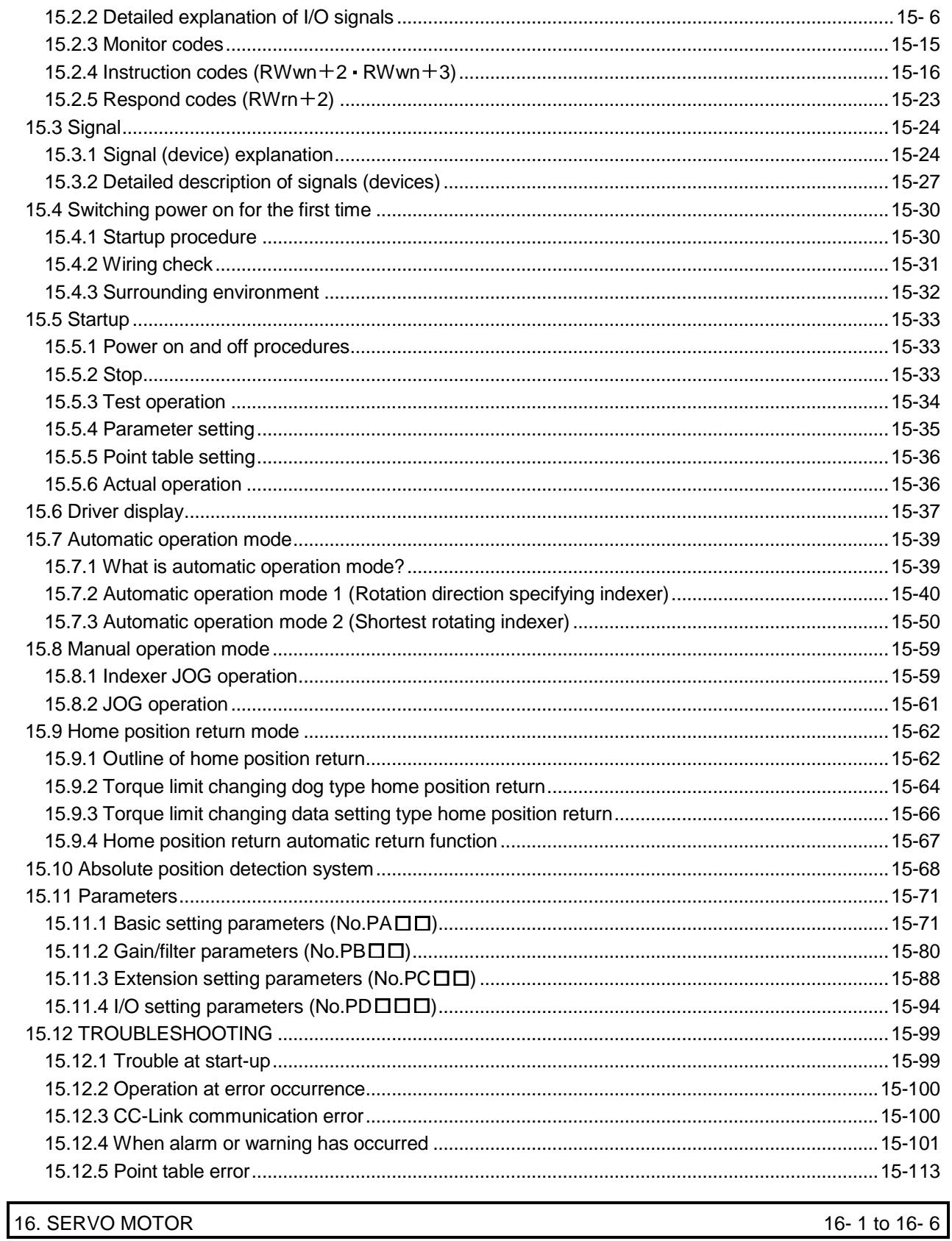

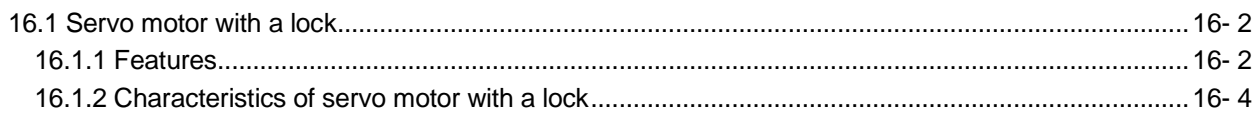

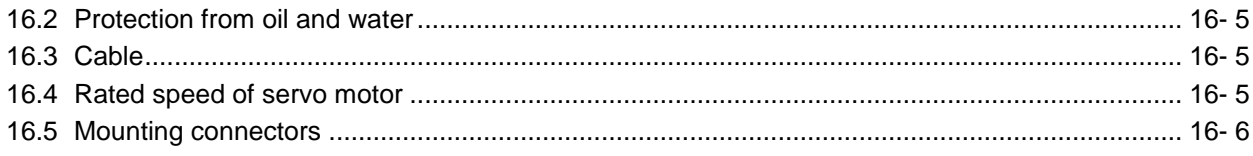

## APPENDIX

## App.- 1 to App.-26

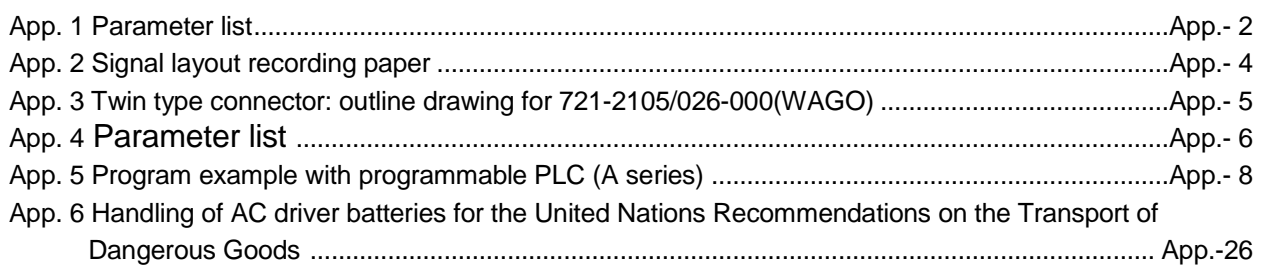

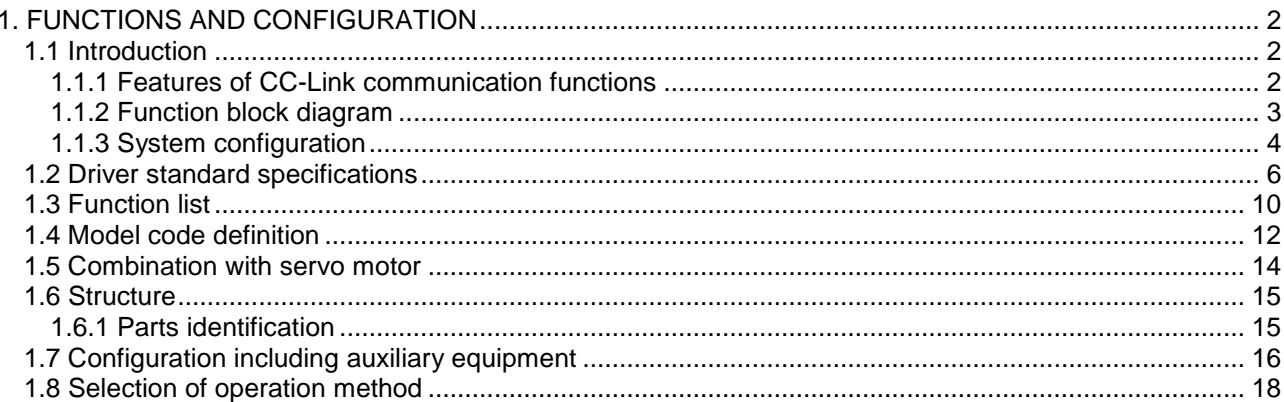

### <span id="page-23-1"></span><span id="page-23-0"></span>1.1 Introduction

The LECSC□-□ CC-Link compatible driver can support the CC-Link communication functions. Up to 42 axes of drivers can be controlled/monitored from the programmable PC or PLC...etc side.

As the servo, it has the function to perform positioning operation by merely setting the position data (target positions), servo motor speeds, acceleration and deceleration time constants, etc. to point tables as if setting them in parameters. The driver is the most appropriate to configure a program-free, simple positioning system or to simplify a system, for example.

There are 31 points of point tables to be used when 1 station is occupied and 255 points when 2 stations are occupied.

All servo motors are equipped with an absolute position encoder as standard. An absolute position detection system can be configured by merely adding a battery to the driver. Once the home position has been set, home position return is not required at power on, alarm occurrence, etc.

The LECSC $\Box$ - $\Box$  is made easier to use and higher in function by using it with the set up software(MR Configurator2™).

When setup software (MR Configurator2™) is used, the selection of the model of LECSC□-□ is needed. Please select 'MR-J3-T' through "Model" - "New" and "Project".

<span id="page-23-2"></span>1.1.1 Features of CC-Link communication functions

(1) Fast communication

Fast communication can be made by cyclic transmission of not only bit data but also word data.

- (a) The highest communication speed is 10Mbps.
- (b) The broadcast polling system ensures as high as 3.9ms to 6.7ms even at the maximum link scan (10Mbps).
- (2) Variable communication speed/distance system

Selection of speed/distance allows use in a wide range of areas from a system requiring high speed to a system requiring long distance.

(3) System fault prevention (station separating function)

Because of connection in the bus system, any remote or local station that has become faulty due to poweroff or the like does not affect communications with normal remote and local stations. In addition, use of the two-piece terminal block allows the unit to be changed during data link.

(4) Factory Automation compatible

As the remote device stations of CC-Link, the drivers share a link system and can be controlled/monitored with programmable PC or PLC...etc user programs.

From the programmable PC or PLC...etc side, the running speed, acceleration/deceleration time constant and other settings of servo motors can be changed/checked and the servo motors started and stopped.

#### <span id="page-24-0"></span>1.1.2 Function block diagram

The function block diagram of this servo is shown below.

#### $(1)$  LECSC $\Box$ - $\Box$

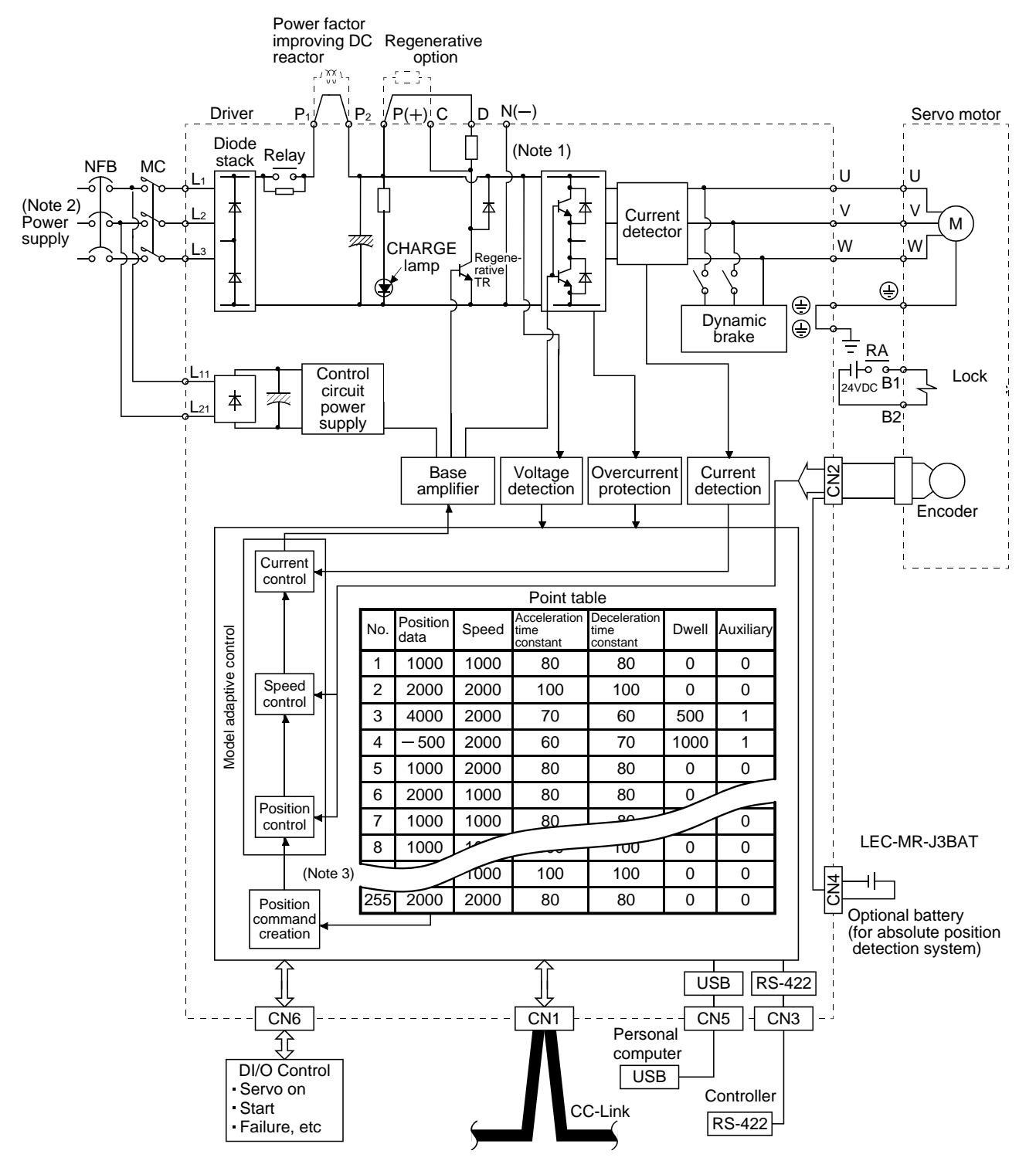

Note 1. The built-in regenerative resistor is not provided for the LECSC□-S5.

2. For 1-phase 200 to 230VAC, connect the power supply to  $L_1$ ,  $L_2$  and leave  $L_3$  open.

There is no L<sub>3</sub> for 1-phase 100 to 120VAC power supply. Refer to section 1.2 for the power supply specification.

3. For the case when 2 stations are occupied. When 1 station is occupied, the point table ends at No.31.

#### <span id="page-25-0"></span>1.1.3 System configuration

This section provides operations using this servo.

Use of CC-Link enables you to freely configure any system from a single-axis system to an up to 42-axis system.

Set the following values to the point table.

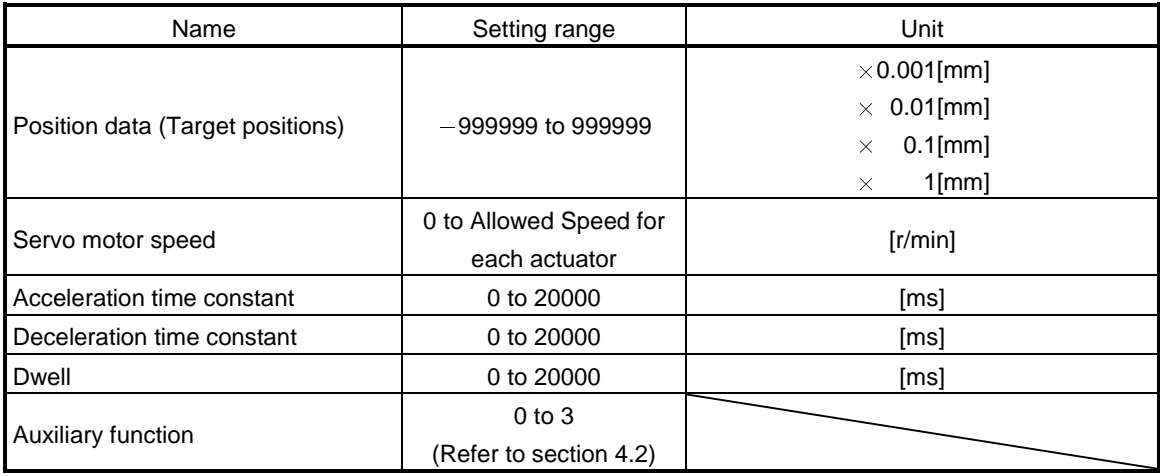

There are 31 points of point tables to be used when 1 station is occupied and 255 points when 2 stations are occupied.

(1) Operation using CC-Link communication functions

#### (a) Operation

All devices can be controlled by CC-Link communication. Also, each point table setting, point table selection, parameter value change, setting, monitor, servo motor operation and others can be performed.

(b) Configuration

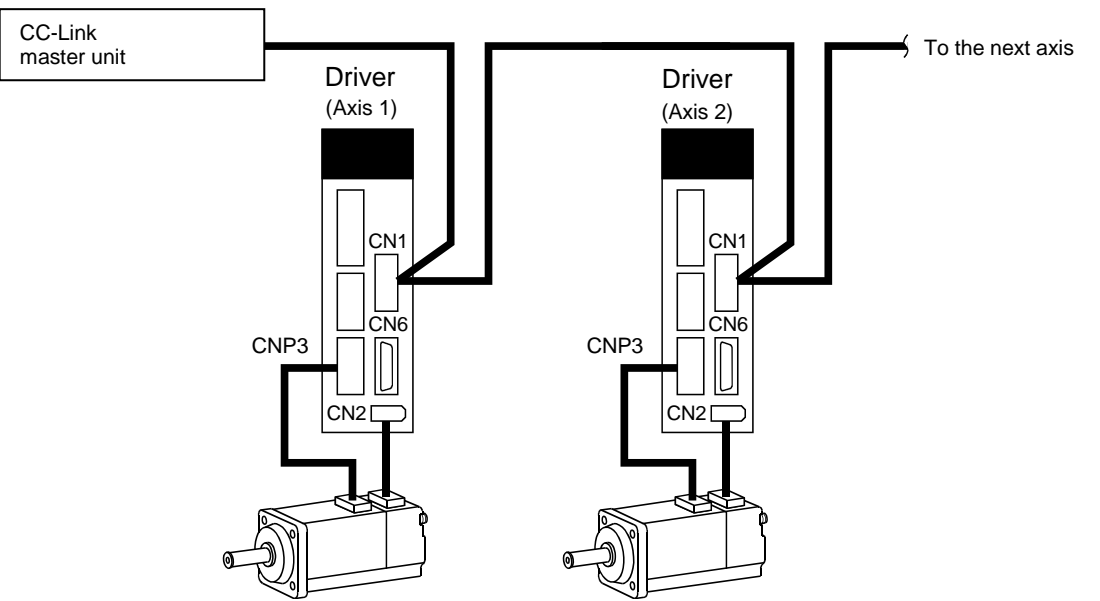

1 - 4

- (2) Operation using CC-Link communication functions and external input signals
	- (a) Operation

Using parameter No.PD06 to PD08 and parameter No.PD12, PD14, input devices can be assigned to the external input devices of CN1A and CN1B. The signals assigned to the external input signals cannot be used with the CC-Link communication functions. Output devices can be used with the CN6 connectors and CC-Link communication functions simultaneously.

(b) Configuration

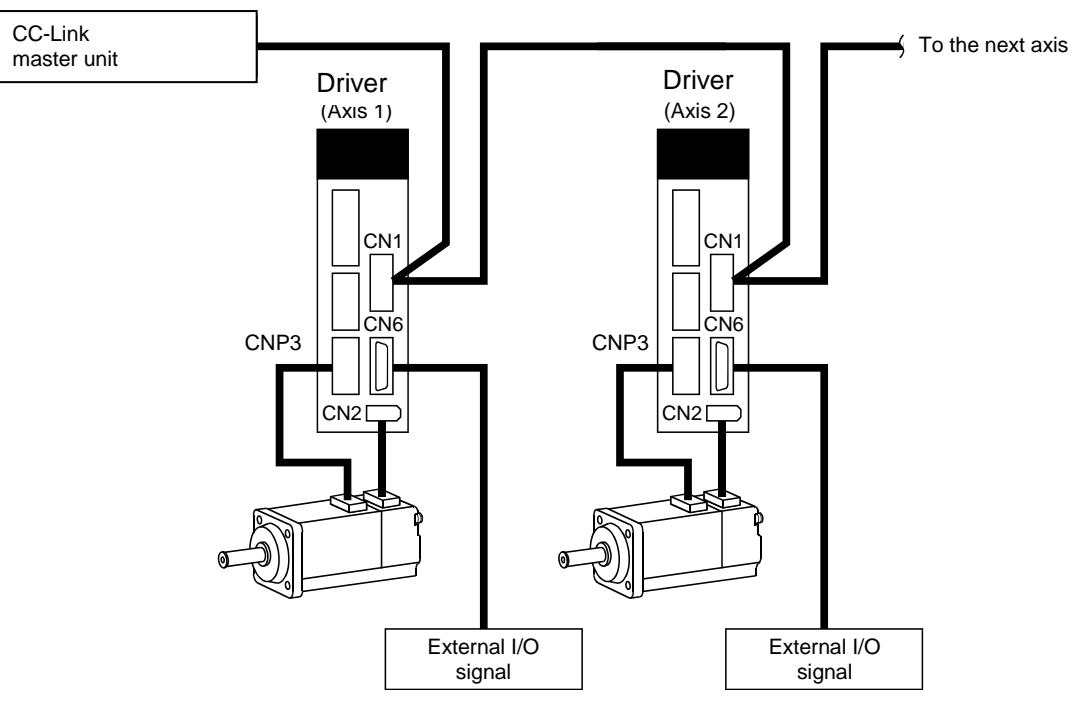

## <span id="page-27-0"></span>1.2 Driver standard specifications

## (1) 200V class, 100V class

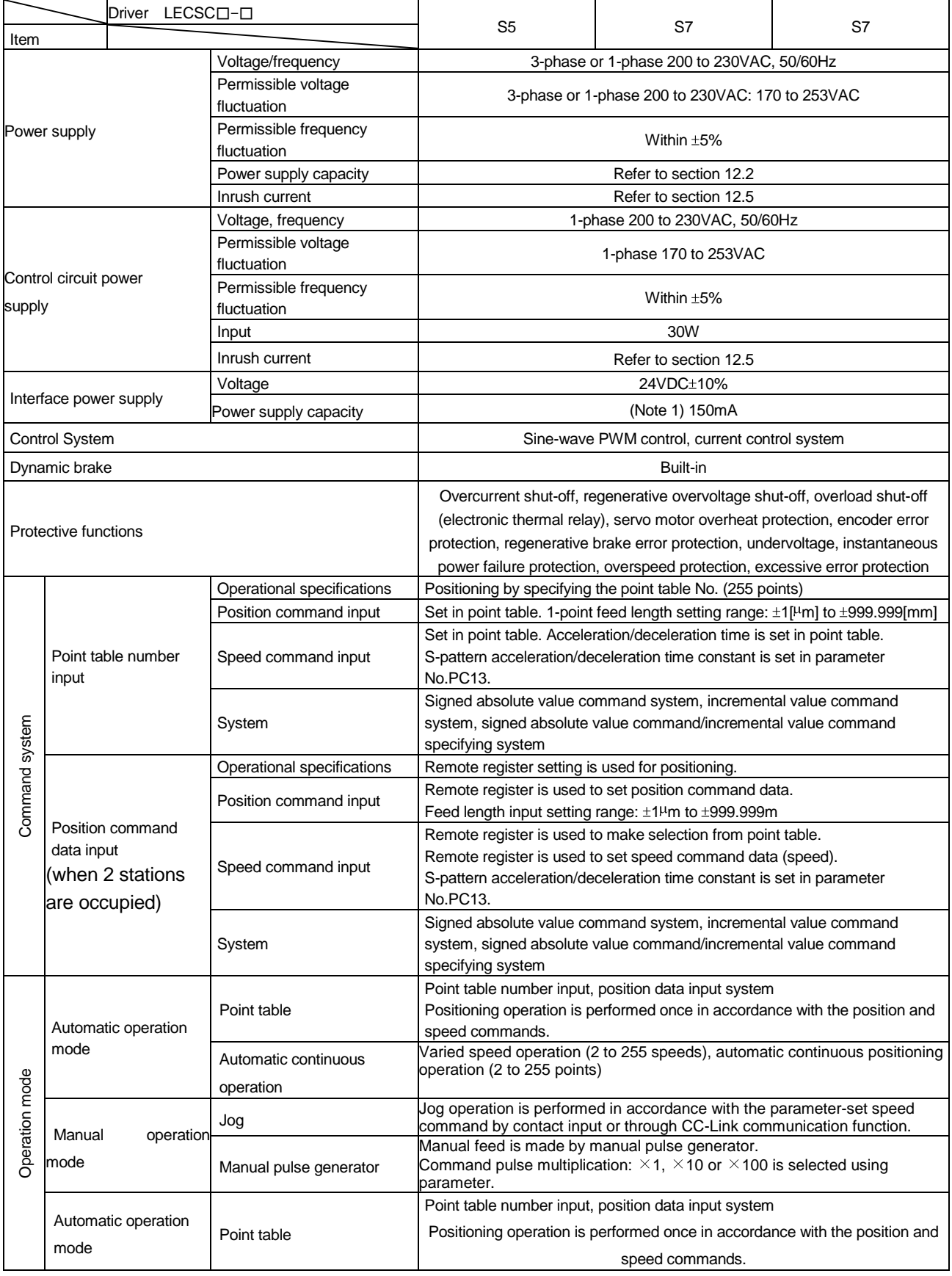

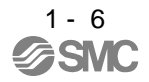

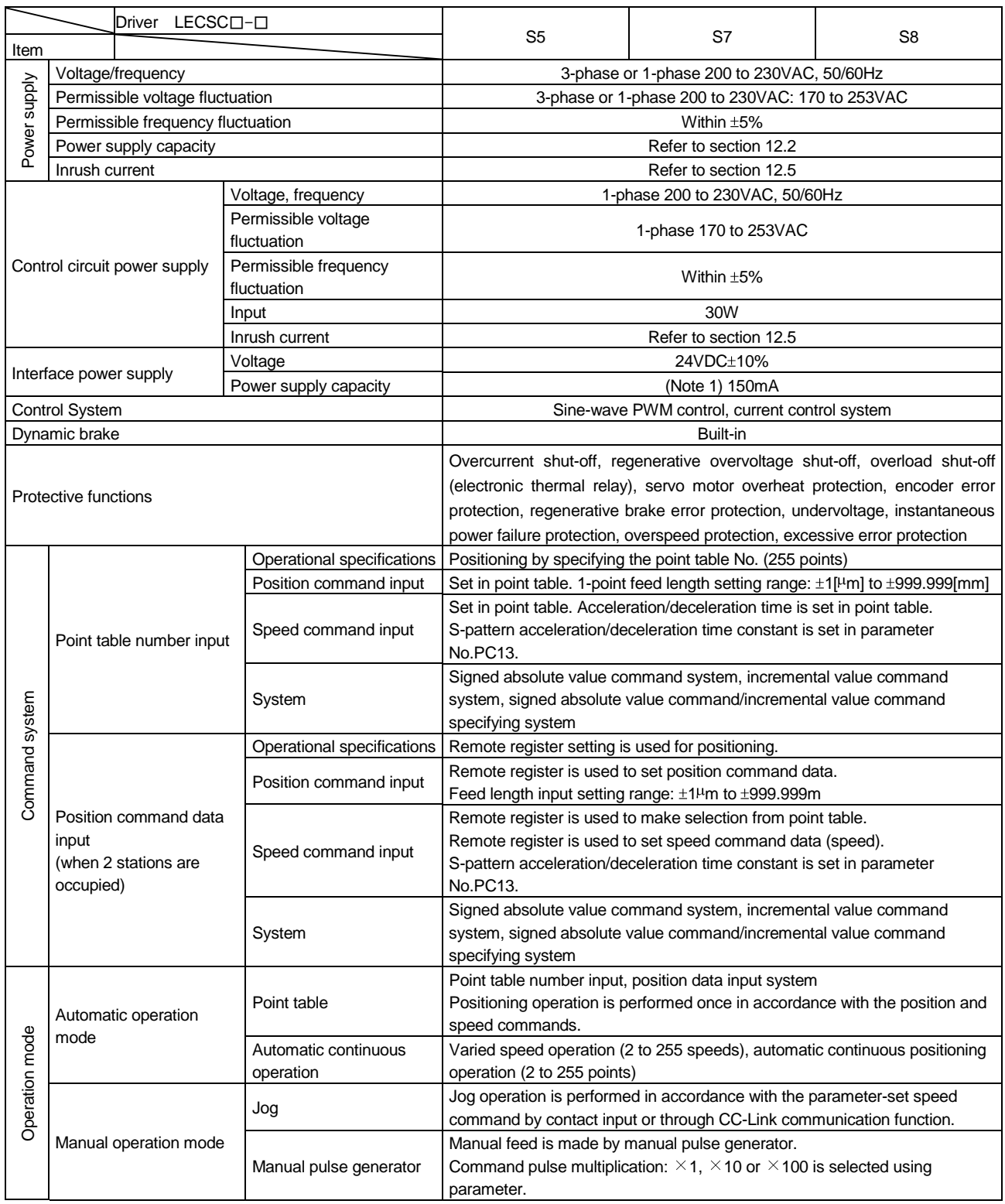

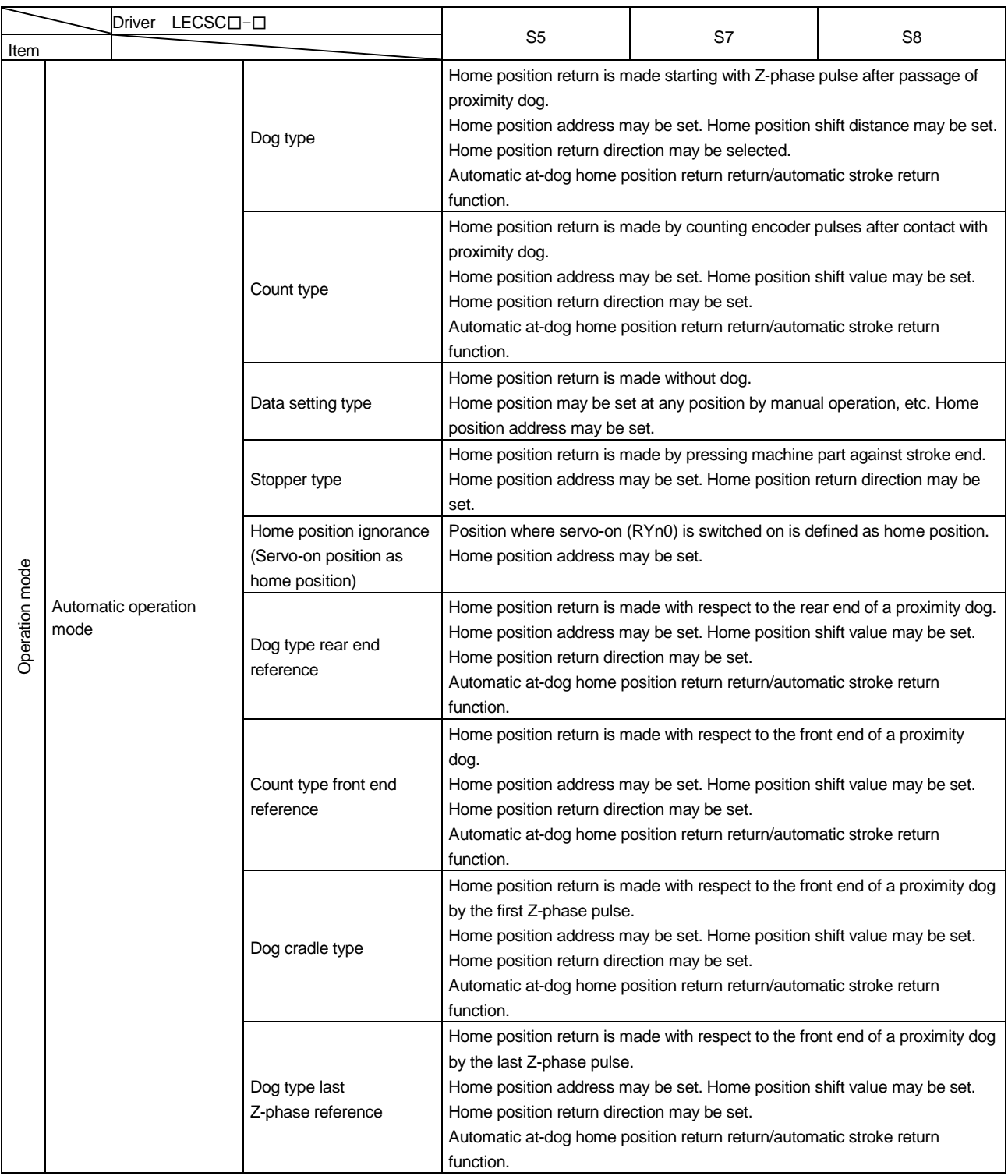

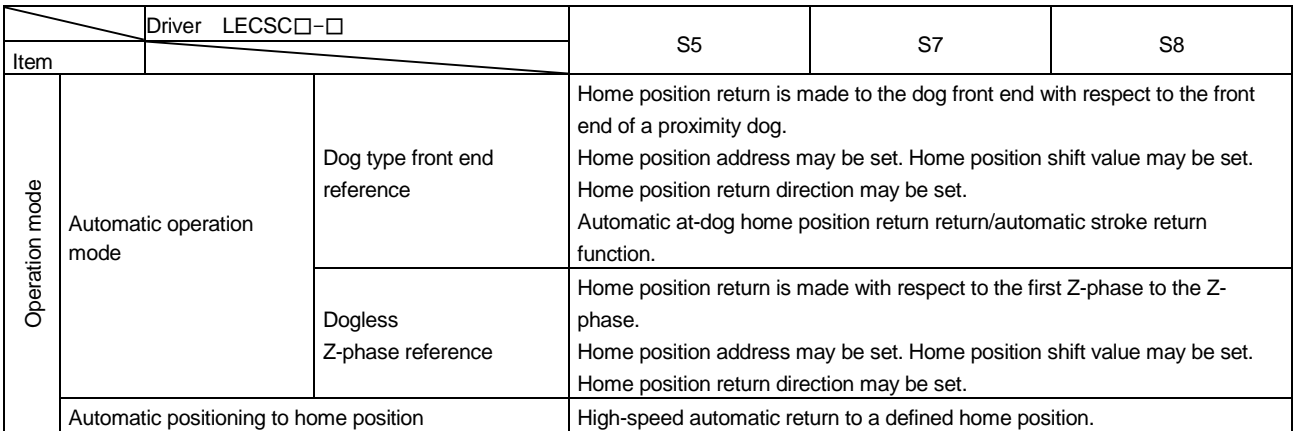

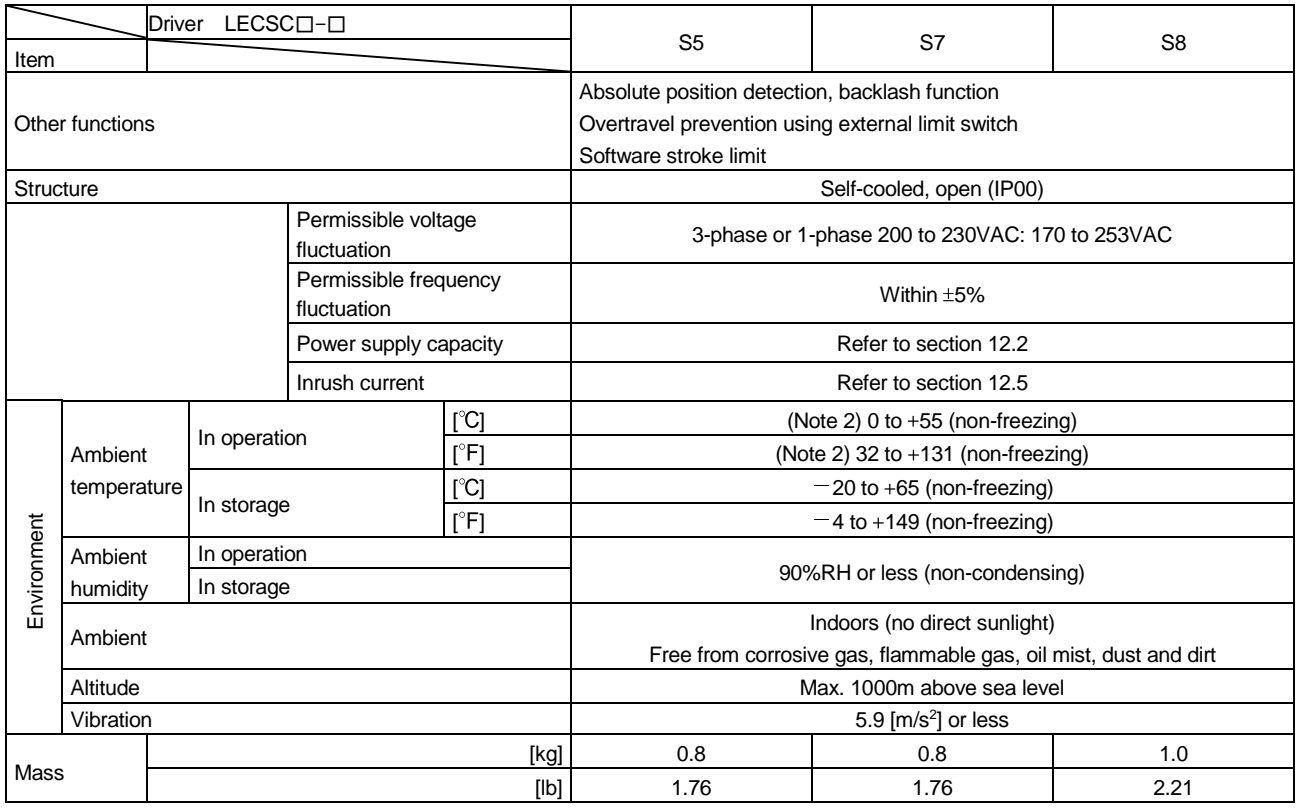

Note 1. 150mA is the value applicable when all I/O signals are used. The current capacity can be decreased by reducing the number of I/O points.

2. When closely mounting the Driver, operate them at the ambient temperatures of 0 to 45°C (32 to 113°F) or at 75% or smaller effective load ratio.

### <span id="page-31-0"></span>1.3 Function list

The following table lists the functions of this servo. For details of the functions, refer to the reference field.

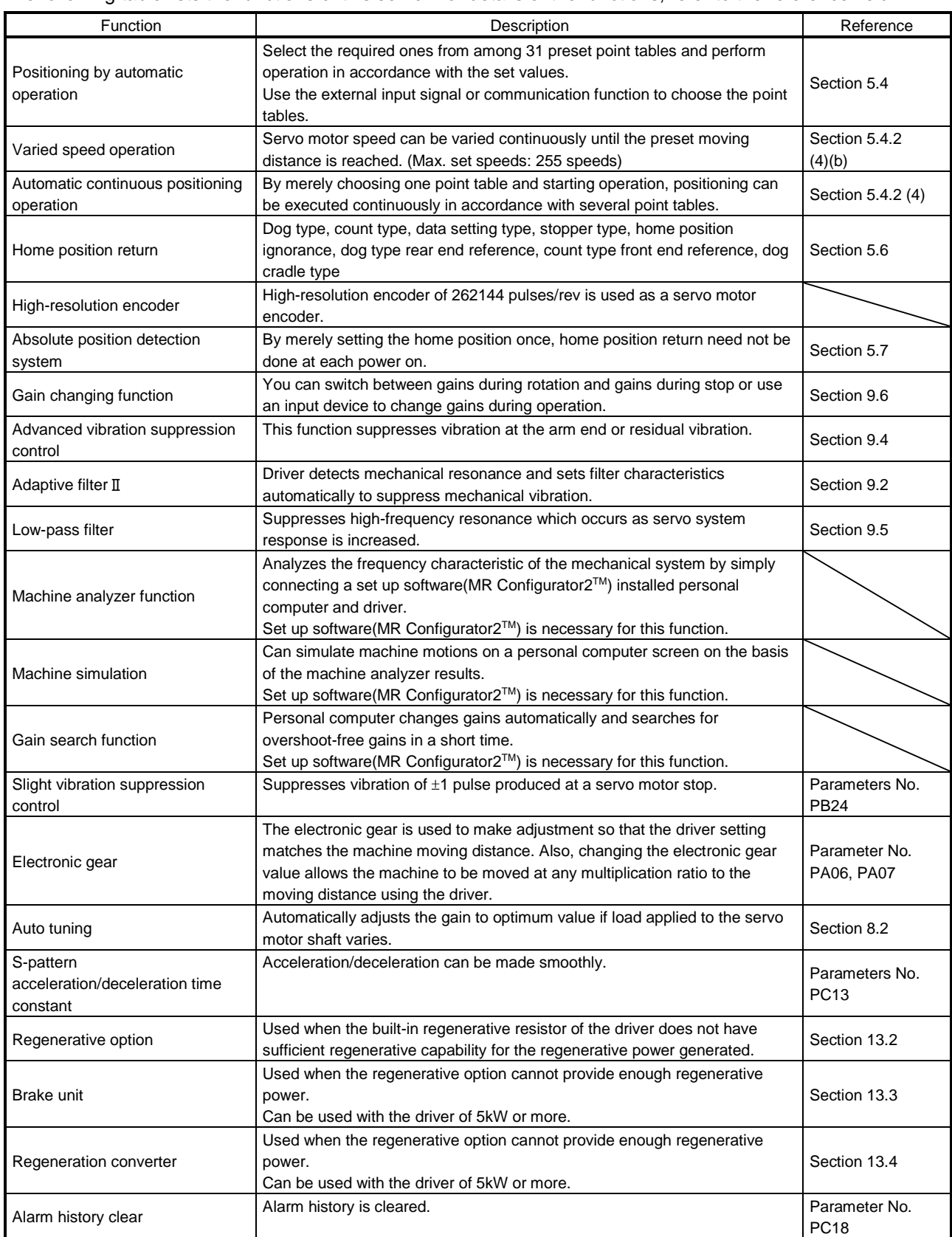

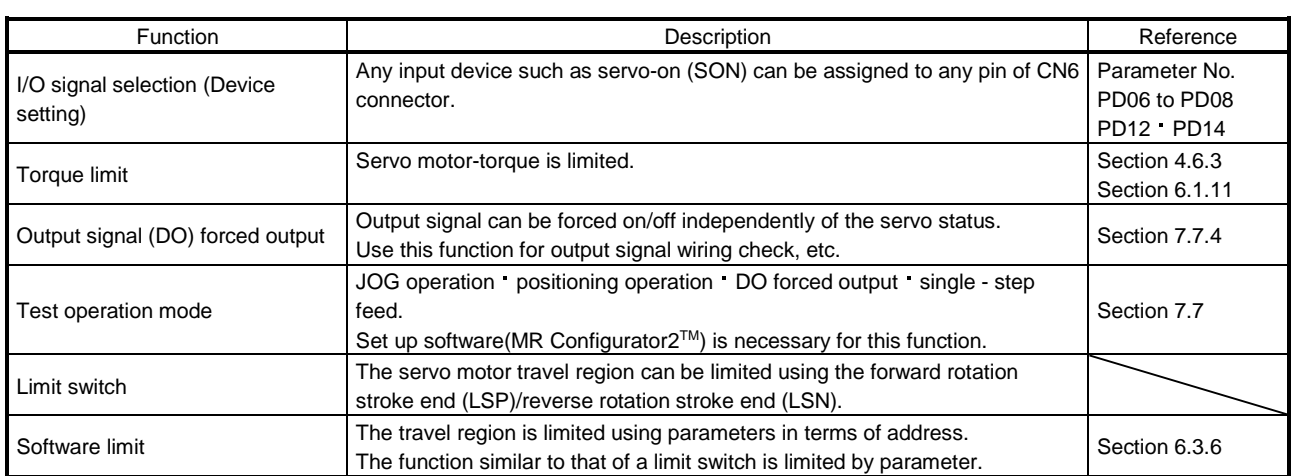

<span id="page-33-0"></span>1.4 Model code definition

(1) Model

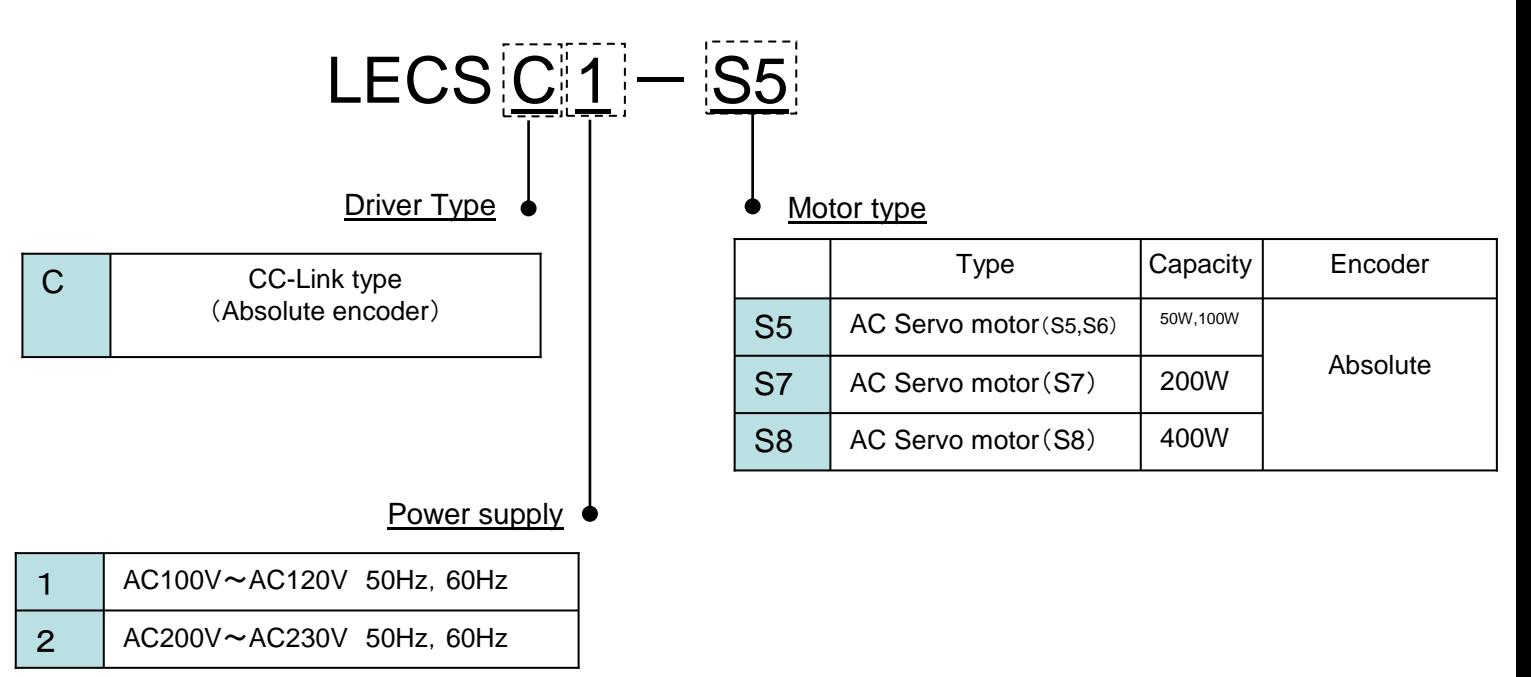

#### (2) Option Model

a) Motor cable / Lock cable / Encoder cable

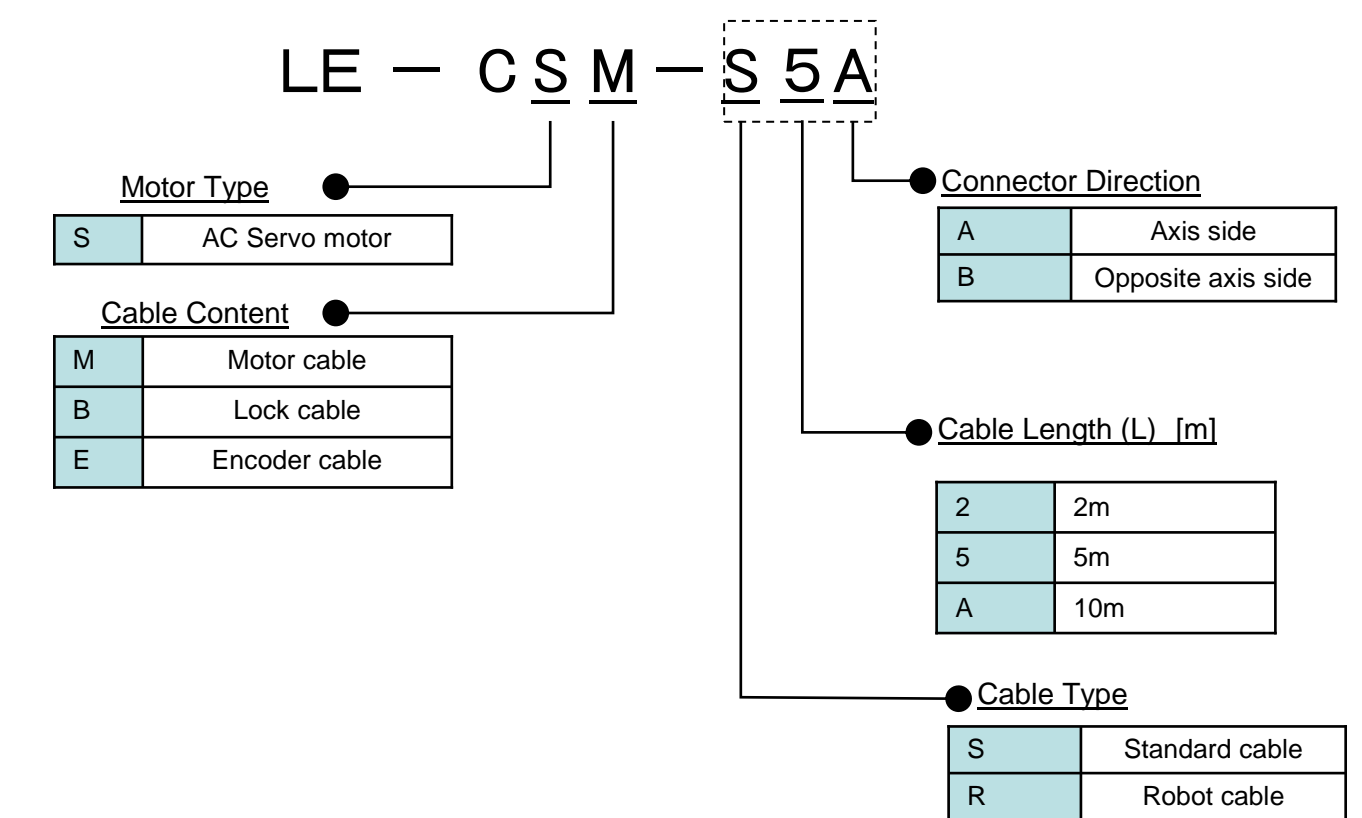

b) I/O Connector

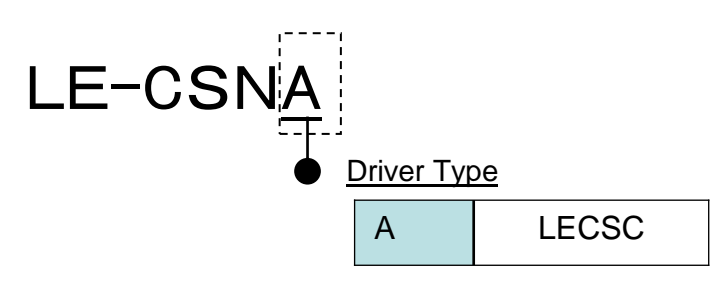

- \*LE-CSNA is 10126-3000PE(Connector)/10326-52F0-008(Shell kit)of Sumitomo 3M Limited or equivalent goods. Applicable wire size: AWG24~30
- c) Regenerative options

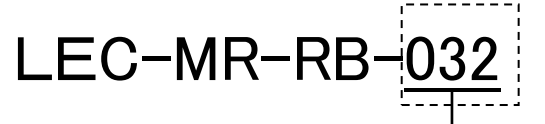

Regenerative option Type

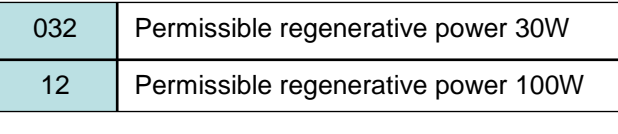

\*MR-RB□ of Mitsubishi Electric Corporation.

d) Setup software (MR Configurator2™)

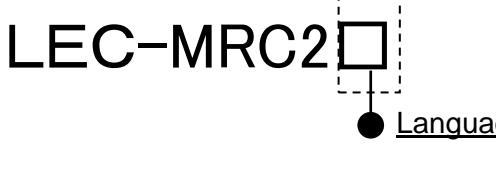

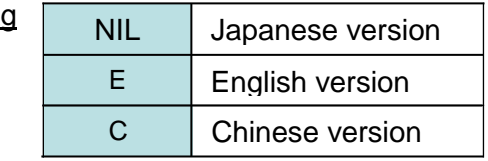

\* SW1DNC-MRC2-□ of Mitsubishi Electric Corporation. Refer to the website of Mitsubishi Electric Corporation for the information of the operating environment and upgrading. Prepare USB cable should be ordered separately.

e) USB cable(3m)

## LEC-MR-J3USB

\* MR-J3USBCBL3M of Mitsubishi Electric Corporation.

f) Battery

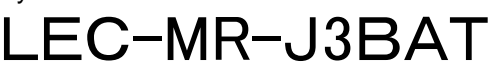

\* MR-J3BAT of Mitsubishi Electric Corporation. Battery for replacement. Absolute position data is maintained by installing the battery to the driver.<br>1 - 13

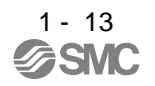

g) I/O Connector

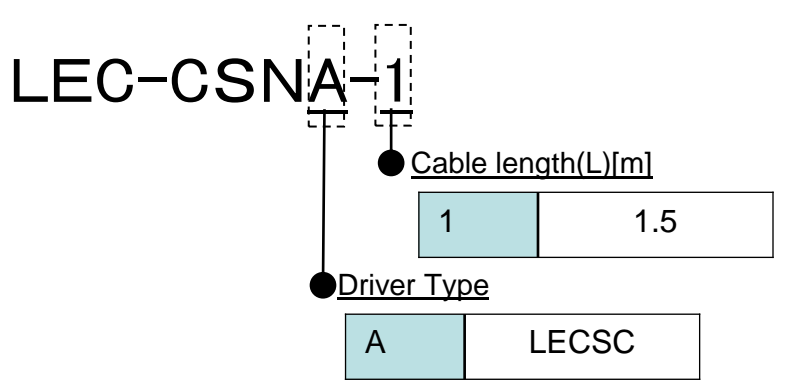

\*LEC-CSNA-1 is 10126-3000PE(Connector)/10326-52F0-008(Shell kit) of Sumitomo 3M Limited or equivalent goods.

\*Conductor size:AWG24

#### **Wiring**

LEC-CSNA-1: Pin no. 1 to 26

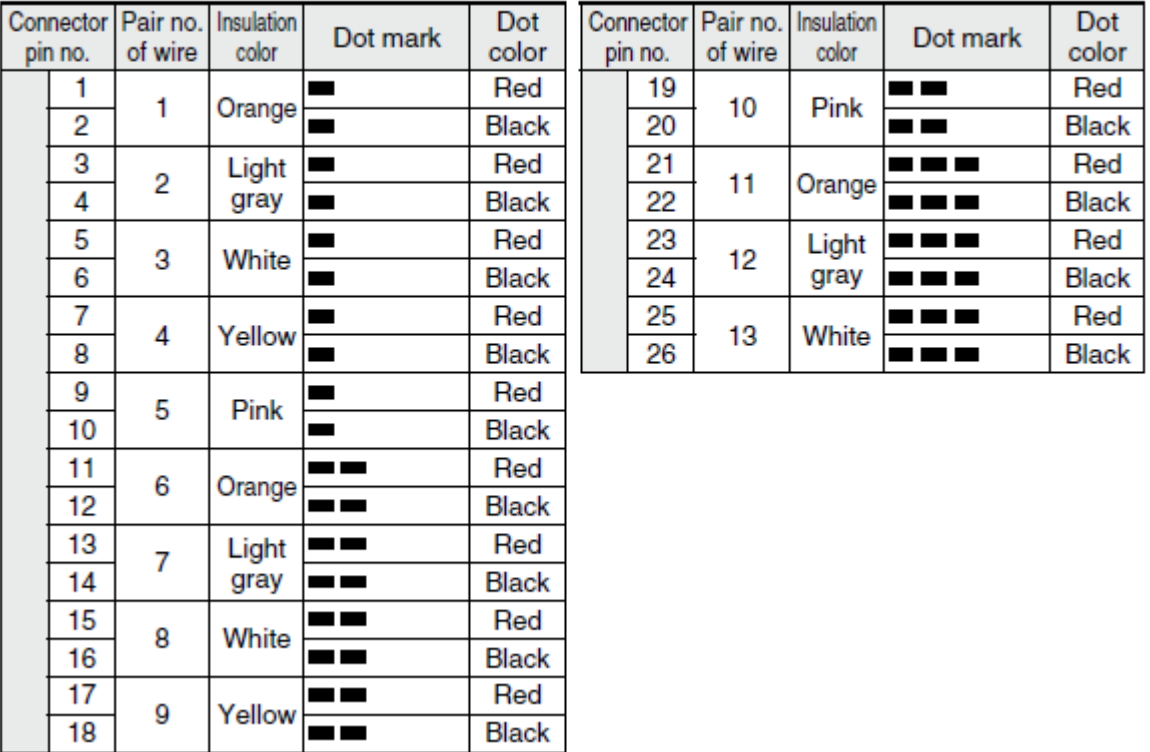

#### <span id="page-35-0"></span>1.5 Combination with servo motor

The following table lists combinations of drivers and servo motors. The same combinations apply to the servo motors with a lock and the servo motors with a reduction gear.

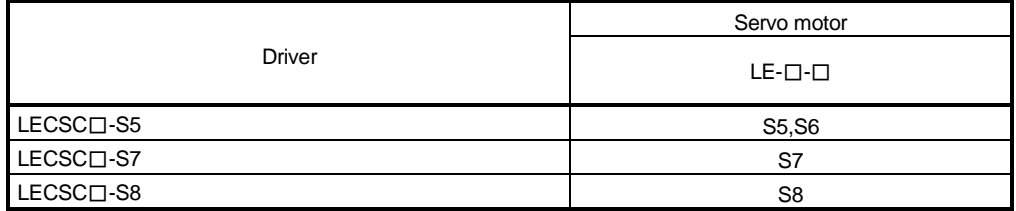
#### 1.6 Structure

- 1.6.1 Parts identification
	- $(1)$  LECSC $\Box$ - $\Box$

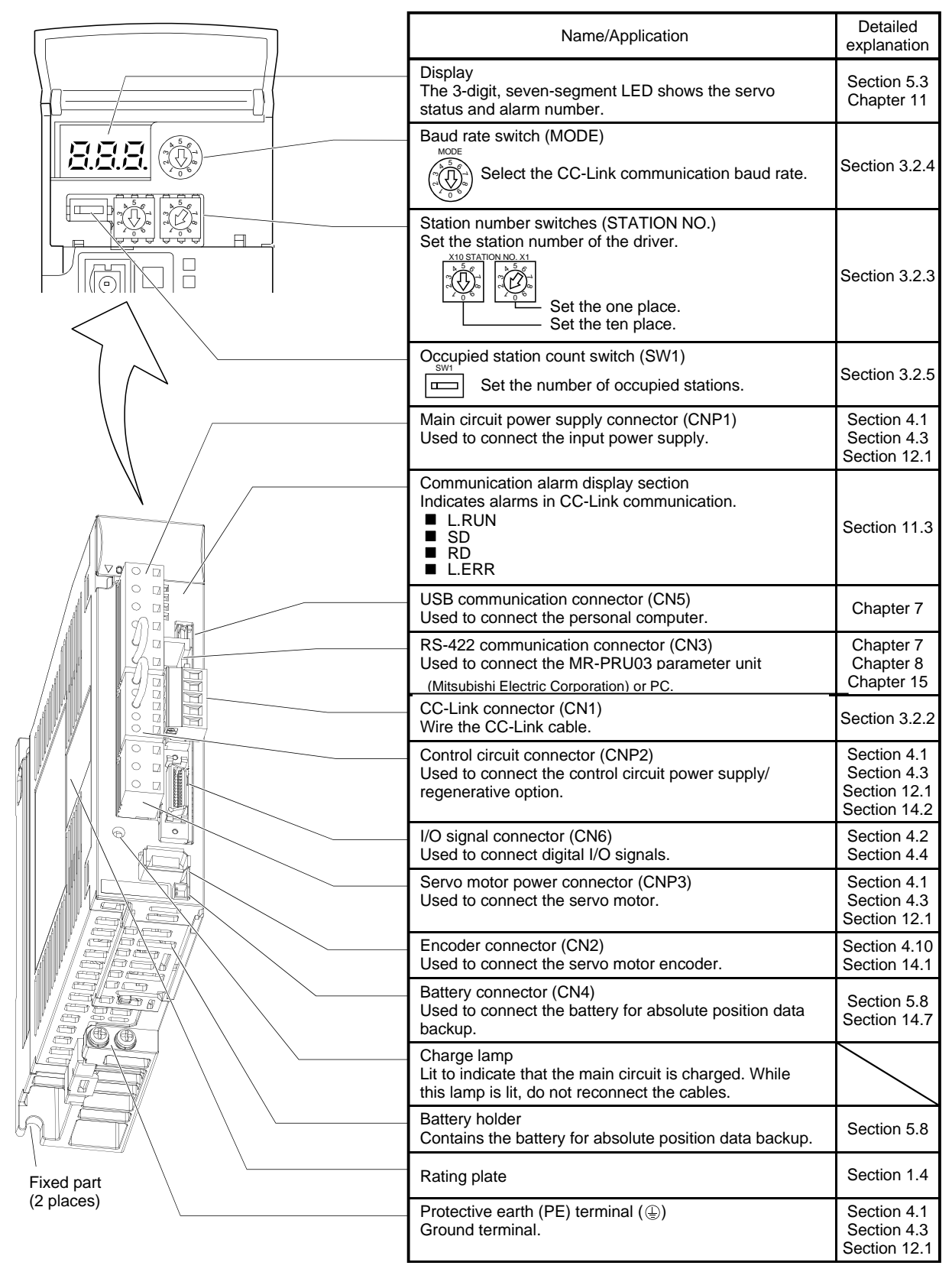

#### 1.7 Configuration including auxiliary equipment

POINT Equipment other than the driver and servo motor are optional or recommended products.

## $(1)$  LECSC $\Box$ - $\Box$

(a) For 3-phase or 1-phase 200V to 230VAC

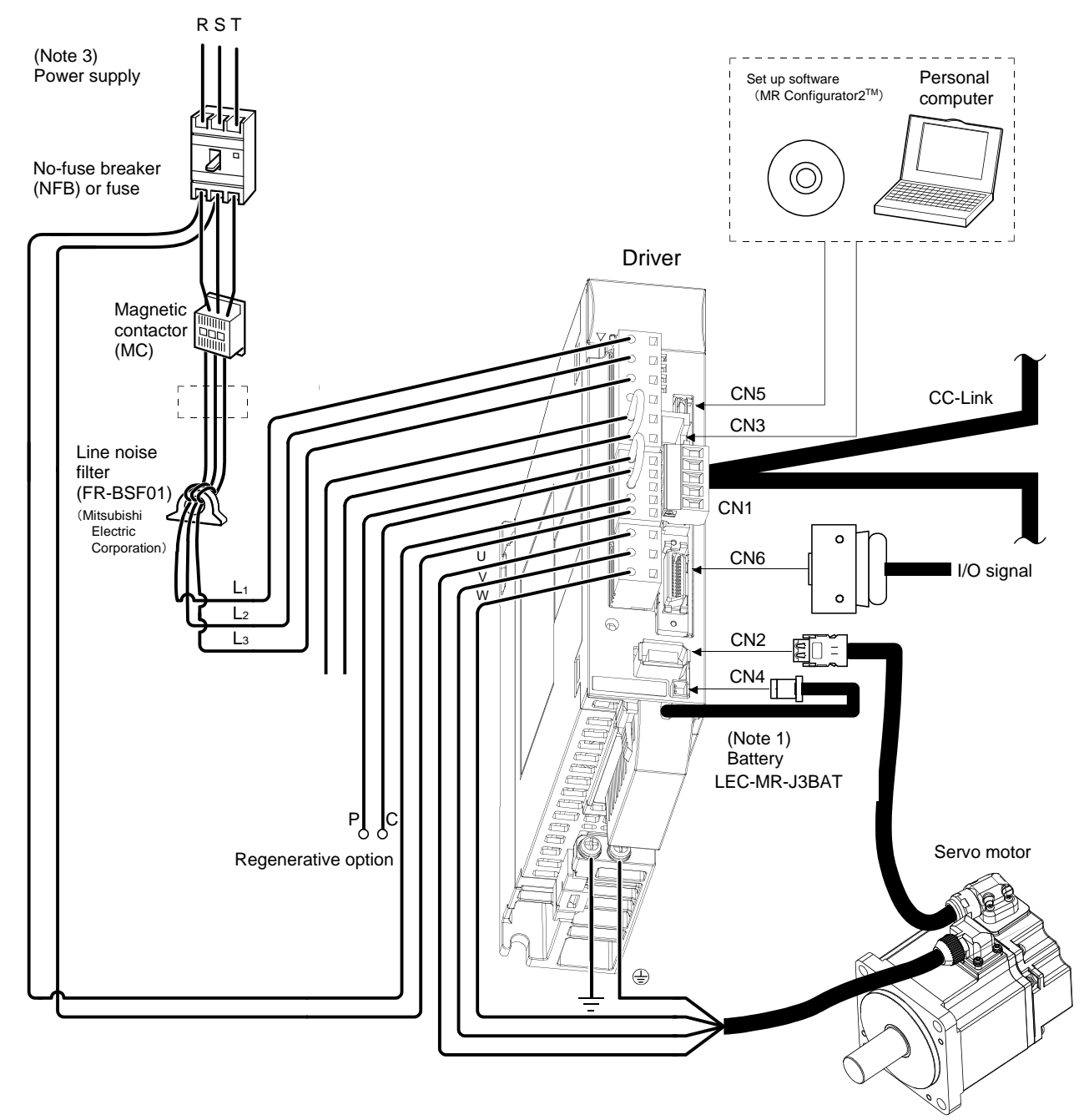

- Note 1. The battery is used for the absolute position detection system in the position control mode.
	- 3. For 1-phase 200V to 230VAC, connect the power supply to L<sub>1</sub> L<sub>2</sub> and leave L<sub>3</sub> open. Refer to section 1.2 for the power supply specification.

1 - 16

àSMC

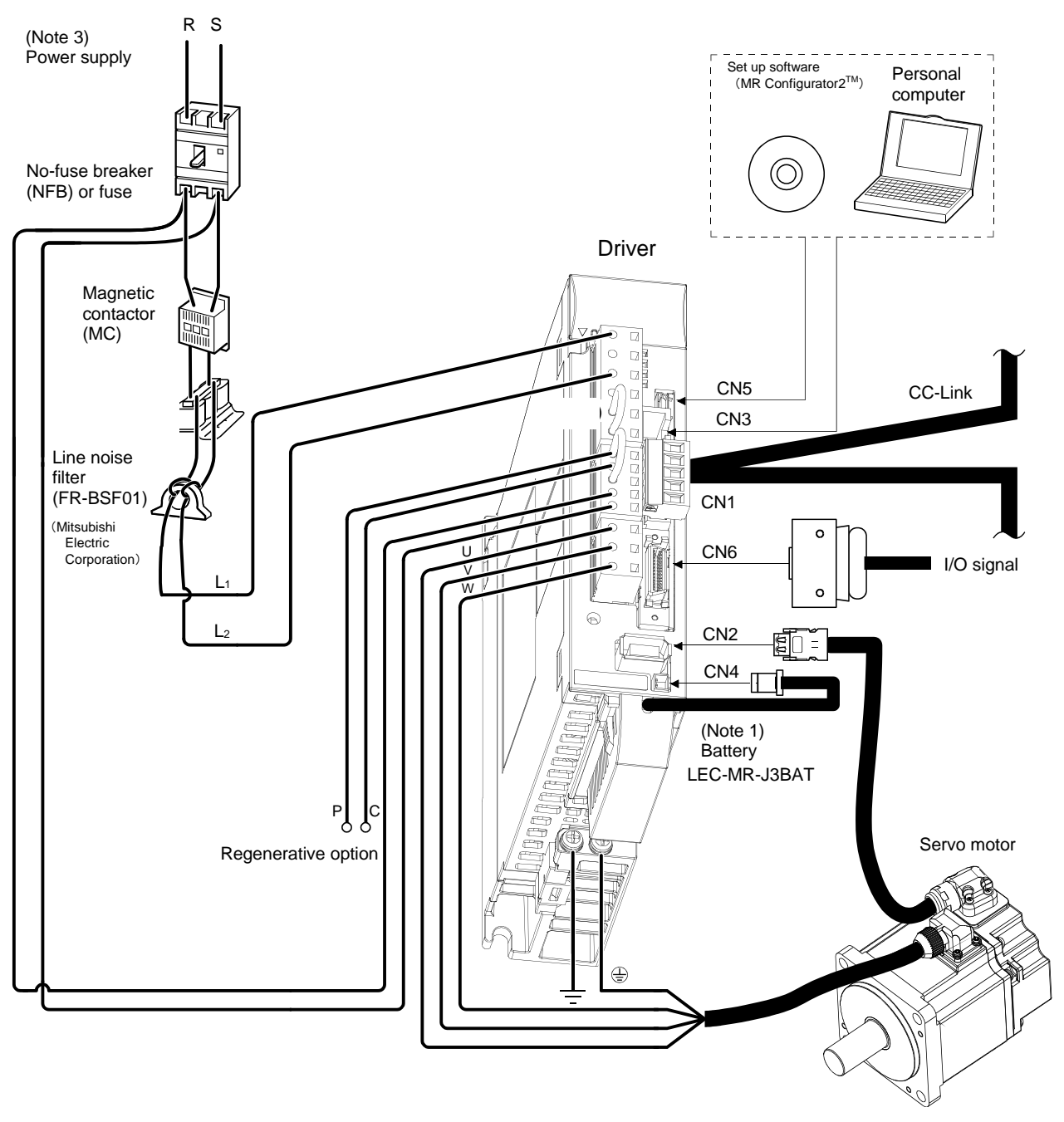

(b) For 1-phase 100V to 120VAC

Note 1. The battery is used for the absolute position detection system in the position control mode. 3. Refer to section 1.2 for the power supply specification.

1.8 Selection of operation method

Using the CC-Link communication functions, this servo enables a wide variety of operation methods. The operation method changes depending on the input device, parameter and point table setting.

The flow of the operation method that changes depending on the device and parameter setting status is shown in the chart for your reference.

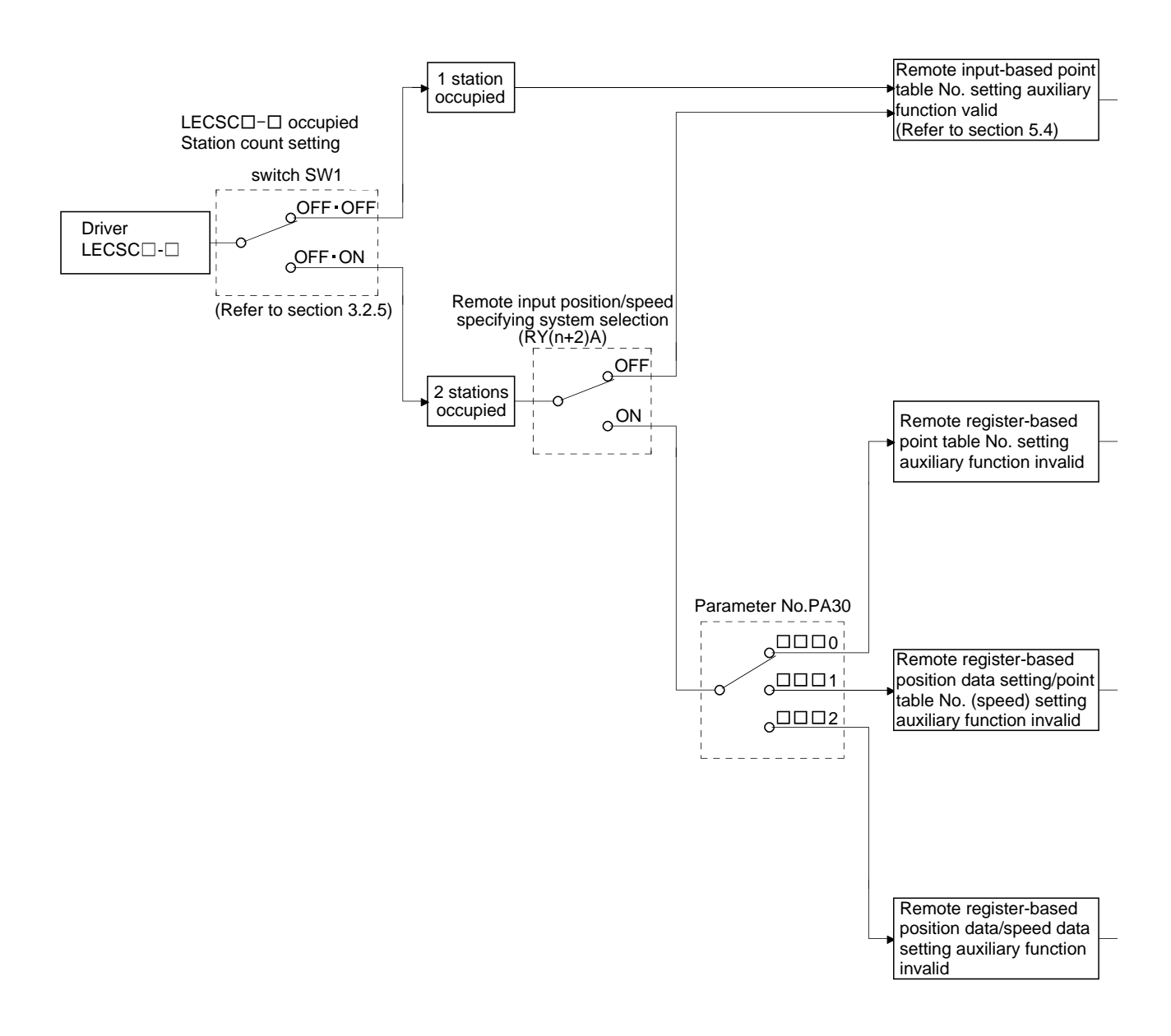

## 1. FUNCTIONS AND CONFIGURATION

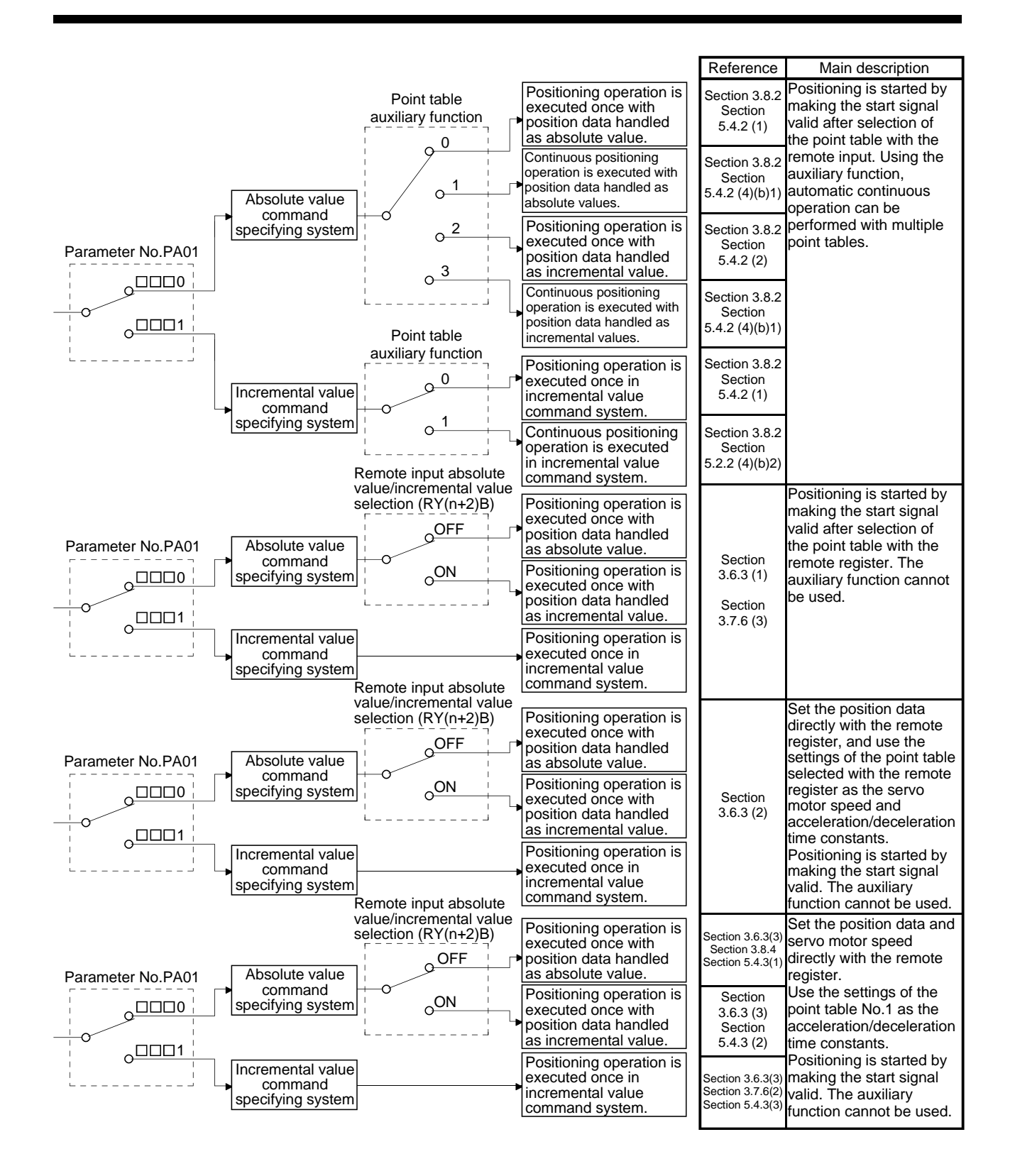

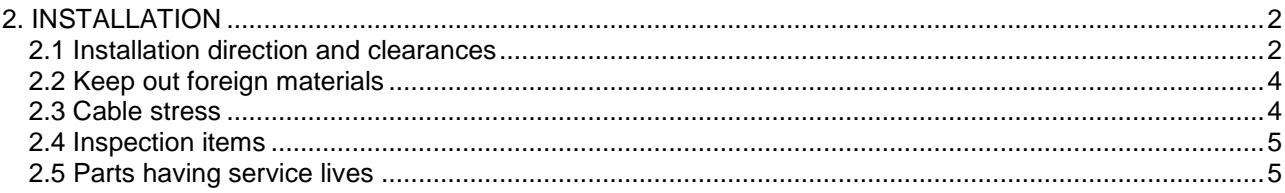

## 2. INSTALLATION

<span id="page-42-0"></span>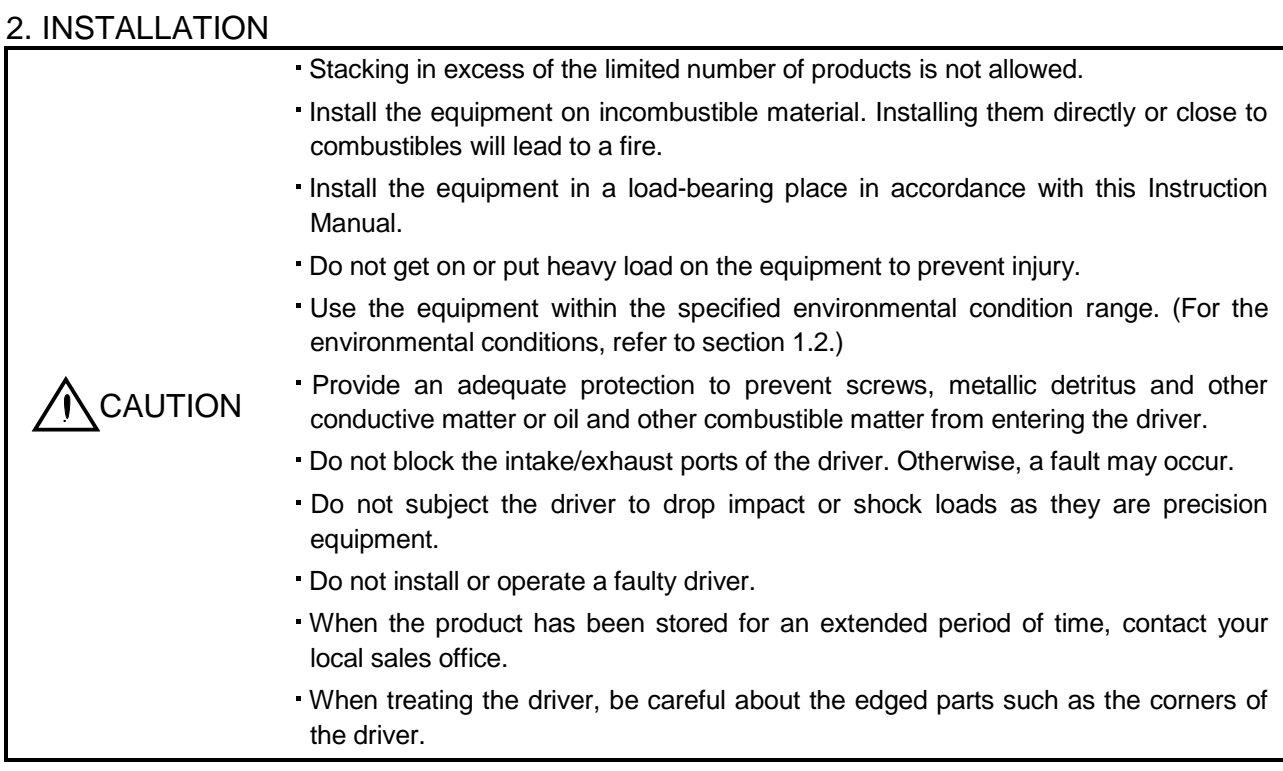

#### <span id="page-42-1"></span>2.1 Installation direction and clearances

The equipment must be installed in the specified direction. Otherwise, a fault may occur. **CAUTION** 4 Leave specified clearances between the driver and control box inside walls or other equipment.

#### (1) LECSC $\Box$ - $\Box$

(a) Installation of one driver

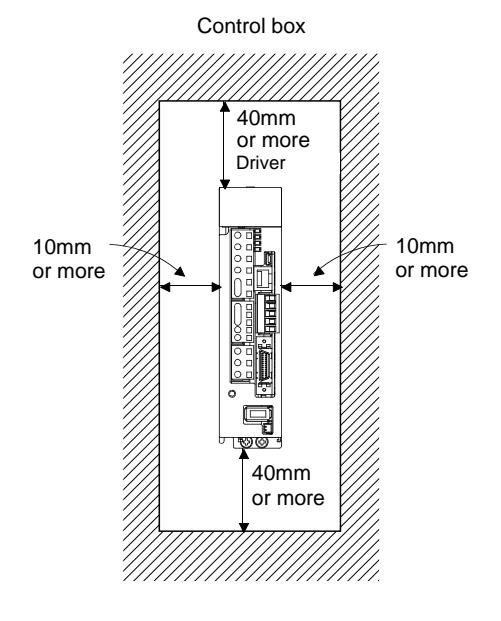

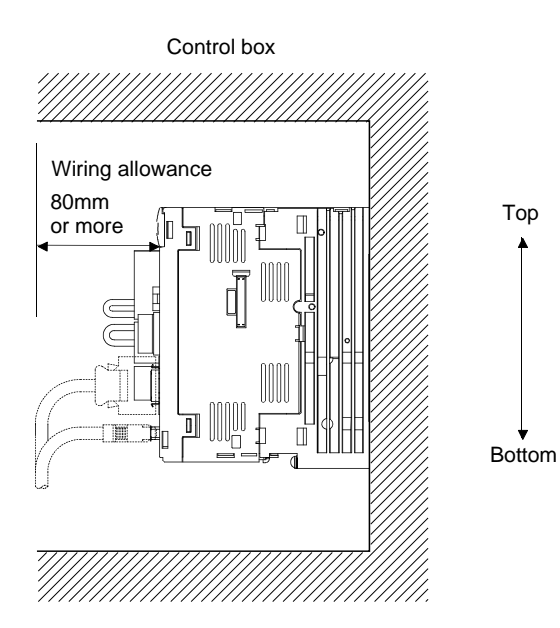

2 - 2<br>SMC

(b) Installation of two or more drivers

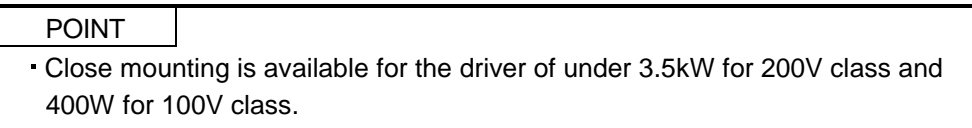

Leave a large clearance between the top of the driver and the internal surface of the control box, and install a cooling fan to prevent the internal temperature of the control box from exceeding the environmental conditions.

When installing the drivers closely, leave a clearance of 1mm between the adjacent drivers in consideration of mounting tolerances.

In this case, bring the ambient temperature within 0 to  $45^{\circ}$ C (32 to 113 $^{\circ}$ F), or use it at 75% or a smaller effective load ratio.

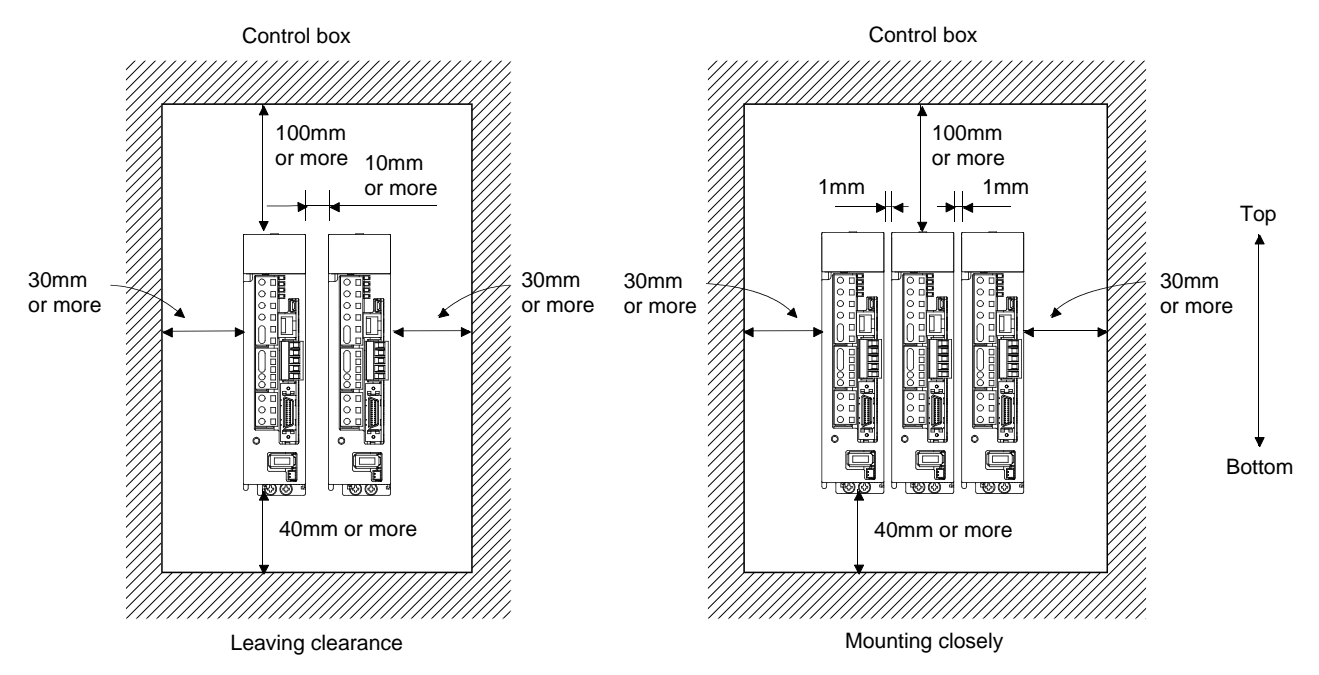

## 2. INSTALLATION

(2) Others

When using heat generating equipment such as the regenerative option, install them with full consideration of heat generation so that the driver is not affected.

Install the driver on a perpendicular wall in the correct vertical direction.

#### <span id="page-44-0"></span>2.2 Keep out foreign materials

- (1) When installing the unit in a control box, prevent drill chips and wire fragments from entering the driver.
- (2) Prevent oil, water, metallic dust, etc. from entering the driver through openings in the control box or a cooling fan installed on the ceiling.
- (3) When installing the control box in a place where there are much toxic gas, dirt and dust, conduct an air purge (force clean air into the control box from outside to make the internal pressure higher than the external pressure) to prevent such materials from entering the control box.
- <span id="page-44-1"></span>2.3 Cable stress
- (1) The way of clamping the cable must be fully examined so that flexing stress and cable's own weight stress are not applied to the cable connection.
- (2) For use in any application where the servo motor moves, fix the cables (encoder, power supply, brake) with having some slack from the connector connection part of the servo motor to avoid putting stress on the connector connection part. Use the optional encoder cable within the flexing life range. Use the power supply and brake wiring cables within the flexing life of the cables.
- (3) Avoid any probability that the cable sheath might be cut by sharp chips, rubbed by a machine corner or stamped by workers or vehicles.
- (4) For installation on a machine where the servo motor will move, the flexing radius should be made as large as possible. Refer to section 9.4 for the flexing life.
- (5) The minimum bending radius : Min. 45mm.

#### <span id="page-45-0"></span>2.4 Inspection items

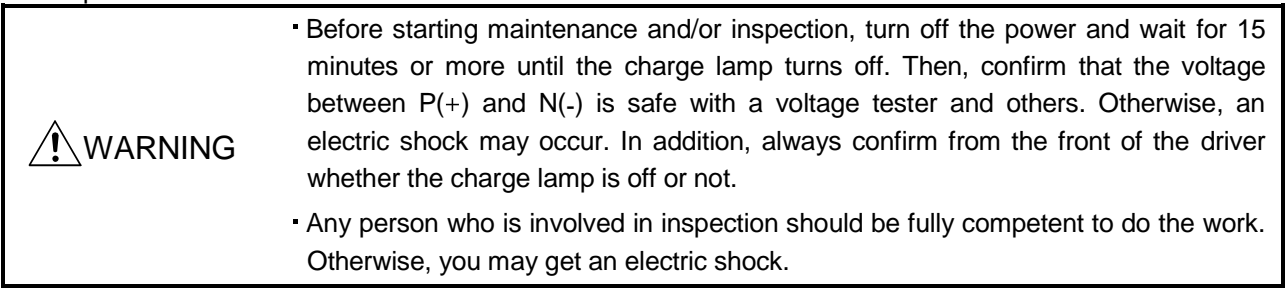

POINT

- Do not test the driver with a megger (measure insulation resistance), or it may become faulty.
- Do not disassemble and/or repair the equipment on customer side.

It is recommended to make the following checks periodically.

- (1) Check for loose terminal block screws. Retighten any loose screws.
- (2) Check the cables and the like for scratches and cracks. Perform periodic inspection according to operating conditions.

#### <span id="page-45-1"></span>2.5 Parts having service lives

The following parts must be changed periodically as listed below. If any part is found faulty, it must be changed immediately even when it has not yet reached the end of its life, which depends on the operating method and environmental conditions.

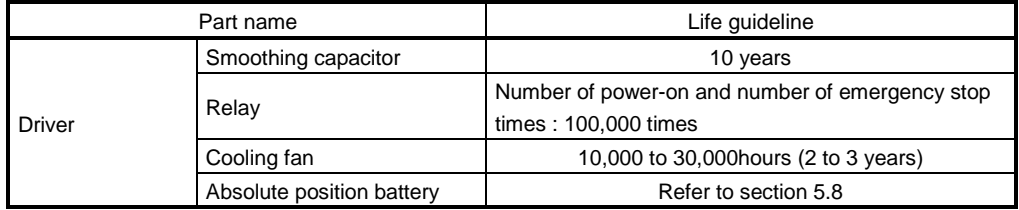

### (1) Smoothing capacitor

Affected by ripple currents, etc. and deteriorates in characteristic. The life of the capacitor greatly depends on ambient temperature and operating conditions. The capacitor will reach the end of its life in 10 years of continuous operation in normal air-conditioned environment.

(2) Relays

Their contacts will wear due to switching currents and contact faults occur. Relays reach the end of their life when the cumulative number of power-on and emergency stop times is 100,000, which depends on the power supply capacity.

(3) Driver cooling fan

The cooling fan bearings reach the end of their life in 10,000 to 30,000 hours. Normally, therefore, the cooling fan must be changed in a few years of continuous operation as a guideline. It must also be changed if unusual noise or vibration is found during inspection.

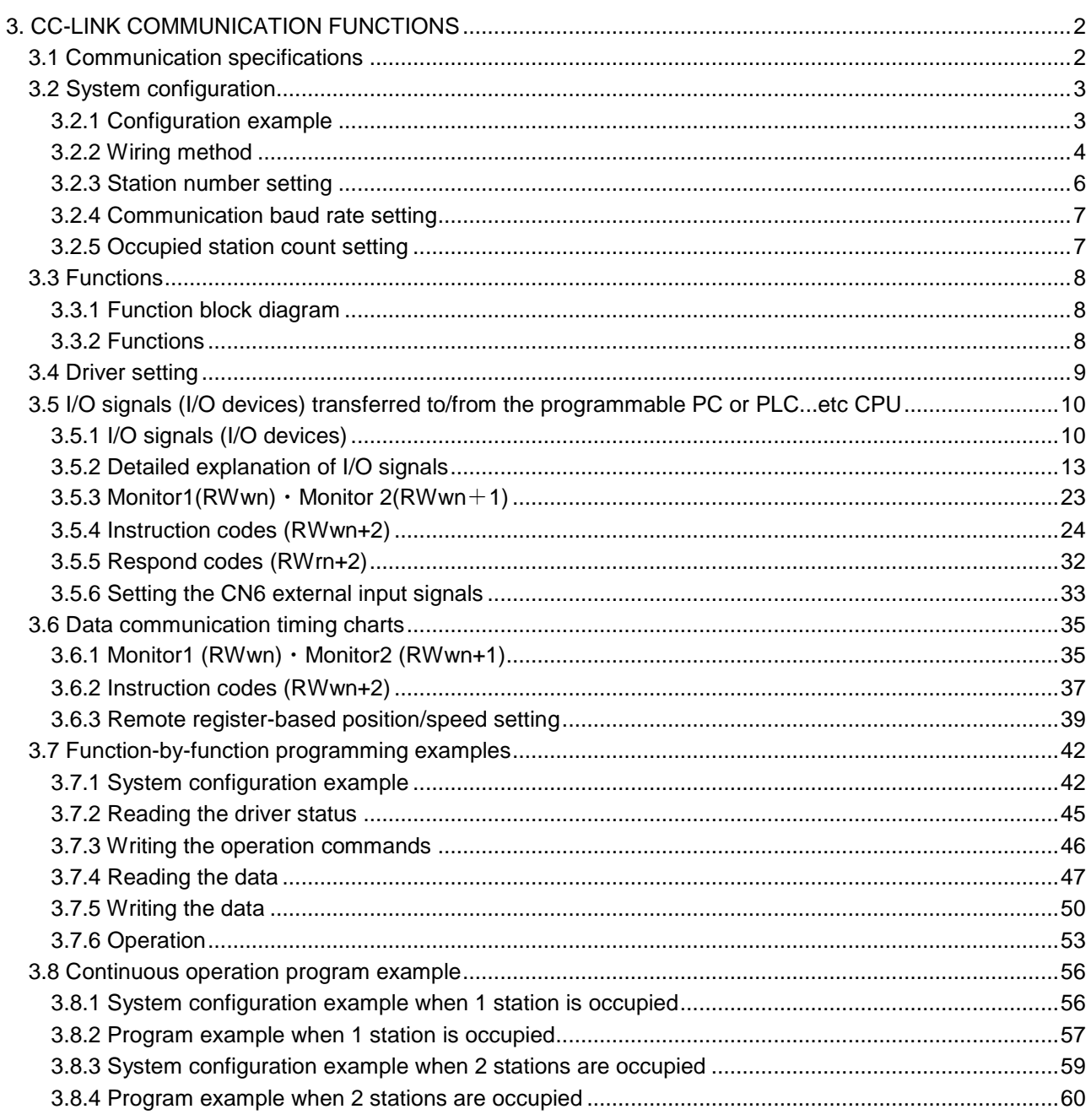

## <span id="page-47-0"></span>3. CC-LINK COMMUNICATION FUNCTIONS

<span id="page-47-1"></span>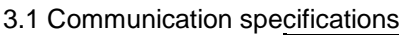

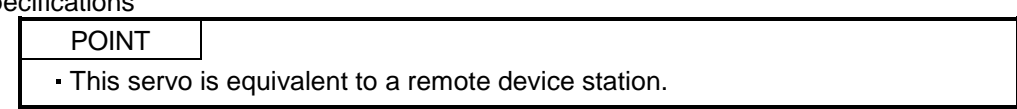

For details of the programmable PC or PLC...etc side specifications, refer to the CC-Link system master unit manual.

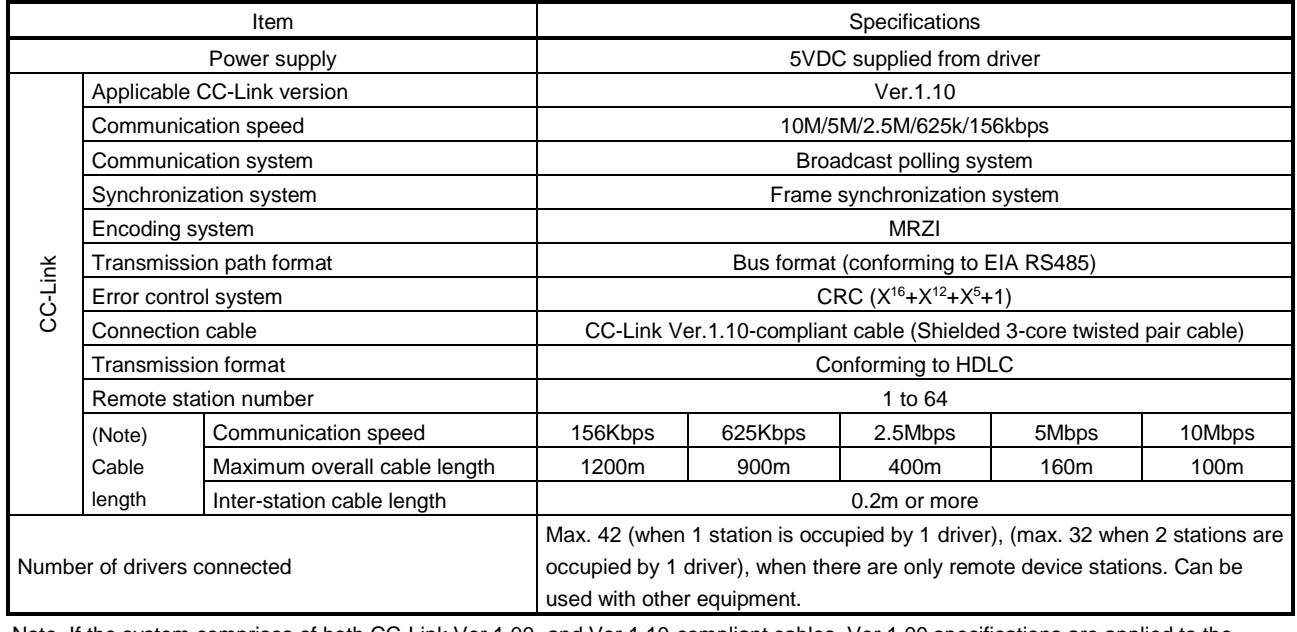

Note. If the system comprises of both CC-Link Ver.1.00- and Ver.1.10-compliant cables, Ver.1.00 specifications are applied to the overall cable length and the cable length between stations. For more information, refer to the CC-Link system master/local unit user's manual.

### <span id="page-48-0"></span>3.2 System configuration

- <span id="page-48-1"></span>3.2.1 Configuration example
- (1) Programmable PC or PLC...etc side

Fit "Type QJ61BT11N", "Type A1SJ61BT11" or "Type A1SJ61QBT11" "Control & Communication Link system master/local module" to the main or extension base unit which is loaded with the programmable PC or PLC...etc CPU used as the master station.

## (2) Wiring

Connect the programmable CC-Link unit master station and the driver by a twisted pair cable (3-wire type).

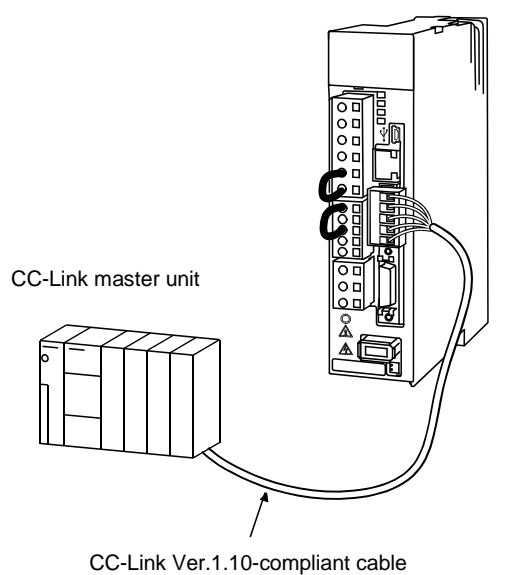

#### <span id="page-49-0"></span>3.2.2 Wiring method

(1) Communication connector

The pin layout of the communication connector CN10 on the driver unit is shown below.

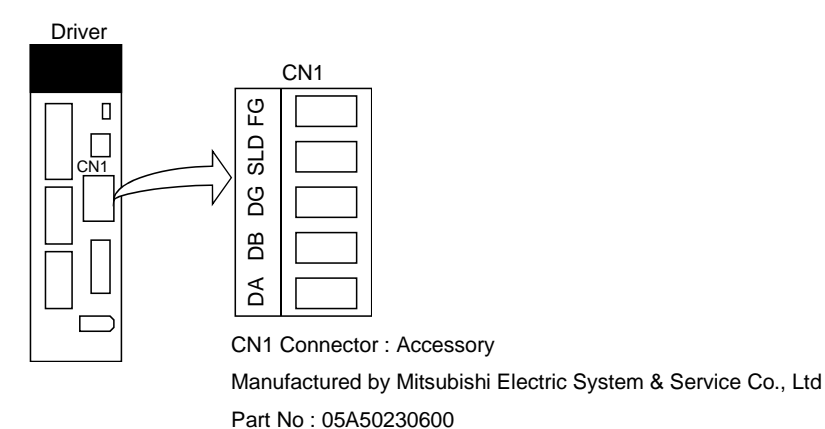

(2) Connection example

The driver and CC-Link master unit are wired as shown below. Refer to section 13.4 (3) for the CC-Link Ver.1.10-compliant cable used for connection.

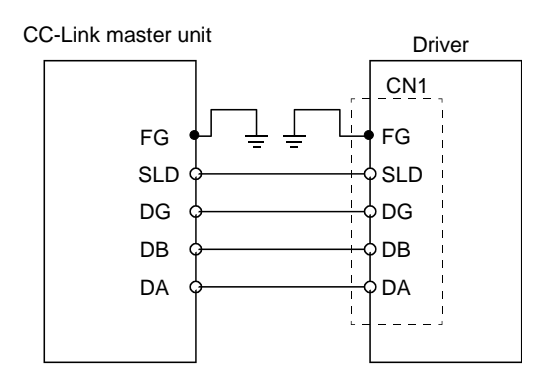

(3) Example of connecting multiple servo units

As the remote I/O stations of CC-Link, drivers share the link system and can be controlled/monitored using programmable PC or PLC...etc user programs.

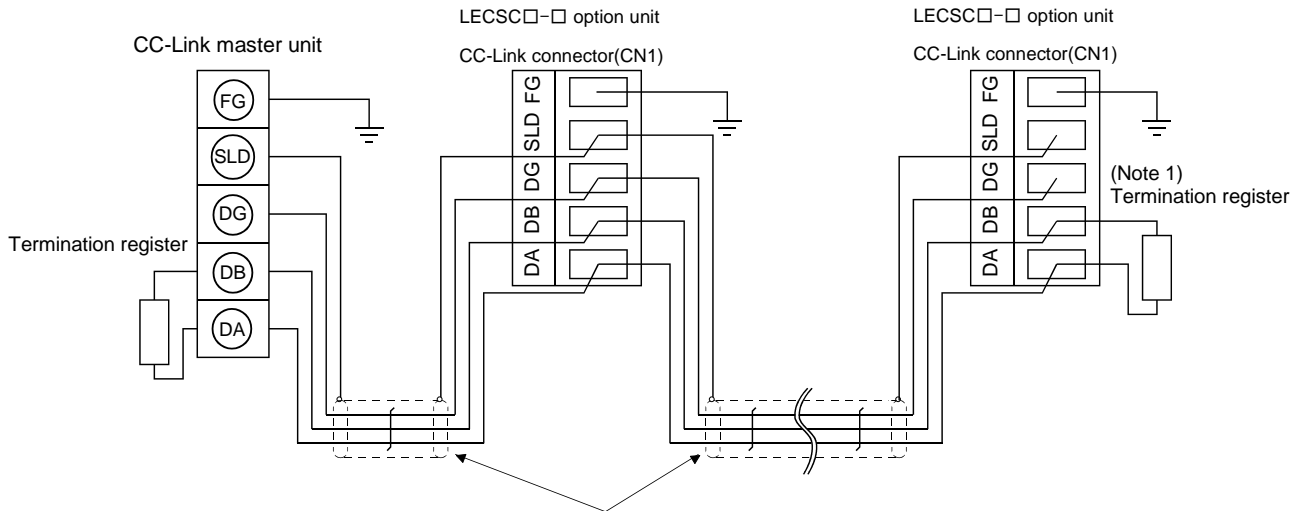

(Note 2) CC-Link Ver.1.10-compliant cable

Note 1. Use the termination resistor supplied with the programmable PC or PLC...etc. The resistance of the termination resistor depends on the cable used. 2. Refer to (4) in this section.

3 - 4

**ZASMO** 

- (4) How to wire the CC-Link connector (CN1)
	- (a) Strip the sheath of the cable and separate the internal wires and braided shield.
	- (b) Strip the sheaths of the braided shield and internal wires and twist the cores.

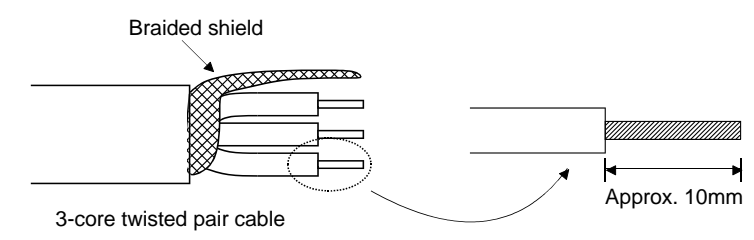

- (c) Match and twist the wires and braided shield of the cable connected to the preceding axis or programmable PC or PLC...etc driver and the corresponding wires and braided shield of the cable connected to the subsequent axis.
- (d) For the last axis, work the termination resistor supplied to the CC-Link master unit as shown below.

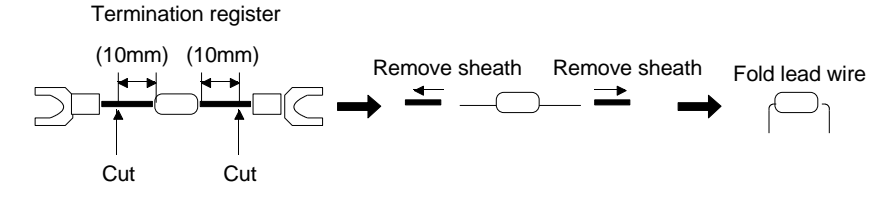

(e) Insert the core of the cable into the opening and tighten it with a flat-blade screwdriver so that it will not come off. (Tightening torque:  $0.5$  to  $0.6N \cdot m$ ) When inserting the wire into the opening, make sure that the terminal screw is fully loose.

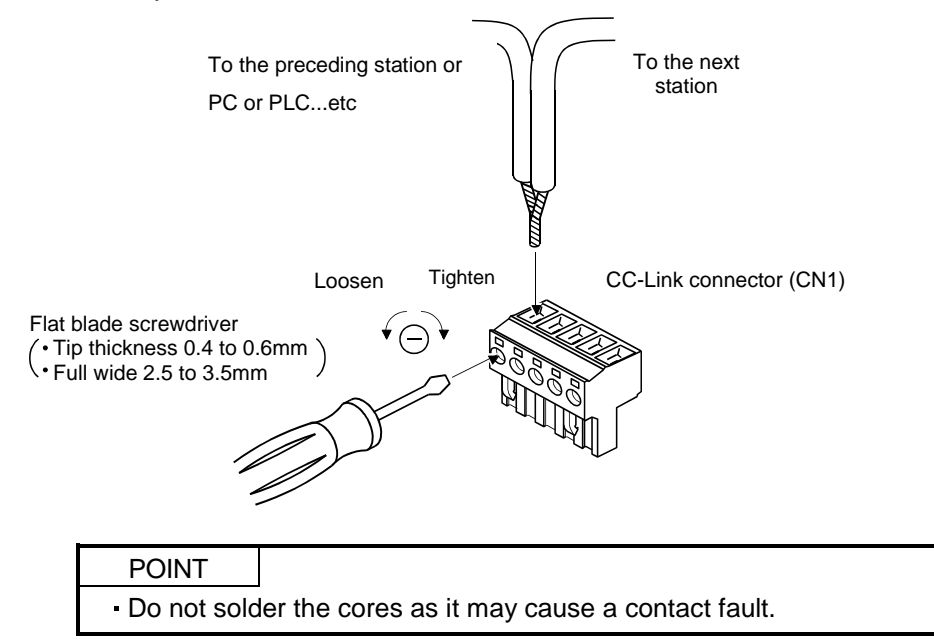

Use of a flat-blade torque screwdriver is recommended to manage the screw tightening torque. The following table indicates the recommended products of the torque screwdriver for tightening torque management and the flat-blade bit for torque screwdriver. When managing torque with a Phillips bit, please consult us.

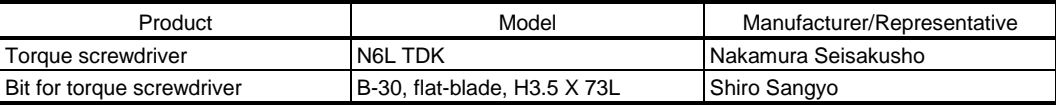

<span id="page-51-0"></span>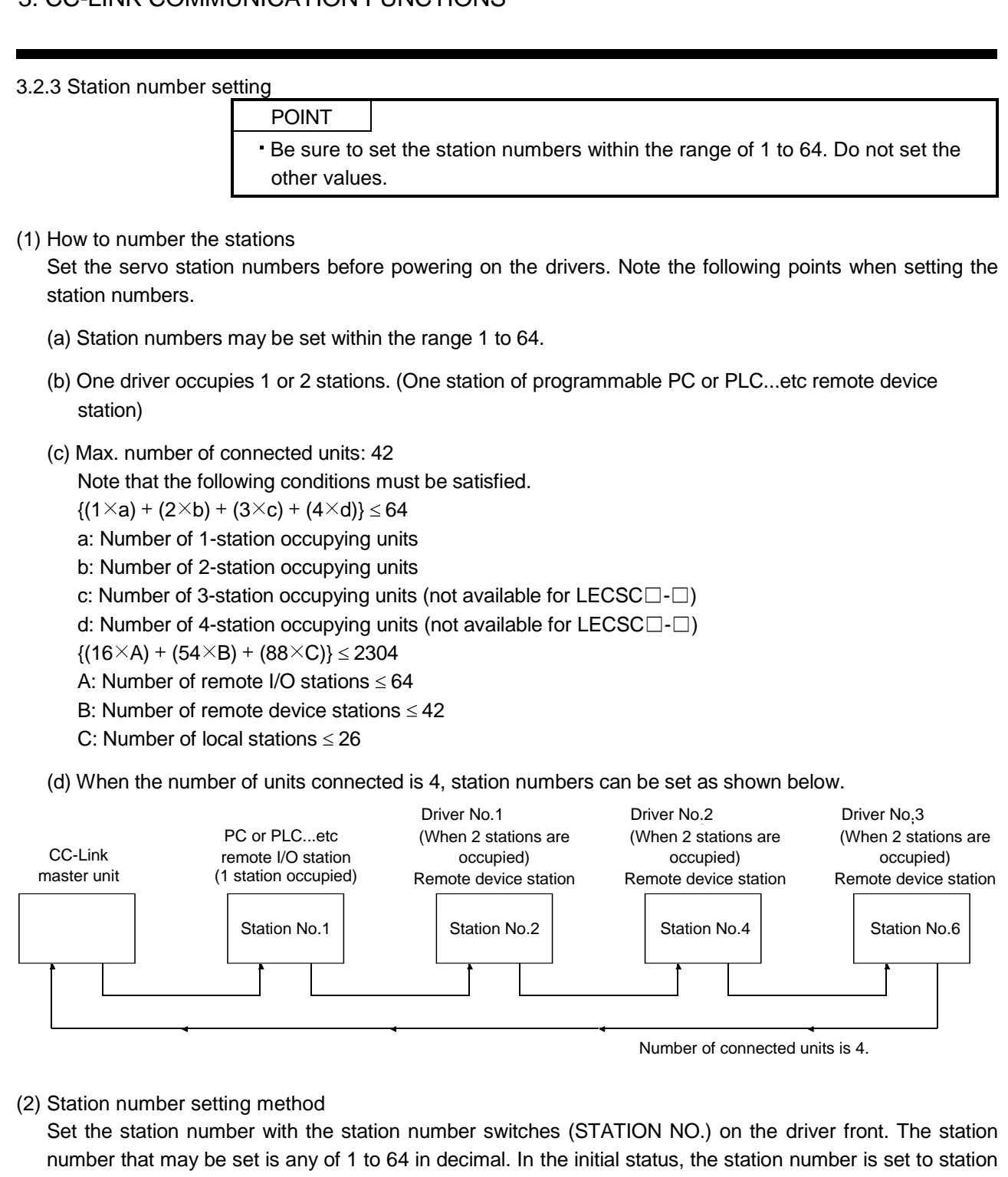

1.

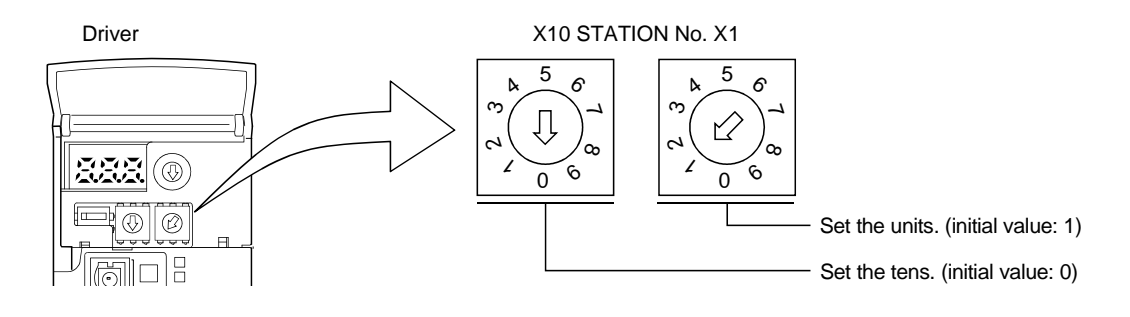

3 - 6

ESM

### <span id="page-52-0"></span>3.2.4 Communication baud rate setting

Set the transfer baud rate of CC-Link with the transfer baud rate switch (MODE) on the driver front. The initial value is set to 156kbps.

The overall distance of the system changes with the transfer speed setting. For details, refer to the CC-Link system master/local unit user's manual.

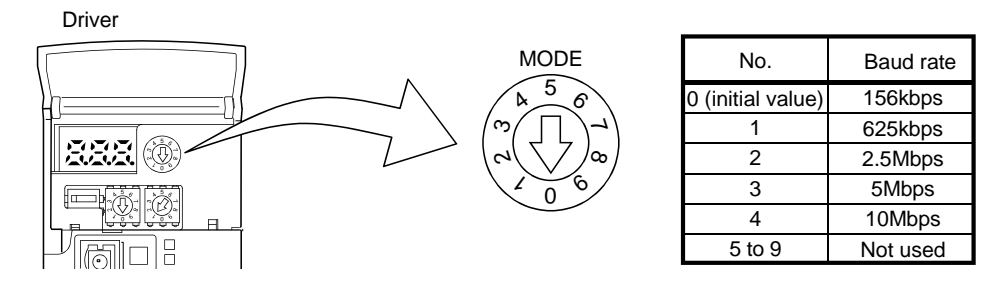

### <span id="page-52-1"></span>3.2.5 Occupied station count setting

Set the number of occupied stations with the occupied station count switch (SW1) on the driver front. The usable I/O device and the number of connectable units change with the set number of occupied stations. Refer to section 3.2.3. In the initial status, the number of stations occupied is set to 1.

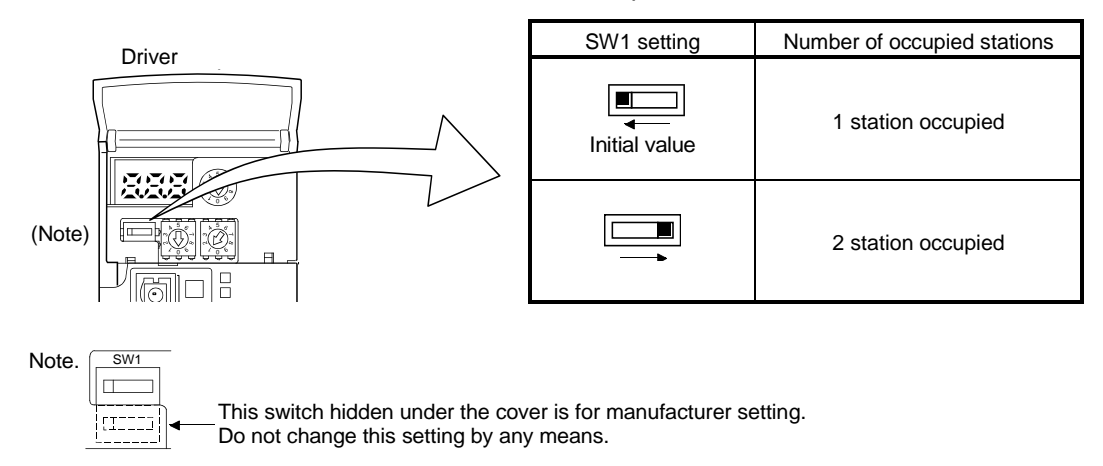

### <span id="page-53-0"></span>3.3 Functions

<span id="page-53-1"></span>3.3.1 Function block diagram

This section explains the transfer of I/O data to/from the driver in CC-Link, using function blocks.

- (1) Between the master station and driver in the CC-Link system, link refresh is normally performed at intervals of 3.5 to 18ms (512 points). The link scan time of link refresh changes with the communication speed. For details, refer to the CC-Link system master/local unit user's manual.
- (2) The I/O refresh and master station sequence program are executed asynchronously. Some programmable PC or PLC...etc allow link scans to be synchronized with programmable driver scans.
- (3) The FROM instruction from the buffer memory of the CC-Link system master/local unit is used to read data from the driver, and the TO instruction is used to write data. Some programmable PC or PLC...etc allow automatic refresh to be set to omit the FROM and TO instructions.

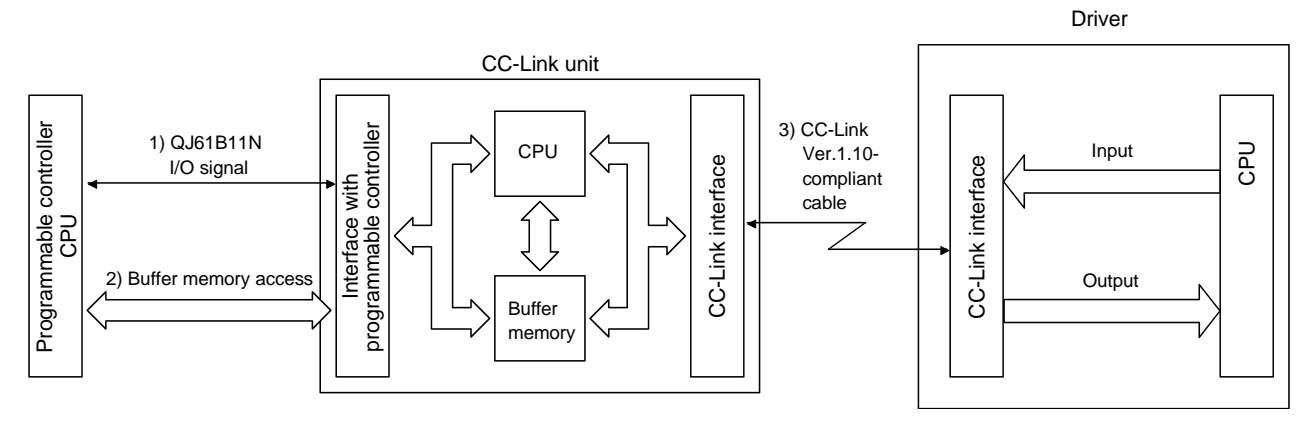

#### <span id="page-53-2"></span>3.3.2 Functions

The following table lists the functions that may be performed from the programmable PC or PLC...etc in the CC-Link system in the CC-Link operation mode or test operation mode.

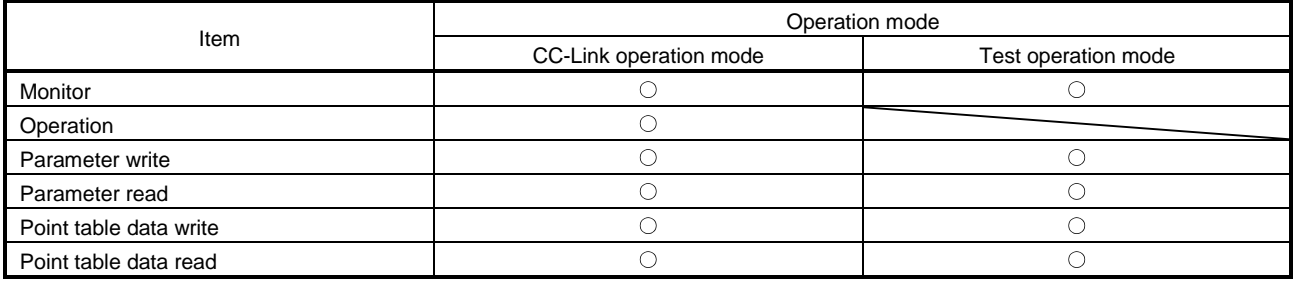

#### <span id="page-54-0"></span>3.4 Driver setting

#### (1) Driver side operation modes

This driver has the following operation modes.

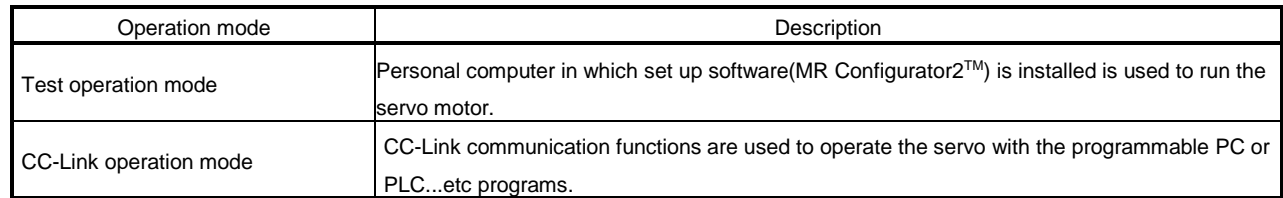

#### (2) Operation mode changing

(a) Operation mode changing conditions Change the operation mode after making sure that.

- 1) The servo motor is at a stop.
- 2) The forward rotation start (RYn1) or reverse rotation start (RYn2) is OFF.

#### (b) Operation mode changing method

When changing from test operation to CC-Link operation, deselect test operation by switching power OFF/ON.

Test operation mode is selected using a parameter unit Test operation mode is selected using a parameter unit

or a personal computer in which Set up software

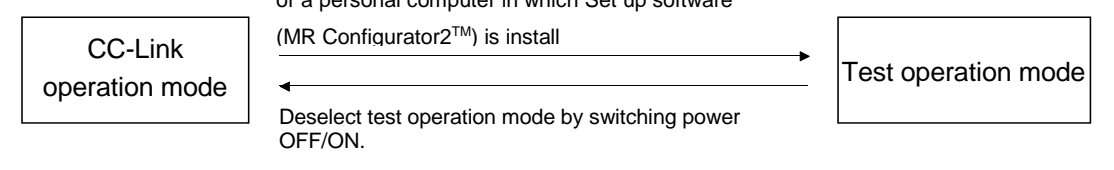

<span id="page-55-0"></span>3.5 I/O signals (I/O devices) transferred to/from the programmable PC or PLC...etc CPU

<span id="page-55-1"></span>3.5.1 I/O signals (I/O devices)

The input signals (input devices) may be used as either the CC-Link or CN6 external input signals. Make selection in parameter No.PD06 to PD11, PD12 and PD14. The output signals (output devices) can be used as both the CC-Link CN6 external output signals.

## POINT

In the factory-shipped status, the forward rotation stroke end (LSP), reverse rotation stroke end (LSN) and proximity dog (DOG) are valid as the CN6 external input signals.

abbreviation

COF

CRD

C<sub>N6</sub> connector pin No.

### (1) When 1 station is occupied

RYn/RXn: 32 points each, RWrn/RWwn: 4 points each

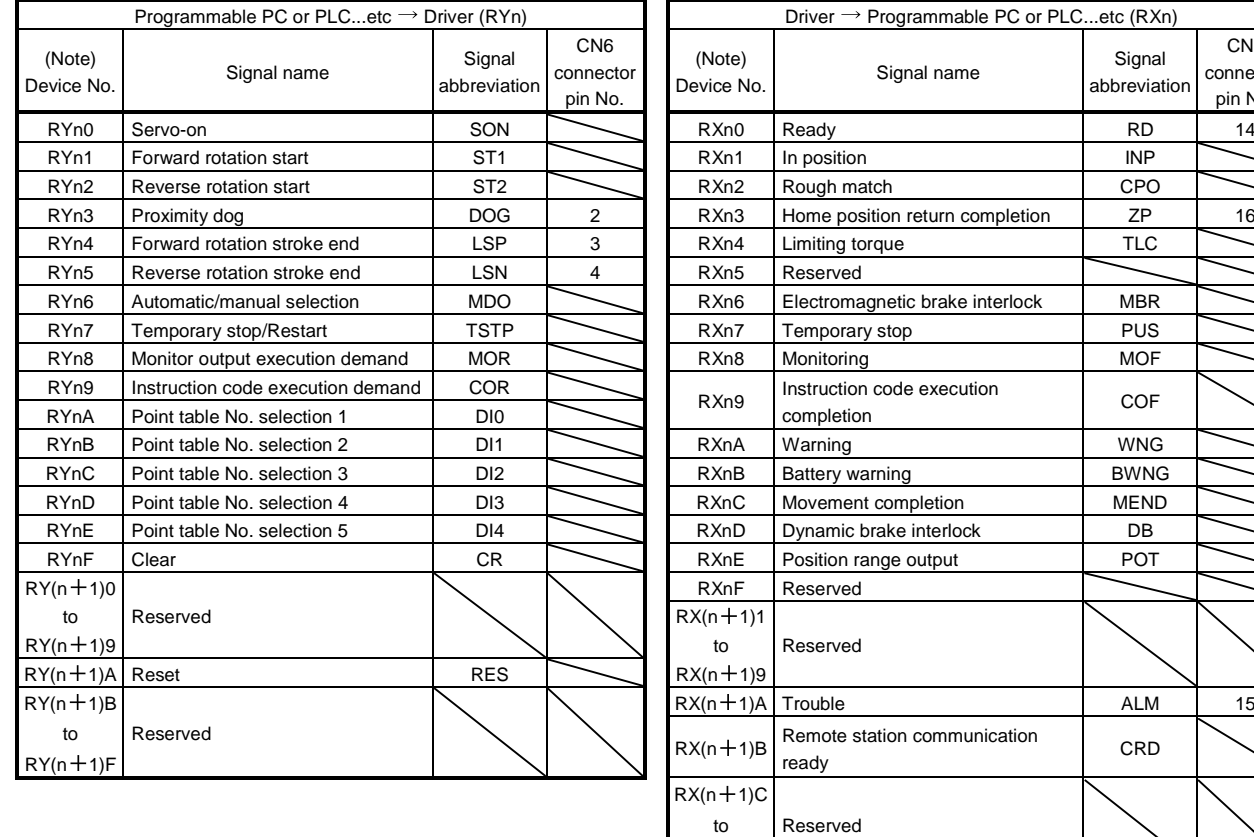

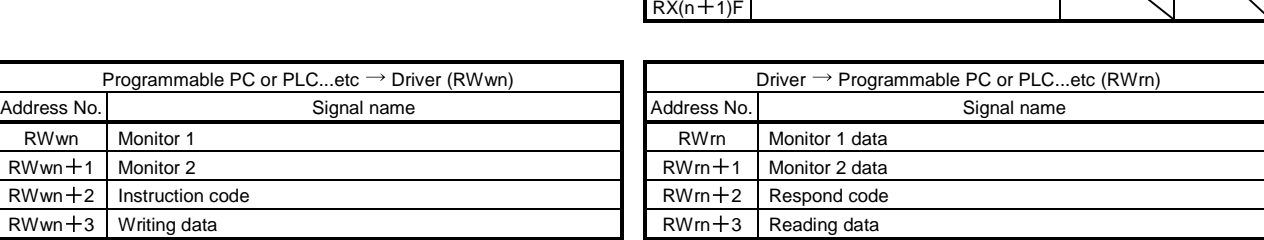

Note. "n" depends on the station number setting.

 $RWwn + 2$  Instruction code

Programmable PC or PLC...etc

#### (2) When 2 stations are occupied

RXn/RYn: 64 points each, RWrn/RWwn: 8 points each

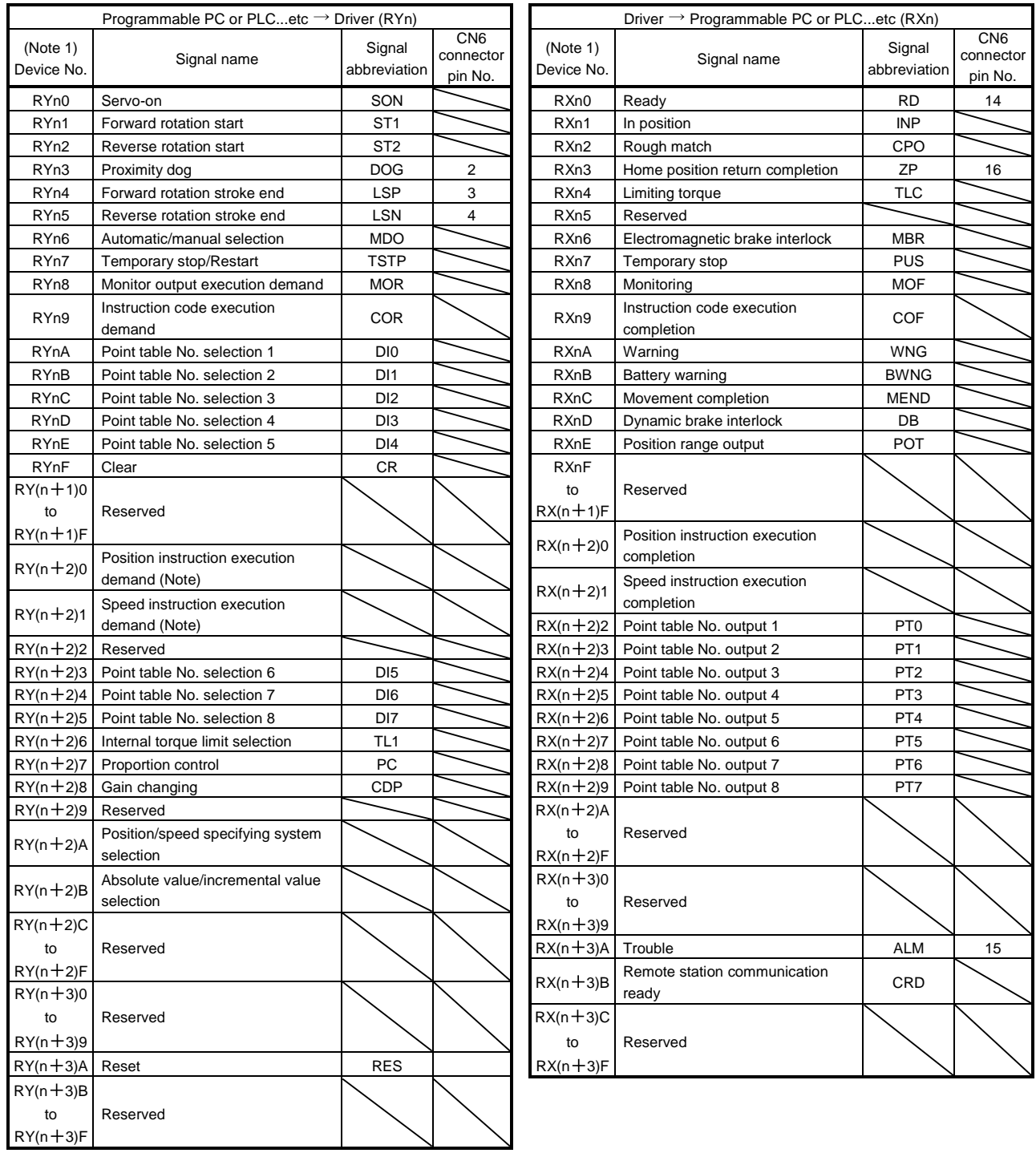

Note. "n" depends on the station number setting.

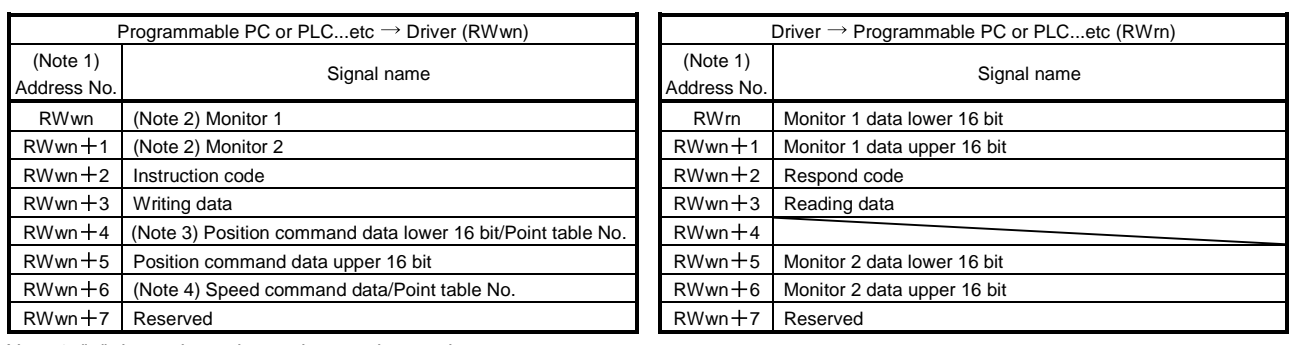

Note 1. "n" depends on the station number setting.

2. Specify the code of the lower 16 bit as the monitor code of 32-bit data.

3. When the parameter No.PC30 setting is " $\Box\Box\Box$ ", specify the point table No. in RWwn +4. When the parameter No.PC30 setting is " $\Box$  $\Box$  $\Box$ 1" or " $\Box$  $\Box$  $\Box$ 2", specify the position data in RWwn +4/RWwn +5 and turn ON Position instruction execution demand  $(RY(n+2)0)$ .

4. When the parameter No.PC30 setting is " $\Box$  $\Box$ 1", specify the point table No. in RWwn+6. When the parameter No.PC30 setting is " $\Box$  $\Box$  $\Box$ ", specify the speed data in RWwn+6, and turn ON Speed instruction execution demand (RY(n+2)1). When setting the parameter No.PC30 to " $\Box\Box\Box$ ", always set the acceleration/deceleration time constant in the point table No.1. When the parameter No.PC30 setting is " $\Box$  $\Box$ 0", the RWwn +6 value is not used.

## <span id="page-58-0"></span>3.5.2 Detailed explanation of I/O signals

(1) Input signals (Input devices)

The note signs in the remarks column indicates the following descriptions.

- \*1: Can be used as external input signals of CN6 connector by setting parameters No.PD06 to PD08 and parameter No.PD12 PD14.
- \*2: Can be automatic turned ON internally by setting parameters No.PD01 PD04.

The device whose Device No. field has an oblique line cannot be used in CC-Link.

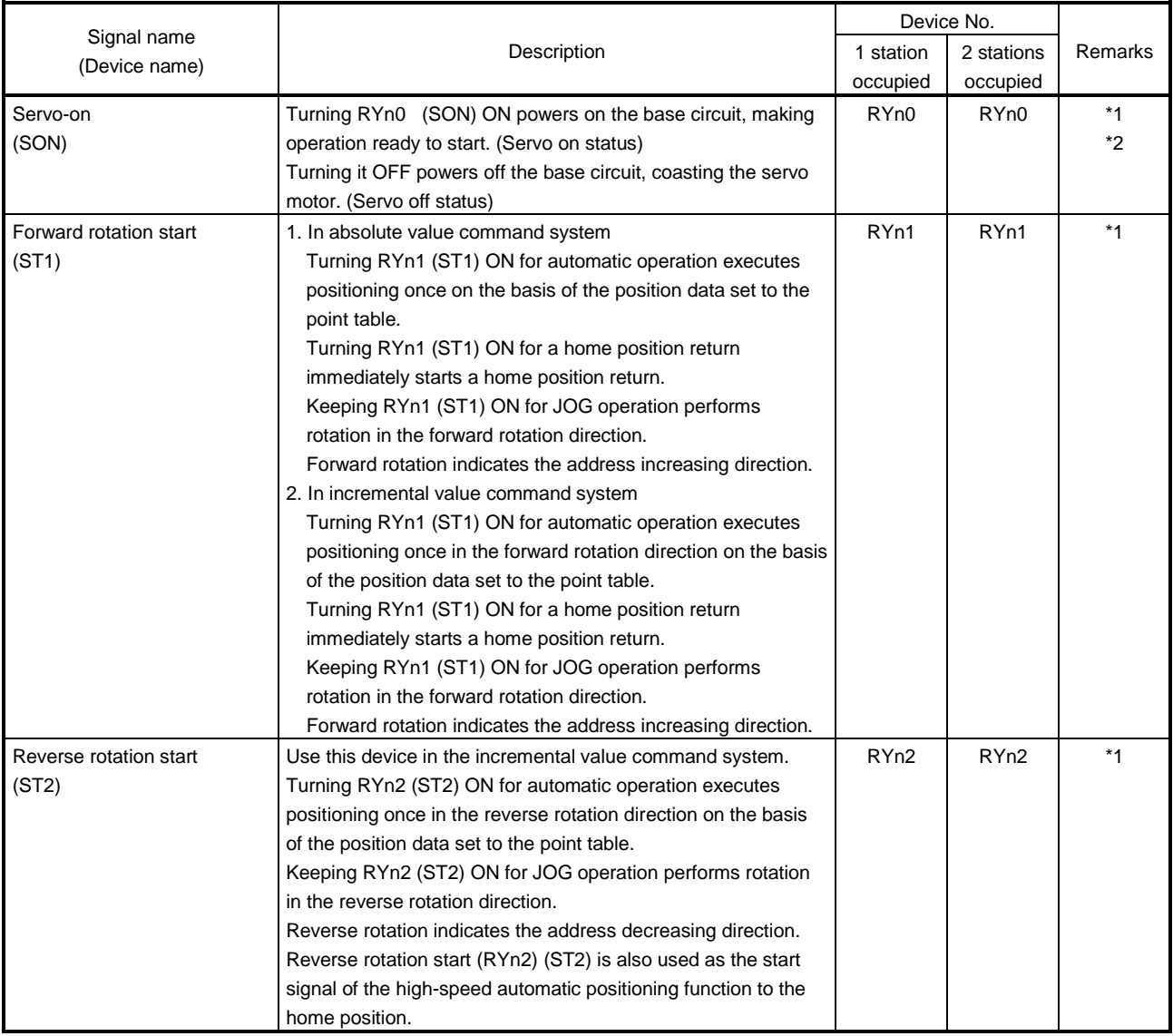

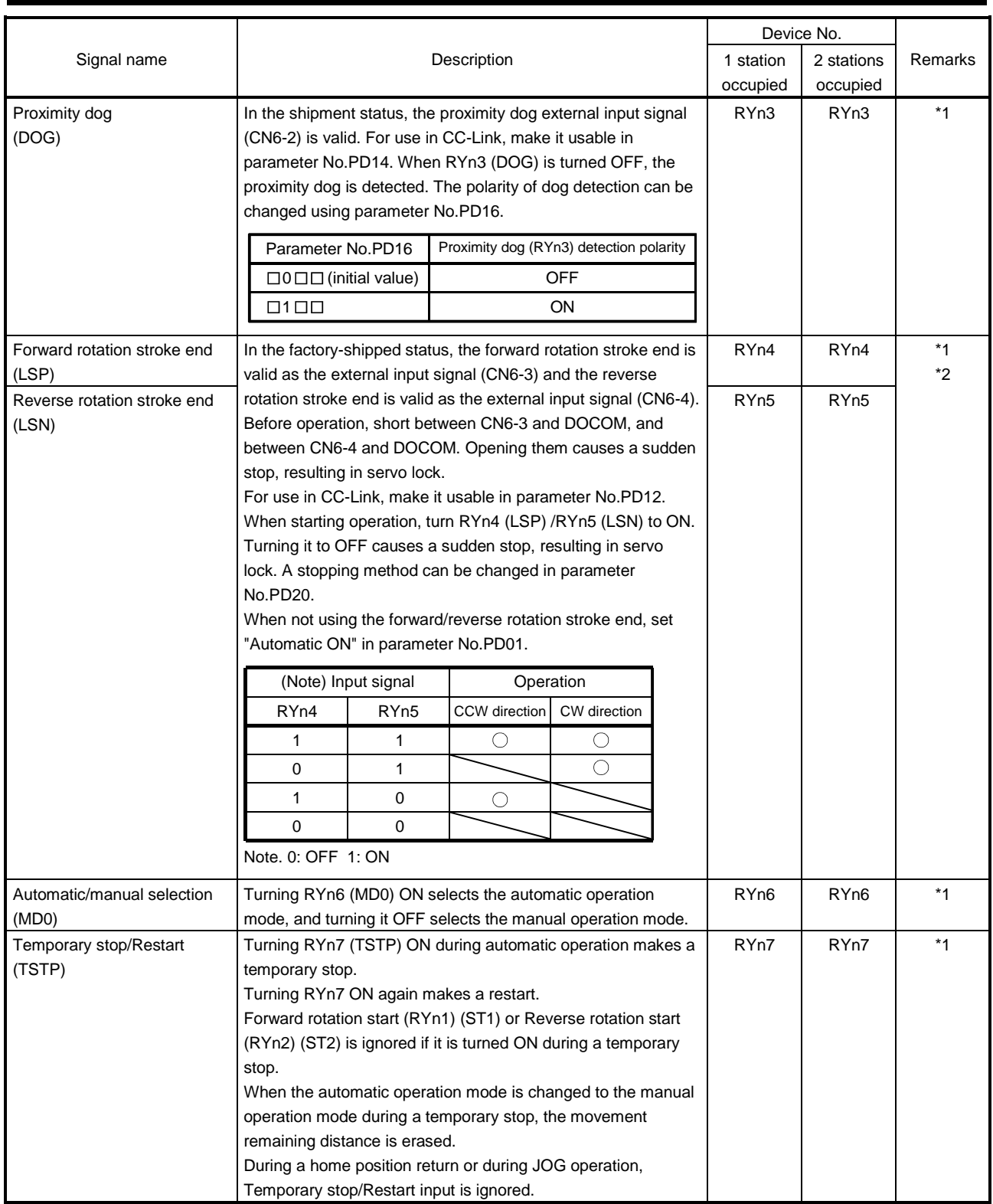

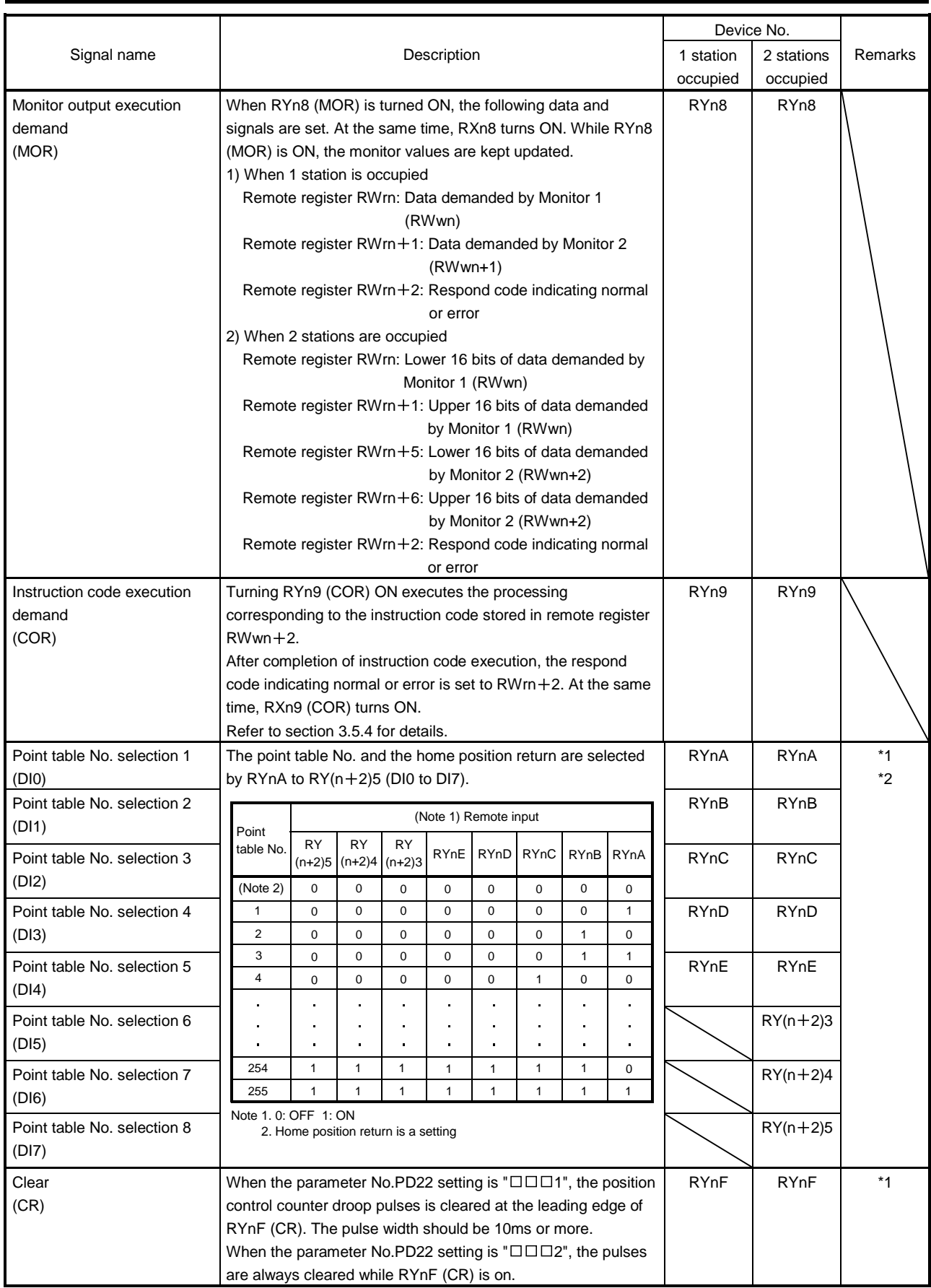

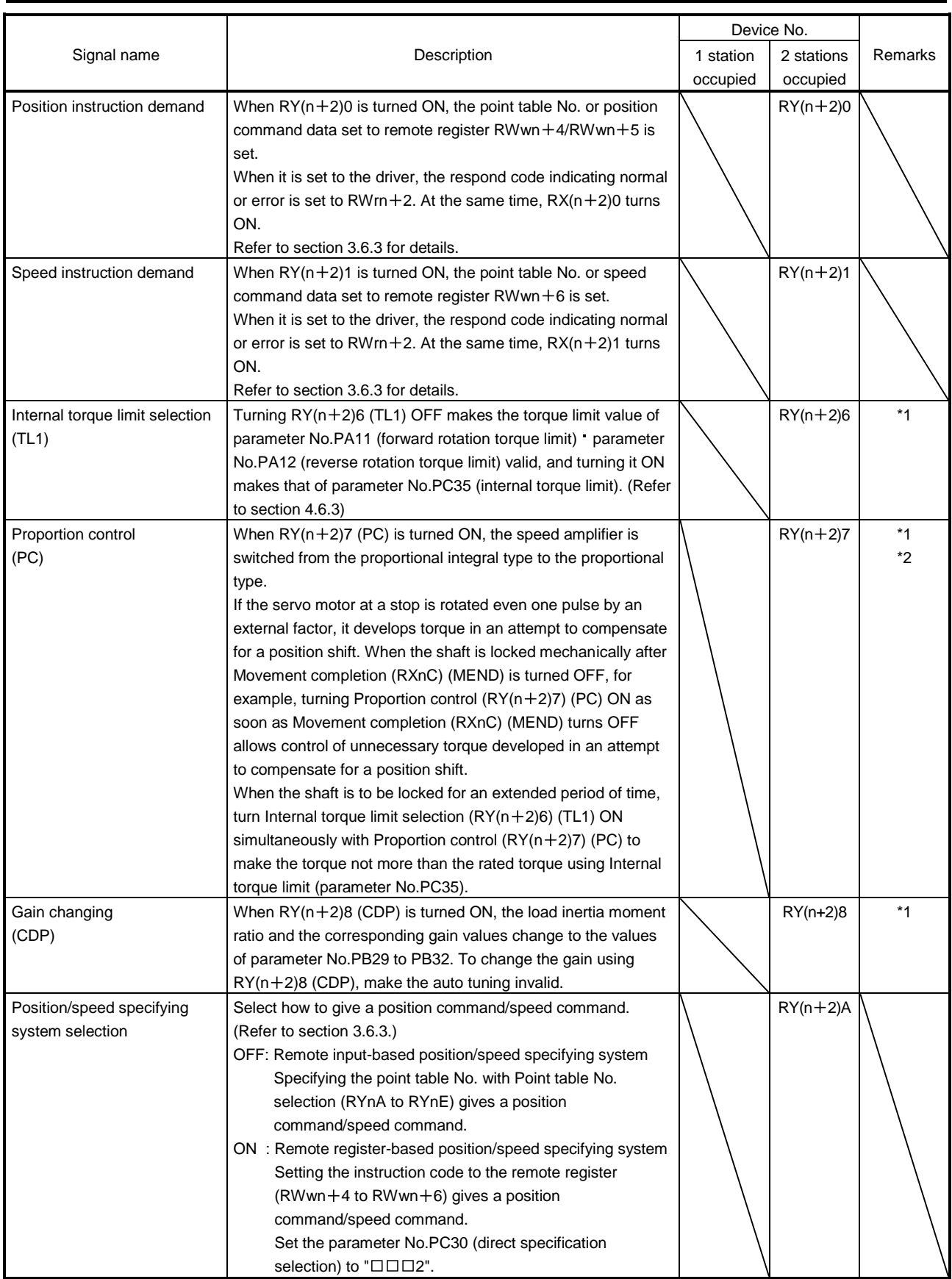

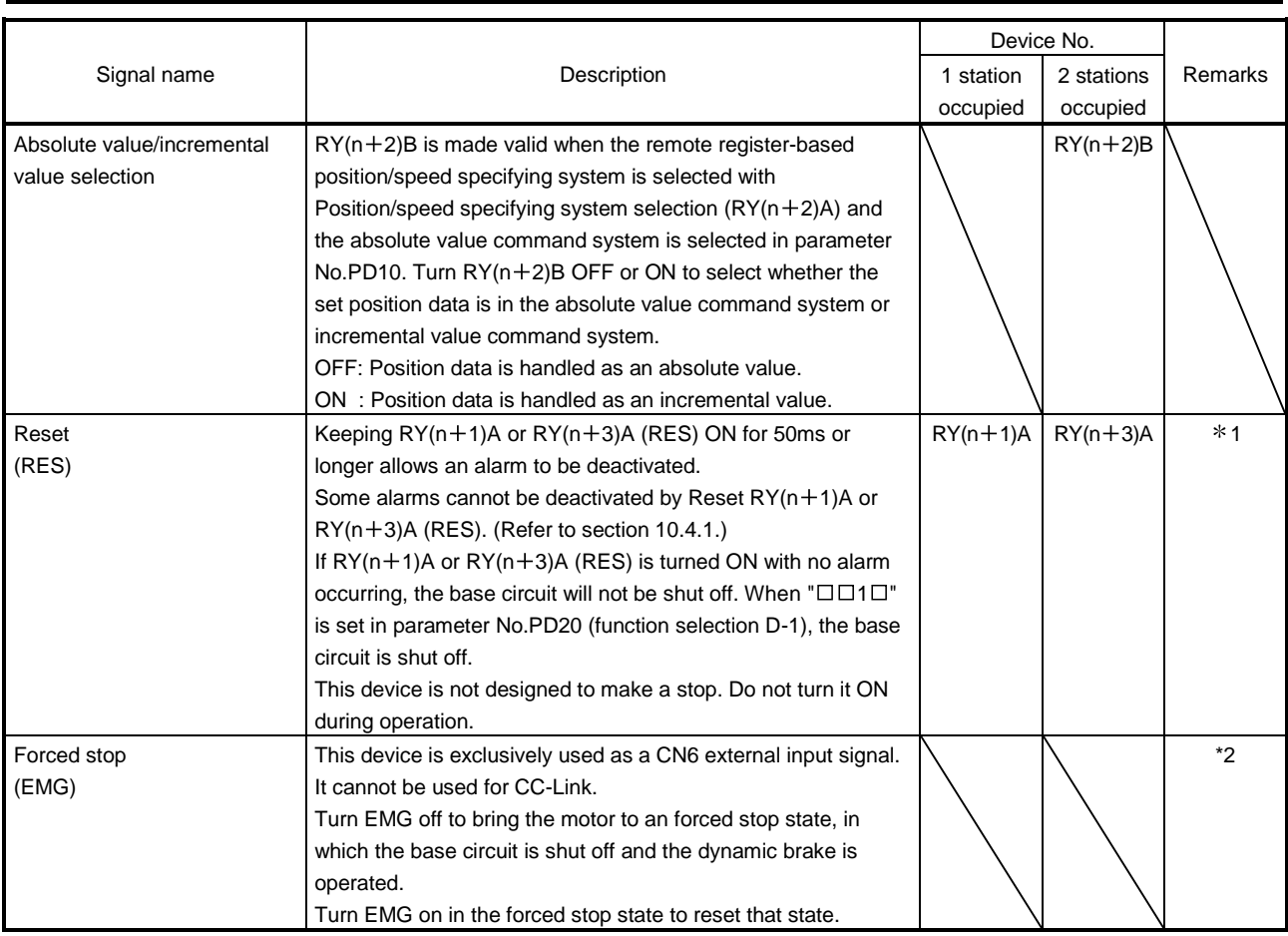

#### (2) Output signals (Output device)

POINT

The output devices can be used for both the remote output and the external output signals of CN6 connector.

#### The signal whose Device No. field has an oblique line cannot be used in CC-Link.

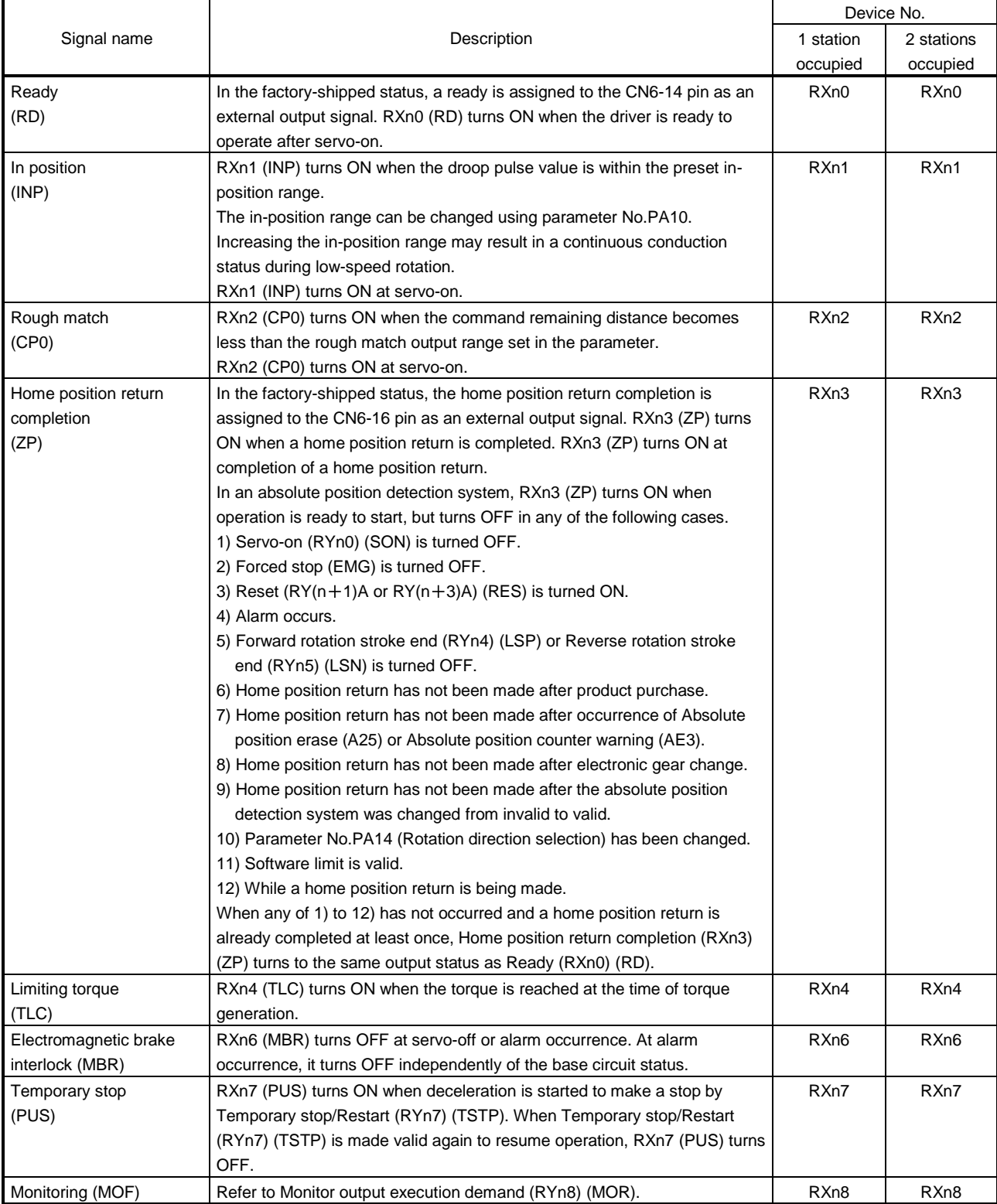

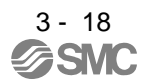

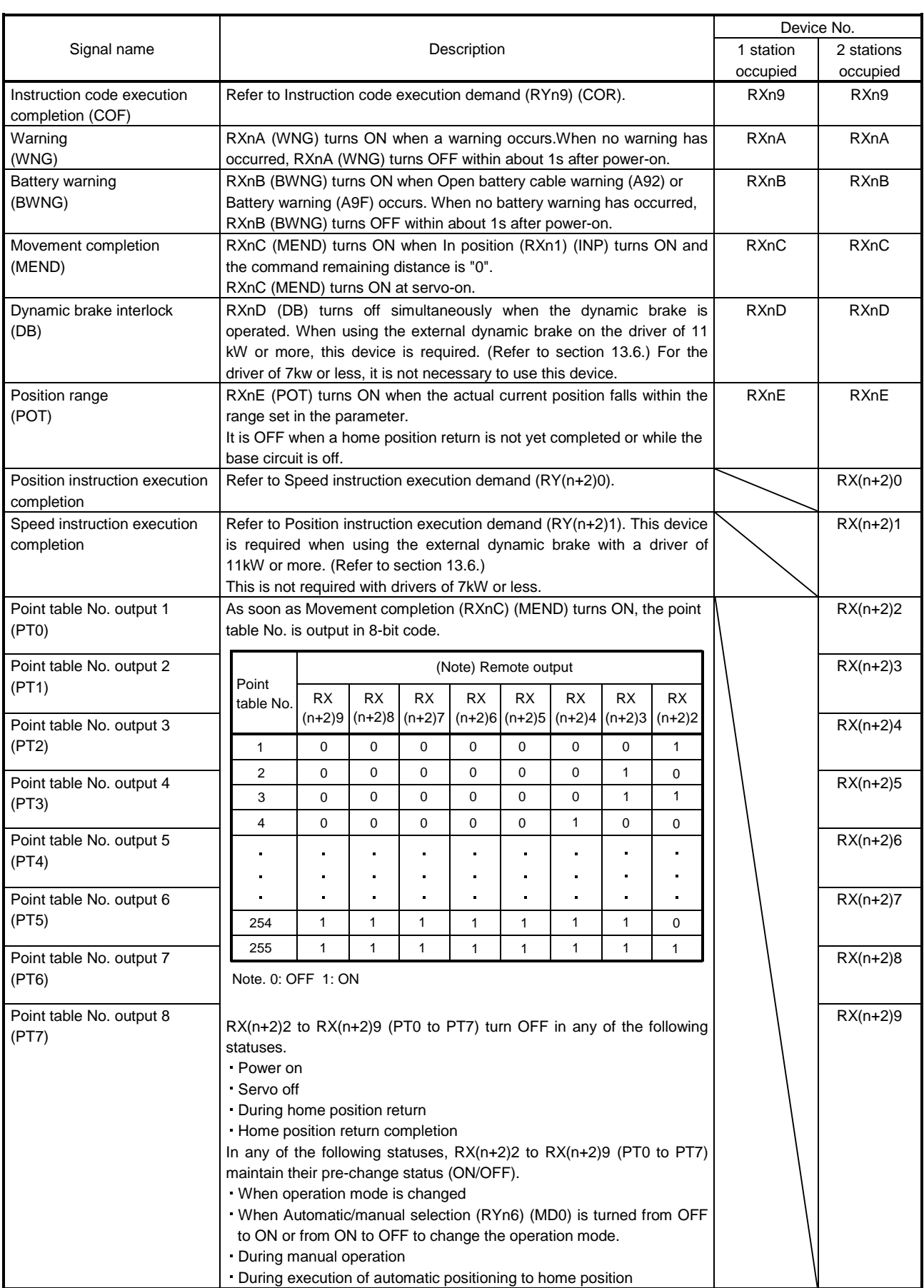

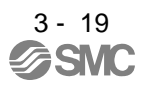

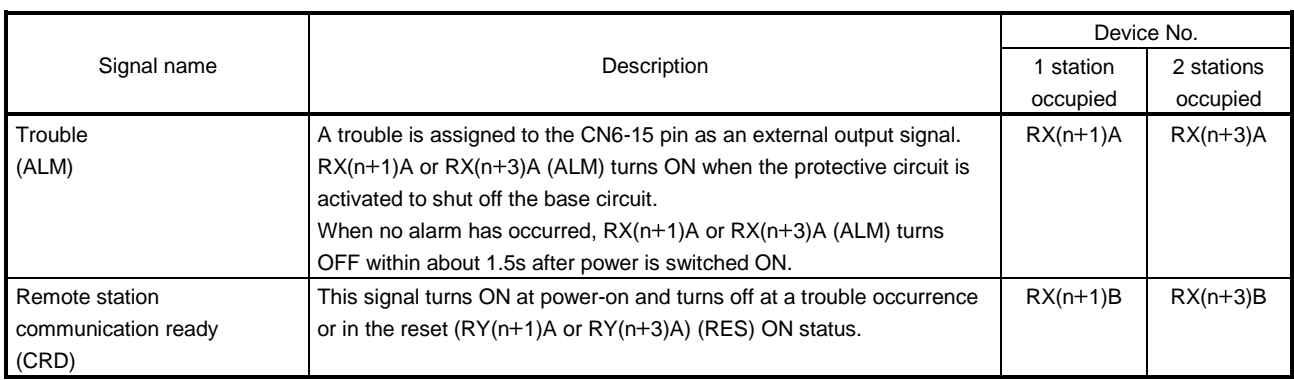

### (3) Remote registers

The signal whose Remote Register field has an oblique line cannot be used.

### (a) Input (Programmable PC or PLC...etc  $\rightarrow$  Driver)

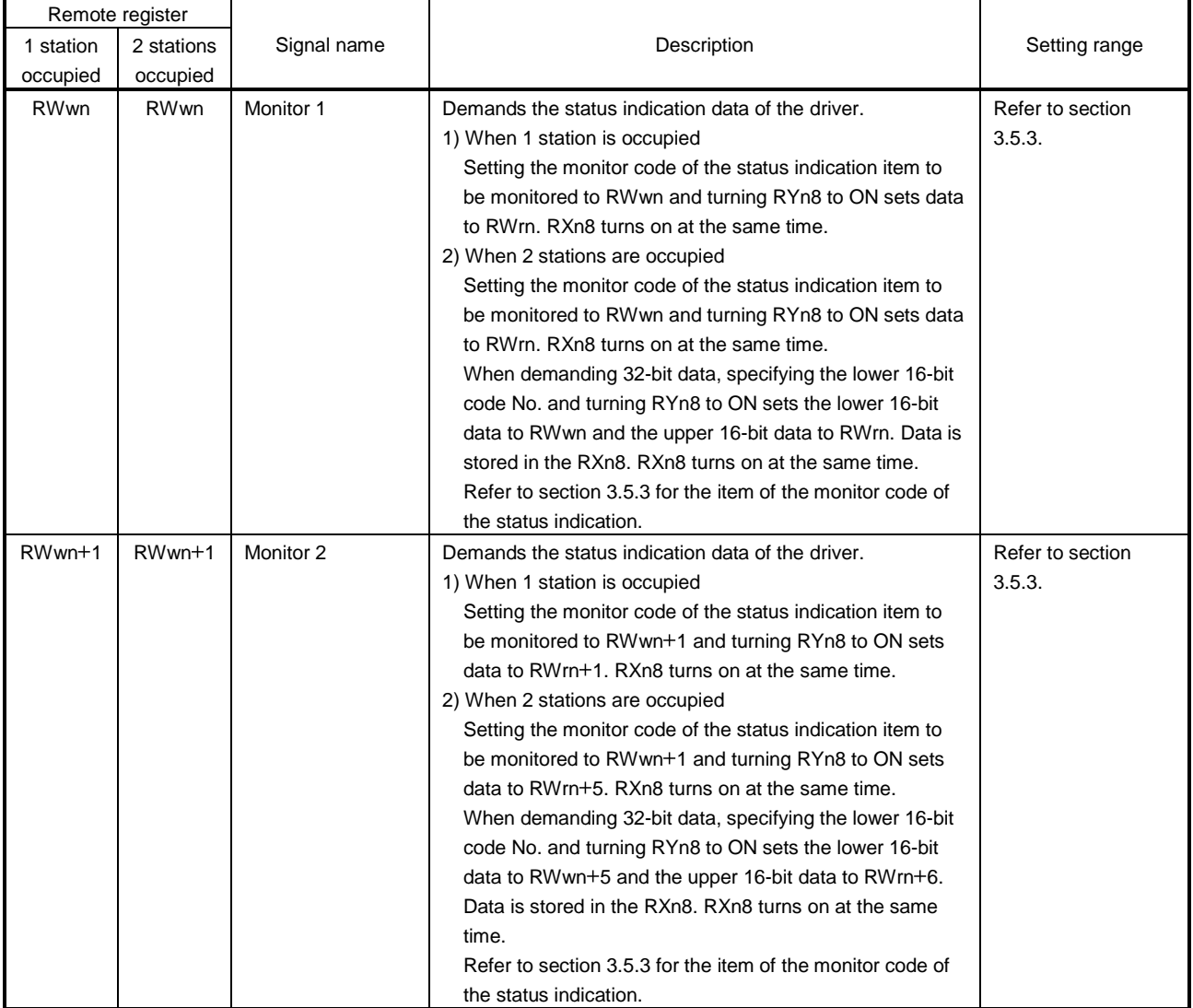

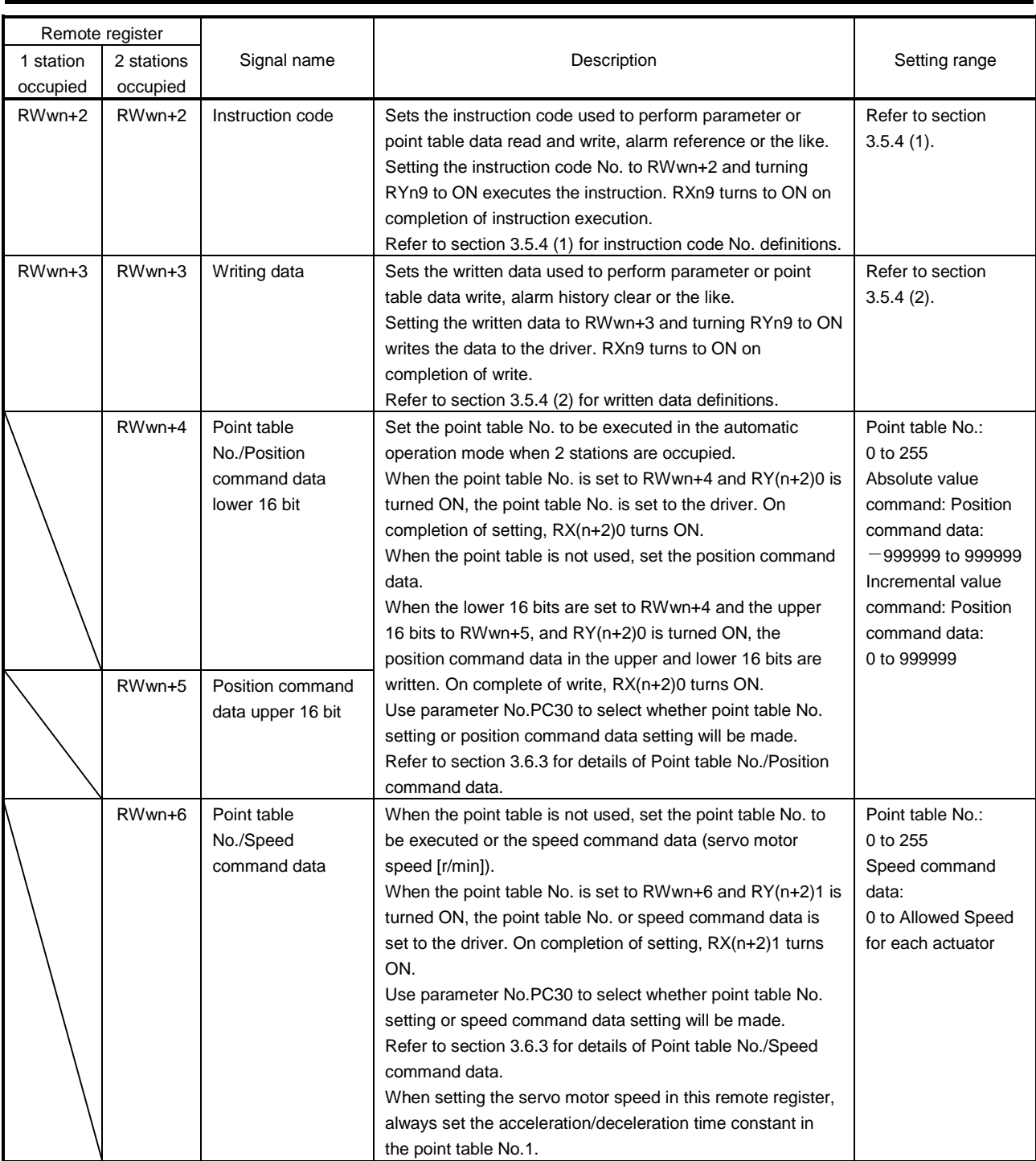

#### (b) Output (Driver  $\rightarrow$  Programmable PC or PLC...etc)

Note that the data set to RWrn and RWrn+1 depends on whether 1 station or 2 stations are occupied. If you set inappropriate code No. or data to the remote register input, the error code is set to respond code (RWrn+2). Refer to section 3.5.5 for the error code.

#### When 1 station is occupied

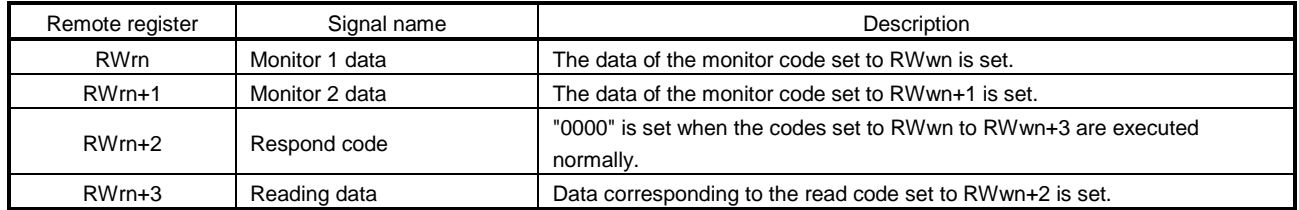

#### When 2 stations are occupied

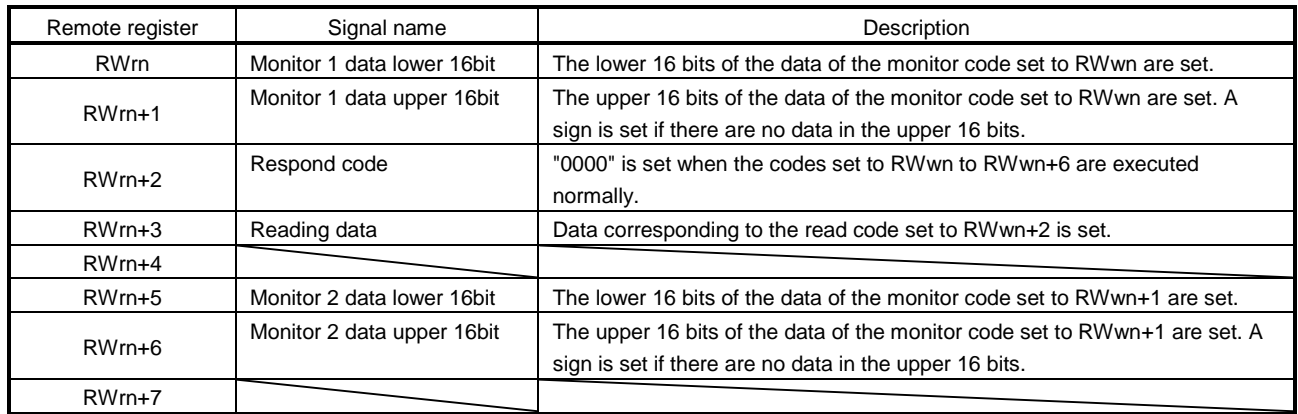

### <span id="page-68-0"></span>3.5.3 Monitor1(RWwn)・Monitor 2(RWwn+1)

To demand 32-bit data when 2 stations are occupied, specify the lower 16-bit code No. Use any of the instruction codes 0101 to 011C to read the decimal point position (multiplying factor) of the status indication. Setting any code No. that is not given in this section will set the error code ( $\Box\Box$ 1 $\Box$ ) to respond code (RWrn+2). At this time, "0000" is set to monitor1 data (RWrn, RWrn+1), monitor2 data (RWrn+5 and RWrn+6).

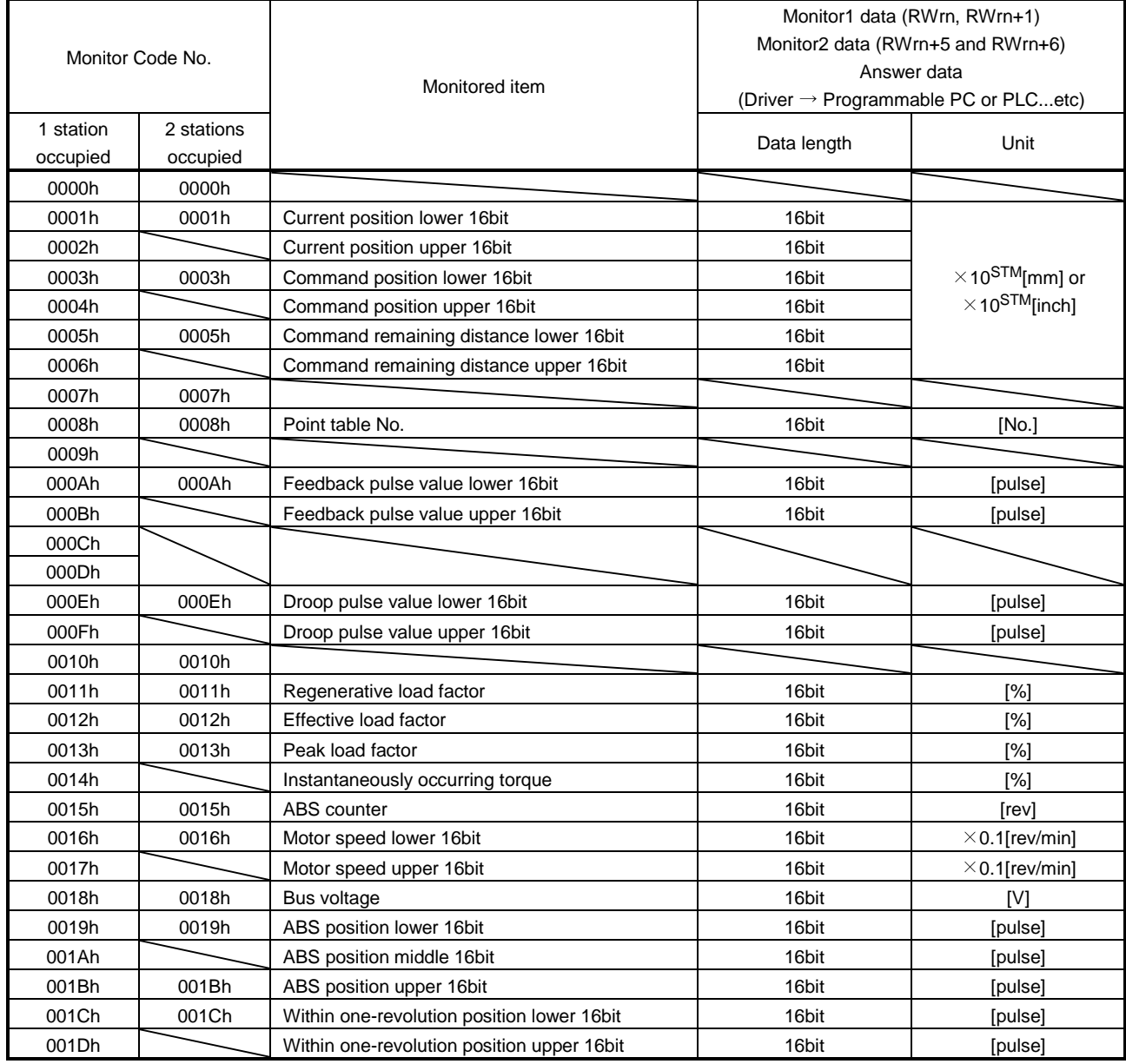

### <span id="page-69-0"></span>3.5.4 Instruction codes (RWwn+2)

Refer to section 3.6.2 for the instruction code timing charts.

#### (1) Read instruction code No. (0000h to 0AFFh)

The word data requested to be read with the Read instruction code No. (0000h to 0AFFh) is read by Read code (RWrn+3).

Set the Read instruction code No. (0000h to 0AFFh) corresponding to the item to instruction codes (RWwn+2). The codes and answer data are all 4-digit hexadecimal numbers.

Setting any Read instruction code No. (0000h to 0AFFh) that is not given in this section will set the error code ( $\Box$  $\Box$ 1 $\Box$ ) to respond code (RWrn+2). At this time, "0000" is set to Reading data (RWrn+3).

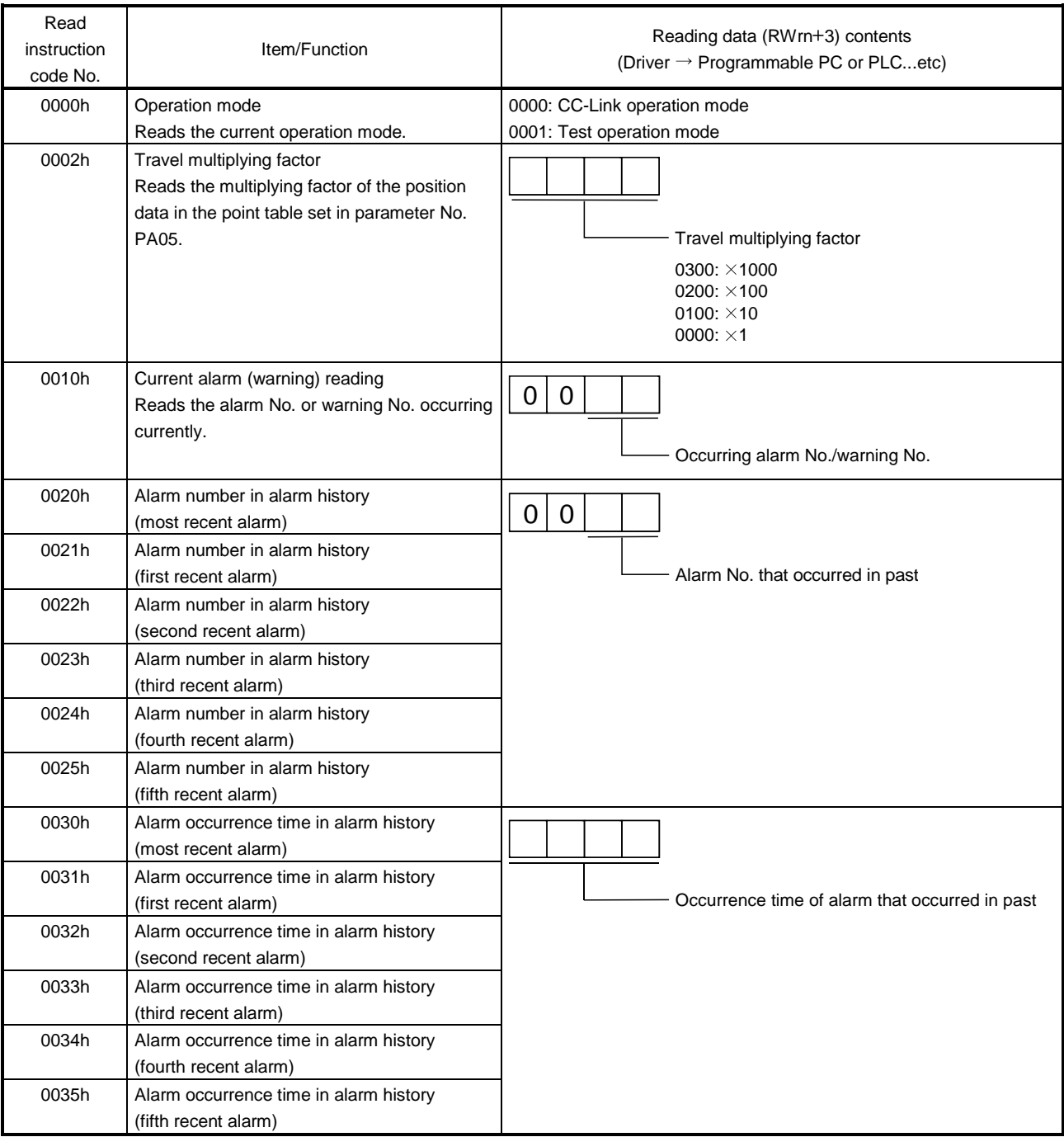

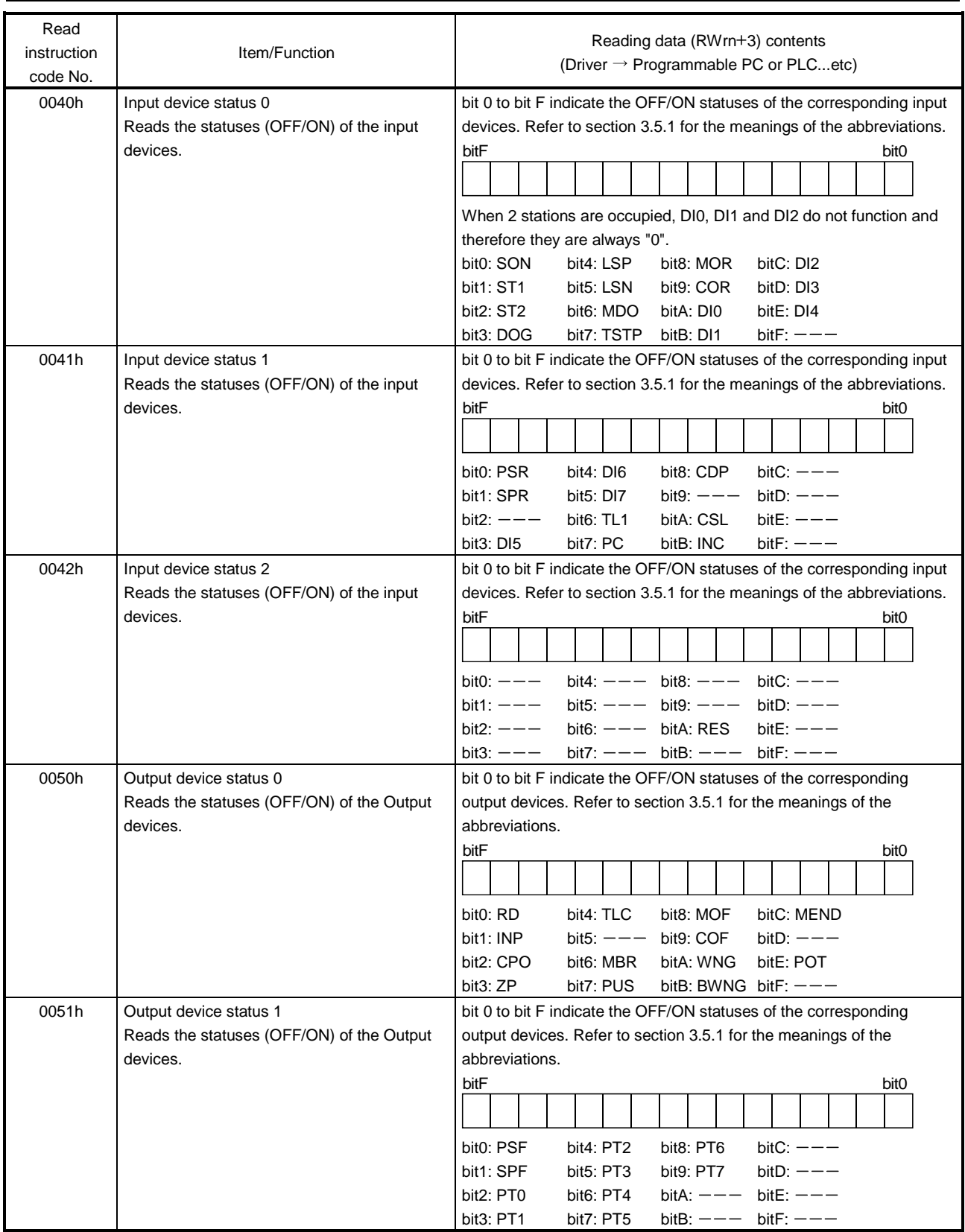

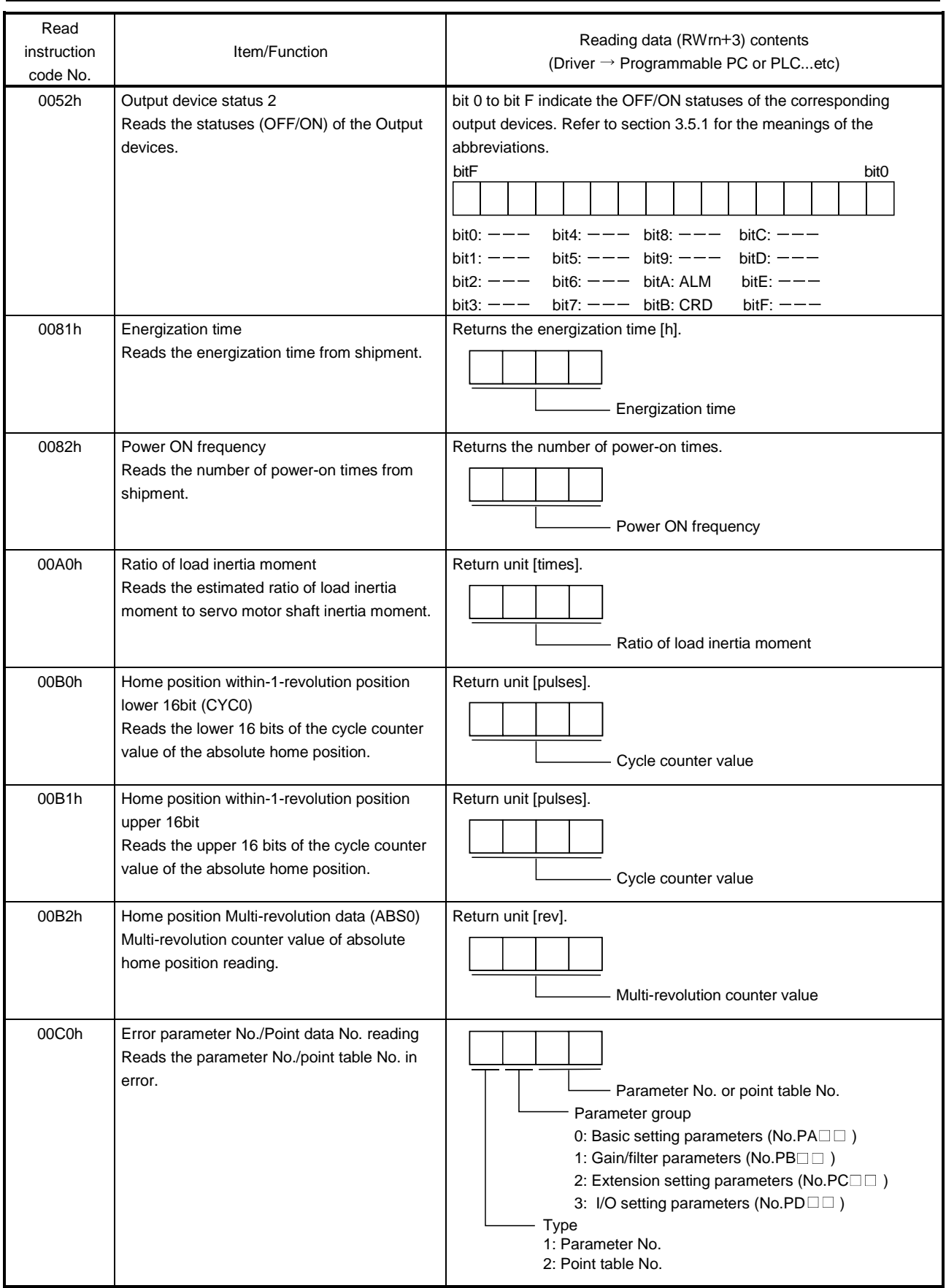
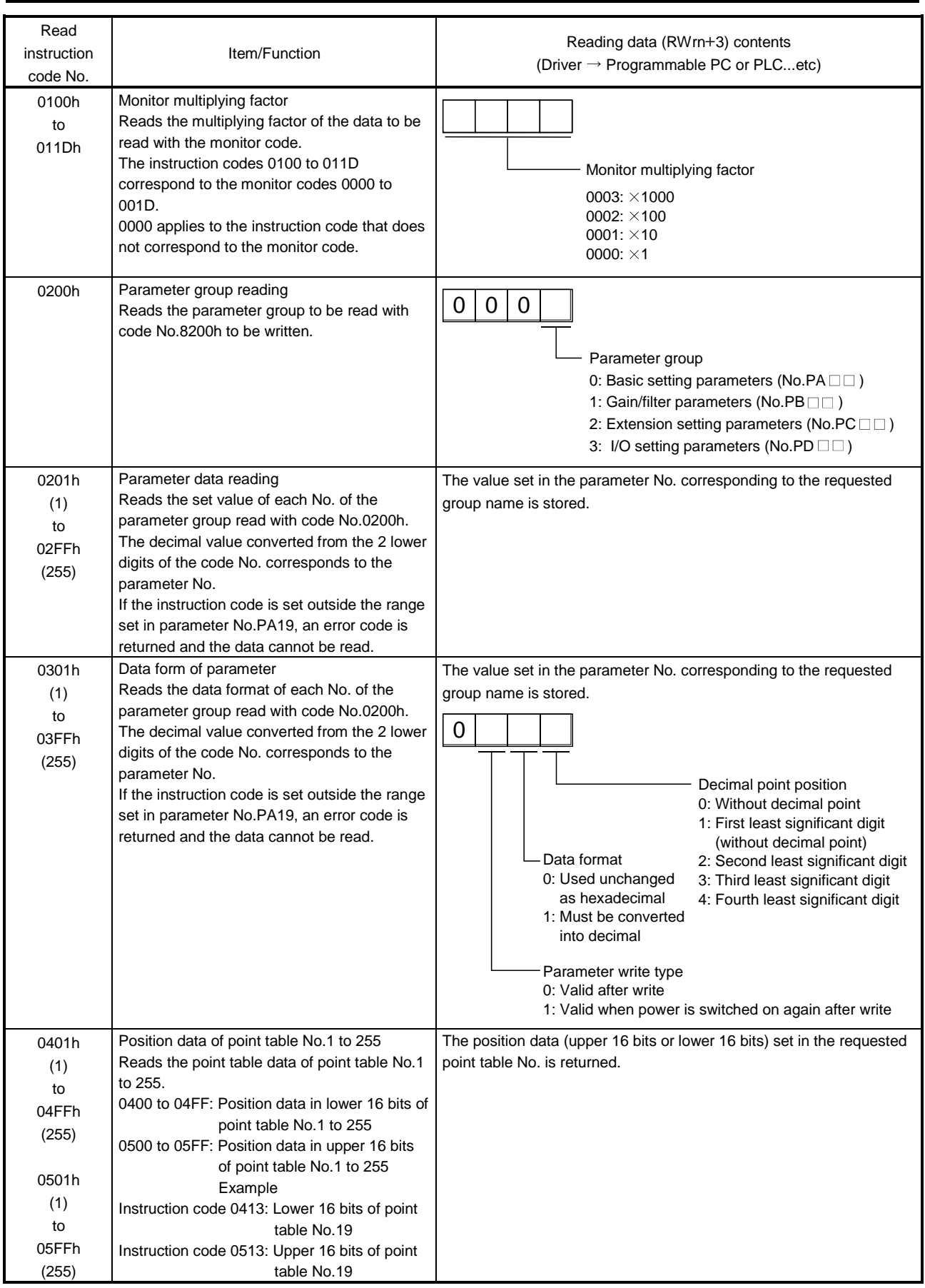

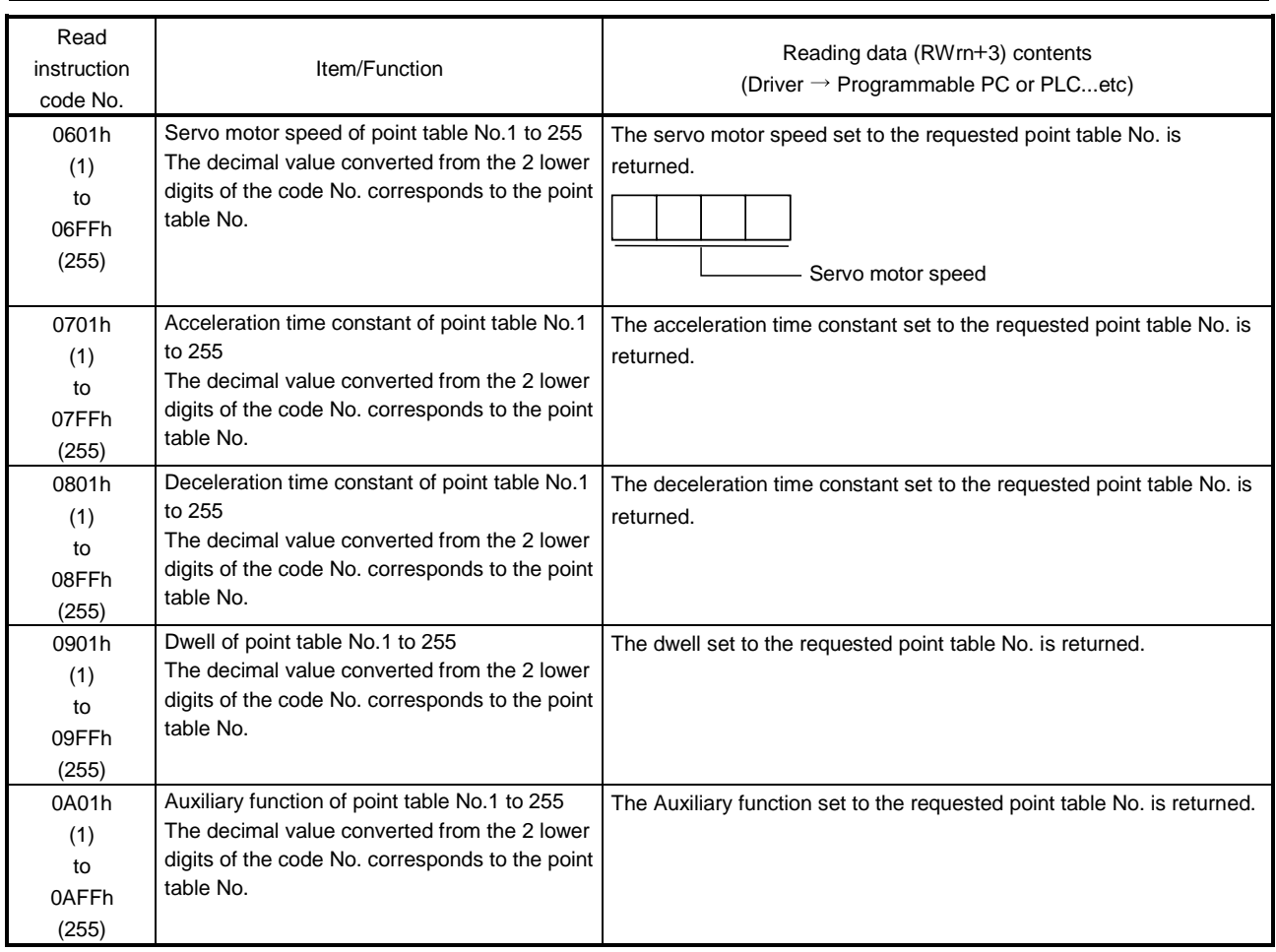

### (2) Write instruction code No. (8010h to 91FFh)

Set the data, which was requested to be written with the Write instruction code No. (8010h to 91FFh). Set the Write instruction code No. (8010h to 91FFh) corresponding to the item to Instruction code (RWwn+2) and the written data to Writing data (RWwn+3). The Write instruction code No. (8010h to 91FFh) and answer data are all 4-digit hexadecimal numbers.

When the Write instruction code No. (8010h to 91FFh) which has not been described in this section is set, the error code ( $\Box$  $\Box$ 1 $\Box$ ) is stored in respond code (RWrn+2).

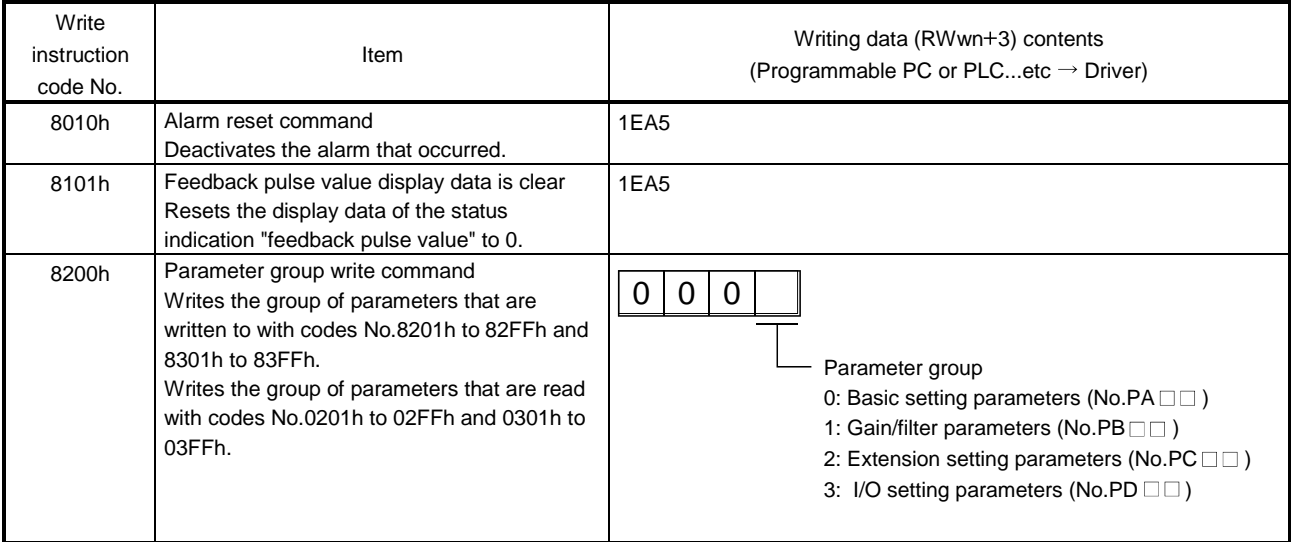

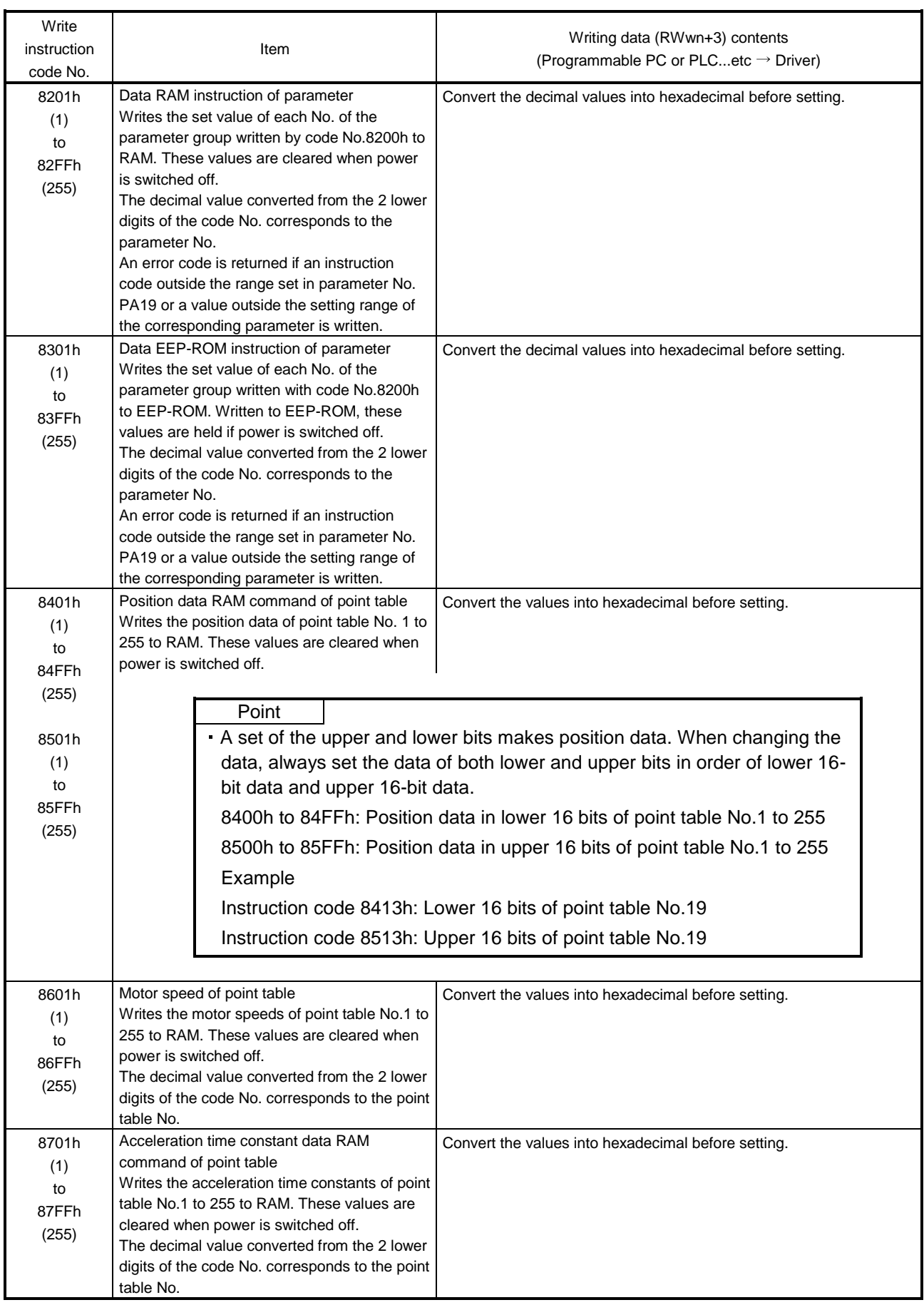

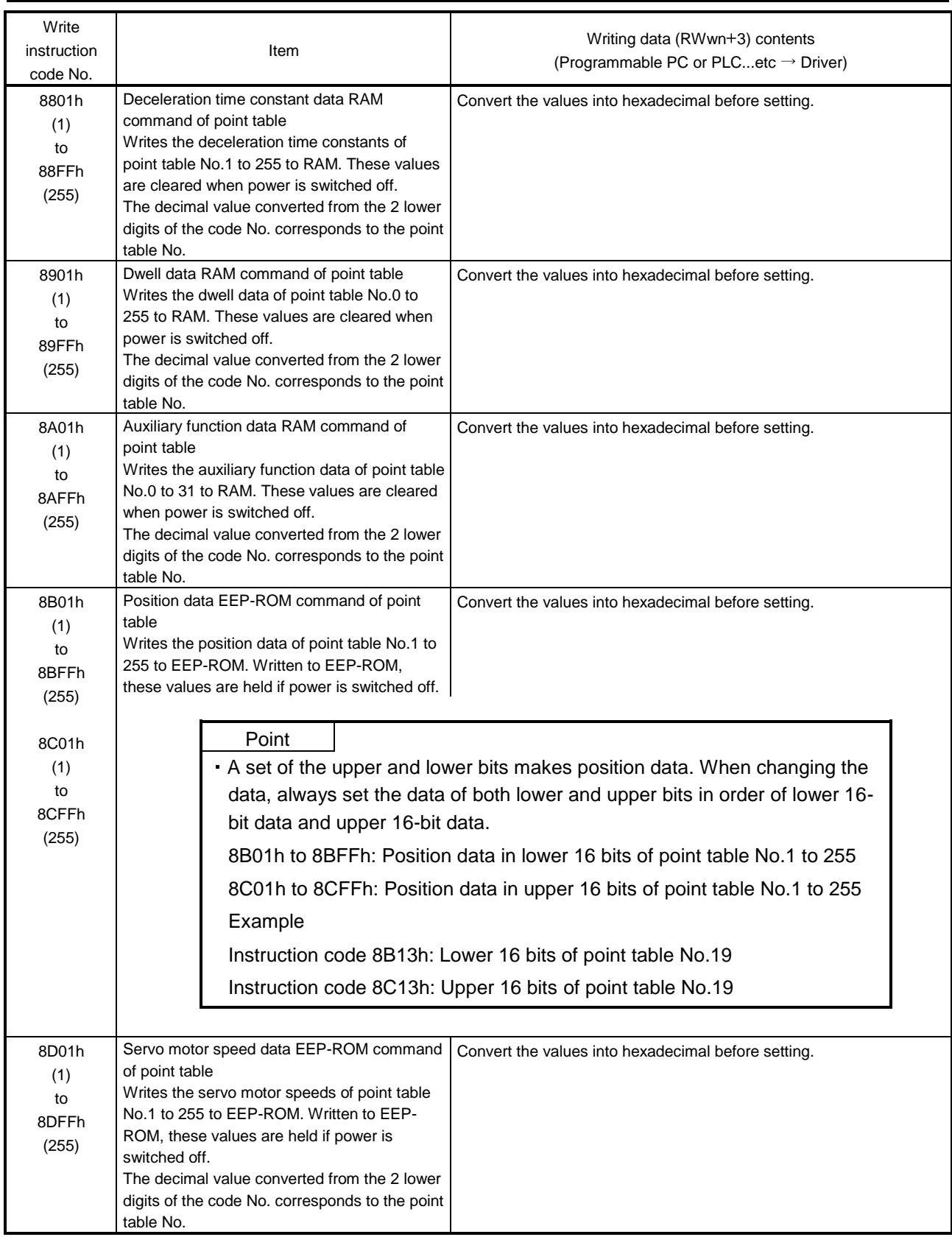

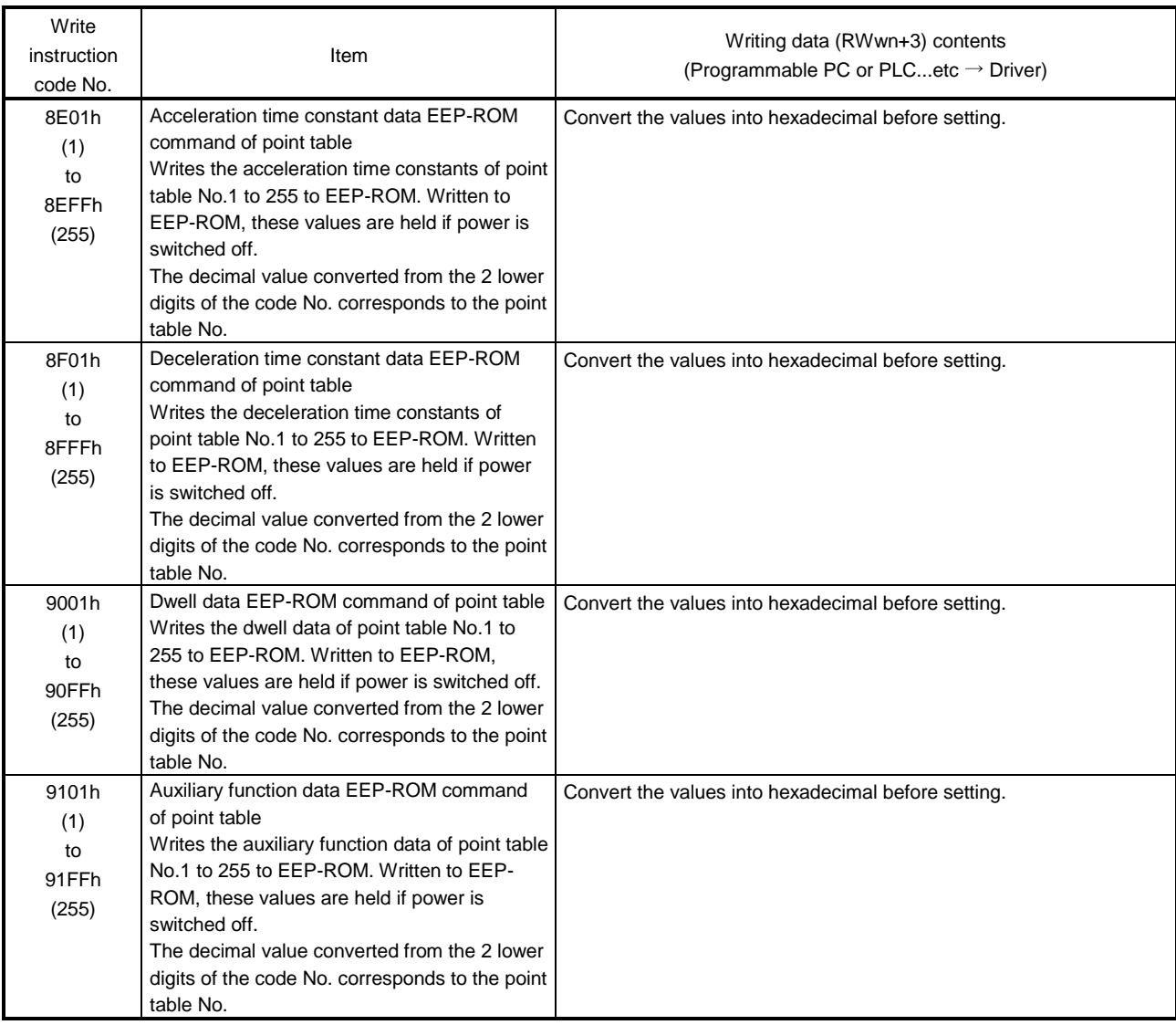

### 3.5.5 Respond codes (RWrn+2)

If any of the monitor codes, instruction codes, position command data/point table Nos., speed command data/point table Nos. set to the remote register is outside the setting range, the corresponding error code is set to respond code (RWwn+2). "0000" is set if they are normal.

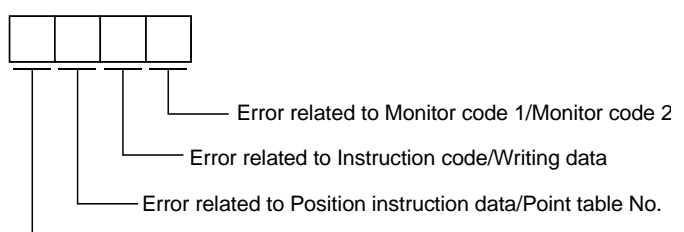

Error related to Speed instruction data/Point table No.

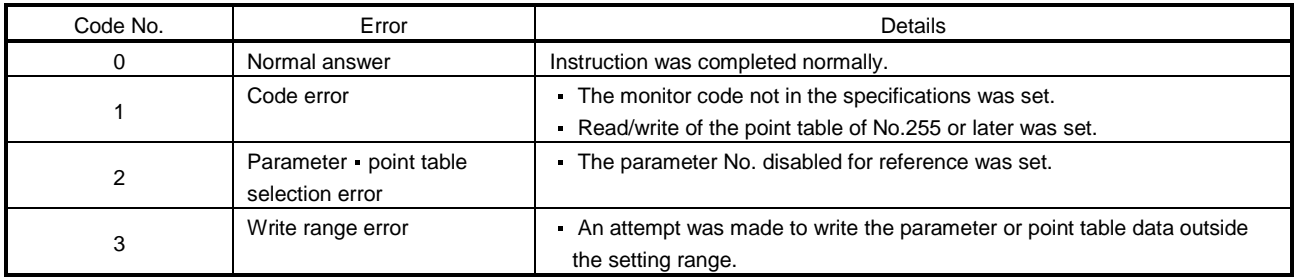

### 3.5.6 Setting the CN6 external input signals

Using parameter No.PD06 to PD08, PD12 and PD14, you can assign the input devices as the CN6 external input signals. The signals assigned as the CN6 external input devices cannot be used in CC-Link. Refer to section 4.5.1 for the pins to which signals can be assigned.

In the initial status, the forward rotation stroke end, reverse rotation stroke end and proximity dog are preset to be usable as the CN6 external input signals.

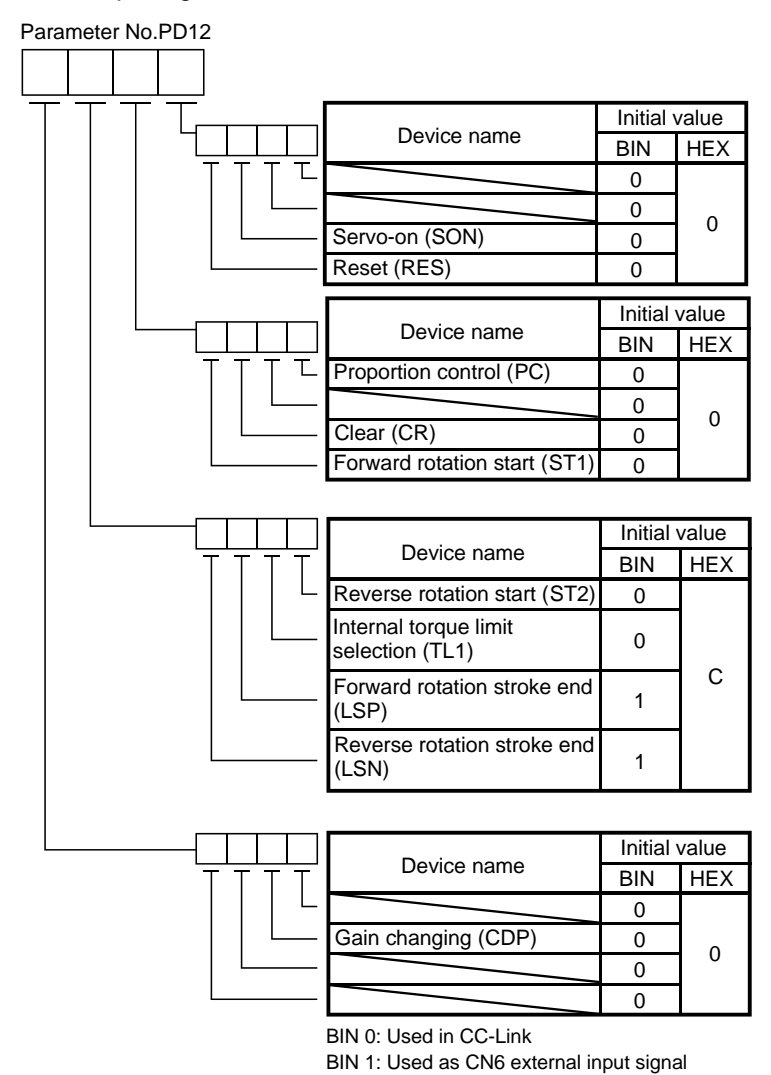

3 - 33 **SMC** 

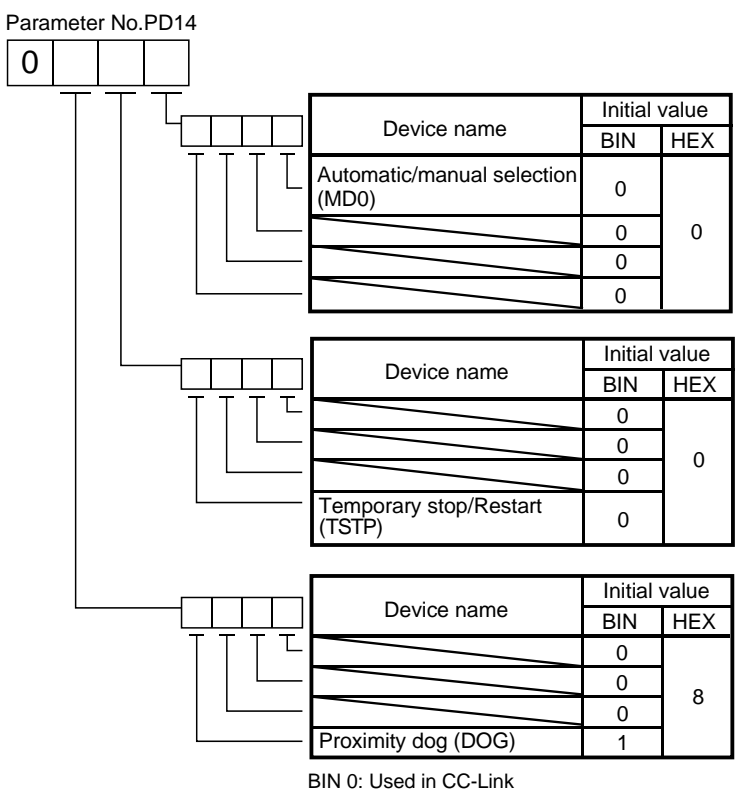

BIN 1: Used as CN6 external input signal

### 3.6 Data communication timing charts 3.6.1 Monitor1 (RWwn)・Monitor2 (RWwn+1)

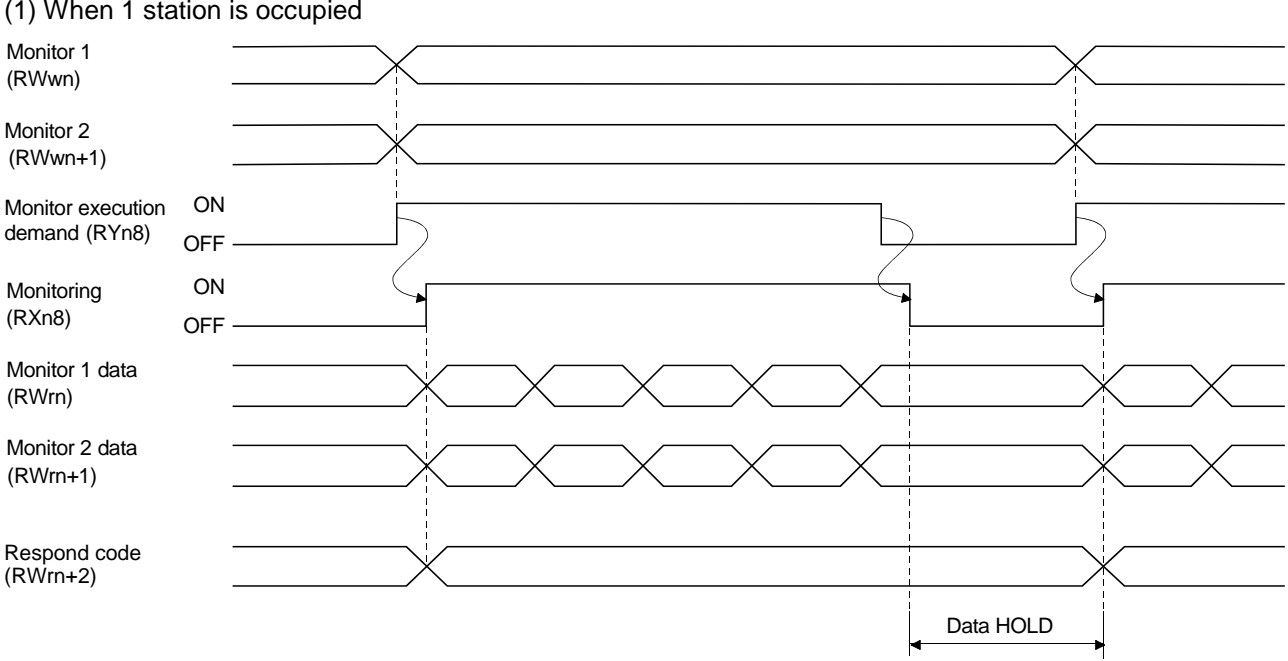

Set the monitor codes No. (0000 to 001D) (refer to section 3.5.3) to Monitor 1 (RWwn) and Monitor 2 (RWwn+1) and turn Monitor output execution demand (RYn8) to ON. Turning Monitor execution demand (RYn8) to ON sets the next data. Data are all hexadecimal numbers. At this time, Monitoring (RXn8) turns to ON at the same time.

Monitor data 1 (RWrn): Data demanded by Monitor 1 (RWwn) Monitor data 2 (RWrn+1): Data demanded by Monitor 2 (RWwn+1)

For 32-bit data, set the lower 16 bits of the monitor code to Monitor 1 (RWwn) and the upper 16 bits to Monitor 2 (RWwn+1) and read them simultaneously.

The monitor data set to the remote register are always updated while Monitor execution demand (RYn8) is ON. When Monitoring (RXn8) turns to OFF, the data set to Monitor1 data (RWrn), Monitor2 data (RWrn+1) are held. If the monitor code No. (0000 to 001D) not in the specifications is set to either Monitor 1 (RWwn) or Monitor 2 (RWwn+1), the corresponding error code ( $\Box$  $\Box$  $\Box$ 1) is set to respond code (RW<sub>m</sub>+2).

(2) When 2 stations are occupied

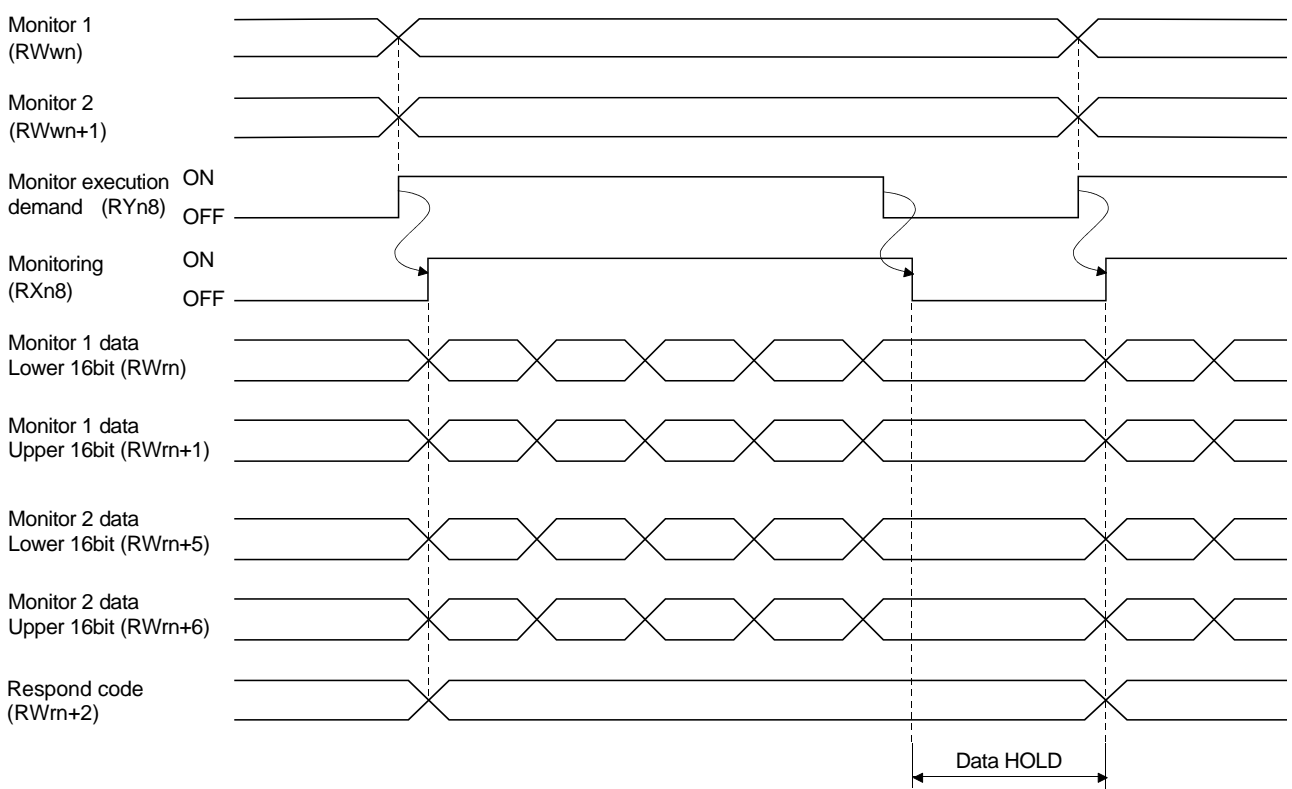

Set the monitor codes (0000 to 001D) (refer to section 3.5.3) to Monitor 1 (RWwn) and Monitor 2 (RWwn+1) and turn Monitor output execution demand (RYn8) to ON. Turning Monitor execution demand (RYn8) to ON sets the next data. 32-bit data are all divided into the upper 16 bits and lower 16 bits, and set to the remote register. Data are all hexadecimal numbers. At this time, Monitoring (RXn8) turns to ON at the same time.

Monitor data 1 lower 16 bit (RWrn): Lower 16 bits of data demanded by Monitor 1 (RWwn) Monitor data 1 upper 16 bit (RWrn+1): Upper 16 bits of data demanded by Monitor 1 (RWwn) Monitor data 2 lower 16 bit (RWrn+5): Lower 16 bits of data demanded by Monitor 2 (RWwn+1) Monitor data 2 upper 16 bit (RWrn+6): Upper 16 bits of data demanded by Monitor 2 (RWwn+1)

A sign is set if data does not exist in RWrn+1 RWrn+6. A "<sup>+"</sup> sign is indicated by "0000", and "-" by "FFFF". The monitor data set to the remote register are always updated while Monitoring (RXn8) is ON.

When Monitoring (RXn8) turns to OFF, the data set to Monitor data RWrn, RWrn+1, RWrn+5, RWrn+6 are held.

If the monitor code No. (0000 to 001D) not in the specifications is set to either Monitor 1 (RWwn) or Monitor 2 (RWwn+1), the corresponding error code ( $\Box \Box \Box$ 1) is set to respond code (RW<sub>m</sub>+2).

#### 3.6.2 Instruction codes (RWwn+2)

#### (1) Read instruction code No. (0000h to 0A1Fh)

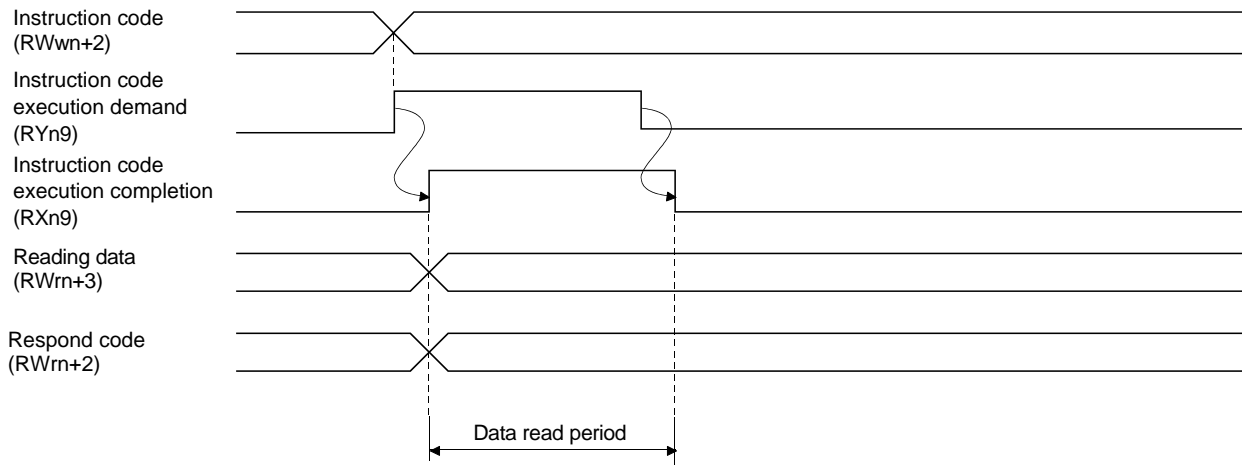

Set the Read instruction code No. (0000h  $\sim$  0A1Fh) (refer to section 3.5.4 (1)) to Instruction code (RWwn+2) and turn Instruction code execution demand (RYn9) to ON. Turning Instruction code execution demand (RYn9) to ON sets the data corresponding to the preset Read instruction code No. (0000h $\sim$ 0A1Fh) to Reading data (RWrn+3). Data are all hexadecimal numbers. At this time, Instruction code execution completion (RXn9) turns to ON at the same time.

Read the read data set to Reading data (RWrn+3) while Instruction code execution completion (RXn9) is ON. The data set to Reading data (RWrn+3) is held until the next Read instruction code No. (0000h $\sim$ 0A1Fh) is set and Instruction code execution demand (RYn9) is turned to ON.

If the Read instruction code No. (0000h $\sim$ 0A1Fh) not in the specifications is set to Instruction code  $(RWwn+2)$ , the corresponding error code  $(\square \square \square 1 \square)$  is set to respond code. If any unusable parameter, point table is read, the corresponding error code ( $\square \square 2 \square$ ) is set.

Turn Instruction code execution demand (RYn9) to OFF after completion of data read.

#### (2) Write instruction code No. (8000h to 911Fh)

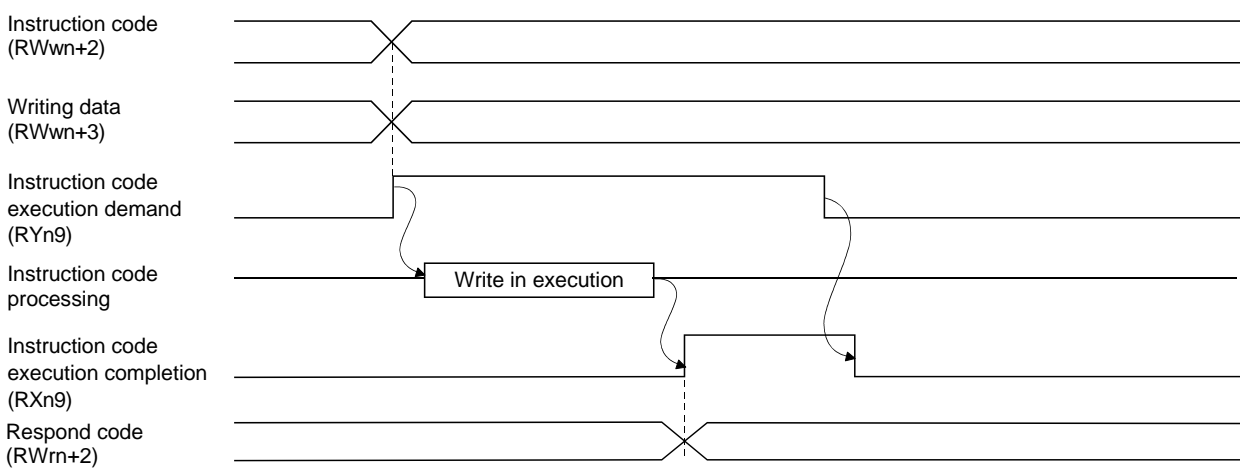

Set the Write instruction code No. (8000h to 911Fh) (refer to section 3.5.4 (2)) to Instruction code (RWwn+2) and the data to be written (data to be executed) to Writing data (RWwn+3) in hexadecimal, and turn Instruction code execution demand (RYn9) to ON.

Turning instruction code execution completion to ON sets the data set in Wiring data (RWwn+3) to the item corresponding to the Write instruction code No. (8000h to 911Fh). When write is executed, Instruction code execution completion (RXn9) turns to ON.

If the Write instruction code No. (8000h to 911Fh) not in the specifications is set to Instruction code (RWwn+2), the corresponding error code ( $\Box$  $\Box$ 1 $\Box$ ) is set to respond code.

Turn Instruction code execution demand (RYn9) to OFF after Instruction code execution completion (RXn9) has turned to ON.

#### 3.6.3 Remote register-based position/speed setting

The functions in this section are usable when Position/speed specifying system selection (RY(n+2)A) is ON (remote register-based position/speed specifying system is selected) with 2 stations occupied.

The position command/speed command necessary for positioning can be selected by parameter No.PC30 setting as indicated below.

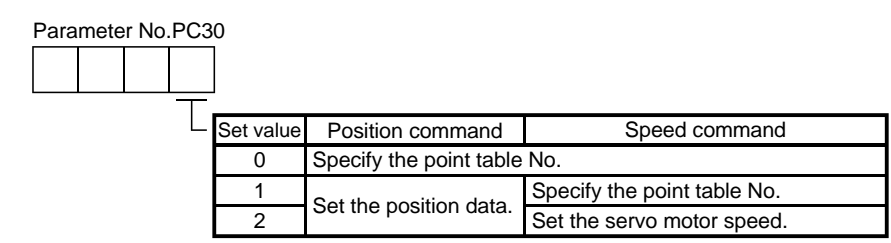

(1) When setting the point table No.

Specify the point table No. stored in the driver and execute positioning.

Preset " $\Box$  $\Box$  $\Box$ " (initial value) in parameter No.PC30 to enable point table No.-setting operation.

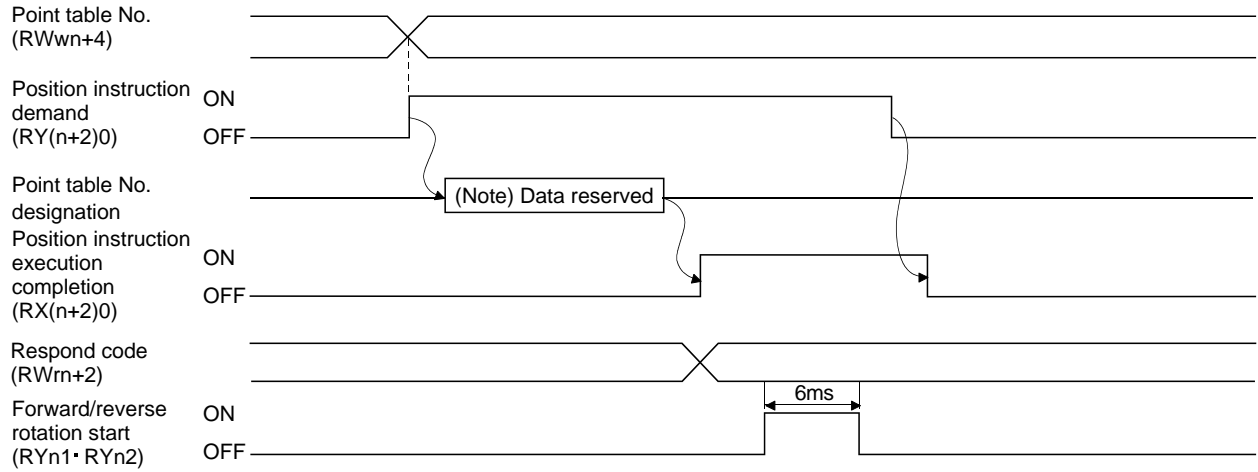

Note. This data is stored into RAM of the driver. Hence, the data is cleared when power is switched off.

Set the point table No. to point table No. (RWwn+4) and turn Position instruction demand (RY(n+2)0) to ON. Turning RY(n+2)0 to ON stores the position block No. into RAM of the driver.

When the data is stored, Position instruction execution completion (RX(n+2)0) turns to ON.

If data outside the setting range is set to Position block No. (RWwn+4), the error code (refer to section 3.5.5) is set to respond code.

Turn Forward rotation start (RYn1)/Reverse rotation start (RYn2) to ON after Position instruction execution completion (RX(n+2)0) has turned to ON.

#### (2) When setting the position command data/point table No. (speed command)

Specify the position address with the remote register, and specify the speed command data by specifying the point table No. to use the preset servo motor speed, acceleration time constant and deceleration time constant the speed command data, and execute positioning.

Preset " $\Box$  $\Box$ 1" in parameter No.PC30 to enable position command data-set and point table No. (speed instruction)-setting operation.

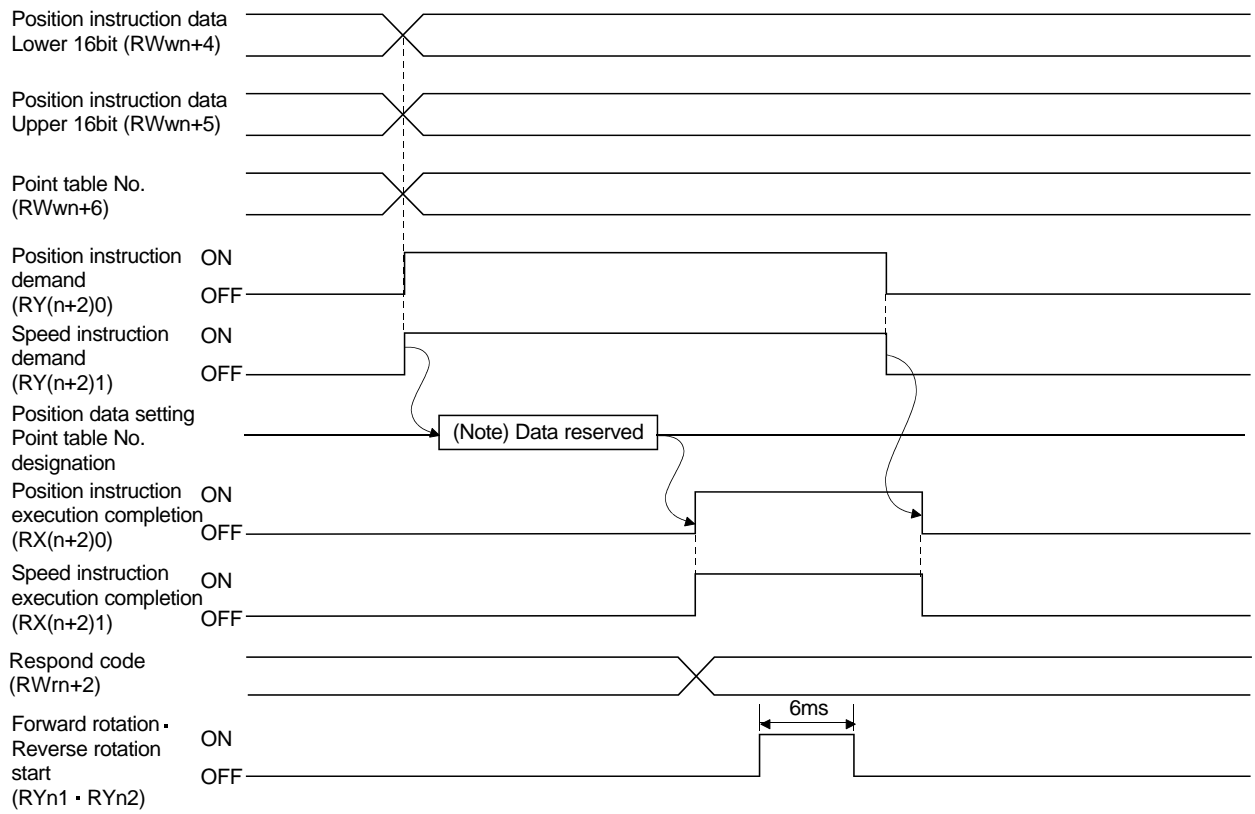

Note. This data is stored into RAM of the driver. Hence, the data is cleared when power is switched off.

Set the lower 16 bits of the position instruction data to Position instruction data lower 16 bit (RWwn+4), the upper 16 bits of the position instruction data to Position instruction data upper 16 bit (RWwn+5), and point table for speed command No. to point table No. (RWwn+6), and turn Position instruction demand (RY(n+2)0) and Speed instruction demand (RY(n+2)1) to ON.

Turning RY(n+2)0 and RY(n+2)1 to ON stores the position command data and point table No. into RAM of the driver.

When the data are stored, Position instruction execution completion (RX(n+2)0) and Speed instruction execution completion (RX(n+2)1) turn to ON.

If data outside the setting range is set to any of Position instruction data lower 16 bit (RWwn+4), Position instruction data upper 16 bit (RWwn+5) and point table No. (RWwn+6), the error code (refer to section 3.5.5) is set to respond code.

Turn Forward rotation start (RYn1) Reverse rotation start (RYn2) to ON after Position instruction execution completion (RX(n+2)0) and Speed instruction execution completion (RX(n+2)1) have turned to ON.

(3) When setting the position command data and speed command data

Specify the position address and servo motor speed with the remote register, and execute positioning. At this time, use the acceleration time constant and deceleration time constant set in point table No.1.

Preset " $\Box$  $\Box$ 2" in parameter No.PC30 to enable position command data- and speed command data-set operation.

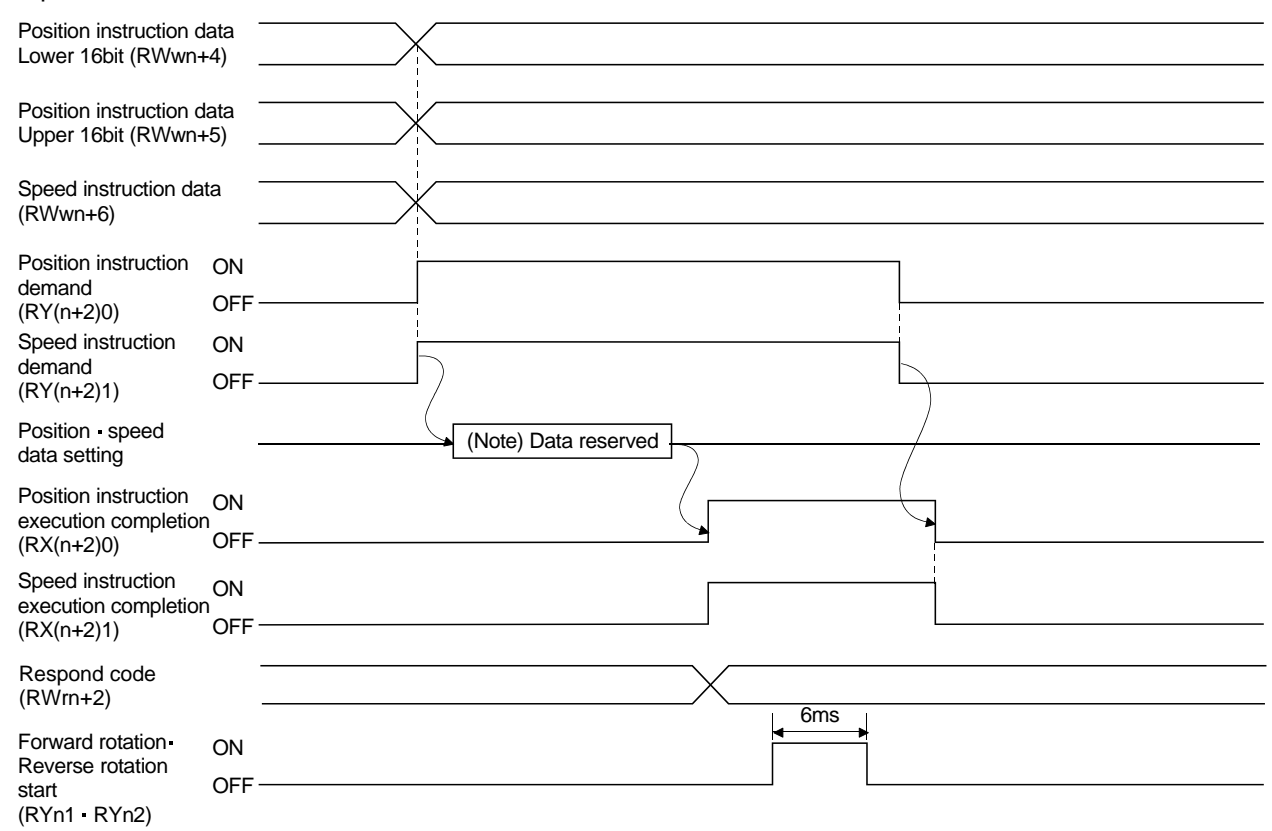

Note. This data is stored into RAM of the driver. Hence, the data is cleared when power is switched off.

Set the lower 16 bits of the position instruction data to Position instruction data lower 16 bit (RWwn+4), the upper 16 bits of the position instruction data to Position instruction data upper 16 bit (RWwn+5), and speed instruction data to Speed instruction data (RWwn+6), and turn Position instruction demand (RY(n+2)0) and Speed instruction demand (RY(n+2)1) to ON.

Turning RY(n+2)0 and RY(n+2)1 to ON stores the position command data and speed command data into RAM of the driver.

When the data are stored, Position instruction execution completion (RX(n+2)0) and Speed instruction execution completion (RX(n+2)1) turn to ON.

If data outside the setting range is set to any of Position instruction data lower 16 bit (RWwn+4), Position instruction data upper 16 bit (RWwn+5) and Speed command data (RWwn+6), the error code (refer to section 3.5.5) is set to respond code.

Turn Forward rotation start (RYn1) Reverse rotation start (RYn2) to ON after Position instruction execution completion (RX(n+2)0) and Speed instruction execution completion (RX(n+2)1) have turned to ON.

### 3.7 Function-by-function programming examples

This section explains specific programming examples for servo operation, monitor, parameter read and write, and others on the basis of the equipment makeup shown in section 3.7.1.

### 3.7.1 System configuration example

As shown below, the CC-Link system master local unit is loaded to run two drivers (1 station occupied / 2 stations occupied).

### (1) System configuration

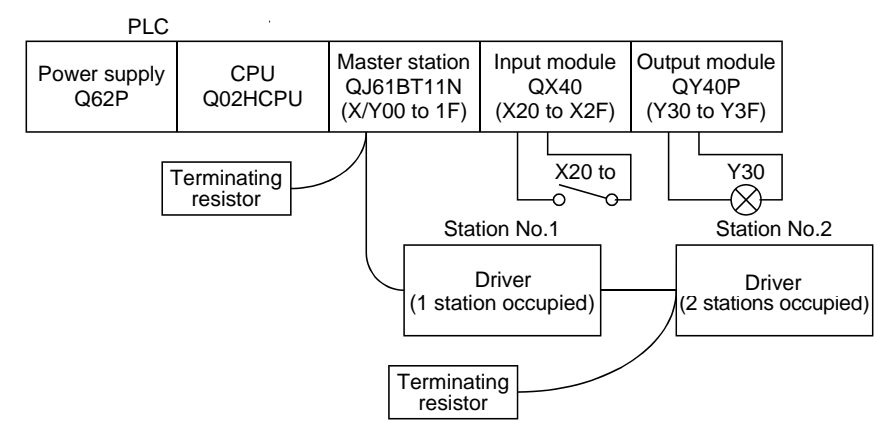

### (2) Master station network parameter setting

In the programming examples, network parameters are set as below.

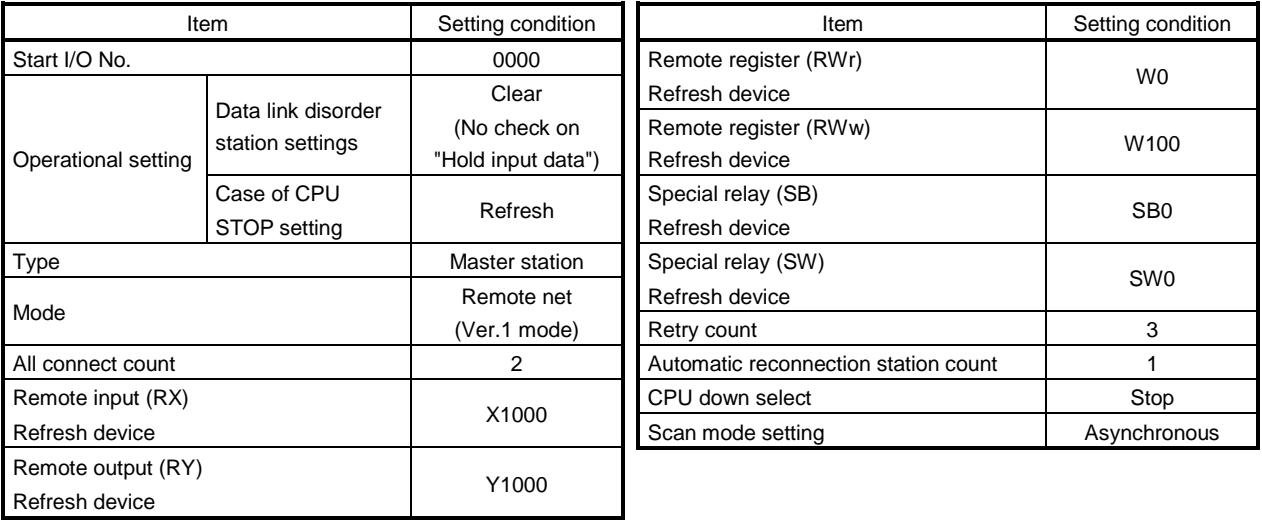

#### (3) Relationship of remote I/O (RX, RY)

The following shows a relationship between the devices of the programmable PLC CPU and the remote I/Os (RX, RY) of the remote device stations.

Shaded area shows the devices actually used.

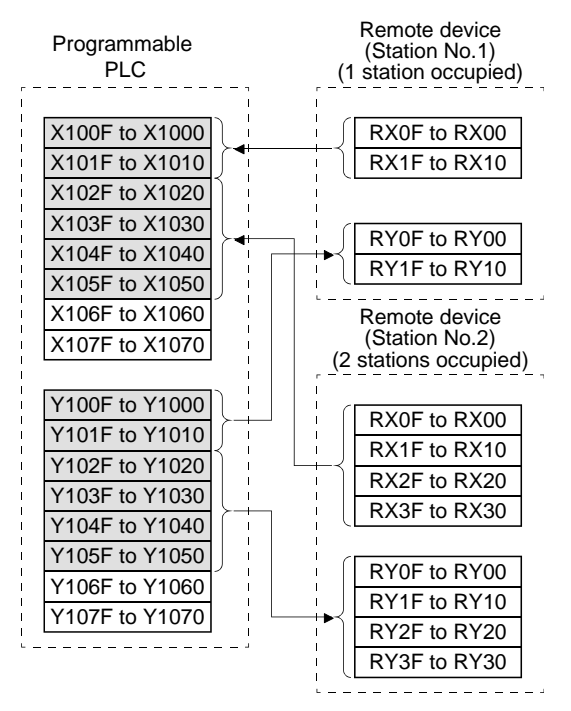

#### (4) Relationship of remote register (RWw, RWr)

The following shows a relationship between the devices of the programmable driver CPU and the remote registers (RWw, RWr) of the remote device stations.

Shaded area shows the devices actually used.

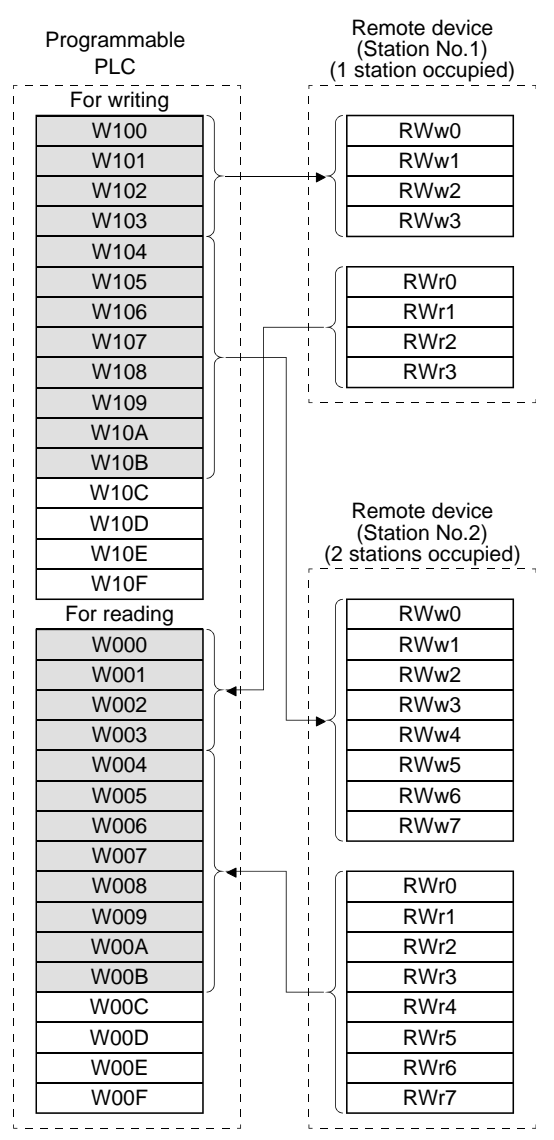

3 - 44 **SMC** 

#### 3.7.2 Reading the driver status

When the driver on station number 1 becomes ready for the remote station communication, Y30 of the output module turns on.

The program is for turning on Y30 when CC-Link communication is normal.

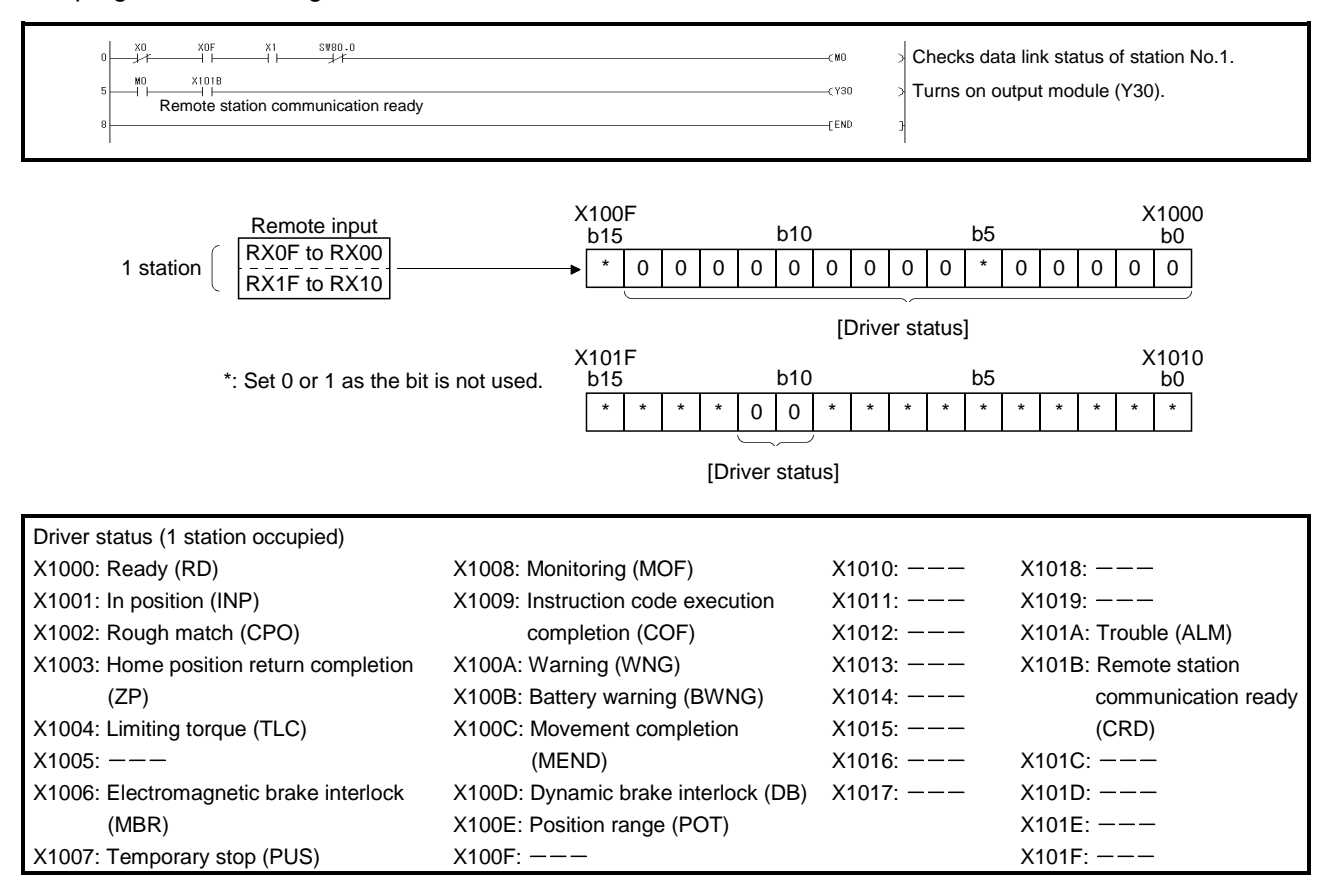

#### 3.7.3 Writing the operation commands

Perform positioning operation of point table No.2 for the driver of station 2. Start the operation by turning on X20.

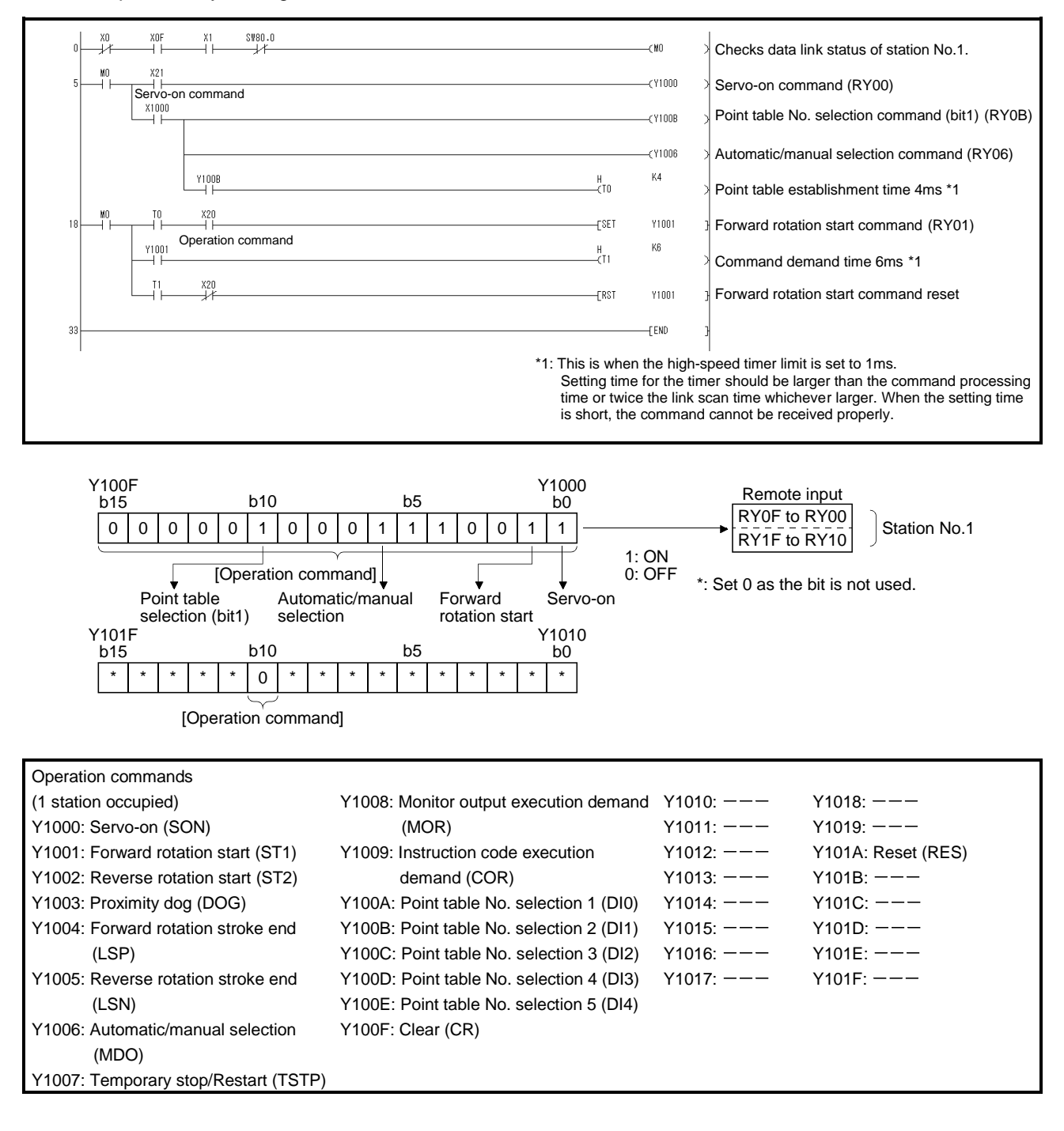

### 3.7.4 Reading the data

Read various data of the driver.

#### (1) Reading the monitor value

Read the (feedback pulse value) of the driver of station 2 to D1.

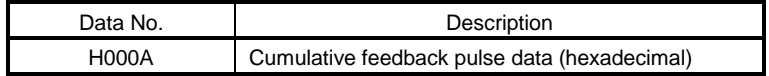

Read the cumulative feedback pulse monitor by turning on X20.

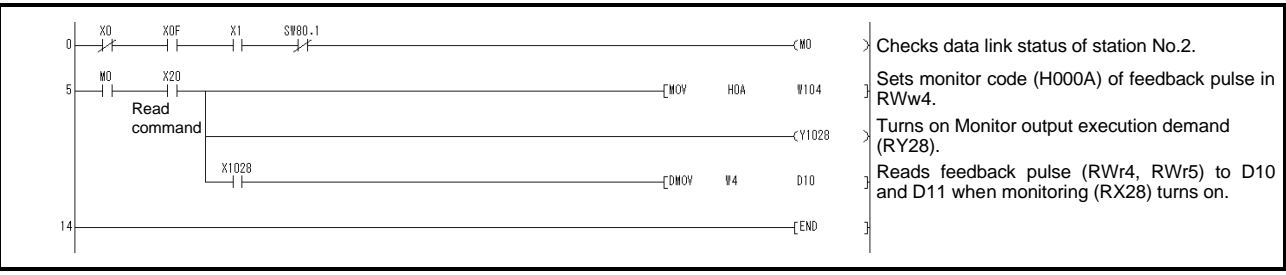

### (2) Reading the parameter

Read parameter No.PA04 "Function selection A-1" of the driver of station 2 to D1.

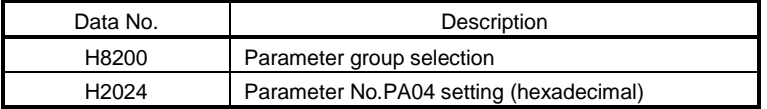

### Read the parameter No.PA04 by turning on X20. The respond code at instruction code execution is set to D2.

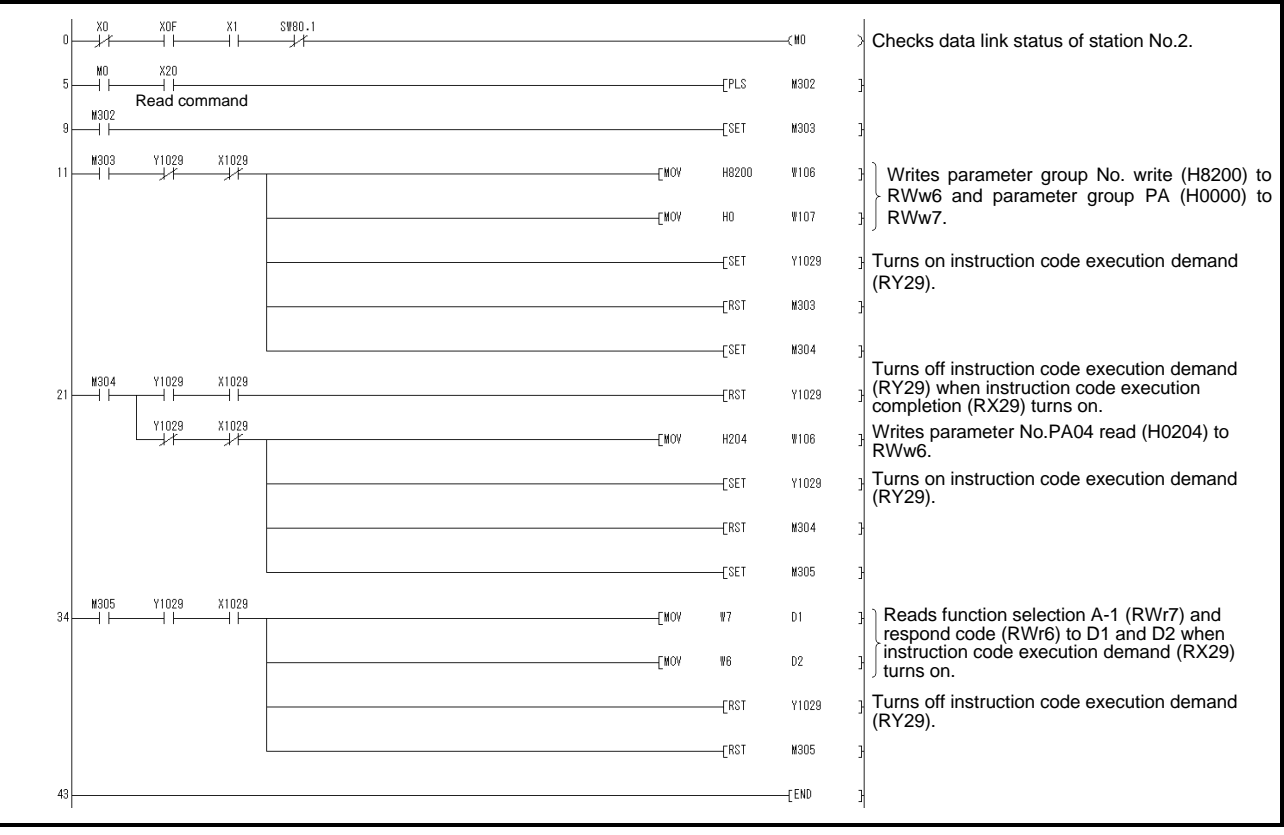

#### (3) Reading the alarm definition

Read the alarm definition of the driver of station 2 to D1.

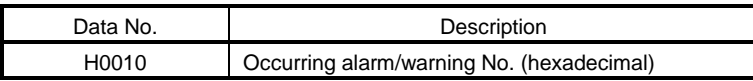

Read current alarms by turning on X20.

The respond code at instruction code execution is set to D2.

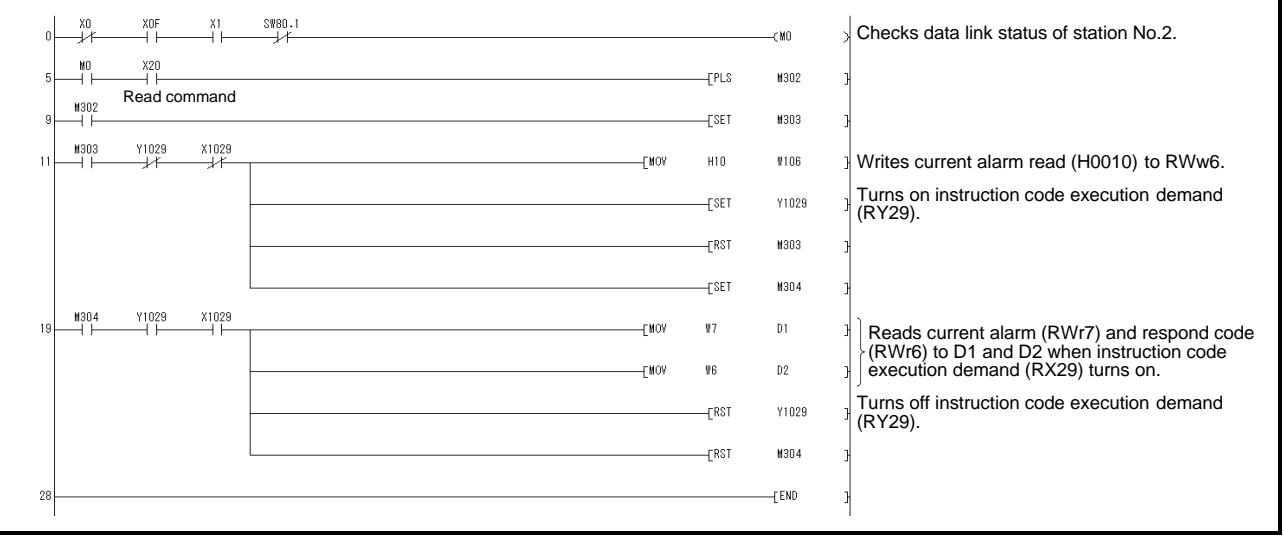

### 3.7.5 Writing the data

This section explains the programs for writing various data to the driver.

#### (1) Writing the servo motor speed data of point table

Change the servo motor speed data in the point table No.1 of the driver of station 2 to "100".

The following shows a program example for writing data to the driver when two stations are occupied. Writing is disabled for the driver when one station is occupied.

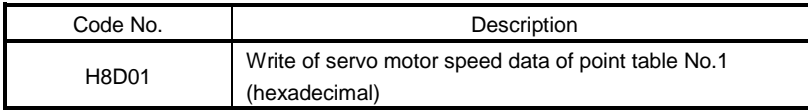

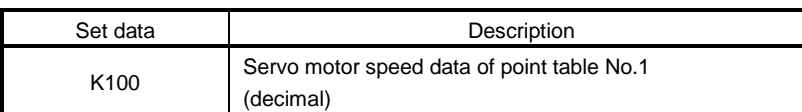

Write the data to the servo motor speed data of point table No.1 by turning on X20. The respond code at instruction code execution is set to D2.

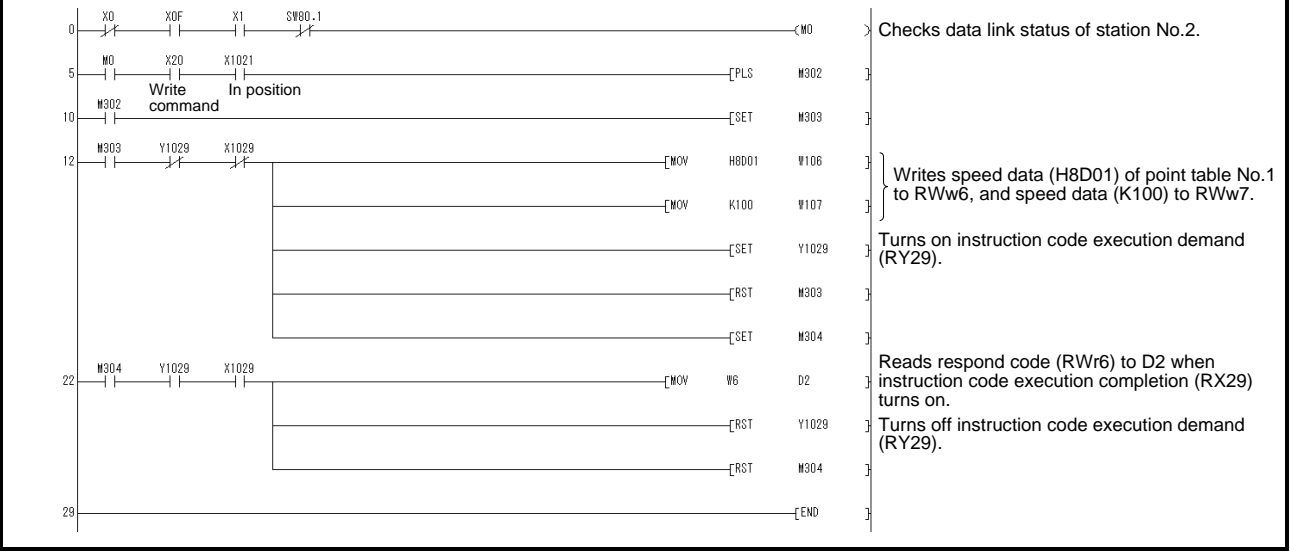

#### (2) Writing the parameter

The following shows a program example when two stations are occupied. Change parameter No.PC12 (JOG speed) of the driver of station 2 to "100". The parameter group PC is specified as follows.

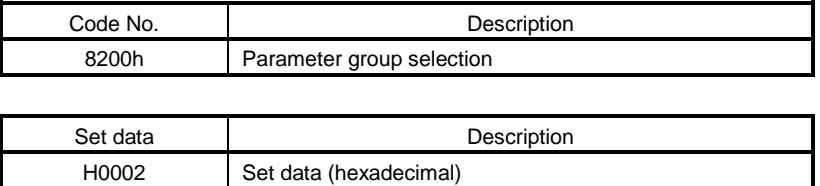

The parameter No.12 is changed to "100" as follows.

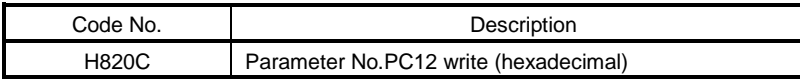

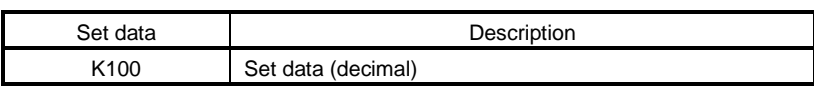

Write the data to the parameter No.PC12 by turning on X20. The respond code at instruction code execution is set to D2.

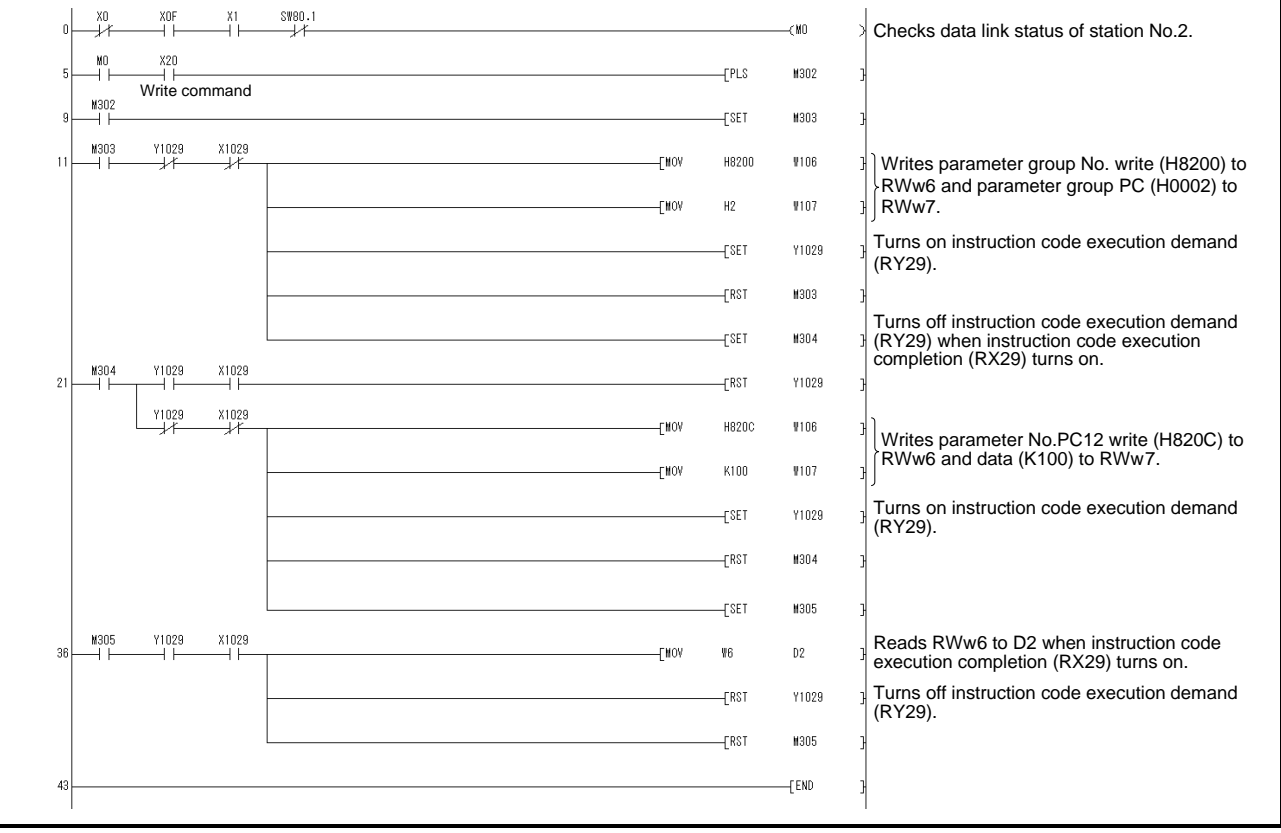

#### (3) Driver alarm resetting program examples

(a) Deactivate the alarm of the driver of station 2 by issuing a command from the programmable PLC.

Reset the driver on the occurrence of a servo alarm by turning on X20.

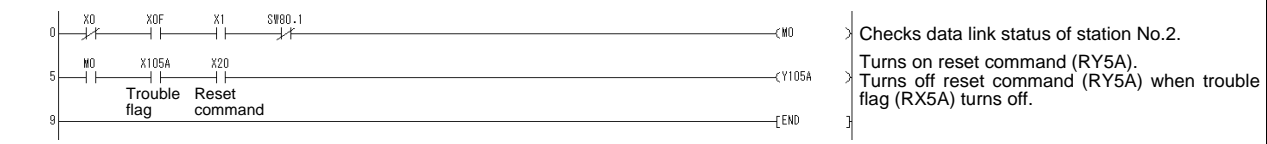

(b) Deactivate the alarm of the driver of station 2 using the instruction code.

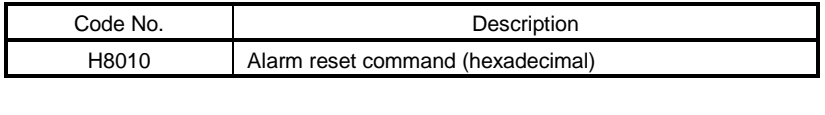

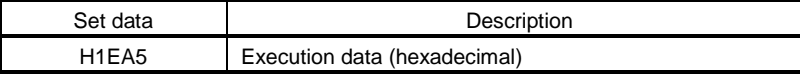

Reset the driver by turning on X20.

The respond code at instruction code execution is set to D2.

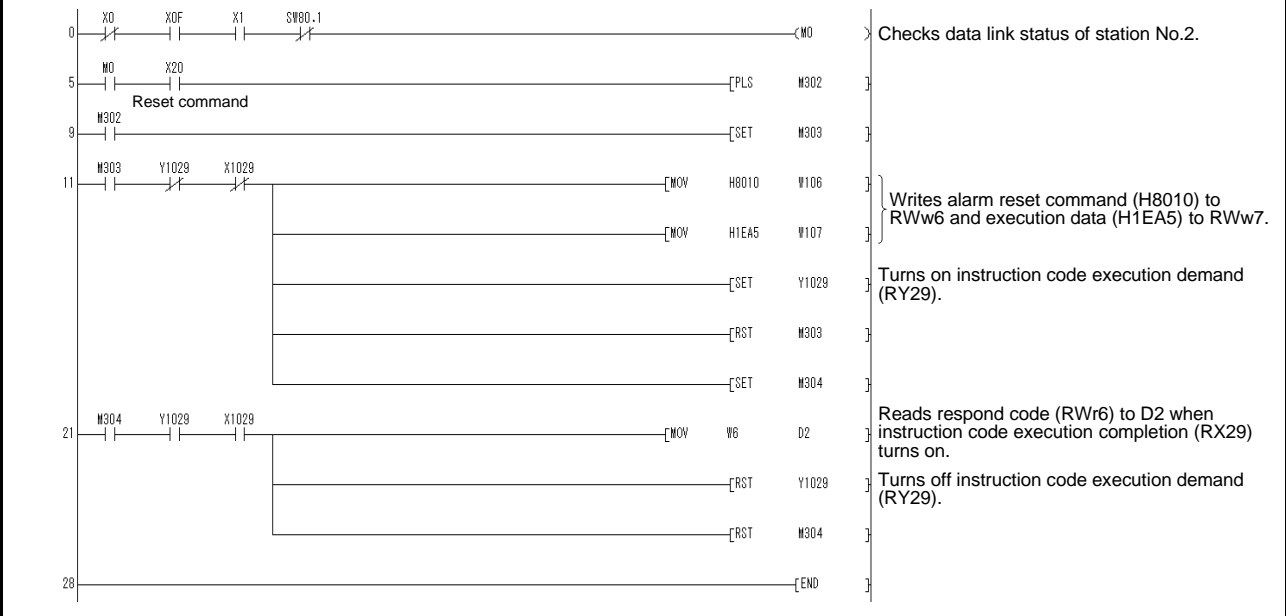

### 3.7.6 Operation

This section explains the operation programs of the driver.

#### (1) JOG operation

Perform JOG operation of the driver of station 1 and read the "current position" data.

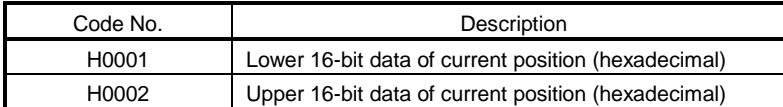

Start the forward rotation JOG operation by turning on X22. Start the reverse rotation JOG operation by turning on X23.

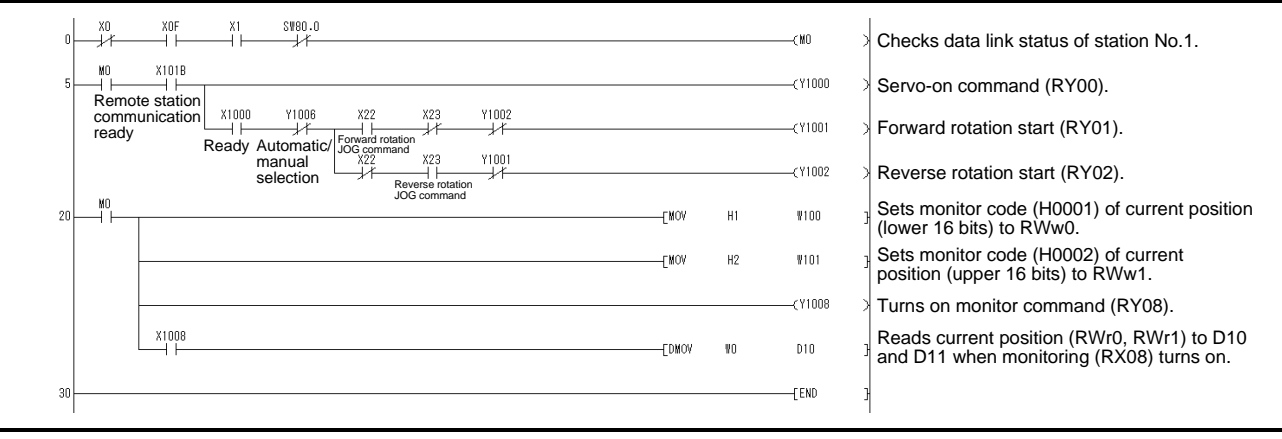

#### (2) Remote register-based position data/speed data setting

The following program example is only applicable when two stations are occupied.

Operate the driver of station 2 after specifying the position data as "100000" and the speed data as "1000" in the direct specification mode.

Preset " $\Box$  $\Box$ 2" in parameter No.PC30.

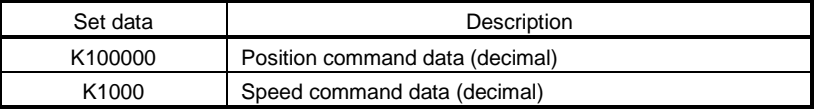

Execute positioning operation with position and speed settings specified in the remote register by turning on X20.

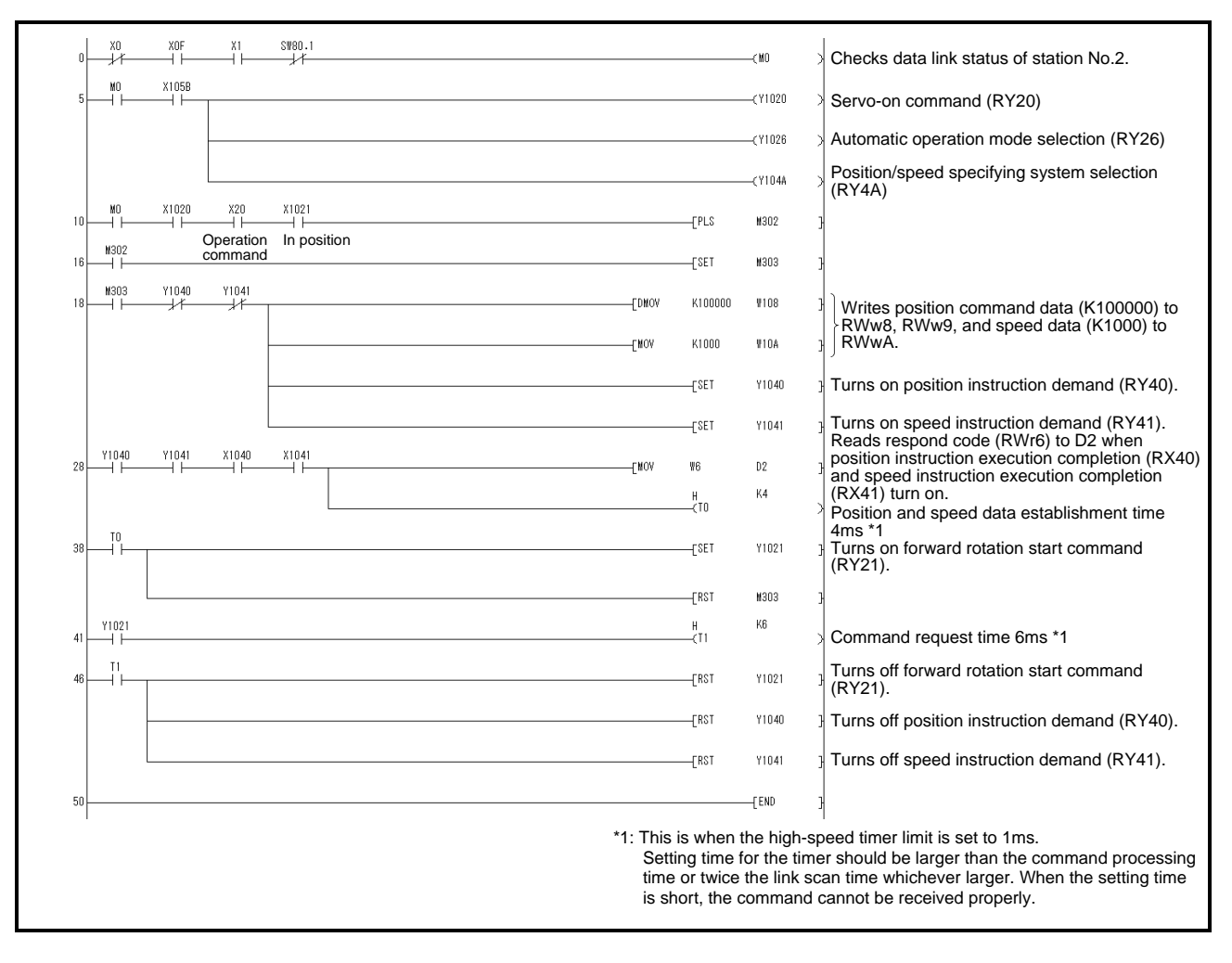

(3) Remote register-based point table No. setting (incremental value command system)

The following program example is only applicable when two stations are occupied.

Operate the driver of station 2 with incremental values after specifying the point table No.5 in the direct specification mode.

Preset " $\Box\Box\Box$ " in parameter No.PA01 and " $\Box\Box\Box$ " in parameter No.PA30.

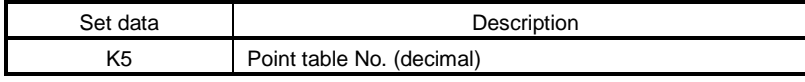

Execute positioning operation to the point table No.5 by turning on X20.

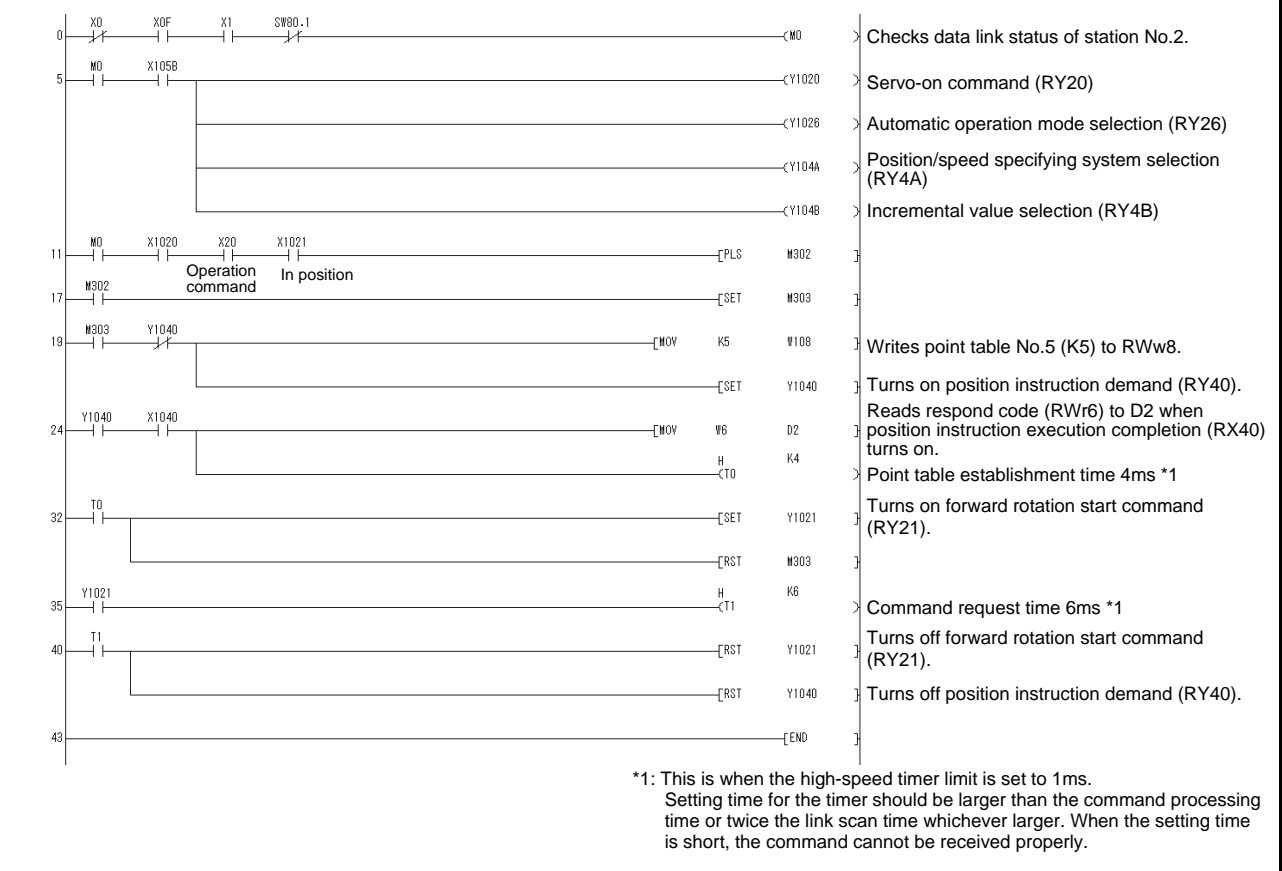

### 3.8 Continuous operation program example

This section shows a program example which includes a series of communication operations from a servo start. The program will be described on the basis of the equipment makeup shown in section 3.8.1, 3.8.3.

#### 3.8.1 System configuration example when 1 station is occupied

As shown below, the CC-Link system master local unit is loaded to run one driver (1 station occupied).

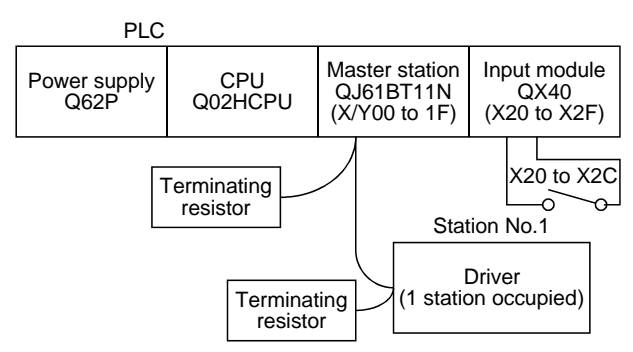

#### Input signal assignment

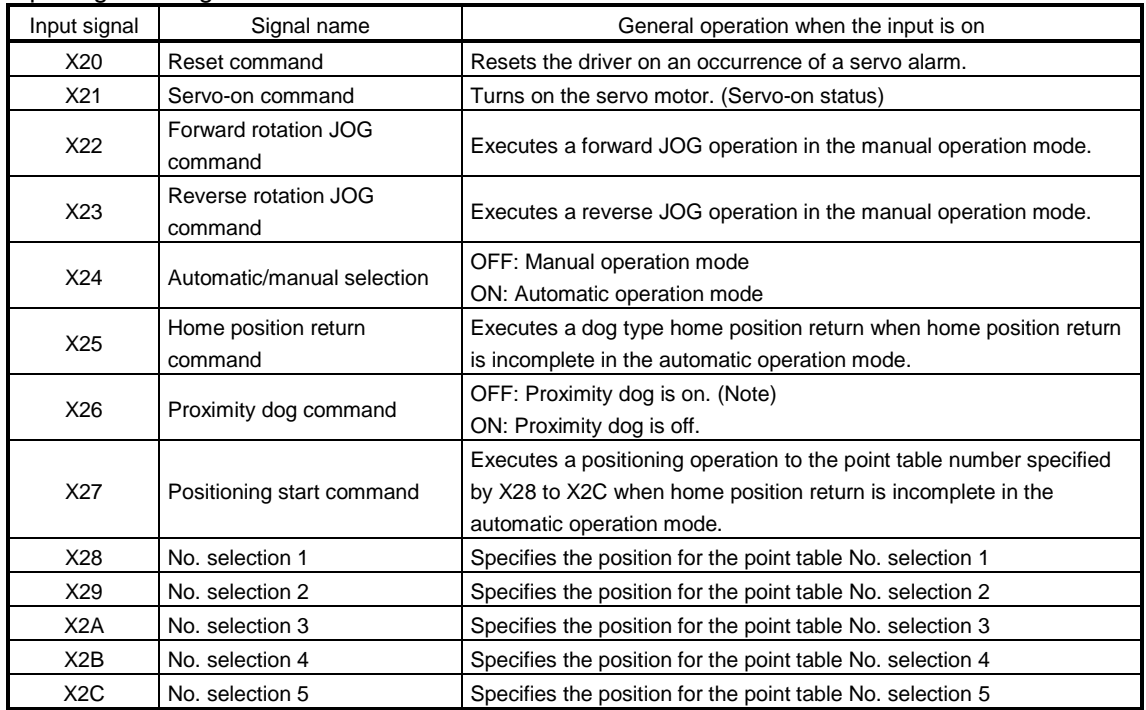

Note. This is when the parameter No.PD16 is set to " $\Box\Box\Box$  (initial value)" (detects the dog at off).

#### 3.8.2 Program example when 1 station is occupied

POINT

To execute a dog type home position return with the CC-Link communication functions, set " $\Box$ 0 $\Box$ " in parameter No.PD14 and use Proximity dog (DOG) with the remote input (RY03) in this example.

Operate the driver of station 1 in the positioning mode and read the "current position" data.

Operation: Alarm reset, dog type home position return, JOG operation, automatic operation under point table command

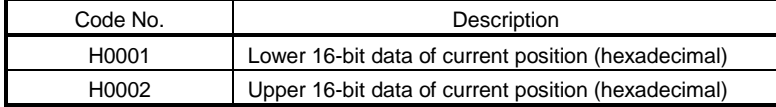

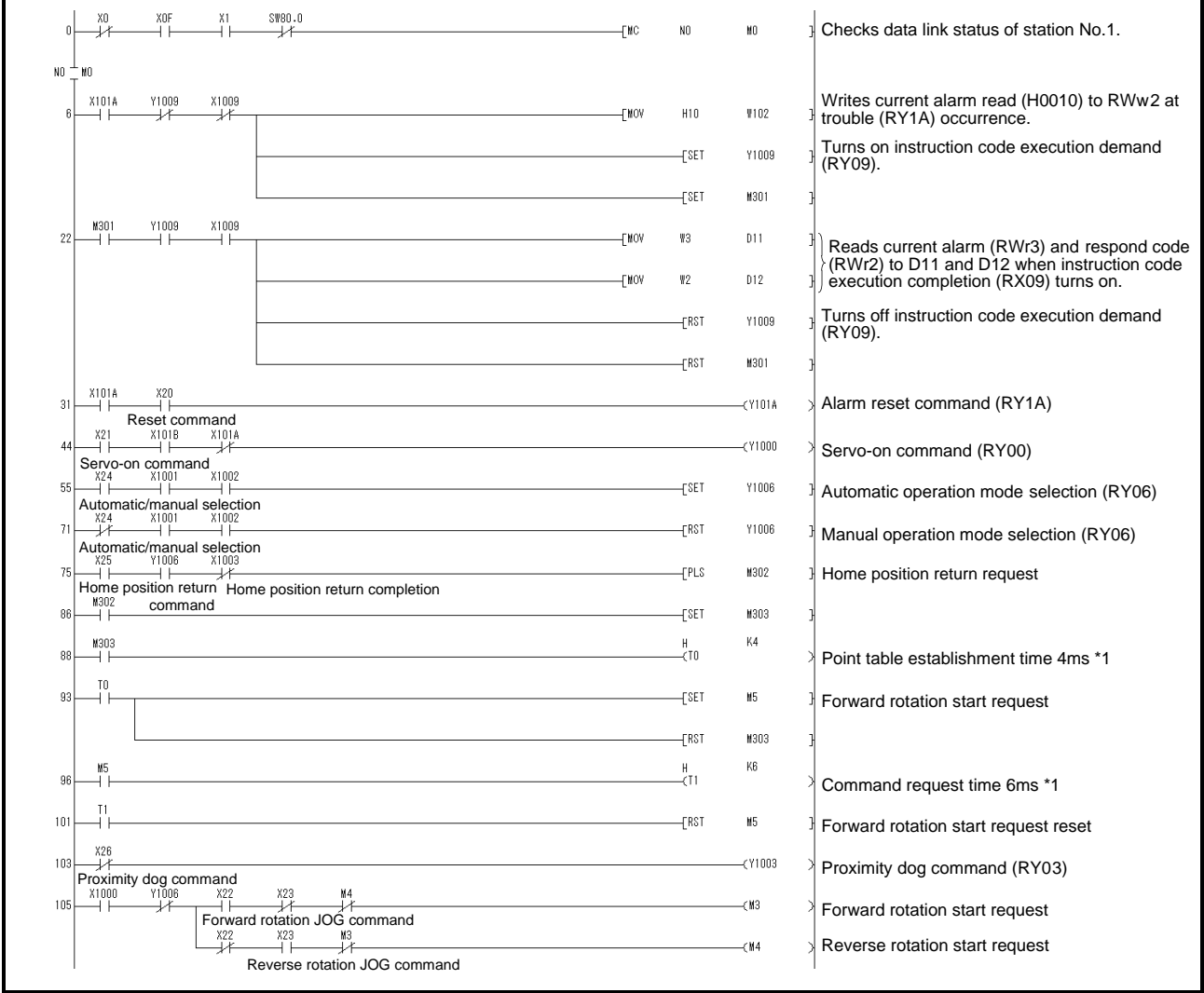

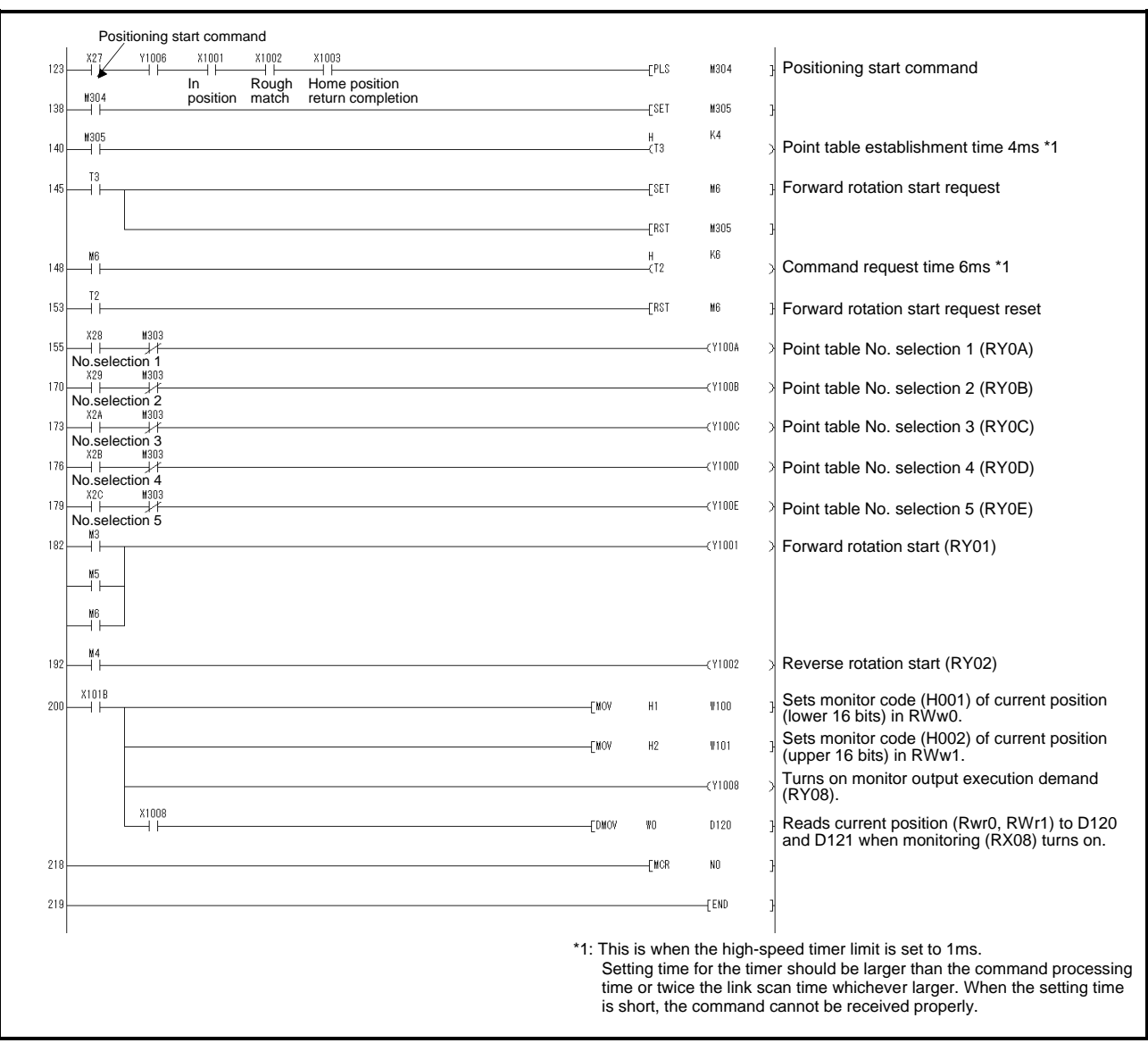

#### 3.8.3 System configuration example when 2 stations are occupied

As shown below, the CC-Link system master  $\cdot$  local unit is loaded to run one drivers (2 station occupied).

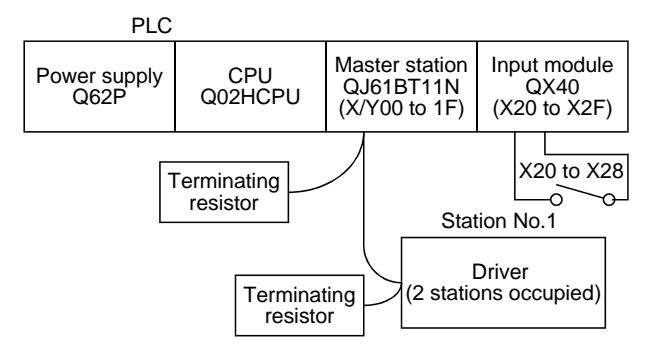

#### Input signal assignment

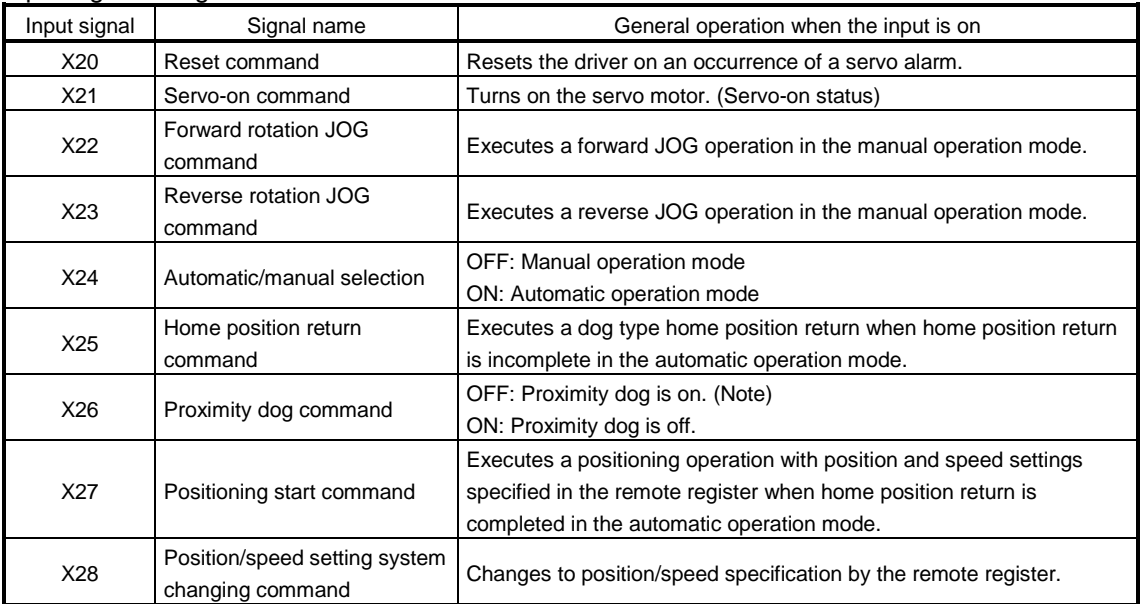

Note. This is when the parameter No.PD16 is set to " $\Box\Box\Box$  (initial value)" (detects the dog at off).

#### 3.8.4 Program example when 2 stations are occupied

POINT

To execute a dog type home position return with the CC-Link communication functions, set " $\Box$ 0 $\Box$ " in parameter No.PD14 and use Proximity dog (DOG) with the remote input (RY03) in this example.

Operate the driver of station 1 in the positioning mode and read the "motor speed" data. Preset the parameter No.PC30 to " $\Box$  $\Box$  $\Box$ 2".

Operation: Alarm reset, dog type home position return, JOG operation, automatic operation under point table command

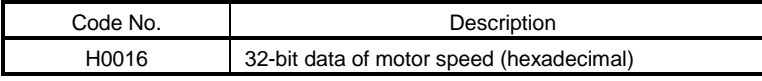

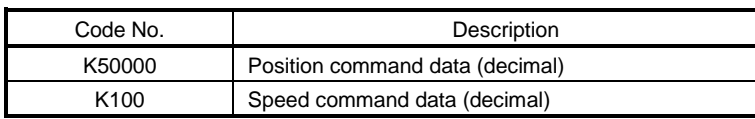

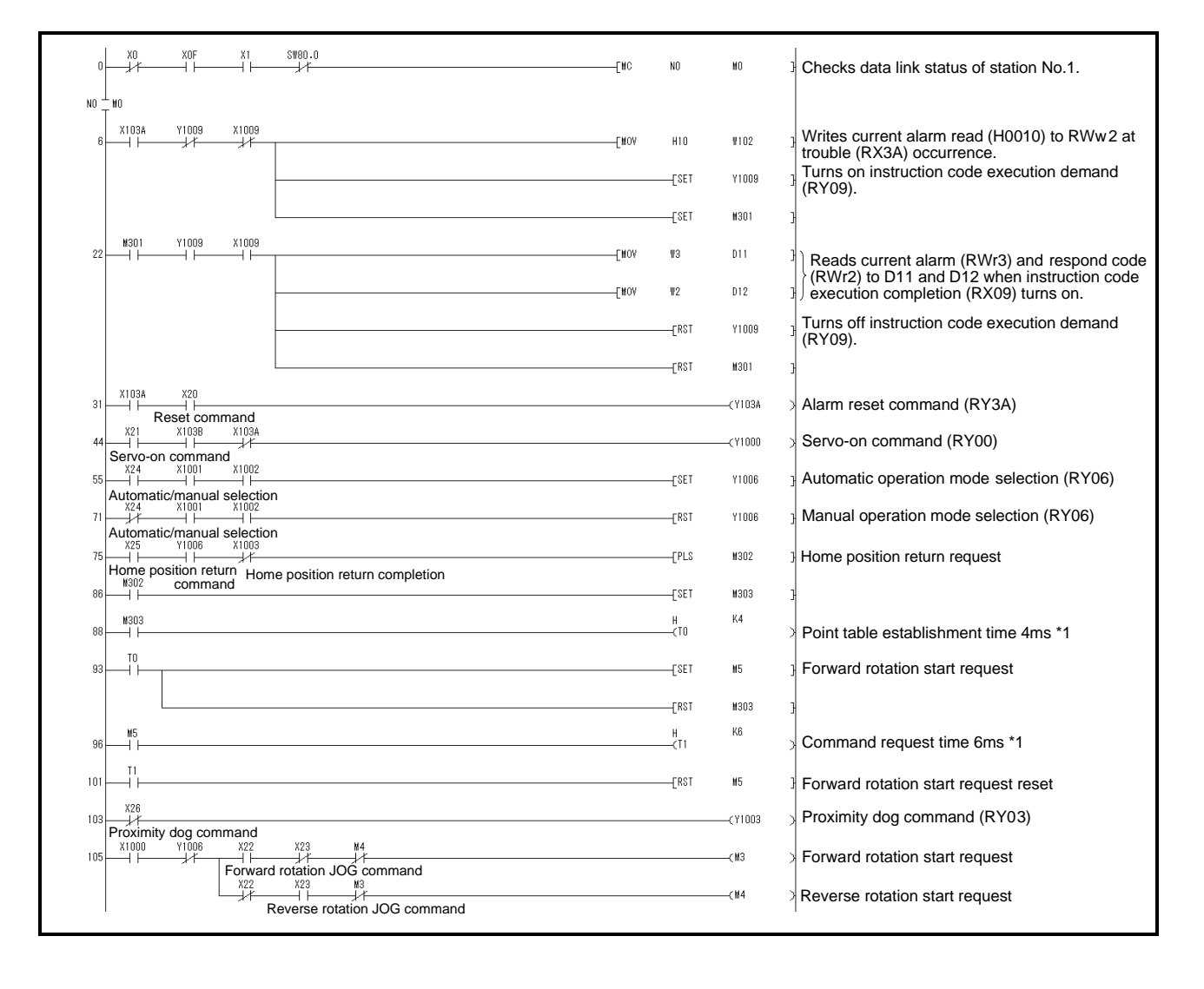

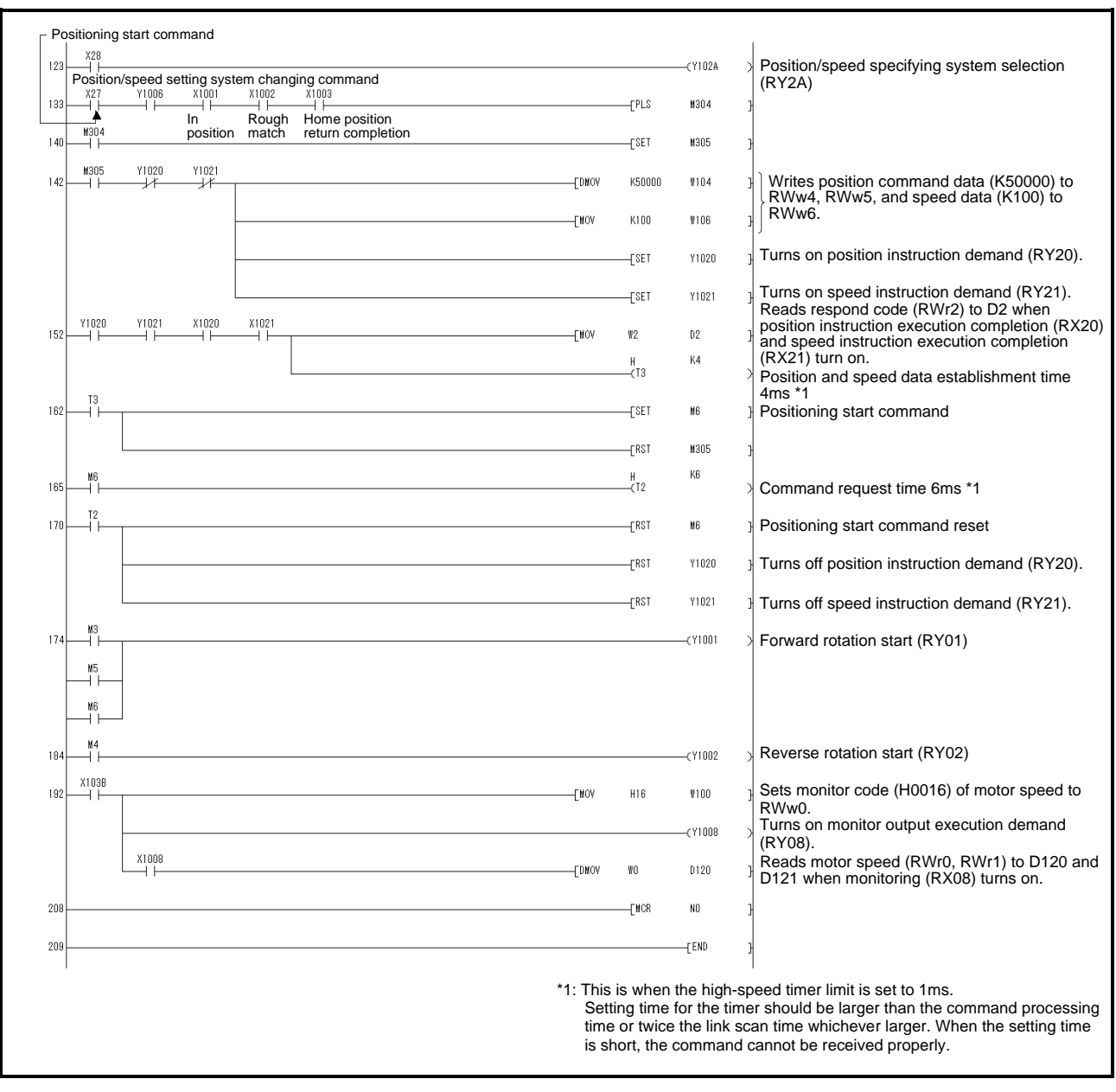

# 4. SIGNALS AND WIRING

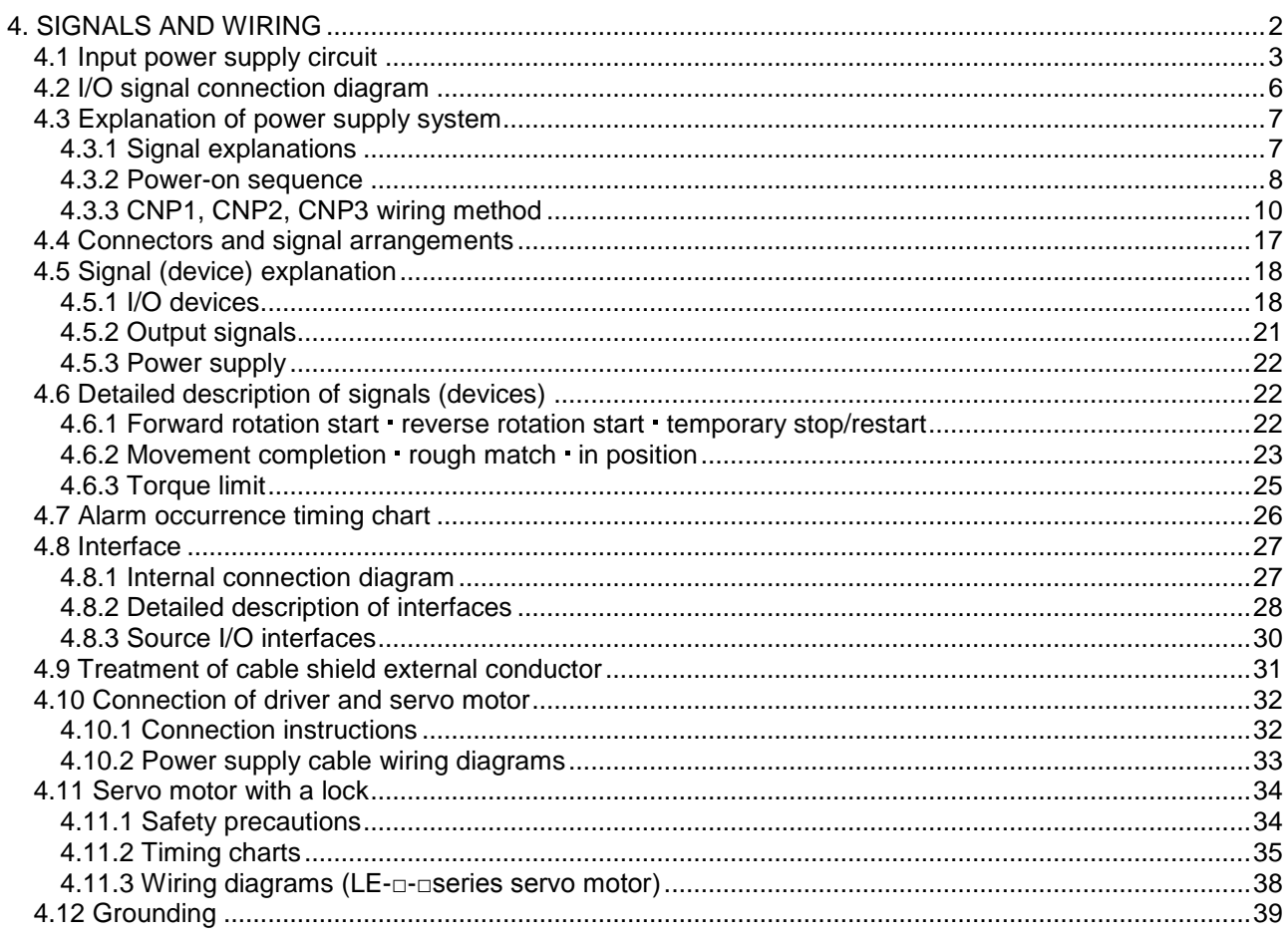
## 4. SIGNALS AND WIRING

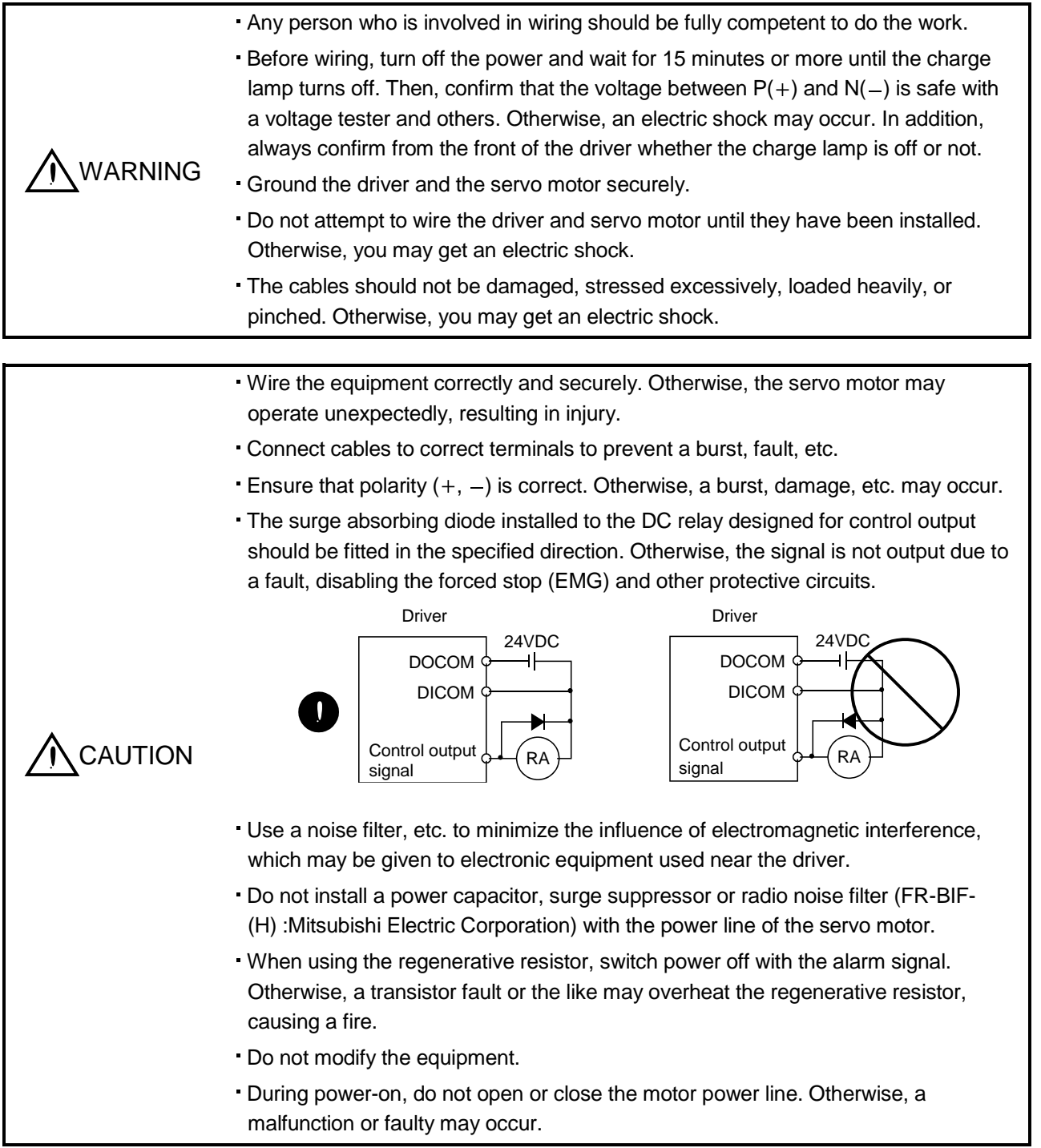

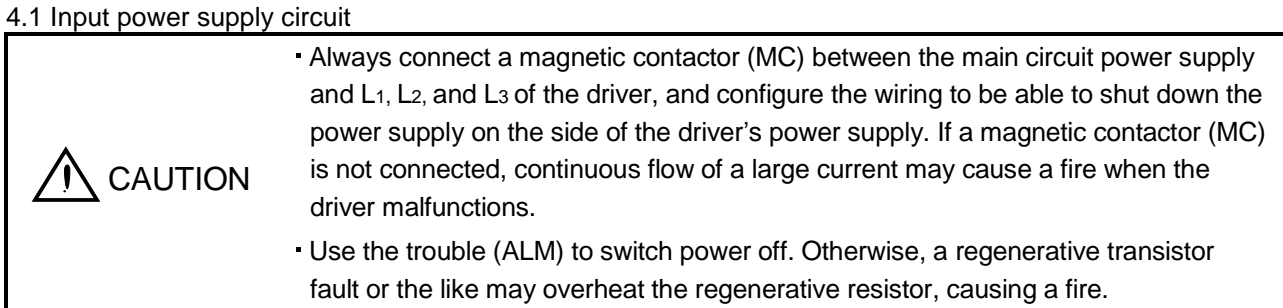

Wire the power supply and main circuit as shown below so that the servo-on (RYn0) turns off as soon as alarm occurrence is detected and power is shut off.

A no-fuse breaker (NFB) must be used with the input cables of the power supply.

#### (1) For 3-phase 200 to 230VAC power supply to LECSC□-□

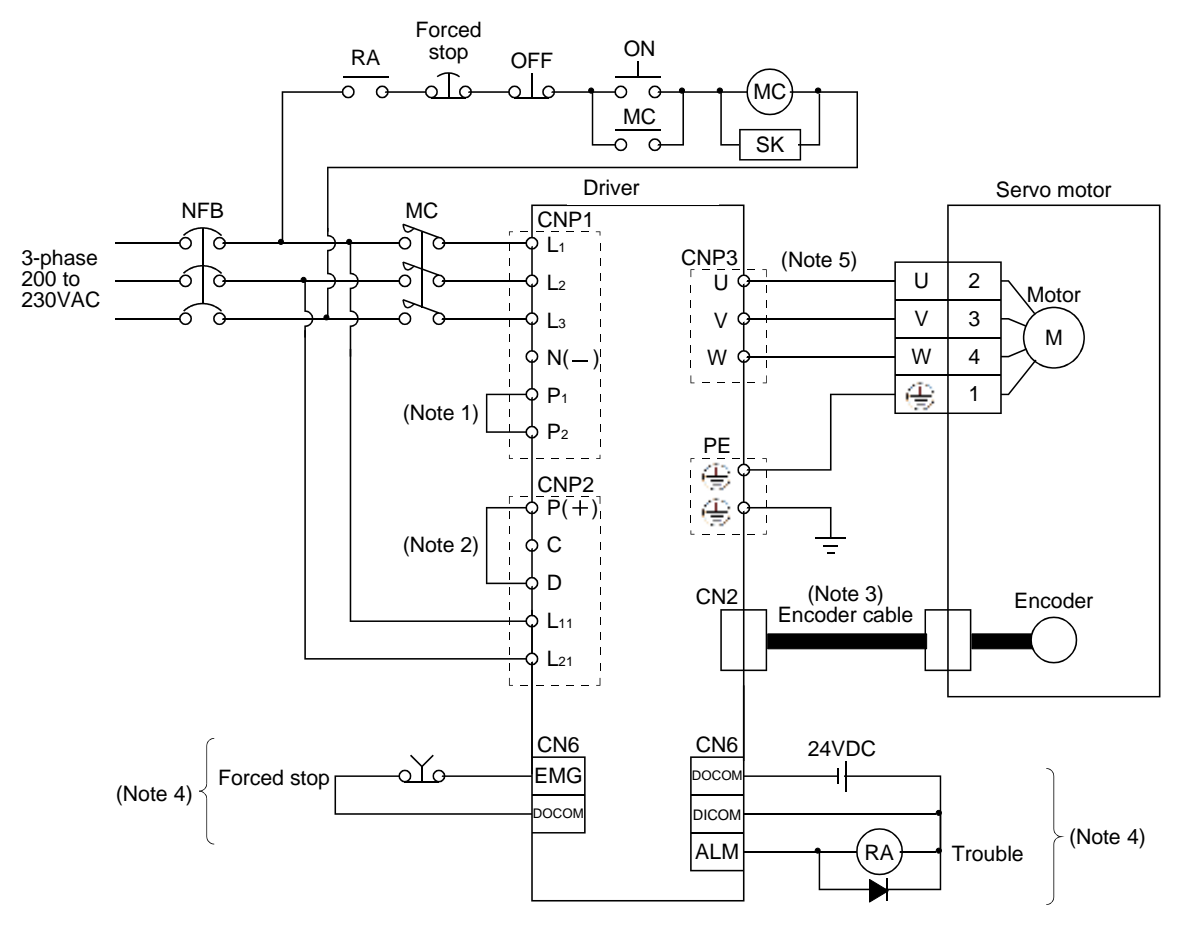

Note 1. Always connect P<sub>1</sub> and P<sub>2</sub>. (Factory-wired.)

2. Always connect P and D. (Factory-wired.) When using the regenerative option, refer to section 13.2.

3. For encoder cable, use of the option cable is recommended. Refer to section 13.1 for selection of the cable.

4. For the sink I/O interface. For the source I/O interface, refer to section 4.8.3.

5. Refer to section 4.10.

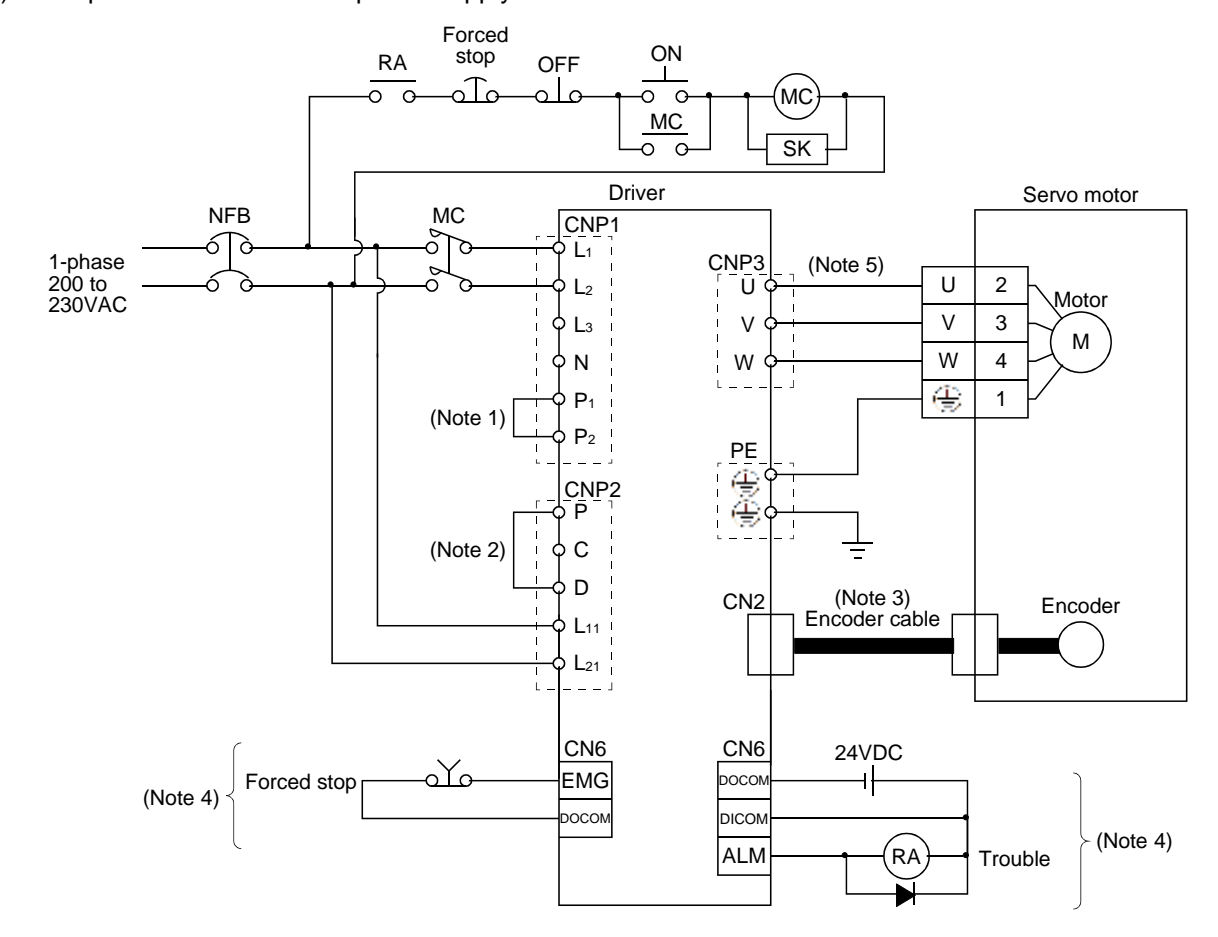

#### (2) For 1-phase 200 to 230VAC power supply to LECSC□-□

Note 1. Always connect P<sub>1</sub> and P<sub>2</sub>. (Factory-wired.)

2. Always connect P and D. (Factory-wired.) When using the regenerative option, refer to section 13.2.

3. For encoder cable, use of the option cable is recommended. Refer to section 13.1 for selection of the cable.

4. For the sink I/O interface. For the source I/O interface, refer to section 4.8.3.

5. Refer to section 4.10.

#### (3) For 1-phase 100 to 120VAC power supply to LECSC□-□

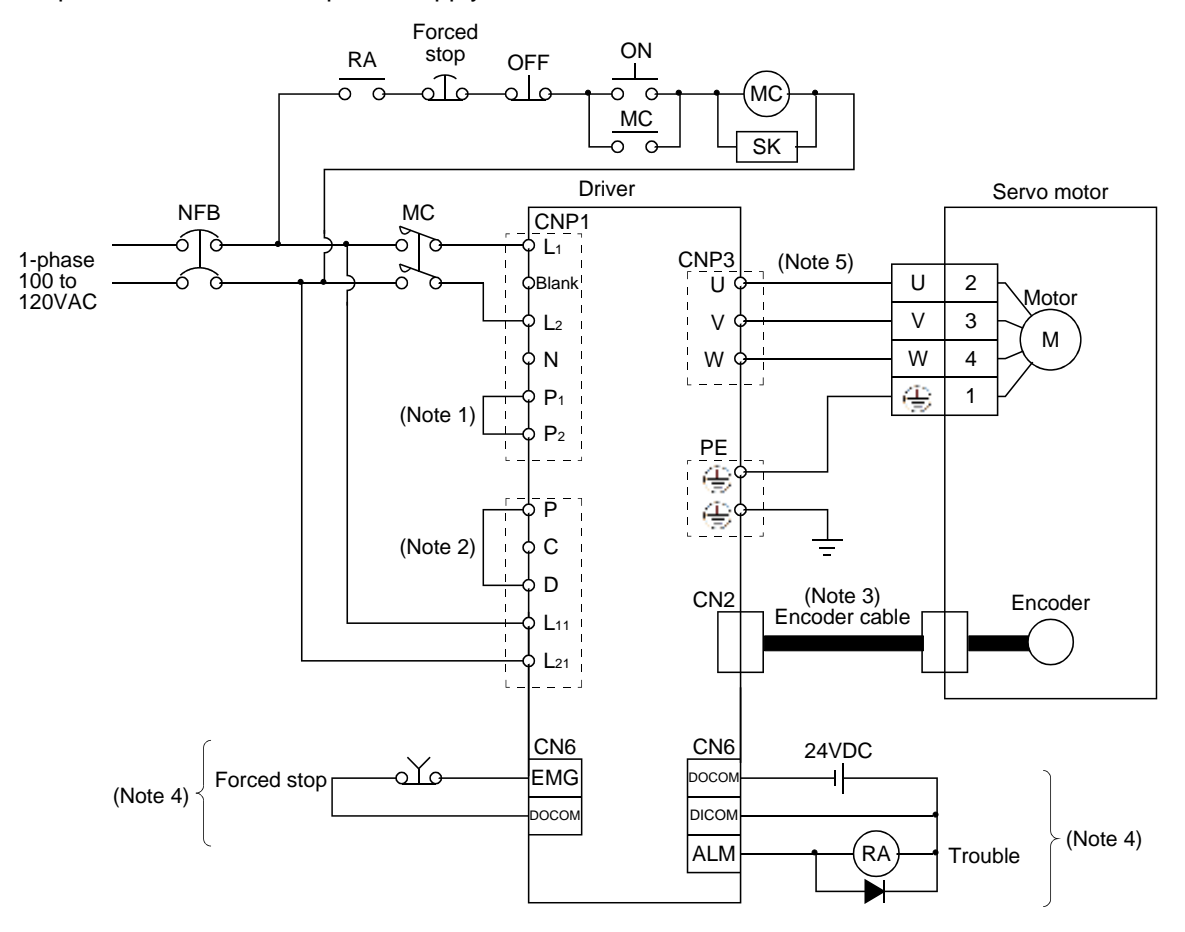

Note 1. Always connect P<sub>1</sub> and P<sub>2</sub>. (Factory-wired.)

2. Always connect P and D. (Factory-wired.) When using the regenerative option, refer to section 13.2.

3. For encoder cable, use of the option cable is recommended. Refer to section 13.1 for selection of the cable.

4. For the sink I/O interface. For the source I/O interface, refer to section 4.8.3.

5. Refer to section 4.10.

#### 4.2 I/O signal connection diagram

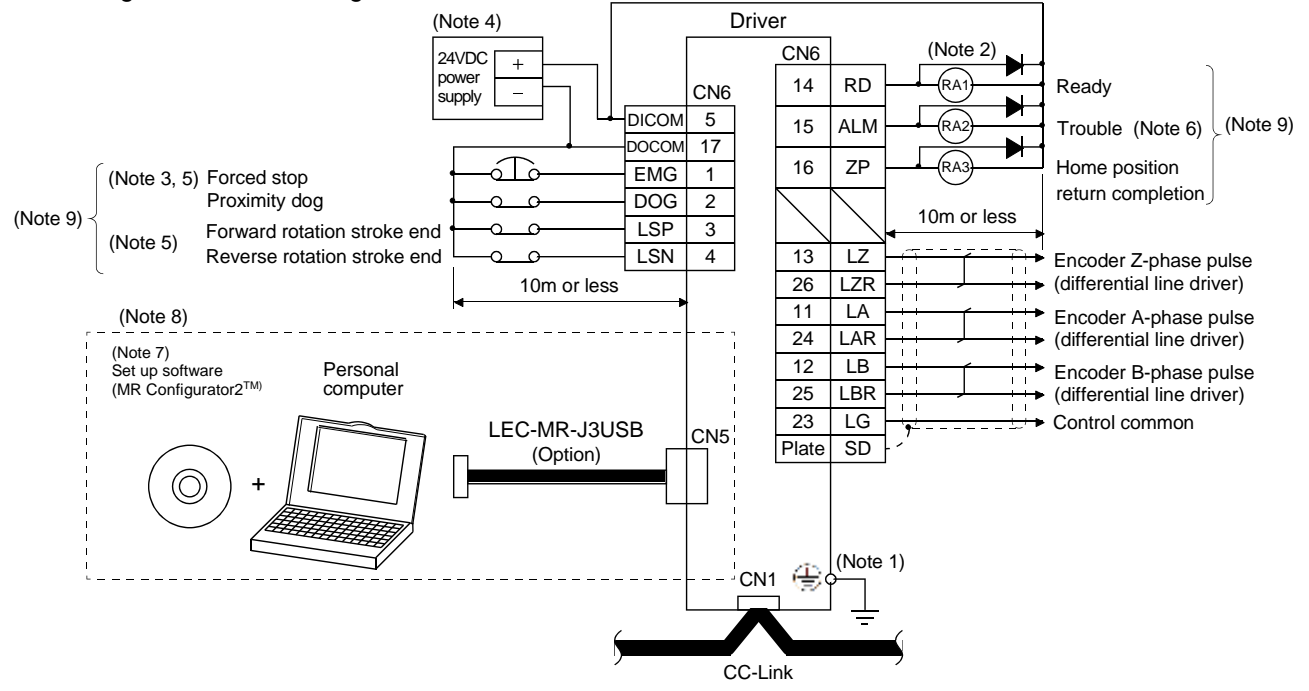

- Note 1. To prevent an electric shock, always connect the protective earth (PE) terminal (terminal marked  $\bigoplus$ ) of the driver to the protective earth (PE) of the control box.
	- 2. Connect the diode in the correct direction. If it is connected reversely, the driver will be faulty and will not output signals, disabling the emergency stop (EMG) and other protective circuits.
	- 3. The forced stop switch (normally closed contact) must be installed.
	- 4. Supply 24VDC±10% 150mA current for interfaces from the outside. 150mA is the value applicable when all I/O signals are used. The current capacity can be decreased by reducing the number of I/O points. Refer to section 4.8.2 (1) that gives the current value necessary for the interface.
	- 5. When starting operation, always turn on forced stop (EMG) and Forward/Reverse rotation stroke end (LSP/LSN). (Normally closed contacts)
	- 6. Trouble (ALM) turns on in normal alarm-free condition.
	- 7. Use LEC-MR-SETUP 221E.
	- 8. Personal computers or parameter modules can also be connected via the CN3 connector, enabling RS-422 communication. Note that using the USB communication function (CN5 connector) prevents the RS-422 communication function (CN3 connector) from being used, and vice versa. They cannot be used together.

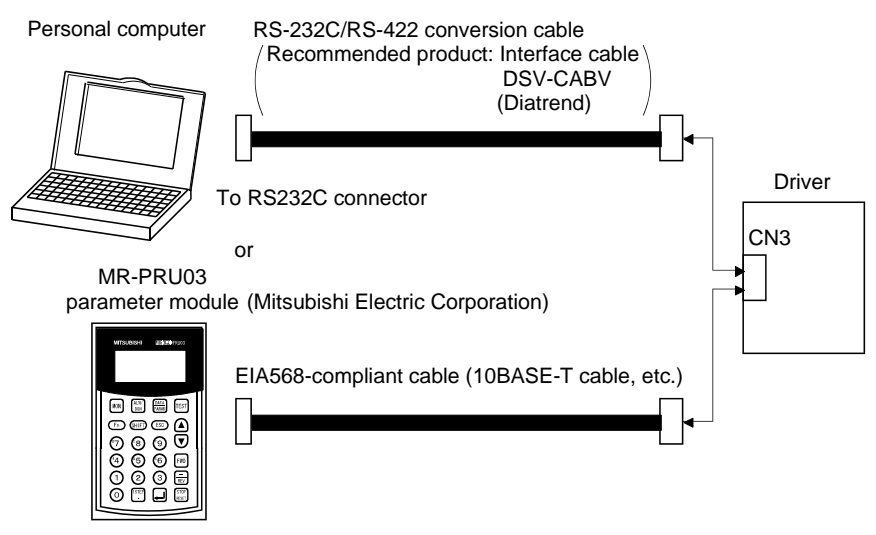

9. For the sink I/O interface. For the source I/O interface, refer to section 4.8.3.

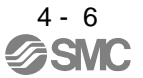

## 4.3 Explanation of power supply system

## 4.3.1 Signal explanations

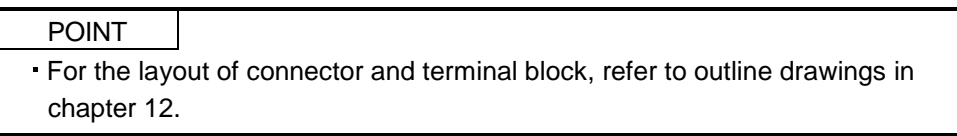

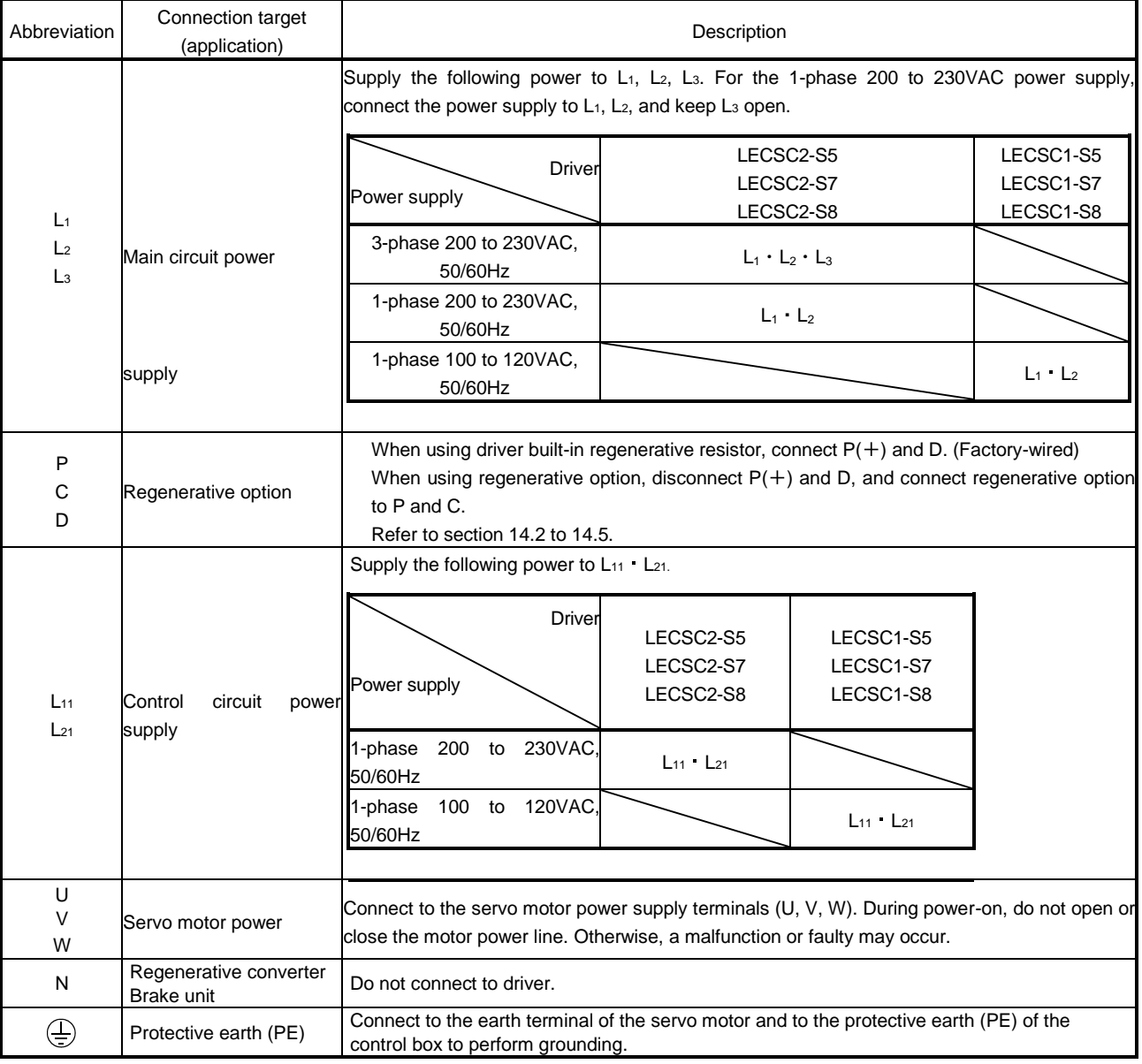

### 4.3.2 Power-on sequence

### (1) Power-on procedure

- 1) Always wire the power supply as shown in above section 4.1 using the magnetic contactor with the main circuit power supply (three-phase: L1, L2, L3, single-phase: L1, L2). Configure up an external sequence to switch off the magnetic contactor as soon as an alarm occurs.
- 2) Switch on the control circuit power supply L11, L21 simultaneously with the main circuit power supply or before switching on the main circuit power supply. If the main circuit power supply is not on, the display shows the corresponding warning. However, by switching on the main circuit power supply, the warning disappears and the driver will operate properly.
- 3) The driver can accept the servo-on (RYn0) about 1 to 2s after the main circuit power supply is switched on. Therefore, when servo-on (RYn0) is switched on simultaneously with the main circuit power supply, the base circuit will switch on in about 1 to 2s, and the ready (RD) will switch on in further about 5ms, making the driver ready to operate. (Refer to paragraph (2) in this section.)
- 4) When the reset (RY(n+1)A or RY(n+3)A) is switched on, the base circuit is shut off and the servo motor shaft coasts.
- (2) Timing chart

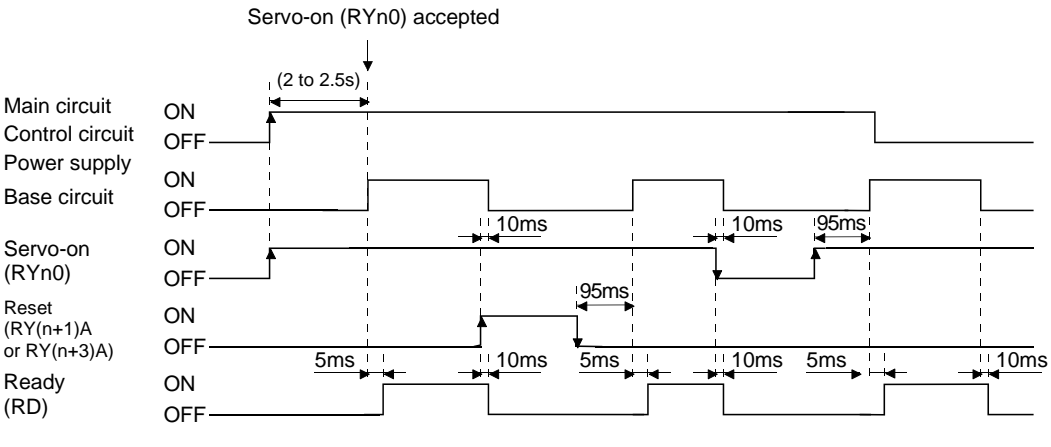

Power-on timing chart

### (3) Forced stop

CAUTION Provide an external forced stop circuit to ensure that operation can be stopped and power switched off immediately.

Make up a circuit that shuts off main circuit power as soon as EMG is turned off at a forced stop. When EMG is turned off, the dynamic brake is operated to bring the servo motor to a sudden stop. At this time, the display shows the servo forced stop warning (AE6).

During ordinary operation, do not use the external forced stop (EMG) to alternate stop and run.

The driver life may be shortened.

Also, if the forward rotation start (RYn1) and reverse rotation start (RYn2) are on or a pulse train is input during a forced stop, the servo motor will rotate as soon as the warning is reset. During a forced stop, always shut off the run command. Note also that during a forced stop, RYn1 and RYn2 must be off.

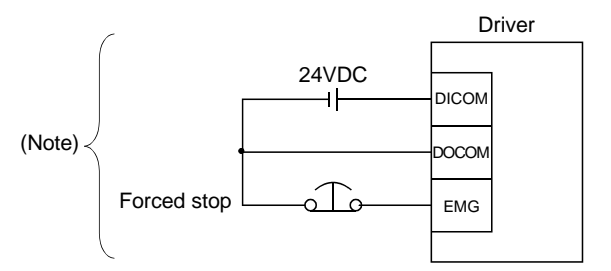

Note. For the sink I/O interface. For the source I/O interface, refer to section 4.8.3.

4.3.3 CNP1, CNP2, CNP3 wiring method

POINT Refer to table 13.1 in section 13.9 for the wire sizes used for wiring.

Use the supplied driver power supply connectors for wiring of CNP1, CNP2 and CNP3.

 $(1)$  LECSC $\Box$ - $\Box$ 

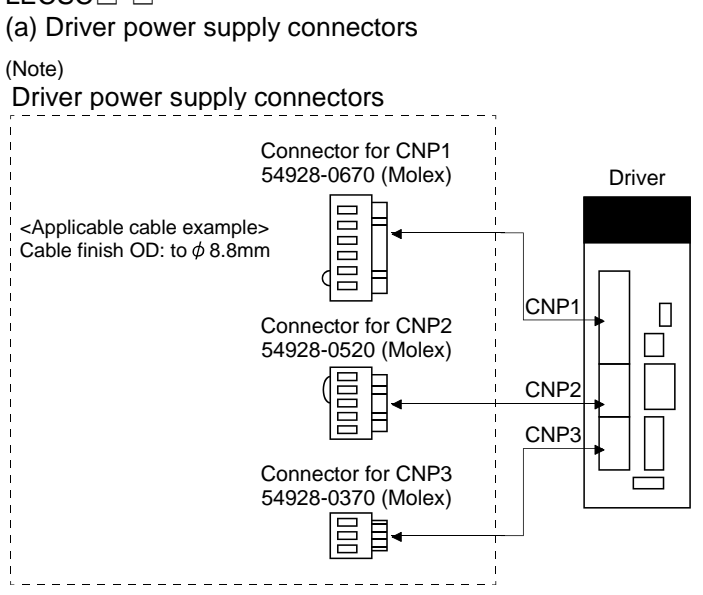

Note. These connectors are of insert type. As the crimping type, the following connectors (Molex) are recommended. For CNP1: 51241-0600 (connector), 56125-0118 (terminal) For CNP2: 51240-0500 (connector), 56125-0118 (terminal) For CNP3: 51241-0300 (connector), 56125-0118 (terminal) Crimping tool: CNP57349-5300

<Connector applicable cable example>

Cable finish OD: to  $\phi$ 3.8mm

(b) Termination of the cables

Solid wire: After the sheath has been stripped, the cable can be used as it is.

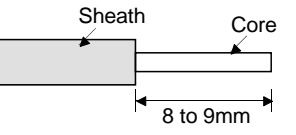

Twisted wire: Use the cable after stripping the sheath and twisting the core. At this time, take care to avoid a short caused by the loose wires of the core and the adjacent pole. Do not solder the core as it may cause a contact fault. Alternatively, a bar terminal may be used to put the wires together.

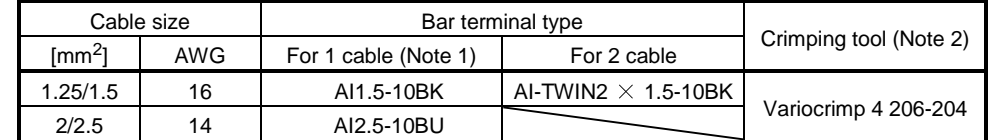

Note 1. Manufacturer: Phoenix Contact

2. Manufacturer: WAGO

(c) The twin type connector for CNP2 (L11 L21): 721-2105/026-000 (WAGO) Using this connector enables passing a wire of control circuit power supply. Refer to appendix 3 for details of connector.

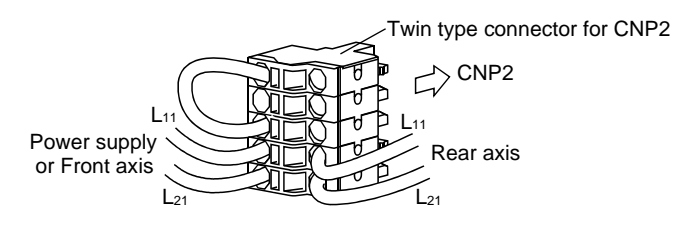

(2) Insertion of cable into Molex and WAGO connectors

Insertion of cable into 54928-0670, 54928-0520, 54928-0370 (Molex) connectors and 721-207/026-000, 721-205/026-000 and 721-203/026-000 (WAGO) connectors are as follows.

The following explains for Molex, however use the same procedures for inserting WAGO connectors as well.

> POINT It may be difficult for a cable to be inserted to the connector depending on wire size or bar terminal configuration. In this case, change the wire type or correct it in order to prevent the end of bar terminal from widening, and then insert it.

How to connect a cable to the driver power supply connector is shown below.

- (a) When using the supplied cable connection lever
	- 1) The driver is packed with the cable connection lever.
		- a) 54932-0000 (Molex)

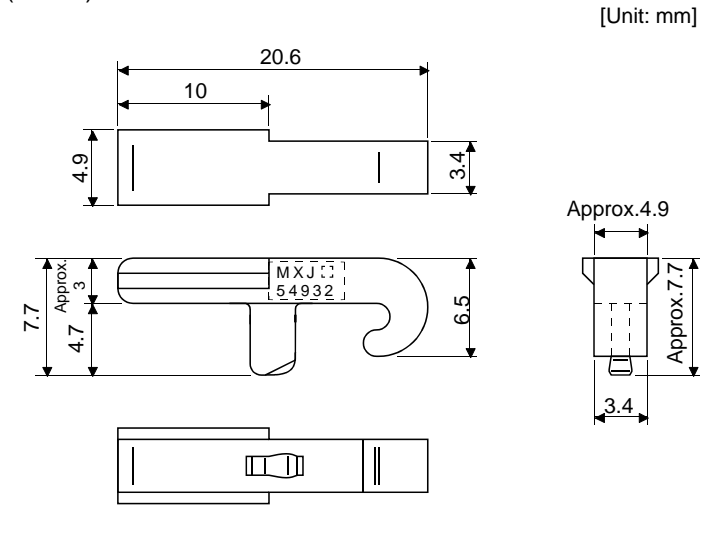

b) 231-131 (WAGO)

[Unit: mm]

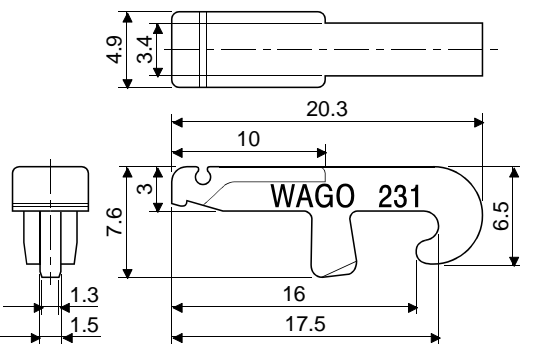

2) Cable connection procedure

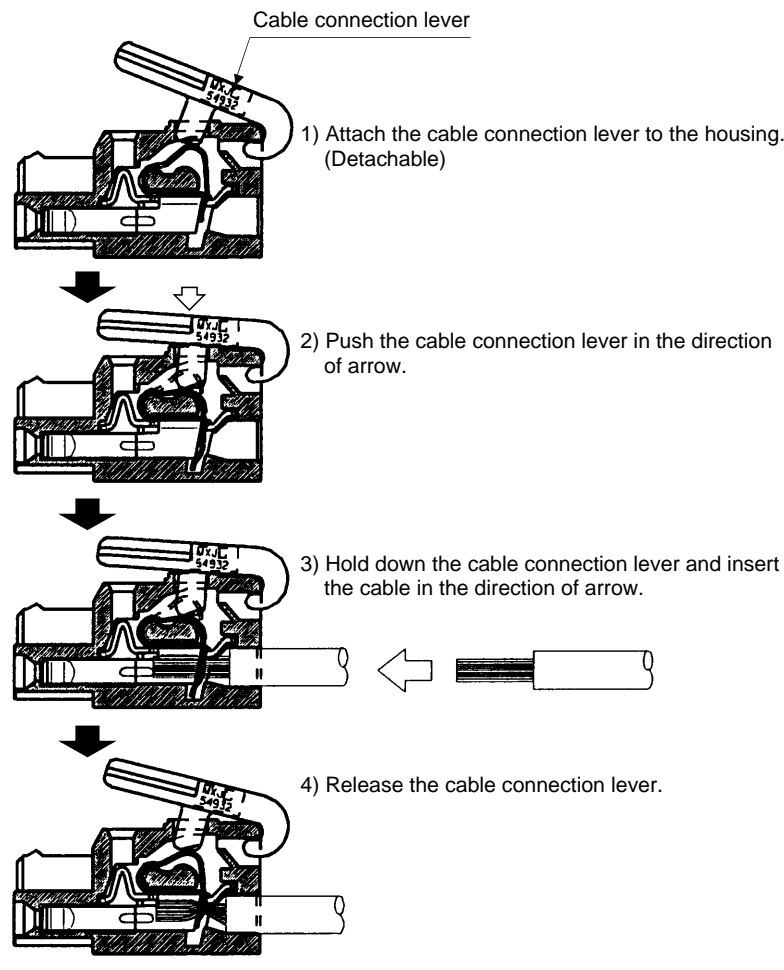

- (b) Inserting the cable into the connector
	- 1) Applicable flat-blade screwdriver dimensions
		- Always use the screwdriver shown here to do the work.

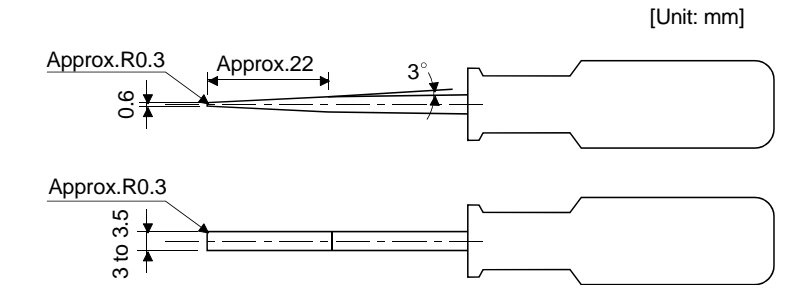

2) When using the flat-blade screwdriver - part 1

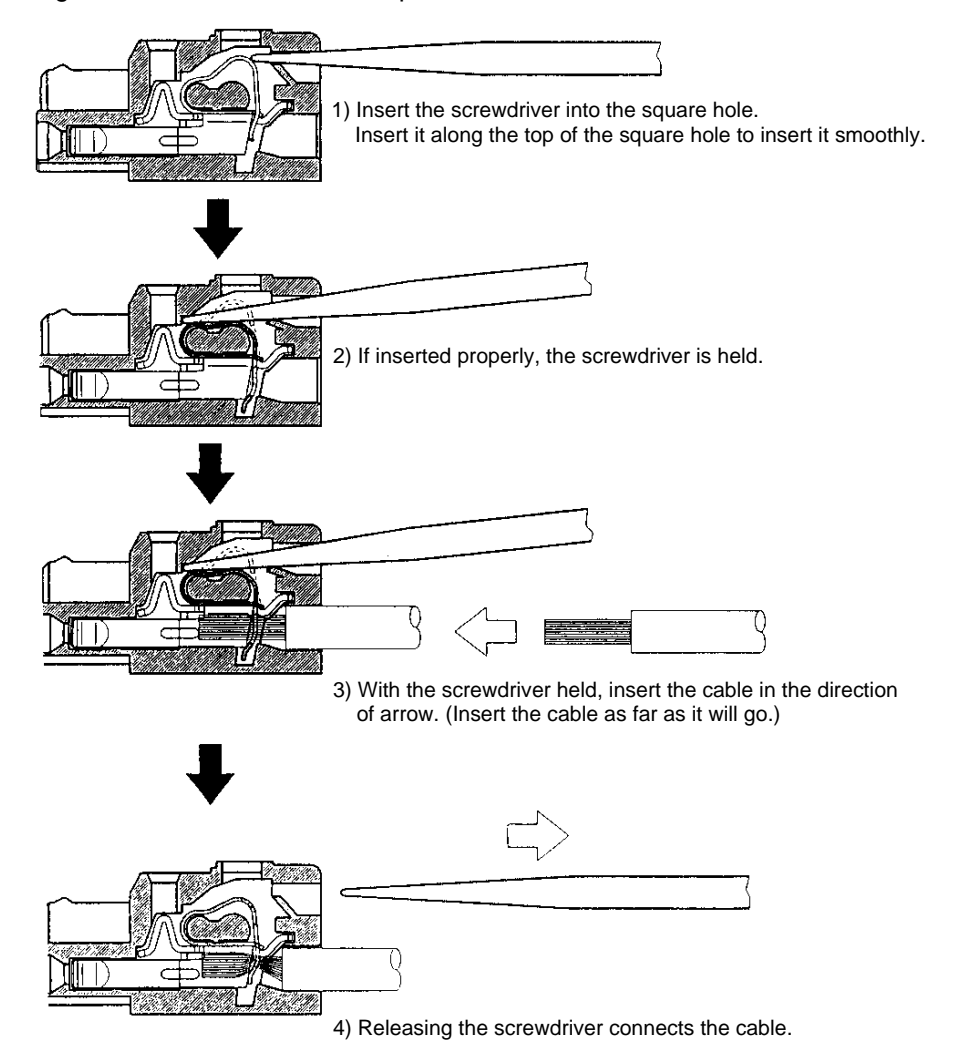

4 - 14 **SM**  3) When using the flat-blade screwdriver - part 2

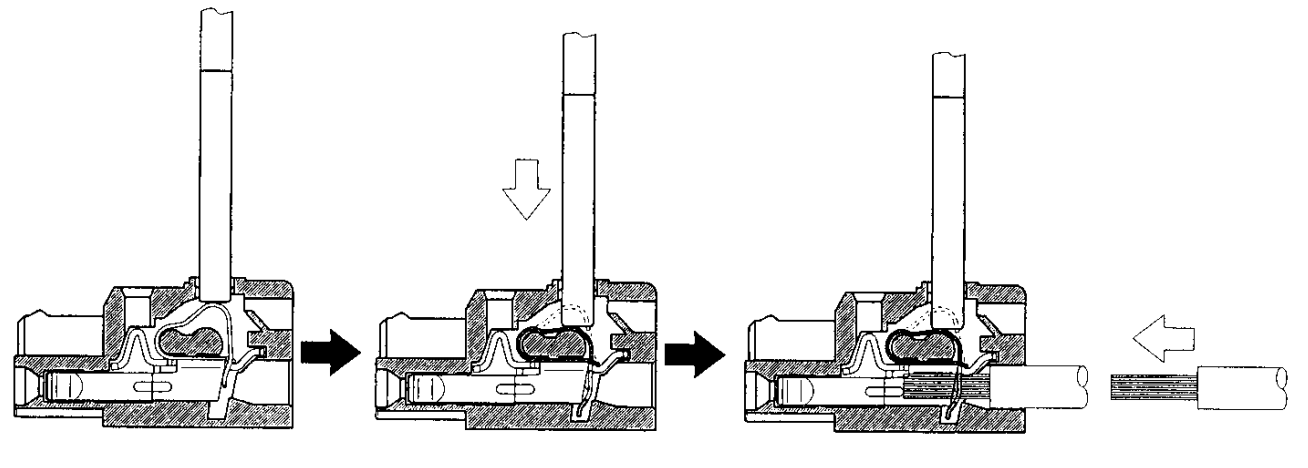

- 1) Insert the screwdriver into the square window at top of the connector.
- 2) Push the screwdriver in the direction of arrow.
- 3) With the screwdriver pushed, insert the cable in the direction of arrow. (Insert the cable as far as it will go.)

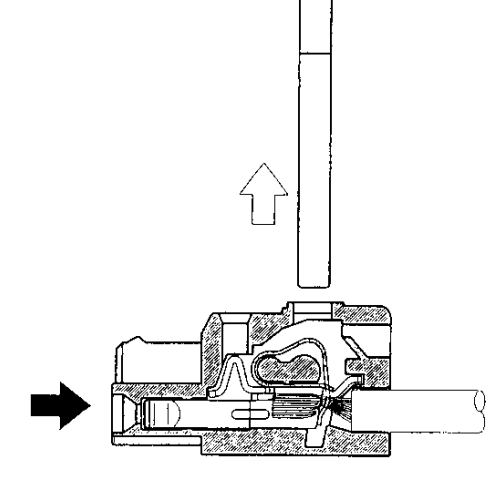

4) Releasing the screwdriver connects the cable.

(3) How to insert the cable into Phoenix Contact connector

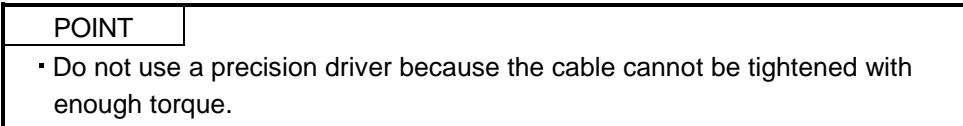

Insertion of cables into Phoenix Contact connector PC4/6-STF-7.62-CRWH or PC4/3-STF-7.62-CRWH is shown as follows.

Before inserting the cable into the opening, make sure that the screw of the terminal is fully loose. Insert the core of the cable into the opening and tighten the screw with a flat-blade screwdriver. When the cable is not tightened enough to the connector, the cable or connector may generate heat because of the poor contact. (When using a cable of 1.5mm<sup>2</sup> or less, two cables may be inserted into one opening.)

Secure the connector to the driver by tightening the connector screw.

For securing the cable and the connector, use a flat-blade driver with 0.6mm blade edge thickness and 3.5mm diameter (Recommended flat-blade screwdriver: Phoenix Contact SZS 0.6×3.5). Apply 0.5 to 0.6 N m torque to screw.

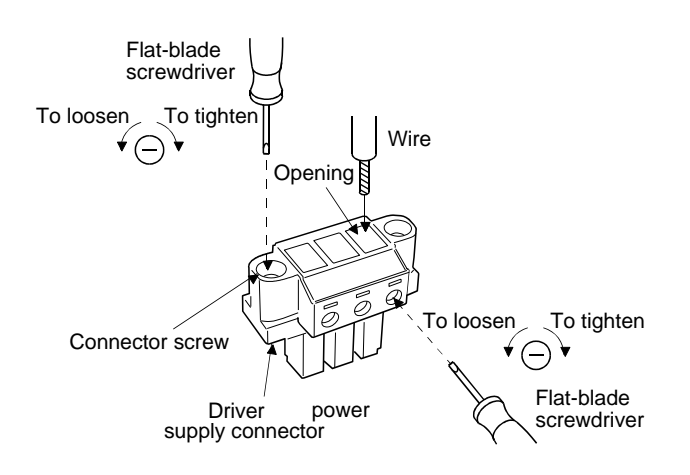

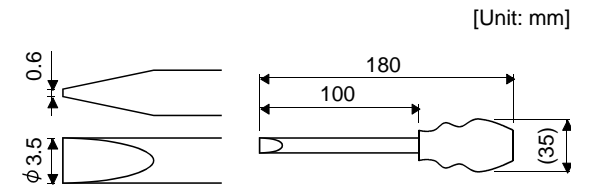

Recommended flat-blade screwdriver dimensions

4.4 Connectors and signal arrangements

POINT

The pin configurations of the connectors are as viewed from the cable connector wiring section.

The driver front view shown is that of the LECSC□-S5 and LECSC□-S7. Refer to chapter 12 Outline Drawings for the appearances and connector layouts of the LECSC□-S8.

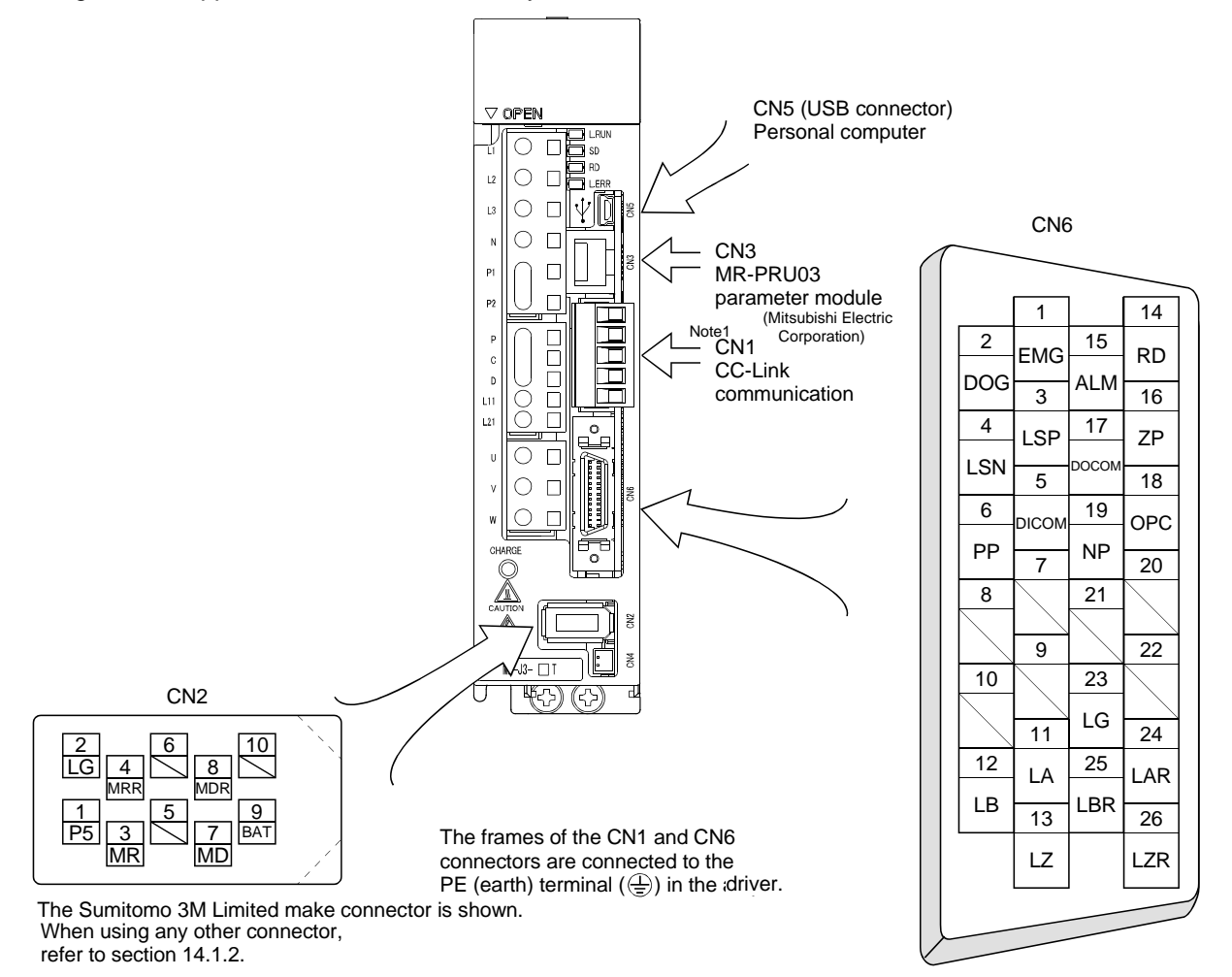

Note1.

CN1 Connector : Accessory Manufactured by Mitsubishi Electric System & Service Co., Ltd Part No : 05A50230600

## 4.5 Signal (device) explanation

### 4.5.1 I/O devices

The CN6 connector provides three pins for inputs and three other pins for outputs. Devices assigned to these pins are changeable. To make this change, configure parameter settings of Nos. PD06 to PD11, PD12, and PD14. Refer to section 4.8.2 for the I/O interfaces (symbols in the I/O Division field in the table) of the corresponding connector pins.

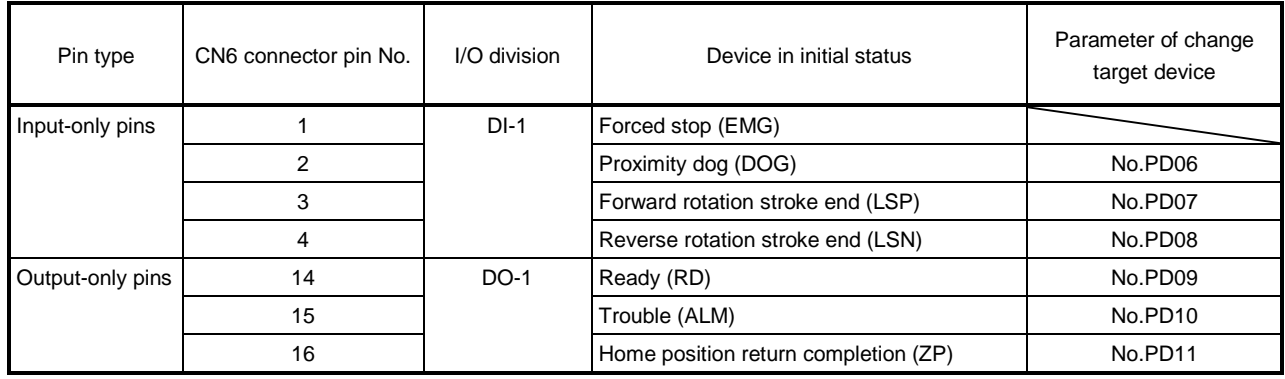

### (1) Input device

POINT

Input devices assigned to the CN6 connector pins cannot be used with the remote input of the CC-Link communication function.

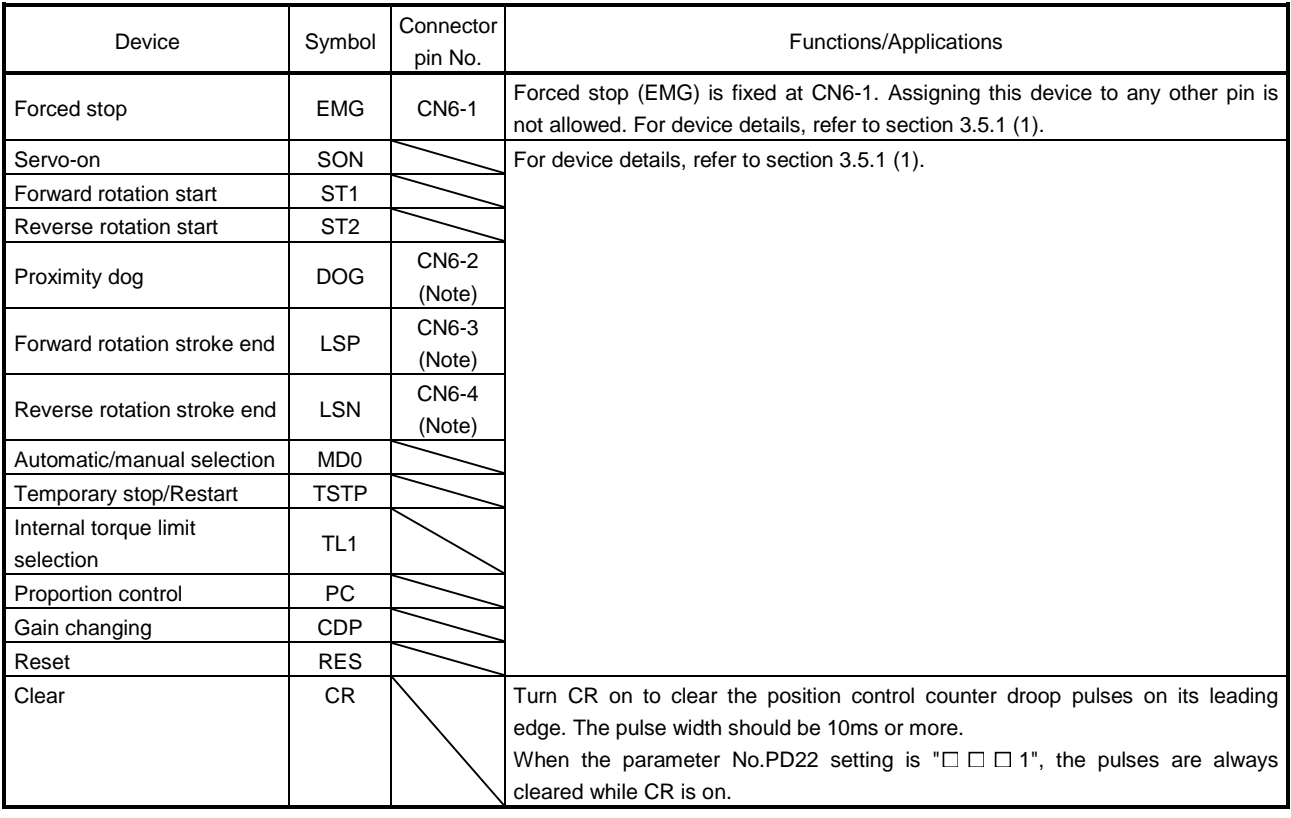

Note. These are pin Nos. assigned at default.

### (2) Output device

POINT

Output devices assigned to the CN6 connector pins can be used with the remote output of the CC-Link communication function.

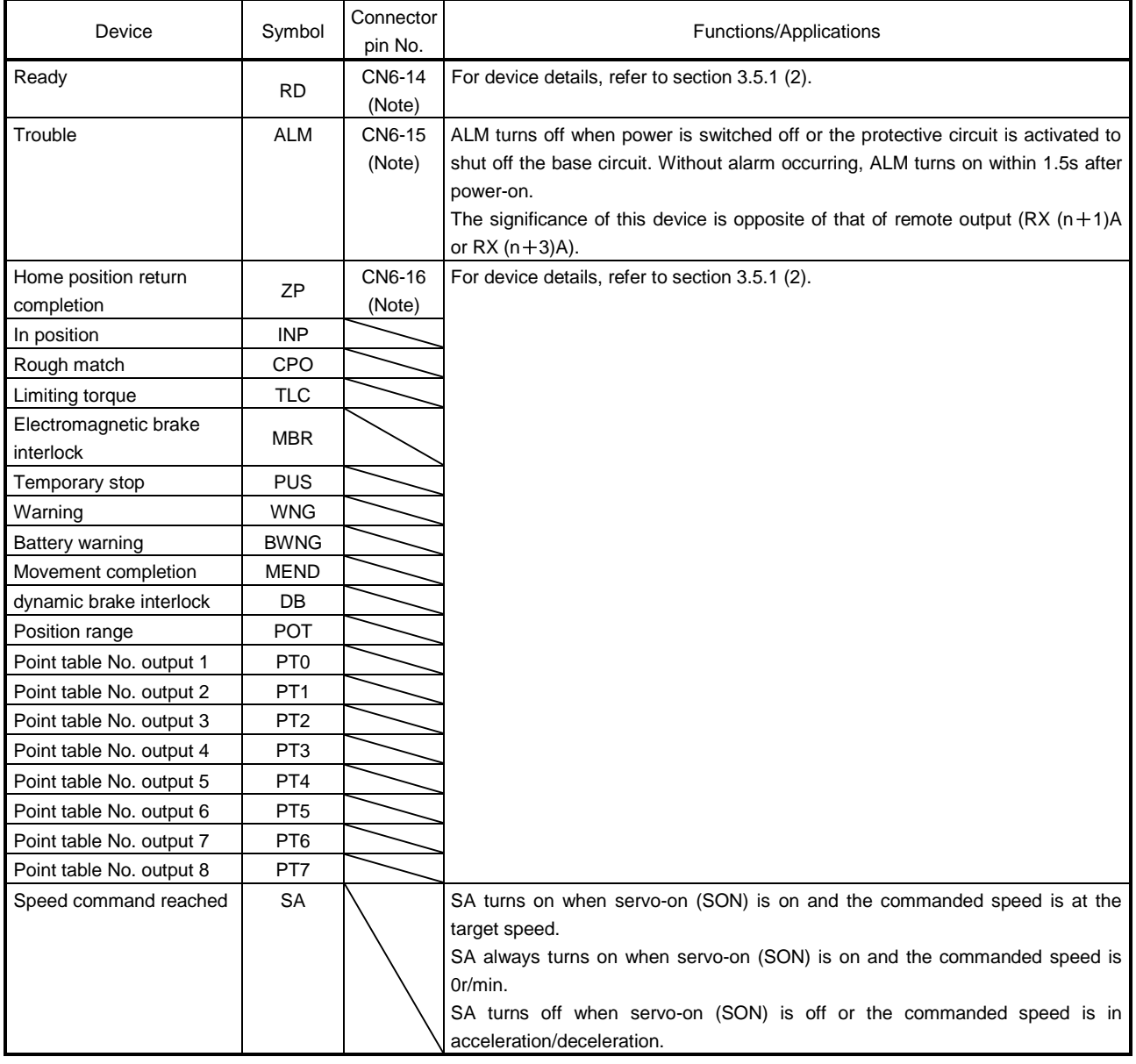

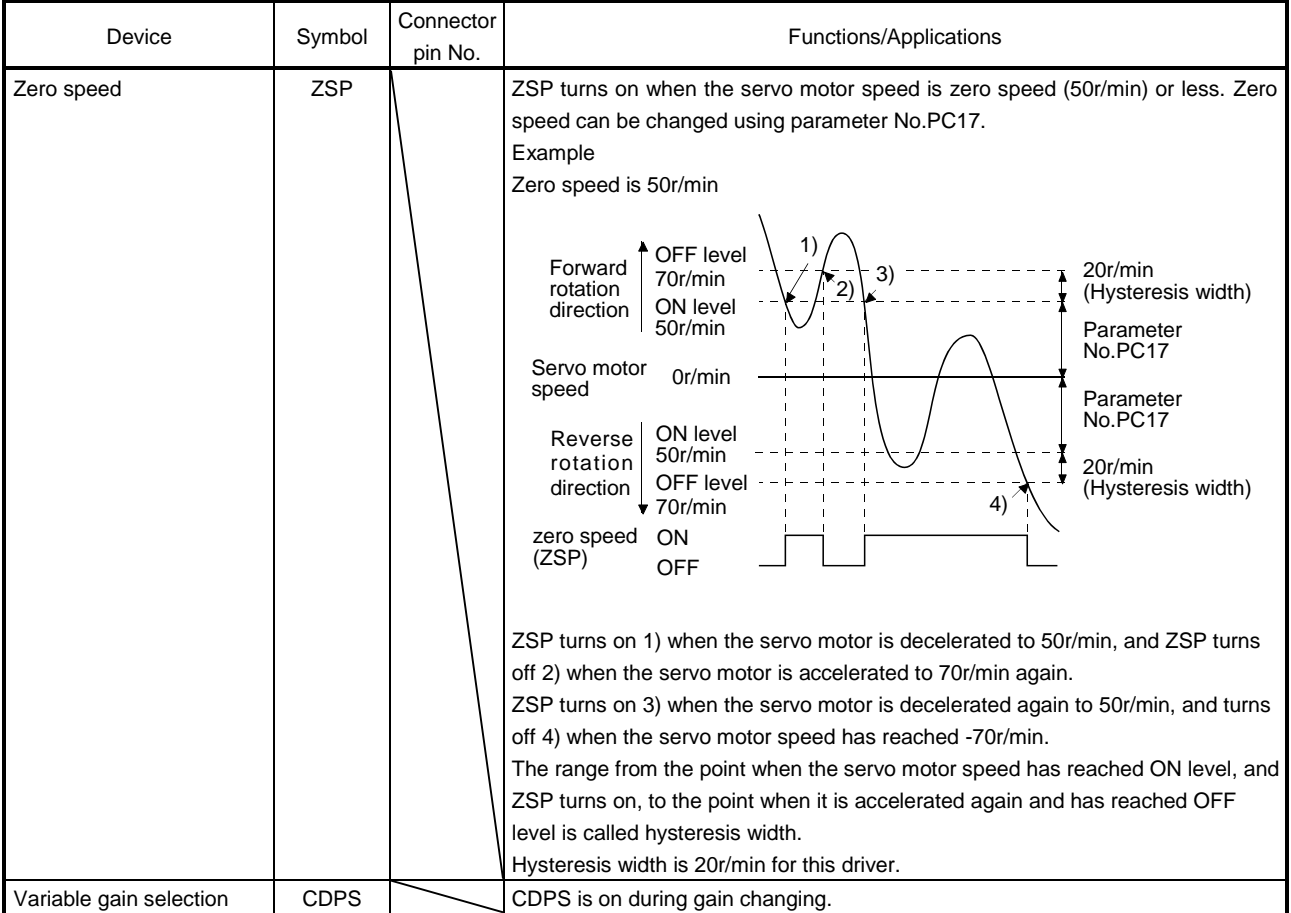

Note. These are pin Nos. assigned at default.

### 4.5.2 Output signals

Refer to section 4.8.2 for the output interfaces (symbols in the I/O Division field in the table) of the corresponding connector pins.

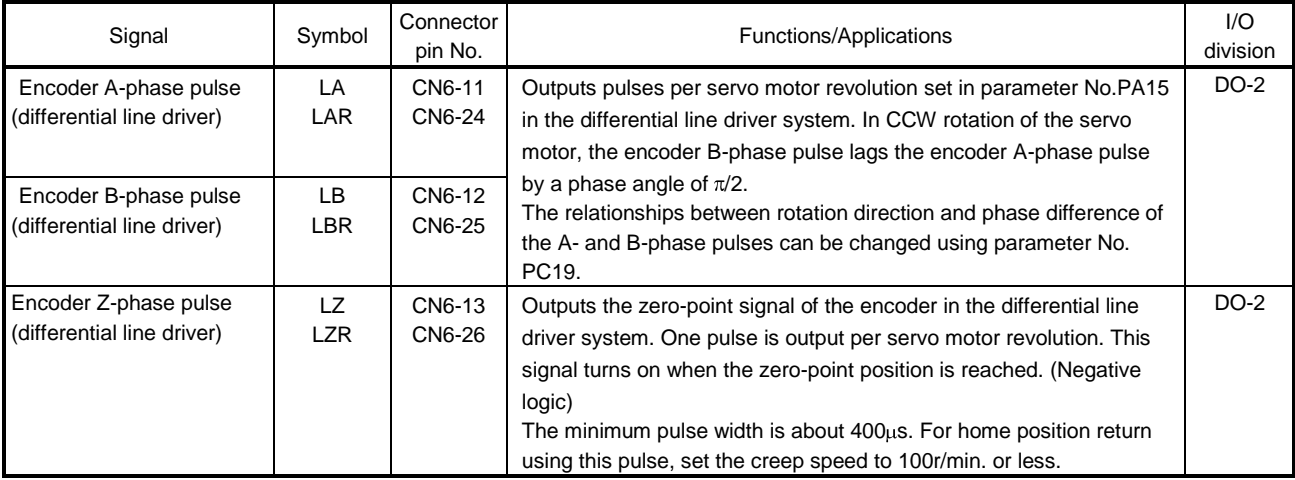

### 4.5.3 Power supply

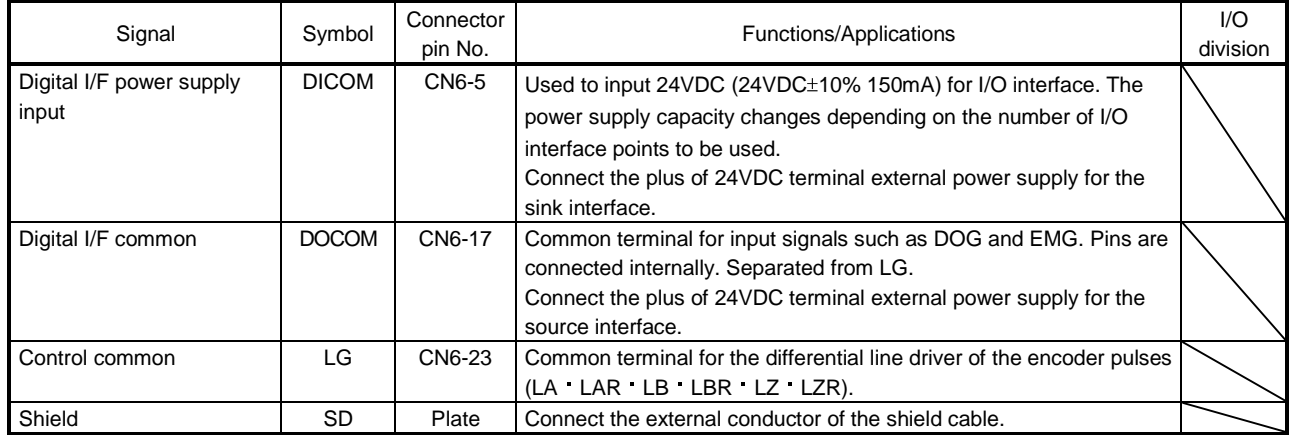

### 4.6 Detailed description of signals (devices)

- 4.6.1 Forward rotation start reverse rotation start temporary stop/restart
- (1) A forward rotation start (RYn1) or a reverse rotation start (RYn2) should make the sequence which can be used after the main circuit has been established. These signals are invalid if it is switched on before the main circuit is established.

Normally, it is interlocked with the ready signal (RD).

(2) A start in the driver is made when a forward rotation start (RYn1) or a reverse rotation start (RYn2) changes from OFF to ON. The delay time of the driver's internal processing is max. 3ms. The delay time of other devices is max. 10ms.

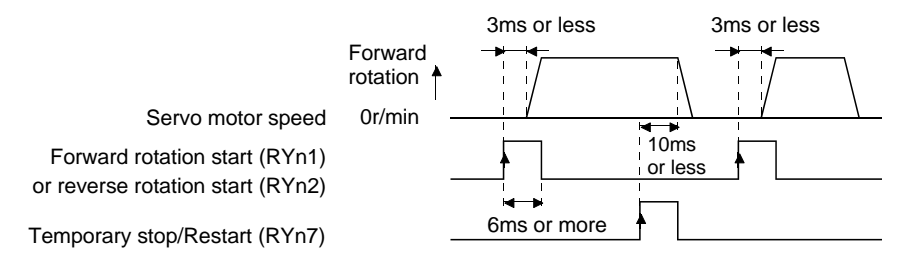

- (3) The ON time of a forward rotation start (RYn1), a reverse rotation start (RYn2) or temporary start/stop (RYn7) signal should be 6ms or longer to prevent a malfunction.
- (4) During operation, the forward rotation start (RYn1) or reverse rotation start (RYn2) is not accepted. The next operation should always be started after the rough match (RXn2) is output with the rough match output range set to "0" or after the movement completion (RXnC) is output.

4.6.2 Movement completion rough match in position

#### POINT

If an alarm cause, etc. are removed and servo-on occurs after a stop is made by servo-off, alarm occurrence or Forced stop (EMG) ON during automatic operation, Movement completion (MEND), Rough-match, (CPO) and In position (INP) are turned on. To resume operation, confirm the current position and the selected point table No. for preventing unexpected operation.

### (1) Movement completion

The following timing charts show the output timing relationships between the position command generated in the driver and the movement completion (RYnC). This timing can be changed using parameter No.PA10 (in-position range). RYnC turns ON in the servo-on status.

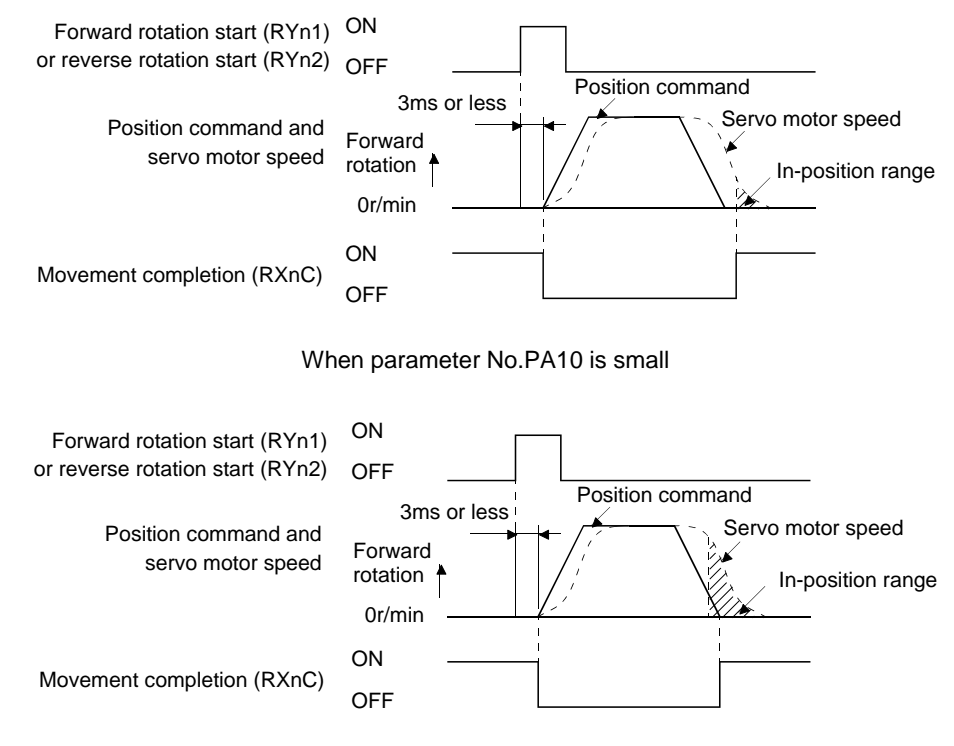

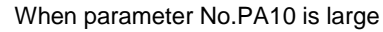

#### (2) Rough match

The following timing charts show the relationships between the signal and the position command generated in the driver. This timing can be changed using parameter No.PC11 (rough match output range). RXn2 turns ON in the servo-on status.

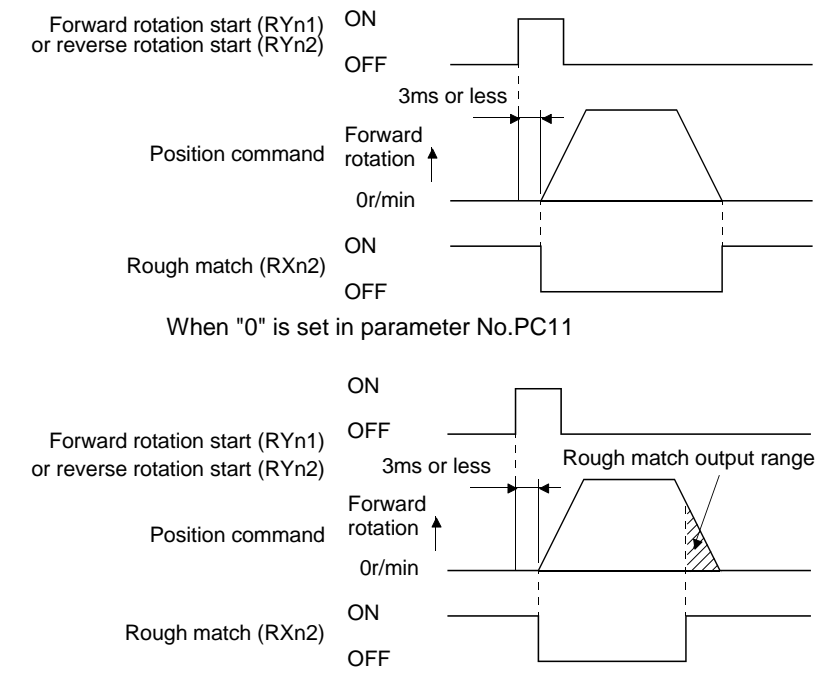

When more than "0" is set in parameter No.PC11

#### (3) In position

The following timing chart shows the relationship between the signal and the feedback pulse of the servo motor. This timing can be changed using parameter No.PA10 (in-position range). turns on RYn1 in the servo-on status.

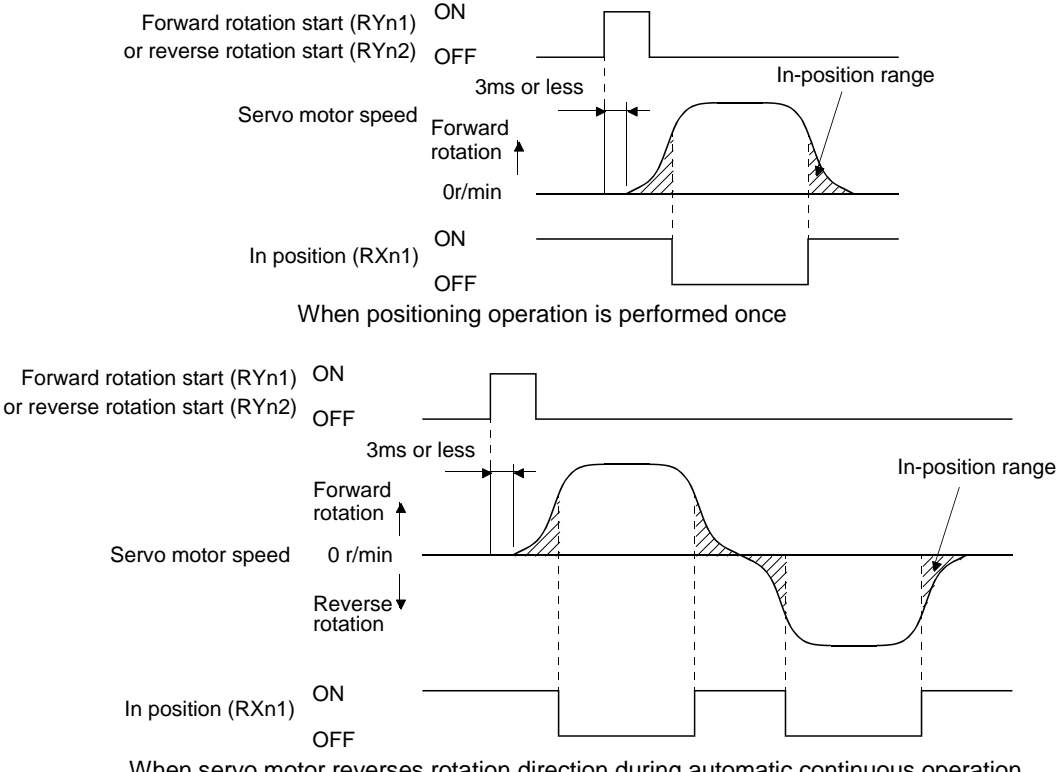

When servo motor reverses rotation direction during automatic continuous operation

### 4.6.3 Torque limit

CAUTION

If the torque limit is canceled during servo lock, the servo motor may suddenly rotate according to position deviation in respect to the command position.

## (1) Torque limit and torque

By setting parameter No.PA11 (forward rotation torque limit) or parameter No.PA12 (reverse rotation torque limit), torque is always limited to the maximum value during operation. A relationship between the limit value and servo motor torque is shown below.

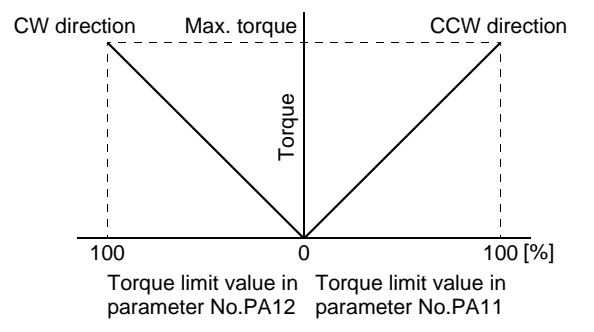

## (2) Torque limit value selection

As shown below, the forward rotation torque limit (parameter No.PA11), reverse rotation torque limit (parameter No.PA12) or internal torque limit 2 (parameter No.PC35) can be chosen using the external torque limit selection  $(RY(n+2)6)$ .

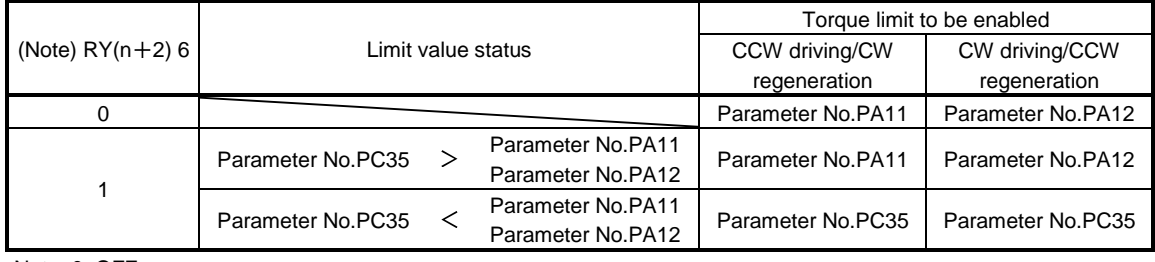

Note. 0: OFF 1: ON

## (3) Limiting torque (RXn4)

RXn4 turns on when the servo motor torque reaches the torque limited.

#### 4.7 Alarm occurrence timing chart

**A** CAUTION When an alarm has occurred, remove its cause, make sure that the operation signal is not being input, ensure safety, and reset the alarm before restarting operation. As soon as an alarm occurs, turn off Servo-on (RYn0) and power off.

When an alarm occurs in the driver, the base circuit is shut off and the servo motor is coated to a stop. Switch off the main circuit power supply in the external sequence. To reset the alarm, switch the control circuit power supply from off to on, press the "SET" button on the current alarm screen, or turn the reset  $(RY(n+1)A)$  or  $RY(n+3)A$ ) from off to on. However, the alarm cannot be reset unless its cause is removed.

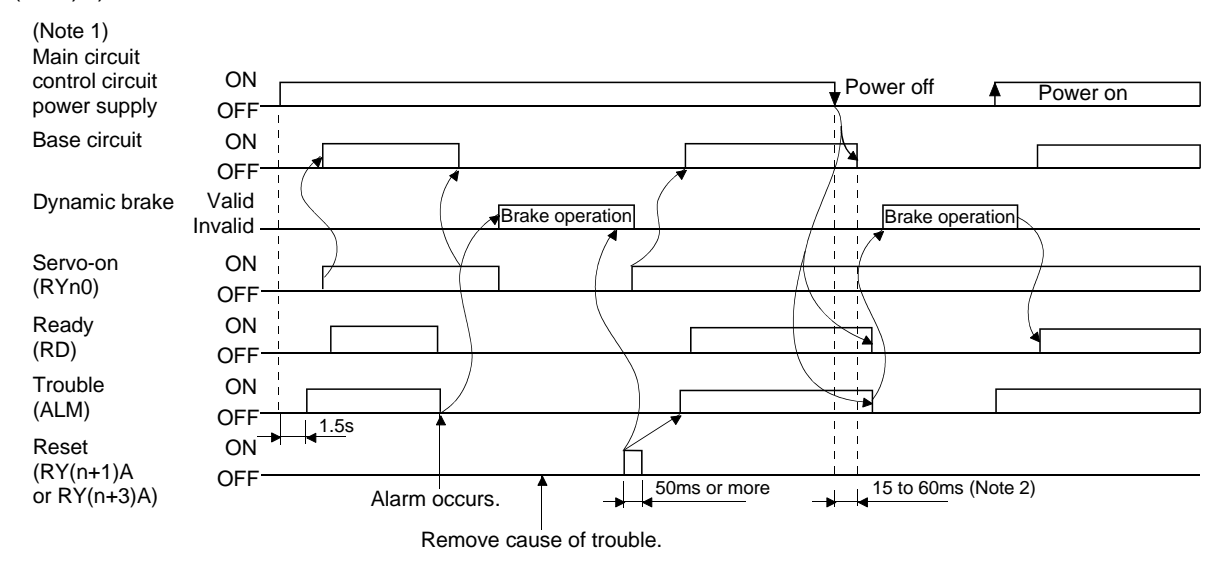

Note 1. Shut off the main circuit power as soon as an alarm occurs.

- 2. Changes depending on the operating status.
- (1) Overcurrent, overload 1 or overload 2

If operation is repeated by switching control circuit power off, then on to reset the overcurrent (A32), overload 1 (A50) or overload 2 (A51) alarm after its occurrence, without removing its cause, the driver and servo motor may become faulty due to temperature rise. Securely remove the cause of the alarm and also allow about 30 minutes for cooling before resuming operation.

(2) Regenerative alarm

If operation is repeated by switching control circuit power off, then on to reset the regenerative (A30) alarm after its occurrence, the external regenerative resistor will generate heat, resulting in an accident.

(3) Instantaneous power failure

Undervoltage (A10) occurs when the input power is in either of the following statuses.

- A power failure of the control circuit power supply continues for 60ms or longer and the control circuit is not completely off.
- During the servo-on status, the bus voltage dropped to 200VDC or less for LECSC2-□, 158VDC or less for LECSC1-□.
- (4) Incremental system

When an alarm occurs, the home position is lost. When resuming operation after deactivating the alarm, make a home position return.

### 4.8 Interface

### 4.8.1 Internal connection diagram

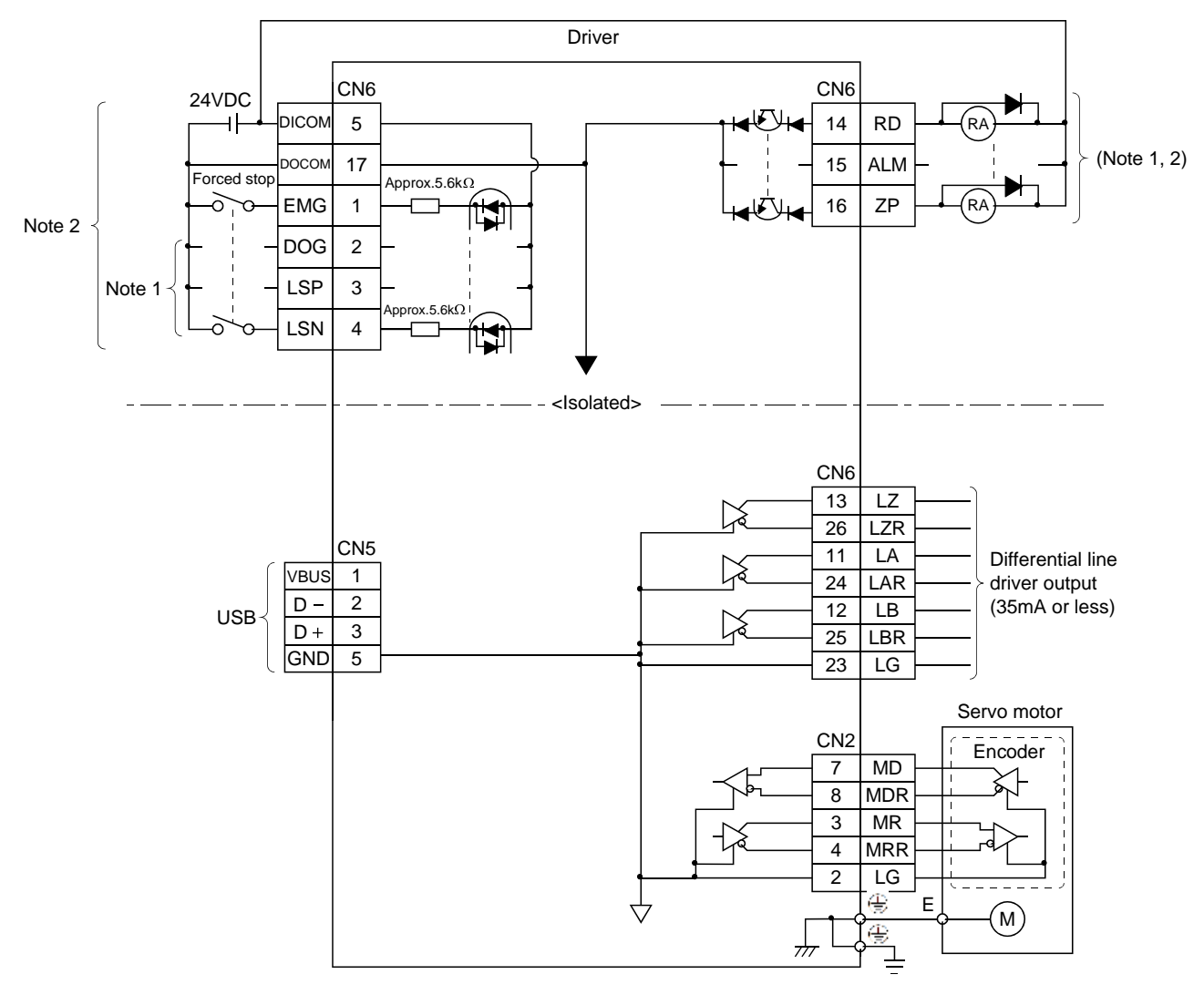

Note 1. Devices assigned to these pins can be changed in the parameter settings.

2. For this sink I/O interface. For the source I/O interface, refer to section 4.8.3.

### 4.8.2 Detailed description of interfaces

This section provides the details of the I/O signal interfaces (refer to the I/O division in the table) given in section 4.5.1. Refer to this section and make connection with the external equipment.

### (1) Digital input interface DI-1

Give a signal with a relay or open collector transistor. Refer to section 4.8.3 for the source input.

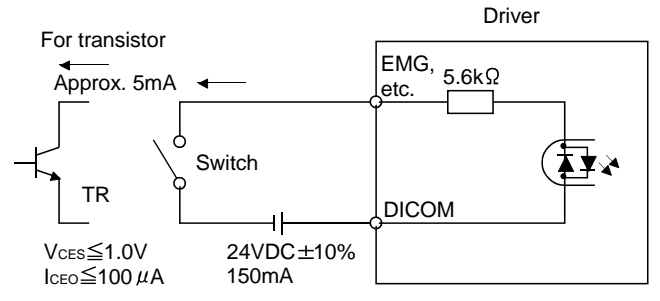

### (2) Digital output interface DO-1

A lamp, relay or photocoupler can be driven. Install a diode (D) for an inductive load, or install an inrush current suppressing resistor (R) for a lamp load. (Rated current: 40mA or less, maximum current: 50mA or less, inrush current: 100mA or less) A maximum of 2.6V voltage drop occurs in the driver. Refer to section 4.8.3 for the source output.

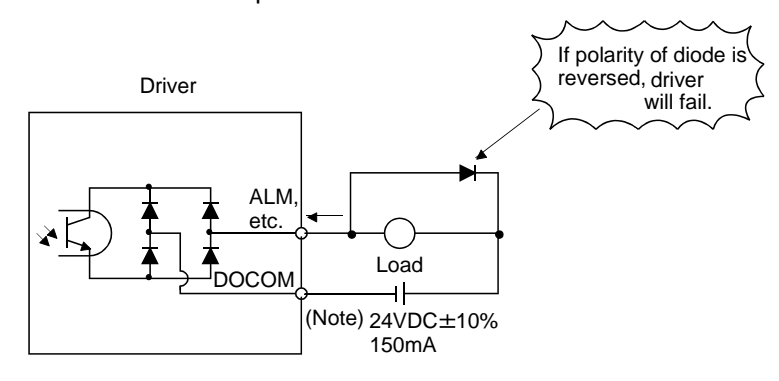

Note. If the voltage drop (maximum of 2.6V) interferes with the relay operation, apply high voltage (up to 26.4V) from external source.

- (3) Encoder output pulse DO-2 (Differential line driver system)
	- (a) Interface

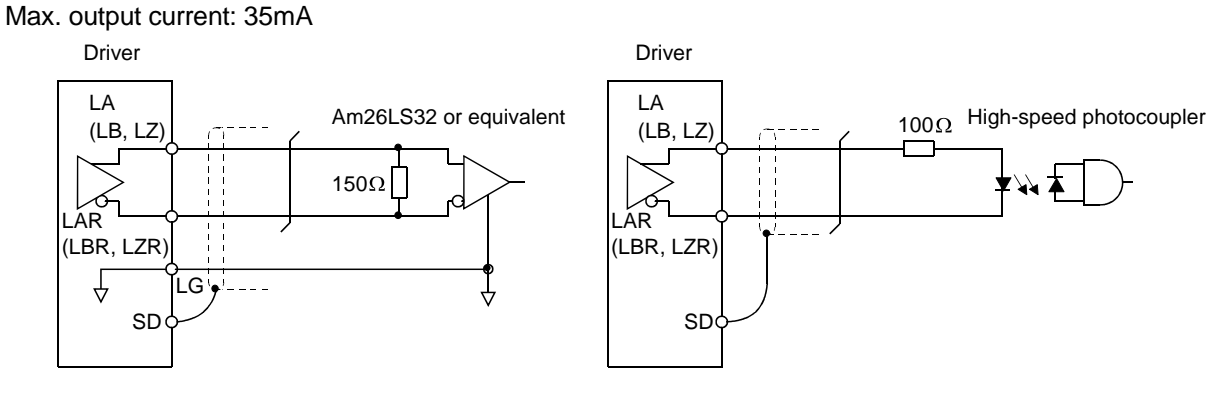

### (b) Output pulse

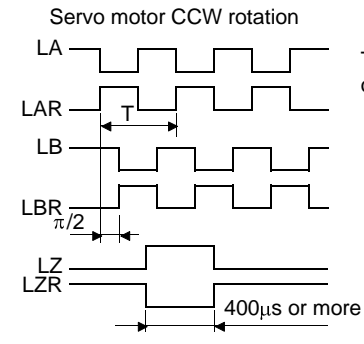

Time cycle (T) is determined by the settings of parameter No.PA15 and PC19.

### 4.8.3 Source I/O interfaces

In this driver, source type I/O interfaces can be used. In this case, all DI-1 input signals and DO-1 output signals are of source type. Perform wiring according to the following interfaces.

(1) Digital input interface DI-1

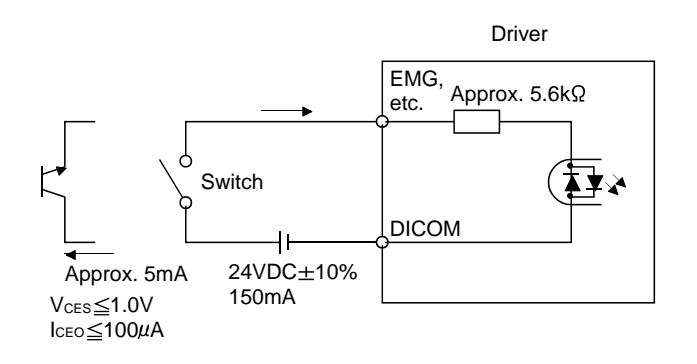

### (2) Digital output interface DO-1

A maximum of 2.6V voltage drop occurs in the driver.

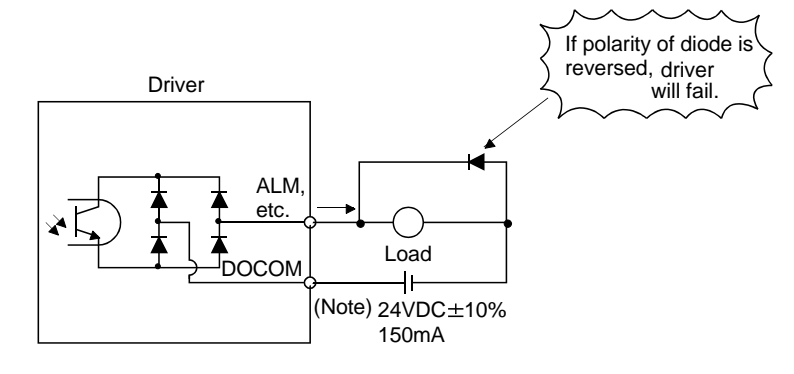

Note. If the voltage drop (maximum of 2.6V) interferes with the relay operation, apply high voltage (up to 26.4V) from external source.

4.9 Treatment of cable shield external conductor

In the case of the CN2 and CN6 connectors, securely connect the shielded external conductor of the cable to the ground plate as shown in this section and fix it to the connector shell.

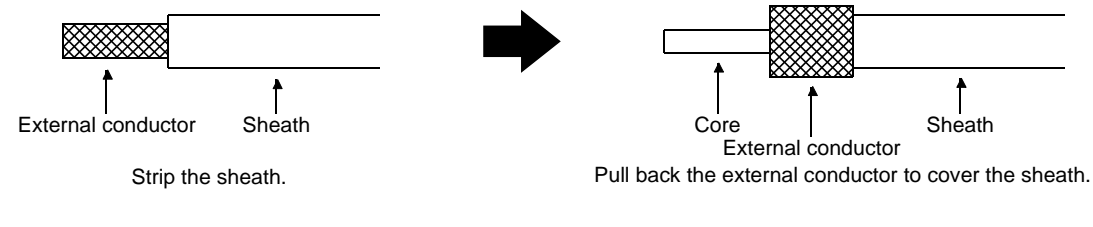

(1) For CN6 connector (Sumitomo 3M Limited connector)

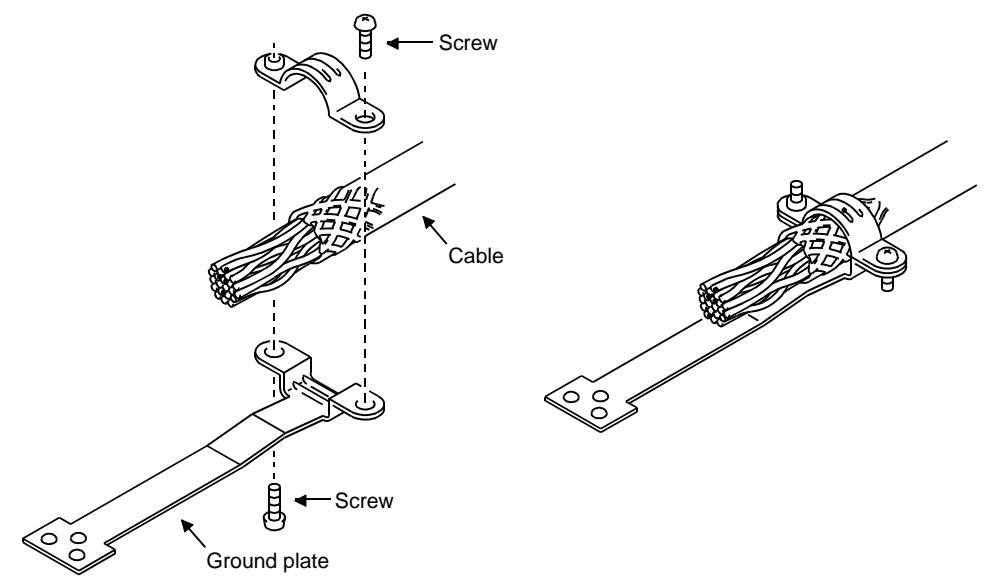

(2) For CN2 connector (Sumitomo 3M Limited or Molex connector)

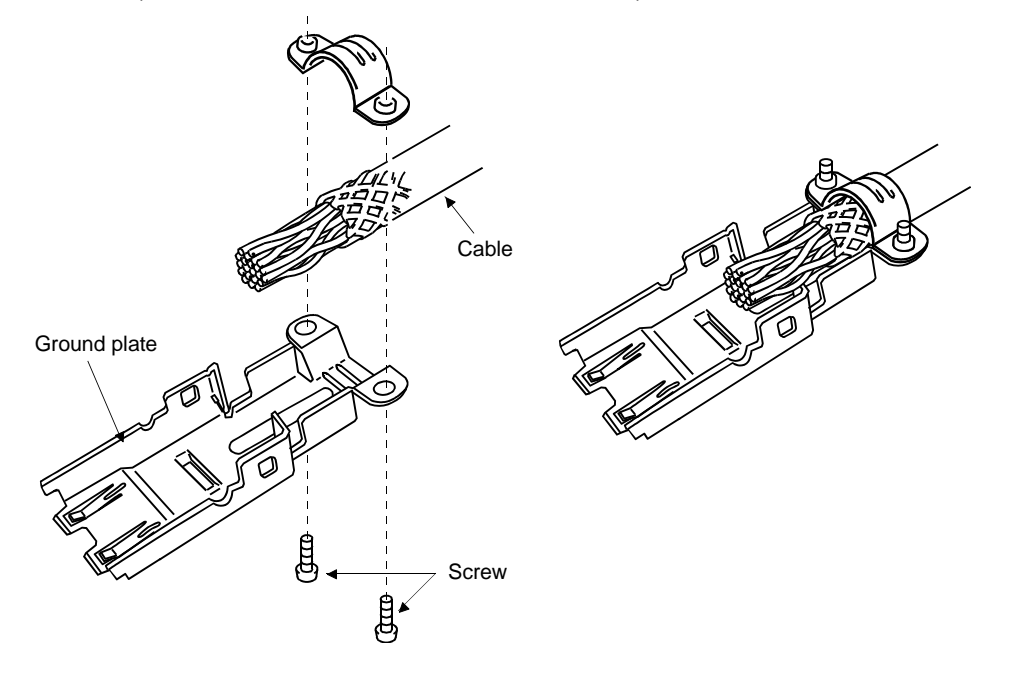

4 - 31

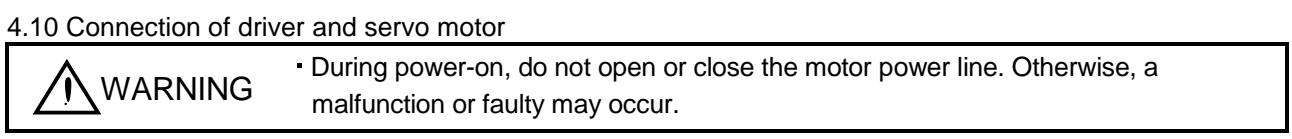

### 4.10.1 Connection instructions

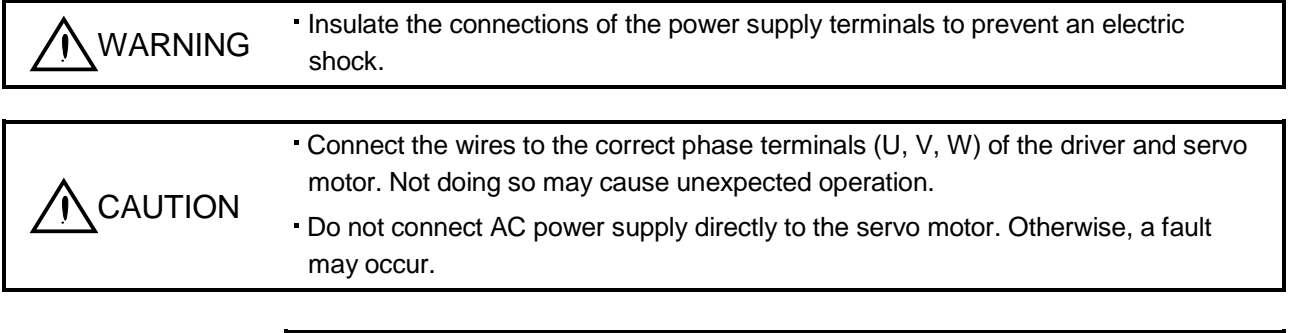

POINT Refer to section 13.1 for the selection of the encoder cable.

This section indicates the connection of the servo motor power (U, V, W). Use of the optional cable and connector set is recommended for connection between the driver and servo motor. When the options are not available, use the recommended products. Refer to section 13.1 for details of the options.

(1) For grounding, connect the earth cable of the servo motor to the protective earth (PE) terminal ( $\oplus$ ) of the driver and connect the ground cable of the driver to the earth via the protective earth of the control box. Do not connect them directly to the protective earth of the control panel.

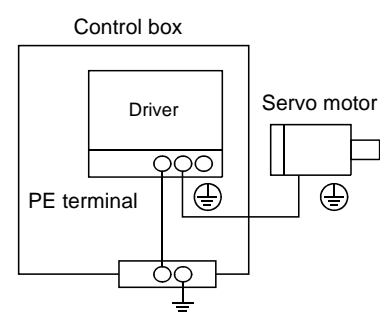

(2) Do not share the 24VDC interface power supply between the interface and lock. Always use the power supply designed exclusively for the lock.

- 4.10.2 Power supply cable wiring diagrams
- (1) LE-□-□ series servo motor

(a) When cable length is 10m or less

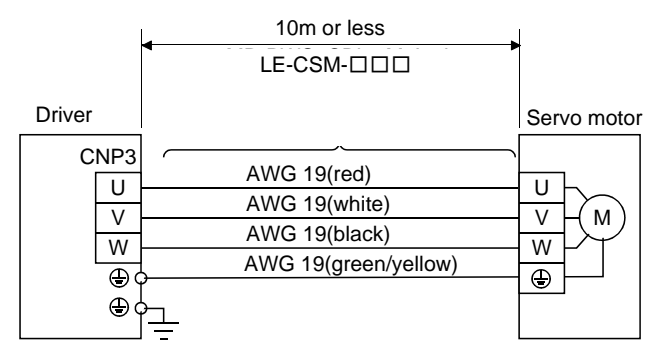

(b) When cable length exceeds 10m

When the cable length exceeds 10m, fabricate an extension cable as shown below. In this case, the motor power supply cable pulled from the servo motor should be within 2m long. Refer to section 13.4 for the wire used for the extension cable.

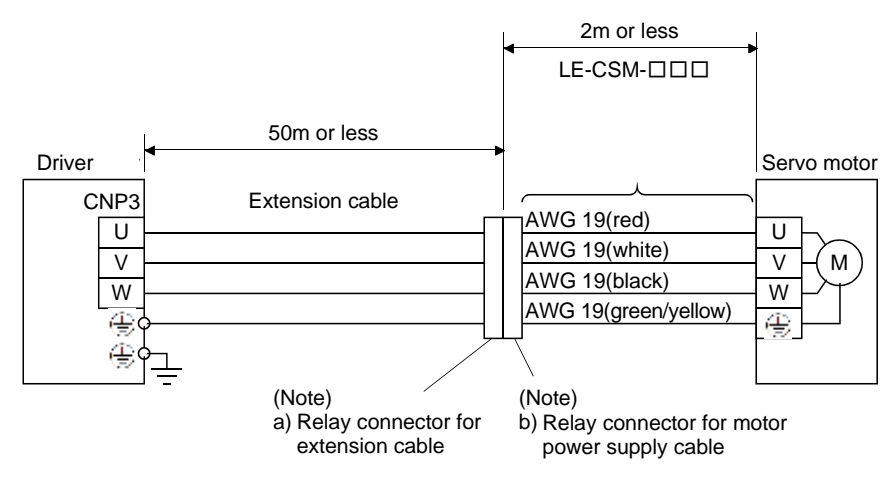

Note. Use of the following connectors is recommended when ingress protection (IP65) is necessary.

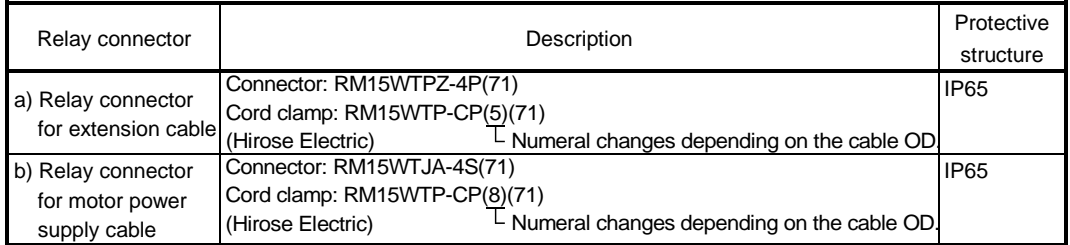

## 4.11 Servo motor with a lock

### 4.11.1 Safety precautions

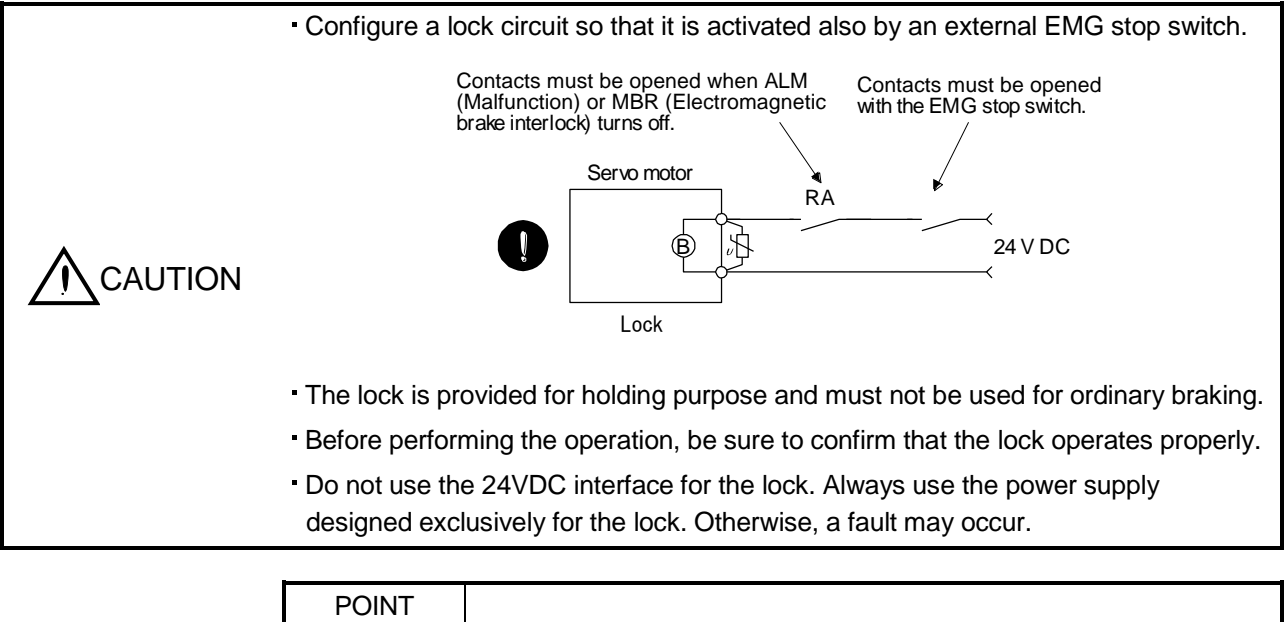

Refer to section 16 for specifications such as the power supply capacity and operation delay time of the lock.

Note the following when the servo motor equipped with a lock is used.

- 1) Do not share the 24VDC interface power supply between the interface and lock. Always use the power supply designed exclusively for the lock.
- 2) The lock will operate when the power (24VDC) switches off.
- 3) Switch off the servo-on (RYn0) after the servo motor has stopped.

Using parameter No.PC16 (electromagnetic brake sequence output), set a time delay (Tb) at servo-off from lock operation to base circuit shut-off as in the timing chart shown in section 4.11.2 in this section.

### 4.11.2 Timing charts

(1) Servo-on (RYn0) command (from driver) ON/OFF

Tb [ms] after the servo-on (RYn0) is switched off, the servo lock is released and the servo motor coasts. If the lock is made valid in the servo lock status, the lock life may be shorter. Therefore, when using the lock in a vertical lift application or the like, set Tb to about the same as the lock operation delay time to prevent a drop.

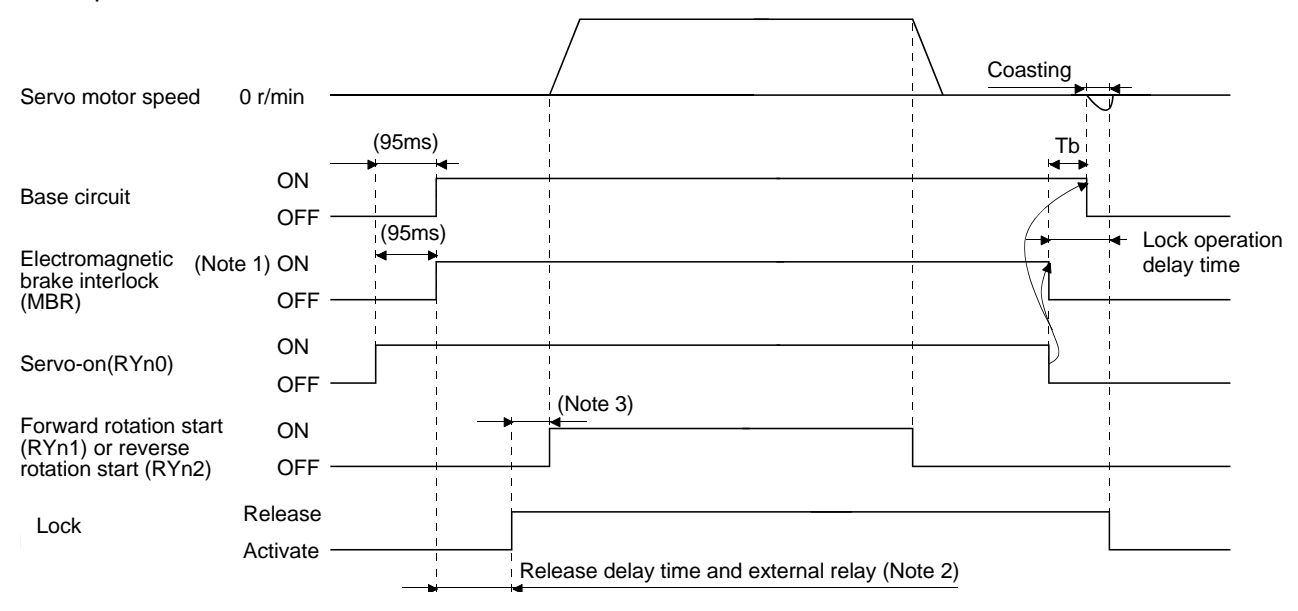

Note 1. ON: Lock is not activated.

OFF: Lock is activated.

- 2. Lock is released after delaying for the release delay time of lock and operation time of external circuit relay. For the release delay time of lock, refer to chapter 16.
- 3. After the lock is released, turn ON the RYn1 or RYn2.

(2) Forced stop (EMG) ON/OFF

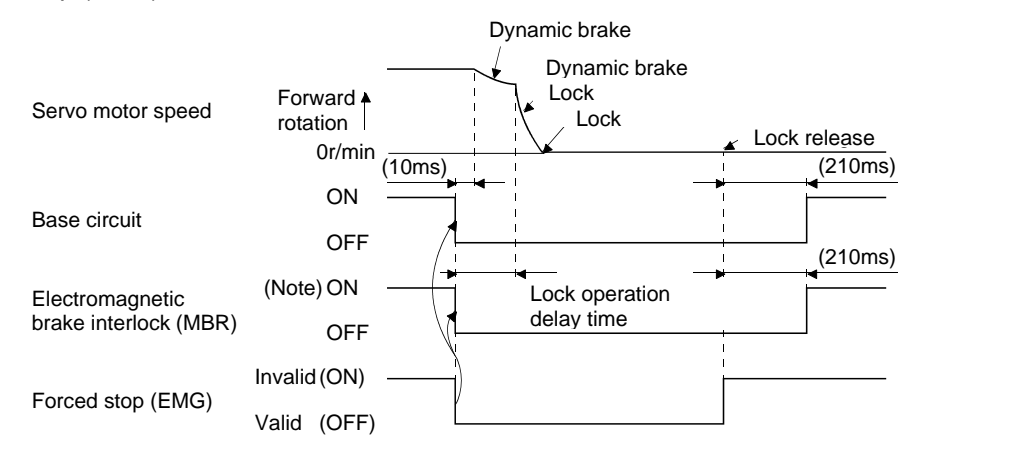

Note. ON: Lock is not activated. OFF: Lock is activated.

#### (3) Alarm occurrence

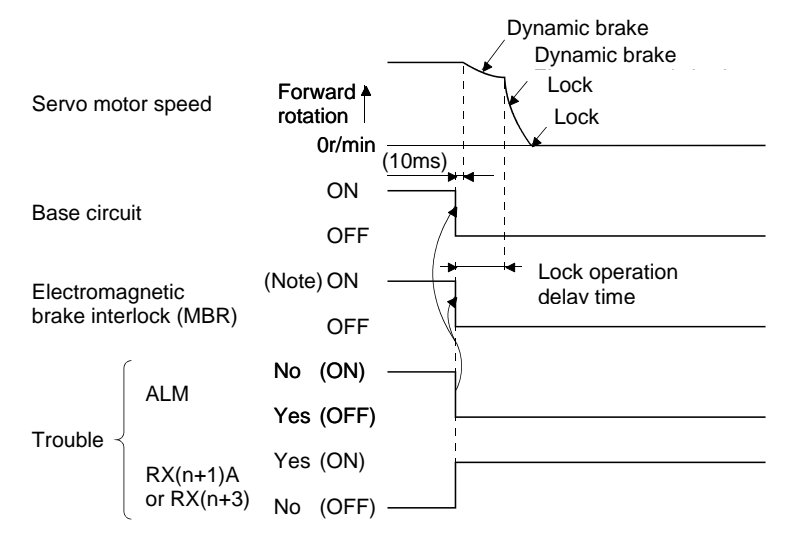

Note. ON: Lock is not activated. OFF: Lock is activated.

(4) Both main and control circuit power supplies off

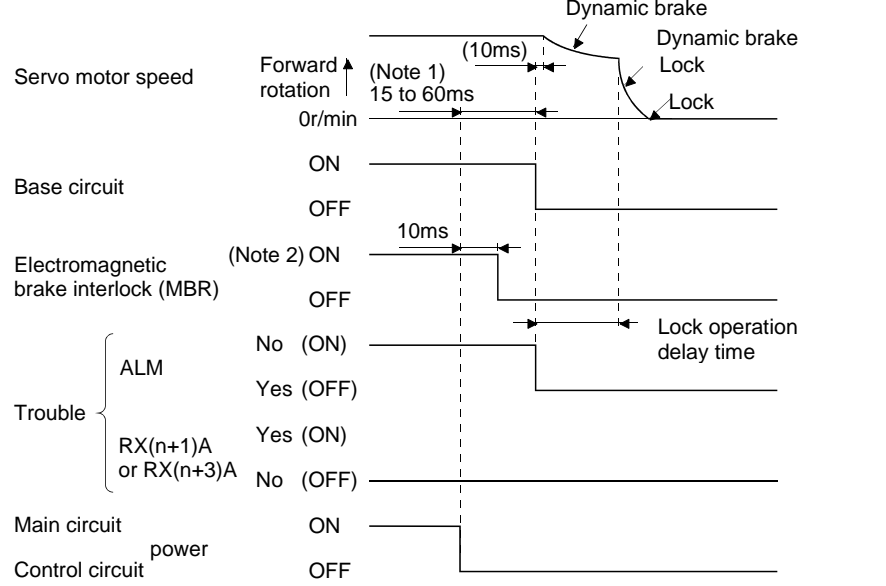

Note 1. Changes with the operating status.

2. ON: Lock is not activated. OFF: Lock is activated.

> 4 - 36 **ASMC**

#### (5) Only main circuit power supply off (control circuit power supply remains on)

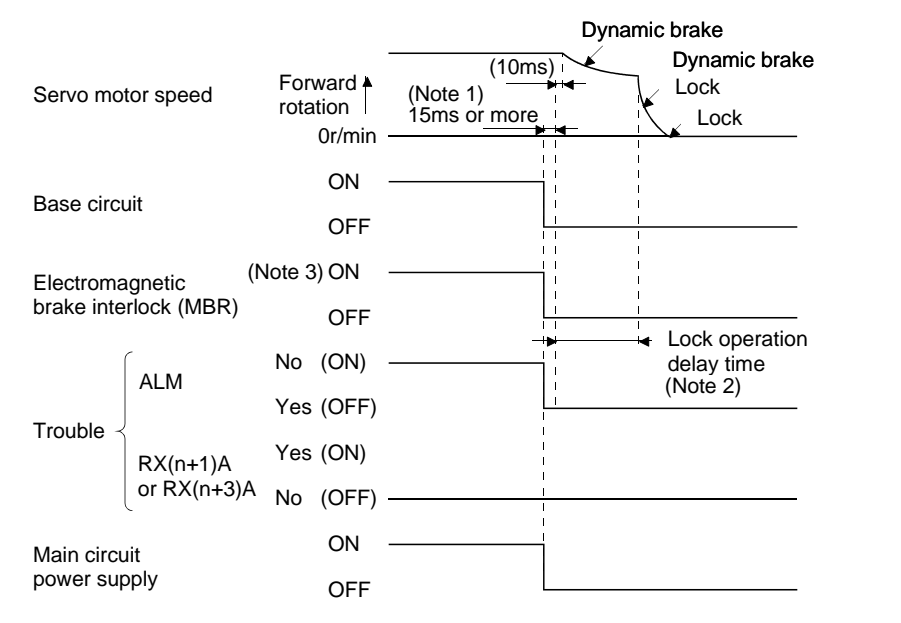

Note 1. Changes with the operating status.

- 2. When the main circuit power supply is off in a motor stop status, the main circuit off warning (AE9) occurs and the trouble (ALM) does not turn off.
- 3. ON: Lock is not activated.

OFF: Lock is activated.
#### 4.11.3 Wiring diagrams (LE-□-□series servo motor)

(1) When cable length is 10m or less

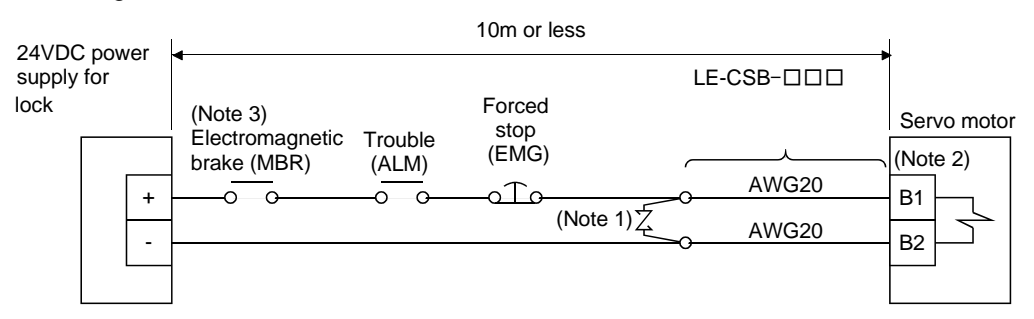

Note 1. Connect a surge absorber as close to the servo motor as possible.

- 2. There is no polarity in lock terminals (B1 and B2).
- 3. When using a servo motor with a locke, assign the electromagnetic brake interlock (MBR) to external output signal in the parameters No.PD09 to PD11.

When fabricating the lock cable LE-CSB-R□A, refer to section 13.1.4.

(2) When cable length exceeds 10m

When the cable length exceeds 10m, fabricate an extension cable as shown below on the customer side. In this case, the lock cable should be within 2m long.

Refer to section 13.9 for the wire used for the extension cable.

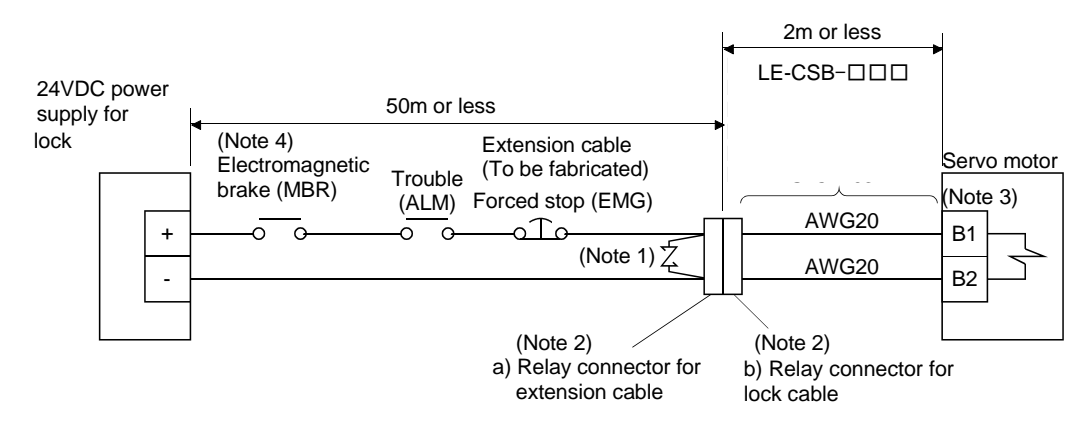

Note 1. Connect a surge absorber as close to the servo motor as possible.

2. Use of the following connectors is recommended when ingress protection (IP65) is necessary.

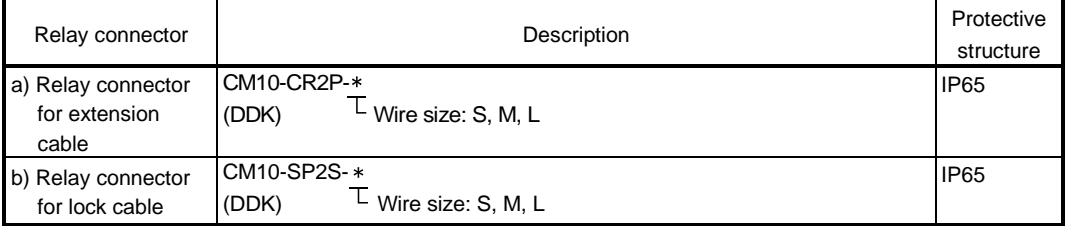

3. There is no polarity in lock terminals (B1 and B2).

4. When using a servo motor with a lock, assign the electromagnetic brake interlock (MBR) to external output signal in the parameters No.PD09 to PD11.

## 4. SIGNALS AND WIRING

#### 4.12 Grounding WARNING Ground the driver and servo motor securely. To prevent an electric shock, always connect the protective earth (PE) terminal (terminal marked  $\circledcirc$ ) of the driver with the protective earth (PE) of the control box.

The driver switches the power transistor on-off to supply power to the servo motor. Depending on the wiring and ground cable routing, the driver may be affected by the switching noise (due to di/dt and dv/dt) of the transistor. To prevent such a fault, refer to the following diagram and always ground.

To conform to the EMC Directive, refer to the EMC Installation Guidelines (IB(NA)67310).

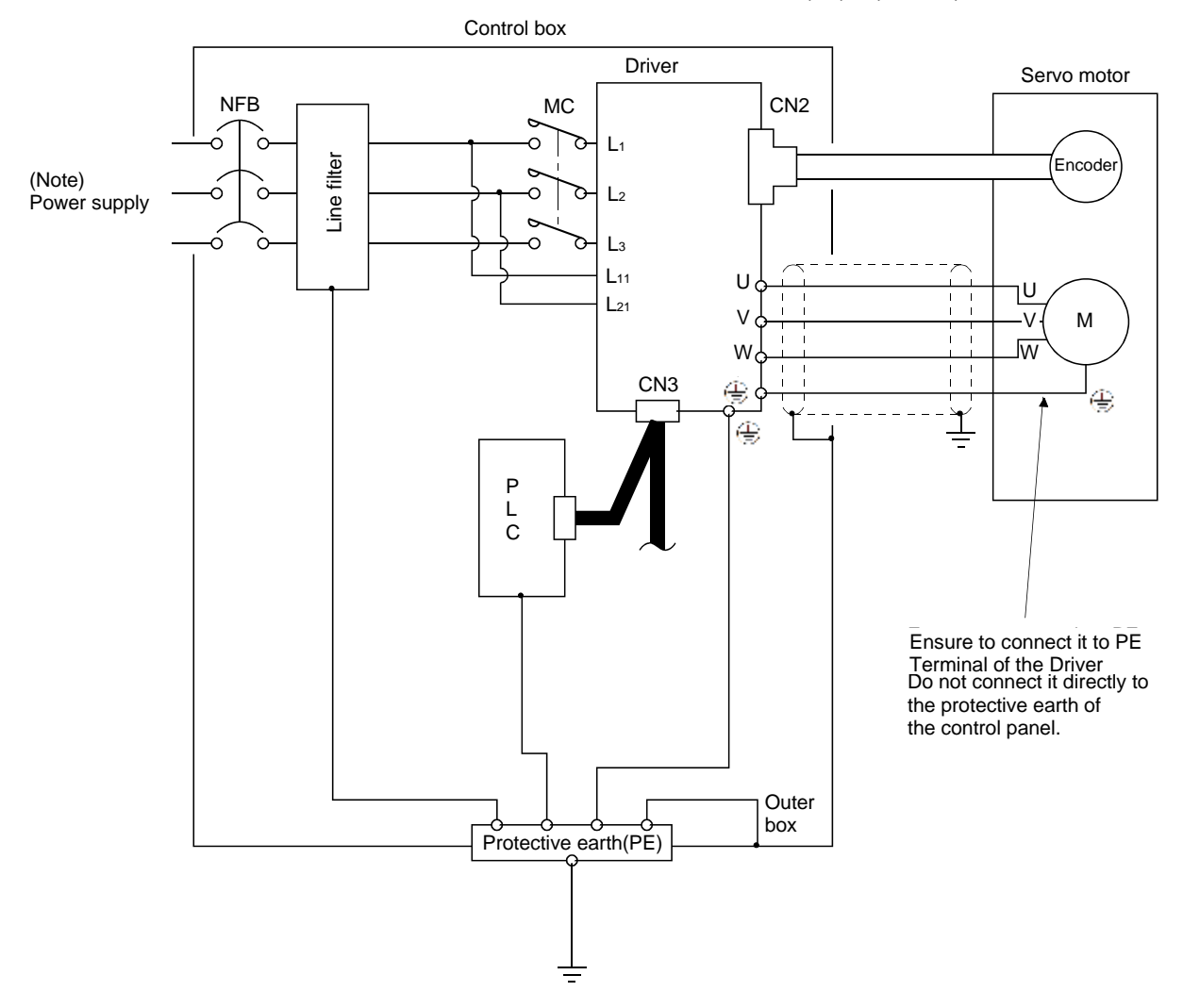

Note. For 1-phase 200 to 230VAC or 1-phase 100 to 120VAC, connect the power supply to L<sub>1</sub> L<sub>2</sub> and leave L<sub>3</sub> open. There is no L<sub>3</sub> for 1-phase 100 to 120VAC power supply. Refer to section 1.2 for the power supply specification.

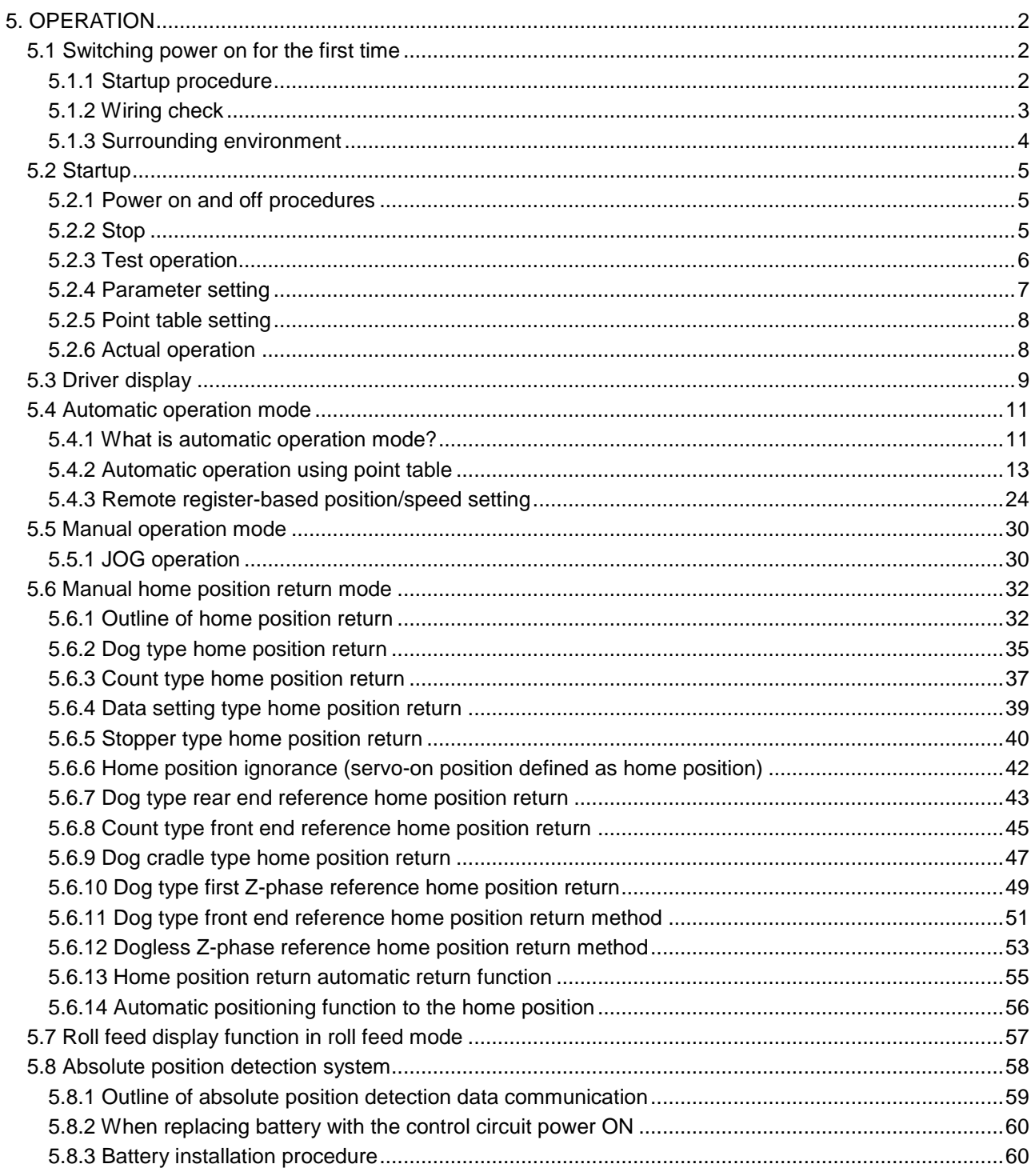

<span id="page-147-0"></span>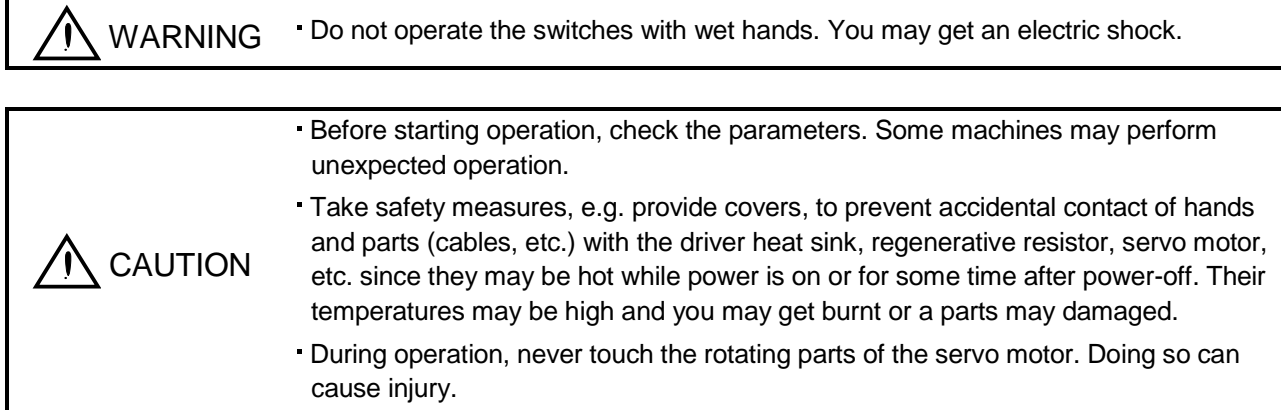

## <span id="page-147-1"></span>5.1 Switching power on for the first time

When switching power on for the first time, follow this section to make a startup.

<span id="page-147-2"></span>5.1.1 Startup procedure

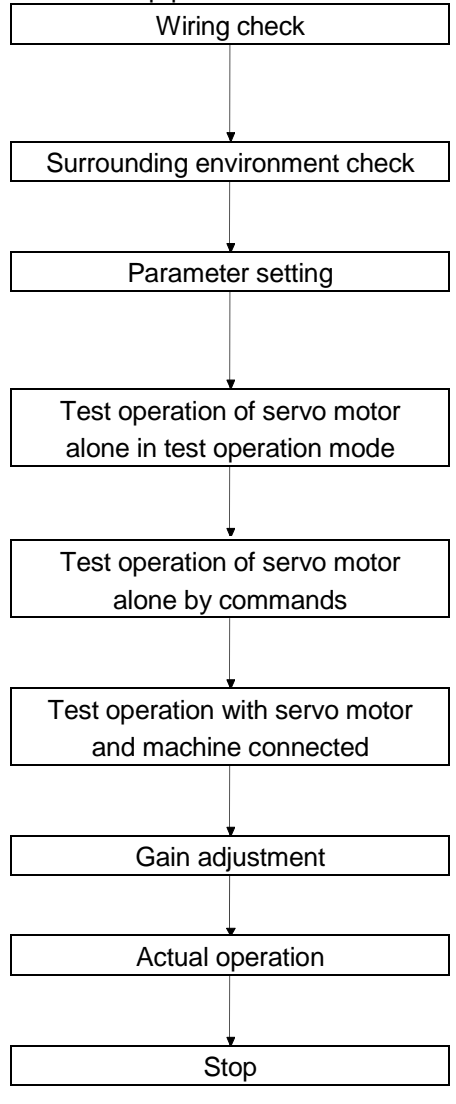

Wiring check **Check whether the driver and servo motor are wired correctly** using visual inspection, DO forced output function (Section 7.7.4), etc. (Refer to section 5.1.2.)

Surrounding environment check | Check the surrounding environment of the driver and servo motor. (Refer to section 5.1.3.)

Parameter setting Set the parameters as necessary, such as the used control mode and regenerative option selection with the set up software(MR Configurator2™). (Refer to chapter 6.)

> For the test operation, with the servo motor disconnected from the machine and operated at the speed as low as possible, and check whether the servo motor rotates correctly. (Refer to sections 7.7.)

> For the test operation with the servo motor disconnected from the machine and operated at the speed as low as possible, and check whether the servo motor rotates correctly.

> Connect the servo motor with the machine, give operation commands from the host command device, and check machine motions.

Gain adjustment **Make gain adjustment to optimize the machine motions.** (Refer to chapter 8.)

Stop Stop Stop giving commands and stop operation.

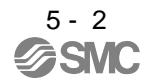

## <span id="page-148-0"></span>5.1.2 Wiring check

(1) Power supply system wiring

Before switching on the main circuit and control circuit power supplies, check the following items.

- (a) Power supply system wiring The power supplied to the power input terminals (L1, L2, L3, L11, L21) of the driver should satisfy the defined specifications. (Refer to section 1.2.)
- (b) Connection of driver and servo motor
	- 1) The servo motor power supply terminals (U, V, W) of the driver match in phase with the power input terminals (U, V, W) of the servo motor.

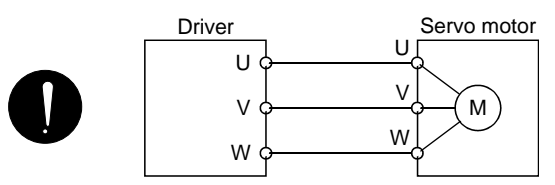

2) The power supplied to the driver should not be connected to the servo motor power supply terminals (U, V, W). To do so will fail the connected driver and servo motor.

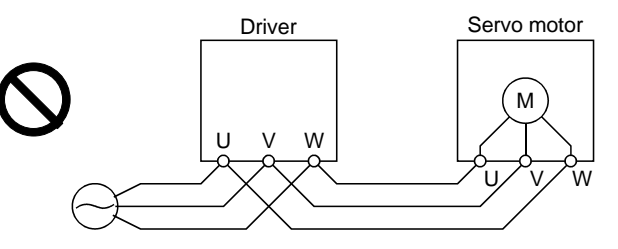

3) The earth terminal of the servo motor is connected to the PE terminal of the driver.

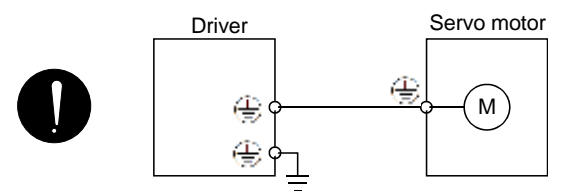

4) P1-P2 (For 11kW or more, P1-P) should be connected.

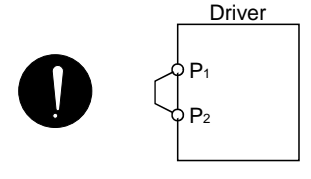

- (c) When option and auxiliary equipment are used
	- 1) When regenerative option is used for 200V class
	- The lead between P terminal and D terminal of CNP2 connector should not be connected.
	- The generative brake option should be connected to P terminal and C terminal.
	- A twisted cable should be used. (Refer to section 13.2.)

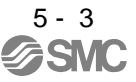

- (2) I/O signal wiring
	- (a) The I/O signals should be connected correctly.

Use DO forced output to forcibly turn on/off the pins of the CN6 connector. This function can be used to perform a wiring check. (Refer to section 7.7.4.) In this case, switch on the control circuit power supply only.

- (b) 24VDC or higher voltage is not applied to the pins of connectors CN6.
- (c) SD and DOCOM of connector CN6 is not shorted.

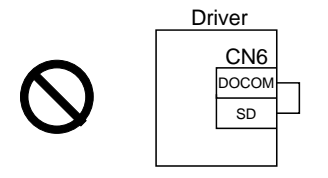

- <span id="page-149-0"></span>5.1.3 Surrounding environment
- (1) Cable routing
	- (a) The wiring cables are free from excessive force.
	- (b) The encoder cable should not be used in excess of its flex life. (Refer to section 12.4.)
	- (c) The connector part of the servo motor should not be strained.
- (2) Environment

Signal cables and power cables are not shorted by wire offcuts, metallic dust or the like.

## <span id="page-150-0"></span>5.2 Startup

- <span id="page-150-1"></span>5.2.1 Power on and off procedures
- (1) Power-on
	- Switch power on in the following procedure. Always follow this procedure at power-on.
		- 1) Switch off the servo-on (RYn0).
		- 2) Make sure that the Forward rotation start (RYn1) and Reverse rotation start (RYn2) are off.
		- 3) Switch on the main circuit power supply and control circuit power supply.

When main circuit power/control circuit power is switched on, the driver display shows "b01" (if the driver has the station number of 1).

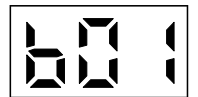

In the absolute position detection system, first power-on results in the absolute position lost (A25) alarm and the servo system cannot be switched on.

The alarm can be deactivated then switching power off once and on again.

Also in the absolute position detection system, if power is switched on at the servo motor speed of 3000r/min or higher, position mismatch may occur due to external force or the like. Power must therefore be switched on when the servo motor is at a stop.

#### (2) Power-off

- 1) Make sure that the Forward rotation start (RYn1) and Reverse rotation start (RYn2) are off.
- 2) Switch off the Servo-on (RYn0).
- 3) Switch off the main circuit power supply and control circuit power supply.

#### <span id="page-150-2"></span>5.2.2 Stop

In any of the following statuses, the driver interrupts and stops the operation of the servo motor. Refer to section 4.11 for the servo motor equipped with a lock.

(a) Servo-on (RYn0) OFF

The base circuit is shut off and the servo motor coasts.

(b) Alarm occurrence

When an alarm occurs, the base circuit is shut off and the dynamic brake is operated to bring the servo motor to a sudden stop.

(c) Forced stop (EMG) OFF

The base circuit is shut off and the dynamic brake is operated to bring the servo motor to a sudden stop. The servo forced stop warning (AE6) occurs.

(d) Forward rotation stroke end (LSP), reverse rotation stroke end (LSN) OFF

The droop pulse value is erased and the servo motor is stopped and servo-locked. It can be run in the opposite direction.

## <span id="page-151-0"></span>5.2.3 Test operation

Before starting actual operation, perform test operation to make sure that the machine operates normally. Refer to section 5.2.1 for the power on and off methods of the driver.

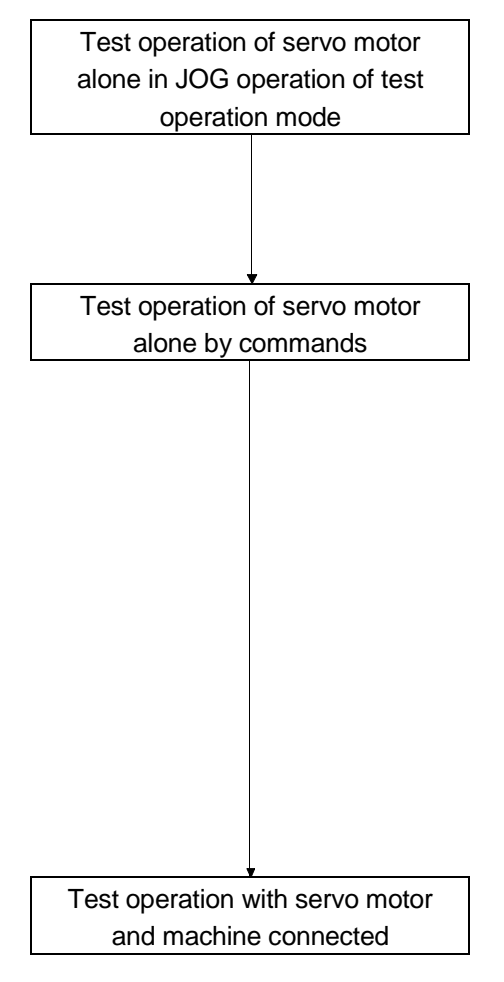

In this step, confirm that the driver and servo motor operate normally.

With the servo motor disconnected from the machine, use the test operation mode and check whether the servo motor correctly rotates at the slowest speed. Refer to section 7.7 for the test operation mode.

In this step, confirm that the servo motor correctly rotates at the slowest speed under the commands from the command device. Make sure that the servo motor rotates in the following procedure.

- 1) Switch on the Forced stop (EMG) and Servo-on (RYn0). When the driver is put in a servo-on status, the Ready (RD) switches on.
- 2) Switch on the Forward rotation stroke end (LSP) or Reverse rotation stroke end (LSN).
- 3) When the point table is designated to switch on the forward rotation start (RYn1) or reverse rotation start (RYn2), the servo motor starts rotating. Give a low speed command at first and check the rotation direction, etc. of the servo motor. If the servo motor does not operate in the intended direction, check the input signal.

In this step, connect the servo motor with the machine and confirm that the machine operates normally under the commands from the command device.

Make sure that the servo motor rotates in the following procedure.

- 1) Switch on the Forced stop (EMG) and Servo-on (RYn0). When the driver is put in a servo-on status, the Ready (RD) switches on.
- 2) Switch on the Forward rotation stroke end (LSP) or Reverse rotation stroke end (LSN).
- 3) When the point table is specified from the command device and the forward rotation start (RYn1) or reverse rotation start (RYn2) is turned ON, the servo motor starts rotating. Give a low speed command at first and check the operation direction, etc. of the machine. If the machine does not operate in the intended direction, check the input signal. In the status display, check for any problems of the servo motor speed, load ratio, etc.
- 4) Then, check automatic operation with the program of the command device.

5 - 6

**ZSMC** 

## <span id="page-152-0"></span>5.2.4 Parameter setting

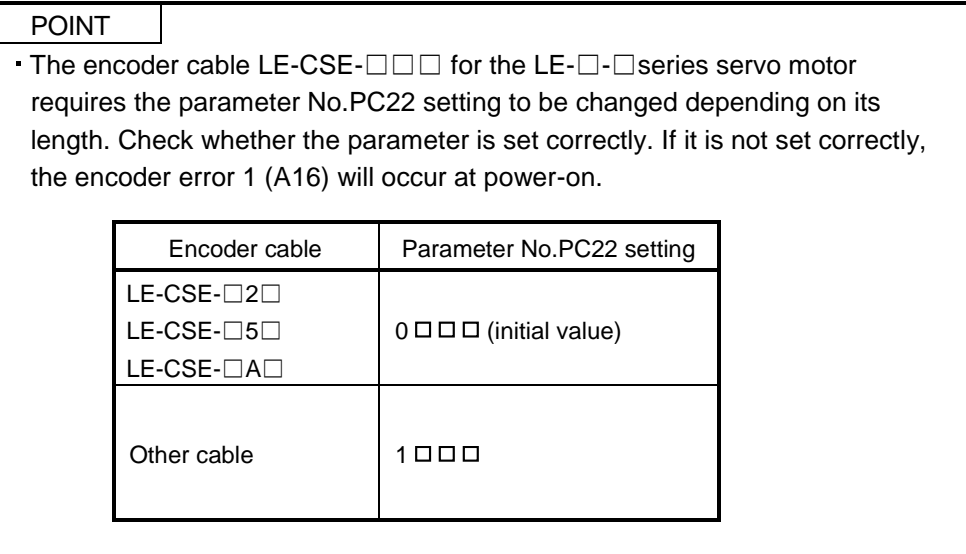

The driver can be used by merely changing the basic setting parameters (No.PA  $\square \square$ ) mainly. As necessary, set the gain filter parameters (No.PB  $\Box$   $\Box$ ), extension setting parameters (No.PC  $\Box$   $\Box$ ) and I/O setting parameters (No.PD  $\square \square$ ).

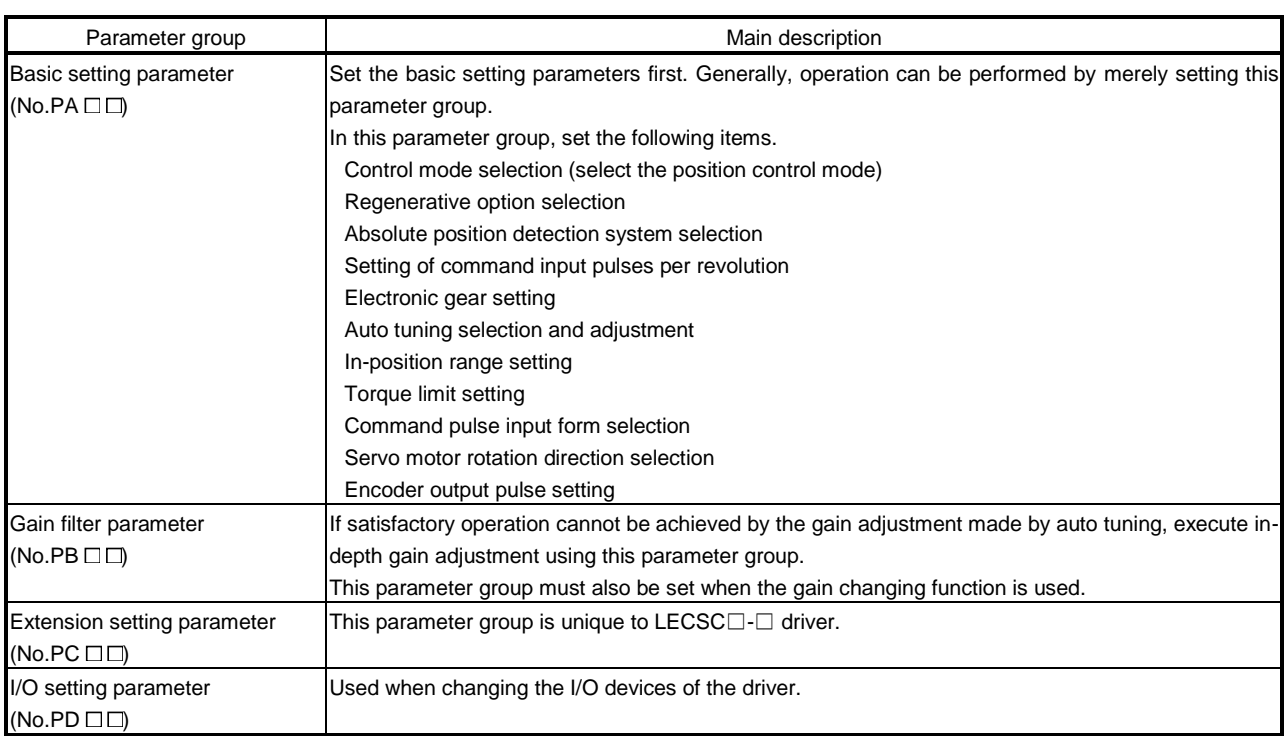

## <span id="page-153-0"></span>5.2.5 Point table setting

Set necessary items to the point table before starting operation. The following table indicates the items that must be set.

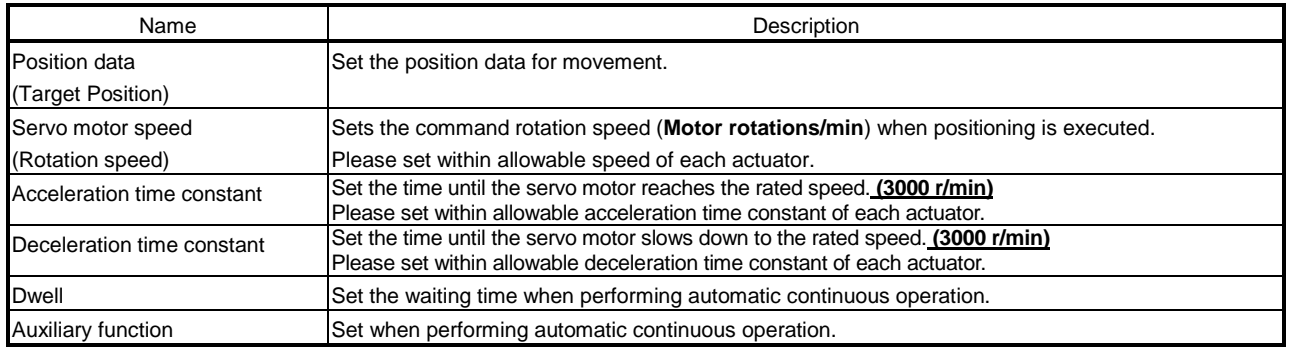

Refer to section 5.4.2 for details of the point table.

#### <span id="page-153-1"></span>5.2.6 Actual operation

Start actual operation after confirmation of normal operation by test operation and completion of the corresponding parameter settings. Perform a home position return as necessary.

### <span id="page-154-0"></span>5.3 Driver display

On the driver display (three-digit, seven-segment display), check the status of communication with the CC-Link driver at power-on, check the station number, and diagnose a fault at occurrence of an alarm.

## (1) Display sequence

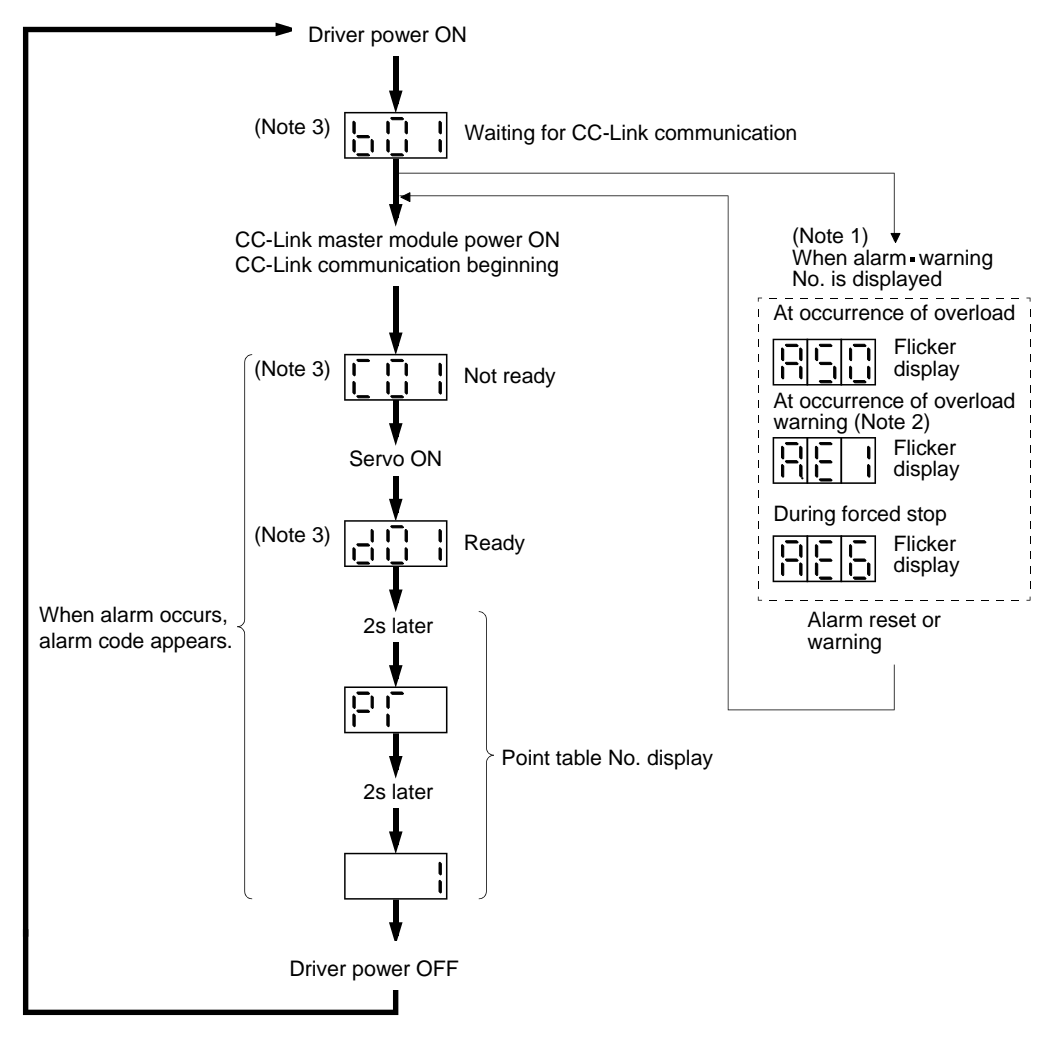

- Note 1. Only alarm and warning No. are displayed, but no station No. is displayed.
	- 2. If warning other than AE6 occurs during the servo on, flickering the second place of decimal point indicates that it is during the servo on.
	- 3. The right-hand segments of b01, c02 and d16 indicate the axis number.

(Below example indicates Station No.1)

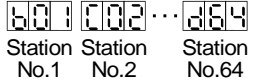

5 - 9

## (2) Indication list

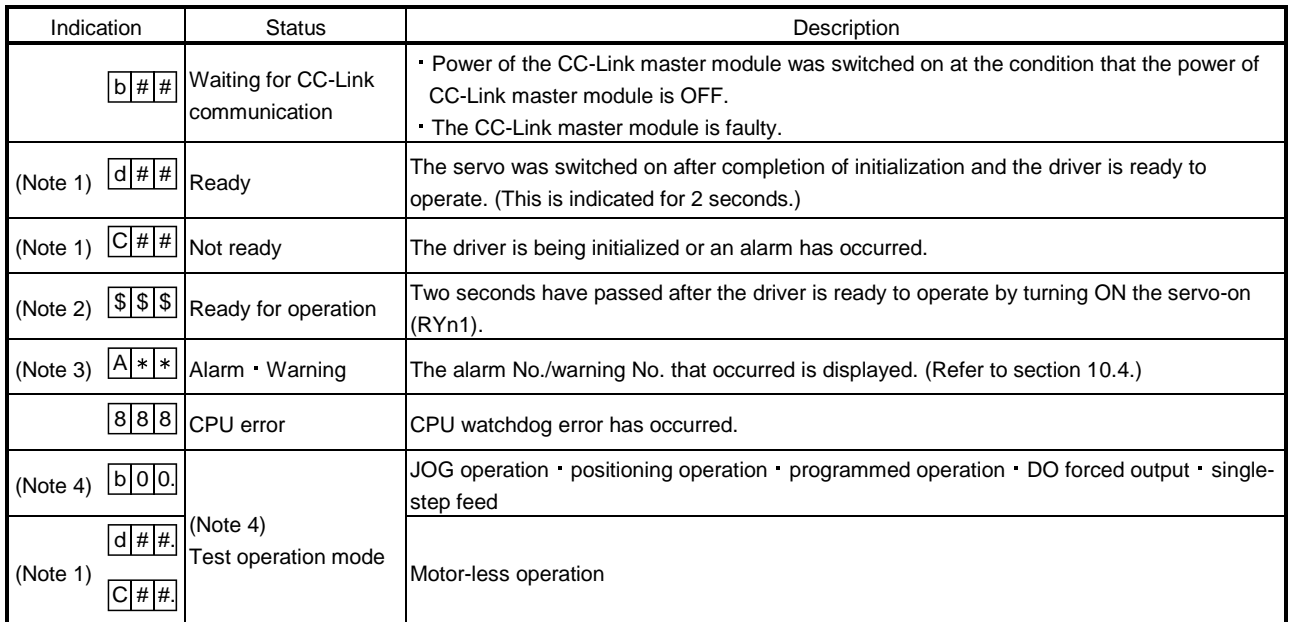

Note 1. ## denotes any of numerals 00 to 16 and what it means is listed below.

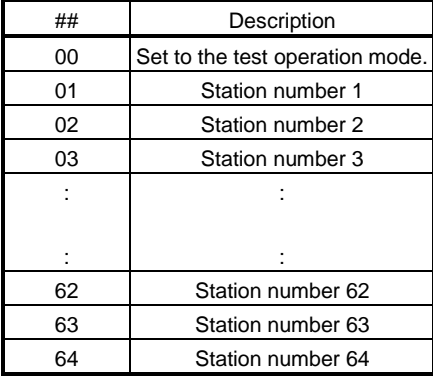

Note 2. \$\$\$ indicates numbers from 0 to 255, and the number indicates the executing point table number.

3.  $* *$  indicates the warning/alarm No.

4. Requires set up software(MR Configurator2<sup>™</sup>).

- <span id="page-156-0"></span>5.4 Automatic operation mode
- <span id="page-156-1"></span>5.4.1 What is automatic operation mode?
- (1) Command system

After selection of preset point tables using the input signals or communication, operation is started by the forward rotation start (RYn1) or reverse rotation start (RYn2). Automatic operation has the absolute value command system, incremental value command system.

(a) Absolute value command system

As position data, set the target address to be reached.

Setting range: -999999 to 999999 [ $\times$ 10<sup>STM</sup> µm] (STM = feed length multiplication parameter No.PA05)

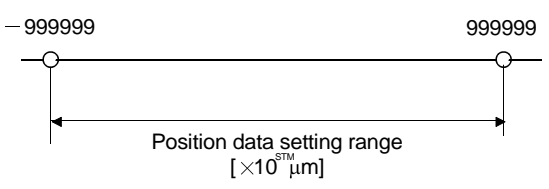

(b) Incremental value command system

As position data, set the moving distance from the current address to the target address.

Setting range: 0 to 999999  $[x10^{5}m \mu m]$  (STM = feed length multiplication parameter No.PA05)

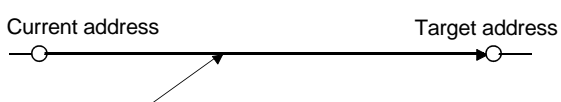

Position data  $=$  |target address - current address|

- (2) Point table
	- (a) Point table setting
		- Up to 255 point tables may be set.

Set the point tables using the set up software(MR Configurator2™) Software, the CC-Link write instruction code.

The following table lists what to set: Refer to section 5.4.2 for details of the settings.

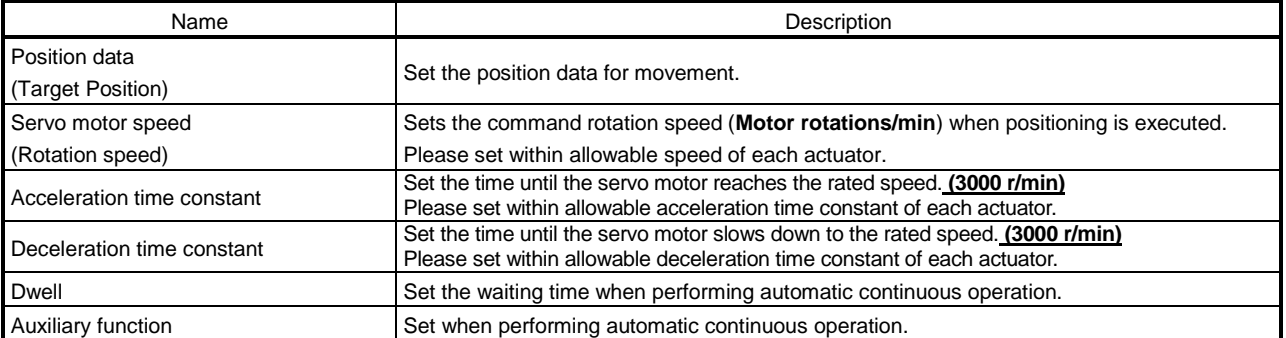

## (b) Selection of point table

Using the input signal or CC-Link, select the point table No. with the remote input and remote register from the command device (PC or PLC...etc) such as a personal computer.

The following table lists the point table No. selected in response to the remote input. When 2 stations are occupied, the point table No. can be selected by remote register setting. (Refer to section 3.6.3.)

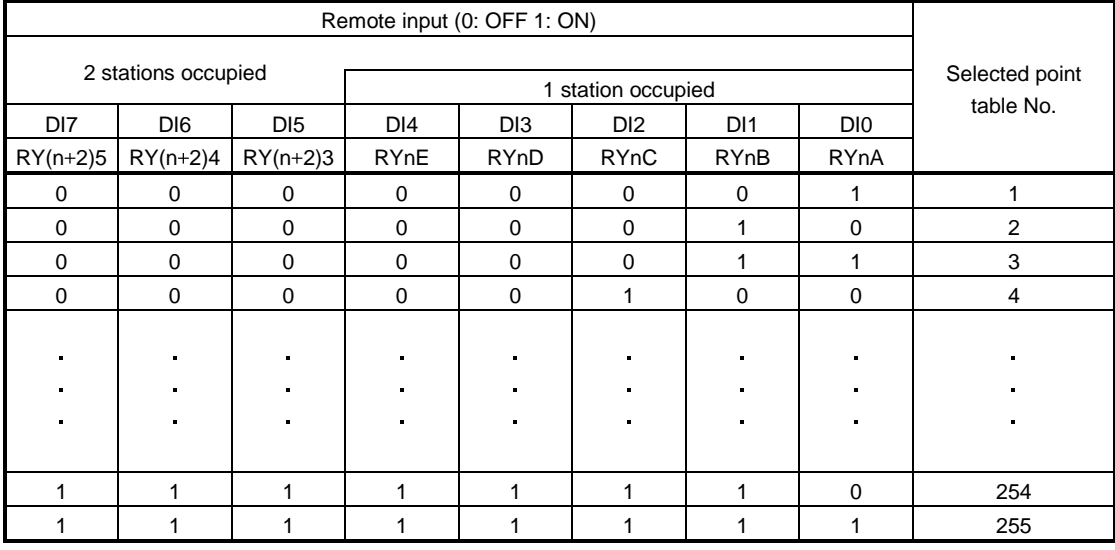

## <span id="page-158-0"></span>5.4.2 Automatic operation using point table

(1) Absolute value command system

(a) Point table

Set the point table values using the set up software(MR Configurator2™), the or the remote register of CC-Link.

Set the position data, motor speed, acceleration time constant, deceleration time constant, dwell and auxiliary function to the point table. The following table gives a setting example. However, this function cannot be used when the point table No. is selected using the remote register of CC-Link.

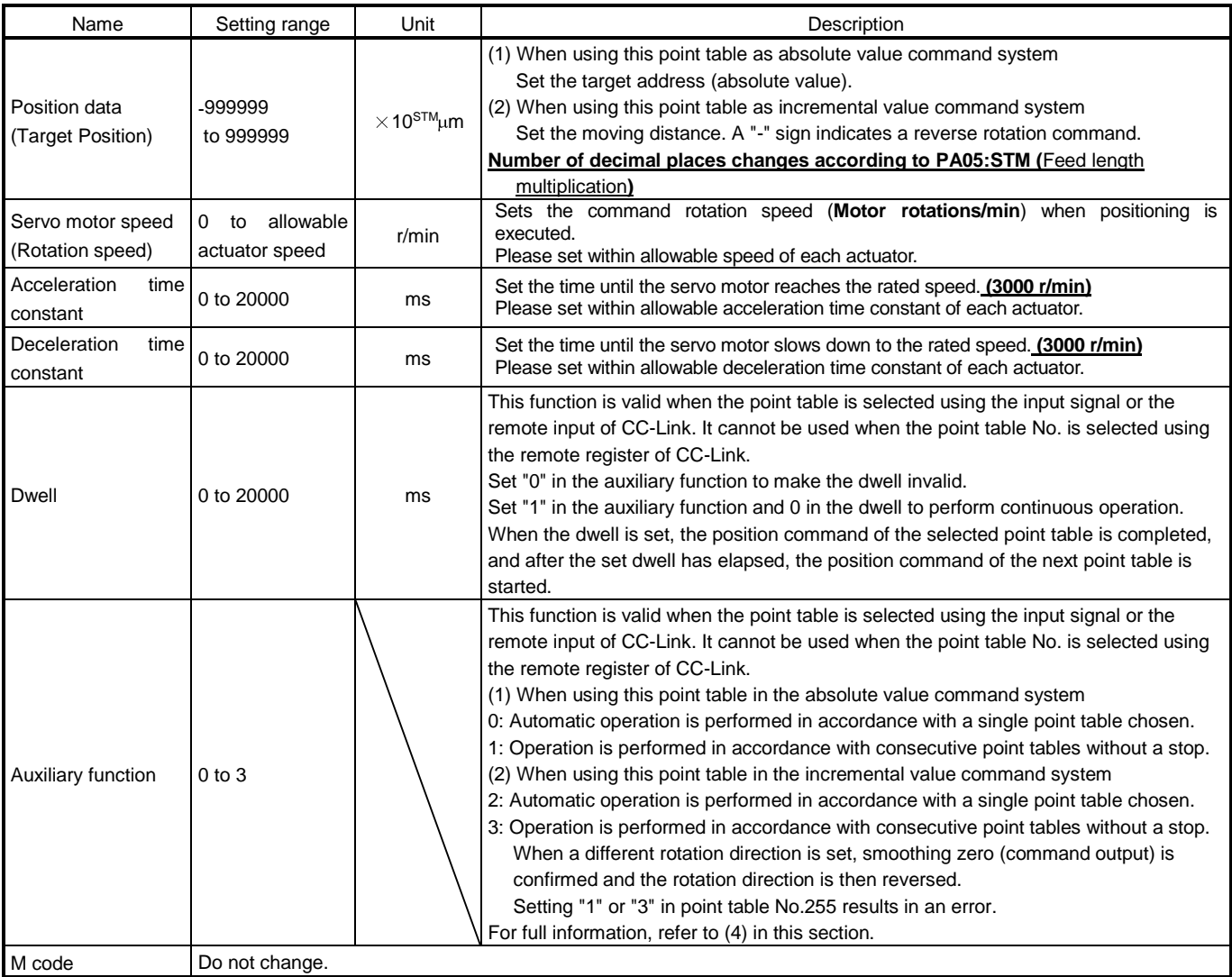

## (b) Parameter setting

Set the following parameters to perform automatic operation.

1) Command mode selection (parameter No.PA01) Select the absolute value command system.

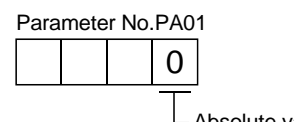

Absolute value command system

2) Rotation direction selection (parameter No.PA14)

Choose the servo motor rotation direction at the time when the forward rotation start (RYn1) is switched on.

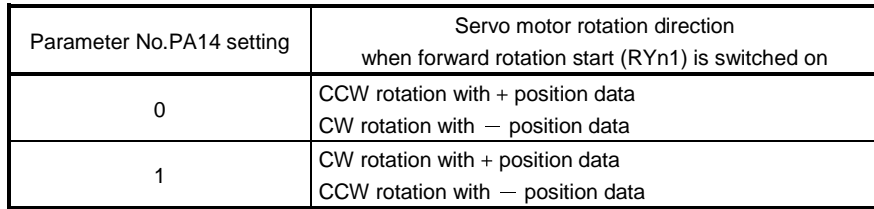

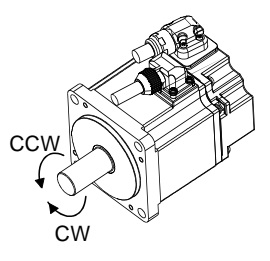

3) Feed length multiplication selection (parameter No.PA05) Set the unit multiplication factor (STM) of position data.

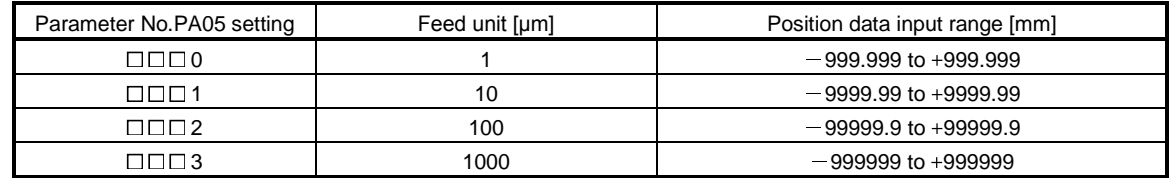

(c) Operation

Choosing the point table using RYnA to RYnE, RY(n+2)3 to RY(n+2)5 and turning RYn1 ON starts positioning to the position data at the preset speed, acceleration time constant and deceleration time constant. At this time, reverse rotation start (RYn2) is invalid.

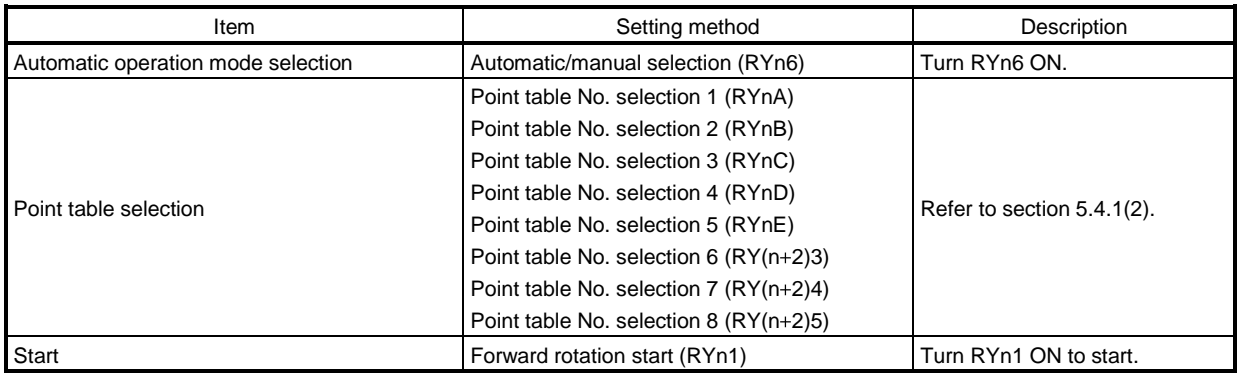

(2) Incremental value command system

(a) Point table

Set the point table values using the set up software(MR Configurator2™), the or the remote register of CC-Link.

Set the position data, motor speed, acceleration time constant, deceleration time constant, dwell and auxiliary function to the point table. The following table gives a setting example.

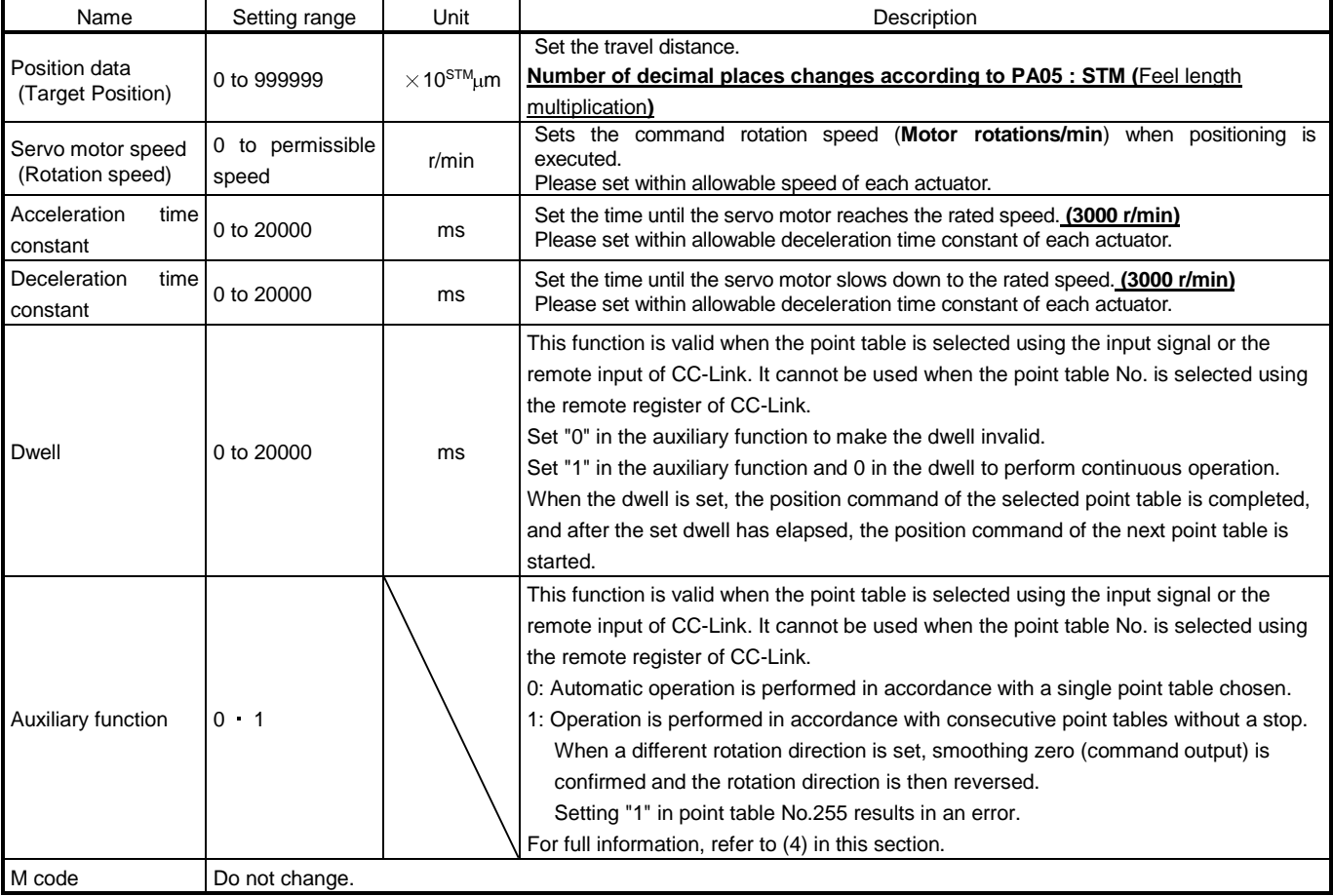

## (b) Parameter setting

Set the following parameters to perform automatic operation.

1) Command mode selection (parameter No.PA01) Select the incremental value command system.

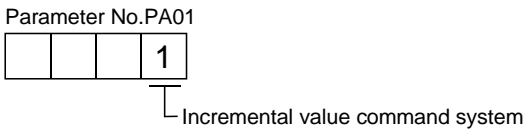

i.

2) Forward rotation direction selection (parameter No.PA14)

Choose the servo motor rotation direction at the time when the forward rotation start (RYn1) signal or reverse rotation start (RYn2) signal is switched on.

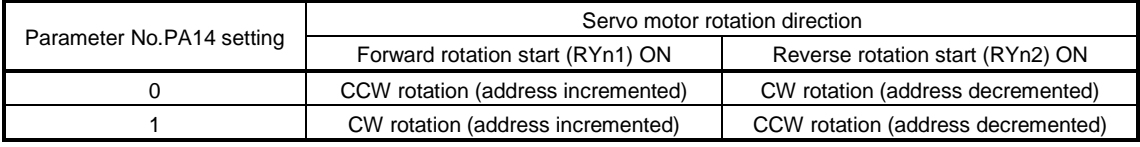

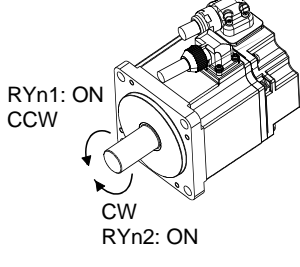

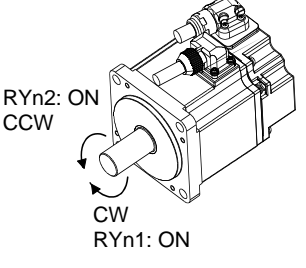

Parameter No.PA14: 0 Parameter No.PA14: 1

3) Feed length multiplication selection (parameter No.PA05) Set the unit multiplication factor (STM) of position data.

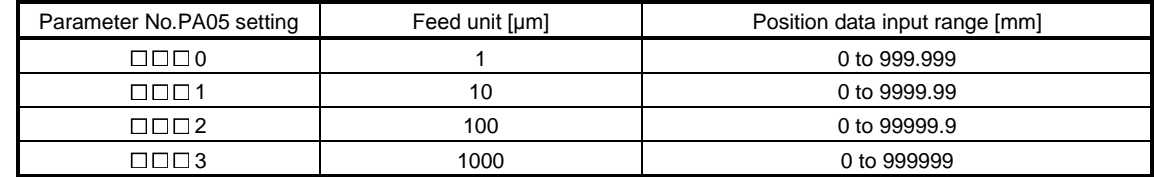

(c) Operation

Choosing the point table using RYnA to RYnE, RY(n+2)3 to RY(n+2)5 and turning RYn1 ON starts a motion in the forward rotation direction over the moving distance of the position data at the preset speed and acceleration time constant.

Turning RYn2 ON starts a motion in the reverse rotation direction according to the values set to the selected point table.

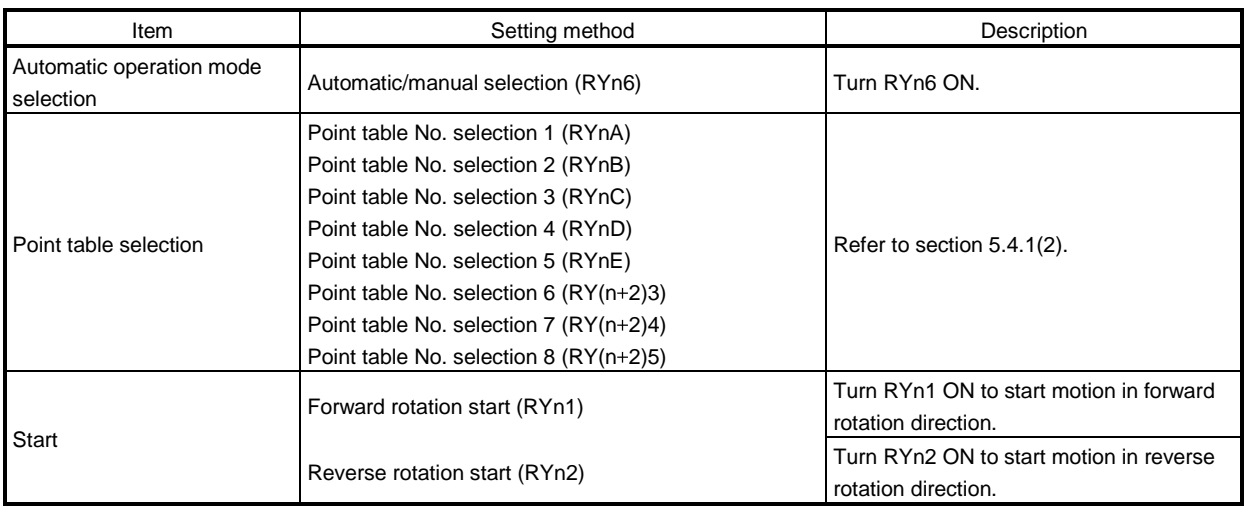

## (3) Automatic operation timing chart

The timing chart is shown below.

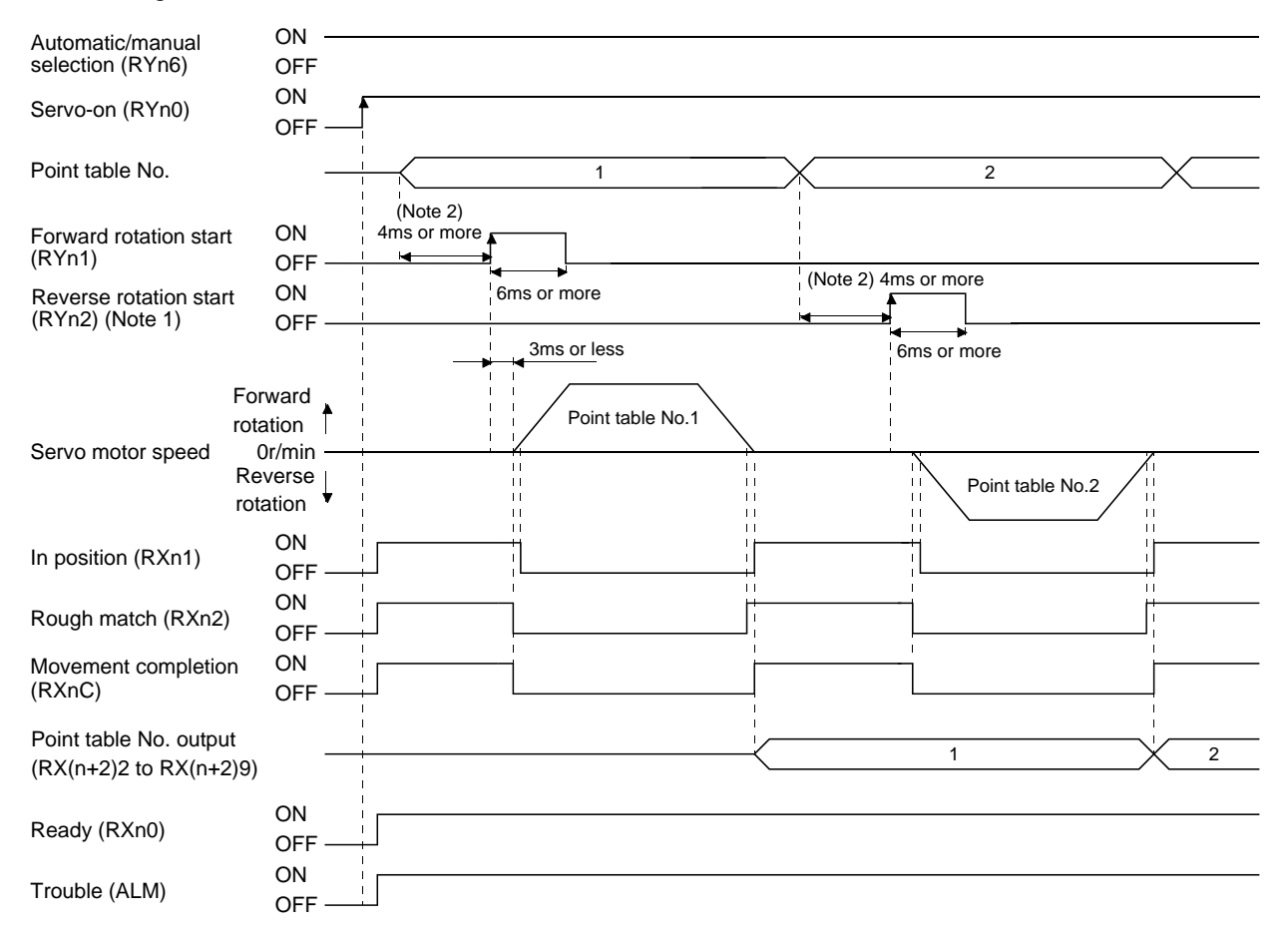

Note 1. Reverse rotation start (RYn2) is invalid in the absolute value command system.

2. Configure a sequence that changes the point table selection earlier, considering the delay time of CC-Link communication.

#### (4) Automatic continuous operation

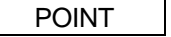

This function is valid when the point table is selected using the input signal or the remote input of CC-Link. It cannot be used when the point table No. is selected using the remote register of CC-Link.

#### (a) What is automatic continuous operation?

By merely choosing one point table and making a start (RYn1 or RYn2), operation can be performed in accordance with the point tables having consecutive numbers.

Automatic operation is available in two types: varied speed operation and automatic continuous positioning operation.

Either type may be selected as follows.

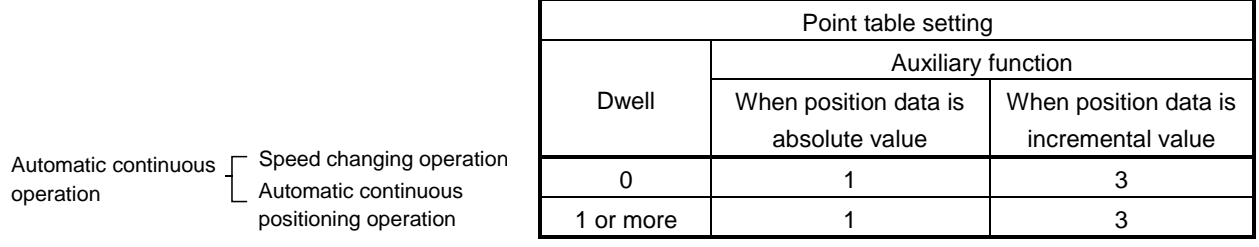

1) In absolute value command specifying system

2) In incremental value command system

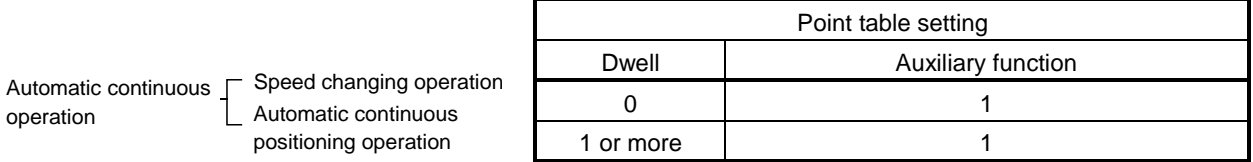

#### (b) Varied speed operation

Speed during positioning operation can be changed by setting the auxiliary function of the point table. Use the number of point tables equal to the number of speeds to be set.

By setting "1" to the auxiliary function, operation is performed at the speed set in the next point table during positioning. The position data valid at this time is the data selected at start and the acceleration and deceleration time constants of the subsequent point tables are made invalid.

By setting "1" to the auxiliary function of up to point table No.254, operation can be performed at a maximum of 255 speeds. Set "0" to the auxiliary function of the last point table.

When performing varied speed operation, always set "0" to the dwell. If "1" or more is set, automatic continuous positioning operation is made valid.

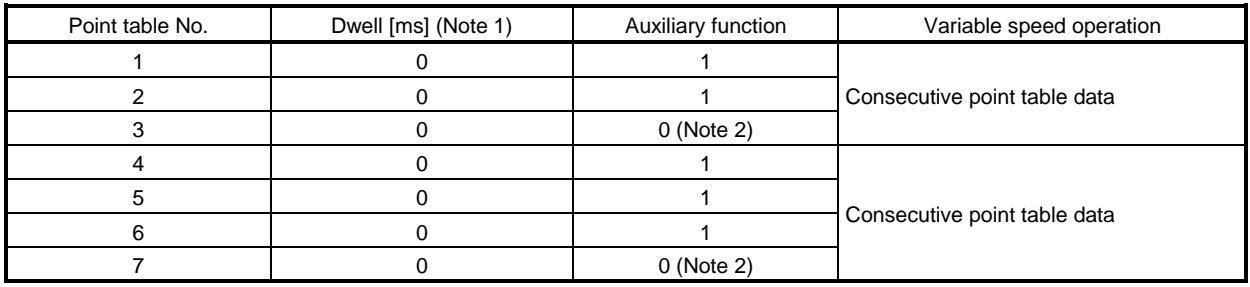

The following table gives a setting example.

Note 1. Always set "0".

2. Always set "0" or "2" to the auxiliary function of the last point table among the consecutive point tables.

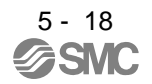

## 1) Absolute value command specifying system

This system is an auxiliary function for point tables to perform automatic operation by specifying the absolute value command or incremental value command.

Positioning in single direction

The operation example given below assumes that the set values are as indicated in the following table. Here, the point table No.1 uses the absolute value command system, the point table No.2 the incremental value command system, the point table No.3 the absolute value system, and the point table No.4 the incremental value command system.

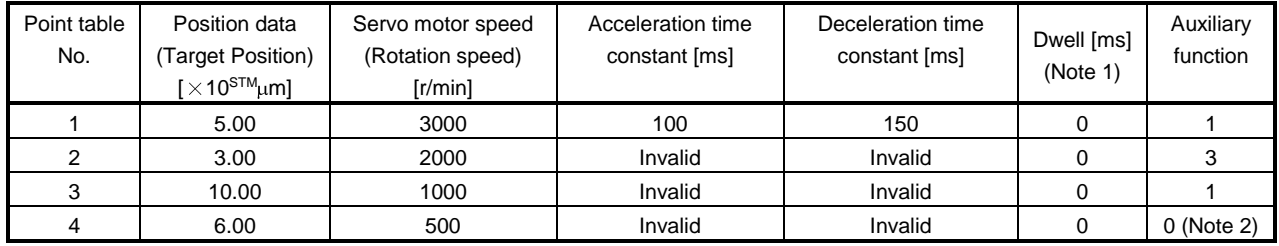

Note 1. Always set "0".

2. Always set "0" or "2" to the auxiliary function of the last point table among the consecutive point tables.

- 0: When point table is used in absolute value command system
- 1: When point table is used in incremental value command system

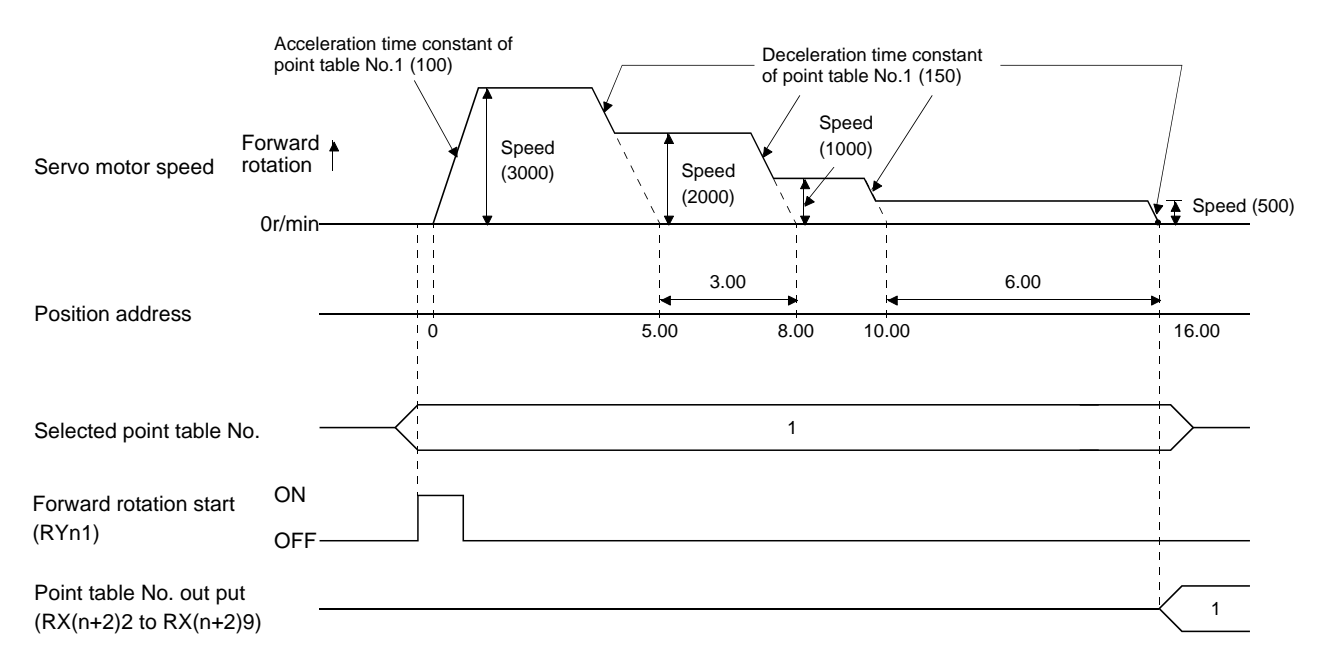

Positioning that reverses the direction midway

The operation example given below assumes that the set values are as indicated in the following table. Here, the point table No.1 uses the absolute value command system, the point table No.2 the incremental value command system, and the point table No.3 the absolute value system.

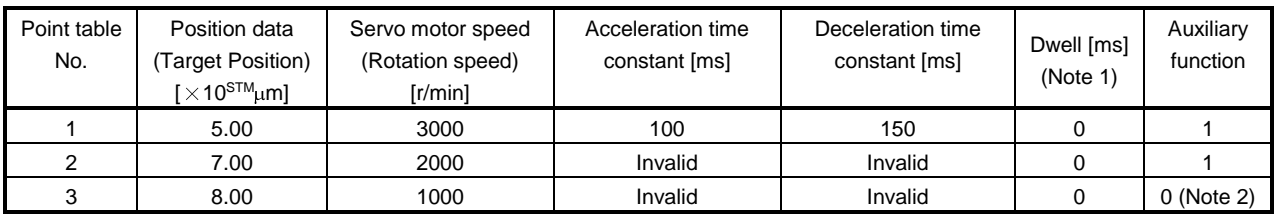

Note 1. Always set "0".

2. Always set "0" or "2" to the auxiliary function of the last point table among the consecutive point tables.

0: When point table is used in absolute value command system

1: When point table is used in incremental value command system

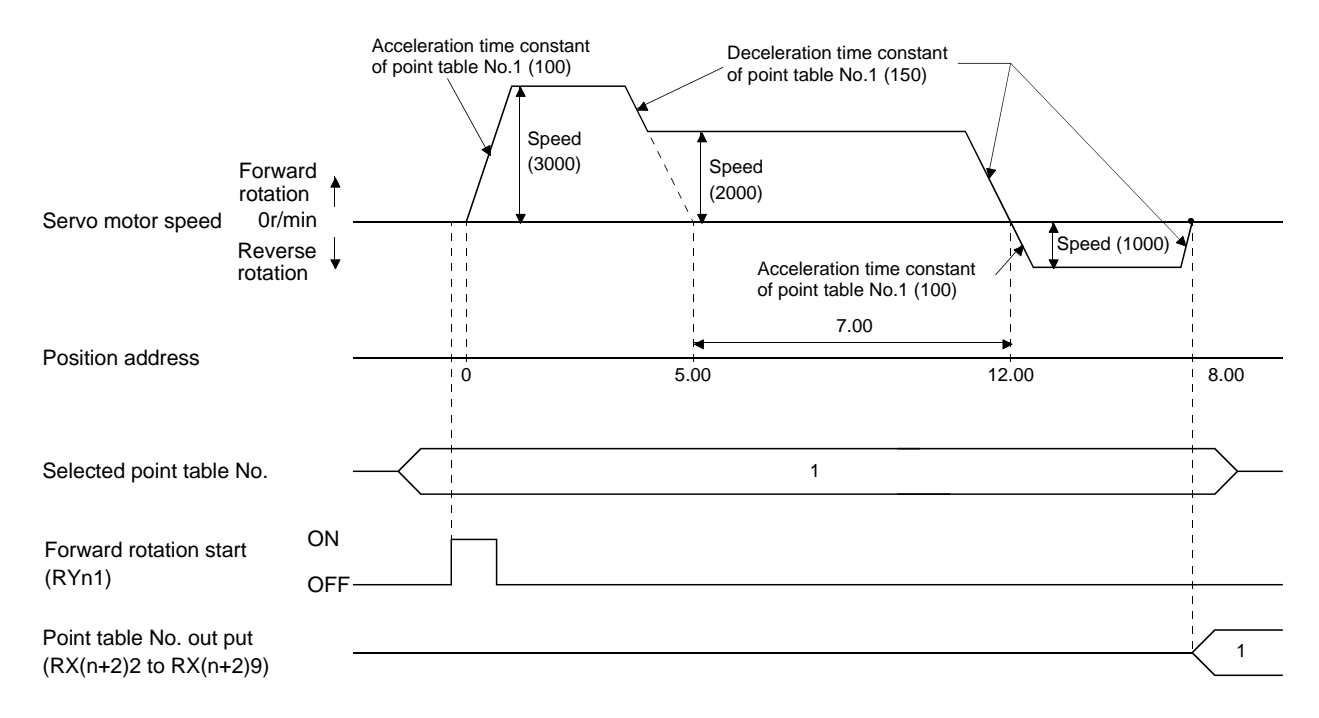

2) Incremental value command system

The position data of the incremental value command system is the sum of the position data of the consecutive point tables.

The operation example given below assumes that the set values are as indicated in the following table.

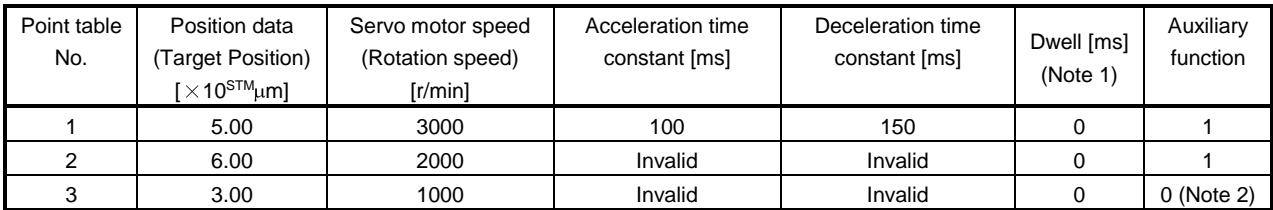

Note 1. Always set "0".

2. Always set "0" to the auxiliary function of the last point table among the consecutive point tables.

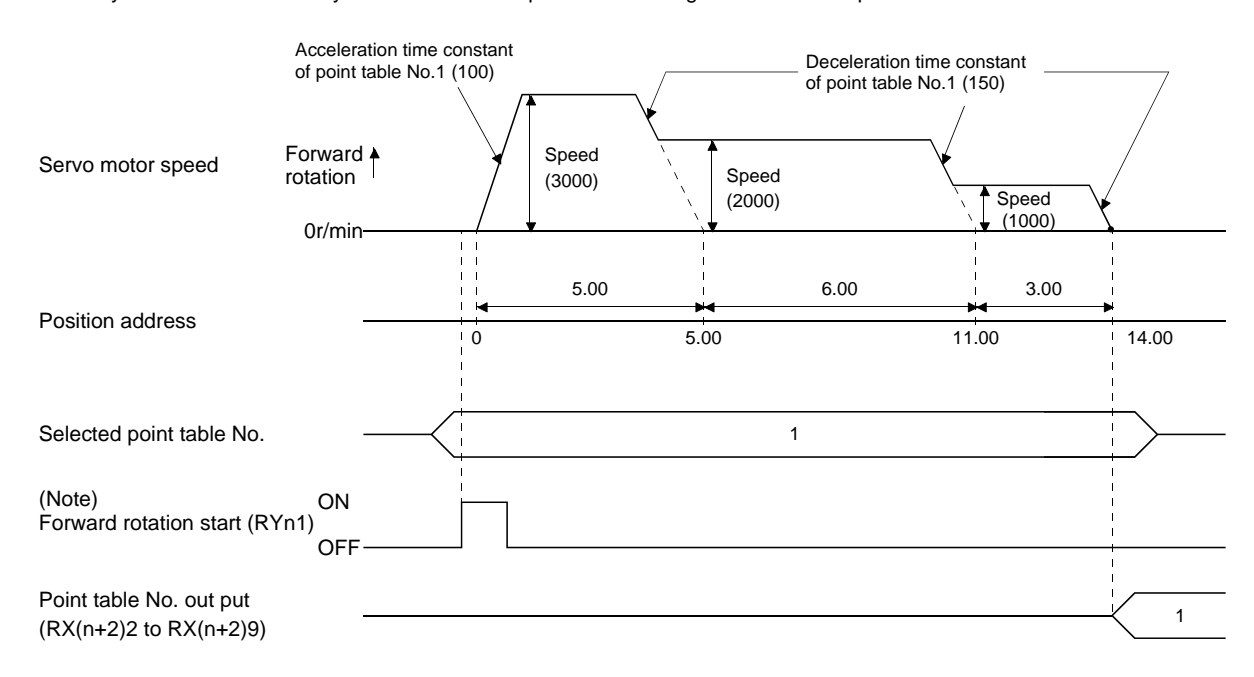

Note. Turning on Reverse rotation start (RYn2) starts positioning in the reverse rotation direction.

### (c) Temporary stop/restart

When RYn7 is turned ON during automatic operation, the motor is decelerated to a temporary stop at the deceleration time constant in the point table being executed. When RYn7 is turned ON again, the remaining distance is executed.

If the forward/reverse rotation start signal (RYn1 or RYn2) is ignored if it is switched on during a temporary stop.

The remaining moving distance is cleared when the operation mode is changed from the automatic mode to the manual mode during a temporary stop.

The temporary stop/restart input is ignored during zeroing and jog operation.

## 1) When the servo motor is rotating

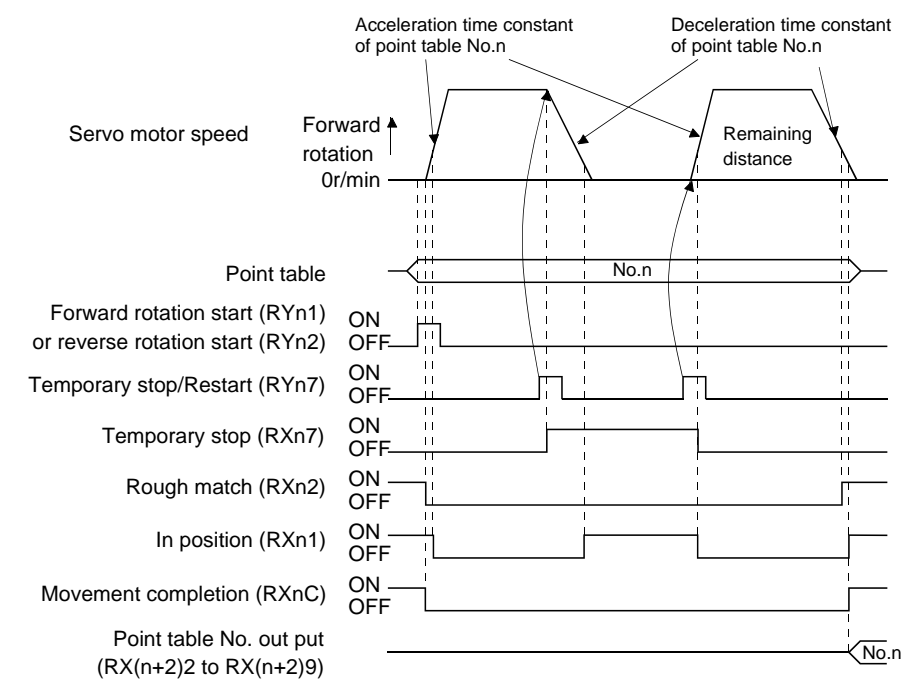

## 2) During dwell

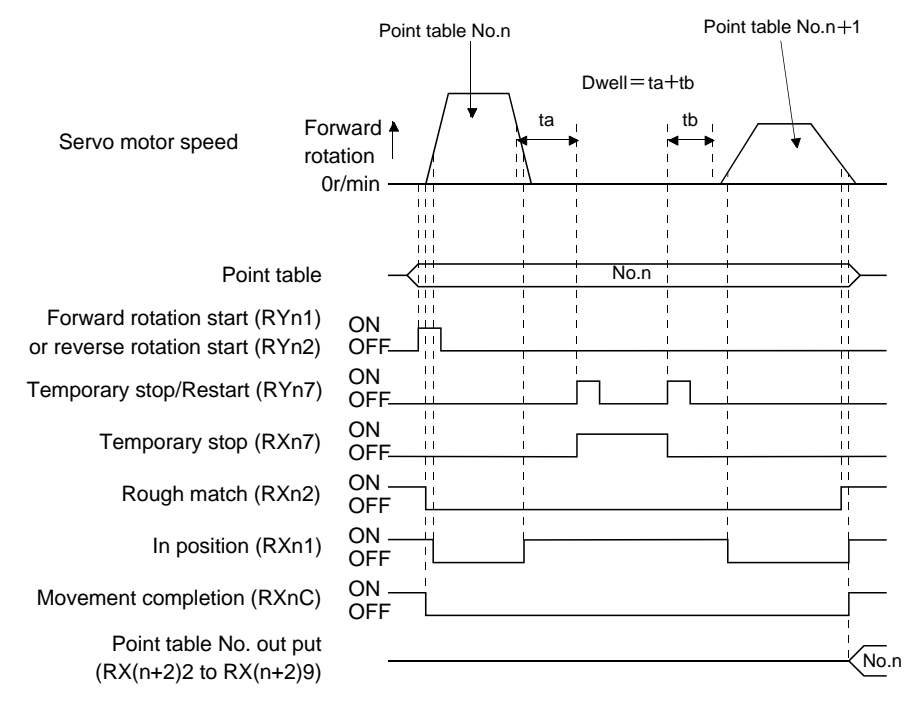

## <span id="page-169-0"></span>5.4.3 Remote register-based position/speed setting

This operation can be used when 2 stations are occupied. This section explains operation to be performed when the remote register is used to specify the position command data/speed command data.

## (1) Absolute value command positioning in absolute value command system

The position data set in the absolute value command system are used as absolute values in positioning. Set the input devices and parameters as indicated below.

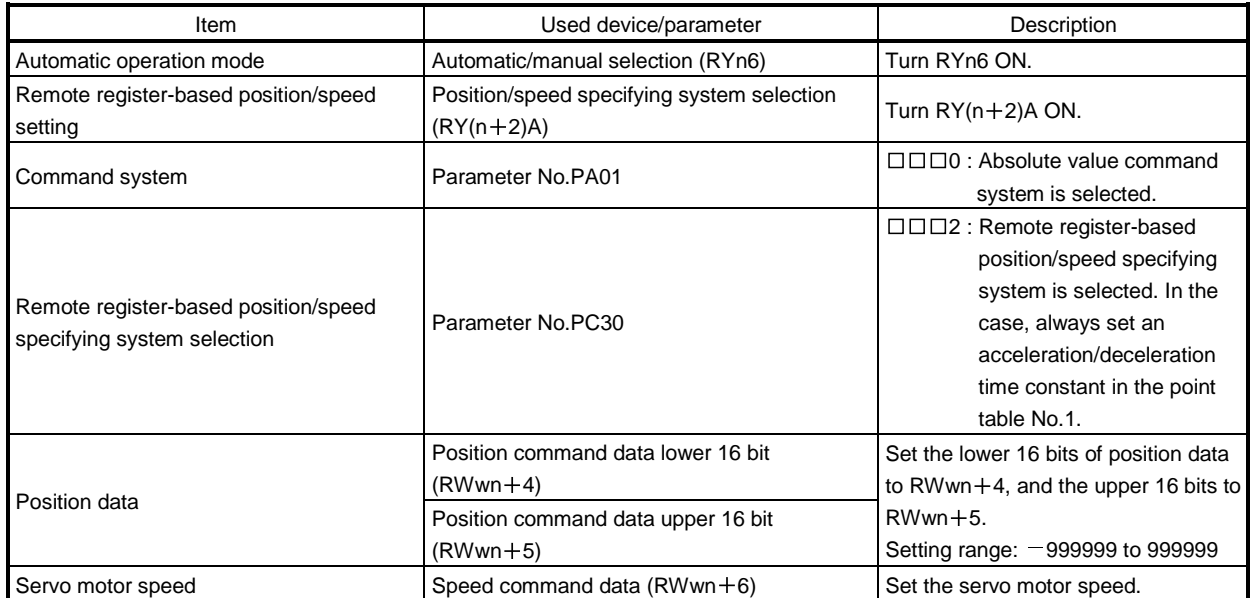

Set the position data to RWwn +4/RWwn +5, and the speed command data to RWwn +6, and store them into the driver.

In the absolute value command system, Absolute value/incremental value selection  $(RY(n+2)B)$  can be used to select whether the values set to the position data are absolute values or incremental values. The position data set to RWwn + 4/RWwn + 5 are handled as absolute values when  $RY(n+2)B$  is turned OFF or as incremental values when it is turned ON. During operation, how the position data will be handled (absolute values or incremental values) depends on the status of  $RY(n+2)B$  when Forward rotation start (RYn1) is turned ON.

Here,  $RY(n+2)B$  is turned OFF since the position data are handled as absolute values.

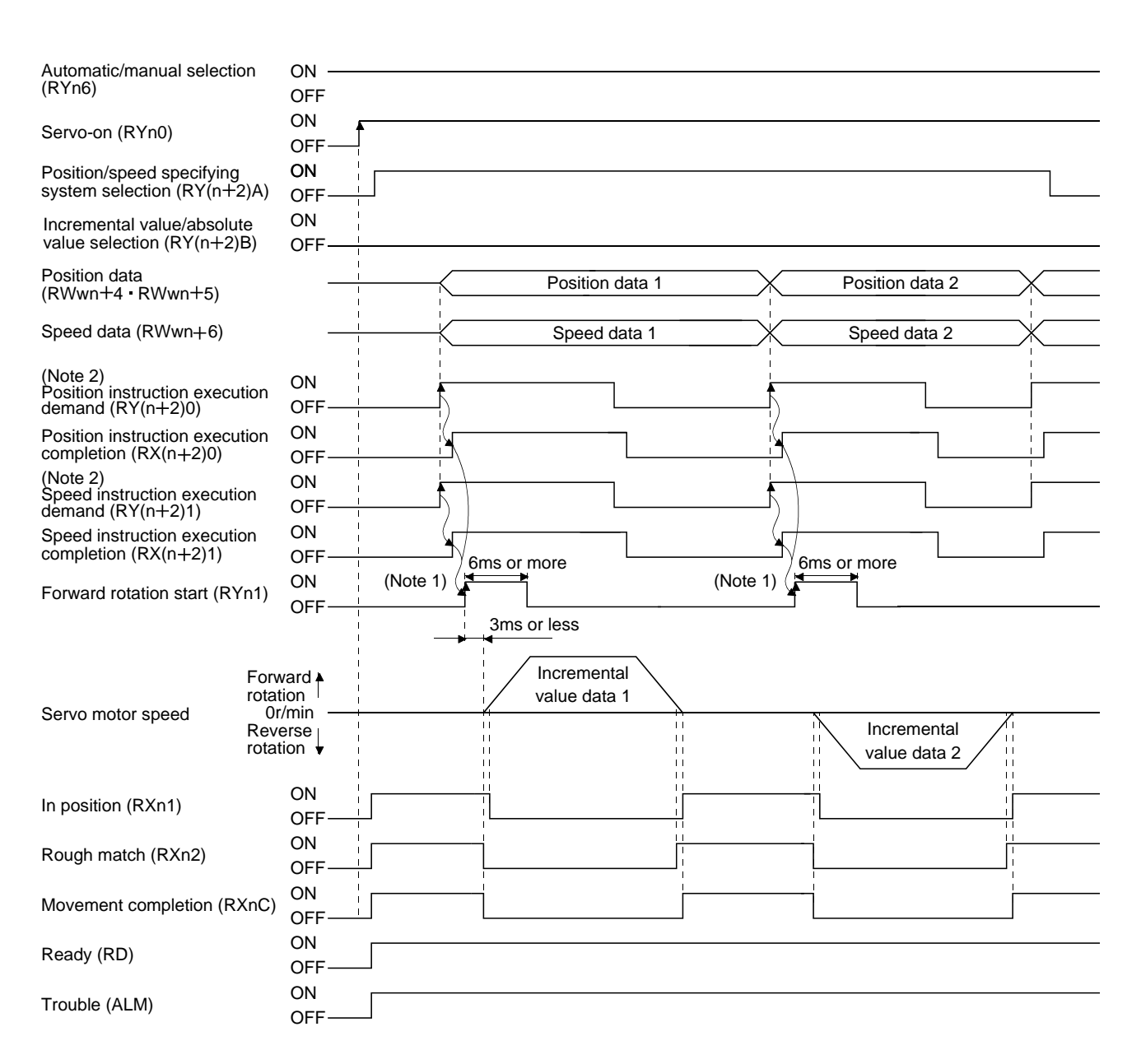

Note 1. Configure a sequence that changes the point table selection earlier, considering the delay time of CC-Link communication.

2. For details of the operation timing of  $RY(n+2)0$  and  $RY(n+2)1$ , refer to the section 3.6.2 (3).

(2) Incremental value command positioning in absolute value command system

The position data set in the absolute value command system are used as incremental values in positioning. Set the input devices and parameters as indicated below.

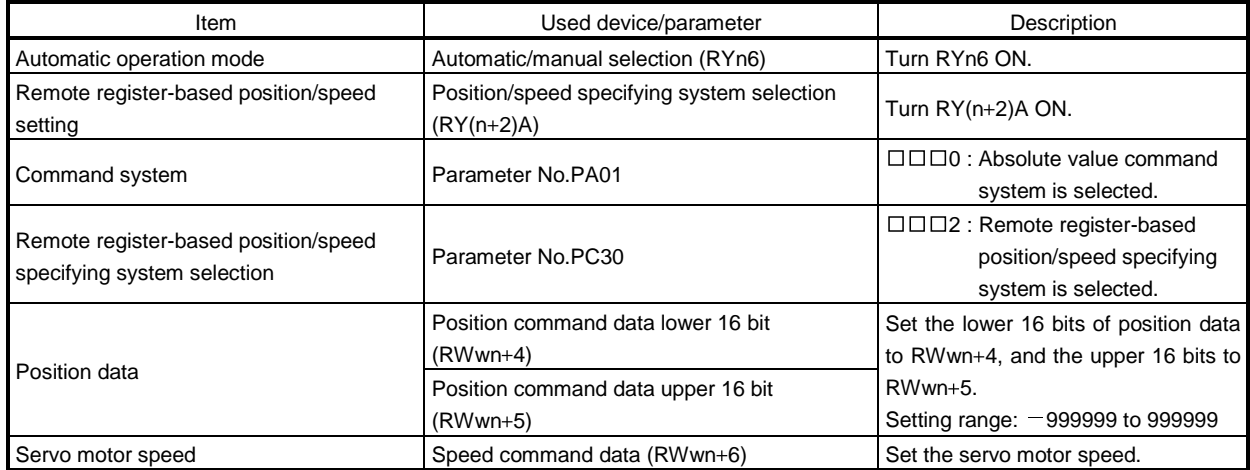

Here, Absolute value/incremental value selection  $RY(n+2)B$  is turned ON since the position data are handled as incremental values.

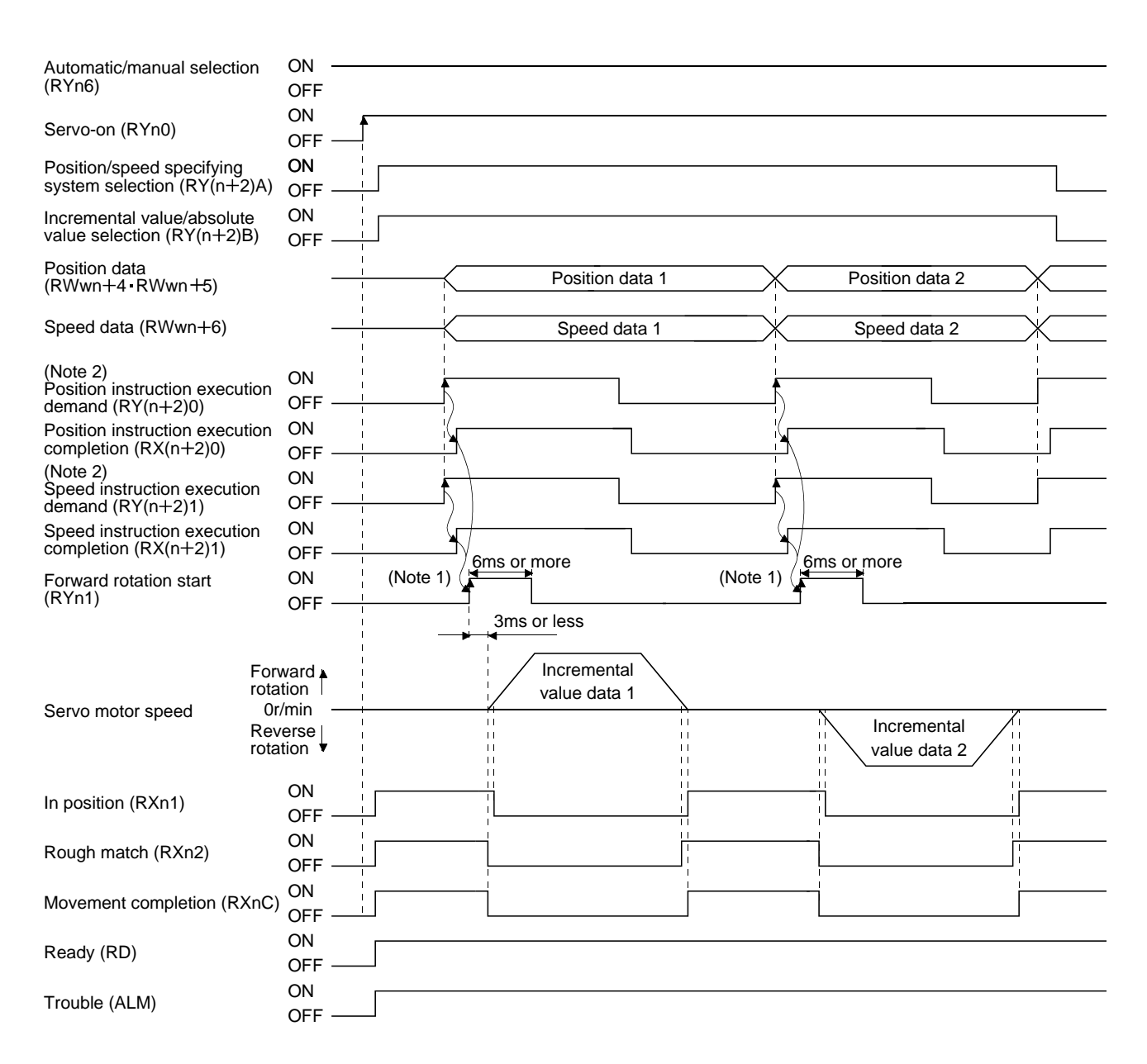

Note 1. Configure a sequence that changes the point table selection earlier, considering the delay time of CC-Link communication.

2. For details of the operation timing of  $RY(n+2)0$  and  $RY(n+2)1$ , refer to the section 3.6.2 (3).

(3) Positioning in incremental value command system

Execute positioning in the incremental value command system. Set the input signals and parameters as indicated below.

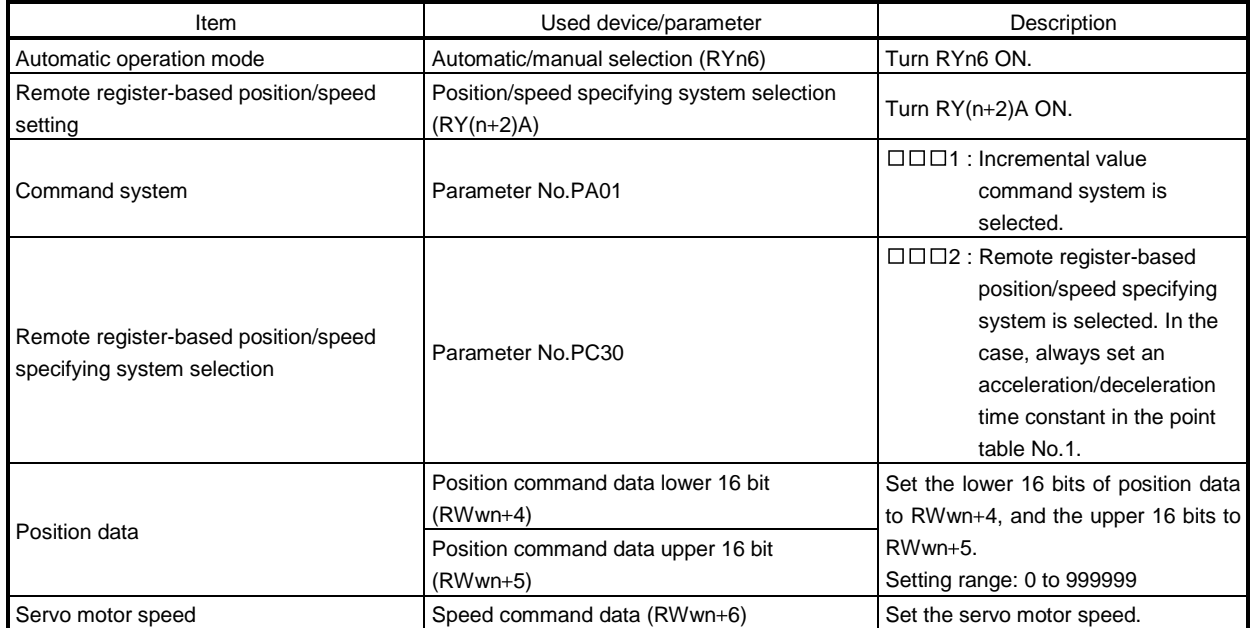

Set " $\Box$  $\Box$ 1" in parameter No.PA01 to select the incremental value command system. In the incremental value command system, the position data are handled as incremental values. Hence, Absolute value/incremental value selection  $(RY(n+2)B)$  is invalid.

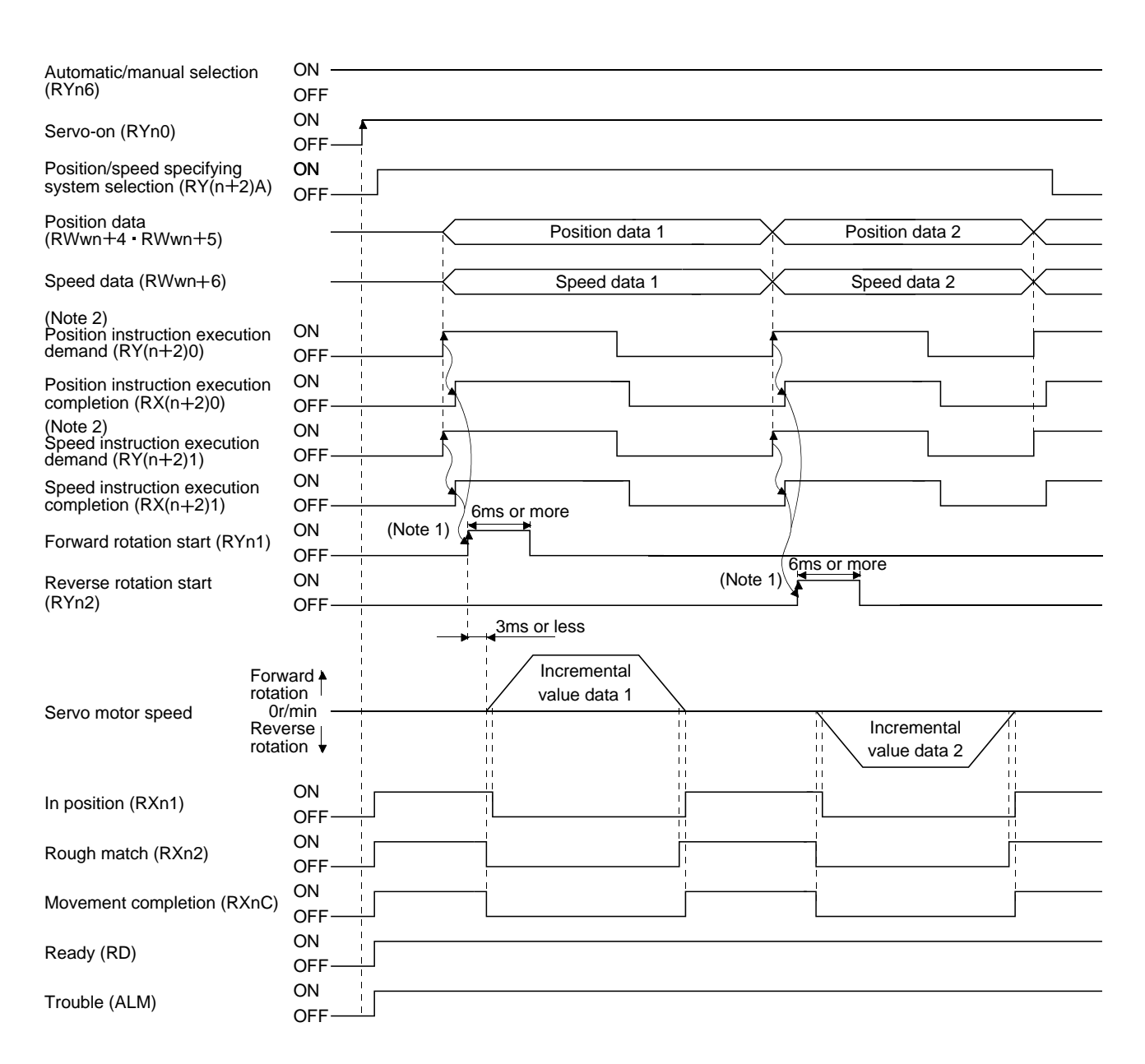

Note 1. Configure a sequence that changes the point table selection earlier, considering the delay time of CC-Link communication.

2. For details of the operation timing of  $RY(n+2)0$  and  $RY(n+2)1$ , refer to the section 3.6.2 (3).

## <span id="page-175-0"></span>5.5 Manual operation mode

For machine adjustment, home position matching, etc., jog operation or a manual pulse generator may be used to make a motion to any position.

## <span id="page-175-1"></span>5.5.1 JOG operation

(1) Setting

Set the input device and parameters as follows according to the purpose of use. In this case, the point table No. selection 1 to 8 (RYnA to RYnE, RY(n+2)3 to RY(n+2)5) are invalid.

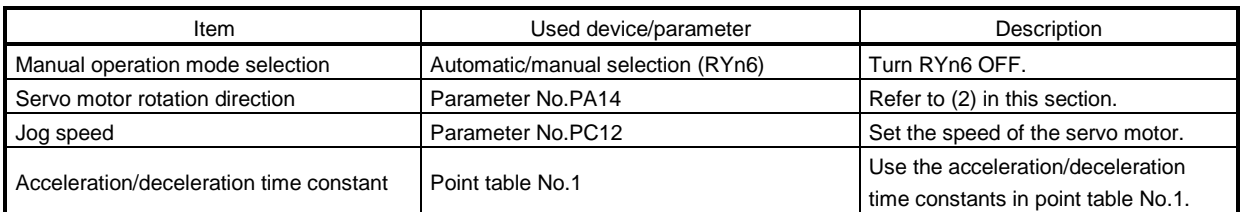

## (2) Servo motor rotation direction

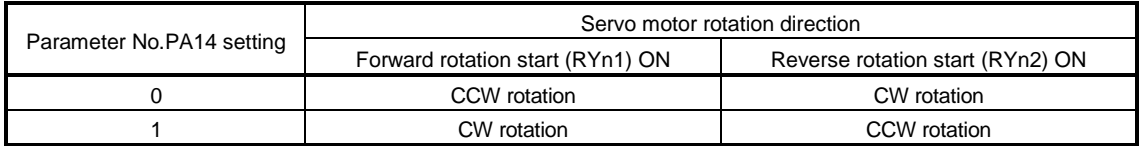

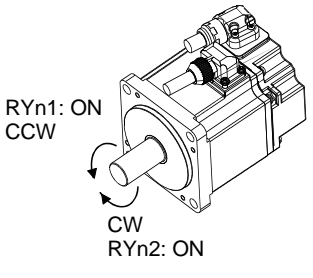

Parameter No.PA14: 0 Parameter No.PA14: 1

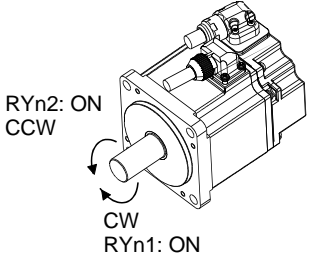

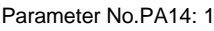

(3) Operation

By turning RYn1 ON, operation is performed under the conditions of the jog speed set in the parameter and the acceleration and deceleration time constants in set point table No.1. For the rotation direction, refer to (2) in this section. By turning RYn2 ON, the servo motor rotates in the reverse direction to forward rotation start (RYn1).

## (4) Timing chart

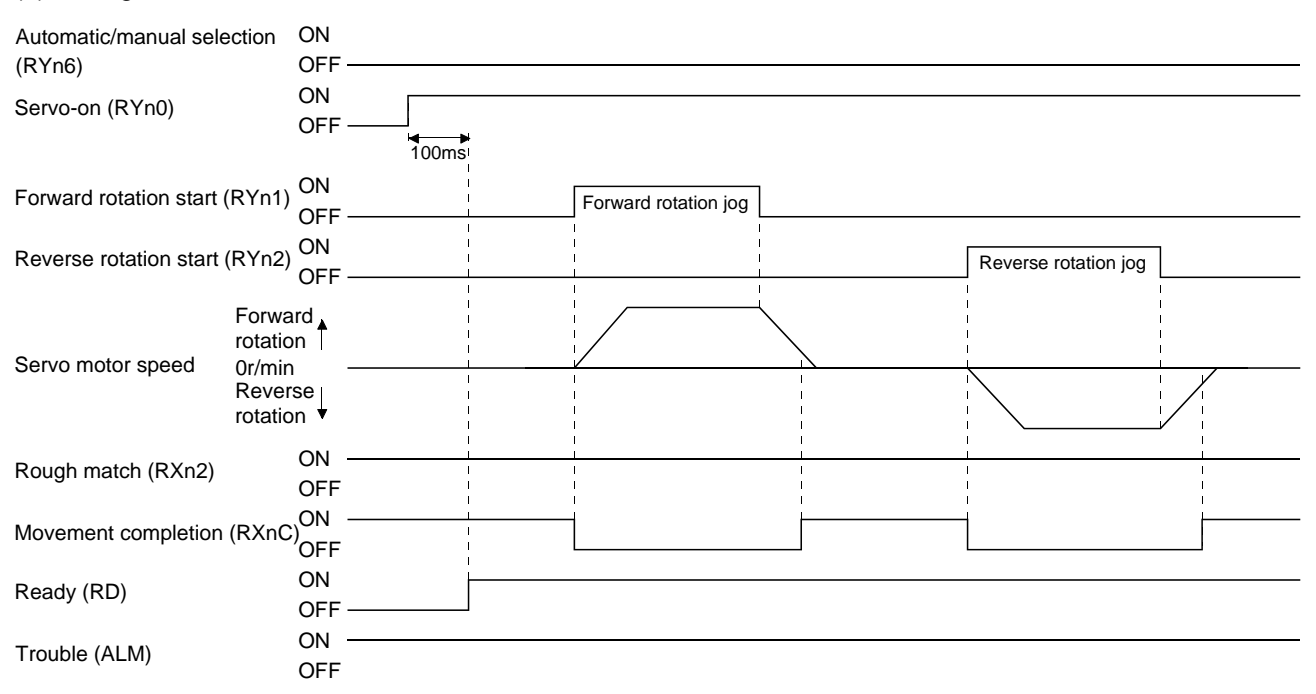

## <span id="page-177-0"></span>5.6 Manual home position return mode

<span id="page-177-1"></span>5.6.1 Outline of home position return

Home position return is performed to match the command coordinates with the machine coordinates. In the incremental system, home position return is required every time input power is switched on. In the absolute position detection system, once home position return is done at the time of installation, the current position is retained if power is switched off. Hence, home position return is not required when power is switched on again. This driver has the home position return methods given in this section. Choose the most appropriate method for your machine structure and application.

This driver has the home position return automatic return function which executes home position return by making an automatic return to a proper position if the machine has stopped beyond or at the proximity dog. Manual motion by jog operation or the like is not required.

## (1) Home position return types

Choose the optimum home position return according to the machine type, etc.

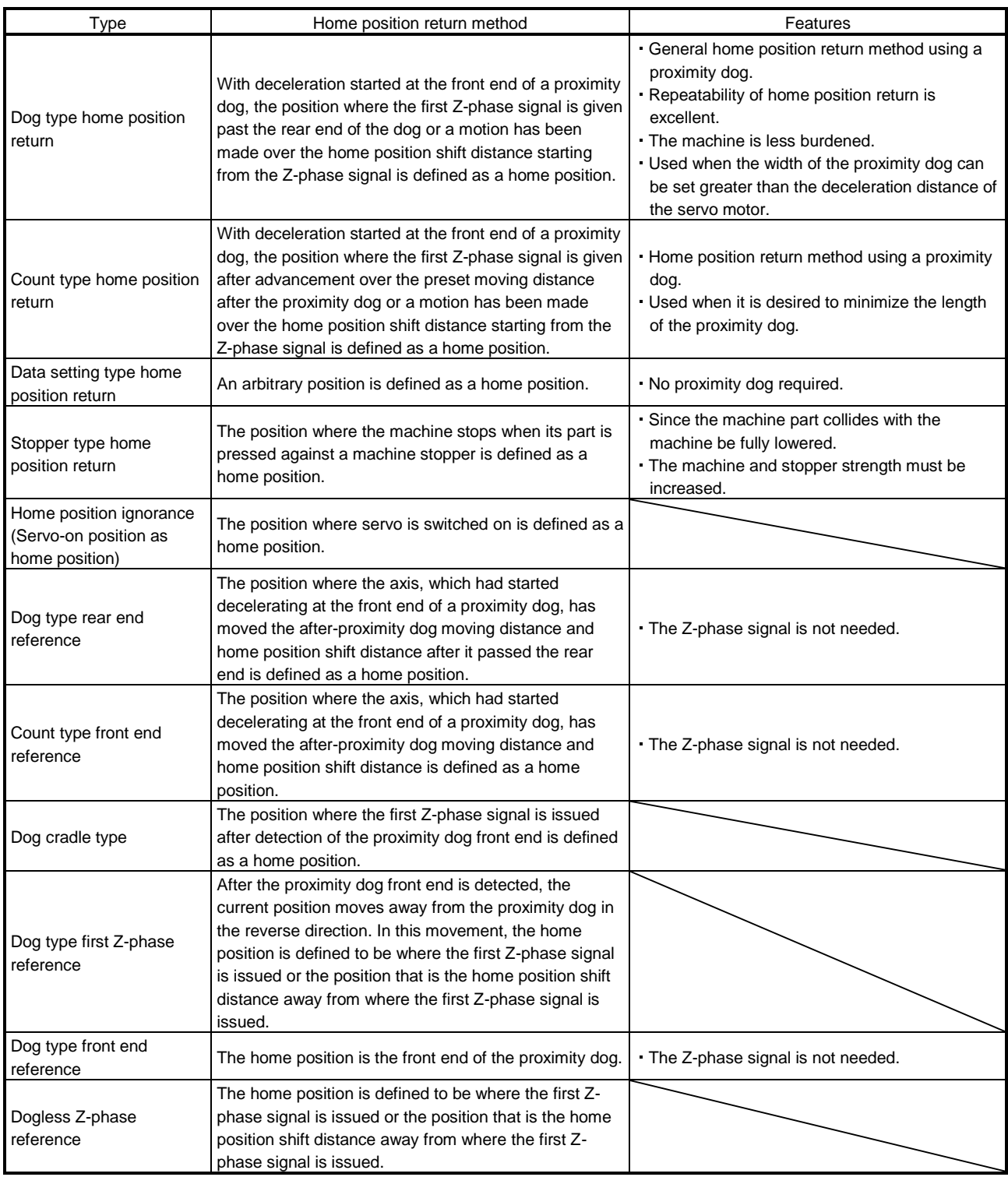

#### (2) Home position return parameter

When performing home position return, set each parameter as follows.

(a) Choose the home position return method with parameter No.PC02 (Home position return type).

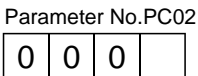

- $\mathsf{\mathsf{L}}$  Home position return method
	- 0: Dog type
	- 1: Count type
	- 2: Data setting type 3: Stopper type
- 4: Home position ignorance (Servo-on position as home position)
- 5: Dog type rear end reference
- 6: Count type front end reference
- 7: Dog cradle type
- 8: Dog type first Z-phase reference
- 9: Dog type front end reference
- A: Dogless Z-phase reference
- (b) Choose the starting direction of home position return with parameter No.PC03 (Home position return direction). Set "0" to start home position return in the direction in which the address is incremented from the current position, or "1" to start home position return in the direction in which the address is decremented.

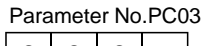

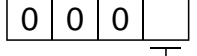

Home position return direction 0: Address increment direction 1: Address decrement direction

(c) Choose the polarity at which the proximity dog is detected with parameter No.PD16 (Input polarity setting). Set "0" to detect the dog when the proximity dog device (DOG) is OFF, or "1" to detect the dog when the device is ON.

Parameter No.PD16

 $0 0 0 0$ 

Proximity dog input polarity 0: OFF indicates detection of the dog 1: ON indicates detection of the dog

- (3) Instructions
	- 1) Before starting home position return, always make sure that the limit switch operates.
	- 2) Confirm the home position return direction. Incorrect setting will cause the machine to run reversely.
	- 3) Confirm the proximity dog input polarity. Not doing so may cause unexpected operation.

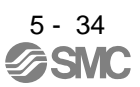
### 5.6.2 Dog type home position return

A home position return method using a proximity dog. With deceleration started at the front end of the proximity dog, the position where the first Z-phase signal is given past the rear end of the dog or a motion has been made over the home position shift distance starting from the Z-phase signal is defined as a home position.

### (1) Devices, parameters

Set the input devices and parameters as follows.

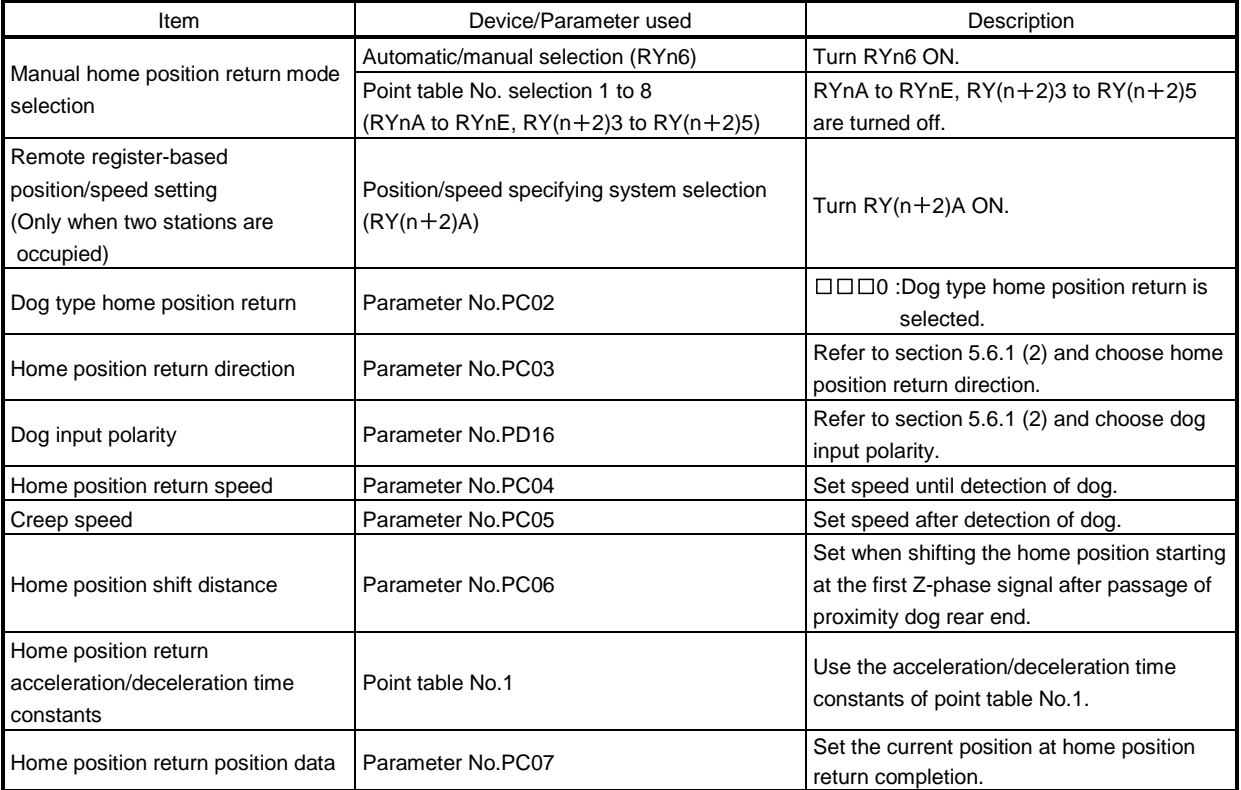

## (2) Length of proximity dog

To ensure that the Z-phase signal of the servo motor is generated during detection of the proximity dog (DOG), the proximity dog should have the length which satisfies formulas (5.1) and (5.2).

L1 60 V 2 td .............................................................................. (5.1)

- L<sub>1</sub> : Proximity dog length [mm]
- V : Home position return speed [mm/min]
- td : Deceleration time [s]
- L2 2 S.................................................................................... (5.2)
- L<sub>2</sub> : Proximity dog length [mm]
- $\triangle S$  : Moving distance per servo motor revolution [mm]

#### (3) Timing chart

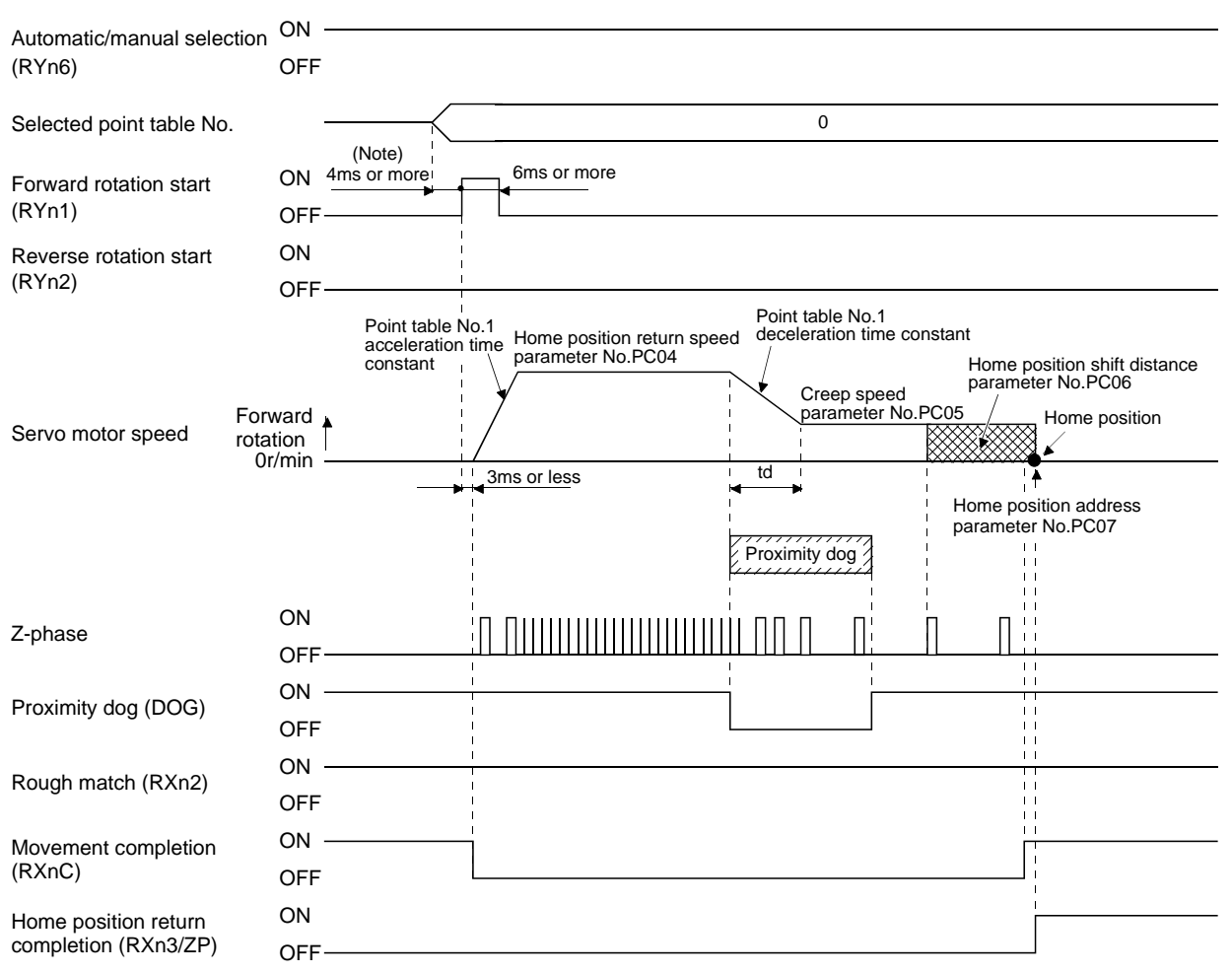

Note. Configure a sequence that changes the point table selection earlier, considering the delay time of CC-Link communication.

The parameter No.PC07 (home position return position data) setting value is the positioning address after the home position return is completed.

#### (4) Adjustment

In dog type home position return, adjust to ensure that the Z-phase signal is generated during dog detection. Locate the rear end of the proximity dog (DOG) at approximately the center of two consecutive Z-phase signals.

The position where the Z-phase signal is generated can be monitored in "Within one-revolution position" of "Status display" of the set up software(MR Configurator2 TM).

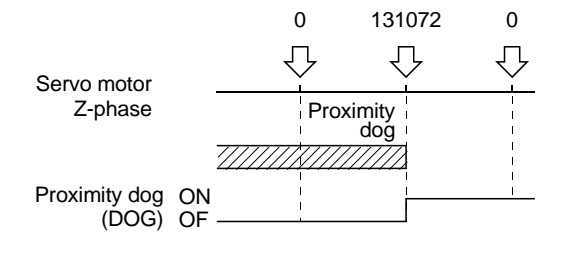

5 - 36 **SMC** 

## 5.6.3 Count type home position return

In count type home position return, a motion is made over the distance set in parameter No.PC08 (moving distance after proximity dog) after detection of the proximity dog front end. The position where the first Z-phase signal is given after that is defined as a home position. Hence, if the proximity dog (DOG) is 10ms or longer, there is no restriction on the dog length. This home position return method is used when the required proximity dog length cannot be reserved to use dog type home position return or when the proximity dog (DOG) is entered electrically from a PC or PLC...etc or the like.

### (1) Devices, parameters

Set the input devices and parameters as follows.

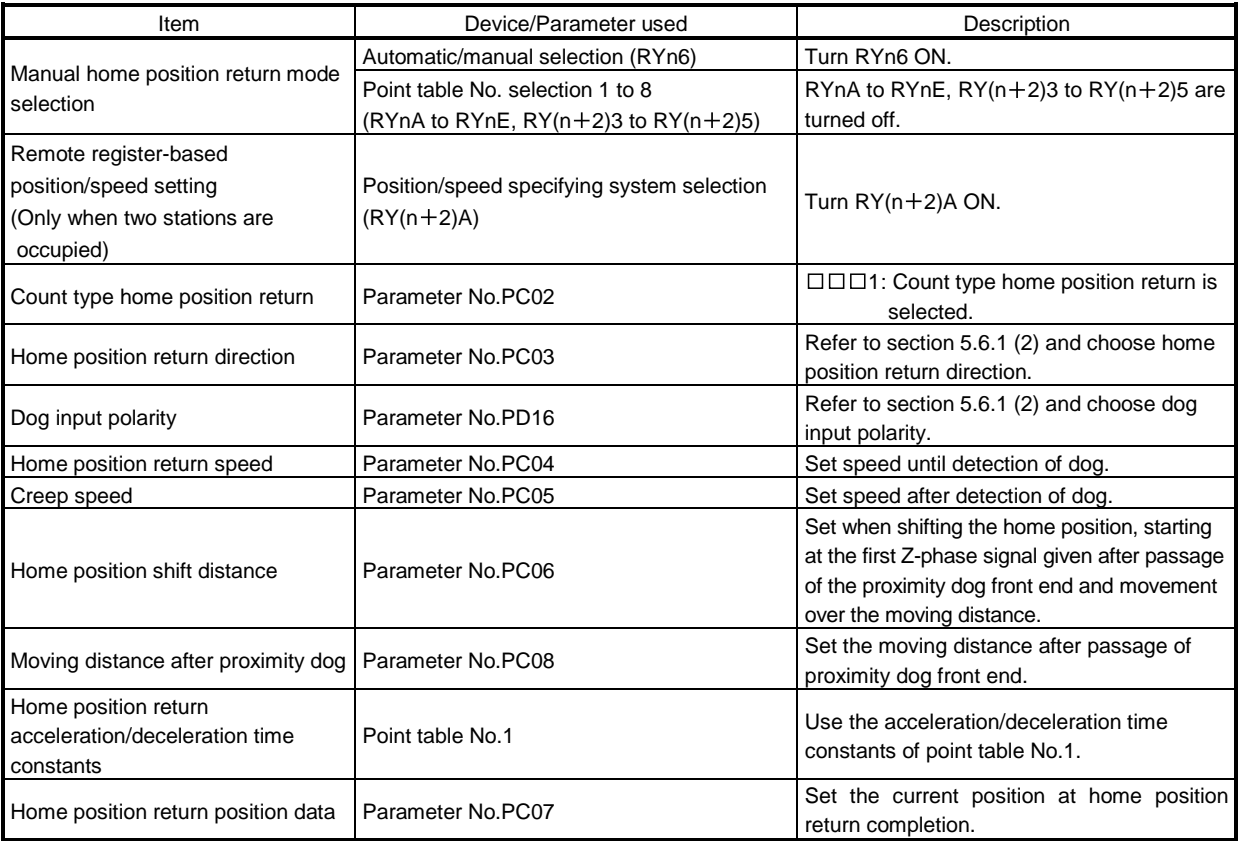

#### (2) Timing chart

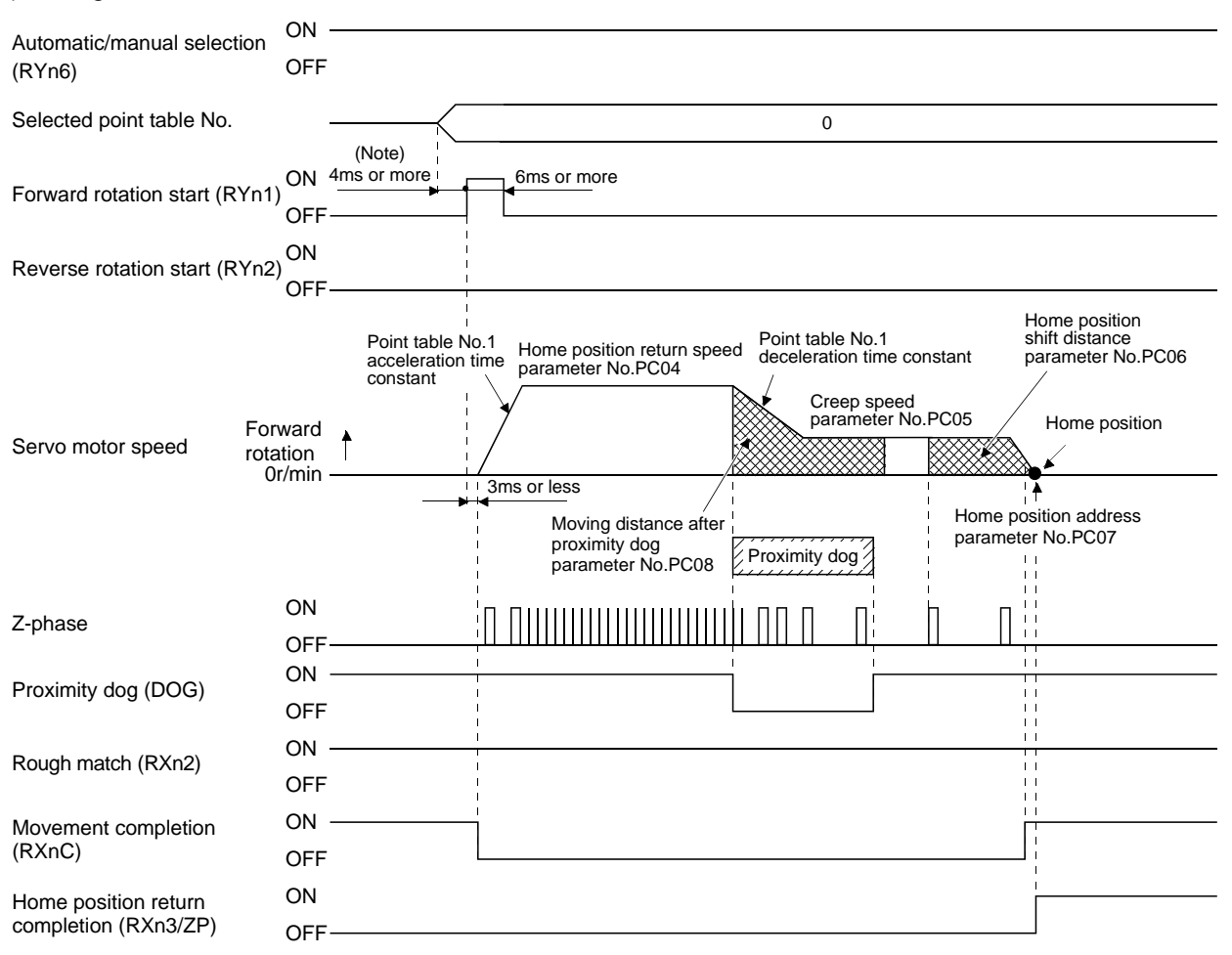

Note. Configure a sequence that changes the point table selection earlier, considering the delay time of CC-Link communication.

5.6.4 Data setting type home position return

Data setting type home position return is used when it is desired to determine any position as a home position. JOG operation can be used for movement.

#### (1) Devices, parameters

Set the input devices and parameters as follows.

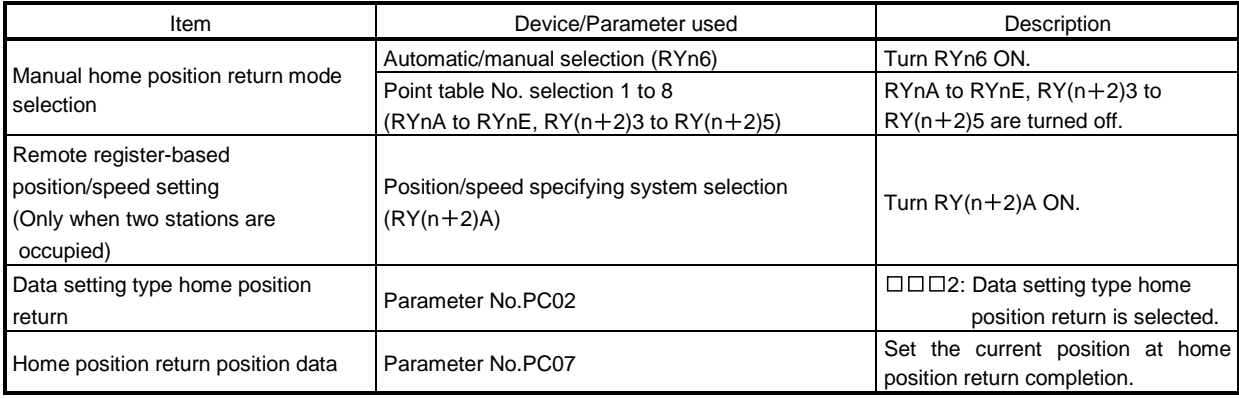

#### (2) Timing chart

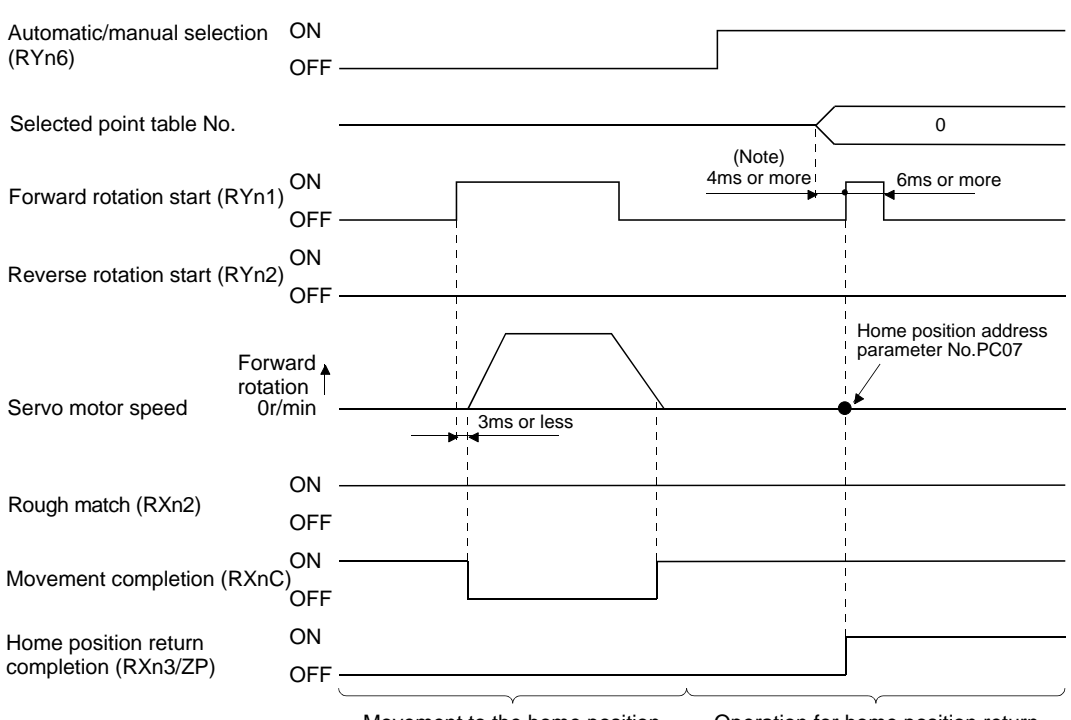

Movement to the home position Operation for home position return

Note. Configure a sequence that changes the point table selection earlier, considering the delay time of CC-Link communication.

5.6.5 Stopper type home position return

In stopper type home position return, a machine part is pressed against a stopper or the like by a jog operation to make a home position return and that position is defined as a home position.

After completion of stopper type home position return, please move to any position (Not pressed position) from the pressing position.

If over a certain period of time in the state of the pressing position, an overload alarm (AL 50, AL 51) occurs for driver protection.

### (1) Devices, parameters

Set the input devices and parameters as follows.

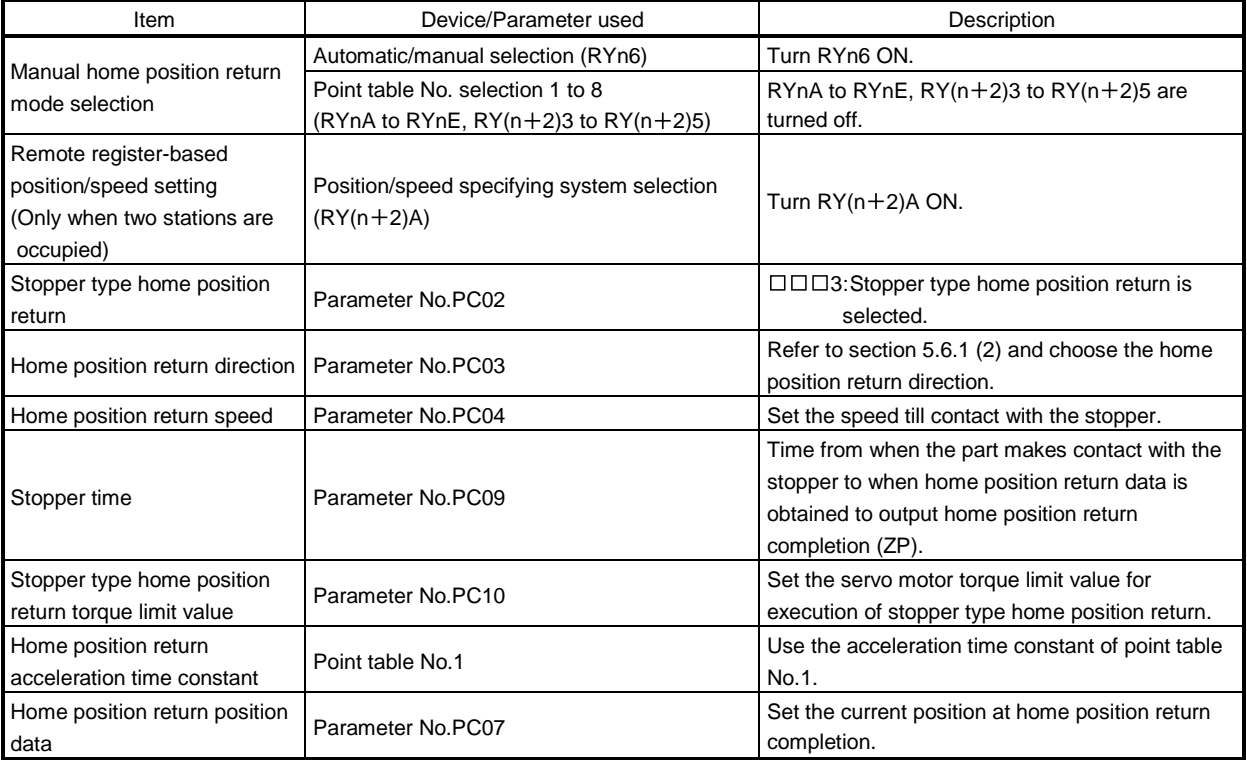

#### (2) Timing chart

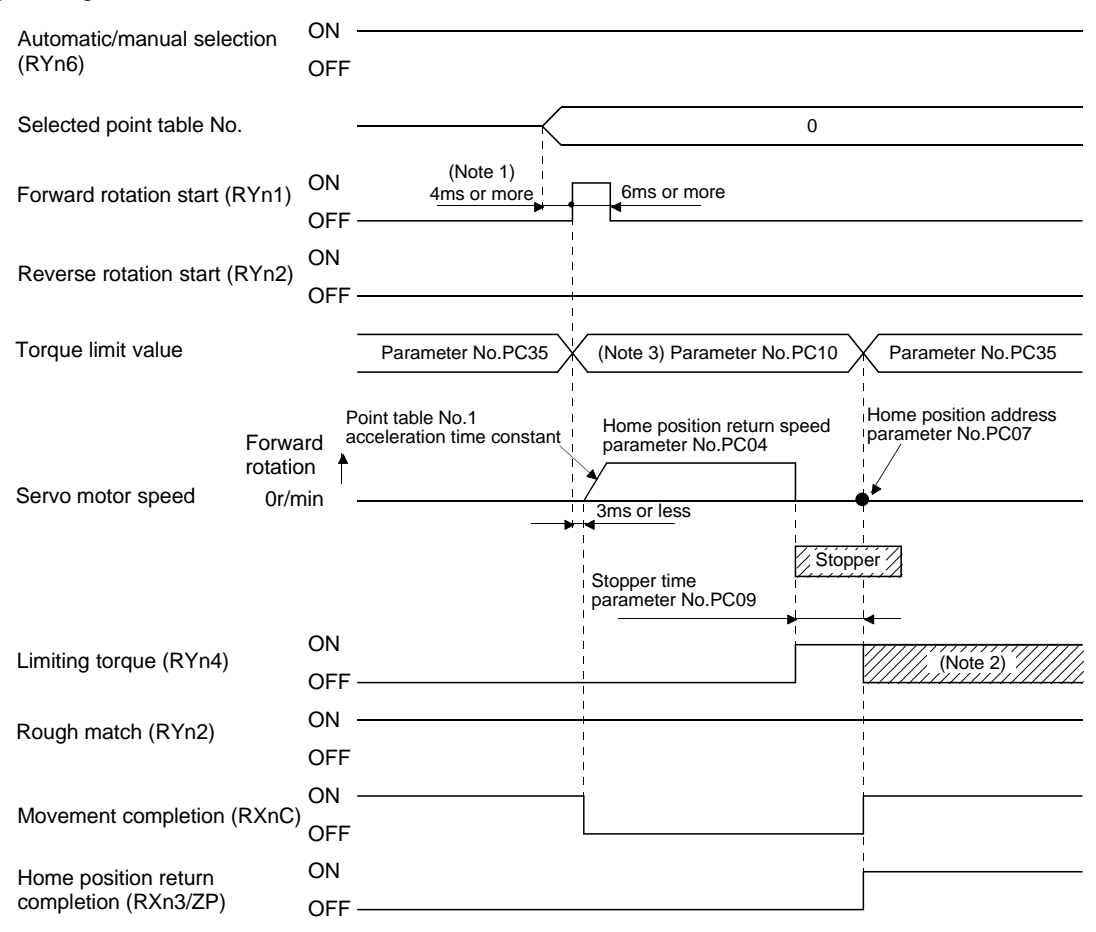

Note 1. Configure a sequence that changes the point table selection earlier, considering the delay time of CC-Link communication.

- 2. Turns ON when the torque reaches the value set to Forward rotation torque limit (parameter No.PA11), Reverse rotation torque limit (parameter No.PA12) or Internal torque limit (parameter No.PC35).
- 3. The torque limit that is enabled at this point is as follows.

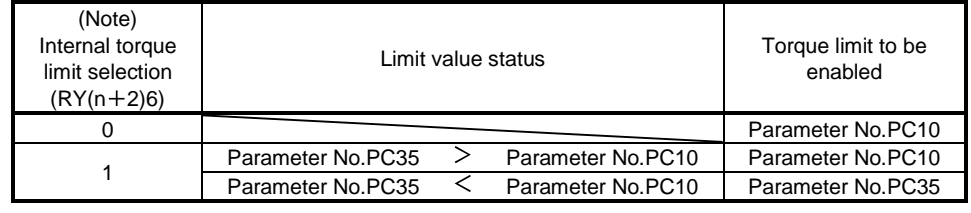

Note. 0: OFF 1: ON

5.6.6 Home position ignorance (servo-on position defined as home position) The position where servo is switched on is defined as a home position.

POINT

When executing this home position return, changing to the home position return mode is not necessary.

### (1) Devices, parameter

Set the input devices and parameter as follows.

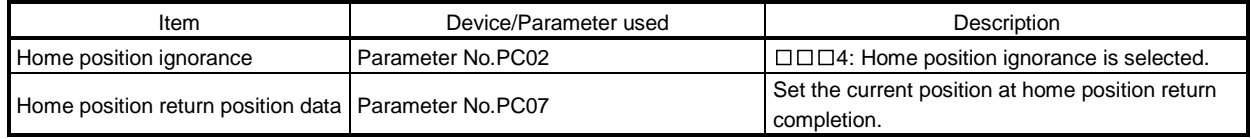

#### (2) Timing chart

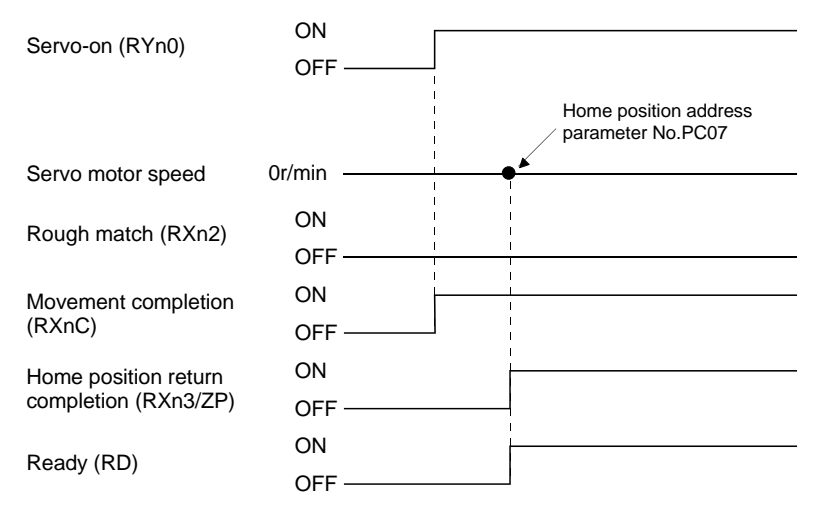

## 5.6.7 Dog type rear end reference home position return

POINT This home position return method depends on the timing of reading Proximity dog (DOG) that has detected the rear end of a proximity dog. Hence, if a home position return is made at the creep speed of 100r/min, an error of  $\pm$ 400 pulses will occur in the home position. The error of the home position is larger as the creep speed is higher.

The position where the axis, which had started decelerating at the front end of a proximity dog, has moved the after-proximity dog moving distance and home position shift distance after it passed the rear end is defined as a home position. A home position return that does not depend on the Z-phase signal can be made.

#### (1) Devices, parameters

Set the input devices and parameters as indicated below.

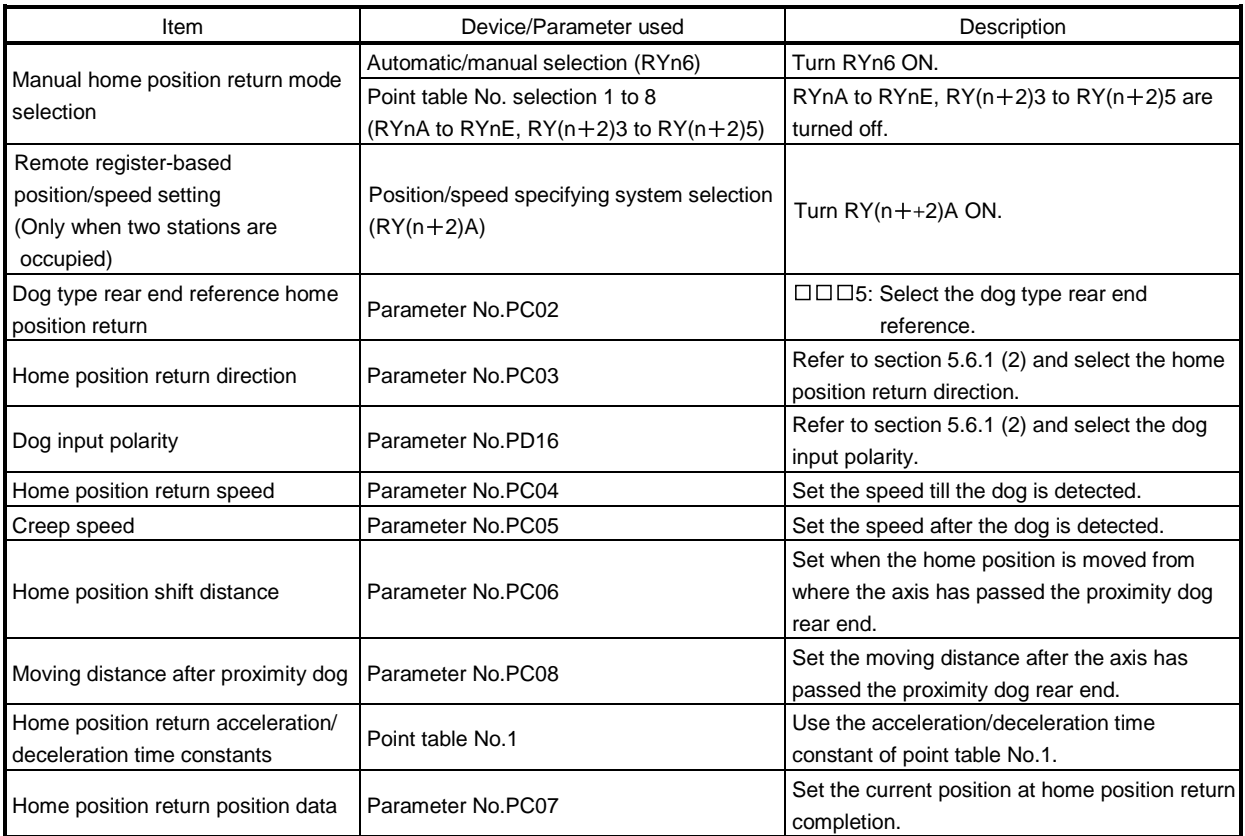

#### (2) Timing chart

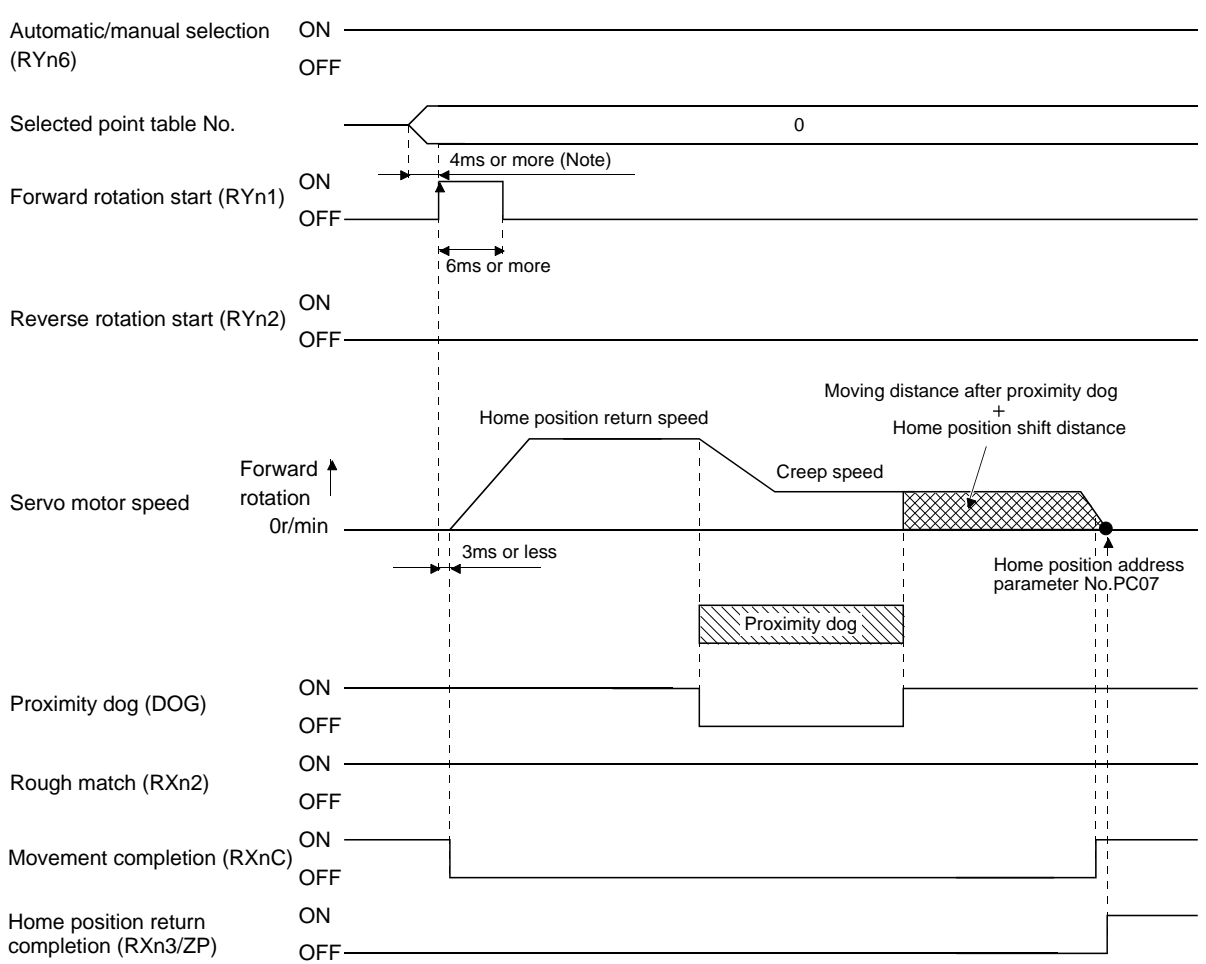

Note. Configure a sequence that changes the point table selection earlier, considering the delay time of CC-Link communication.

## 5.6.8 Count type front end reference home position return

POINT This home position return method depends on the timing of reading Proximity dog (DOG) that has detected the front end of a proximity dog. Hence, if a home position return is made at the home position return speed of 100r/min, an error of  $\pm 400$  pulses will occur in the home position. The error of the home position is larger as the home position return speed is higher.

The position where the axis, which had started decelerating at the front end of a proximity dog, has moved the after-proximity dog moving distance and home position shift distance is defined as a home position. A home position return that does not depend on the Z-phase signal can be made. The home position may change if the home position return speed varies.

## (1) Devices, parameters

Set the input devices and parameters as indicated below.

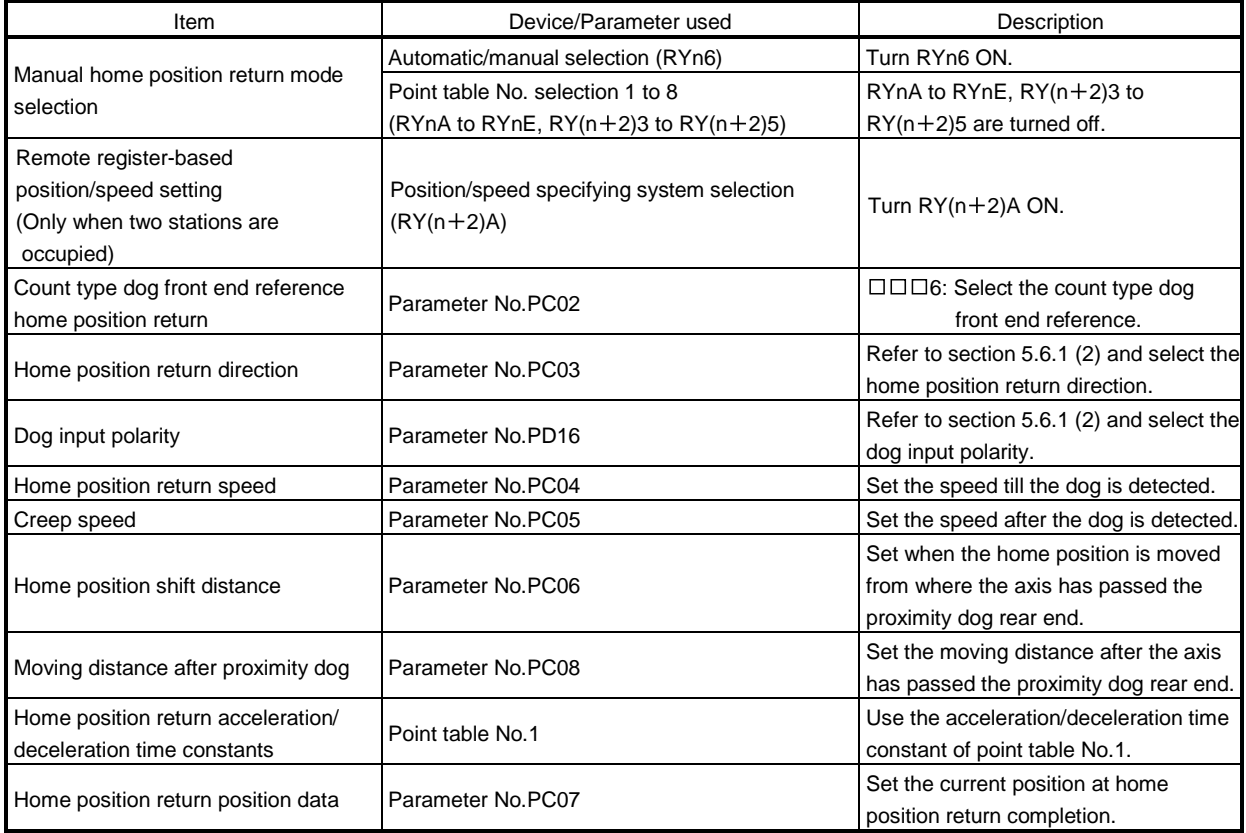

### (2) Timing chart

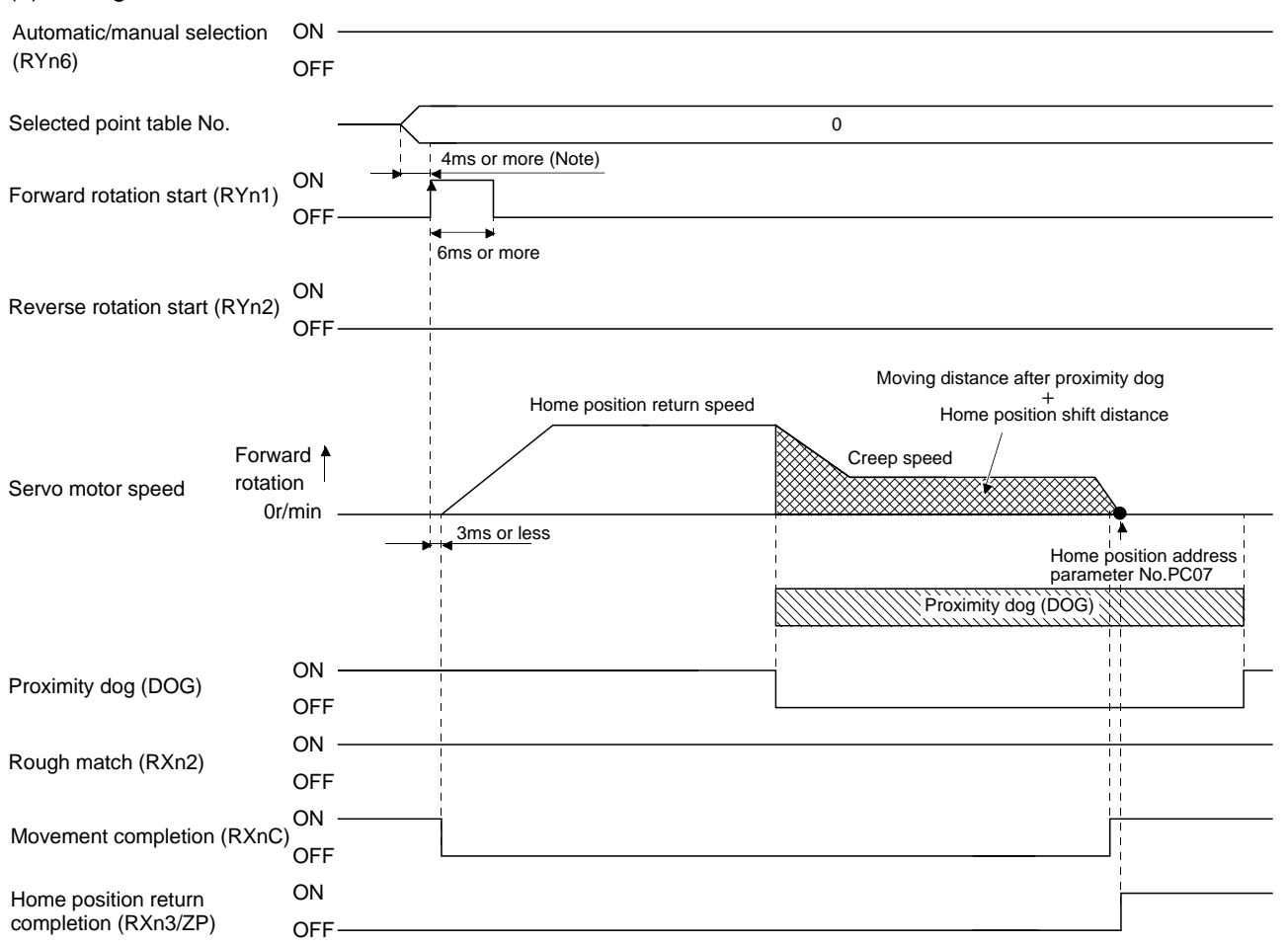

Note. Configure a sequence that changes the point table selection earlier, considering the delay time of CC-Link communication.

5.6.9 Dog cradle type home position return

The position where the first Z-phase signal is issued after detection of the proximity dog front end can be defined as a home position.

## (1) Devices, parameters

Set the input devices and parameters as indicated below.

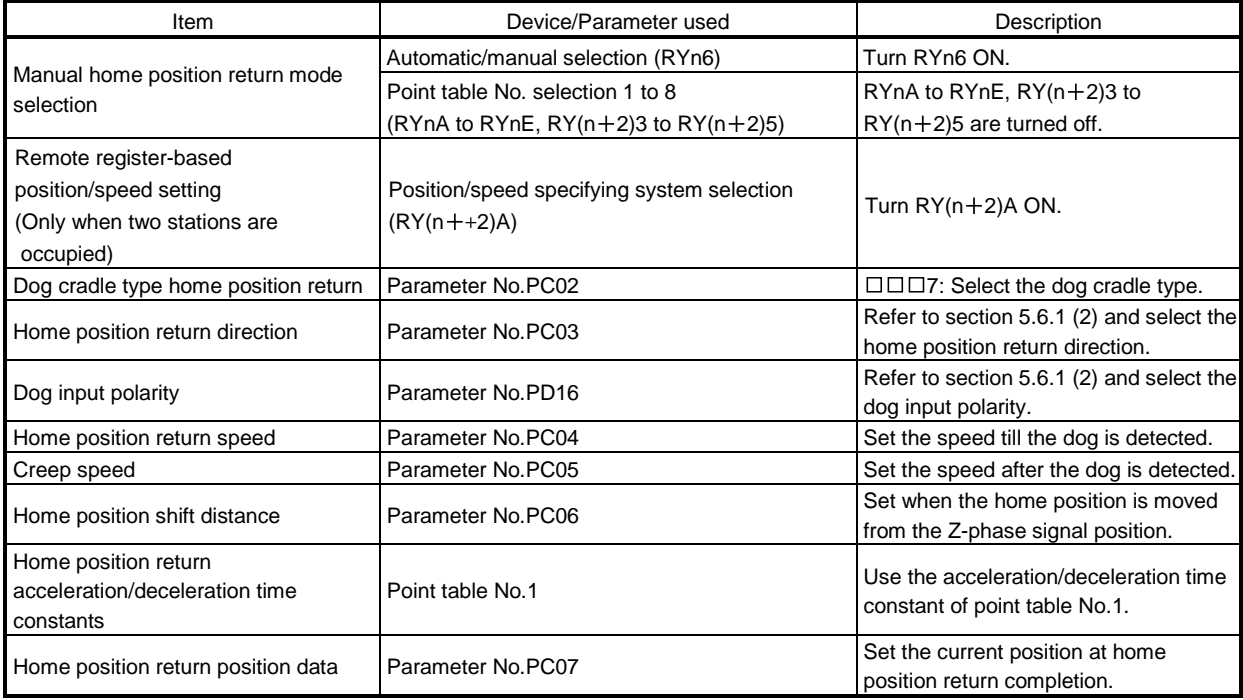

(2) Timing chart

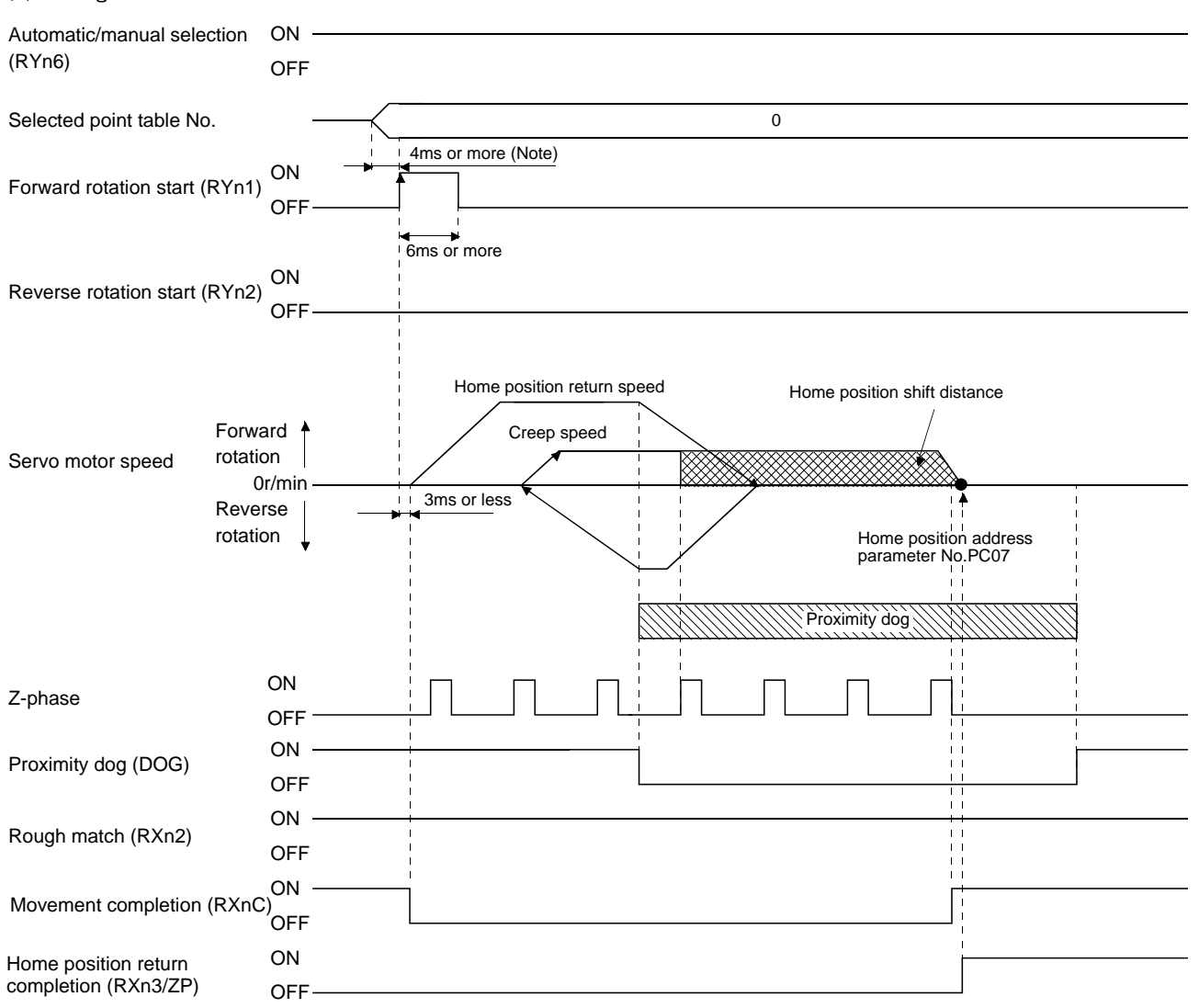

Note. Configure a sequence that changes the point table selection earlier, considering the delay time of CC-Link communication.

5.6.10 Dog type first Z-phase reference home position return

After the proximity dog front end is detected, the current position moves in the reverse direction at creep speed. After this moving away from the proximity dog, the home position is determined to be where the first Z-phase pulse is issued.

## (1) Devices, parameters

Set the input devices and parameters as indicated below.

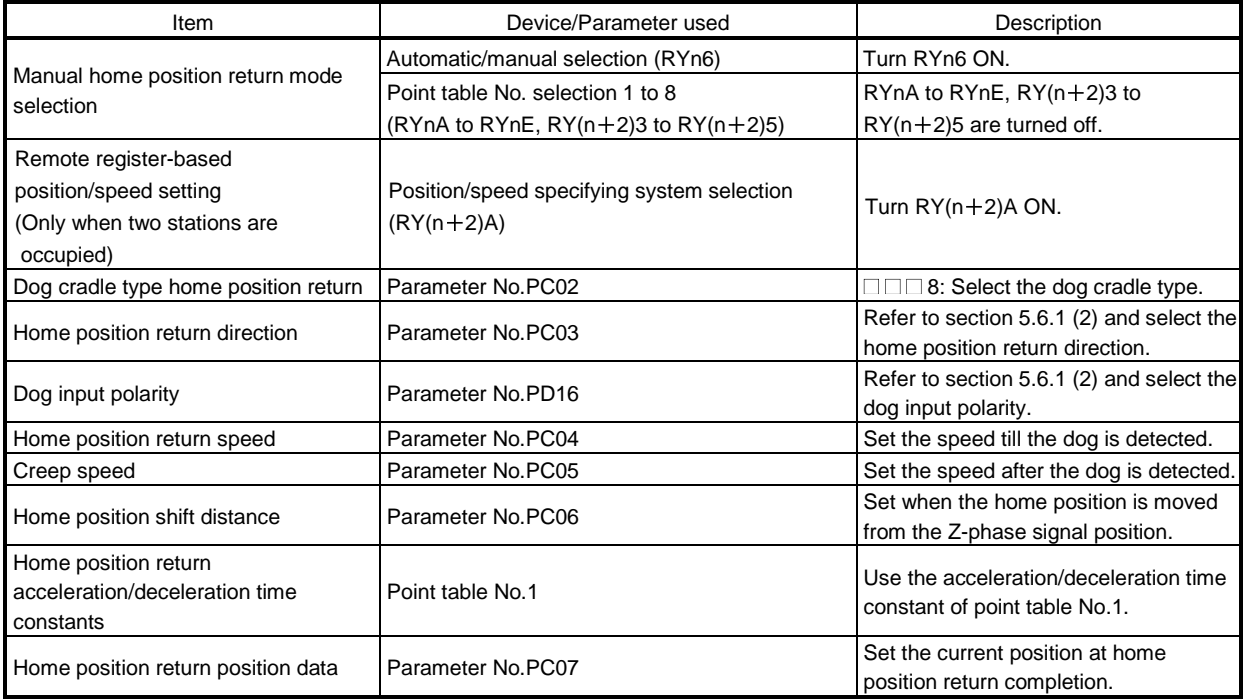

#### (2) Timing chart

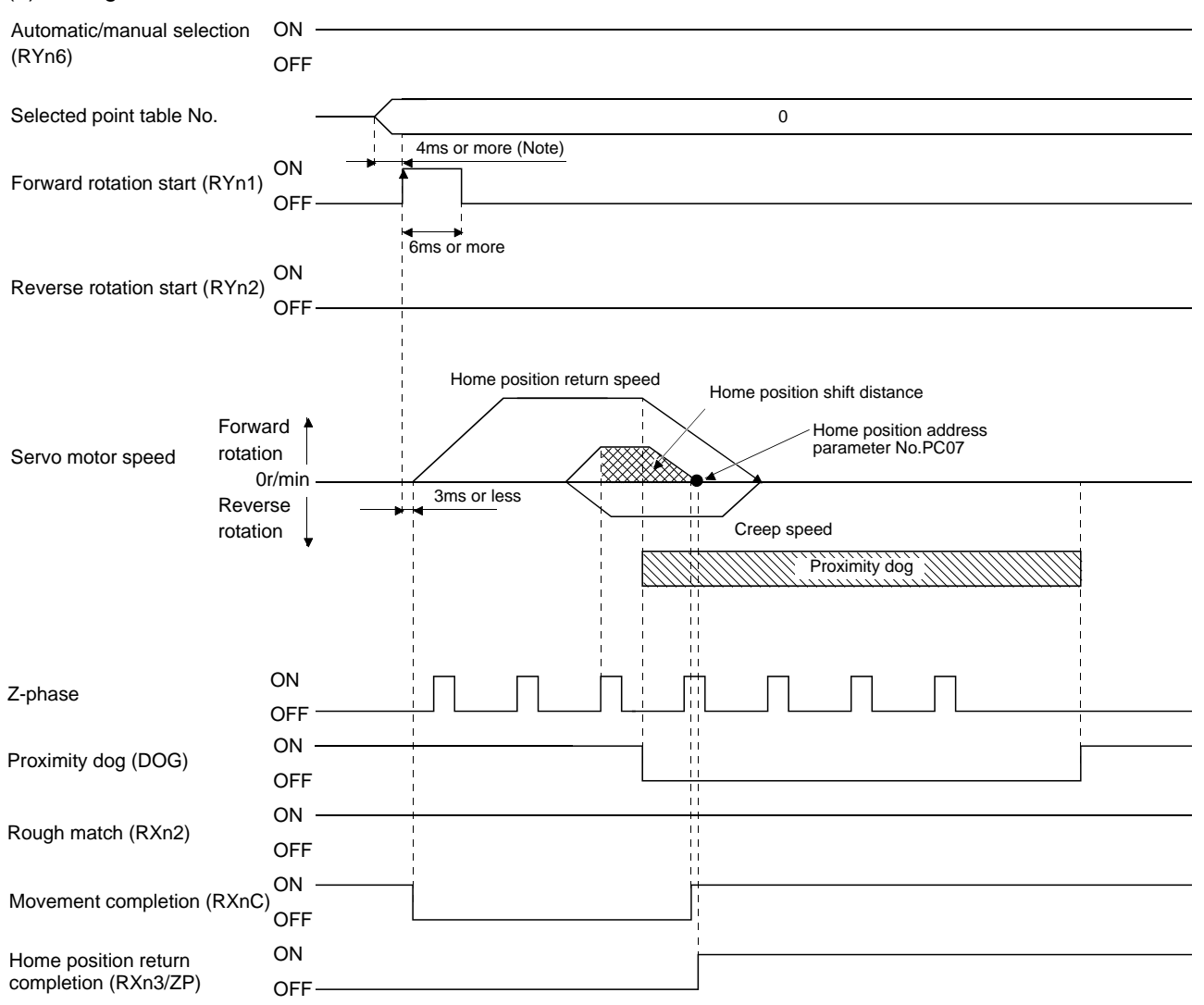

Note. Configure a sequence that changes the point table selection earlier, considering the delay time of CC-Link communication.

5.6.11 Dog type front end reference home position return method

The home position is determined to be the position of the front end of the proximity dog.

### (1) Devices, parameters

Set the input devices and parameters as indicated below.

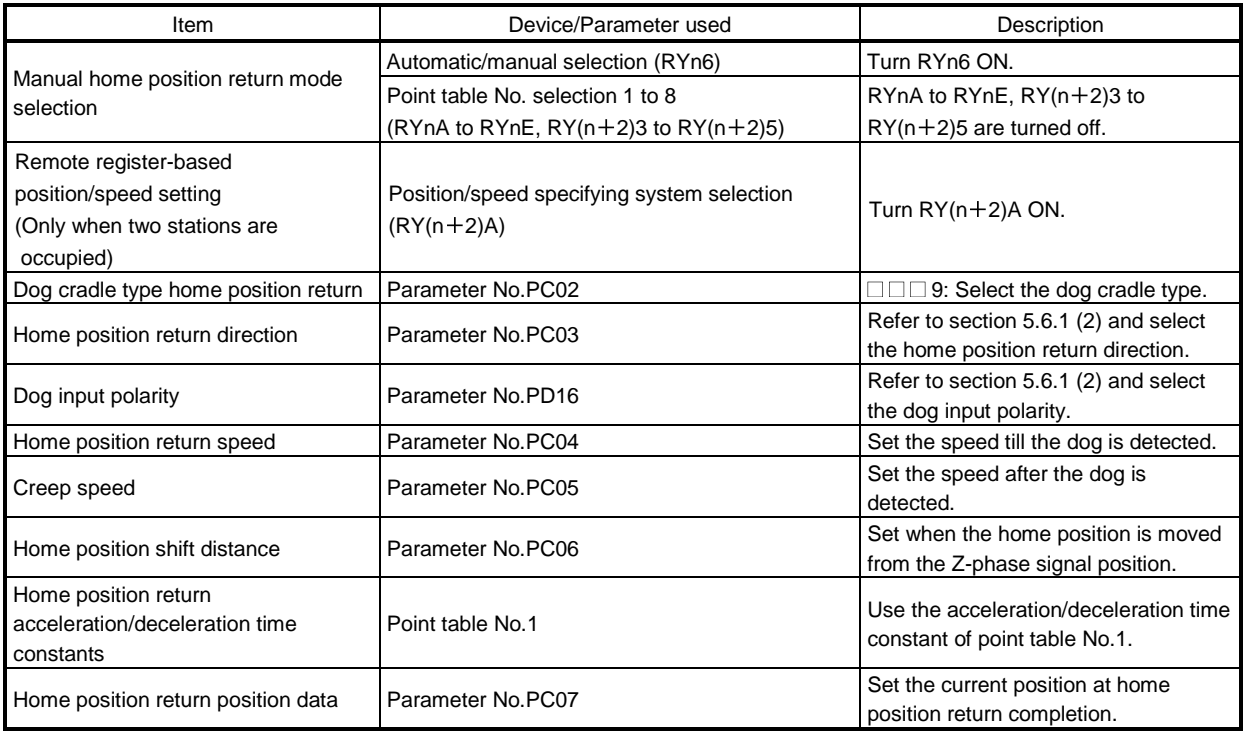

### (2) Timing chart

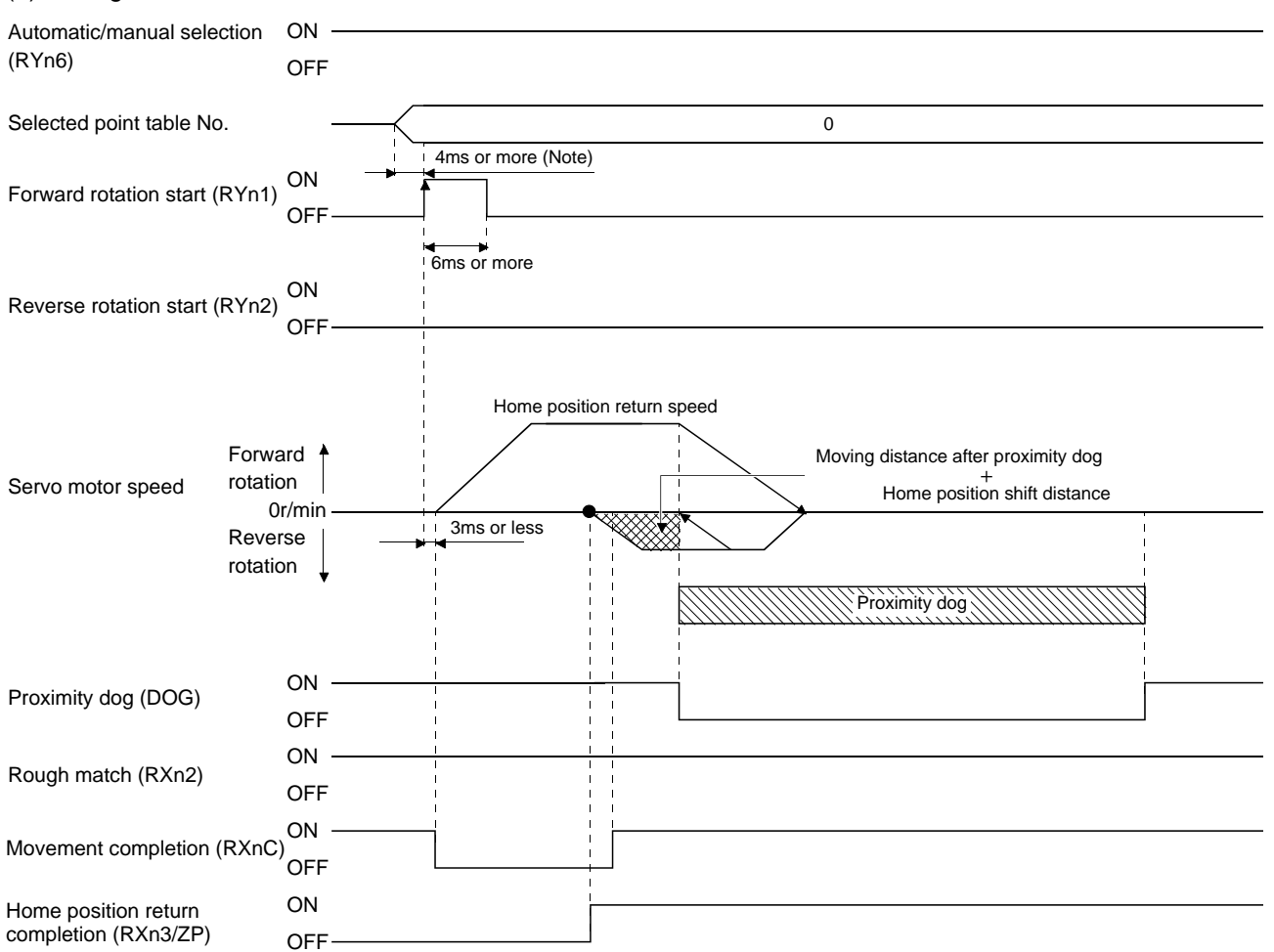

Note. Configure a sequence that changes the point table selection earlier, considering the delay time of CC-Link communication.

5.6.12 Dogless Z-phase reference home position return method

The home position is determined to be where the first Z-phase pulse is issued after the home position return is started.

### (1) Devices, parameters

Set the input devices and parameters as indicated below.

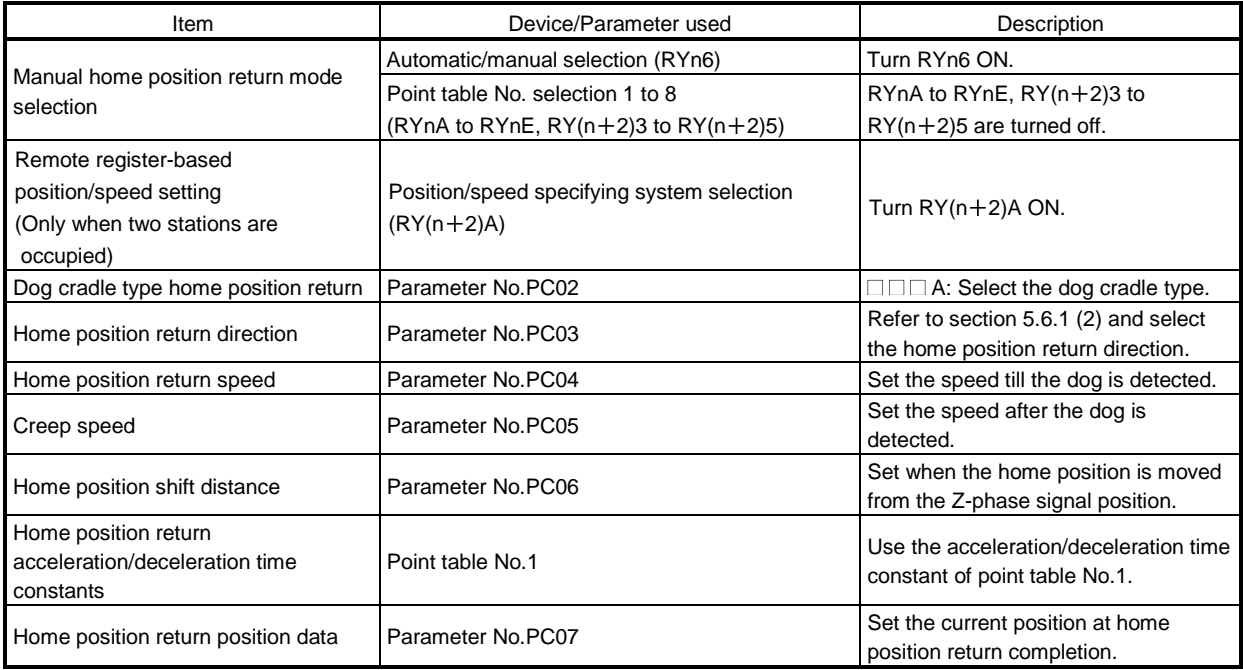

#### (2) Timing chart

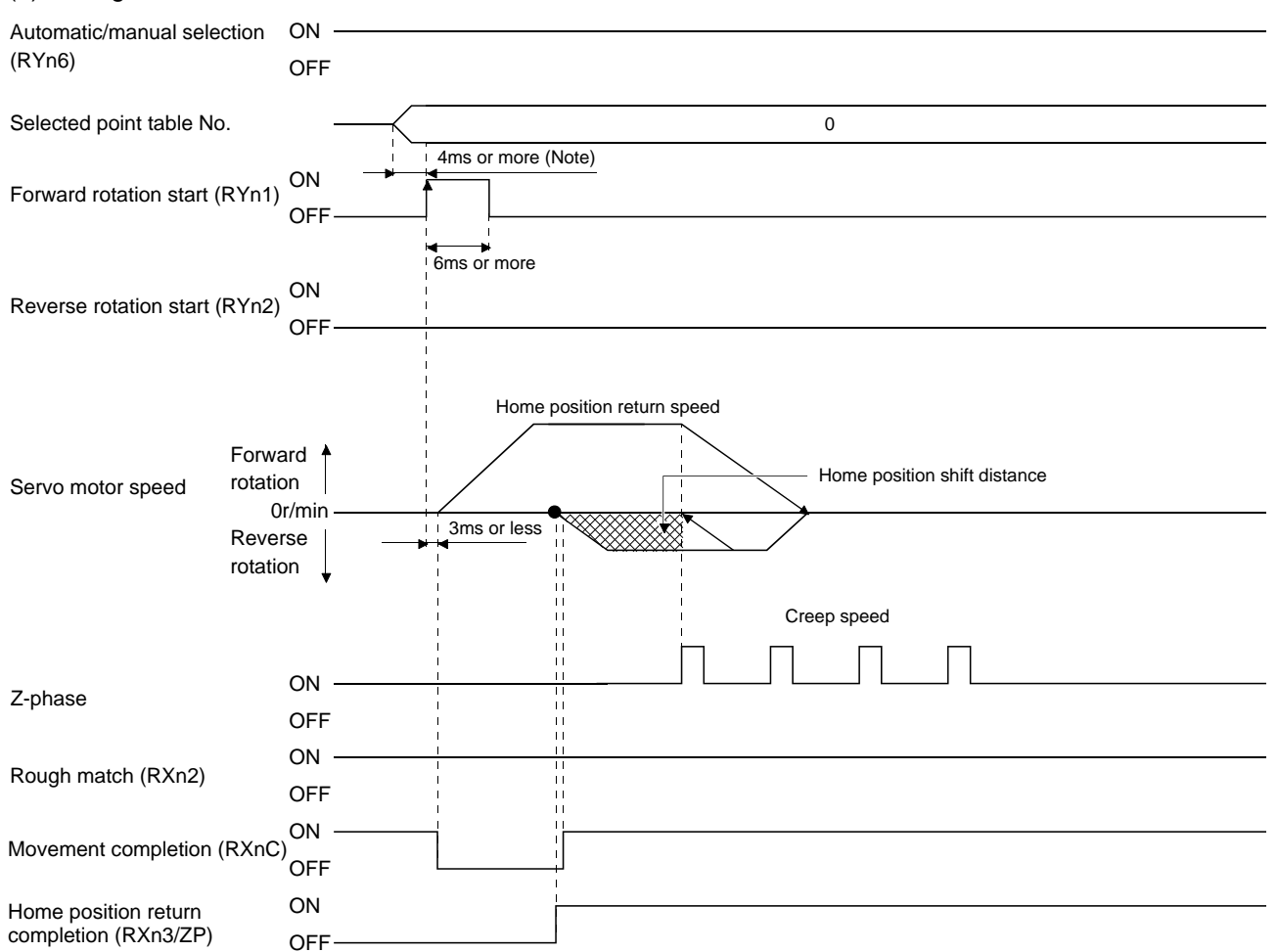

Note. Configure a sequence that changes the point table selection earlier, considering the delay time of CC-Link communication.

5.6.13 Home position return automatic return function

If the current position is at or beyond the proximity dog in the home position return using the proximity dog, this function starts home position return after making a return to the position where the home position return can be made.

(1) When the current position is at the proximity dog

When the current position is at the proximity dog, an automatic return is made before home position return.

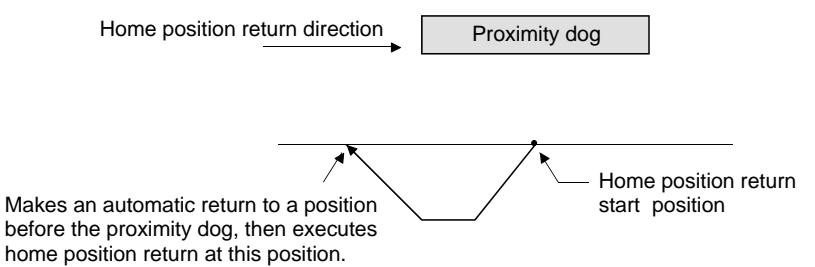

(2) When the current position is beyond the proximity dog

At a start, a motion is made in the home position return direction and an automatic return is made on detection of the stroke end (LSP or LSN). The motion stops past the front end of the proximity dog, and home position return is resumed at that position. If the proximity dog cannot be detected, the motion stops on detection of the LSP or LSN switch and A90 occurs.

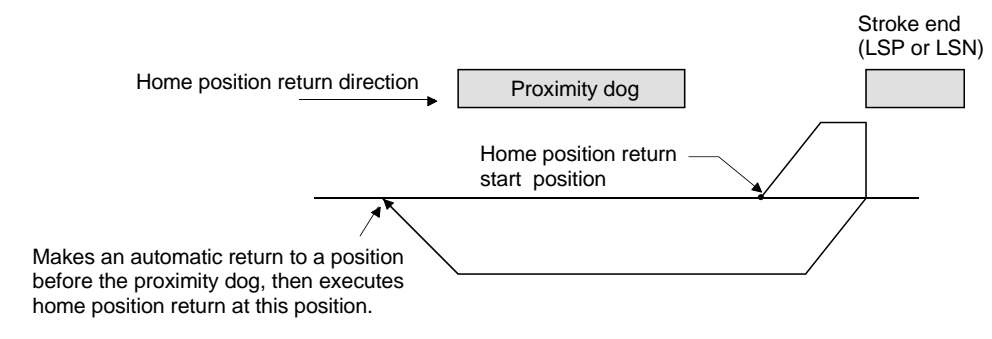

Software limit cannot be used with these functions.

5.6.14 Automatic positioning function to the home position

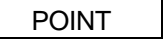

You cannot perform automatic positioning from outside the position data setting range to the home position. In this case, make a home position return again using a manual home position return.

If this function is used when returning to the home position again after performing a manual home position return after a power-on and deciding the home position, automatic positioning can be carried out to the home position at high speed. In an absolute position detection system, manual home position return is not required after power-on.

Please perform a manual home position return beforehand after a power-on.

Set the input signals and parameter as follows.

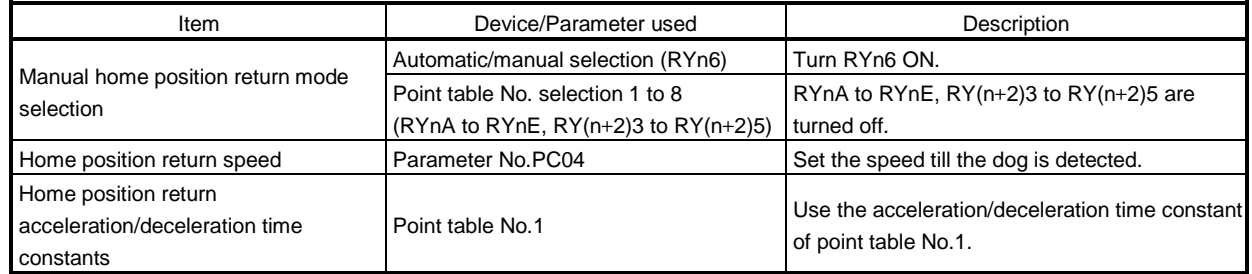

Set up the home position return speed of the automatic positioning function to the home position by parameter No.PC04. Use the data of point table No.1 to set the acceleration time constant and deceleration time constant. When reverse rotation start (RYn2) is ON, it will position automatically at the home position.

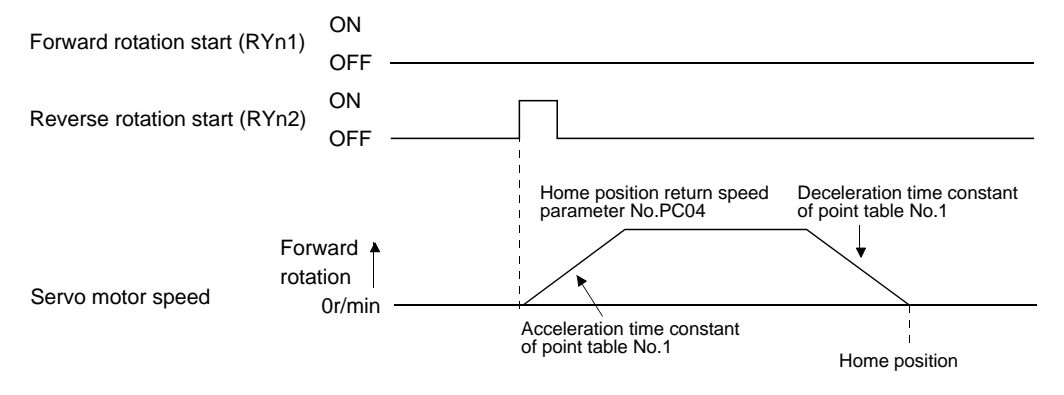

5.7 Roll feed display function in roll feed mode

With the roll feed display function, the driver can operate in the roll feed mode. The roll feed mode uses the incremental system.

## (1) Parameter settings

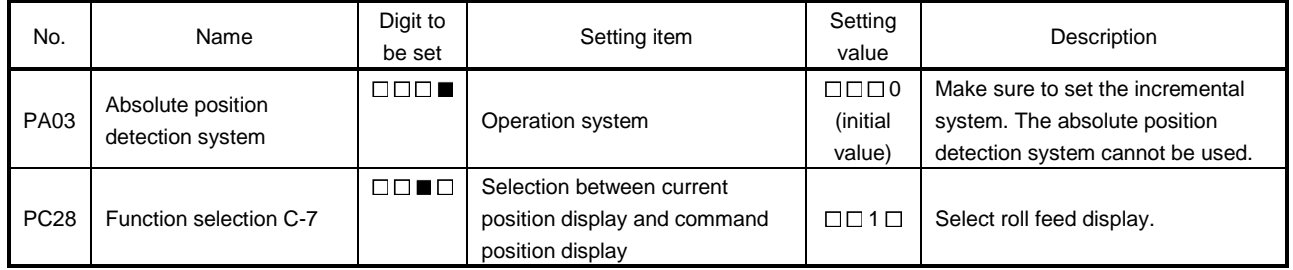

## (2) Roll feed display function

At start up, the roll feed display function clears the status display of the current position and command position to zero.

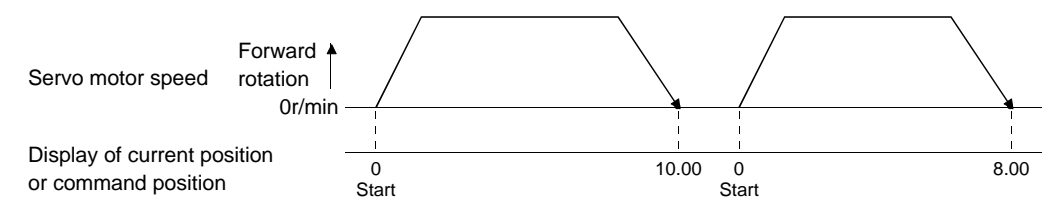

### (3) Operation procedure

Changes are made only on the status display of the current position and commanded position. The same operation procedure as that in each operation mode can be used.

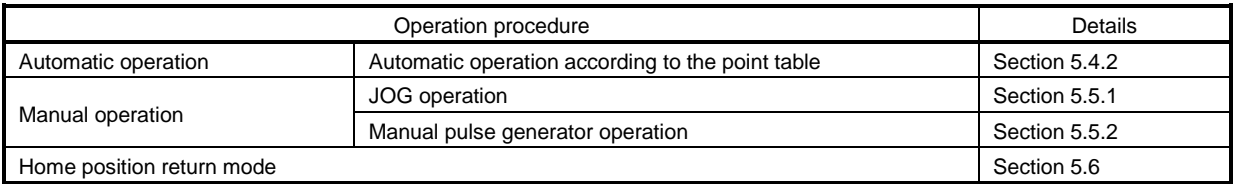

#### 5.8 Absolute position detection system

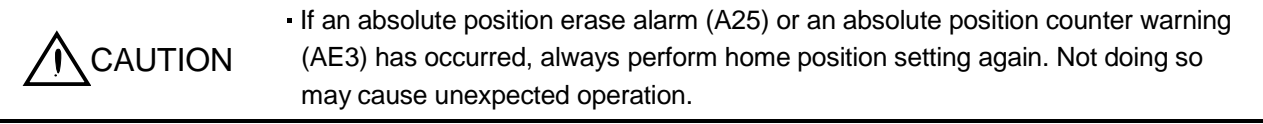

#### POINT

- If the encoder cable is disconnected, absolute position data will be lost in the following servo motor LE-□-□ series. . After disconnecting the encoder cable, always execute home position setting and then positioning operation.
- When the following parameters are changed, the home position is lost when turning on the power after the change. Execute the home position return again when turning on the power.
	- Parameter No.PA06 (Electronic gear numerator)
	- Parameter No.PA07 (Electronic gear denominator)
	- Parameter No.PA14 (Rotation direction selection)
	- Parameter No.PC07 (Home position return position data)

This driver contains a single-axis driver. Also, all servo motor encoders are compatible with an absolute position detection system. Hence, an absolute position detection system can be configured up by merely loading an absolute position data back-up battery and setting parameter values.

#### (1) Restrictions

An absolute position detection system cannot be built under the following conditions.

- 1) Stroke-less coordinate system, e.g. rotary shaft, infinite positioning.
- 2) Operation performed in incremental value command type positioning system.

#### (2) Specifications

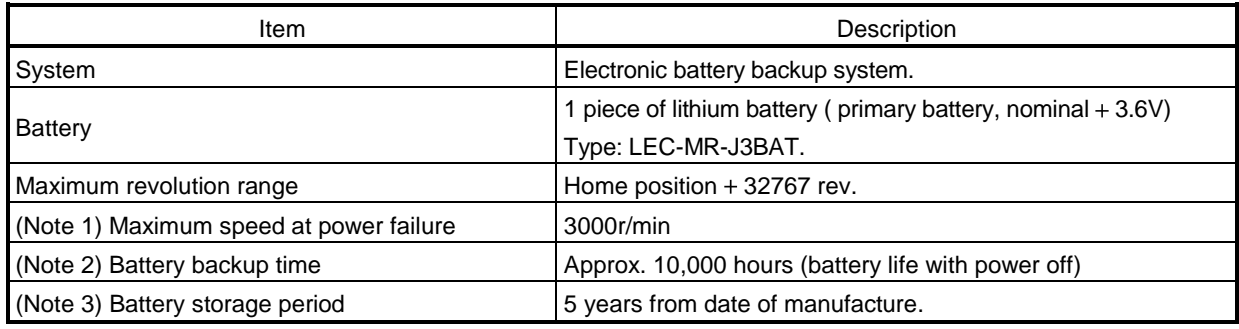

Note 1. Maximum speed available when the shaft is rotated by external force at the time of power failure or the like.

- 2. Time to hold data by a battery with power off. Replace the batteries within three years since the operation start regardless of the power supply on/off. If the battery is used out of specification, the absolute position erased (A25) may occur.
- 3. Quality of battery degrades by the storage condition. It is recommended that the battery be used within two years from the date of manufacture. The life of battery is five years from the date of manufacture regardless of the connection.

(3) Structure

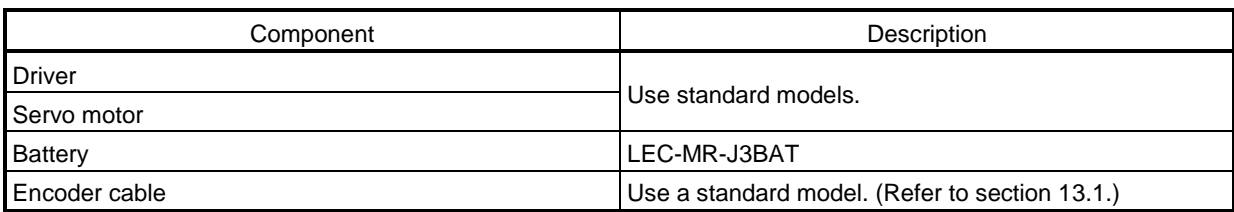

#### (4) Parameter setting

Set parameter No.PA03 (Absolute position detection system) as indicated below to make the absolute position detection system valid.

Parameter No.PA03

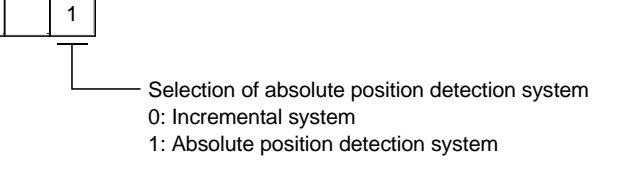

5.8.1 Outline of absolute position detection data communication

For normal operation, as shown below, the encoder consists of a detector designed to detect a position within one revolution and a cumulative revolution counter designed to detect the number of revolutions.

The absolute position detection system always detects the absolute position of the machine and keeps it battery-backed, independently of whether the general-purpose programming PC or PLC...etc power is on or off. Therefore, once the home position is defined at the time of machine installation, home position return is not needed when power is switched on thereafter.

If a power failure or a fault occurs, restoration is easy.

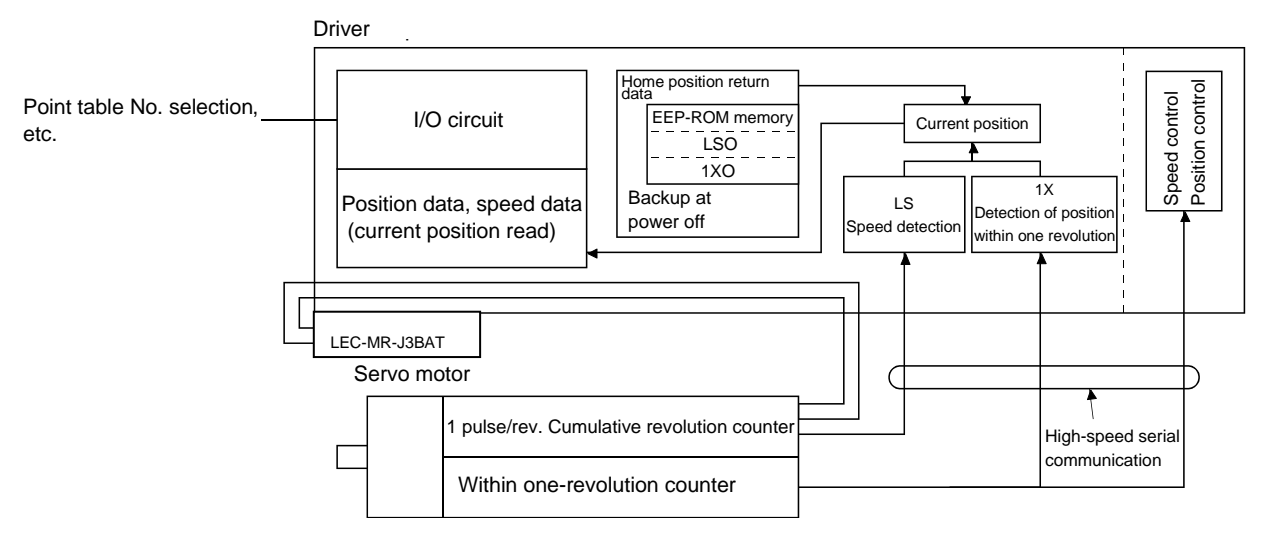

### 5.8.2 When replacing battery with the control circuit power ON

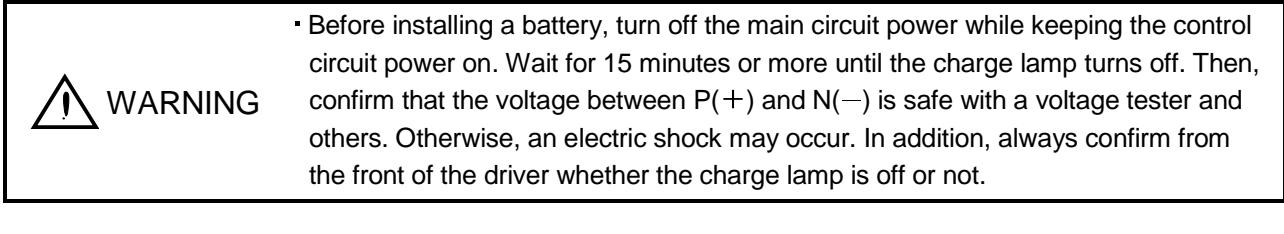

## POINT

- The internal circuits of the driver may be damaged by static electricity. Always take the following precautions.
	- Ground human body and work bench.
	- Do not touch the conductive areas, such as connector pins and electrical parts, directly by hand.
- Before starting battery changing procedure, make sure that the main circuit power is switched OFF with the control circuit power ON. When battery is changed with the control power OFF, the absolute position data is lost.

(1) When replacing battery with the control circuit power ON

POINT

Replacing battery with the control circuit power OFF will erase the absolute position data.

Replacing battery with the control circuit power ON will not erase the absolute position data. Refer to section 5.8.3 for installation procedure of battery to the driver.

## 5.8.3 Battery installation procedure

POINT For the driver with a battery holder on the bottom, it is not possible to wire for the earth with the battery installed. Insert the battery after executing the earth wiring of the driver.

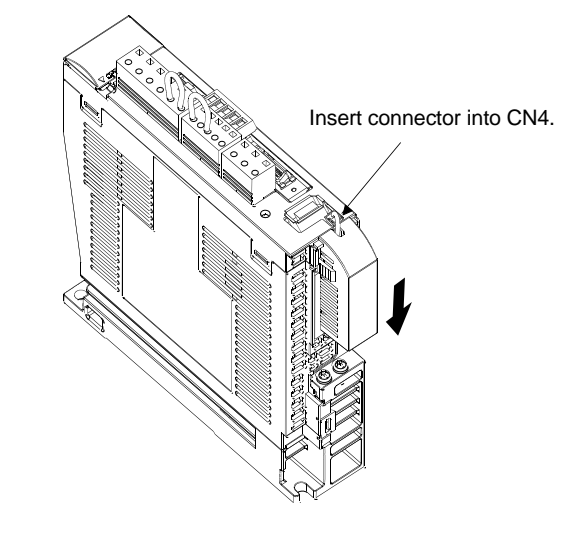

5 - 60 **PS** 

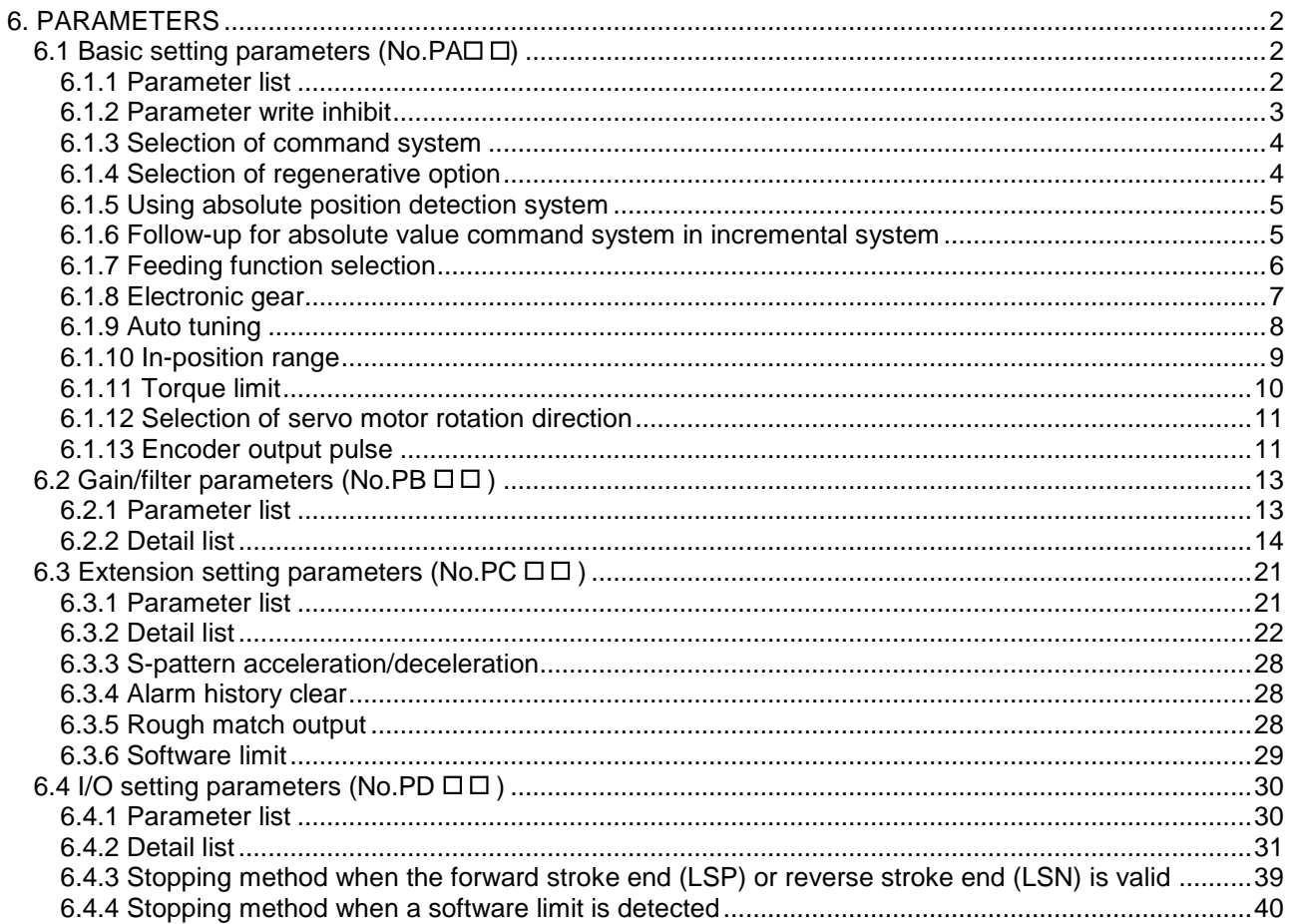

<span id="page-207-0"></span>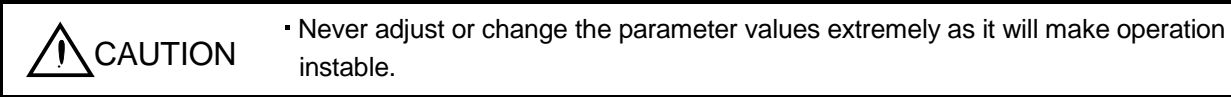

POINT For any parameter whose symbol is preceded by \*, set the parameter value and switch power off once, then switch it on again to make that parameter setting valid.

#### In this driver, the parameters are classified into the following groups on a function basis.

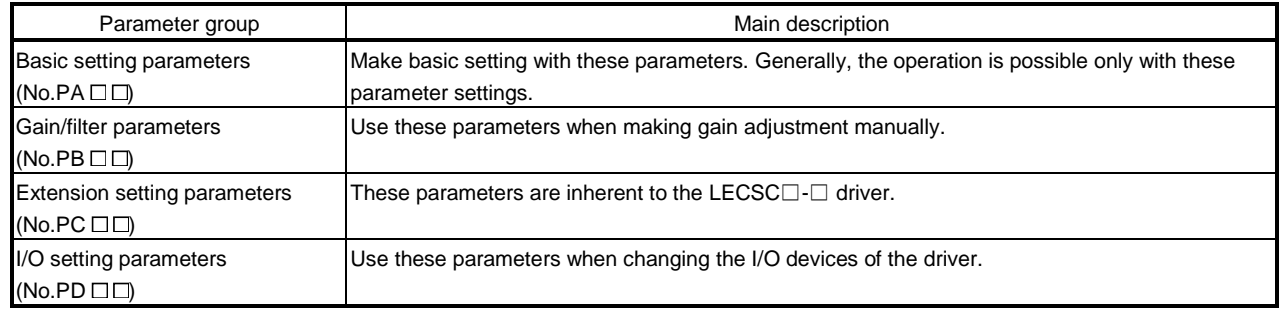

Mainly setting the basic setting parameters (No.PAD D) allows the setting of the basic parameters at the time of introduction.

### <span id="page-207-1"></span>6.1 Basic setting parameters (No.PAO O)

<span id="page-207-2"></span>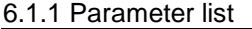

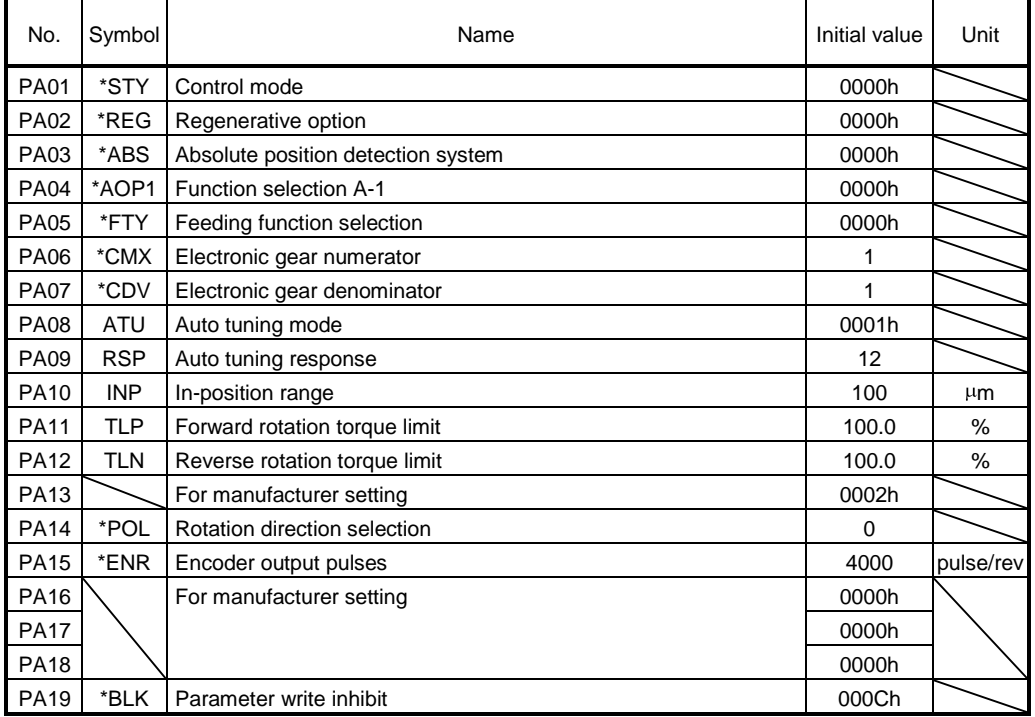

#### <span id="page-208-0"></span>6.1.2 Parameter write inhibit

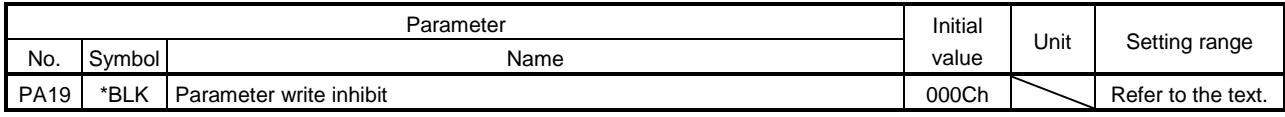

POINT This parameter is made valid when power is switched off, then on after setting.

In the factory setting, this driver allows changes to the basic setting parameter, gain/filter parameter and extension setting parameter settings. With the setting of parameter No.PA19, write can be disabled to prevent accidental changes.

The following table indicates the parameters which are enabled for reference and write by the setting of parameter No.PA19. Operation can be performed for the parameters marked  $\bigcirc$  .

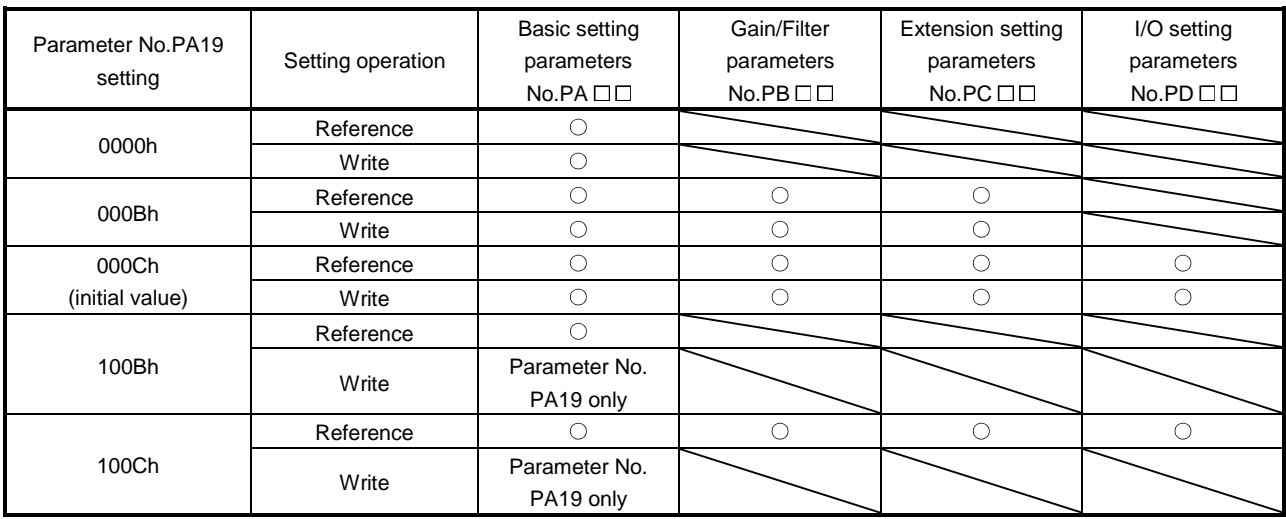

#### <span id="page-209-0"></span>6.1.3 Selection of command system

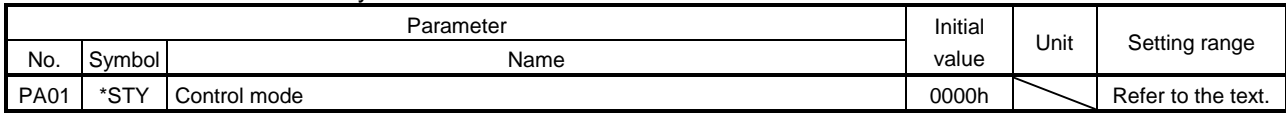

POINT This parameter is made valid when power is switched off, then on after setting.

Select the command system.

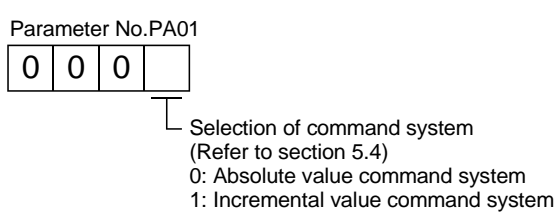

#### <span id="page-209-1"></span>6.1.4 Selection of regenerative option

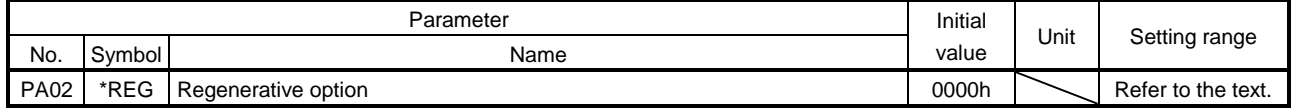

# POINT

This parameter is made valid when power is switched off, then on after setting.

- Wrong setting may cause the regenerative option to burn.
- If the regenerative option selected is not for use with the driver, parameter error (A37) occurs.

Set this parameter when using the regenerative option, brake unit, power regeneration converter, or power regeneration common converter.

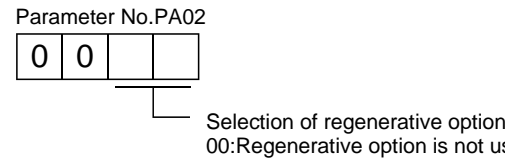

00: Regenerative option is not used 00:Regenerative option is not used  $\cdot$  For driver of 100W, regenerative resistor is not used.

For direct amplitude and the 200 to 7kg and the 100 to 7kg and the 7kg and the 7kg and the 200 to 7kg and the 200 to 7kg and the 200 to 7kg and the 200 to 7kg and the 200 to 7kg and the 200 to 7kg and the 200 to 7kg and th  $\cdot$  For driver of 200W to 400W, regenerative resistor is not used.

UZ.LLU-WIN-ND-VJZ<br>00.LEO MD DD 40. 03: LEC-MR-RB-12 02:LEC-MR-RB-032

#### <span id="page-210-0"></span>6.1.5 Using absolute position detection system

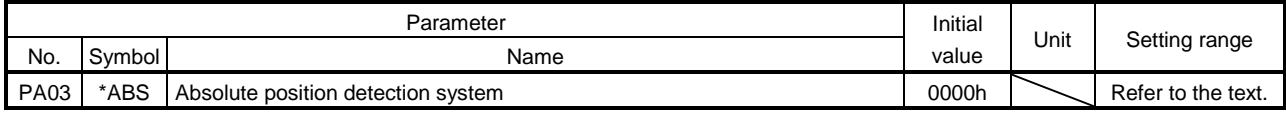

POINT This parameter is made valid when power is switched off, then on after setting.

Set this parameter when using the absolute position detection system.

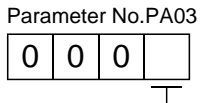

Selection of absolute position detection system (refer to section 5.7) 0: Used in incremental system 1: Used in absolute position detection system

#### <span id="page-210-1"></span>6.1.6 Follow-up for absolute value command system in incremental system

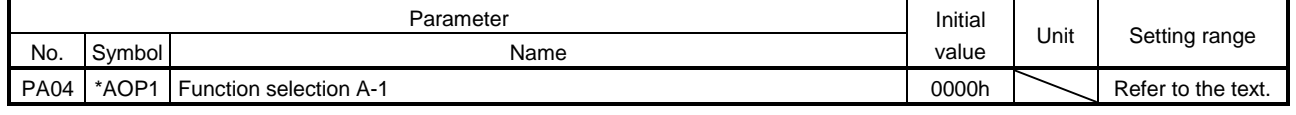

POINT This parameter is made valid when power is switched off, then on after setting.

If this parameter is made valid, the home position is not lost in the servo-off or forced stop state, and the operation can be resumed when the servo-on (RYn0) or forced stop (EMG) is deactivated.

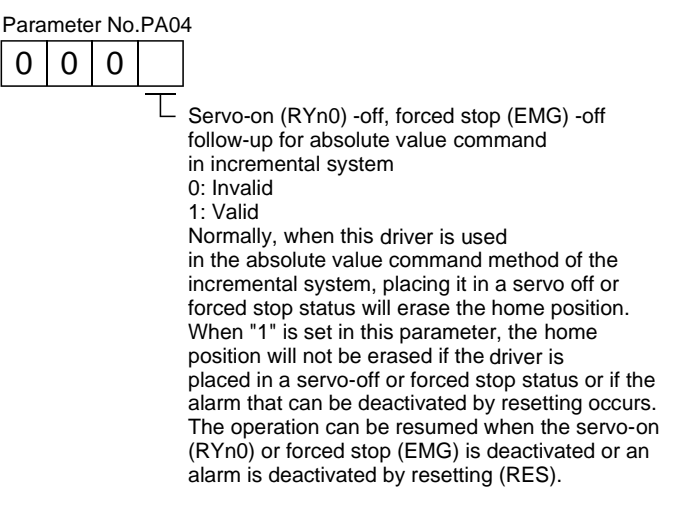

### <span id="page-211-0"></span>6.1.7 Feeding function selection

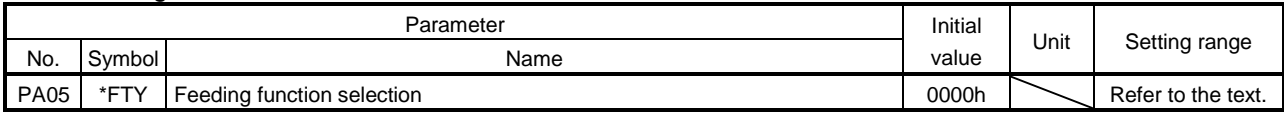

POINT This parameter is made valid when power is switched off, then on after setting.

Select the feed length multiplication and the manual pulse generator input multiplication.

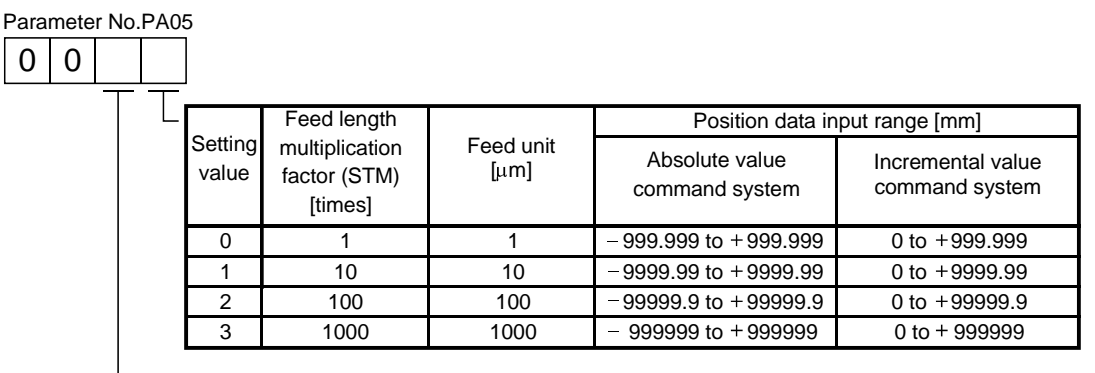

Manual pulse generator multiplication factor

0: 1 time

1: 10 times 2: 100 times

> 6 - 6 **ASMC**

#### <span id="page-212-0"></span>6.1.8 Electronic gear

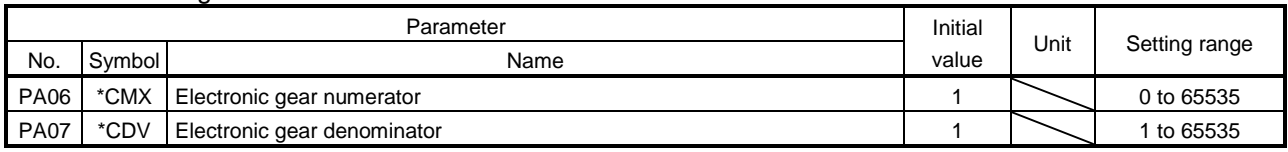

CAUTION False setting will result in unexpected fast rotation, causing injury.

#### POINT

- This parameter is made valid when power is switched off, then on after setting.
- The range of the electronic gear setting is  $\frac{1}{10} < \frac{CMX}{CDY}$ CDV  $\frac{1}{10} < \frac{CMX}{CDV} < 2000$ . If you set any value outside this range, a parameter error (A37) occurs.
- Setting "0" in parameter No.PA06 automatically sets the encoder resolution pulse.

(1) Concept of electronic gear

Use the electronic gear (parameters No.PA06, PA07) to make adjustment so that the driver setting matches the moving distance of the machine. Also, by changing the electronic gear value, the machine can be moved at any multiplication ratio to the moving distance on the driver.

CMX CDV Parameters No.PA06 <sup>-</sup> Parameters No.PA07

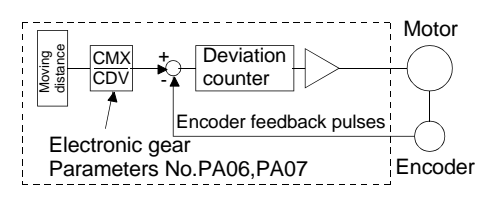

The following examples are used to explain how to calculate the electronic gear value.

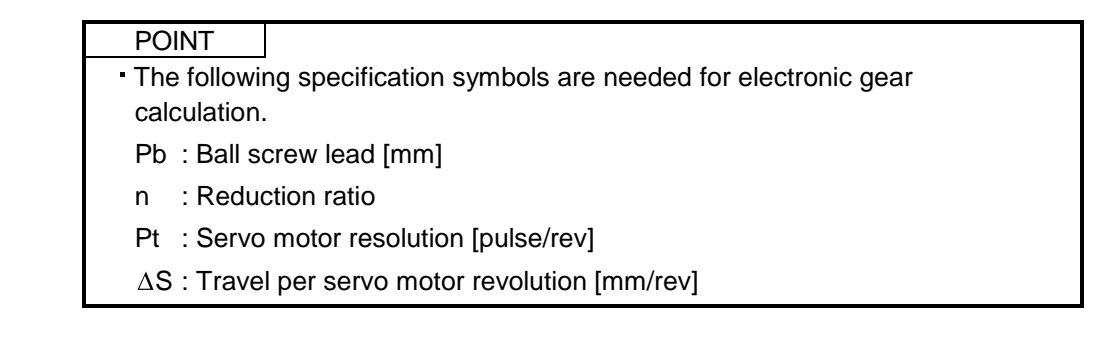

(a) Ball screw setting example Machine specifications

> Ball screw lead:  $Pb = 10$  [mm] Reduction ratio:  $n = 1/2$ Servo motor resolution: Pt = 262144 [pulse/rev]

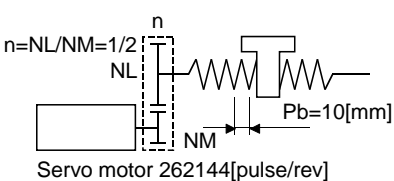

CMX CDV  $^ _{\Delta}$ S  $p_{t}$ 5000  $P_t$  262144 262144 32768 625 n p<sub>b</sub> 1000 262144 1/2 10 1000

6 - 7

**SM** 

Hence, set 32768 to CMX and 625 to CDV.

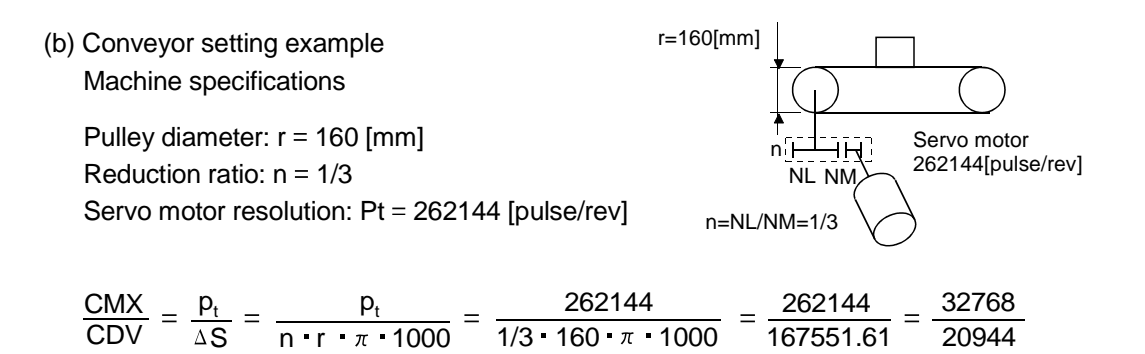

Reduce CMX and CDV to the setting range or less, and round off the first decimal place. Hence, set 32768 to CMX and 20944 to CDV.

#### <span id="page-213-0"></span>6.1.9 Auto tuning

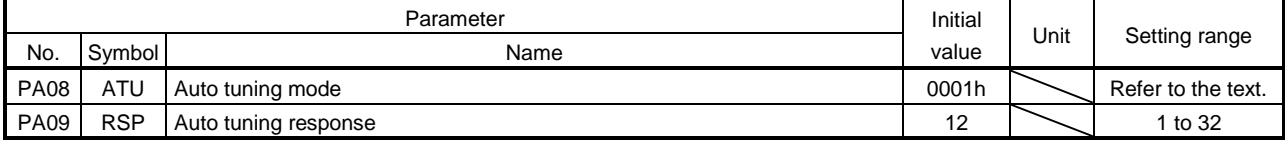

Make gain adjustment using auto tuning. Refer to section 8.2 for details.

# (1) Auto tuning mode (parameter No.PA08)

Select the gain adjustment mode.

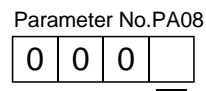

Gain adjustment mode setting

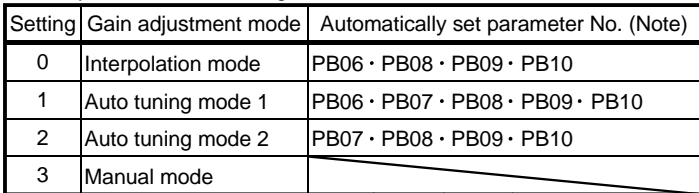

Note. The parameters have the following names.

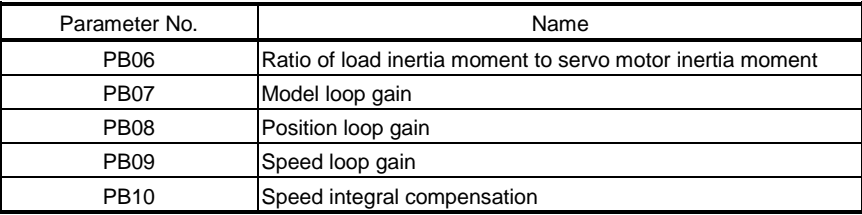

### (2) Auto tuning response (parameter No.PA09)

If the machine hunts or generates large gear sound, decrease the set value. To improve performance, e.g. shorten the settling time, increase the set value.

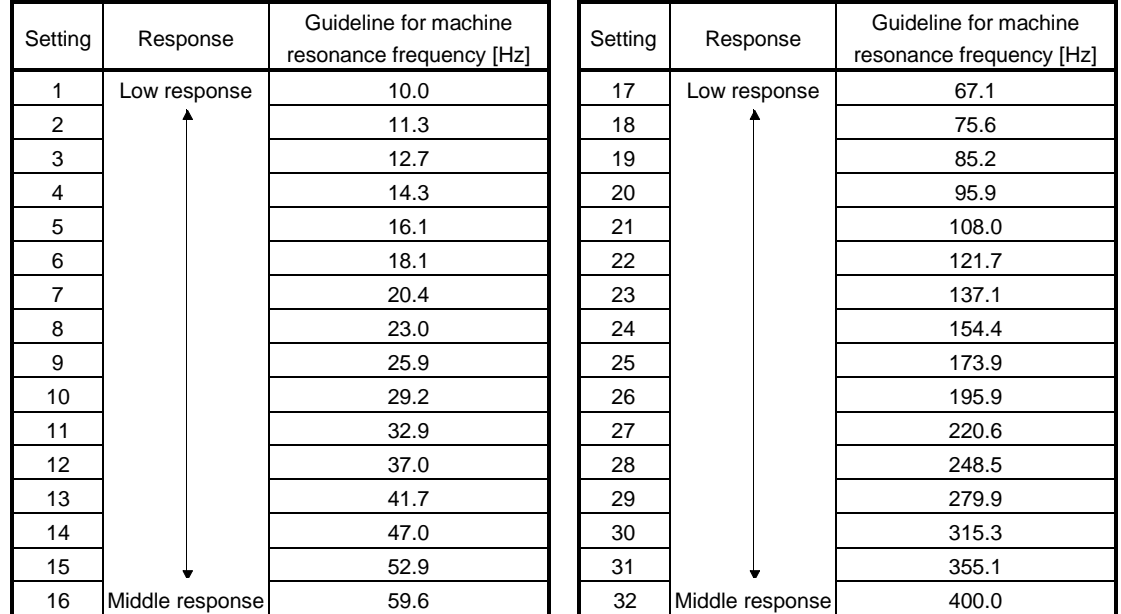

#### <span id="page-214-0"></span>6.1.10 In-position range

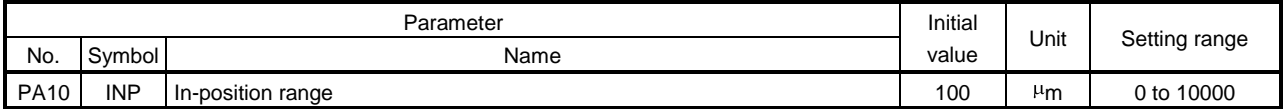

Set the range, where In position (RXn1) and Movement completion (RXnC) are output, in the command pulse unit before calculation of the electronic gear. With the setting of parameter No.PC24, the range can be changed to the encoder output pulse unit.

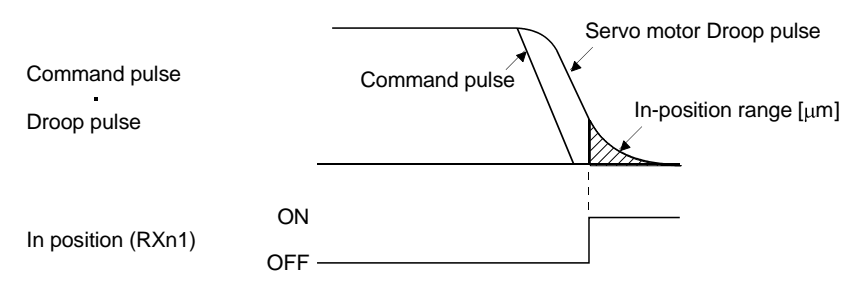

## <span id="page-215-0"></span>6.1.11 Torque limit

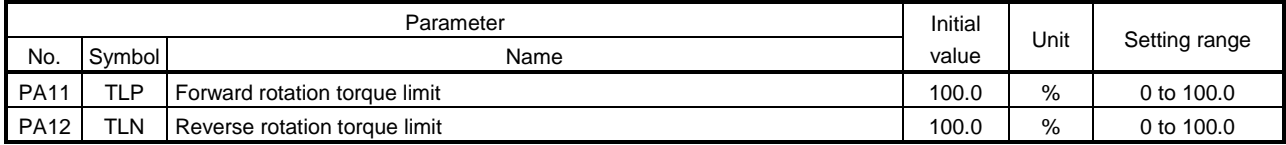

The torque generated by the servo motor can be limited.

(1) Forward rotation torque limit (parameter No.PA11)

Set this parameter on the assumption that the maximum torque is 100[%]. Set this parameter when limiting the torque of the servo motor in the CCW driving mode or CW regeneration mode. Set this parameter to "0.0" to generate no torque.

(2) Reverse rotation torque limit (parameter No.PA12)

Set this parameter on the assumption that the maximum torque is 100[%]. Set this parameter when limiting the torque of the servo motor in the CW driving mode or CCW regeneration mode. Set this parameter to "0.0" to generate no torque.
#### 6.1.12 Selection of servo motor rotation direction

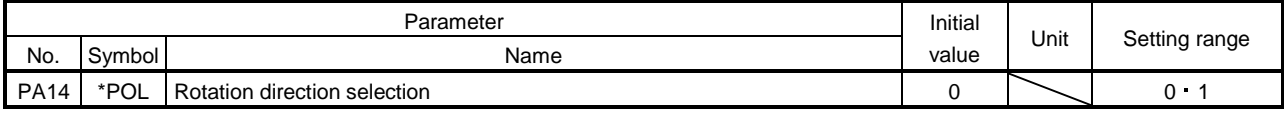

POINT This parameter is made valid when power is switched off, then on after setting.

Select servo motor rotation direction relative to the input pulse train.

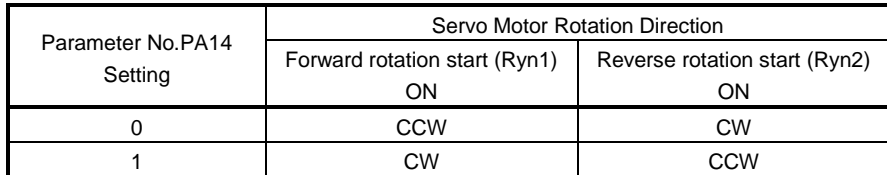

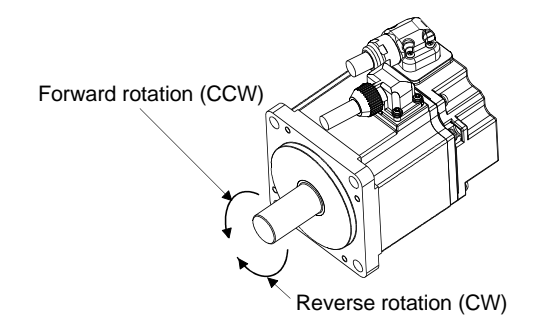

#### 6.1.13 Encoder output pulse

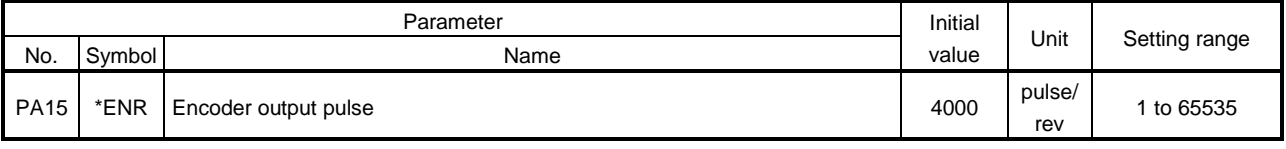

POINT This parameter is made valid when power is switched off, then on after setting.

Used to set the encoder pulses (A-phase, B-phase) output by the driver.

Set the value 4 times greater than the A-phase or B-phase pulses.

You can use parameter No.PC19 to choose the output pulse setting or output division ratio setting.

The number of A/B-phase pulses actually output is 1/4 times greater than the preset number of pulses. The maximum output frequency is 4.6Mpps (after multiplication by 4). Use this parameter within this range.

(1) For output pulse designation

Set " $\Box$  $\Box$  $\Box$ " (initial value) in parameter No.PC19. Set the number of pulses per servo motor revolution. Output pulse  $=$  set value [pulses/rev] For instance, set "5600" to Parameter No.PA15, the actually output A/B-phase pulses are as indicated below.

A B-phase output pulses =  $\frac{5600}{4}$  = 1400[pulse]

(2) For output division ratio setting

Set " $\Box$  $\Box$  1  $\Box$ " in parameter No.PC19.

The number of pulses per servo motor revolution is divided by the set value.

Output pulse = Resolution per servo motor revolution [pulses/rev]<br>Set value

For instance, set "8" to Parameter No.PA15, the actually output A/B-phase pulses are as indicated below.

A B-phase output pulses =  $\frac{262144}{8} \cdot \frac{1}{4}$  = 8192[pulse] 4 1

(3) When outputting pulse train similar to command pulses

Set parameter No.PC19 to " $\Box$  $\Box$  $\Box$  The feedback pulses from the servo motor encoder are processed and output as shown below. The feedback pulses can be output in the same pulse unit as the command pulses.

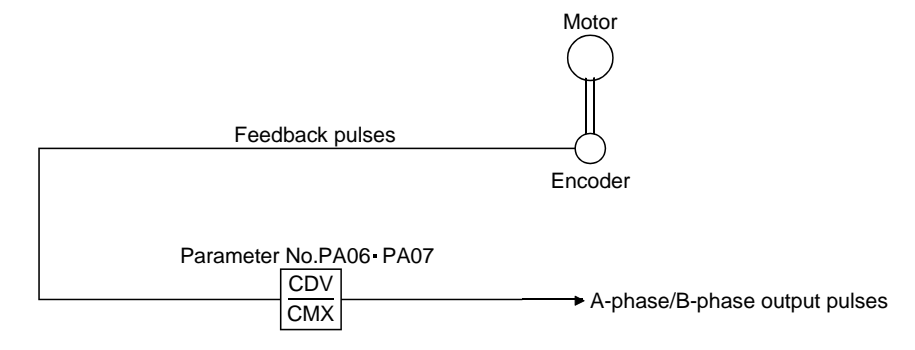

### 6.2 Gain/filter parameters (No.PB  $\Box\,\Box$  )

6.2.1 Parameter list

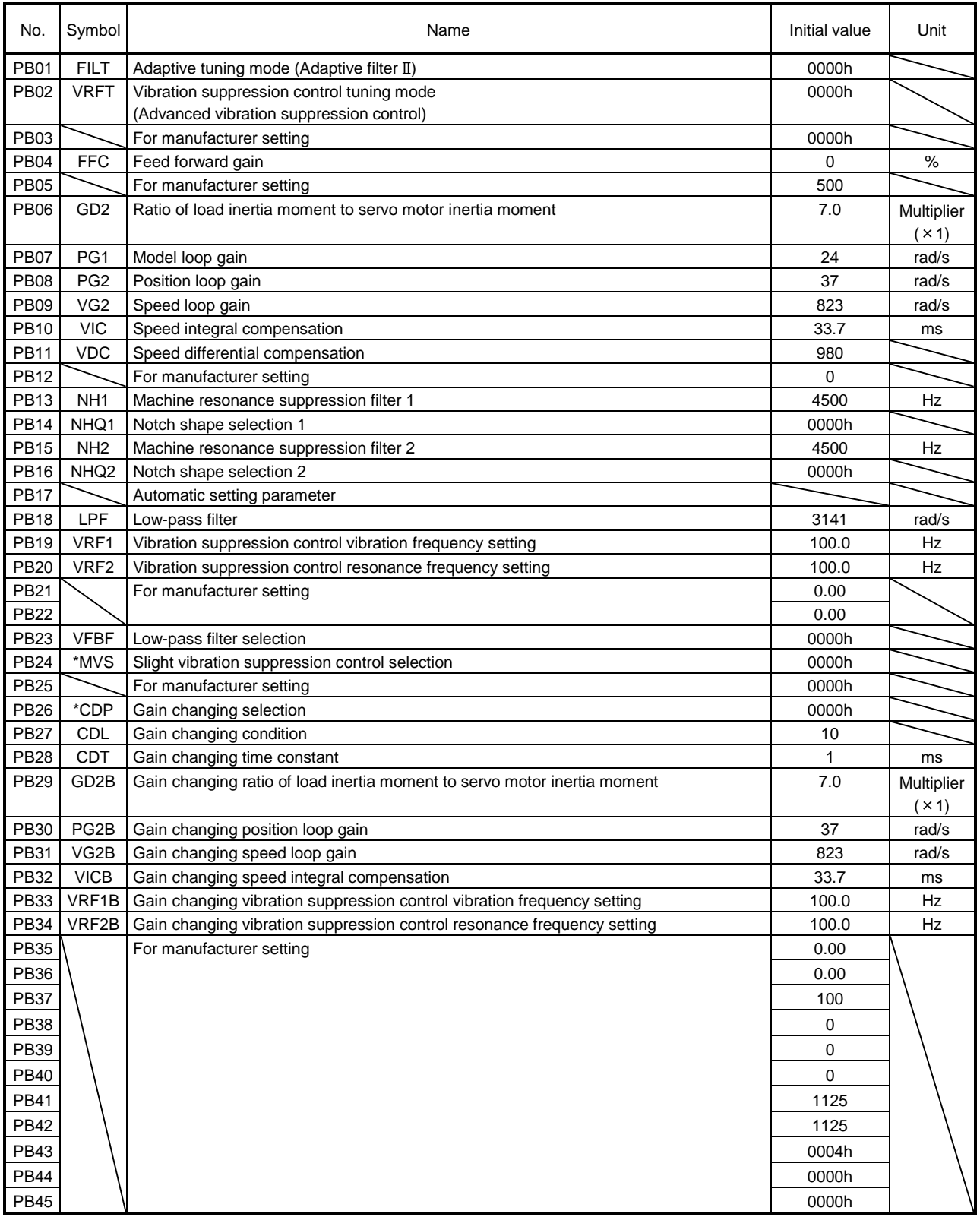

### 6.2.2 Detail list

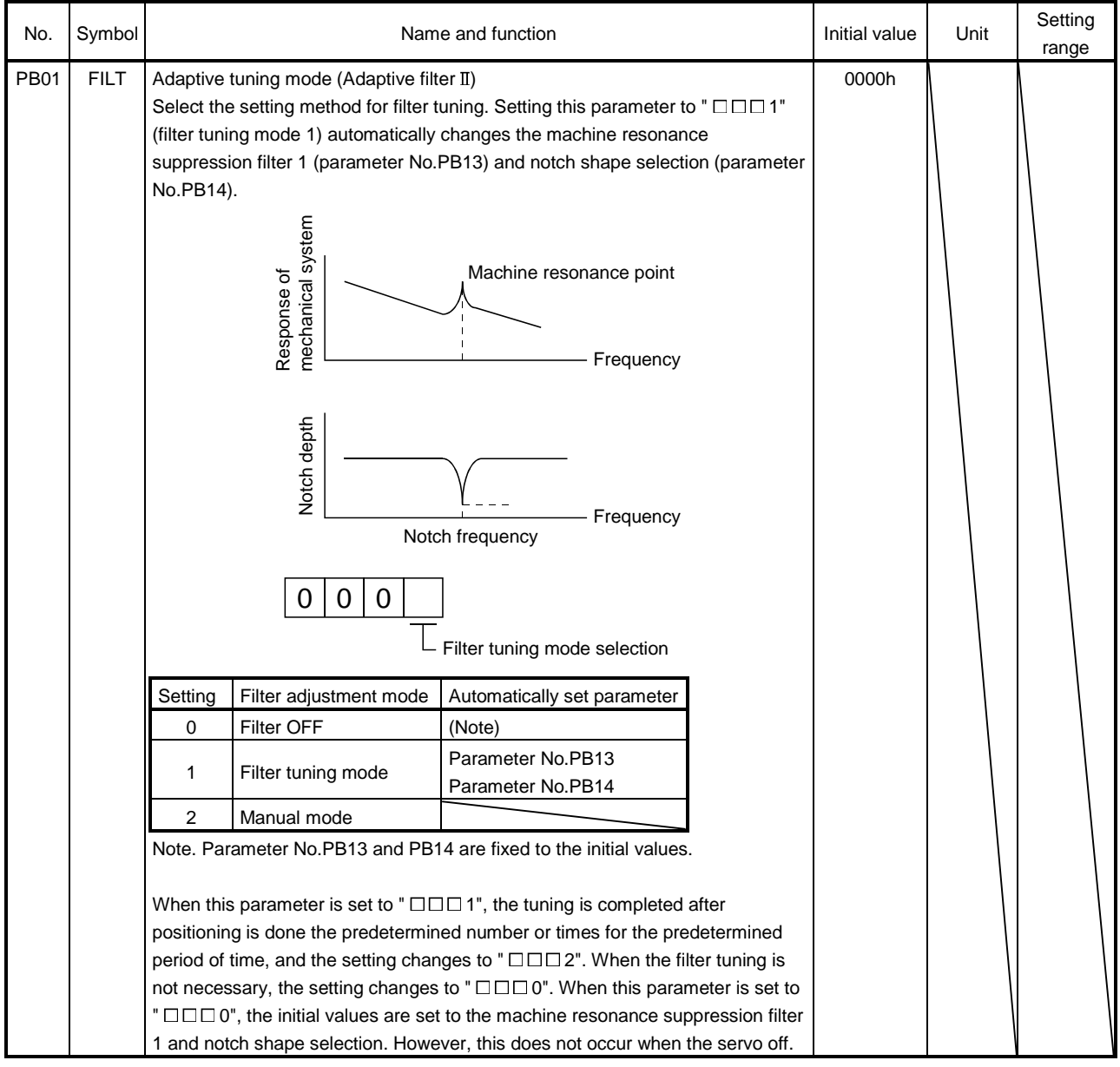

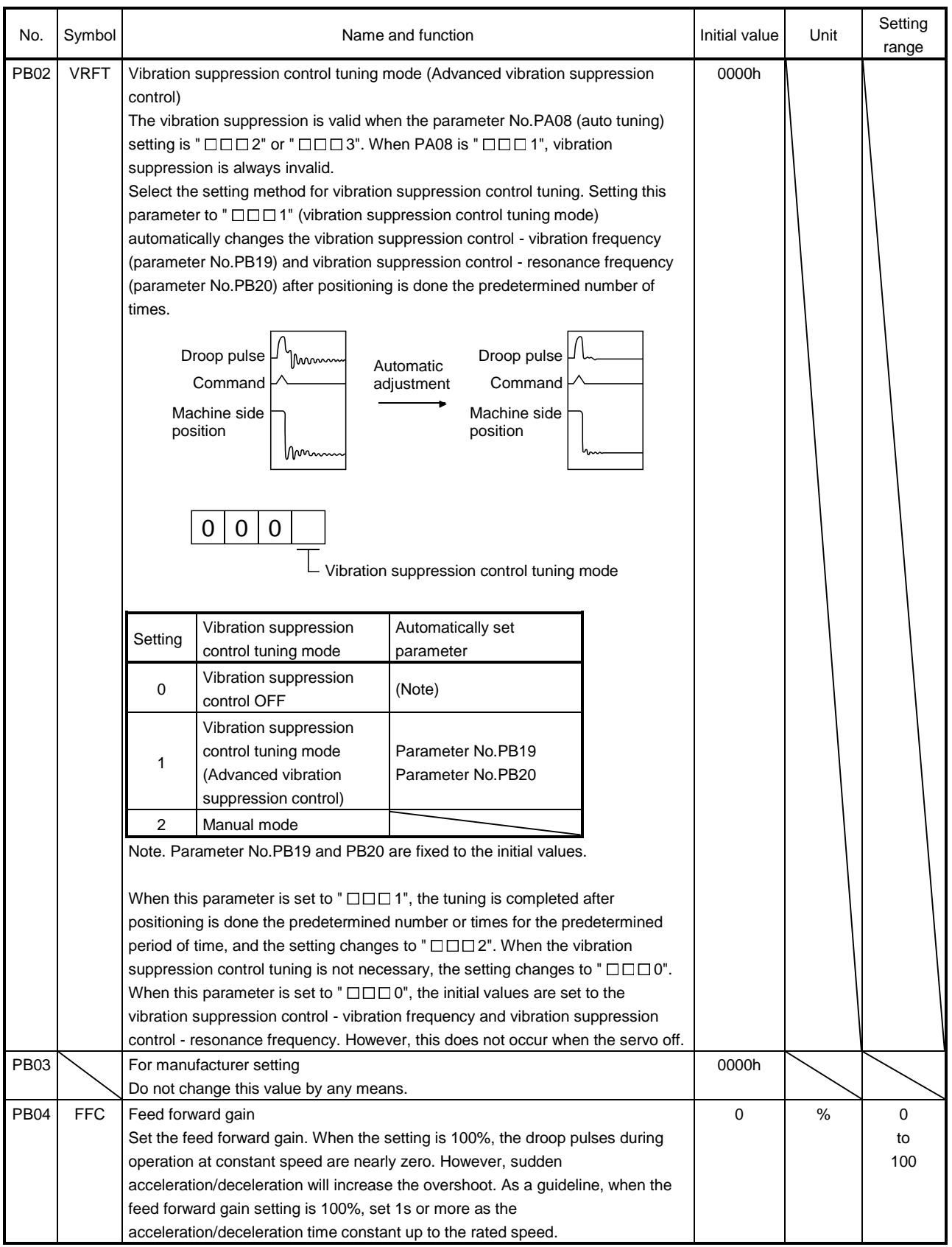

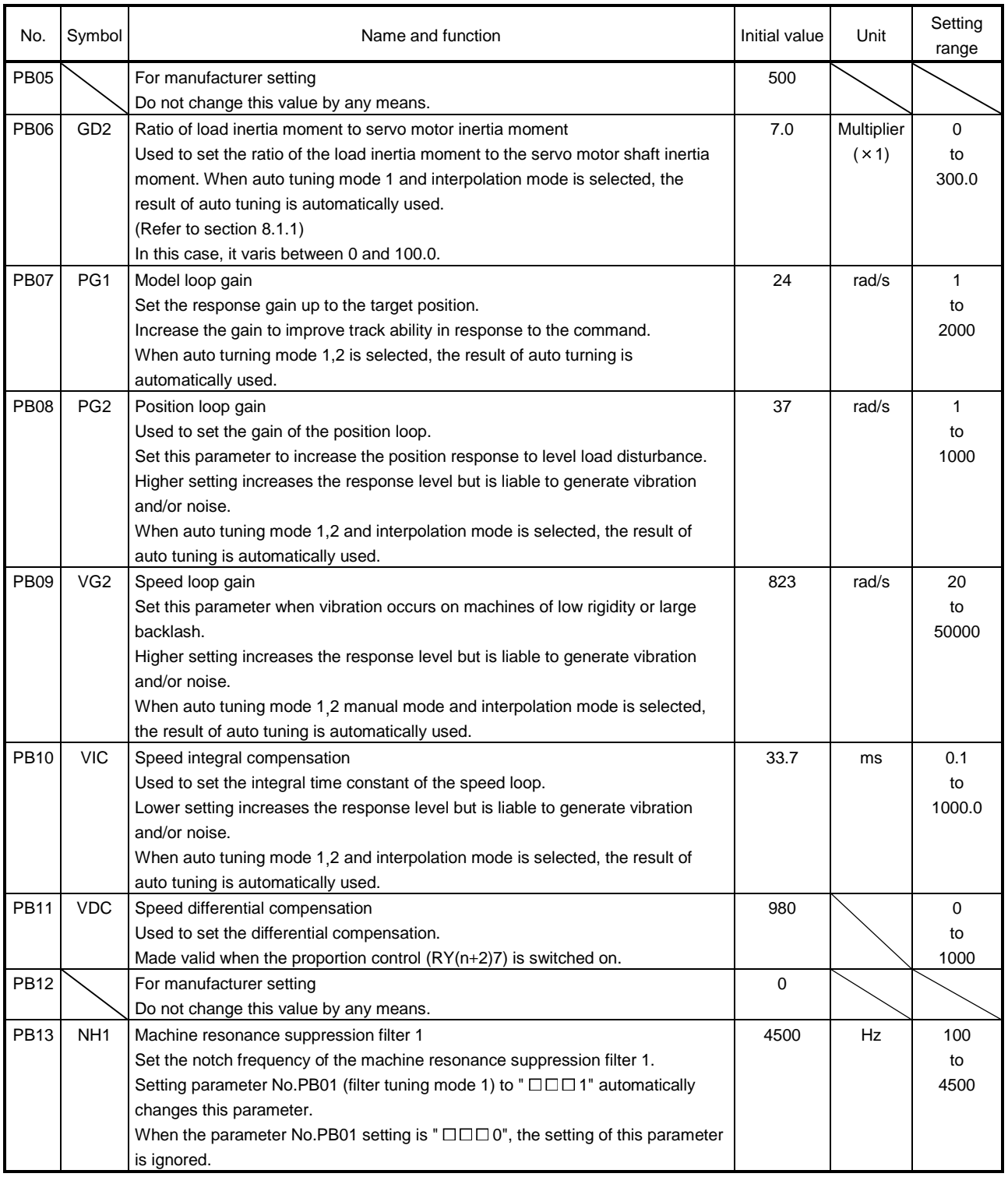

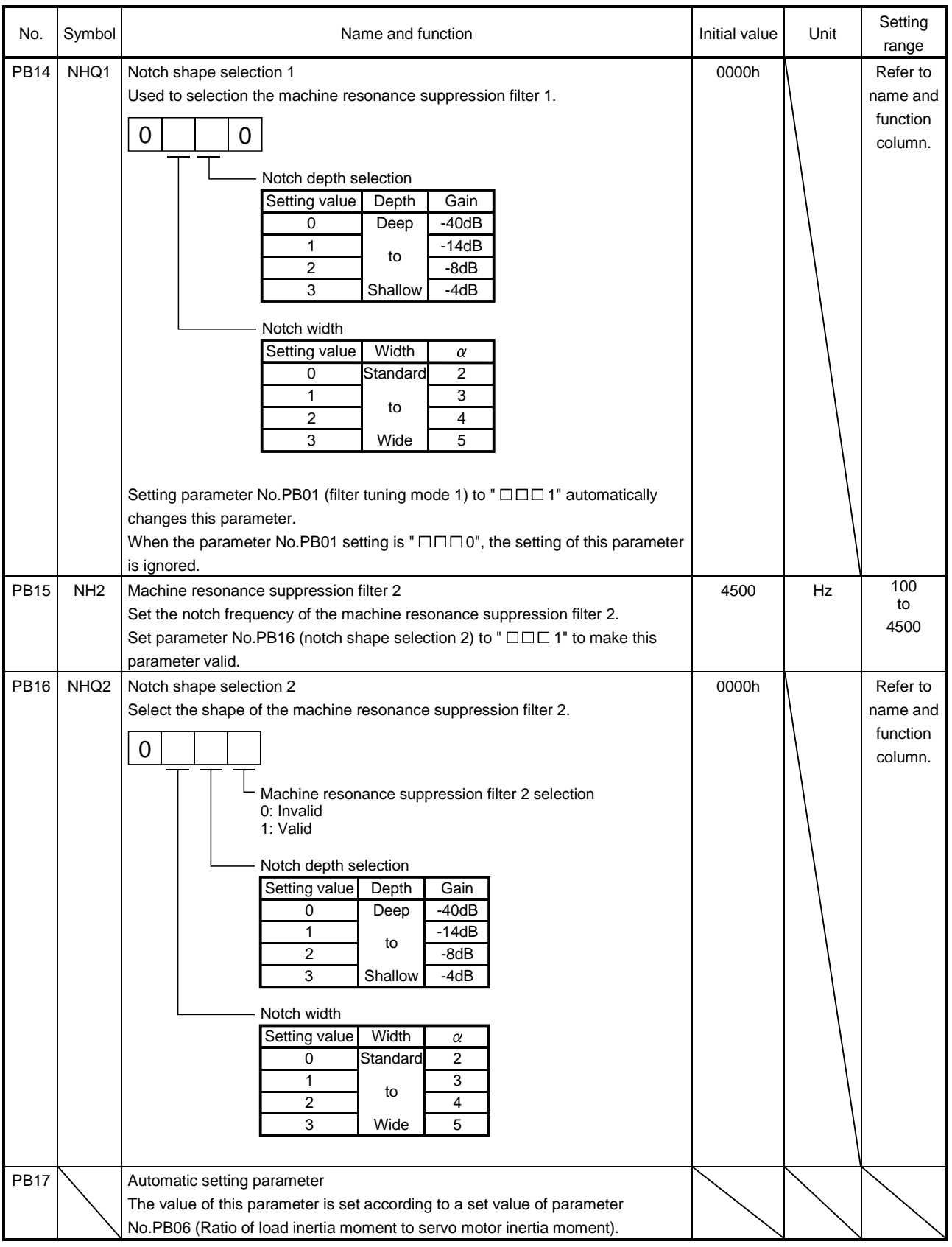

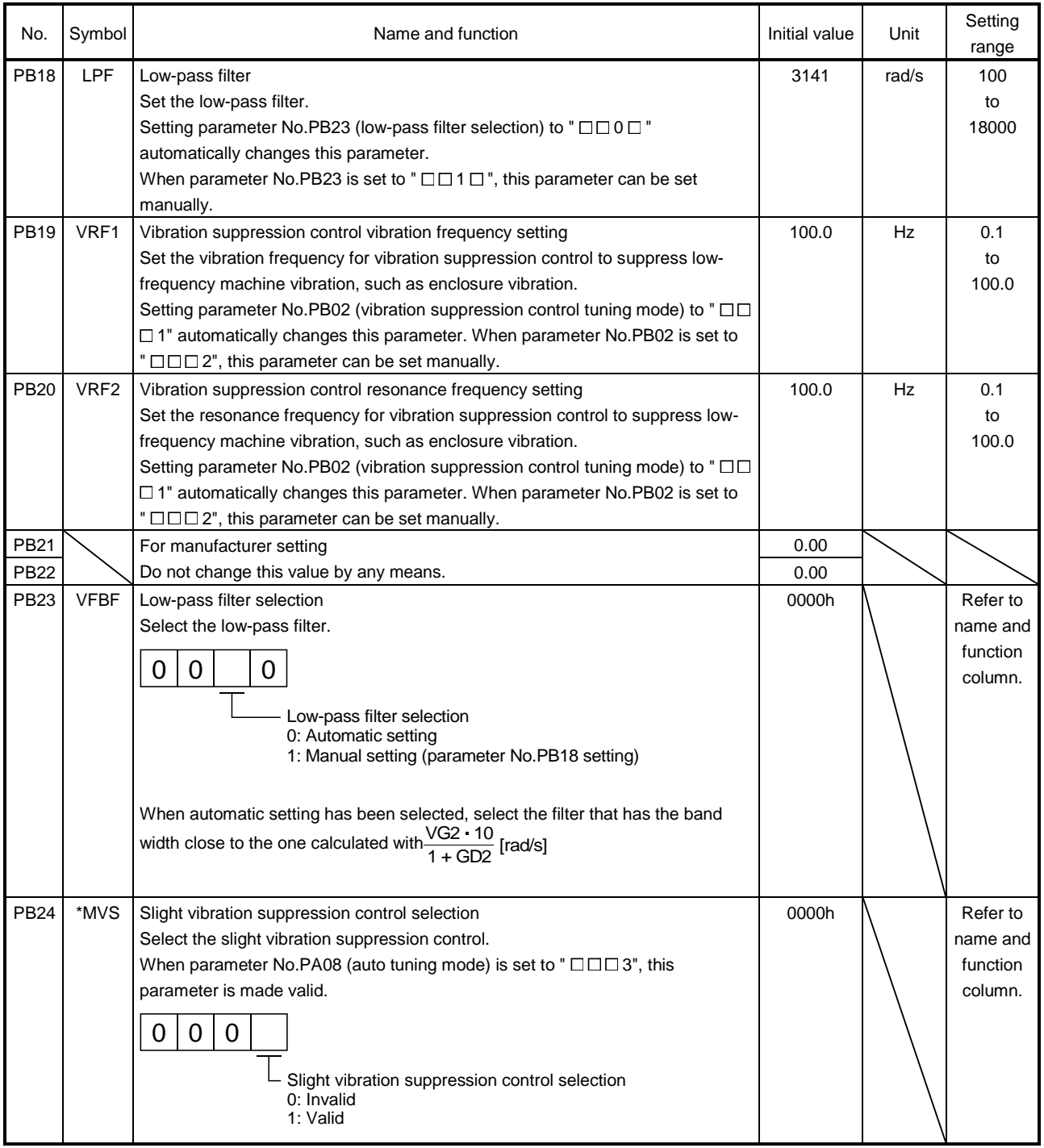

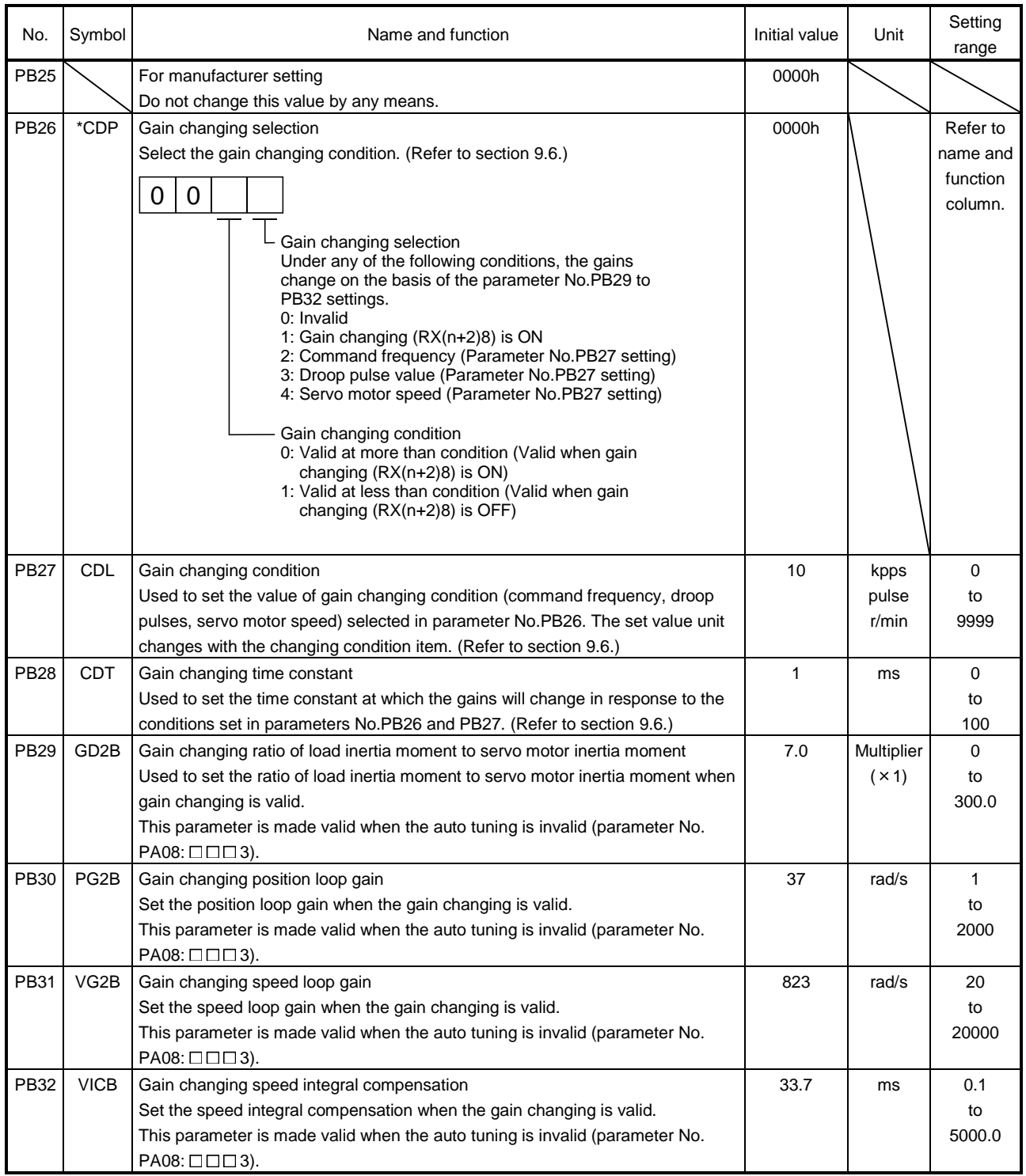

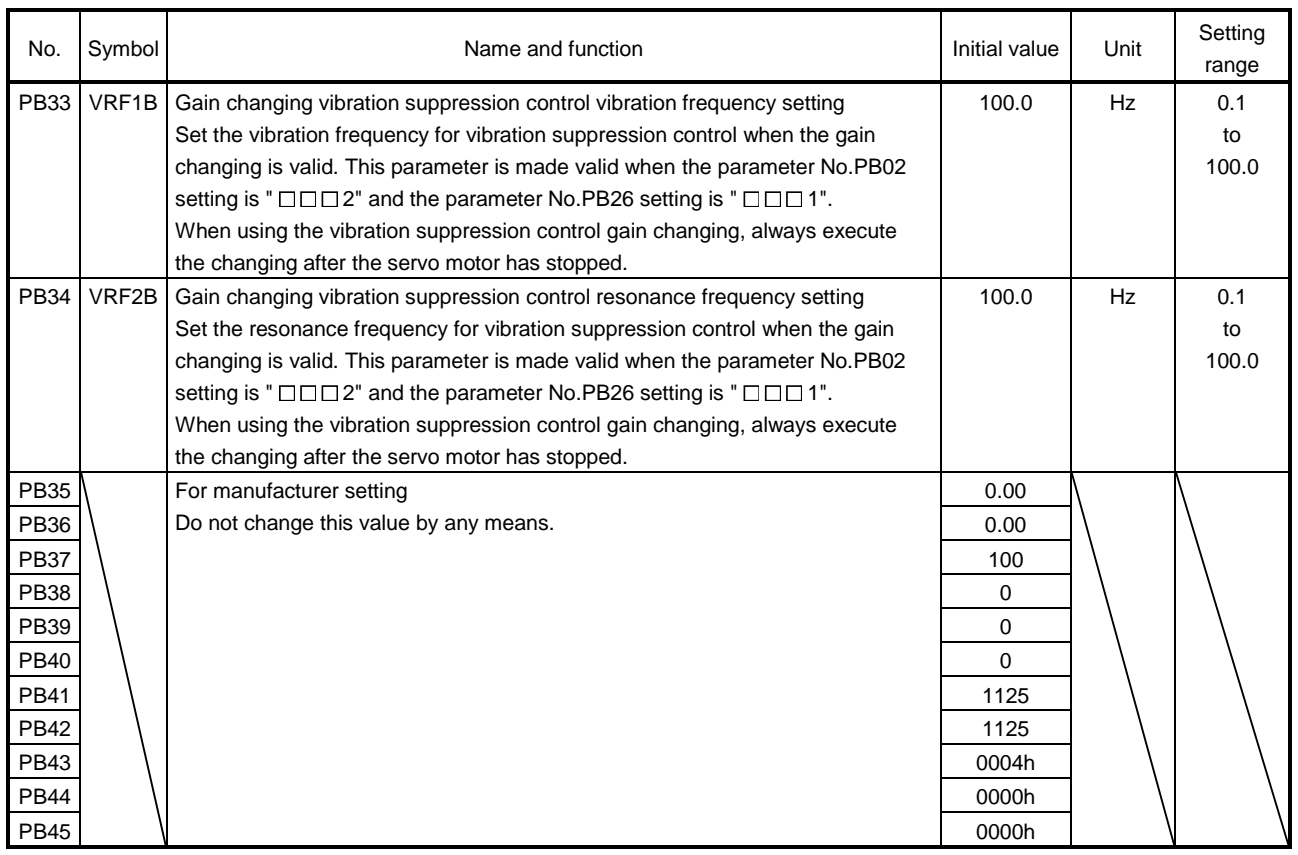

#### 6.3 Extension setting parameters (No.PC  $\Box\,\Box$  )

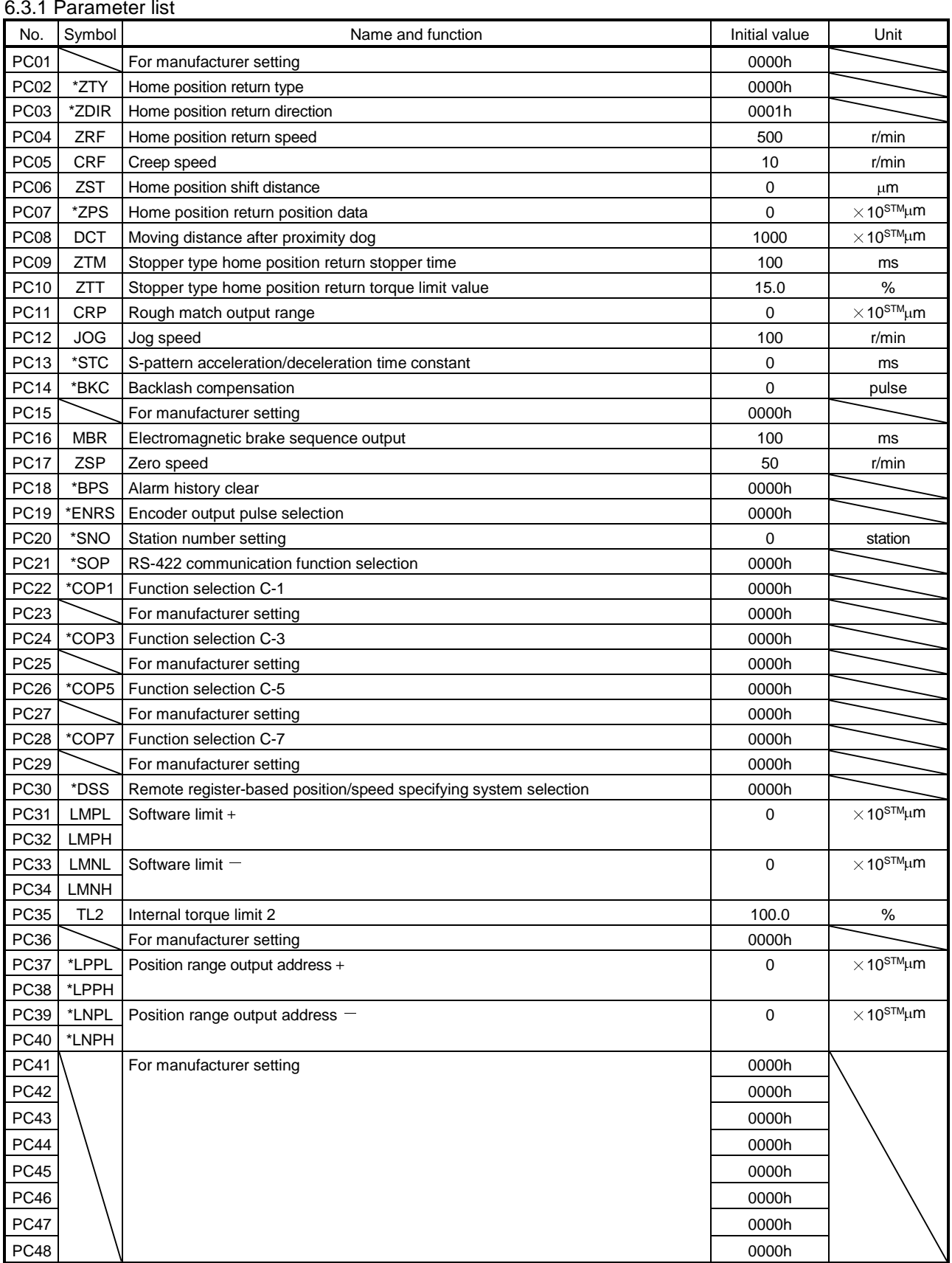

 $6 - 21$ <br>  $3MC$ 

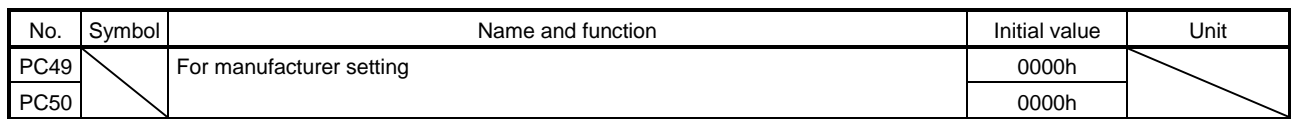

### 6.3.2 Detail list

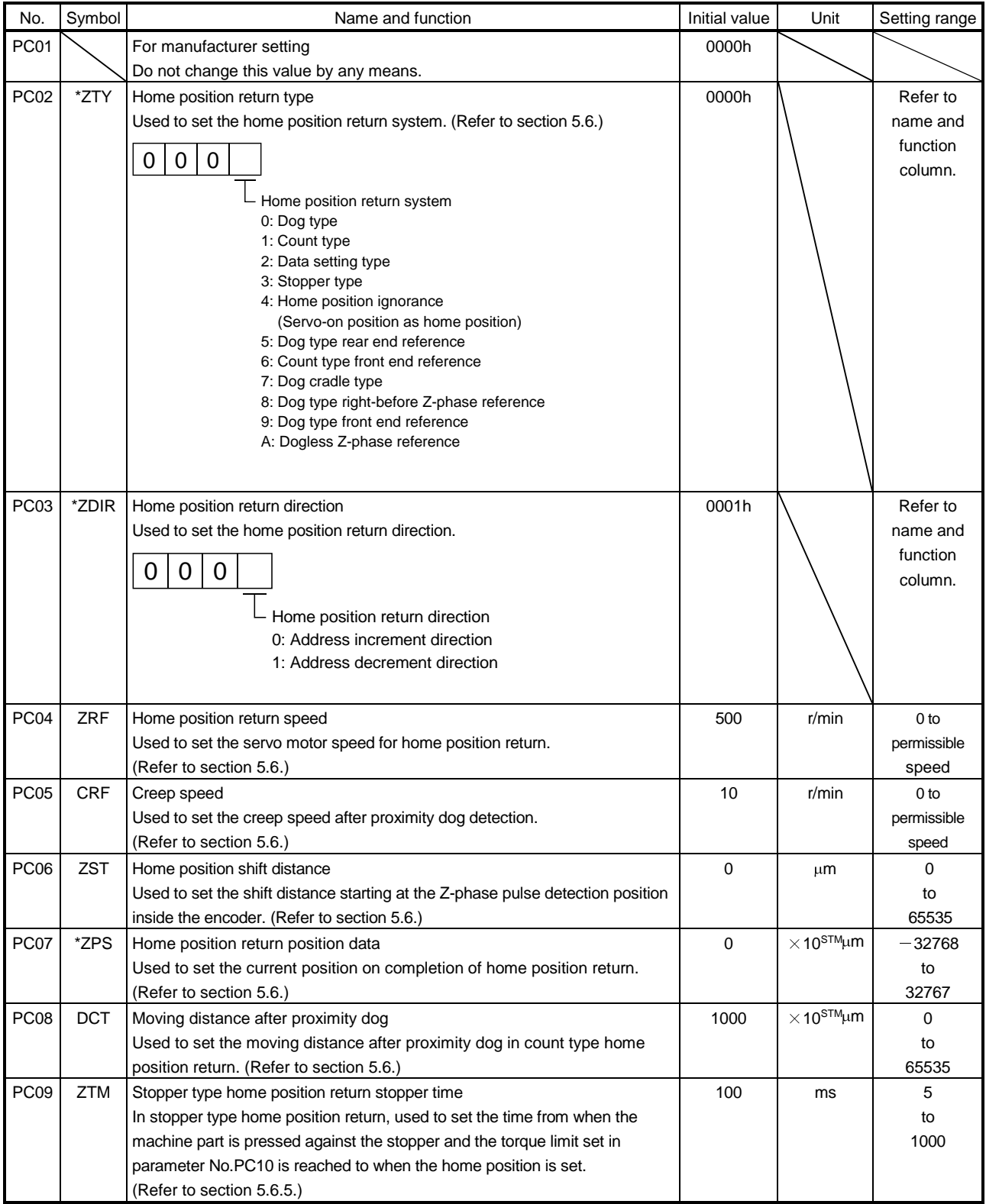

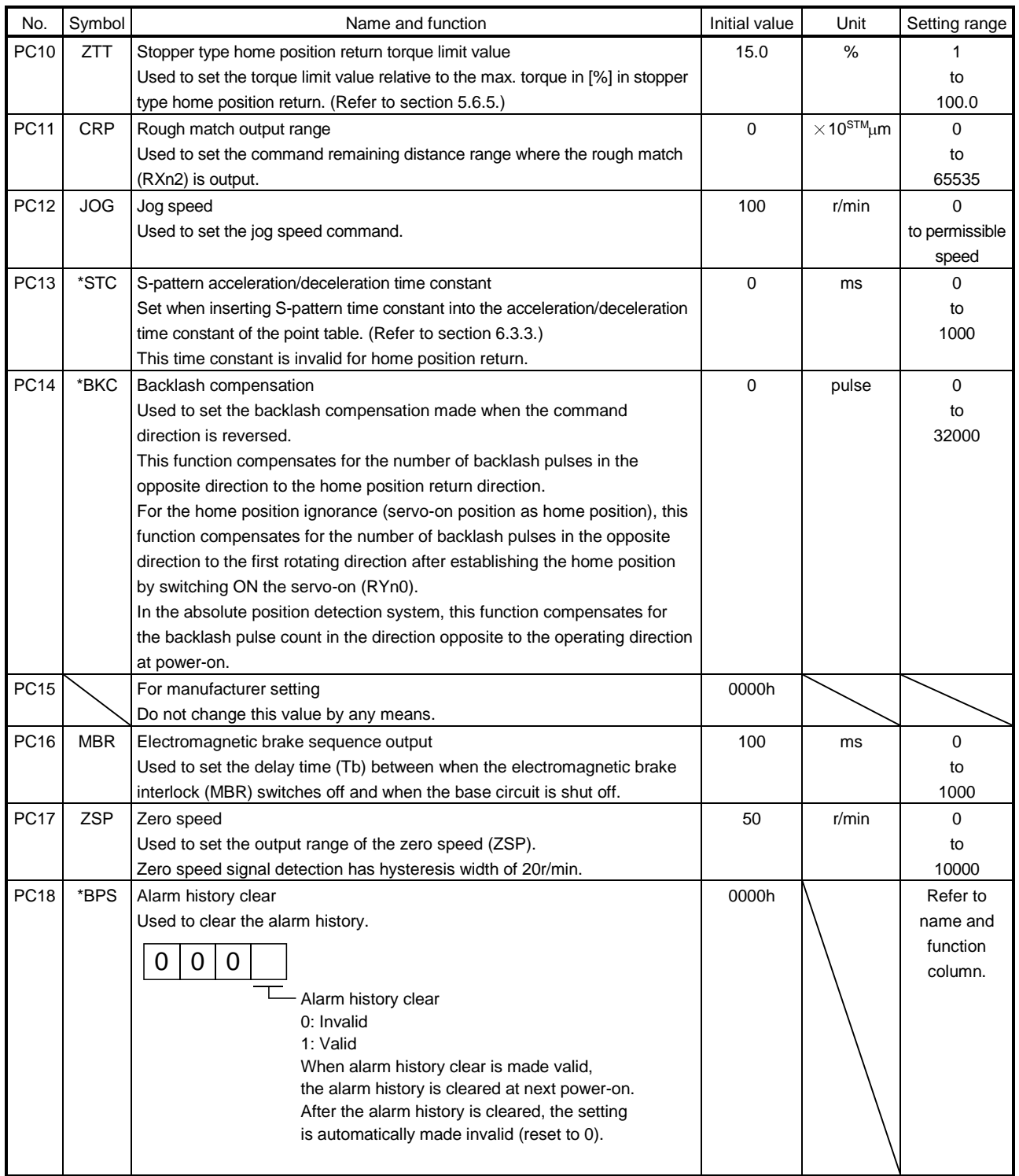

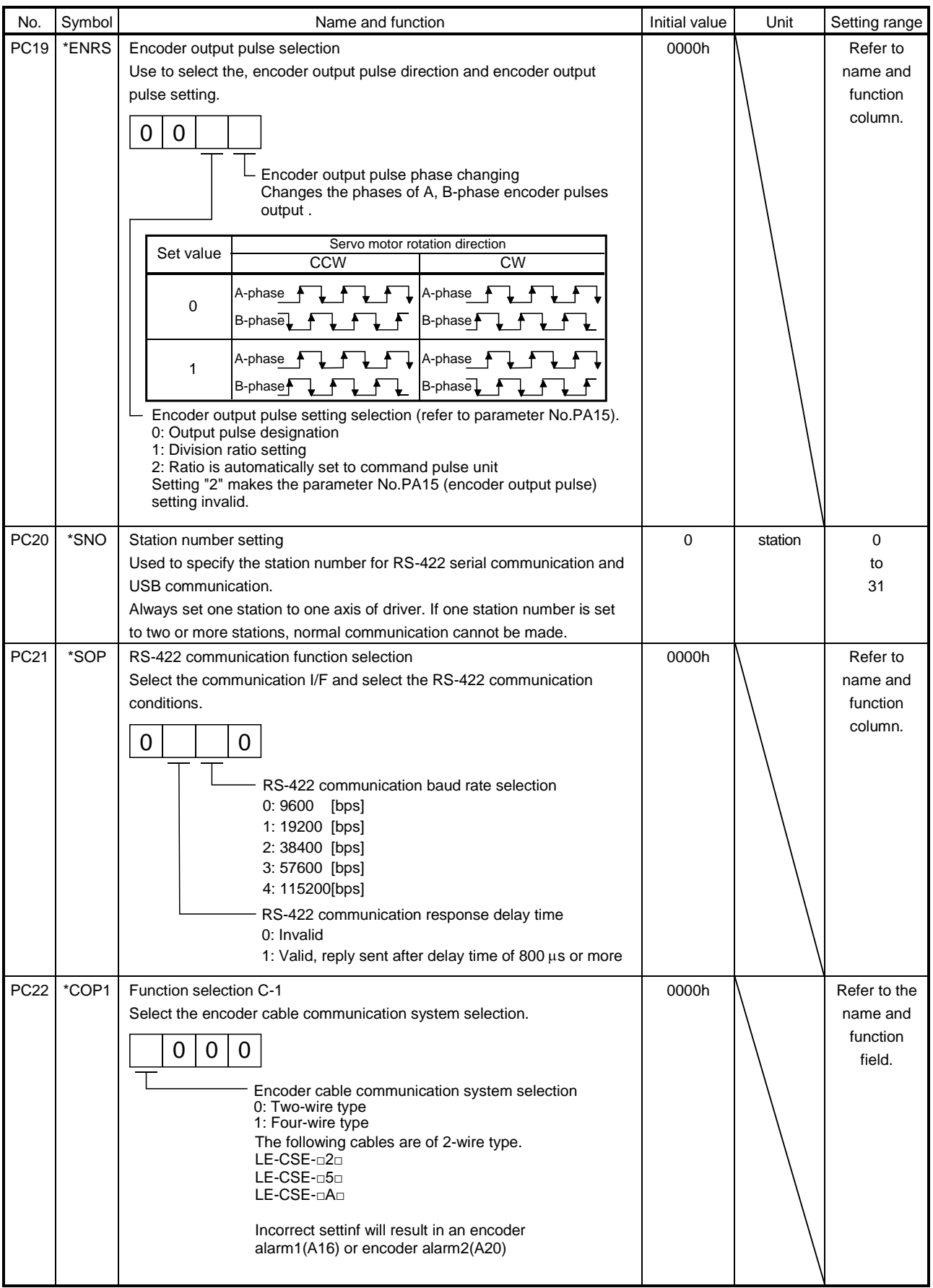

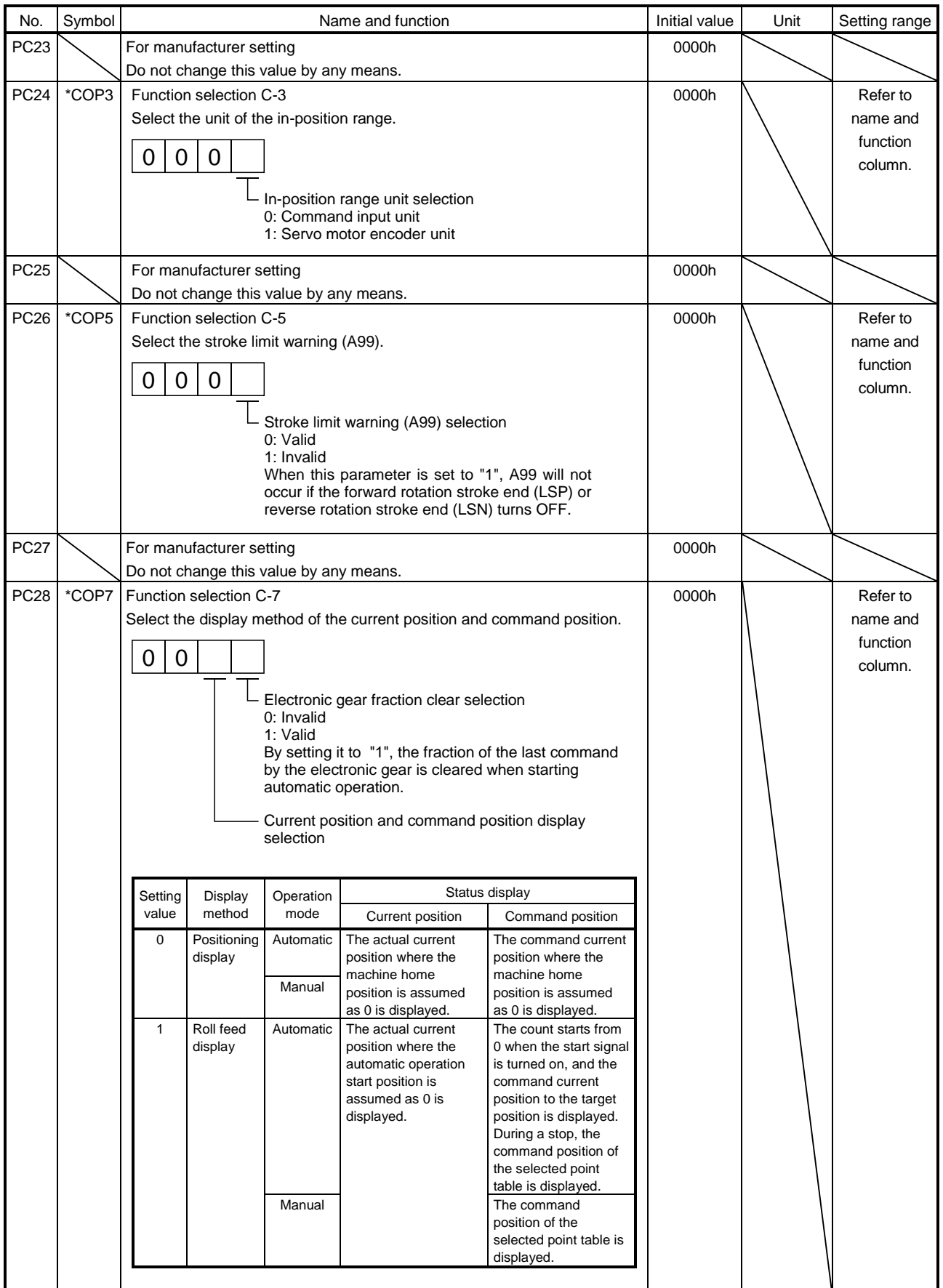

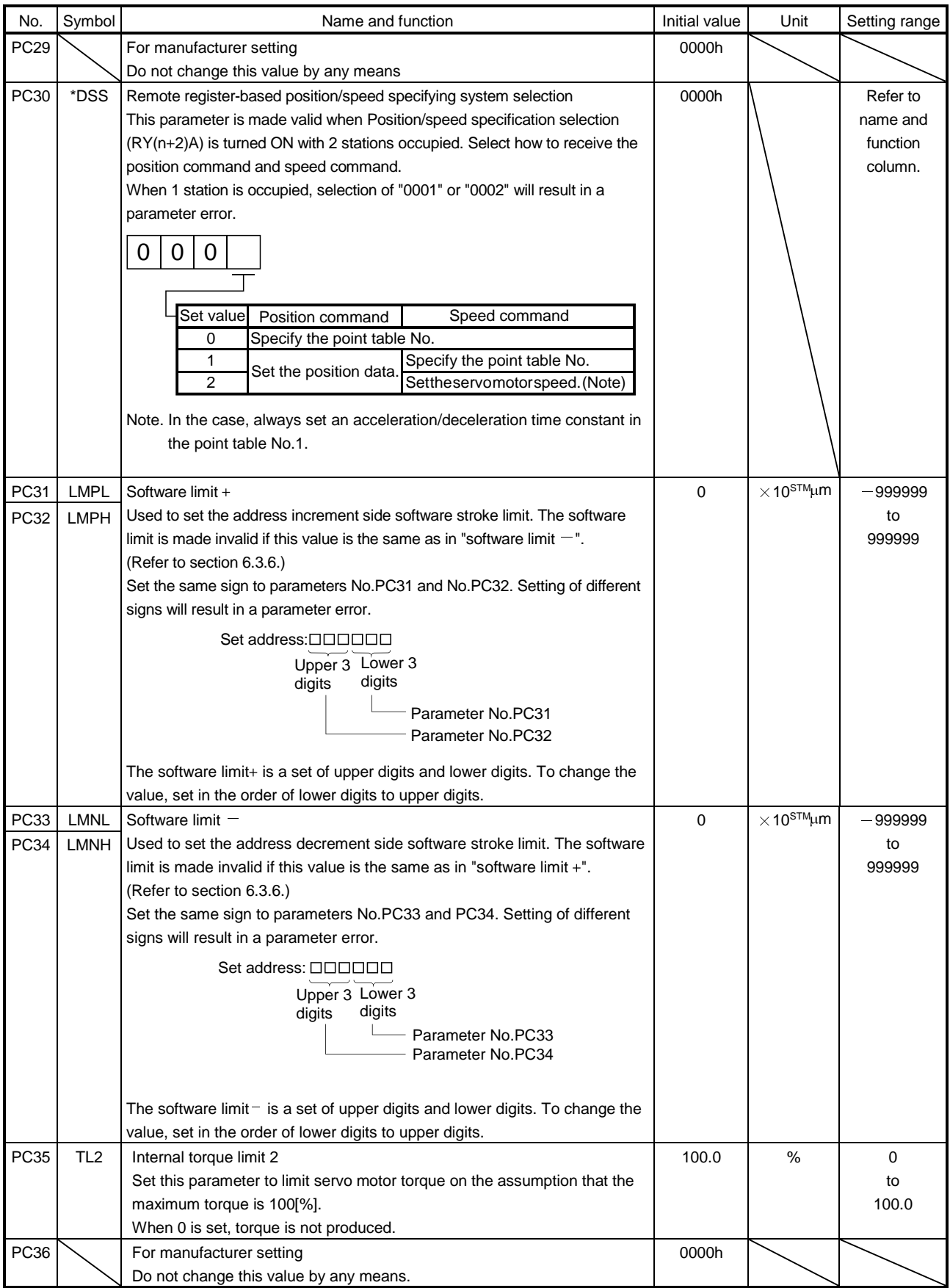

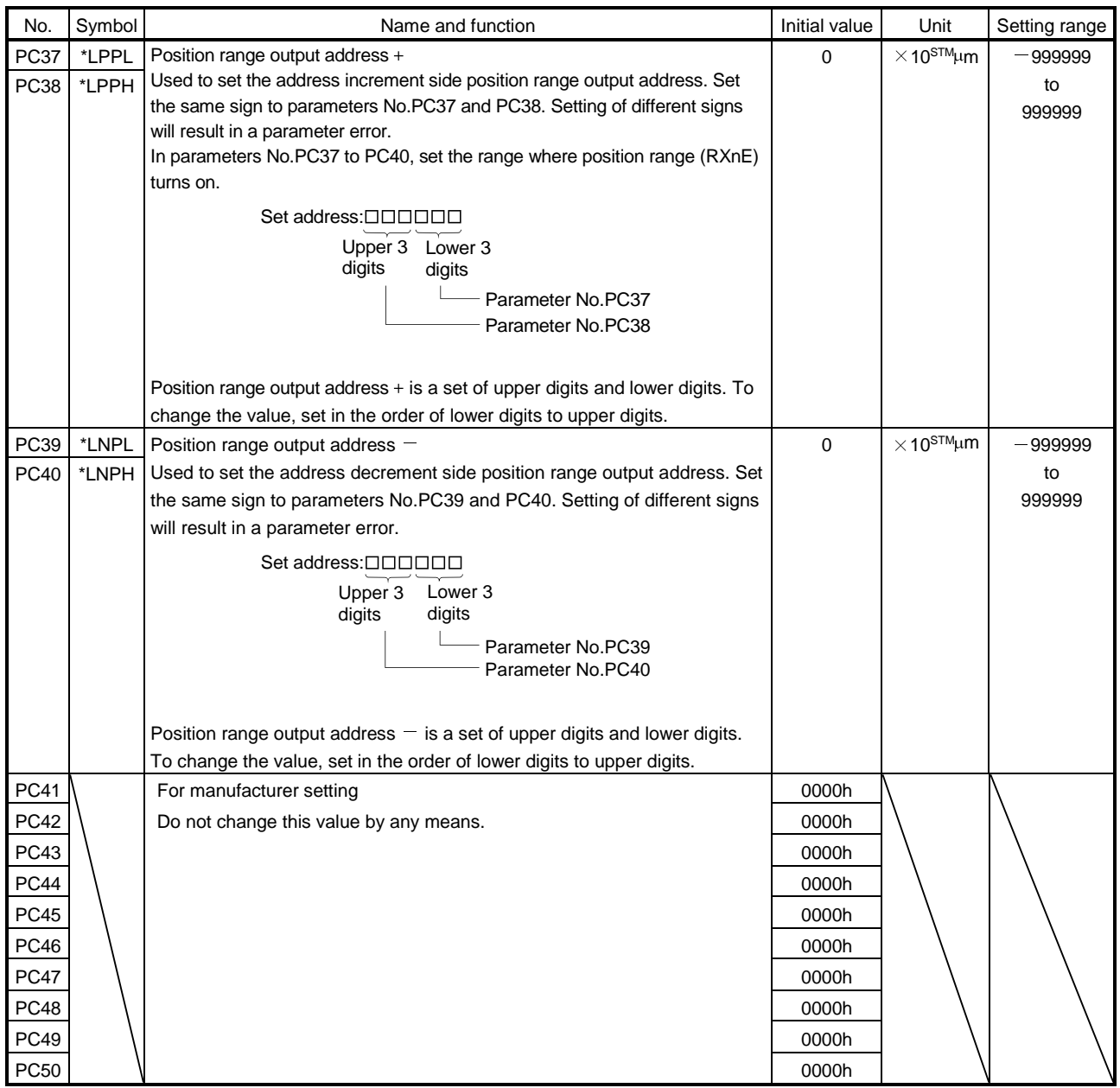

6.3.3 S-pattern acceleration/deceleration

In servo operation, linear acceleration/deceleration is usually made. By setting the S-pattern acceleration/ deceleration time constant (parameter No.PC13), a smooth start/stop can be made. When the S-pattern time constant is set, smooth positioning is executed as shown below. Note that the time equivalent to the S-pattern time constant setting increases until positioning (RXnC) is complete.

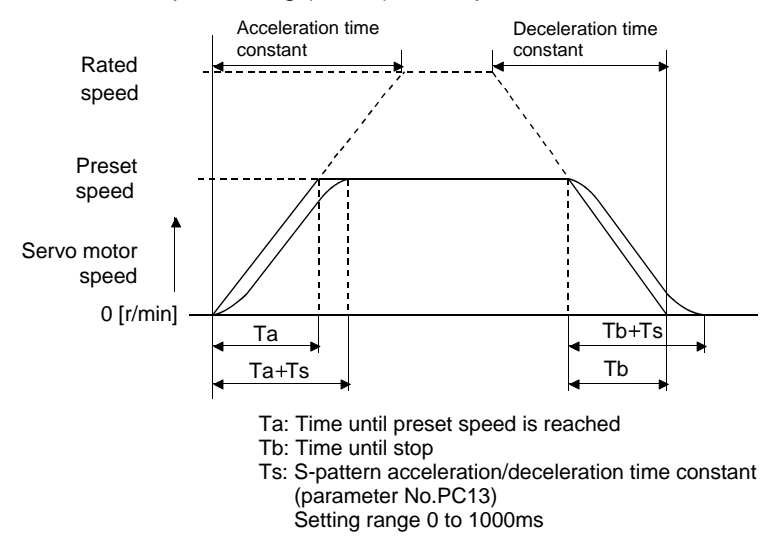

#### 6.3.4 Alarm history clear

The alarm history can be confirmed by using the set up software(MR Configurator2 TM). The driver stores one current alarm and five past alarms from when its power is switched on first. To control alarms which will occur during operation, clear the alarm history using parameter No.PC18 (alarm history clear) before starting operation. Clearing the alarm history automatically returns to " $\Box$  $\Box$  $\Box$  $\Box$ ".

This parameter is made valid by switching power off, then on after setting.

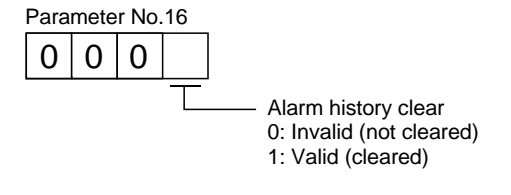

#### 6.3.5 Rough match output

Rough match (RXn2) is output when the command remaining distance reaches the value set in parameter No.PC11 (rough match output range). The setting range is 0 to 65535 [ $\times$ 10 $^{STM}$ µm].

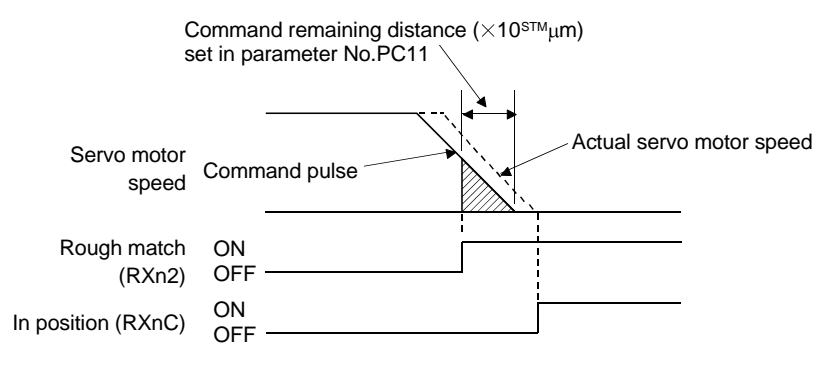

#### 6.3.6 Software limit

A limit stop using a software limit (parameter No.PC31 to PC34) is made as in stroke end operation. When a motion goes beyond the setting range, the motor is stopped and servo-locked. This function is made valid at power-on but made invalid during home position return. This function is made invalid when the software limit + setting is the same as the software limit  $-$  setting. A parameter error (A37) will occur if the software limit + setting is less than the software limit  $-$  setting.

77777, ibited are Movable area Unmovable  $\uparrow$   $\uparrow$  Movable Current position Software limit

### 6.4 I/O setting parameters (No.PD  $\Box$   $\Box$  )

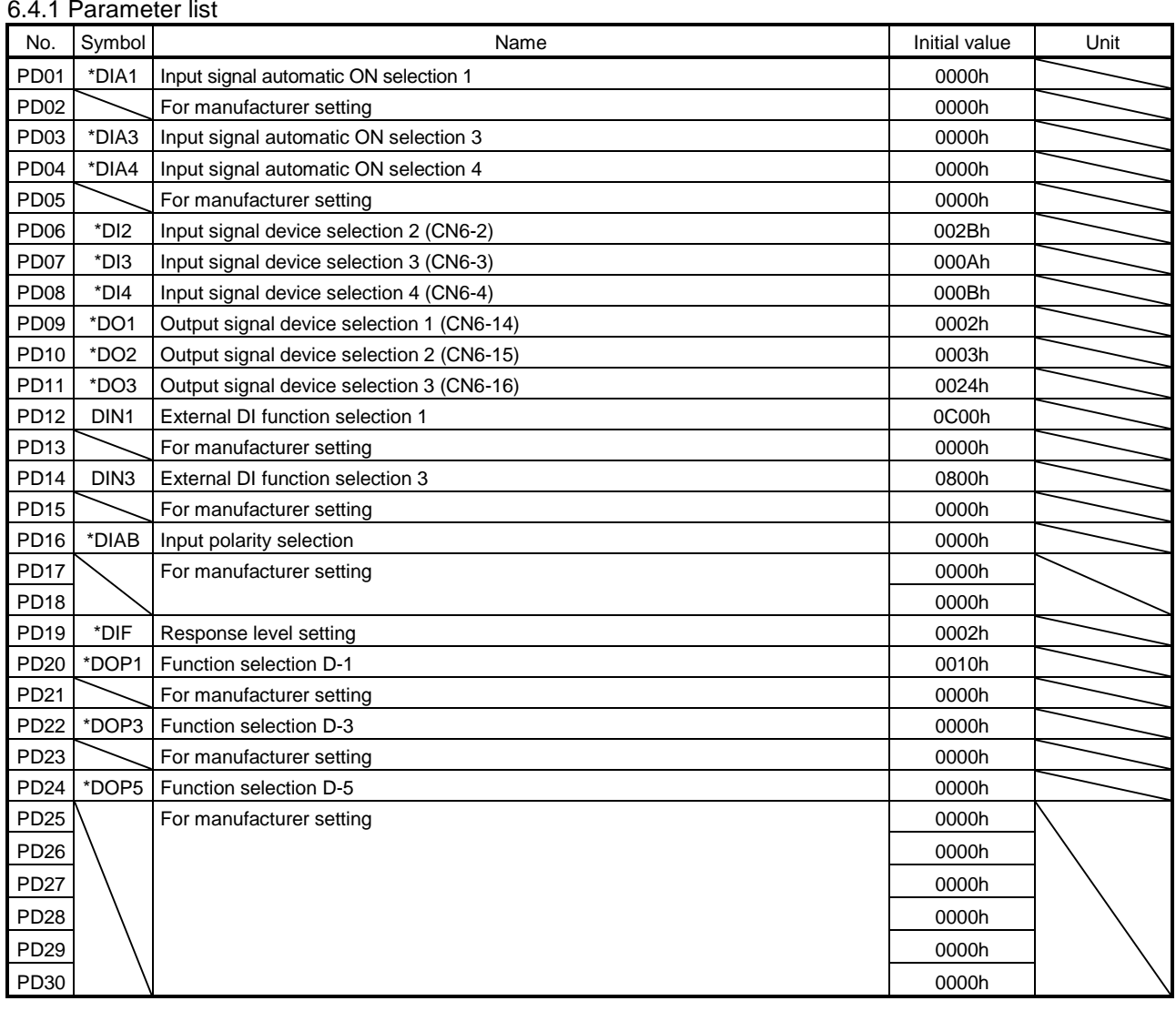

### 6.4.2 Detail list

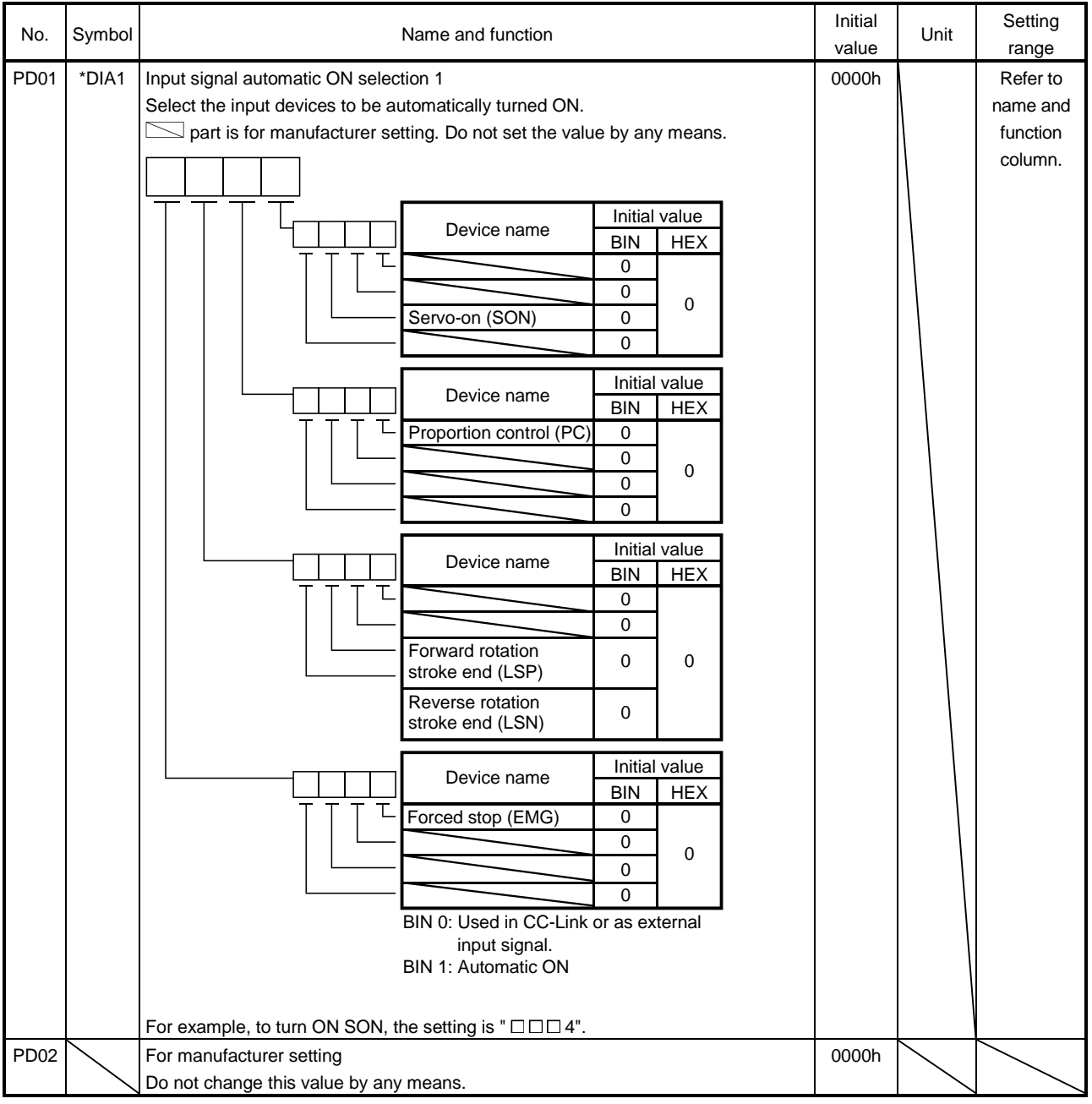

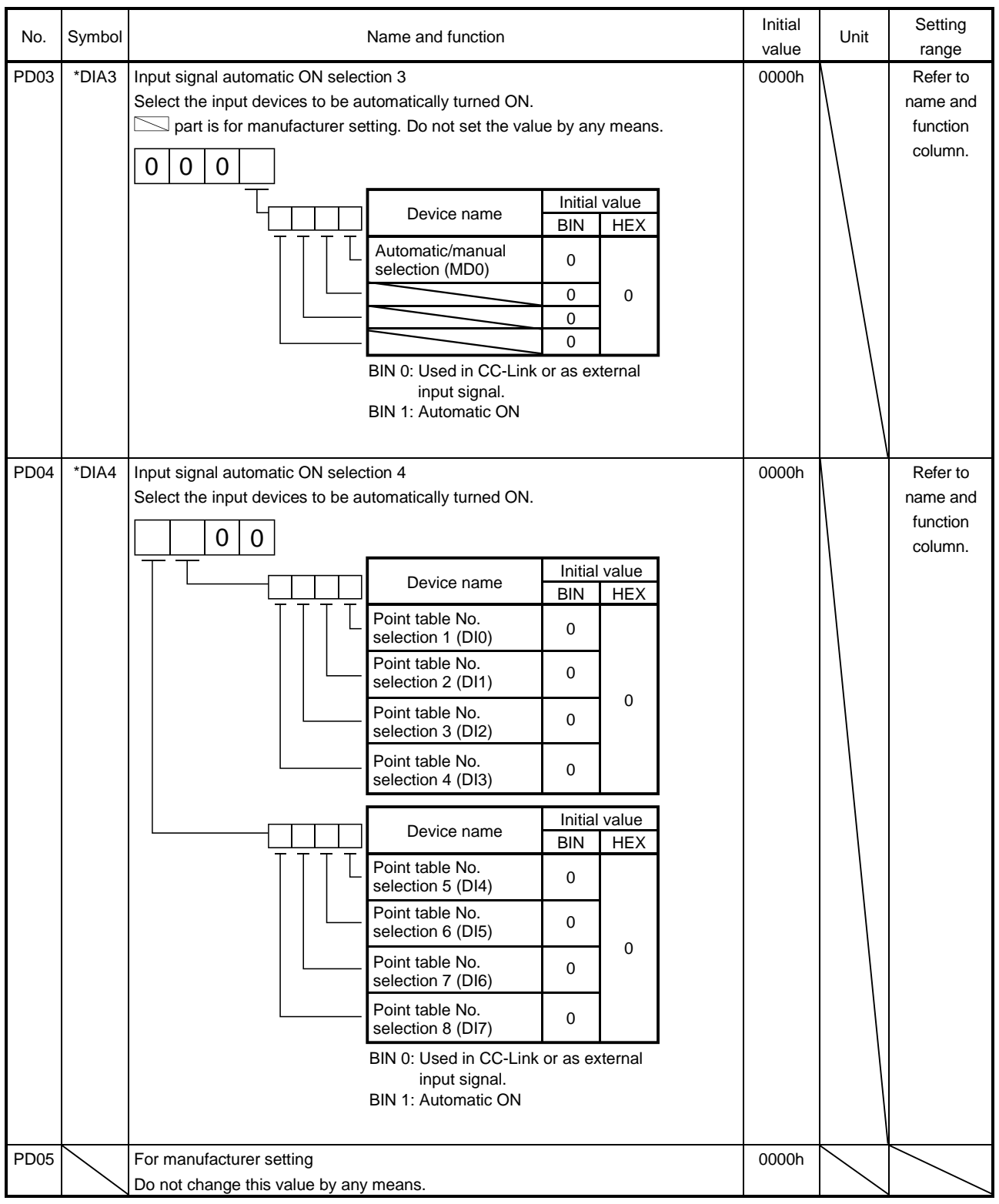

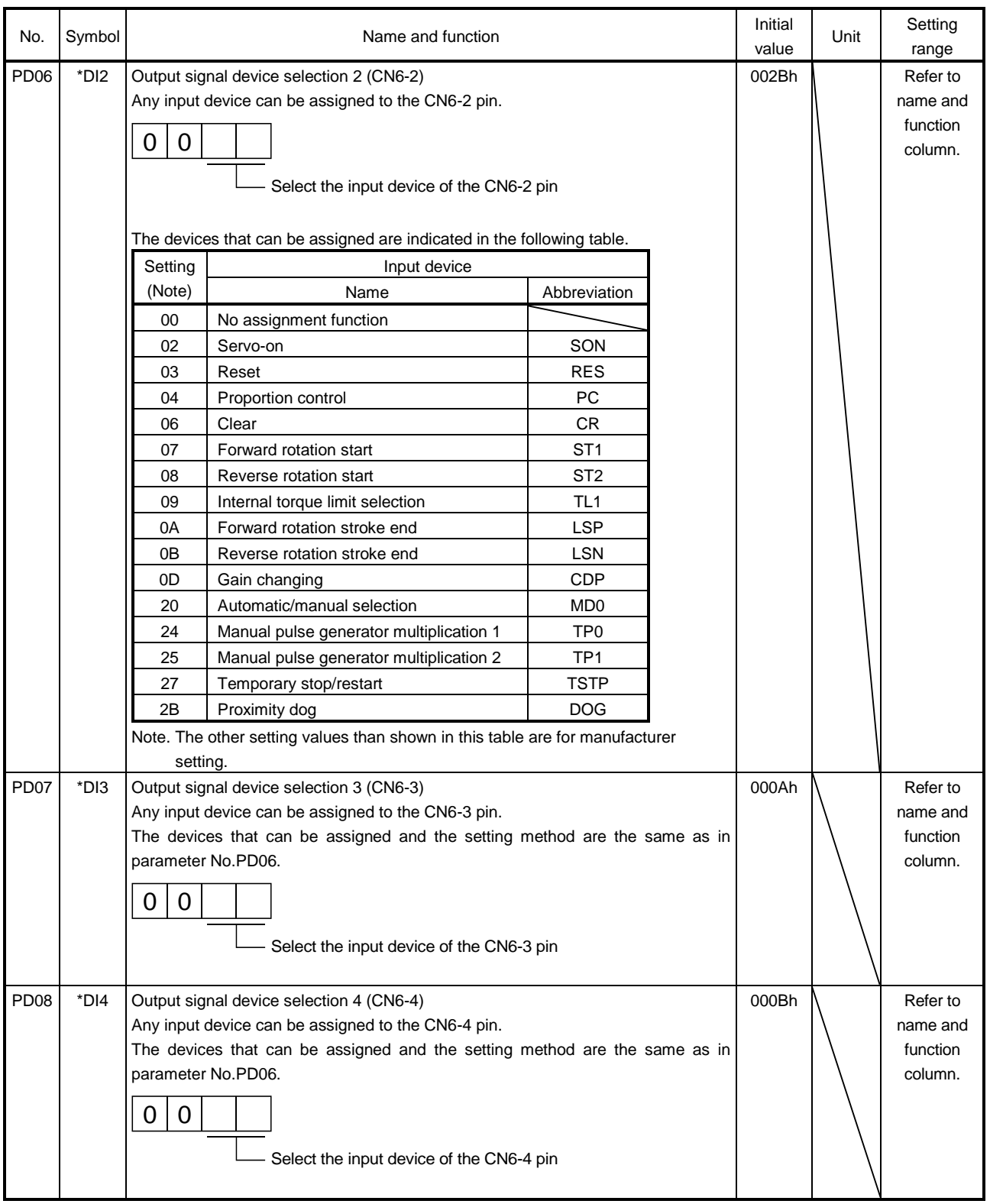

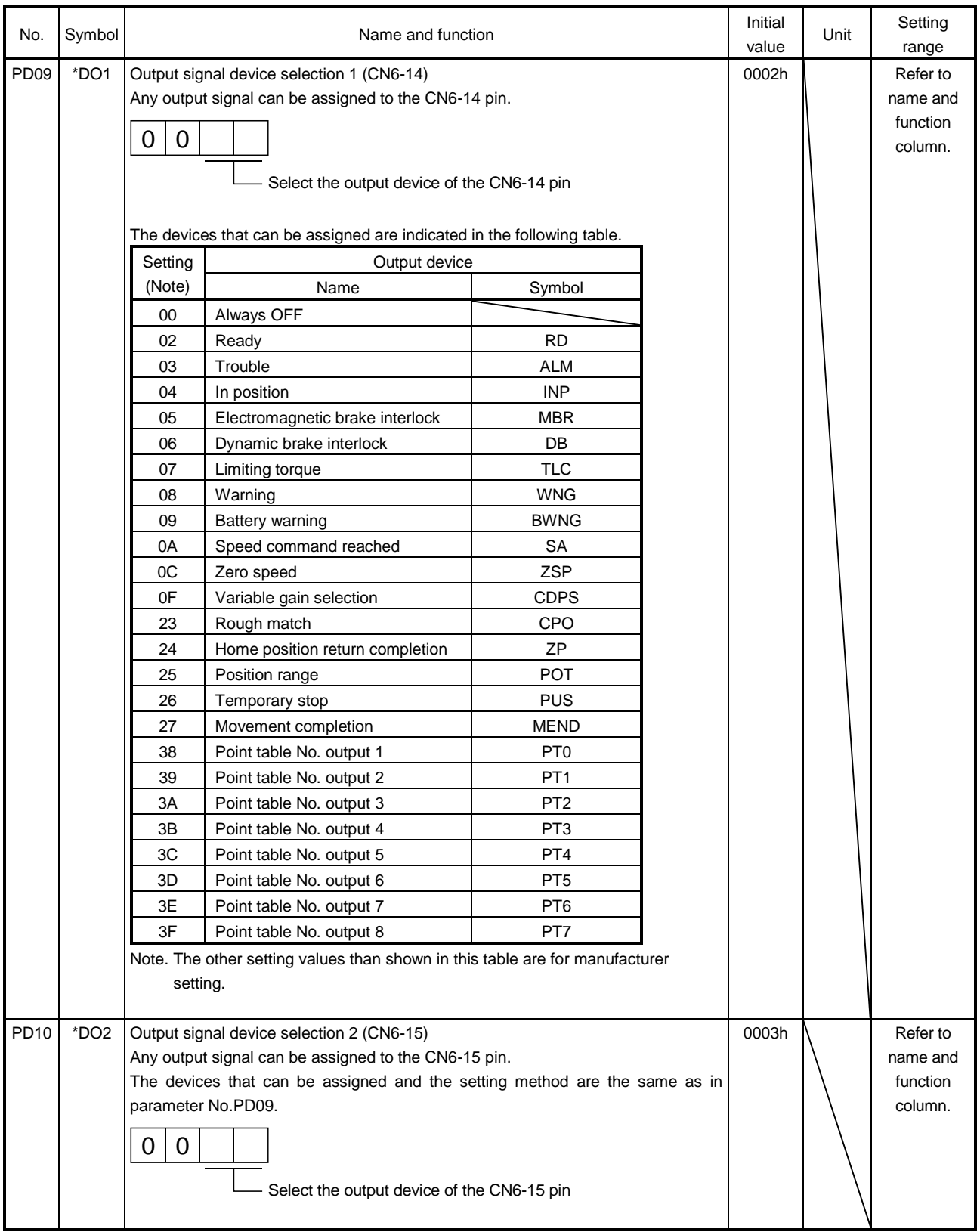

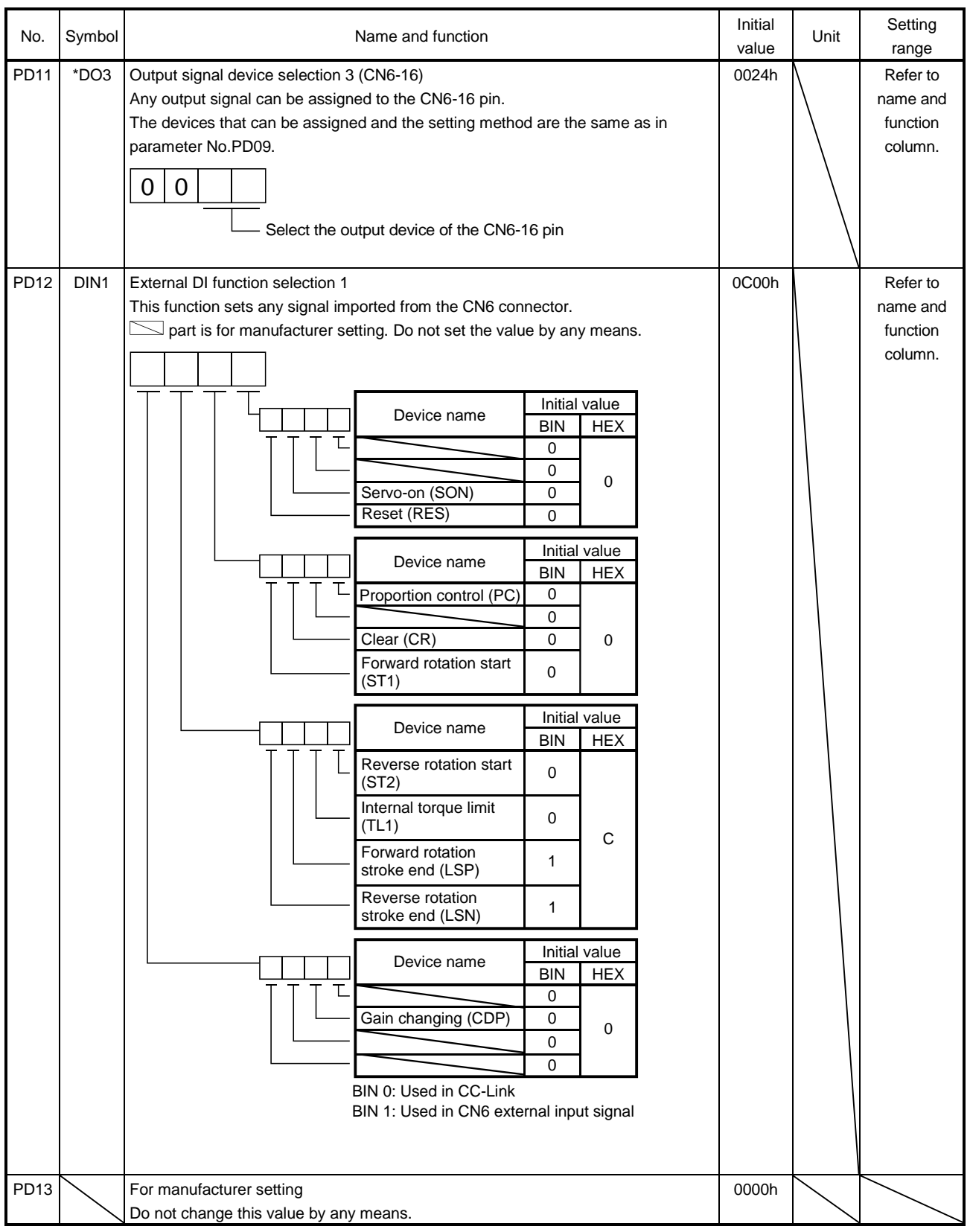

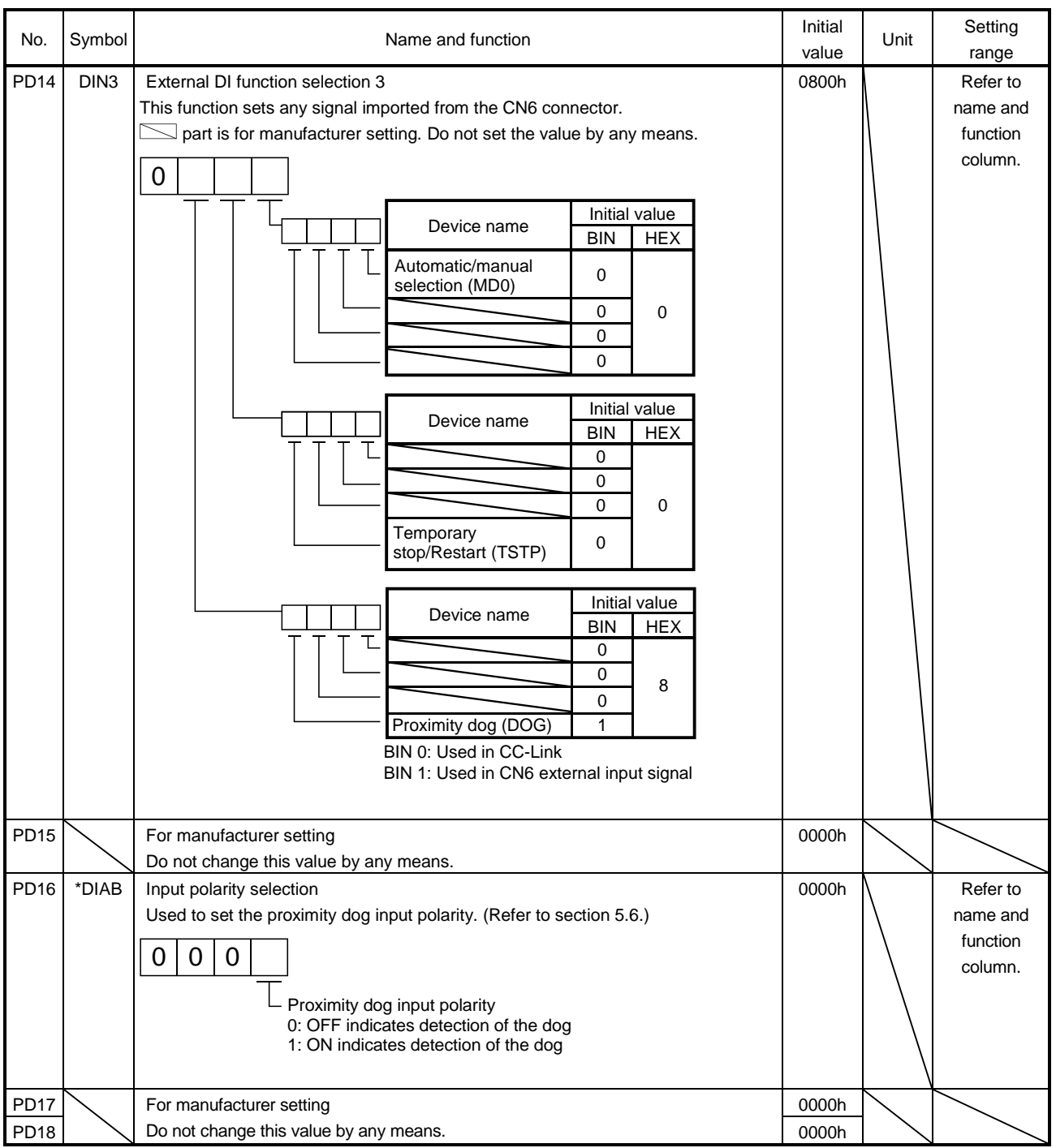

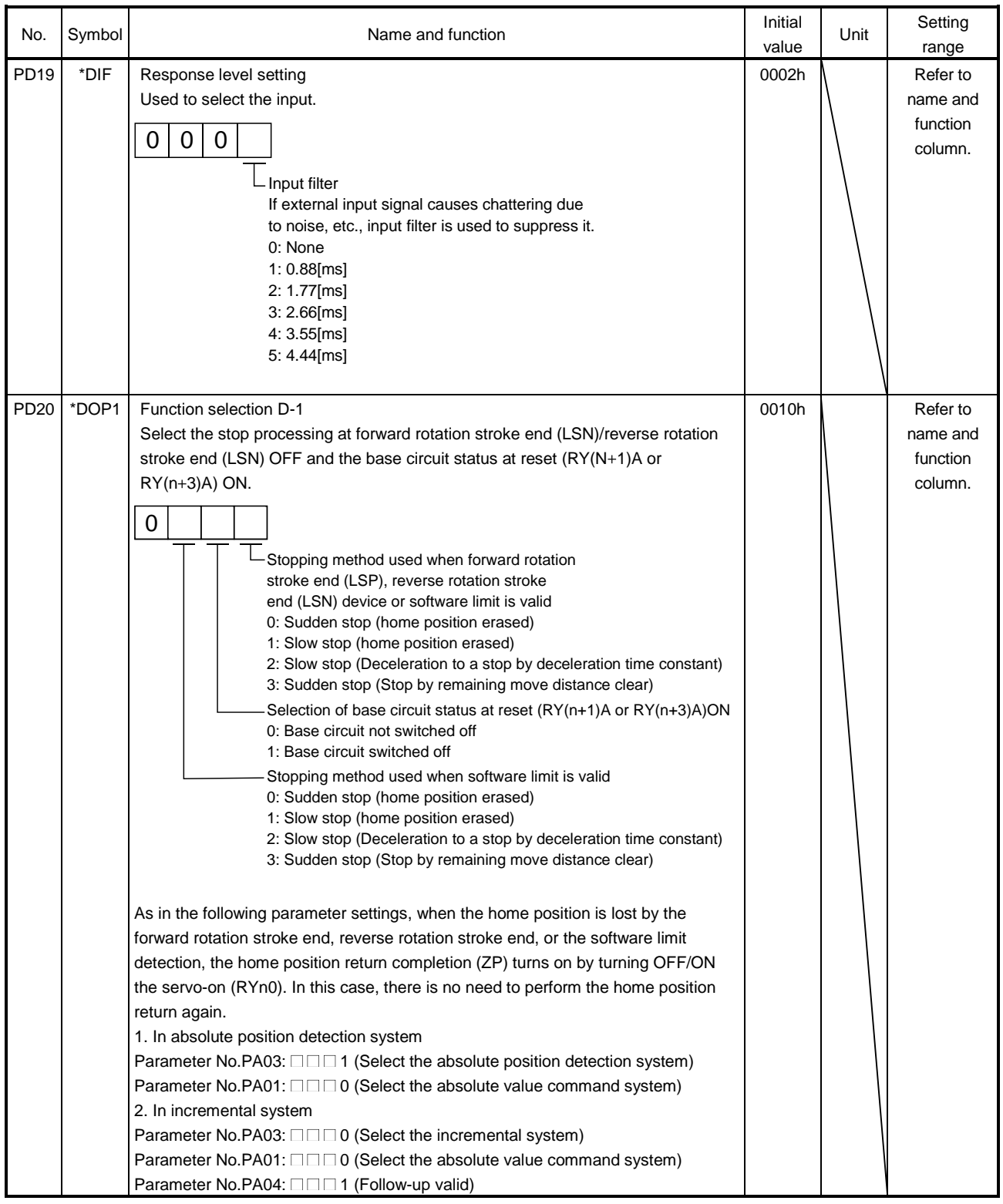

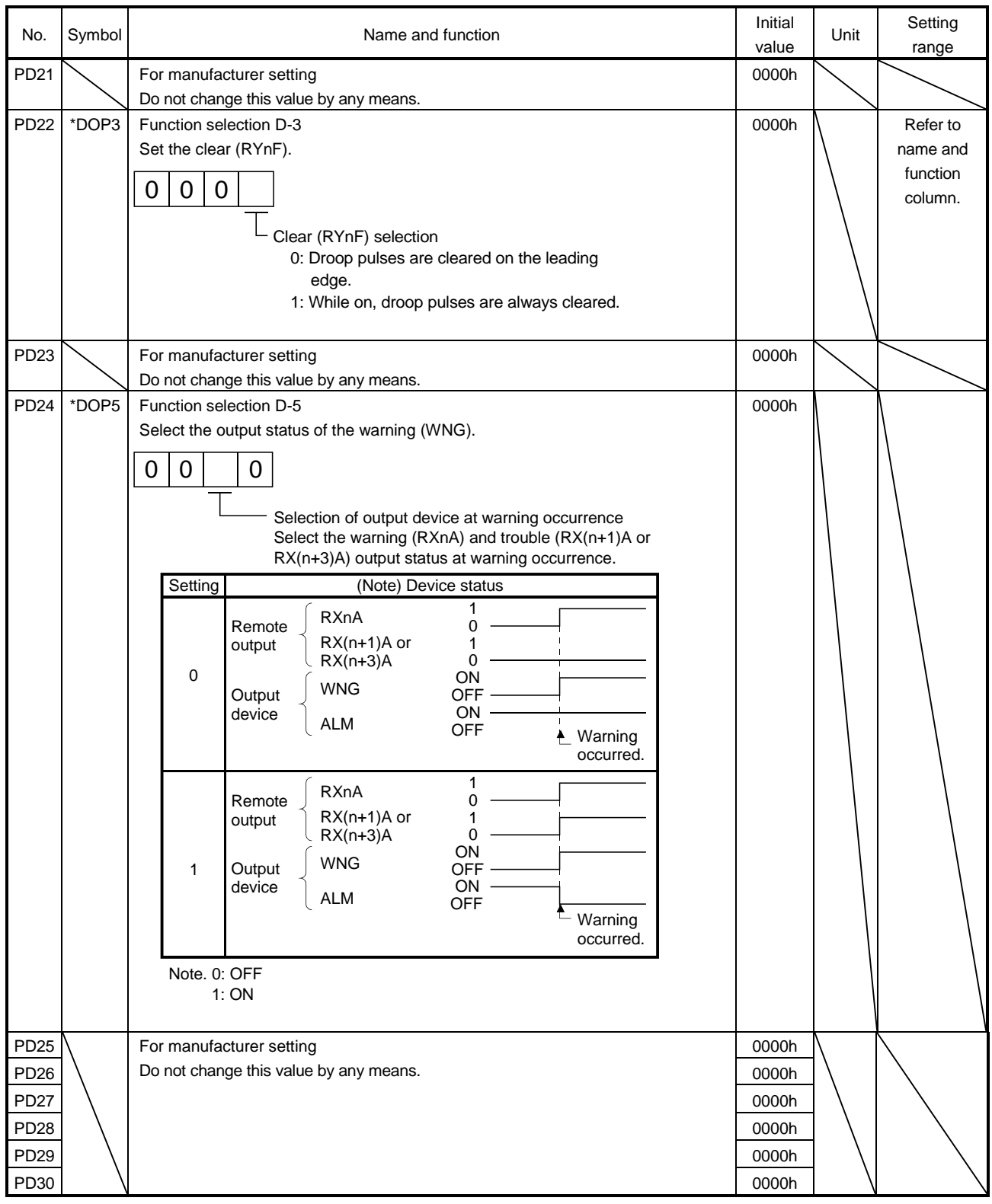

6.4.3 Stopping method when the forward stroke end (LSP) or reverse stroke end (LSN) is valid The setting of the first digit of parameter No.PD20 enables to select a stopping method of the servo motor when the forward rotation stroke end (LSP) or reverse rotation stroke end (LSN) turns off.

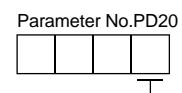

Stopping method used when forward rotation stroke end (LSP) or reverse rotation stroke end (LSN) is valid

- 
- 
- 0: Sudden stop (home position erased) 1: Slow stop (home position erased) 2: Slow stop (Deceleration to a stop by deceleration time constant) 3: Sudden stop (Stop by remaining move distance clear)
	-

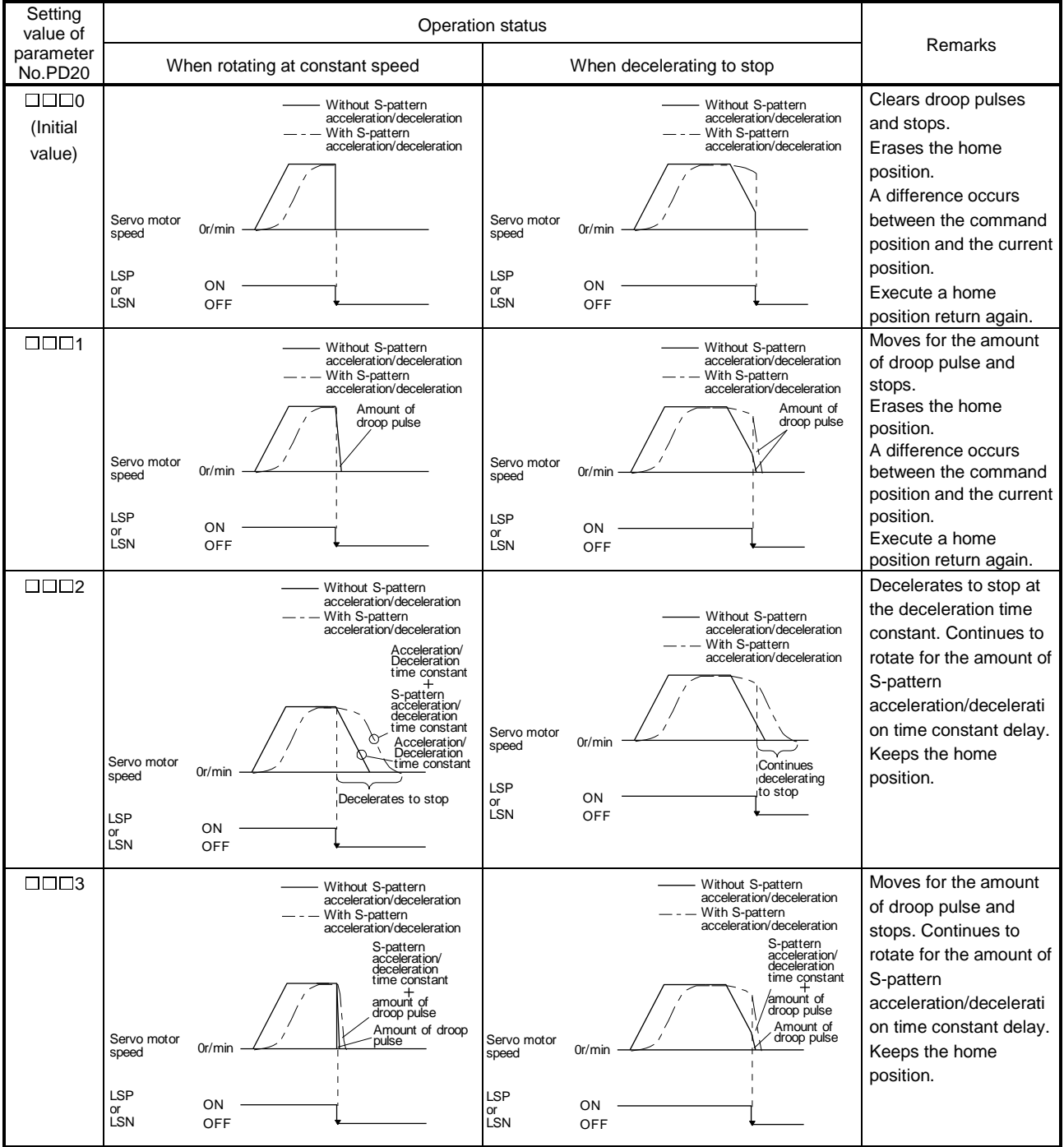

6 - 39 **SSMC** 

#### 6.4.4 Stopping method when a software limit is detected

A stopping method of the servo motor when a software limit (parameter No.PC31 to PC34) is detected can be selected. The software limit imposes a limit on the command position, which is controlled in the driver. Therefore, actual stop position does not reach to the software limit set position.

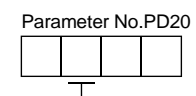

Stopping method used when software limit is detected 0: Sudden stop (home position erased) 1: Slow stop (home position erased)

2: Slow stop (Deceleration to a stop by deceleration time constant)

3: Sudden stop (Stop by remaining move distance clear)

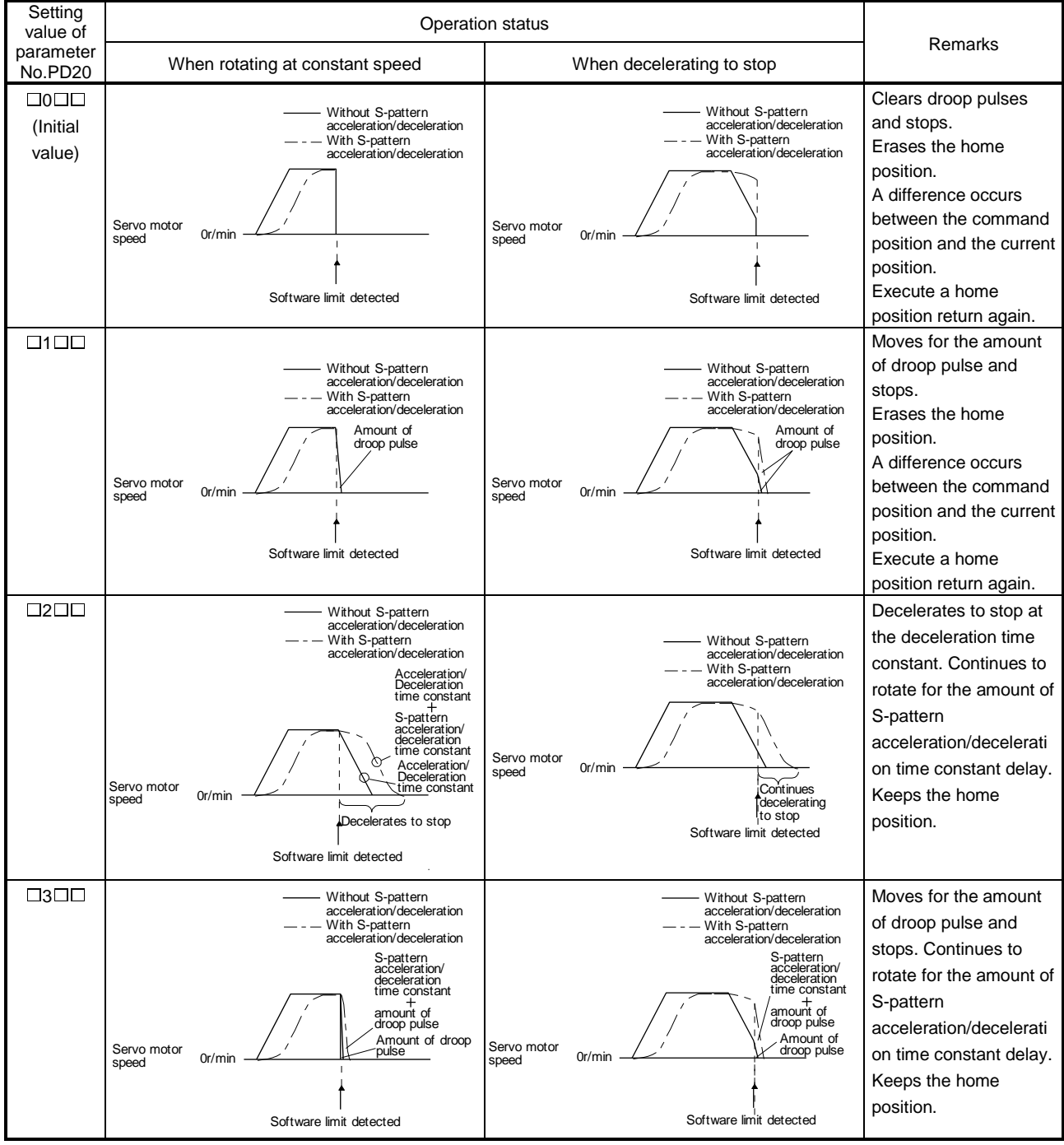

6 - 40 **SMC** 

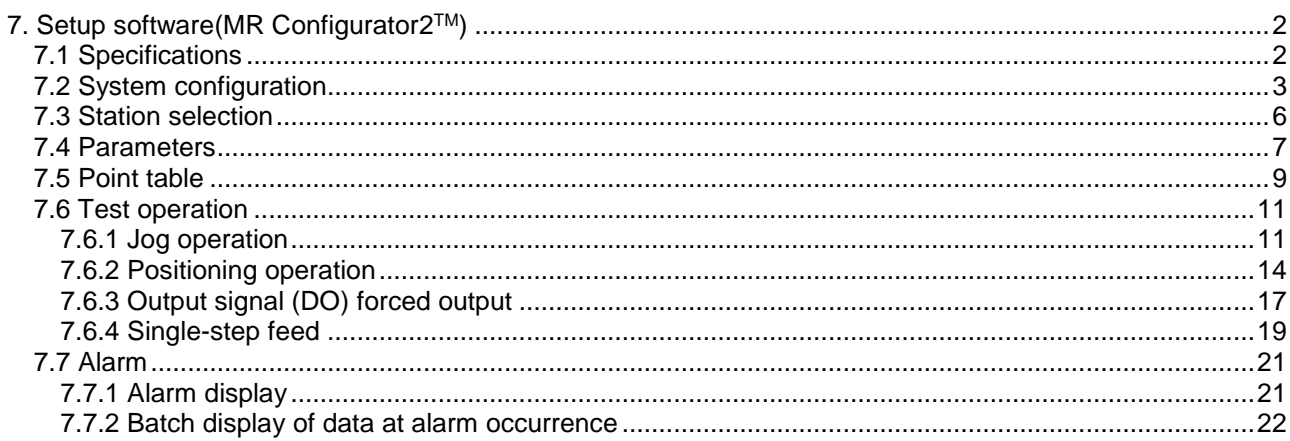

### <span id="page-247-0"></span>7. Setup software(MR Configurator2™)

The setup software (MR Configurator2™ : LEC-MRC2E) uses the communication function of the driver to perform parameter setting changes, graph display, test operation, etc. on a personal computer. When setup software (MR Configurator2™) is used, the selection of the model of LECSC $\square$ - $\square$  is needed. Please select 'MR-J3-T' by "Model" - "New" - "Project".

#### <span id="page-247-1"></span>7.1 Specifications

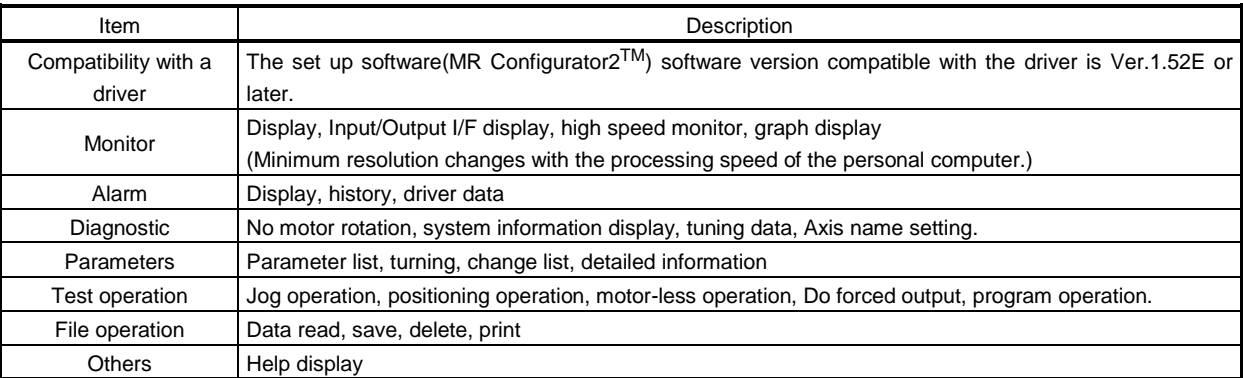

### <span id="page-248-0"></span>7.2 System configuration

### (1) Components

To use this software, the following components are required in addition to the driver and servo motor.

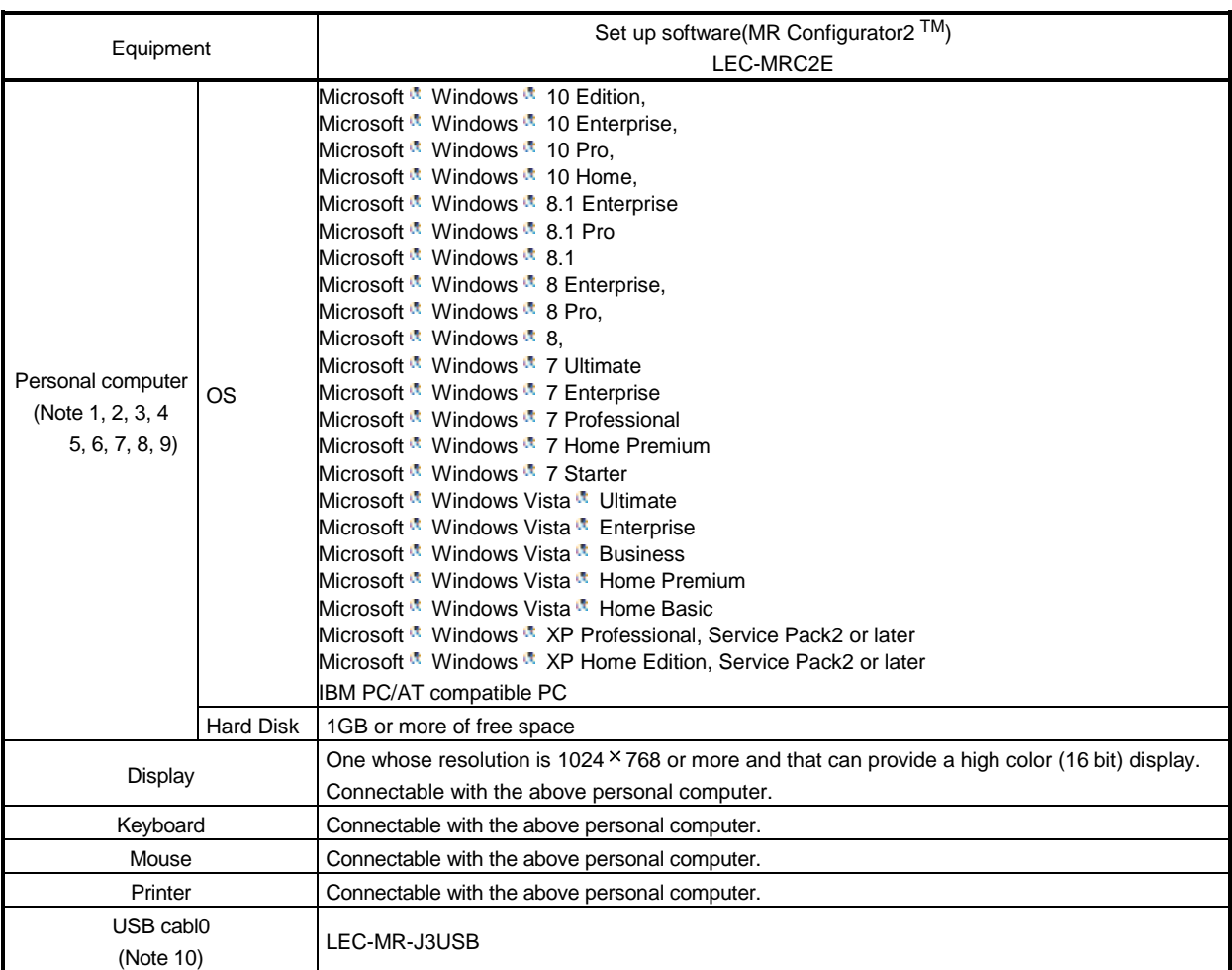

Note 1. Using a PC for setting Windows <sup>1</sup> 10, upgrade to version 1.52E.

Using a PC for setting Windows <sup>1</sup>8.1, upgrade to version 1.25B.

Using a PC for setting Windows <sup>1</sup> 8, upgrade to version 1.20W.

Refer to Mitsubishi Electric Corporation's website for version upgrade information.

2. Windows **<sup>t</sup>** and Windows Vista <sup>it</sup> is the registered trademarks of Microsoft Corporation in the United States and other countries.

3. On some personal computers, set up software (MR Configurator2 TM) may not run properly.

4. The following functions cannot be used. If any of the following functions is used, this product may not operate normally. ・ Start of application in Windows® compatible mode.

- ・ Fast User Switching.
- ・ Remote Desktop.
- ・ Windows XP Mode.
- ・ Windows Touch or Touch.
- ・ Modern UI
- ・ Client Hyper-V
- ・ Tablet Mode
- ・ Virtual desktop

• Does not support 64-bit Operating System, except for Microsoft <sup>tt</sup> Windows <sup>tt</sup> 7 or later.

- 5. Multi-display is set, the screen of this product may not operate normally.
- 6. The size of the text or other items on the screen is not changed to the specified value (96DPI, 100%, 9pt, etc.), the screen of this product may not operate normally.
- 7. Changed the resolution of the screen during operating, the screen of this product may not operate normally.
- 8. Please use by "Standard User", "Administrator" in Windows Vista® or later.
- 9. If .NET Framework 3.5 (including .NET 2.0 and 3.0) have been disabled in Windows<sup>#</sup>7 or later, it is necessary to enable it. 10.Order USB cable separately.

This cable is shared with Set up software (MR Configurator™ : LEC-MR-SETUP221E).

#### (2) Connection with driver

(a) For use of USB

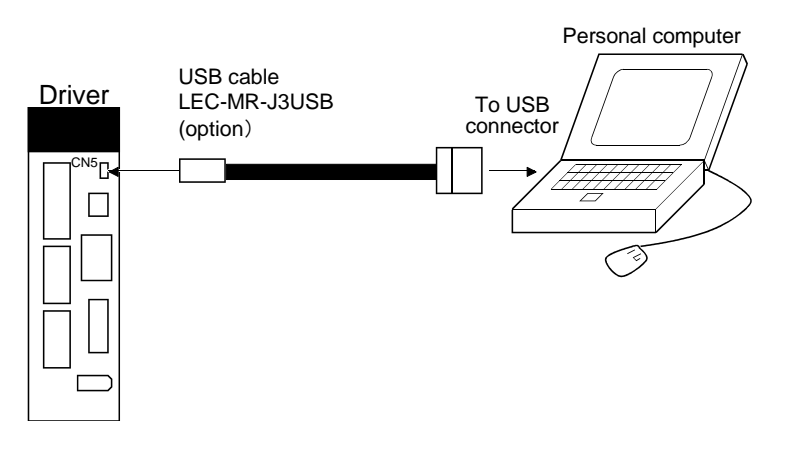

#### (b) For use of RS-422

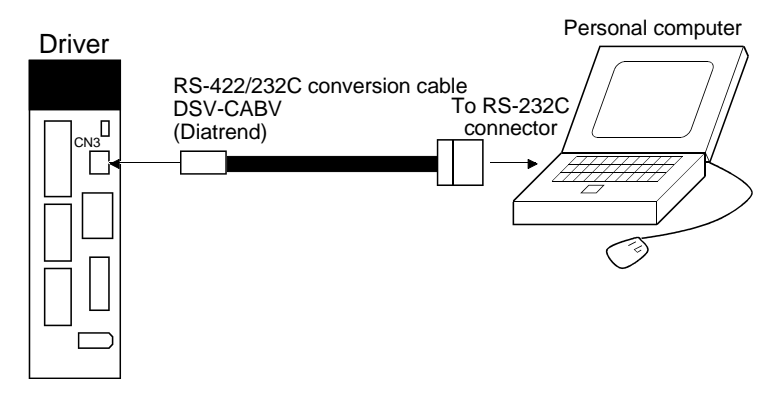

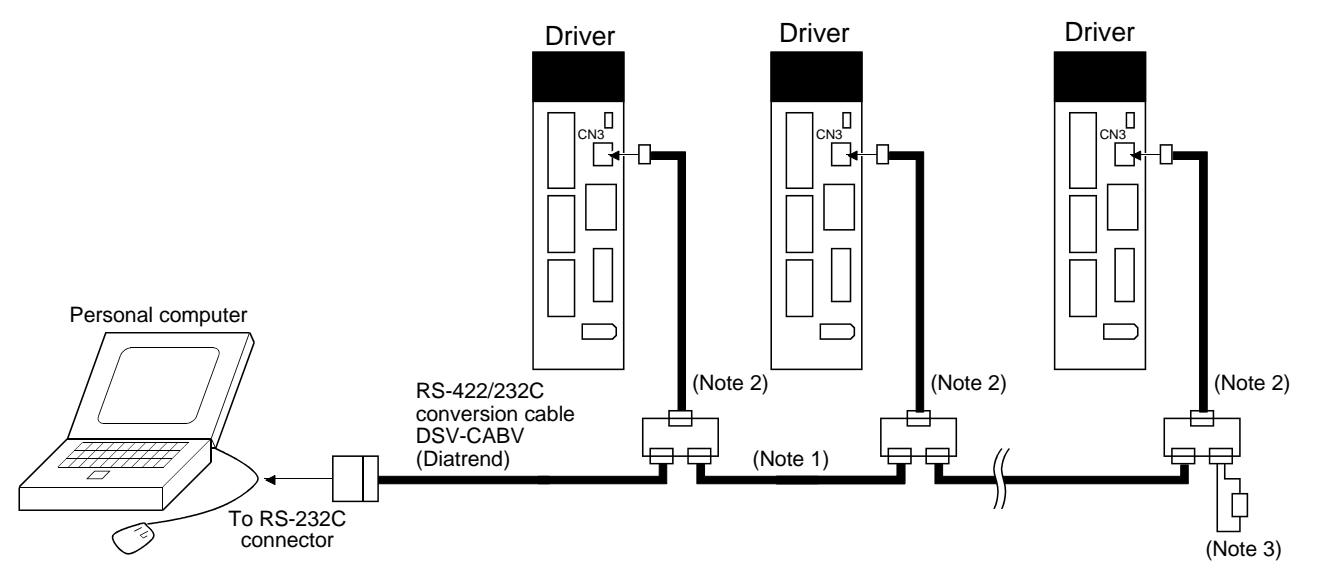

(c) For use of RS-422 to make multidrop connection

Note 1. Refer to section 141 for cable wiring.

2. The BMJ-8 (Hakko Electric Machine Works) is recommended as the branch connector.

3. The final axis must be terminated between RDP (pin No. 3) and RDN (pin No.6) on the receiving side (driver) with a 150 $\Omega$ resistor.

#### <span id="page-251-0"></span>7.3 Station selection

Click "Project" on the menu bar and click "New" on the menu.

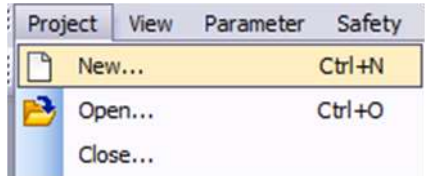

When the above choices are made, the following window appears.

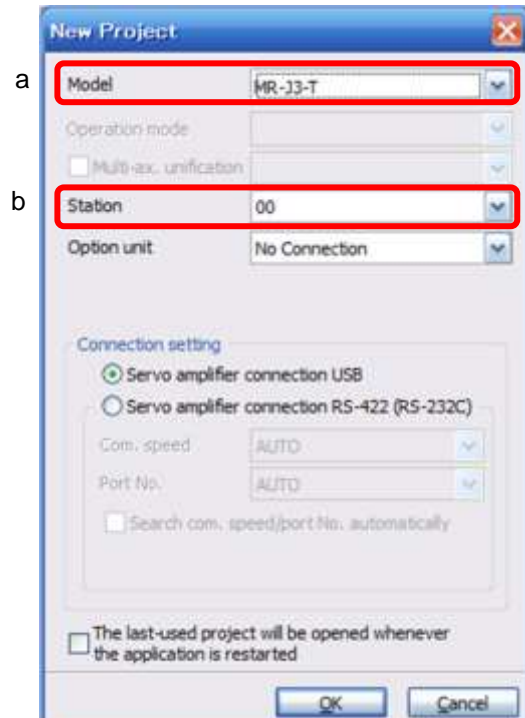

(1) Model selection (a) Choose the "MR-J3-T".

(2) Station number selection (b) Choose the station number.

POINT

This setting should be the same as the station number which has been set in the parameter (PC20) in the driver used for communication.

Please select the station "00", if you want to use for the first time.

### (3) Closing of the window

Click the "OK" button to close the window.
## 7.4 Parameters

Click "Parameters" on the menu bar and click "Parameter Setting" on the menu.

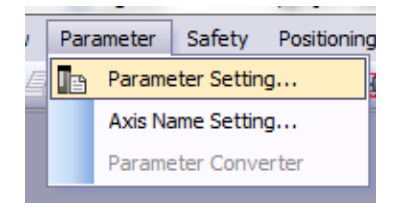

When the above choices are made, the following window appears.

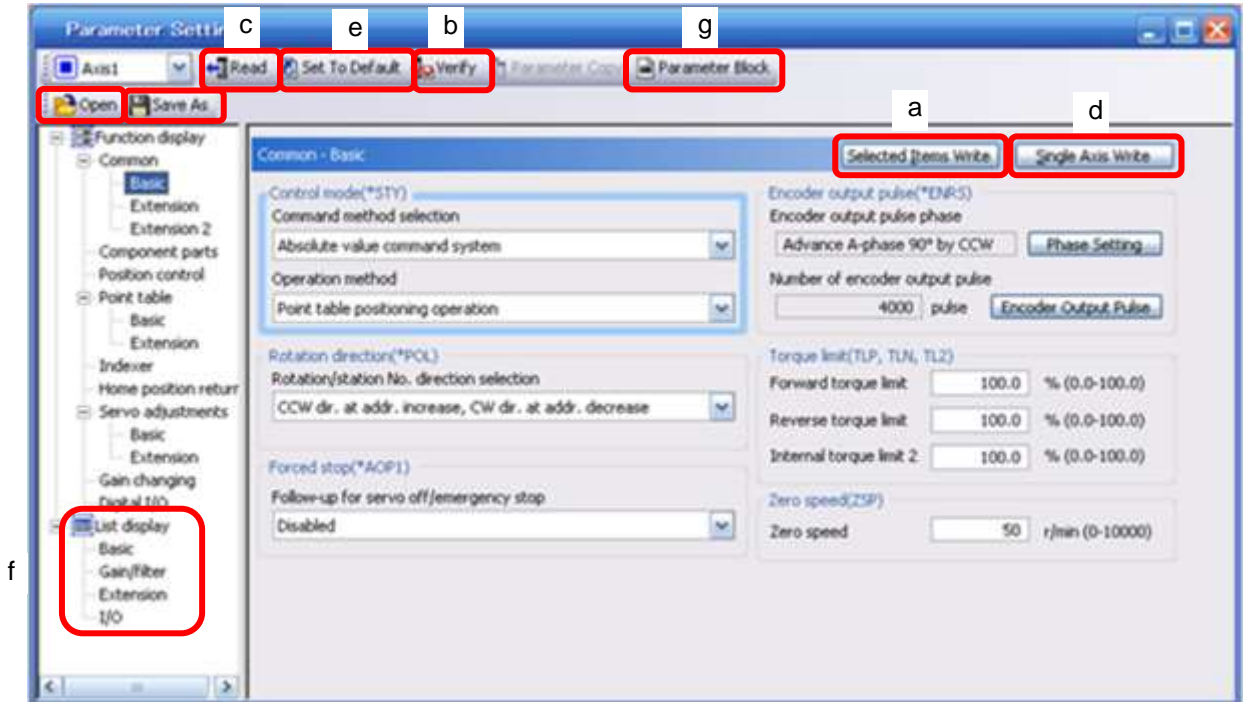

(1) Parameter value write (a)

Click the parameter whose setting was changed and press the "Selected Items write" button to write the new parameter setting to the driver.

(2) Parameter value verify (b)

Click the "Verify" button to verify all parameter values being displayed and the parameter values of the driver.

## (3) Parameter value batch-read (c)

Click the "Read" button to read and display all parameter values from the driver.

- (4) Parameter value batch-write (d) Click the "Single Axis Write" button to write all parameter values to the driver.
- (5) Parameter default value indication (e) Click the "Set to default" button to show the initial value of each parameter.

7 - 7 **ASMC** 

# 7. MR Configurator2™

- (7) Parameter list display (f) Show the each parameter value in the form of a list.
- (8) Parameter block (g) Used to set the availability of parameter write.
- (9) Parameter data file read (h) Used to read and display the parameter values stored in the file.
- (10) Parameter value storage (i) Used to store all parameter values being displayed on the window into the specified file.

## 7.5 Point table

POINT

The value of the parameter No. PA05 set on the parameter setting screen is not engaged with the STM (feed length multiplication) value on the point table list screen. Set the STM (feed length multiplication) value to the same as set in the parameter No. PA05 on the point table list screen.

Click "Point-data" on the menu bar and click "Point table" on the menu.

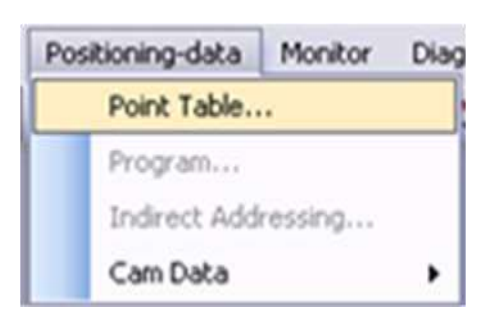

When the above choices are made, the following window appears.

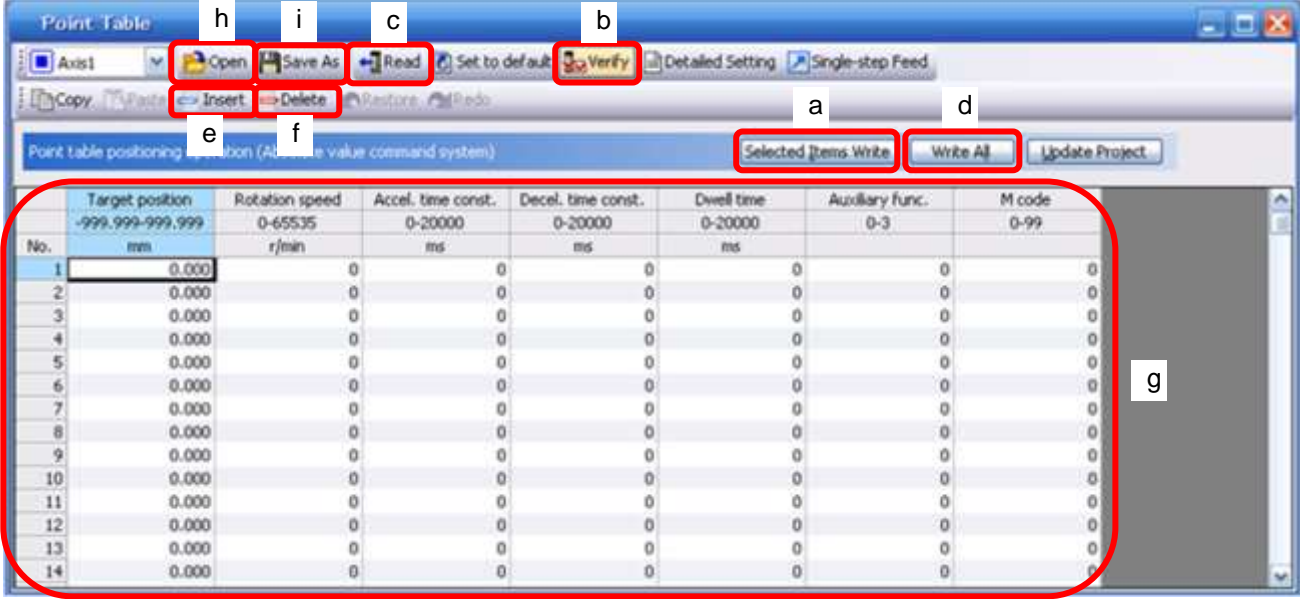

(1) Point table data write (a)

Click the point table data changed and press the "Selected Items write" button to write the new point table data to the driver.

- (2) Point table data verify (b) Click the "Verify" button to verify all data being displayed and the data of the driver.
- (3) Point table data batch-read (c) Click the "Read" button to read and display all point table data from the driver.
- (4) Point table data batch-write (d) Click the "Write All" button to write all point table data to the driver.

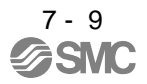

(5) Point table data insertion (e)

Click the "Insert" button to insert one block of data into the position before the point table No. chosen. The blocks after the chosen point table No. are shifted down one by one.

(6) Point table data deletion (f)

Click the "Delete" button to delete all data in the point table No. chosen. The blocks after the chosen point table No. are shifted up one by one.

- (7) Point table data change (g) Click the data to be changed, enter a new value into the "Enter" input field, and press the enter key or Enter Data button.
- (8) Point table data file read (h) Used to read and display the point table data stored in the file.
- (9) Point table data storage (i)

Used to store all point table data being displayed on the window into the specified file.

## 7.6 Test operation

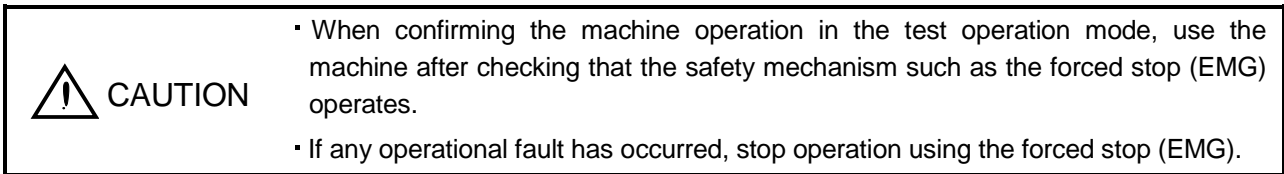

#### 7.6.1 Jog operation

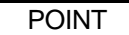

- For the program operation, refer to the manual of setup software(MR Configurator2™).
- The servo motor will not operate if the forced stop (EMG), forward rotation stroke end (LSP) and reverse rotation stroke end (LSN) are off. Make automatic ON setting to turn on these devices or make device setting to assign them as external input signals and turn on across these signals and SG. (Refer to section 7.6.)
- When an alarm occurs, the JOG operation is automatically canceled.

Click "Test Mode" on the menu bar and choose "Jog Mode" on the menu.

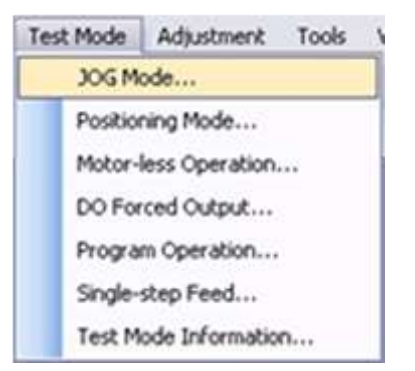

Clicking displays the confirmation window for switching to the test operation mode.

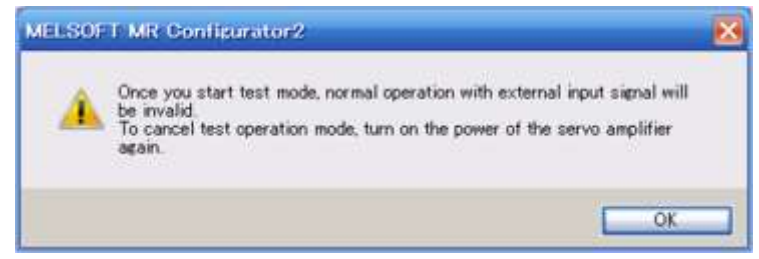

Click the "OK" button to display the setting screen of the Jog operation.

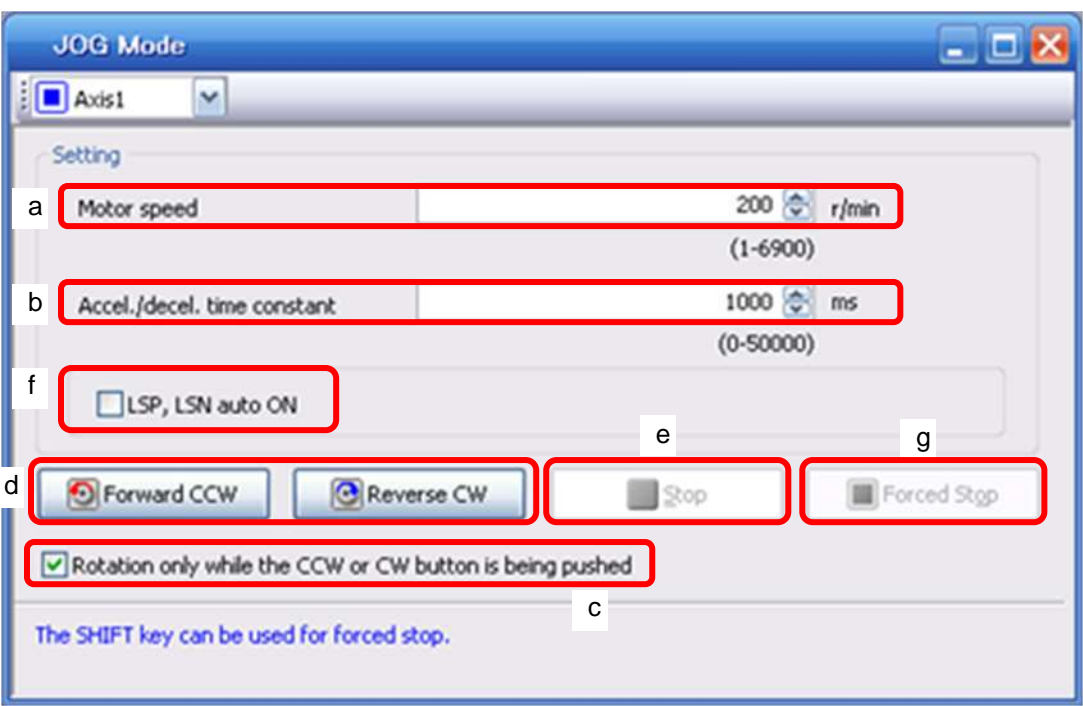

(1) Servo motor speed setting (a)

Enter a new value into the "Motor speed" input field and press the enter key.

- (2) Acceleration/deceleration time constant setting (b) Enter a new value into the "Accel. / decal. time constant" input field and press the enter key.
- (3) Start button operation selection (c)

Check the check box for operating the servo motor only while pressing the button. Uncheck the check box for stopping the operation by pressing the "Stop" or "Forced stop" button.

(4) Servo motor start (d)

\* When stopping the operation by pressing the "Stop" or "Forced stop" button Click the "Forward CCW" button to rotate the servo motor in the CCW rotation direction. Click the "Reverse CW" button to rotate the servo motor in the CW rotation direction.

- \* When operating the servo motor only while pressing the button While pressing the "Forward CCW" button, the servo motor rotates in the CCW rotation direction. While pressing the "Reverse CW" button, the servo motor rotates in the CW rotation direction.
- (5) Servo motor stop (e, g)
	- \* When stopping the operation by pressing the "Stop" or "Forced stop" button Click the "Stop" or "Forced stop" button to stop the rotation of the servo motor.
	- \* When operating the servo motor only while pressing the button Release the "Forward CCW" or "Reverse CW" button to stop the rotation of the servo motor.
- (6) LSP/LSN (stroke end) automatic ON setting (f))

Put a check mark in the check box to automatically turn ON LSP/LSN. After selecting the check box, the LSP and the LSN of external signal are ignored.

## (7) Servo motor Forced stop (g)

Click the "Forced stop" button to stop the servo motor rotation immediately. When the "Forced stop" button is enabled, the "Forward CCW" and "Reverse CW" buttons cannot be used. Click the "Cancel stop" button to make the "Forward CCW" and "Reverse CW" buttons enabled.

(8) Switching to CC-Link operation mode

To switch from the test operation mode to the CC-Link operation mode, turn OFF the power of the driver.

#### 7.6.2 Positioning operation

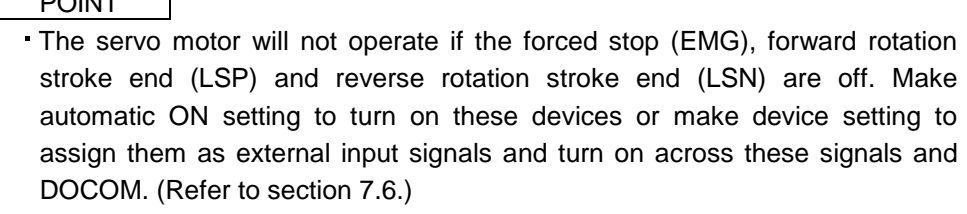

When an alarm occurs, the positioning operation is automatically canceled.

Click "Test Mode" on the menu bar and click "Positioning Mode" on the menu.

POINT

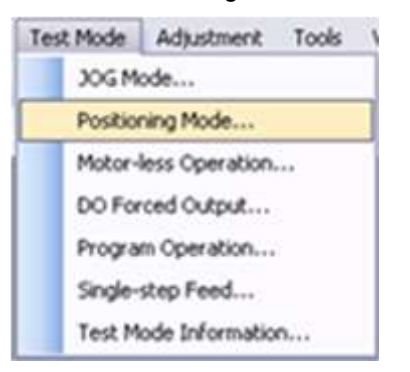

Click " Positioning Mode " on the menu bar and click "Move Distance Unit Selectiom" on the menu. Check Command pulse unit (Electronic gear valid) and click OK. Electronic gear ratio that is set in the PA05 / PA06 / PA07 is enabled.

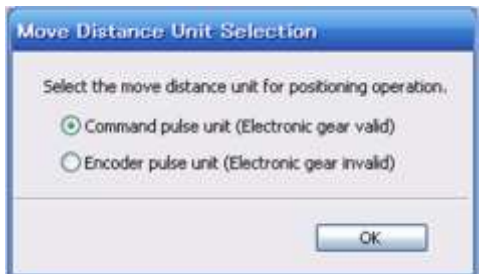

Clicking displays the confirmation window for switching to the test operation mode.

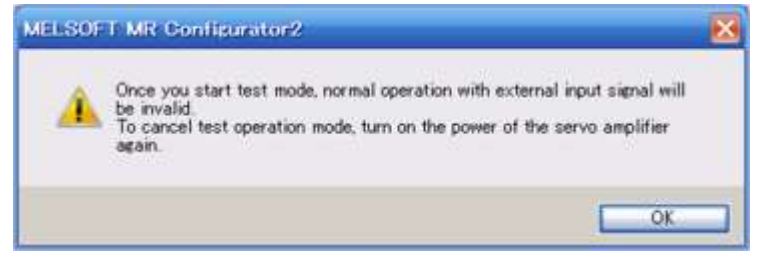

Click the "OK" button to display the setting screen of the Positioning operation.

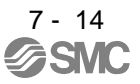

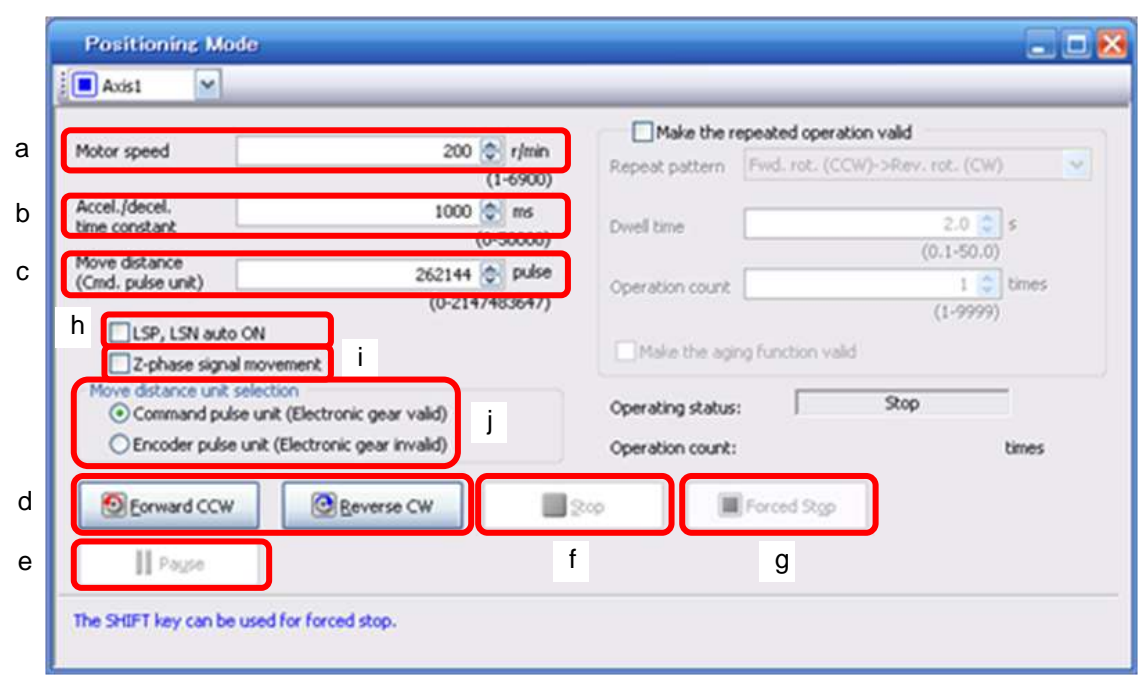

(1) Servo motor speed setting (a)

Enter a new value into the "Motor speed" input field and press the enter key.

- (2) Acceleration/deceleration time constant setting (b) Enter a new value into the "Accel. / decal. time constant" input field and press the enter key.
- (3) Moving distance setting (c) Enter a new value into the "Move distance" input field and press the enter key.
- (4) Servo motor start (d)

Click the "Forward CCW" button to rotate the servo motor in the forward rotation direction. Click the "Reverse CW" button to rotate the servo motor in the reverse rotation direction.

- (5) Temporary stop of servo motor (e) Click the "Pause" button to stop the servo motor temporarily. Click the "Forward CCW" button or "Reverse CW" button during the temporary stop to restart the rotations for the remaining move distance.
- (6) Servo motor stop (f, g)) Click the "Stop" button or "Forced stop" button to stop the servo motor rotation.
- (7) Servo motor Forced stop (g)

Click the "Forced stop" button to stop the servo motor rotation immediately. When the "Forced stop" button is enabled, the "Forward CCW" and "Reverse CW" buttons cannot be used. Click the "Cancel stop" button to make the "Forward CCW" and "Reverse CW" buttons enabled.

(8) LSP/LSN (stroke end) automatic ON setting (h) Put a check mark in the check box to automatically turn ON LSP/LSN. After selecting the check box, the LSP and the LSN of external signal are ignored.

# 7. MR Configurator2™

(9) Automatic ON setting for the movement to the Z-phase signal (i)

To move to the first Z-phase signal of the move distance + move direction, put a check mark in the check box.

- (10) Pulse move distance unit selection (j) Select with the option buttons whether the moving distance set is in the command input pulse unit or in the encoder pulse unit.
- (11) Switching to CC-Link operation mode To switch from the test operation mode to the CC-Link operation mode, turn OFF the power of the driver.

7.6.3 Output signal (DO) forced output

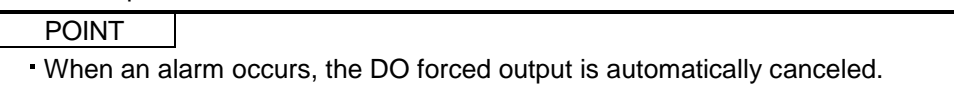

Each driver output signal is forcibly switched on/off independently of the output condition of the output signal. Click "Test Mode" on the menu bar and click "Forced output" on the menu.

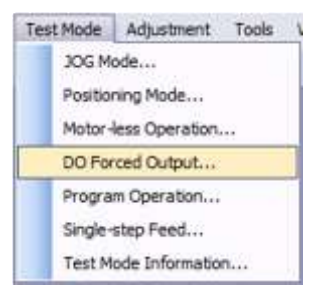

Clicking displays the confirmation window for switching to the test operation mode.

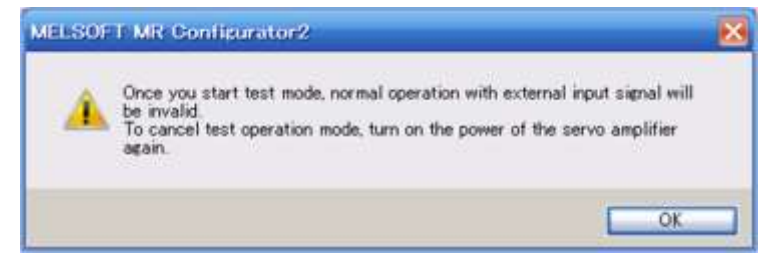

Click the "OK" button to display the setting screen of the DO forced output.

After confirming that the operation is in the stop status, click the "OK" button to display the setting screen for the DO forced output.

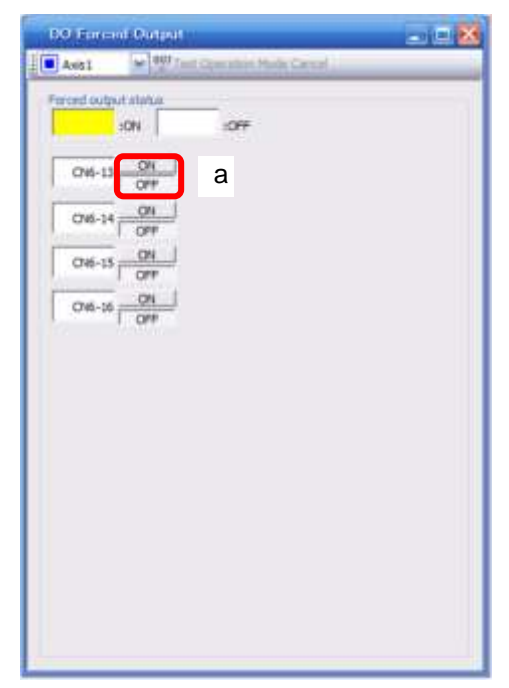

7 - 17 iSl

## (1) Signal ON/OFF setting (a)

Choose the signal name or pin number and click the "ON" or "OFF" button to write the corresponding signal status to the driver.

(2) Switching to CC-Link operation mode

To switch from the test operation mode to the CC-Link operation mode, turn OFF the power of the driver.

#### 7.6.4 Single-step feed

- POINT The servo motor will not operate if the forced stop (EMG), forward rotation stroke end (LSP) and reverse rotation stroke end (LSN) are off. Make automatic ON setting to turn on these devices or make device setting to assign them as external input signals and turn on across these signals and SG. (Refer to section 7.6.)
- When an alarm occurs, the 1-step feed is automatically canceled.

Operation is performed in accordance with the preset point table No.

Click "Test Mode" on the menu bar and click "Single-step Feed" on the menu.

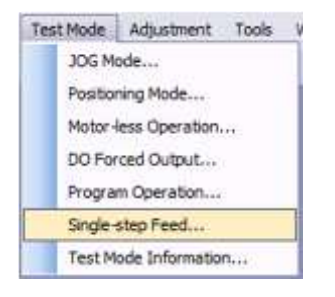

Clicking displays the confirmation window for switching to the test operation mode.

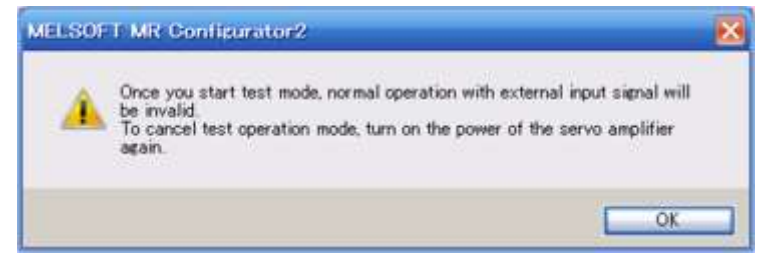

Click the "OK" button to display the setting screen of the Single-step feed.

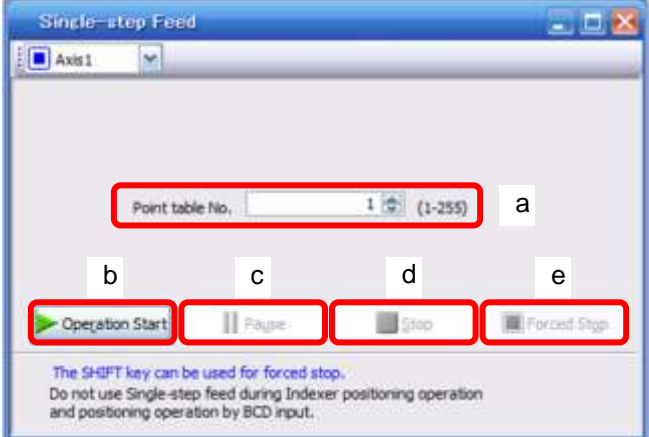

(1) Point table No. setting (a)

Enter the point table No. into the "Point table No." input field and press the enter key.

#### (2) Servo motor start (b)

Click the "Operation Start" button to rotate the servo motor.

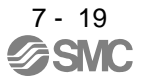

(3) Temporary stop of servo motor (c)

Press the "Pause" button to stop the servo motor temporarily.

Click the "Operation Start" button during the temporary stop to restart the rotations for the remaining move distance.

Click the "Stop" button or "Forced Stop" button during the temporary stop to clear the remaining move distance.

(4) Servo motor stop (d, e)

Click the "Stop" or "Forced stop" button to stop the rotation of the servo motor.

(5) Servo motor software forced stop (e)

Click the "Software forced stop" button to stop the servo motor rotation immediately. When the "Software forced stop" button is enabled, the "Operation Start" button cannot be used. Click the "Cancel stop" button again to make the "Operation Start" button enabled.

(6) Switching to CC-Link operation mode

To switch from the test operation mode to the CC-Link operation mode, turn OFF the power of the driver.

#### 7.7 Alarm

7.7.1 Alarm display

#### POINT

If a menu is clicked or any other operation is performed during alarm occurrence, the following message window appears. The example given here is the window that indicates an occurrence of Encoder error 1 (A16).

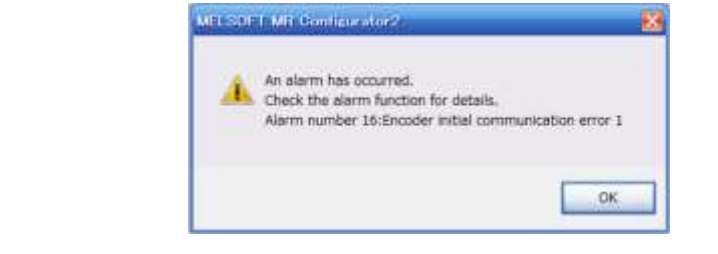

The current alarm can be displayed.

To display the current alarm, click "Diagnosis" on the menu bar and click "Alarm Display" on the menu.

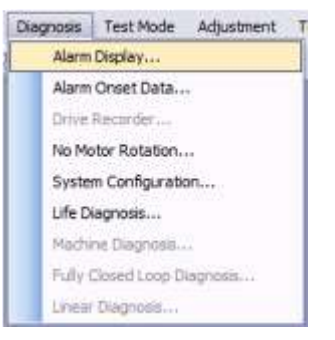

When the above choices are made, the following window appears.

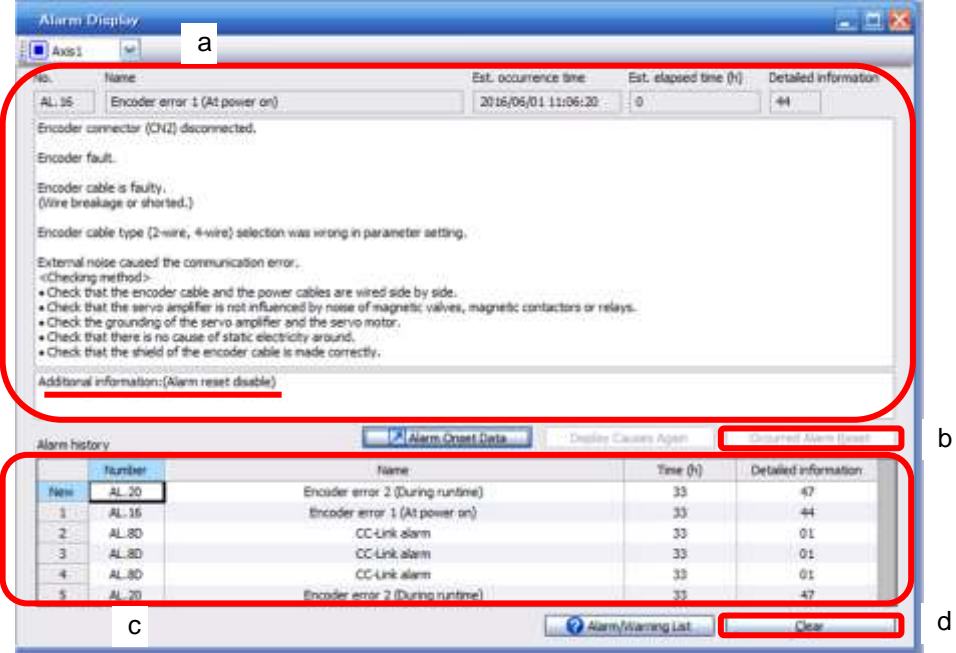

# 7. MR Configurator2™

(1) Current alarm display (a)

The window shows the alarm number, name, cause and occurrence time. The following example is the window that indicates an occurrence of Encoder error 1 (A16).

(2) Alarm reset (b)

Click the "Occurred Alarm Reset" button to reset the current alarm and clear alarms on the window. The alarm at this time is stored as the latest alarm.

In the case of a reset not the alarm, "Occurred Alarm Reset" button is disabled.

(3) Alarm history display (c)

The most recent six alarms are displayed. The smaller numbers indicate newer alarms.

(4) Alarm history clear (d)

Click the "Clear" button to clear the alarm history stored in the driver.

#### 7.7.2 Batch display of data at alarm occurrence

Monitor data during alarm occurrence is displayed.

To display monitor data, click " Diagnosis" on the menu bar and click "Alarm Onset Data" on the menu.

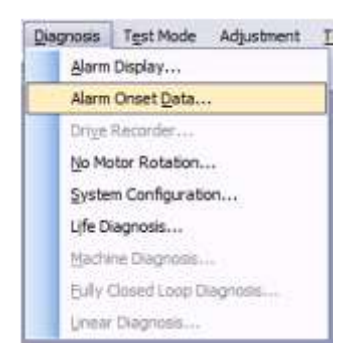

When the above choices are made, the following window appears.

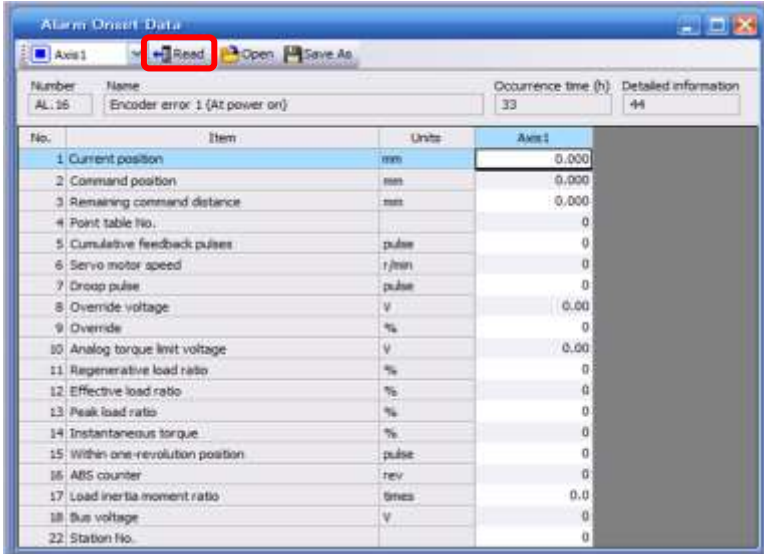

Click the "Read" button to read the monitor data at error occurrence from the driver. Read results are displayed as follows.

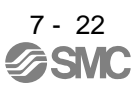

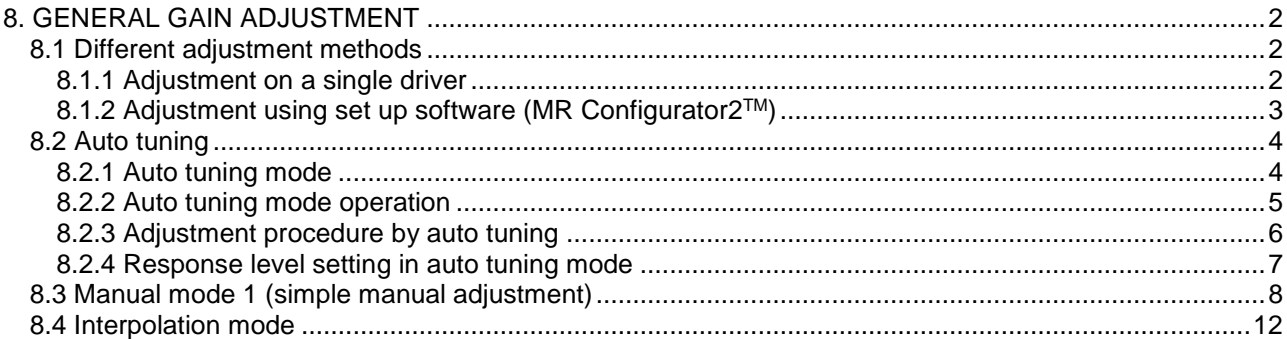

# <span id="page-269-0"></span>8. GENERAL GAIN ADJUSTMENT

## <span id="page-269-1"></span>8.1 Different adjustment methods

<span id="page-269-2"></span>8.1.1 Adjustment on a single driver

The gain adjustment in this section can be made on a single driver. For gain adjustment, first execute auto tuning mode 1. If you are not satisfied with the results, execute auto tuning mode 2 and manual mode in this order.

#### (1) Gain adjustment mode explanation

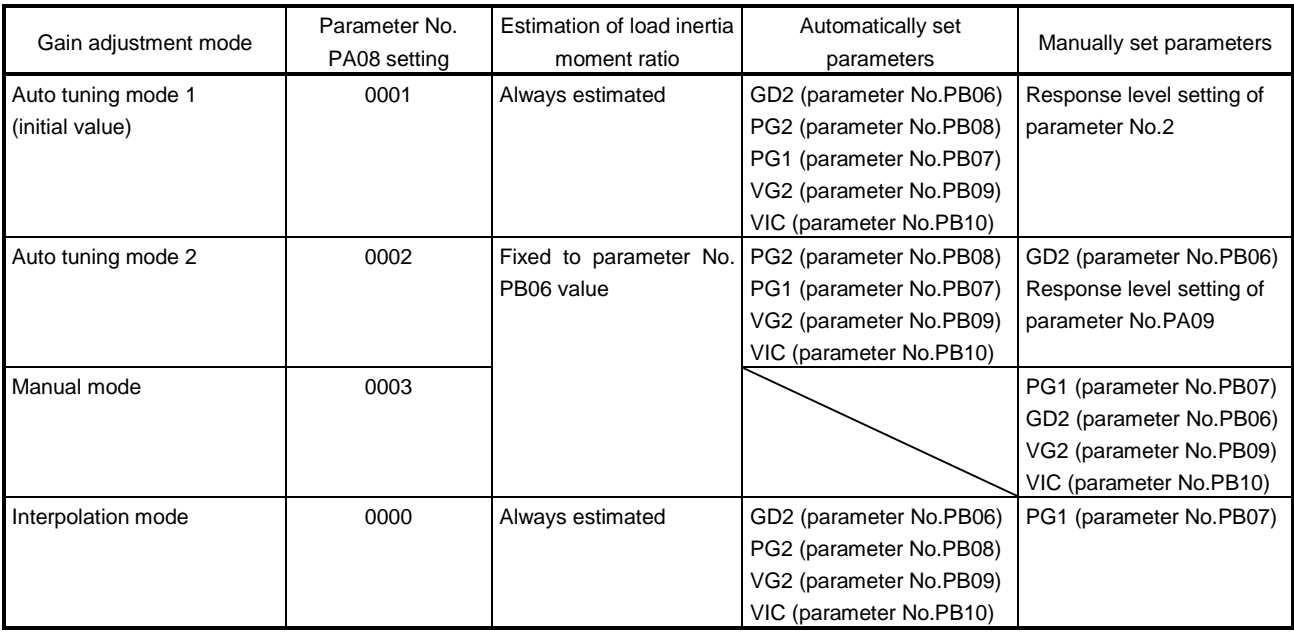

#### (2) Adjustment sequence and mode usage

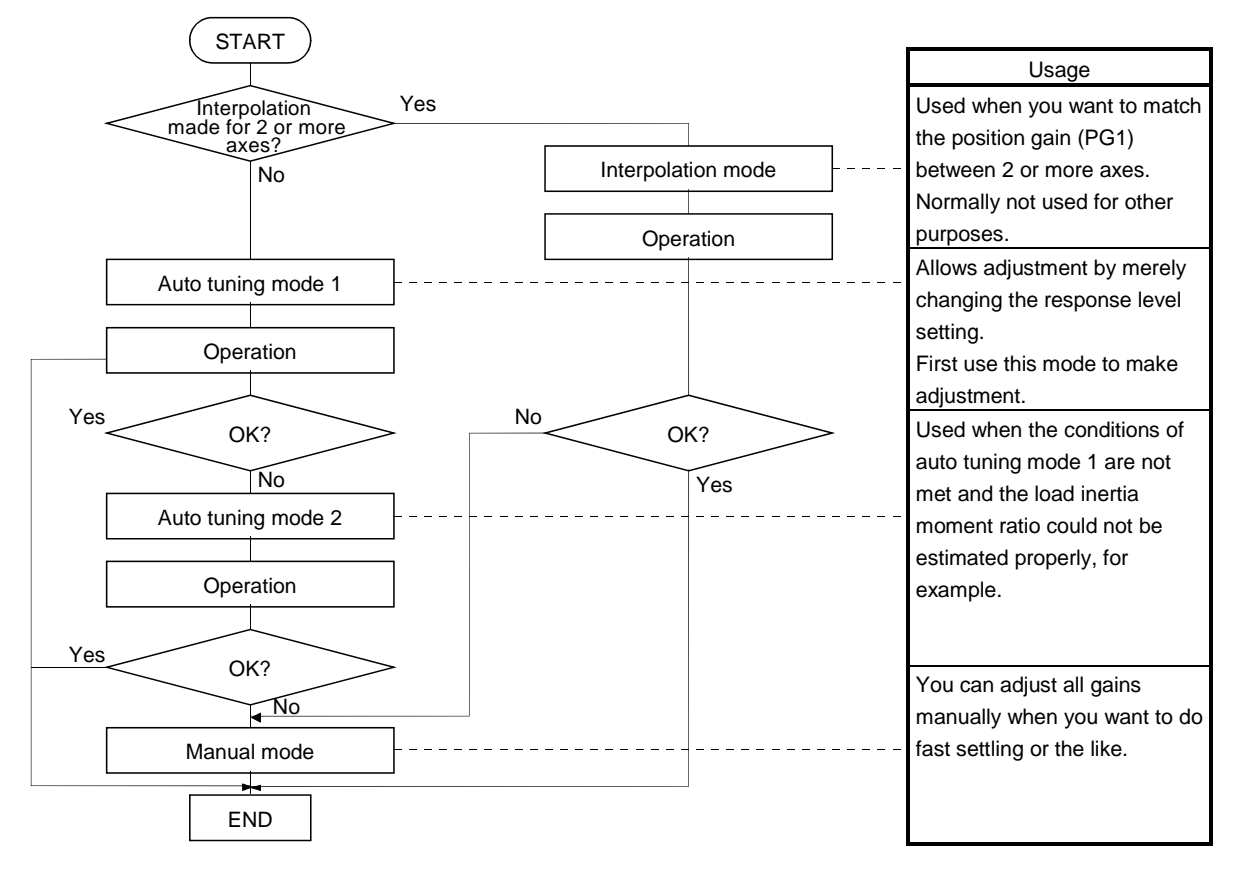

#### <span id="page-270-0"></span>8.1.2 Adjustment using set up software (MR Configurator2™)

This section gives the functions and adjustment that may be performed by using the driver with the set up software (MR Configurator2™) which operates on a personal computer.

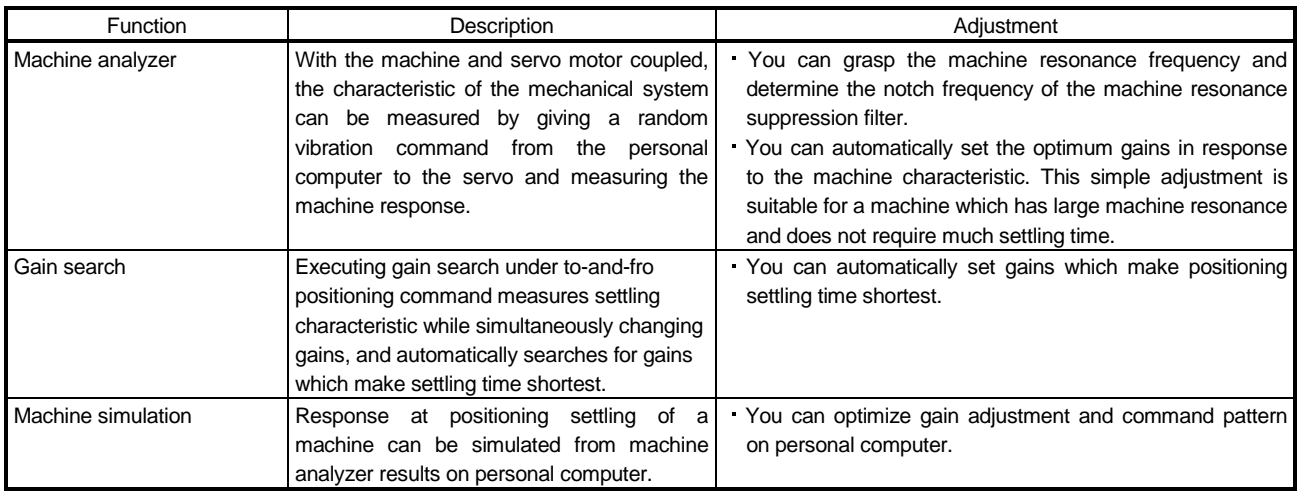

## <span id="page-271-0"></span>8.2 Auto tuning

<span id="page-271-1"></span>8.2.1 Auto tuning mode

The driver has a real-time auto tuning function which estimates the machine characteristic (load inertia moment ratio) in real time and automatically sets the optimum gains according to that value. This function permits ease of gain adjustment of the driver.

## (1) Auto tuning mode 1

The driver is factory-set to the auto tuning mode 1.

In this mode, the load inertia moment ratio of a machine is always estimated to set the optimum gains automatically.

The following parameters are automatically adjusted in the auto tuning mode 1.

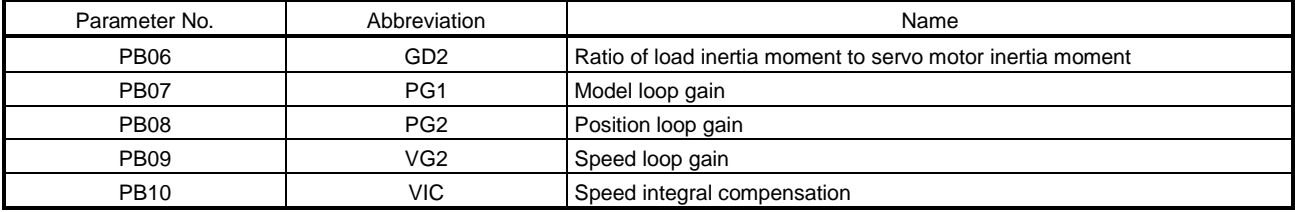

## POINT

- The auto tuning mode 1 may not be performed properly if the following conditions are not satisfied.
- Time to reach 2000r/min is the acceleration/deceleration time constant of 5s or less.
- Speed is 150r/min or higher.
- The ratio of load inertia moment to servo motor inertia moment is 100 times or less.
- The acceleration/deceleration torque is 10% or more of the rated torque.
- Under operating conditions which will impose sudden disturbance torque during acceleration/deceleration or on a machine which is extremely loose, auto tuning may not function properly, either. In such cases, use the auto tuning mode 2 or manual mode to make gain adjustment.

## (2) Auto tuning mode 2

Use the auto tuning mode 2 when proper gain adjustment cannot be made by auto tuning mode 1. Since the load inertia moment ratio is not estimated in this mode, set the value of a correct load inertia moment ratio (parameter No.PB06).

The following parameters are automatically adjusted in the auto tuning mode 2.

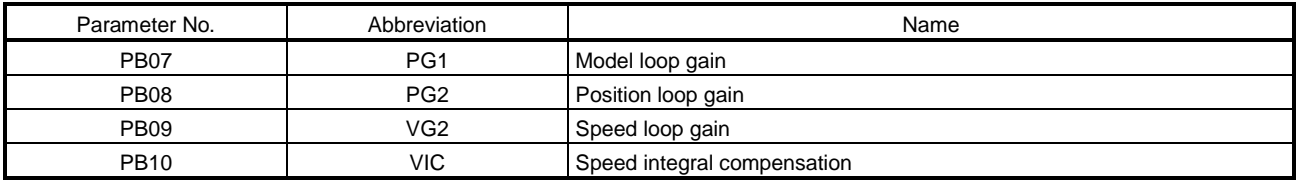

## <span id="page-272-0"></span>8.2.2 Auto tuning mode operation

The block diagram of real-time auto tuning is shown below.

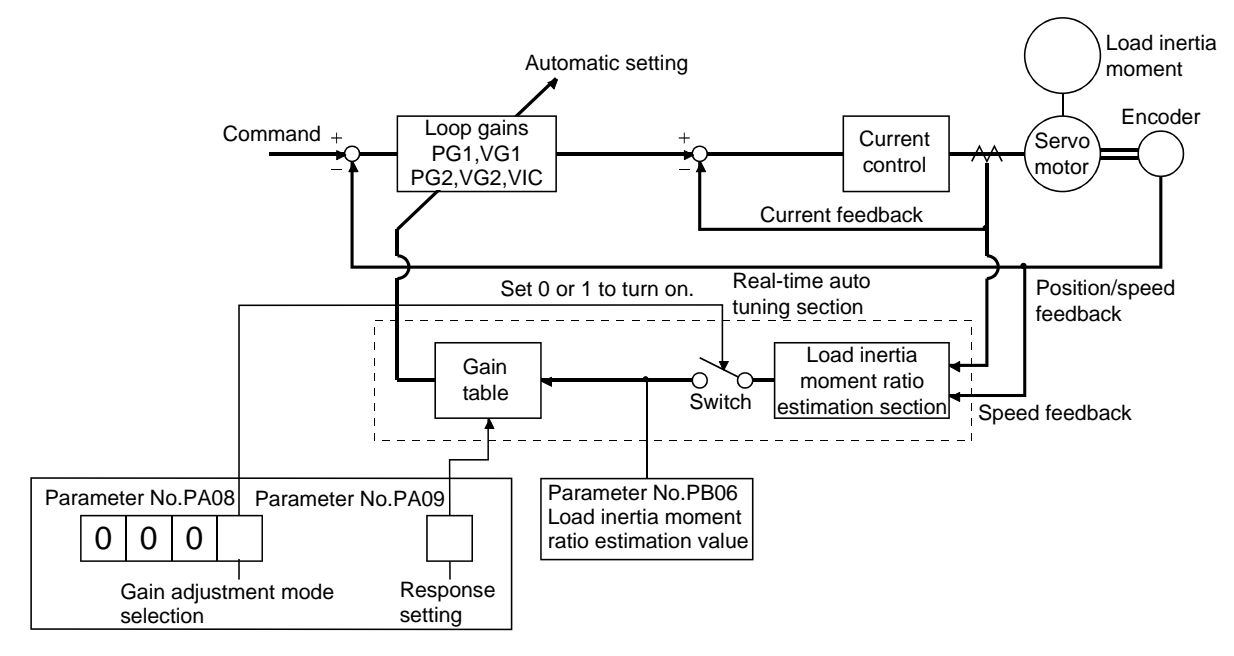

When a servo motor is accelerated/decelerated, the load inertia moment ratio estimation section always estimates the load inertia moment ratio from the current and speed of the servo motor. The results of estimation are written to parameter No.PB06 (the ratio of load inertia moment to servo motor). These results can be confirmed on the status display screen of the set up software (MR Configurator2™) section.

If the value of the load inertia moment ratio is already known or if estimation cannot be made properly, chose the "auto tuning mode 2" (parameter No.PA08: 0002) to stop the estimation of the load inertia moment ratio (Switch in above diagram turned off), and set the load inertia moment ratio (parameter No.34) manually.

From the preset load inertia moment ratio (parameter No.PB06) value and response level (parameter No.PA09), the optimum loop gains are automatically set on the basis of the internal gain tale.

The auto tuning results are saved in the EEP-ROM of the driver every 60 minutes since power-on. At power-on, auto tuning is performed with the value of each loop gain saved in the EEP-ROM being used as an initial value.

#### POINT

- If sudden disturbance torque is imposed during operation, the estimation of the inertia moment ratio may malfunction temporarily. In such a case, choose the "auto tuning mode 2" (parameter No.PA08: 0002) and set the correct load inertia moment ratio in parameter No.PB06.
- When any of the auto tuning mode 1 and auto tuning mode settings is changed to the manual mode 2 setting, the current loop gains and load inertia moment ratio estimation value are saved in the EEP-ROM.

<span id="page-273-0"></span>8.2.3 Adjustment procedure by auto tuning

Since auto tuning is made valid before shipment from the factory, simply running the servo motor automatically sets the optimum gains that match the machine. Merely changing the response level setting value as required completes the adjustment. The adjustment procedure is as follows.

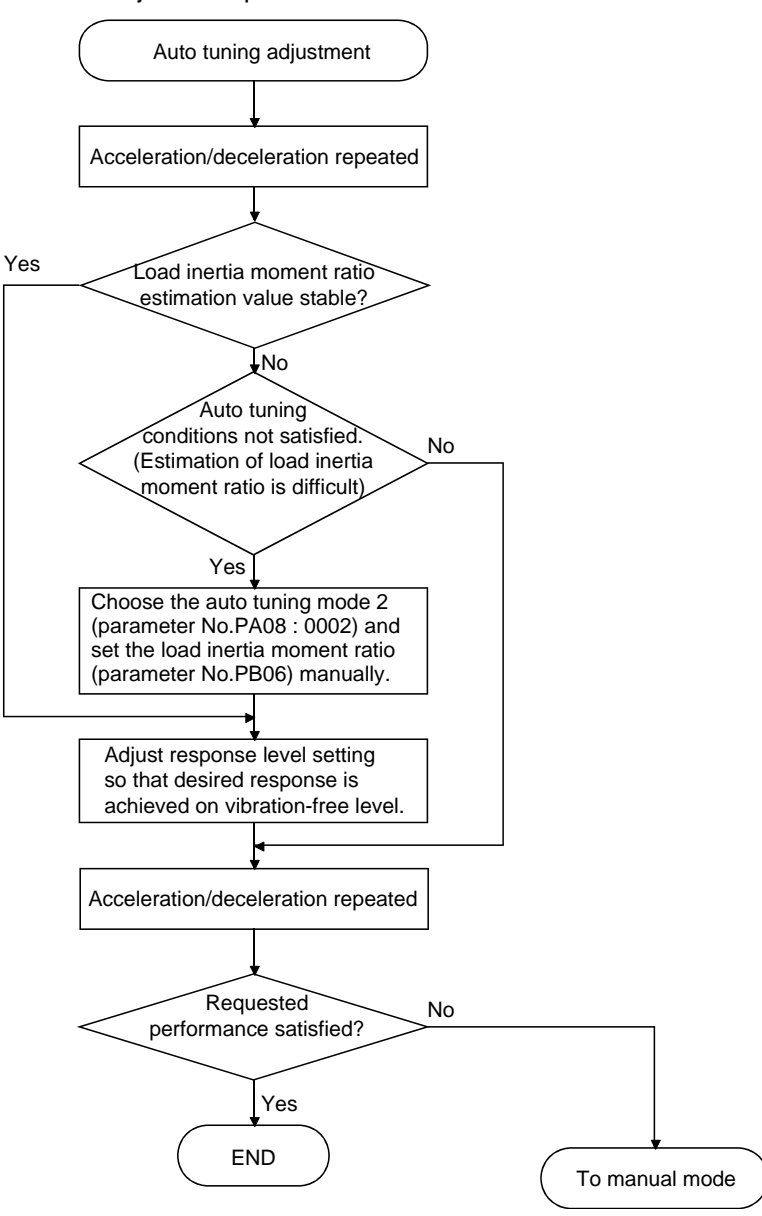

8 - 6 **SANC** 

#### <span id="page-274-0"></span>8.2.4 Response level setting in auto tuning mode

Set the response (The first digit of parameter No.PA09) of the whole servo system. As the response level setting is increased, the track ability and settling time for a command decreases, but a too high response level will generate vibration. Hence, make setting until desired response is obtained within the vibration-free range. If the response level setting cannot be increased up to the desired response because of machine resonance beyond 100Hz, filter tuning mode (parameter No.PB01) or machine resonance suppression filter (parameter No.PB13 to PB16) may be used to suppress machine resonance. Suppressing machine resonance may allow the response level setting to increase. Refer to section 9.3 for filter tuning mode and machine resonance suppression filter.

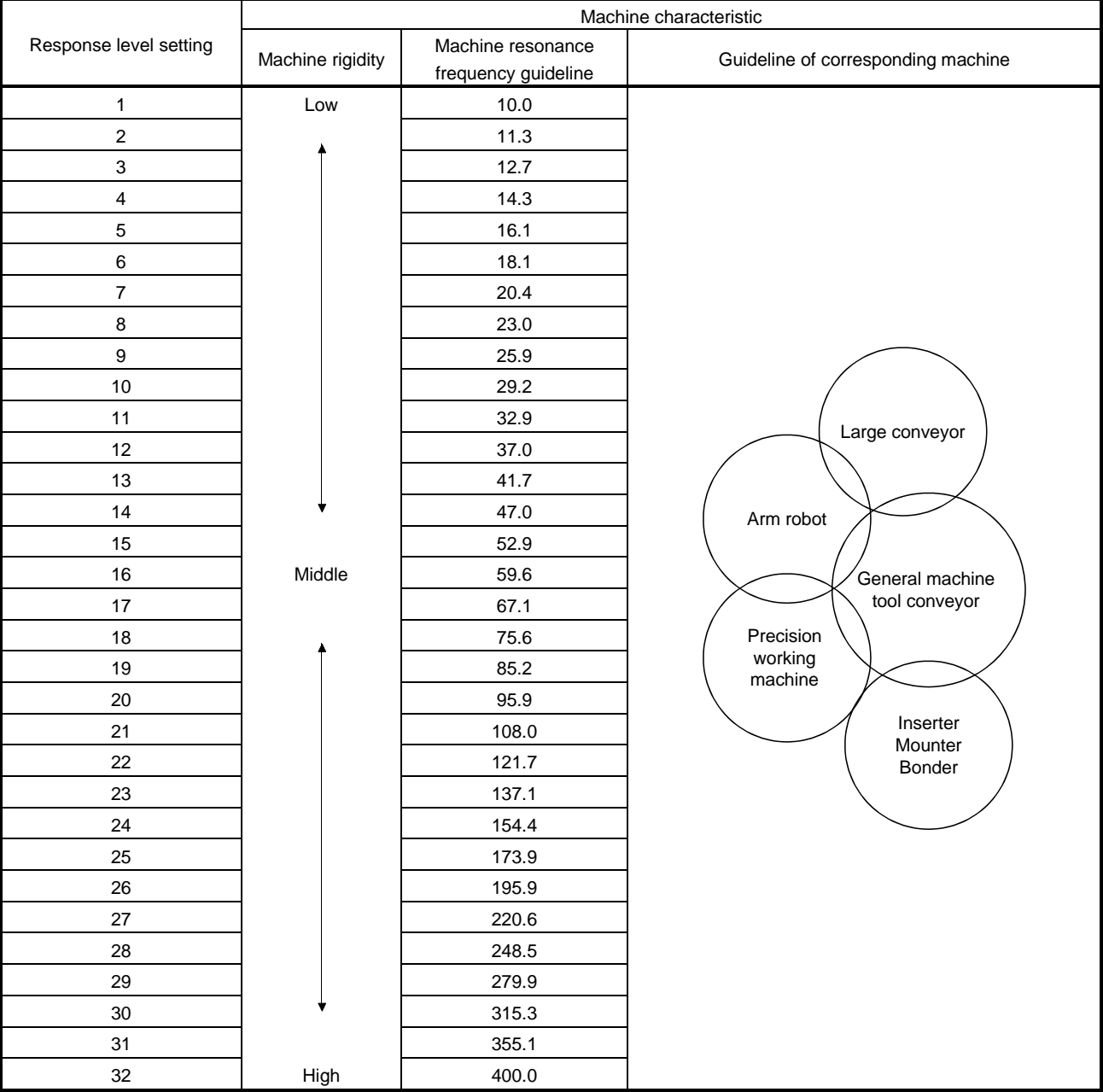

#### Setting of parameter No.PA09

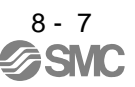

## <span id="page-275-0"></span>8.3 Manual mode 1 (simple manual adjustment)

If you are not satisfied with the adjustment of auto tuning, you can make simple manual adjustment with three parameters.

POINT

If machine resonance occurs, filter tuning mode (parameter No.PB01) or machine resonance suppression filter (parameter No.PB13 to PB16) may be used to suppress machine resonance. (Refer to section 9.1.)

## (1) For speed control

## (a) Parameters

The following parameters are used for gain adjustment.

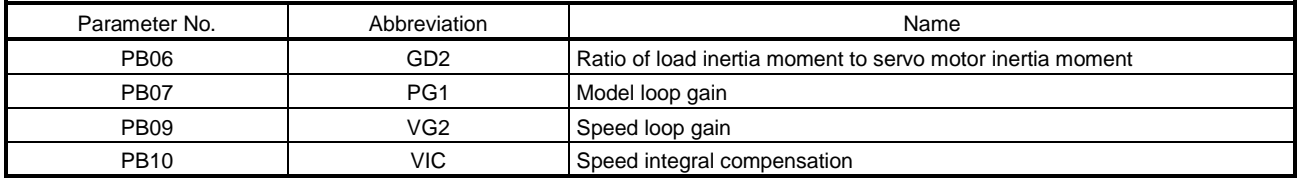

#### (b) Adjustment procedure

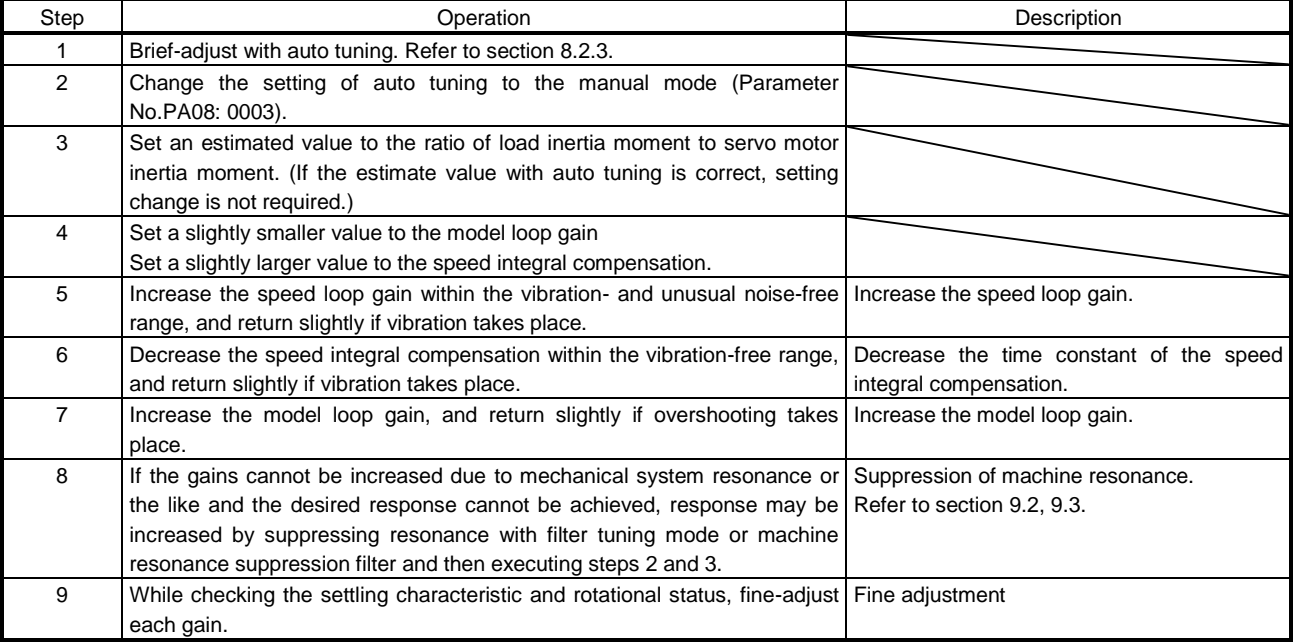

## (c) Adjustment description

1) Speed loop gain (parameter No.PB09)

This parameter determines the response level of the speed control loop. Increasing this value enhances response but a too high value will make the mechanical system liable to vibrate. The actual response frequency of the speed loop is as indicated in the following expression.

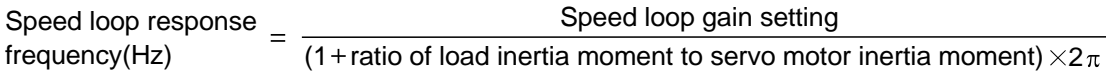

## 2) Speed integral compensation (VIC: parameter No.PB10)

To eliminate stationary deviation against a command, the speed control loop is under proportional integral control. For the speed integral compensation, set the time constant of this integral control. Increasing the setting lowers the response level. However, if the load inertia moment ratio is large or the mechanical system has any vibratory element, the mechanical system is liable to vibrate unless the setting is increased to some degree. The guideline is as indicated in the following expression.

Speed integral compensation setting(ms)  $\geq \frac{1}{\sqrt{1 + \frac{1}{\sqrt{1 + \frac{1}{$ servo motor inertia moment setting  $\times$ 0.1) 2000 to 3000

3) Model loop gain (PG1: Parameter No.PB07)

This parameter determines the response level to a position command. Increasing the model loop gain improves track ability to a position command, but a too high value will make overshooting liable to occur at the time of setting.

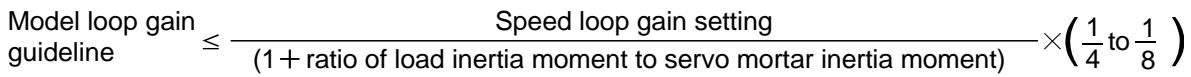

## (2) For position control

## (a) Parameters

The following parameters are used for gain adjustment.

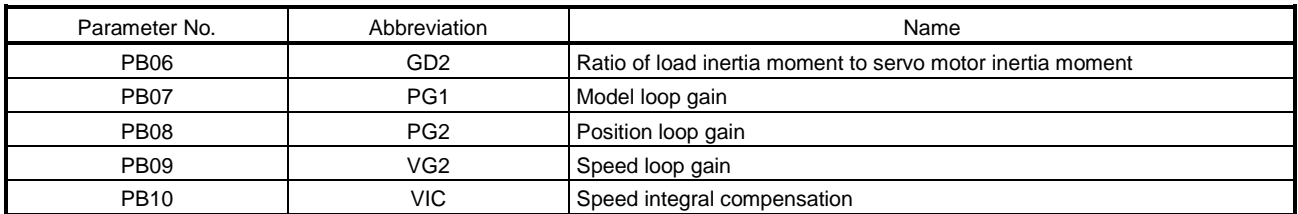

#### (b) Adjustment procedure

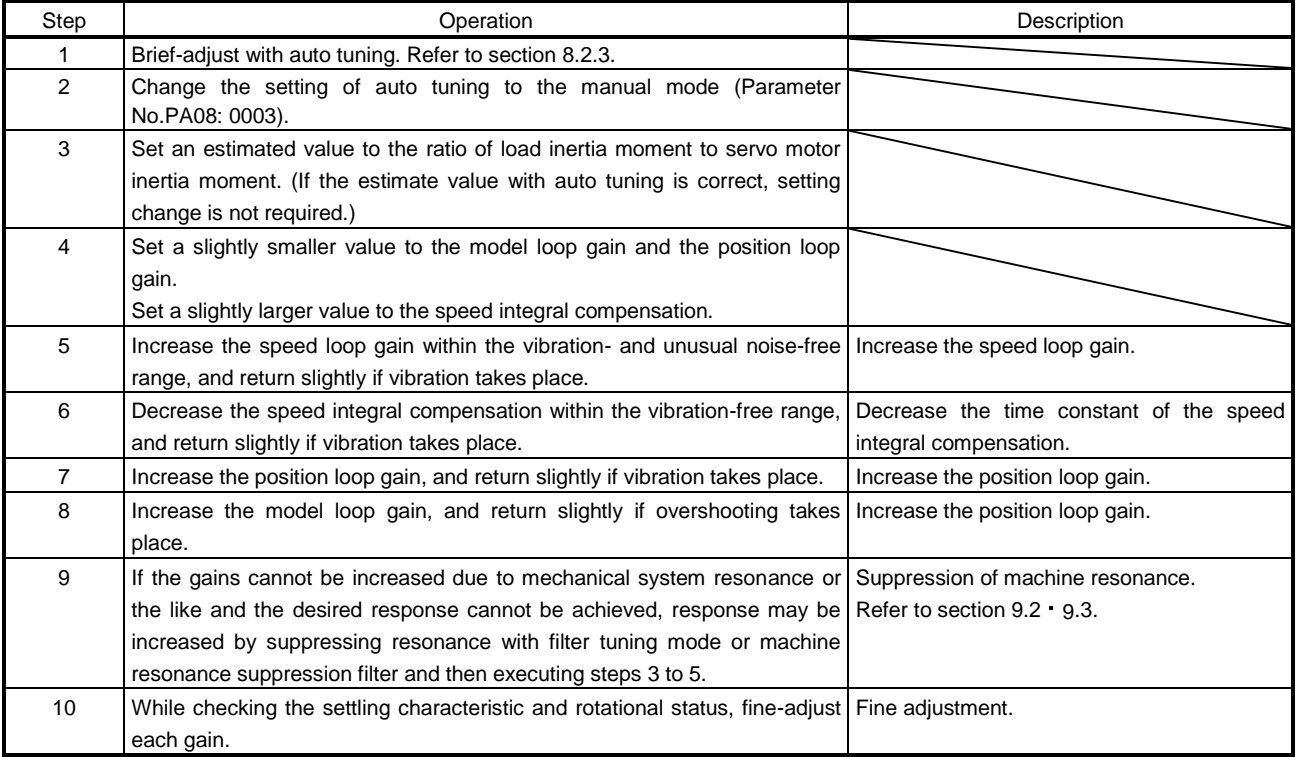

## (c) Adjustment description

1) Speed loop gain (VG2: parameter No.PB09)

This parameter determines the response level of the speed control loop. Increasing this value enhances response but a too high value will make the mechanical system liable to vibrate. The actual response frequency of the speed loop is as indicated in the following expression.

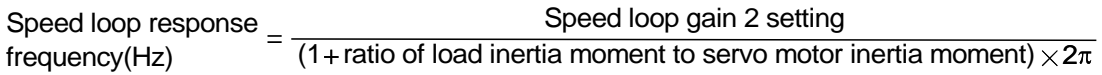

## 2) Speed integral compensation (VIC: parameter No.PB10)

To eliminate stationary deviation against a command, the speed control loop is under proportional integral control. For the speed integral compensation, set the time constant of this integral control. Increasing the setting lowers the response level. However, if the load inertia moment ratio is large or the mechanical system has any vibratory element, the mechanical system is liable to vibrate unless the setting is increased to some degree. The guideline is as indicated in the following expression.

Speed integral Speed integral All the second service of  $\sim$  2000 to 3000 compensation setting(ms)  $\overline{\phantom{a}}$  Speed loop gain 2 setting/ (1 + ratio of load inertia moment to servo motor inertia moment 2 setting)

3) Model loop gain (PG1: Parameter No.PB07)

This parameter determines the response level to a position command. Increasing the model loop gain improves track ability to a position command, but a too high value will make overshooting liable to occur at the time of setting.

 $(1 +$  ratio of load inertia moment to servo mortar inertia moment) 1 4 1 Model control gain  $\leq$   $\frac{\text{Speed loop gain setting}}{(1 + \text{ratio of load inertia moment to servo mortal metric amount})} \times \left(\frac{1}{4} \text{ to } \frac{1}{8}\right)$ 

## 4) Model loop gain (PG1: parameter No.PB07)

This parameter determines the response level to a position command. Increasing model loop gain improves track ability to a position command but a too high value will make overshooting liable to occur at the time of settling.

Speed loop gain 2 setting<br>ertia moment to servo motor inertia moment)  $\times$   $\left(\frac{1}{4}$  to  $\frac{1}{8}\right)$ 8 Model loop gain  $\leq \frac{1}{(1 + \text{ratio of load inertia moment to servo motor inertia moment})} \times \left(\frac{1}{4} \text{ to } \frac{1}{8}\right)$ guideline

#### <span id="page-279-0"></span>8.4 Interpolation mode

The interpolation mode is used to match the position loop gains of the axes when performing the interpolation operation of servo motors of two or more axes for an X-Y table or the like. In this mode, manually set the model loop gain that determines command track ability. Other parameters for gain adjustment are set automatically.

#### (1) Parameter

#### (a) Automatically adjusted parameters

The following parameters are automatically adjusted by auto tuning.

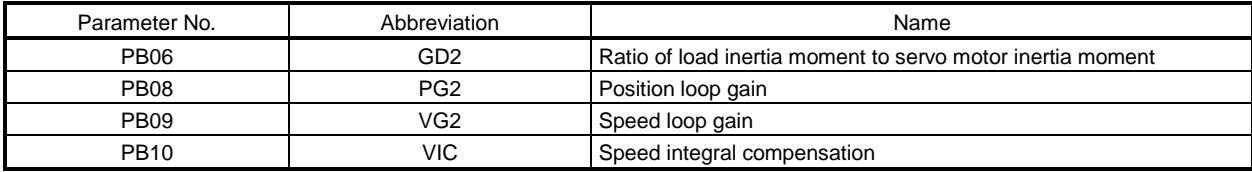

#### (b) Manually adjusted parameters

The following parameters are adjustable manually.

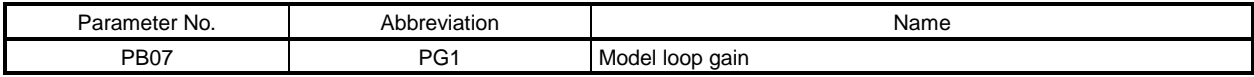

#### (2) Adjustment procedure

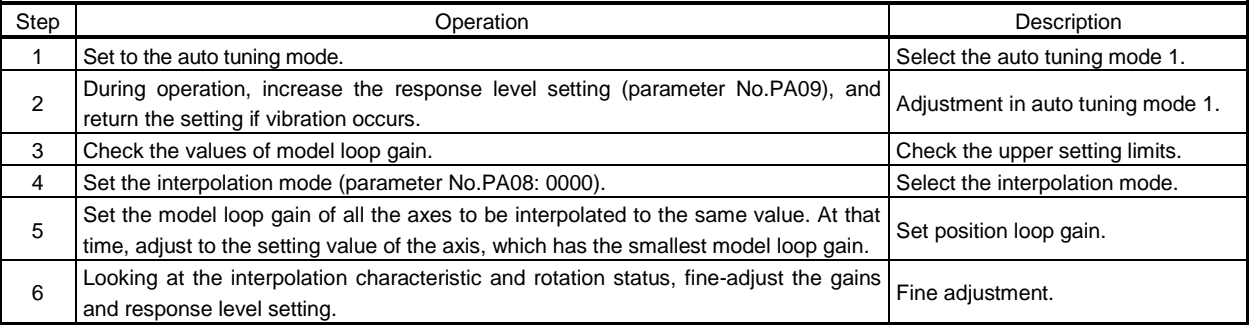

#### (3) Adjustment description

(a) Model loop gain (parameter No.PB07)

This parameter determines the response level of the position control loop. Increasing model loop gain improves track ability to a position command but a too high value will make overshooting liable to occur at the time of settling. The droop pulse value is determined by the following expression.

Droop pulse value (pulse) Rotation speed (r/min)<br>  $\frac{20}{20}$  × 262144(pulse) 60 Model loop gain setting

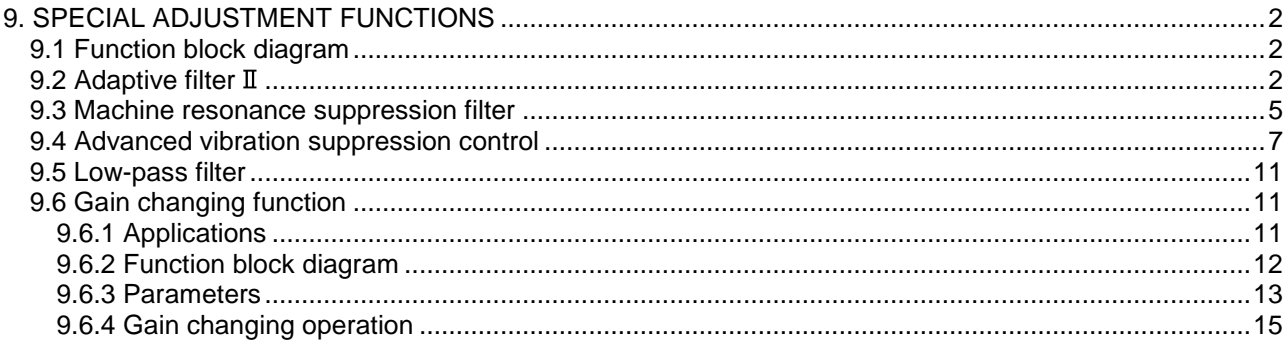

# <span id="page-281-0"></span>9. SPECIAL ADJUSTMENT FUNCTIONS

POINT

The functions given in this chapter need not be used generally. Use them if you are not satisfied with the machine status after making adjustment in the methods in chapter 8.

If a mechanical system has a natural resonance point, increasing the servo system response level may cause the mechanical system to produce resonance (vibration or unusual noise) at that resonance frequency. Using the machine resonance suppression filter and adaptive tuning can suppress the resonance of the mechanical system.

## <span id="page-281-1"></span>9.1 Function block diagram

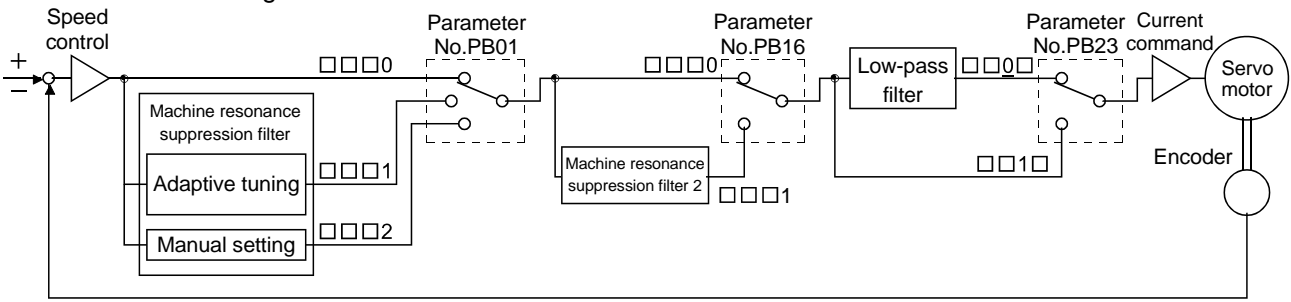

#### <span id="page-281-2"></span>9.2 Adaptive filter II

#### (1) Function

Adaptive filter  $\mathbb I$  (adaptive tuning) is a function in which the driver detects machine vibration for a predetermined period of time and sets the filter characteristics automatically to suppress mechanical system vibration. Since the filter characteristics (frequency, depth) are set automatically, you need not be conscious of the resonance frequency of a mechanical system.

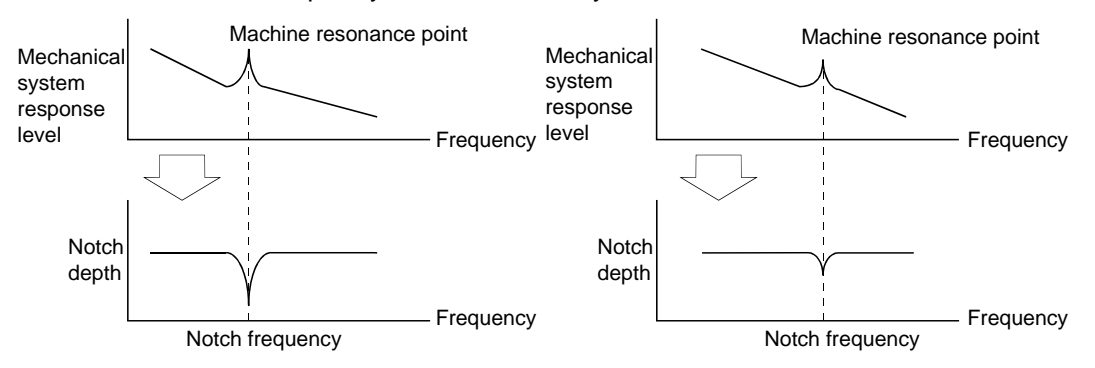

When machine resonance is large and frequency is low When machine resonance is small and frequency is high

- POINT The machine resonance frequency which adaptive tuning mode can respond to is about 100 to 2.25kHz. Adaptive vibration suppression control has no effect on the resonance frequency outside this range.
	- Adaptive vibration suppression control may provide no effect on a mechanical system which has complex resonance characteristics.

#### (2) Parameters

The operation of adaptive tuning mode (parameter No.PB01).

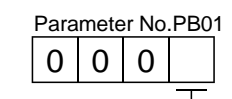

**∟** Filter tuning mode selection

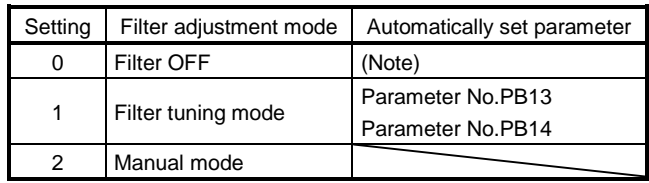

Note. Parameter No.PB19 and PB20 are fixed to the initial values.

#### (3) Adaptive tuning mode procedure

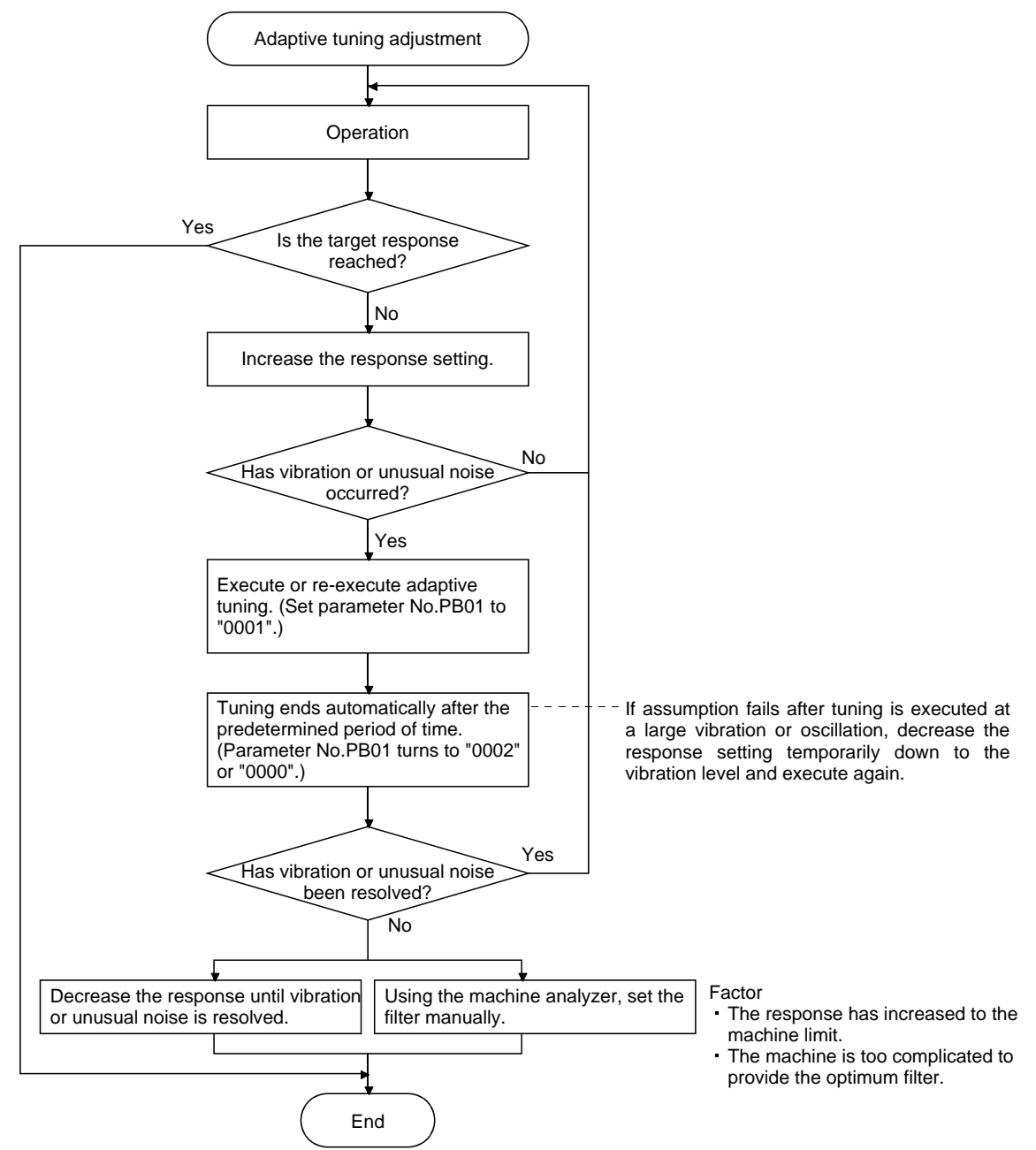

9 - 4 **ASMC** 

#### POINT

- "Filter OFF" enables a return to the factory-set initial value.
- When adaptive tuning is executed, vibration sound increases as an excitation signal is forcibly applied for several seconds.
- When adaptive tuning is executed, machine resonance is detected for a maximum of 10 seconds and a filter is generated. After filter generation, the adaptive tuning mode automatically shifts to the manual mode.
- Adaptive tuning generates the optimum filter with the currently set control gains. If vibration occurs when the response setting is increased, execute adaptive tuning again.
- During adaptive tuning, a filter having the best notch depth at the set control gain is generated. To allow a filter margin against machine resonance, increase the notch depth in the manual mode.
- <span id="page-284-0"></span>9.3 Machine resonance suppression filter
- (1) Function

The machine resonance suppression filter is a filter function (notch filter) which decreases the gain of the specific frequency to suppress the resonance of the mechanical system. You can set the gain decreasing frequency (notch frequency), gain decreasing depth and width.

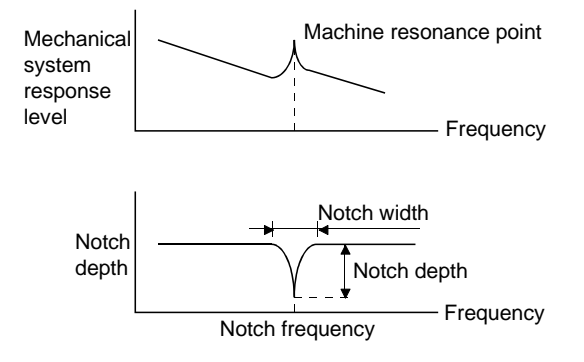

You can use the machine resonance suppression filter 1 (parameter No.PB13, PB14) and machine resonance suppression filter 2 (parameter No.PB15, PB16) to suppress the vibration of two resonance frequencies. Execution of adaptive tuning in the filter tuning mode automatically adjusts the machine resonance suppression filter. When adaptive tuning is ON, the adaptive tuning mode shifts to the manual mode after the predetermined period of time. The manual mode enables manual setting using the machine resonance suppression filter 1.

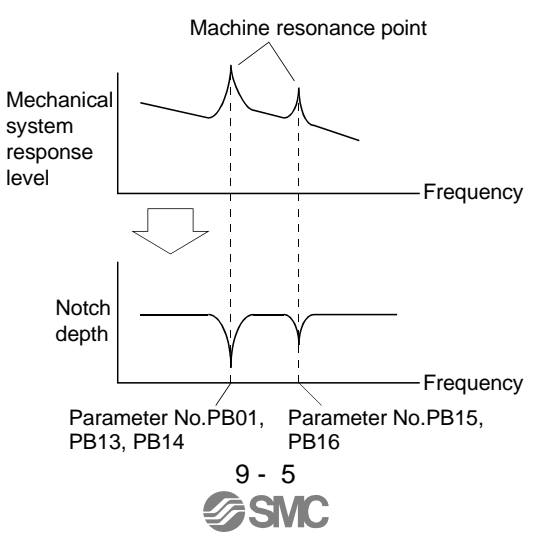

## (2) Parameters

(a) Machine resonance suppression filter 1 (parameter No.PB13, PB14)

Set the notch frequency, notch depth and notch width of the machine resonance suppression filter 1 (parameter No.PB13, PB14)

When you have made adaptive filter tuning mode (parameter No.PB01) "manual mode", set up the machine resonance suppression filter 1 becomes effective.

#### POINT

- The machine resonance suppression filter is a delay factor for the servo system. Hence, vibration may increase if you set a wrong resonance frequency or a too deep notch.
- If the frequency of machine resonance is unknown, decrease the notch frequency from higher to lower ones in order. The optimum notch frequency is set at the point where vibration is minimal.
- A deeper notch has a higher effect on machine resonance suppression but increases a phase delay and may increase vibration.
- A deeper notch has a higher effect on machine resonance suppression but increases a phase delay and may increase vibration.
- The machine characteristic can be grasped beforehand by the machine analyzer on the set up software(MR Configurator2™). This allows the required notch frequency and depth to be determined.
- <span id="page-286-0"></span>9.4 Advanced vibration suppression control
- (1) Operation

Vibration suppression control is used to further suppress machine side vibration, such as workpiece end vibration and base shake. The motor side operation is adjusted for positioning so that the machine does not shake.

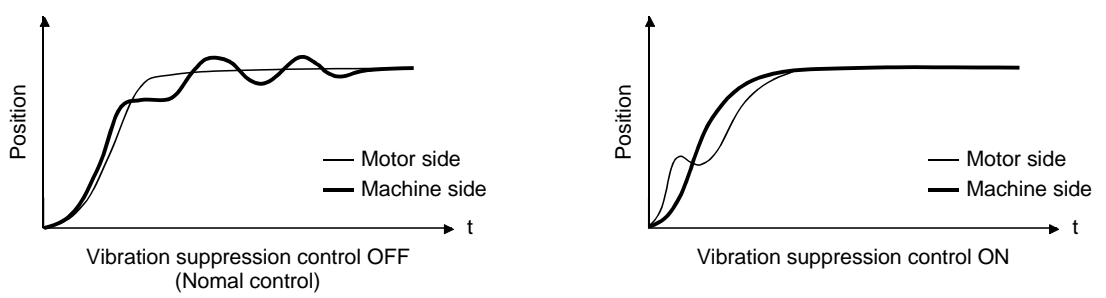

When the advanced vibration suppression control (vibration suppression control tuning mode parameter No.PB02) is executed, the vibration frequency at machine side can automatically be estimated to suppress machine side vibration.

In the vibration suppression control tuning mode, this mode shifts to the manual mode after operation is performed the predetermined number of times. The manual mode enables manual setting using the vibration suppression control vibration frequency setting (parameter No.PB19) and vibration suppression control resonance frequency setting (parameter No.PB20).

## (2) Parameter

Select the operation of the vibration suppression control tuning mode (parameter No.PB02).

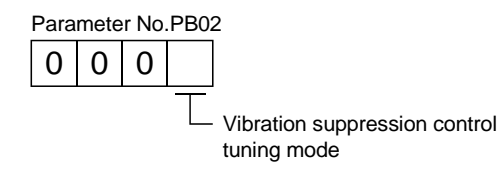

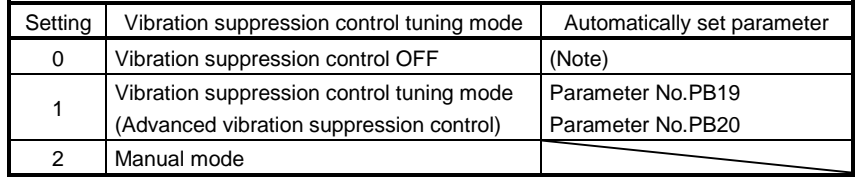

Note. Parameter No.PB19 and PB20 are fixed to the initial values.

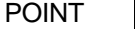

- The function is made valid when the auto tuning mode (parameter No.PA08) is the auto tuning mode 2 ("0002") or manual mode ("0003").
- The machine resonance frequency supported in the vibration suppression control tuning mode is 1.0Hz to 100.0Hz. The function is not effective for vibration outside this range.
- Stop the motor before changing the vibration suppression control-related parameters (parameter No.PB02, PB19, PB20, PB33, PB34). A failure to do so will cause a shock.
- For positioning operation during execution of vibration suppression control tuning, provide a stop time to ensure a stop after full vibration damping.
- Vibration suppression control tuning may not make normal estimation if the residual vibration at the motor side is small.
- Vibration suppression control tuning sets the optimum parameter with the currently set control gains. When the response setting is increased, set vibration suppression control tuning again.

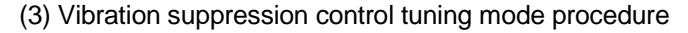

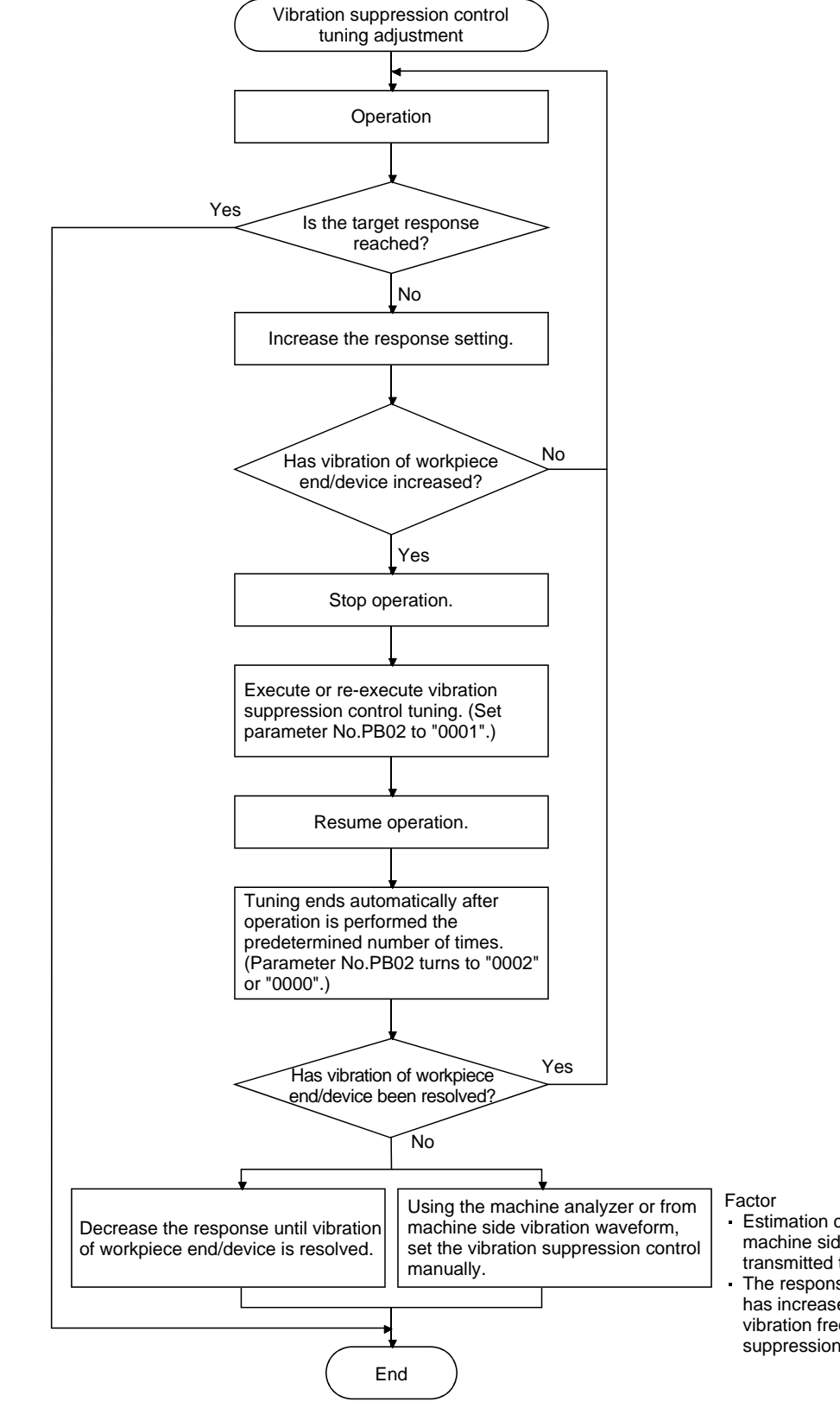

- Estimation cannot be made as machine side vibration has not been transmitted to the motor side.
- The response of the model loop gain has increased to the machine side vibration frequency (vibration suppression control limit).
## (4) Vibration suppression control manual mode

Measure work side vibration and device shake with the machine analyzer or external measuring instrument, and set the vibration suppression control vibration frequency (parameter No.PB19) and vibration suppression control resonance frequency (parameter No.PB20) to set vibration suppression control manually.

(a) When a vibration peak can be confirmed using set up software (MR Configurator2™), machine analyzer or external FFT equipment

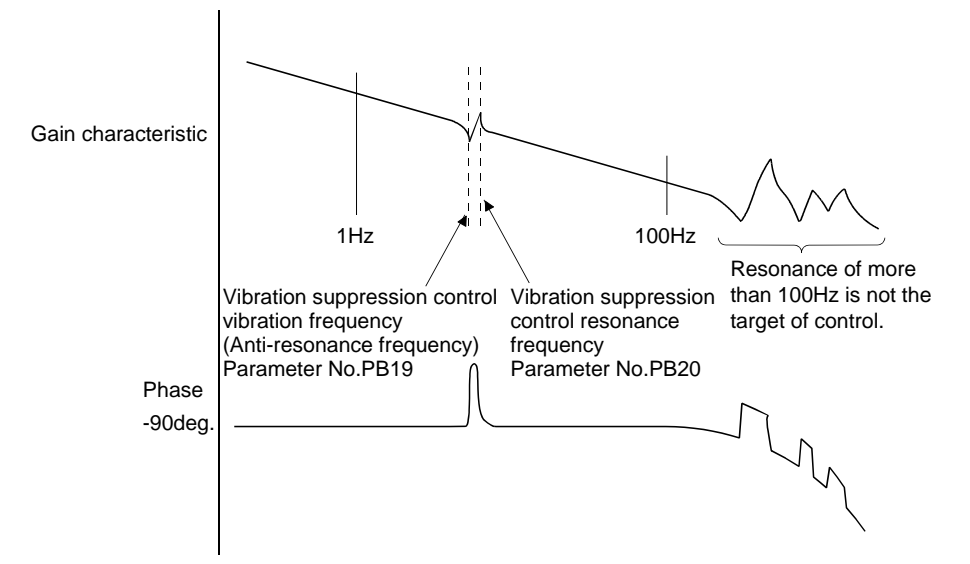

(b) When vibration can be confirmed using monitor signal or external sensor

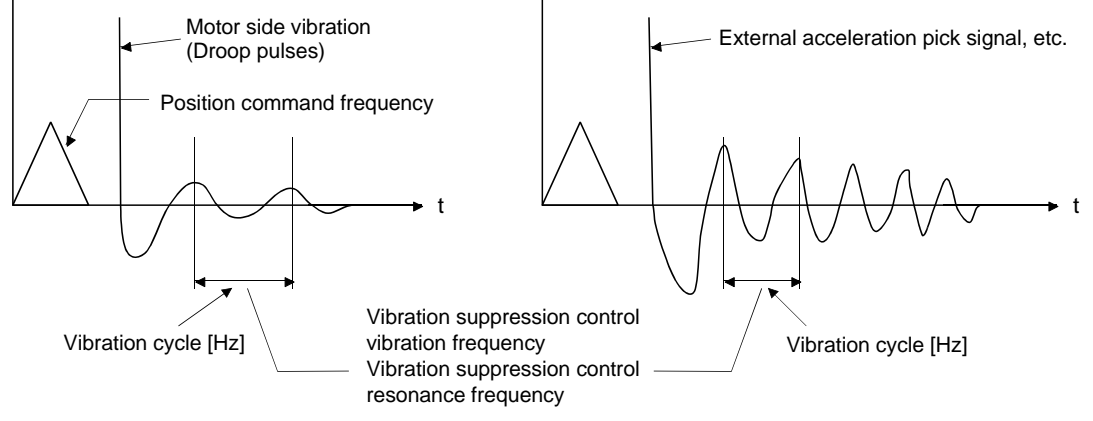

Set the same value.

9 - 9

### POINT

- When machine side vibration does not show up in motor side vibration, the setting of the motor side vibration frequency does not produce an effect.
- When the anti-resonance frequency and resonance frequency can be confirmed using the machine analyzer or external FFT device, do not set the same value but set different values to improve the vibration suppression performance.
- A vibration suppression control effect is not produced if the relationship between the model loop gain (parameter No.PB07) value and vibration frequency is as indicated below. Make setting after decreasing PG1, e.g. reduce the response setting.

2  $\frac{1}{1\pi}$  (1.5×PG1) > vibration frequency 9.5 Low-pass filter

(1) Function

When a ball screw or the like is used, resonance of high frequency may occur as the response level of the servo system is increased. To prevent this, the low-pass filter is factory-set to be valid for a torque command. The filter frequency of this low-pass filter is automatically adjusted to the value in the following expression.

Filter frequency(rad/s) = 
$$
\frac{VG2}{1 + GD2} \times 10
$$

When parameter No.PB23 is set to " $\Box$   $\Box$  ", manual setting can be made with parameter No.PB18.

## (2) Parameter

Set the operation of the low-pass filter selection (parameter No.PB23.)

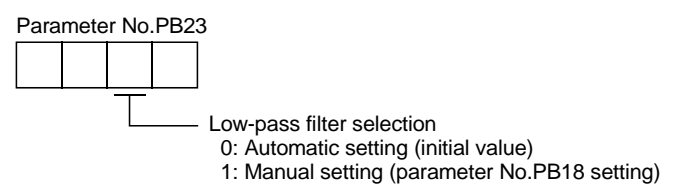

### 9.6 Gain changing function

This function can change the gains. You can change between gains during rotation and gains during stop or can use an input device to change gains during operation.

9.6.1 Applications

This function is used when.

(1) You want to increase the gains during servo lock but decrease the gains to reduce noise during rotation.

- (2) You want to increase the gains during settling to shorten the stop settling time.
- (3) You want to change the gains using an input device to ensure stability of the servo system since the load inertia moment ratio varies greatly during a stop (e.g. a large load is mounted on a carrier).

## 9.6.2 Function block diagram

The valid loop gains PG2, VG2, VIC and GD2 of the actual loop are changed according to the conditions selected by gain changing selection CDP (parameter No.PB26) and gain changing condition CDS (parameter No.PB27).

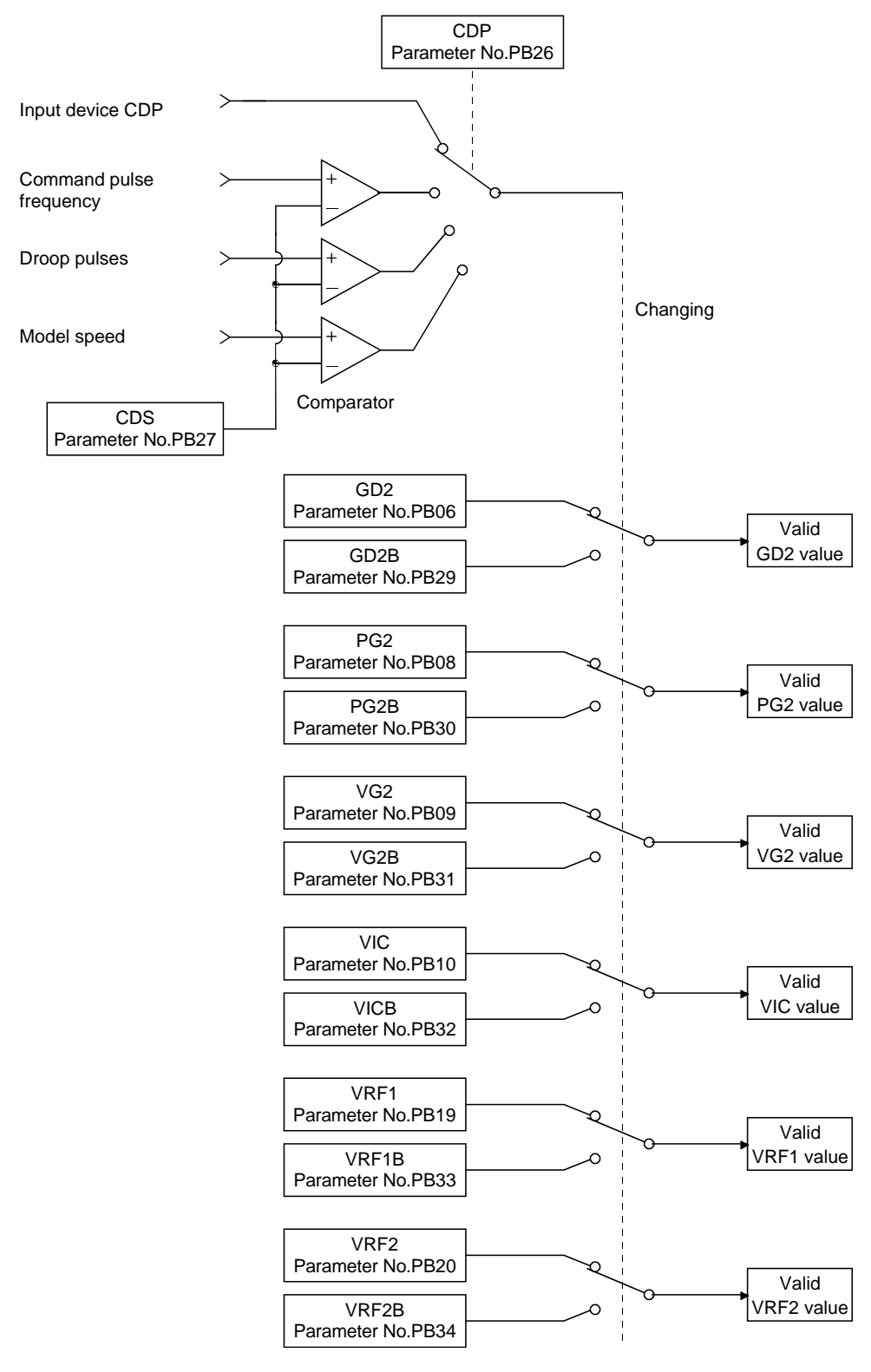

## 9.6.3 Parameters

When using the gain changing function, always set " $\Box\Box\Box$ " in parameter No.PA08 (auto tuning) to choose the manual mode of the gain adjustment modes. The gain changing function cannot be used in the auto tuning mode.

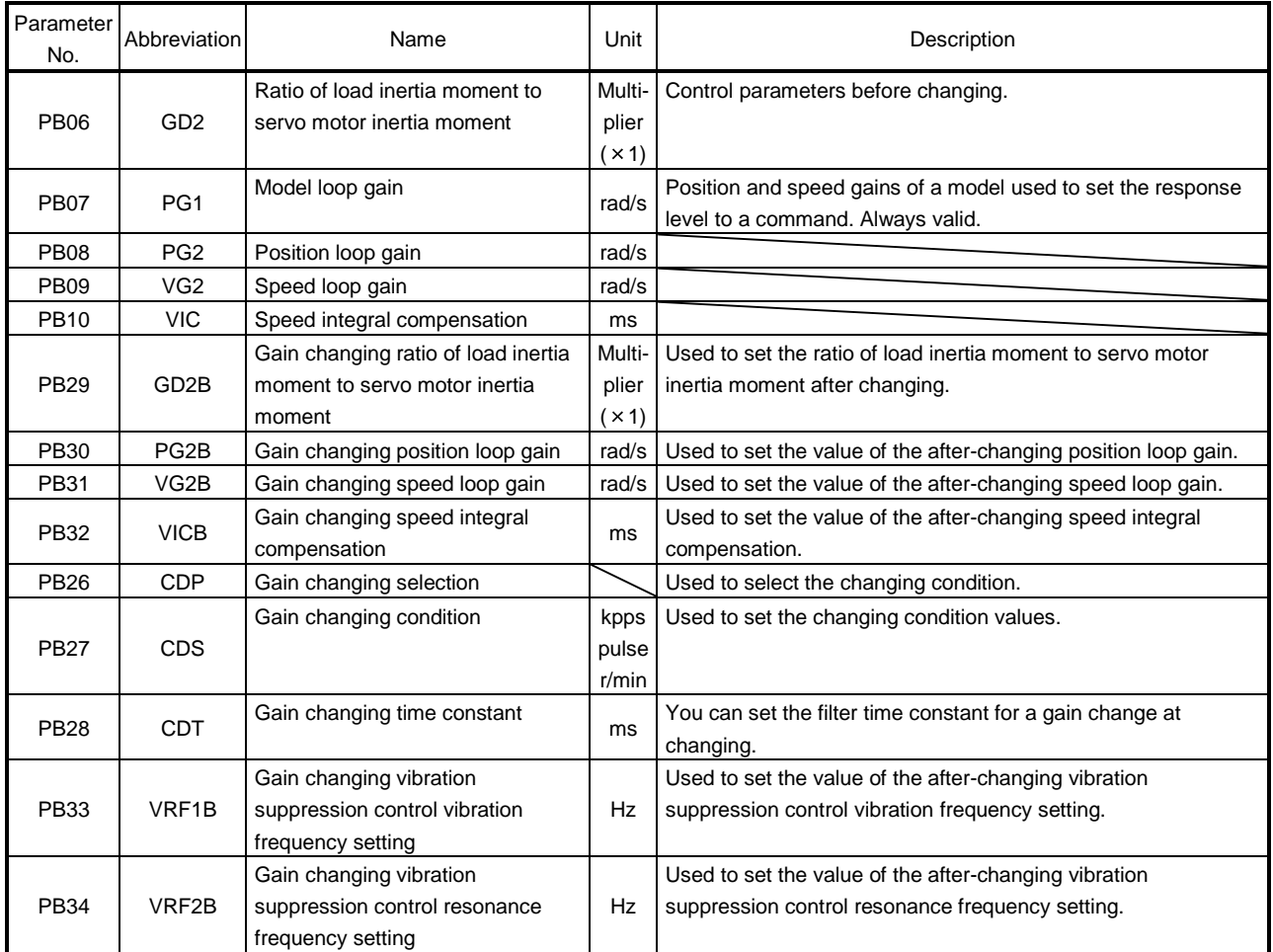

(1) Parameters No.PB06 to PB10

These parameters are the same as in ordinary manual adjustment. Gain changing allows the values of ratio of load inertia moment to servo motor inertia moment, position loop gain, speed loop gain and speed integral compensation to be changed.

- (2) Gain changing ratio of load inertia moment to servo motor inertia moment (GD2B: parameter No.PB29) Set the ratio of load inertia moment to servo motor inertia moment after changing. If the load inertia moment ratio does not change, set it to the same value as ratio of load inertia moment to servo motor inertia moment (parameter No.PB06).
- (3) Gain changing position loop gain (parameter No.PB30), Gain changing speed loop gain (parameter No.PB31), Gain changing speed integral compensation (parameter No.PB32) Set the values of after-changing position loop gain, speed loop gain and speed integral compensation.
- (4) Gain changing selection (parameter No.PB26) Used to set the gain changing condition. Choose the changing condition in the first digit and second digit. If you set "1" in the first digit here, you can use the gain changing  $(RY(n+2))$  input device for gain changing.

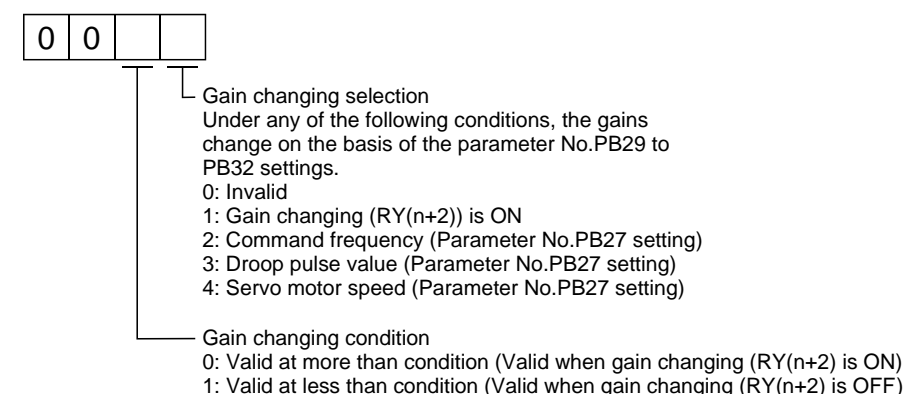

(5) Gain changing condition (parameter No.PB27)

When you selected "command frequency", "droop pulses" or "servo motor speed" in gain changing selection (parameter No.PB26), set the gain changing level.

The setting unit is as follows.

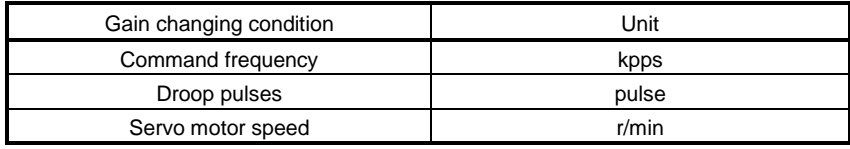

(6) Gain changing time constant (parameter No.PB28)

You can set the primary delay filter to each gain at gain changing. This parameter is used to suppress shock given to the machine if the gain difference is large at gain changing, for example.

### 9.6.4 Gain changing operation

This operation will be described by way of setting examples.

(1) When you choose changing by input device

(a) Setting

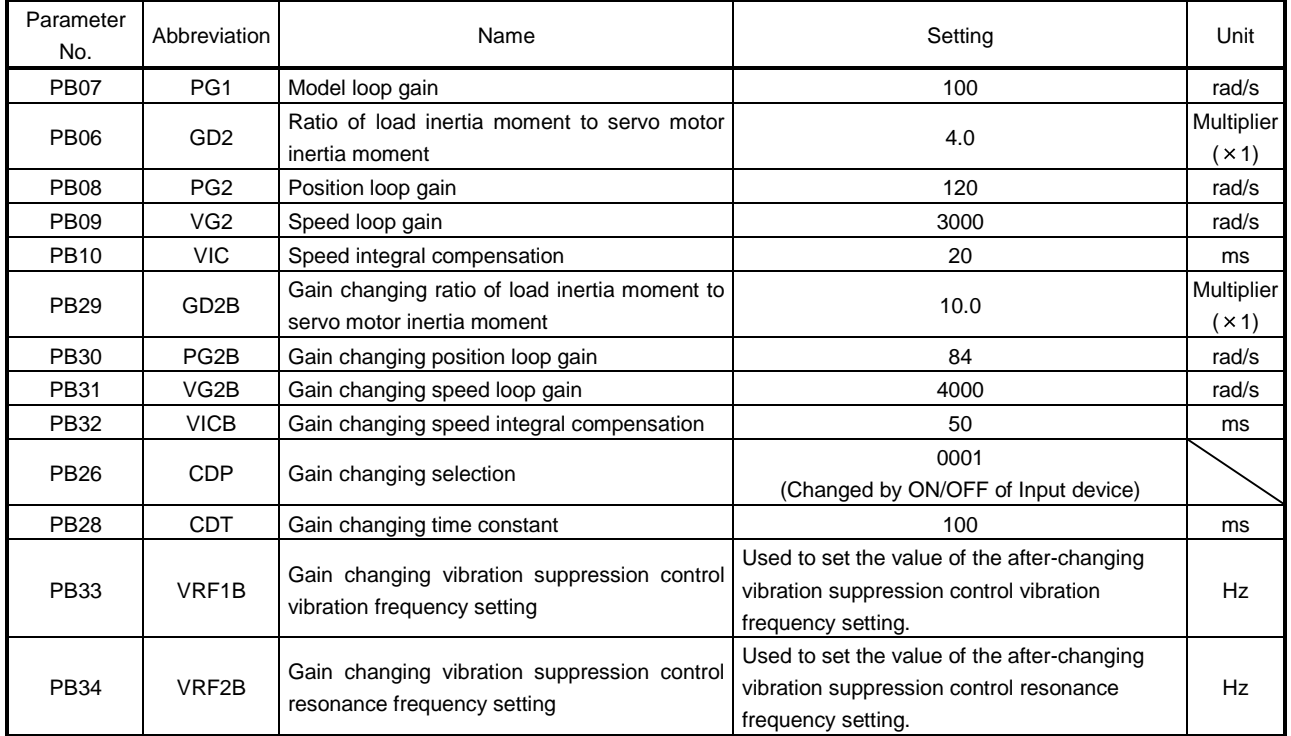

### (b) Changing operation

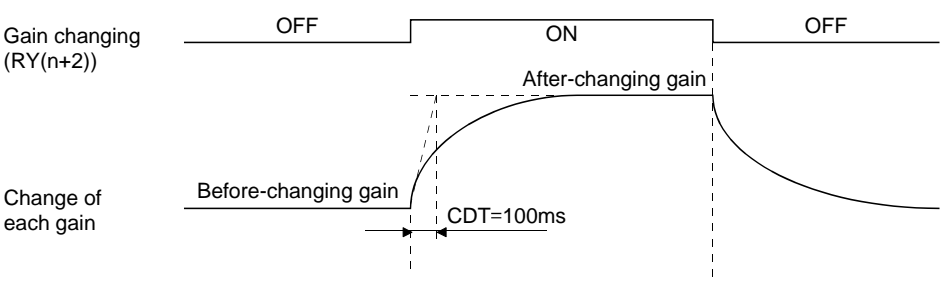

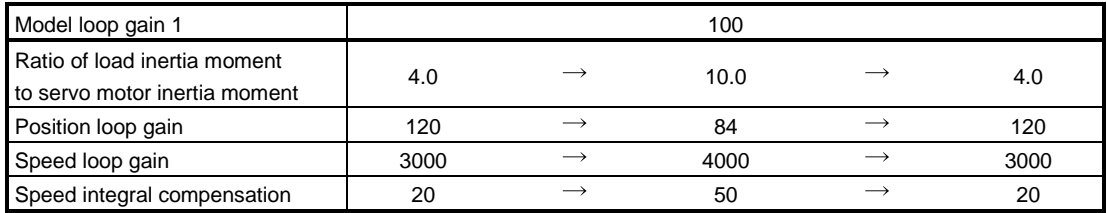

### (2) When you choose changing by droop pulses (a) Setting

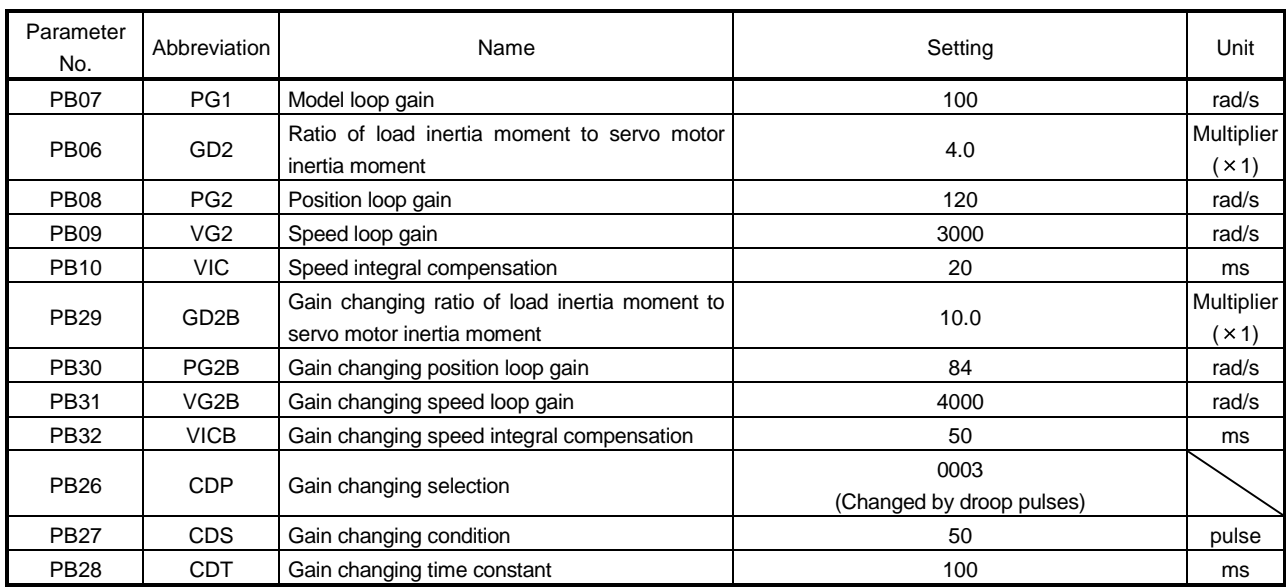

## (b) Changing operation

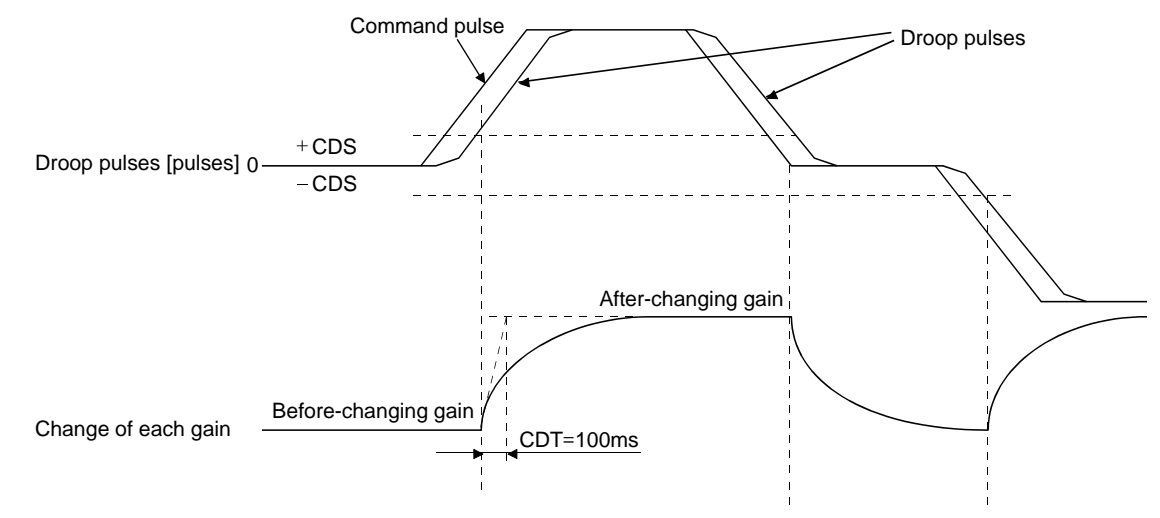

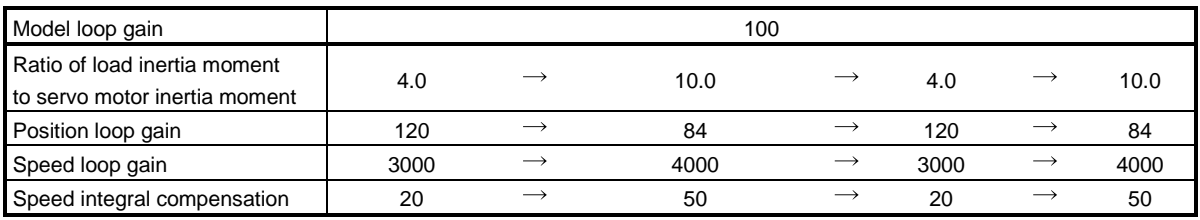

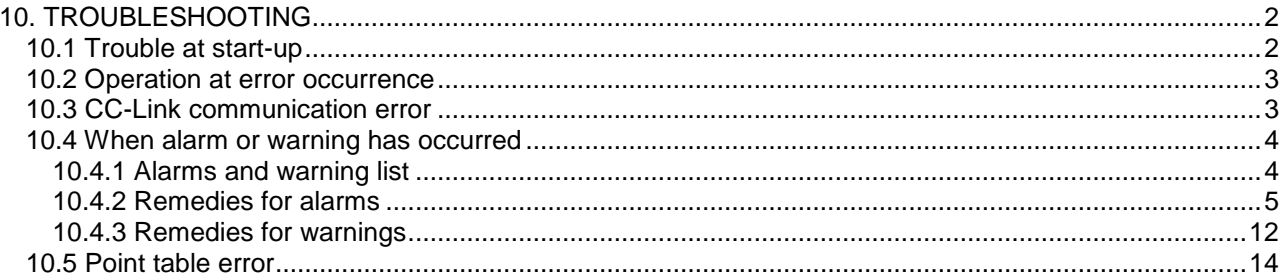

## <span id="page-297-1"></span><span id="page-297-0"></span>10.1 Trouble at start-up

T

Excessive adjustment or change of parameter setting must not be made as it will<br>CAUTION make aparation instable make operation instable.

> POINT Using the set up software(MR Configurator2™), you can refer to unrotated servo motor reasons, etc.

The following faults may occur at start-up. If any of such faults occurs, take the corresponding action.

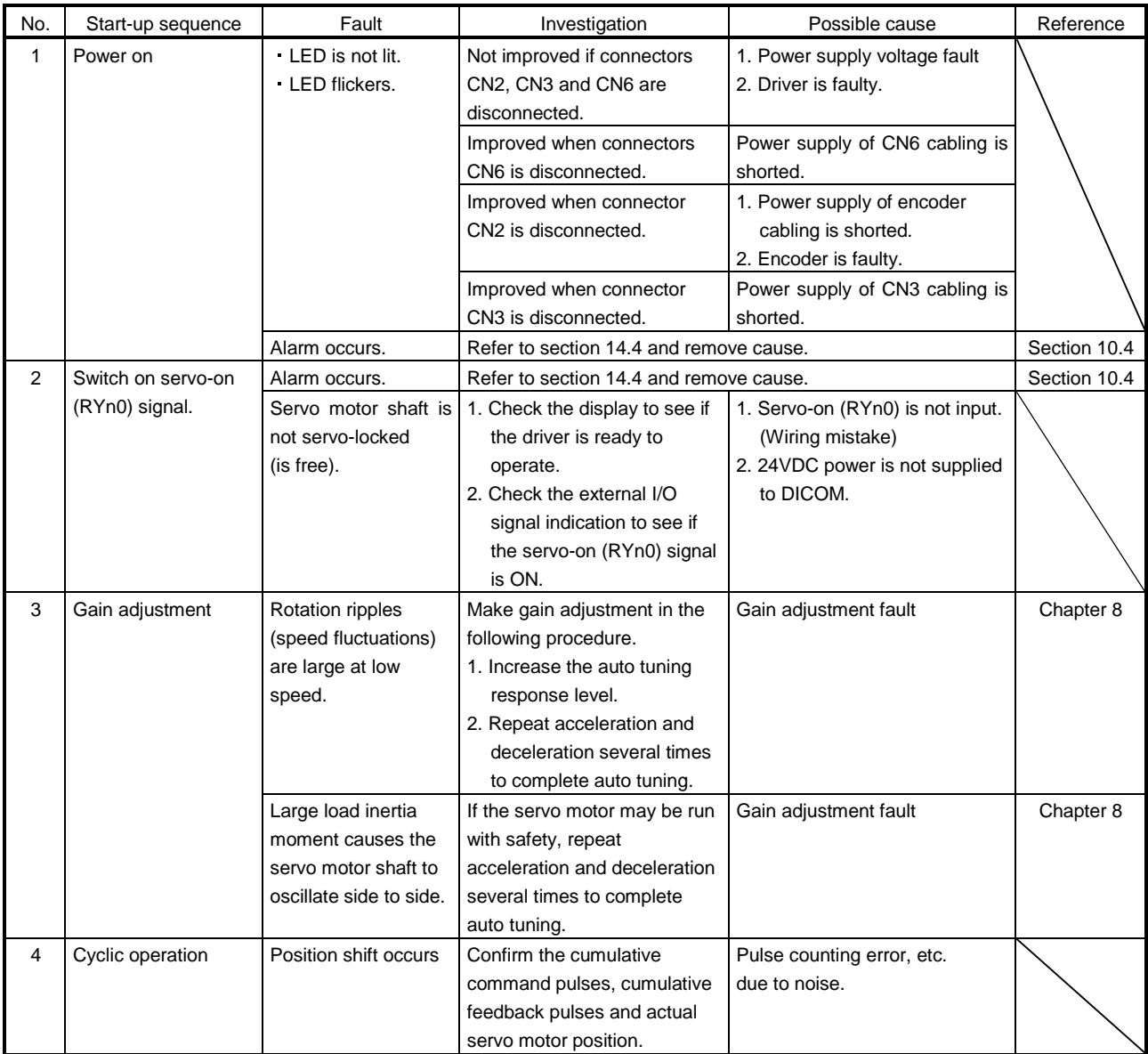

### <span id="page-298-0"></span>10.2 Operation at error occurrence

An error occurring during operation will result in any of the statuses indicated in the following table.

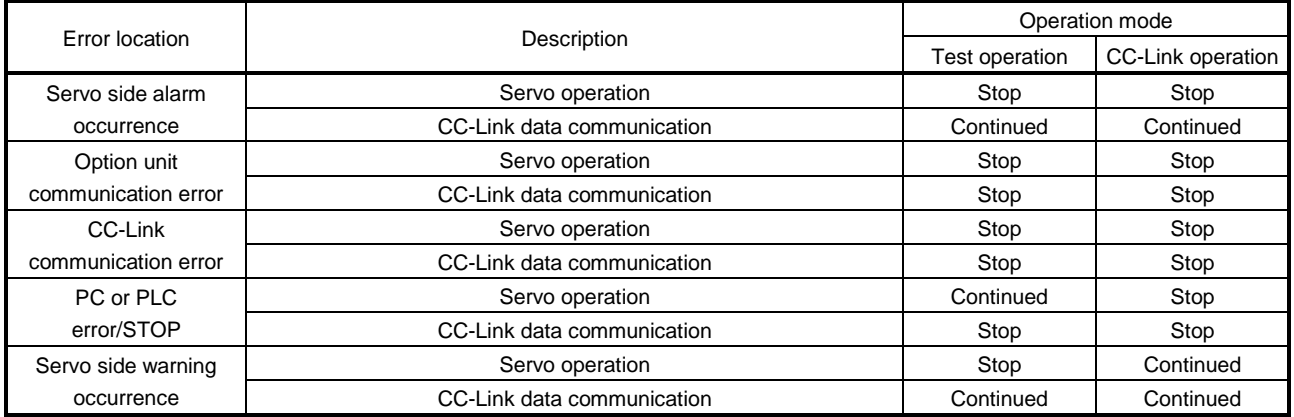

<span id="page-298-1"></span>10.3 CC-Link communication error

This section gives the definitions of the indications given in the communication alarm display section. The driver has four LED indications.

L.RUN : Lit at normal receive of refresh data. Extinguished when data is not received for a given period of time.

- SD : Lit when send data is "0".
- RD : Lit when the carrier of receive data is detected.

L.ERR : Lit when the data addressed to the host is in CRC or abort error.

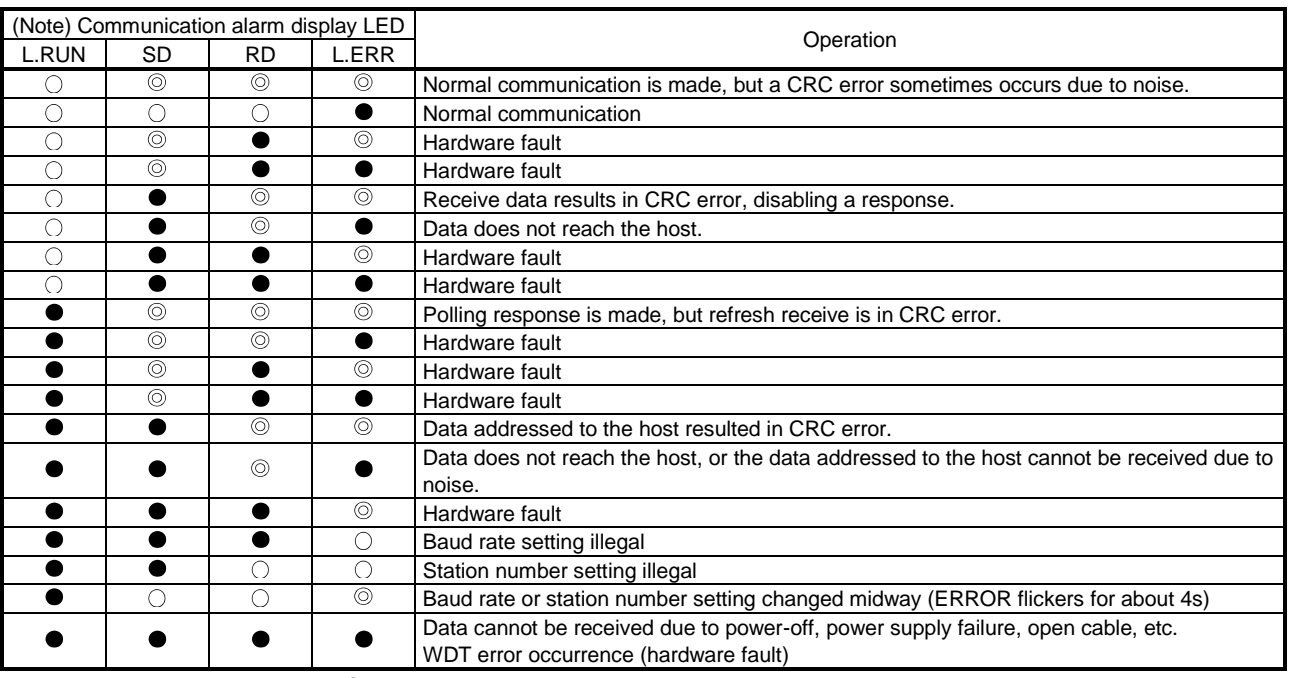

Note.  $\bigcirc$  : Lit  $\quad \bullet$  : Extinguished  $\quad \circledcirc$  : Flicker

<span id="page-299-0"></span>10.4 When alarm or warning has occurred

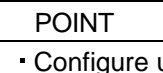

up a circuit which will detect the trouble (ALM) signal and turn off the servo-on (RYn0) at occurrence of an alarm.

<span id="page-299-1"></span>10.4.1 Alarms and warning list

When a fault occurs during operation, the corresponding alarm or warning is displayed. If any alarm or warning has occurred, refer to section 10.4.2 or 10.4.3 and take the appropriate action. When an alarm occurs, ALM turns off.

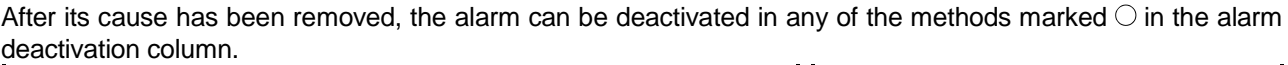

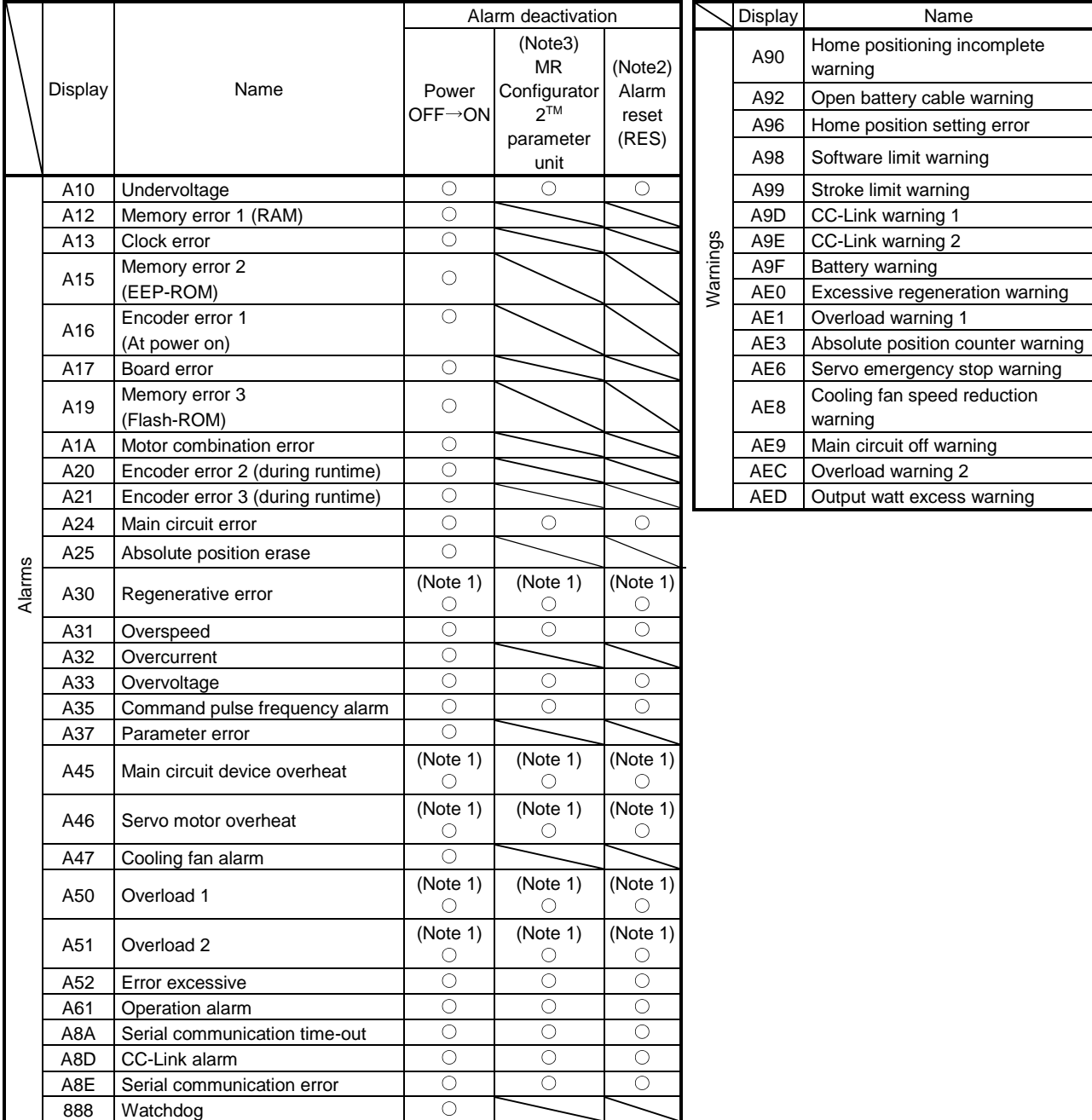

Note 1. Deactivate the alarm about 30 minutes of cooling time after removing the cause of occurrence.

2. Turns on RY(n+1)A or RY(n+3)A.

3. Clicking the "Alarm reset" button on the "Alarm display" screen of set up software (MR Configurator2 TM) allows an alarm to be deactivated. Pressing the "Occurred Alarm Reset" key of the parameter unit allows an alarm to be deactivated.

<span id="page-300-0"></span>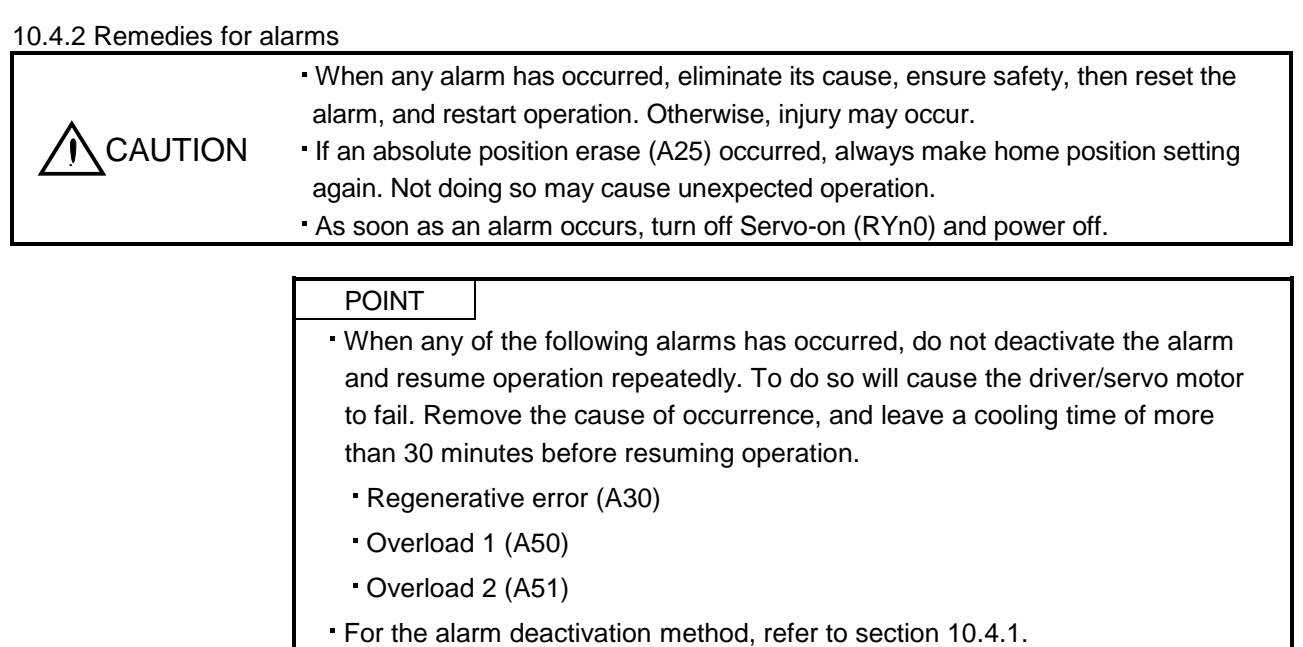

When an alarm occurs, the trouble (ALM) switches off and the dynamic brake is operated to stop the servo motor. At this time, the display indicates the alarm No.

The servo motor comes to a stop. Remove the cause of the alarm in accordance with this section. Use the set up software (MR Configurator2™) to refer to a factor of alarm occurrence.

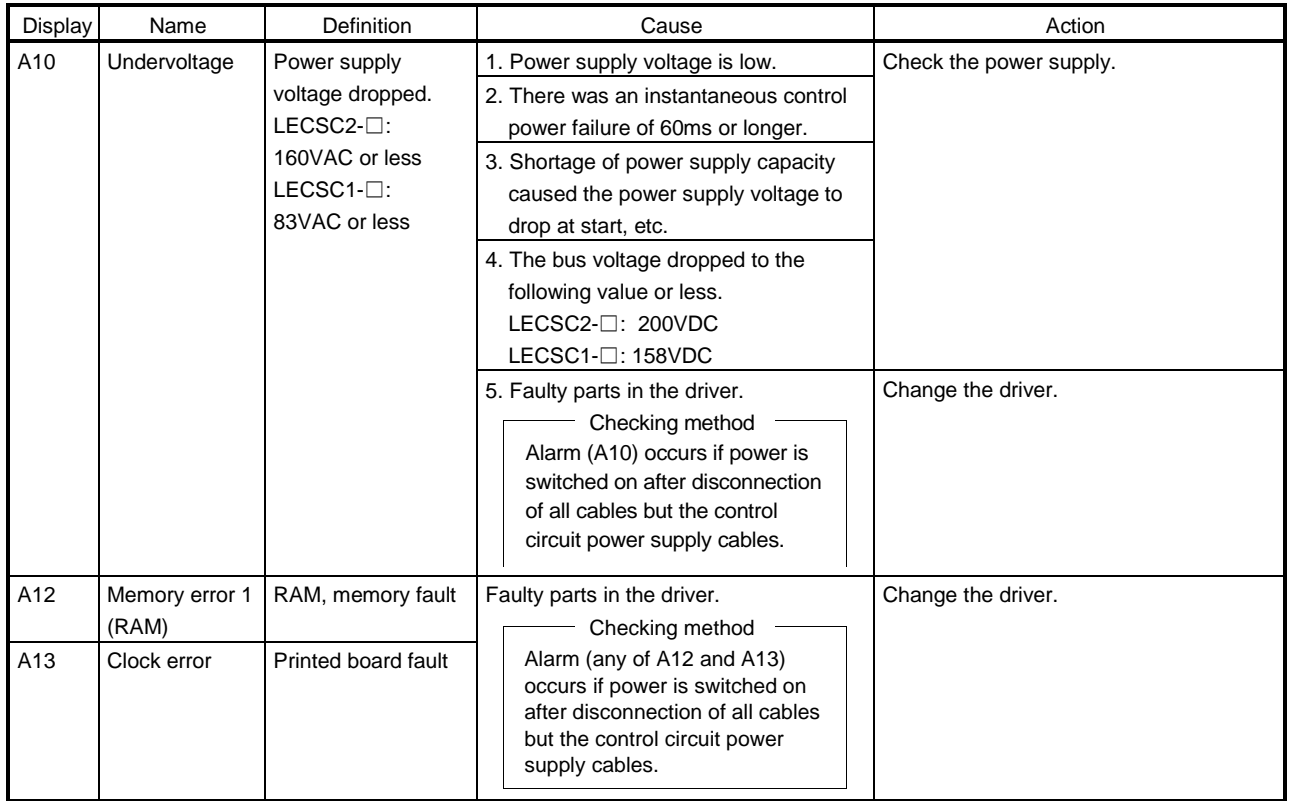

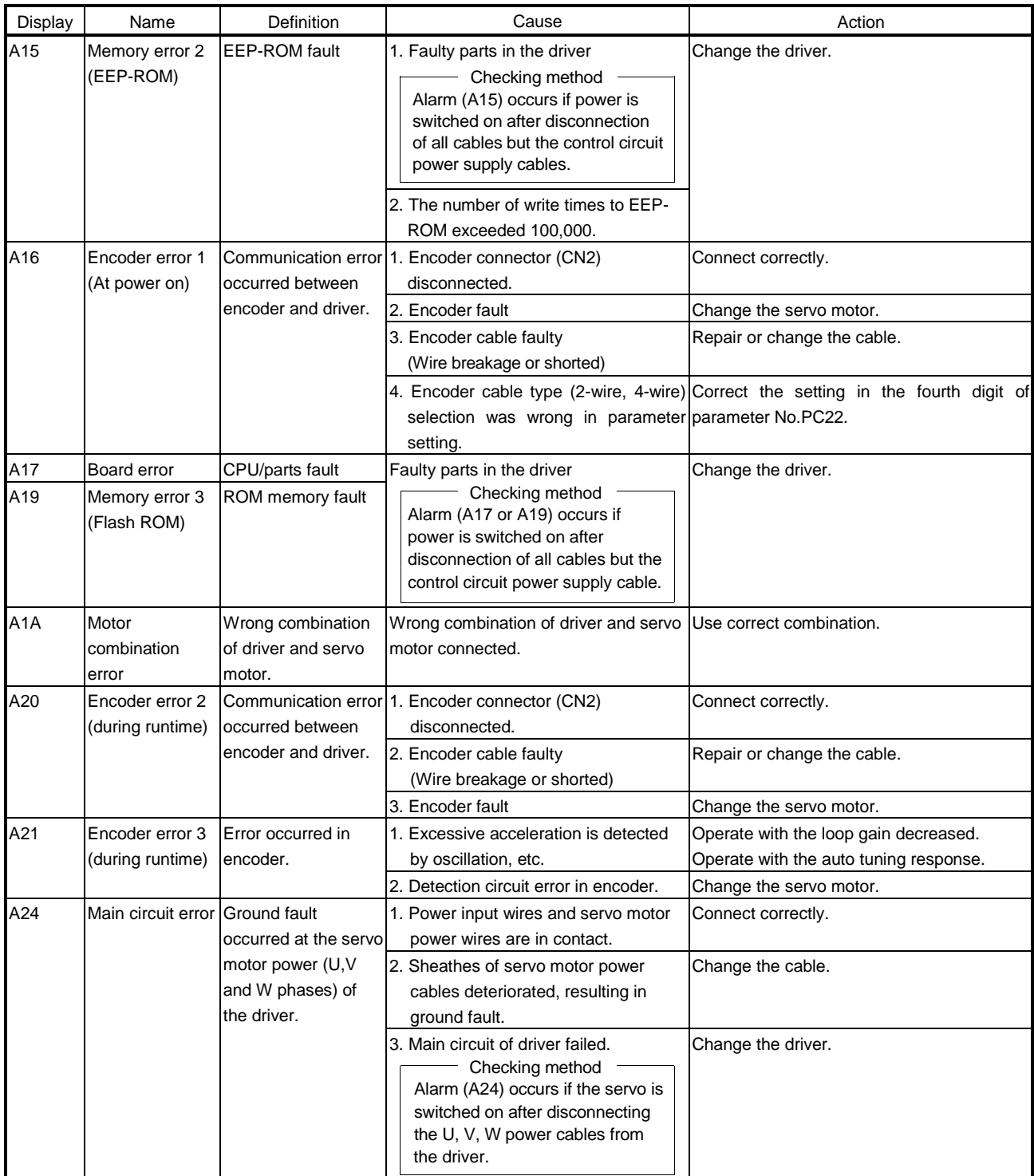

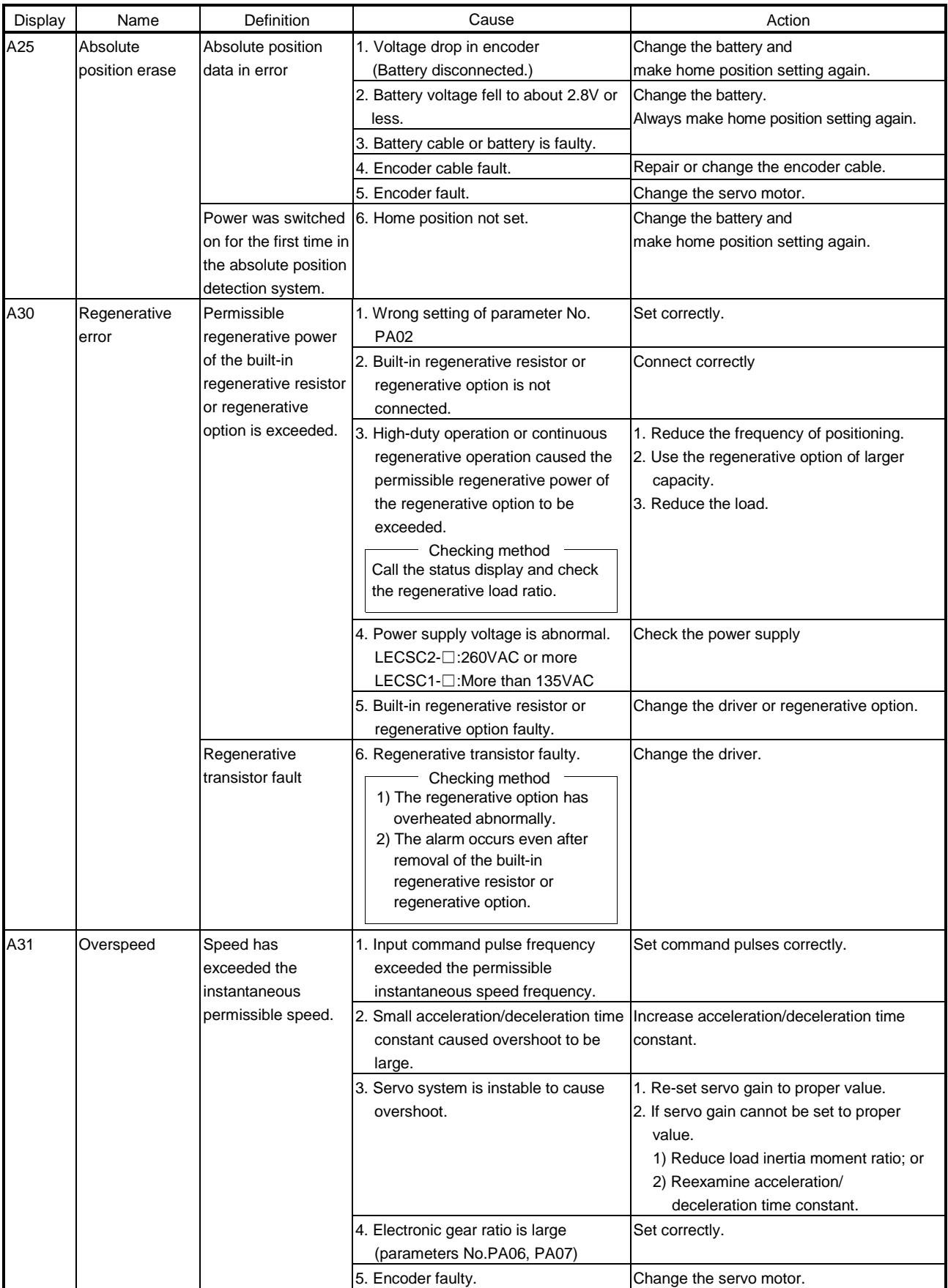

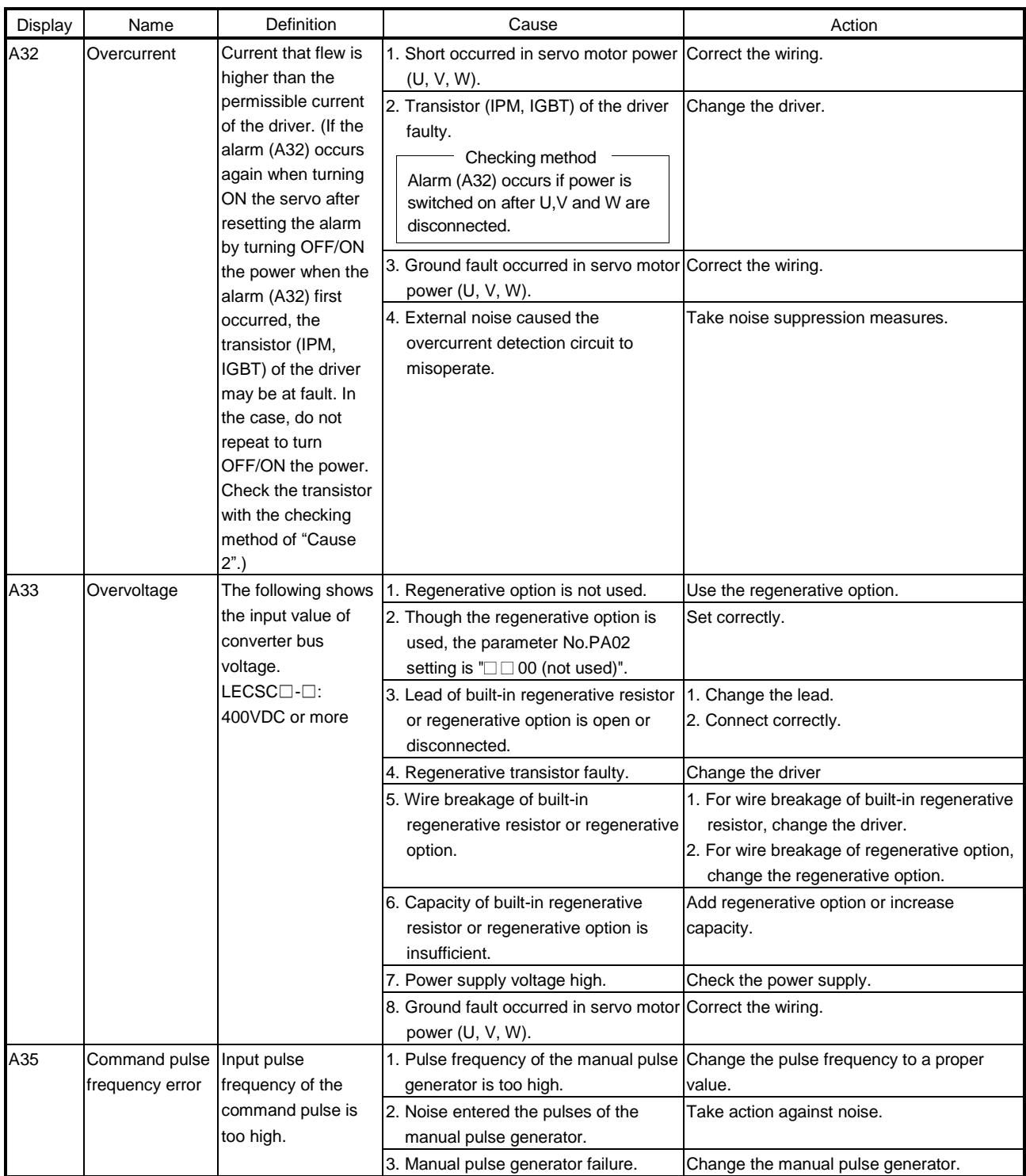

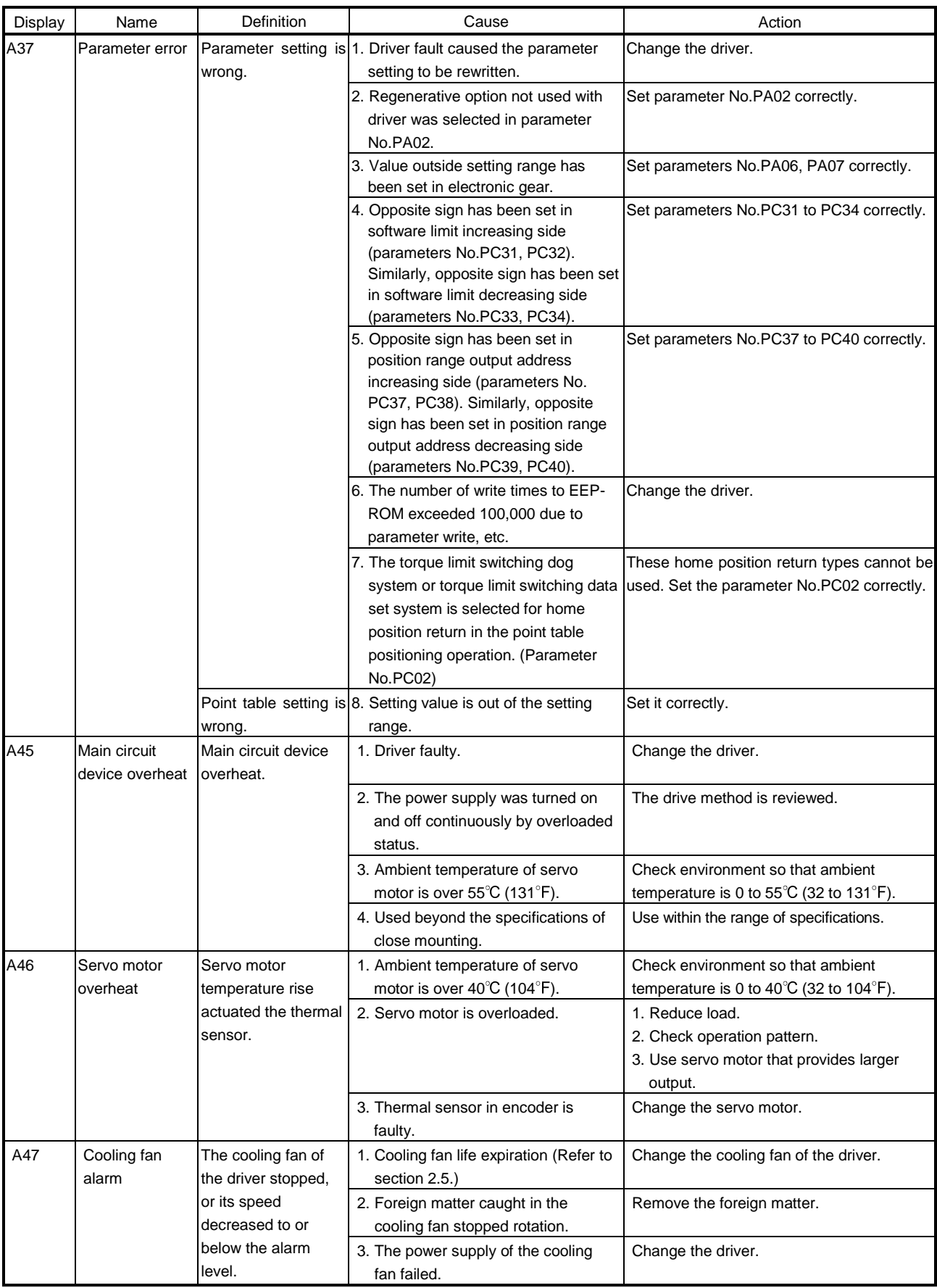

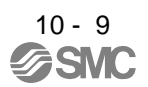

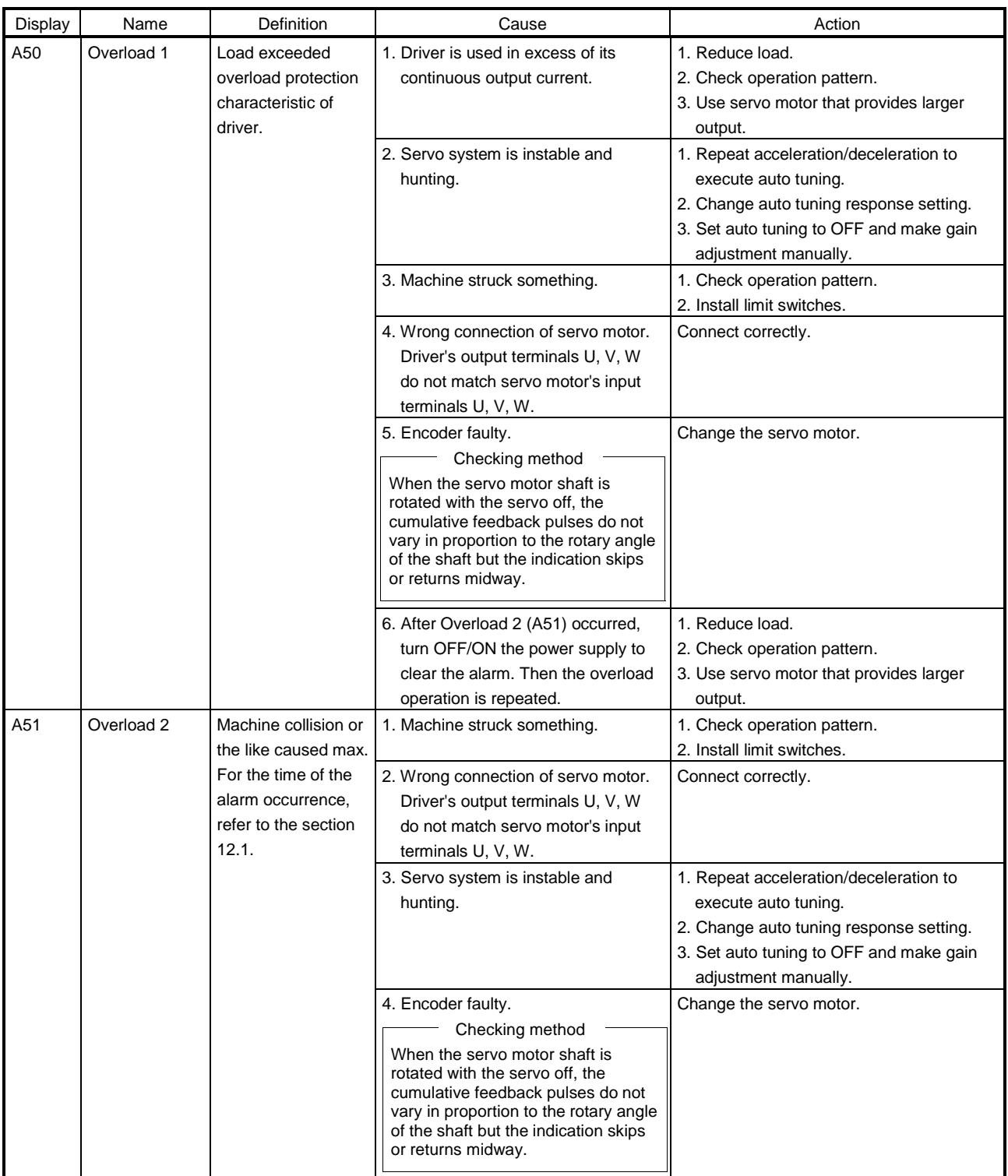

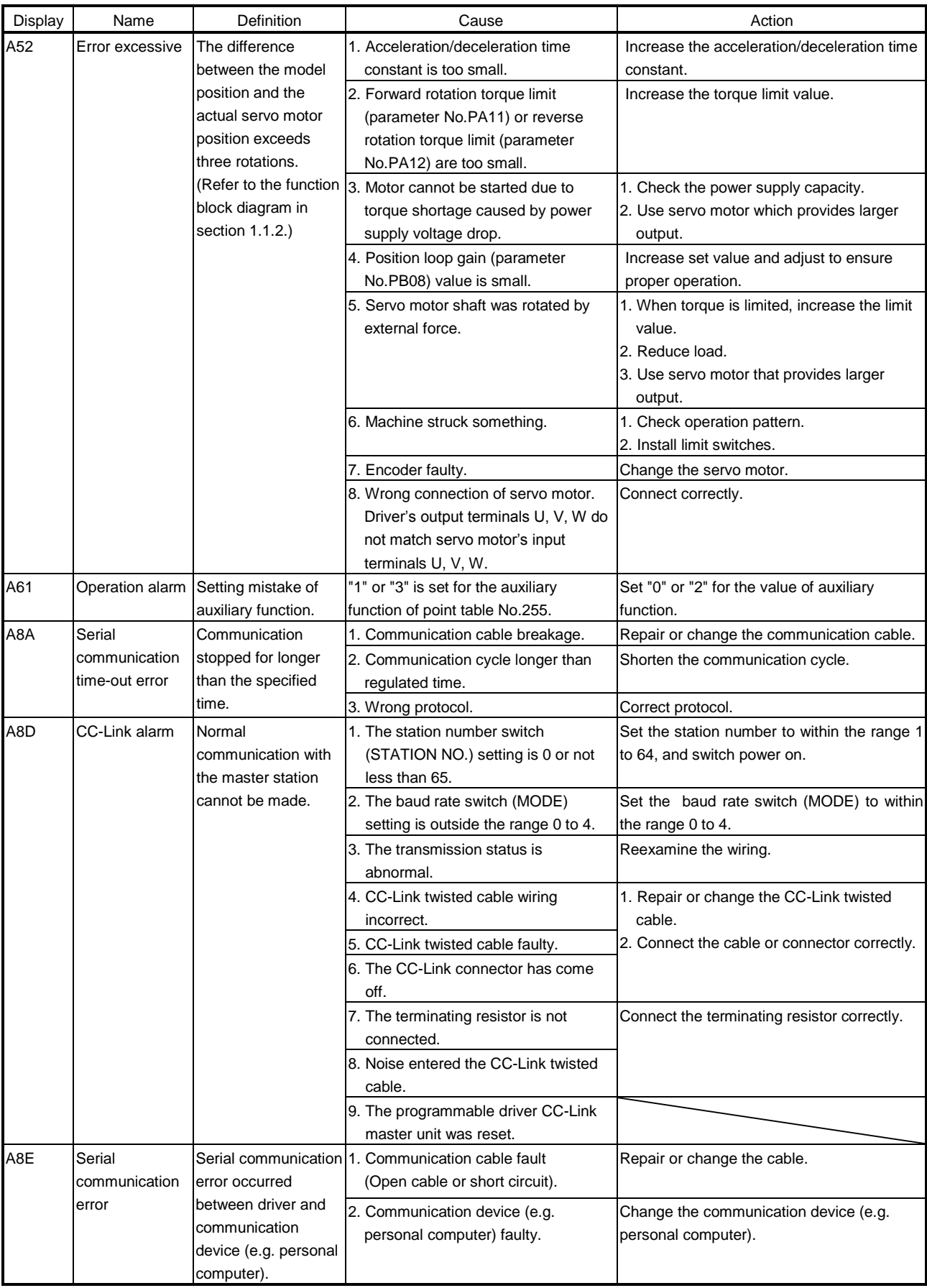

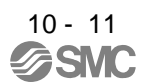

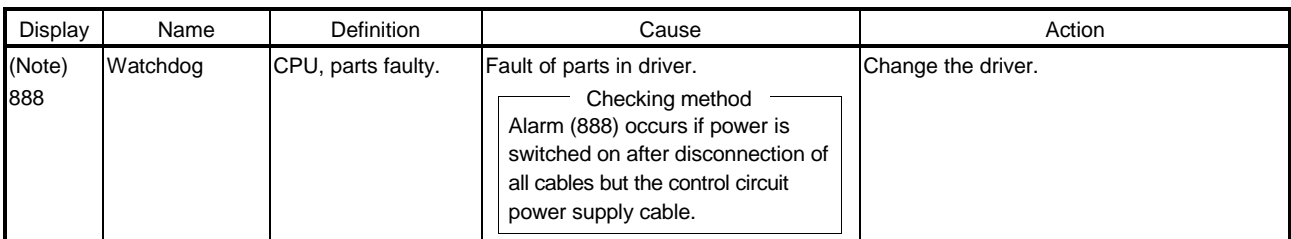

Note. At power-on, "888" appears instantaneously, but it is not an error.

#### <span id="page-307-0"></span>10.4.3 Remedies for warnings

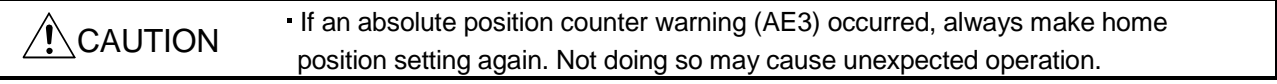

### POINT

- When any of the following alarms has occurred, do not resume operation by switching power of the driver OFF/ON repeatedly. The driver and servo motor may become faulty. If the power of the driver is switched OFF/ON during the alarms, allow more than 30 minutes for cooling before resuming operation.
	- Excessive regenerative warning (AE0)
- Overload warning 1 (AE1)

If AE6 occur, the servo off status is established. If any other warning occurs, operation can be continued but an alarm may take place or proper operation may not be performed.

Remove the cause of warning according to this section. Use the set up software(MR Configurator2™) to refer to a factor of warning occurrence.

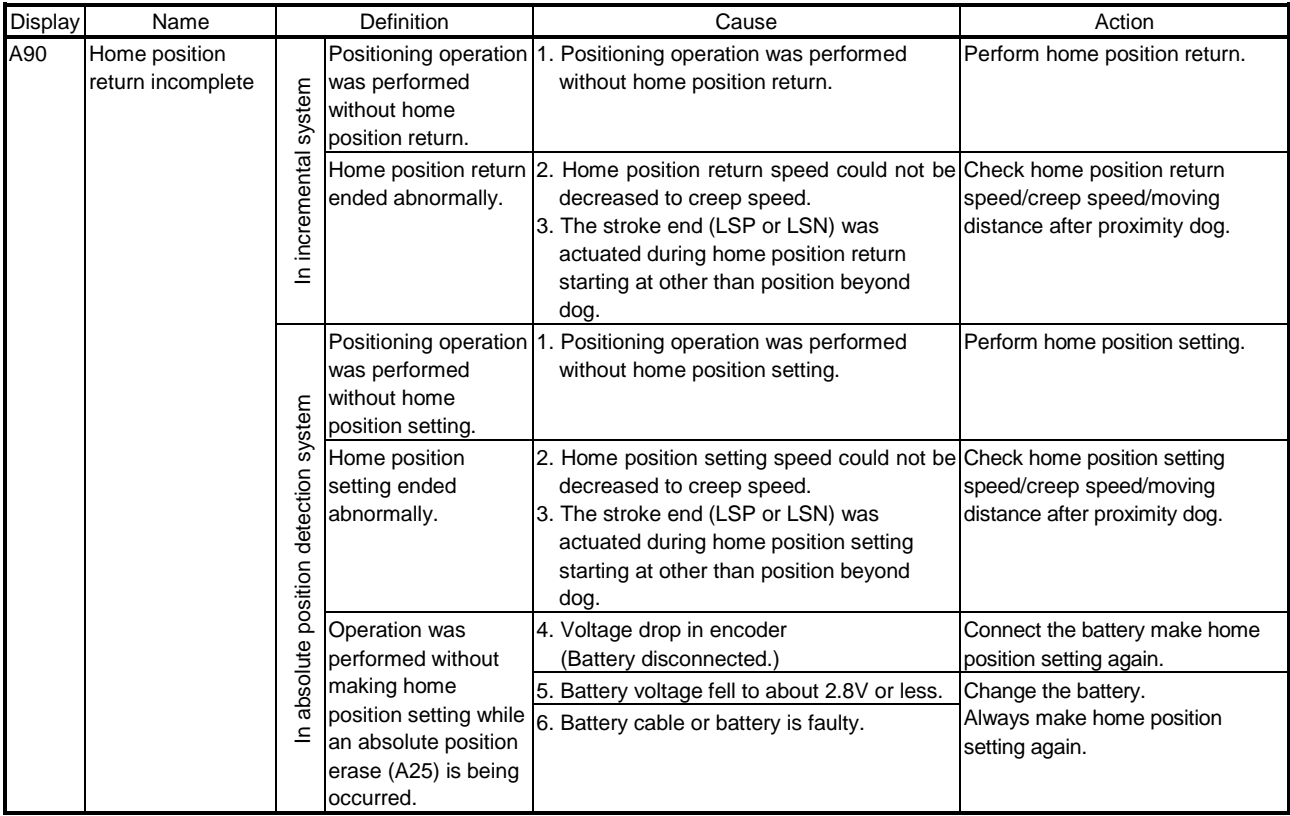

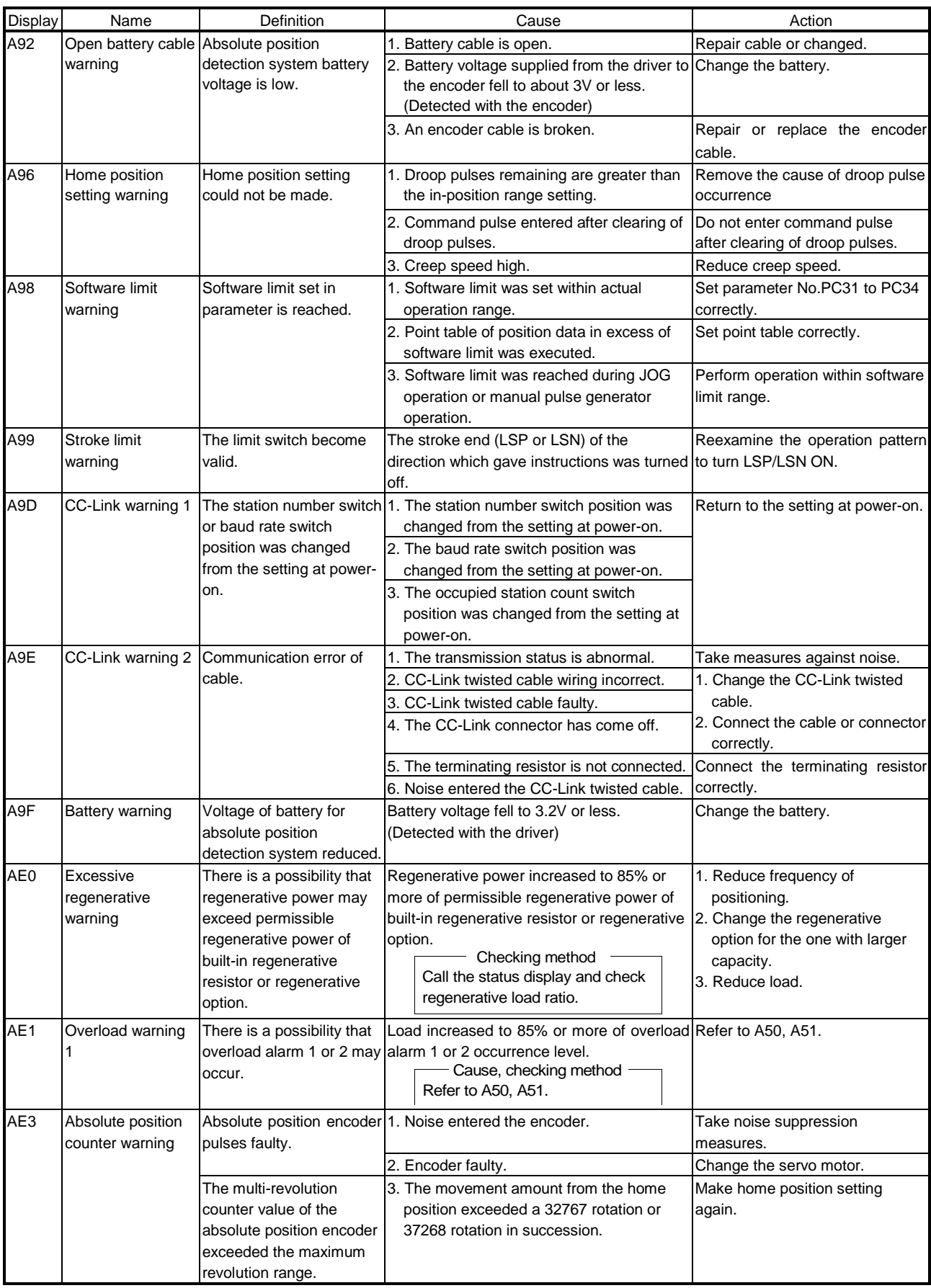

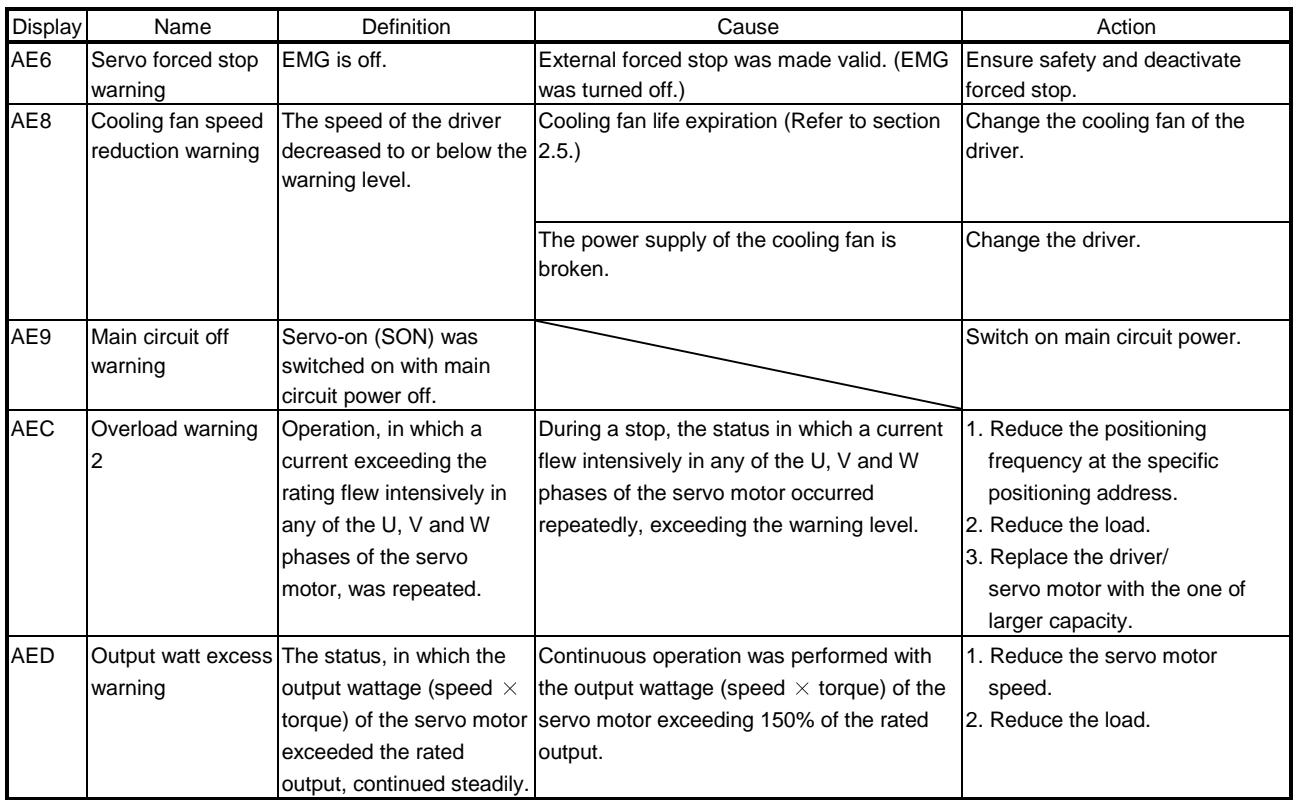

## <span id="page-309-0"></span>10.5 Point table error

When a point table error occurs, the parameter error (A37) occurs. After the parameter No. of parameter error (A37), the point table error details are displayed.

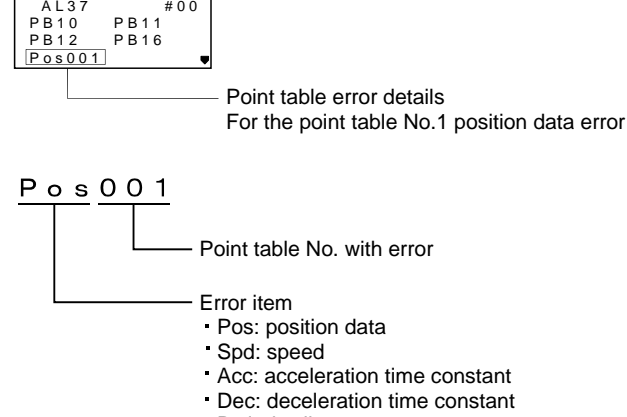

- Dwl: dwell
- Aux: auxiliary function

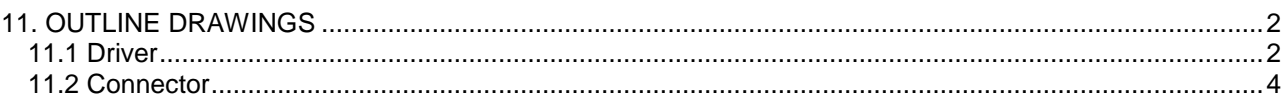

<span id="page-311-1"></span><span id="page-311-0"></span>11.1 Driver

(1) LECSC□-S5

LECSC□-S7

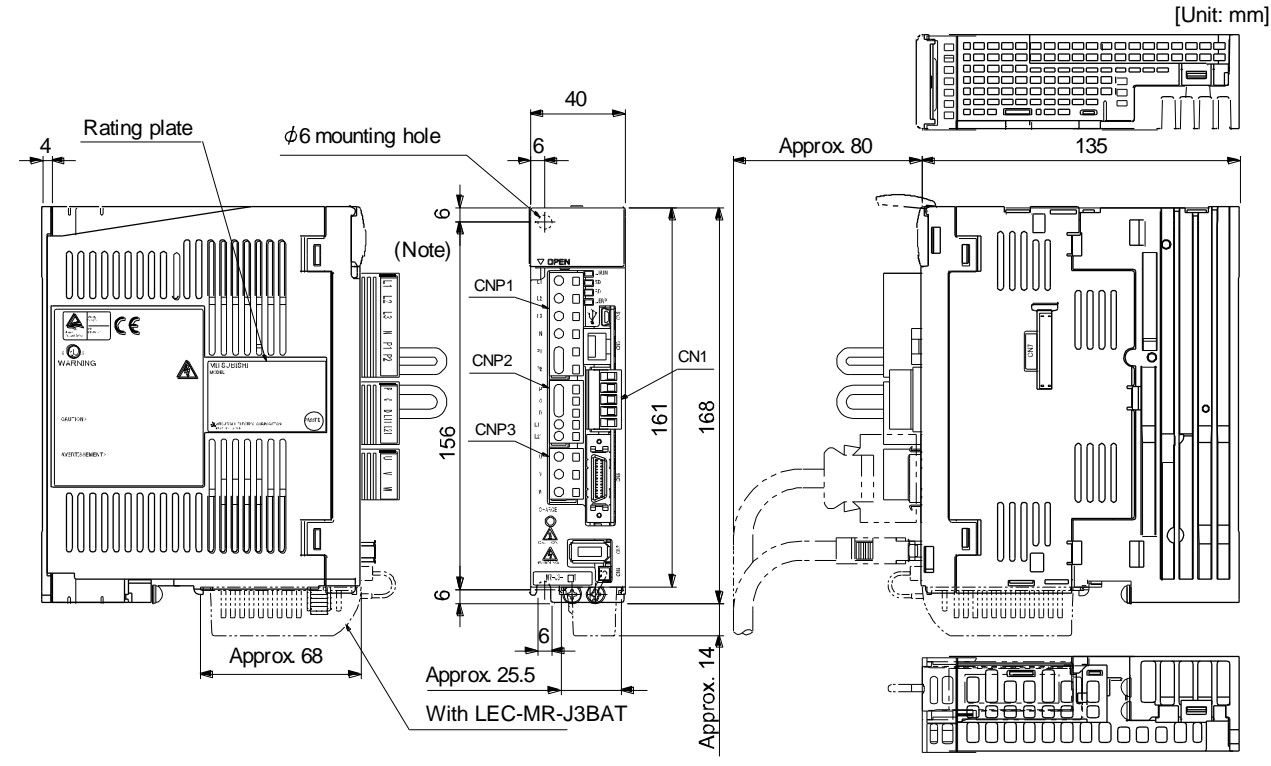

Note. This data applies to the 3-phase or 1-phase 200 to 230VAC power supply models. For a single-phase、 100 to 120VAC power supply, refer to the terminal signal layout.

Mass: 0.8 [kg] (1.76 [lb])

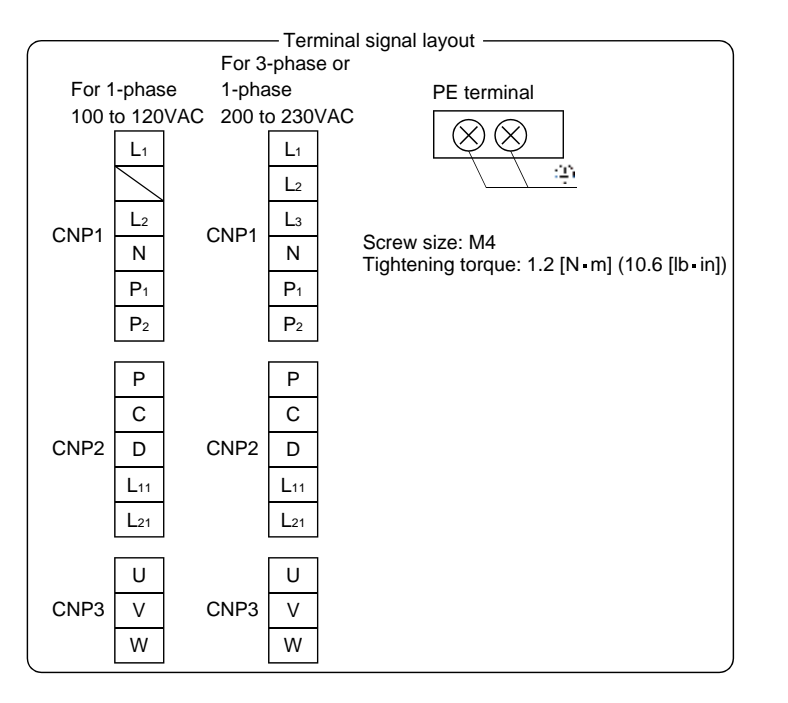

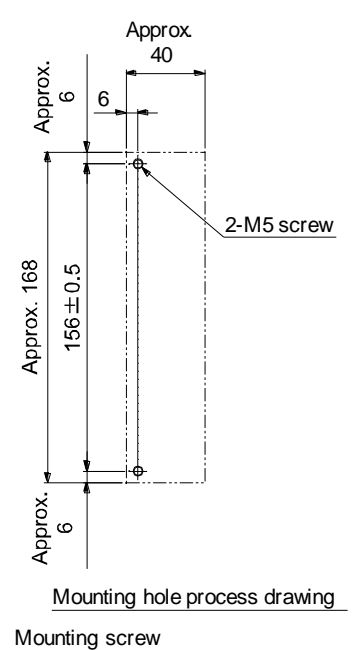

 Screw size: M5 Tightening torque: 3.24[N m] (28.7[lb in])

(2) LECSC□-S8

[Unit: mm]

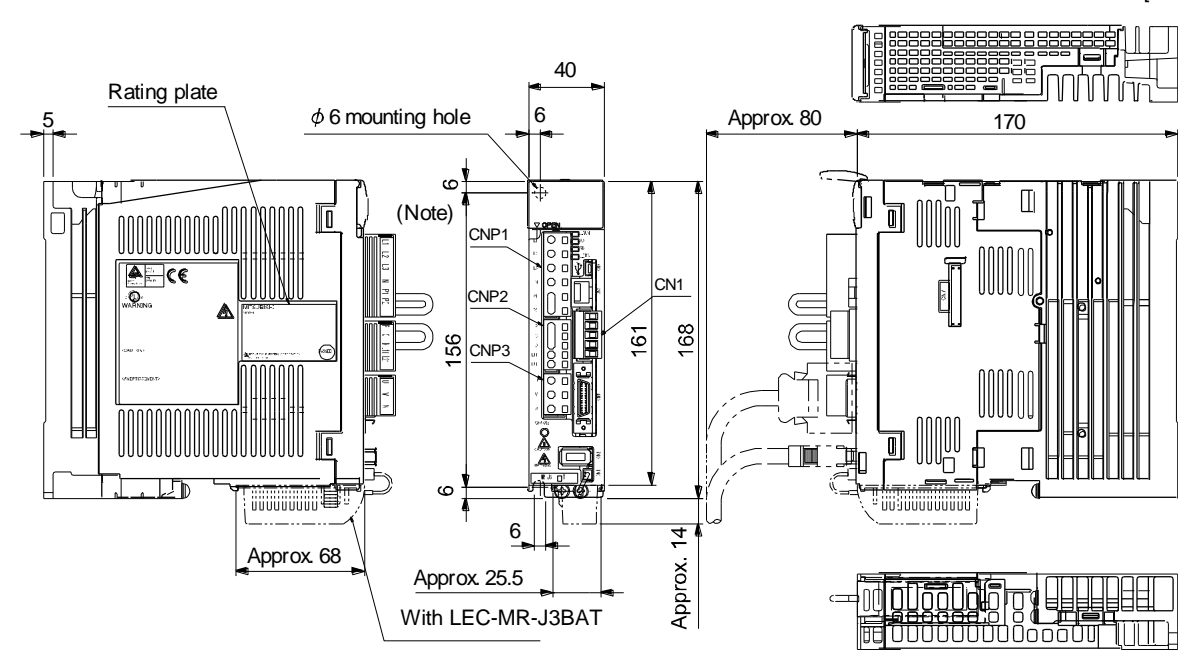

Note. This data applies to the 3-phase or 1-phase 200 to 230VAC power supply models. For a single-phase, 100 to 120VAC power supply, refer to the terminal signal layout.

Mass: 1.0 [kg] (2.21 [lb])

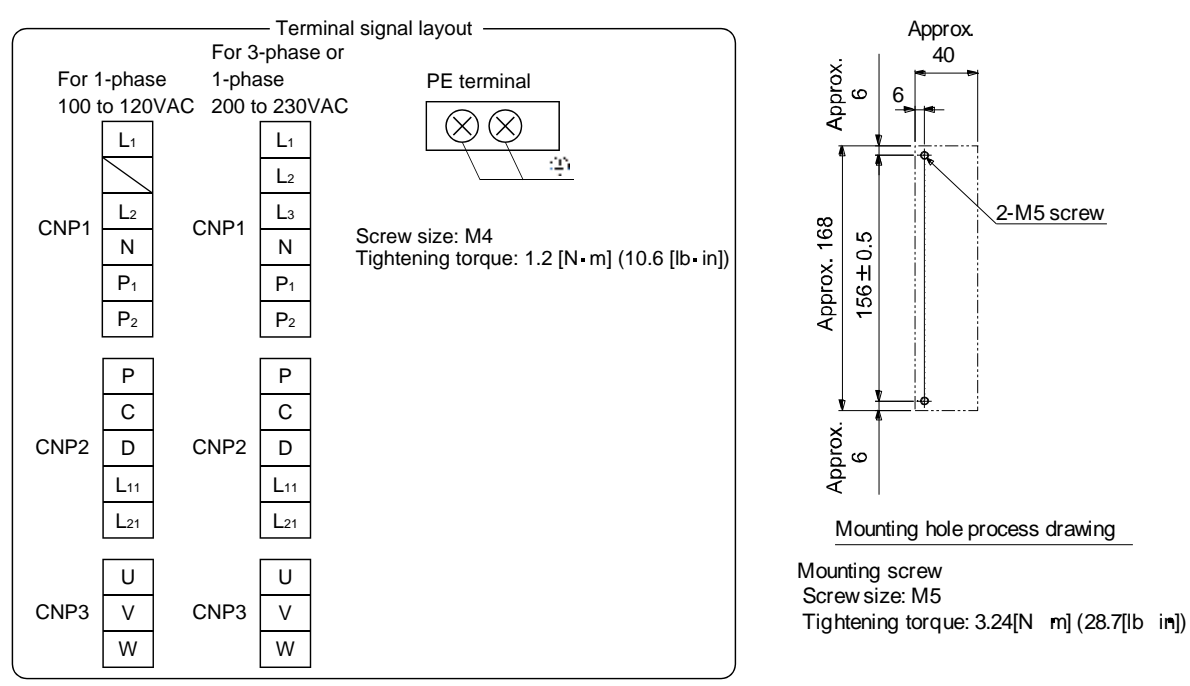

### <span id="page-313-0"></span>11.2 Connector

(1) Miniature delta ribbon (MDR) system (Sumitomo 3M Limited)

(a) One-touch lock type

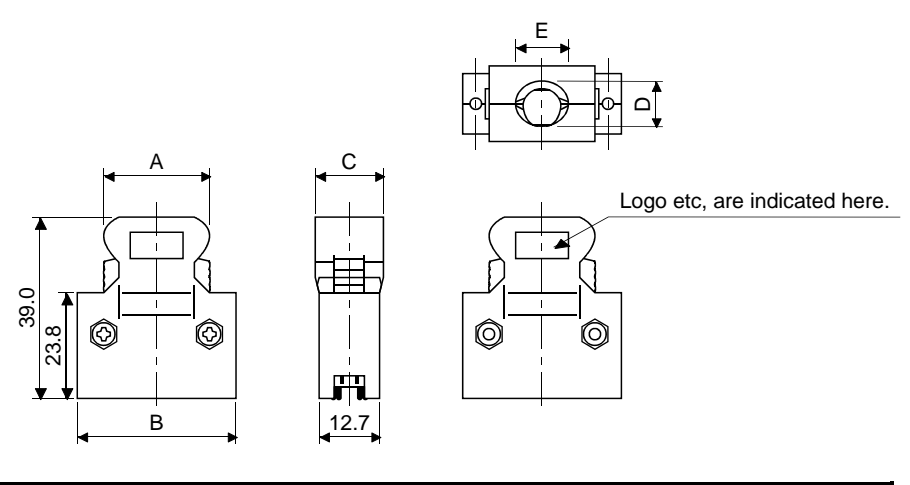

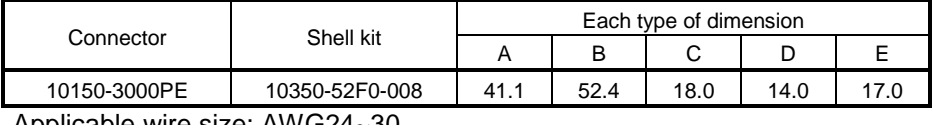

Applicable wire size: AWG24~30

(b) Jack screw M2.6 type

This is not available as option.

[Unit: mm]

[Unit: mm]

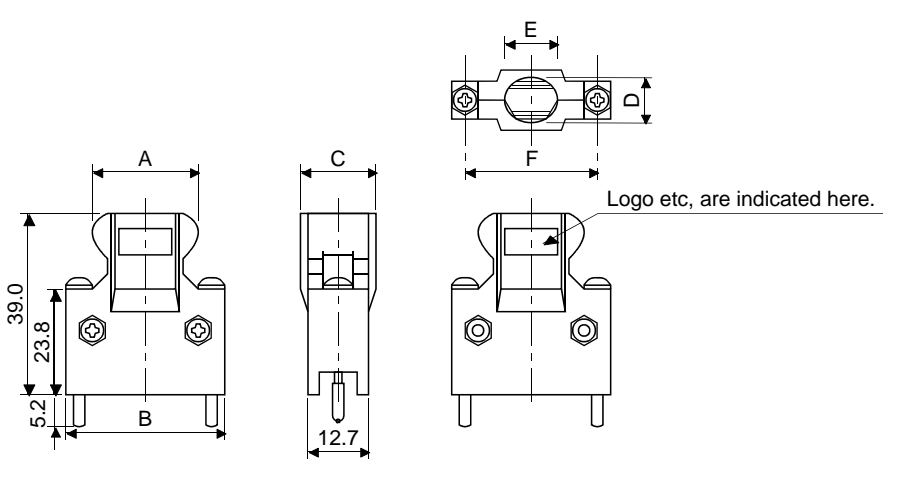

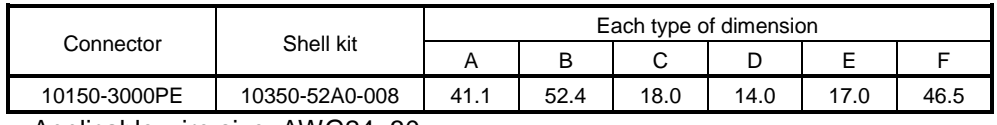

Applicable wire size: AWG24~30

(2) SCR connector system (Sumitomo 3M Limited) Receptacle: 36210-0100PL

Shell kit : 36310-3200-008

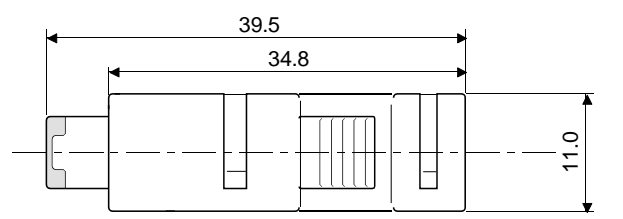

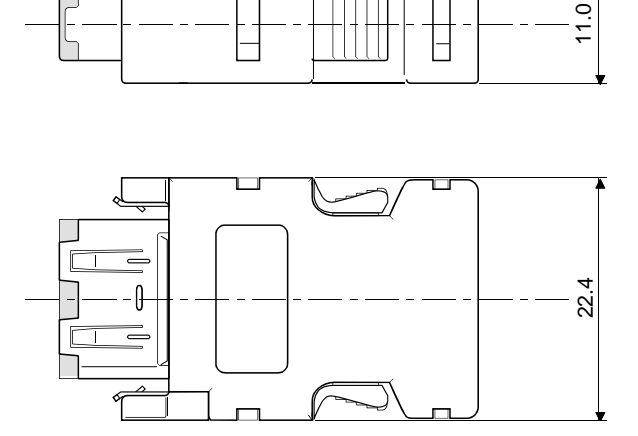

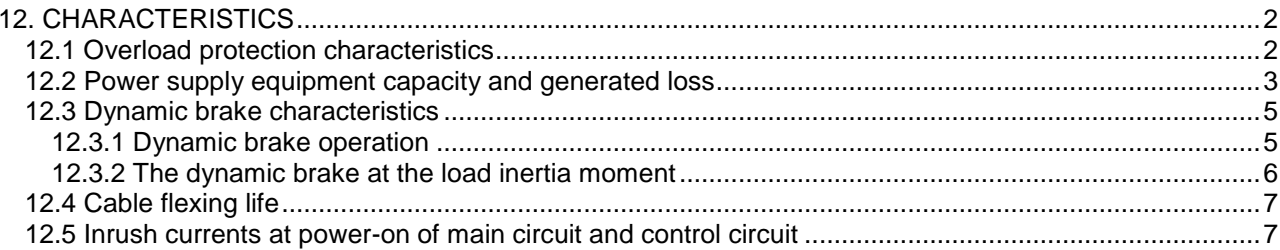

## <span id="page-316-0"></span>12. CHARACTERISTICS

#### <span id="page-316-1"></span>12.1 Overload protection characteristics

An electronic thermal relay is built in the driver to protect the servo motor and driver from overloads. Overload 1 alarm (A50) occurs if overload operation performed is above the electronic thermal relay protection curve shown in any of Figs 12.1. Overload 2 alarm (A51) occurs if the maximum current flew continuously for several seconds due to machine collision, etc. Use the equipment on the left-hand side area of the continuous or broken line in the graph.

In a machine like the one for vertical lift application where unbalanced torque will be produced, it is recommended to use the machine so that the unbalanced torque is 70% or less of the rated torque.

When you carry out adhesion mounting of the driver, make circumference temperature into 0 to  $45^{\circ}$ C (32 to 113 $\degree$ F), or use it at 75% or smaller effective load ratio.

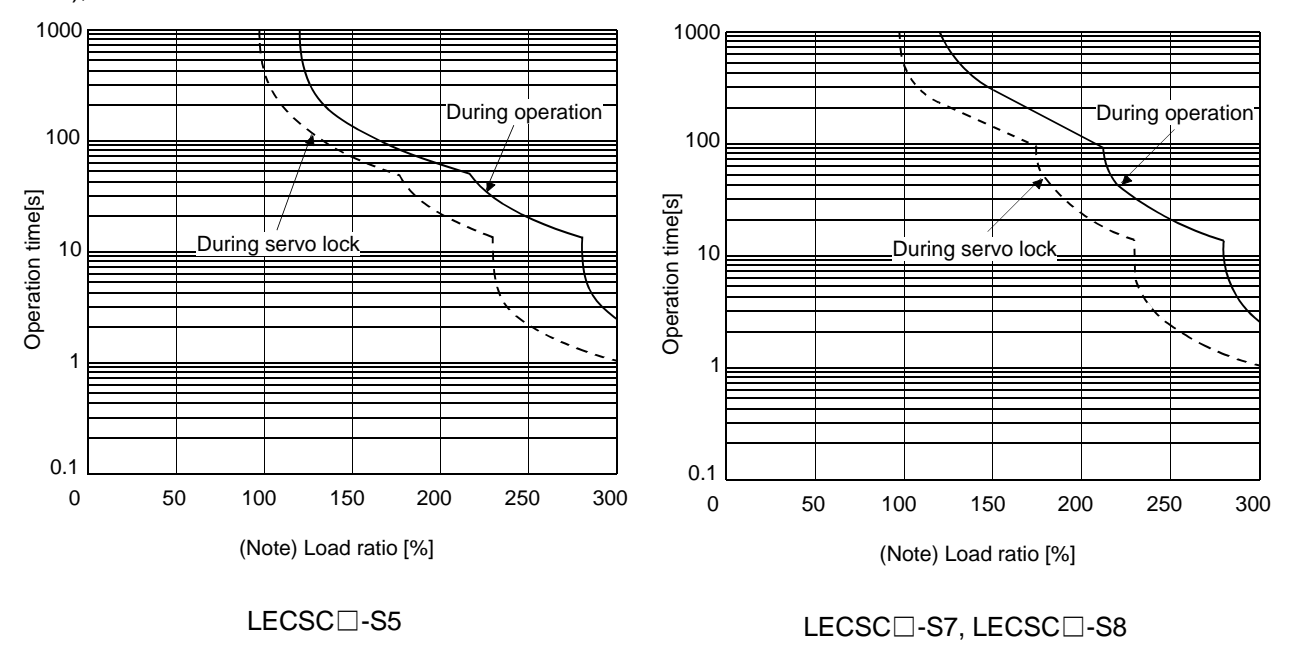

Note. If operation that generates torque more than 100% of the rating is performed with an abnormally high frequency in a servo motor stop status (servo lock status) or in a 30r/min or less low-speed operation status, the driver may fail even when the electronic thermal relay protection is not activated.

Fig 12.1 Electronic thermal relay protection characteristics

## <span id="page-317-0"></span>12.2 Power supply equipment capacity and generated loss

### (1) Amount of heat generated by the driver

Table 12.1 indicates drivers' power supply capacities and losses generated under rated load. For thermal design of an enclosure, use the values in Table 12.1 in consideration for the worst operating conditions. The actual amount of generated heat will be intermediate between values at rated torque and servo off according to the duty used during operation. When the servo motor is run at less than the maximum speed, the power supply capacity will be smaller than the value in the table, but the driver's generated heat will not change.

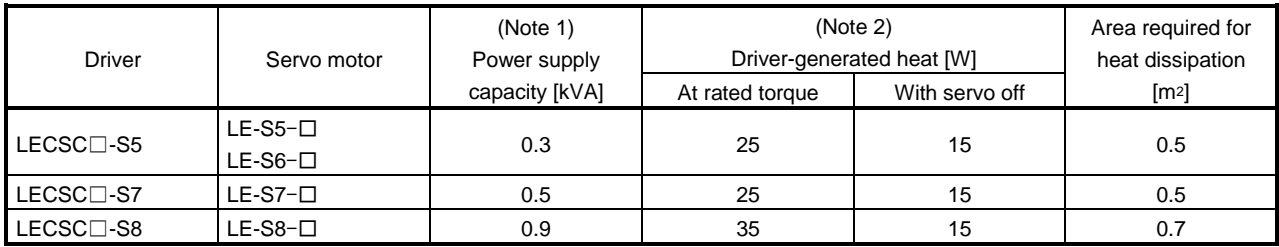

#### Table 12.1 Power supply capacity and generated heat per driver at rated output

Note 1. Note that the power supply capacity will vary according to the power supply impedance. This value is applicable when the power factor improving AC reactor or power factor improving DC reactor is not used.

2. Heat generated during regeneration is not included in the driver-generated heat.

(2) Heat dissipation area for enclosed driver

The enclosed control box (hereafter called the control box) which will contain the driver should be designed to ensure that its temperature rise is within  $+10^{\circ}C (+50^{\circ}F)$  at the ambient temperature of 40<sup>°</sup>C (104<sup>°</sup>F). (With a 5<sup>o</sup>C (41<sup>o</sup>F) safety margin, the system should operate within a maximum 55<sup>o</sup>C (131<sup>o</sup>F) limit.) The necessary enclosure heat dissipation area can be calculated by Equation 12.1.

$$
A = \frac{P}{K \cdot \Delta T}
$$
 (12.1)

- where,  $A$  : Heat dissipation area [m<sup>2</sup>]
	- P : Loss generated in the control box [W]
	- $\Delta T$  : Difference between internal and ambient temperatures  $\lceil {^{\circ}C} \rceil$
	- K : Heat dissipation coefficient [5 to 6]

When calculating the heat dissipation area with Equation 12.1, assume that P is the sum of all losses generated in the enclosure. Refer to Table 12.1 for heat generated by the driver. "A" indicates the effective area for heat dissipation, but if the enclosure is directly installed on an insulated wall, that extra amount must be added to the enclosure's surface area.

The required heat dissipation area will vary wit the conditions in the enclosure. If convection in the enclosure is poor and heat builds up, effective heat dissipation will not be possible. Therefore, arrangement of the equipment in the enclosure and the use of a cooling fan should be considered.

Table 12.1 lists the enclosure dissipation area for each driver when the driver is operated at the ambient temperature of  $40^{\circ}$ C (104 $^{\circ}$ F) under rated load.

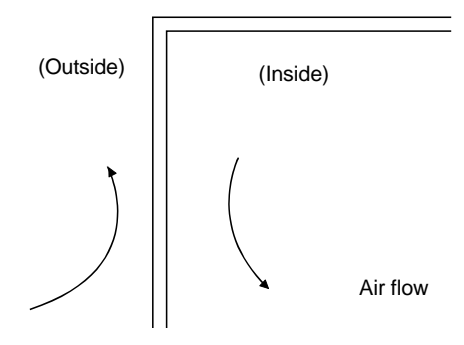

Fig. 12.2 Temperature distribution in enclosure

When air flows along the outer wall of the enclosure, effective heat exchange will be possible, because the temperature slope inside and outside the enclosure will be steeper.

- <span id="page-319-0"></span>12.3 Dynamic brake characteristics
- <span id="page-319-1"></span>12.3.1 Dynamic brake operation
- (1) Calculation of coasting distance

Fig. 13.3 shows the pattern in which the servo motor comes to a stop when the dynamic brake is operated. Use Equation 12.2 to calculate an approximate coasting distance to a stop. The dynamic brake time constant  $\tau$  varies with the servo motor and machine operation speeds. (Refer to (2)(a), (b) in this section.)

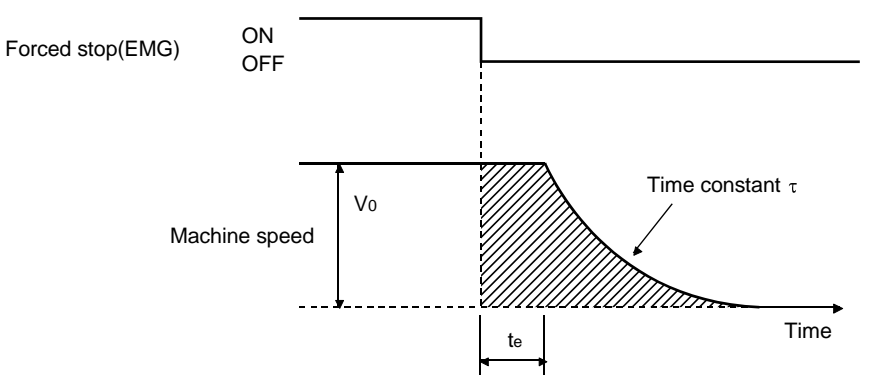

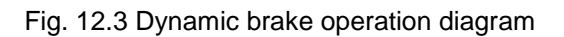

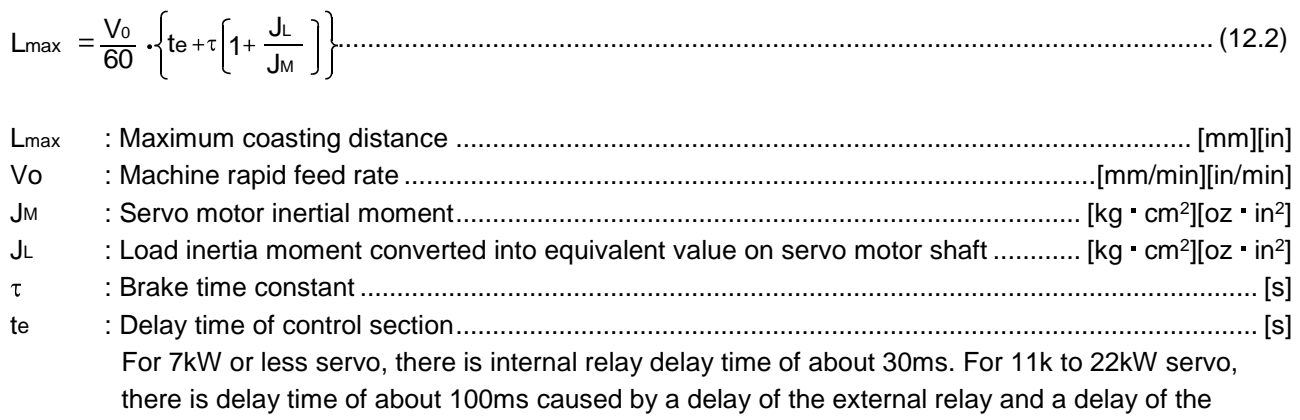

magnetic contactor built in the external dynamic brake.

### (2) Dynamic brake time constant

The following shows necessary dynamic brake time constant  $\tau$  for the equations (12.2).

(a) 200V class servo motor

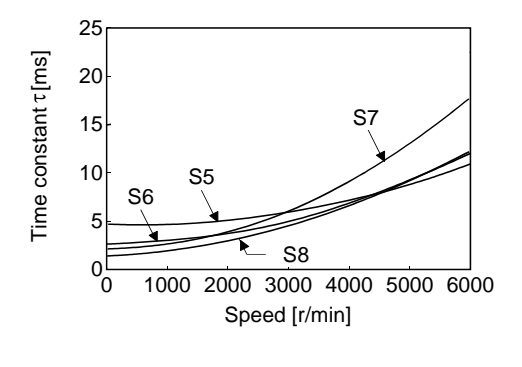

#### LE-□-□series

<span id="page-320-0"></span>12.3.2 The dynamic brake at the load inertia moment

Use the dynamic brake under the load inertia moment ratio indicated in the following table. If the load inertia moment is higher than this value, the built-in dynamic brake may burn. If there is a possibility that the load inertia moment may exceed the value, contact your local sales office.

The values of the load inertia moment ratio in the table are the values at the maximum rotation speed of the servo motor.

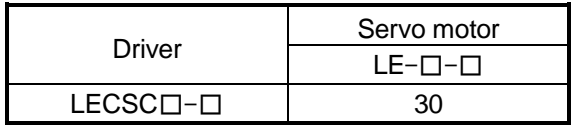

## <span id="page-321-0"></span>12.4 Cable flexing life

The flexing life of the cables is shown below. This graph calculated values. Since they are not guaranteed values, provide a little allowance for these values. The minimum bending radius : Min. 45mm.

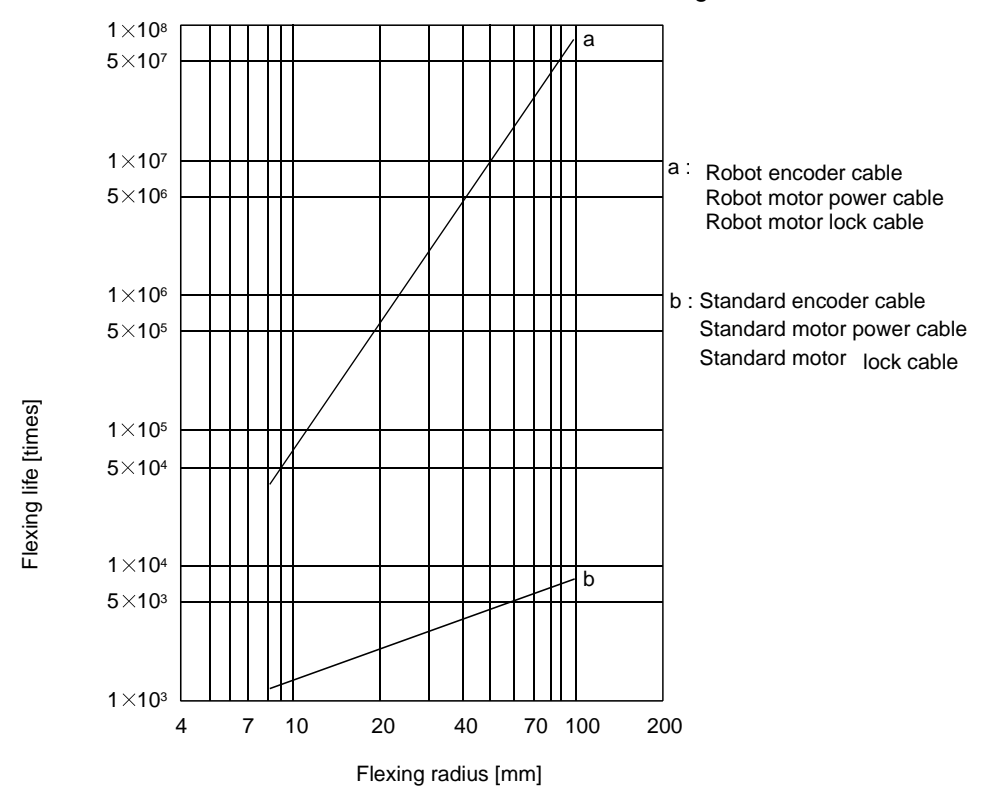

<span id="page-321-1"></span>12.5 Inrush currents at power-on of main circuit and control circuit

The following table indicates the inrush currents (reference data) that will flow when the maximum permissible voltage (200V class: 253VAC, 400V class: 528VAC) is applied at the power supply capacity of 2500kVA and the wiring length of 1m.

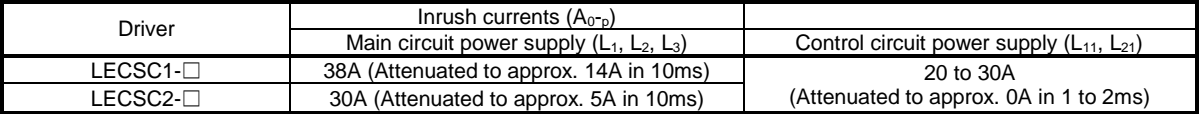

Since large inrush currents flow in the power supplies, always use no-fuse breakers and magnetic contactors. (Refer to section 13.5.)

When circuit protectors are used, it is recommended to use the inertia delay type that will not be tripped by an inrush current.

# 13. OPTIONS AND AUXILIARY EQUIPMENT

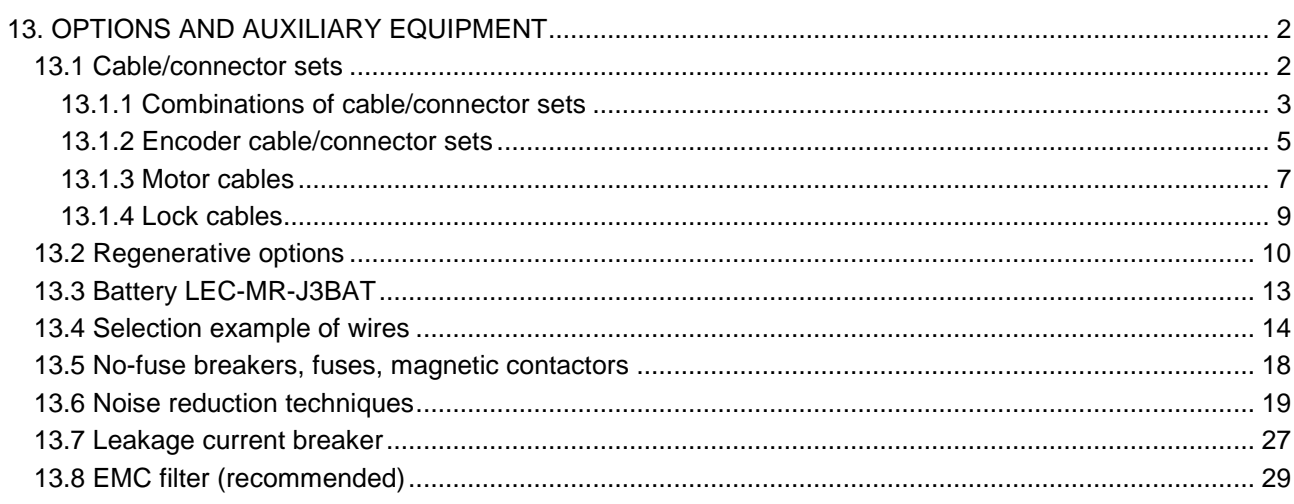

## <span id="page-323-0"></span>13. OPTIONS AND AUXILIARY EQUIPMENT

fault or fire.

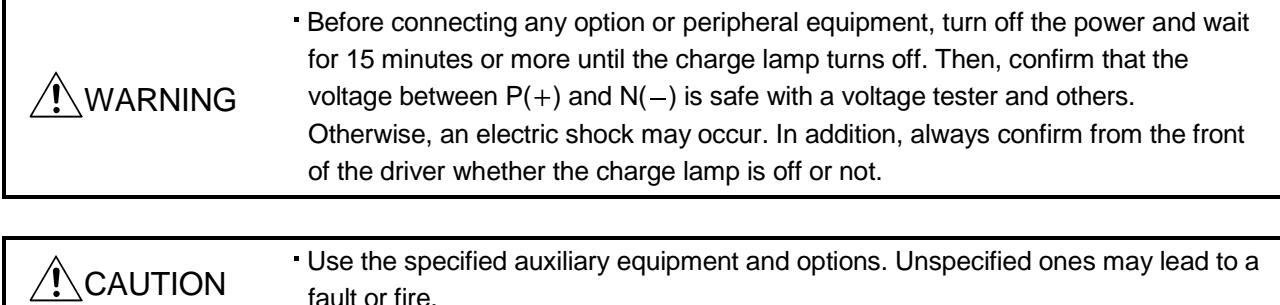

#### <span id="page-323-1"></span>13.1 Cable/connector sets

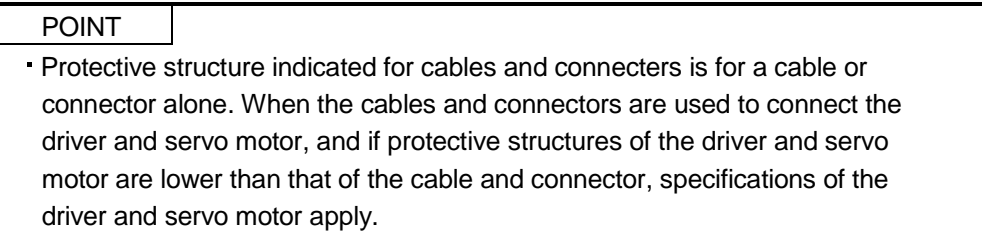

As the cables and connectors used with this servo, purchase the options indicated in this section.
### 13.1.1 Combinations of cable/connector sets

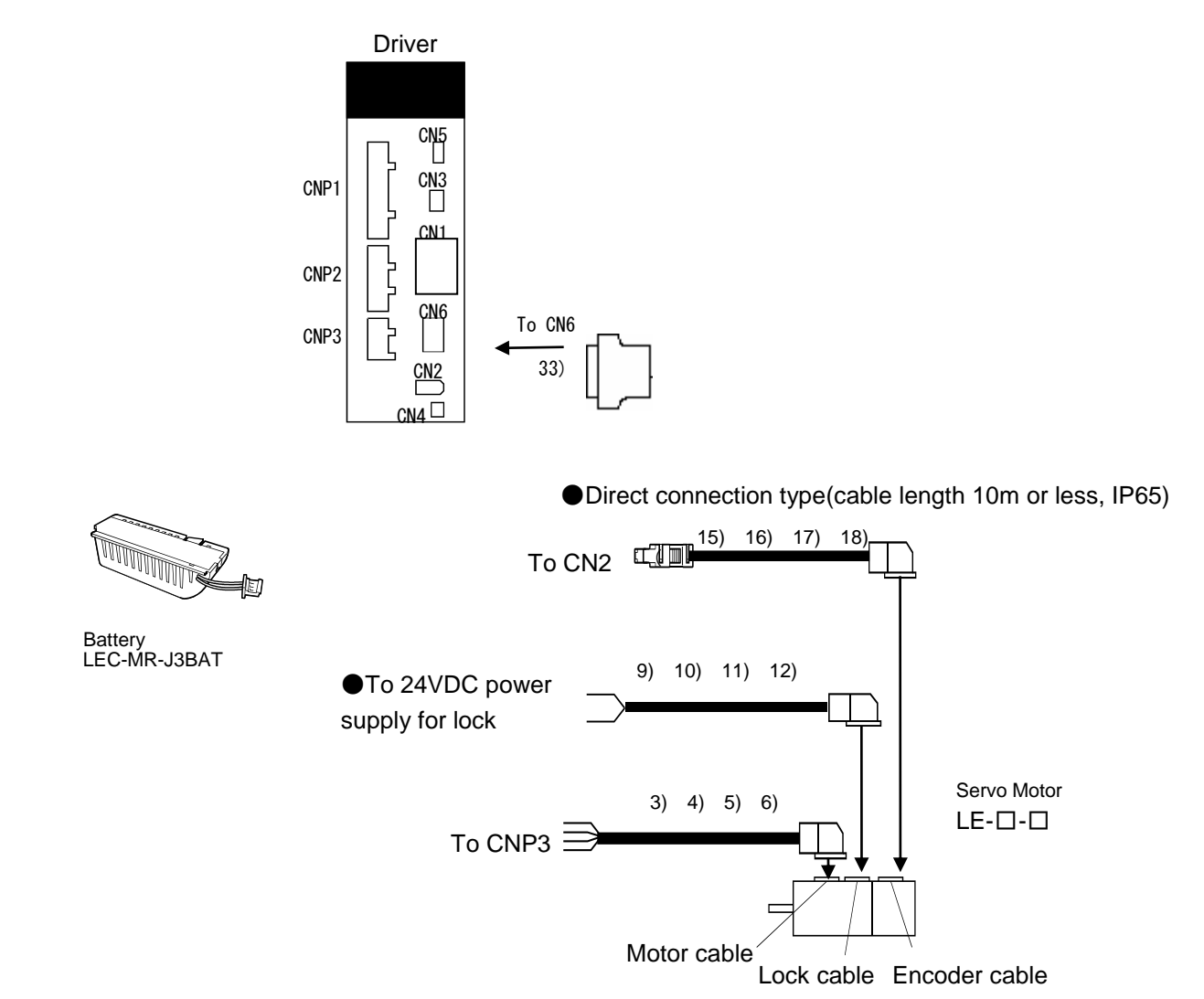

Note. Connectors for 3.5kW or less For 5kW or more, terminal blocks

# 13. OPTIONS AND AUXILIARY EQUIPMENT

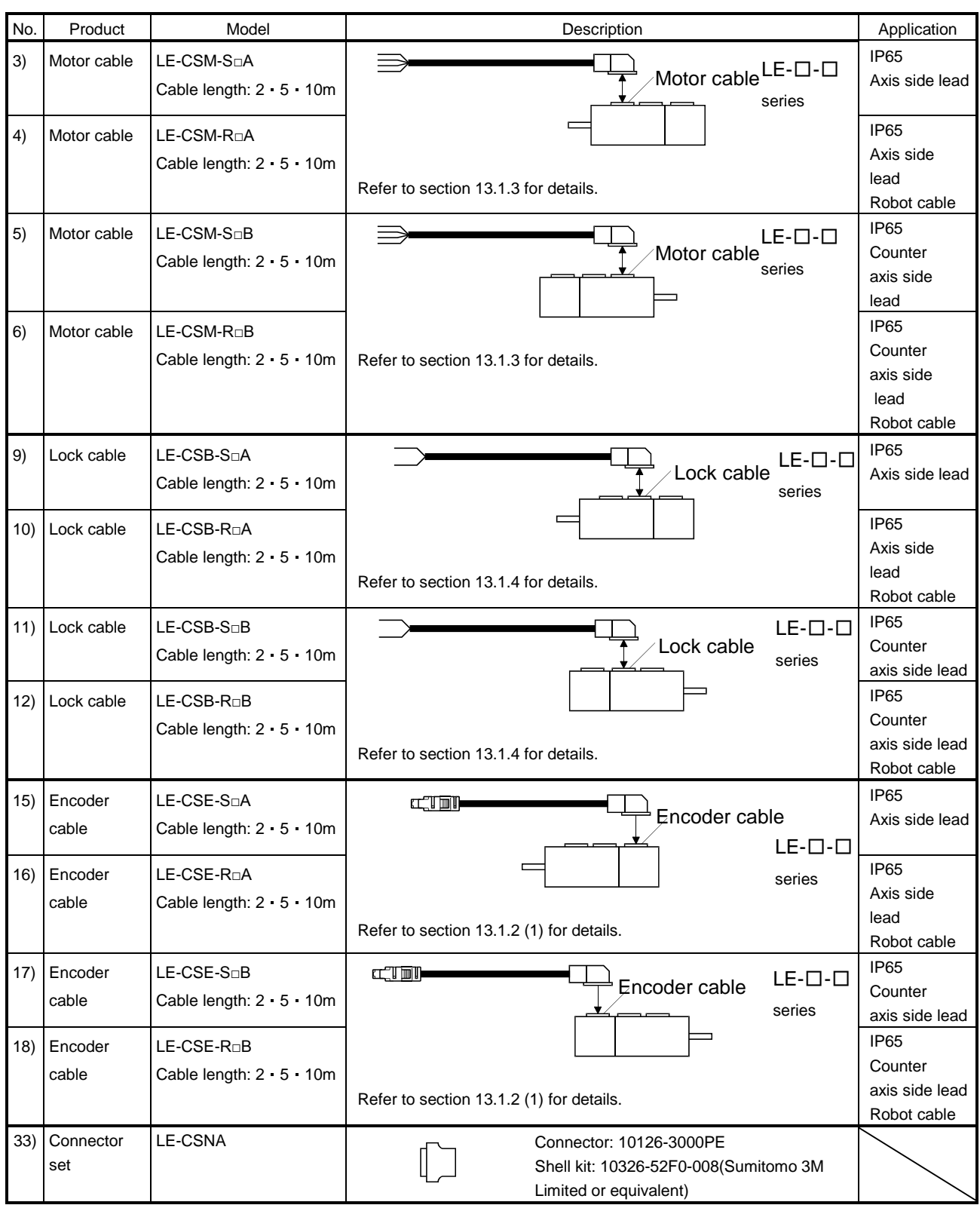

### 13.1.2 Encoder cable/connector sets

# (1) LE-CSE-□□A・LE-CSE-□□B

These cables are encoder cables for the, LE-□-□ series servo motors. The numerals in the Cable Length field of the table are the symbols entered in the  $\Box$  part of the cable model. The cables of the lengths with the symbols are available.

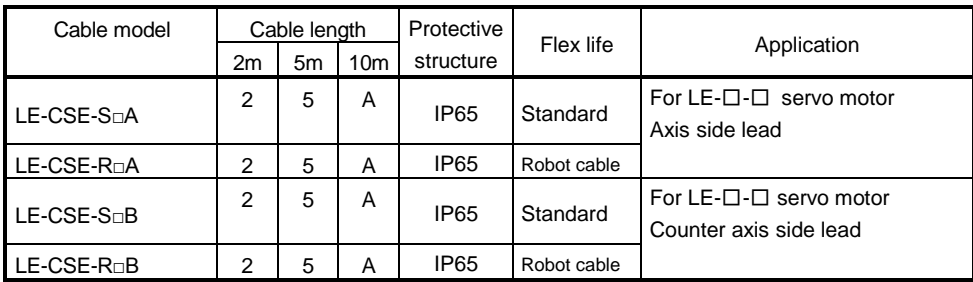

(a) Connection of driver and servo motor

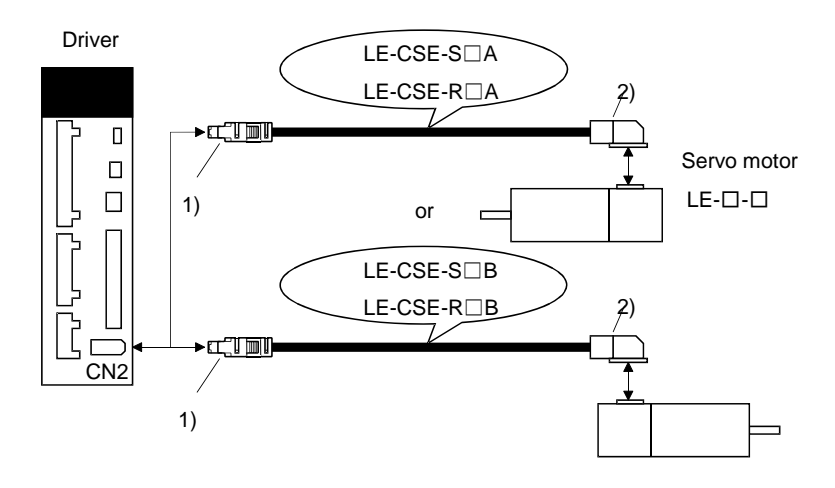

# 13. OPTIONS AND AUXILIARY EQUIPMENT

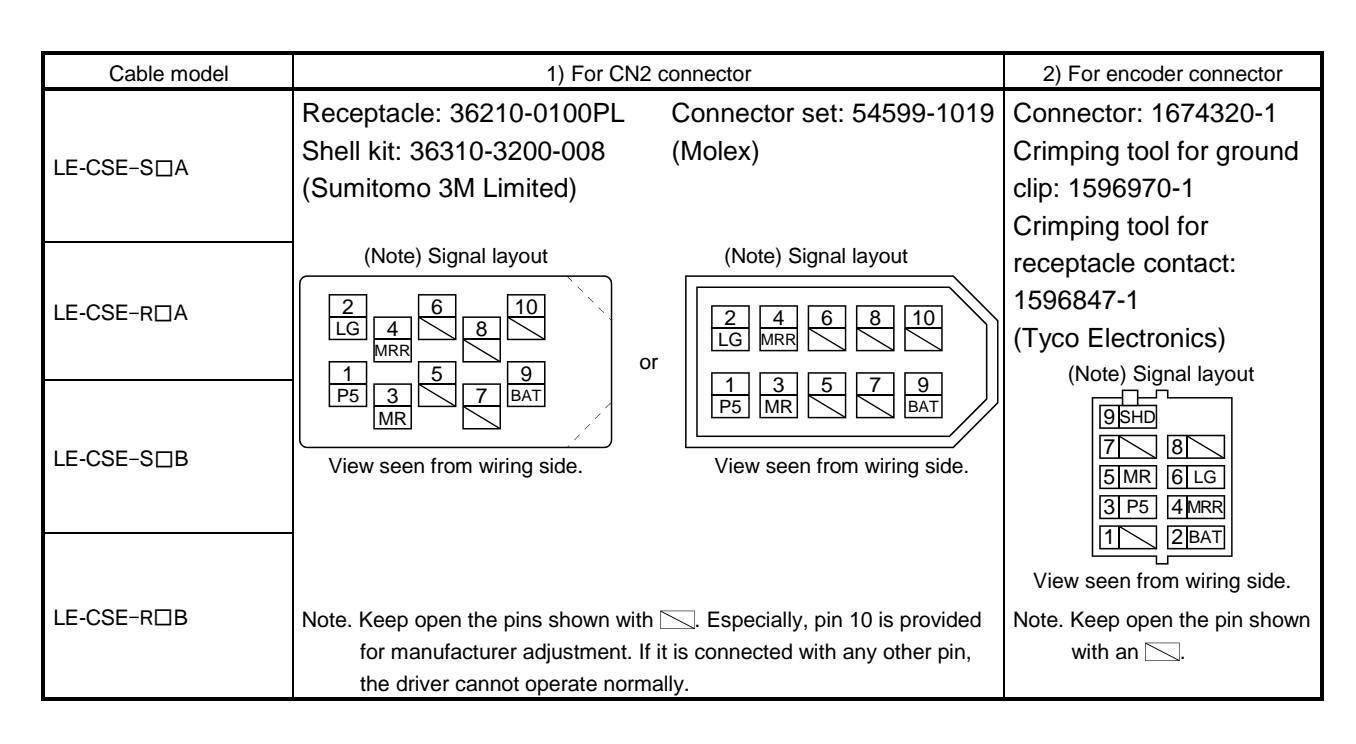

### (b) Cable internal wiring diagram

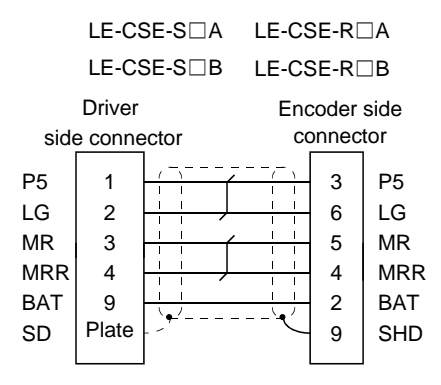

#### 13.1.3 Motor cables

These cables are motor power supply cables for the LE-□-□ series servo motors. The numerals in the Cable Length field of the table are the symbols entered in the  $\Box$  part of the cable model. The cables of the lengths with the symbols are available.

Refer to section 4.10 when wiring.

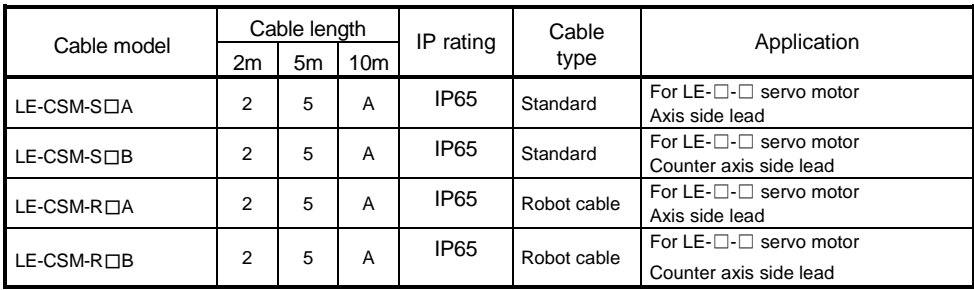

(1) Connection of driver and servo motor

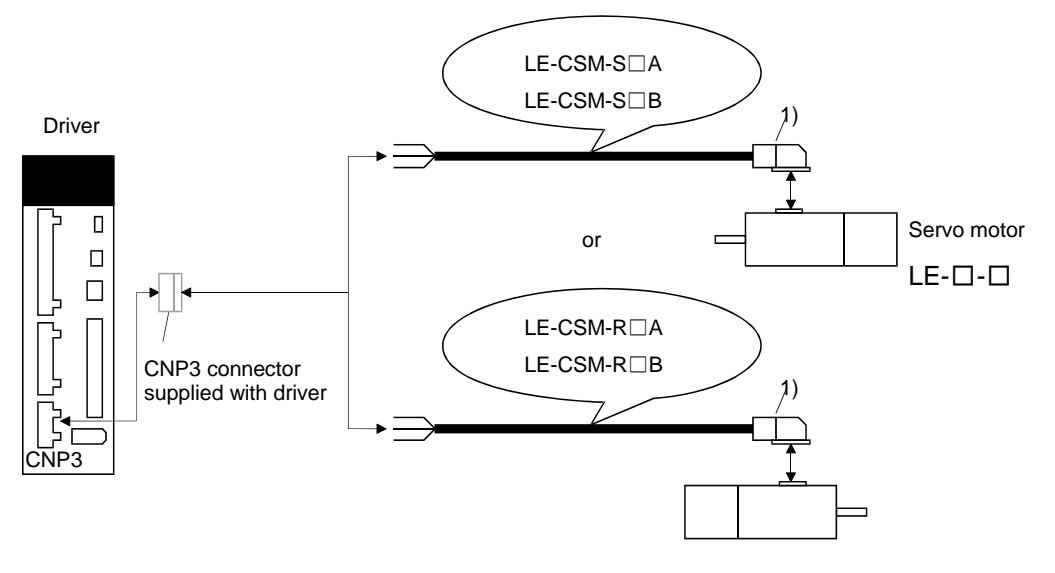

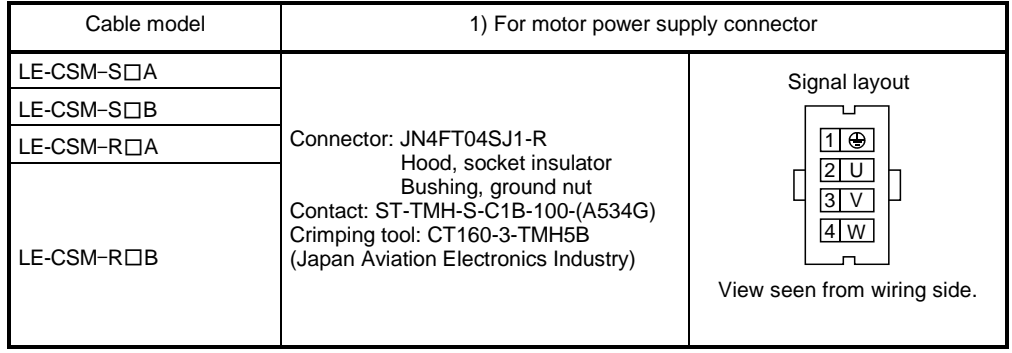

### (2) Internal wiring diagram

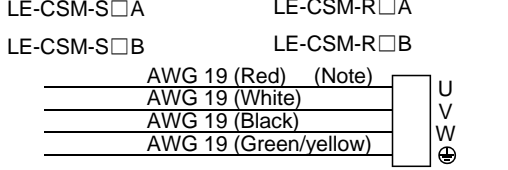

LE-CSM-R□A

Note. These are not shielded cables.

13 - 8<br>SMC

### 13.1.4 Lock cables

These cables are motor brake cables for the LE-□-□ series servo motors. The numerals in the Cable Length field of the table are the symbols entered in the  $\Box$  part of the cable model. The cables of the lengths with the symbols are available. Refer to section 4.11 when wiring.

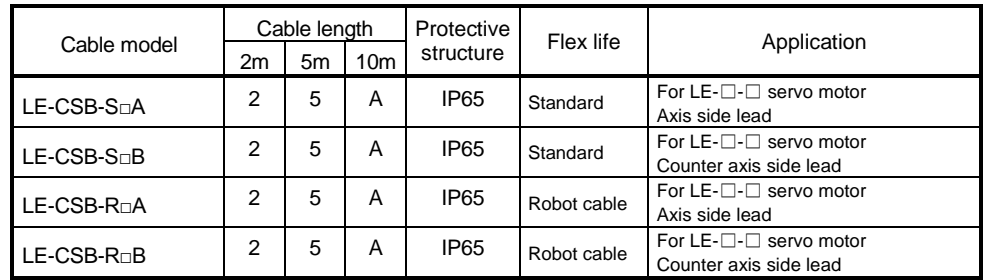

(1) Connection of power supply for lock and servo motor

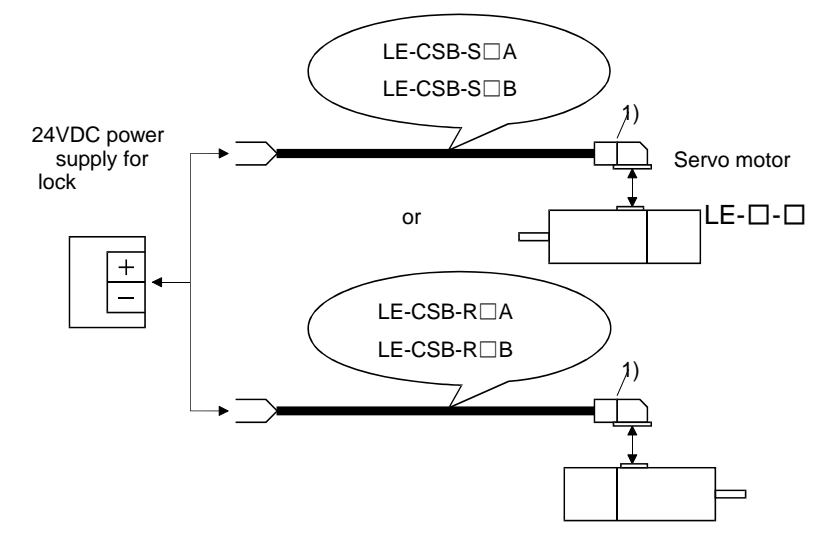

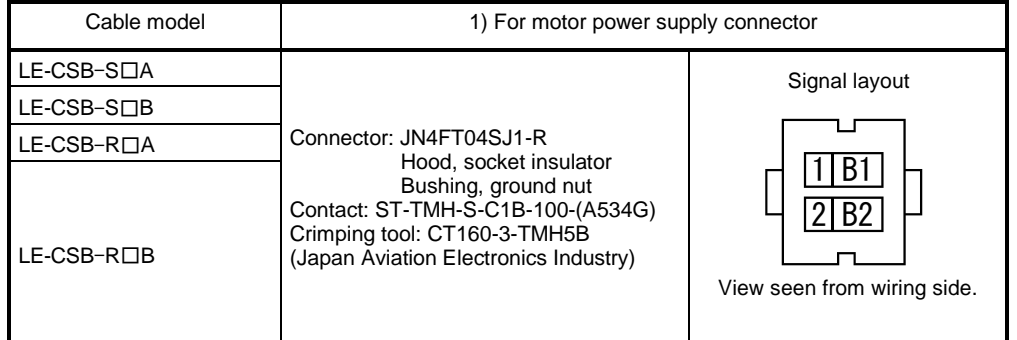

#### (2) Internal wiring diagram

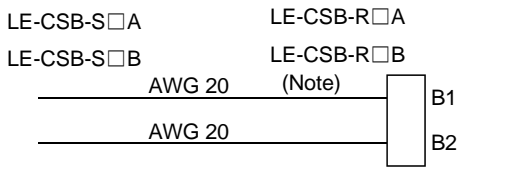

Note. These are not shielded cables.

# 13. OPTIONS AND AUXILIARY EQUIPMENT

### 13.2 Regenerative options

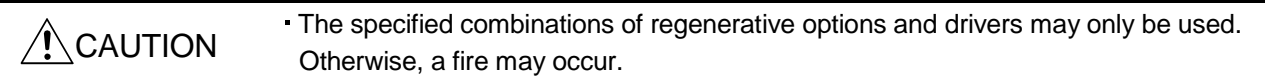

### (1) Combination and regenerative power

The power values in the table are resistor-generated powers and not rated powers.

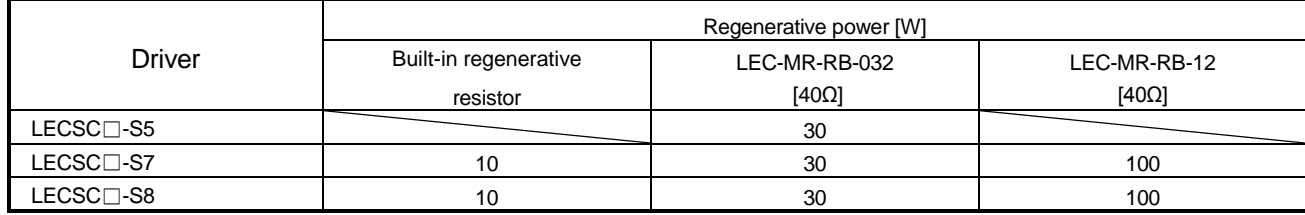

Note 1. Always install a cooling fan.

2. Values in parentheses assume the installation of a cooling fan.

# (2) Parameter setting

Set parameter No.PA02 according to the option to be used.

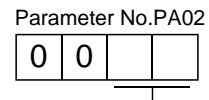

Selection of regenerative option Selection of regenerative option

00: Regenerative option is not used 00:Regenerative option is not used.

- · For driver of 100W, regenerative resistor is not used.
- Supplied regenerative resistors or regenerative option is used with · For driver of 200W to 400W, regenerative resistor is not used.

 $021$  FC-MR-RB-032 02:LEC-MR-RB-032

03:LEC-MR-RB-12

(3) Connection of the regenerative option

POINT For the sizes of wires used for wiring, refer to section 13.4.

The regenerative option will cause a temperature rise of  $+100^{\circ}$ c relative to the ambient temperature. Fully examine heat dissipation, installation position, used cables, etc. before installing the option. For wiring, use flame-resistant cables and keep them clear of the regenerative option body. Always use twisted cables of max. 5m length for connection with the driver.

 $(a)$  LECSC $\square$ - $\square$ 

Always remove the wiring from across P-D and fit the regenerative option across P-C. The G3 and G4 terminals act as a thermal sensor. G3-G4 is disconnected when the regenerative option overheats abnormally.

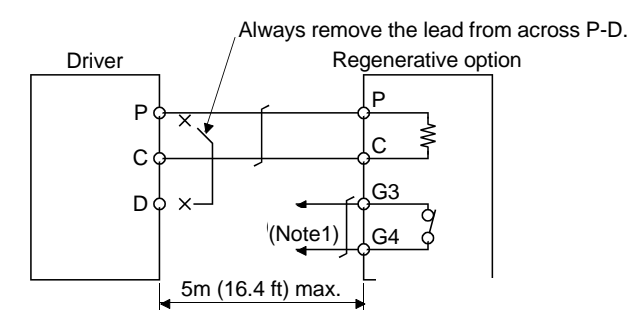

Note 1. Make up a sequence which will switch off the magnetic contactor (MC) when abnormal heating occurs.

G3-G4 contact specifications Maximum voltage: 120V AC/DC Maximum current: 0.5A/4.8VDC Maximum capacity: 2.4VA

# (4) Outline dimension drawings

(a) LEC-MR-RB-032 LEC-MR-RB-12

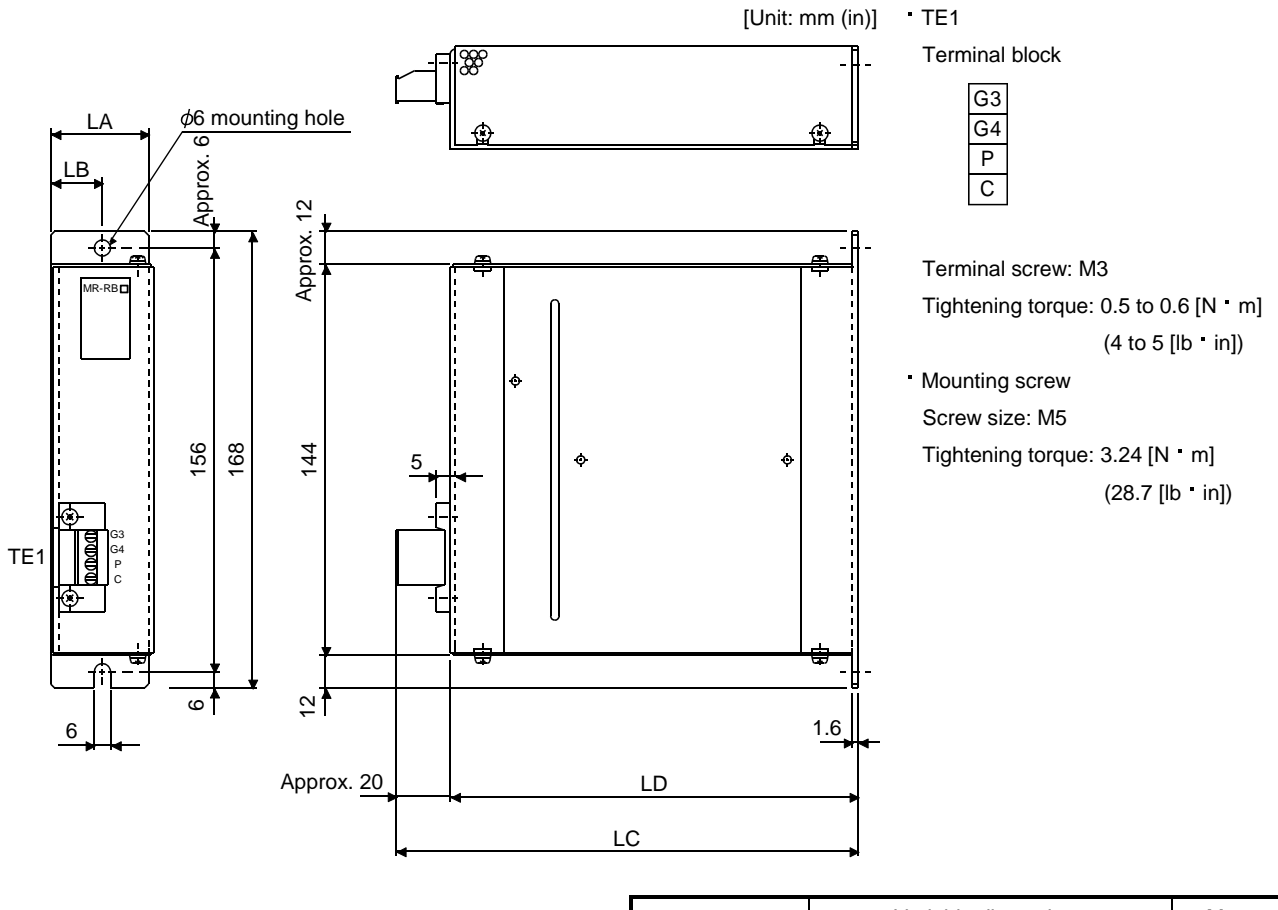

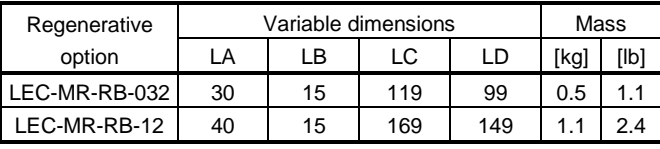

13.3 Battery LEC-MR-J3BAT

# (1) Purpose of use for LEC-MR-J3BAT

This battery is used to construct an absolute position detection system. Refer to section 5.7 for the fitting method, etc.

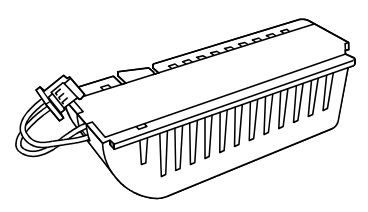

(2) Year and month when LEC-MR-J3BAT is manufactured

The year and month when LEC-MR-J3BAT is manufactured are written down in Serial No. on the rating plate of the battery back face.

The year and month of manufacture are indicated by the last one digit of the year and 1 to 9, X(10), Y(11),  $Z(12)$ .

For October 2004, the Serial No. is like, "SERIAL  $\Box$  4X  $\Box$   $\Box$   $\Box$   $\Box$   $\Box$ ".

13.4 Selection example of wires

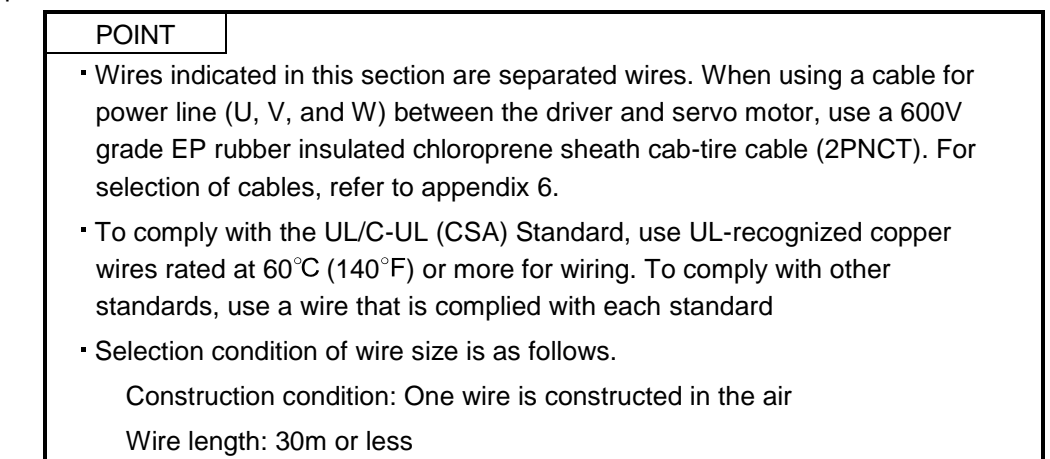

### (1) Wires for power supply wiring

The following diagram shows the wires used for wiring. Use the wires given in this section or equivalent.

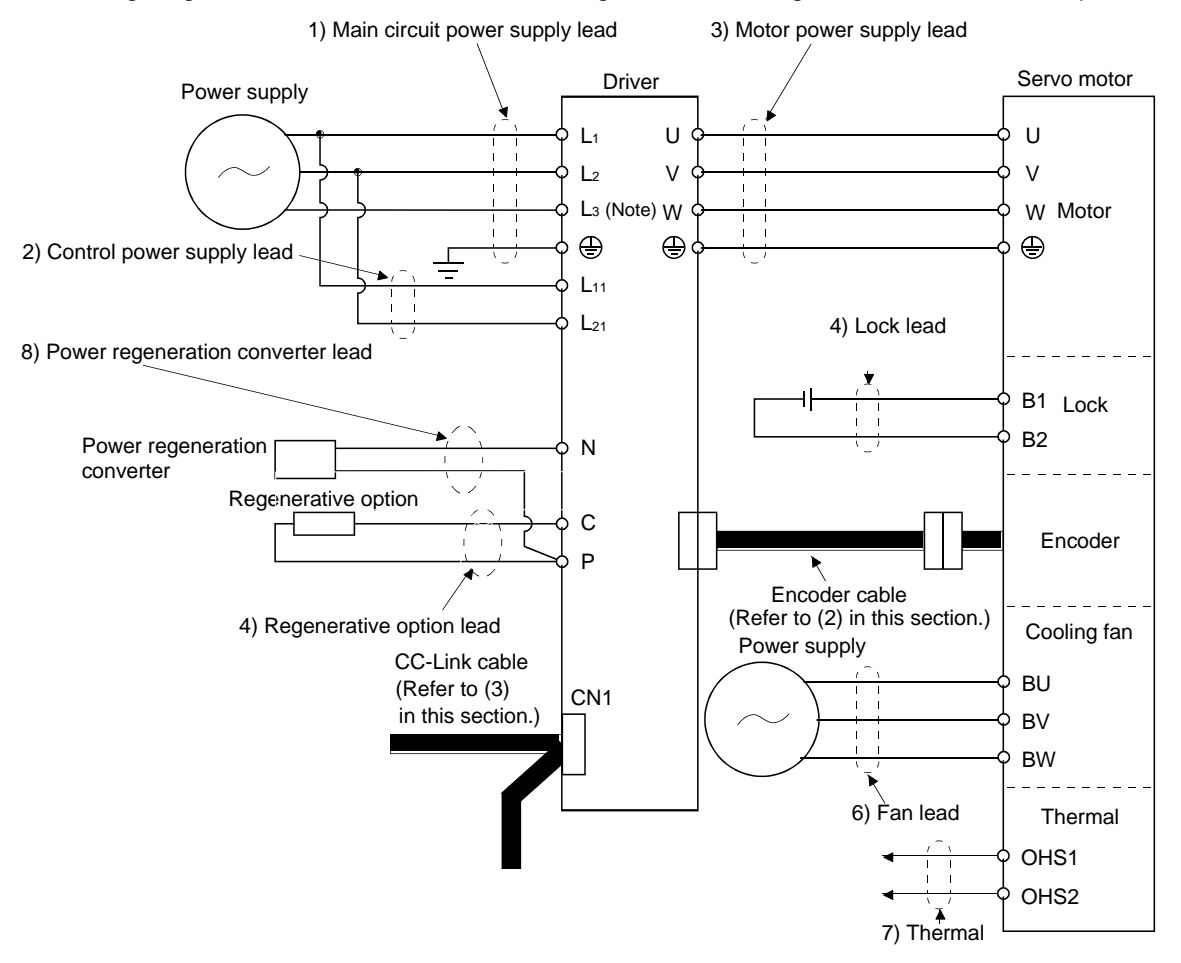

Note. There is no L3 for 1-phase 100 to 120VAC power supply.

13 - 14 **ASMC**  (a) When using the 600V Polyvinyl chloride insulated wire (IV wire) Selection example of wire size when using IV wires is indicated below.

|                        | Wires $\text{[mm}^2\text{]}$ (Note 1, 2) |                    |                |          |             |          |           |  |
|------------------------|------------------------------------------|--------------------|----------------|----------|-------------|----------|-----------|--|
| Driver                 |                                          | $2) L_{11} L_{21}$ | 3)             | 4) $P$ C | 5) B1 B2    | 61       |           |  |
|                        | $L_1$ $L_2$ $L_3$ $\oplus$               |                    | $U V W \oplus$ |          |             | BU BV BW | OHS1 OHS2 |  |
| $LECSC \Box - S5$      |                                          |                    |                |          |             |          |           |  |
| LECSC <sub>1</sub> -S7 | 2(AWG14)                                 | 1.25(AWG16)        | 1.25(AWG16)    | 2(AWG14) | 1.25(AWG16) |          |           |  |
| LECSC□-S8              |                                          |                    |                |          |             |          |           |  |

Table 13.1 Wire size selection example 1 (IV wire)

Note 1. Alphabets in the table indicate crimping tools. For crimping terminals and applicable tools, refer to (1) (c) in this section.

2. Wires are selected based on the highest rated current among combining servo motors.

Use wires 8) of the following sizes with the power regeneration converter (FR-RC-(H) :Mitsubishi Electric Corporation).

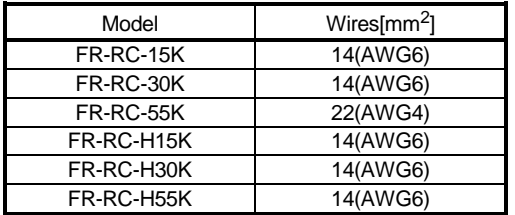

(b) When using the 600V Grade heat-resistant polyvinyl chloride insulated wire (HIV wire) Selection example of wire size when using HIV wires is indicated below. For the wire ( 8)) for power regeneration converter (FR-RC-(H) :Mitsubishi Electric Corporation), use the IV wire indicated in (1) (a) in this section.

Table 13.2 Wire size selection example 2 (HIV wire)

|                       | Wires $[mm2]$ (Note 1, 2)           |                                      |                  |          |             |          |           |  |
|-----------------------|-------------------------------------|--------------------------------------|------------------|----------|-------------|----------|-----------|--|
| <b>Driver</b>         |                                     | $2)$ L <sub>11</sub> L <sub>21</sub> | 3)               | 4) $P$ C | 5) B1 B2    | 6)       |           |  |
|                       | $I_{L1}$ $L_2$ $L_3$ $\oplus$ $I_1$ |                                      | $U V W \oplus I$ |          |             | BU BV BW | OHS1 OHS2 |  |
| LECSC⊡-S5             |                                     |                                      |                  |          |             |          |           |  |
| LECSC <sup>-</sup> S7 | 2(AWG14)                            | 1.25(AWG16)                          | 1.25(AWG16)      | 2(AWG14) | 1.25(AWG16) |          |           |  |
| LECSC⊡-S8             |                                     |                                      |                  |          |             |          |           |  |

Note 1. Alphabets in the table indicate crimping tools. For crimping terminals and applicable tools, refer to (1) (c) in this section.

2. Wires are selected based on the highest rated current among combining servo motors.

## (c) Selection example of crimping terminals

Selection example of crimping terminals for the driver terminal box when using the wires mentioned in (1) (a) and (b) in this section is indicated below.

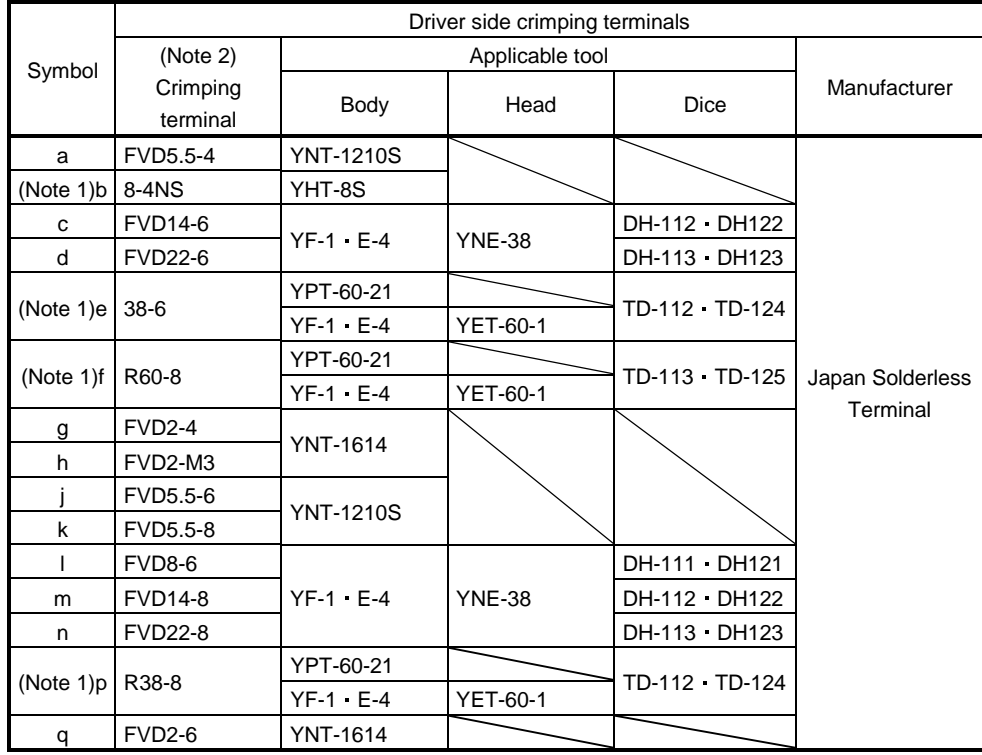

Note 1. Coat the part of crimping with the insulation tube.

2. Some crimping terminals may not be mounted depending on the size. Make sure to use the recommended ones or equivalent ones.

# (2) Wires for cables

When fabricating a cable, use the wire models given in the following table or equivalent.

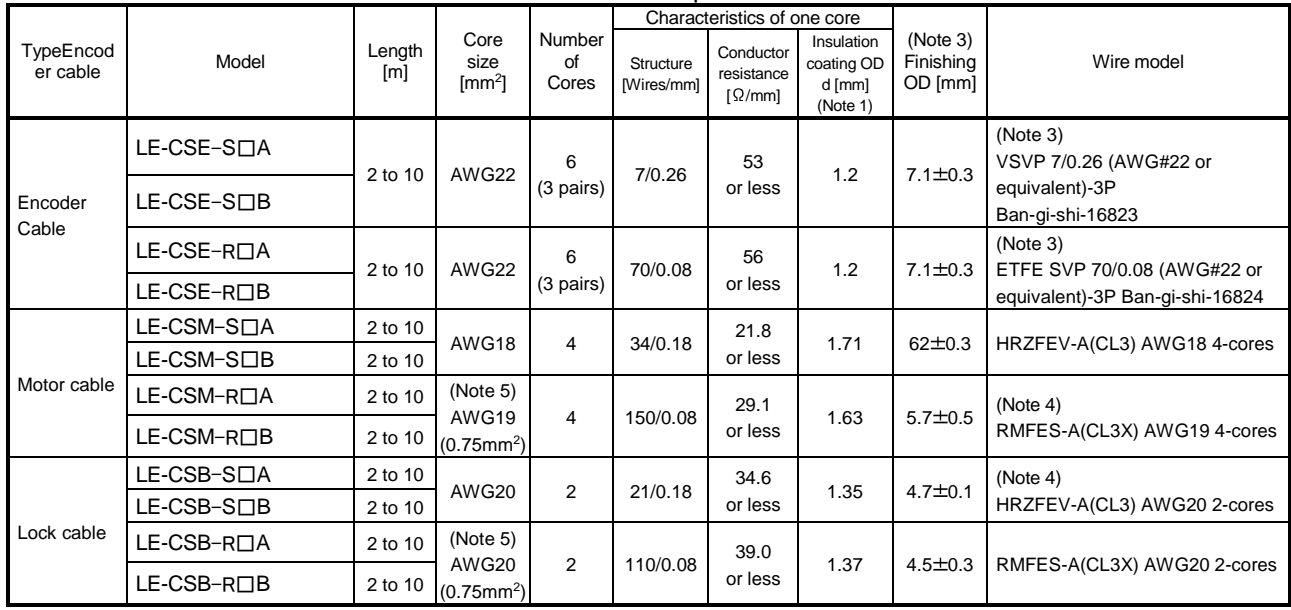

Table 13.3 Wires for option cables

Note 1. d is as shown below.

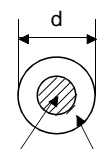

Conductor Insulation sheath

2. Purchased from Toa Electric Industry

3. Standard OD. Max. OD is about 10% greater.

4. Kurabe

5. These wire sizes assume that the UL-compliant wires are used at the wiring length of 10m.

13 - 17<br>**GSMC** 

(3) CC-Link twisted cable

```
POINT
```
For the cables other than the one indicated here, refer to the open field network CC-Link catalog (L(NA)74108143).

The specifications of the twisted cable usable in CC-Link and the recommended cable are indicated below. If the cable used is other than the recommended cable indicated in the following table, we cannot guarantee the performance of CC-Link. For inquiries on CC-Link compatible cables, contact the nearest SMC.

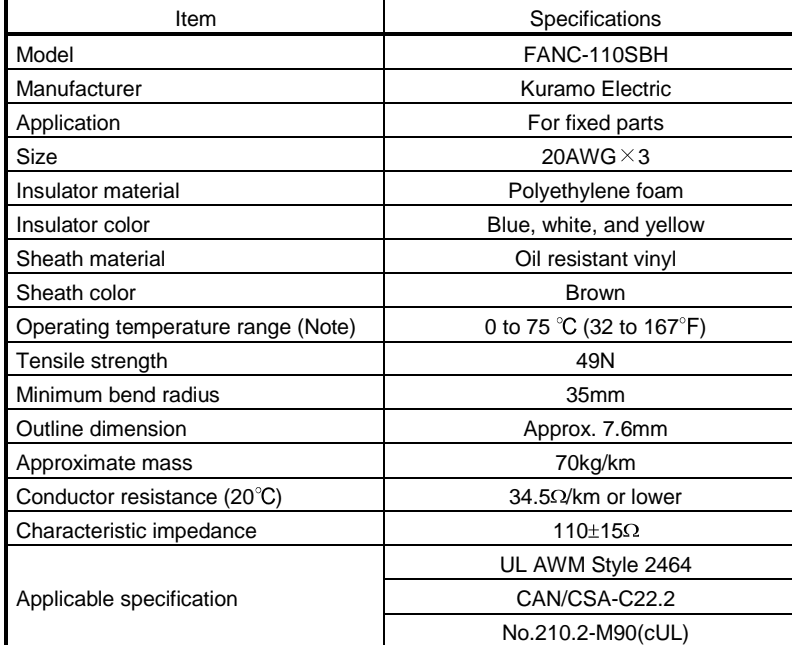

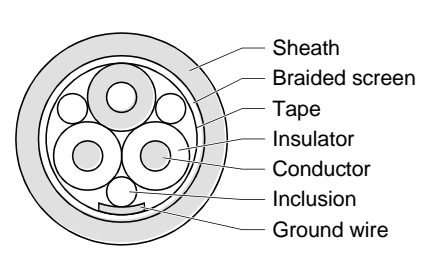

Fig. 13.1 Structure

Note. An upper limit of the operating temperature range shows a heat-resistant temperature of the cable material.

In high-temperature environment, the transmittable distance may be reduced.

### 13.5 No-fuse breakers, fuses, magnetic contactors

Always use one no-fuse breaker and one magnetic contactor with one driver. When using a fuse instead of the no-fuse breaker, use the one having the specifications given in this section.

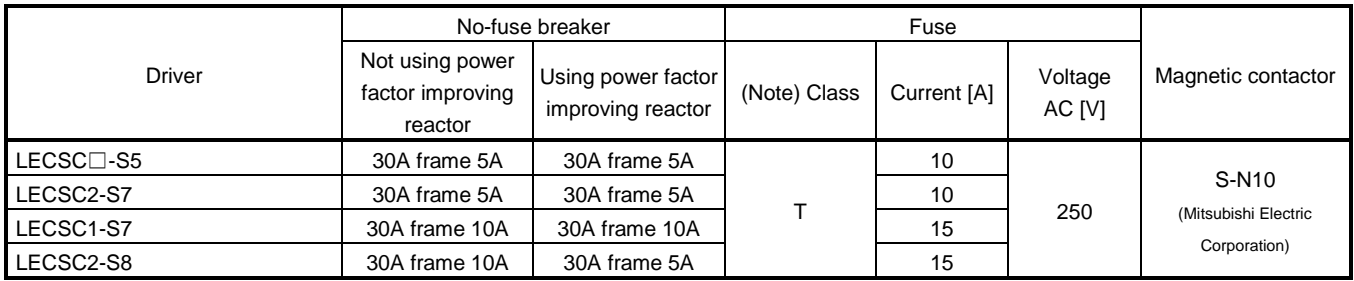

Note. When not using the driver as a UL/C-UL Standard compliant product, K5 class fuse can be used.

### 13.6 Noise reduction techniques

Noises are classified into external noises which enter the driver to cause it to malfunction and those radiated by the driver to cause peripheral devices to malfunction. Since the driver is an electronic device which handles small signals, the following general noise reduction techniques are required.

Also, the driver can be a source of noise as its outputs are chopped by high carrier frequencies. If peripheral devices malfunction due to noises produced by the driver, noise suppression measures must be taken. The measures will vary slightly with the routes of noise transmission.

### (1) Noise reduction techniques

- (a) General reduction techniques
	- Avoid laying power lines (input and output cables) and signal cables side by side or do not bundle them together. Separate power lines from signal cables.
	- Use shielded, twisted pair cables for connection with the encoder and for control signal transmission, and connect the shield to the SD terminal.
	- Ground the driver, servo motor, etc. together at one point (refer to section 4.12).
- (b) Reduction techniques for external noises that cause the driver to malfunction

If there are noise sources (such as a magnetic contactor, a lock, and many relays which make a large amount of noise) near the driver and the driver may malfunction, the following countermeasures are required.

- Provide surge absorbers on the noise sources to suppress noises.
- Attach data line filters to the signal cables.
- Ground the shields of the encoder connecting cable and the control signal cables with cable clamp fittings.
- Although a surge absorber is built into the driver, to protect the driver and other equipment against large exogenous noise and lightning surge, attaching a varistor to the power input section of the equipment is recommended.

(c) Techniques for noises radiated by the driver that cause peripheral devices to malfunction Noises produced by the driver are classified into those radiated from the cables connected to the driver and its main circuits (input and output circuits), those induced electromagnetically or statically by the signal cables of the peripheral devices located near the main circuit cables, and those transmitted through the power supply cables.

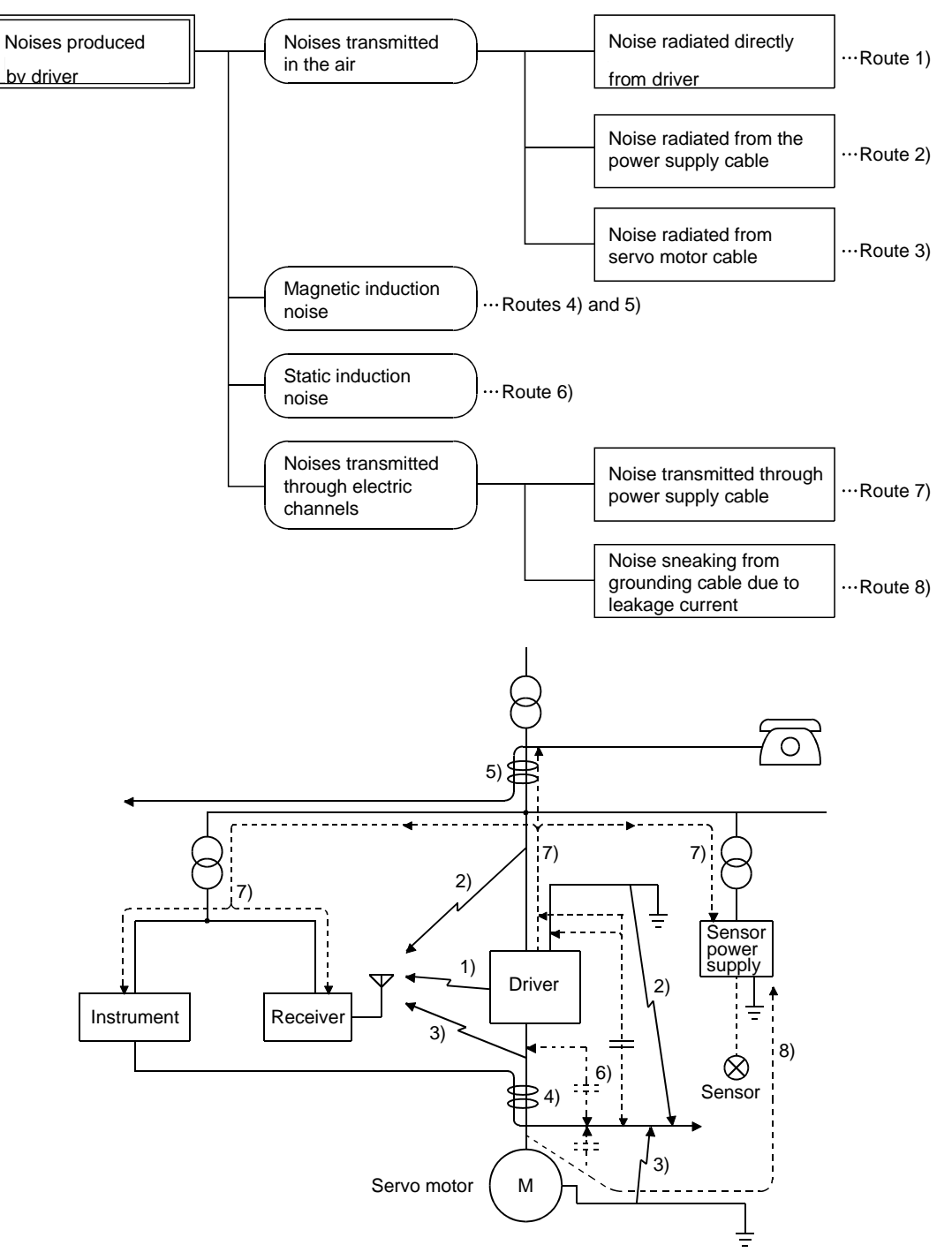

13 - 20 **ESMC** 

# 13. OPTIONS AND AUXILIARY EQUIPMENT

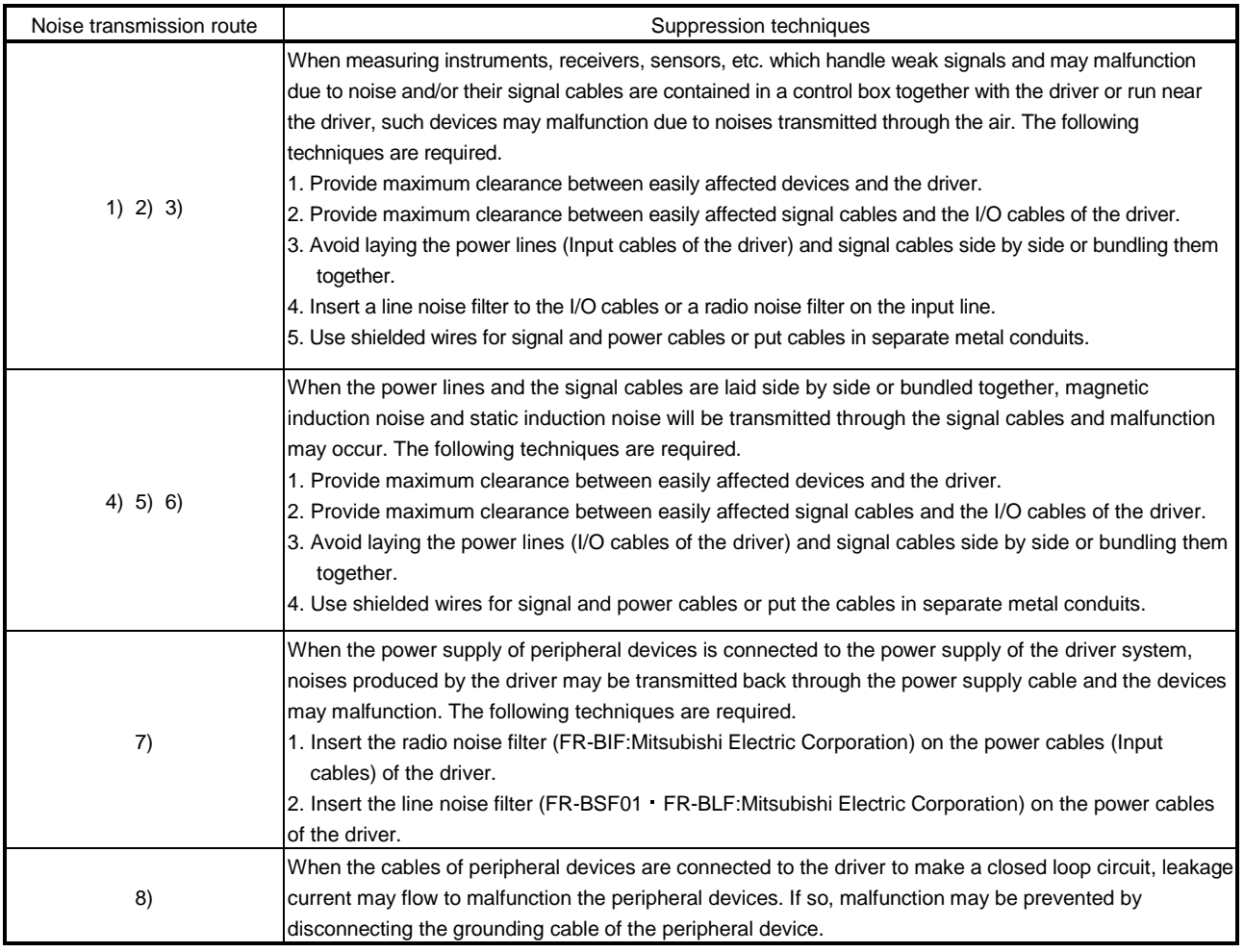

### (2) Noise reduction products

(a) Data line filter (Recommended)

Noise can be prevented by installing a data line filter onto the encoder cable, etc.

For example, the ZCAT3035-1330 of TDK and the ESD-SR-25 of NEC TOKIN make are available as data line filters.

As a reference example, the impedance specifications of the ZCAT3035-1330 (TDK) are indicated below.

This impedance is reference values and not guaranteed values.

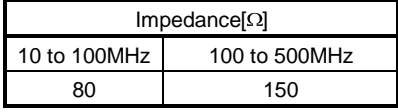

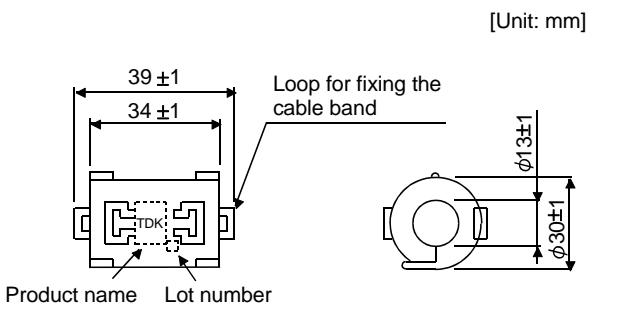

Outline drawing (ZCAT3035-1330)

13 - 21 **ASMC** 

# (b) Surge suppressor

The recommended surge suppressor for installation to an AC relay, AC valve, or the like near the driver is shown below. Use this product or equivalent.

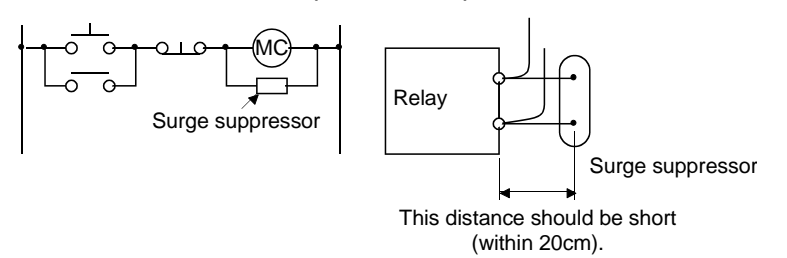

# (Ex.) 972A.2003 50411 (Matsuo Electric Co., Ltd. - 200VAC rating)

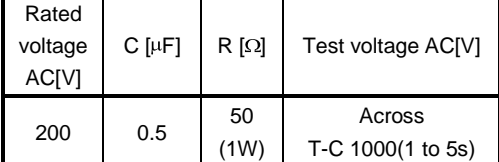

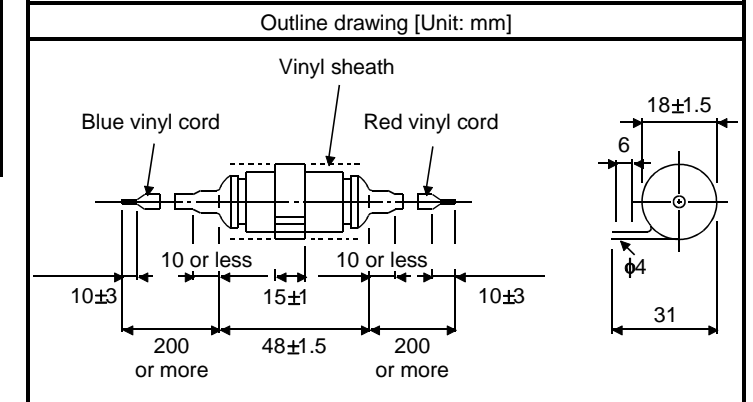

Note that a diode should be installed to a DC relay, DC valve or the like.

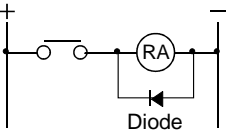

relay or the like Maximum current: Not less than twice the drive current of the relay or the like

Maximum voltage: Not less than 4 times the drive voltage of the

13 - 22

### (c) Cable clamp fitting (AERSBAN - SET (Mitsubishi Electric Corporation))

Generally, the earth of the shielded cable may only be connected to the connector's SD terminal. However, the effect can be increased by directly connecting the cable to an earth plate as shown below. Install the earth plate near the driver for the encoder cable. Peel part of the cable sheath to expose the external conductor, and press that part against the earth plate with the cable clamp. If the cable is thin, clamp several cables in a bunch.

The clamp comes as a set with the earth plate.

[Unit: mm] Cable Cable clamp mH Earth plate (A,B) C Strip the cable sheath of the clamped area.  $\sqrt{2}$  cutter  $\begin{array}{c|c}\n\cdot & \cdot & \cdot \\
\cdot & \cdot & \cdot \\
\hline\n\vdots & \cdot & \cdot \\
\hline\n\end{array}$   $\begin{array}{c}\n\cdot & \cdot & \cdot \\
\cdot & \cdot & \cdot \\
\hline\n\end{array}$   $\begin{array}{c}\n\cdot & \cdot & \cdot \\
\hline\n\end{array}$   $\begin{array}{c}\n\cdot & \cdot & \cdot \\
\hline\n\end{array}$   $\begin{array}{c}\n\cdot & \cdot & \cdot \\
\hline\n\end{array}$ cable External conductor

Outline drawing

[Unit: mm]

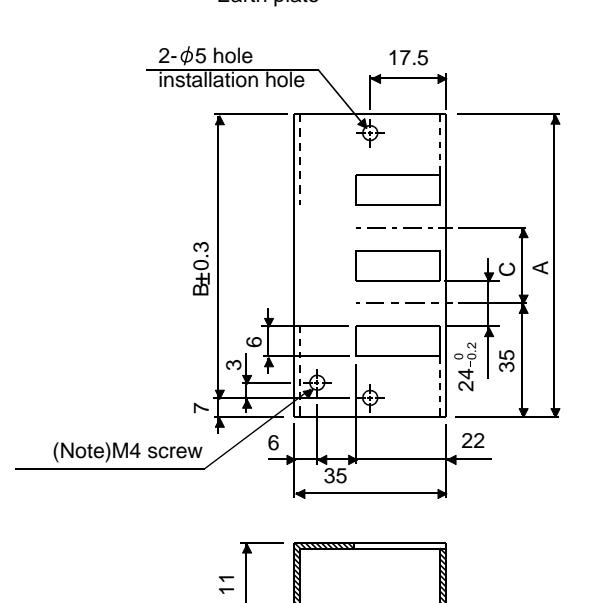

Earth plate Clamp section diagram

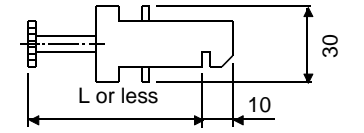

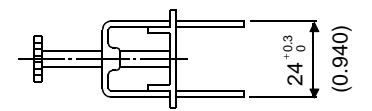

Note. Screw hole for grounding. Connect it to the earth plate of the control box.

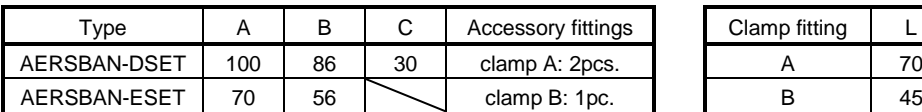

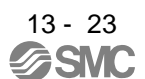

(d) Line noise filter (FR-BSF01, FR-BLF:Mitsubishi Electric Corporation) This filter is effective in suppressing noises radiated from the power supply side and output side of the driver and also in suppressing high-frequency leakage current (zero-phase current) especially within 0.5MHz to 5MHz band.

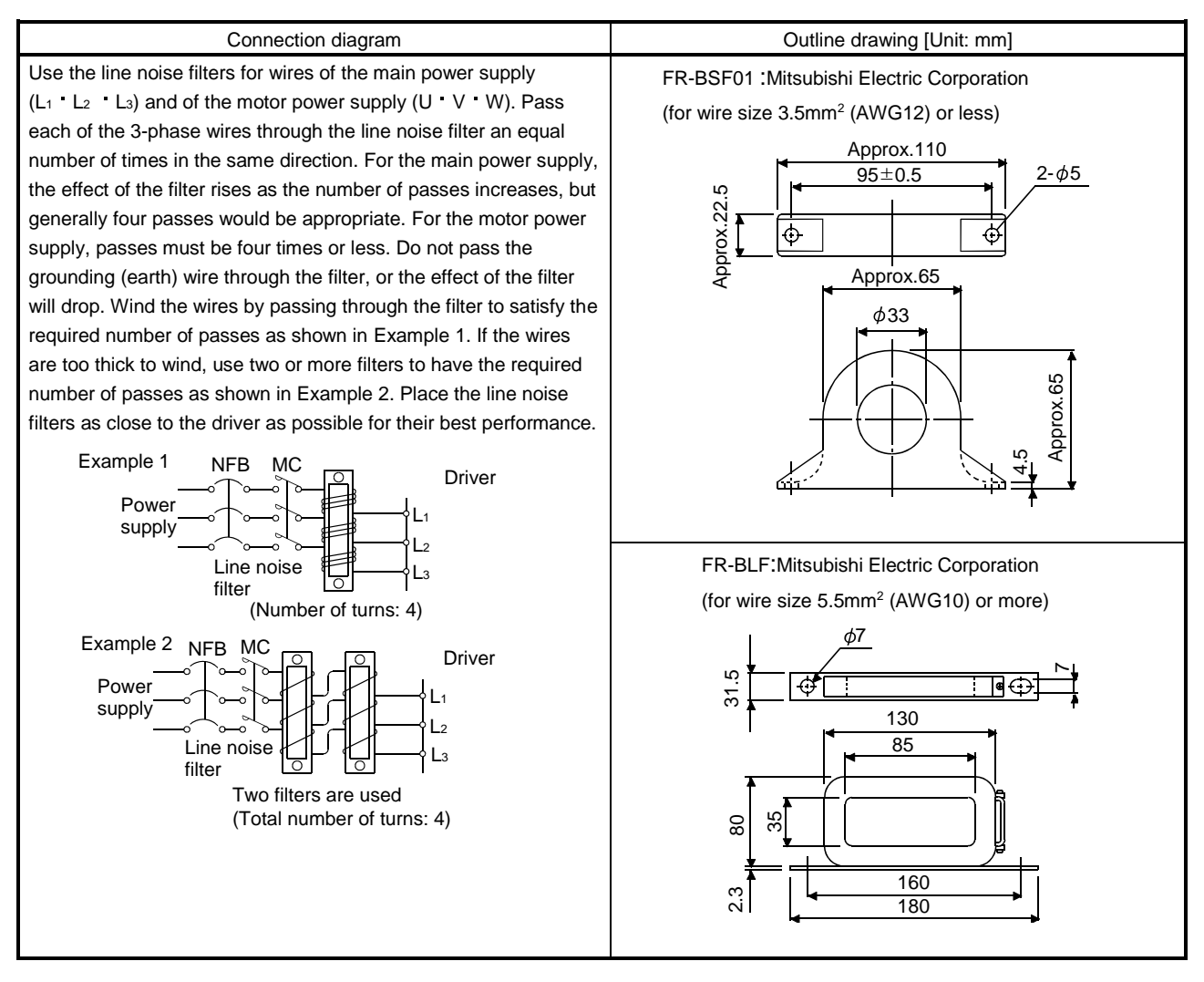

(e) Radio noise filter (FR-BIF-(H):Mitsubishi Electric Corporation)

This filter is effective in suppressing noises radiated from the power supply side of the driver especially in 10MHz and lower radio frequency bands. The FR-BIF-(H) is designed for the input only.

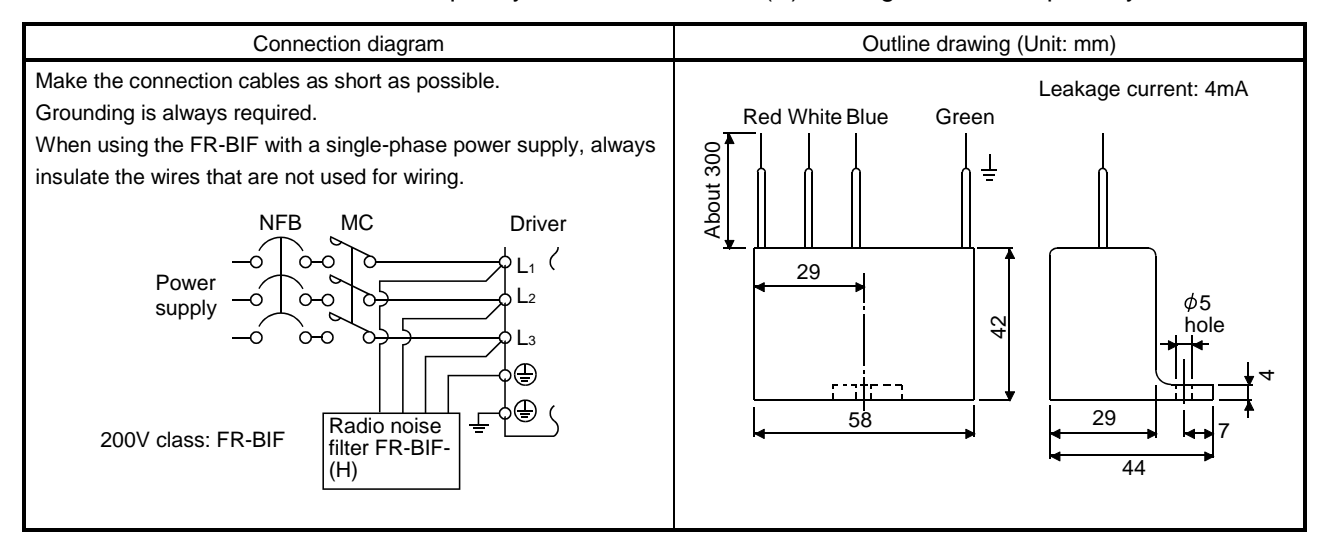

# (f) Varistors for input power supply (Recommended)

Varistors are effective to prevent exogenous noise and lightning surge from entering the driver. When using a varistor, connect it between each phase of the input power supply of the equipment. For varistors, the TND20V-431K, TND20V-471K and TND20V-102K, manufactured by NIPPON CHEMI-CON, are recommended. For detailed specification and usage of the varistors, refer to the manufacturer catalog.

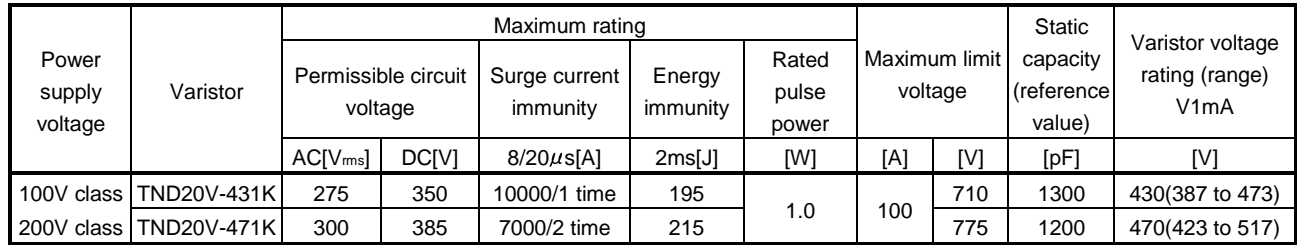

[Unit: mm]

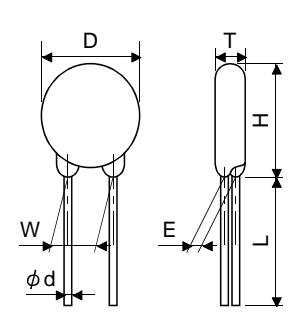

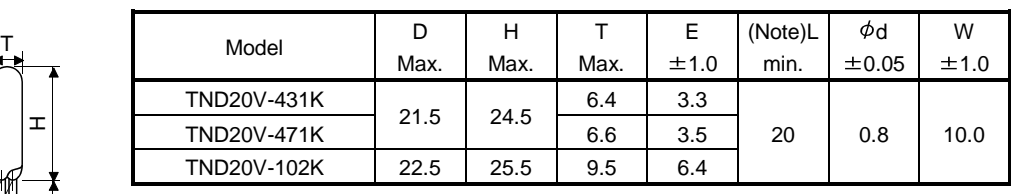

Note. For special purpose items for lead length (L), contact the manufacturer.

### 13.7 Leakage current breaker

#### (1) Selection method

High-frequency chopper currents controlled by pulse width modulation flow in the AC servo circuits. Leakage currents containing harmonic contents are larger than those of the motor which is run with a commercial power supply.

Select a leakage current breaker according to the following formula, and ground the driver, servo motor, etc. securely.

Make the input and output cables as short as possible, and also make the grounding cable as long as possible (about 30cm) to minimize leakage currents.

Rated sensitivity current  $\geq 10$  {lg1+lgn+lga+K (lg2+lgm)} [mA] (14.1)

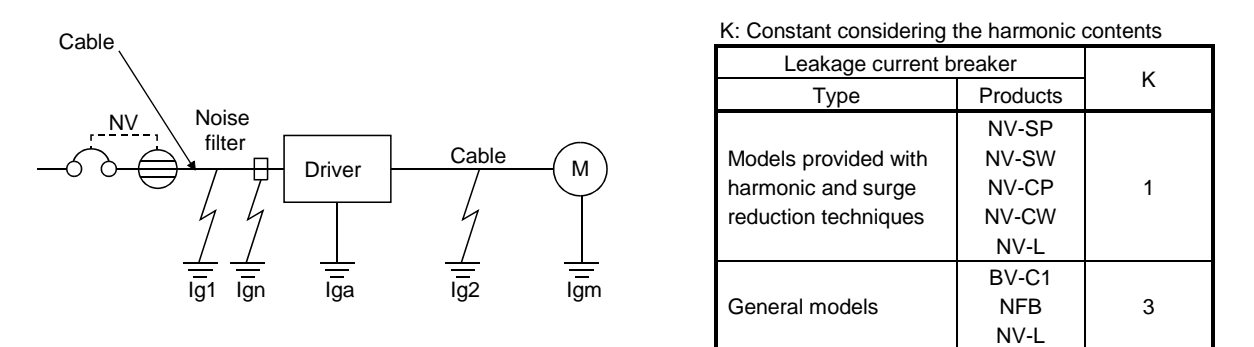

Ig1: Leakage current on the electric channel from the leakage current breaker to the input terminals of the driver (Found from Fig. 13.4.)

Ig2: Leakage current on the electric channel from the output terminals of the driver to the servo motor (Found from Fig. 13.4.)

- Ign: Leakage current when a filter is connected to the input side (4.4mA per one FR-BIF-(H) :Mitsubishi Electric Corporation)
- Iga: Leakage current of the driver (Found from Table 13.5.)
- Igm: Leakage current of the servo motor (Found from Table 13.4.)

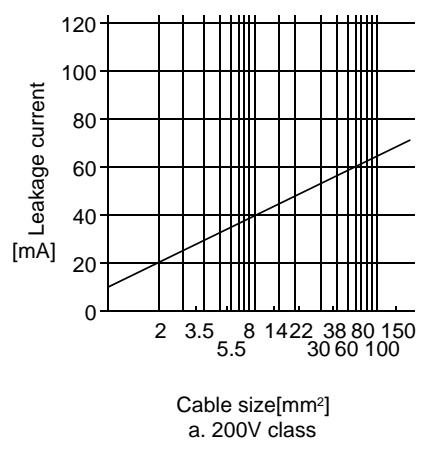

Fig. 13.4 Leakage current example (lg1, lg2) for CV cable run in metal conduit

13 - 27

Table 13.4 Servo motor's leakage current example (Igm)

| Servo motor output [kW] | Leakage current [mA] |  |  |
|-------------------------|----------------------|--|--|
| $0.05$ to 1             |                      |  |  |

Table 13.5 Driver's leakage current example (Iga)

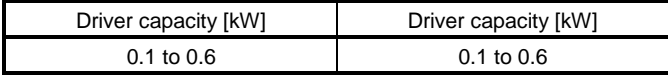

Table 13.6 Leakage circuit breaker selection example

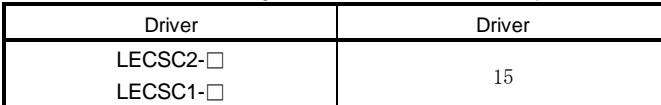

### (2) Selection example

Indicated below is an example of selecting a leakage current breaker under the following conditions.

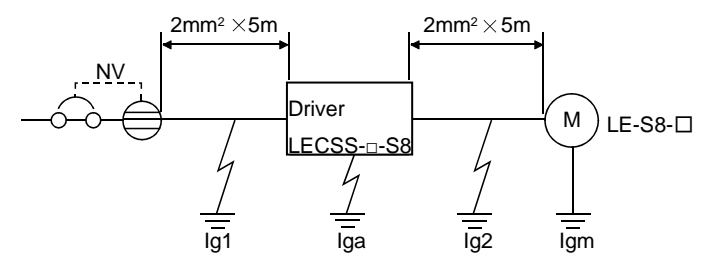

Use a leakage current breaker generally available. Find the terms of Equation (13.1) from the diagram.

$$
lg1 = 20 \cdot \frac{5}{1000} = 0.1 \text{ [mA]}
$$

$$
lg2 = 20 \cdot \frac{5}{1000} = 0.1 \text{ [mA]}
$$

 $Ign = 0$  (not used)

 $Iga = 0.1$  [mA]

 $Igm = 0.1$  [mA]

Insert these values in Equation (13.1).

 $lg \ge 10 \quad \{0.1 + 0 + 0.1 + 1 \quad (0.1 + 0.1)\}\$  $\geq$  4.0 [mA]

According to the result of calculation, use a leakage current breaker having the rated sensitivity current (Ig) of 4.0[mA] or more. A leakage current breaker having Ig of 15[mA] is used with the NV-SP/SW/CP/CW/HW series.

### 13.8 EMC filter (recommended)

For compliance with the EMC directive of the EN Standard, it is recommended to use the following filter. Some EMC filters are large in leakage current.

### (1) Combination with the driver

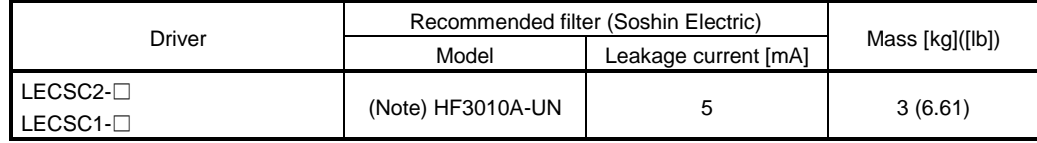

Note. A surge protector is separately required to use any of these EMC filters.

### (2) Connection example

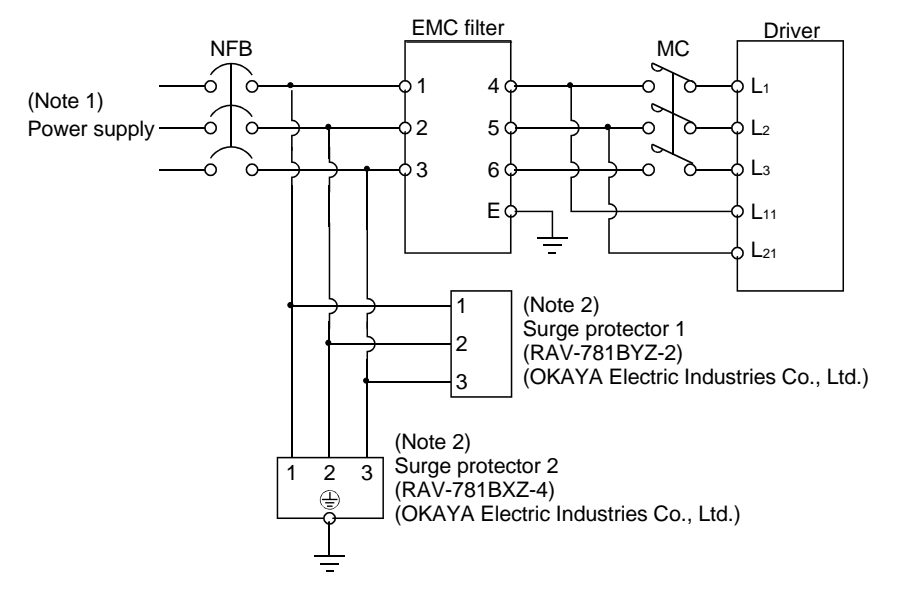

Note 1. For 1-phase 200V to 230VAC power supply, connect the power supply to L<sub>1</sub>, L<sub>2</sub> and leave L<sub>3</sub> open.

There is no L<sub>3</sub> for 1-phase 100 to 120VAC power supply. Refer to section 1.3 for the power supply specification.

2. The example is when a surge protector is connected.

13 - 29 **à SMC** 

# (3) Outline drawing

- (a) EMC filter
	- HF3010A-UN

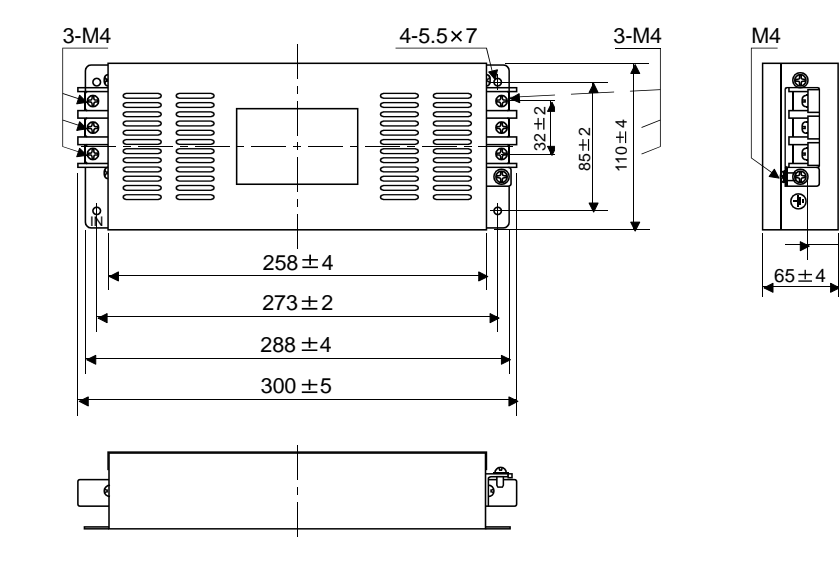

[Unit: mm]

Approx.41

# (b) Surge protector

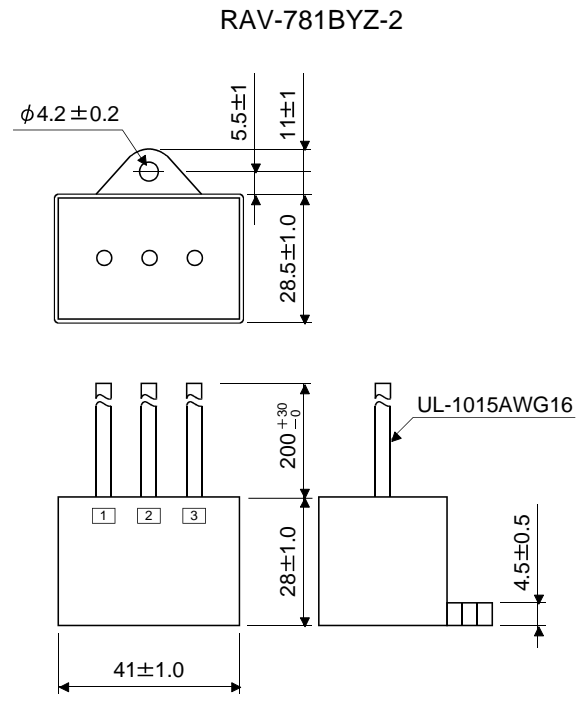

[Unit: mm]

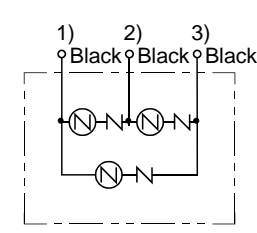

RAV-781BXZ-4

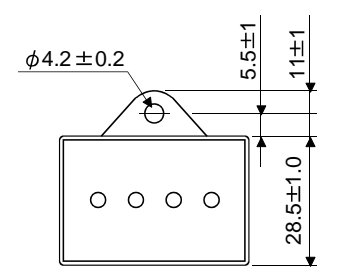

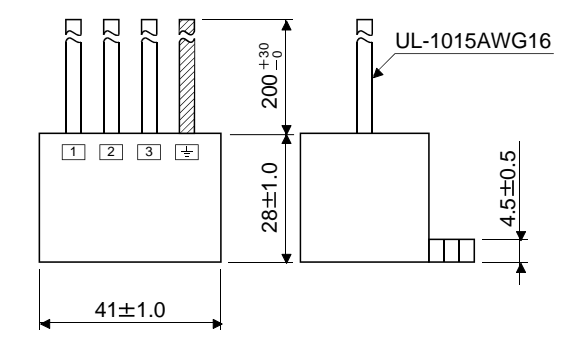

[Unit: mm]

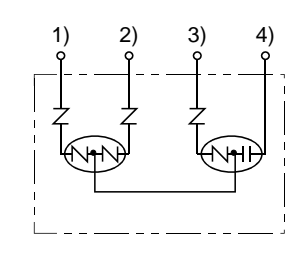

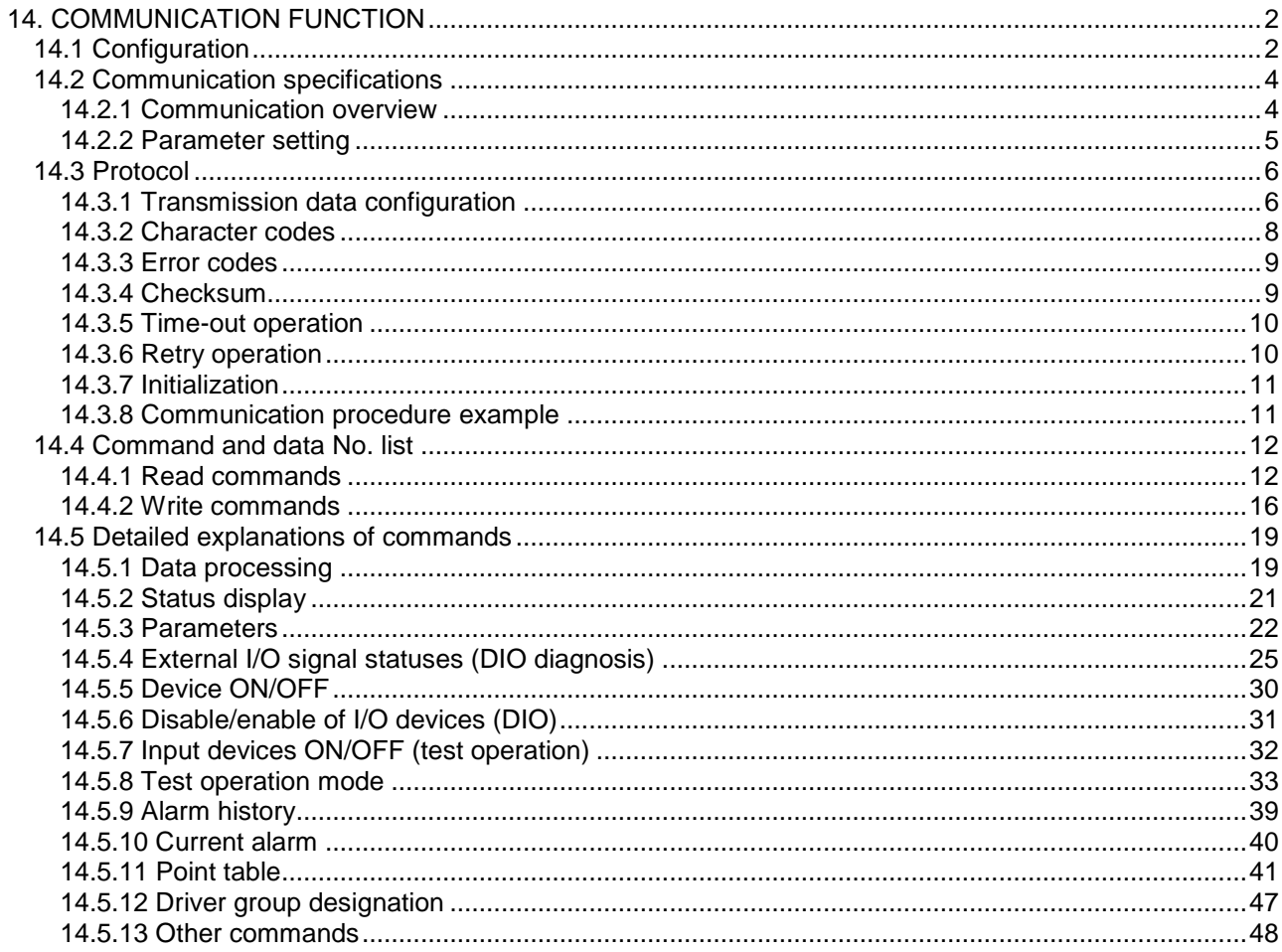

# <span id="page-354-0"></span>14. COMMUNICATION FUNCTION

Using the serial communication function of RS-422, this driver enables servo operation, parameter change, monitor function, etc.

### <span id="page-354-1"></span>14.1 Configuration

(1) Single axis

Operate the single-axis driver. It is recommended to use the following cable.

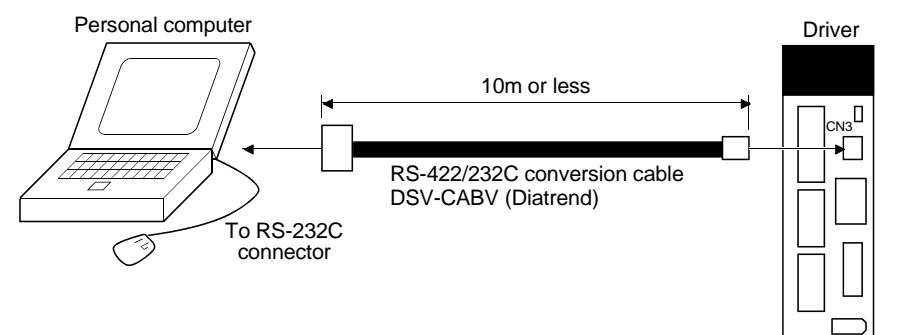

### (2) Multidrop connection

(a) Diagrammatic sketch

Up to 32 axes of drivers from stations 0 to 31 can be operated on the same bus.

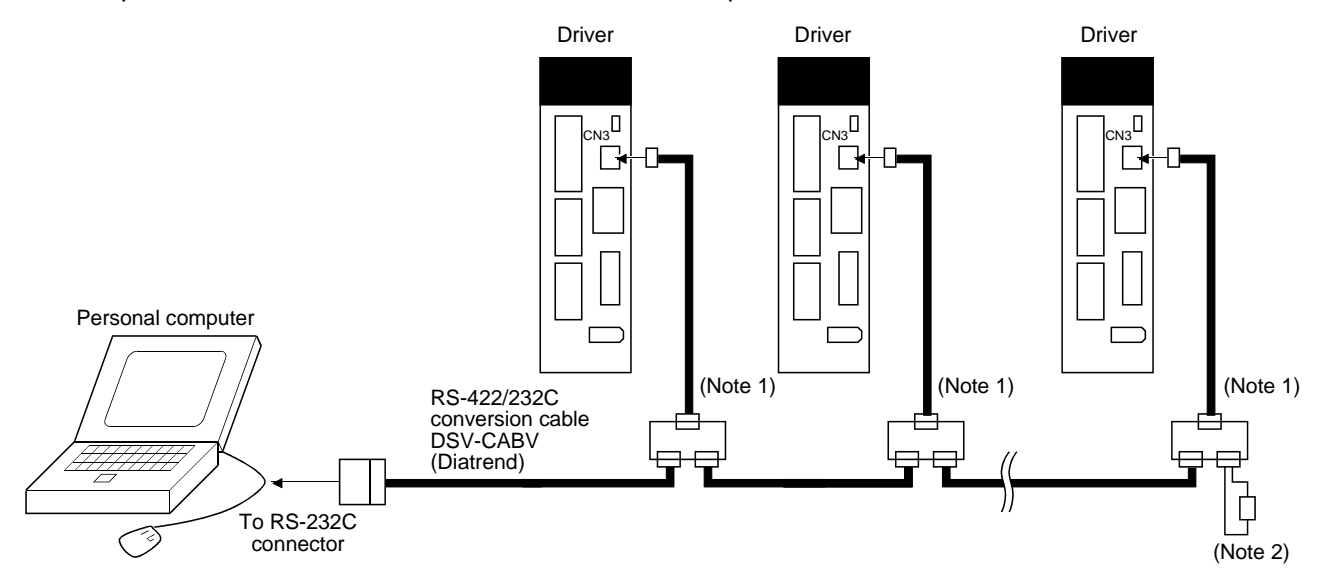

Note 1. The BMJ-8 (Hakko Electric Machine Works) is recommended as the branch connector.

2. The final axis must be terminated between RDP (pin No.3) and RDN (pin No.6) on the receiving side (driver) with a 150 $\Omega$  resistor.

### (b) Cable connection diagram

Wire the cables as shown below.

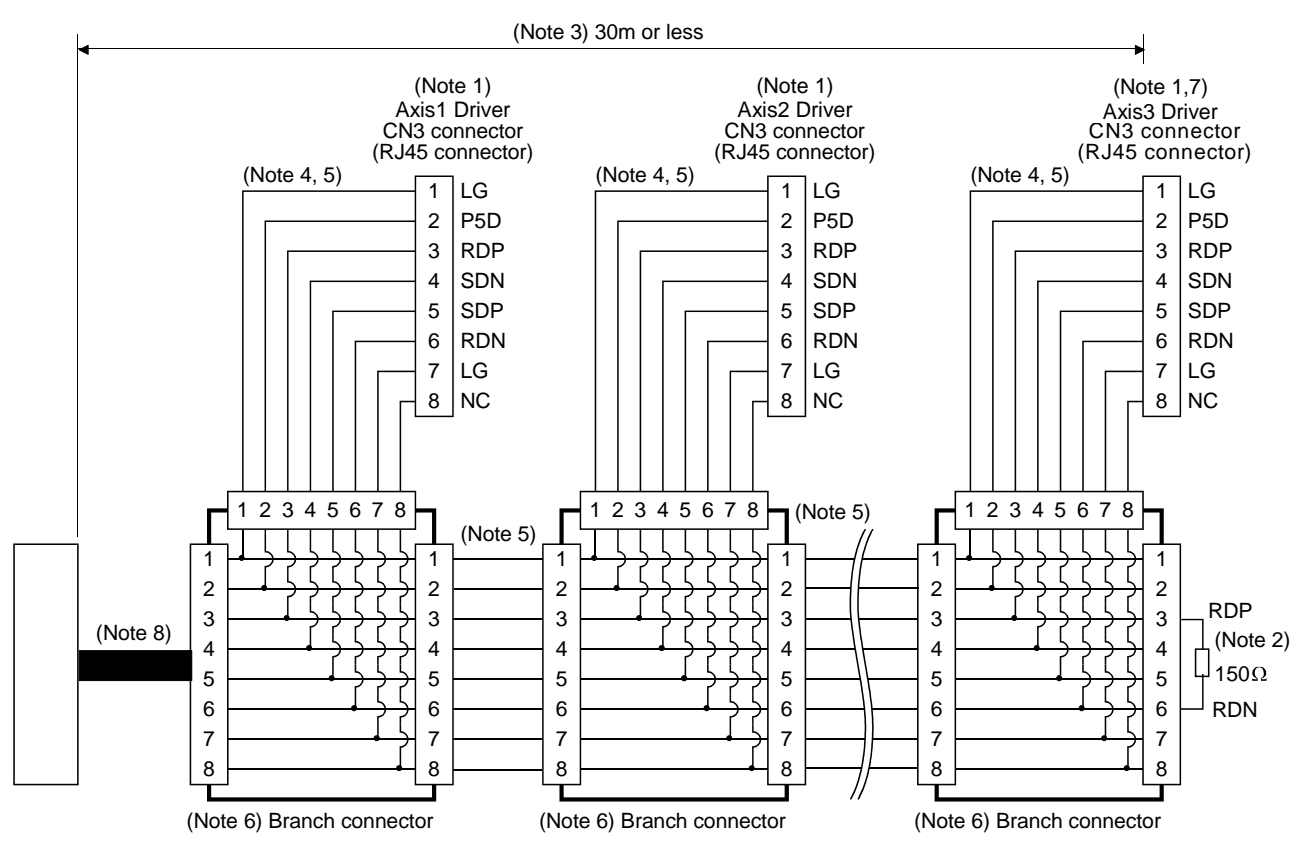

Note 1. Recommended connector (Hirose Electric)

Plug: TM10P-88P

Connection tool: CL250-0228-1

- 2. The final axis must be terminated between RDP (pin No.3) and RDN (pin No.6) on the receiving side (driver) with a 150 $\Omega$ resistor.
- 3. The overall length is 30m or less in low-noise environment.
- 4. The wiring between the branch connector and driver should be as short as possible.
- 5. Use the EIA568-compliant cable (10BASE-T cable, etc.).
- 6. Recommended branch connector: BMJ-8 (Hakko Electric Machine Works)
- 7.  $n \leq 32$  (Up to 32 axes can be connected.)
- 8. RS-422/232C conversion cable DSV-CABV (Diatrend).

14 - 3 **ASMC** 

## <span id="page-356-0"></span>14.2 Communication specifications

### <span id="page-356-1"></span>14.2.1 Communication overview

This driver is designed to send a reply on receipt of an instruction. The device which gives this instruction (e.g. personal computer) is called a master station and the device which sends a reply in response to the instruction (driver) is called a slave station. When fetching data successively, the master station repeatedly commands the slave station to send data.

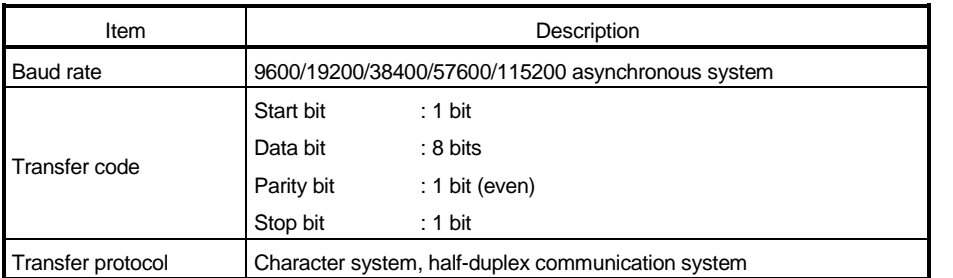

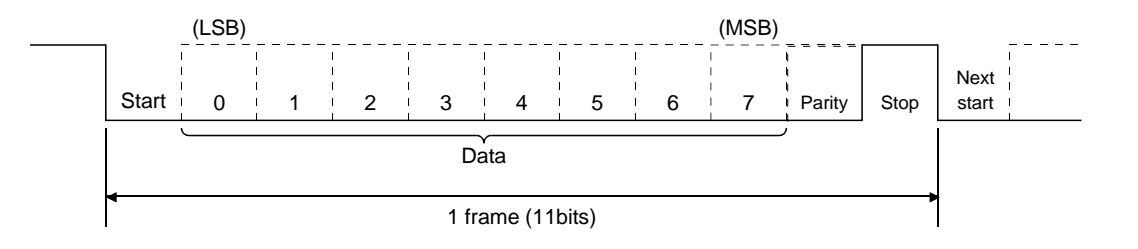

### <span id="page-357-0"></span>14.2.2 Parameter setting

When the USB/RS-422 communication function is used to operate the driver, set the communication specifications of the driver in the corresponding parameters.

After setting the values of these parameters, they are made valid by switching power off once, then on again.

### (1) Serial communication baud rate

Choose the communication speed. Match this value to the communication speed of the sending end (master station).

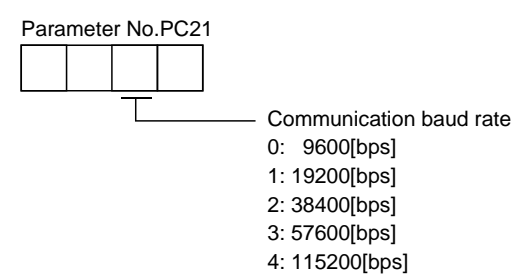

(2) RS-422 communication response delay time

Set the time from when the driver (slave station) receives communication data to when it sends back data. Set "0" to send back data in less than 800 $\mu$ s or "1" to send back data in 800 $\mu$ s or more.

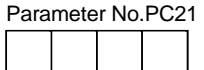

RS-422 communication response delay time 0: Invalid

1: Valid, reply sent in 800us or more

(3) Station number setting

Set the station number of the driver in parameter No.PC20. The setting range is station 0 to 31.

14 - 5 **ASMO** 

## <span id="page-358-0"></span>14.3 Protocol

<span id="page-358-1"></span>14.3.1 Transmission data configuration

Since up to 32 axes may be connected to the bus, add a station number or group to the command, data No., etc. to determine the destination driver of data communication. Set the station number to each driver using the parameter and set the group to each station using the communication command. Transmission data is valid for the driver of the specified station number or group.

When "\*" is set as the station number added to the transmission data, the transmission data is made valid for all drivers connected. However, when return data is required from the driver in response to the transmission data, set "0" to the station number of the driver which must provide the return data.

(1) Transmission of data from the PC or PLC...etc to the driver

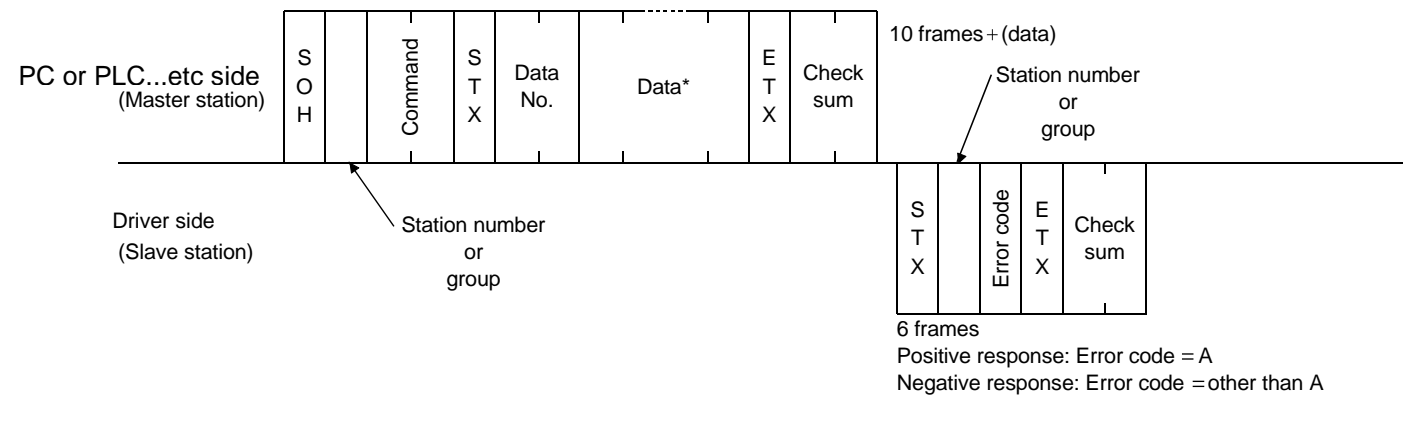

(2) Transmission of data request from the PC or PLC...etc to the driver

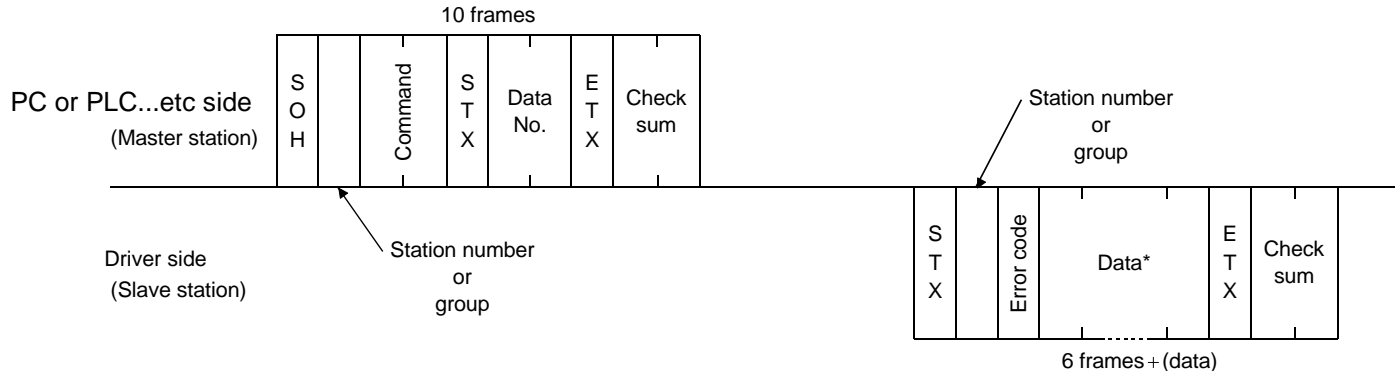

(3) Recovery of communication status by time-out

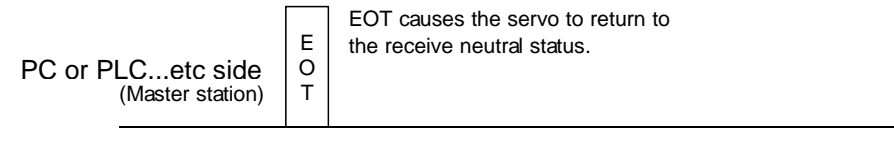

Driver side (Slave station)

### (4) Data frames

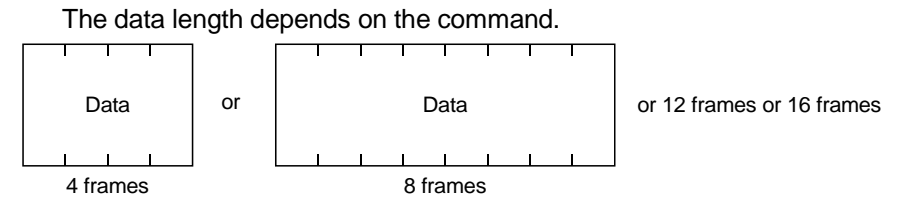
#### 14.3.2 Character codes

#### (1) Control codes

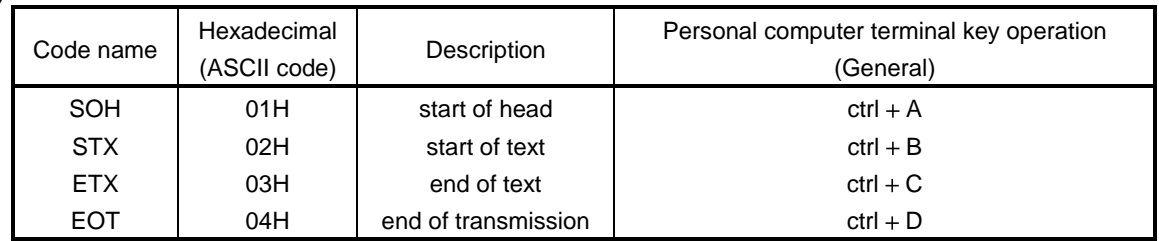

# (2) Codes for data

ASCII codes are used.

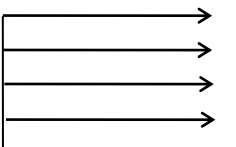

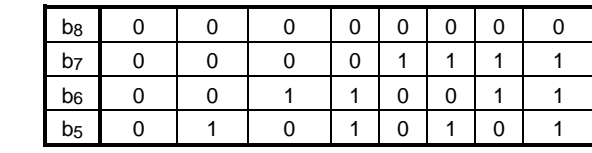

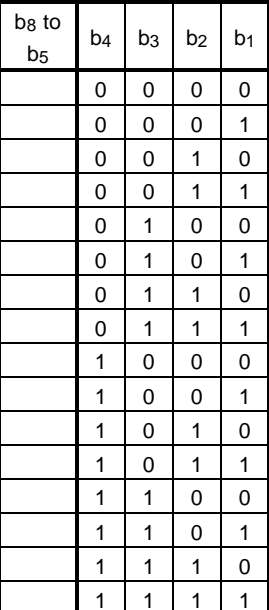

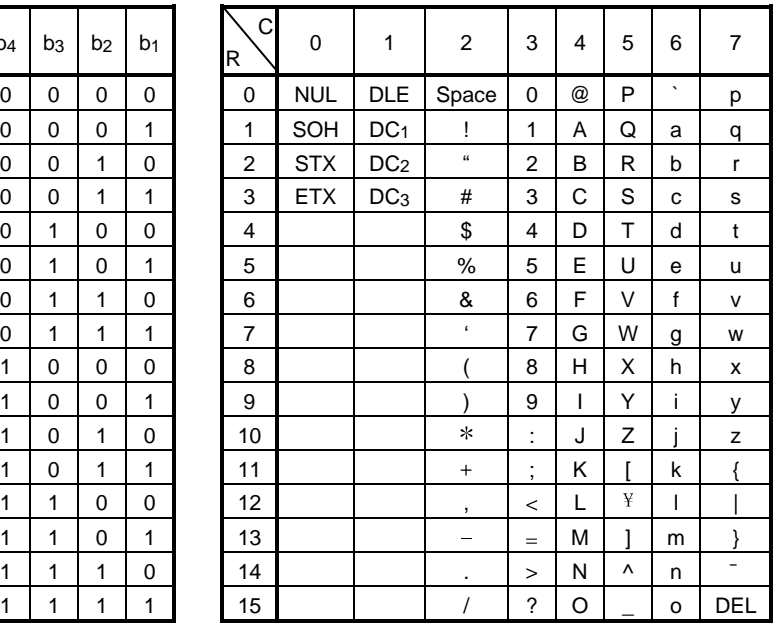

## (3) Station numbers

You may set 32 station numbers from station 0 to station 31 and the ASCII unit codes are used to specify the stations.

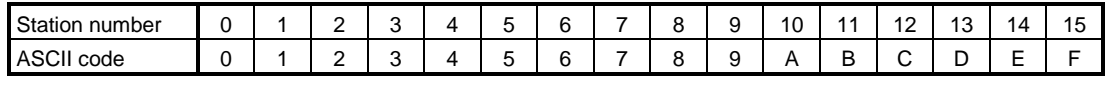

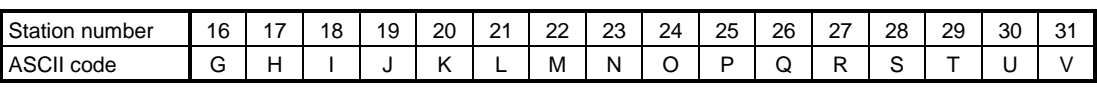

۰

For example, "30H" is transmitted in hexadecimal for the station number of "0" (axis 1).

#### (4) Group

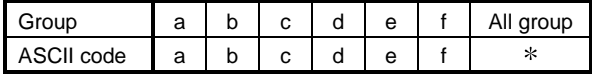

For example, "61H" is transmitted in hexadecimal for group a.

# 14.3.3 Error codes

Error codes are used in the following cases and an error code of single-code length is transmitted.

On receipt of data from the master station, the slave station sends the error code corresponding to that data to the master station.

The error code sent in upper case indicates that the driver is normal and the one in lower case indicates that an alarm occurred.

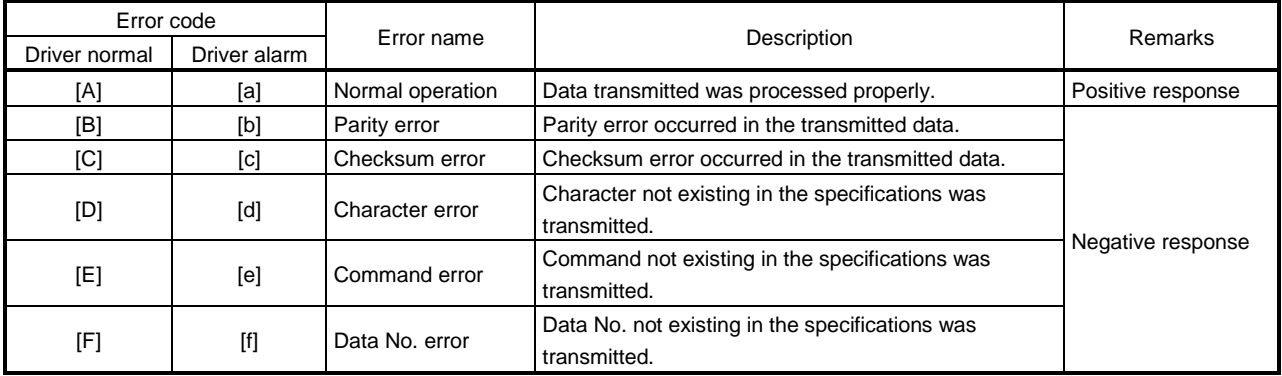

# 14.3.4 Checksum

The checksum is a ASCII-coded hexadecimal representing the lower two digits of the sum of ASCII-coded hexadecimal numbers up to ETX, with the exception of the first control code (STX or SOH).

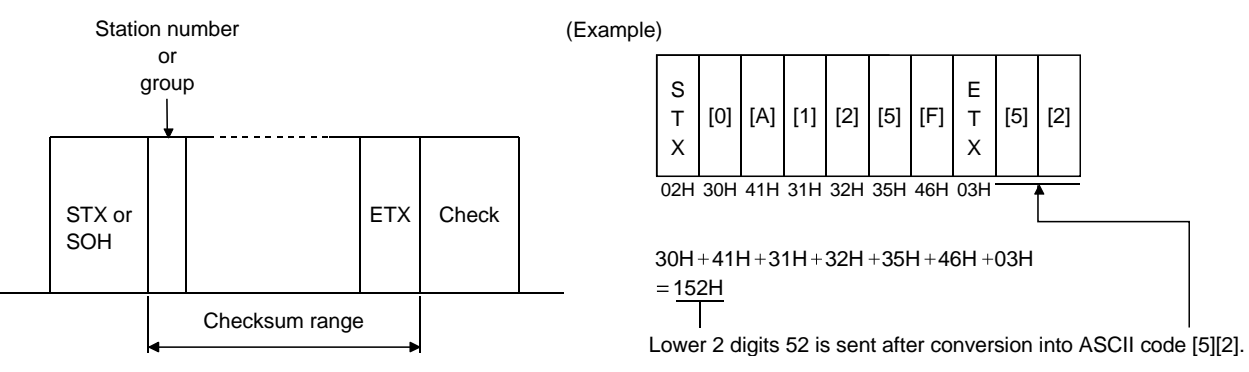

# 14.3.5 Time-out operation

The master station transmits EOT when the slave station does not start reply operation (STX is not received) 300ms after the master station has ended communication operation. 100ms after that, the master station retransmits the message. Time-out occurs if the slave station does not answer after the master station has performed the above operation three times. (Communication error)

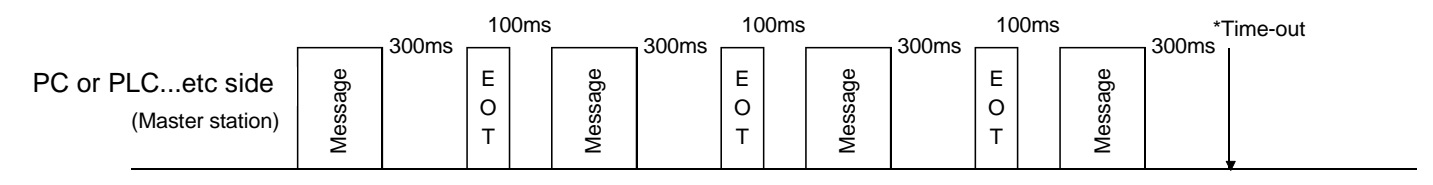

Driver side (Slave station)

# 14.3.6 Retry operation

When a fault occurs in communication between the master and slave stations, the error code in the response data from the slave station is a negative response code ([B] to [F], [b] to [f]). In this case, the master station retransmits the message which was sent at the occurrence of the fault (Retry operation). A communication error occurs if the above operation is repeated and results in the error three or more consecutive times.

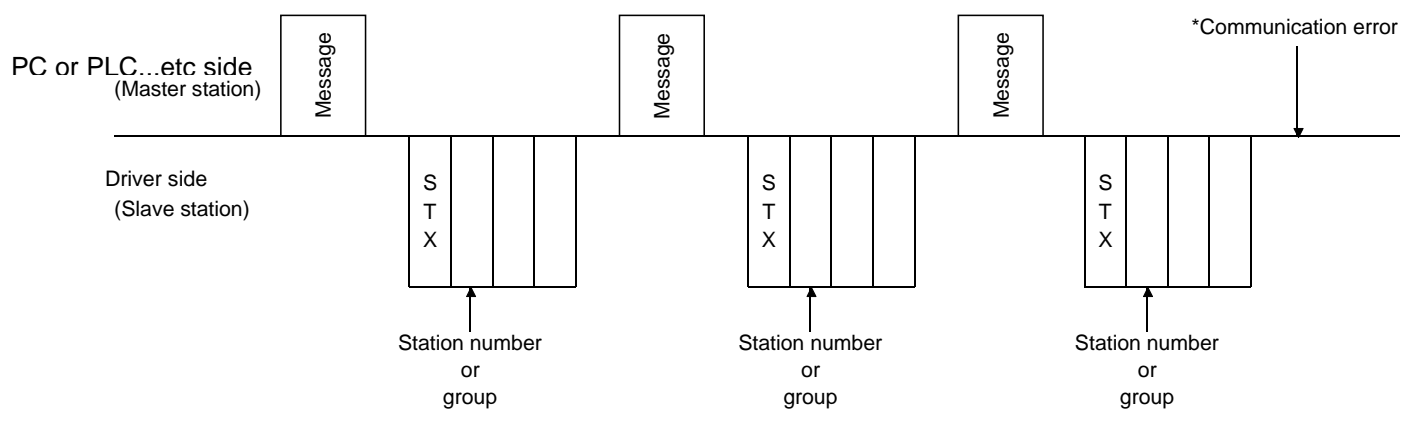

Similarly, when the master station detects a fault (e.g. checksum, parity) in the response data from the slave station, the master station retransmits the message which was sent at the occurrence of the fault. A communication error occurs if the retry operation is performed three times.

#### 14.3.7 Initialization

After the slave station is switched on, it cannot reply to communication until the internal initialization processing terminates. Hence, at power-on, ordinary communication should be started after.

- (1) 1s or more time has elapsed after the slave station is switched on; and
- (2) Making sure that normal communication can be made by reading the parameter or other data which does not pose any safety problems.
- 14.3.8 Communication procedure example

The following example reads the set value of alarm history (last alarm) from the driver of station 0.

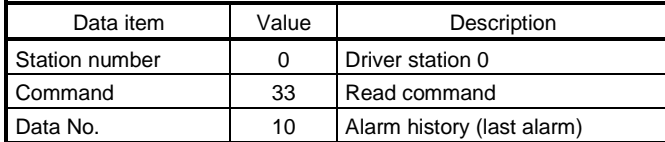

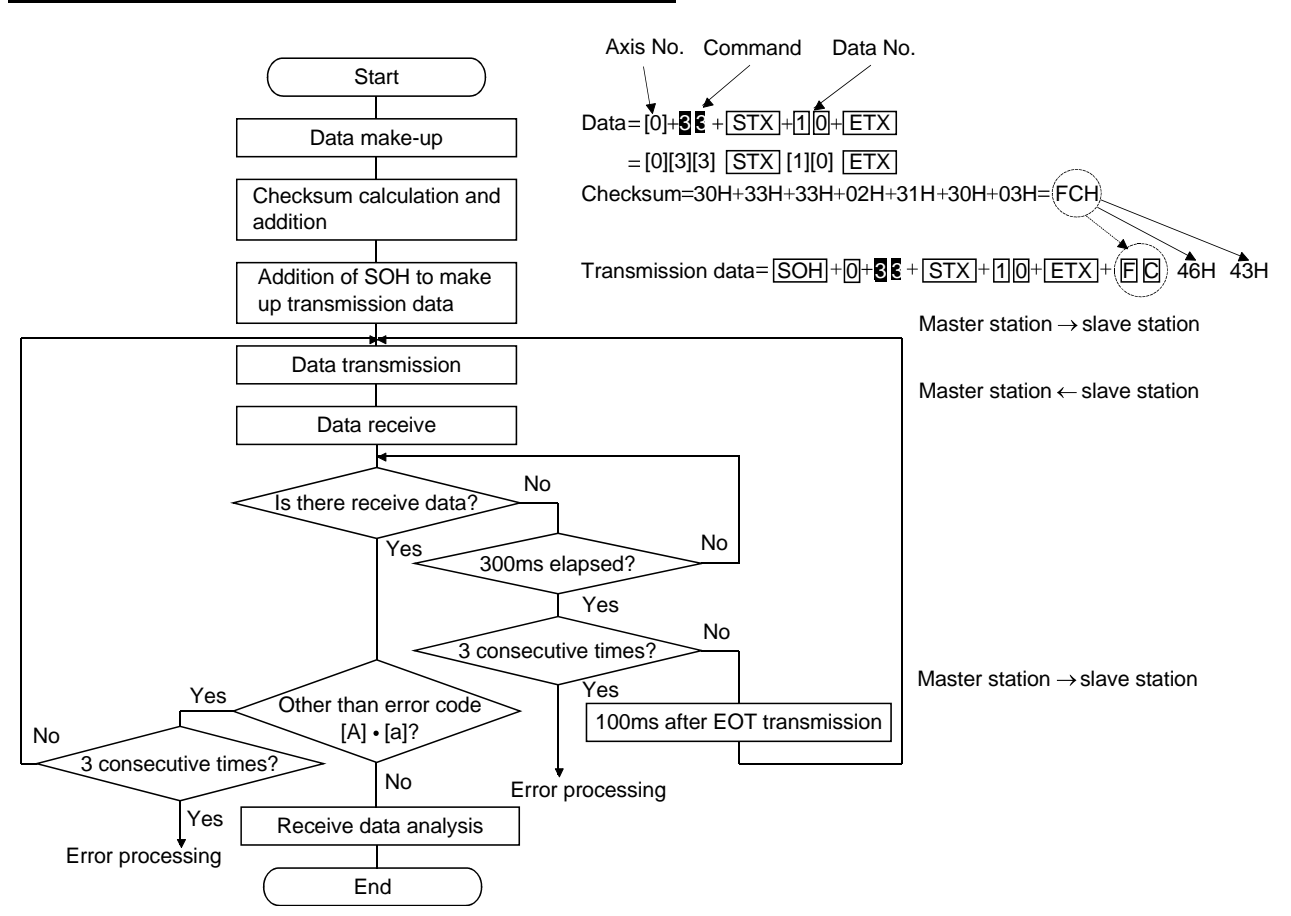

14 - 11

# 14.4 Command and data No. list

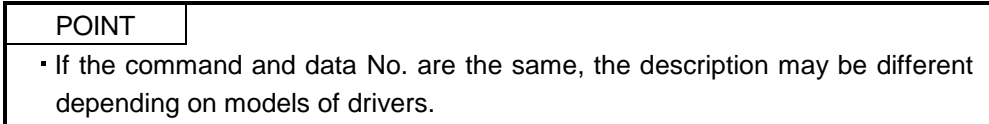

### 14.4.1 Read commands

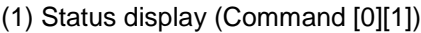

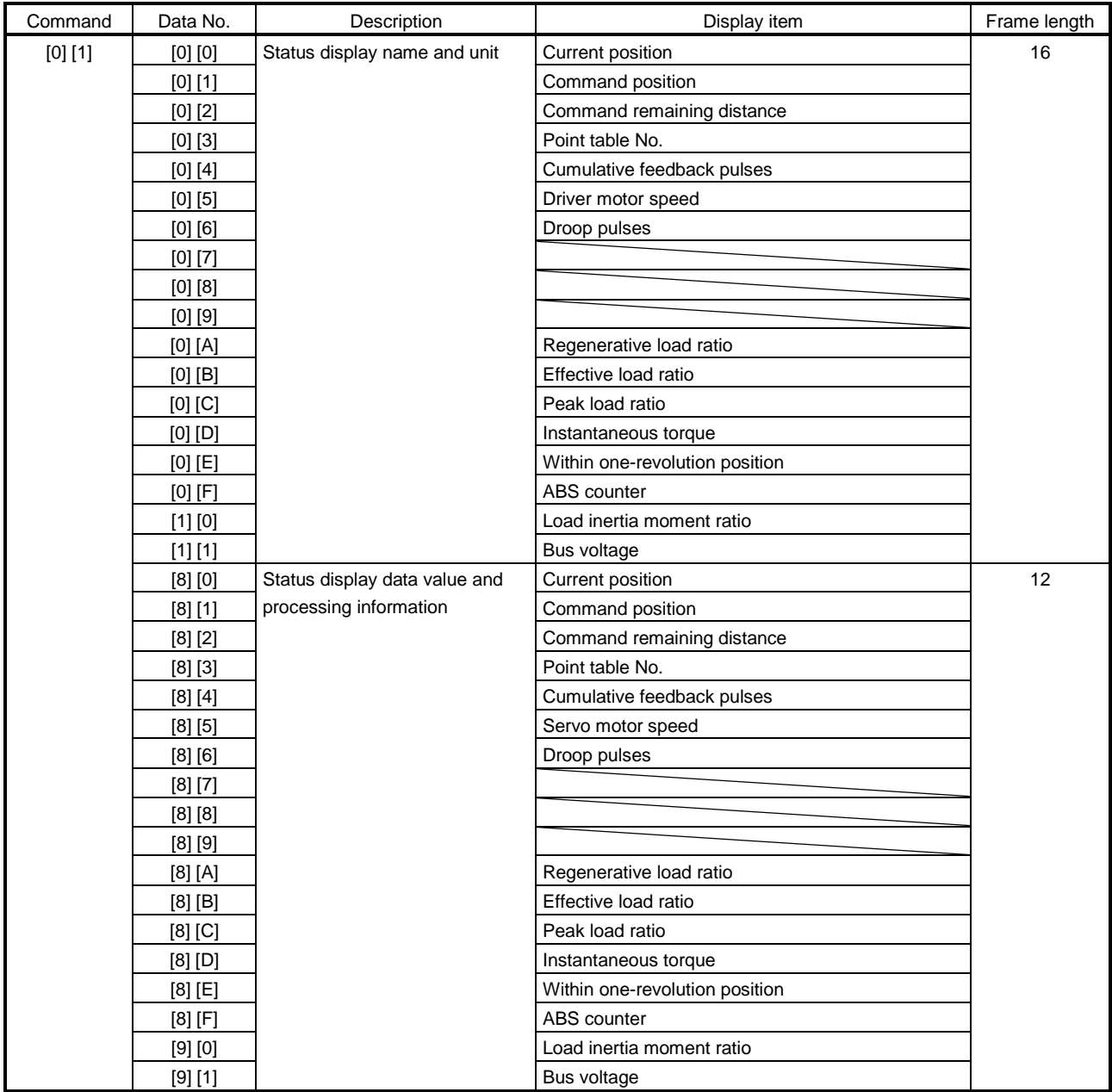

# (2) Parameters (Command [0][4] · [0][5] · [0][6] · [0][7] · [0][8] · [0][9])

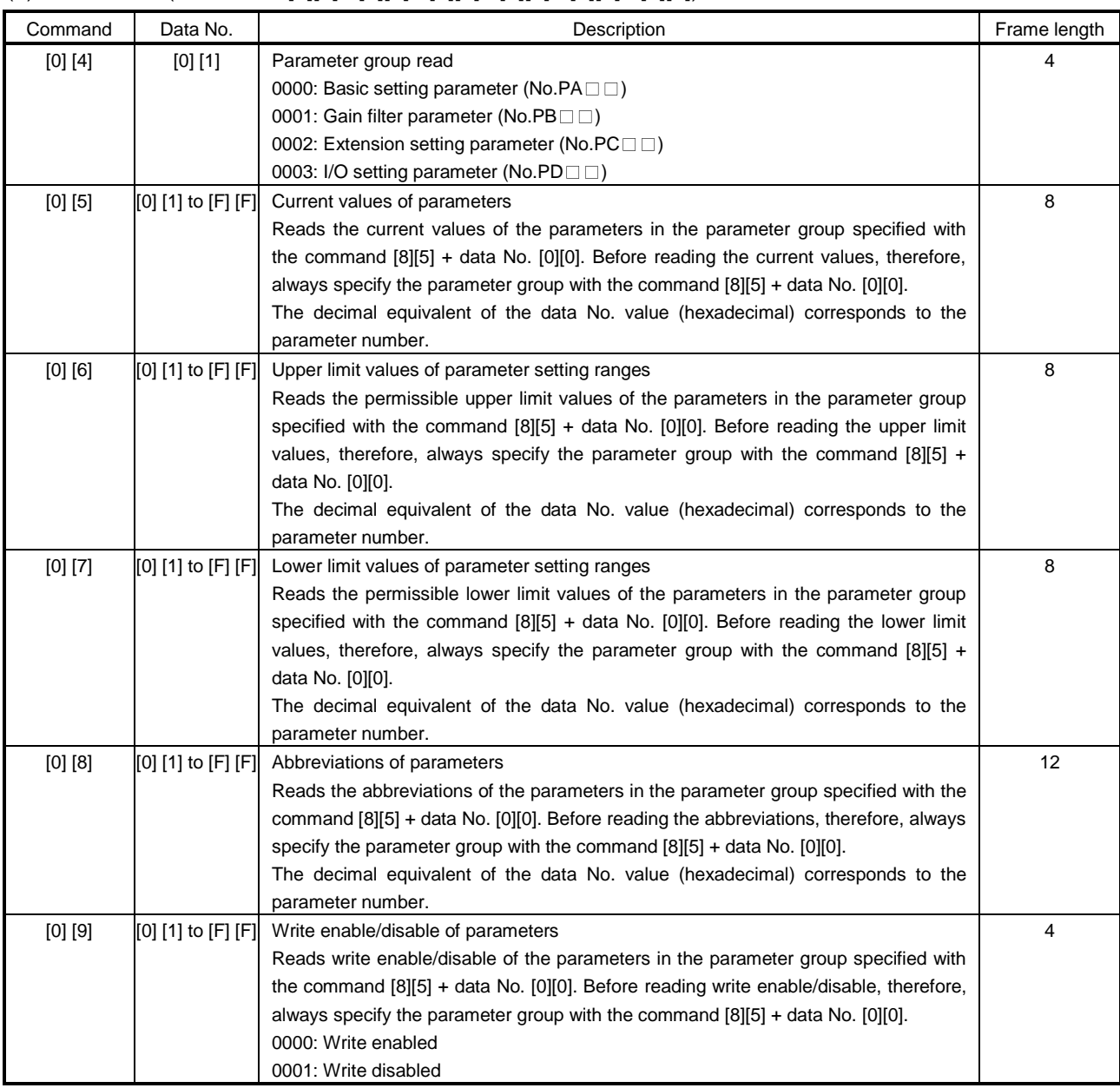

# (3) External I/O signals (Command [1][2])

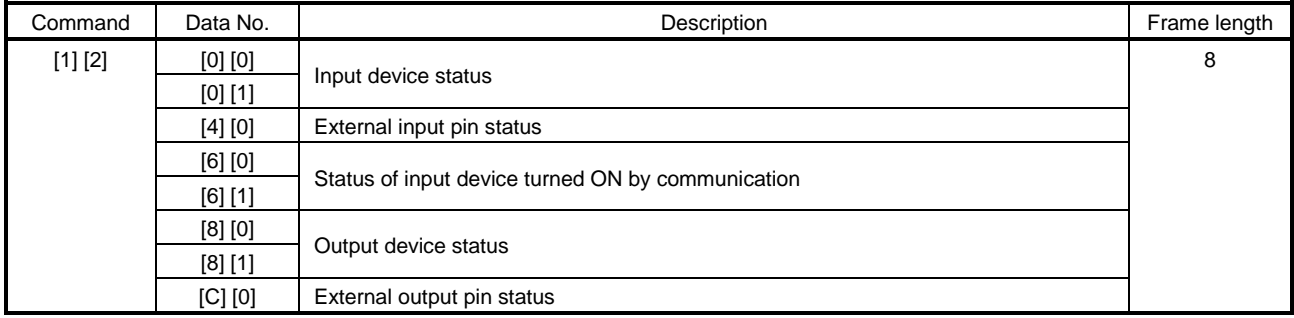

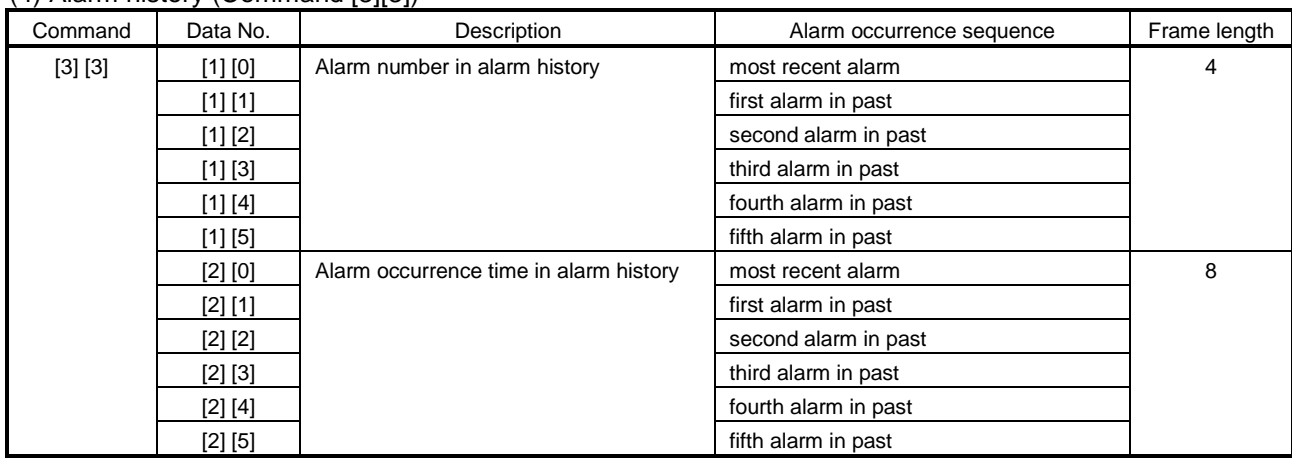

#### (4) Alarm history (Command [3][3])

# (5) Current alarm (Command [0][2], [3][5])

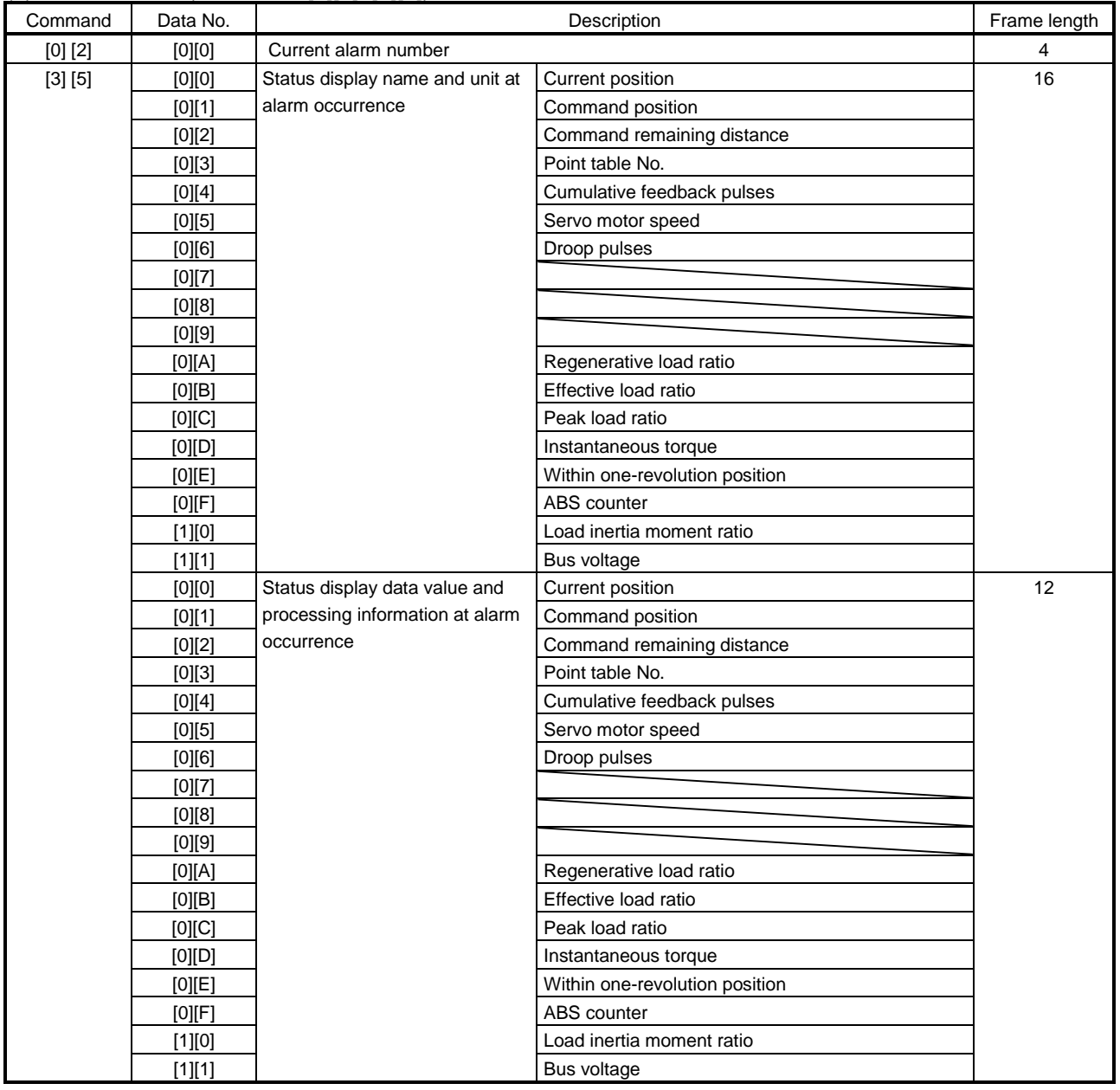

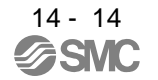

#### (6) Point table/position data (Command [4][0])

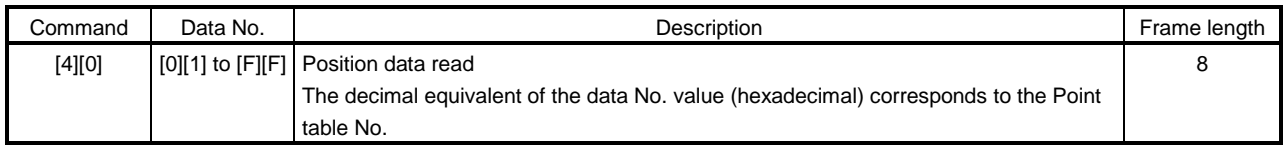

### (7) Point table/speed data (Command [5][0])

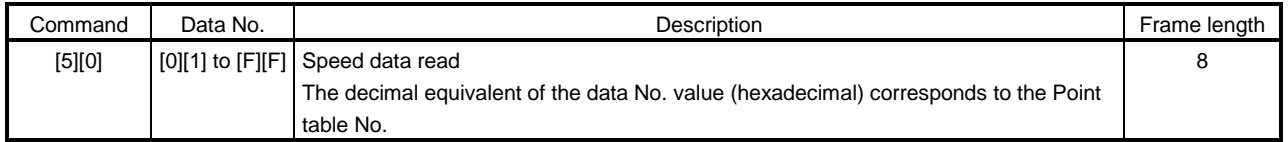

#### (8) Point table/acceleration time constant (Command [5][4])

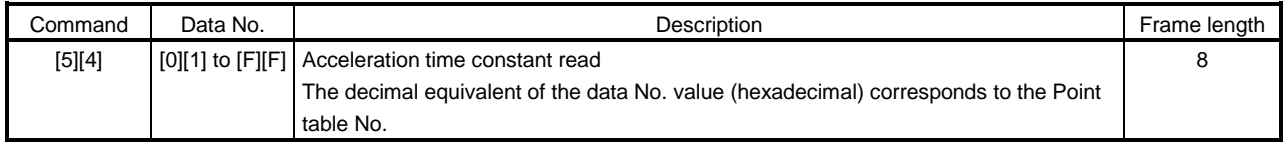

#### (9) Point table/deceleration time constant (Command [5][8])

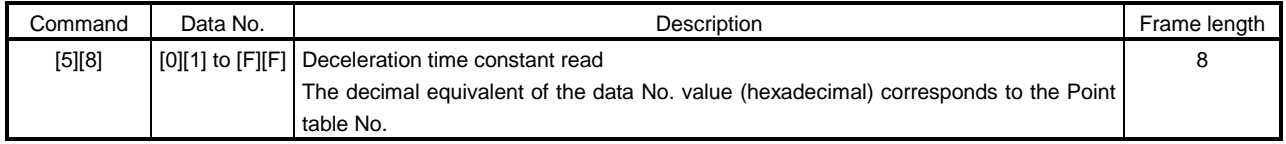

# (10) Point table/dwell (Command [6][0])

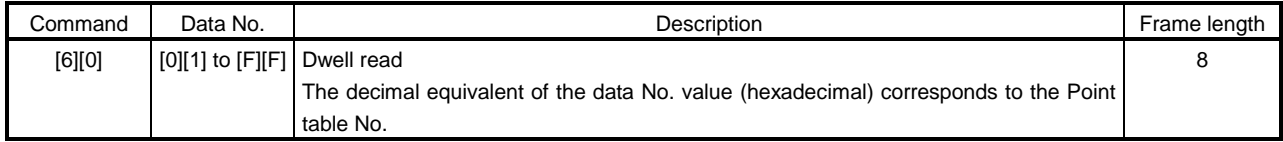

#### (11) Point table/auxiliary function (Command [6][4])

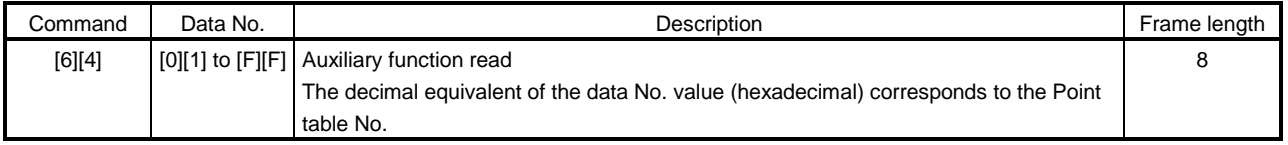

#### (12) Group setting (Command [1][F])

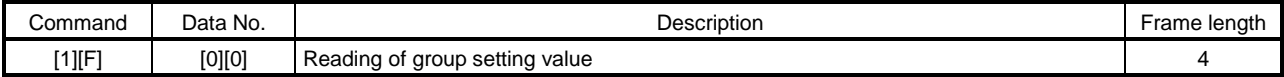

#### (13) Test operation mode (Command [0][0])

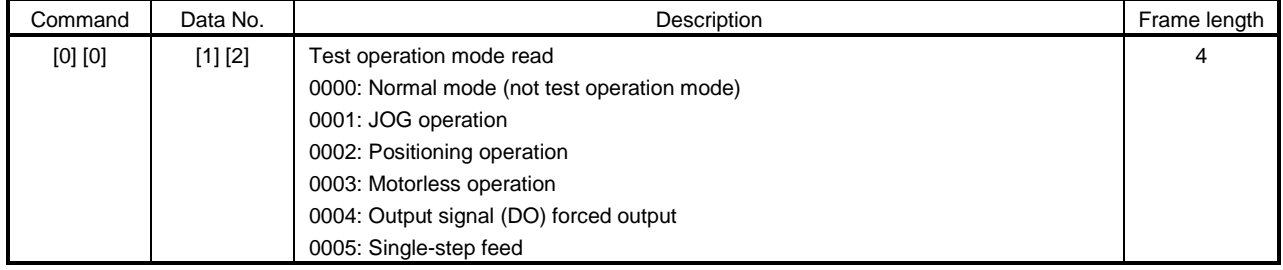

#### (14) Others

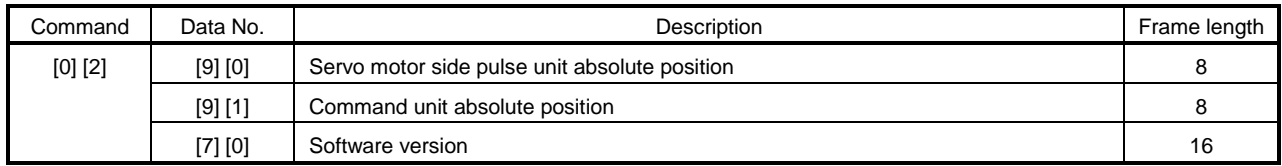

#### 14.4.2 Write commands

#### (1) Status display (Command [8][1])

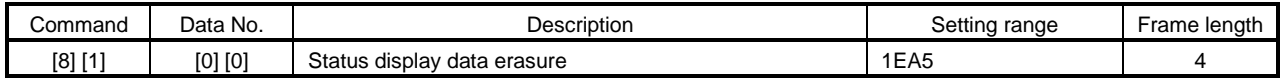

# $(2)$  Parameters (Command  $[8][4]$  [8][5])

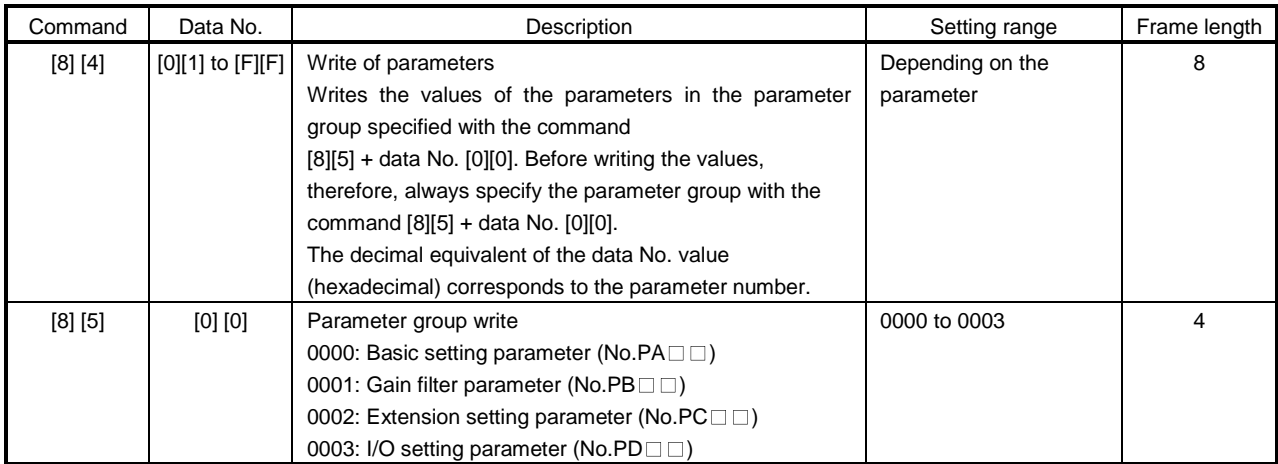

## (3) External I/O signal (Command [9][2])

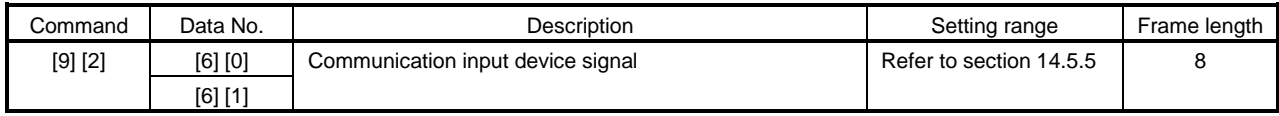

## (4) Alarm history (Command [8][2])

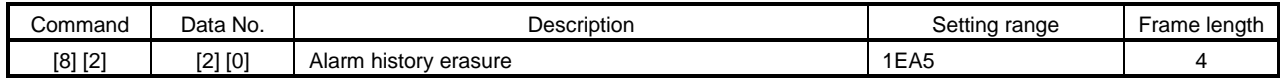

#### (5) Current alarm (Command [8][2])

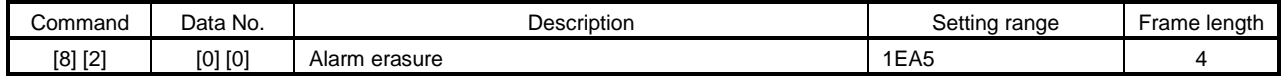

# (6) Point table/position data (Command [C][0])

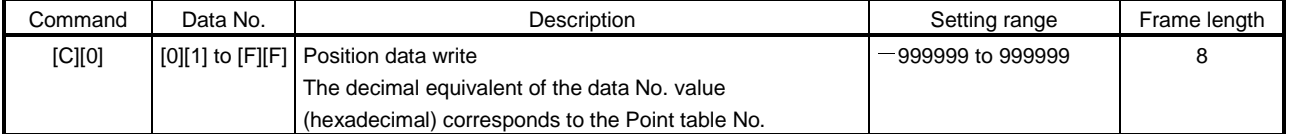

# (7) Point table/speed data (Command [C][6])

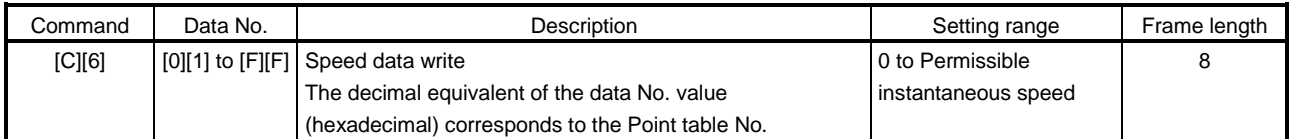

### (8) Point table/acceleration time constant (Command [C][7])

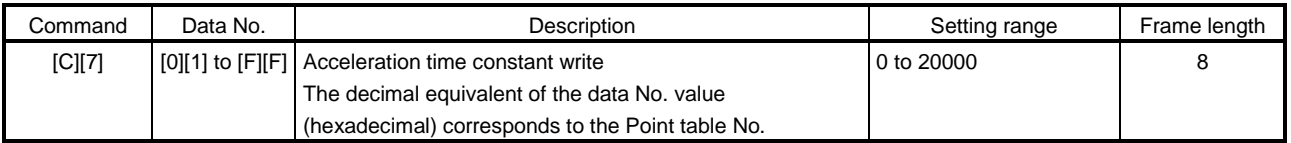

## (9) Point table/deceleration time constant (Command [C][8])

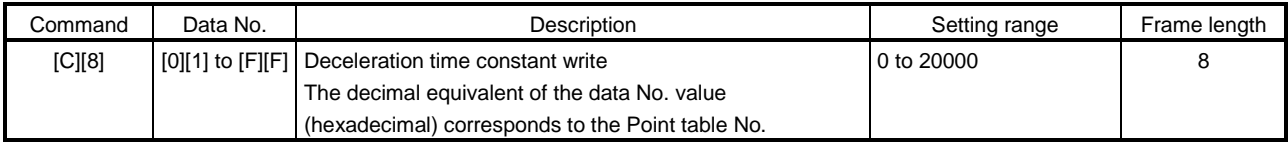

## (10) Point table/dwell (Command [C][A])

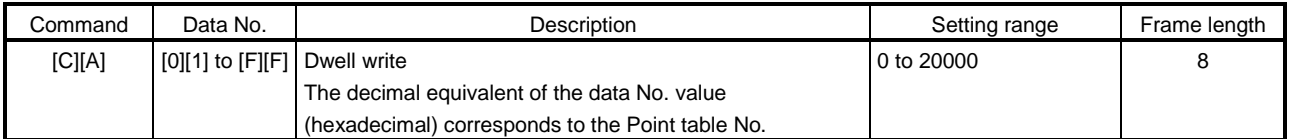

### (11) Point table/auxiliary function (Command [C][B])

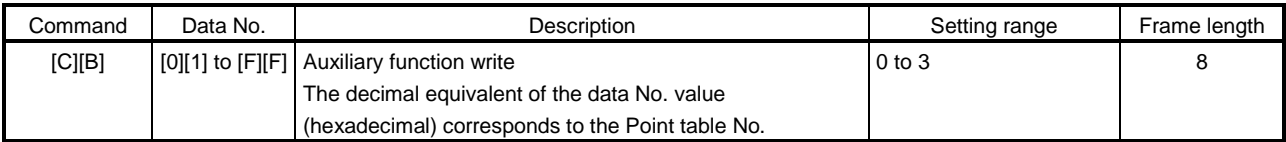

### (12) External input signal disable (Command [9][0])

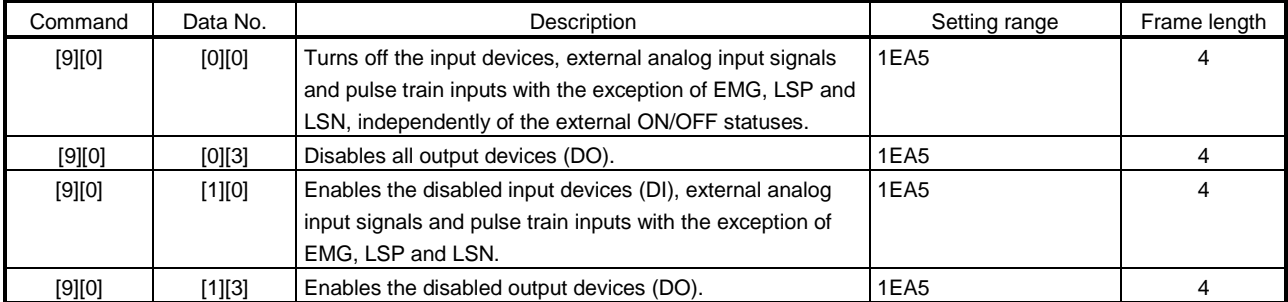

## (13) Operation mode selection (Command [8][B])

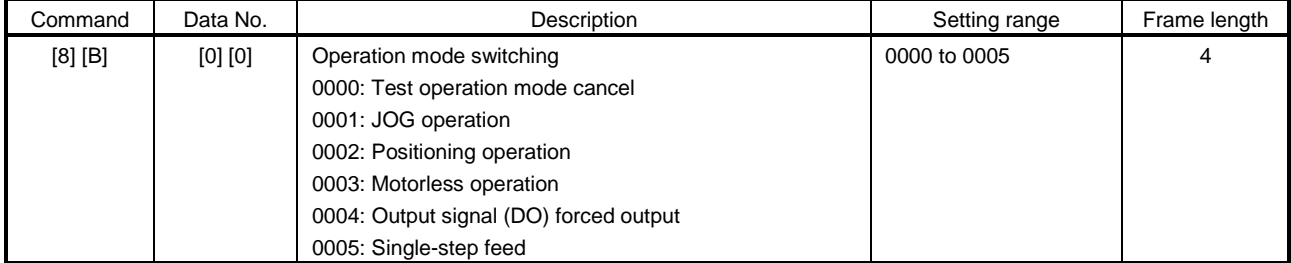

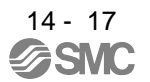

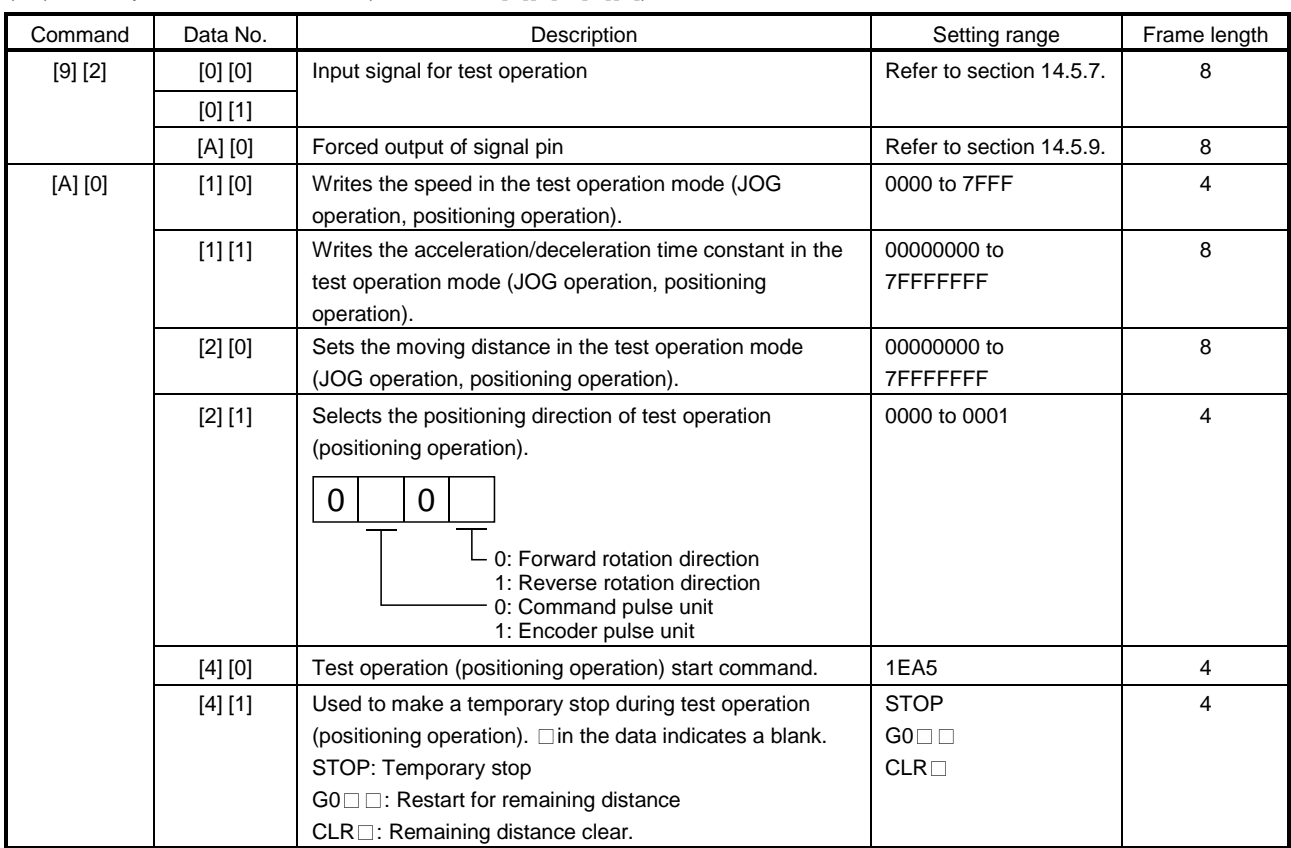

# (14) Test operation mode data (Command  $[9][2] \cdot [A][0])$

# (15) Group setting (Command [9][F])

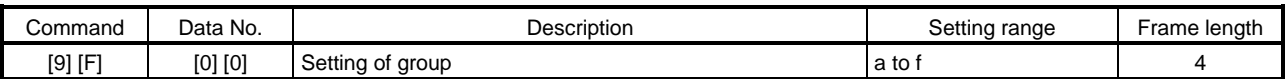

## 14.5 Detailed explanations of commands

### 14.5.1 Data processing

When the master station transmits a command  $+$  data No. or a command  $+$  data No.  $+$  data to a slave station, the driver returns a reply or data according to the purpose.

When numerical values are represented in these send data and receive data, they are represented in decimal, hexadecimal, etc.

Therefore, data must be processed according to the application.

Since whether data must be processed or not and how to process data depend on the monitoring, parameters, etc., follow the detailed explanation of the corresponding command.

The following methods are how to process send and receive data when reading and writing data.

## (1) Processing the read data

When the display type is 0, the eight-character data is converted from hexadecimal to decimal and a decimal point is placed according to the decimal point position information. When the display type is 1, the eight-character data is used unchanged.

The following example indicates how to process the receive data "003000000929" given to show. The receive data is as follows.

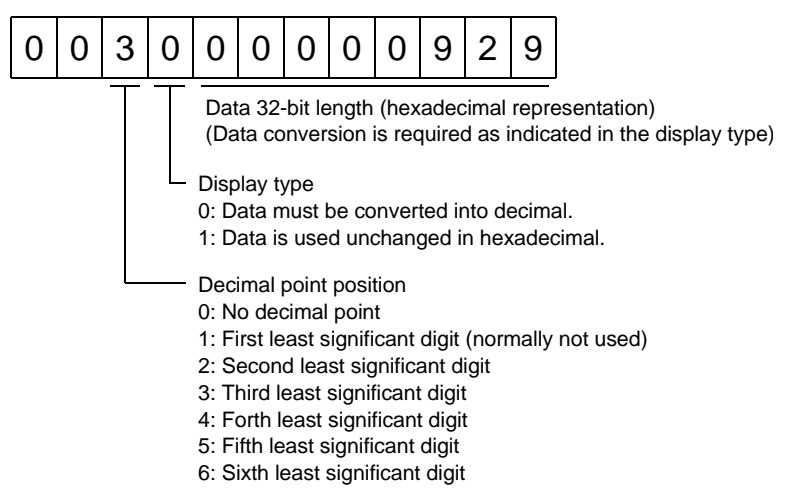

Since the display type is "0" in this case, the hexadecimal data is converted into decimal. 00000929H<sup>→</sup>2345

As the decimal point position is "3", a decimal point is placed in the third least significant digit. Hence, "23.45" is displayed.

# (2) Writing the processed data

When the data to be written is handled as decimal, the decimal point position must be specified. If it is not specified, the data cannot be written. When the data is handled as hexadecimal, specify "0" as the decimal point position.

The data to be sent is the following value.

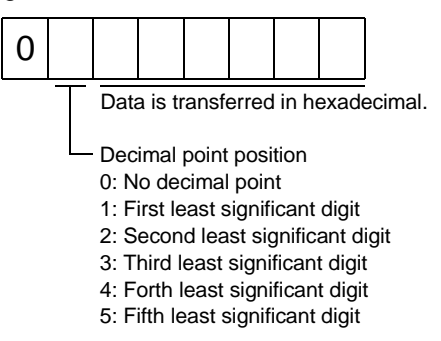

By way of example, here is described how to process the set data when a value of "15.5" is sent. Since the decimal point position is the second digit, the decimal point position data is "2". As the data to be sent is hexadecimal, the decimal data is converted into hexadecimal. 155→9B

Hence, "0200009B" is transmitted.

## 14.5.2 Status display

(1) Reading the status display name and unit

Read the status display name and unit.

(a) Transmission

Transmit command [0][1] and the data No. corresponding to the status display item to be read, [0][0] to [0][E]. (Refer to section 14.4.1.)

(b) Reply

The slave station sends back the status display name and unit requested.

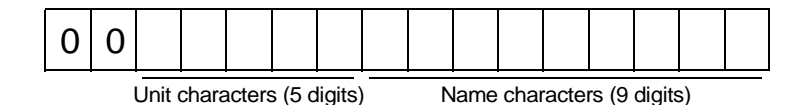

#### (2) Status display data read

Read the status display data and processing information.

(a) Transmission

Transmit command [0][1] and the data No. corresponding to the status display item to be read. Refer to section 14.4.1.

#### (b) Reply

The slave station sends back the status display data requested.

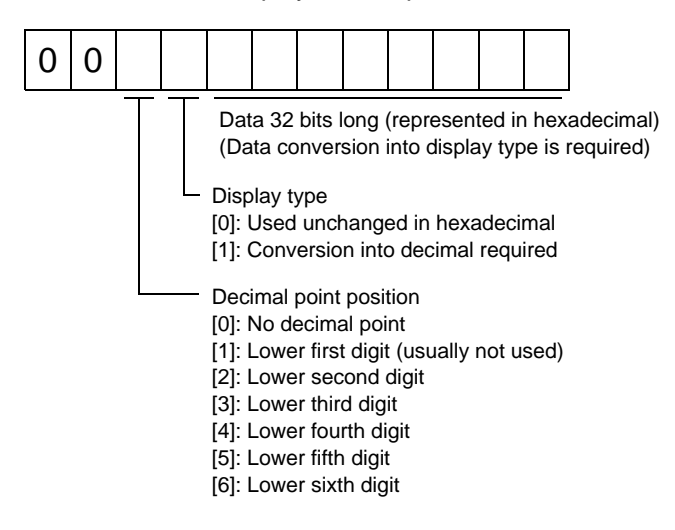

#### (3) Status display data clear

The cumulative feedback pulse data of the status display is cleared. Send this command immediately after reading the status display item. The data of the status display item transmitted is cleared to zero.

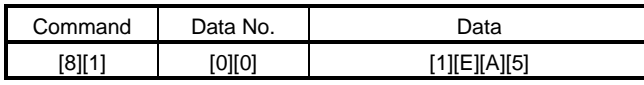

For example, after sending command [0][1] and data No. [8][0] and receiving the status display data, send command [8][1], data No. [0][0] and data [1EA5] to clear the cumulative feedback pulse value to zero.

## 14.5.3 Parameters

# (1) Specify the parameter group

The group of the parameters to be operated must be specified in advance to read or write the parameter settings, etc. Write data to the driver as described below to specify the parameter group to be operated.

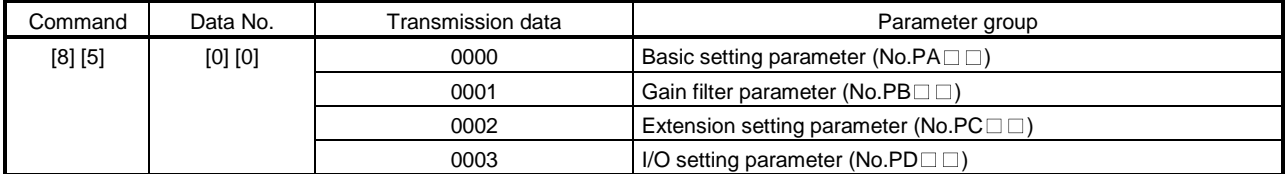

# (2) Reading the parameter group

Read the parameter group.

(a) Transmission

Send command [0][4] and data No.[0][1].

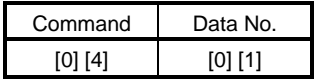

(b) Reply

The slave station sends back the preset parameter group.

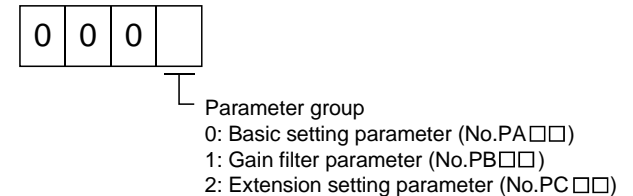

3: I/O setting parameter (No.PD $\square$ )

#### (3) Reading the symbol

Read the parameter name. Specify the parameter group in advance (refer to (1) in this section).

(a) Transmission

Transmit command [0][8] and the data No. corresponding to the parameter No., [0][0] to [F][F]. (Refer to section 14.4.1.)

The data No. is expressed in hexadecimal. The decimal equivalent of the data No. value corresponds to the parameter number.

(b) Reply

The slave station sends back the name of the parameter No. requested.

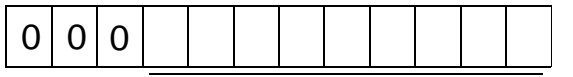

Name characters (9 digits)

14 - 22

# (4) Reading the setting

Read the parameter setting. Specify the parameter group in advance (refer to (1) in this section).

(a) Transmission

Transmit command [0][5] and the data No. corresponding to the parameter No., [0][0] to [F][F]. (Refer to section 14.4.1.)

The data No. is expressed in hexadecimal. The decimal equivalent of the data No. value corresponds to the parameter number.

(b) Reply

The slave station sends back the data and processing information of the parameter No. requested.

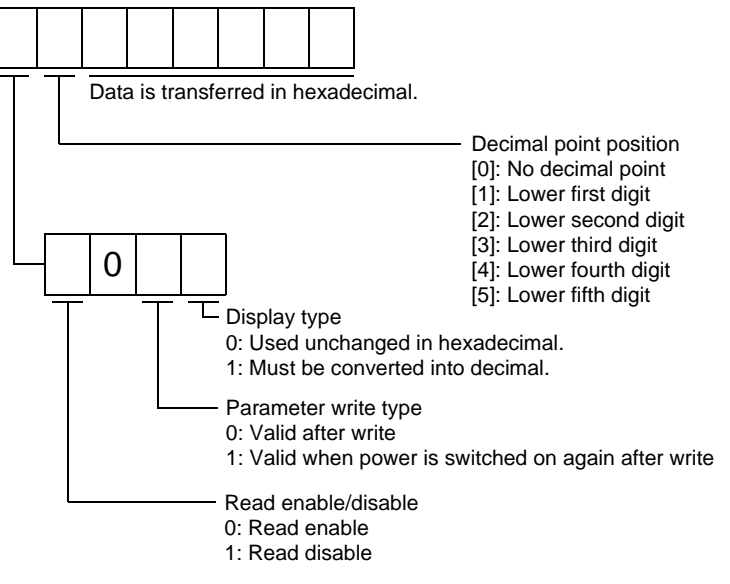

For example, data "1200270F" means 999.9 (decimal display format) and data "0003ABC" means 3ABC (hexadecimal display format).

When the display type is "0" (hexadecimal) and the decimal point position is other than 0, the display type is a special hexadecimal display format and "F" of the data value is handled as a blank. Data "01FFF053" means 053 (special hexadecimal display format).

"1 (Read disable)" is transferred to the "Read enable/disable" section and "000000" is transferred to the data section when the parameter that was read is the one inaccessible for write/reference in the parameter write disable setting of parameter No.PA19.

# (5) Reading the setting range

Read the parameter setting range. Specify the parameter group in advance (refer to (1) in this section).

(a) Transmission

When reading the upper limit value, transmit command [0][6] and the data No. corresponding to the parameter No., [0][0] to [F][F]. When reading the lower limit value, transmit command [0][7] and the data No. corresponding to the parameter No., [0][0] to [F][F]. (Refer to section 15.4.1.)

The data No. is expressed in hexadecimal. The decimal equivalent of the data No. value corresponds to the parameter number.

(b) Reply

The slave station sends back the data and processing information of the parameter No. requested.

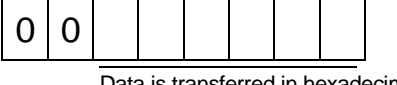

Data is transferred in hexadecimal.

For example, data "10FFFFEC" means -20.

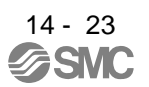

## (6) Parameter write

#### POINT

If setting values need to be changed with a high frequency (i.e. one time or more per one hour), write the setting values to the RAM, not the EEP-ROM. The EEP-ROM has a limitation in the number of write times and exceeding this limitation causes the driver to malfunction. Note that the number of write times to the EEP-ROM is limited to approximately 100, 000.

Write the parameter setting into EEP-ROM of the driver. Specify the parameter group in advance (refer to (1) in this section).

Write the value within the setting enabled range. For the setting enabled range, refer to chapter 6 or read the setting range by performing operation in (3) in this section.

Transmit command [8][4], the data No. , and the set data.

The data No. is expressed in hexadecimal. The decimal equivalent of the data No. value corresponds to the parameter number.

When the data to be written is handled as decimal, the decimal point position must be specified. If it is not specified, data cannot be written. When the data is handled as hexadecimal, specify 0 as the decimal point position.

Write the data after making sure that it is within the upper/lower limit value range.

Read the parameter data to be written, confirm the decimal point position, and create transmission data to prevent error occurrence. On completion of write, read the same parameter data to verify that data has been written correctly.

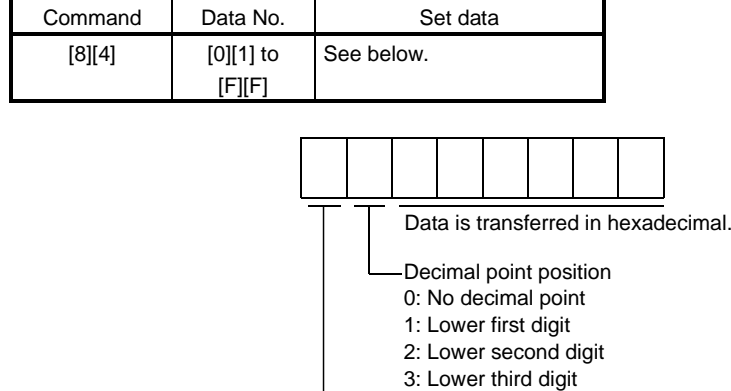

- 4: Lower forth digit
- 5: Lower fifth digit

Write mode

0: Write to EEP-ROM

3: Write to RAM

When the parameter data is changed frequently through communication, set "3" to the write mode to change only the RAM data in the straiver. When changing data frequently (once or more within one hour),

do not write it to the EEP-ROM.

14 - 24

- 14.5.4 External I/O signal statuses (DIO diagnosis)
- (1) Reading of input device statuses

Read the statuses of the input devices.

(a) Transmission

Transmit command [1][2] and the data No. corresponding to the input device.

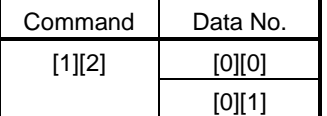

# (b) Reply

The slave station sends back the statuses of the input pins.

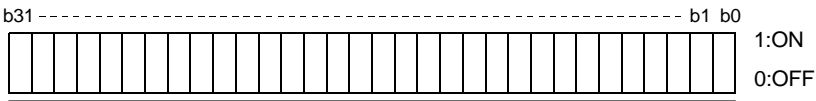

Command of each bit is transmitted to the master station as hexadecimal data.

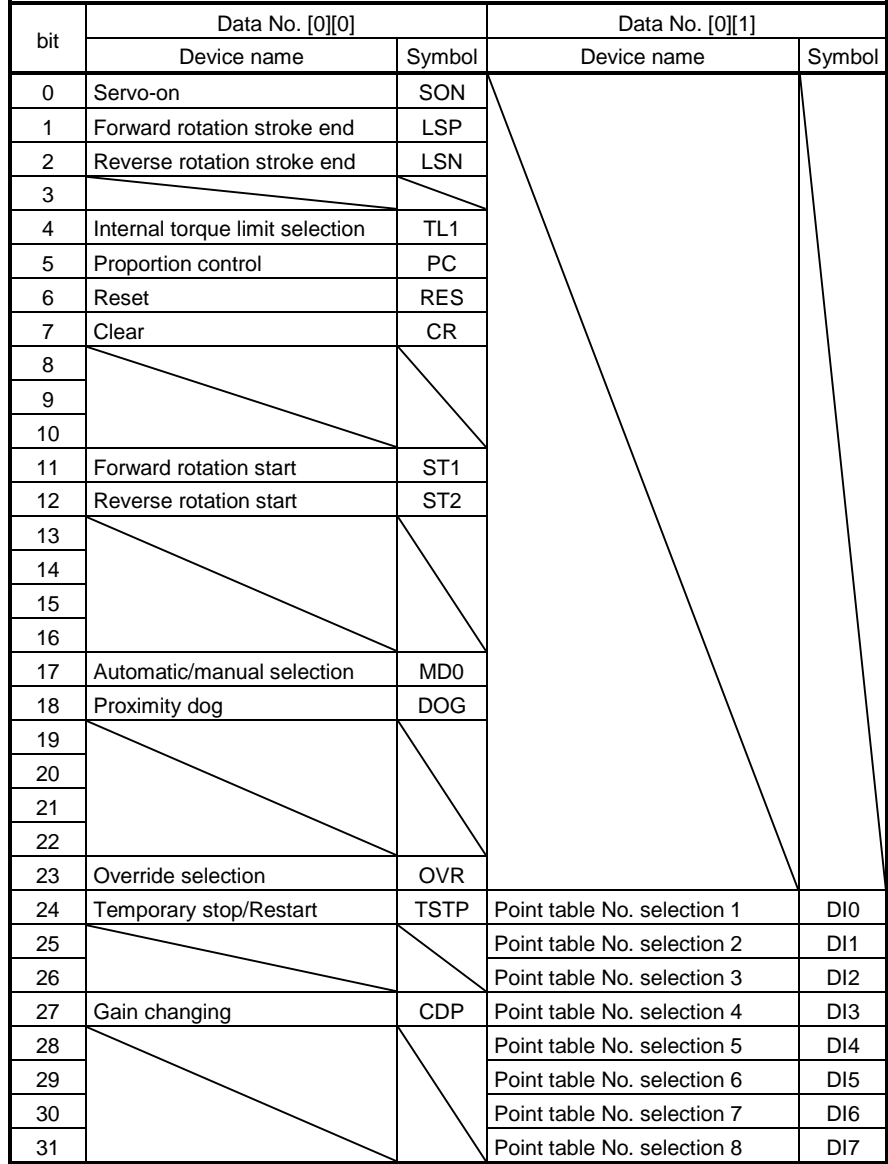

 - 25 **SSMC** 

# (2) External input pin status read

Read the ON/OFF statuses of the external output pins.

(a) Transmission

Transmit command [1][2] and data No. [4][0].

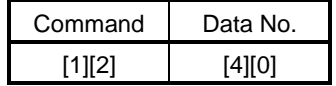

(b) Reply

The ON/OFF statuses of the input pins are sent back.

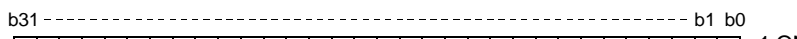

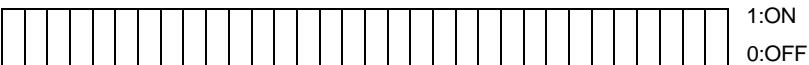

Command of each bit is transmitted to the master station as hexadecimal data.

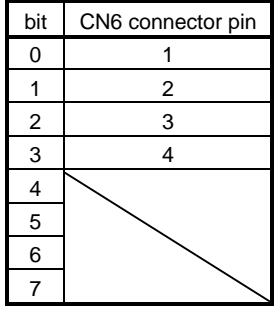

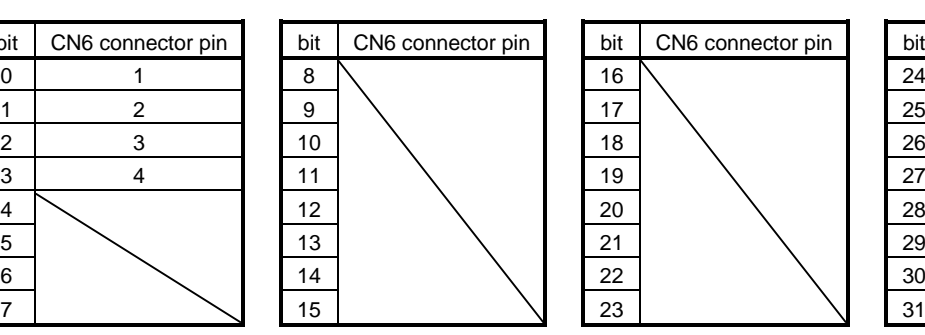

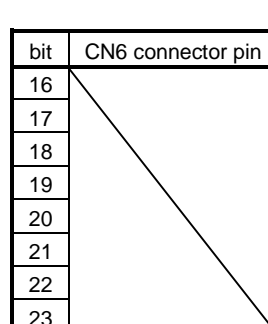

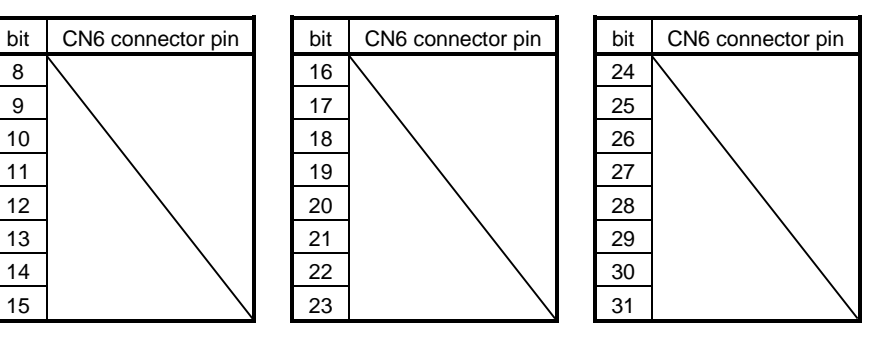

(3) Read of the statuses of input devices switched on through communication

Read the ON/OFF statuses of the input devices switched on through communication. (a) Transmission

Transmit command [1][2] and the data No. corresponding to the input device.

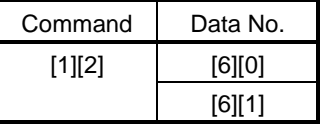

(b) Reply

The slave station sends back the statuses of the input pins.

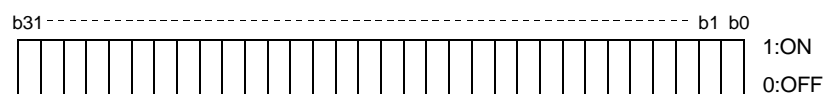

Command of each bit is transmitted to the master station as hexadecimal data.

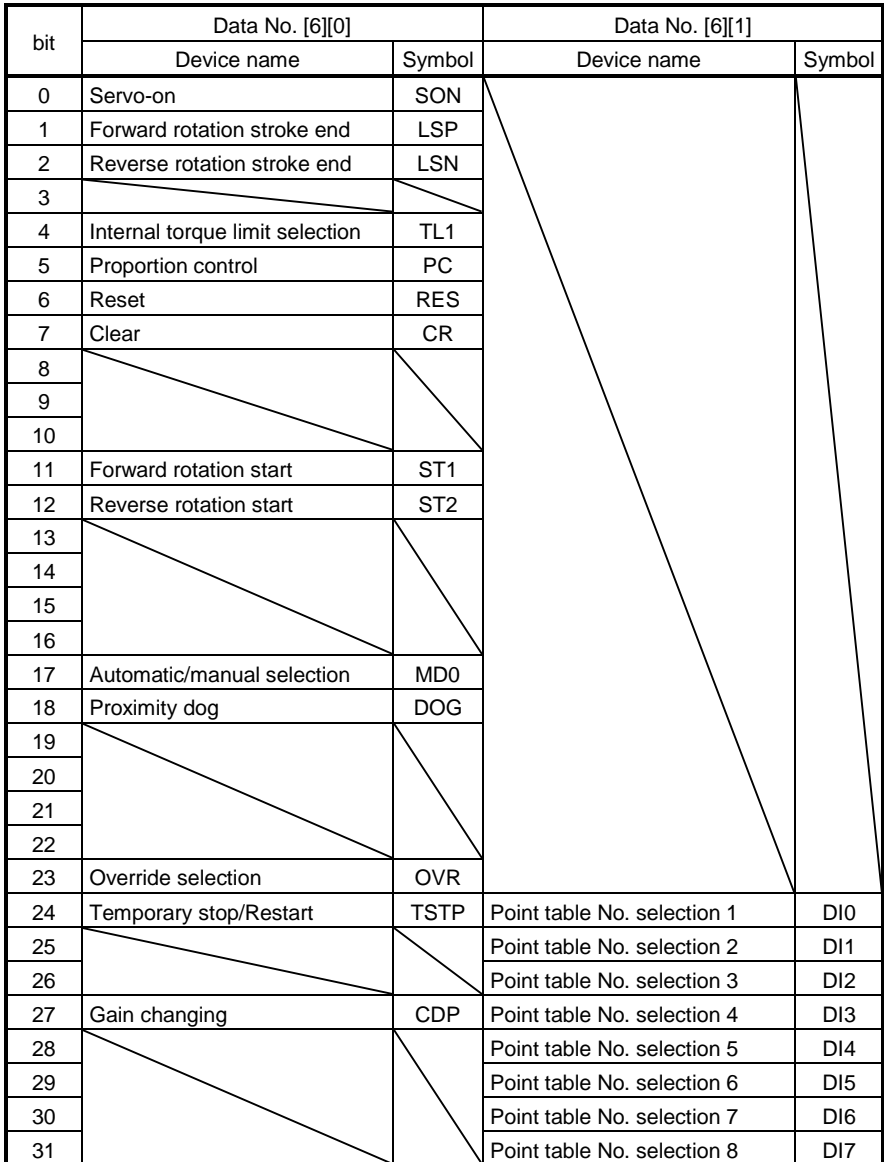

 - 27 **ASMC** 

# (4) External output pin status read

Read the ON/OFF statuses of the external output pins.

(a) Transmission

Transmit command [1][2] and data No. [C][0].

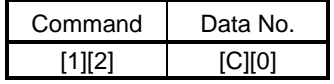

(b) Reply

The slave station sends back the ON/OFF statuses of the output pins.

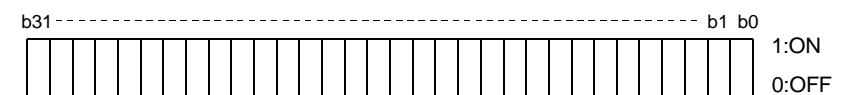

Command of each bit is transmitted to the master station as hexadecimal data.

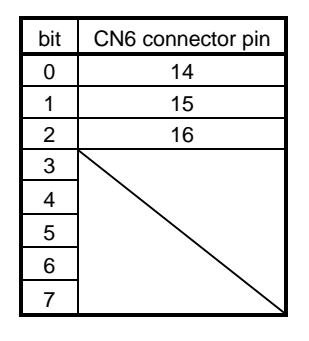

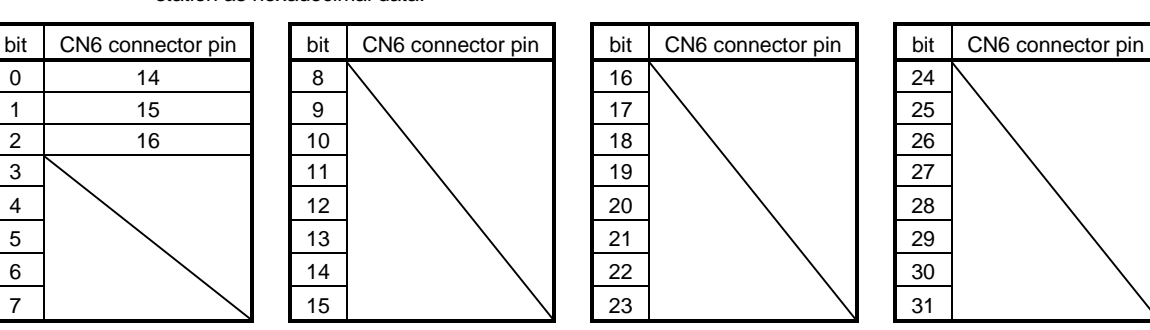

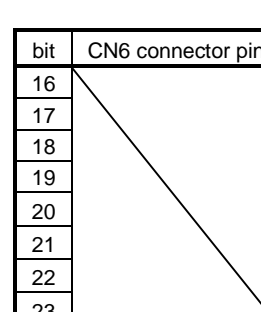

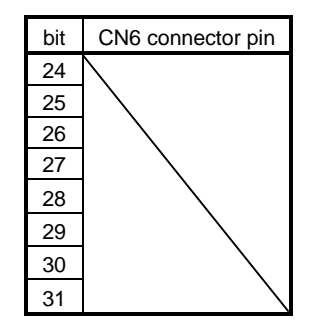

(5) Read of the statuses of output devices

Read the ON/OFF statuses of the output devices.

(a) Transmission

Transmit command [1][2] and the data No. corresponding to the output device.

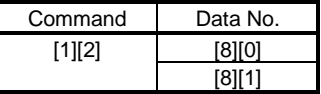

(b) Reply

The slave station sends back the statuses of the output devices.

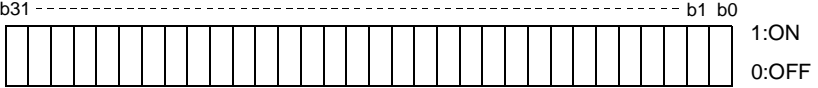

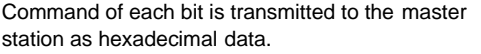

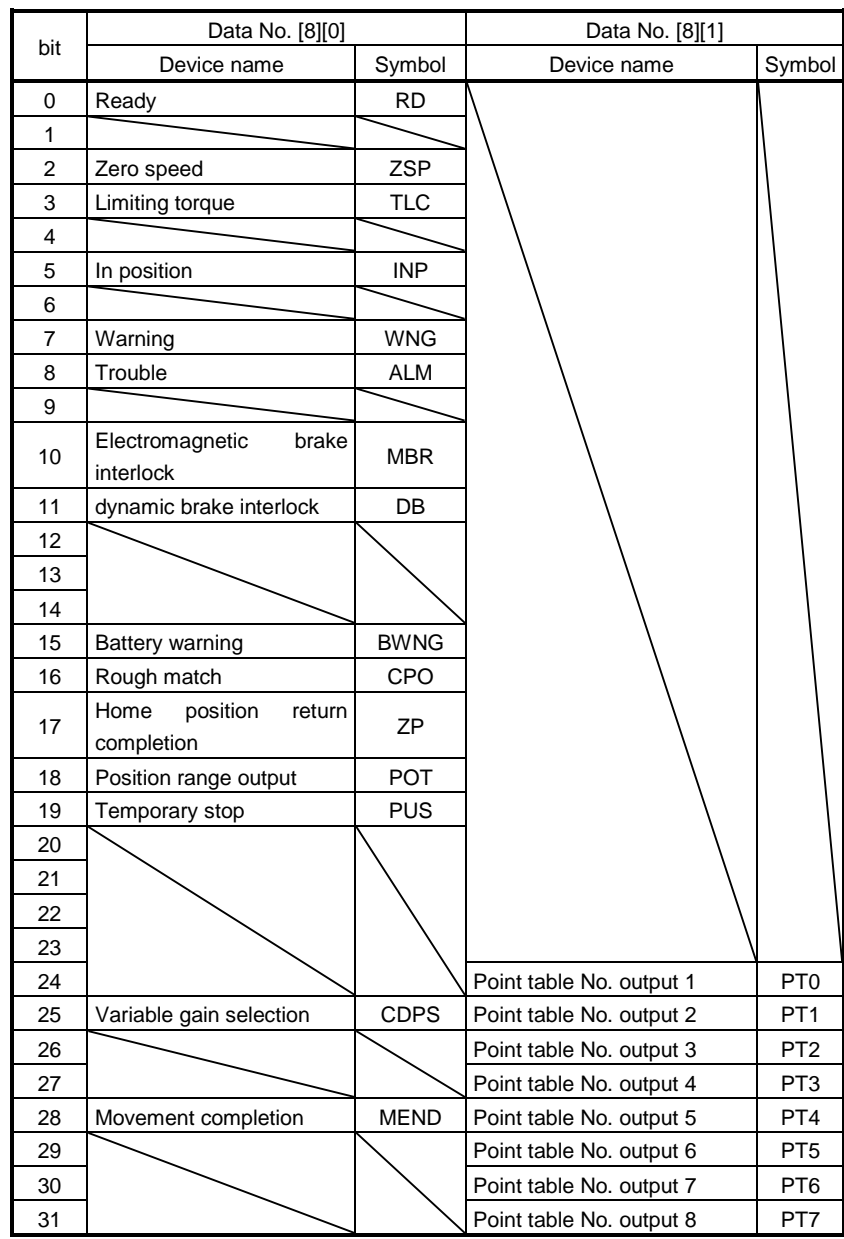

14 - 29 **SSMC** 

#### 14.5.5 Device ON/OFF

POINT The ON/OFF states of all devices in the driver are the states of the data received last. Hence, when there is a device which must be kept ON, send data which turns that device ON every time.

Each input device can be switched on/off. However, when the device to be switched off exists in the external input signal, also switch off that input signal.

Send command [9][2], data No. corresponding to the input device and data.

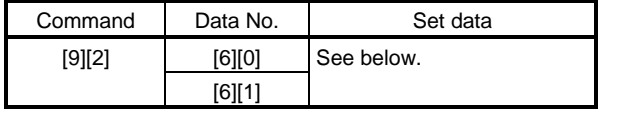

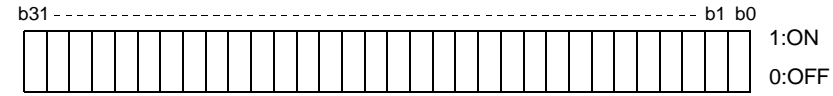

Command of each bit is transmitted to the slave station as hexadecimal data.

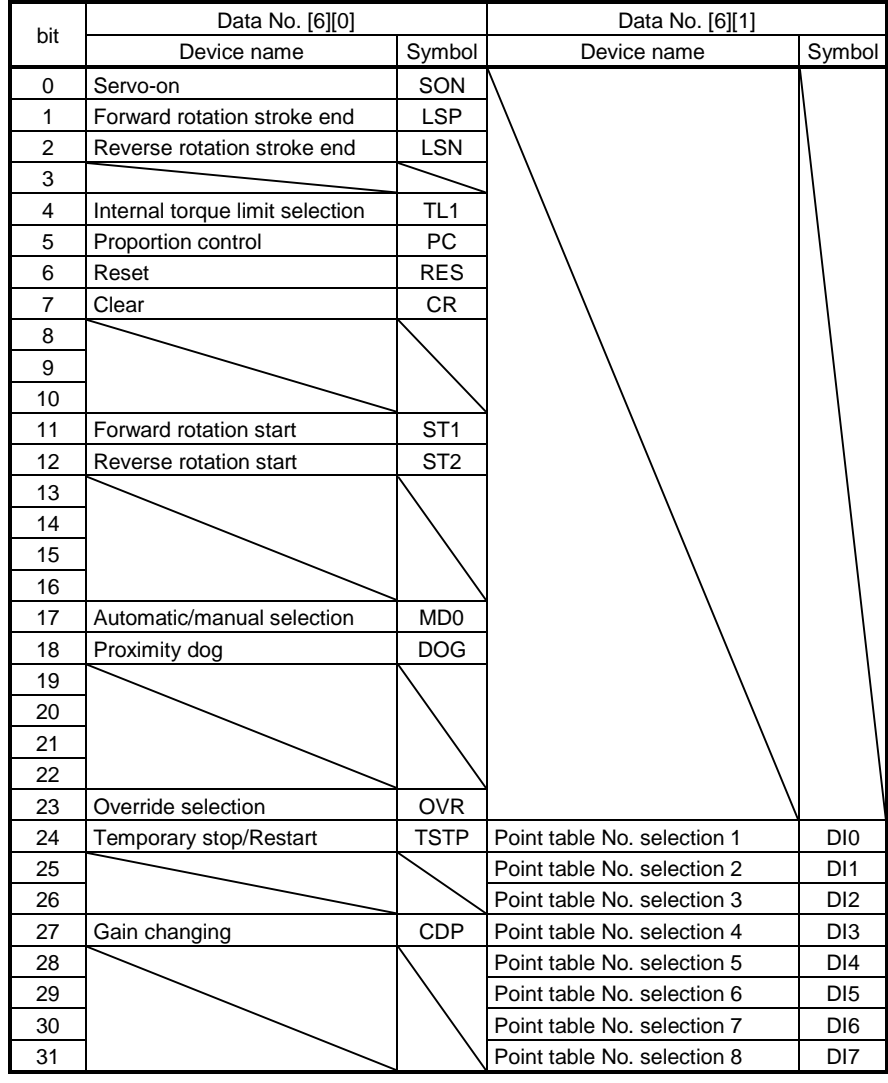

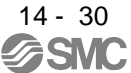

### 14.5.6 Disable/enable of I/O devices (DIO)

Inputs can be disabled independently of the I/O devices ON/OFF. When inputs are disabled, the input signals (devices) are recognized as follows. Among the input devices, EMG, LSP and LSN cannot be disabled.

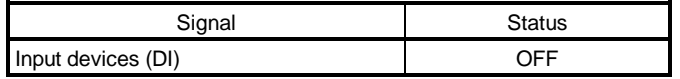

(1) Disabling/enabling the input devices (DI), external analog input signals and pulse train inputs with the exception of EMG, LSP and LSN.

Transmit the following communication commands.

(a) Disable

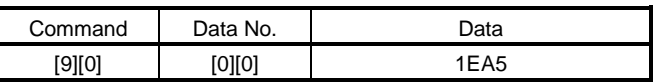

(b) Enable

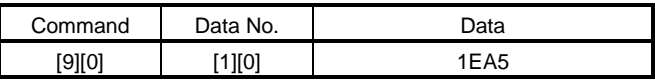

(2) Disabling/enabling the output devices (DO)

Transmit the following communication commands.

(a) Disable

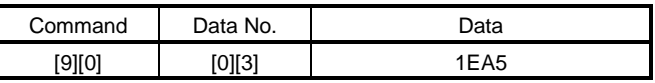

(b) Enable

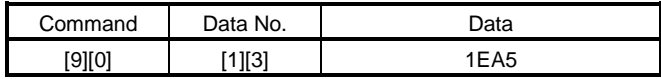

#### 14.5.7 Input devices ON/OFF (test operation)

Each input devices can be turned on/off for test operation. when the device to be switched off exists in the external input signal, also switch off that input signal.

Send command [9] [2], data No. corresponding to the input device and data.

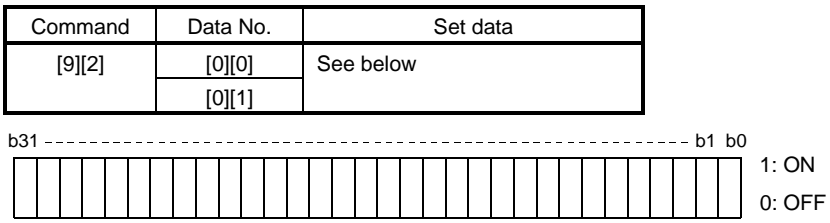

Command of each bit is transmitted to the slave station as hexadecimal data.

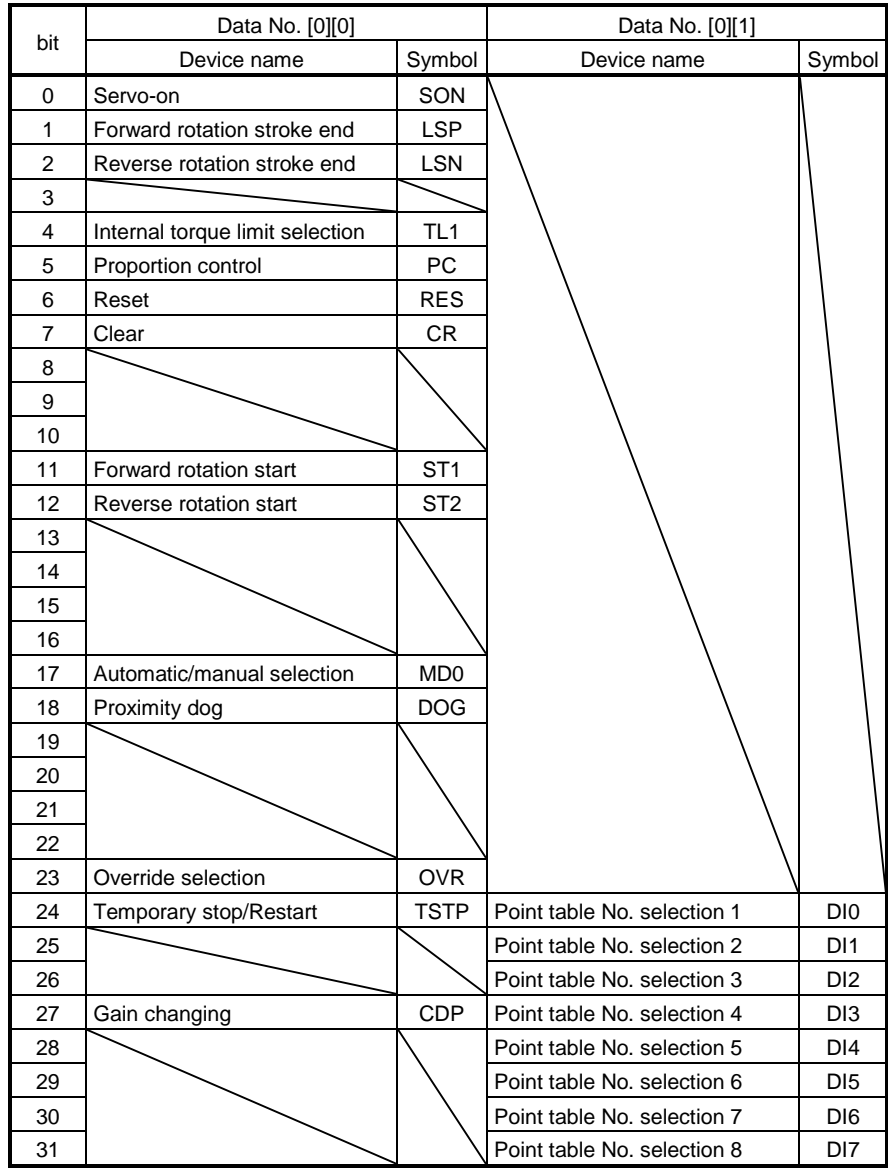

#### 14.5.8 Test operation mode

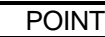

- The test operation mode is used to confirm operation. Do not use it for actual operation.
- If communication stops for longer than 0.5s during test operation, the driver decelerates to a stop, resulting in servo lock. To prevent this, continue communication all the time, e.g. monitor the status display.
- Even during operation, the driver can be put in the test operation mode.
- In this case, as soon as the test operation mode is selected, the base circuit is shut off, coasting the driver.

#### (1) Preparation and cancel of test operation mode

(a) Preparation of test operation mode

Set the test operation mode type in the following procedure.

Send the command [8][B] + data No. [0][0] to select the test operation mode.

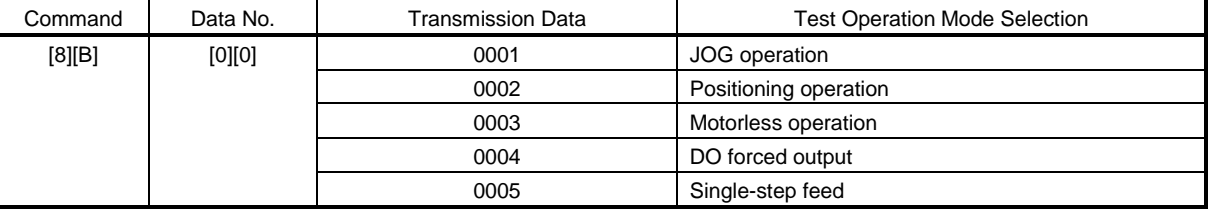

#### 2) Confirmation of test operation mode

Read the test operation mode set for the slave station, and confirm that it is set correctly.

#### a. Transmission

Send the command  $[0][0] +$  data No.  $[1][2]$ .

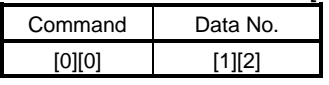

#### b. Return

The slave station returns the set test operation mode.

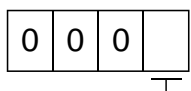

Test operation mode read

- 0: Normal mode (not test operation mode)
- 1: JOG operation
- 2: Positioning operation
- 3: Motorless operation
- 4: DO forced output
- 5: Single-step feed

## (2) JOG operation

Send the command, data No. and data as indicated below to execute JOG operation.

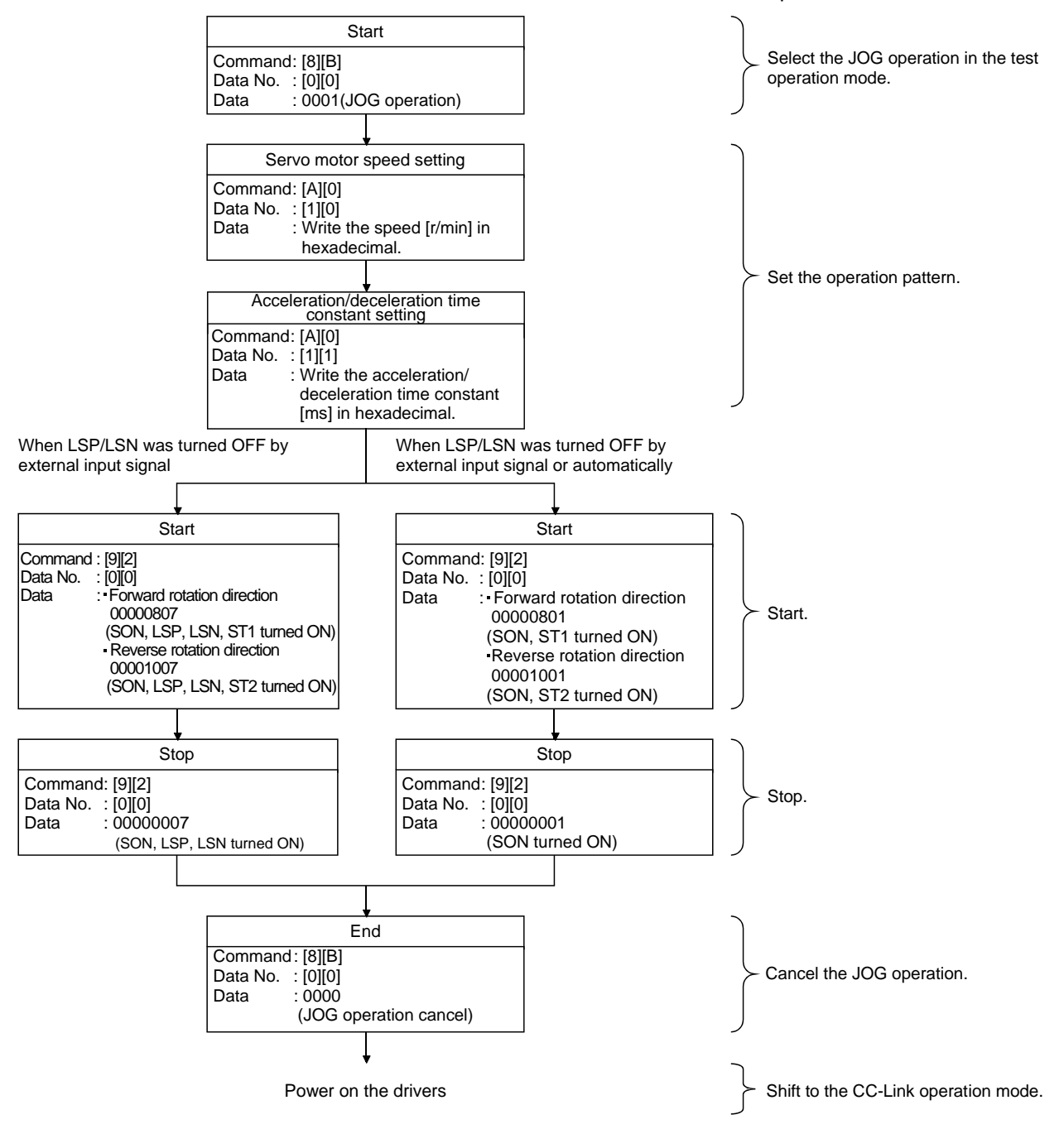

14 - 34 ESMO

#### (3) Positioning operation

#### (a) Operation procedure

Send the command, data No. and data as indicated below to execute positioning operation.

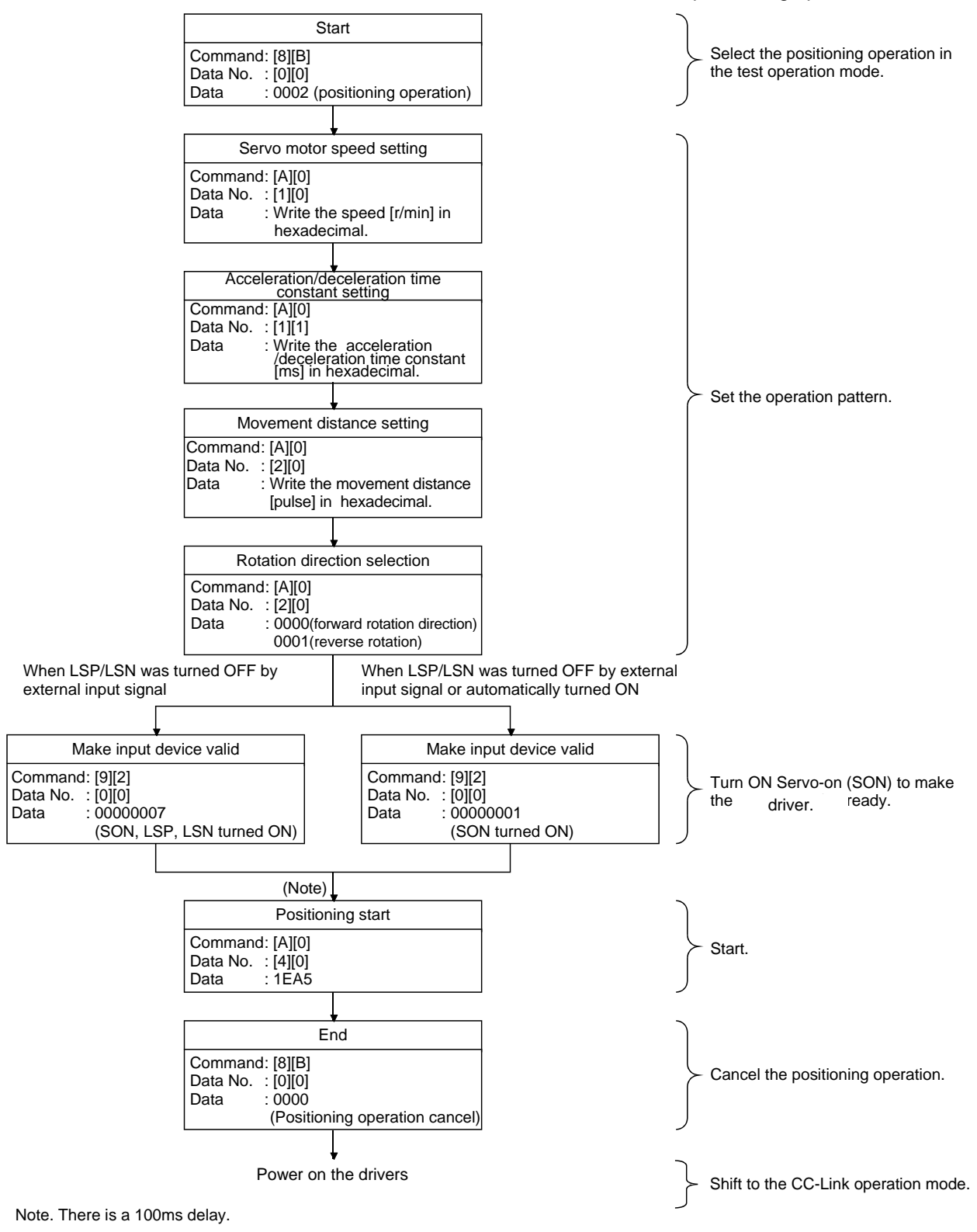

(b) Temporary stop/restart/remaining distance clear

Send the following command, data No. and data during positioning operation to make deceleration to a stop.

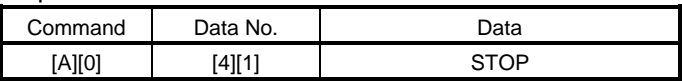

Send the following command, data No. and data during a temporary stop to make a restart.

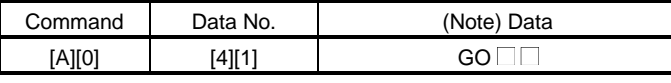

Note.  $\Box$  indicates a blank.

Send the following command, data No. and data during a temporary stop to stop positioning operation and erase the remaining movement distance.

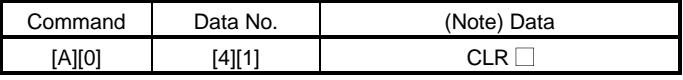

Note.  $\Box$  indicates a blank.

## (4) Single-step feed

Set necessary items to the point table before starting the single-step feed.

Send the command, data No. and data as indicated below to execute single-step feed.

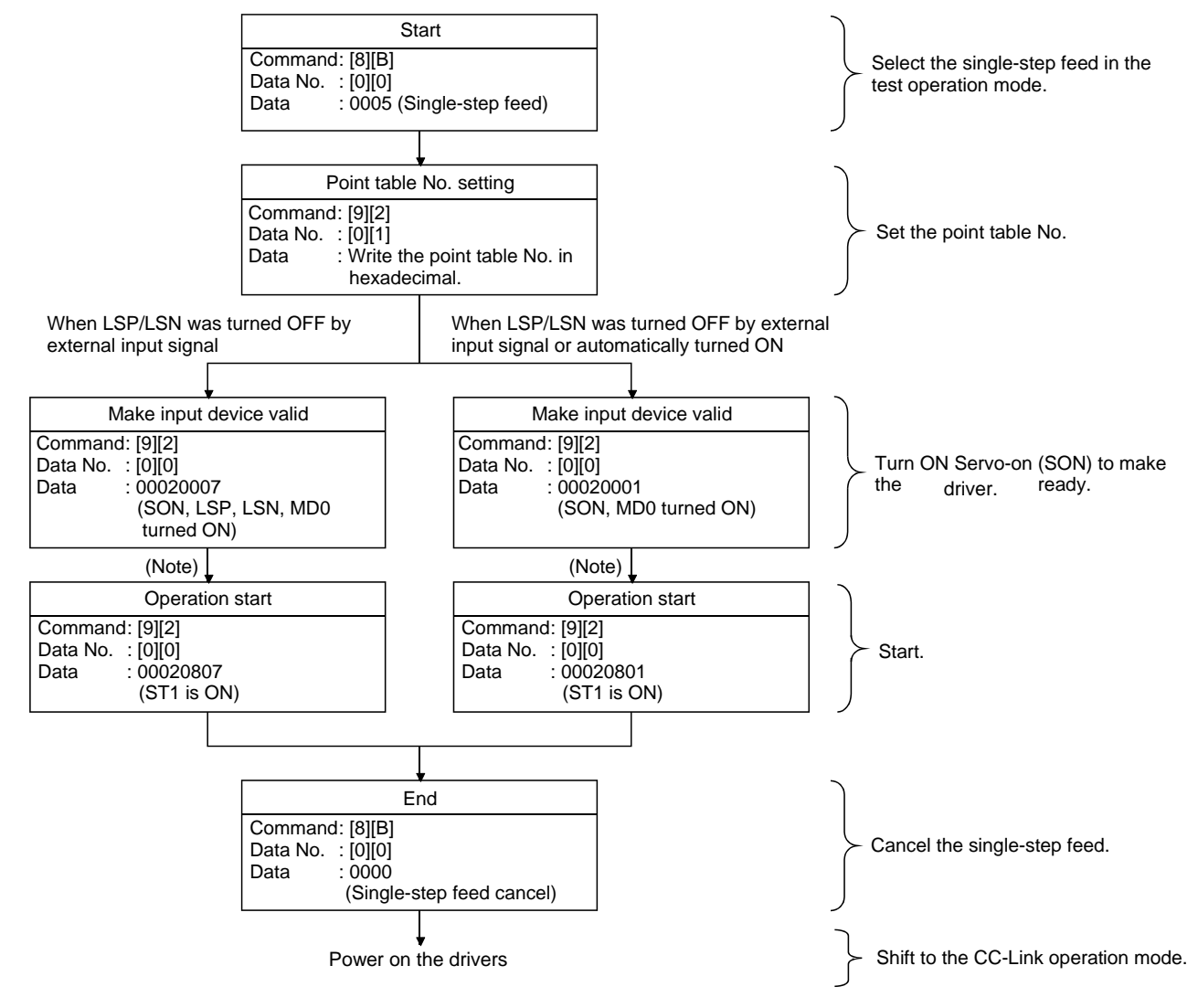

Note. Start operation after home position return completion (ZP) is confirmed. Refer to 17th bit of the data read with command [1][2] and data No.[8][0].

(5) Output signal pin ON/OFF output signal (DO) forced output

In the test operation mode, the output signal pins can be turned on/off independently of the servo status. Using command [9][0], disable the output signals in advance.

- (a) Choosing DO forced output in test operation mode
	- Transmit command  $[8][B] +$  data No.  $[0][0] +$  data "0004" to choose DO forced output.

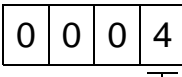

Selection of test operation mode 4: DO forced output (output signal forced output)

(b) External output signal ON/OFF

Transmit the following communication commands.

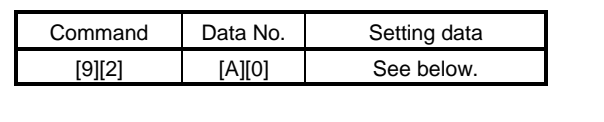

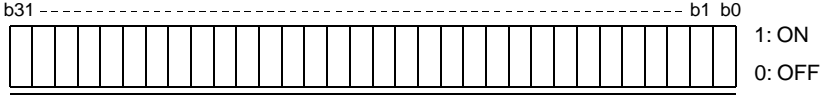

Command of each bit is sent to the slave station in hexadecimal.

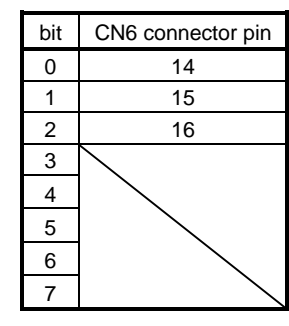

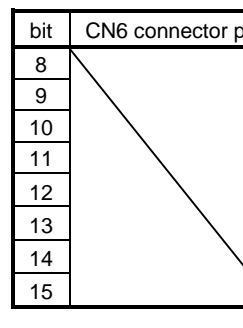

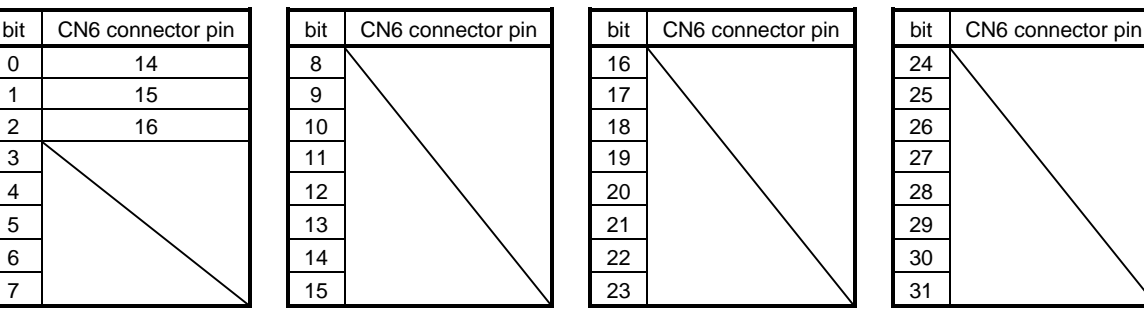

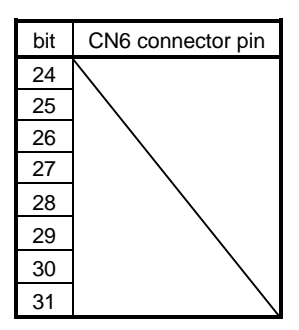

#### (c) Canceling DO forced output

Transmit command [8][B] + data No. [0][0] + data to cancel DO forced output.

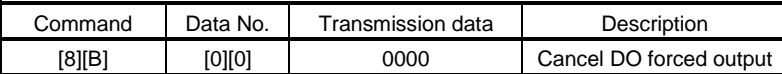

#### (6) Motorless operation

(a) Performing motorless operation

Transmit command [8][B] + data No. [0][0] + data "0003" to perform motorless operation.

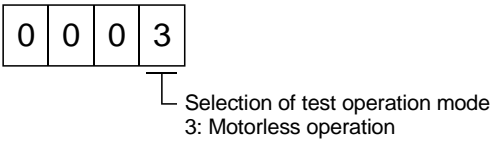

To perform operation after performing the motorless operation, issue a command from the host PC or PLC...etc.

(b) Canceling motorless operation

The motorless operation cannot be canceled in the same way as the test operation mode (transmit command [8][B] + data No. [0][0] + data "0000"). To cancel the motorless operation, power on the driver and shift to the CC-Link operation mode beforehand.

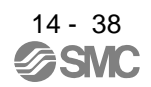

#### 14.5.9 Alarm history

(1) Alarm No. read

Read the alarm No. which occurred in the past. The alarm numbers and occurrence times of No. 0 (last alarm) to No. 5 (sixth alarm in the past) are read.

(a) Transmission

Send command [3][3] and data No. [1][0] to [1][5]. Refer to section 14.4.1.

(b) Reply

The alarm No. corresponding to the data No. is provided.

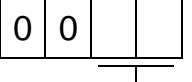

Alarm No. is transferred in hexadecimal.

For example, "0032" means A32 and "00FF" means A\_ \_ (no alarm).

#### (2) Alarm occurrence time read

Read the occurrence time of alarm which occurred in the past.

The alarm occurrence time corresponding to the data No. is provided in terms of the total time beginning with operation start, with the minute unit omitted.

(a) Transmission

Send command [3][3] and data No. [2][0] to [2][5]. Refer to section 14.4.1.

(b) Reply

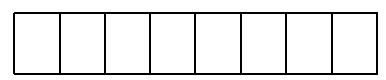

The alarm occurrence time is transferred in hexadecimal. Hexadecimal must be converted into decimal.

For example, data "01F5" means that the alarm occurred in 501 hours after start of operation.

#### (3) Alarm history clear

Erase the alarm history.

Send command [8][2] and data No. [2][0].

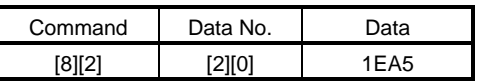

#### 14.5.10 Current alarm

(1) Current alarm read

Read the alarm No. which is occurring currently.

(a) Transmission

Send command [0][2] and data No. [0][0].

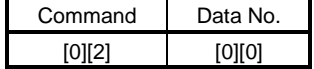

(b) Reply

The slave station sends back the alarm currently occurring.

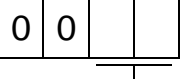

Alarm No. is transferred in hexadecimal.

For example, "0032" means A32 and "00FF" means A\_ \_ (no alarm).

(2) Read of the status display at alarm occurrence

Read the status display data at alarm occurrence. When the data No. corresponding to the status display item is transmitted, the data value and data processing information are sent back.

(a) Transmission

Send command [3][5] and any of data No. [8][0] to [8][E] corresponding to the status display item to be read. Refer to section 15.4.1.

(b) Reply

The slave station sends back the requested status display data at alarm occurrence.

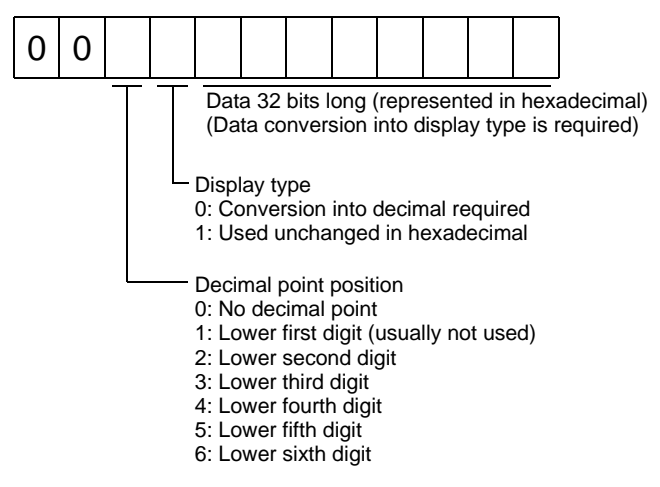

(3) Current alarm clear

As by the reset (RES) on, reset the driver alarm to make the driver ready to operate. After removing the cause of the alarm, reset the alarm with no command entered.

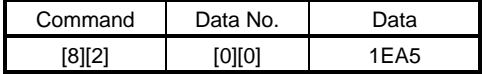

## 14.5.11 Point table

# (1) Data read

(a) Position data

Read the position data of the point table.

1) Transmission

Transmit command [4][0] and any of data No. [0][1] to [F][F] corresponding to the point table to be read. Refer to section 14.4.1.

# 2) Reply

The slave station sends back the position data of the requested point table.

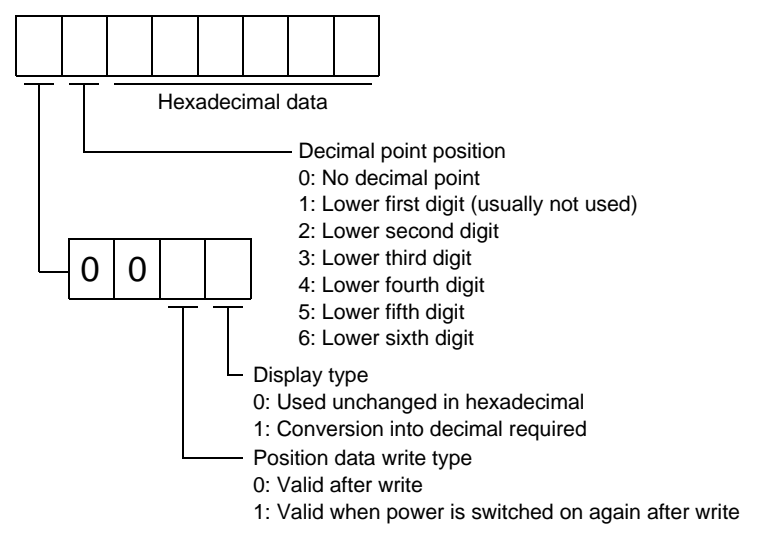

# (b) Speed data

Read the speed data of the point table.

1) Transmission

Transmit command [5][0] and any of data No. [0][1] to [F][F] corresponding to the point table to be read. Refer to section 14.4.1.

2) Reply

The slave station sends back the speed data of the requested point table.

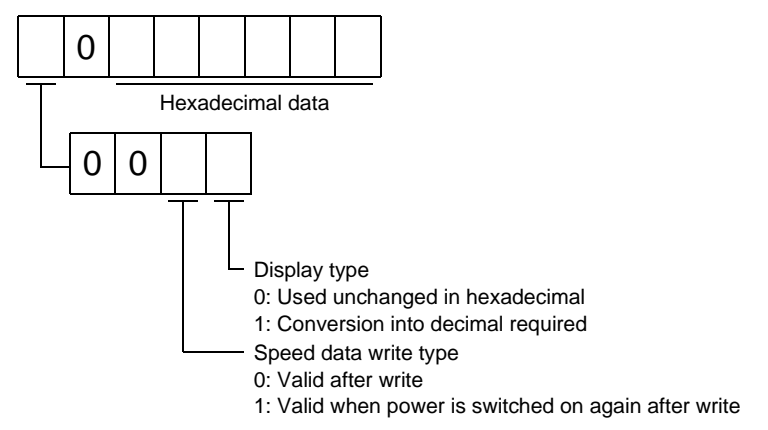

14 - 41

## (c) Acceleration time constant

Read the acceleration time constant of the point table.

1) Transmission

Transmit command [5][4] and any of data No. [0][1] to [F][F] corresponding to the point table to be read. Refer to section 14.4.1.

2) Reply

The slave station sends back the acceleration time constant of the requested point table.

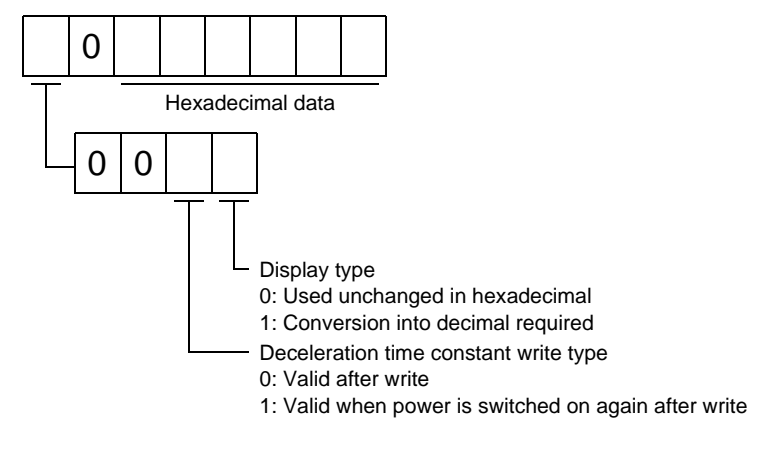

## (d) Deceleration time constant

Read the deceleration time constant of the point table.

1) Transmission

Transmit command [5][8] and any of data No. [0][1] to [F][F] corresponding to the point table to be read. Refer to section 14.4.1.

2) Reply

The slave station sends back the deceleration time constant of the requested point table.

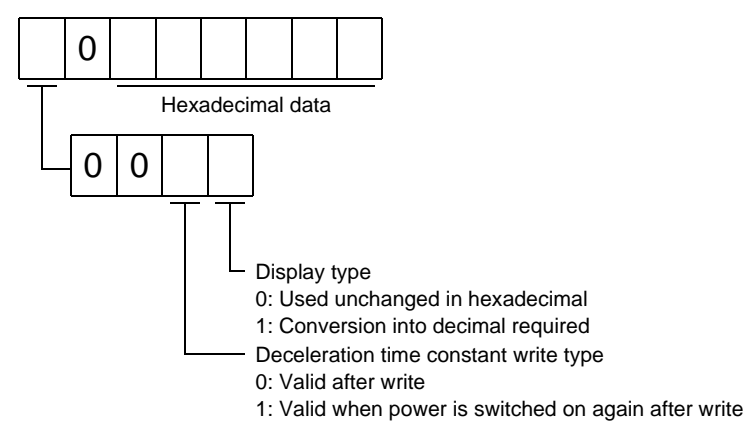

# (e) Dwell

Read the dwell of the point table.

1) Transmission

Transmit command [6][0] and any of data No. [0][1] to [F][F] corresponding to the point table to be read. Refer to section 14.4.1.

2) Reply

The slave station sends back the dwell of the requested point table.

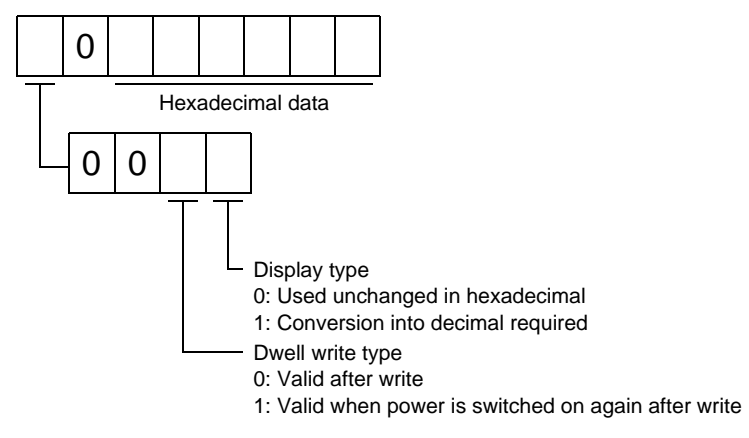

## (f) Auxiliary function

Read the auxiliary function of the point table.

1) Transmission

Transmit command [6][4] and any of data No. [0][1] to [F][F] corresponding to the point table to be read. Refer to section 14.4.1.

#### 2) Reply

The slave station sends back the auxiliary function of the requested point table.

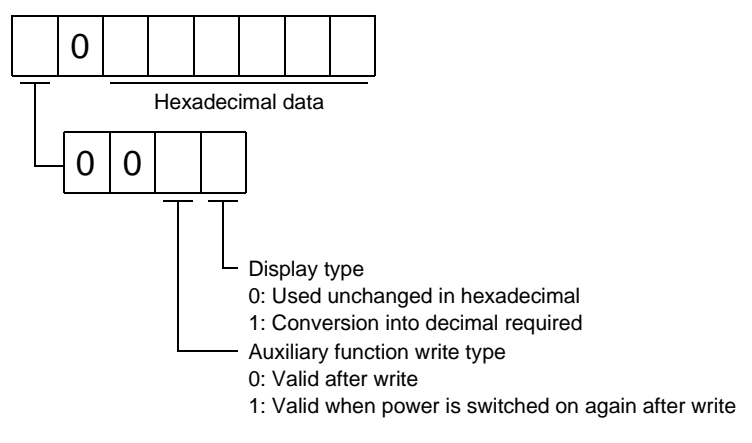
#### (2) Data write

POINT

If setting values need to be changed with a high frequency (i.e. one time or more per one hour), write the setting values to the RAM, not the EEP-ROM. The EEP-ROM has a limitation in the number of write times and exceeding this limitation causes the driver to malfunction. Note that the number of write times to the EEP-ROM is limited to approximately 100, 000.

#### (a) Position data

Write the position data of the point table.

Transmit command [C][0], any of data No. [0][1] to [F][F] corresponding to the point table to be written to, and the data. Refer to section 14.4.2.

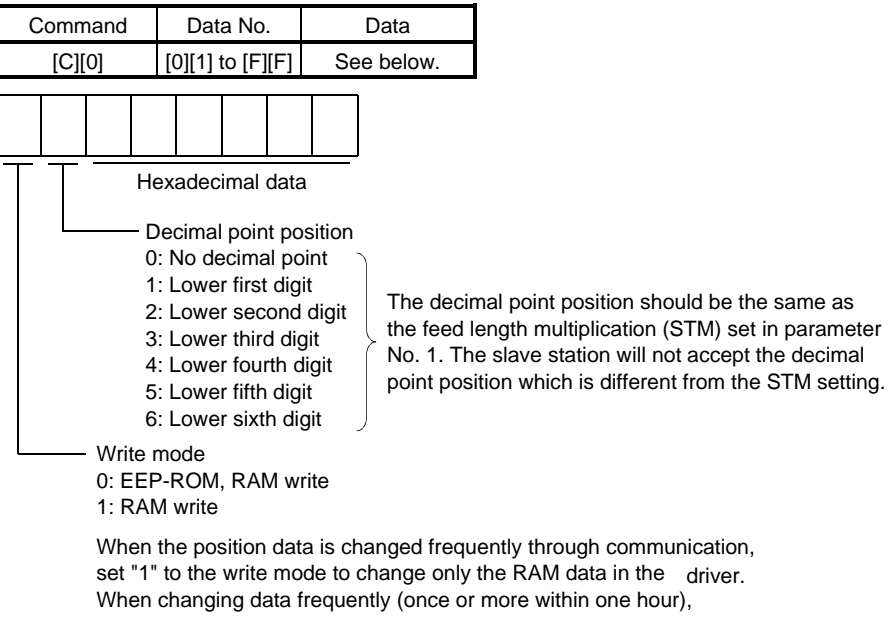

do not write it to the EEP-ROM.

#### (b) Speed data

Write the speed data of the point table.

Transmit command [C][6], any of data No. [0][1] to [F][F] corresponding to the point table to be written to, and the data. Refer to section 14.4.2.

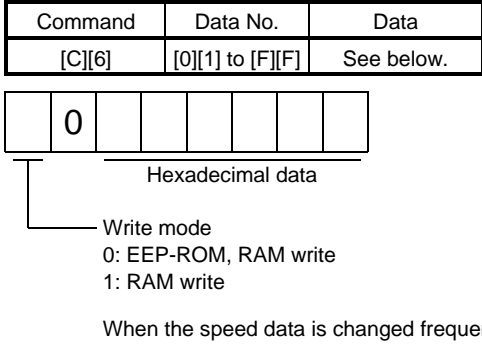

When the speed data is changed frequently through communication, set "1" to the write mode to change only the RAM data in the driver. When changing data frequently (once or more within one hour), do not write it to the EEP-ROM.

(c) Acceleration time constant

Write the acceleration time constant of the point table.

Transmit command [C][7], any of data No. [0][1] to [F][F] corresponding to the point table to be written to, and the data. Refer to section 14.4.2.

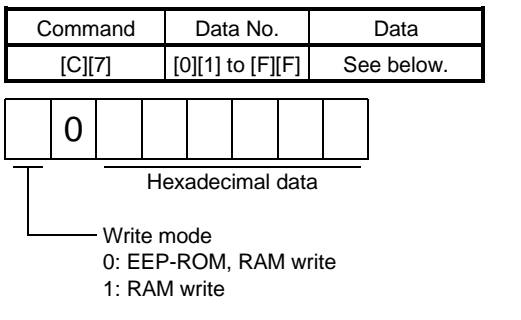

When the acceleration time constant is changed frequently through communication, set "1" to the write mode to change only the RAM data in the driver. When changing data frequently (once or more within one hour), do not write it to the EEP-ROM.

(d) Deceleration time constant

Write the deceleration time constant of the point table.

Transmit command [C][8], any of data No. [0][1] to [F][F] corresponding to the point table to be written to, and the data. Refer to section 14.4.2.

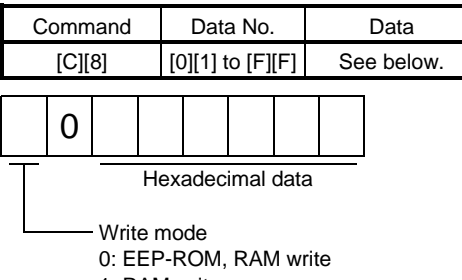

1: RAM write

When the deceleration time is changed frequently through communication, set "1" to the write mode to change only the RAM data in the driver. When changing data frequently (once or more within one hour), do not write it to the EEP-ROM.

#### (e) Dwell

Write the dwell of the point table.

Transmit command [C][A], any of data No. [0][1] to [F][F] corresponding to the point table to be written to, and the data. Refer to section 14.4.2.

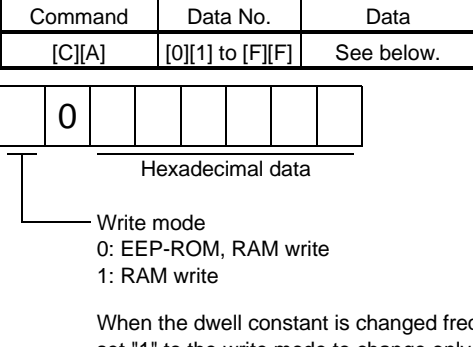

When the dwell constant is changed frequently through communication, set "1" to the write mode to change only the RAM data in the driver. When changing data frequently (once or more within one hour), do not write it to the EEP-ROM.

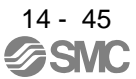

#### (f) Auxiliary function

Write the auxiliary function of the point table.

Transmit command [C][B], any of data No. [0][1] to [F][F] corresponding to the point table to be written to, and the data. Refer to section 14.4.2.

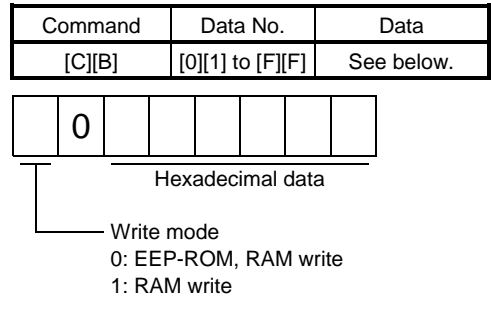

When the auxiliary function constant is changed frequently through communication, set "1" to the write mode to change only the RAM data in the driver. When changing data frequently (once or more within one hour), do not write it to the EEP-ROM.

> 14 - 46 **SSMC**

#### 14.5.12 Driver group designation

With group setting made to the slave stations, data can be transmitted simultaneously to two or more slave stations set as a group.

#### (1) Group setting write

Write the group designation value to the slave station.

(a) Transmission

Transmit command [9][F], data No. [0][0] and data.

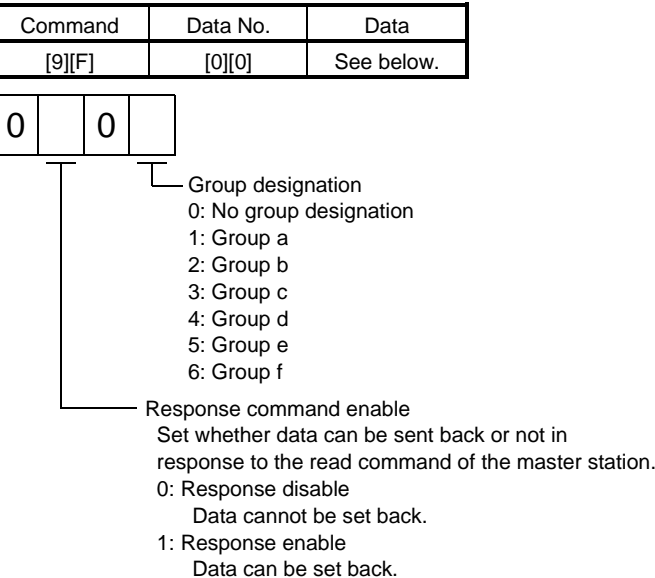

#### (2) Group setting read

Read the set group designation value from the slave station.

#### (a) Transmission

Transmit command [1][F] and data No. [0][0].

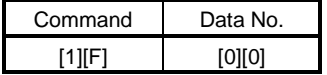

(b) Reply

The slave station sends back the group setting of the point table requested.

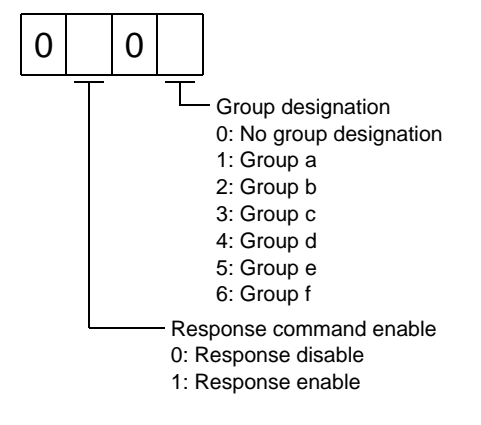

14 - 47 **29** 

#### 14.5.13 Other commands

(1) Servo motor side pulse unit absolute position

Read the absolute position in the servo motor side pulse unit.

Note that overflow will occur in the position of 8192 or more revolutions from the home position.

(a) Transmission

Send command [0][2] and data No. [9][0].

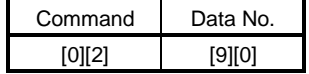

(b) Reply

The slave station sends back the requested servo motor side pulses.

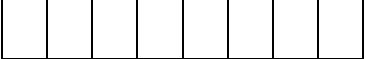

Absolute value is sent back in hexadecimal in the servo motor side pulse unit. (Must be converted into decimal)

For example, data "000186A0" is 100000 [pulse] in the motor side pulse unit.

#### (2) Command unit absolute position

Read the absolute position in the command unit.

(a) Transmission

Send command [0][2] and data No. [9][1].

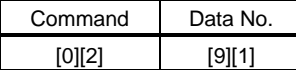

(b) Reply

The slave station sends back the requested command pulses.

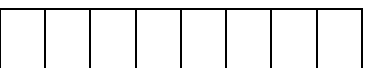

Absolute value is sent back in hexadecimal in the command unit. (Must be converted into decimal)

For example, data "000186A0" is 100000 [pulse] in the command unit.

#### (3) Software version

Reads the software version of the driver.

(a) Transmission

Send command [0][2] and data No.[7][0].

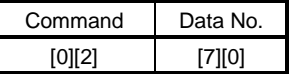

(b) Reply

The slave station returns the software version requested.

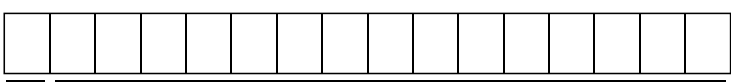

Software version (15 digits)

**Space** 

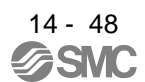

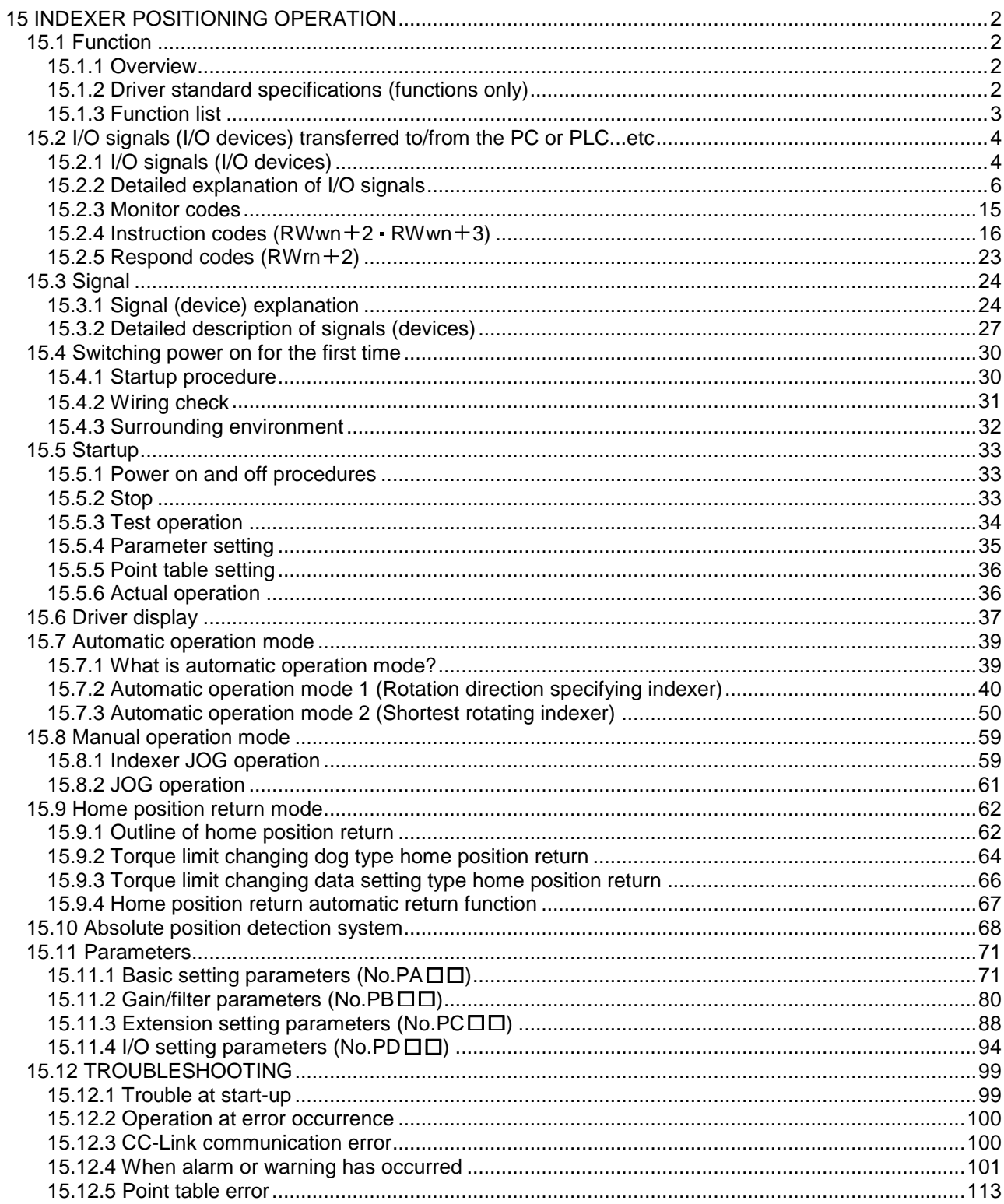

POINT

To execute the indexer positioning operation, parameter needs to be changed. Set the parameter No.PA01 to " $1 \square \square \square$ ".

<span id="page-402-0"></span>This chapter provides the indexer positioning operation method using LECSC□-□ driver. Any matters not described in this chapter are the same as those of the point table positioning operation. For more information, refer to chapters up to 14.

<span id="page-402-1"></span>15.1 Function

<span id="page-402-2"></span>15.1.1 Overview

Using the next station selection 1 (RYnA) to the next station selection 8 (RY( $n+2$ )5) devices, stations from No.0 to No.254 can be specified.

Settings of servo motor speed and acceleration/deceleration time constant are carried out by specifying the point table number from 1 to 8 using the speed selection 1 ( $RY(n+2)C$ ) to the speed selection 3 ( $RY(n+2)E$ ) devices. Speed command data can be directly specified by using the remote register when two stations are occupied.

#### Item **Description** Available with CC-Link communication Station command CC-Link communication (1 station occupied): 31 stations input CC-Link communication (2 stations occupied): 255 stations Command Remote Available with CC-Link communication (2 stations occupied) Speed system register Set the speed command data (speed) by the remote register. command Speed input Select a speed and acceleration/deceleration time constant by the point table No. input Rotation direction Automatic Positioning operation is executed to the set station. Rotation direction can be specified. specifying indexer operation Shortest rotating Positioning operation is executed to the set station. The servo motor rotates in the closest mode indexer direction from current position. Turning on the start signal (RYn1) makes the servo motor rotate in the direction specified by Indexer JOG the rotation direction specifying. Manual operation Turning off the start signal (RYn1) makes the servo motor perform positioning operation to the operation closest station where the motor can decelerate to stop. mode Operation mode Operation mode In accordance with the speed data set in parameters, JOG operation is performed by using JOG operation CC-Link communication Home position return is performed by the Z-phase pulse count after passing proximity dog. Home position address may be set. Home position shift distance may be set. Home position Torque limit return direction may be selected. Home changing dog type Automatic at-dog home position return return/automatic stroke return function. position Automatic torque limit changing function return Home position return is made without dog. mode Torque limit Home position may be set at any position by manual operation, etc. Home position address may changing data be set. setting type Automatic torque limit changing function Automatic positioning to home High-speed automatic return to a defined home position.position

#### <span id="page-402-3"></span>15.1.2 Driver standard specifications (functions only)

#### <span id="page-403-0"></span>15.1.3 Function list

The following table lists the functions of this servo. For details of the functions, refer to the reference field.

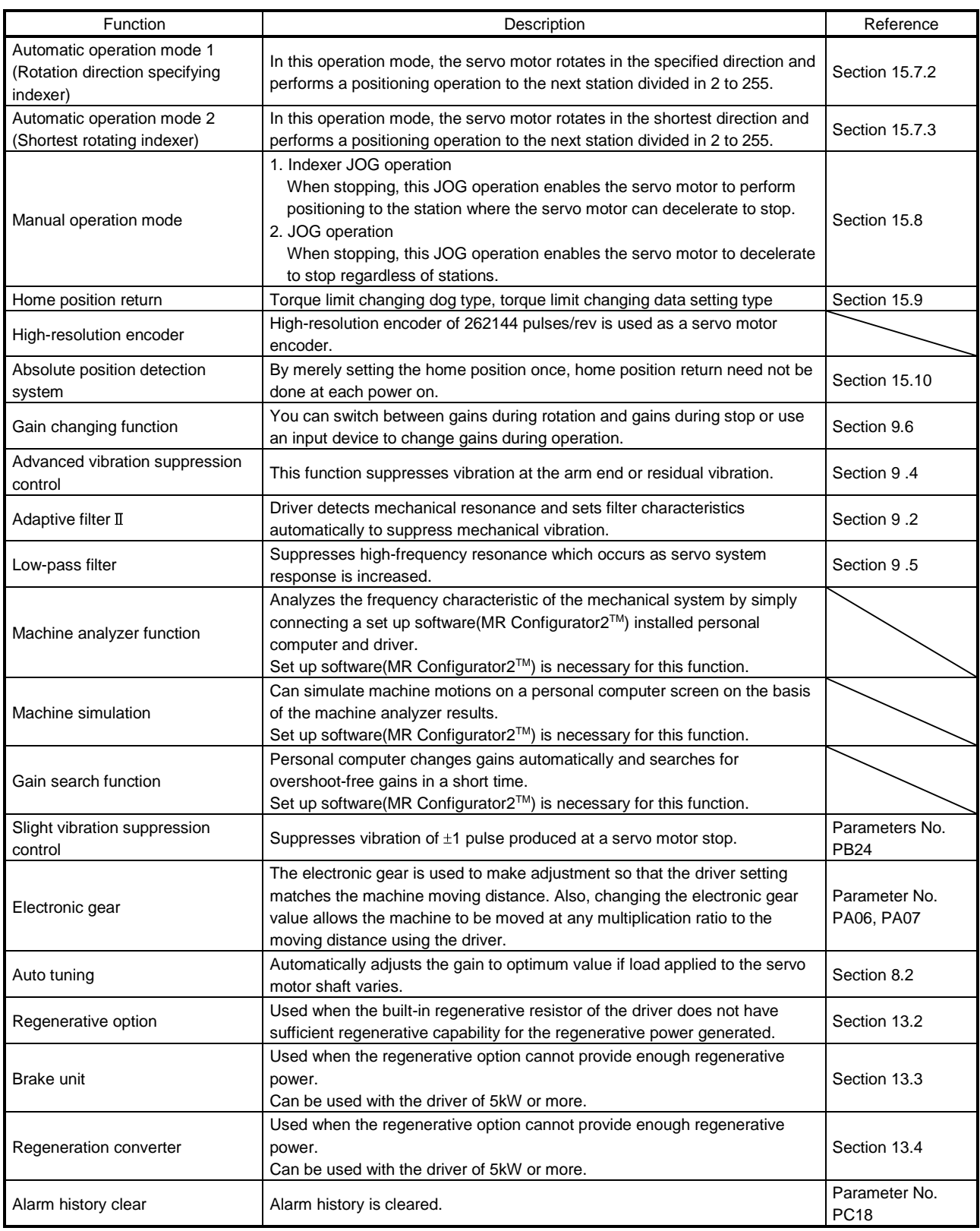

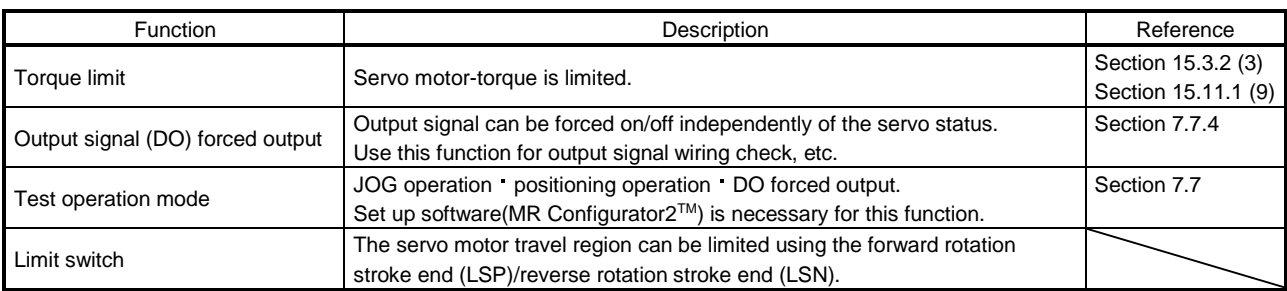

<span id="page-404-0"></span>15.2 I/O signals (I/O devices) transferred to/from the PC or PLC...etc

<span id="page-404-1"></span>15.2.1 I/O signals (I/O devices)

(1) When 1 station is occupied

RYn/RXn: 32 points each, RWrn/RWwn: 4 points each

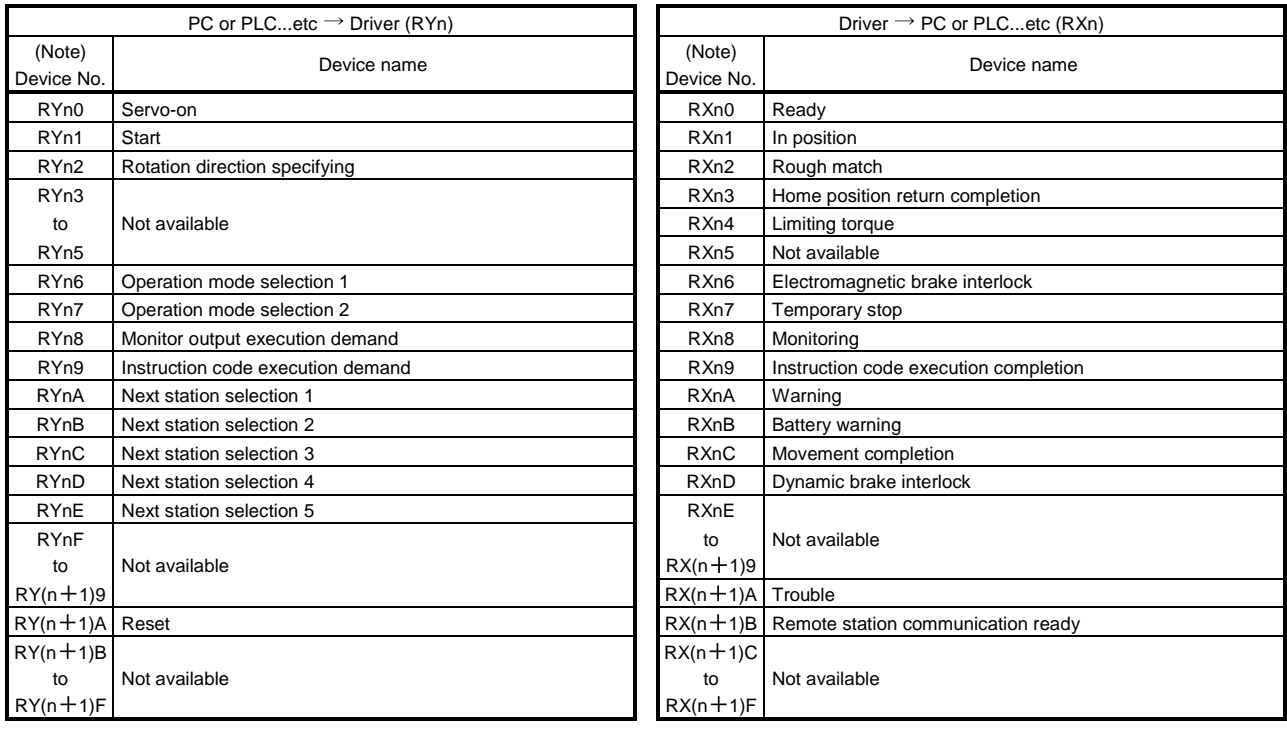

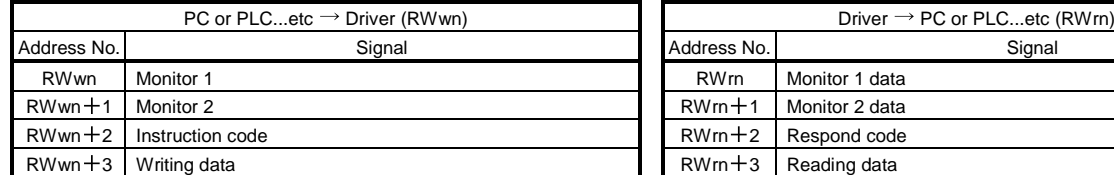

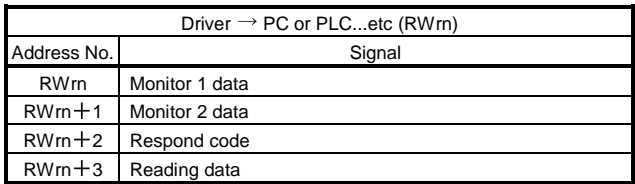

Note. "n" depends on the station number setting.

#### (2) When 2 stations are occupied

RXn/RYn: 64 points each, RWrn/RWwn: 8 points each

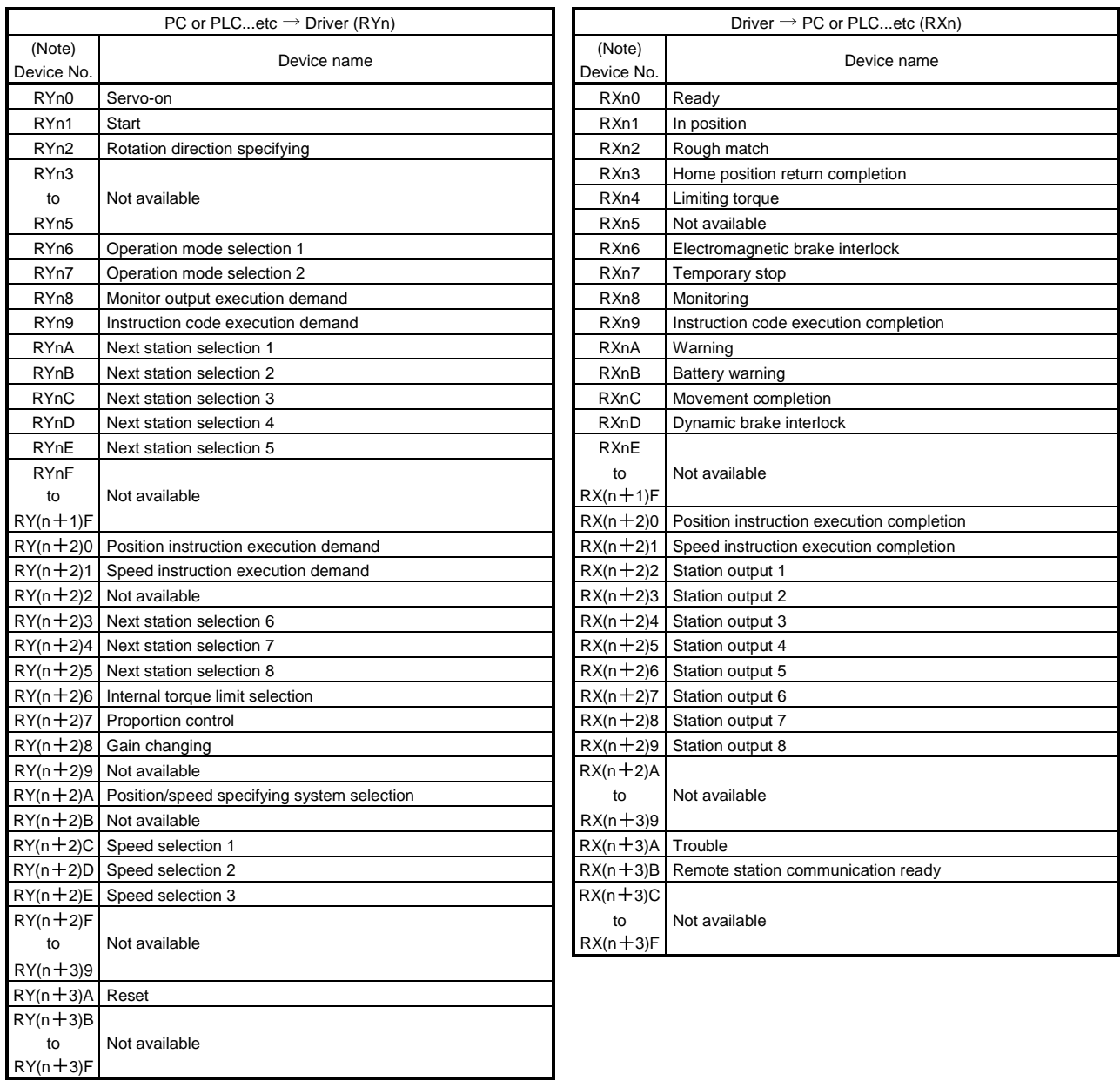

Note. "n" depends on the station number setting.

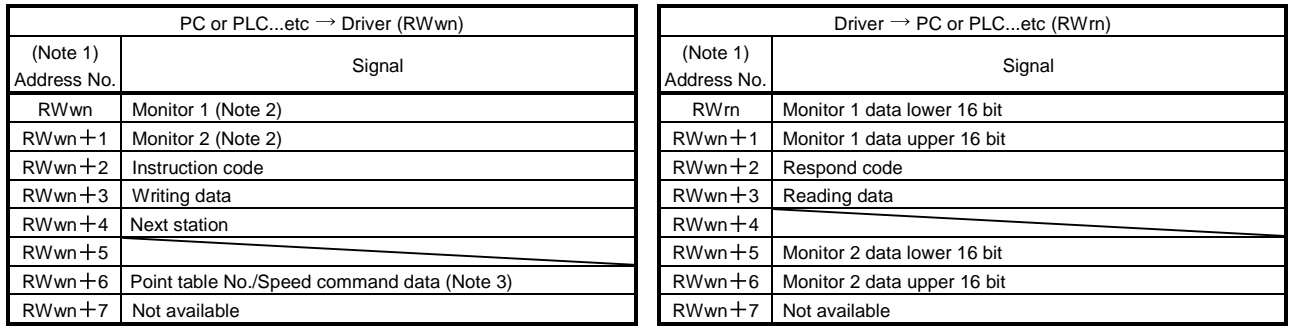

Note 1. "n" depends on the station number setting.

2. Specify the code of the lower 16 bit as the monitor code of 32-bit data.

3. When the parameter No.PC30 setting is " $\Box$  $\Box$ 0 $\Box$ ", specify the point table No. in RWwn+6. When the parameter No.PC30 setting is " $\Box$  $\Box$ 1 $\Box$ ", specify the speed data in RWwn +6, and turn ON Speed instruction execution demand (RY(n+2)1). When setting the parameter No.PC30 to " $\Box$ 1 $\Box$ ", always set the acceleration/deceleration time constant in the point table No.1.

#### <span id="page-406-0"></span>15.2.2 Detailed explanation of I/O signals

#### (1) Input signals (Input devices)

The note signs in the remarks column indicates the following descriptions.

\*: Can be automatic turned ON internally by setting parameters No.PD01.

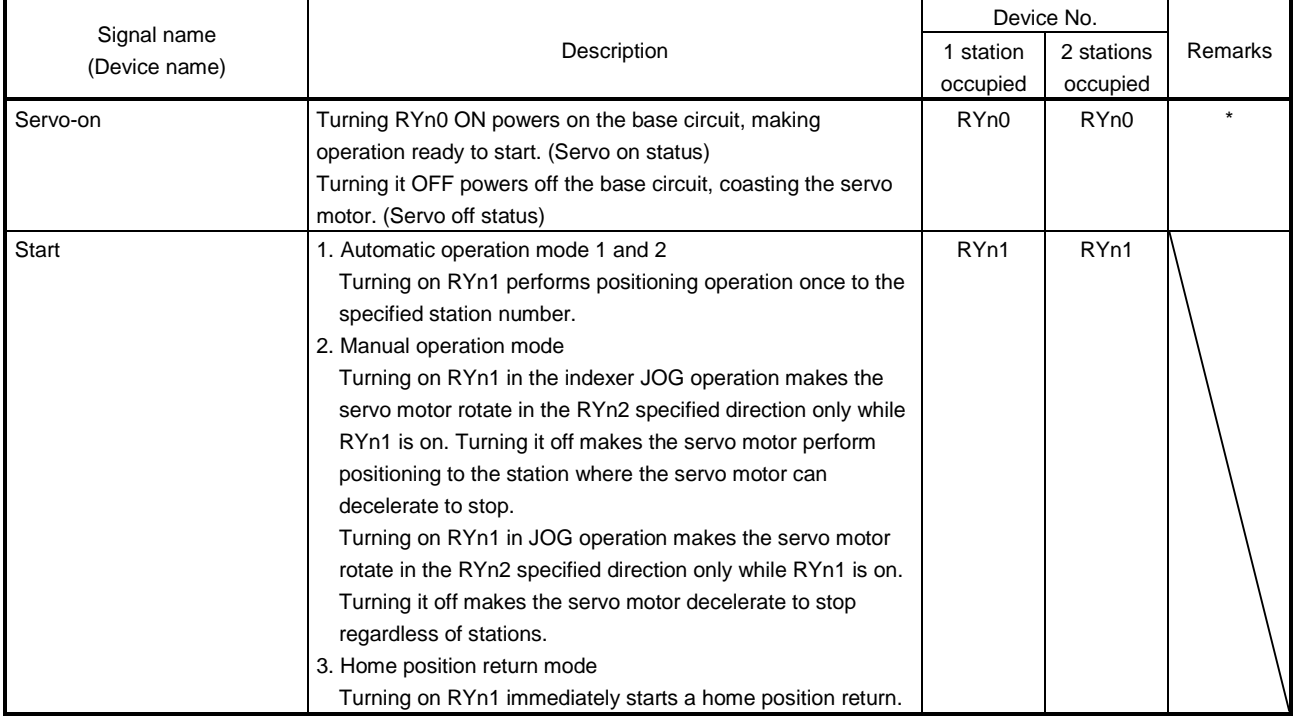

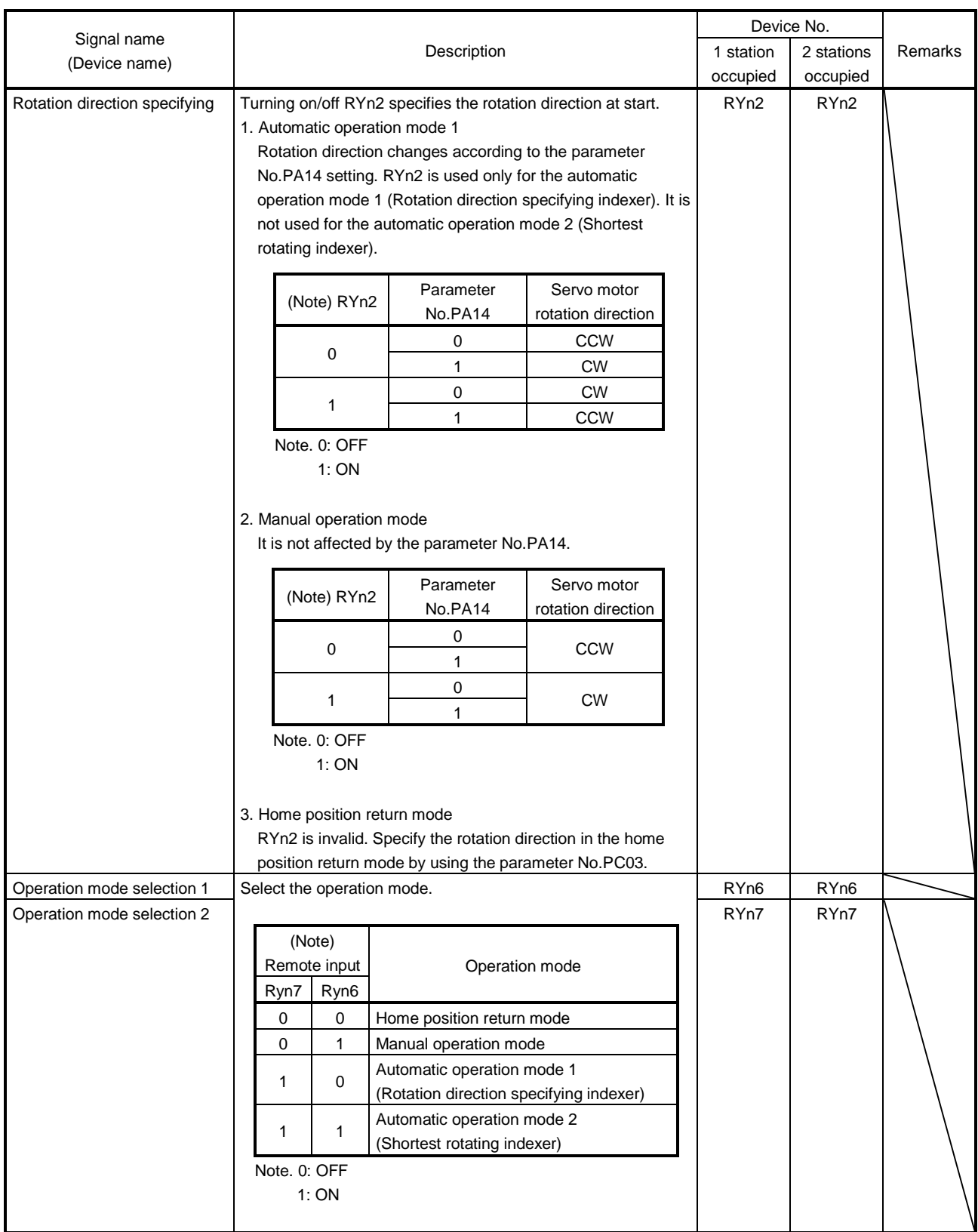

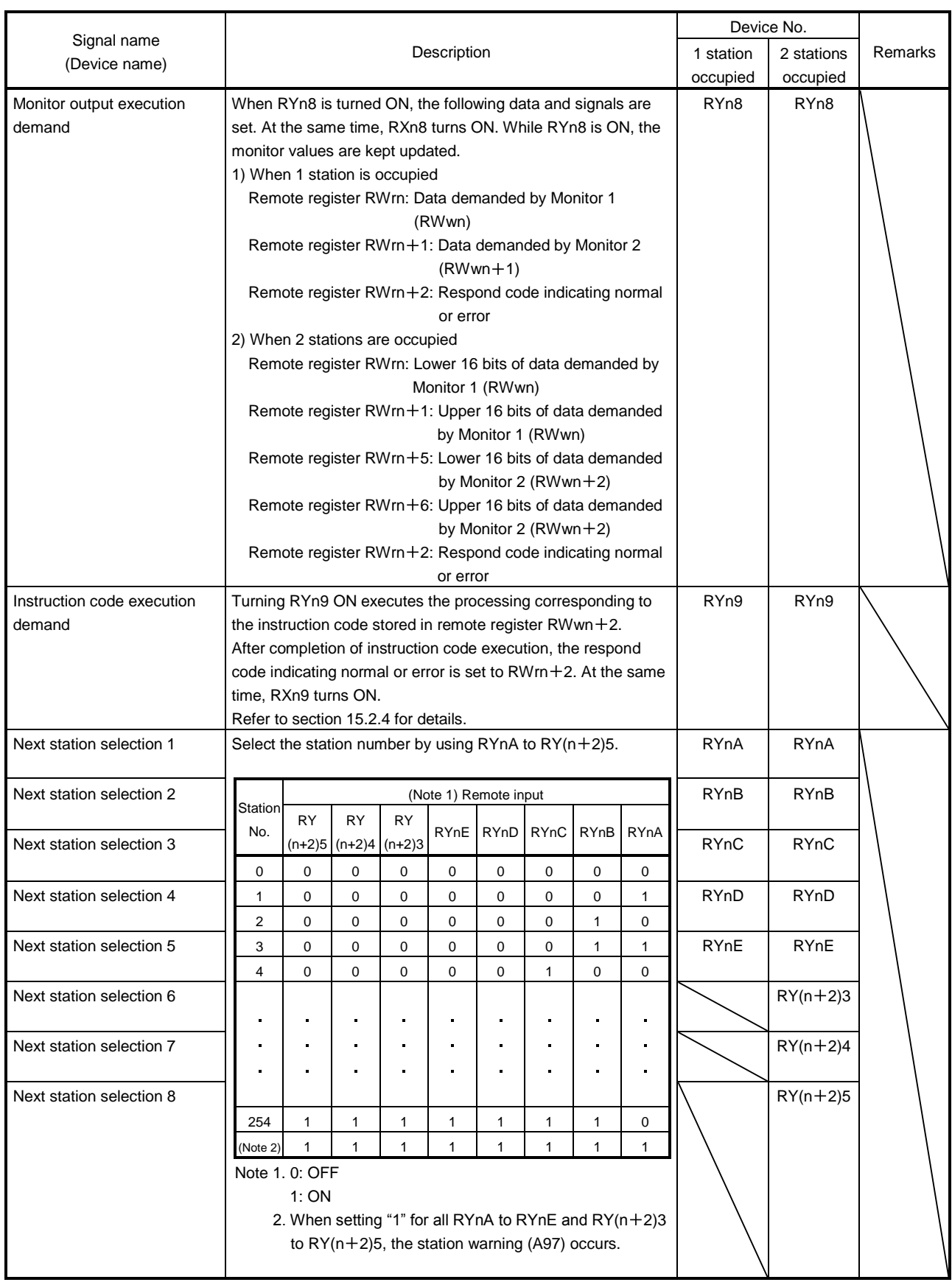

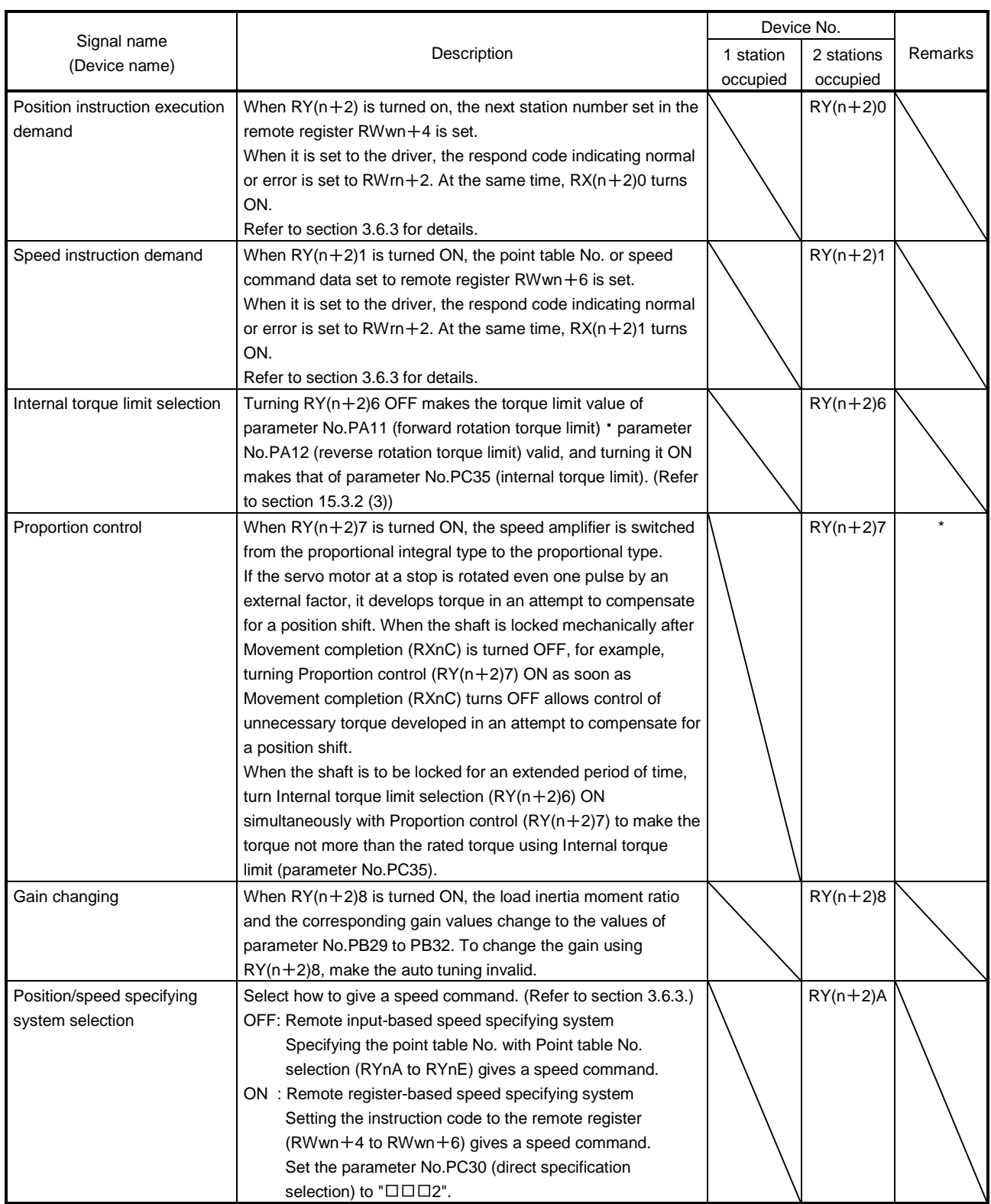

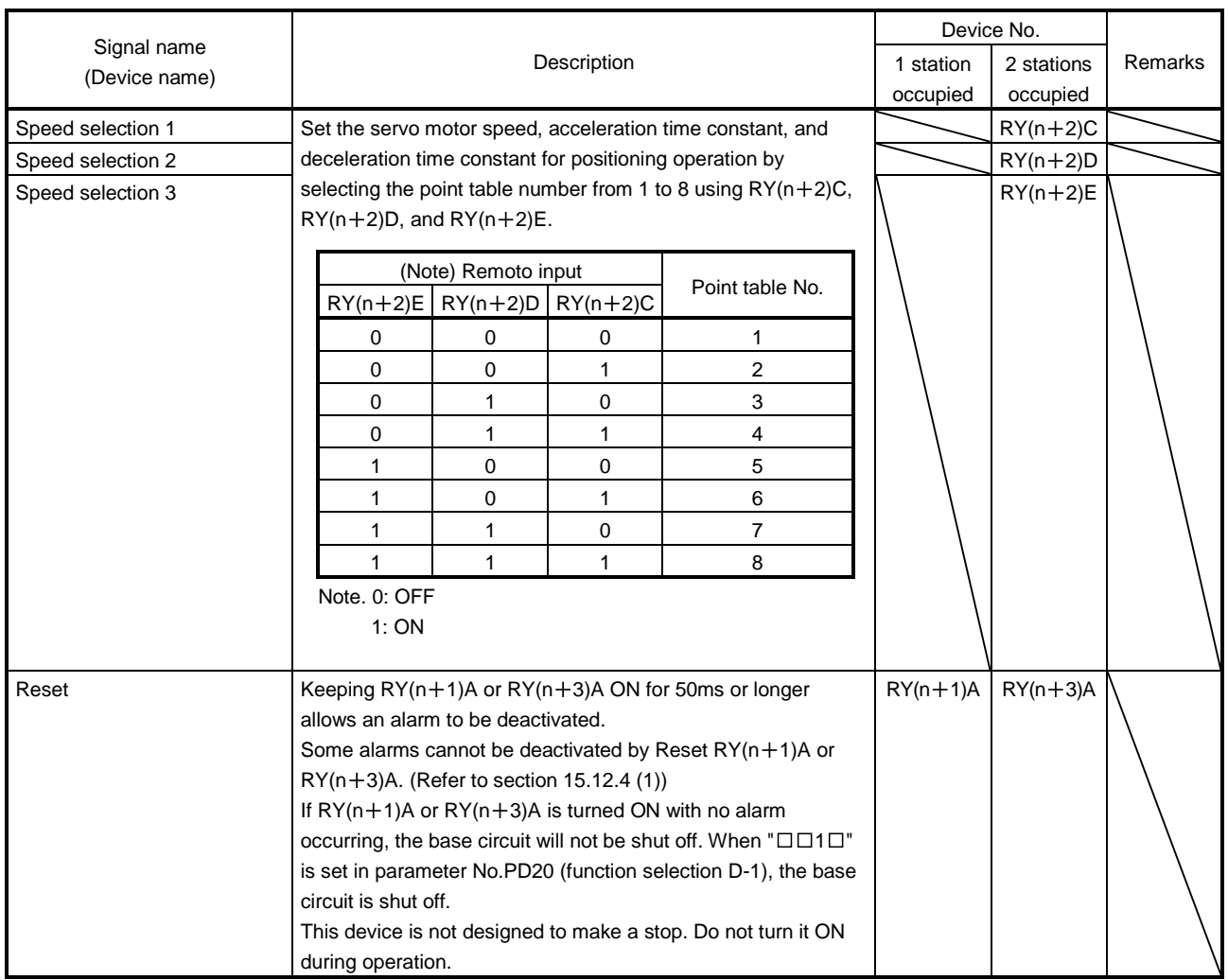

#### (2) Output signals (Output device)

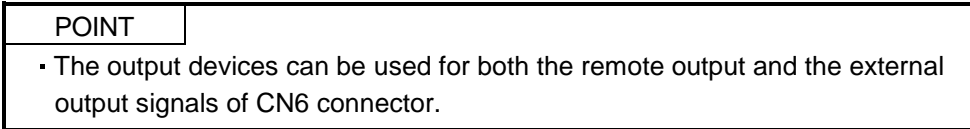

### The signal whose Device No. field has an oblique line cannot be used in CC-Link.

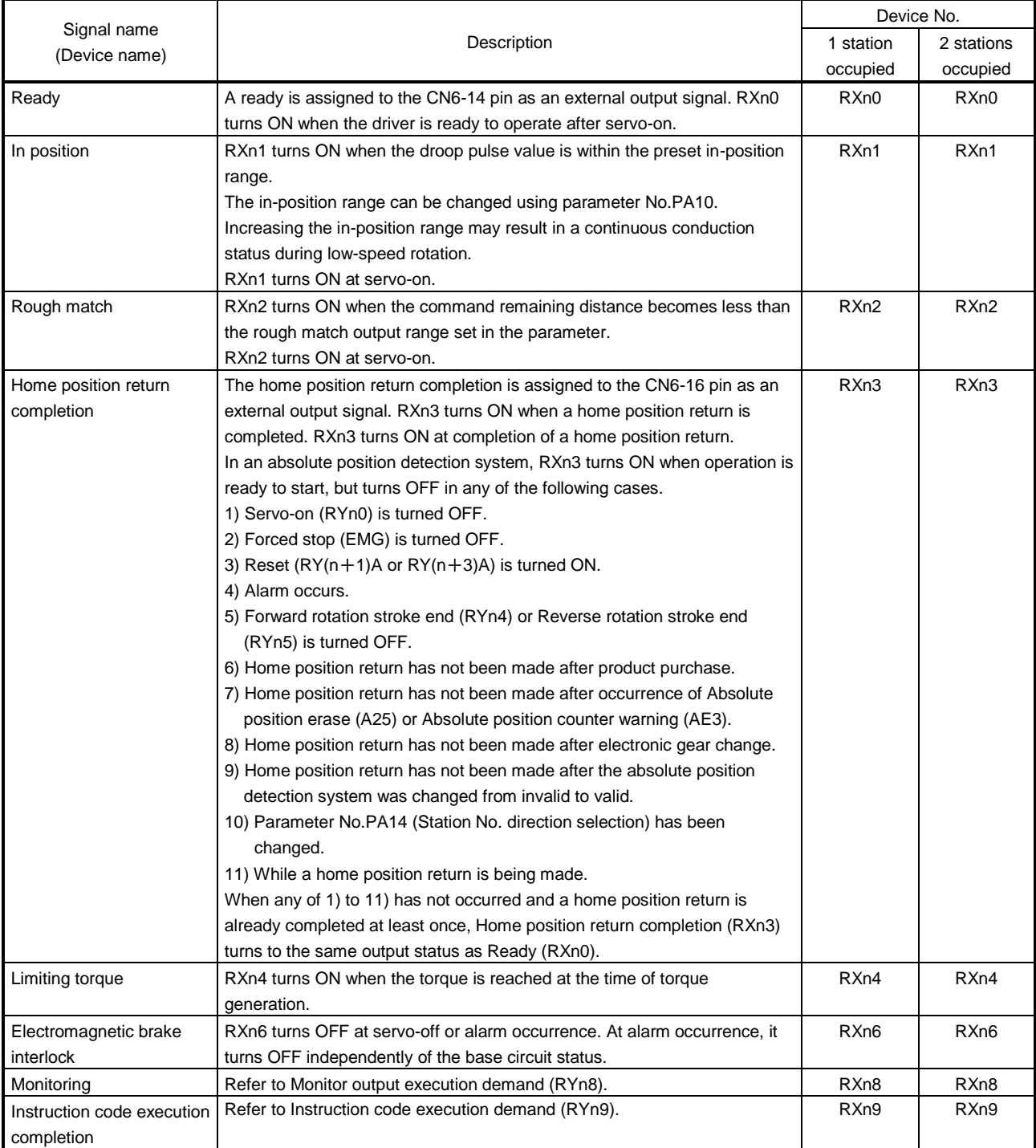

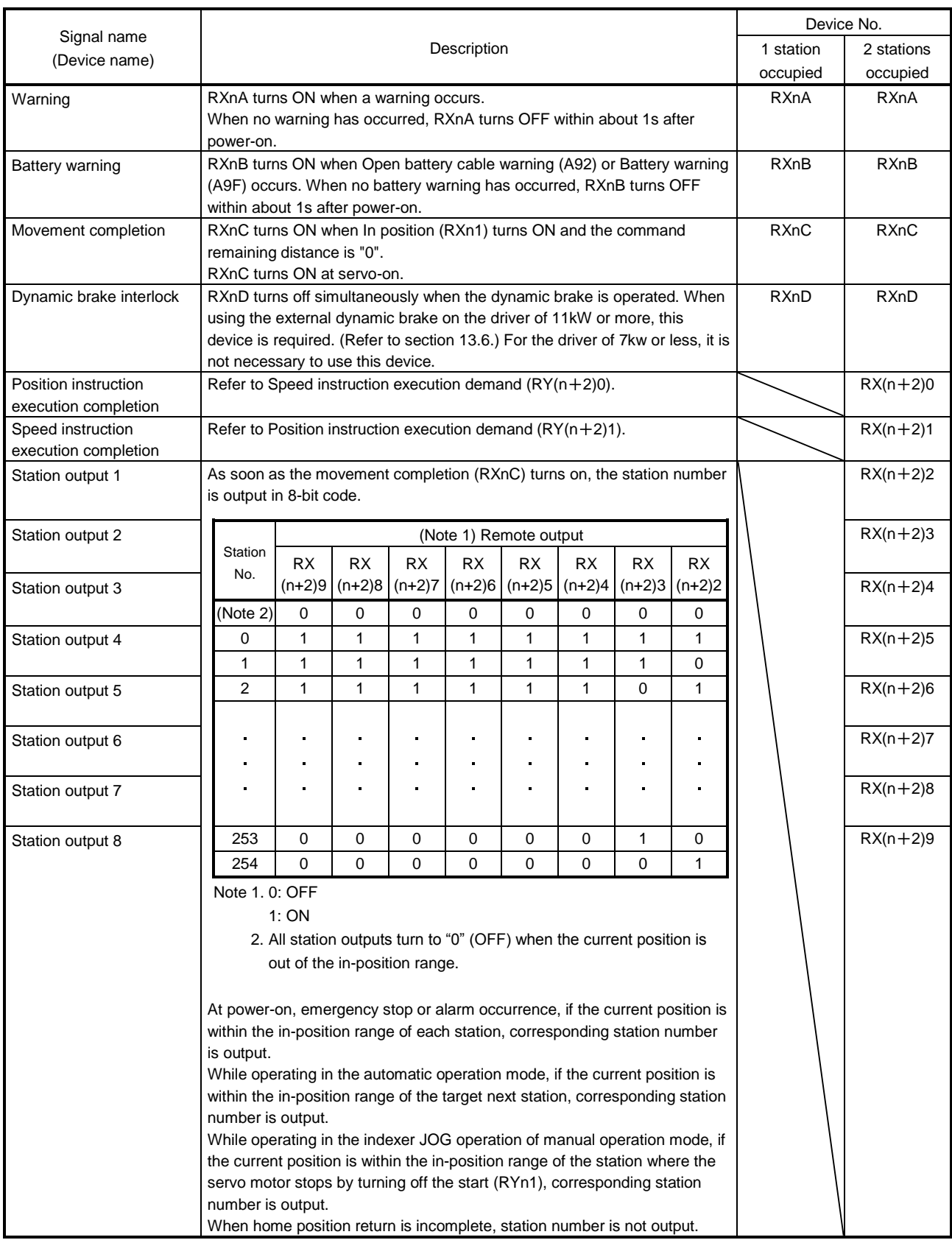

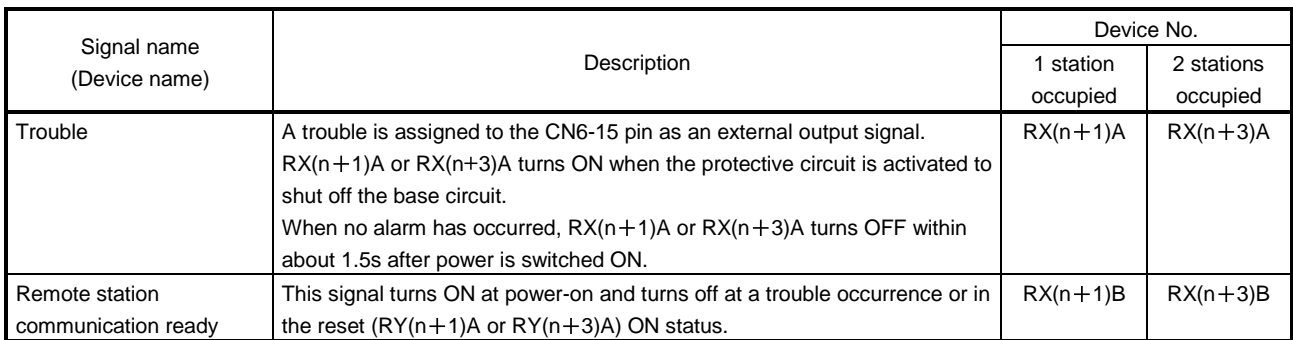

#### (3) Remote registers

The signal whose Remote Register field has an oblique line cannot be used.

(a) Input (PC or PLC...etc  $\rightarrow$  driver)

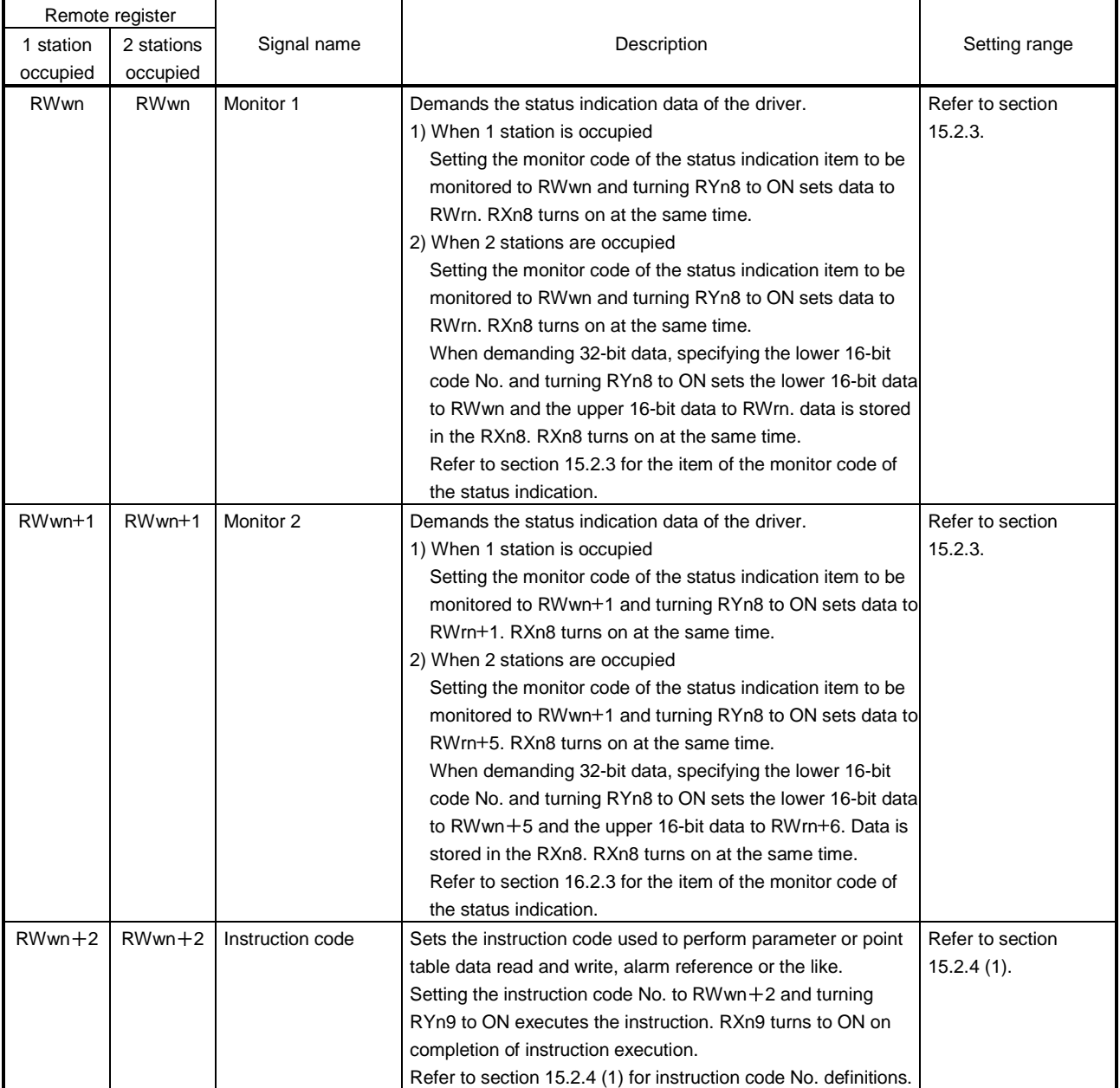

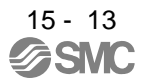

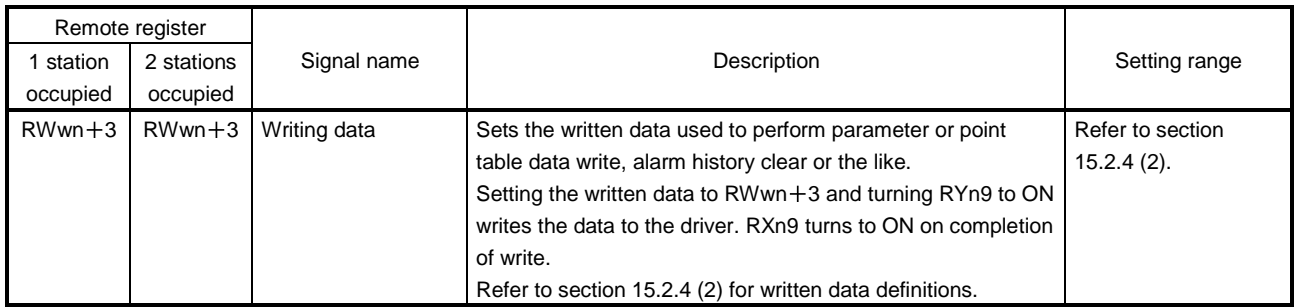

#### (b) Output (Driver  $\rightarrow$  PC or PLC...etc)

Note that the data set to RWrn and RWrn +1 depends on whether 1 station or 2 stations are occupied. If you set inappropriate code No. or data to the remote register input, the error code is set to respond  $code (RWrn+2)$ . Refer to section 3.5.5 for the error code.

#### When 1 station is occupied

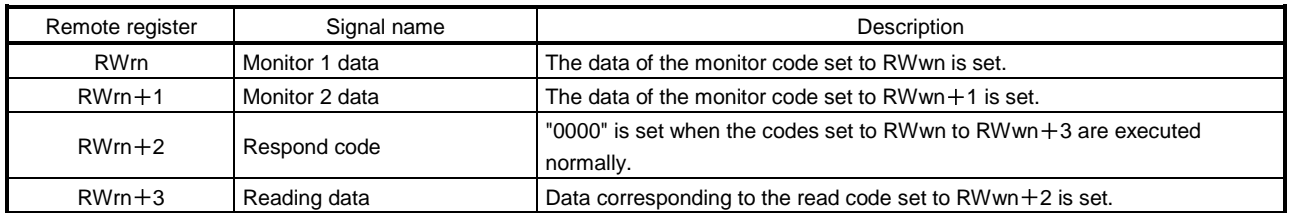

#### When 2 stations are occupied

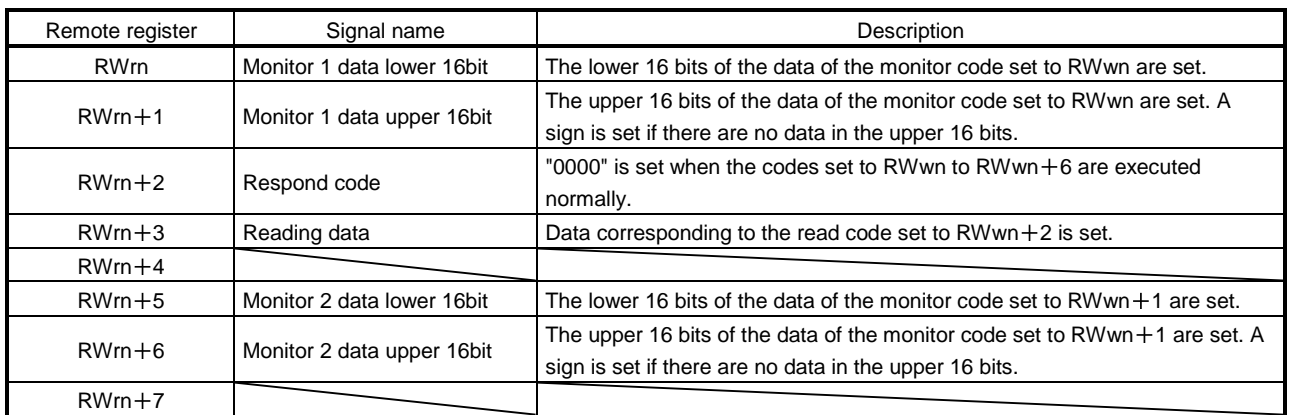

#### <span id="page-415-0"></span>15.2.3 Monitor codes

To demand 32-bit data when 2 stations are occupied, specify the lower 16-bit code No. Use any of the instruction codes 0101 to 011C to read the decimal point position (multiplying factor) of the status indication. Setting any code No. that is not given in this section will set the error code ( $\Box\Box$ 1 $\Box$ ) to respond code  $(RWrn + 2)$ . At this time, "0000" is set to RWrn, RWrn +1, RWrn +5 and RWrn +6.

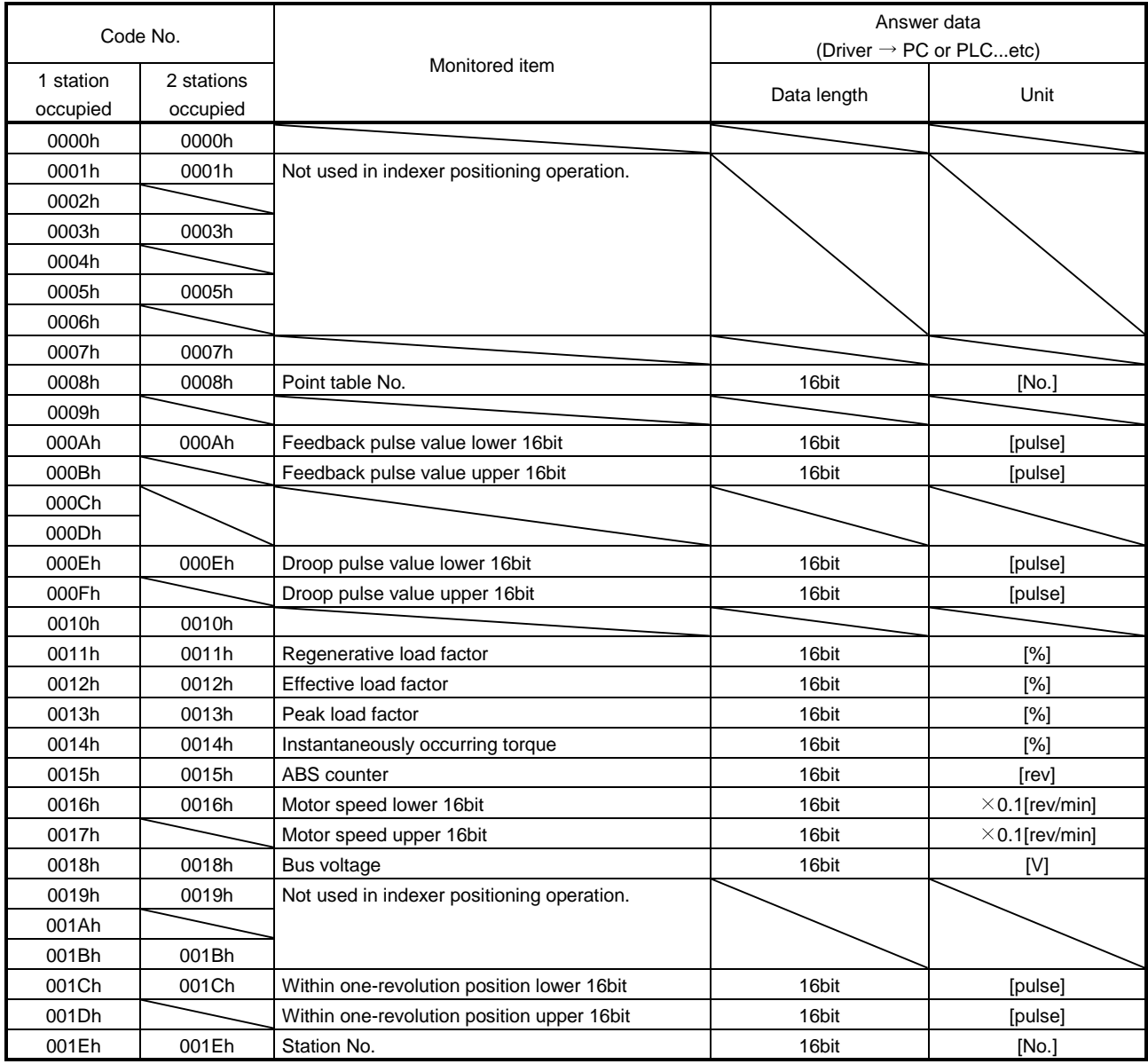

#### <span id="page-416-0"></span>15.2.4 Instruction codes (RWwn $+2 \cdot$ RWwn $+3$ )

Refer to section 3.6.2 for the instruction code timing charts.

#### (1) Read instruction codes

The word data requested to be read with the instruction code 0000h to 0AFFh is read by Read code  $(RWrn + 3)$ .

Set the command code No. corresponding to the item to  $RWrn + 2$ . The codes and answer data are all 4digit hexadecimal numbers.

Setting any command code No. that is not given in this section will set the error code ( $\Box\Box$ 1 $\Box$ ) to respond code (RWrn + 2). At this time, "0000" is set to Reading data (RWrn + 3).

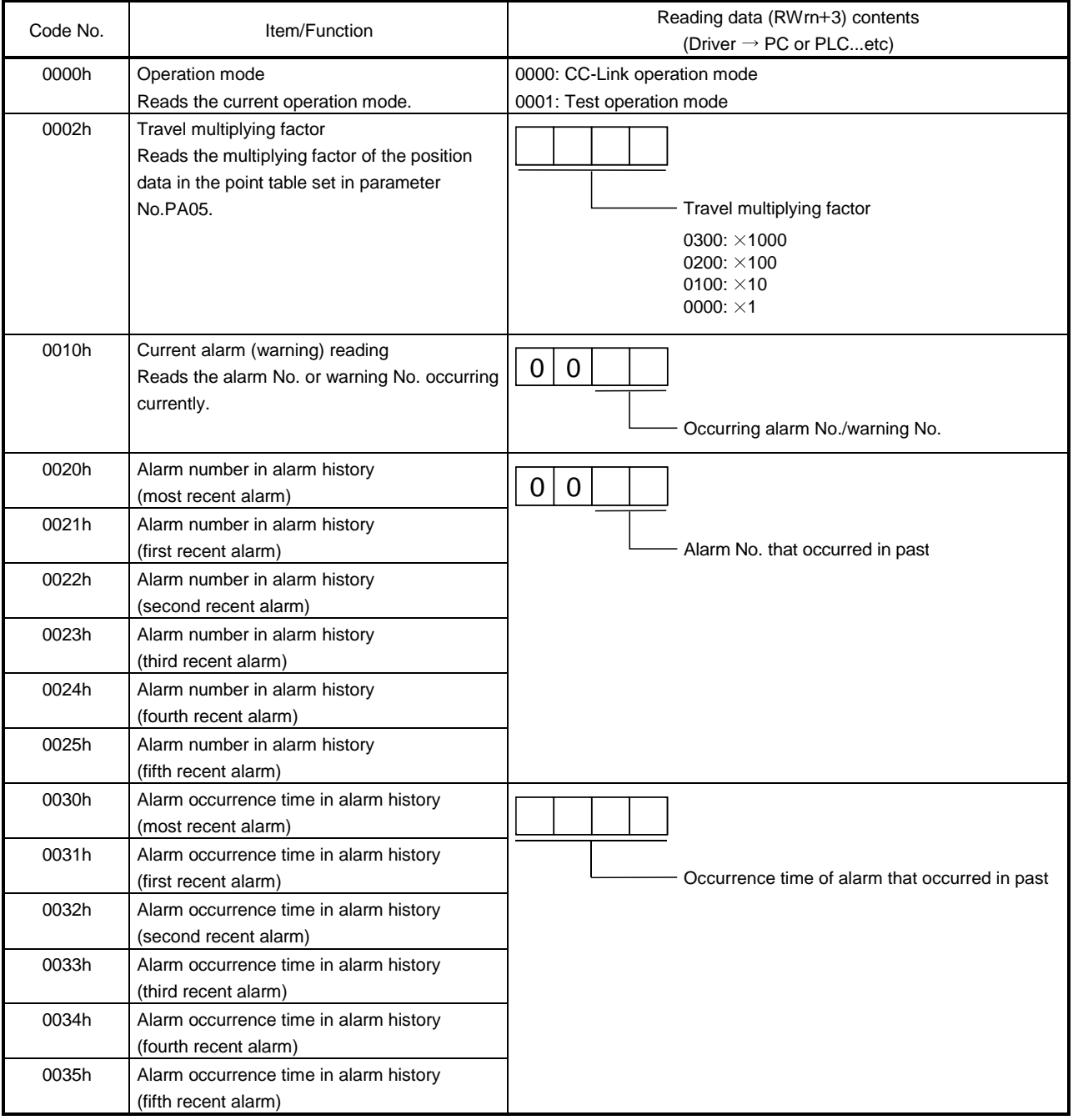

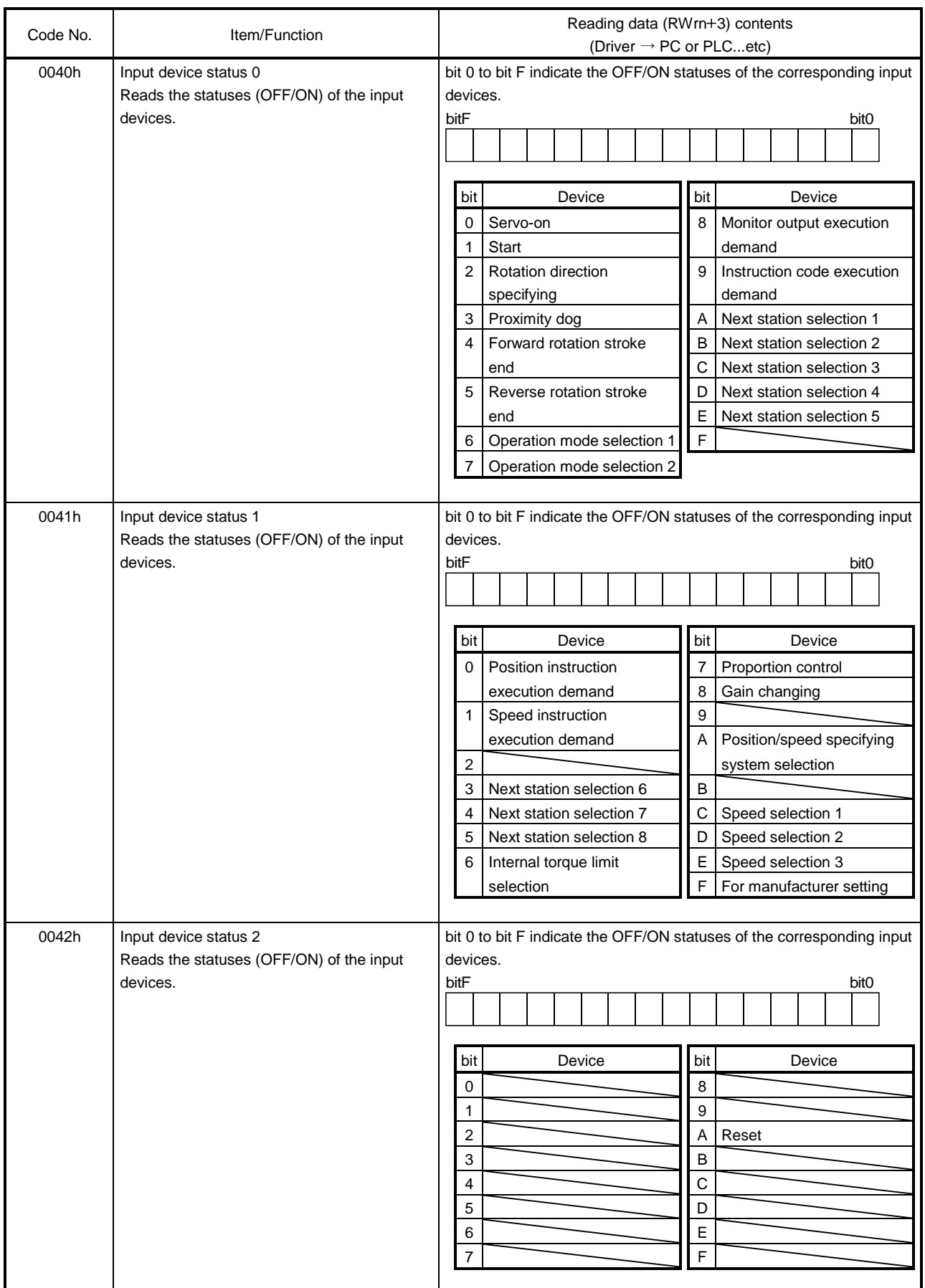

15 - 17<br> **GSMC** 

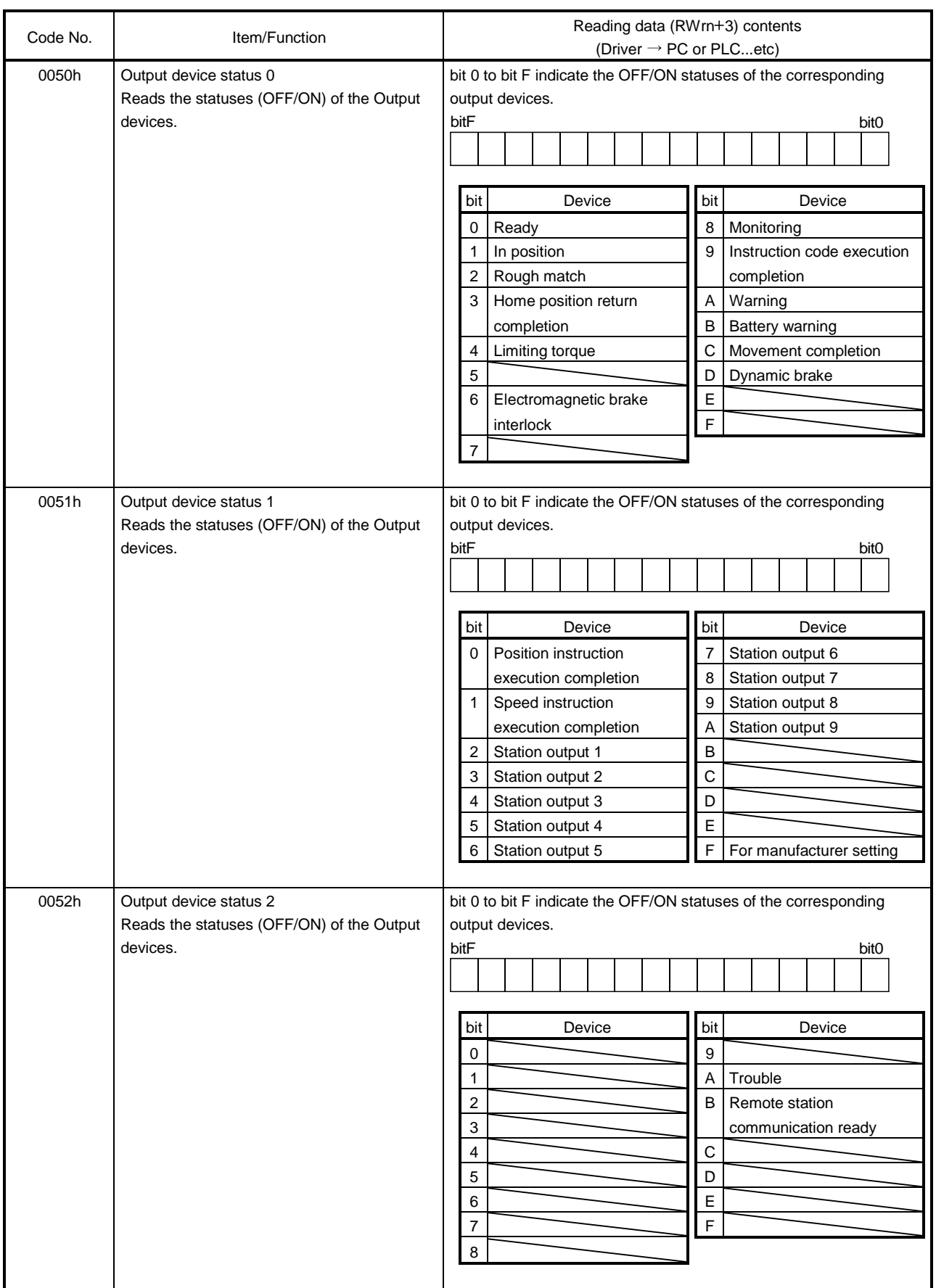

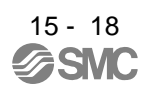

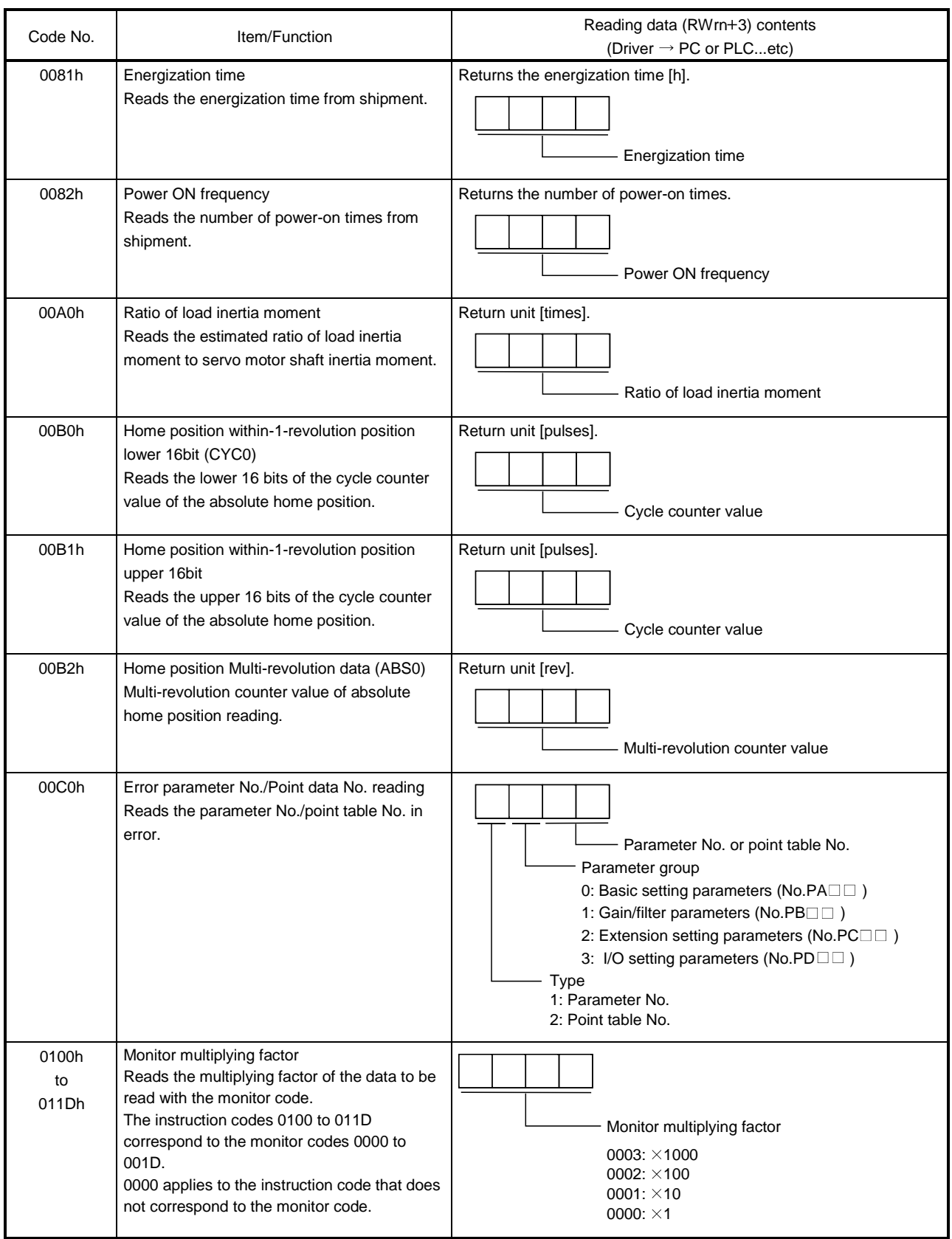

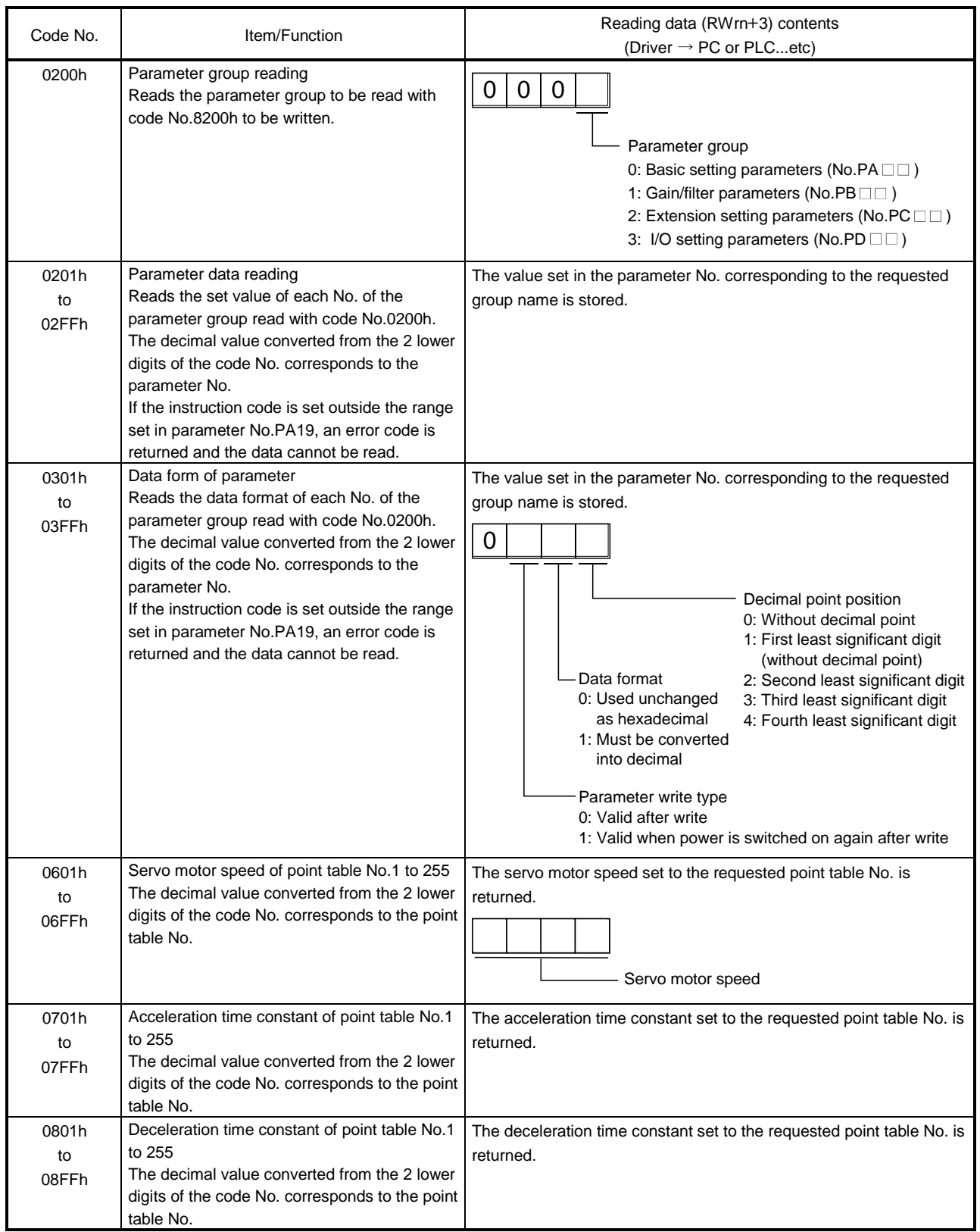

#### (2) Write instruction codes

Set the data, which was requested to be written with the instruction code 8010h to 91FFh. Set the instruction code No. corresponding to the item to Instruction code (RWwn  $+2$ ) and the written data to Writing data (RWwn  $+3$ ). The codes and answer data are all 4-digit hexadecimal numbers. When the instruction code which has not been described in this section is set, the error code ( $\Box\Box$ 1 $\Box$ ) is

stored in respond code ( $RWrn + 2$ ).

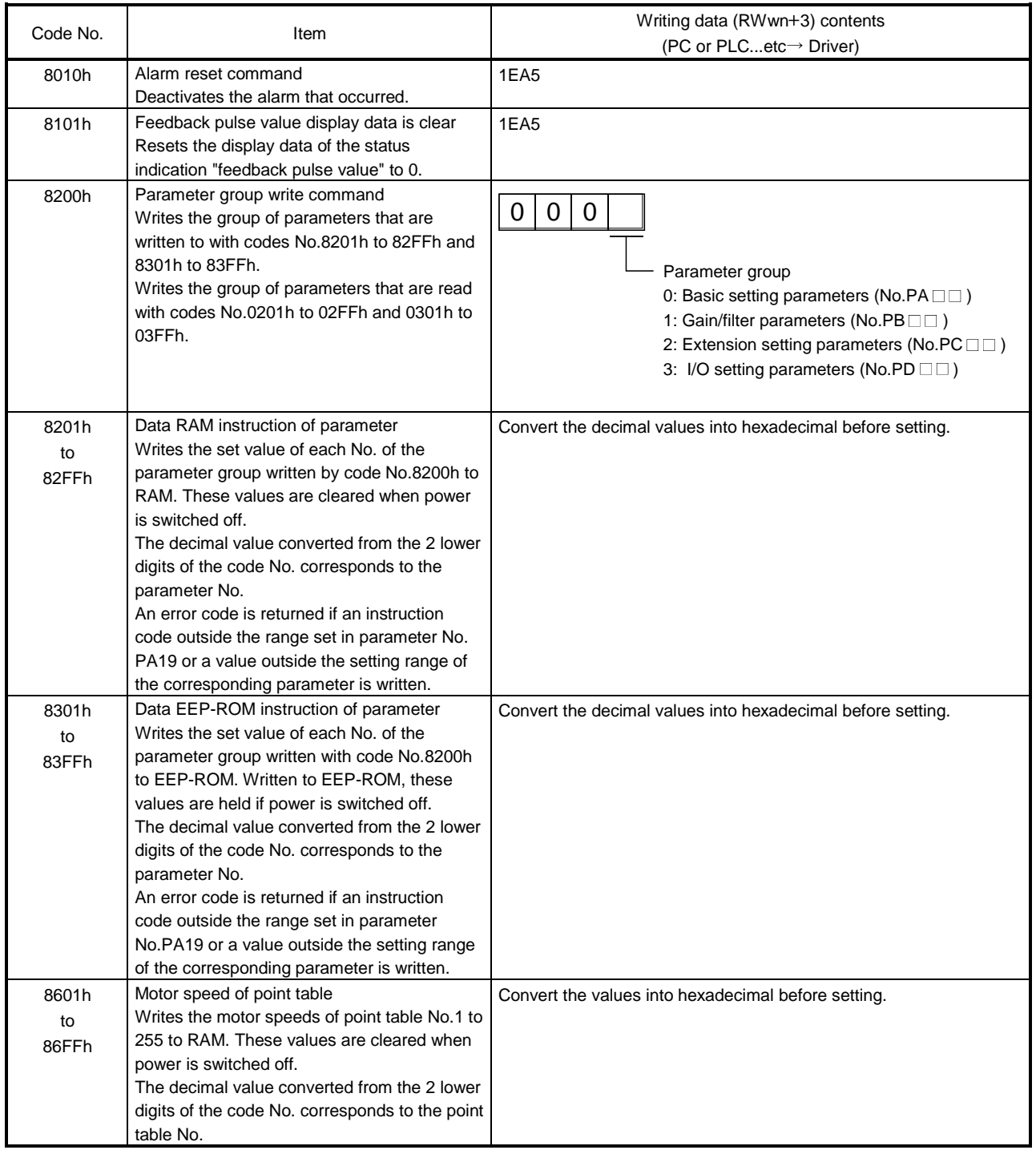

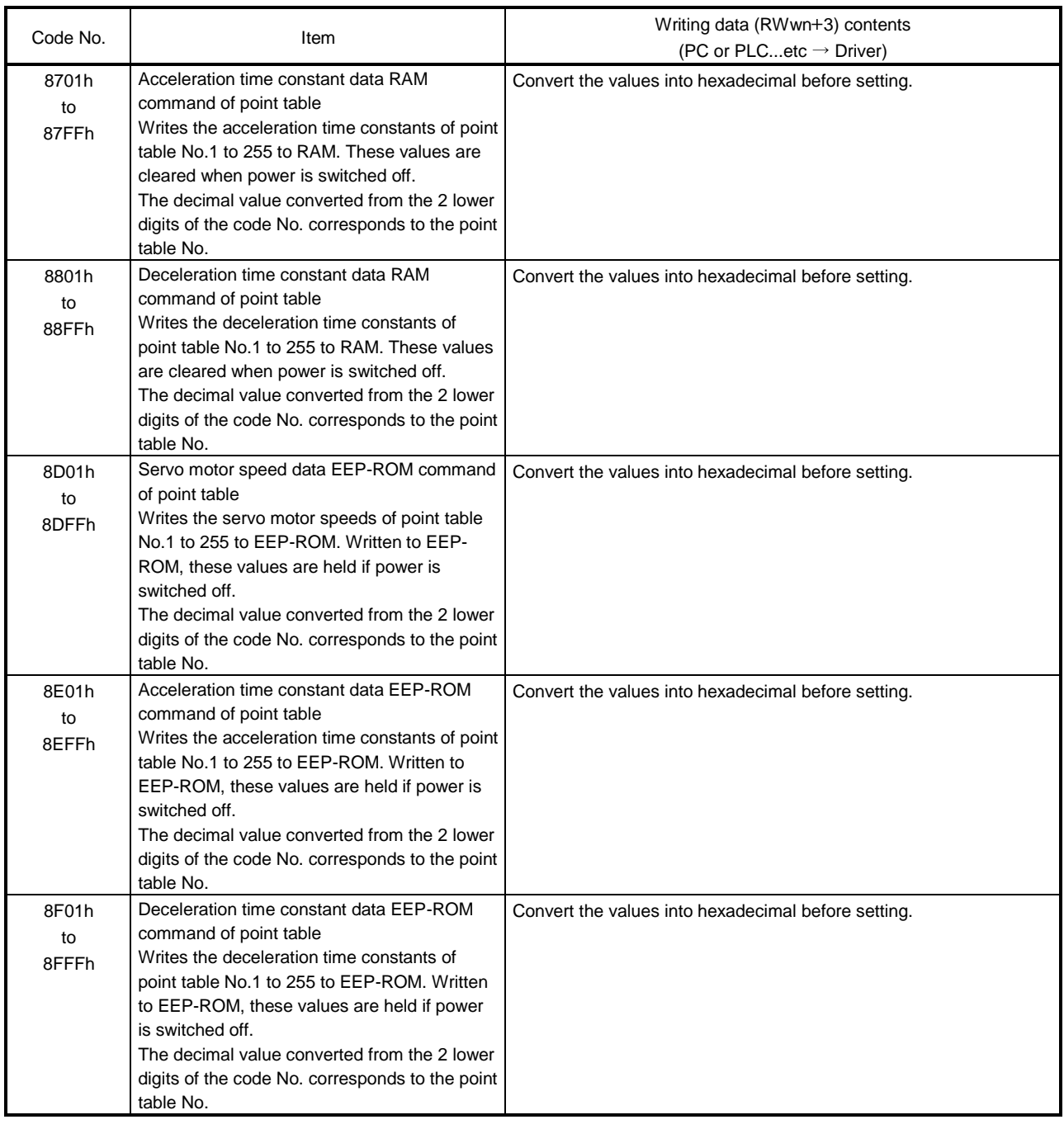

#### <span id="page-423-0"></span>15.2.5 Respond codes  $(RWrn + 2)$

If any of the monitor codes, instruction codes, Next station, Point table Nos./Speed command data set to the remote register is outside the setting range, the corresponding error code is set to respond code (RWwn+2). "0000" is set if they are normal.

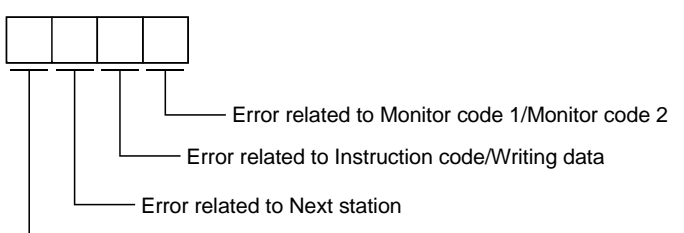

Error related to point table No./Speed command data

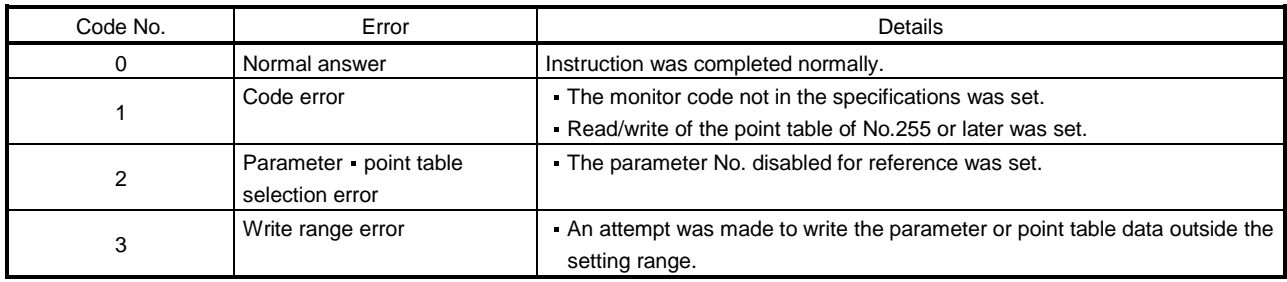

#### <span id="page-424-0"></span>15.3 Signal

<span id="page-424-1"></span>15.3.1 Signal (device) explanation

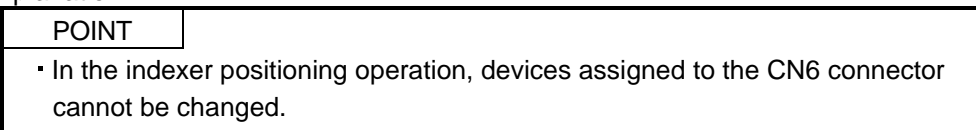

### (1) I/O device

(a) Input device

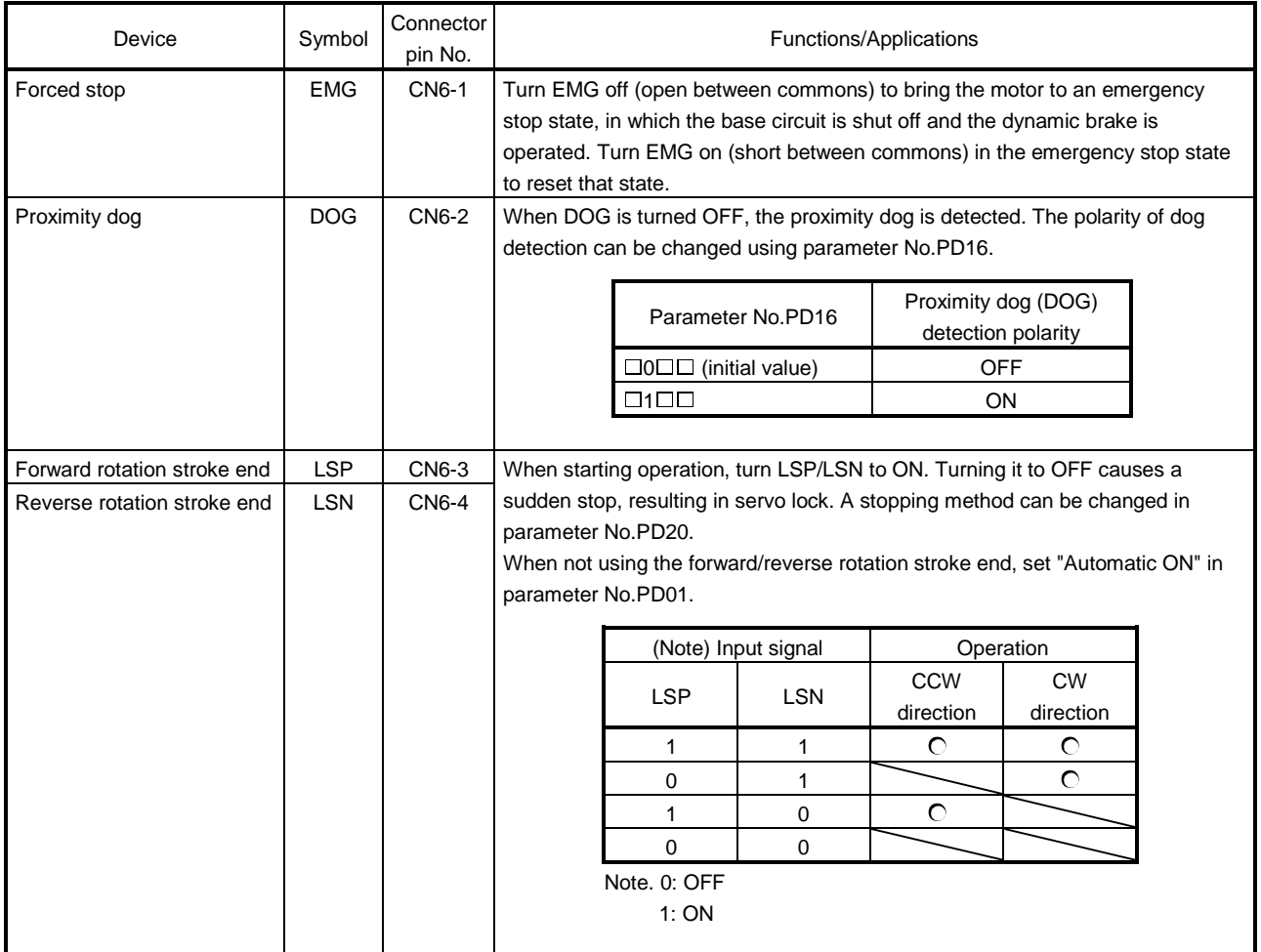

### (b) Output device

POINT

Output devices assigned to the CN6 connector pins can be used with the remote output of the CC-Link communication function.

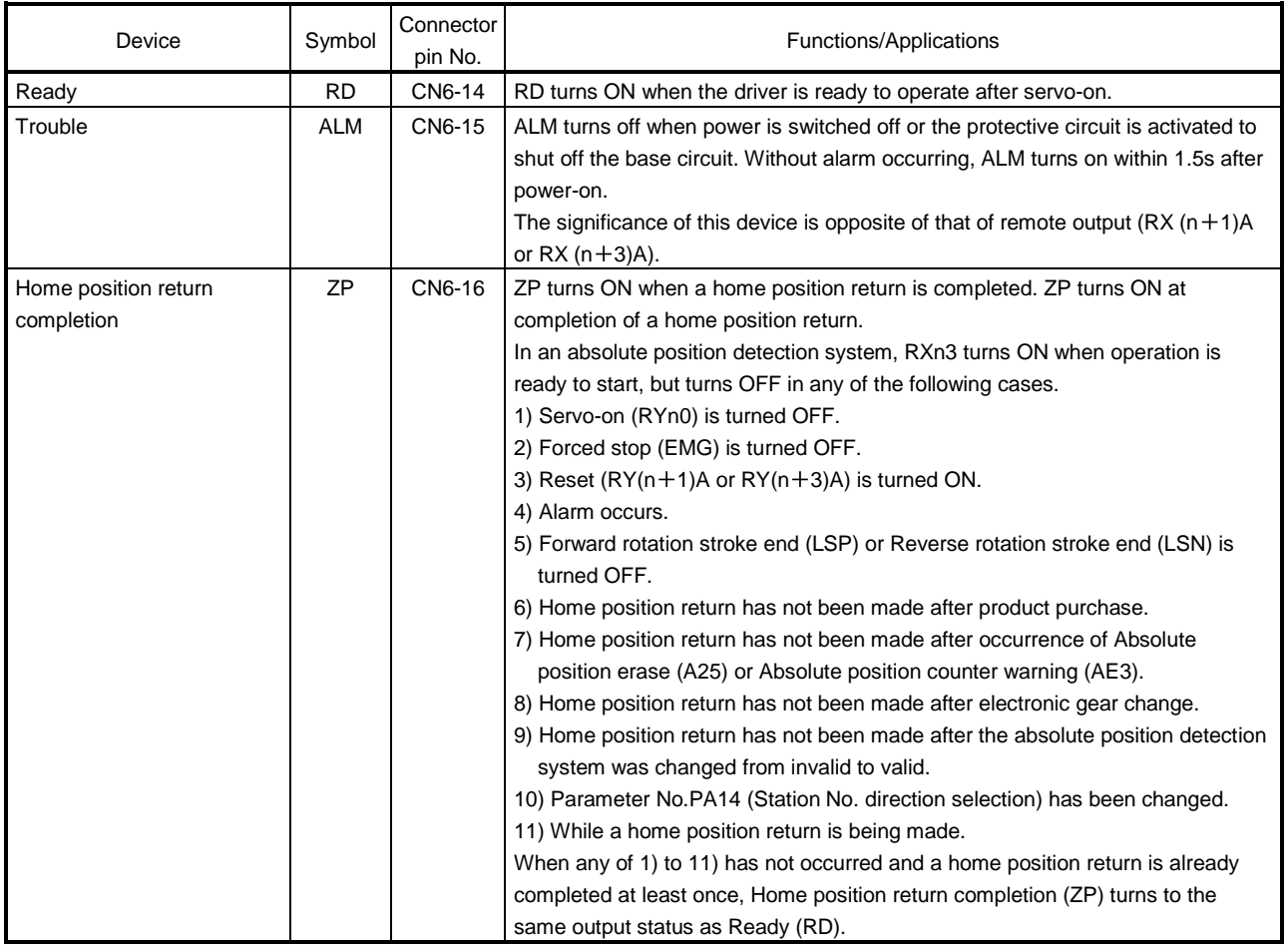

#### (2) Input signals

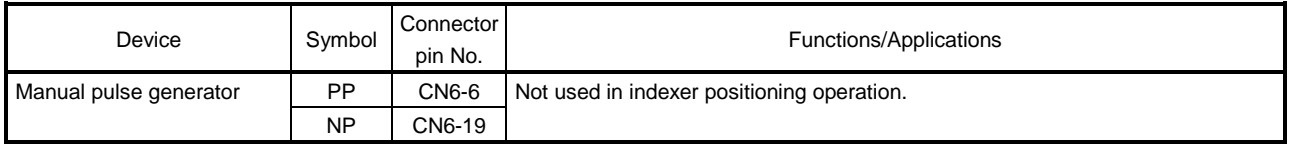

#### (3) Output signals

Refer to section 4.8.2 for the output interfaces (symbols in the I/O Division field in the table) of the corresponding connector pins.

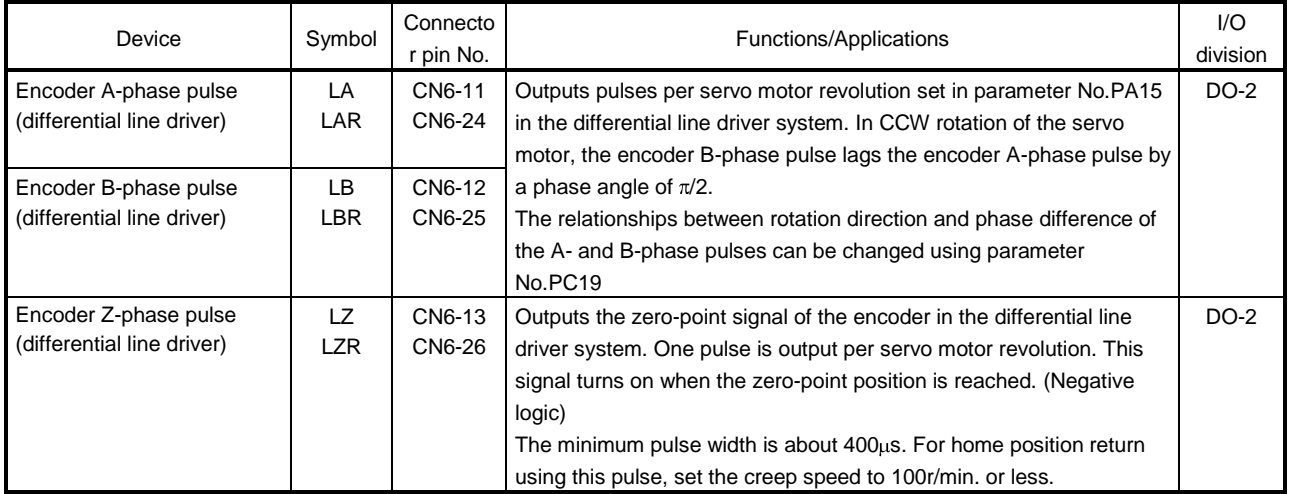

#### (4) Power supply

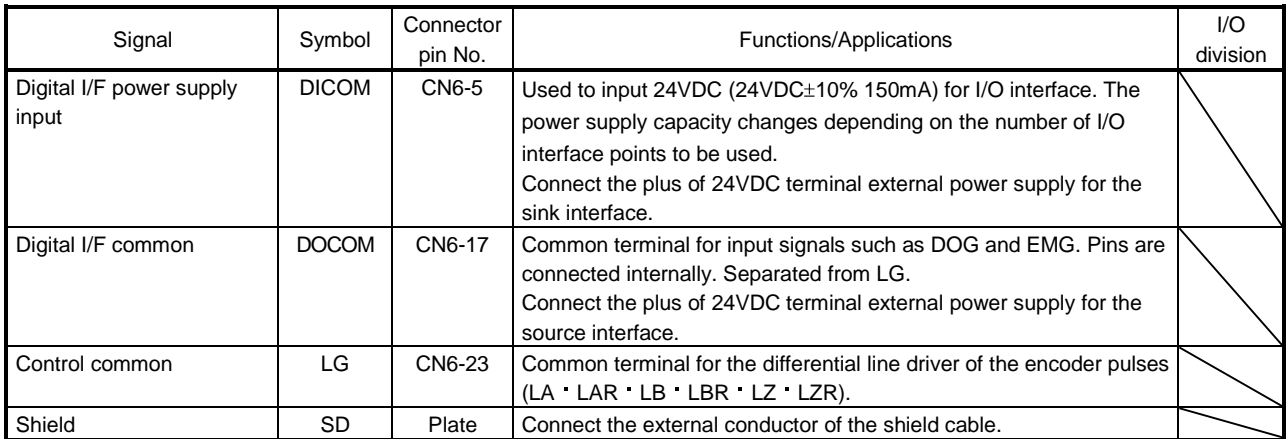

- <span id="page-427-0"></span>15.3.2 Detailed description of signals (devices)
- (1) Forward rotation start reverse rotation start temporary stop/restart
	- (a) A start (RYn1) should make the sequence which can be used after the main circuit has been established. These signals are invalid if it is switched on before the main circuit is established. Normally, it is interlocked with the ready signal (RD).
	- (b) A start in the driver is made when a start (RYn1) changes from OFF to ON. The delay time of the driver's internal processing is max. 3ms. The delay time of other devices is max. 10ms.
	- (c) The ON time of a start (RYn1), should be 6ms or longer to prevent a malfunction.
	- (d) During operation, the start (RYn1) is not accepted. The next operation should always be started after the rough match (RXn2) is output with the rough match output range set to "0" or after the movement completion (RXnC) is output.
- (2) Movement completion rough match in position

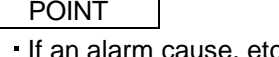

Ise, etc. are removed and servo-on occurs after a stop is made by servo-off, alarm occurrence or Forced stop (EMG) ON during automatic operation, Movement completion (MEND), Rough-match, (CPO) and In position (INP) are turned on. To resume operation, confirm the current position and the selected point table No. for preventing unexpected operation.

#### (a) Movement completion

The following timing charts show the output timing relationships between the position command generated in the driver and the movement completion (RYnC). This timing can be changed using parameter No.PA10 (in-position range). RYnC turns ON in the servo-on status.

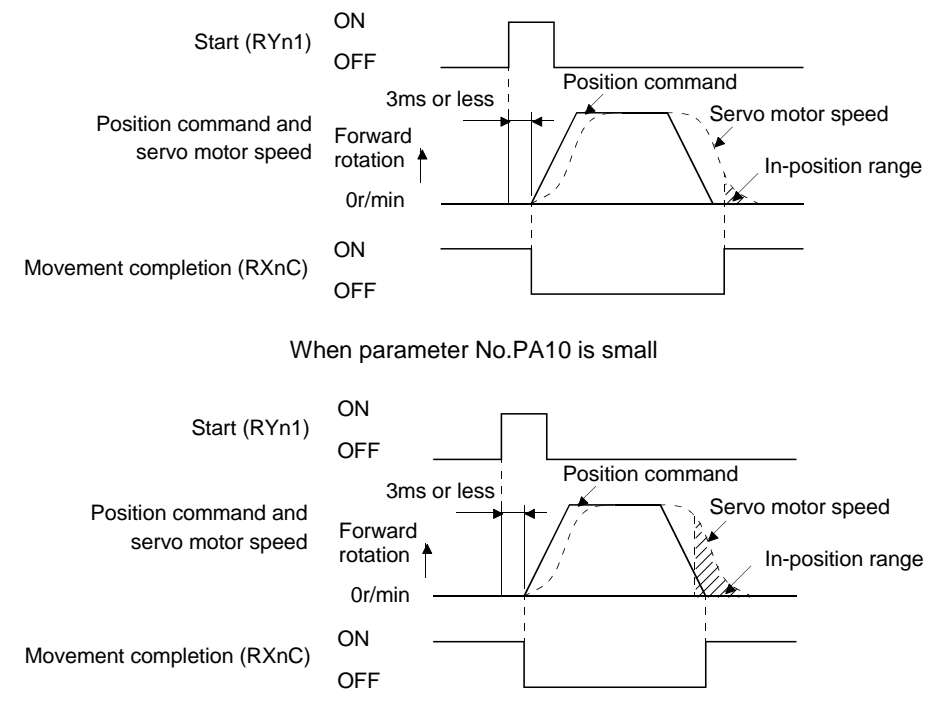

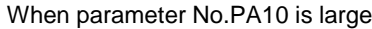

#### (b) Rough match

The following timing charts show the relationships between the signal and the position command generated in the driver. This timing can be changed using parameter No.PC11 (rough match output range). RXn2 turns ON in the servo-on status.

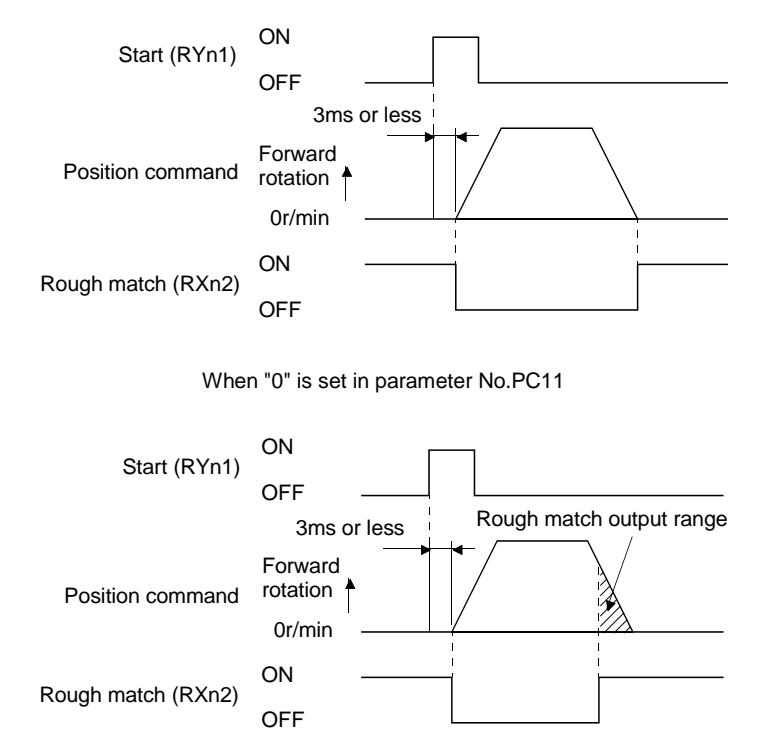

When more than "0" is set in parameter No.PC11

(c) In position

The following timing chart shows the relationship between the signal and the feedback pulse of the servo motor. This timing can be changed using parameter No.PA10 (in-position range). turns on RYn1 in the servo-on status.

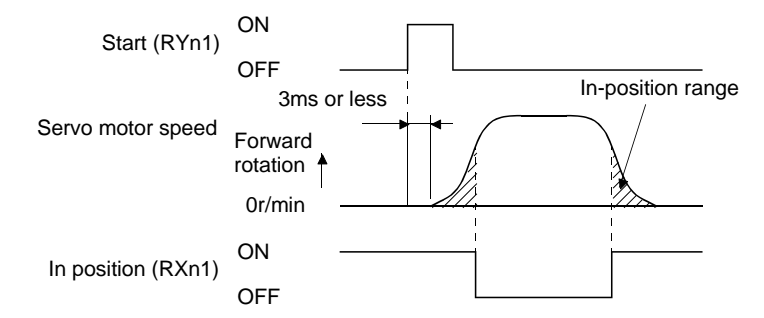

When positioning operation is performed once

#### (3) Torque limit

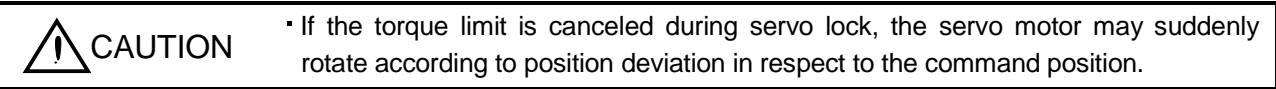

#### POINT

In the indexer positioning operation, the torque limit 2 becomes automatically effective depending on the operation status.

#### (a) Torque limit and torque

By setting parameter No.PA11 (forward rotation torque limit) or parameter No.PA12 (reverse rotation torque limit), torque is always limited to the maximum value during operation. A relationship between the limit value and servo motor torque is shown below.

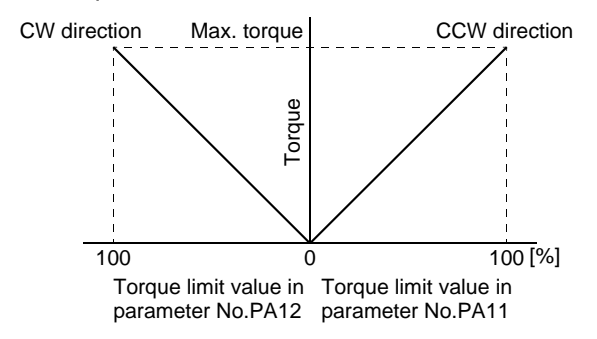

#### (b) Torque limit value selection

As shown below, the forward rotation torque limit (parameter No.PA11), reverse rotation torque limit (parameter No.PA12) or internal torque limit 2 (parameter No.PC35) can be chosen using the external torque limit selection  $(RY(n+2)6)$ .

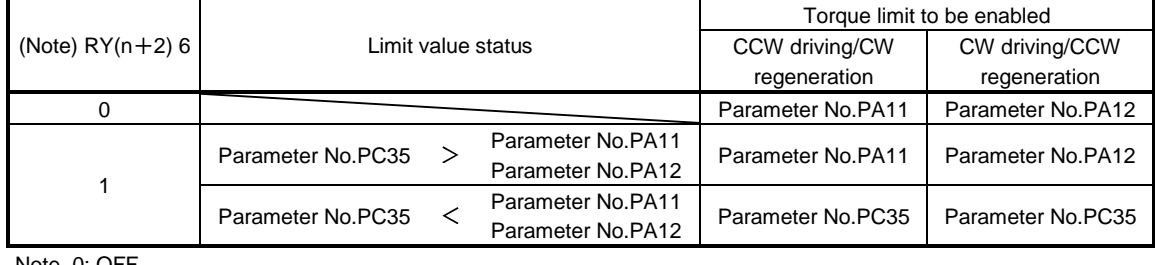

#### Note. 0: OF 1: ON

(c) Limiting torque (RXn4)

RXn4 turns on when the servo motor torque reaches the torque limited.

#### <span id="page-430-0"></span>15.4 Switching power on for the first time

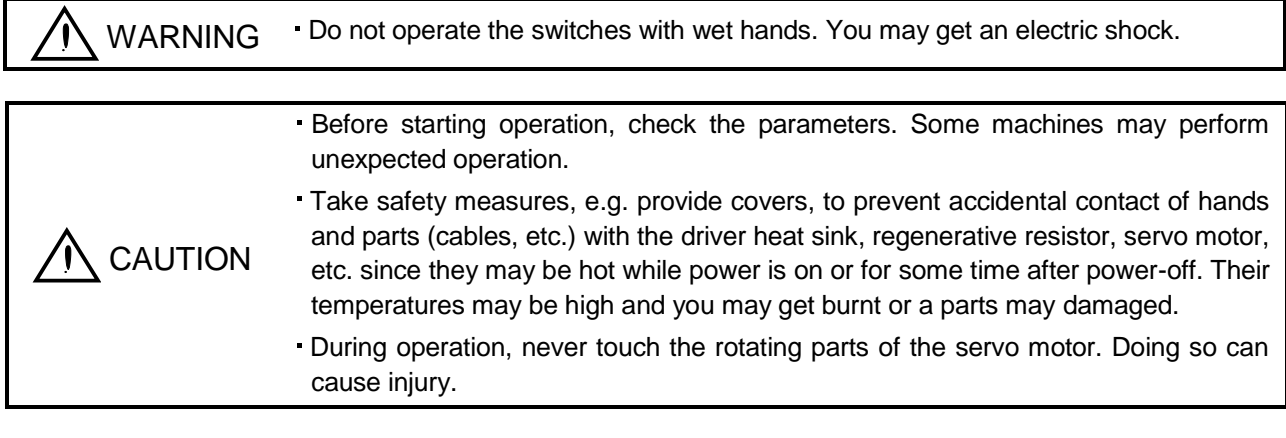

When switching power on for the first time, follow this section to make a startup.

<span id="page-430-1"></span>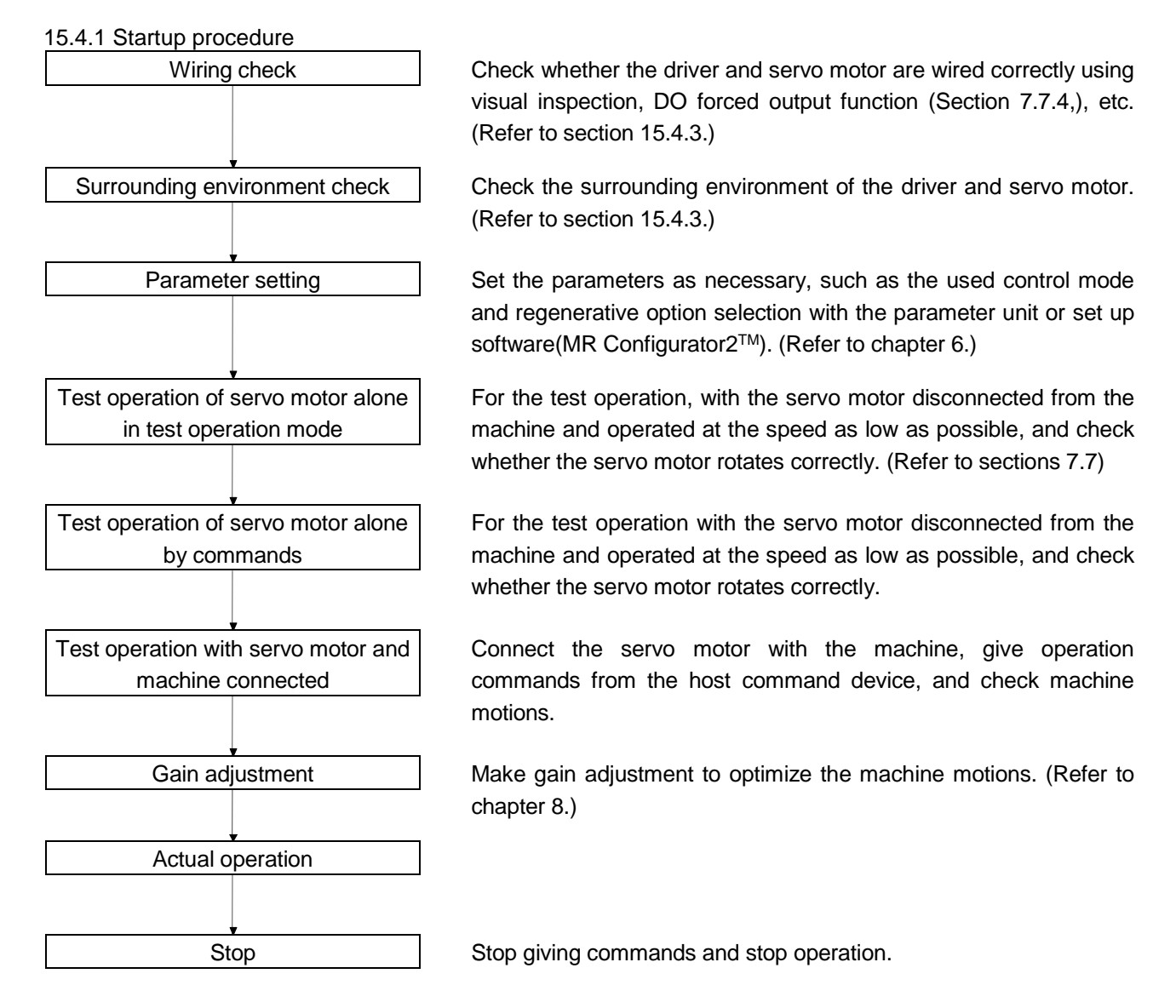

15 - 30 àSMC

- <span id="page-431-0"></span>15.4.2 Wiring check
- (1) Power supply system wiring

Before switching on the main circuit and control circuit power supplies, check the following items.

(a) Power supply system wiring

The power supplied to the power input terminals  $(L_1, L_2, L_3, L_{11}, L_{21})$  of the driver should satisfy the defined specifications. (Refer to section 1.2.)

(b) Connection of driver and servo motor

1) The servo motor power supply terminals (U, V, W) of the driver match in phase with the power input terminals (U, V, W) of the servo motor.

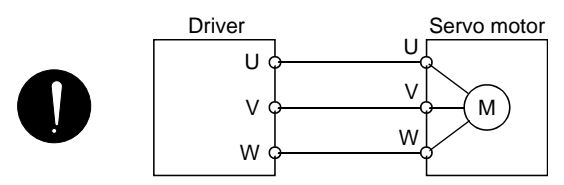

2) The power supplied to the driver should not be connected to the servo motor power supply terminals (U, V, W). To do so will fail the connected driver and servo motor.

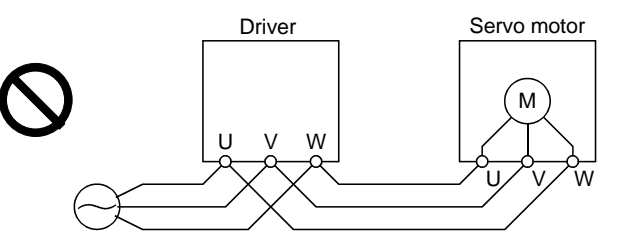

3) The earth terminal of the servo motor is connected to the PE terminal of the driver.

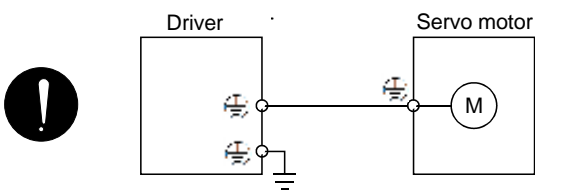

4) P1-P<sup>2</sup> (For 11kW or more, P1-P) should be connected.

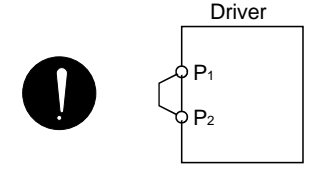

(c) When option and auxiliary equipment are used

- 1) When regenerative option is used under 3.5kW for 200V class
- The lead between P terminal and D terminal of CNP2 connector should not be connected.
- The generative brake option should be connected to P terminal and C terminal.
- A twisted cable should be used. (Refer to section 13.2.)

15 - 31 àSMO
- (2) I/O signal wiring
	- (a) The I/O signals should be connected correctly.

Use DO forced output to forcibly turn on/off the pins of the CN6 connector. This function can be used to perform a wiring check. (Refer to section 7.7.4.) In this case, switch on the control circuit power supply only.

- (b) 24VDC or higher voltage is not applied to the pins of connectors CN6.
- (c) SD and DOCOM of connector CN6 is not shorted.

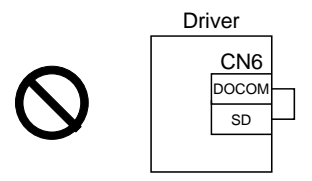

- 15.4.3 Surrounding environment
- (1) Cable routing
	- (a) The wiring cables are free from excessive force.
	- (b) The encoder cable should not be used in excess of its flex life. (Refer to section 12.4.)
	- (c) The connector part of the servo motor should not be strained.
- (2) Environment

Signal cables and power cables are not shorted by wire offcuts, metallic dust or the like.

15.5 Startup

15.5.1 Power on and off procedures

(1) Power-on

Switch power on in the following procedure. Always follow this procedure at power-on.

- 1) Switch off the servo-on (RYn0).
- 2) Make sure that the start (RYn1) is off.
- 3) Switch on the main circuit power supply and control circuit power supply. When main circuit power/control circuit power is switched on, the driver display shows "b01" (if the driver has the station number of 1).

$$
\boxed{\frac{1}{L_1}\prod_{i=1}^{L_1}\frac{1}{L_i}}
$$

In the absolute position detection system, first power-on results in the absolute position lost (A25) alarm and the servo system cannot be switched on.

The alarm can be deactivated then switching power off once and on again.

Also in the absolute position detection system, if power is switched on at the servo motor speed of 3000r/min or higher, position mismatch may occur due to external force or the like. Power must therefore be switched on when the servo motor is at a stop.

## (2) Power-off

- 1) Make sure that the start (RYn1) is off.
- 2) Switch off the Servo-on (RYn0).
- 3) Switch off the main circuit power supply and control circuit power supply.

#### 15.5.2 Stop

In any of the following statuses, the driver interrupts and stops the operation of the servo motor. Refer to section 4.11 for the servo motor equipped with a lock.

#### (a) Servo-on (RYn0) OFF

The base circuit is shut off and the servo motor coasts.

## (b) Alarm occurrence

When an alarm occurs, the base circuit is shut off and the dynamic brake is operated to bring the servo motor to a sudden stop.

(c) Forced stop (EMG) OFF

The base circuit is shut off and the dynamic brake is operated to bring the servo motor to a sudden stop. The servo forced stop warning (AE6) occurs.

## (d) Forward rotation stroke end (LSP), reverse rotation stroke end (LSN) OFF

The droop pulse value is erased and the servo motor is stopped and servo-locked. It can be run in the opposite direction.

## 15.5.3 Test operation

Before starting actual operation, perform test operation to make sure that the machine operates normally. Refer to section 15.5.1 for the power on and off methods of the driver.

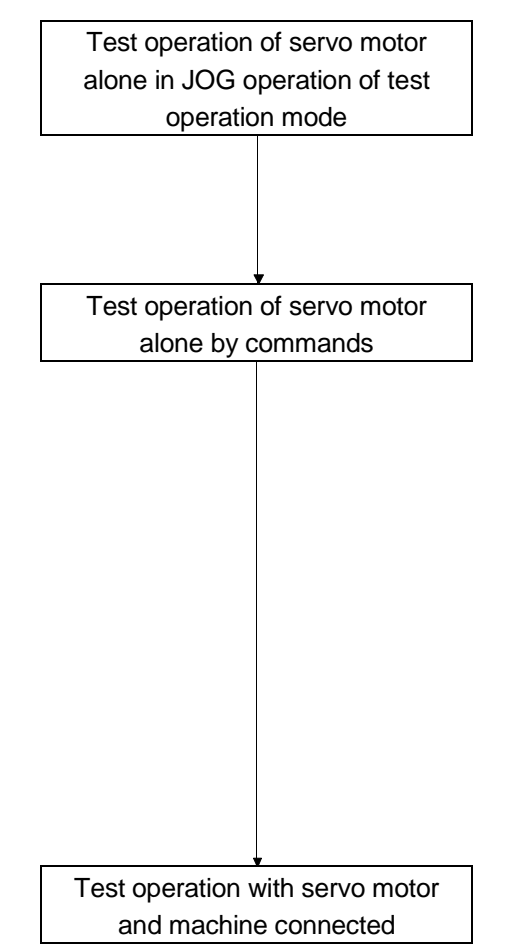

In this step, confirm that the driver and servo motor operate normally.

With the servo motor disconnected from the machine, use the test operation mode and check whether the servo motor correctly rotates at the slowest speed. Refer to section 7.7 or the test operation mode.

In this step, confirm that the servo motor correctly rotates at the slowest speed under the commands from the command device. Make sure that the servo motor rotates in the following procedure.

- 1) Switch on the Forced stop (EMG) and Servo-on (RYn0). When the driver is put in a servo-on status, the Ready (RD) switches on.
- 2) Switch on the Forward rotation stroke end (LSP) or Reverse rotation stroke end (LSN).
- 3) When the point table is designated to switch on the start (RYn1) the servo motor starts rotating. Give a low speed command at first and check the rotation direction, etc. of the servo motor. If the servo motor does not operate in the intended direction, check the input signal.

In this step, connect the servo motor with the machine and confirm that the machine operates normally under the commands from the command device.

Make sure that the servo motor rotates in the following procedure.

- 1) Switch on the Forced stop (EMG) and Servo-on (RYn0). When the driver is put in a servo-on status, the Ready (RD) switches on.
- 2) Switch on the Forward rotation stroke end (LSP) or Reverse rotation stroke end (LSN).
- 3) When the point table is specified from the command device and the start (RYn1) is turned ON, the servo motor starts rotating. Give a low speed command at first and check the operation direction, etc. of the machine. If the machine does not operate in the intended direction, check the input signal. In the status display, check for any problems of the servo motor speed, load ratio, etc.
- 4) Then, check automatic operation with the program of the command device.

15 - 34

àSM

## 15.5.4 Parameter setting

The driver can be used by merely changing the basic setting parameters (No.PA $\square \square$ ) mainly. As necessary, set the gain filter parameters (No.PBOO), extension setting parameters (No.PCOO) and I/O setting parameters (No.PD $\square$ ).

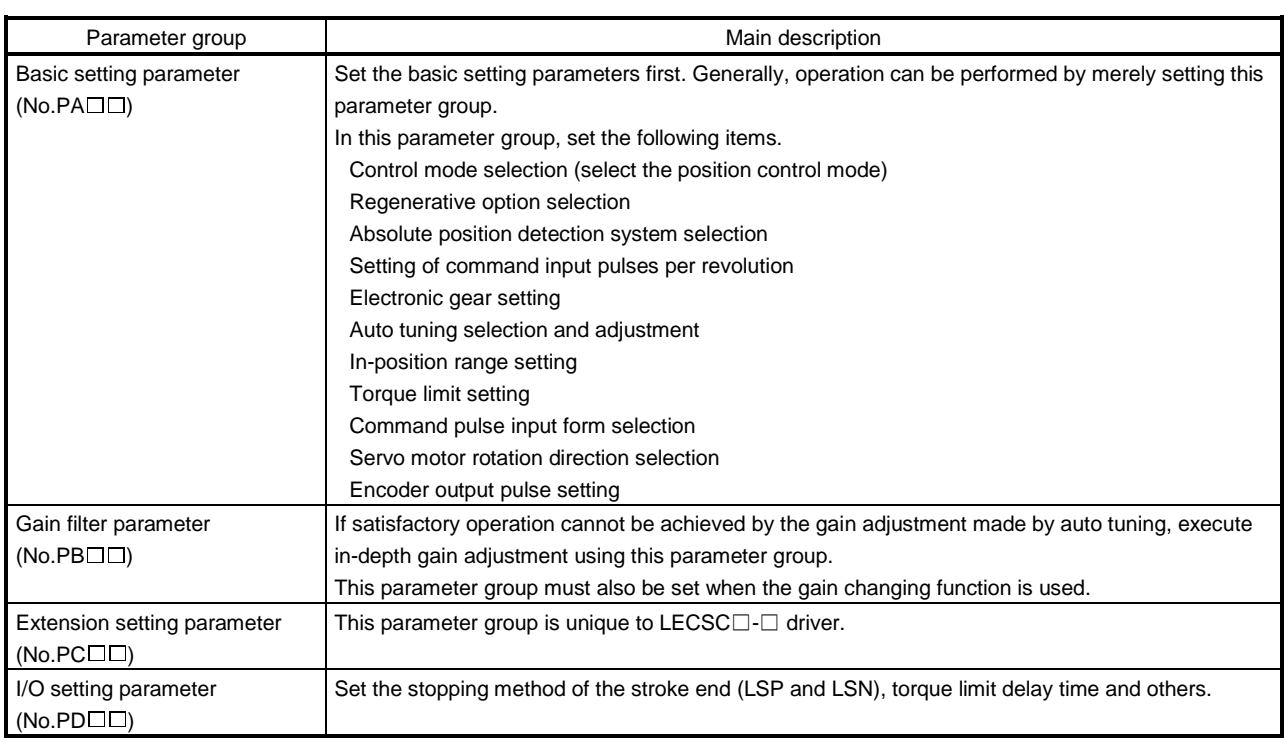

## 15.5.5 Point table setting

Set necessary items to the point table before starting operation. The following table indicates the items that must be set.

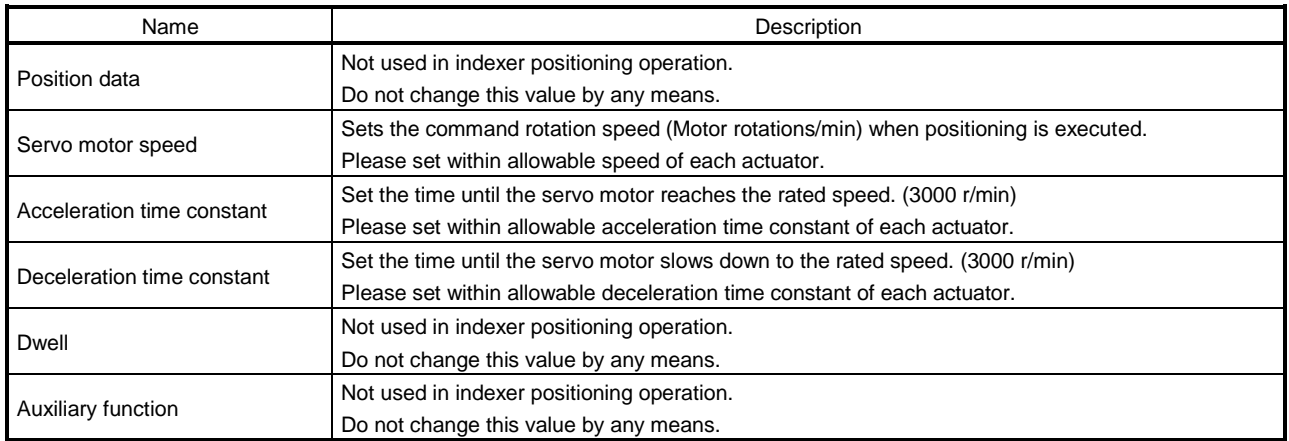

## 15.5.6 Actual operation

Start actual operation after confirmation of normal operation by test operation and completion of the corresponding parameter settings. Perform a home position return as necessary.

## 15.6 Driver display

On the driver display (three-digit, seven-segment display), check the status of communication with the CC-Link driver at power-on, check the station number, and diagnose a fault at occurrence of an alarm.

## (1) Display sequence

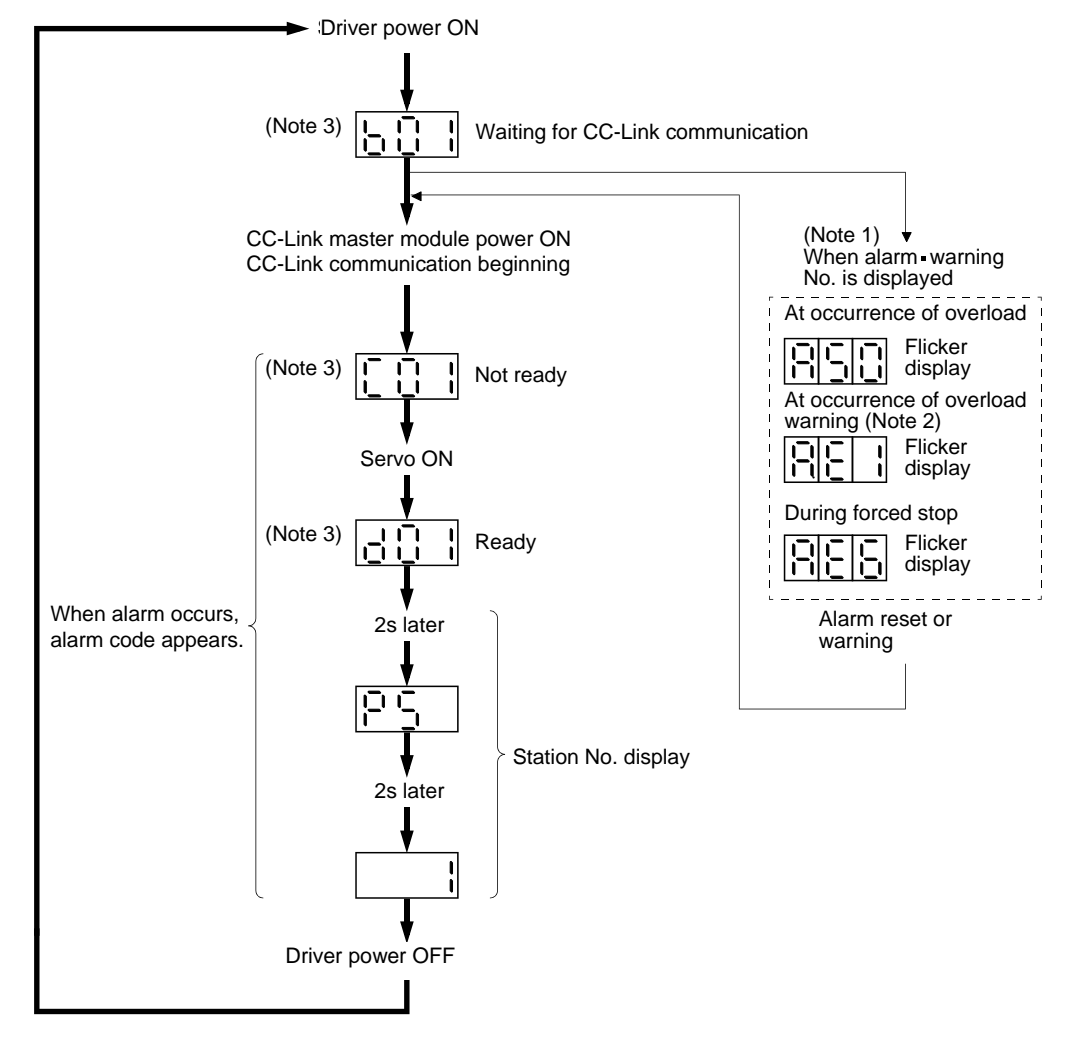

Note 1. Only alarm and warning No. are displayed, but no station No. is displayed.

- 2. If warning other than AE6 occurs during the servo on, flickering the second place of decimal point indicates that it is during the servo on.
- 3. The right-hand segments of b01, c02 and d16 indicate the axis number. (Below example indicates Station No.1)

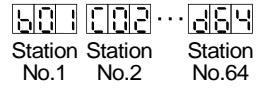

# 15. INDEXER POSITIONING OPERATION

## (2) Indication list

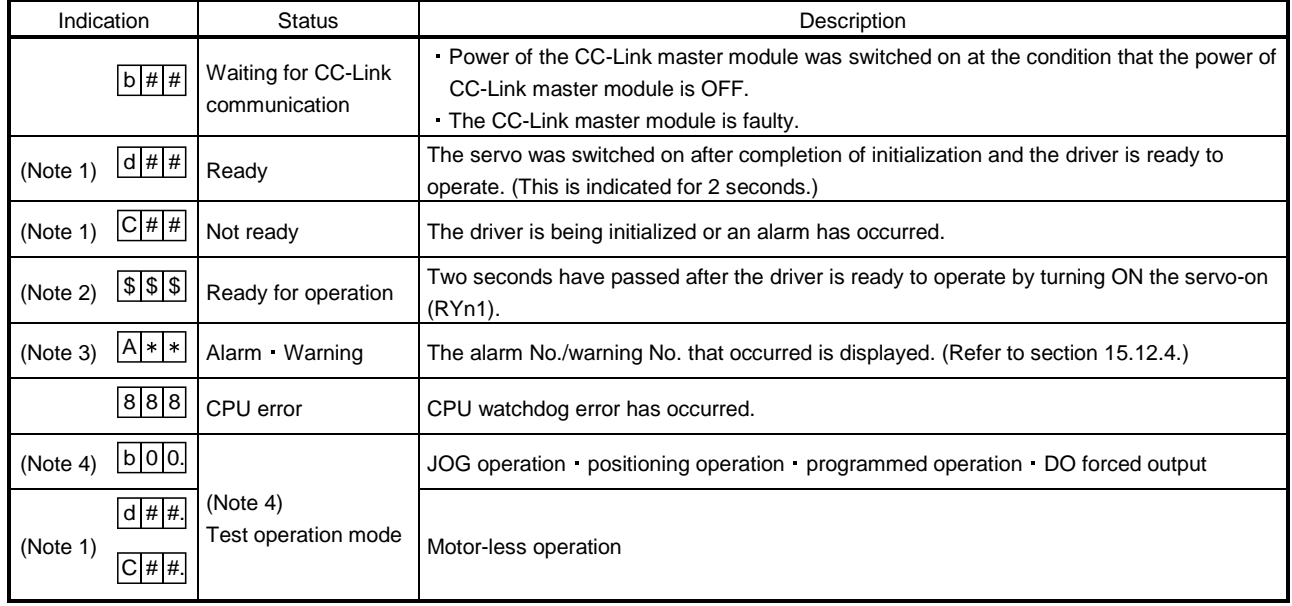

Note 1. ## denotes any of numerals 00 to 16 and what it means is listed below.

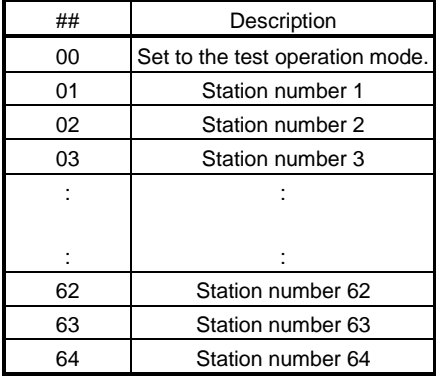

Note 2. \$\$\$ indicates numbers from 0 to 254, and the number indicates the executing station number.

- 3.  $* *$  indicates the warning/alarm No.
- 4. Requires set up software(MR Configurator2™).

#### 15.7 Automatic operation mode

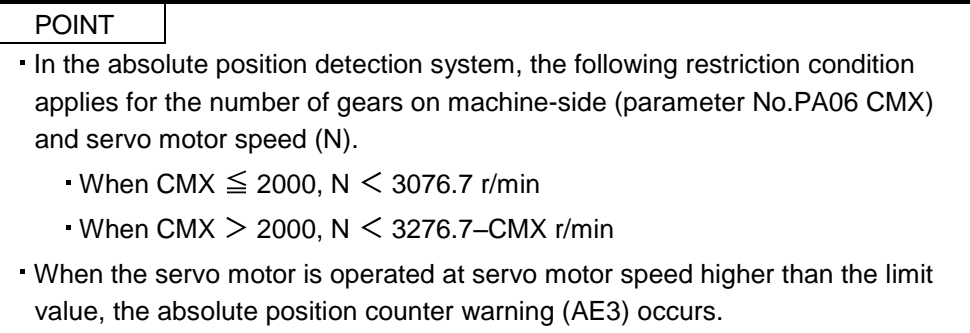

#### 15.7.1 What is automatic operation mode?

#### (1) Concept of indexer

Select the station, which is dividing the circumference (360 degrees) of the machine side into up to 255, using 8-bit device of the next station selection 1 to 8 (RYnA to RYnE, and RY(n+2)3 to RY(n+2)5), and execute positioning.

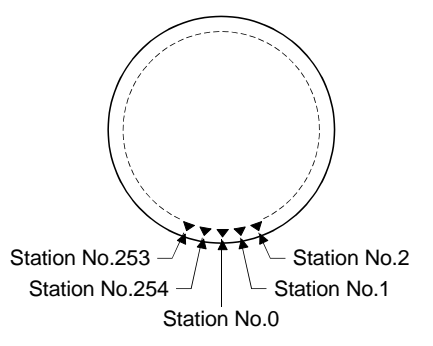

Set the number of stations in the parameter No.PC46.

#### (2) Rotation direction

There are two types of operation methods: Rotation direction specifying indexer, which is to always rotate in the fixed direction and execute positioning to a station, and Shortest rotating indexer, which is to automatically change the rotation direction for the shortest distance and execute positioning to a station.

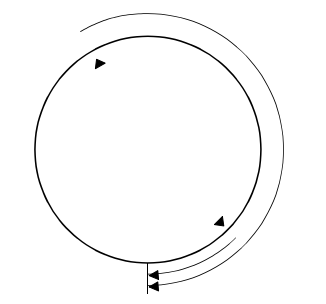

Rotation direction specifying indexer Shortest rotating indexer

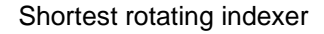

#### 15.7.2 Automatic operation mode 1 (Rotation direction specifying indexer) In this operation mode, the servo motor rotates in the fixed direction and executes positioning to a station.

(1) When not using the remote register

Select the station number using 8-bit device of the next station selection 1 to 8 (RYnA to RYnE, and  $RY(n+2)3$  to  $RY(n+2)5$ ), and execute positioning. For the servo motor speed and acceleration/ deceleration time constant during operation, the value set in the point table is used.

#### (a) Device/Parameter

Set the input devices and parameters as indicated below.

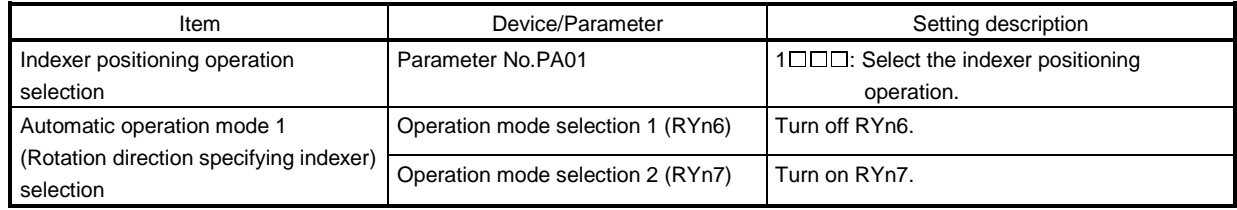

## (b) Other parameter settings

1) Setting the allocation direction of station numbers

Select the allocation direction of station numbers using the parameter No.PA14 (Station No. direction selection).

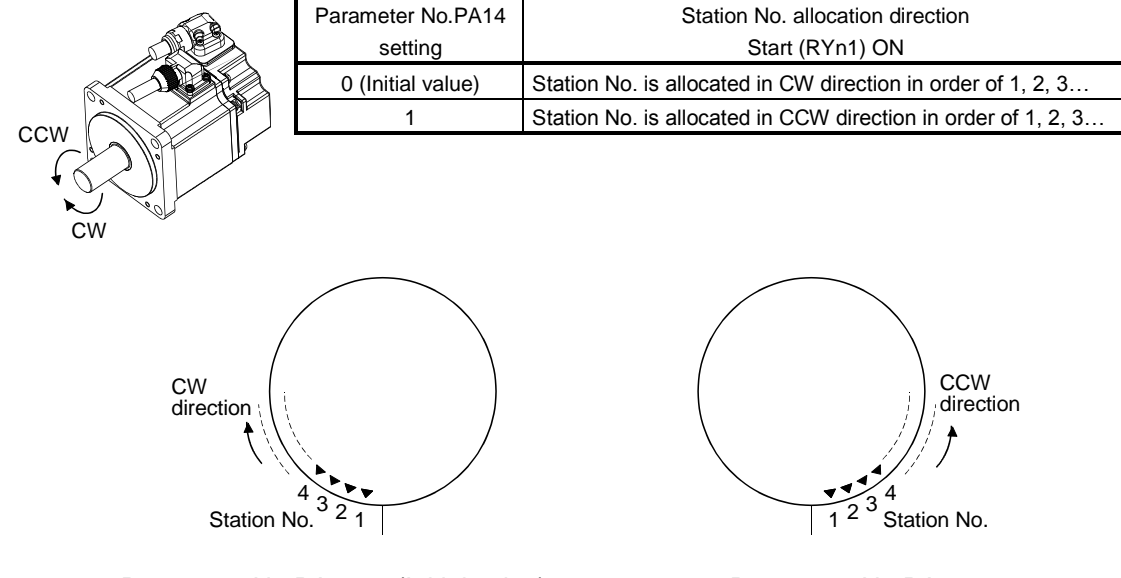

Parameter No.PA14: 0 (Initial value) Parameter No.PA14: 1

## 2) Setting the number of stations

Set the number of stations in the parameter No.PC46.

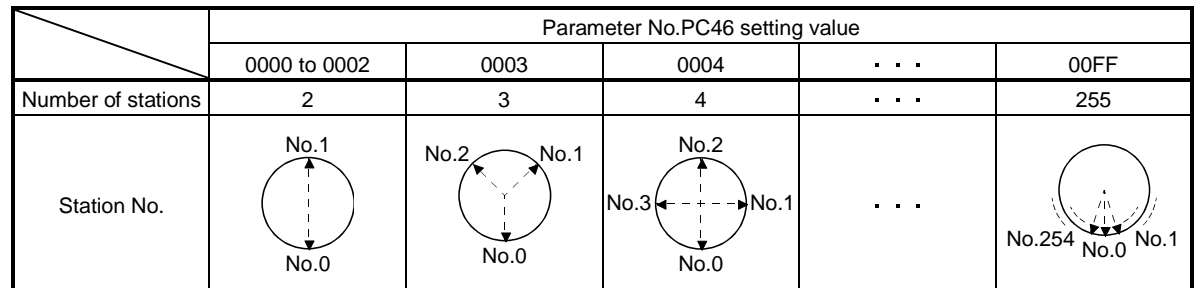

## (c) Setting the speed data

Set the servo motor speed, acceleration time constant, and deceleration time constant in the point table number 1 to 8.

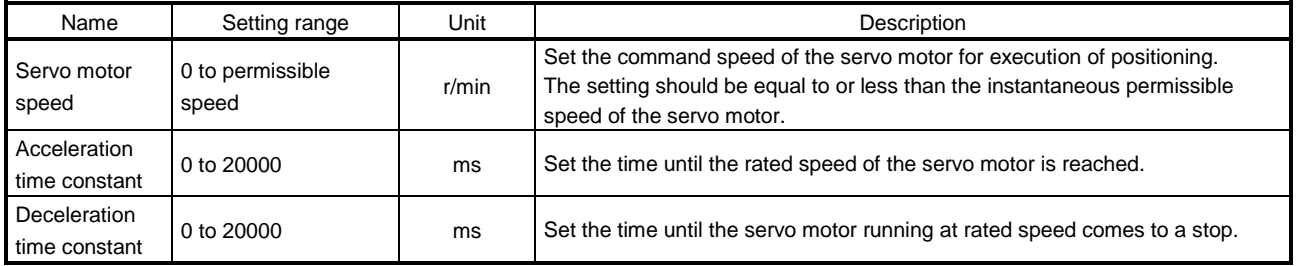

## (d) Operation

Select the station number for positioning, using 8-bit device of the next station selection 1 to 8 (RYnA to RYnE, and  $RY(n+2)3$  to  $RY(n+2)5$ ).

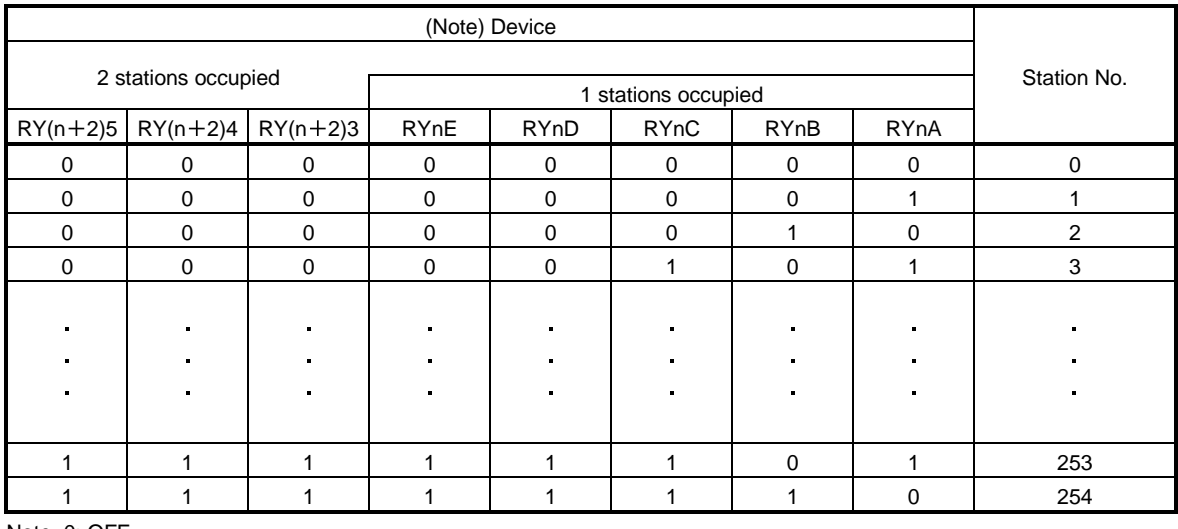

Note. 0: OFF 1: ON

Select the point table using the speed selection 1 (RY(n+2)C) to speed selection 3 (RY(n+2)E). Turn on the start (RYn1) to execute positioning with the speed data set in the point table. Rotation direction of the servo motor is the direction set in the rotation direction specifying (RYn2). When one station is occupied,  $RY(n+2)C$ ,  $RY(n+2)D$ , and  $RY(n+2)E$  are not available so that the point table number cannot be selected. Use point table No.1 when one station is occupied.

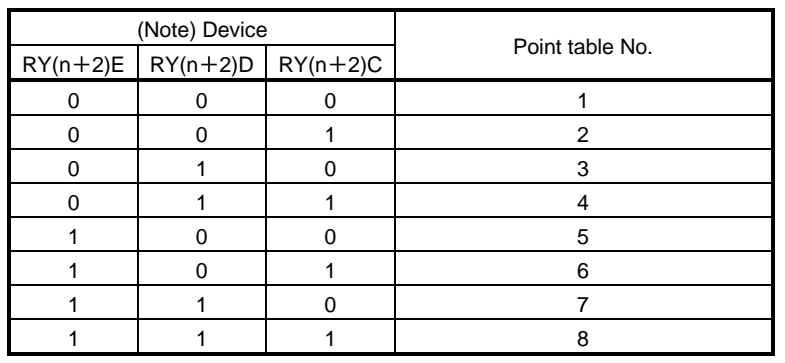

Note. 0: OFF 1: ON

## (e) Timing chart

POINT Always execute a home position return. The home positioning incomplete (A90) occurs when turning on the start (RYn1) without executing a home position return.

#### The timing chart is shown below.

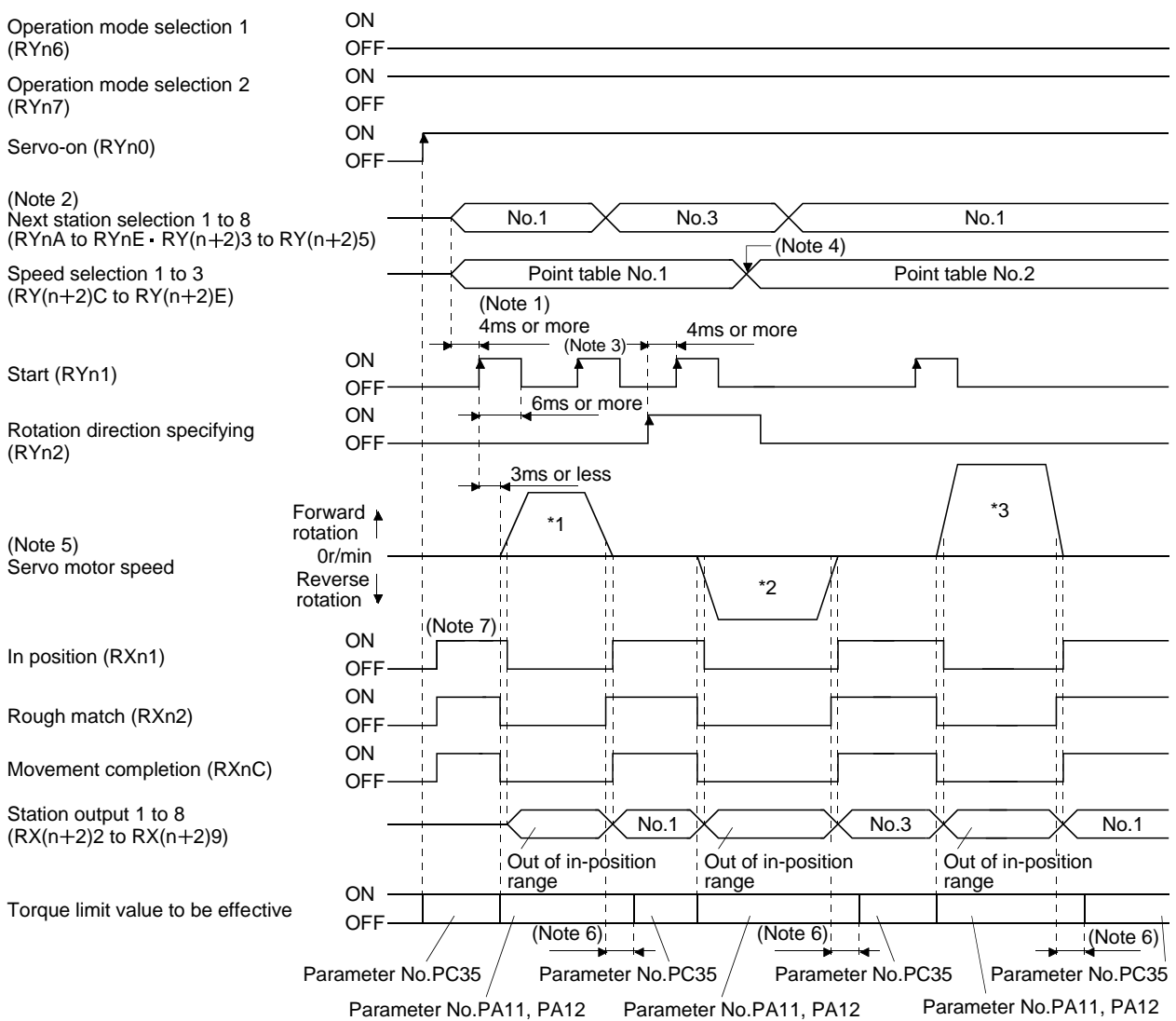

- Note 1. Configure a sequence that changes the next station selection (RYnA to RYnE and RY(n+2)3 to RY(n+2)5) and speed selection  $(RY(n+2)C$  to  $RY(n+2)E)$  earlier, considering the delay time of CC-Link communication.
	- 2. When the selected station number exceeds the value that is dividing number set in the parameter No.PC46 minus one, the next station warning (A97) occurs.
	- 3. The start (RYn1) is invalid even if it is turned on during operation. When executing another operation, turn on RYn1 after the movement completion (RXnC) turns on.
	- 4. Change of the servo motor speed and acceleration/deceleration time constant by the speed selection 1 (RY( $n+2$ )C) to speed selection 3 (RY(n+2)E) becomes effective when the start (RYn1) turns on. Even if the speed selection 1 to 3 are changed during servo motor rotation, they do not become effective.
	- 5. The following shows the operation to be executed.

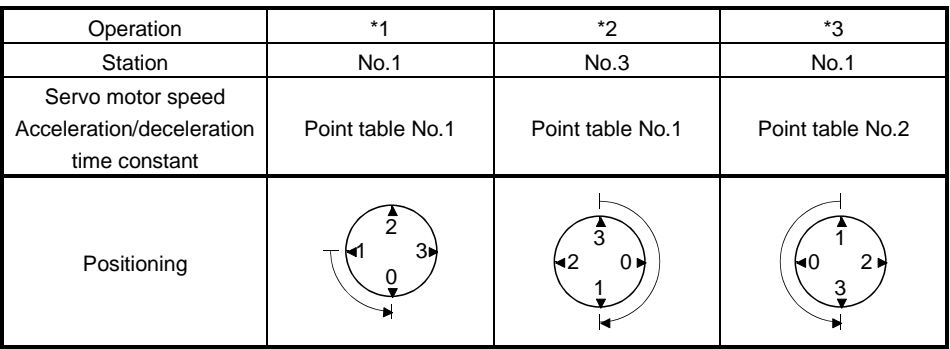

- 6. Delay time from when RXn1 turns on until the torque limit value changes to the parameter No.PC35 value can be set in the parameter No.PD26.
- 7. After power-on, if the current position is within the in-position range of each station, the in position (RXn1) turns on.

#### (2) When using the remote register

Select the station number using the next station  $(RWwn+4)$  remote register and execute positioning. For the speed data during operation, select the point table number using the point table No./Speed command data (RWwn $+6$ ) remote register, or directly set the servo motor speed.

#### (a) Device/Parameter

Set the input devices and parameters as indicated below.

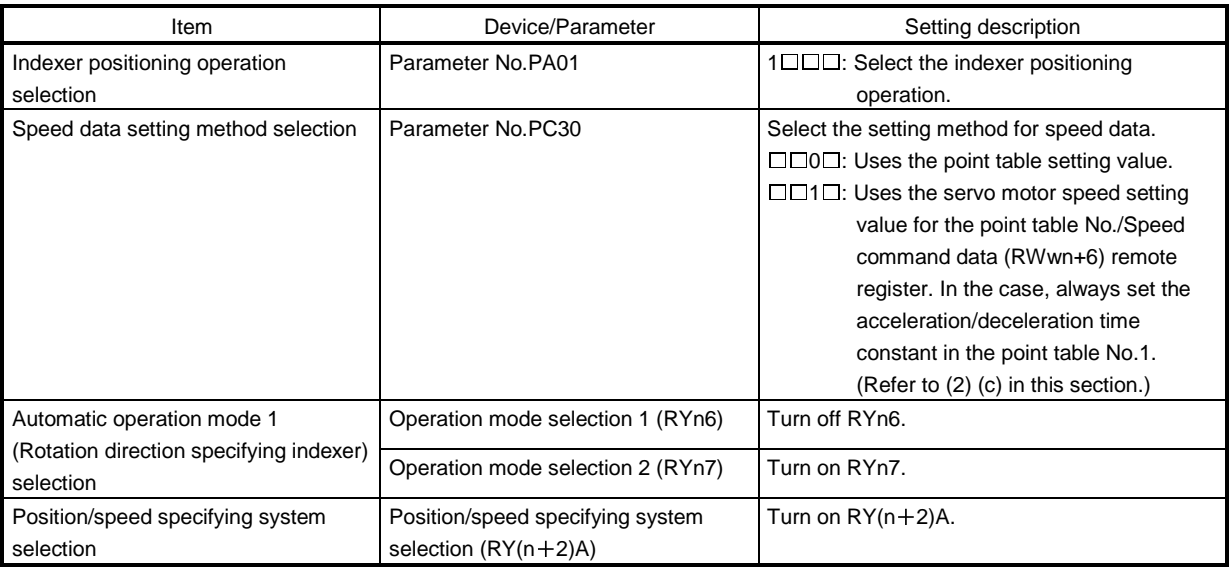

- (b) Other parameter settings
	- 1) Setting the servo motor rotation direction and allocation direction of station numbers Select the allocation direction of station numbers using the parameter No.PA14 (Station No. direction selection). Setting is the same as that for when not using the remote register. Refer to (1) (b) 1) in this section.
	- 2) Setting the number of stations

Set the number of stations in the parameter No.PC46. Setting is the same as that for when not using the remote register. Refer to (1) (b) 2) in this section.

## (c) Setting the speed data

1) When using the speed data of point table

Set the servo motor speed, acceleration time constant, and deceleration time constant in the point table number 1 to 8.

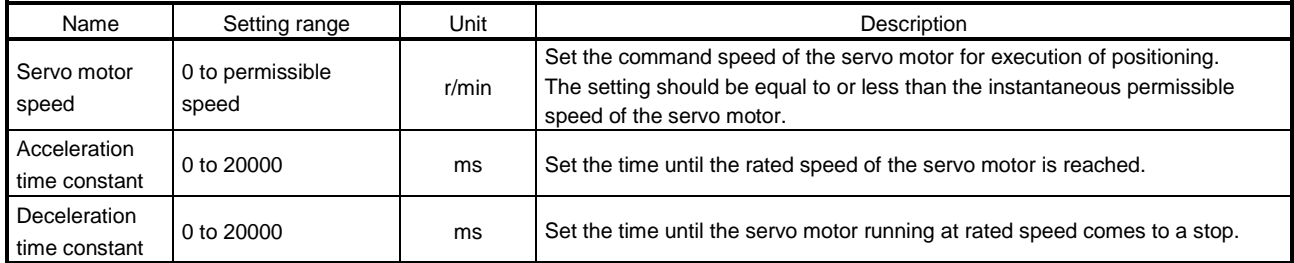

(2) When directly setting the servo motor speed (only when two stations are occupied)

Set the followings because the acceleration time constant and deceleration time constant of the point table No.1 are used.

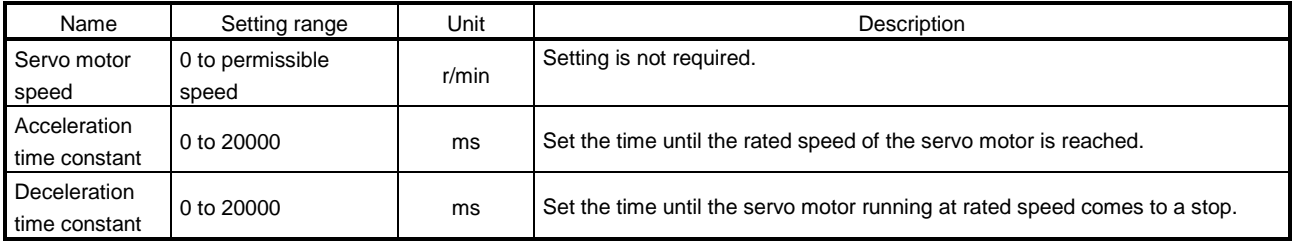

(d) Operation

1) When using the speed data of point table

Set the station number for positioning by using the next station  $(RWwn+4)$  remote register. Set the point table number in the point table No./Speed command data (RWwn+6) remote register. Turn on the start (RYn1) to execute positioning with the speed data set in the point table.

2) When directly setting the servo motor speed (only when two stations are occupied)

Set the station number for positioning by using the next station  $(RWwn+4)$  remote register. Set the servo motor speed in the point table No./Speed command data (RWwn+6) remote register. Turn on the start (RYn1) to execute positioning with the servo motor speed set in RWwn  $+6$  and the acceleration time constant and deceleration time constant set in the point table No.1.

(e) Timing chart

POINT Always execute a home position return. The home positioning incomplete (A90) occurs when turning on the start (RYn1) without executing a home position return.

The timing chart is shown below.

1) When using the speed data of point table

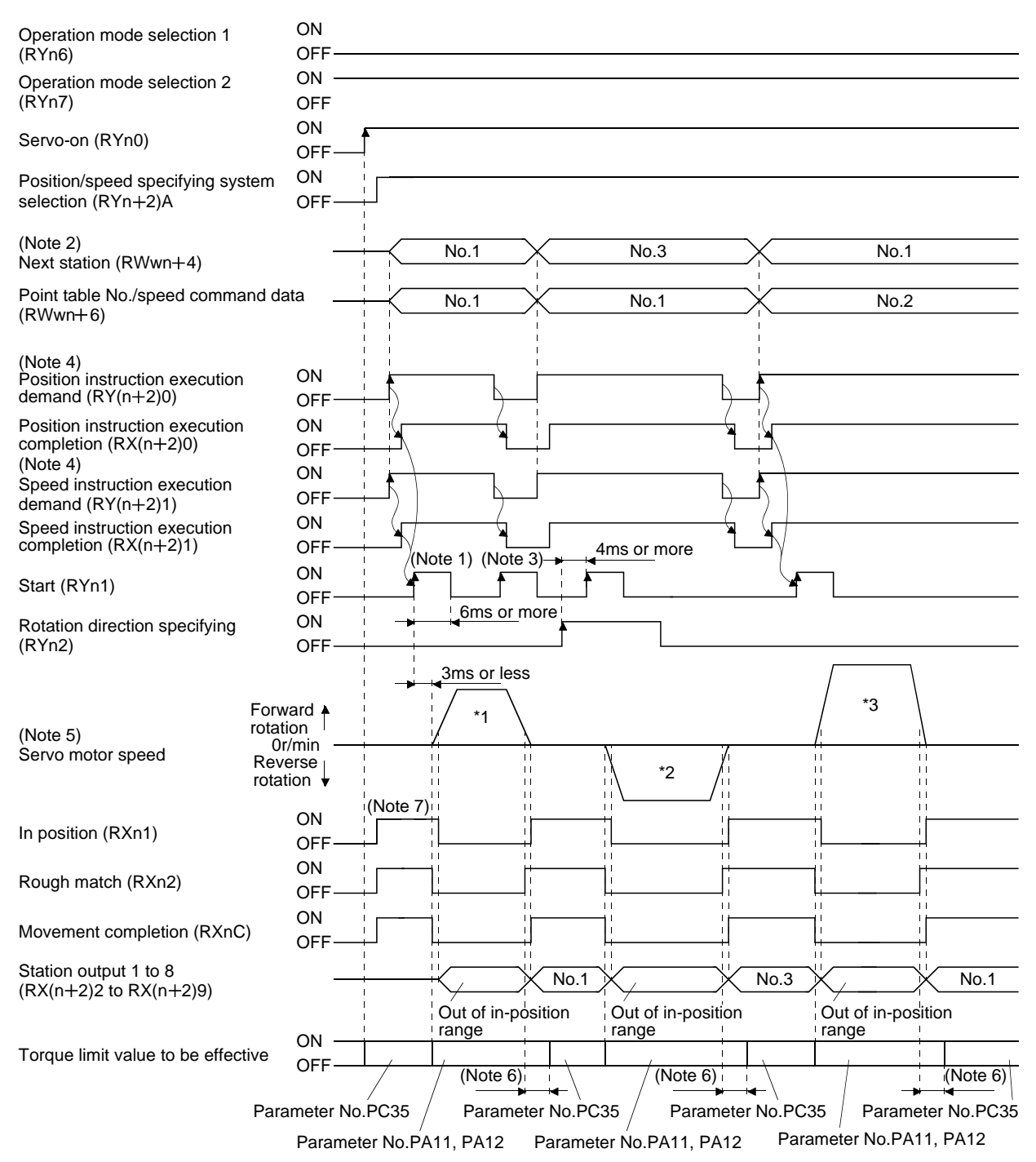

# 15. INDEXER POSITIONING OPERATION

- Note 1. Configure a sequence that changes RWwn +4 and RWwn +6 earlier, considering the delay time of CC-Link communication.
	- 2. When the selected station number exceeds the value that is dividing number set in the parameter No.PC46 minus one, the next station warning (A97) occurs
	- 3. The start (RYn1) is invalid even if it is turned on during operation. When executing another operation, turn on RYn1 after the movement completion (RXnC) turns on.
	- 4. For details of the operation timing of  $RY(n+2)0$  and  $RY(N+2)1$ , refer to the section 3.6.2 (3).
	- 5. The following shows the operation to be executed.

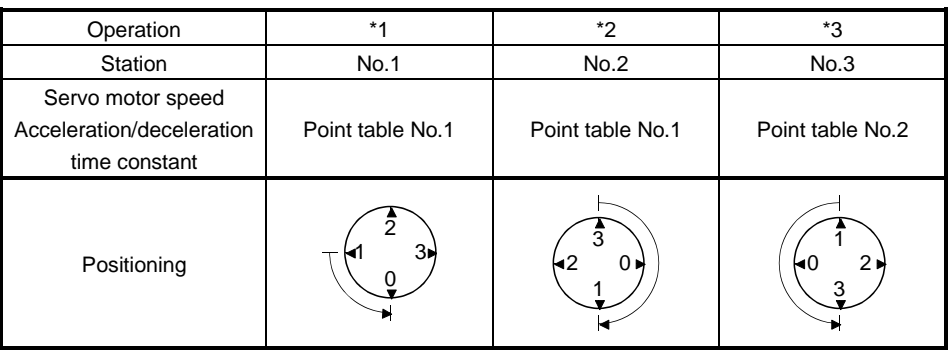

- 6. Delay time from when RXn1 turns on until the torque limit value changes to the parameter No.PC35 value can be set in the parameter No.PD26.
- 7. After power-on, if the current position is with the in-position range of each station, the in position (RXn1) turns on.

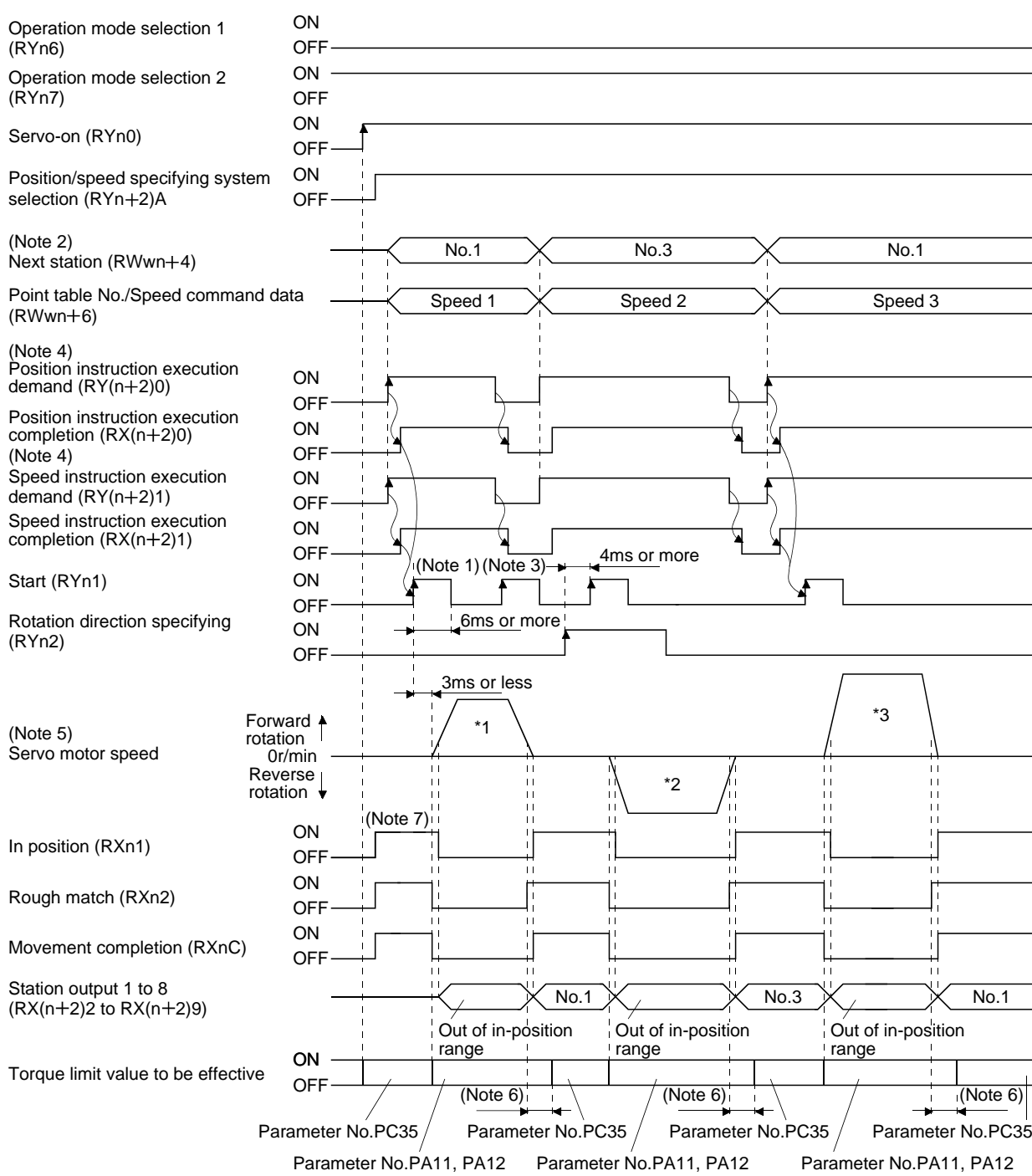

## 2) When directly setting the servo motor speed

# 15. INDEXER POSITIONING OPERATION

- Note 1. Configure a sequence that changes RWwn+4 and RWwn+6 earlier, considering the delay time of CC-Link communication.
	- 2. When the selected station number exceeds the value that is dividing number set in the parameter No.PC46 minus one, the next station warning (A97) occurs.
	- 3. The start (RYn1) is invalid even if it is turned on during operation. When executing another operation, turn on RYn1 after the movement completion (RXnC) turns on.
	- 4. For details of the operation timing of  $RY(n+2)0$  and  $RY(N+2)1$ , refer to the section 3.6.2 (3).
	- 5. The following shows the operation to be executed.

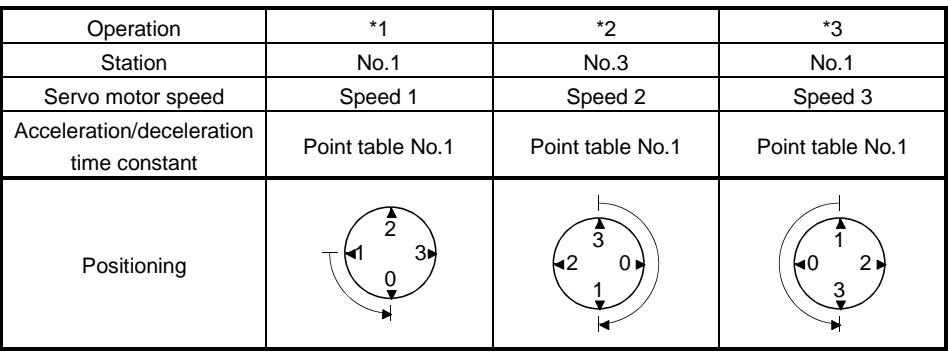

- 6. Delay time from when RXn1 turns on until the torque limit value changes to the parameter No.PC35 value can be set in the parameter No.PD26.
- 7. After power-on, if the current position is with the in-position range of each station, the in position (RXn1) turns on.

## 15.7.3 Automatic operation mode 2 (Shortest rotating indexer)

In this operation mode, the servo motor automatically changes the direction for the shortest distance and executes positioning.

## (1) When not using the remote register

Select the station number using 8-bit device of the next station selection 1 to 8 (RYnA to RYnE, and  $RY(n+2)3$  to  $RY(n+2)5$ ), and execute positioning. For the servo motor speed and acceleration/ deceleration time constant during operation, the value set in the point table is used.

## (a) Device/Parameter

Set the input devices and parameters as indicated below.

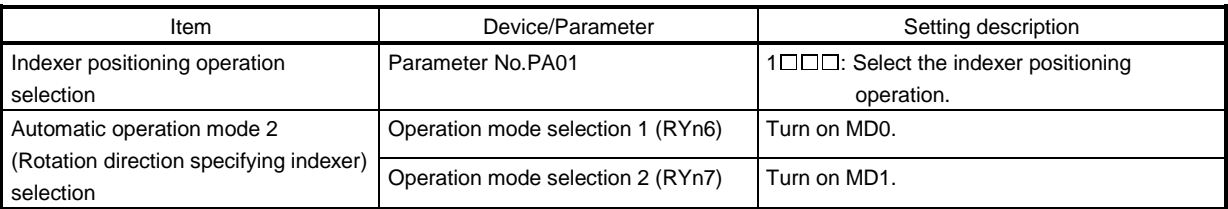

## (b) Other parameter settings (Setting the number of stations)

Set the number of stations in the parameter No.PC46. Setting is the same as that for the automatic operation mode 1. Refer to (1) (b) 2) in section 15.7.2.

In the automatic operation mode 2, the station No. direction selection (parameter No.PA14) is not used.

(c) Setting the speed data

Set the servo motor speed, acceleration time constant, and deceleration time constant in the point table number 1 to 8. Setting is the same as that for the automatic operation mode 1. Refer to (1) (c) in section 15.7.2.

(d) Operation

Select the station number for positioning, using 8-bit device of the next station selection 1 to 8 (RYnA to RYnE, and  $RY(n+2)3$  to  $RY(n+2)5$ ).

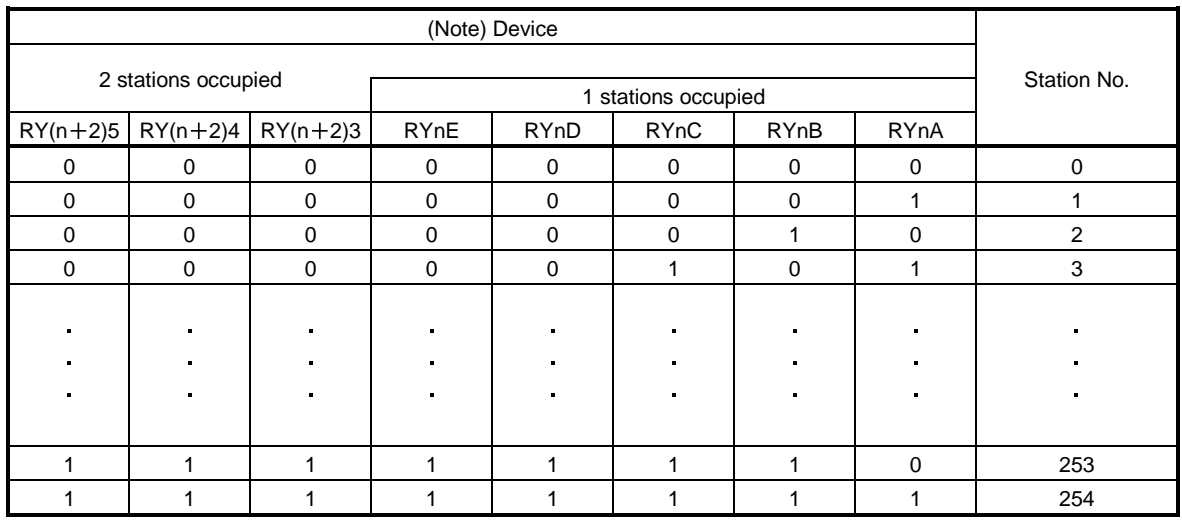

Note. 0: OFF

1: ON

Select the point table using the speed selection 1 (RY(n+2)C) to speed selection 3 (RY(n+2)E). Turn on the start (RYn1) to execute positioning with the speed data set in the point table. When one station is occupied,  $RY(n+2)C$ ,  $RY(n+2)D$ , and  $RY(n+2)E$  are not available so that the point table number cannot be selected. Use the point table No.1 when one station is occupied.

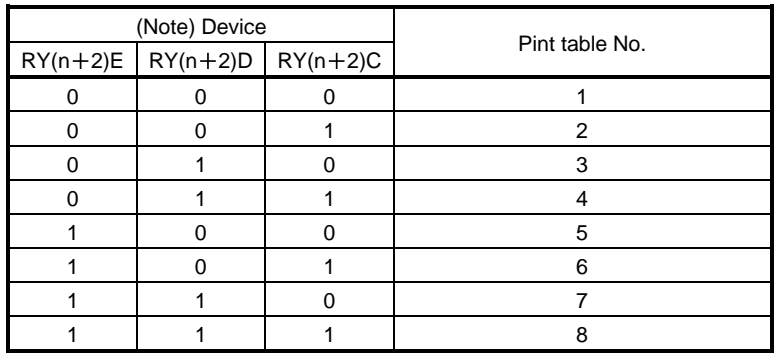

Note. 0: OFF 1: ON

## (e) Timing chart

POINT Always execute a home position return. The home positioning incomplete (A90) occurs when turning on the start (RYn1) without executing a home position return.

The timing chart is shown below.

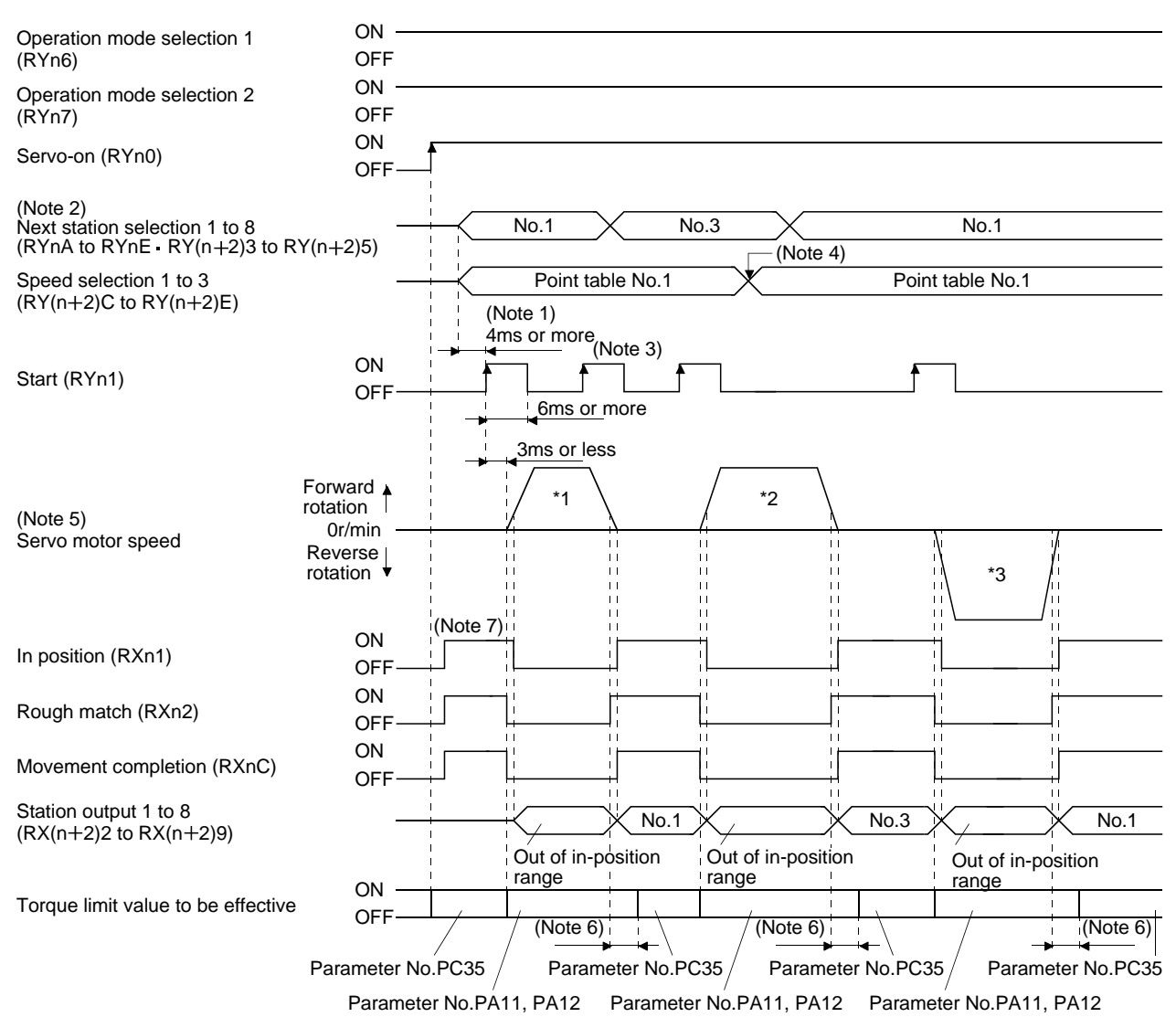

- Note 1. Configure a sequence that changes the next station selection (RYnA to RYnE and RY(n+2)3 to RY(n+2)5) and speed selection  $(RY(n+2)C$  to  $RY(n+2)E)$  earlier, considering the delay time of CC-Link communication.
	- 2. When the selected station number exceeds the value that is dividing number set in the parameter No.PC46 minus one, the next station warning (A97) occurs.
	- 3. The start (RYn1) is invalid even if it is turned on during operation. When executing another operation, turn on RYn1 after the movement completion (RXnC) turns on.
	- 4. Change of the servo motor speed and acceleration/deceleration time constant by the speed selection 1 (RY( $n+2$ )C) to speed selection 3 (RY(n+2)E) becomes effective when the start (RYn1) turns on. Even if the speed selection 1 to 3 are changed during servo motor rotation, they do not become effective.
	- 5. The following shows the operation to be executed.

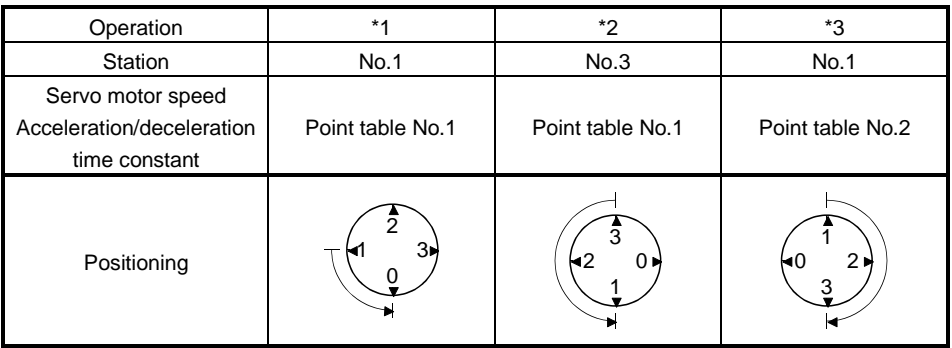

- 6. Delay time from when RXn1 turns on until the torque limit value changes to the parameter No.PC35 value can be set in the parameter No.PD26.
- 7. After power-on, if the current position is with the in-position range of each station, the in position (RXn1) turns on.

#### (2) When using the remote register

Select the station number using the next station  $(RWwn+4)$  remote register and execute positioning. For the speed data during operation, select the point table number using the point table No./Speed command data (RWwn $+6$ ) remote register, or directly set the servo motor speed.

#### (a) Device/Parameter

Set the input devices and parameters as indicated below.

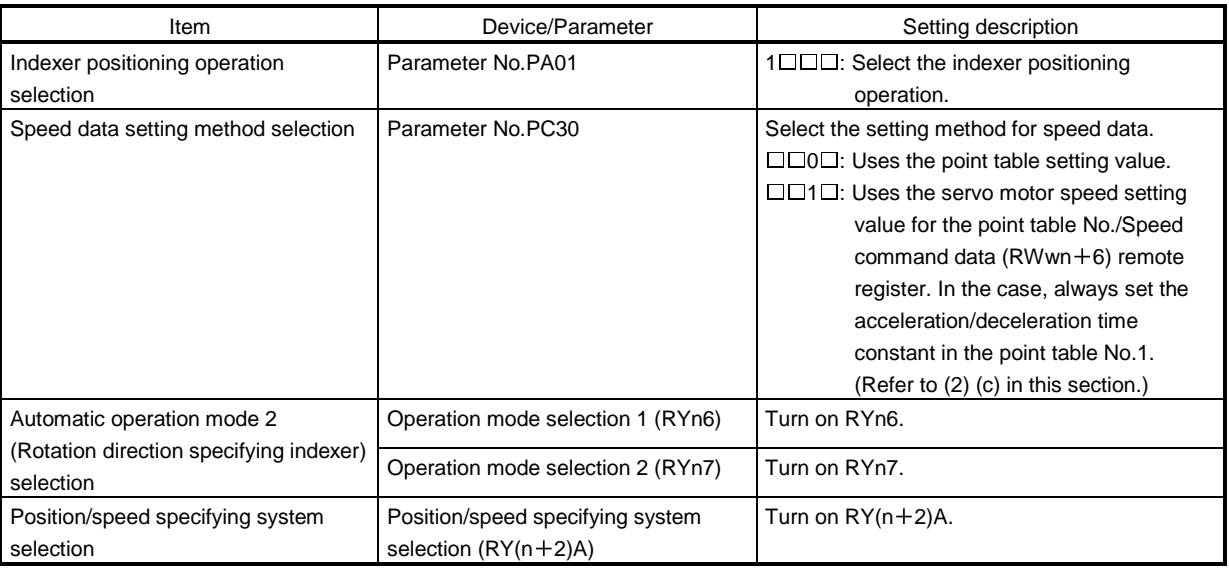

(b) Other parameter settings (Setting the number of stations)

Set the number of stations in the parameter No.PC46. Setting is the same as that for the automatic operation mode 1. Refer to (1) (b) 2) in section 15.7.2.

In the automatic operation mode 2, the station No. direction selection (parameter No.PA14) is not used.

- (c) Setting the speed data
	- 1) When using the speed data of point table

Set the servo motor speed, acceleration time constant, and deceleration time constant in the point table number 1 to 7. Setting is the same as that for the automatic operation mode 1. Refer to (2) (c) 1) in section 15.7.2.

2) When directly setting the servo motor speed (only when two stations are occupied)

Set the followings because the acceleration time constant and deceleration time constant of the point table No.1 are used. Setting is the same as that for the automatic operation mode 1. Refer to (2) (c) 2) in section 15.7.2.

- (d) Operation
	- 1) When using the speed data of point table

Set the station number for positioning by using the next station  $(RWwn + 4)$  remote register. Set the point table number in the point table No./Speed command data ( $RWwn + 6$ ) remote register. Turn on the start (RYn1) to execute positioning with the speed data set in the point table.

2) When directly setting the servo motor speed (only when two stations are occupied)

Set the station number for positioning by using the next station  $(RWwn + 4)$  remote register. Set the servo motor speed in the point table No./Speed command data ( $RWwn + 6$ ) remote register. Turn on the start (RYn1) to execute positioning with the servo motor speed set in RWwn  $+6$  and the acceleration time constant and deceleration time constant set in the point table No.1.

#### (e) Timing chart

POINT Always execute a home position return. The home positioning incomplete (A90) occurs when turning on the start (RYn1) without executing a home position return.

The timing chart is shown below.

1) When using the speed data of point table

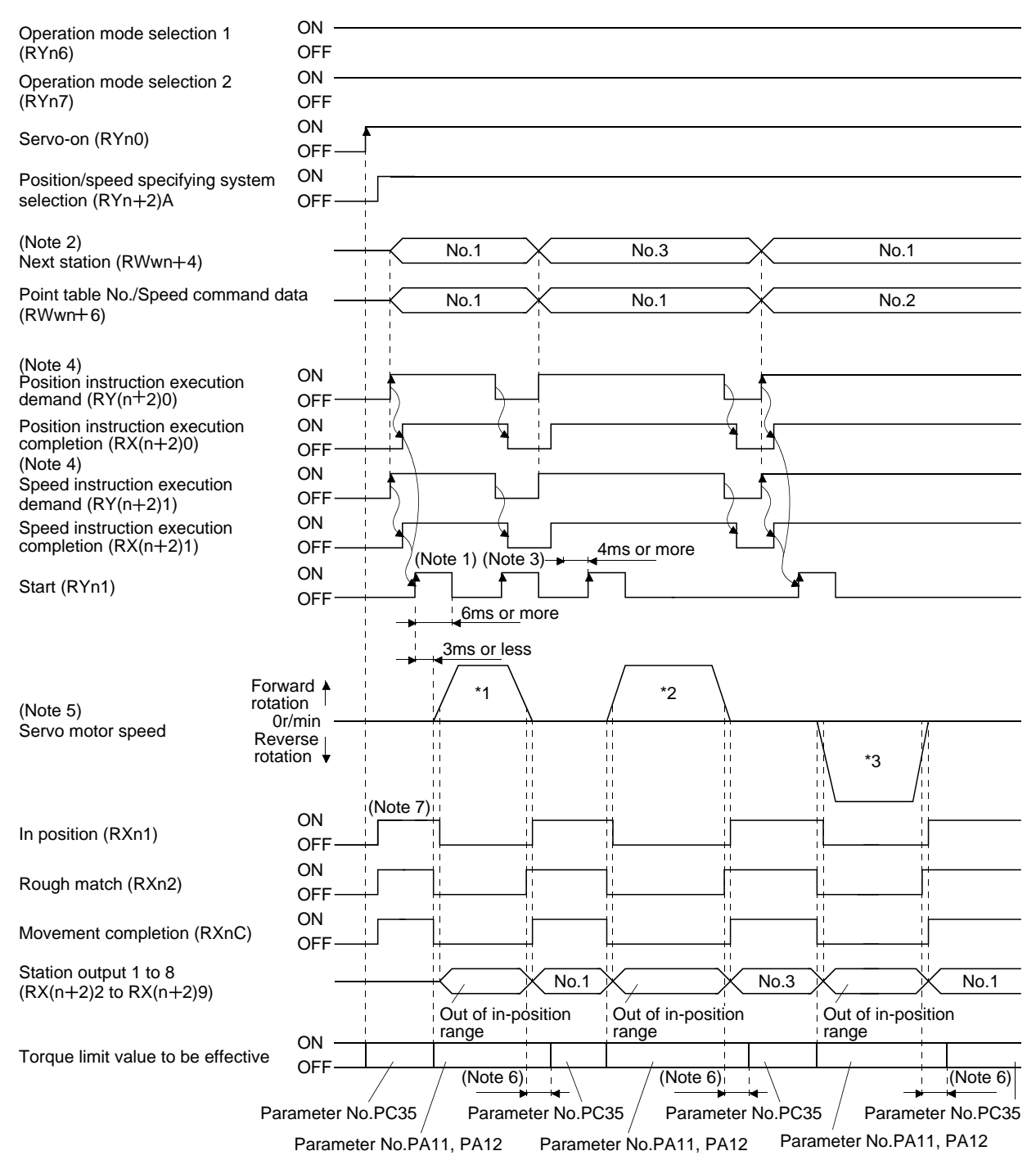

# 15. INDEXER POSITIONING OPERATION

- Note 1. Configure a sequence that changes RWwn +4 and RWwn +6 earlier, considering the delay time of CC-Link communication.
	- 2. When the selected station number exceeds the value that is dividing number set in the parameter No.PC46 minus one, the next station warning (A97) occurs.
	- 3. The start (RYn1) is invalid even if it is turned on during operation. When executing another operation, turn on RYn1 after the movement completion (RXnC) turns on.
	- 4. For details of the operation timing of  $RY(n+2)0$  and  $RY(N+2)1$ , refer to the section 3.6.2 (3).
	- 5. The following shows the operation to be executed.

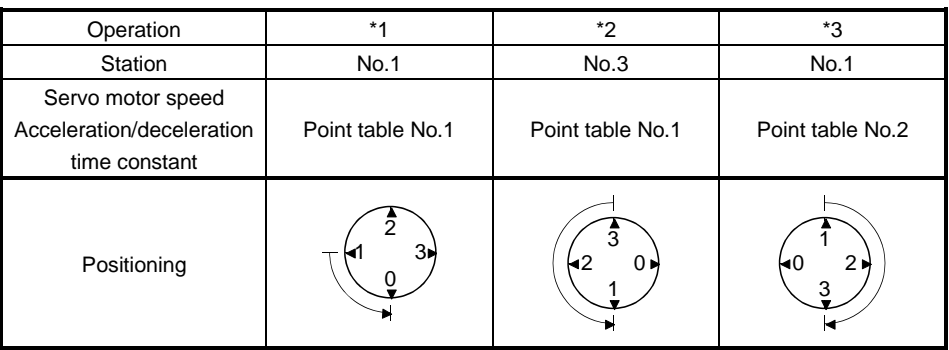

- 6. Delay time from when RXn1 turns on until the torque limit value changes to the parameter No.PC35 value can be set in the parameter No.PD26.
- 7. After power-on, if the current position is with the in-position range of each station, the in position (RXn1) turns on.

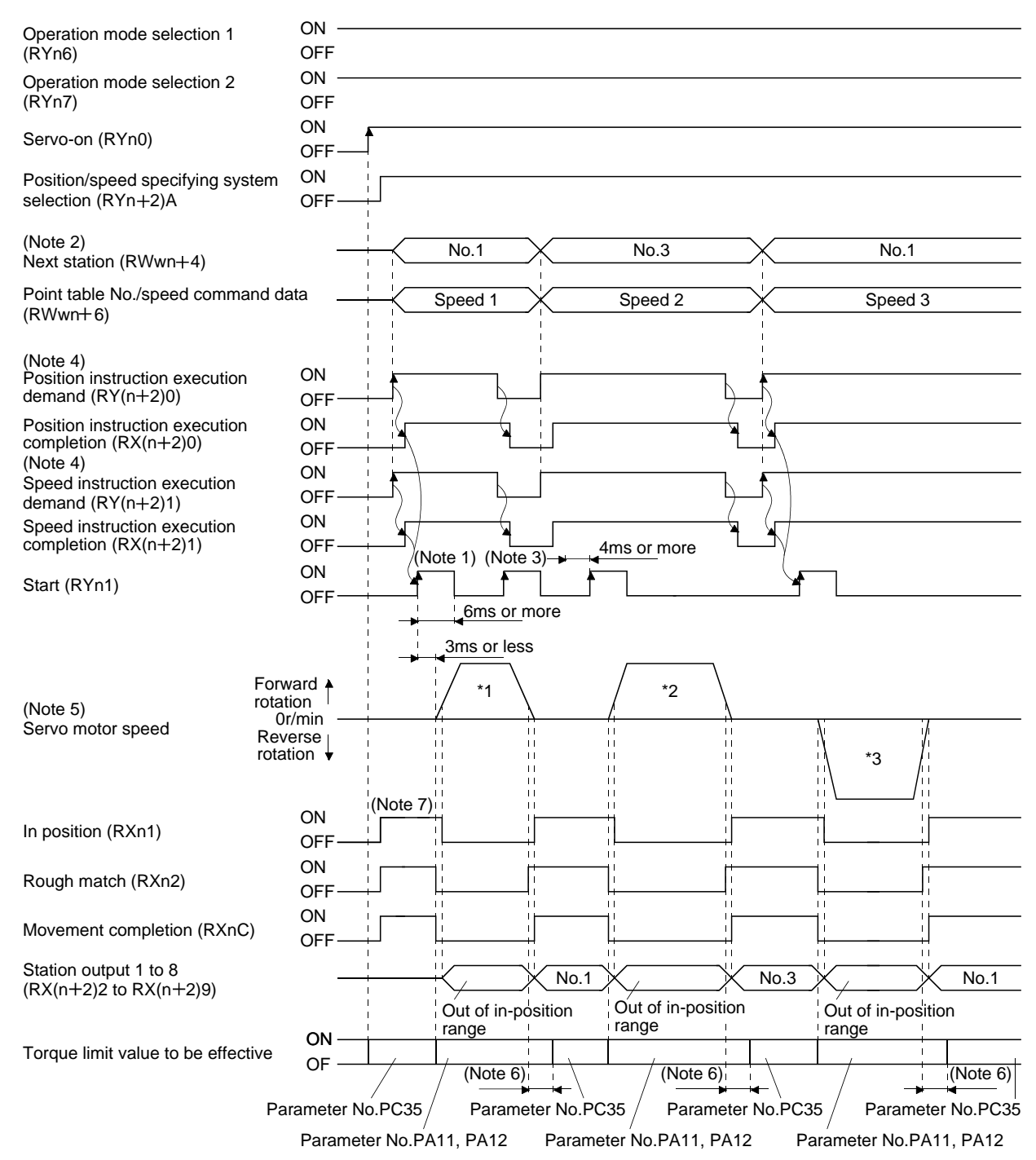

2) When directly setting the servo motor speed (only when 2 stations are occupied)

# 15. INDEXER POSITIONING OPERATION

- Note 1. Configure a sequence that changes RWwn+4 and RWwn+6 earlier, considering the delay time of CC-Link communication.
	- 2. When the selected station number exceeds the value that is dividing number set in the parameter No.PC46 minus one, the next station warning (A97) occurs.
	- 3. The start (RYn1) is invalid even if it is turned on during operation. When executing another operation, turn on RYn1 after the movement completion (RXnC) turns on.
	- 4. For details of the operation timing of  $RY(n+2)0$  and  $RY(N+2)1$ , refer to the section 3.6.2 (3).
	- 5. The following shows the operation to be executed.

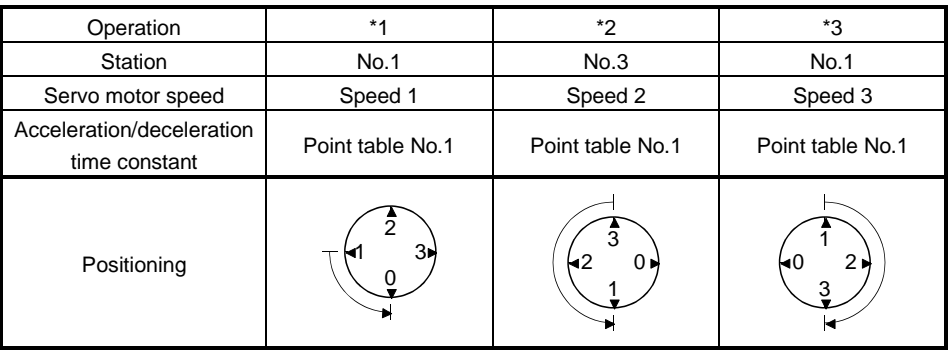

- 6. Delay time from when RXn1 turns on until the torque limit value changes to the parameter No.PC35 value can be set in the parameter No.PD26.
- 7. After power-on, if the current position is with the in-position range of each station, the in position (RXn1) turns on.

## 15.8 Manual operation mode

For adjusting the machine or home position, JOG operation or indexer JOG operation can be used to move the position to any position.

## 15.8.1 Indexer JOG operation

(1) Setting

Set the devices and parameters as indicated below according to the purpose of use. In this case, the next station selection 1 to 8 (RYnA to RYnE and RY(n+2)3 to RY(n+2)5) and the speed selection 1 to 3  $(RY(n+2)C$  to  $RY(n+2)E)$  are invalid.

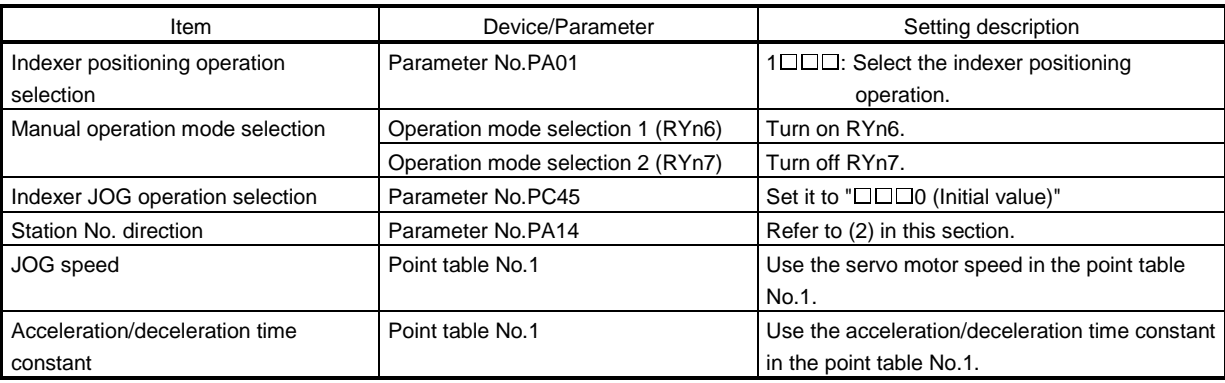

(2) Setting the allocation direction of station numbers

Select the allocation direction of station numbers using the parameter No.PA14 (Station No. direction selection).

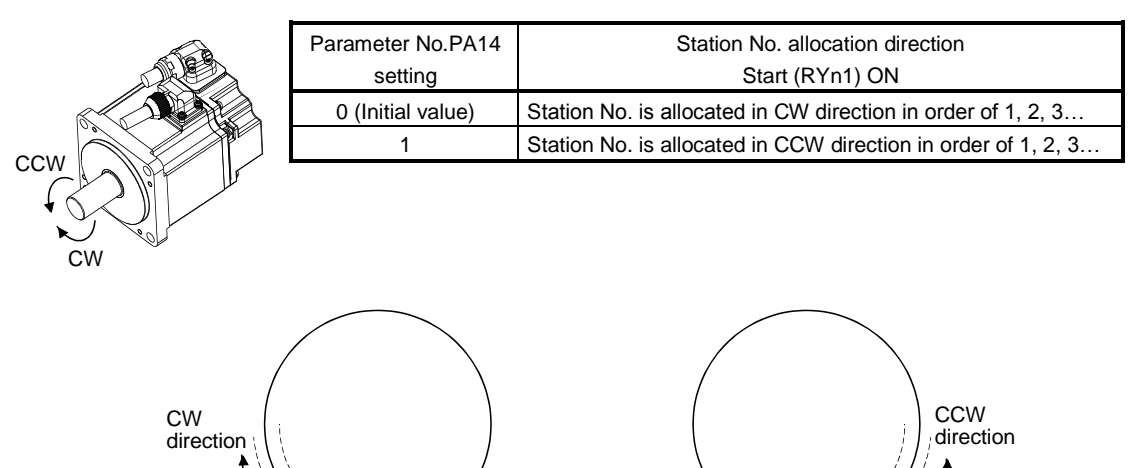

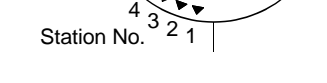

Parameter No.PA14: 0 (Initial value) Parameter No.PA14: 1

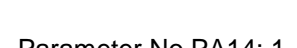

3 4

Station No.

## (3) Operation

Turn on the start (RYn1) to operate the servo motor with the servo motor speed, acceleration time constant, and deceleration time constant set in the point table No.1. Turning off RYn1 makes the servo motor execute positioning to the station where the servo motor can decelerate to stop. For the rotation direction, refer to (2) in this section.

## (4) Timing chart

The following timing chart shows an example when executing the indexer JOG operation from the status where the servo motor is at a stop on the station No.0 when the servo-on is turned on.

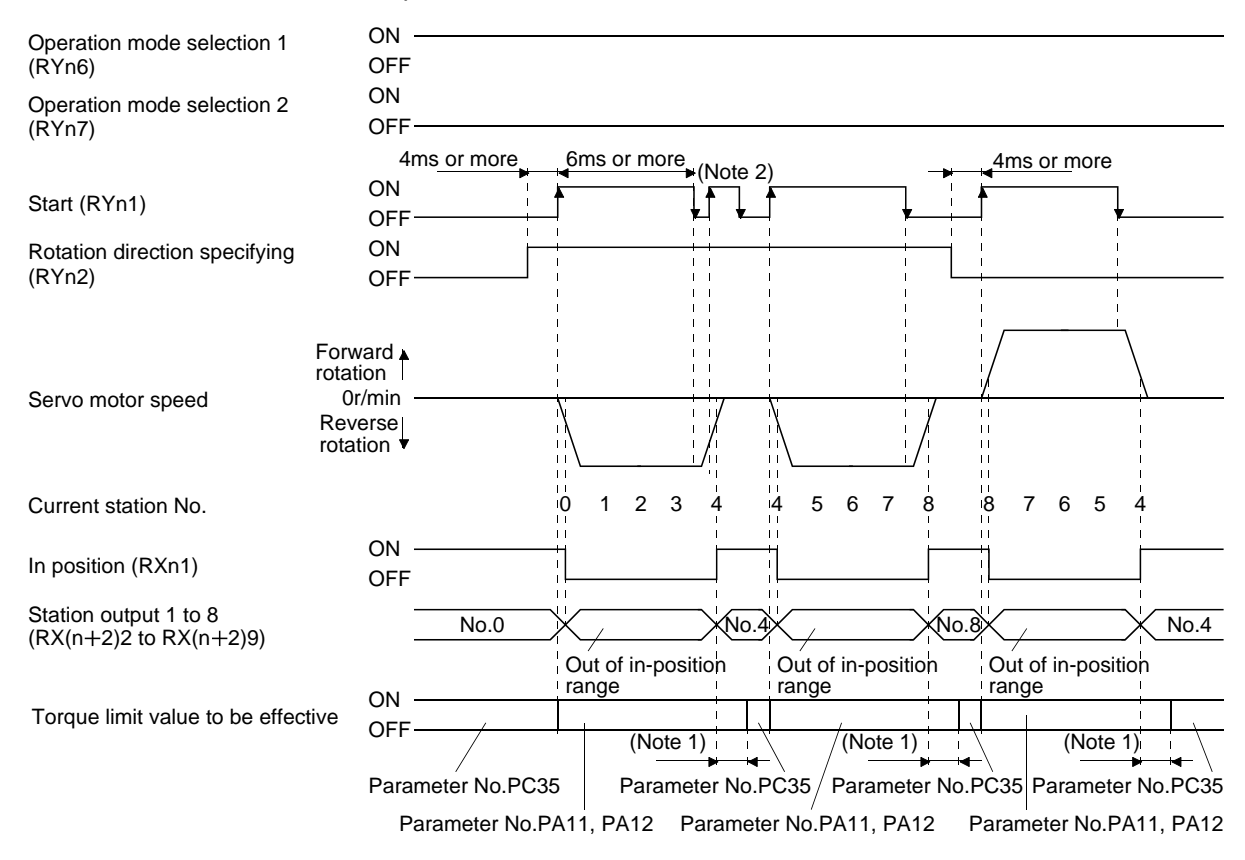

Note 1. Torque limit delay time can be set in the parameter No.PD26.

2. The start (RYn1) is invalid even if it is turned on during operation. When executing another operation, turn on RYn1 after the movement completion (RXnC) turns on.

## 15.8.2 JOG operation

(1) Setting

Set the devices and parameters as indicated below for the purpose of use. In this case, the next station selection 1 to 8 (RYnA to RYnE and RY(n+2)3 to RY(n+2)5) and the speed selection 1 to 3 (RY(n+2)C to  $RY(n+2)E$ ) are invalid.

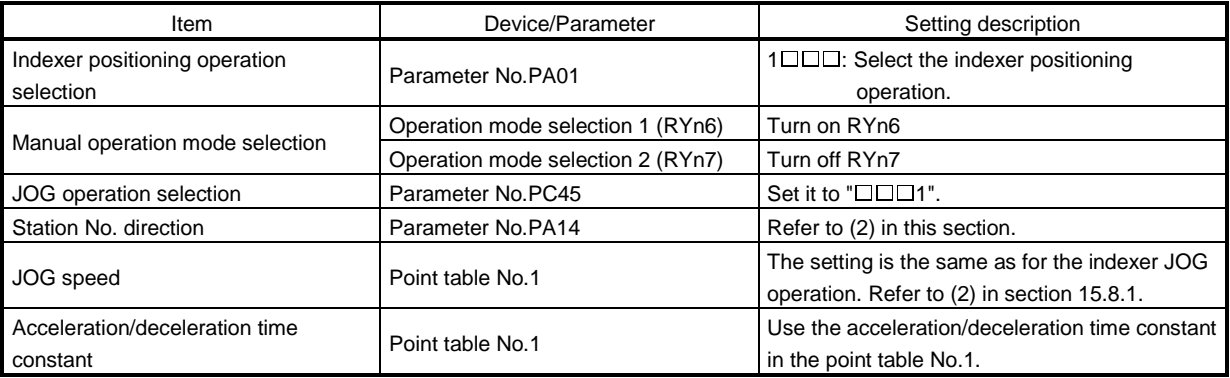

#### (2) Operation

Turn on the start (RYn1) to operate the servo motor with the servo motor speed, acceleration time constant, and deceleration time constant set in the point table No.1. Turning off RYn1 makes the servo motor decelerate to stop regardless of stations. For the rotation direction, refer to (2) in section 15.8.1.

#### (3) Timing chart

The following timing chart shows an example when executing the indexer JOG operation from the status where the servo motor is at a stop on the station No.0 when the servo-on is turned on.

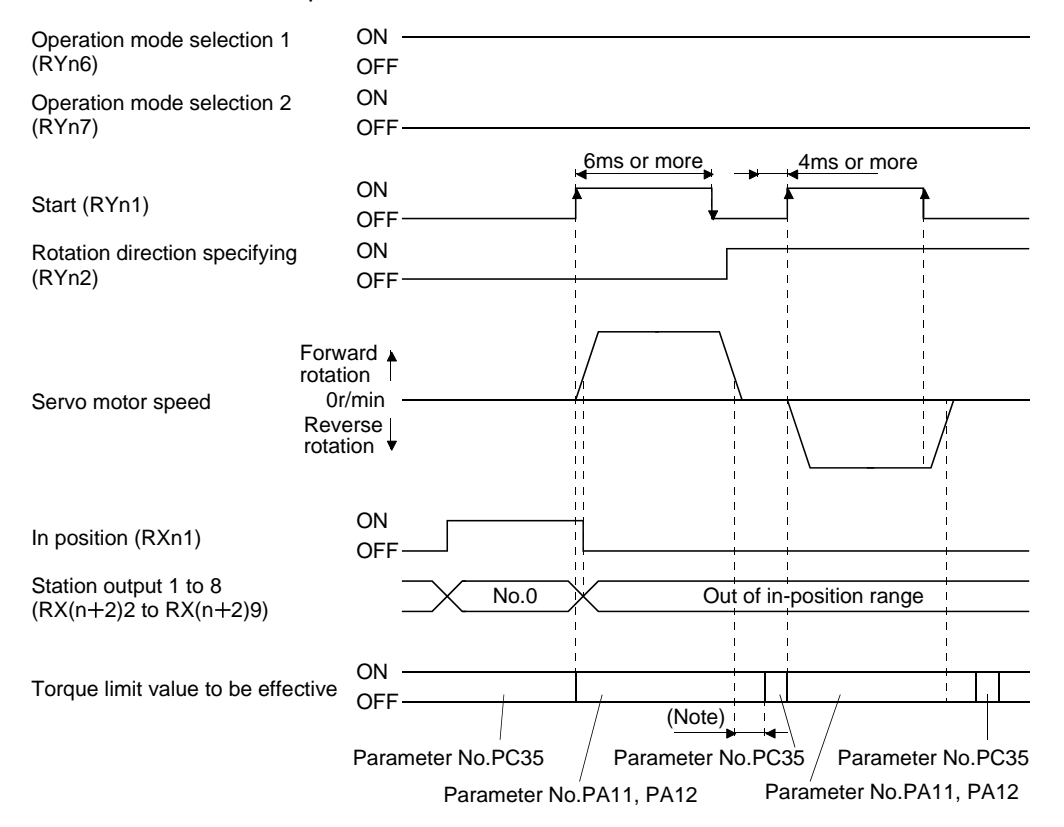

15 - 61

ESM

Note. Torque limit delay time can be set in the parameter No.PD26.

## 15.9 Home position return mode

15.9.1 Outline of home position return

Home position return is performed to match the command coordinates with the machine coordinates. In the incremental system, home position return is required every time input power is switched on. In the absolute position detection system, once home position return is done at the time of installation, the current position is retained if power is switched off. Hence, home position return is not required when power is switched on again. This driver has the home position return methods given in this section. Choose the most appropriate method for your machine structure and application.

This driver has the home position return automatic return function which executes home position return by making an automatic return to a proper position if the machine has stopped beyond or at the proximity dog. Manual motion by jog operation or the like is not required.

#### (1) Home position return types

Choose the optimum home position return according to the machine type, etc.

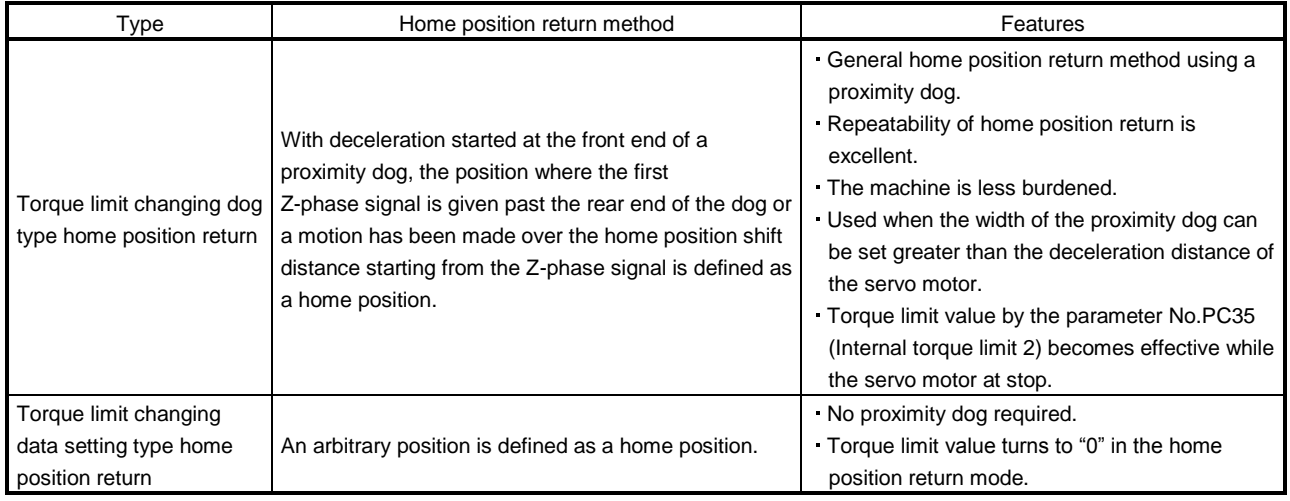

#### (2) Home position return parameter

When performing home position return, set each parameter as follows.

(a) Choose the home position return method with parameter No.PC02 (Home position return type).

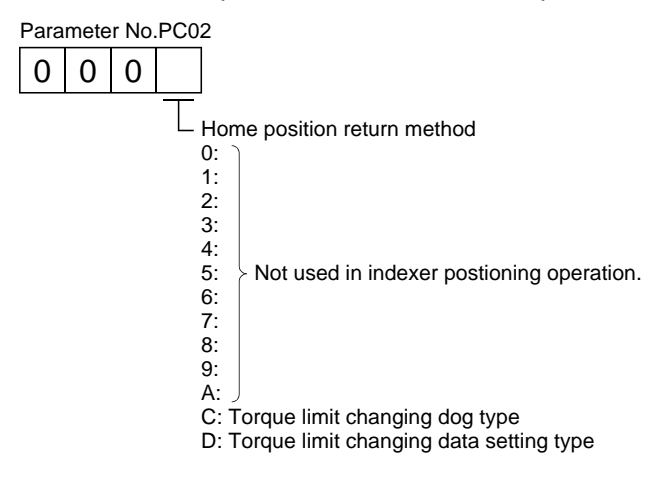

(b) Choose the starting direction of home position return with parameter No.PC03 (Home position return direction). Set "0" to start home position return in the direction in which the station No. is incremented from the current position, or "1" to start home position return in the direction in which the address is decremented.

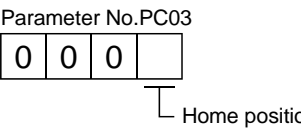

- Home position return direction 0: Station No. increment direction 1: Station No. decrement direction
- (c) Choose the polarity at which the proximity dog is detected with parameter No.PD16 (Input polarity setting). Set "0" to detect the dog when the proximity dog device (DOG) is OFF, or "1" to detect the dog when the device is ON.

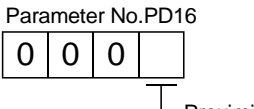

- Proximity dog input polarity 0: OFF indicates detection of the dog
- 1: ON indicates detection of the dog
- (3) Instructions
	- 1) Before starting home position return, always make sure that the limit switch operates.
	- 2) Confirm the home position return direction. Incorrect setting will cause the machine to run reversely.
	- 3) Confirm the proximity dog input polarity. Not doing so may cause unexpected operation.

## 15.9.2 Torque limit changing dog type home position return

A home position return method using a proximity dog. With deceleration started at the front end of the proximity dog, the position where the first Z-phase signal is given past the rear end of the dog or a motion has been made over the home position shift distance starting from the Z-phase signal is defined as a home position. A limit can be put on the servo motor torque at home position return execution and at stop separately.

## (1) Devices, parameters

Set the input devices and parameters as follows.

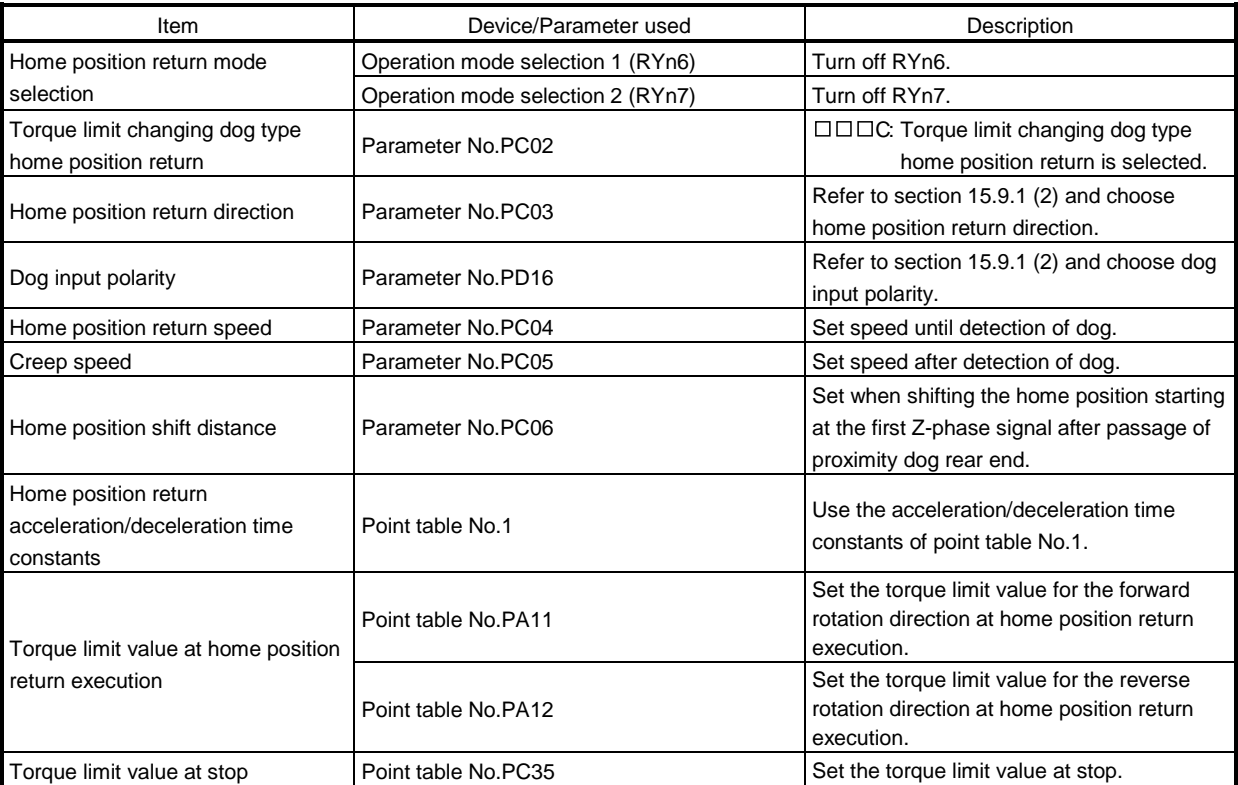

## (2) Length of proximity dog

Adjust the length of proximity dog or home position return speed so that the servo motor speed reaches to the creep speed while detecting the proximity dog (DOG).

$$
L_1 \geq \frac{V}{60} \cdot \frac{td}{2} \times \frac{CDV}{CMX} \times 360
$$

L<sub>1</sub> : Angle that proximity dog holds on the circumference of machine side [degree]

V : Home position return speed of motor side [r/min]

td : Deceleration time of motor side [s]

# 15. INDEXER POSITIONING OPERATION

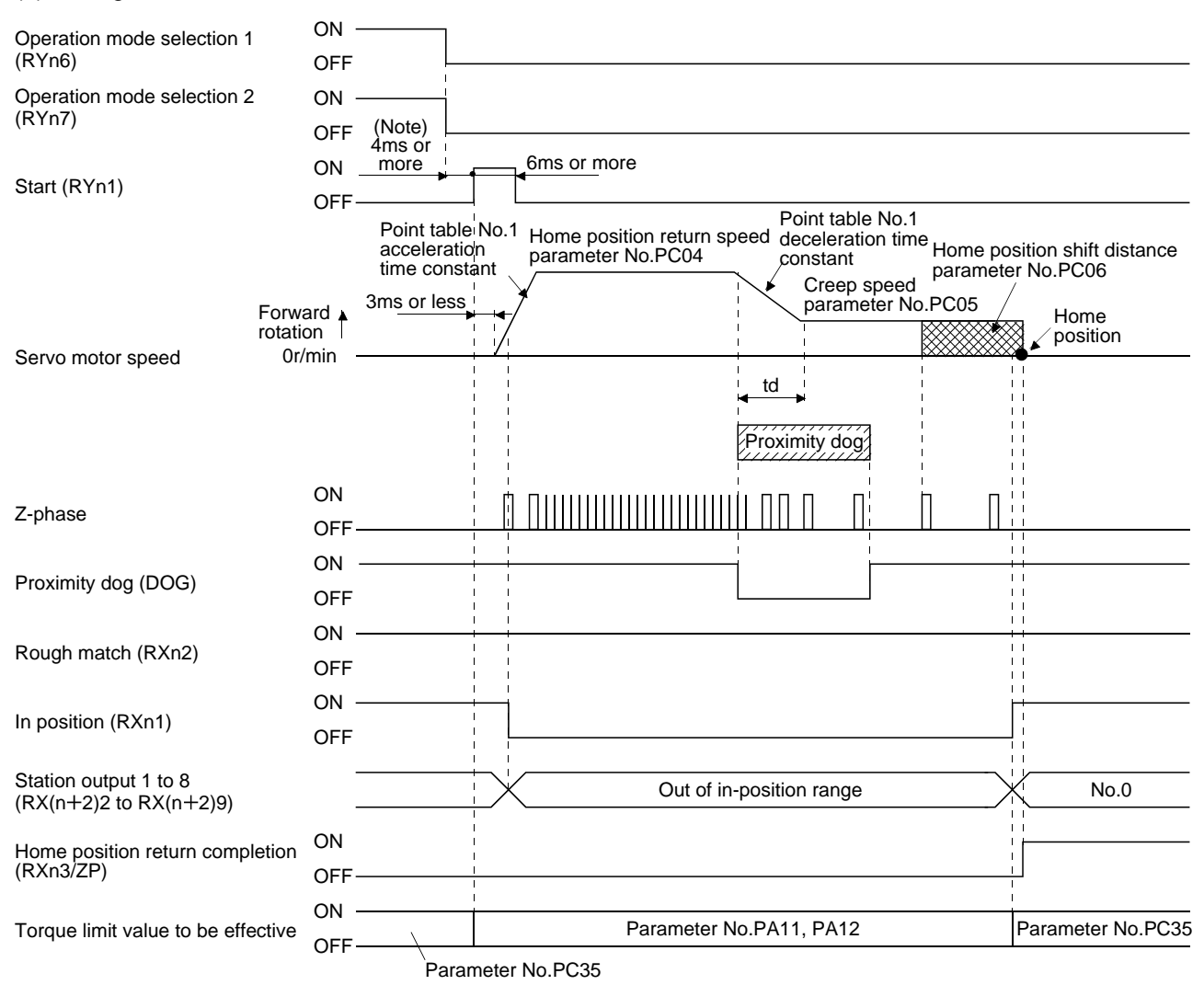

#### (3) Timing chart

Note. Configure a sequence that changes the operation mode earlier, considering the delay time of CC-Link communication.

#### 15.9.3 Torque limit changing data setting type home position return

POINT

Torque limit becomes effective after completing the torque limit changing data setting type home position return, so that when the servo motor is rotated by the external force, a difference occurs in between the command position and the current position. In the home position return mode, even if a difference occurs in between the command position and the current position, the error excessive alarm (A52) does not occur. Therefore, when the mode is changed from home position return to automatic operation, depending on the size of difference between the command position and the current position, the error excessive alarm (A52) occurs. Note that if the error excessive alarm (A52) does not occur, the servo motor rotates to eliminate the difference.

Use the torque limit changing data setting type home position return to set the home position in any place. JOG operation can be used for moving a position. For this home position return, torque generation is stopped at the same time when the mode is changed to the home position return mode. Home position can be set for any position by rotating the axis with external force.

The proximity dog (DOG) cannot be used. The proximity dog (DOG) is disabled even if it is turned off.

#### (1) Device/Parameter

Set the input devices and parameters as indicated below.

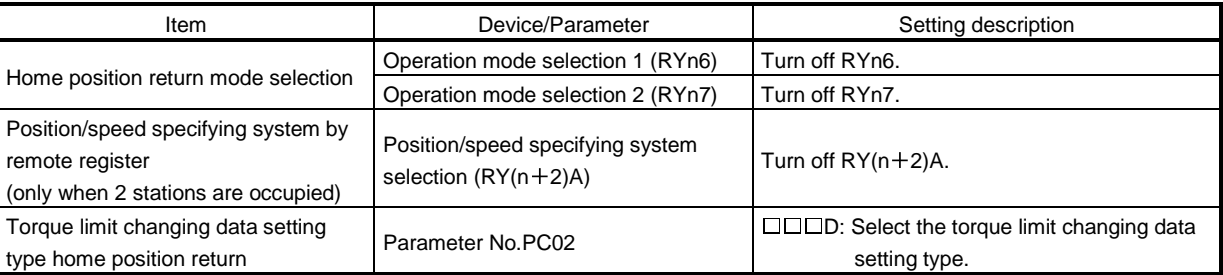

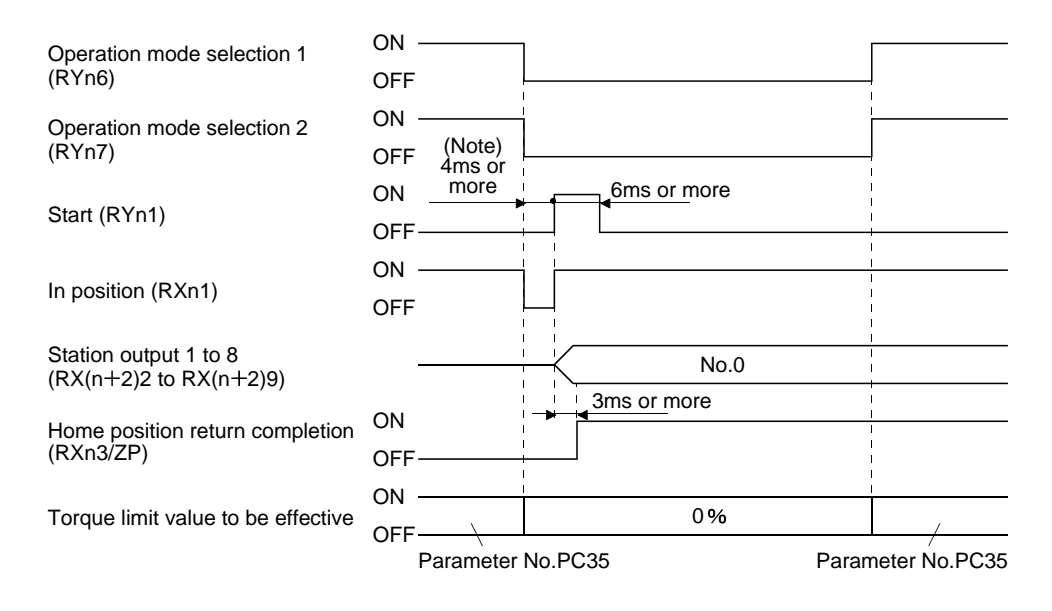

Note. Configure a sequence that changes the operation mode earlier, considering the delay time of CC-Link communication.

# 15. INDEXER POSITIONING OPERATION

15.9.4 Home position return automatic return function

If the current position is at or beyond the proximity dog in the home position return using the proximity dog, this function starts home position return after making a return to the position where the home position return can be made.

(1) When the current position is at the proximity dog

When the current position is at the proximity dog, an automatic return is made before home position return.

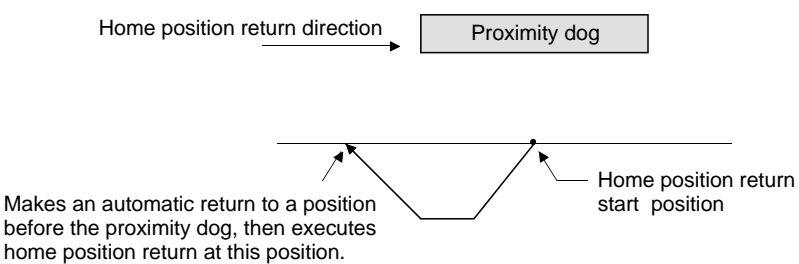

(2) When the current position is beyond the proximity dog

At a start, a motion is made in the home position return direction and an automatic return is made on detection of the stroke end (LSP or LSN). The motion stops past the front end of the proximity dog, and home position return is resumed at that position. If the proximity dog cannot be detected, the motion stops on detection of the LSP or LSN switch and A90 occurs.

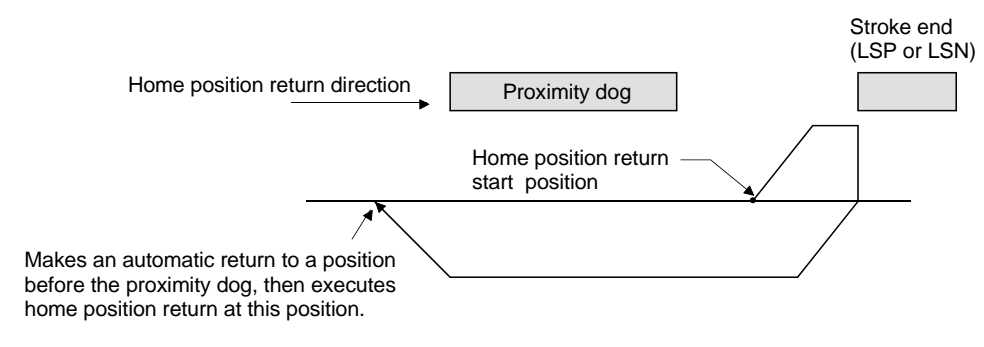

Software limit cannot be used with these functions.
#### 15.10 Absolute position detection system

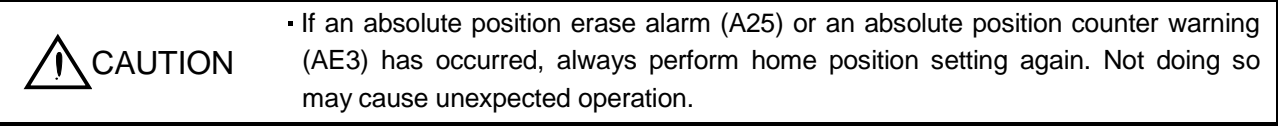

#### POINT

- If the encoder cable is disconnected, absolute position data will be lost in the following servo motor series. LE- $\square$ - $\square$ . After disconnecting the encoder cable, always execute home position setting and then positioning operation.
- When the following parameters are changed, the home position is lost when turning on the power after the change. Execute the home position return again when turning on the power.
	- Parameter No.PA06 (Number of gears on machine-side)
	- Parameter No.PA07 (Number of gears on servo motor-side)
	- Parameter No.PA14 (Station No. direction selection)
	- Parameter No.PC07 (Home position return position data)

This driver contains a single-axis driver. Also, all servo motor encoders are compatible with an absolute position detection system. Hence, an absolute position detection system can be configured up by merely loading an absolute position data back-up battery and setting parameter values.

#### (1) Restrictions

In the absolute position detection system, the following restriction condition applies for the number of gears on machine-side (parameter No.PA06 CMX) and servo motor speed (N).

- When CMX  $\leq$  2000, N  $<$  3076.7 r/min
- $\cdot$  When CMX  $>$  2000, N  $<$  3276.7 CMX r/min

When the servo motor is operated at servo motor speed higher than the limited value, the absolute position counter warning (AE3) occurs.

#### (2) Specifications

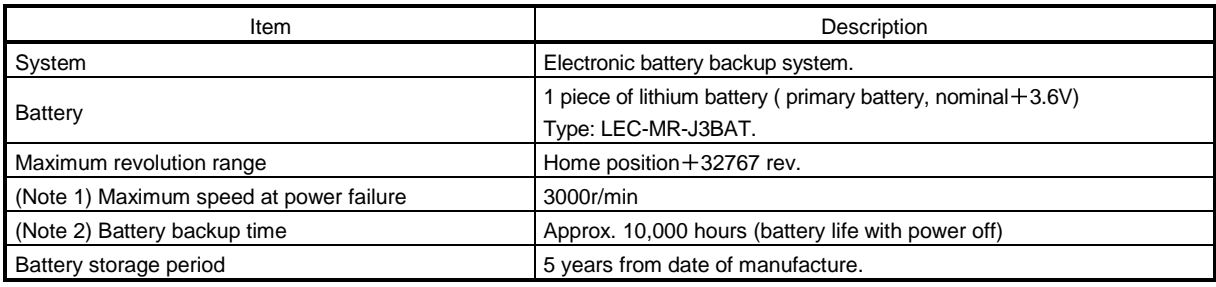

Note 1. Maximum speed available when the shaft is rotated by external force at the time of power failure or the like.

2. Time to hold data by a battery with power off. It is recommended to replace the battery in three years independently of whether power is kept on or off.

(3) Structure

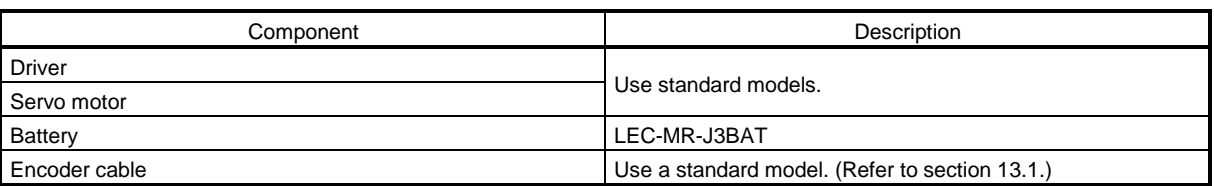

(4) Outline of absolute position detection data communication

For normal operation, as shown below, the encoder consists of a detector designed to detect a position within one revolution and a cumulative revolution counter designed to detect the number of revolutions.

The absolute position detection system always detects the absolute position of the machine and keeps it battery-backed, independently of whether the general-purpose PC or PLC...etc power is on or off. Therefore, once the home position is defined at the time of machine installation, home position return is not needed when power is switched on thereafter.

If a power failure or a fault occurs, restoration is easy.

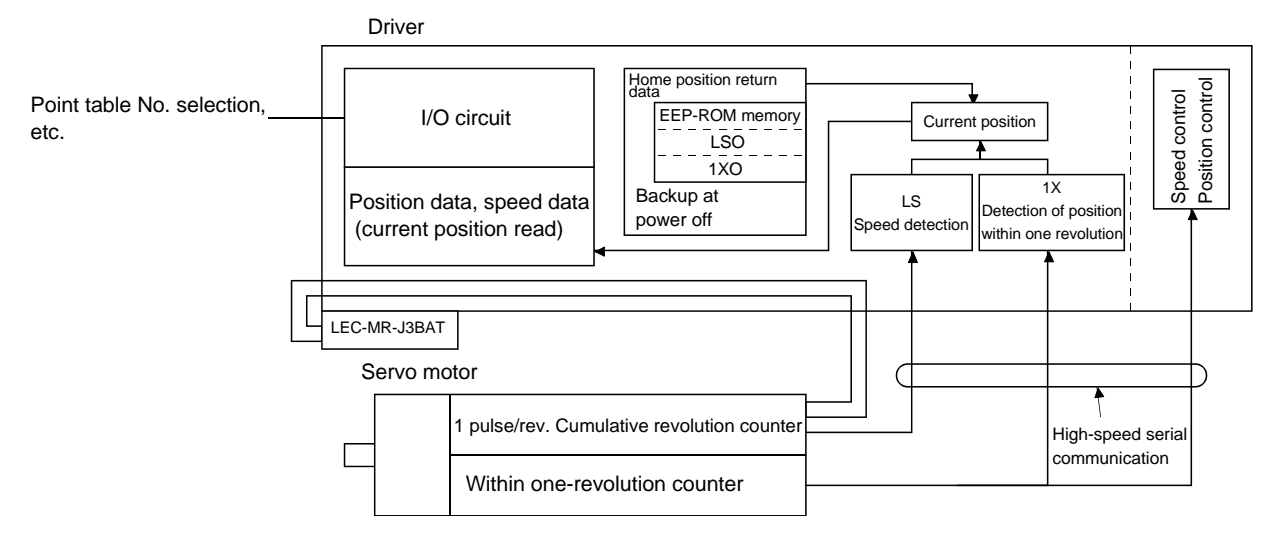

#### (5) Battery installation procedure

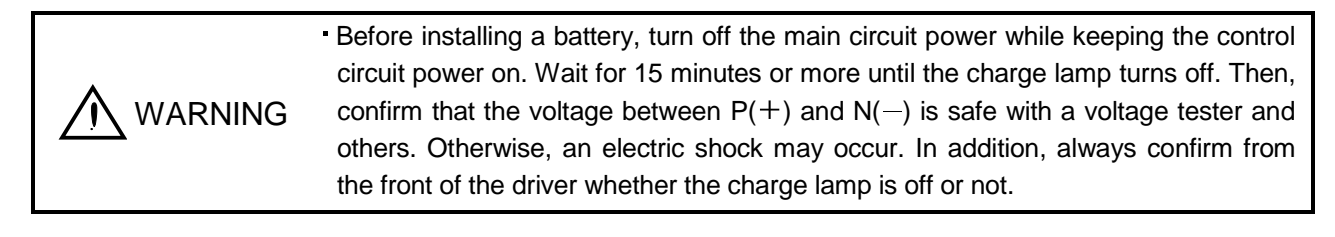

### POINT

- The internal circuits of the driver may be damaged by static electricity. Always take the following precautions.
	- Ground human body and work bench.
	- Do not touch the conductive areas, such as connector pins and electrical parts, directly by hand.
- Before starting battery changing procedure, make sure that the main circuit power is switched OFF with the control circuit power ON. When battery is changed with the control power OFF, the absolute position data is lost.

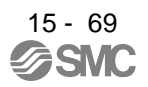

### (a) For LECSC<sup>-</sup>

POINT

For the driver with a battery holder on the bottom, it is not possible to wire for the earth with the battery installed. Insert the battery after executing the earth wiring of the driver.

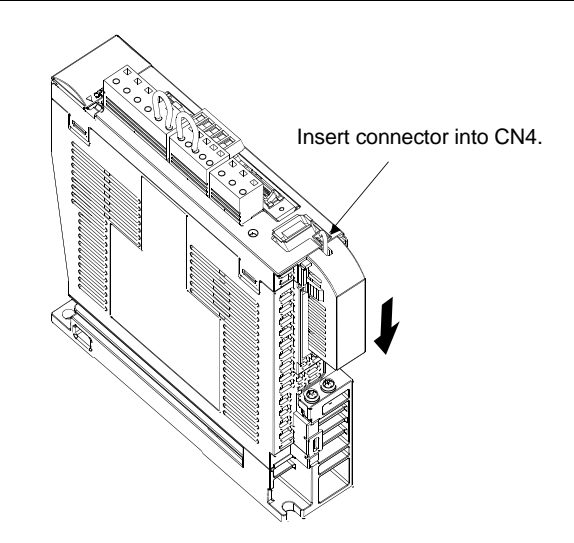

(b) Parameter setting

Set parameter No.PA03 (Absolute position detection system) as indicated below to make the absolute position detection system valid.

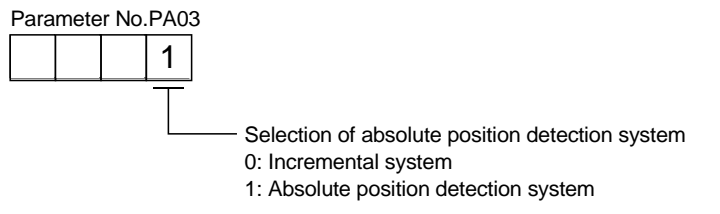

#### 15.11 Parameters

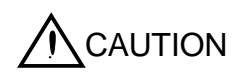

Never adjust or change the parameter values extremely as it will make operation instable.

#### POINT

For any parameter whose symbol is preceded by \*, set the parameter value and switch power off once, then switch it on again to make that parameter setting valid.

In this driver, the parameters are classified into the following groups on a function basis.

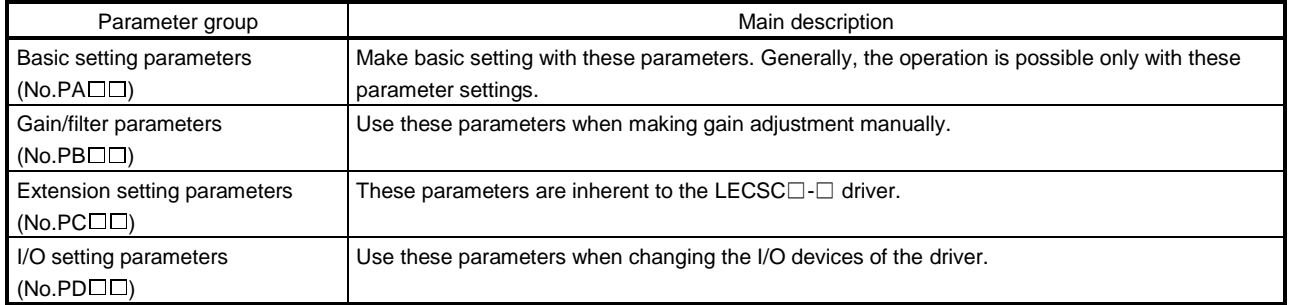

Mainly setting the basic setting parameters (No.PA $\square \square$ ) allows the setting of the basic parameters at the time of introduction.

#### 15.11.1 Basic setting parameters (No.PADD)

(1) Parameter list

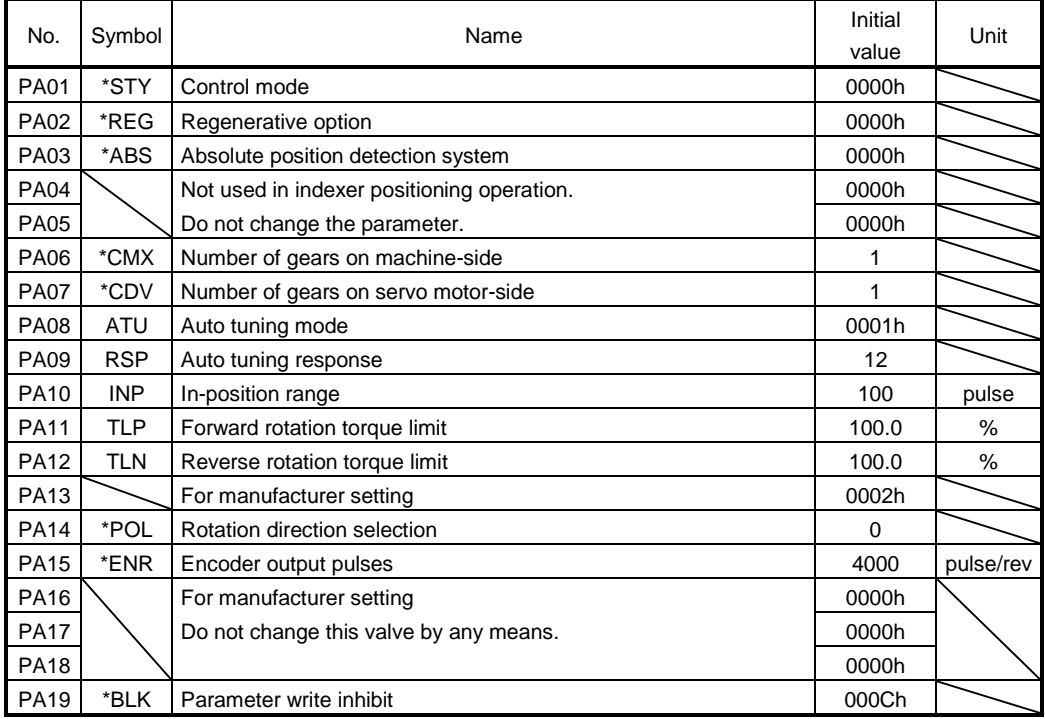

#### (2) Parameter write inhibit

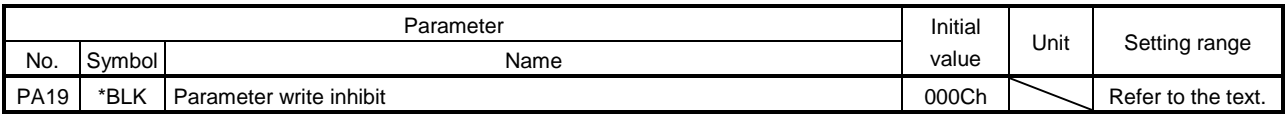

POINT

This parameter is made valid when power is switched off, then on after setting.

In the factory setting, this driver allows changes to the basic setting parameter, gain/filter parameter and extension setting parameter settings. With the setting of parameter No.PA19, write can be disabled to prevent accidental changes.

The following table indicates the parameters which are enabled for reference and write by the setting of parameter No.PA19. Operation can be performed for the parameters marked  $\bigcirc$  .

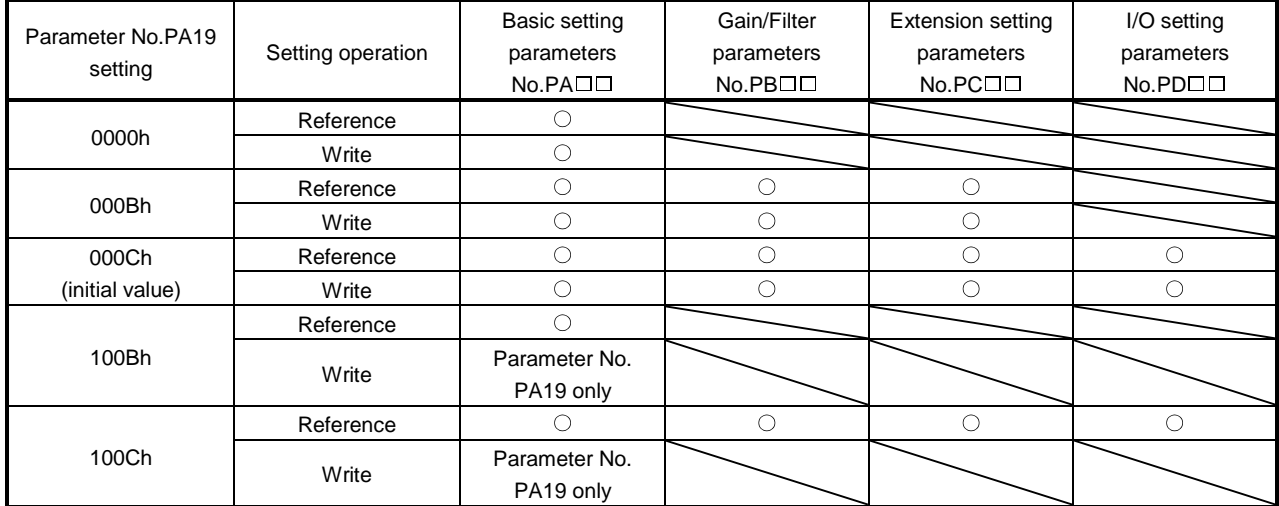

(3) Selection of command system

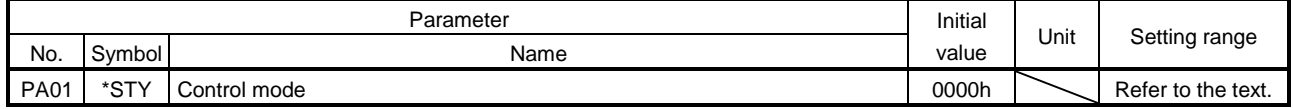

POINT This parameter is made valid when power is switched off, then on after setting.

Select the command system.

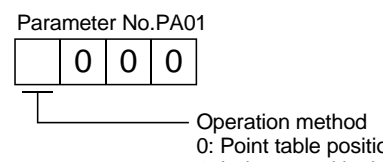

0: Point table positioning operation 1: Indexer positioning operation

#### (4) Selection of regenerative option

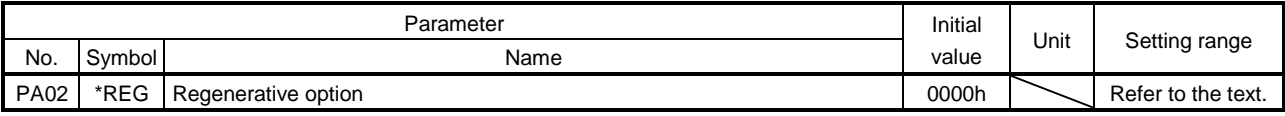

POINT

- This parameter is made valid when power is switched off, then on after setting.
- Wrong setting may cause the regenerative option to burn.
- . If the regenerative option selected is not for use with the driver, parameter error (A37) occurs.

Set this parameter when using the regenerative option, brake unit, power regeneration converter, or power regeneration common converter.

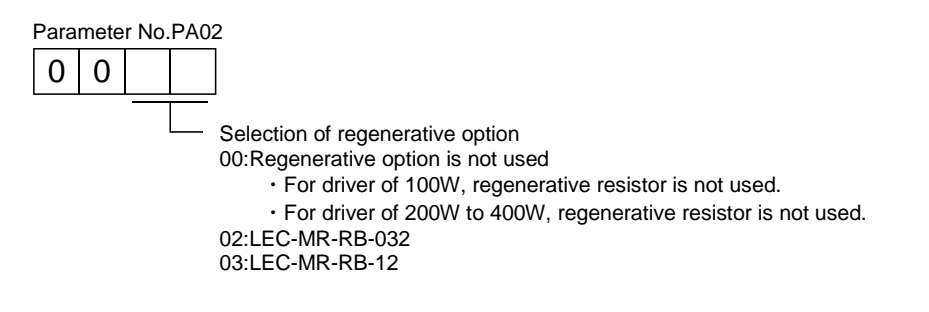

#### (5) Using absolute position detection system

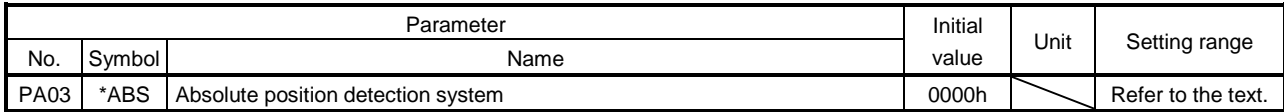

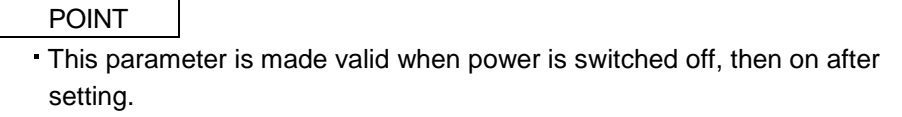

Set this parameter when using the absolute position detection system.

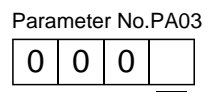

Selection of absolute position detection system (refer to section 16.10)

0: Used in incremental system

1: Used in absolute position detection system

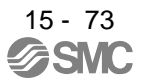

#### (6) Electronic gear

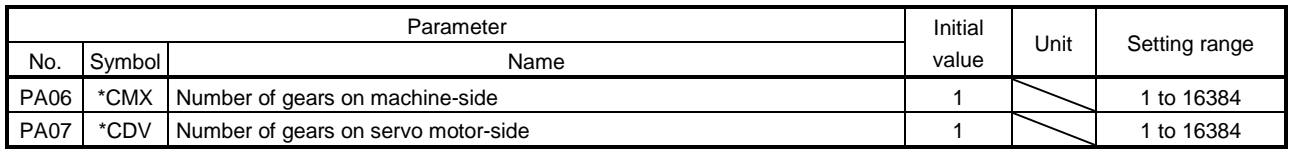

**CAUTION** False setting will result in unexpected fast rotation, causing injury.

### POINT

- This parameter is made valid when power is switched off, then on after setting.
- Set the electronic gear within the following condition range.
- (1) 1/9999 ≤ CMX/CDV ≤ 9999

(2) CDV  $\times$  STN $\leq$ 32767

 $(3)$  CMX  $\times$  CDV $\leq$  100000

When a value out of the condition range is set, the parameter error (A37) occurs. If the setting of electronic gear ratio is small, the servo motor may not operate with the set servo motor speed.

Setting range of the parameters No.PA06 and PA07 for the indexer positioning operation is 1 to 16384. It is different from the setting range for the point table positioning operation.

Use the parameters No. PA06 and PA07 to adjust the rotation amount "m" on the servo motor shaft that is necessary to rotate the machine side "n" times. A setting example for electronic gear is shown next.

### (a) Example 1

When the number of pulley teeth on the machine-side is 50, and the number of pulley teeth on the servo motor side is 20.

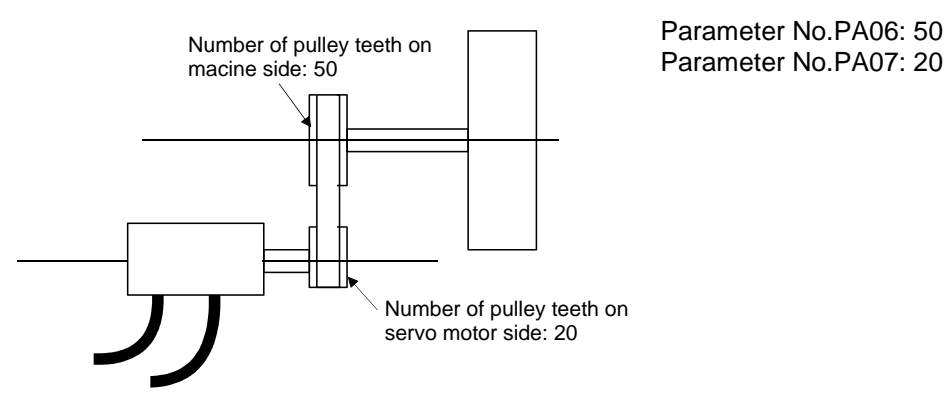

(b) Example 2

When the number of pulley teeth on the machine-side is 50, the number of pulley teeth on the servo motor side is 20, and using the servo motor with 1/9 reduction gear.

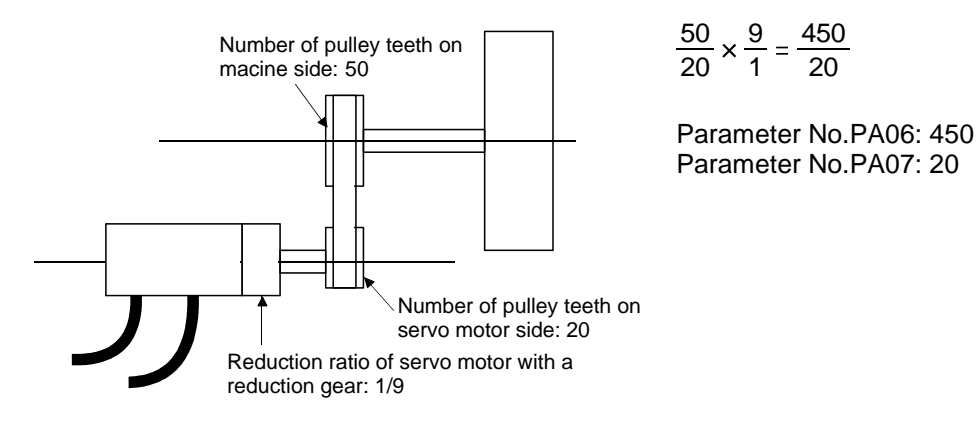

#### (7) Auto tuning

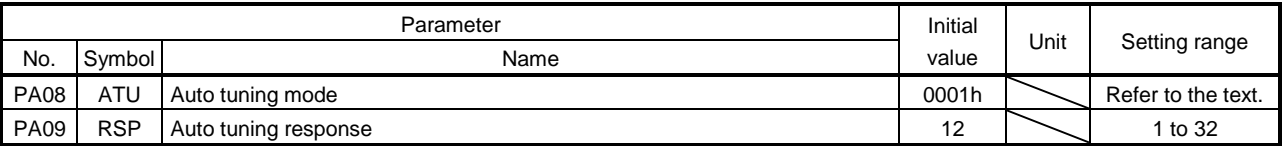

Make gain adjustment using auto tuning. Refer to section 8.2 for details.

# (a) Auto tuning mode (parameter No.PA08)

Select the gain adjustment mode.

Parameter No.PA08 0 0 0

 $\mathsf{L}\mathsf{Gain}$  adjustment mode setting

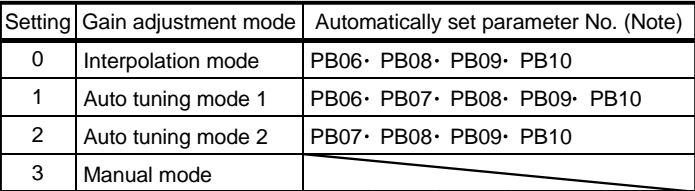

Note. The parameters have the following names.

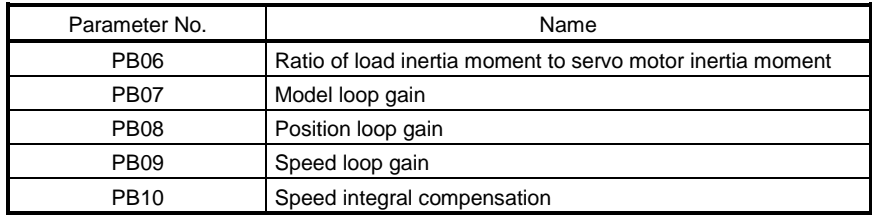

#### (b) Auto tuning response (parameter No.PA09)

If the machine hunts or generates large gear sound, decrease the set value. To improve performance, e.g. shorten the settling time, increase the set value.

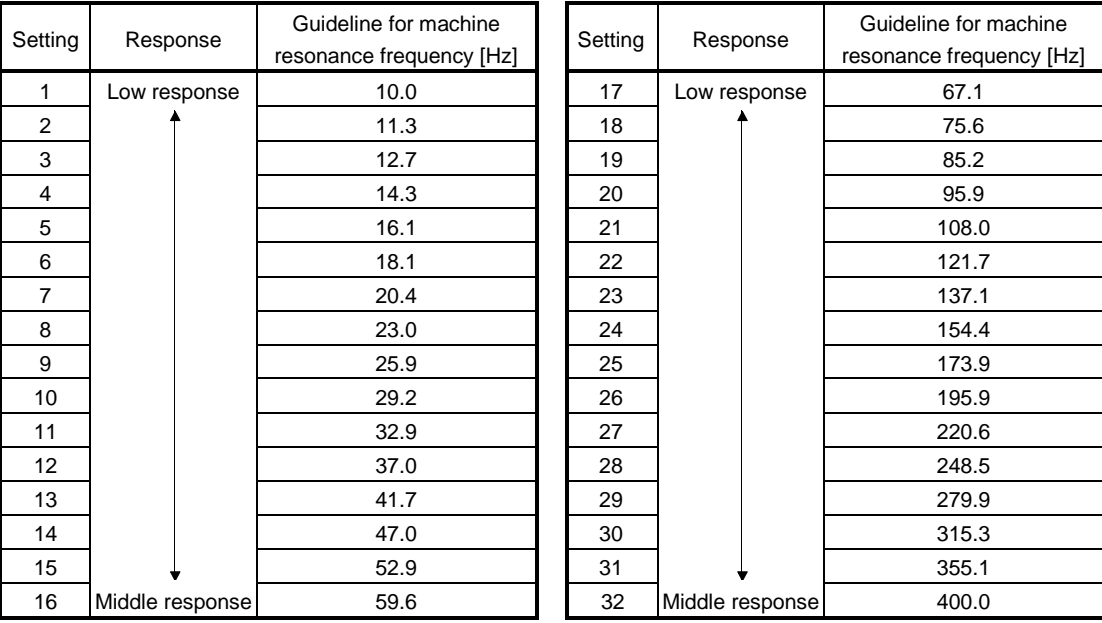

#### (8) In-position range

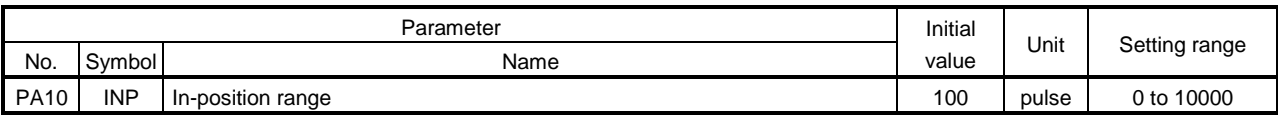

Set the range for outputting the movement completion (RXnC) and the in position (RXn1) in command pulse unit.

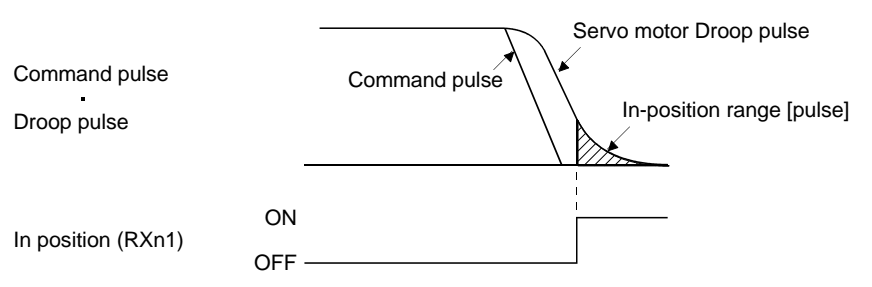

#### (9) Torque limit

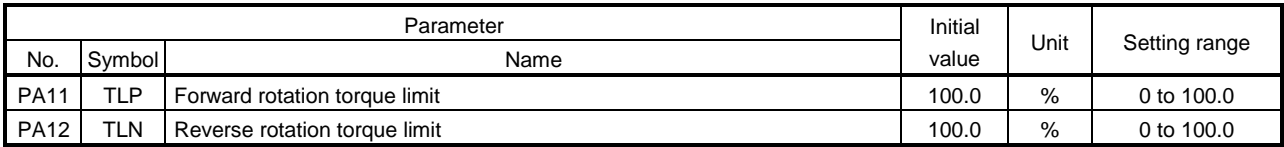

The torque generated by the servo motor can be limited.

(a) Forward rotation torque limit (parameter No.PA11)

Set this parameter on the assumption that the maximum torque is 100[%]. Set this parameter when limiting the torque of the servo motor in the CCW driving mode or CW regeneration mode. Set this parameter to "0.0" to generate no torque.

(b) Reverse rotation torque limit (parameter No.PA12)

Set this parameter on the assumption that the maximum torque is 100[%]. Set this parameter when limiting the torque of the servo motor in the CW driving mode or CCW regeneration mode. Set this parameter to "0.0" to generate no torque.

#### (10)Station No. direction selection

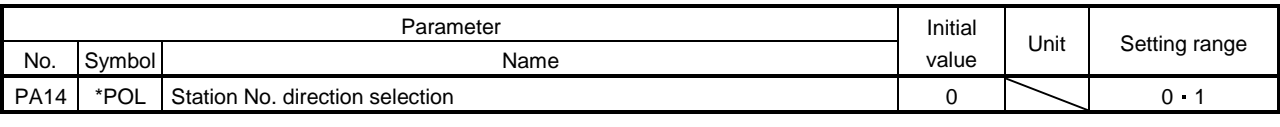

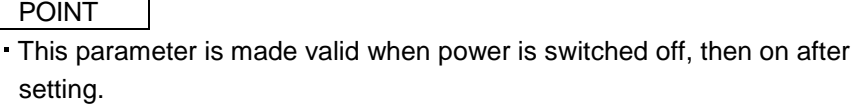

Select the allocation direction of station numbers using the parameter No.PA14 (Station No. direction selection).

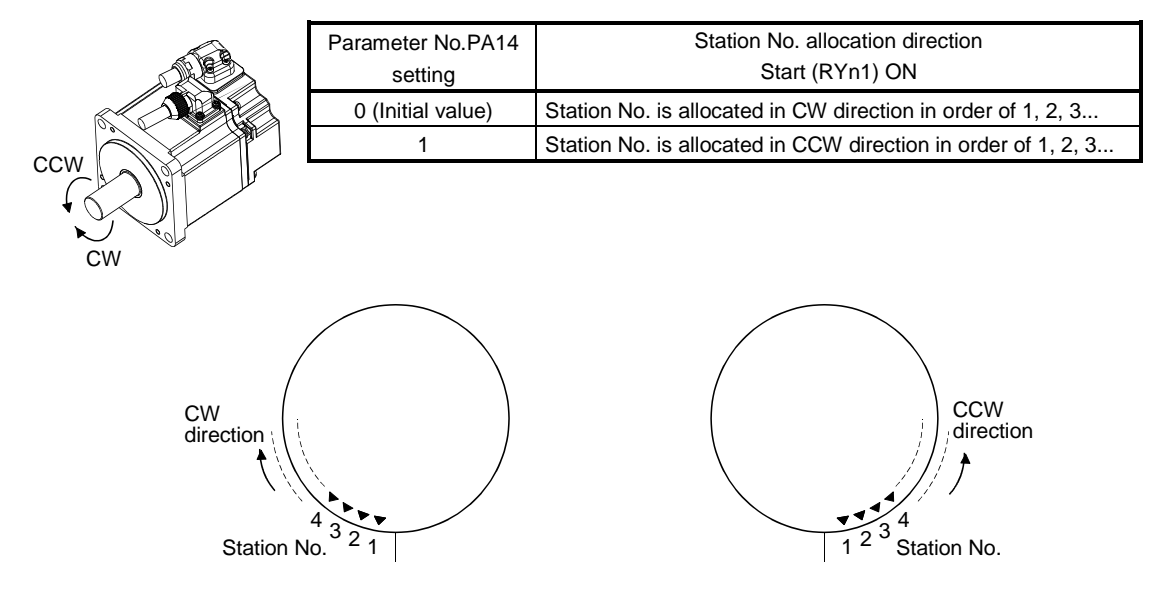

Parameter No.PA14: 0 (Initial value) Parameter No.PA14: 1

### (11)Encoder output pulse

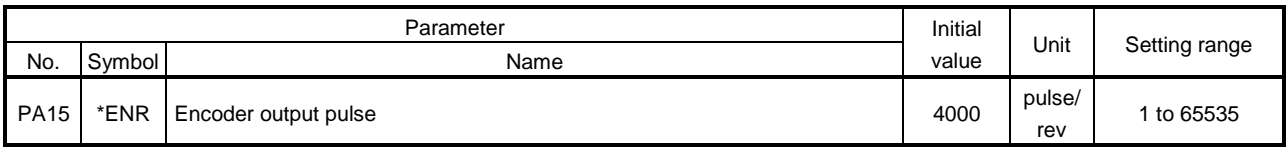

POINT This parameter is made valid when power is switched off, then on after setting.

Used to set the encoder pulses (A-phase, B-phase) output by the driver.

Set the value 4 times greater than the A-phase or B-phase pulses.

You can use parameter No.PC19 to choose the output pulse setting or output division ratio setting. The number of A/B-phase pulses actually output is 1/4 times greater than the preset number of pulses. The maximum output frequency is 4.6Mpps (after multiplication by 4). Use this parameter within this range.

(a) For output pulse designation

Set " $\Box$  $\Box$  $\Box$ " (initial value) in parameter No.PC19.

Set the number of pulses per servo motor revolution.

Output pulse  $=$  set value [pulses/rev]

For instance, set "5600" to Parameter No.PA15, the actually output A/B-phase pulses are as indicated below.

A B-phase output pulses =  $\frac{5600}{4}$  = 1400[pulse]

(b) For output division ratio setting

Set " $\Box$  $\Box$ 1  $\Box$ " in parameter No.PC19.

The number of pulses per servo motor revolution is divided by the set value.

Output pulse = Resolution per servo motor revolution [pulses/rev]<br>Set value

For instance, set "8" to Parameter No.PA15, the actually output A/B-phase pulses are as indicated below.

A B-phase output pulses =  $\frac{262144}{8} \cdot \frac{1}{4}$  = 8192[pulse] 4 1

#### 15.11.2 Gain/filter parameters (No.PB $\square \square$ )

(1) Parameter list

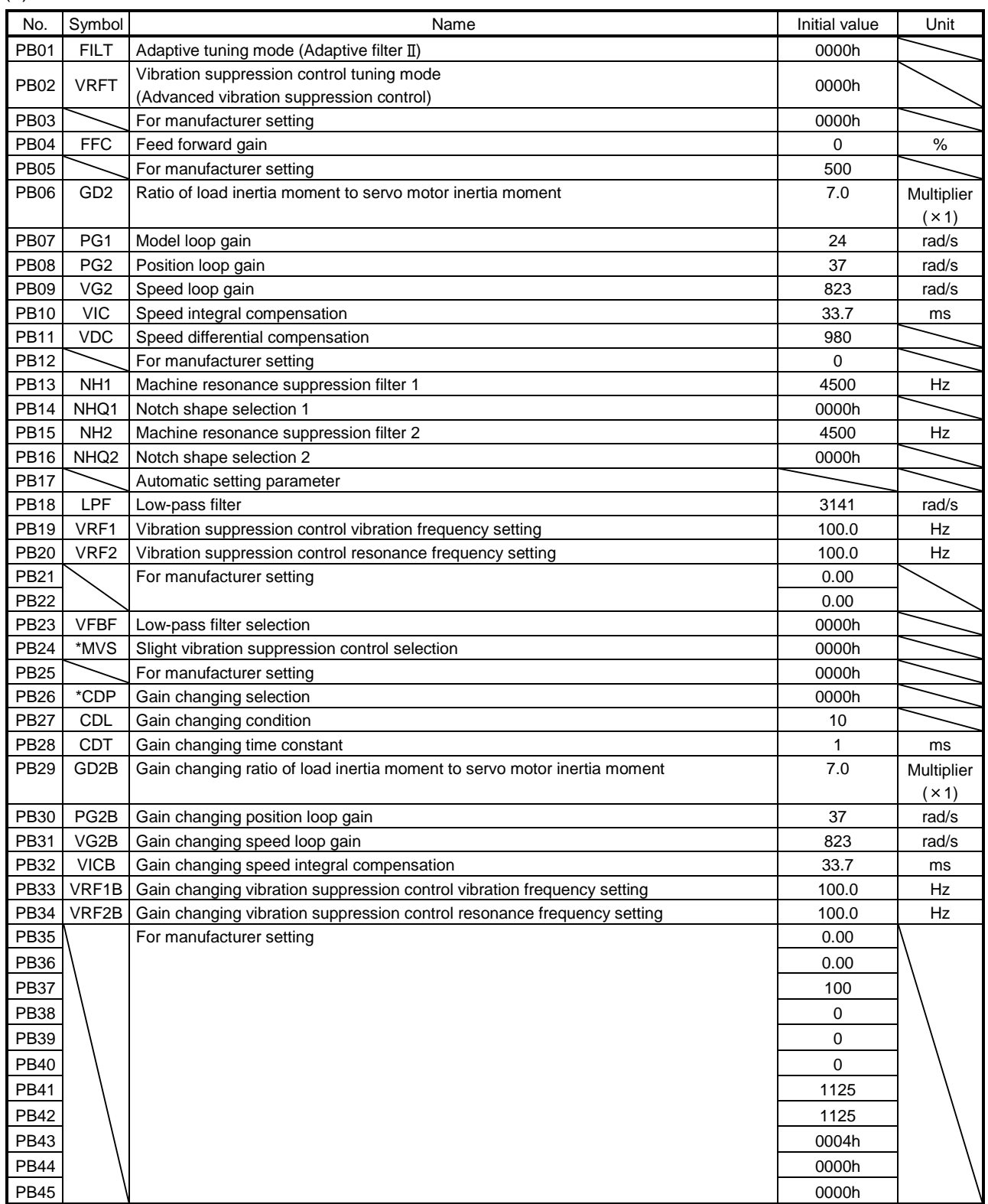

### (2) Detail list

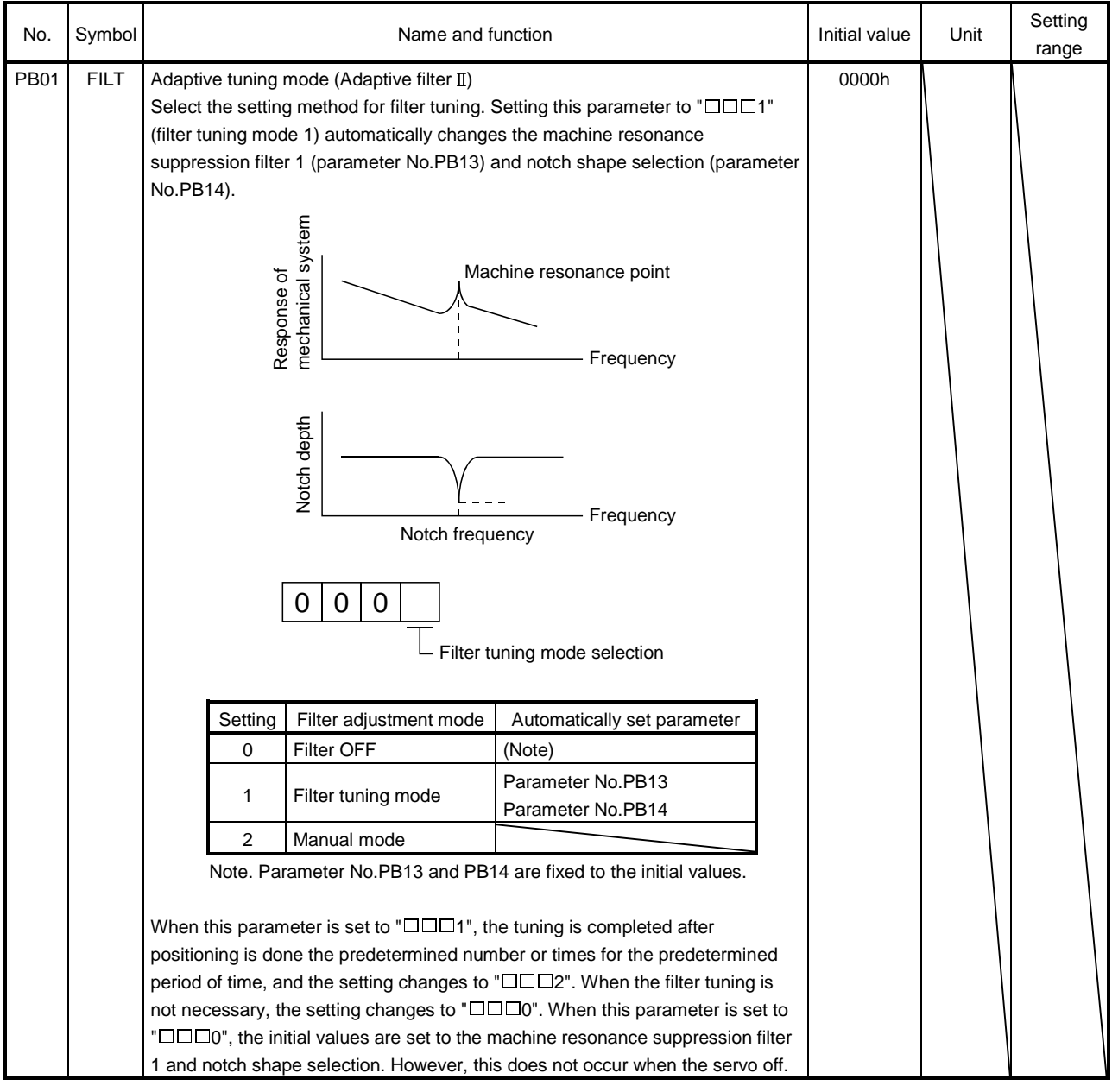

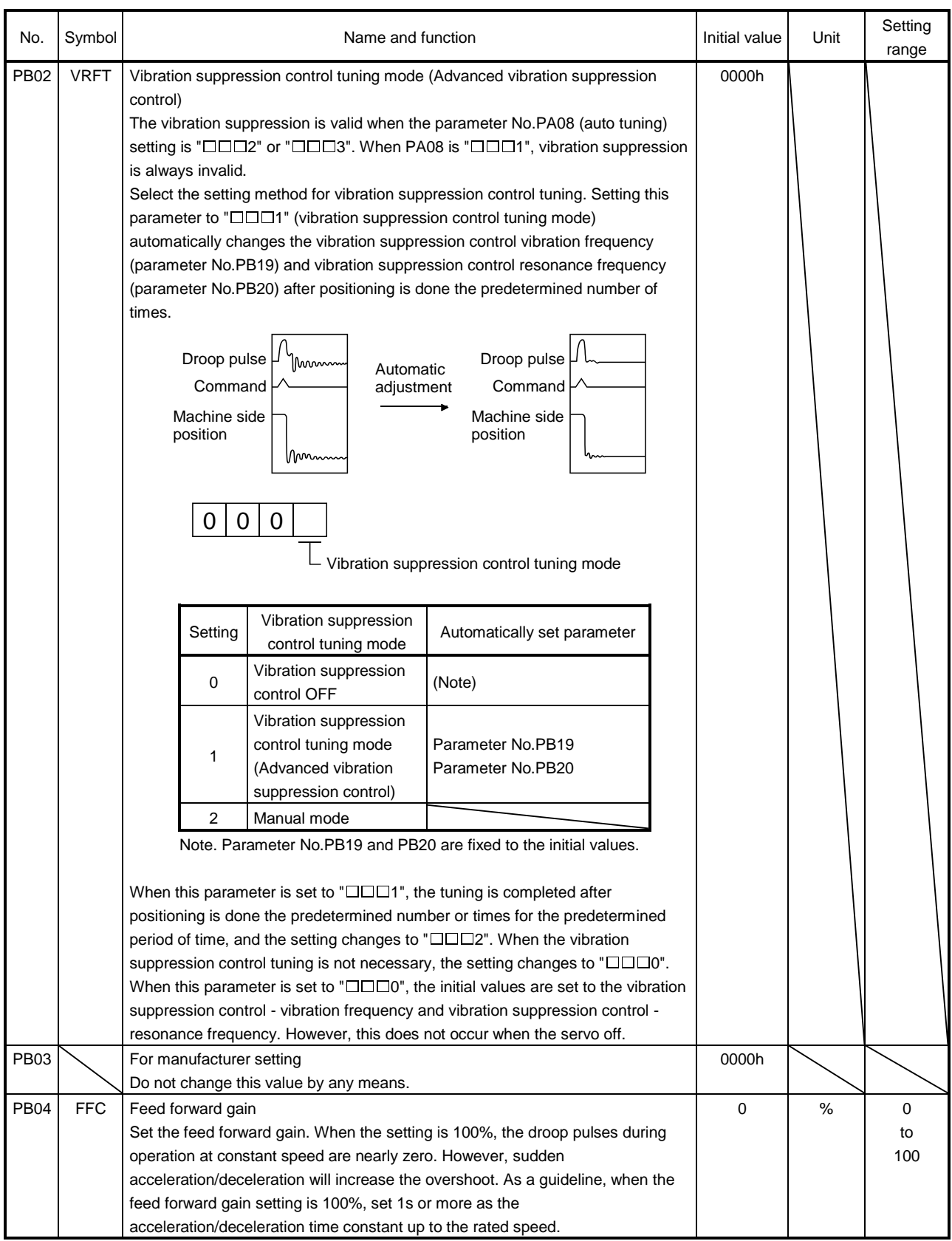

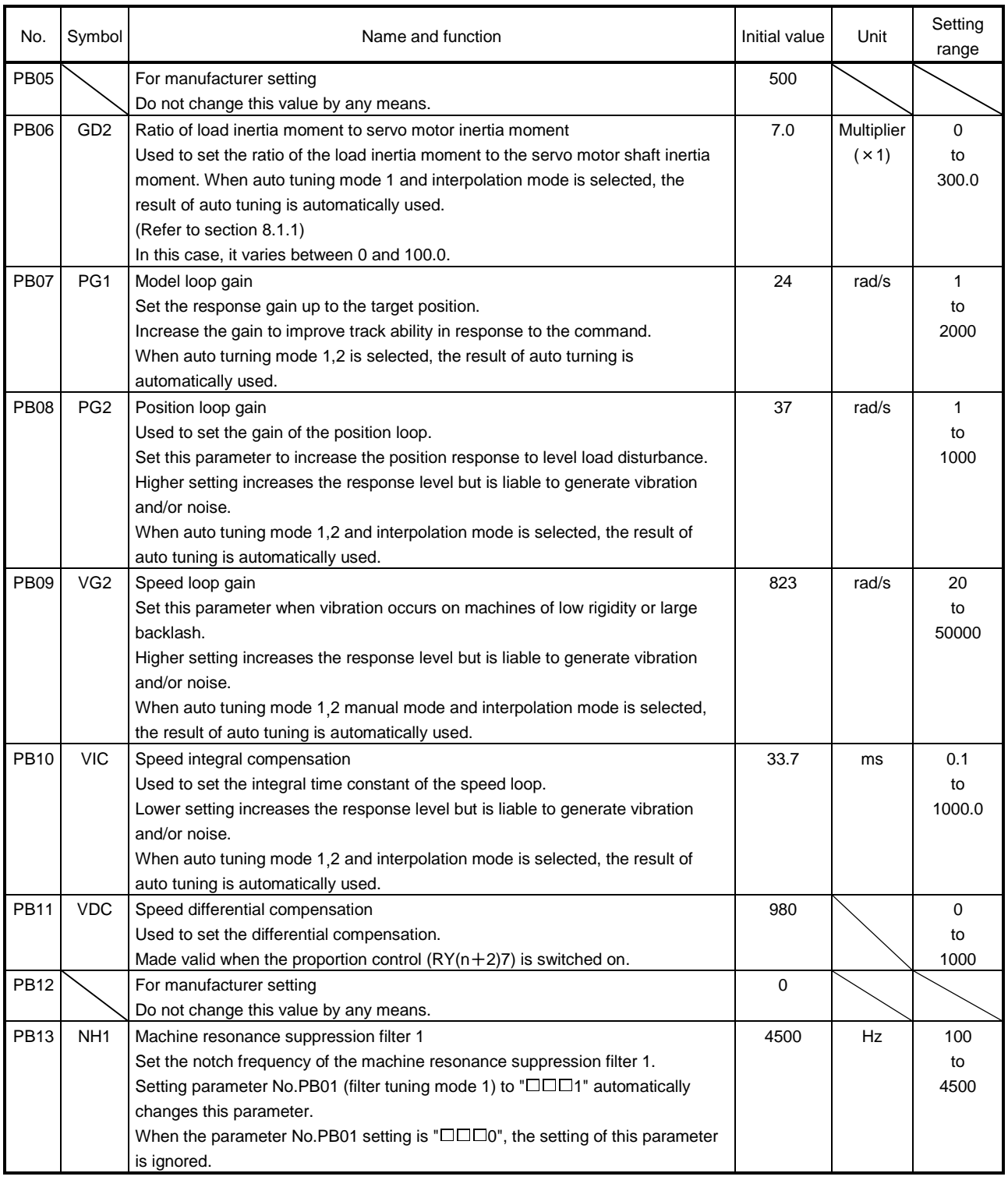

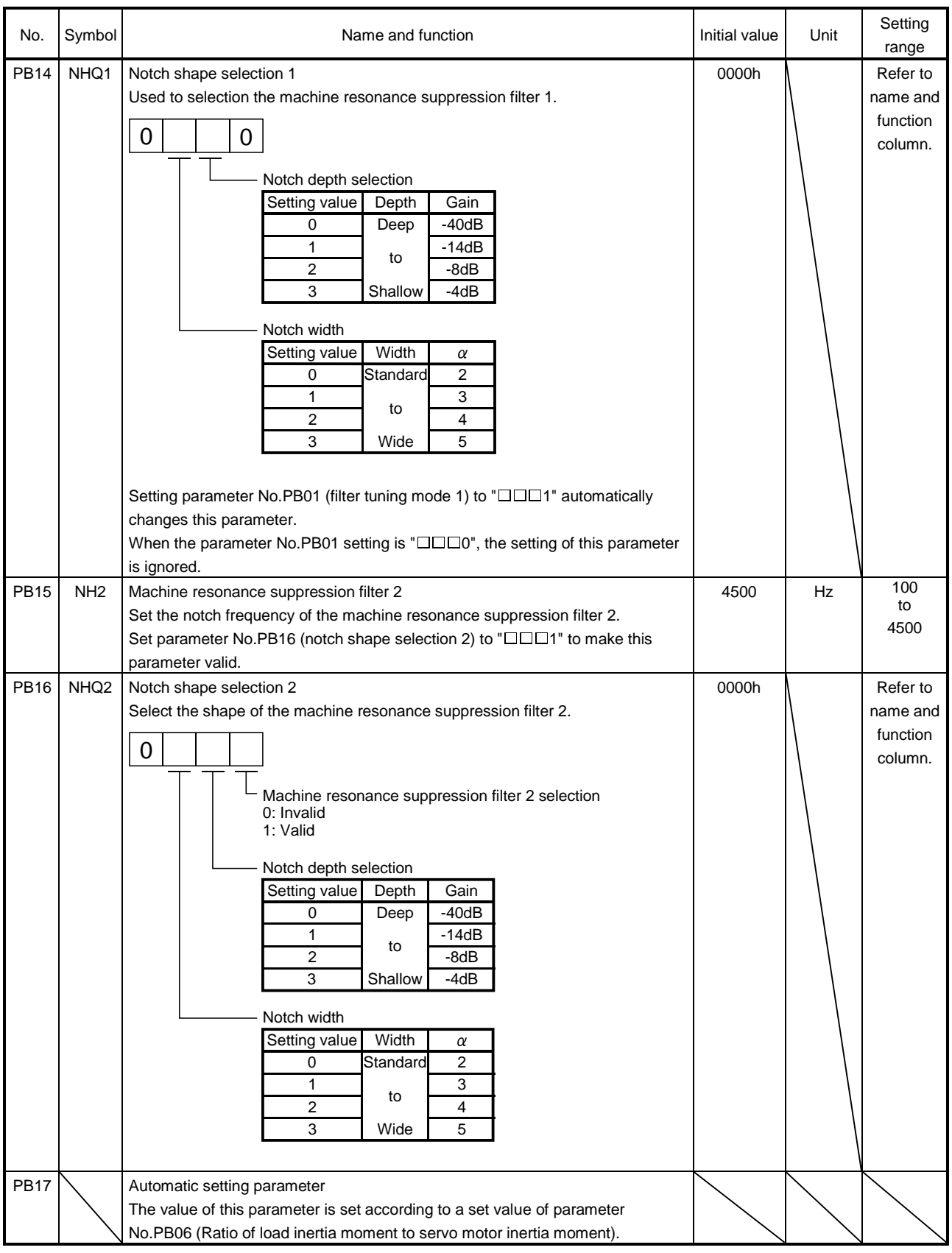

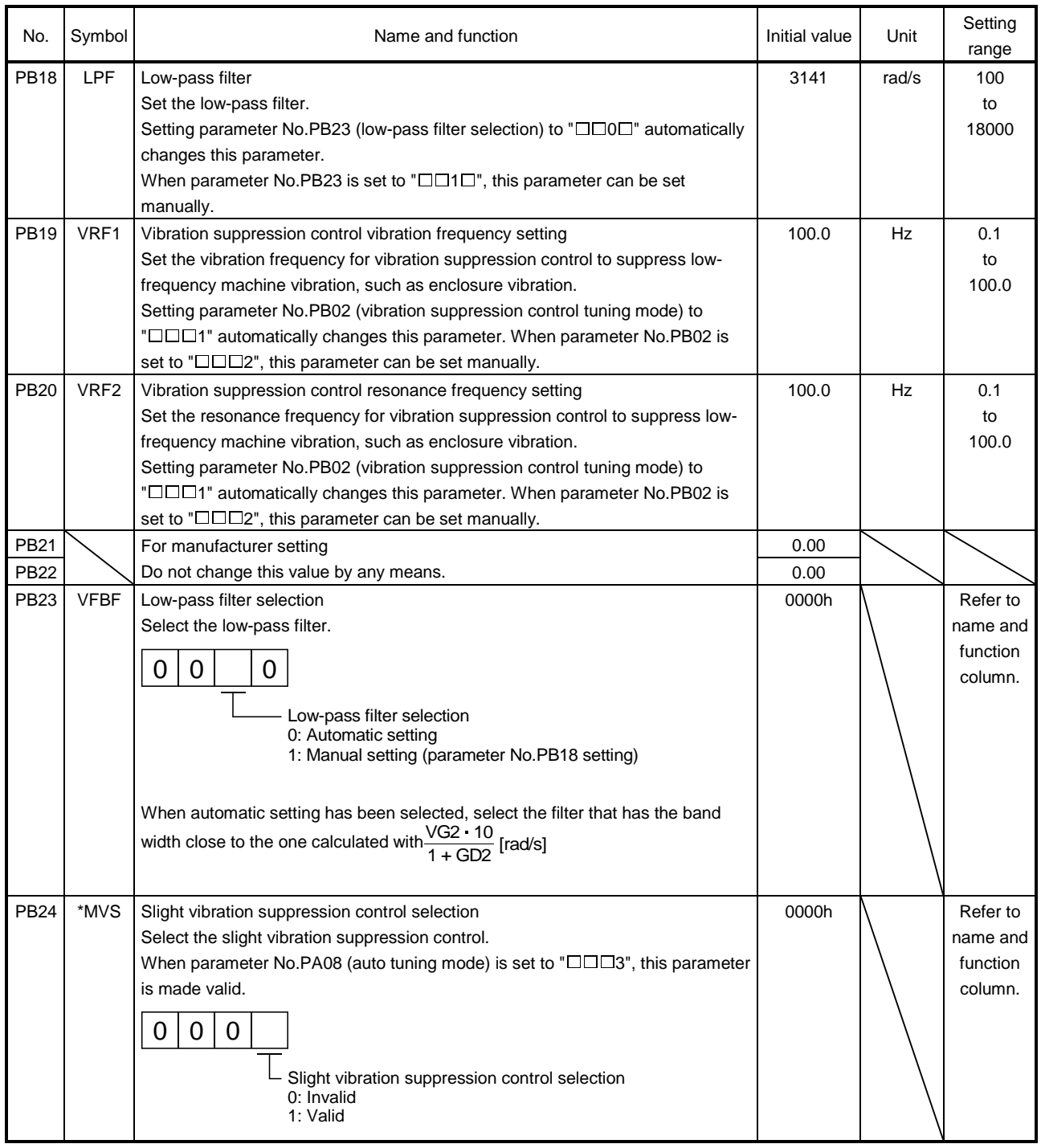

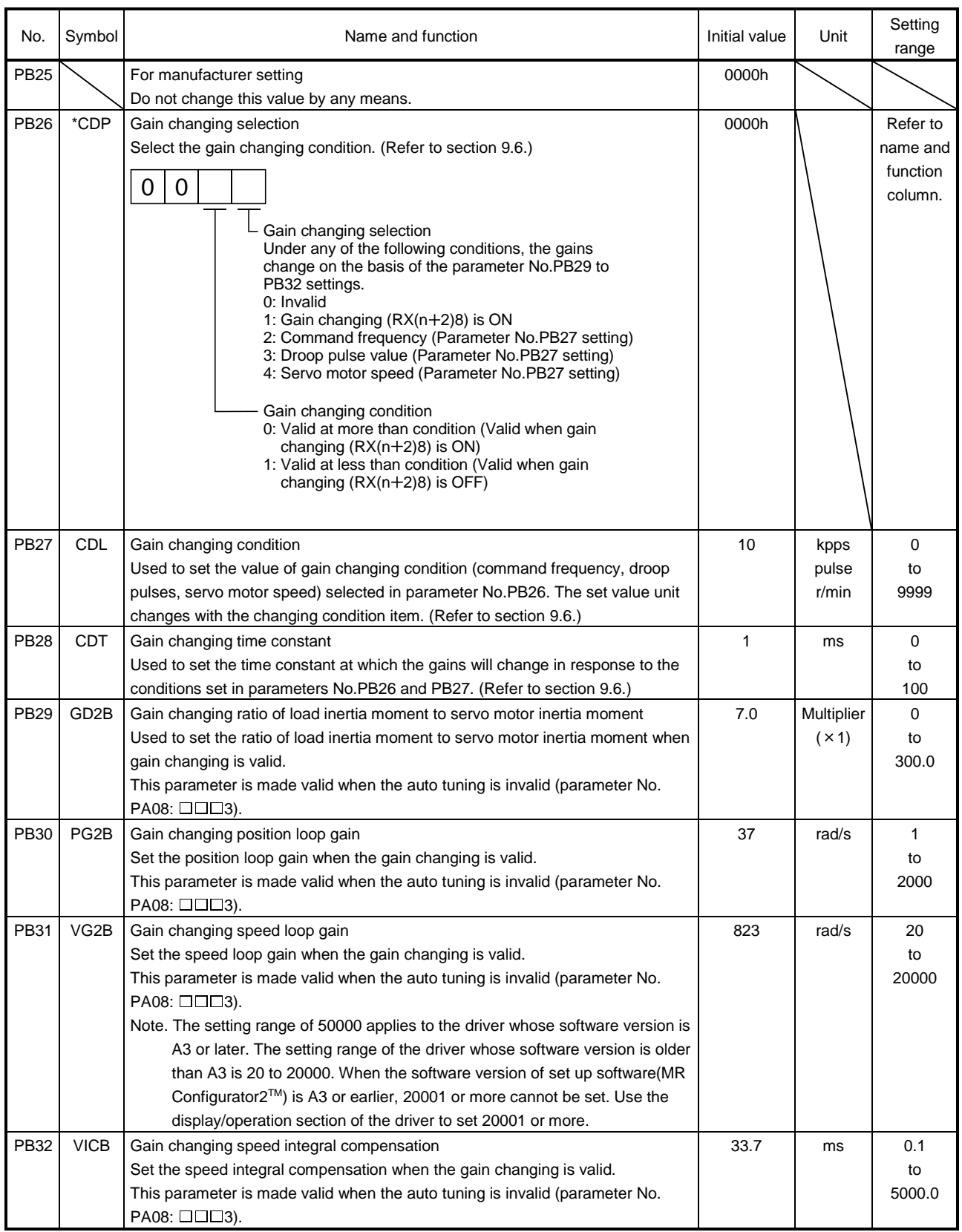

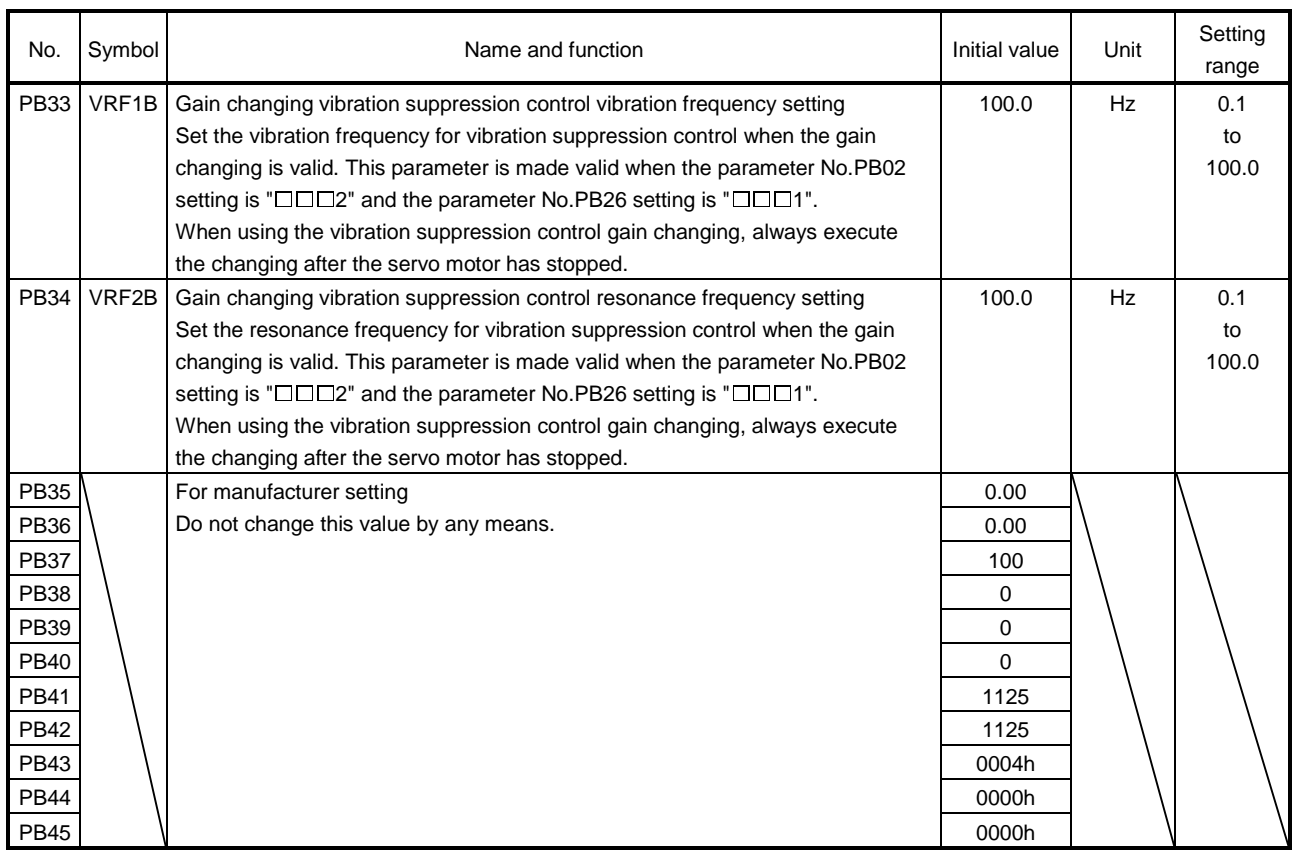

### 15.11.3 Extension setting parameters (No.PCOO)

(1) Parameter list

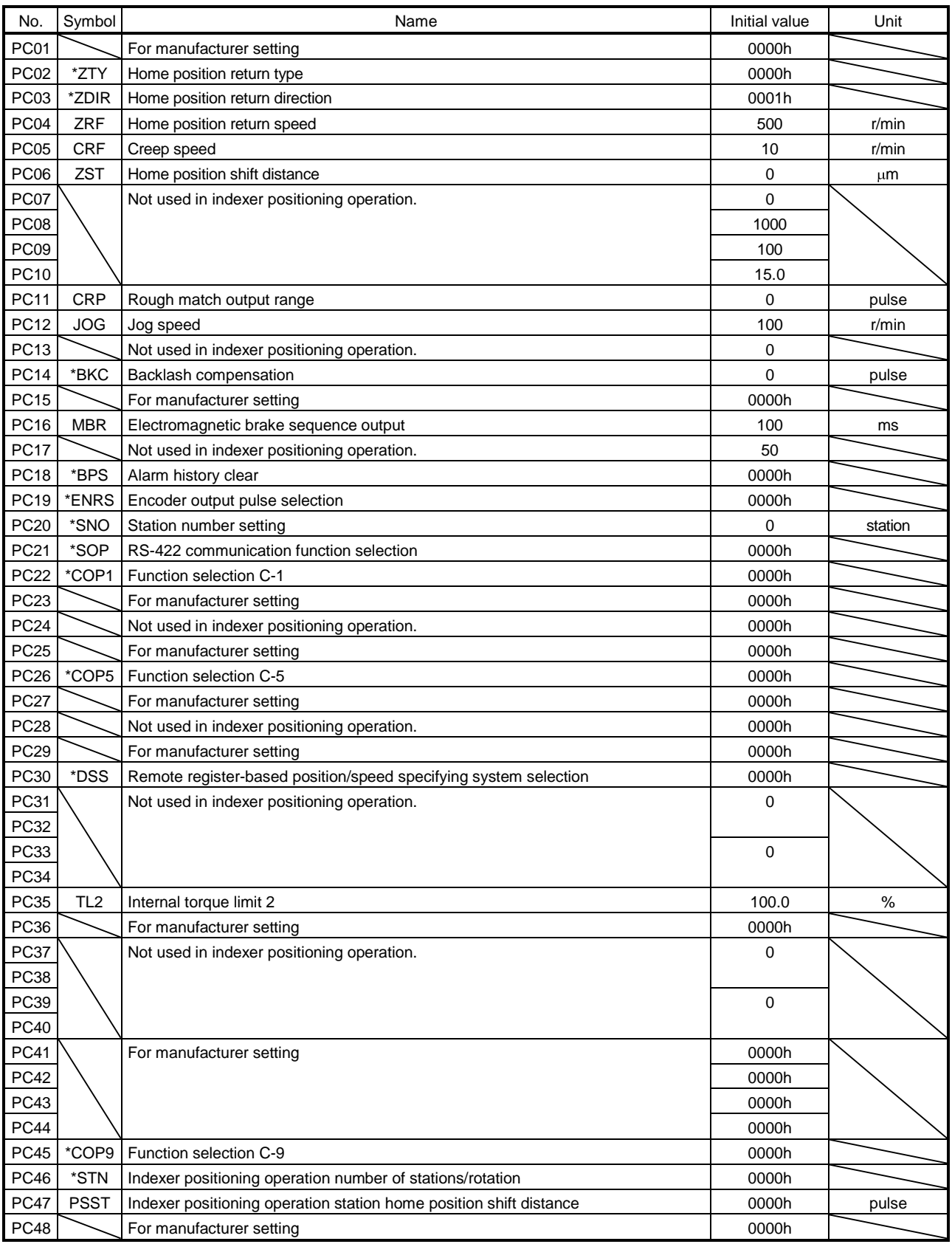

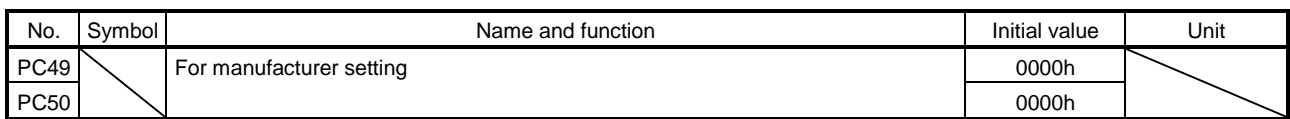

### (2) Detail list

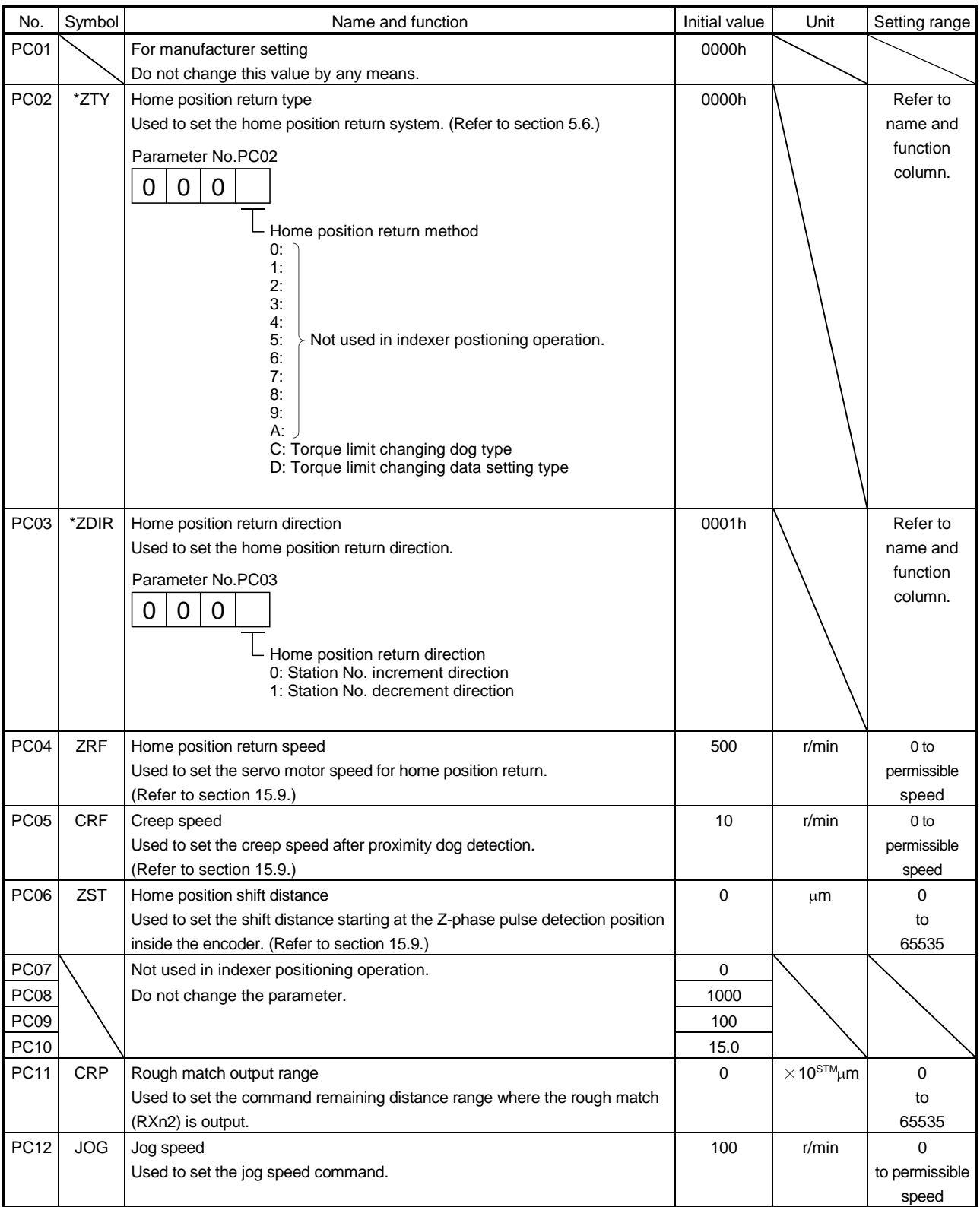

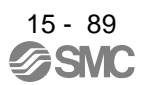

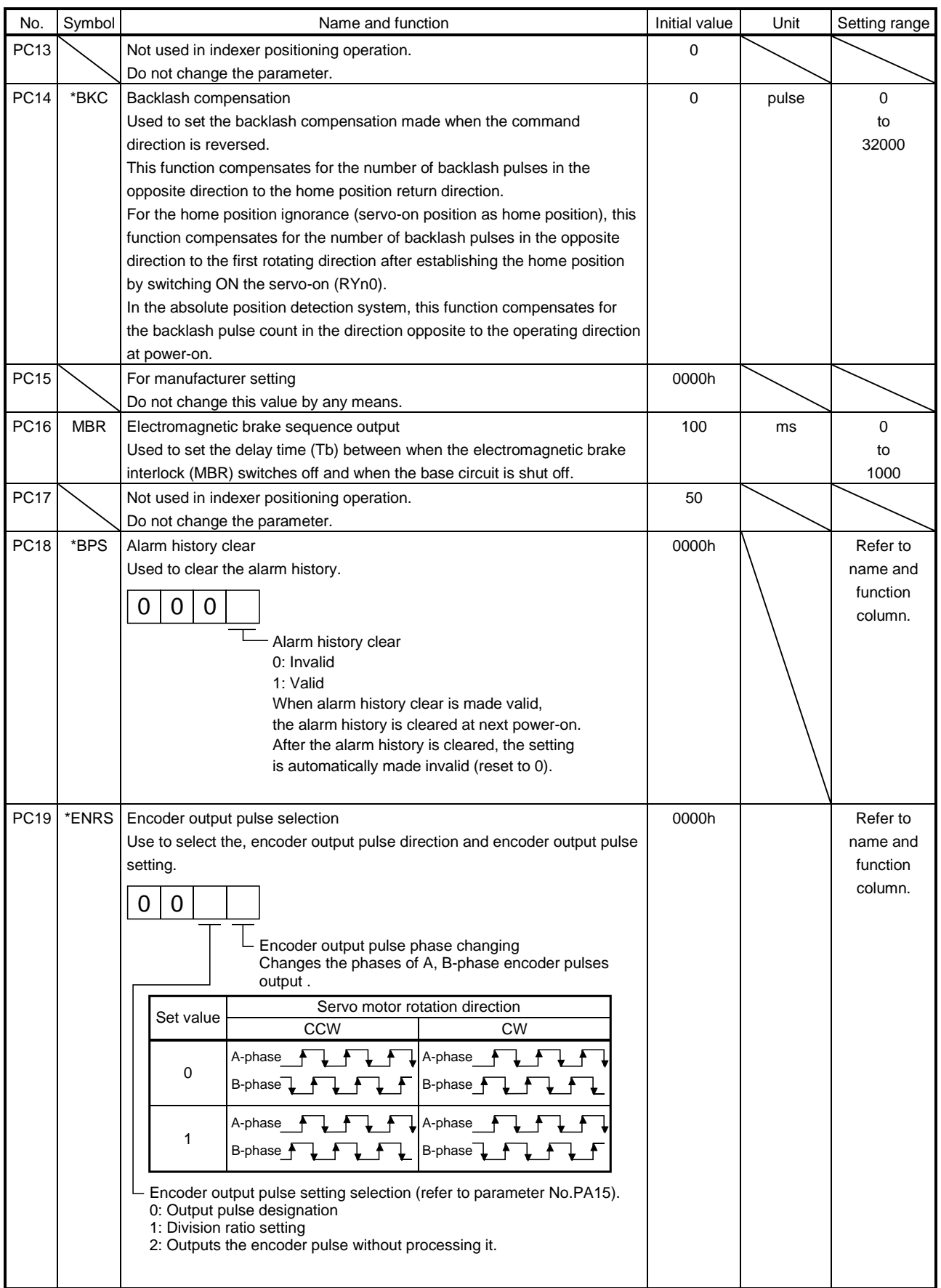

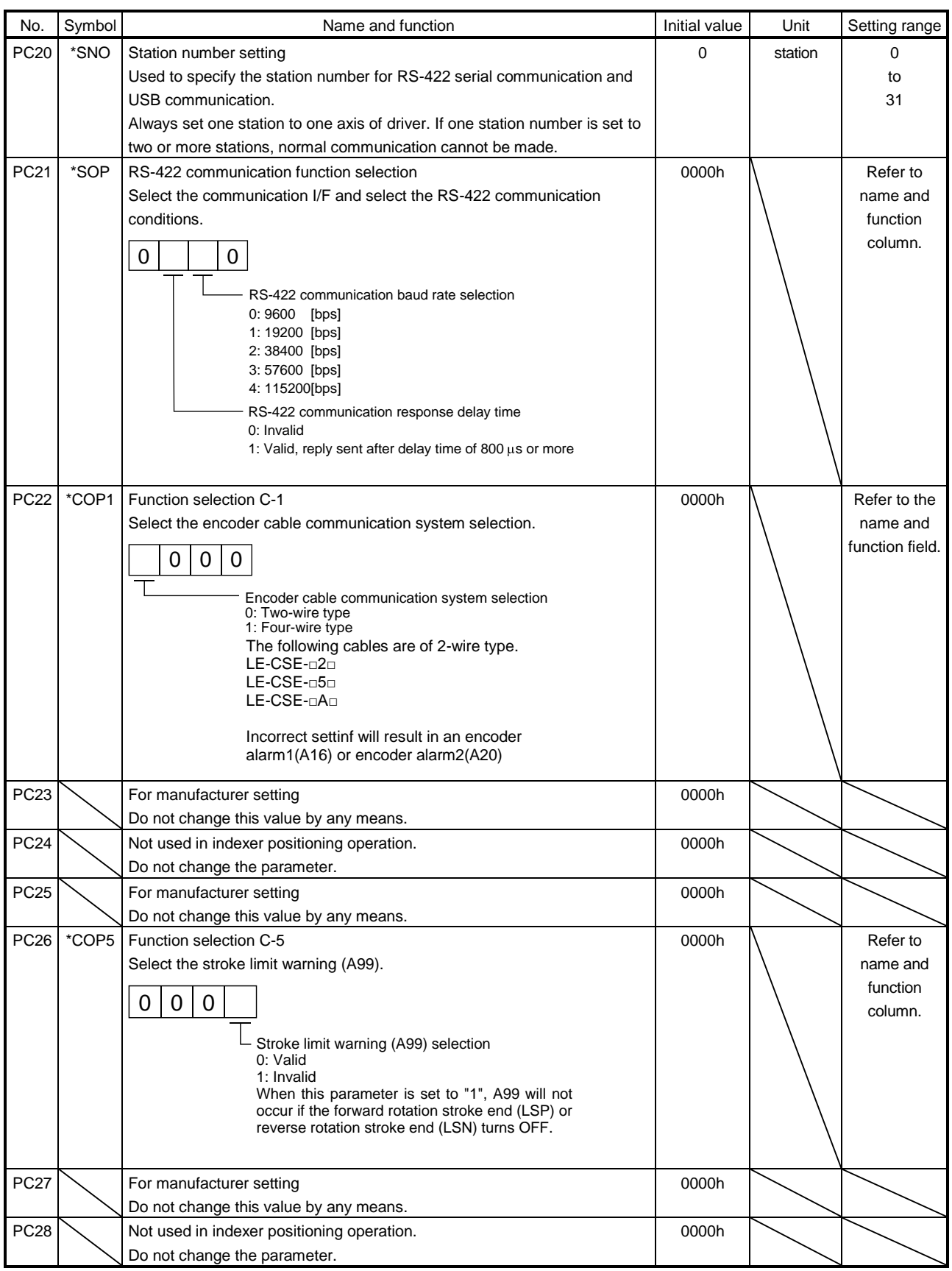

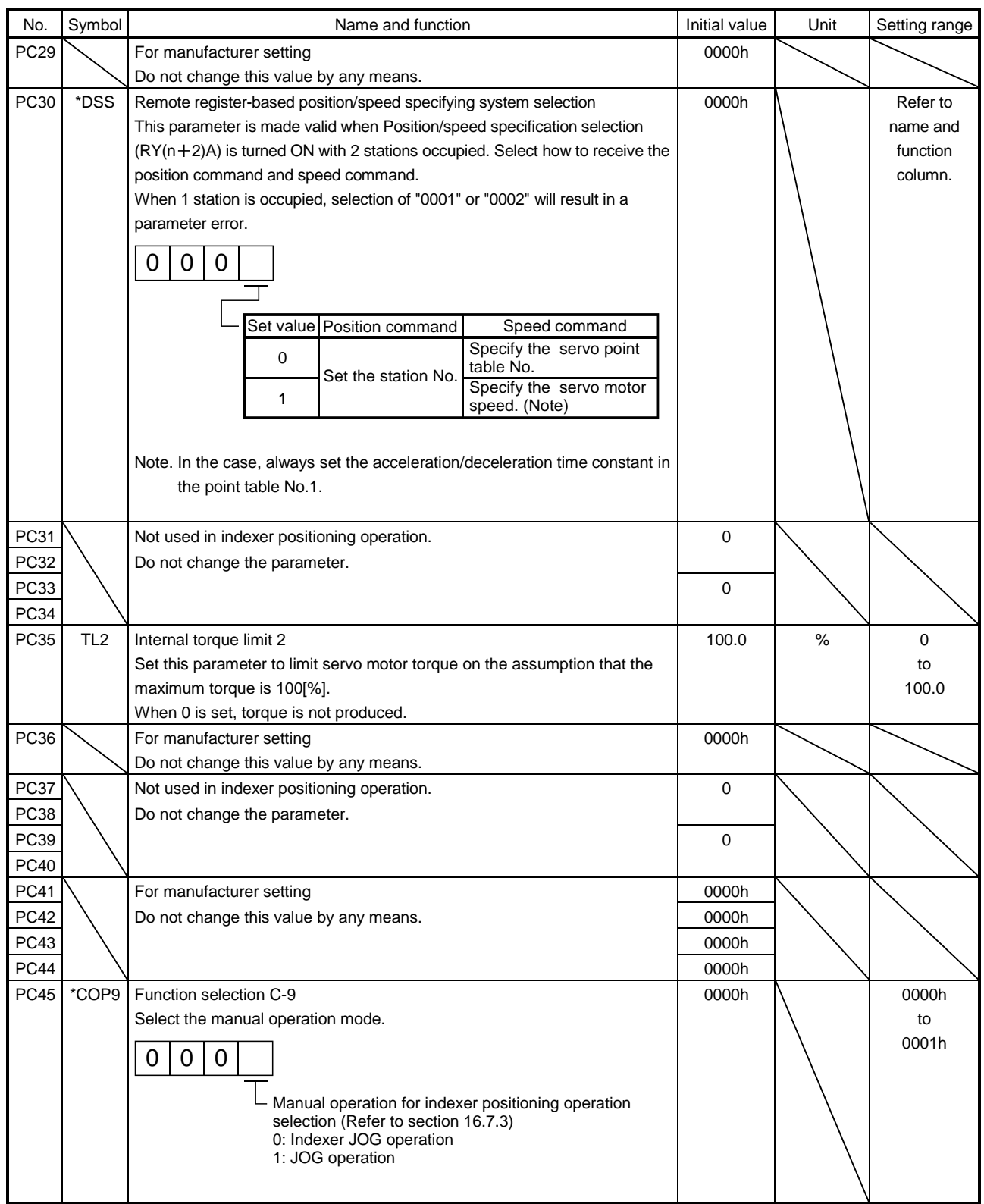

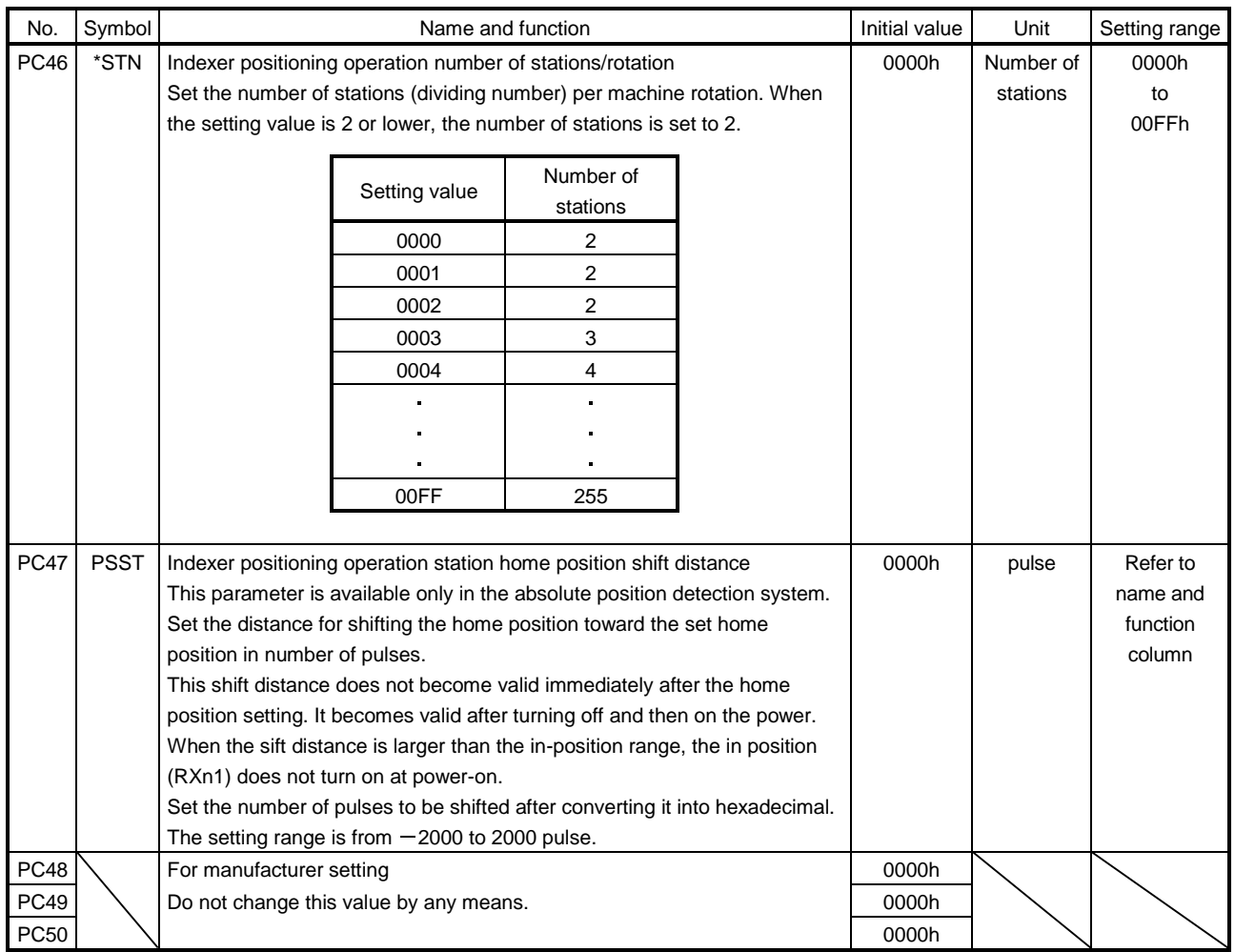

### (3) Alarm history clear

The alarm history can be confirmed by using the set up software(MR Configurator2<sup>TM</sup>). The driver stores one current alarm and five past alarms from when its power is switched on first. To control alarms which will occur during operation, clear the alarm history using parameter No.PC18 (alarm history clear) before starting operation. Clearing the alarm history automatically returns to " $\Box \Box \Box 0$ ".

This parameter is made valid by switching power off, then on after setting.

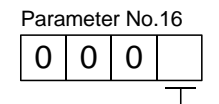

Alarm history clear 0: Invalid (not cleared) 1: Valid (cleared)

### (4) Rough match output

Rough match (RXn2) is output when the command remaining distance reaches the value set in parameter No.PC11 (rough match output range). The setting range is 0 to 65535 [pulse].

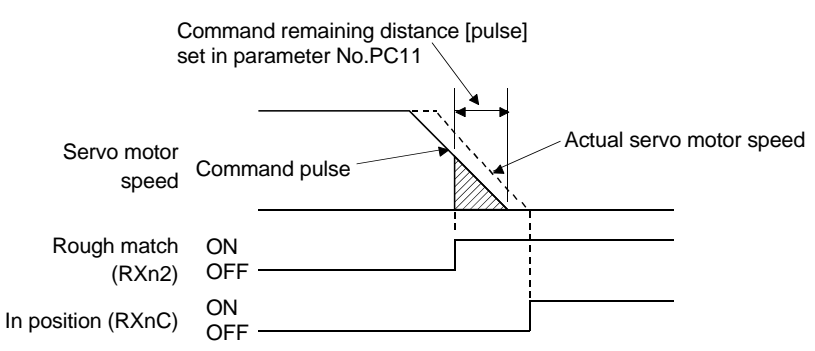

#### 15.11.4 I/O setting parameters (No.PD $\square \square$ )

(1) Parameter list

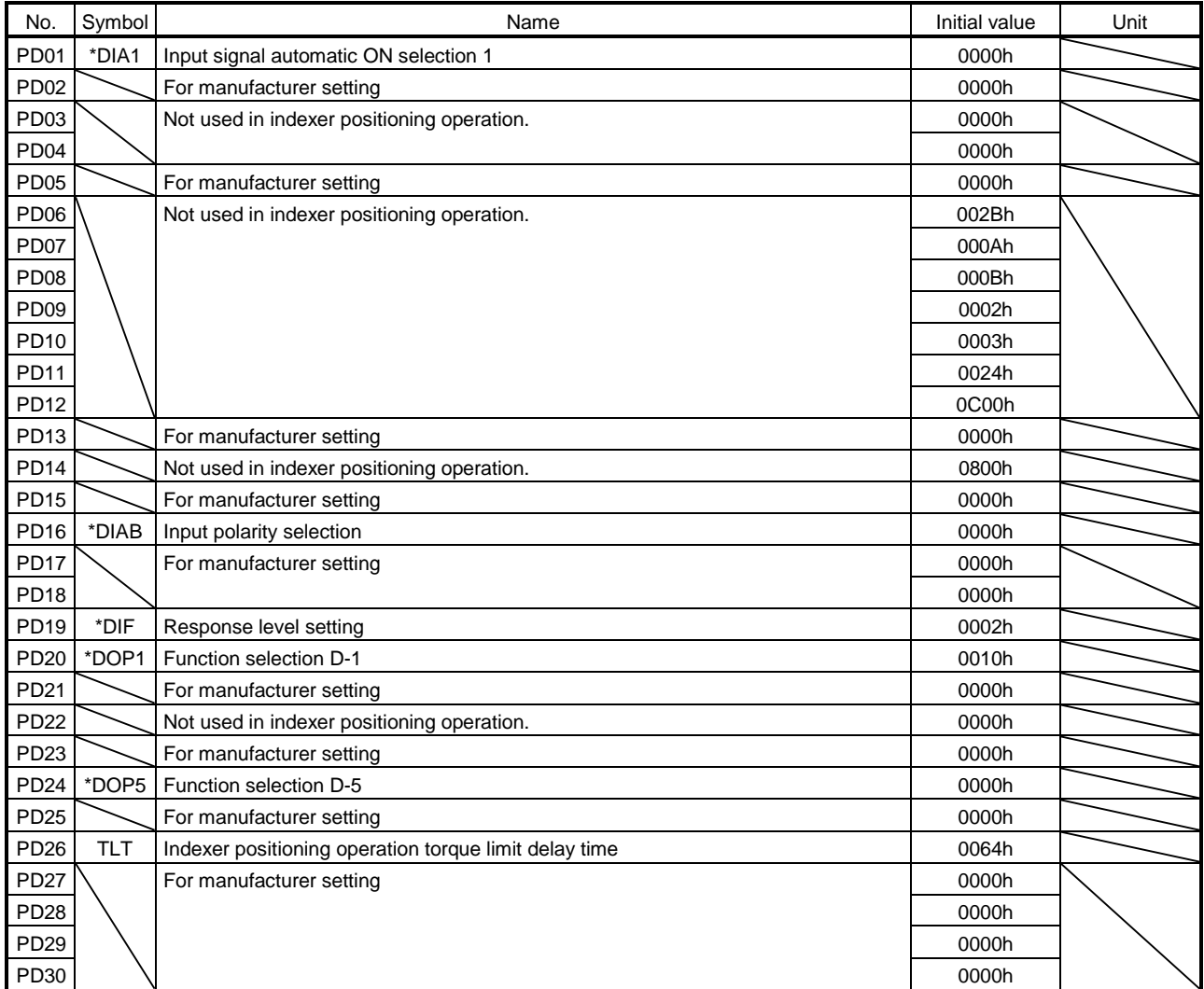

### (2) Detail list

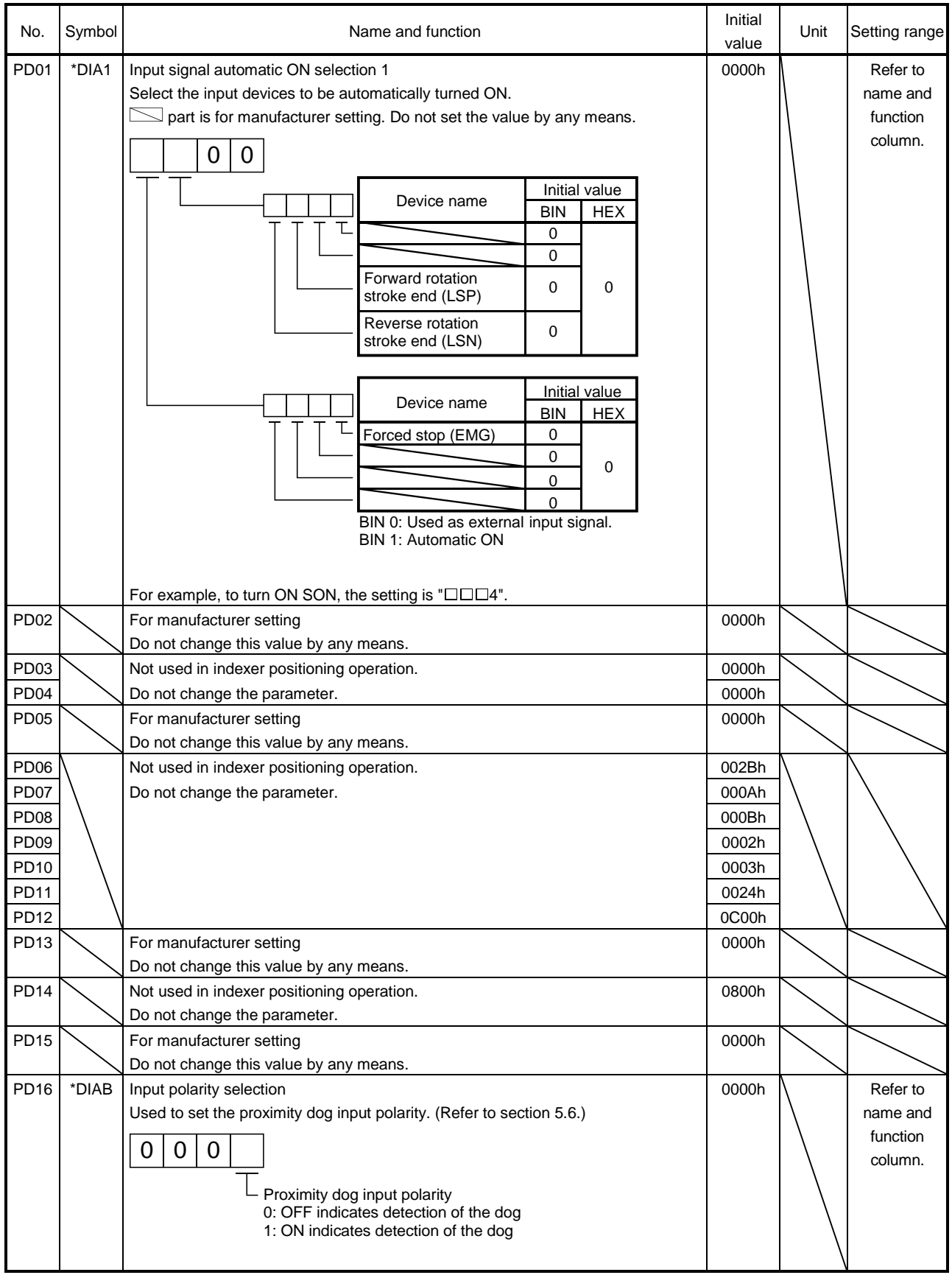

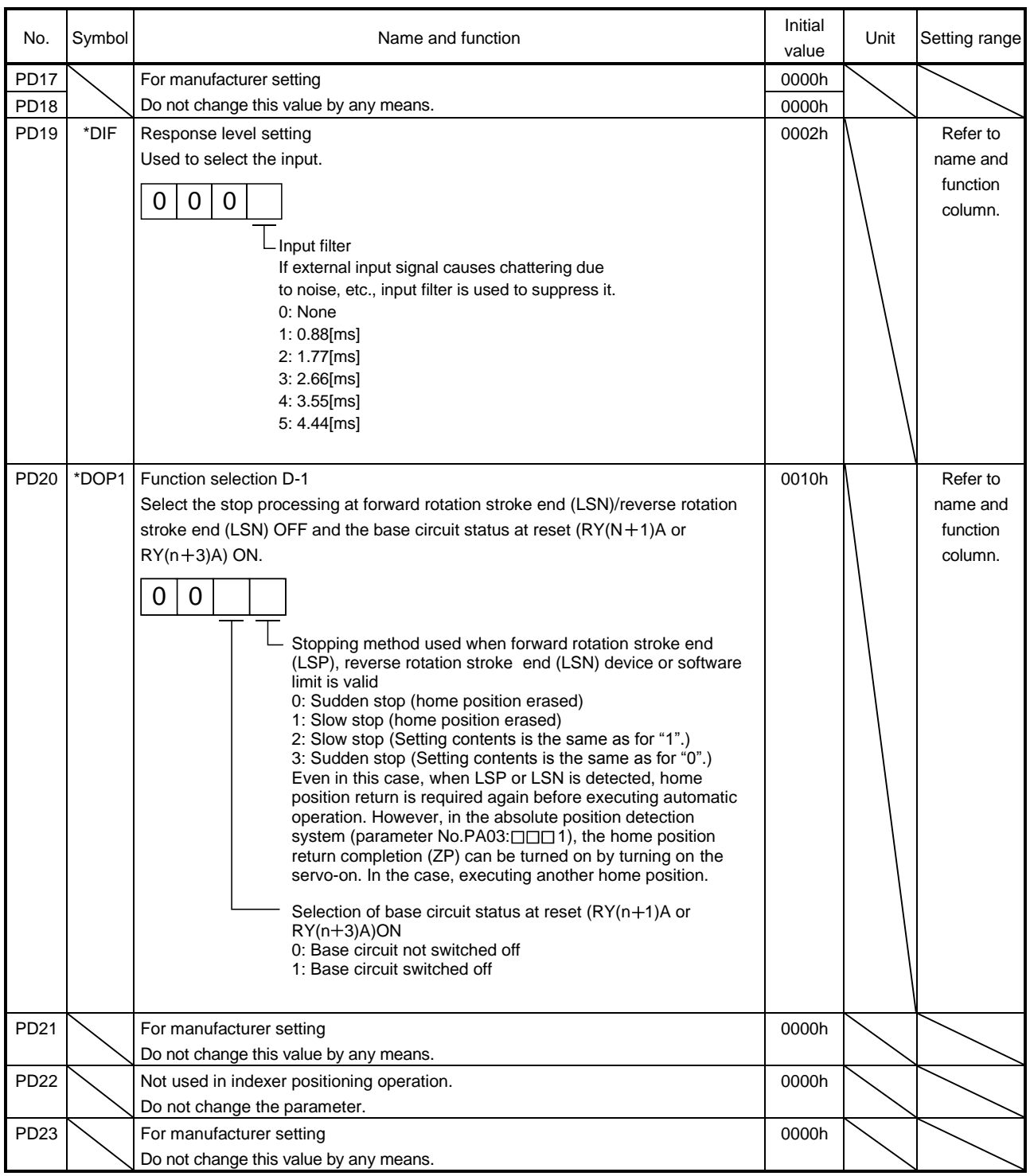

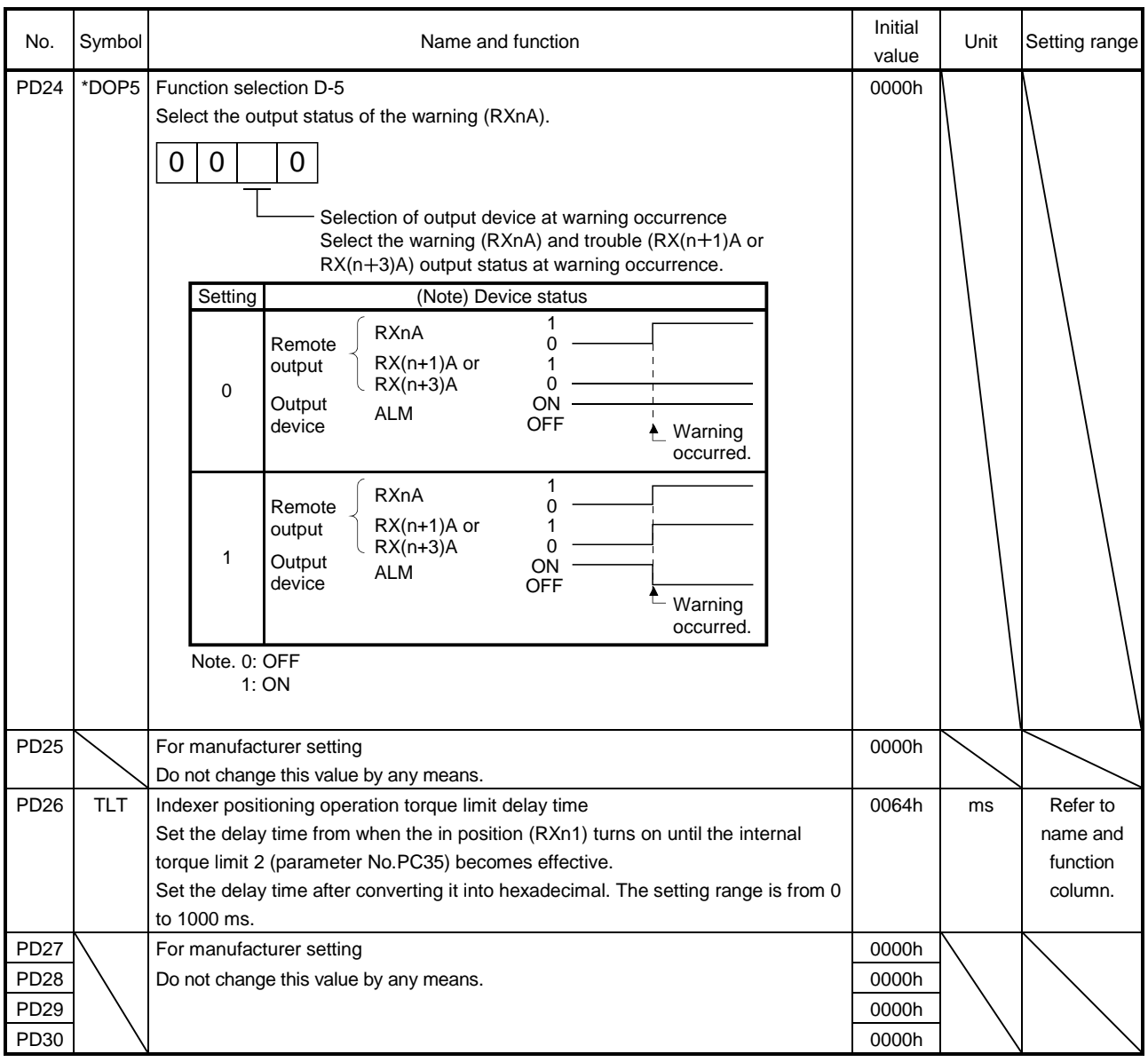

(3) Stopping method when the forward stroke end (LSP) or reverse stroke end (LSN) is valid The setting of the first digit of parameter No.PD20 enables to select a stopping method of the servo motor when the forward rotation stroke end (LSP) or reverse rotation stroke end (LSN) turns off.

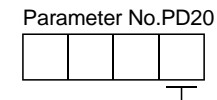

 $\overline{\phantom{a}}$  Stopping method when the forward rotation stroke end (LSP) or reverse rotation stroke end (LSN) is valid

- 0: Sudden stop (home position erased)
- 1: Slow stop (home position erased)
- 2: Slow stop (Setting contents is the same as for "1".)
- 3: Sudden stop (Setting contents is the same as for "0".)

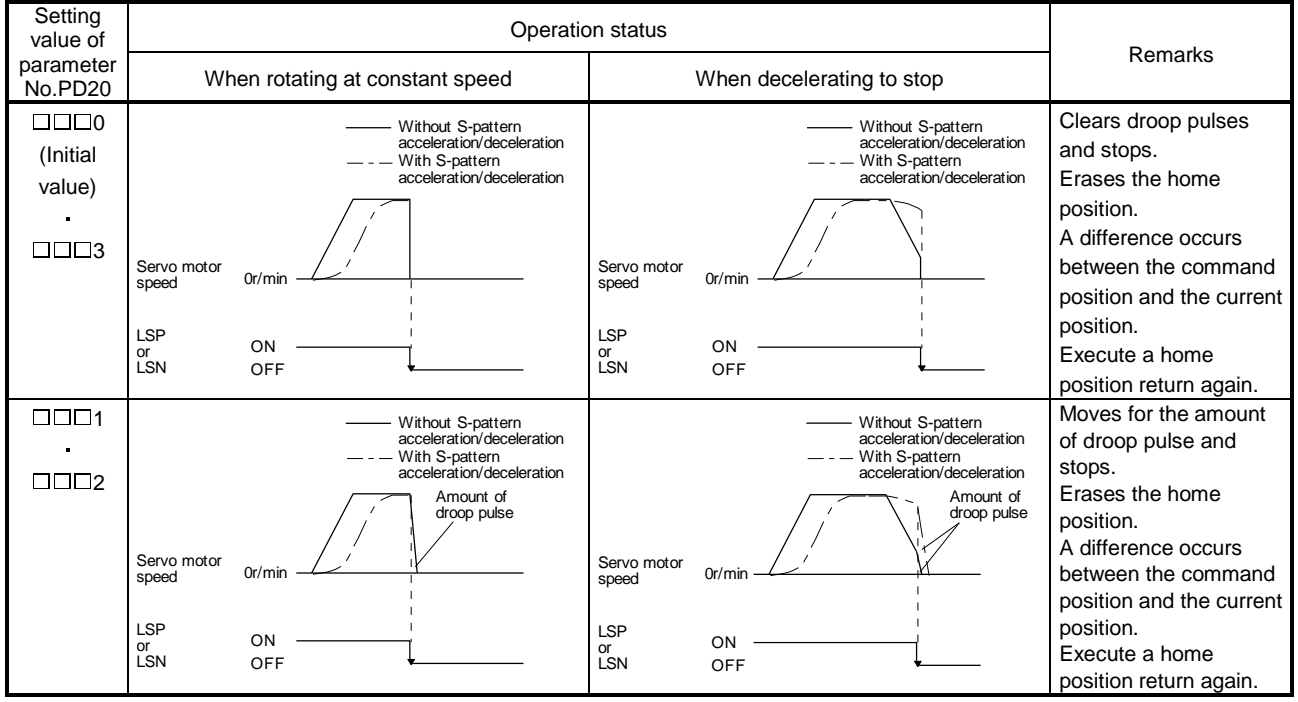

## 15.12 TROUBLESHOOTING

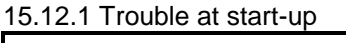

**N** CAUTION Excessive adjustment or change of parameter setting must not be made as it will make operation instable.

POINT

Using the set up software(MR Configurator2™), you can refer to unrotated servo motor reasons, etc.

The following faults may occur at start-up. If any of such faults occurs, take the corresponding action.

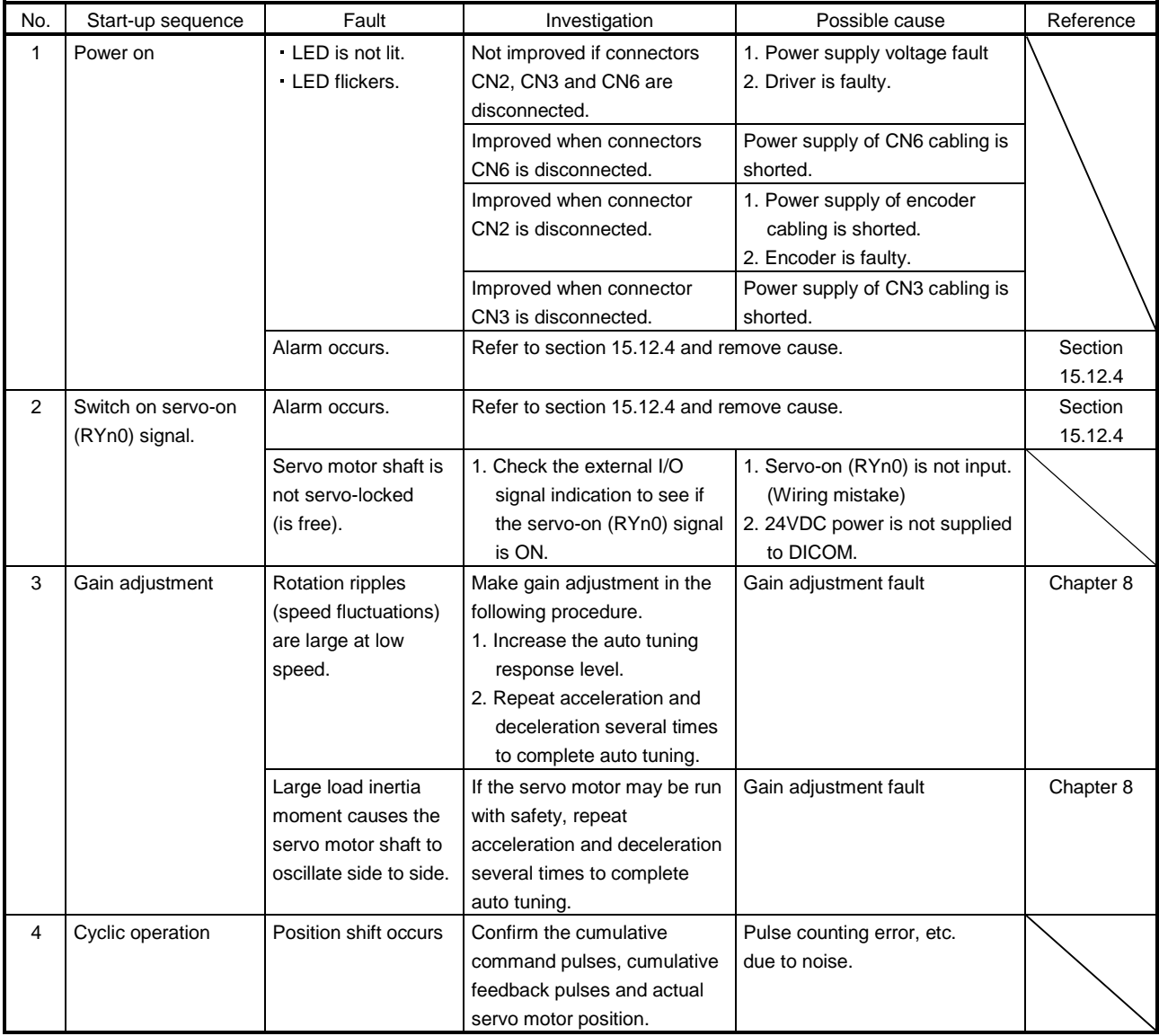

15 - 99 **ASMC** 

#### 15.12.2 Operation at error occurrence

An error occurring during operation will result in any of the statuses indicated in the following table.

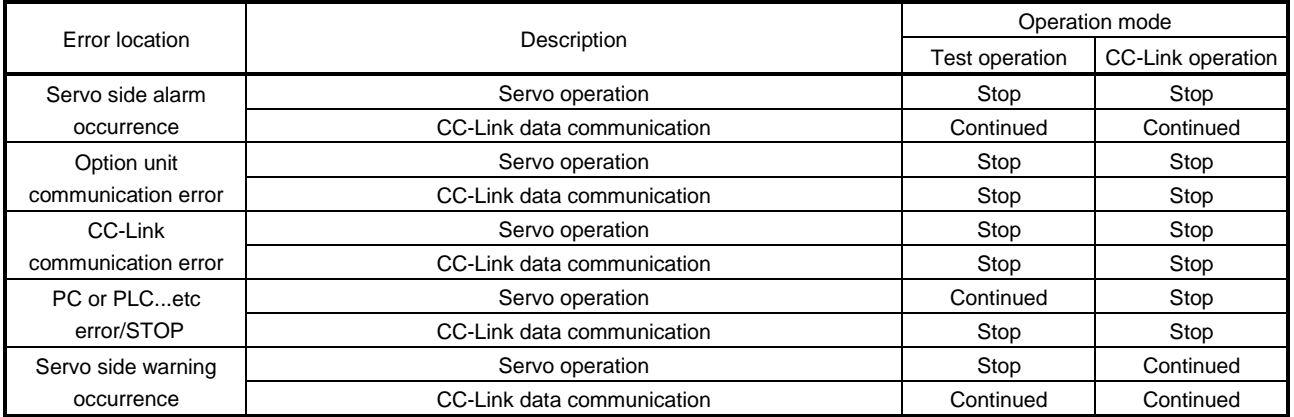

15.12.3 CC-Link communication error

This section gives the definitions of the indications given in the communication alarm display section. The driver has four LED indications.

L.RUN : Lit at normal receive of refresh data. Extinguished when data is not received for a given period of time.

- SD : Lit when send data is "0".
- RD : Lit when the carrier of receive data is detected.

L.ERR : Lit when the data addressed to the host is in CRC or abort error.

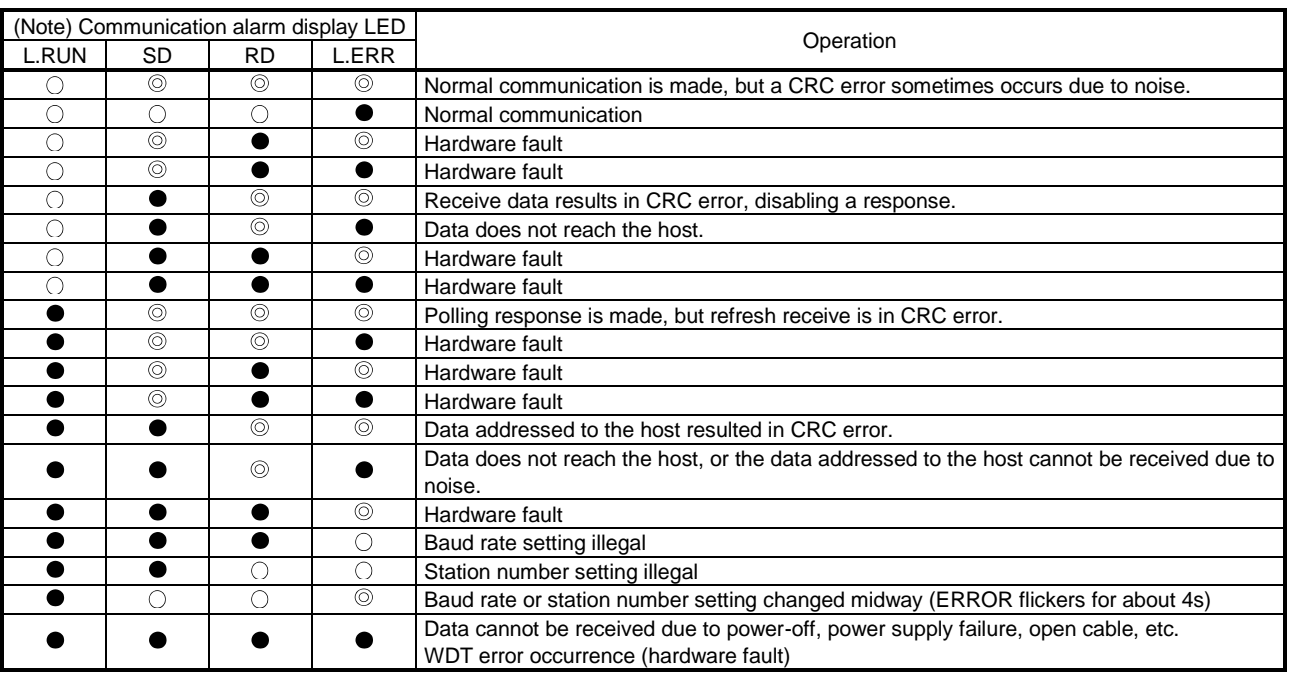

Note.  $\bigcirc$  : Lit  $\quad \bullet$  : Extinguished  $\quad \, \circledcirc$  : Flicker

15.12.4 When alarm or warning has occurred

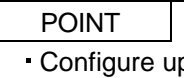

p a circuit which will detect the trouble (ALM) signal and turn off the servo-on (RYn0) at occurrence of an alarm.

(1) Alarms and warning list

When a fault occurs during operation, the corresponding alarm or warning is displayed. If any alarm or warning has occurred, refer to (2), (3) in this section and take the appropriate action. When an alarm occurs, ALM turns off.

After its cause has been removed, the alarm can be deactivated in any of the methods marked  $\bigcirc$  in the alarm deactivation column.

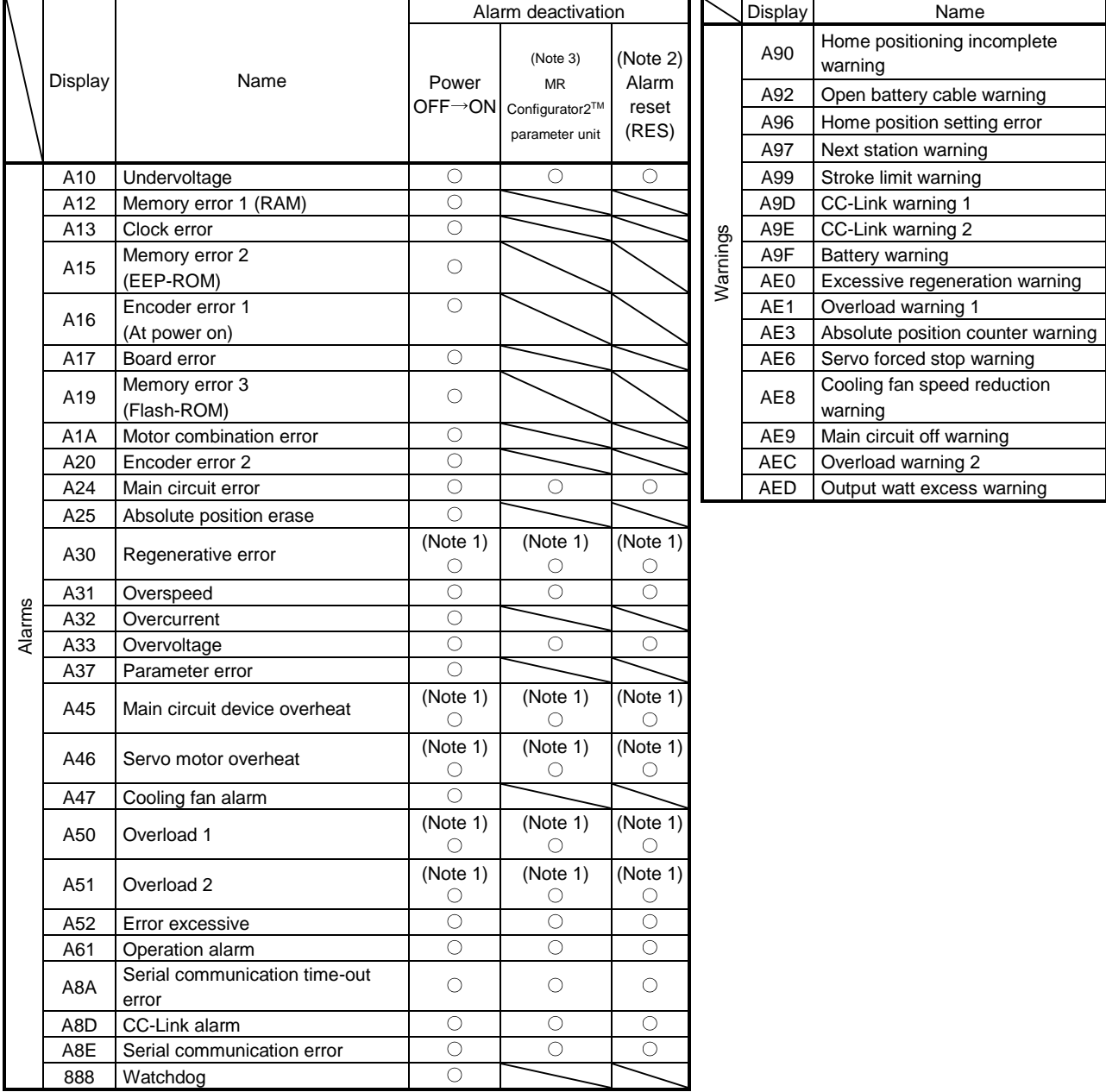

Note 1. Deactivate the alarm about 30 minutes of cooling time after removing the cause of occurrence.

2. Turns on  $RY(n+1)A$  or  $RY(n+3)A$ .

3. Clicking the "Alarm reset" button on the "Alarm display" screen of set up software(MR Configurator2 TM) allows an alarm to be deactivated.

Pressing the "STOP RESET" key of the parameter unit allows an alarm to be deactivated.

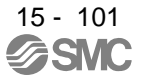

### (2) Remedies for alarms

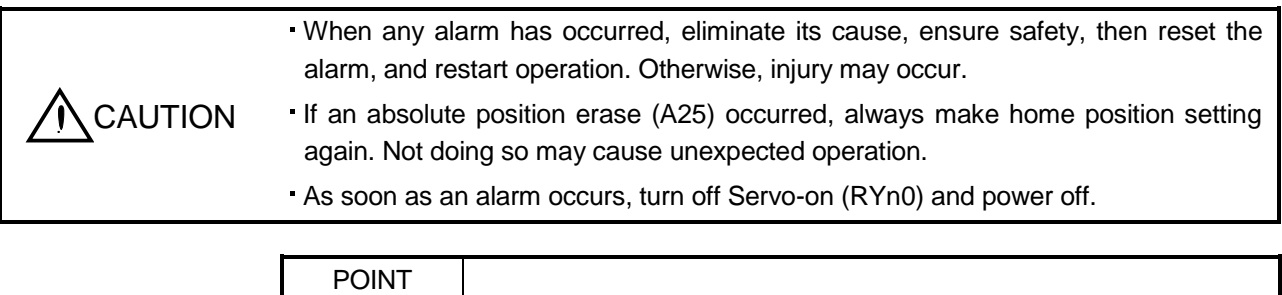

### POINT

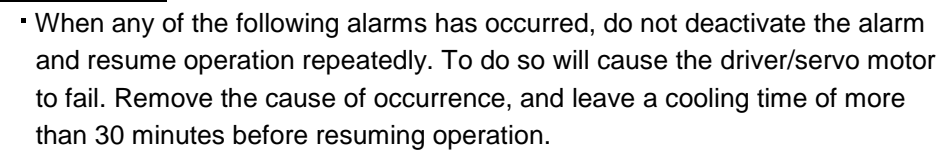

- Regenerative error (A30)
- Overload 1 (A50)
- Overload 2 (A51)
- For the alarm deactivation method, refer to (1) in this section.

When an alarm occurs, the trouble (ALM) switches off and the dynamic brake is operated to stop the servo motor. At this time, the display indicates the alarm No.

The servo motor comes to a stop. Remove the cause of the alarm in accordance with this section. Use the set up software(MR Configurator) to refer to a factor of alarm occurrence.

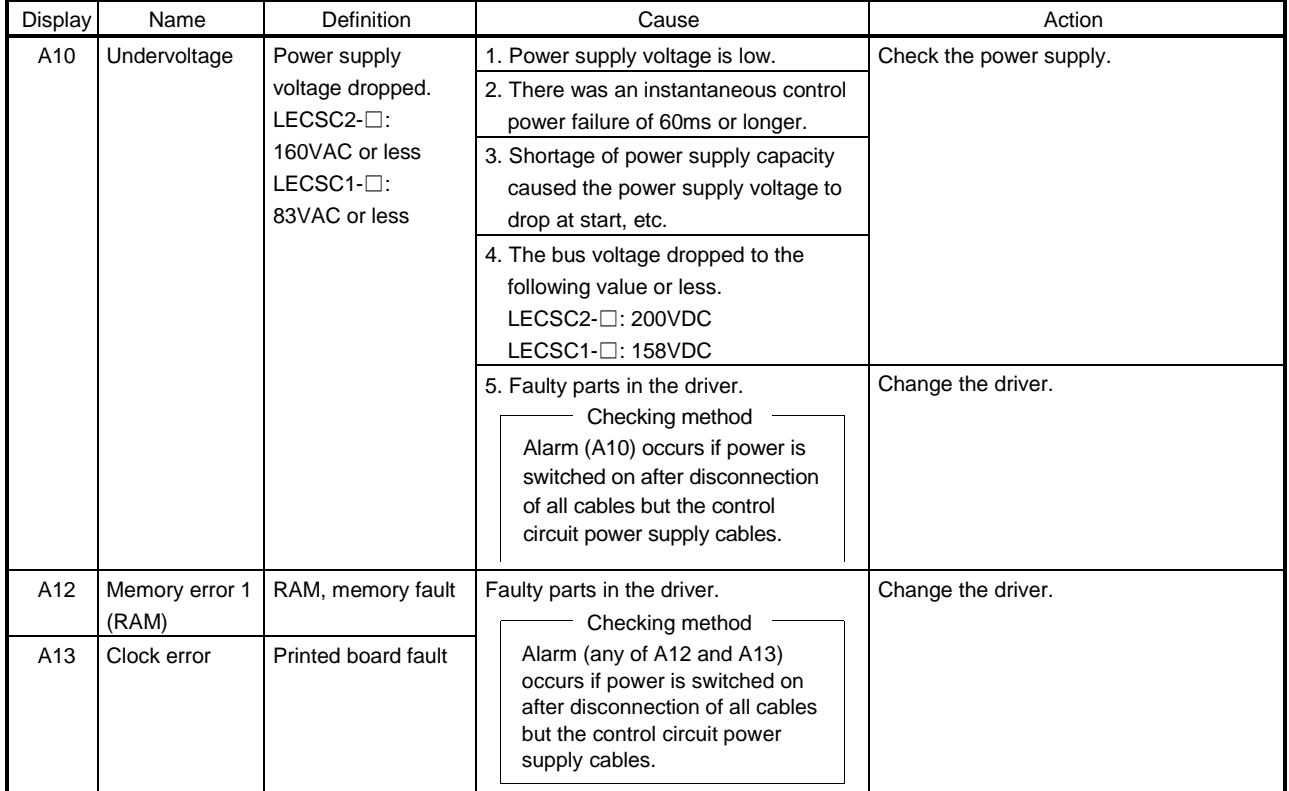

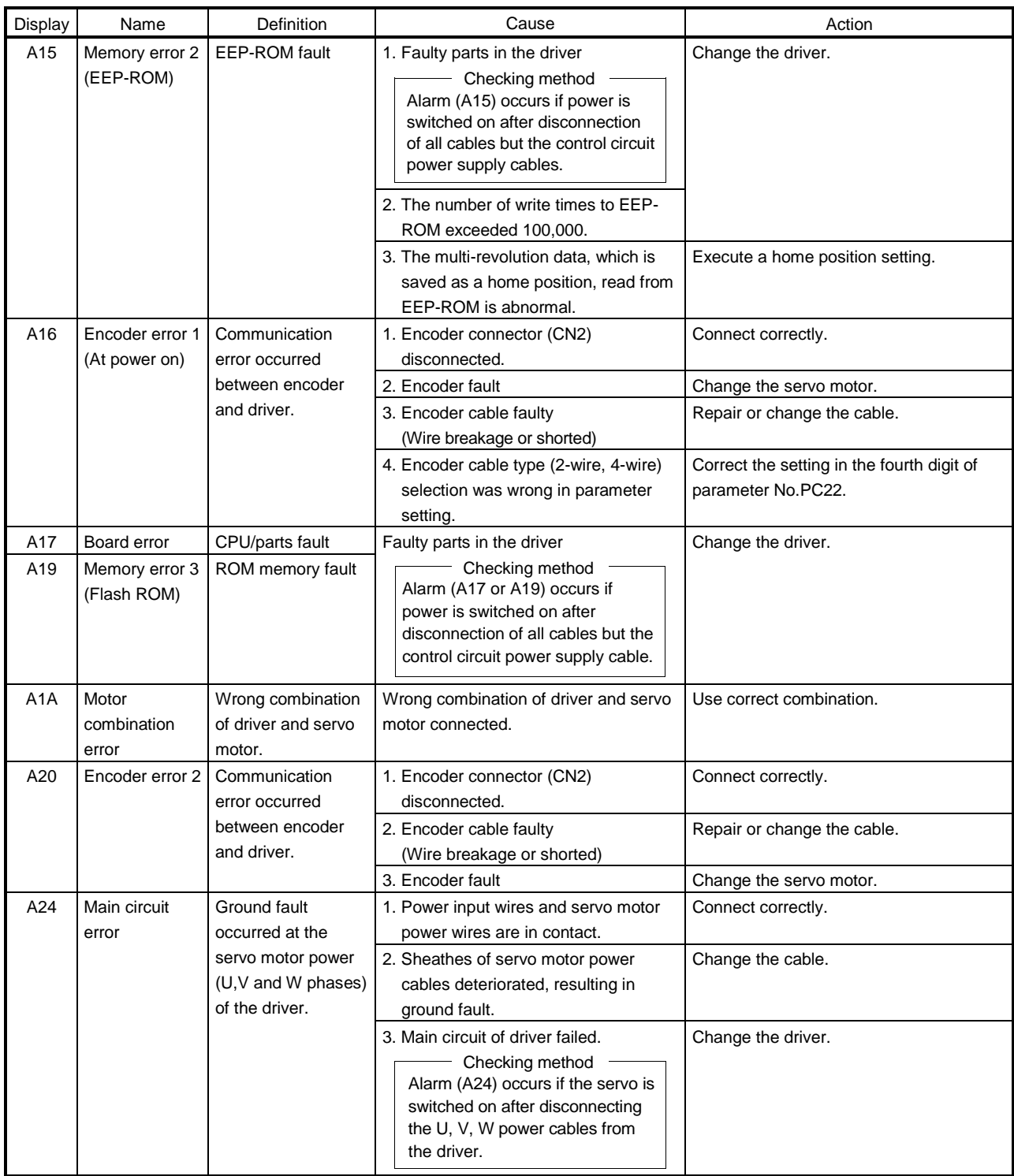
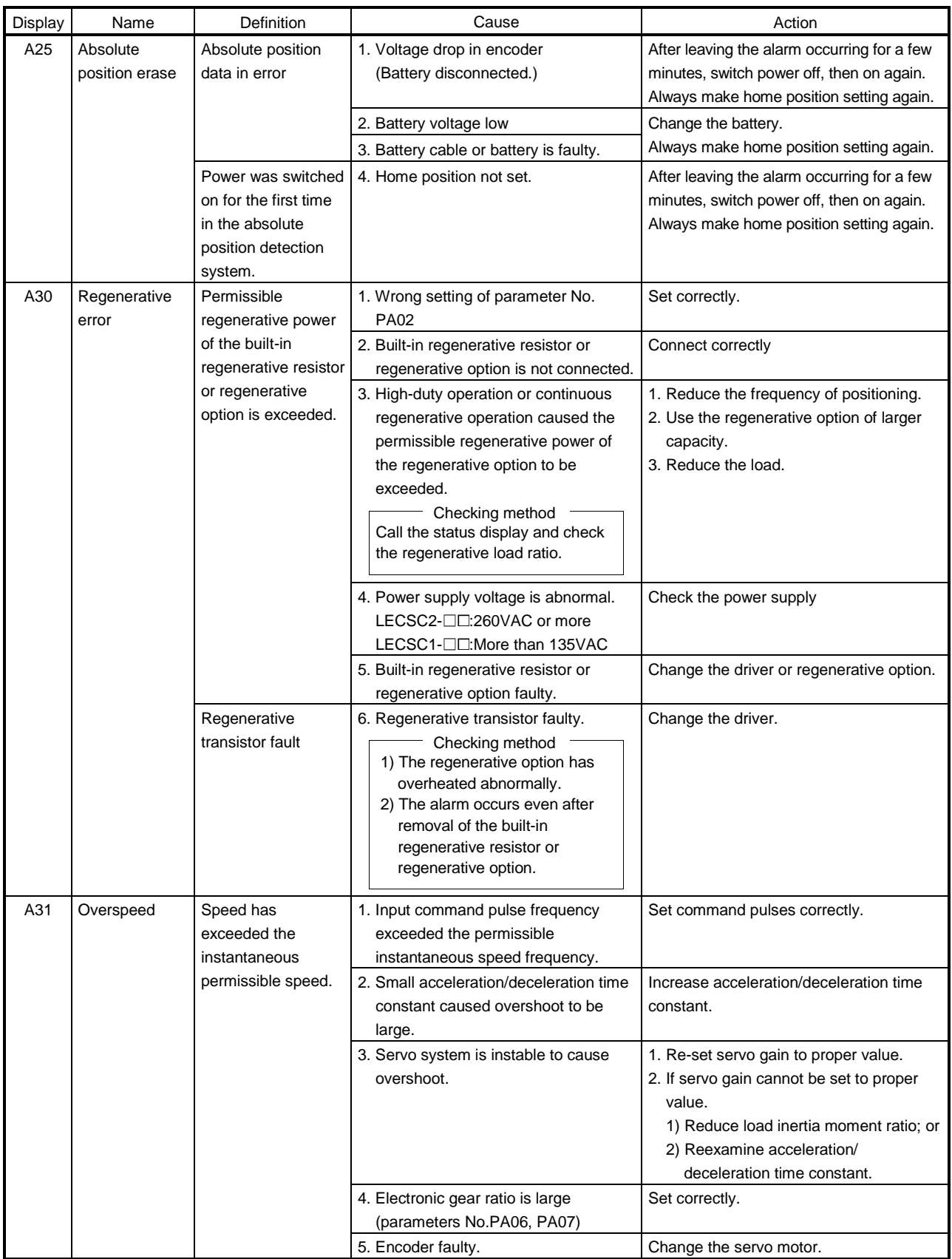

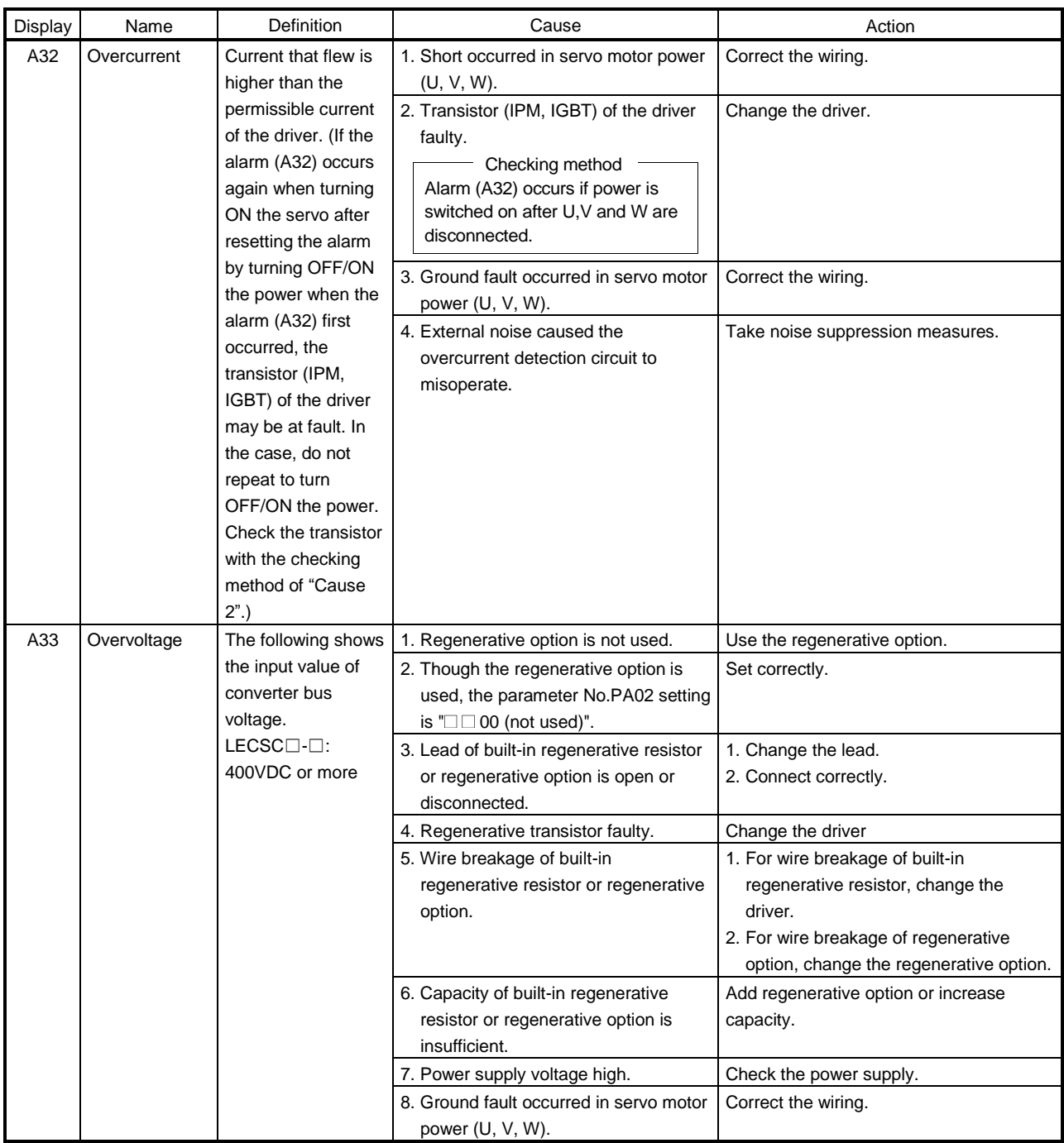

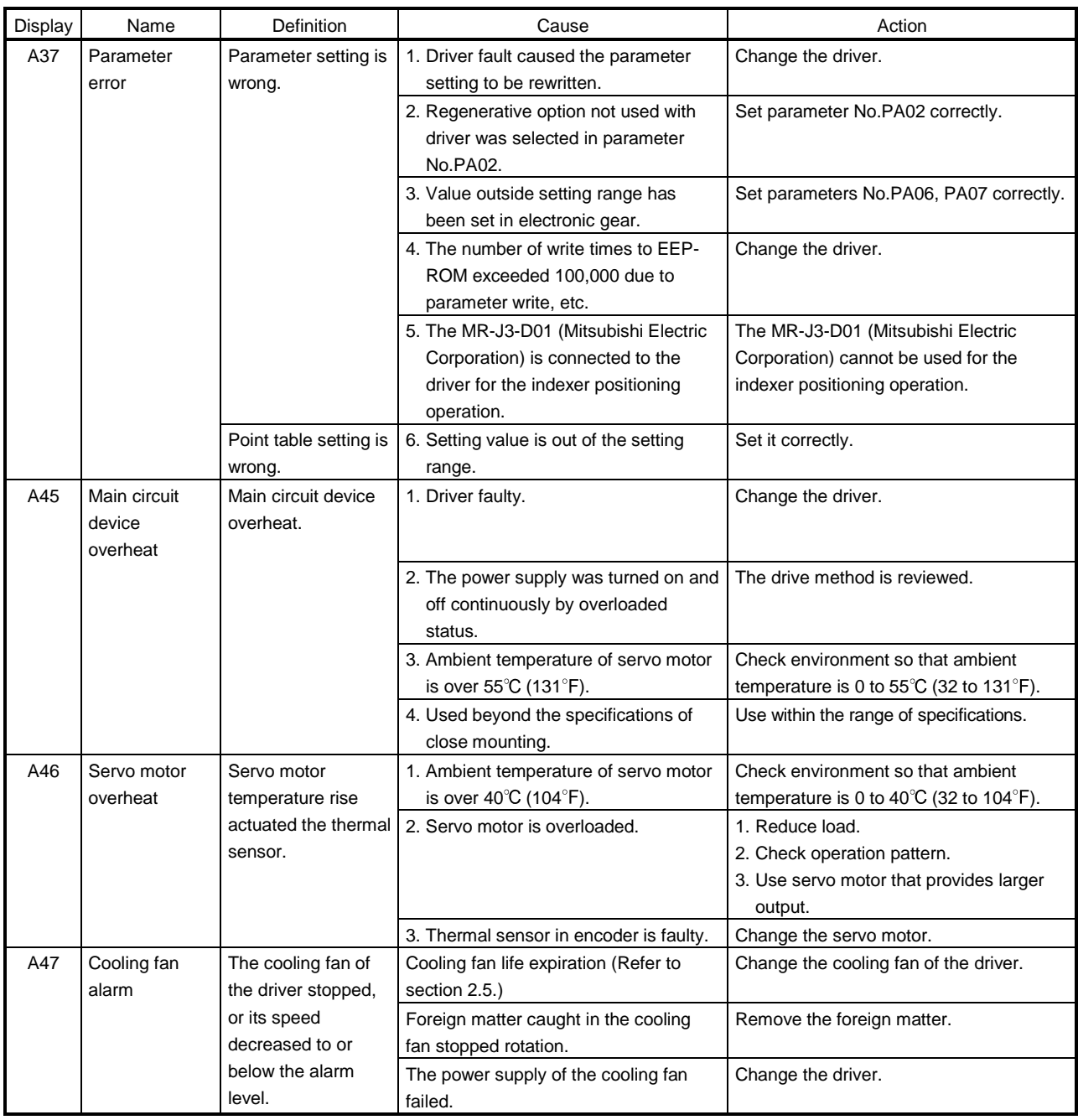

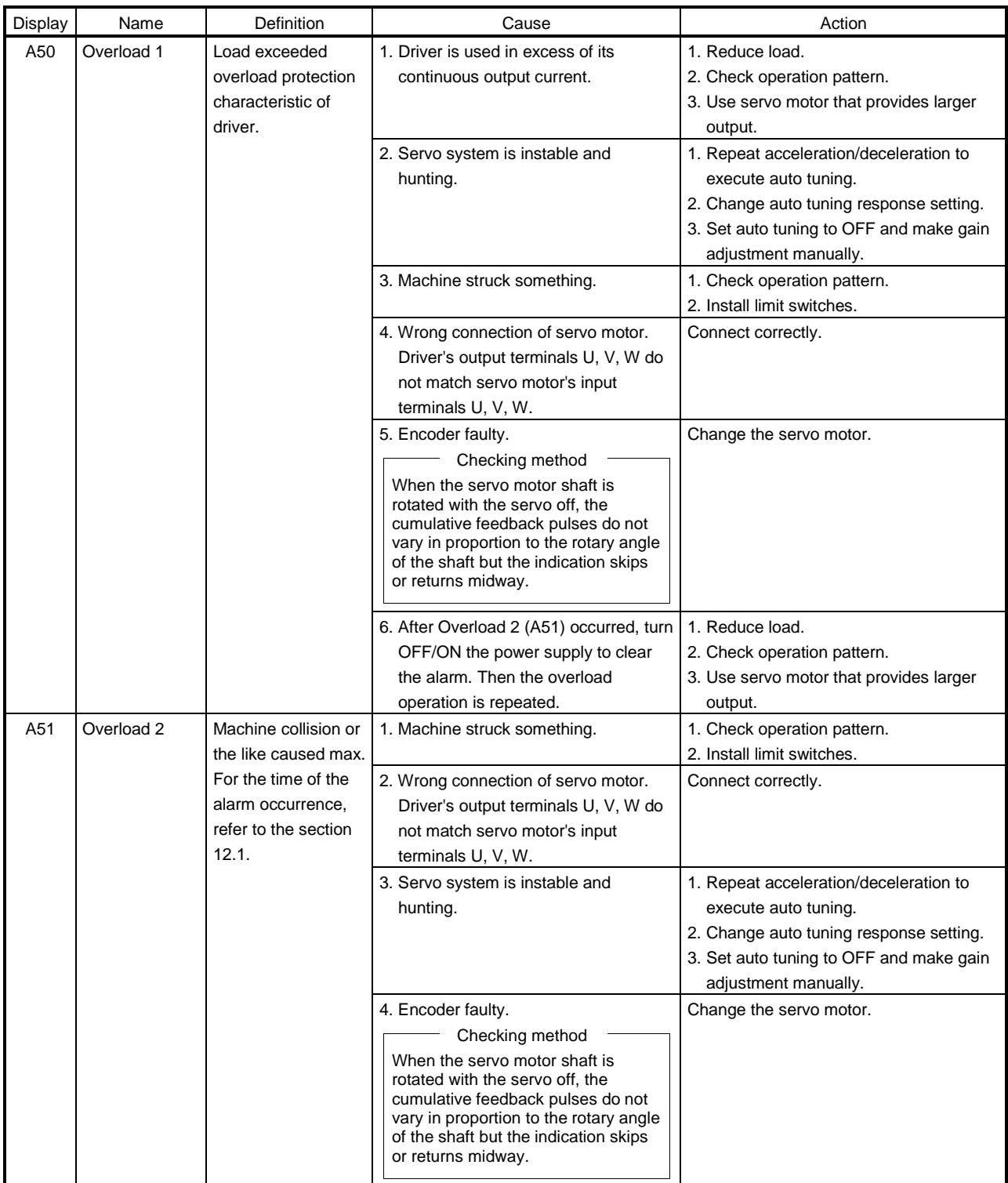

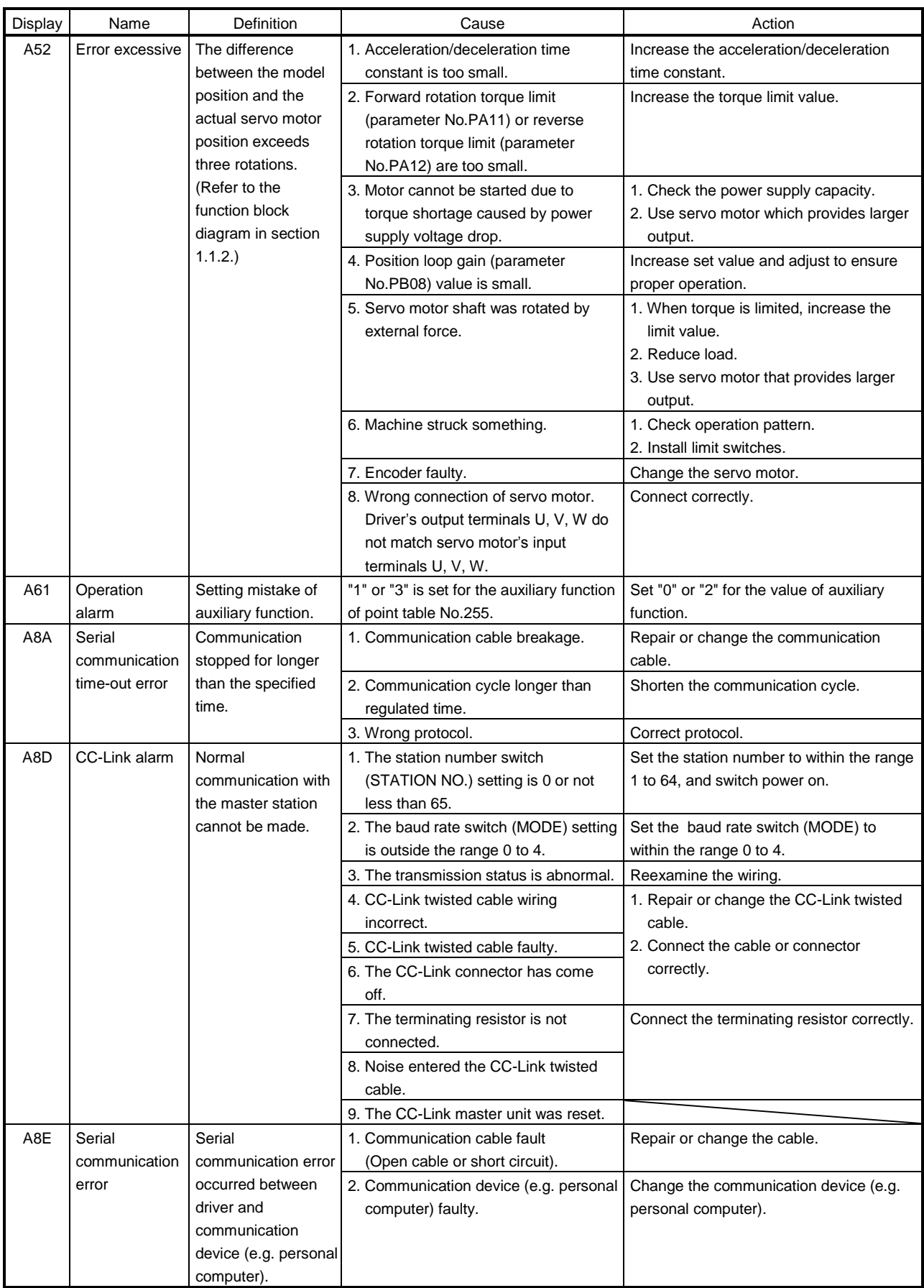

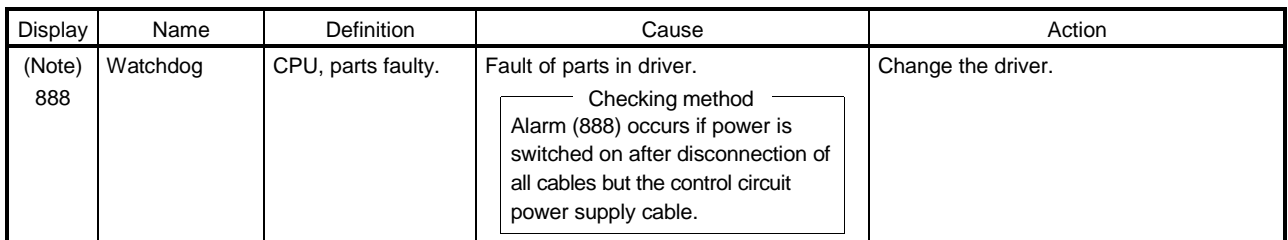

Note. At power-on, "888" appears instantaneously, but it is not an error.

# (3) Remedies for warnings

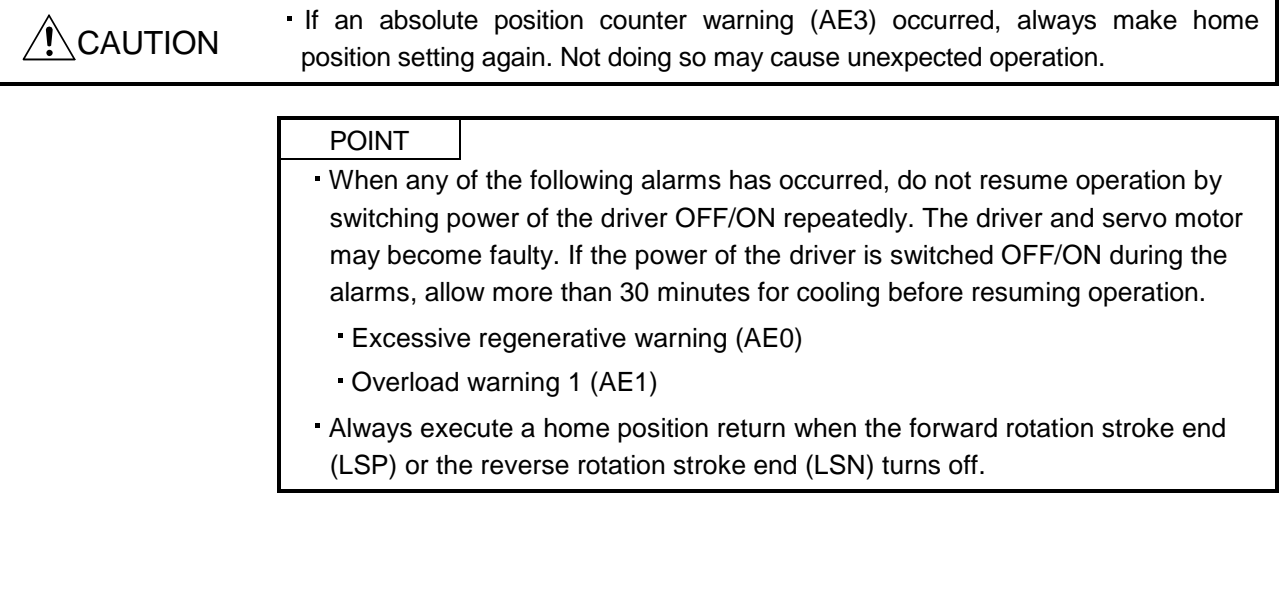

If AE6 occur, the servo off status is established. If any other warning occurs, operation can be continued but an alarm may take place or proper operation may not be performed.

Remove the cause of warning according to this section. Use the set up software(MR Configurator) to refer to a factor of warning occurrence.

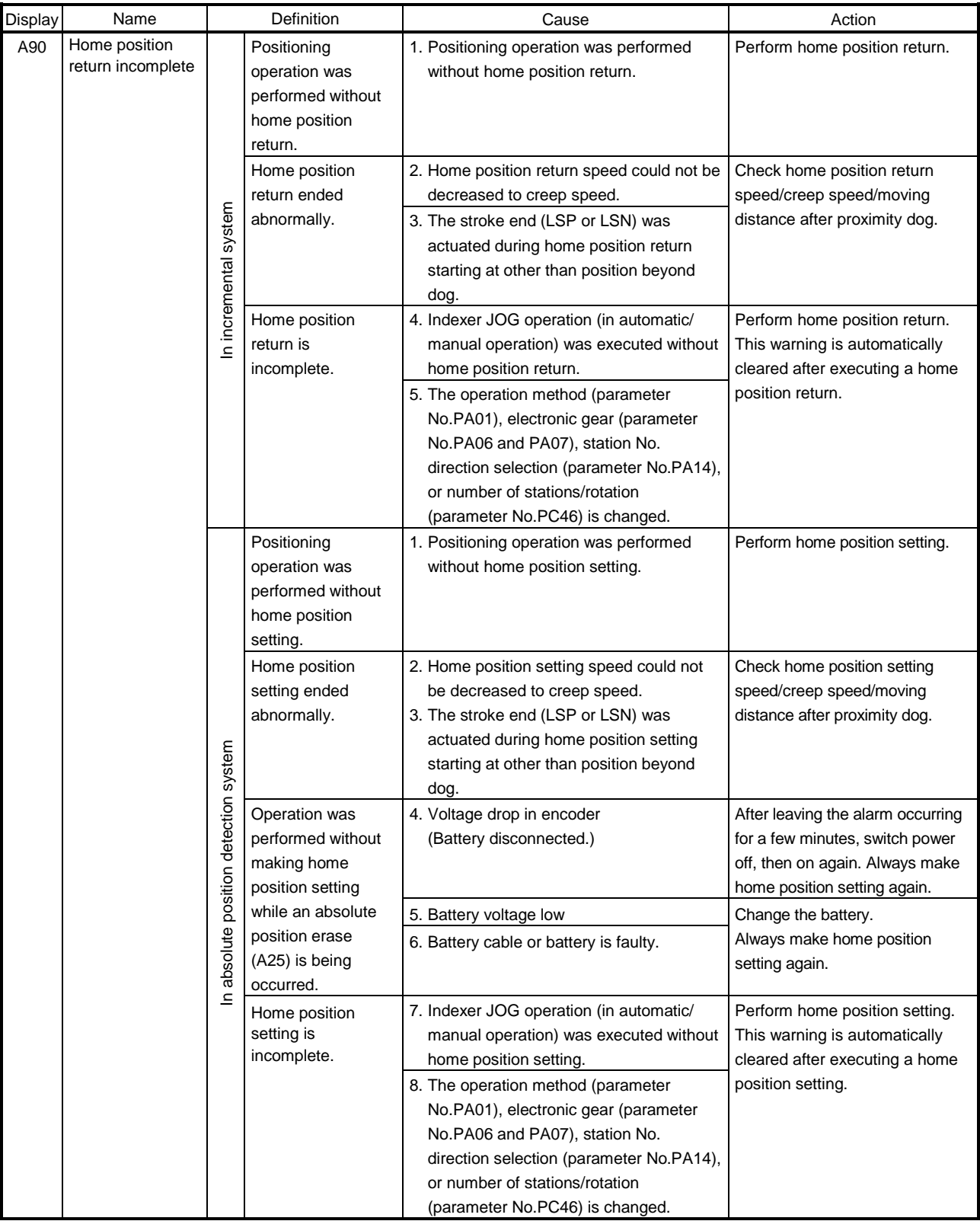

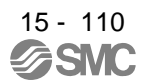

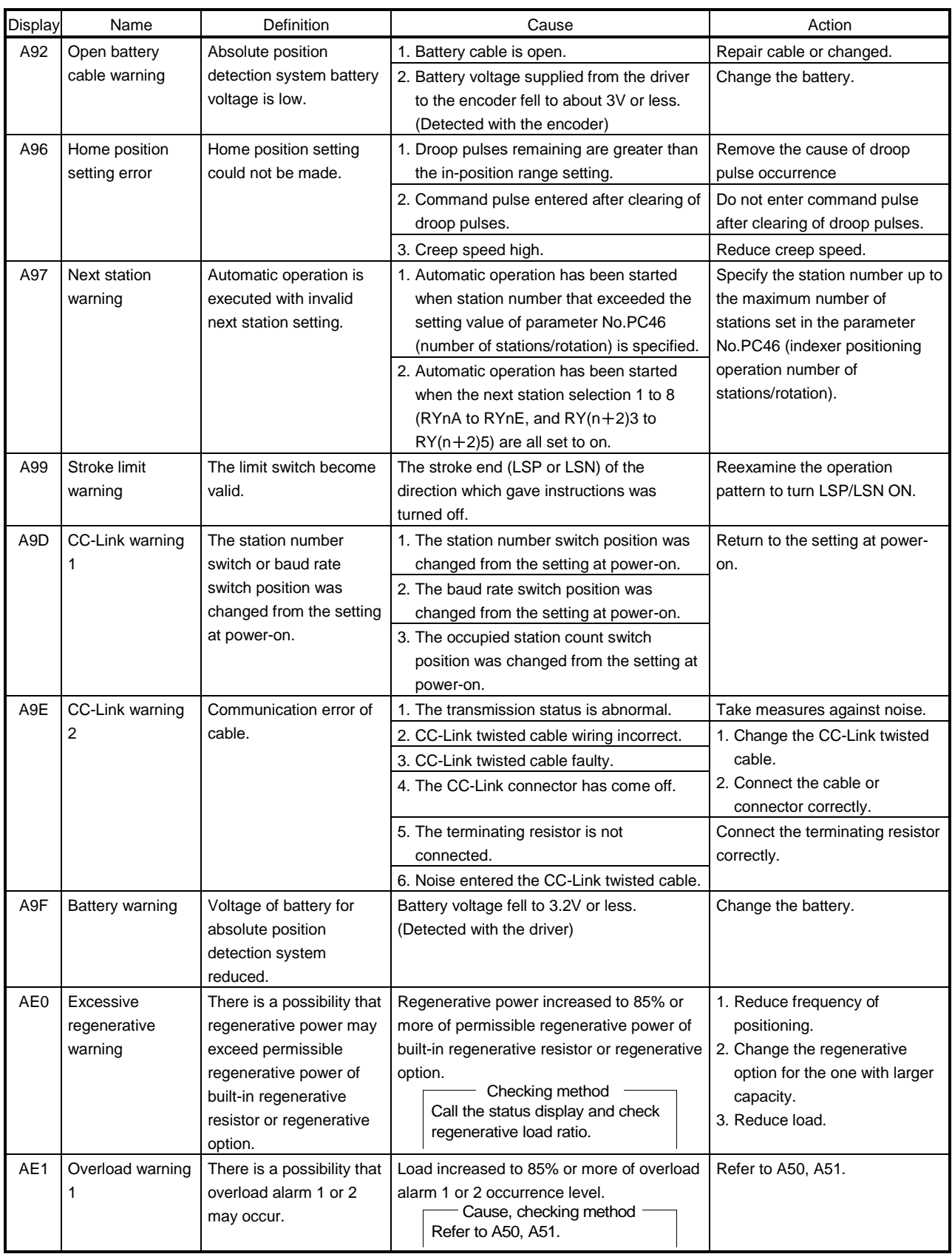

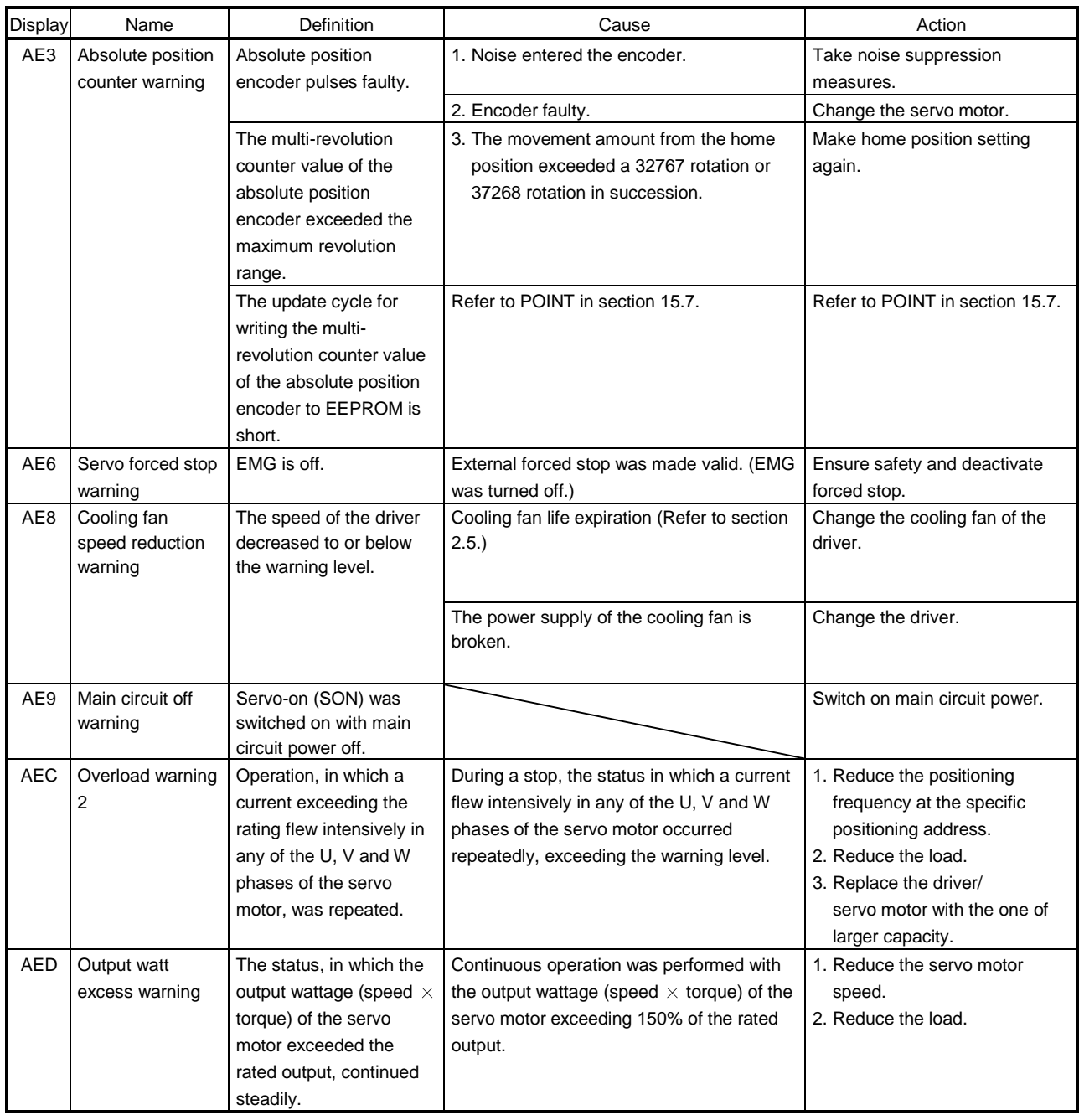

### 15.12.5 Point table error

When a point table error occurs, the parameter error (A37) occurs. After the parameter No. of parameter error (A37), the point table error details are displayed.

15 - 113

**SSMC** 

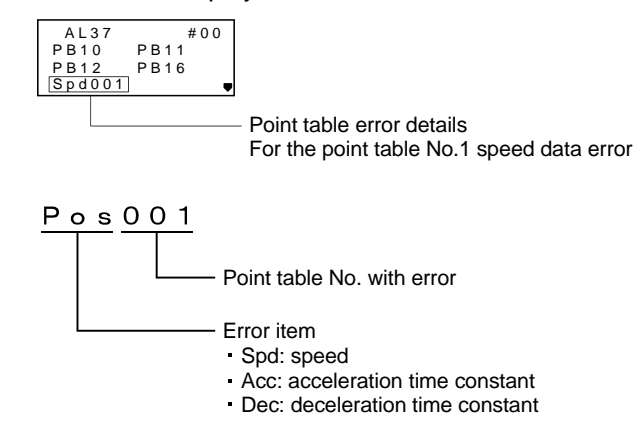

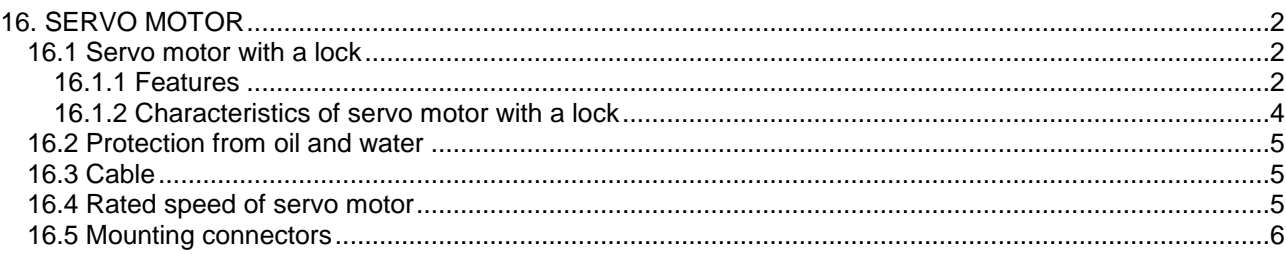

## <span id="page-515-0"></span>16. SERVO MOTOR

<span id="page-515-1"></span>16.1 Servo motor with a lock

### <span id="page-515-2"></span>16.1.1 Features

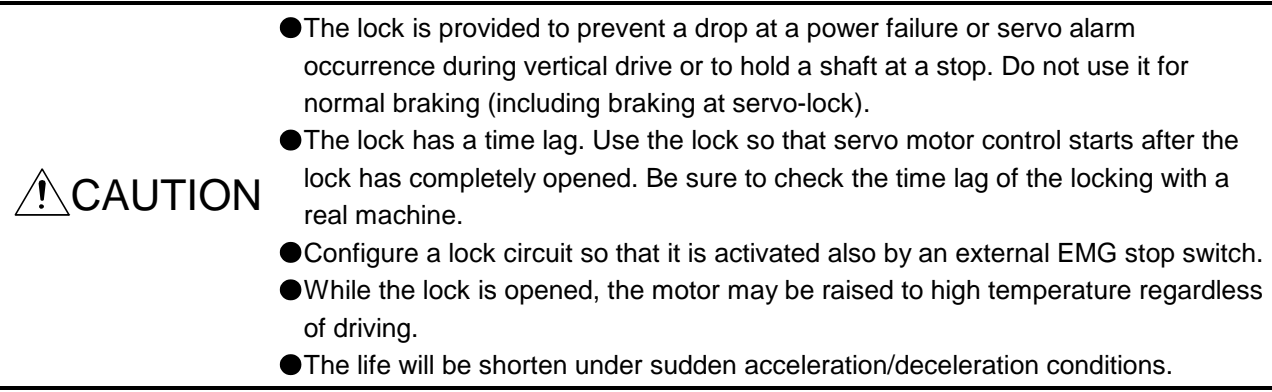

The servo motor with a lock can be used to prevent a drop in vertical lift applications or to ensure double safety at an emergency stop, for example. When operating the servo motor, supply power to the lock to release the lock. Switching power off enables the lock.

### (1) Lock power supply

Prepare the following power supply for use with the lock only. The lock terminals (B1 and B2) have no polarity.

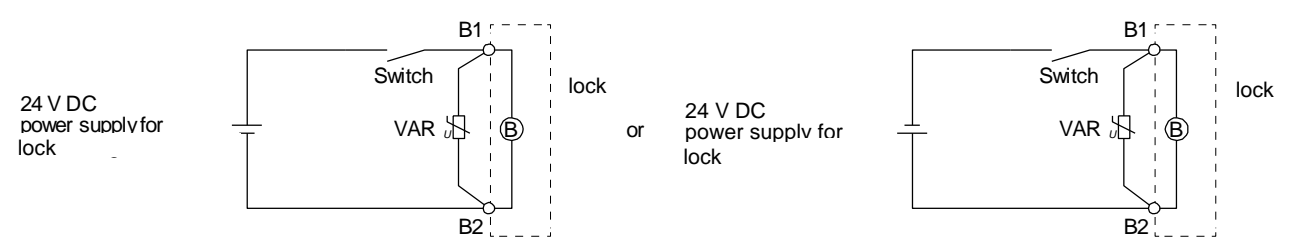

The surge absorber (VAR) must be installed between B1 and B2. When you use a diode for a surge absorber, the locking time will be longer.

### (2) Sound generation

Though the brake lining may rattle during operation, it poses no functional problem. If braking sounds, it may be improved by setting the machine resonance suppression filter in the driver parameters.

(3) Selection of surge absorbers for lock circuit

The following shows an example how to select a varistor with a surge absorber. (a) Selection conditions

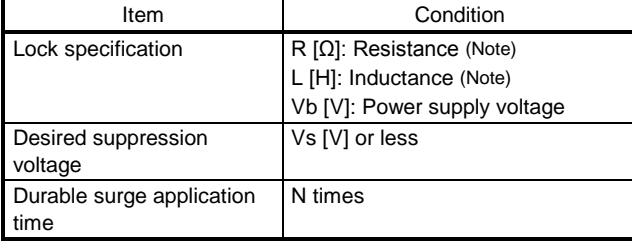

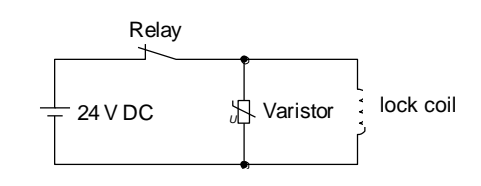

Note. Refer to section 16.1.2.

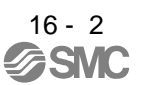

- (b) Tentative selection and verification of surge absorber
	- 1) Maximum allowable circuit voltage of varistor

Tentatively select a varistor whose maximum allowable voltage is larger than Vb [V].

2) Lock current (Ib)

$$
lb = \frac{Vb}{R} [A]
$$

3) Energy (E) generated by lock coil

$$
E = \frac{L \times lb^2}{2} [J]
$$

4) Varistor limit voltage (Vi)

From the energy (E) generated in the lock coil and the varister characteristic diagram, calculate the varistor limit voltage (Vi) when the lock current (Ib) flows into the tentatively selected varistor during opening of the circuit. Please refer to the varistor characteristic diagram to the varistor manufacturer.

The desired suppressed voltage (Vs) is the sum of the 24 VDC  $\pm$  10% used and the other devices (relays etc.) used by the user.

Please confirm the specification of the equipment to be used.

Vi is favorable when the varistor limit voltage (Vi) [V] is smaller than the desired suppressed voltage (Vs) [V].

If Vi is not smaller than Vs, reselect a varistor or improve the withstand voltage of devices. Regarding the characteristics characteristic diagram, specification, selection of the varistor, it is necessary to check with the varistor manufacturer.

5) Surge current width (τ)

Given that the varistor absorbs all energies, the surge current width (τ) will be as follows.

$$
T = \frac{E}{\text{Vi} \times \text{lb}} [S]
$$

6) Examining surge life of varister

From the varistor characteristic diagram, the guaranteed current value (Ip) in which the number of the surge application life is N at the surge current width (τ). Calculate the guaranteed current value (Ip) ratio to lock current (Ib).

If an enough margin is ensured for Ip/Ib, the number of the surge application life N [time] can be considered as favorable.

## (4) Others

A leakage magnetic flux will occur at the shaft end of the servo motor equipped with a lock. Note that chips, screws, etc. are attracted.

### <span id="page-517-0"></span>16.1.2 Characteristics of servo motor with a lock

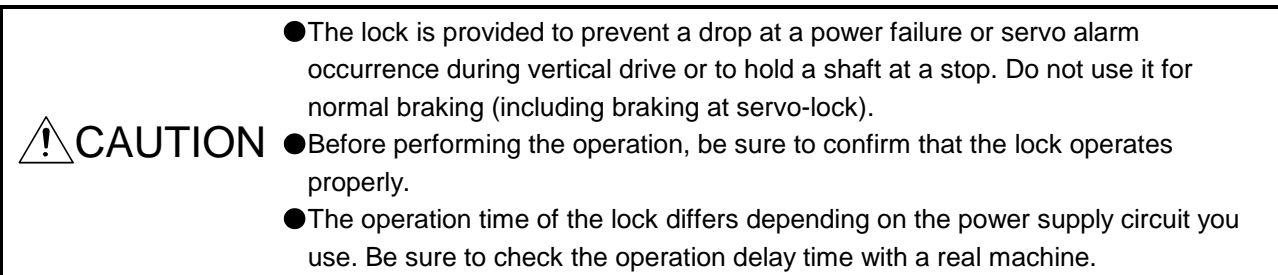

The characteristics (reference value) of the lock provided for the servo motor with a lock are indicated below.

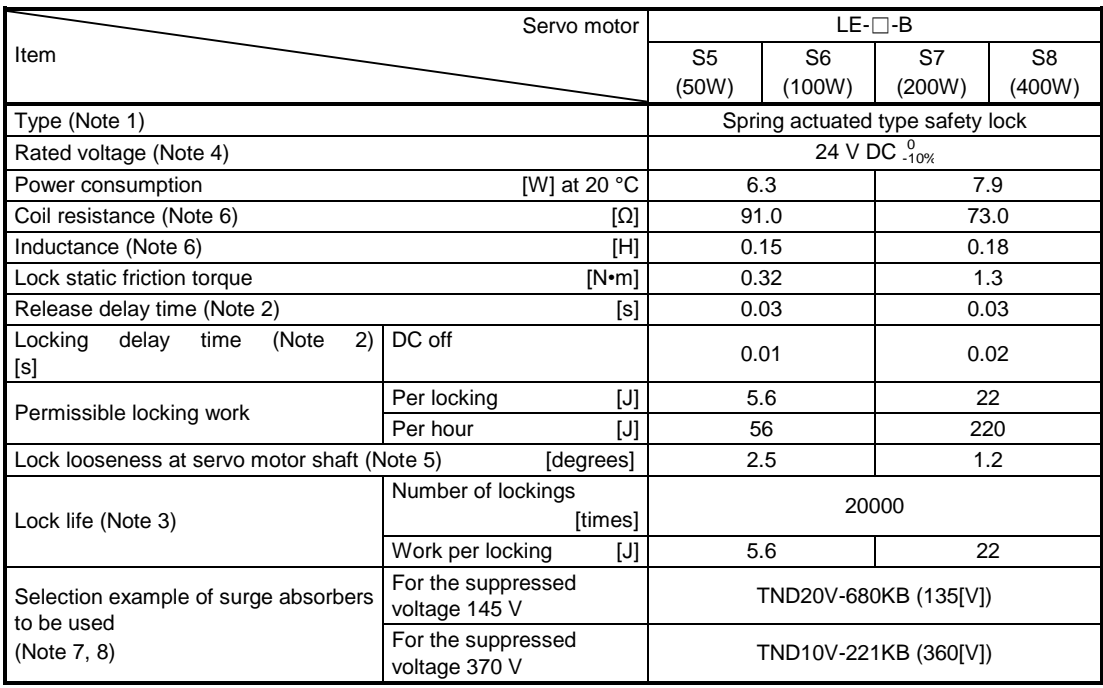

- Note 1. There is no manual release mechanism. When it is necessary to hand-turn the servo motor shaft for machine centering, etc., use a separate 24 V DC power supply to release the lock electrically.
	- 2. The value for initial on gap at 20 °C.
	- 3. The lock gap will increase as the brake lining wears, but the gap is not adjustable. The lock life indicated is the number of locking cycles after which adjustment will be required.
	- 4. Always prepare a power supply exclusively used for the lock.
	- 5. These are design values. These are not guaranteed values.
	- 6. These are measured values. These are not guaranteed values.
	- 7. Select the lock control relay properly, considering the characteristics of the lock and surge absorber. When you use a diode for a surge absorber, the locking time will be longer.
	- 8. Manufactured by Nippon Chemi-Con Corporation.

## <span id="page-518-0"></span>16.2 Protection from oil and water

(1) Do not use the servo motor with its cable soaked in oil or water.<br> $\int_0^0$   $\int_0^0$   $\int_0^0$   $\int_0^0$   $\int_0^0$   $\int_0^0$   $\int_0^0$   $\int_0^0$   $\int_0^0$   $\int_0^0$   $\int_0^0$   $\int_0^0$   $\int_0^0$   $\int_0^0$   $\int_0^0$   $\int_0^0$   $\int_0^0$ 

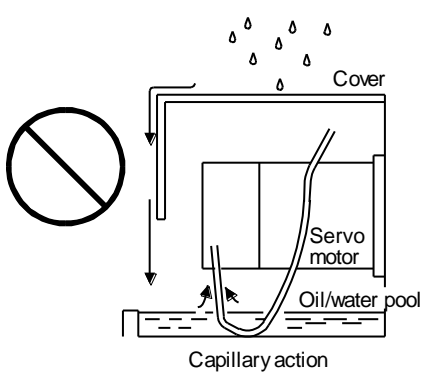

(2) If oil such as cutting oil drops on the servo motor, the sealant, packing, cable and others may be affected depending on the oil type.

### <span id="page-518-1"></span>16.3 Cable

The standard motor and encoder cables routed from the servo motor should be fixed to the servo motor to keep them unmovable. Otherwise, the cable may disconnect. In addition, do not modify the connectors, terminals and others at the ends of the cables.

#### <span id="page-518-2"></span>16.4 Rated speed of servo motor

The rated speed of servo motor (LE-S5-□, LE-S6-□, LE-S7-□, LE-S8-□) is 3000[r/min].

### <span id="page-519-0"></span>16.5 Mounting connectors

If the connector is not fixed securely, it may come off or may not produce a splash-proof effect during operation.

To achieve the IP rating IP65, pay attention to the following points and install the connectors.

(1) When screwing the connector, hold the connector still and gradually tighten the screws in a crisscross pattern.

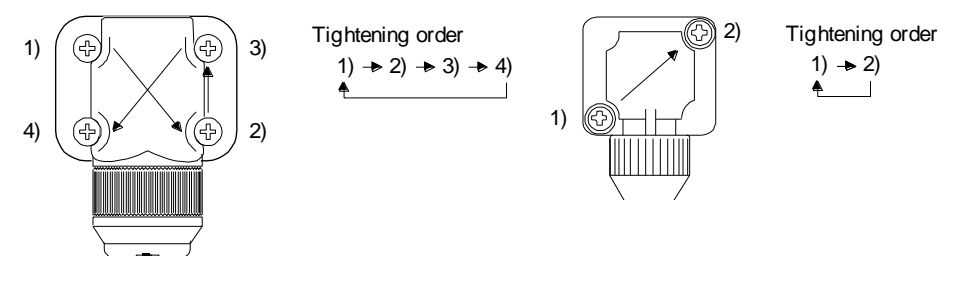

Connector for power supply, connector for encoder

Connector for lock

(2) Tighten the screws evenly. Tightening torques are as indicated below.

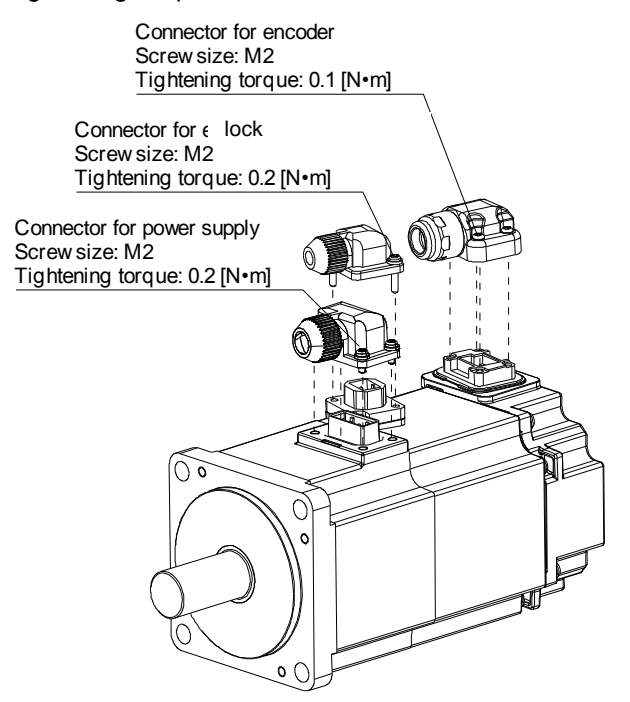

(3) The servo motor fitting part of each connector is provided with a splash-proof seal (O ring). When mounting a connector, use care to prevent the seal (O ring) from dropping and being pinched. If the seal (O ring) has dropped or is pinched, a splash-proof effect is not produced.

# **APPENDIX**

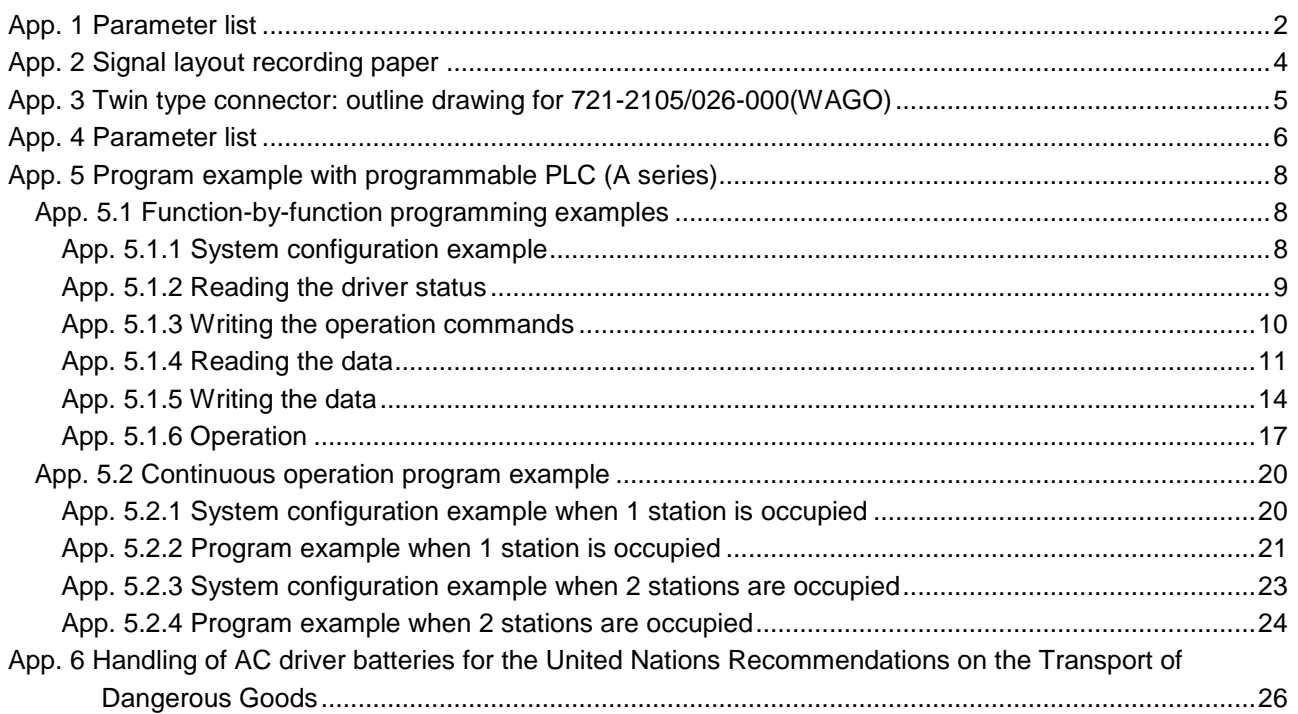

# <span id="page-521-0"></span>App. 1 Parameter list

POINT

For any parameter whose symbol is preceded by \*, set the parameter value and switch power off once, then switch it on again to make that parameter setting valid.

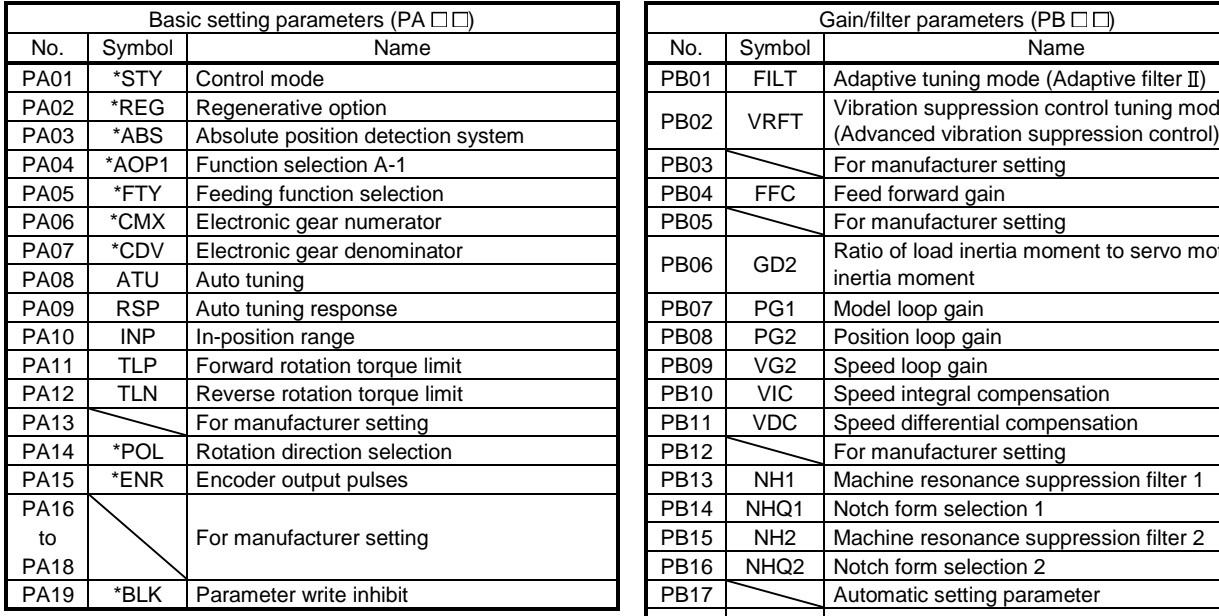

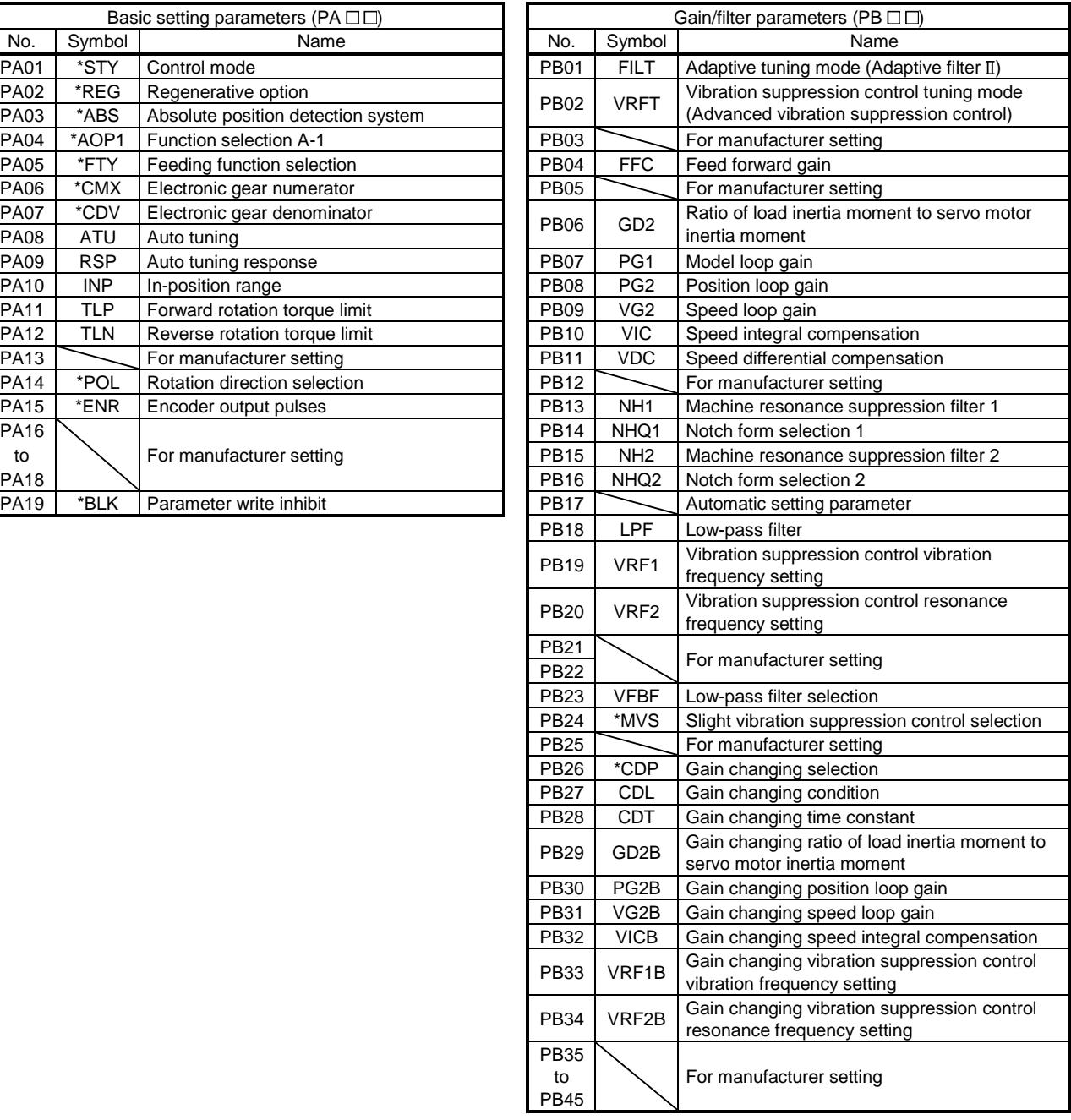

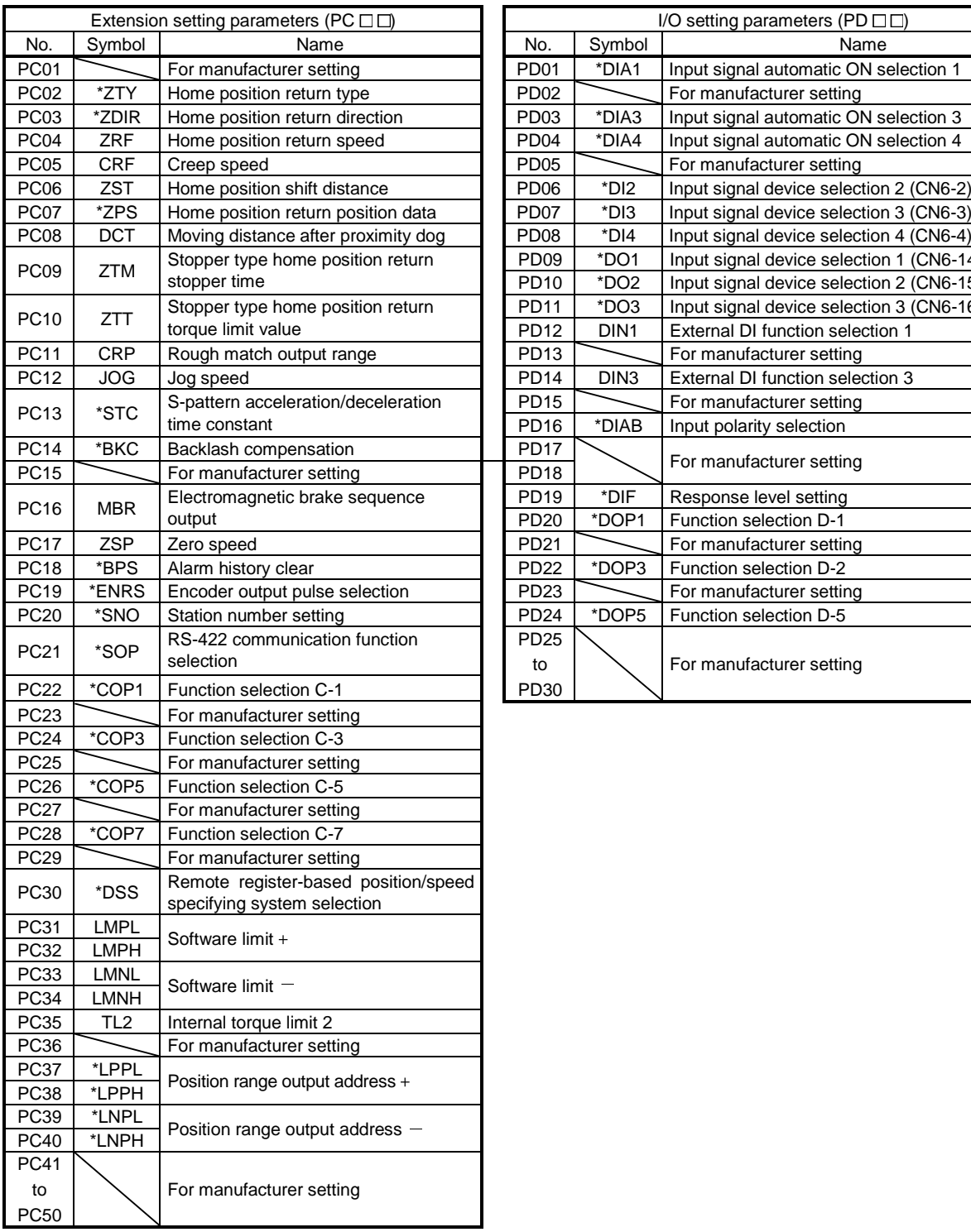

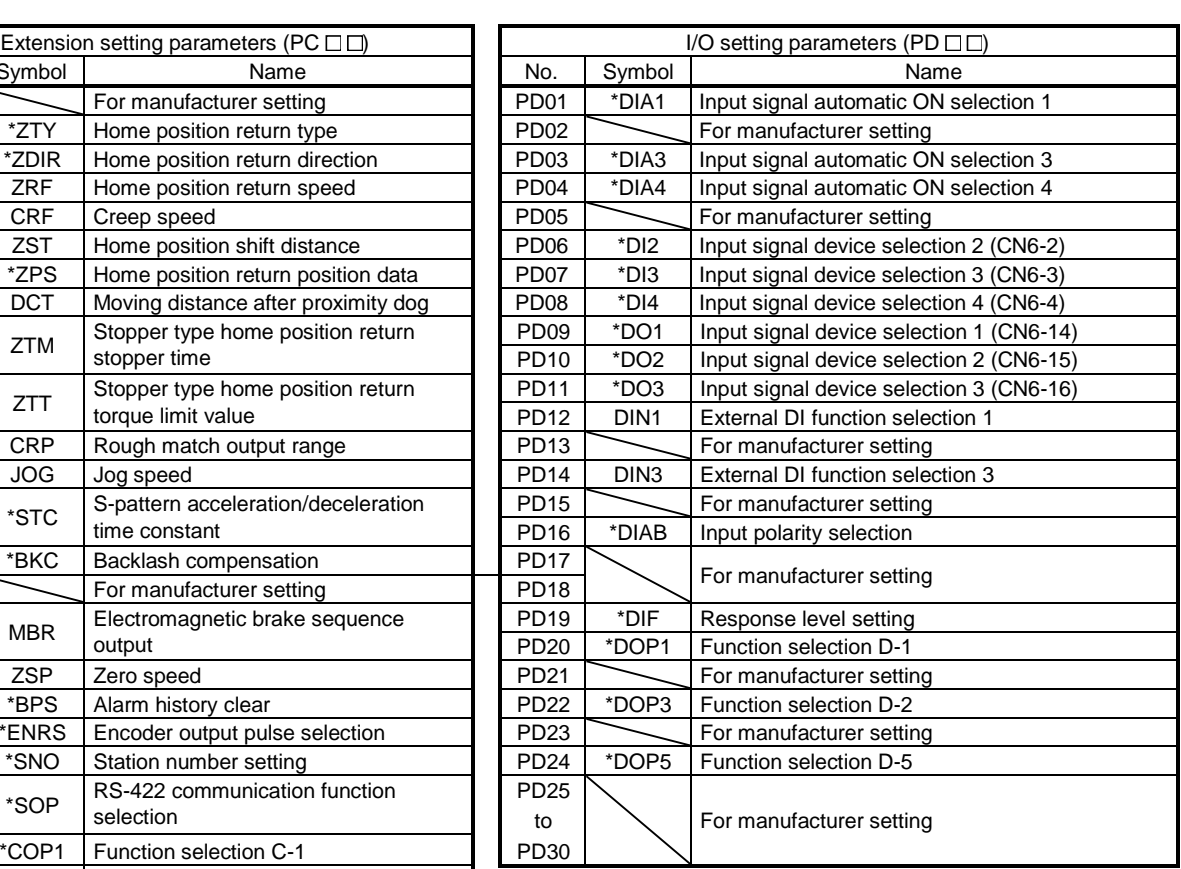

<span id="page-523-0"></span>App. 2 Signal layout recording paper

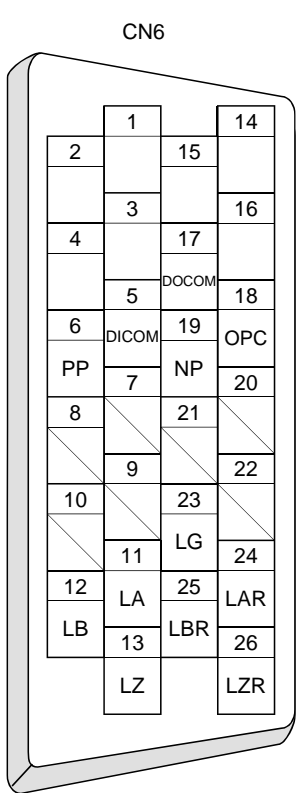

<span id="page-524-0"></span>App. 3 Twin type connector: outline drawing for 721-2105/026-000(WAGO)

[Unit: mm]

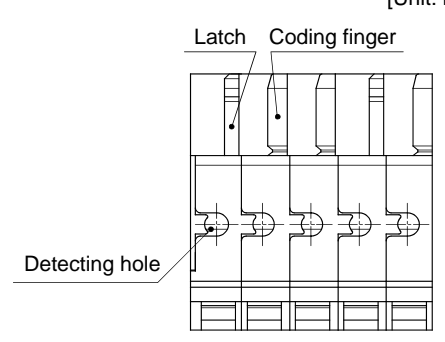

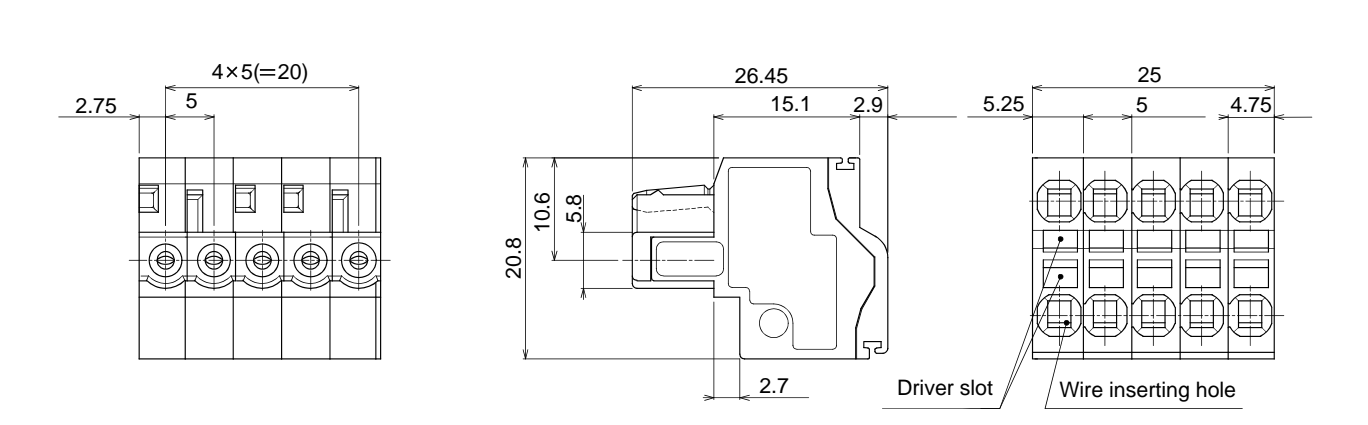

# <span id="page-525-0"></span>App. 4 Parameter list

POINT

For any parameter whose symbol is preceded by \*, set the parameter value and switch power off once, then switch it on again to make that parameter setting valid.

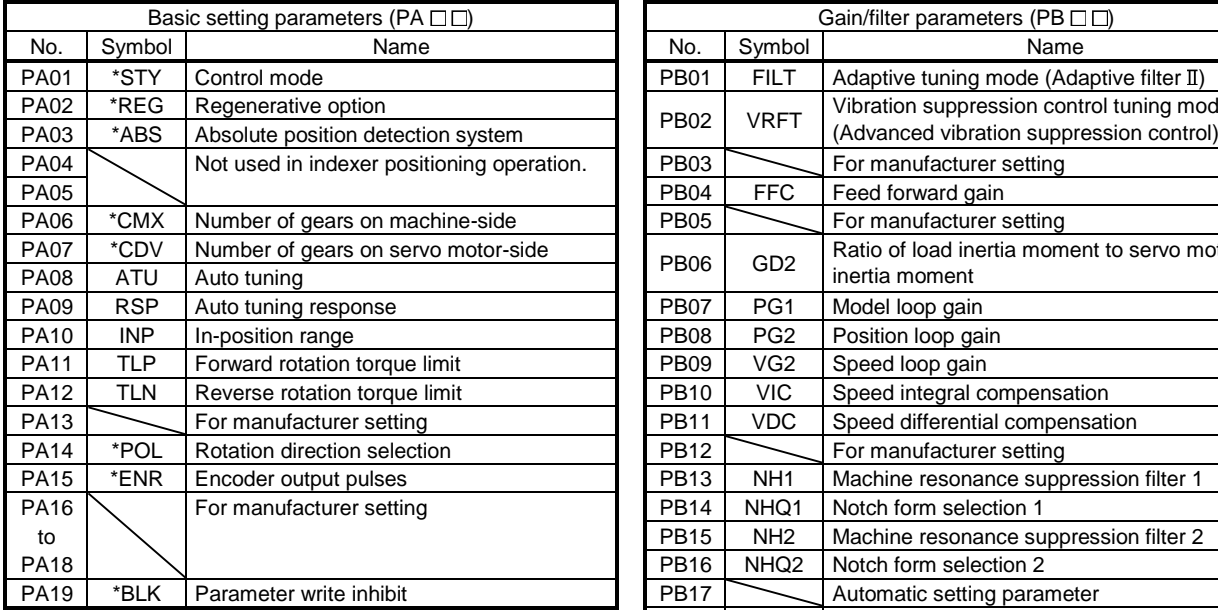

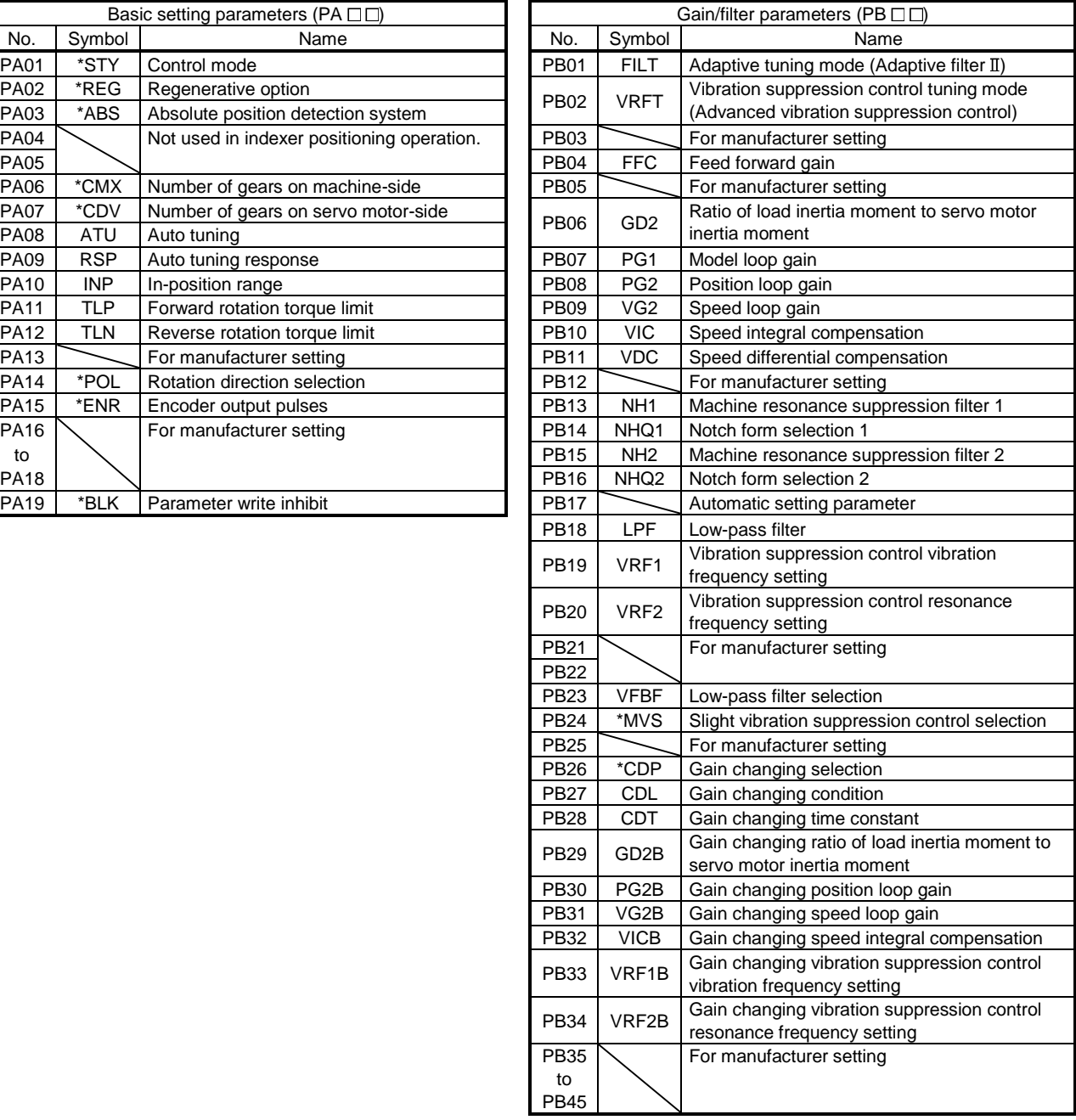

# APPENDIX

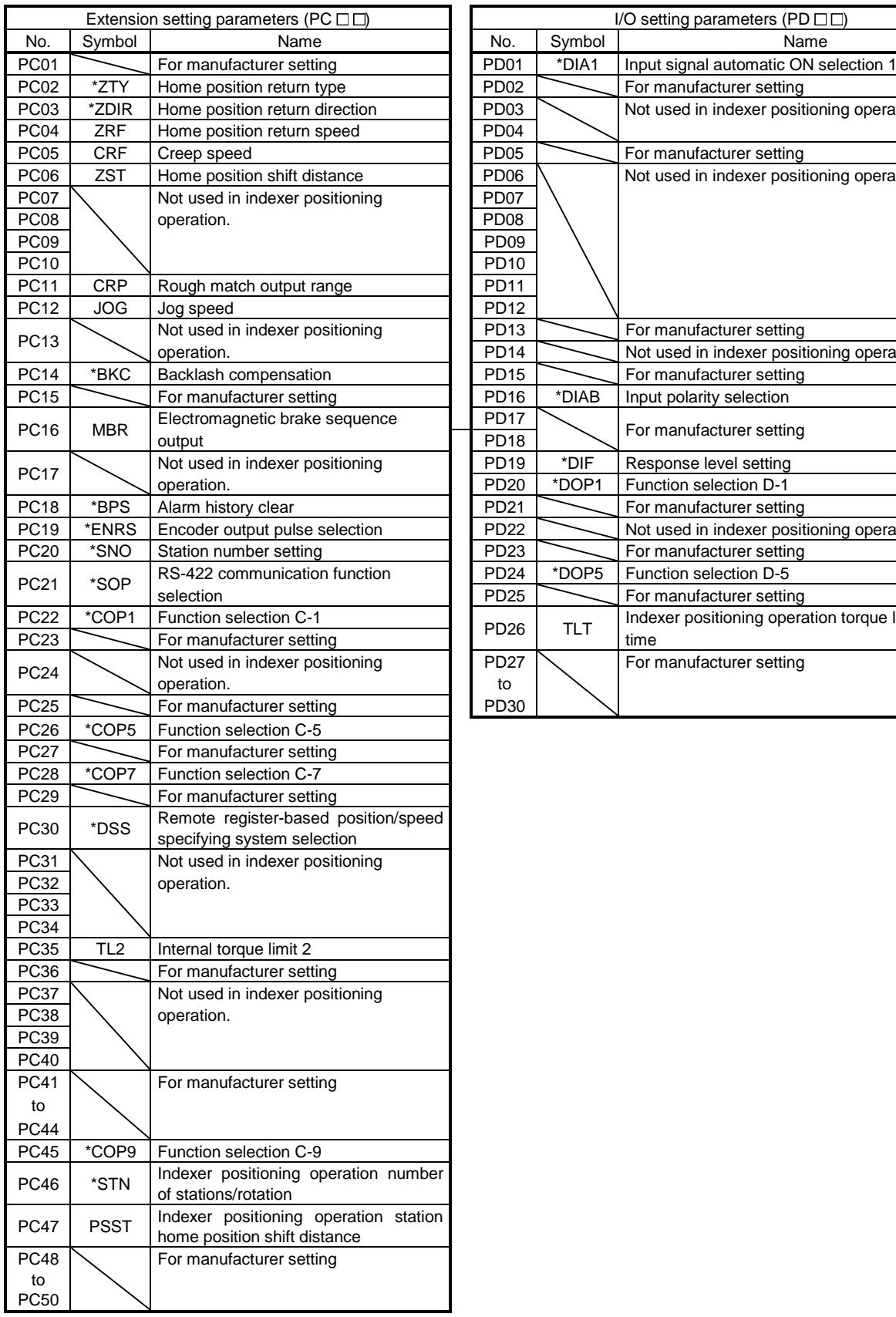

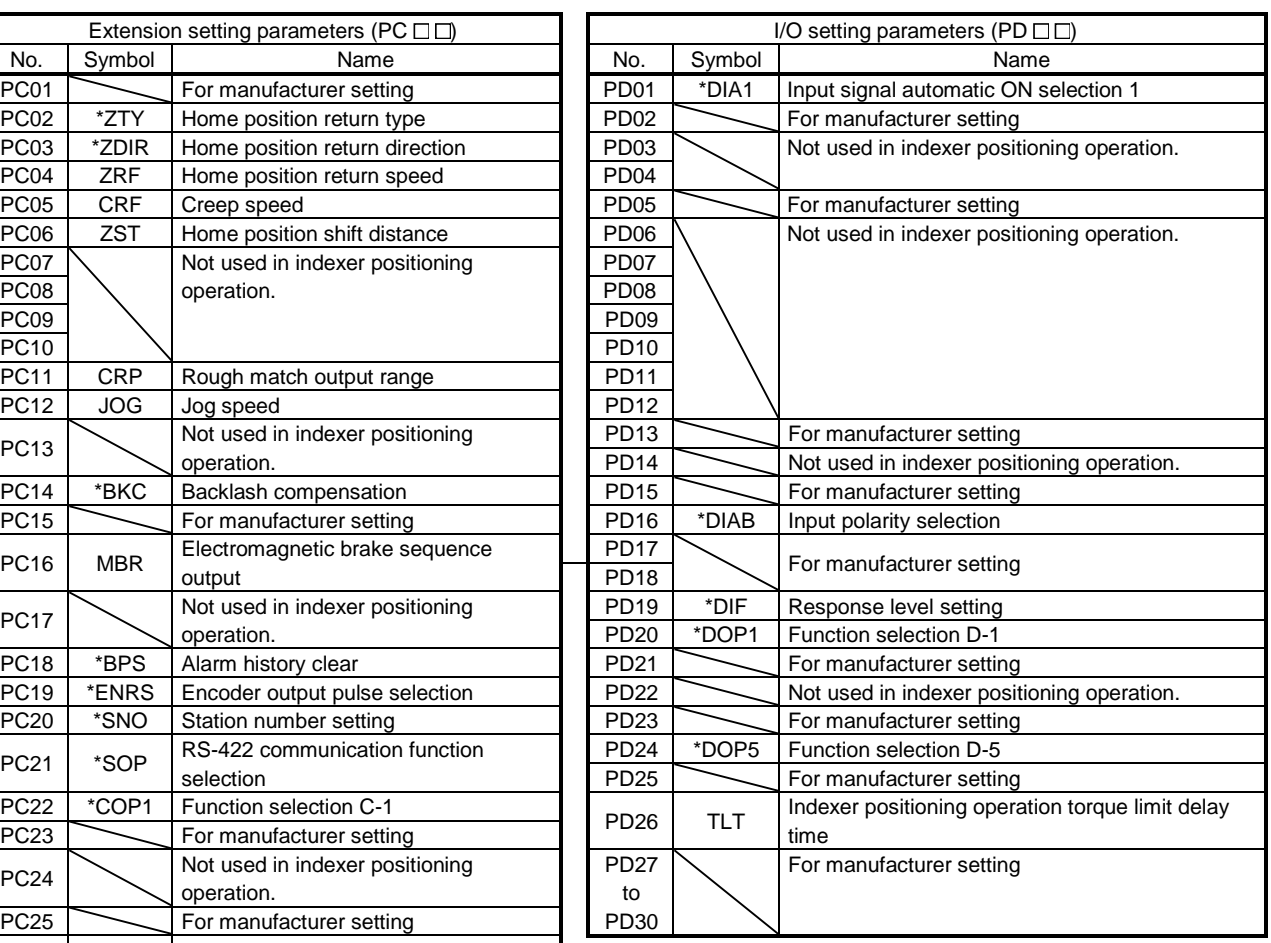

# <span id="page-527-0"></span>App. 5 Program example with programmable PLC (A series) (point table positioning operation)

## <span id="page-527-1"></span>App. 5.1 Function-by-function programming examples

This section explains specific programming examples for servo operation, monitor, parameter read and write, and others on the basis of the equipment makeup shown in appendix 8.1.1.

### <span id="page-527-2"></span>App. 5.1.1 System configuration example

As shown below, the CC-Link system master local unit is loaded to run two drivers (1 station occupied / 2 stations occupied).

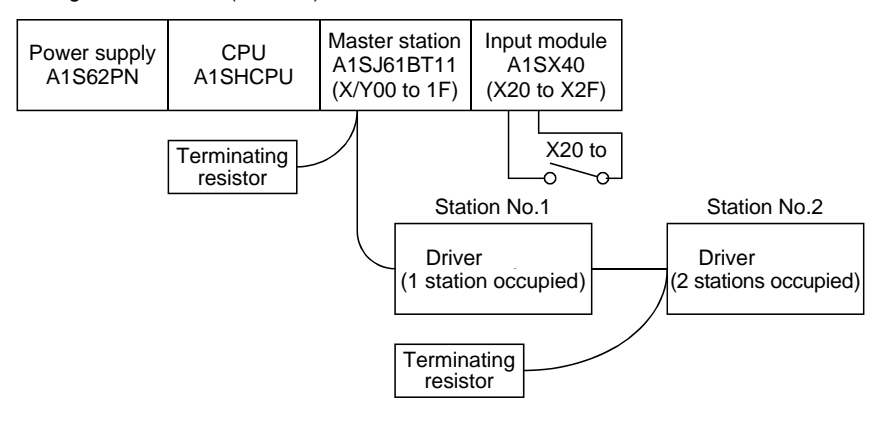

Programmable PLC (A series)

## <span id="page-528-0"></span>App. 5.1.2 Reading the driver status

Read the driver status from the master station buffer memory. The driver status is always stored in the remote input RX (addresses E0H to 15FH) Read the driver status of station 1 to M0 to M31.

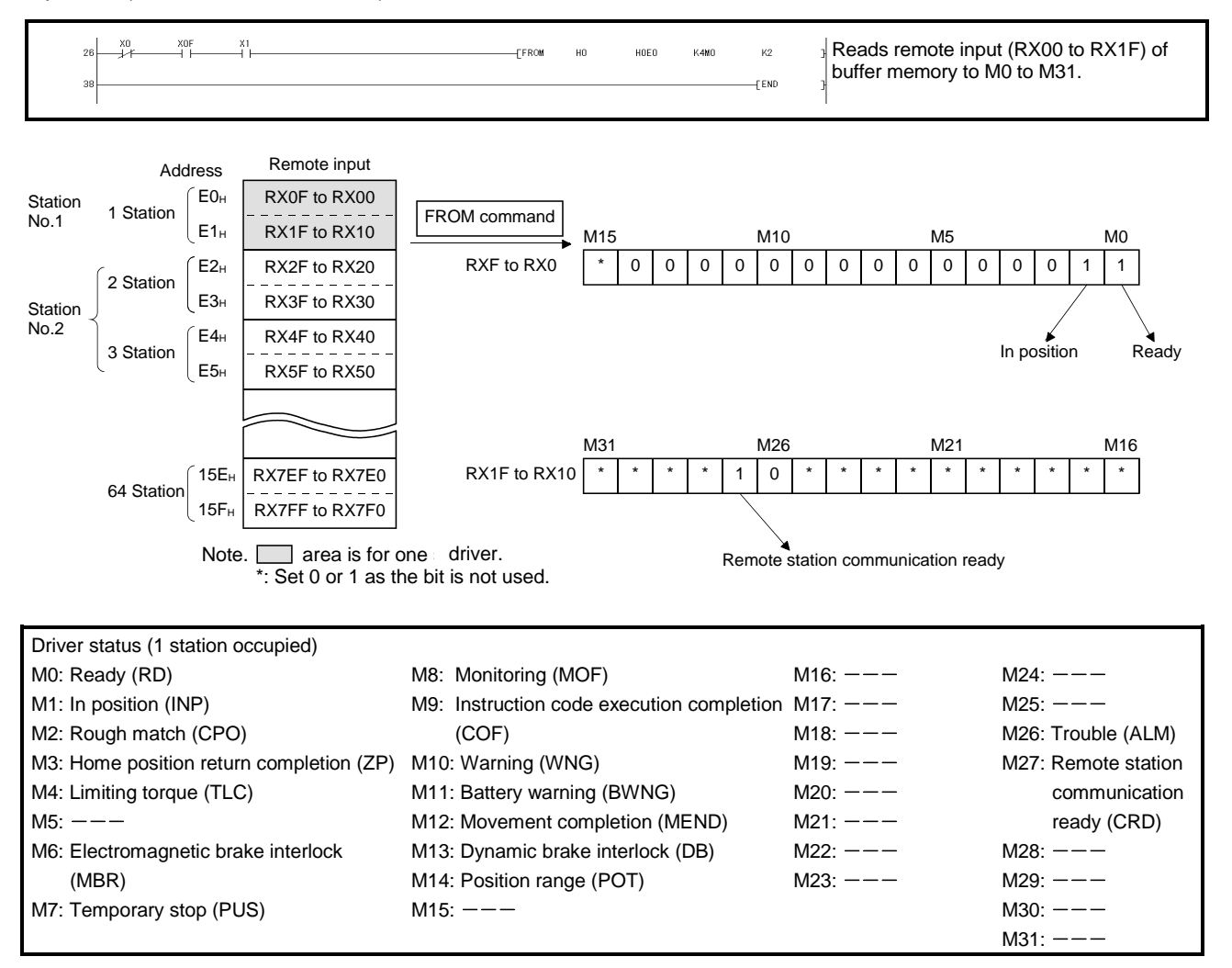

<span id="page-529-0"></span>App. 5.1.3 Writing the operation commands

To operate the driver, write the operation commands to the remote output RY (addresses 160H to 1DFH). Perform positioning operation of point table No.2 for the driver of station 2.

## Start the operation by turning on X20.

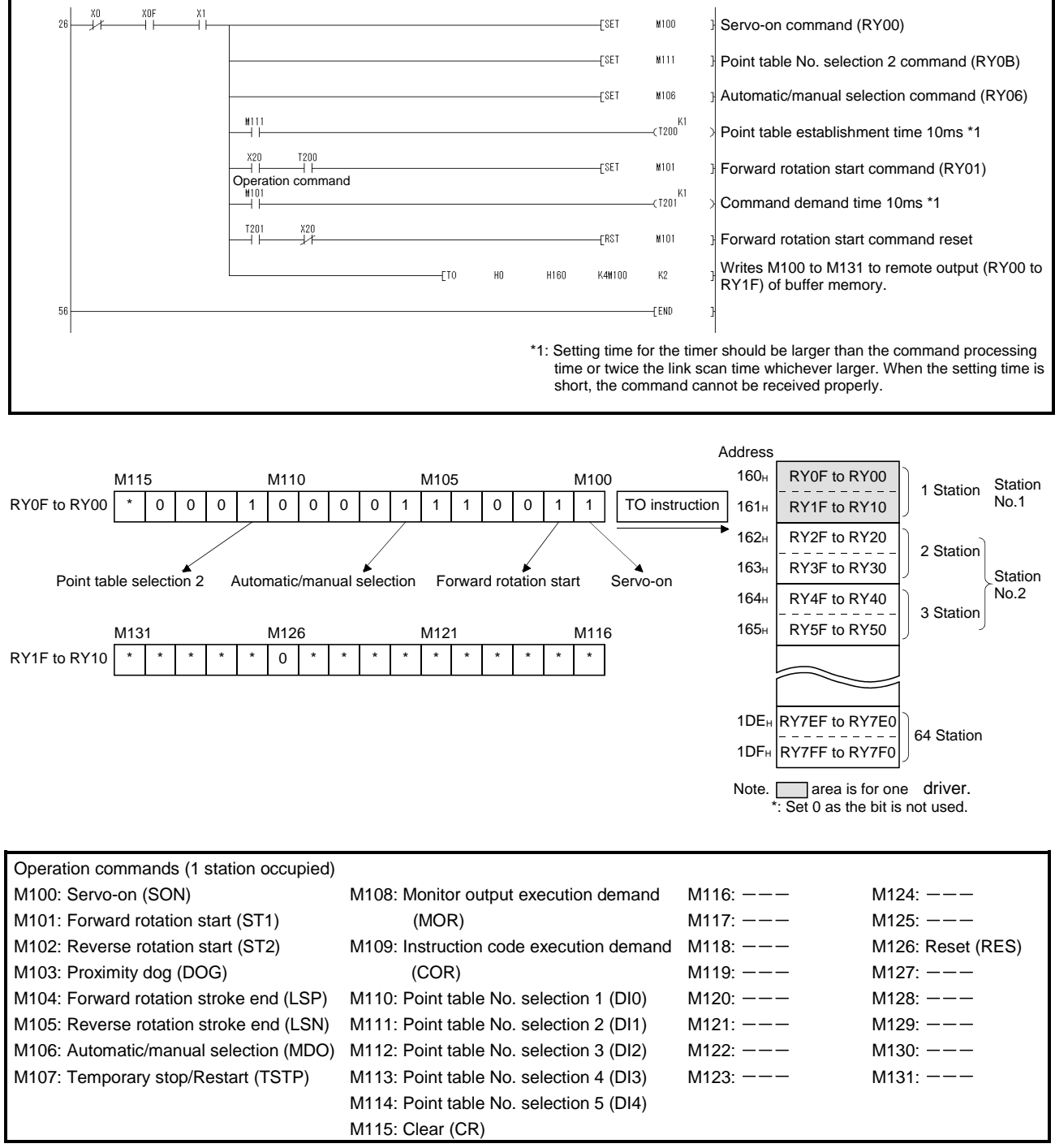

# <span id="page-530-0"></span>App. 5.1.4 Reading the data

Read various data of the driver.

## (1) Reading the monitor value

Read the (feedback pulse value) of the driver of station 2 to D1.

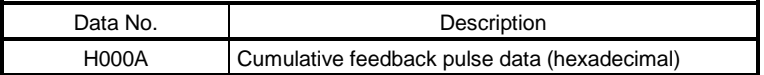

Read the cumulative feedback pulse monitor by turning on X20.

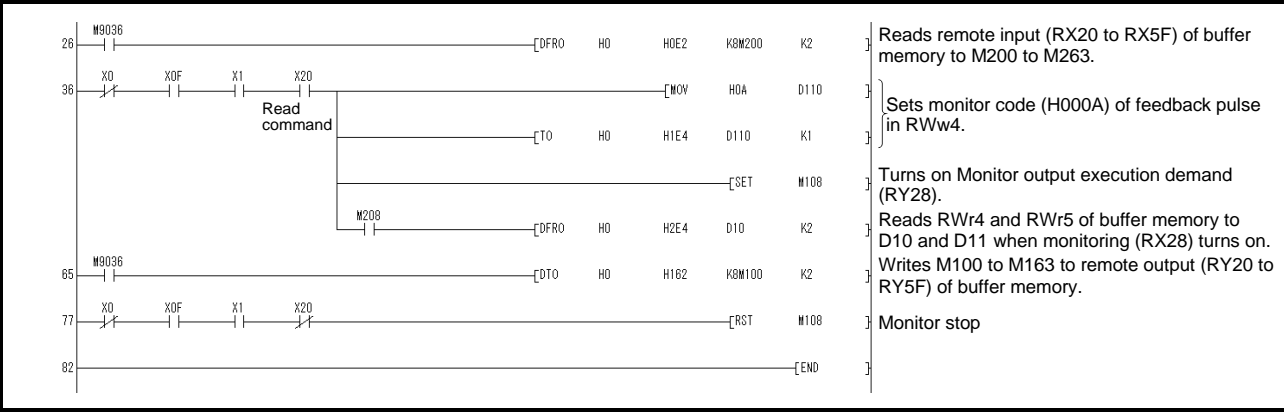

## (2) Reading the parameter

Read parameter No.PA04 "Function selection A-1" of the driver of station 2 to D1.

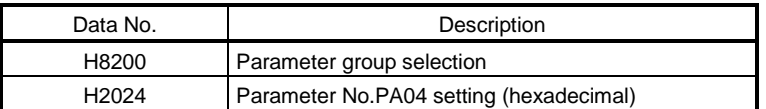

## Read the parameter No.PA04 by turning on X20.

The respond code at instruction code execution is set to D9.

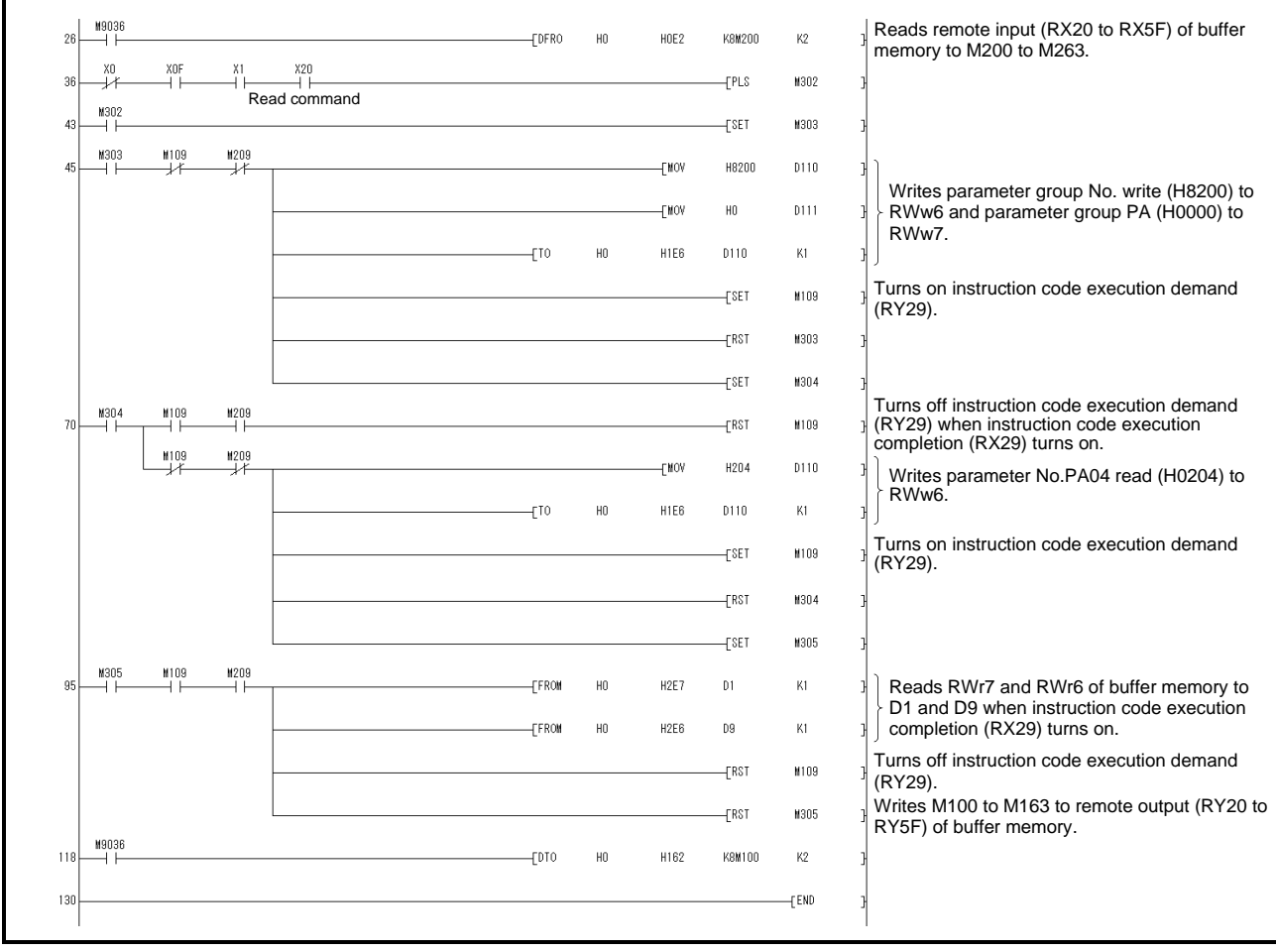

## (3) Reading the alarm definition

Read the alarm definition of the driver of station 2 to D1.

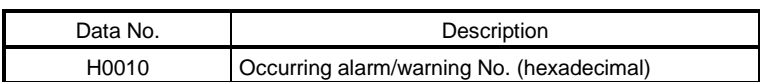

Read current alarms by turning on X20.

The respond code at instruction code execution is set to D9.

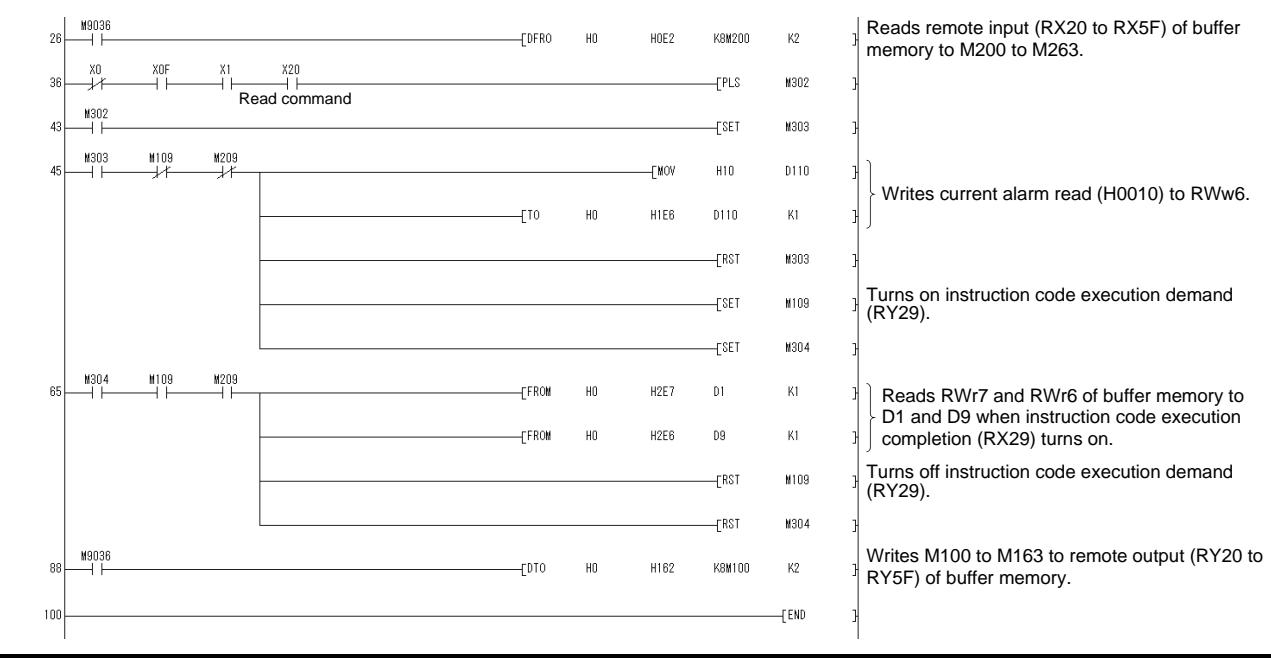

## <span id="page-533-0"></span>App. 5.1.5 Writing the data

This section explains the programs for writing various data to the driver.

### (1) Writing the servo motor speed data of point table

(decimal)

Change the servo motor speed data in the point table No.1 of the driver of station 2 to "100".

The following shows a program example for writing data to the driver when two stations are occupied. Writing is disabled for the driver when one station is occupied.

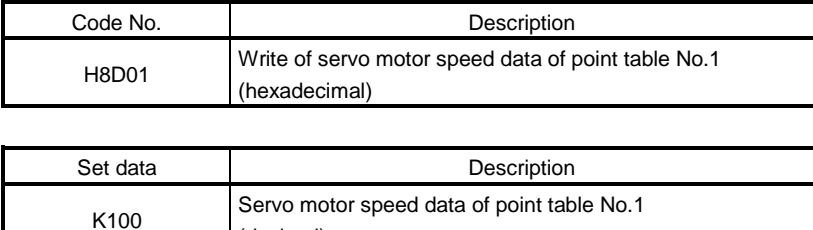

Write the data to the servo motor speed data of point table No.1 by turning on X20. The respond code at instruction code execution is set to D2.

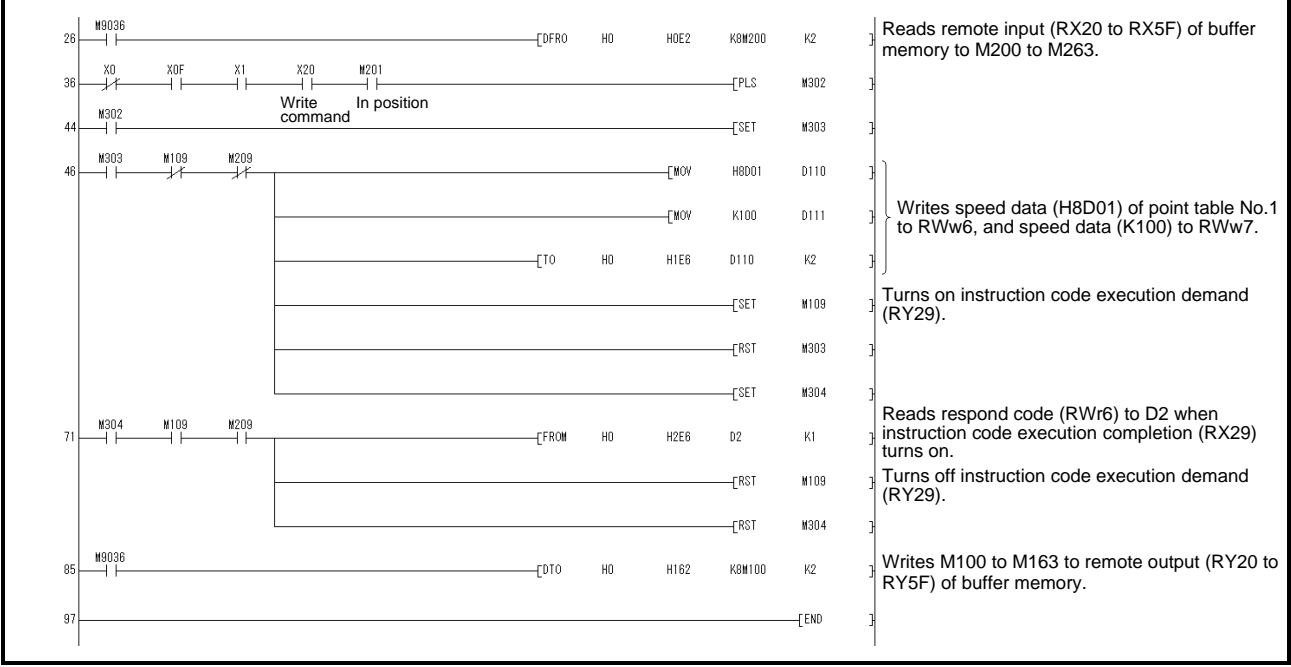

### (2) Writing the parameter

The following shows a program example when two stations are occupied. Change parameter No.PC12 (JOG speed) of the driver of station 2 to "100". The parameter group PC is specified as follows.

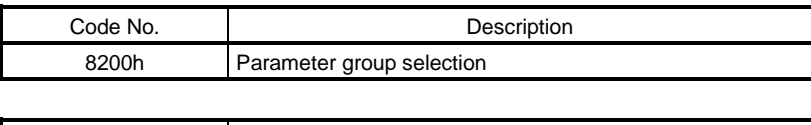

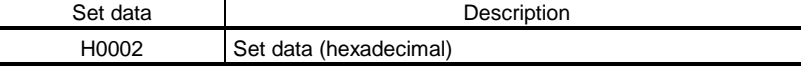

The parameter No.12 is changed to "100" as follows.

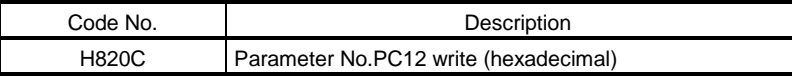

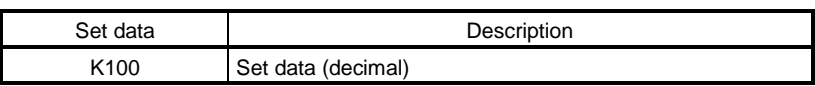

Write the data to the parameter No.PC12 by turning on X20. The respond code at instruction code execution is set to D2.

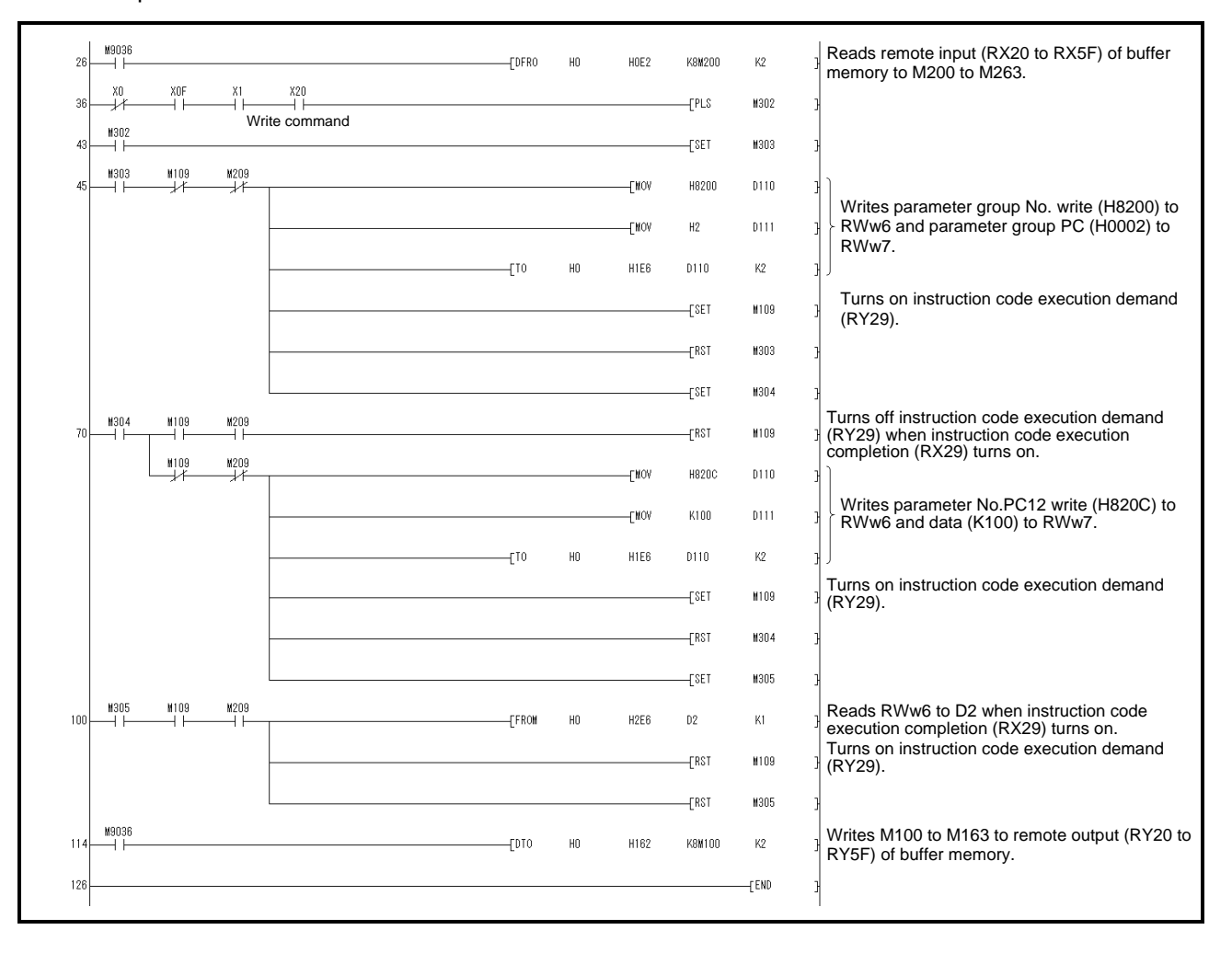

App. - 15

### (3) Driver alarm resetting program examples

(a) Deactivate the alarm of the driver of station 2 by issuing a command from the programmable PLC. Reset the driver on the occurrence of a servo alarm by turning on X20.

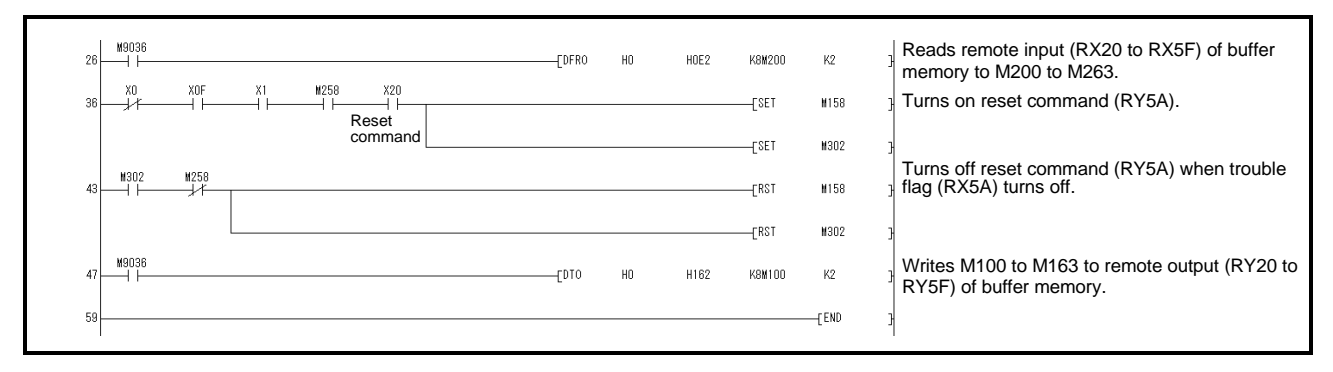

(b) Deactivate the alarm of the driver of station 2 using the instruction code.

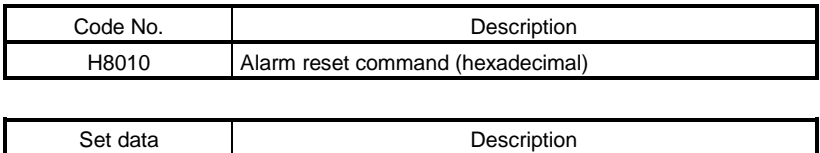

Reset the driver by turning on X20.

H1EA5 Execution data (hexadecimal)

The respond code at instruction code execution is set to D2.

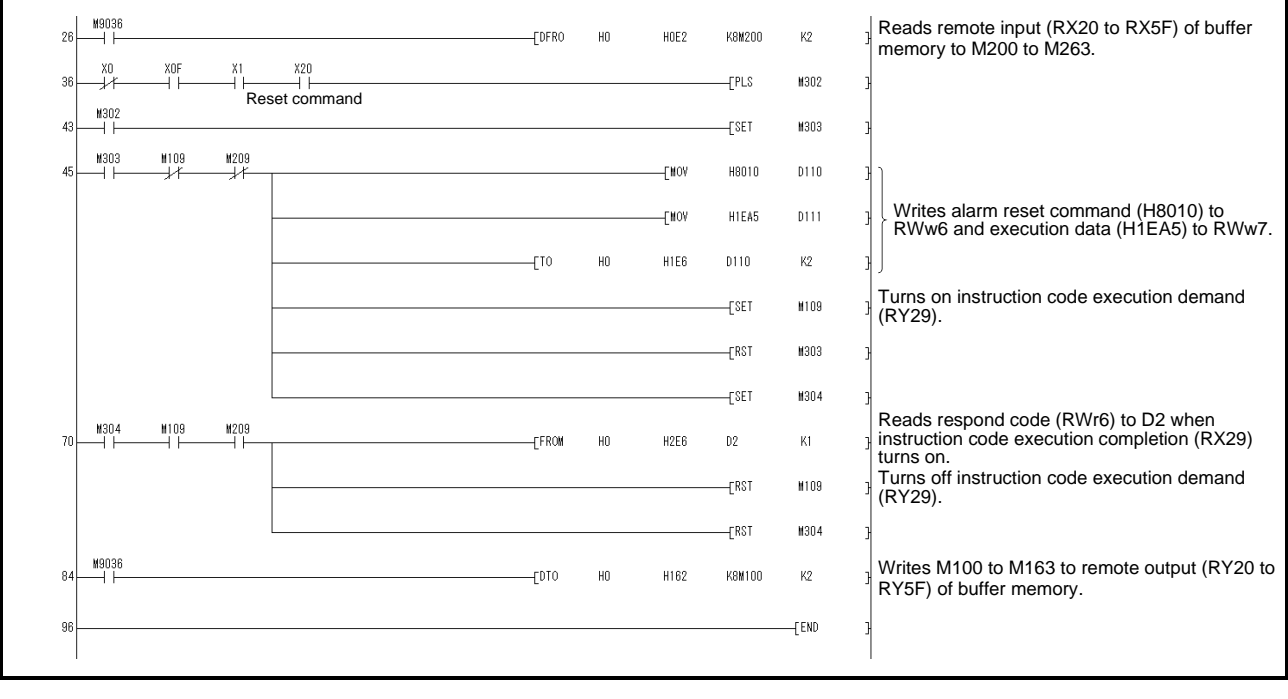

## <span id="page-536-0"></span>App. 5.1.6 Operation

This section explains the operation programs of the driver.

### (1) JOG operation

Perform JOG operation of the driver of station 1 and read the "current position" data.

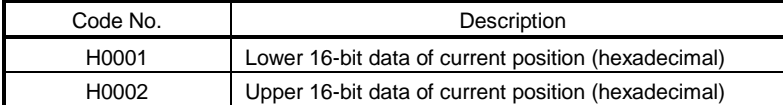

Start the forward rotation JOG operation by turning on X22. Start the reverse rotation JOG operation by turning on X23.

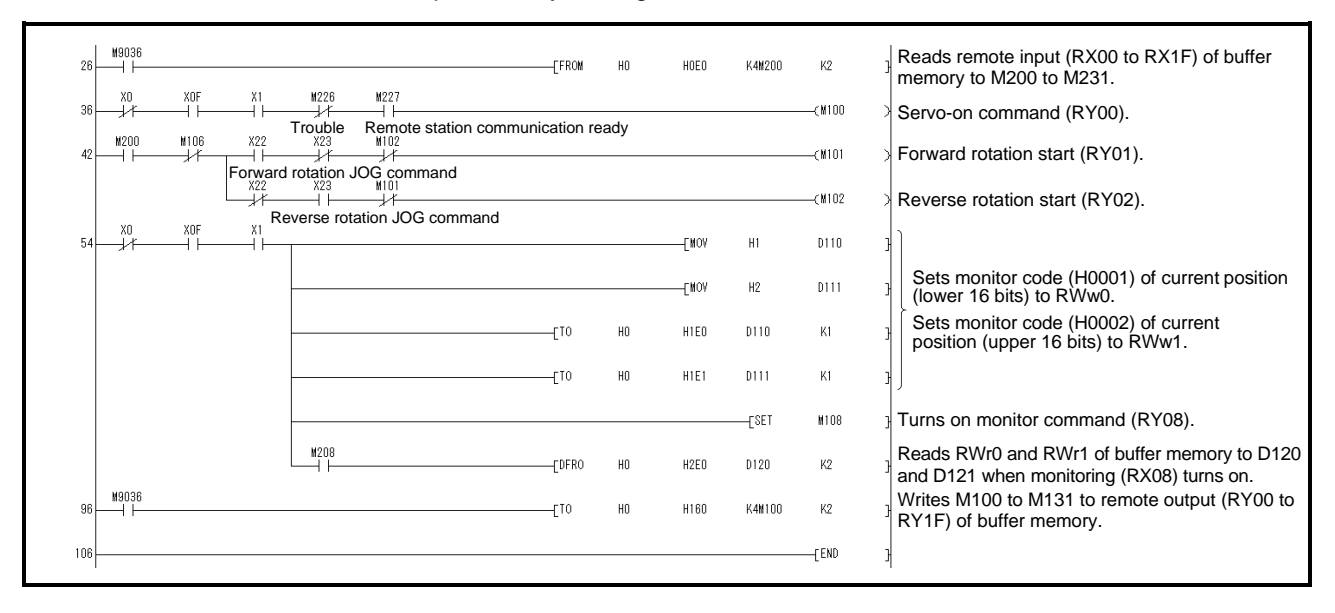

(2) Remote register-based position data/speed data setting

The following program example is only applicable when two stations are occupied.

Operate the driver of station 2 after specifying the position data as "100000" and the speed data as "1000" in the direct specification mode.

Preset " 2" in parameter No.PC30.

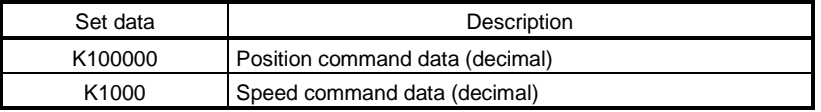

Execute positioning operation with position and speed settings specified in the remote register by turning on X20.

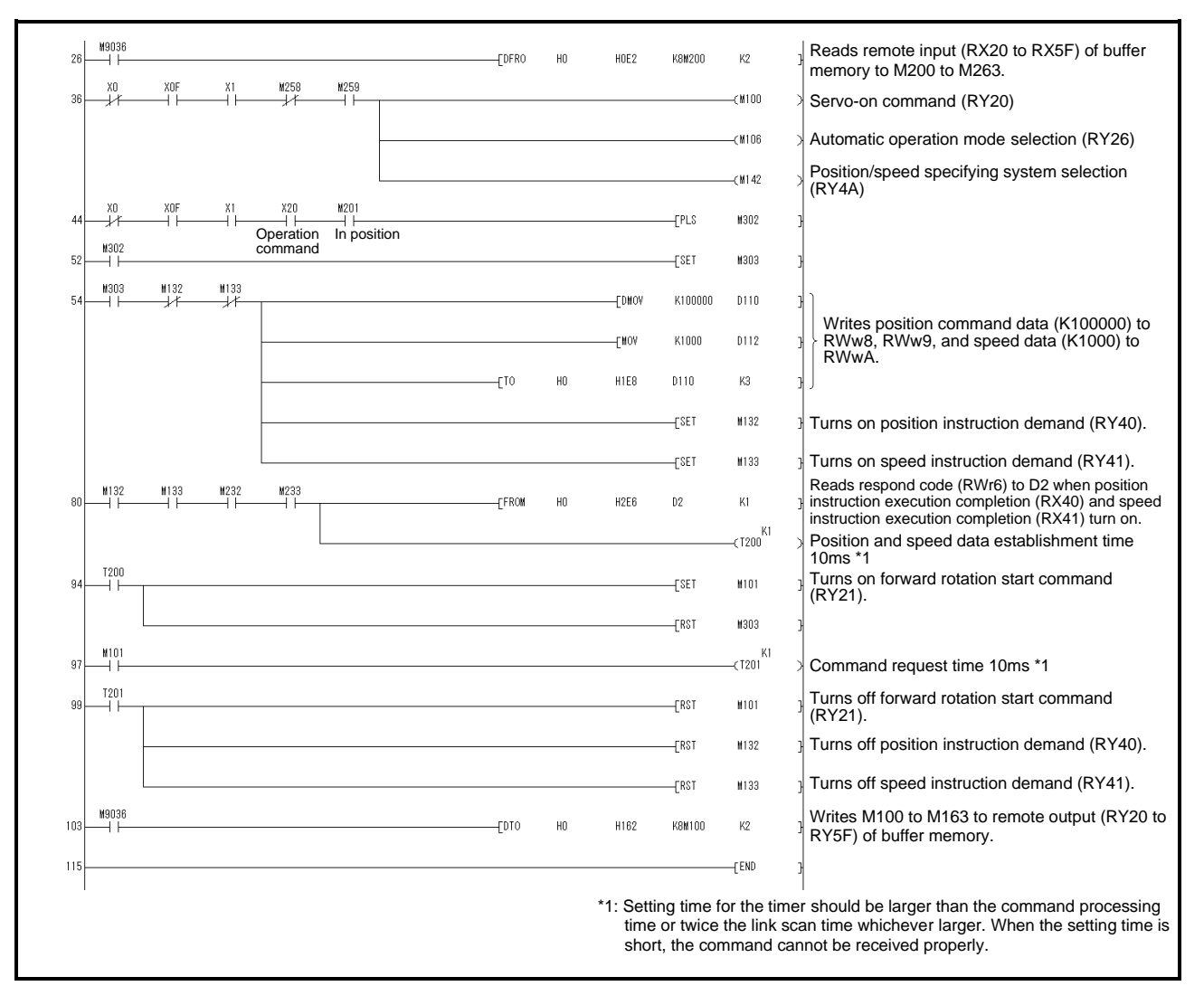

(3) Remote register-based point table No. setting (incremental value command system)

The following program example is only applicable when two stations are occupied.

Operate the driver of station 2 with incremental values after specifying the point table No.5 in the direct specification mode.

Preset "
O
O
" in parameter No.PA01 and "
O
O
" in parameter No.PC30.

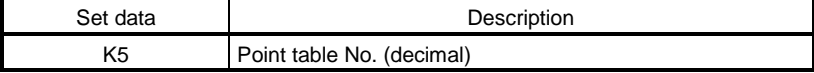

Execute positioning operation to the point table No.5 by turning on X20.

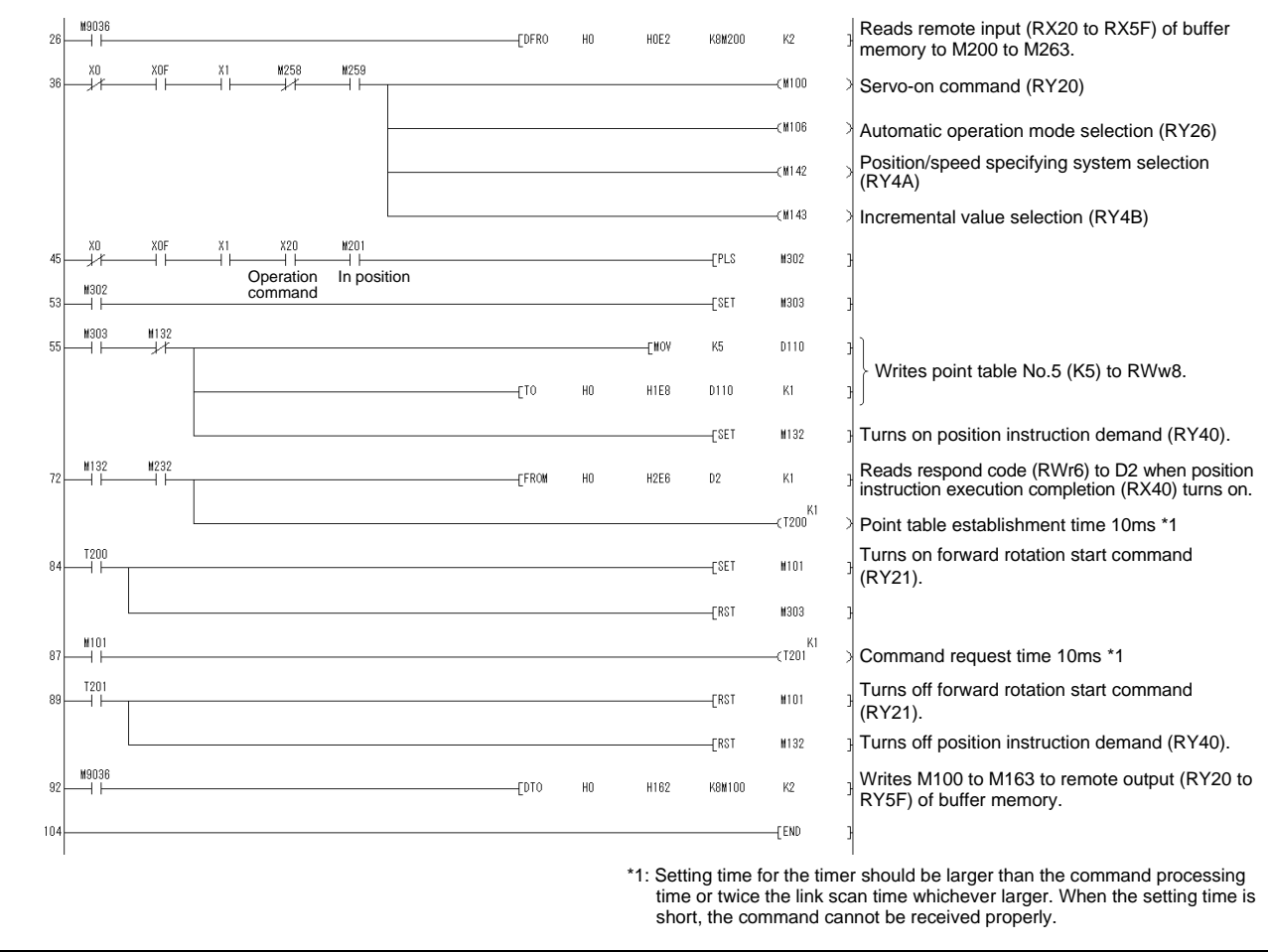

## <span id="page-539-0"></span>App. 5.2 Continuous operation program example

This section shows a program example which includes a series of communication operations from a servo start. The program will be described on the basis of the equipment makeup shown in appendix 8.2.1, appendix 8.2.3.

### <span id="page-539-1"></span>App. 5.2.1 System configuration example when 1 station is occupied

As shown below, the CC-Link system master - local unit is loaded to run one driver (1 station occupied).

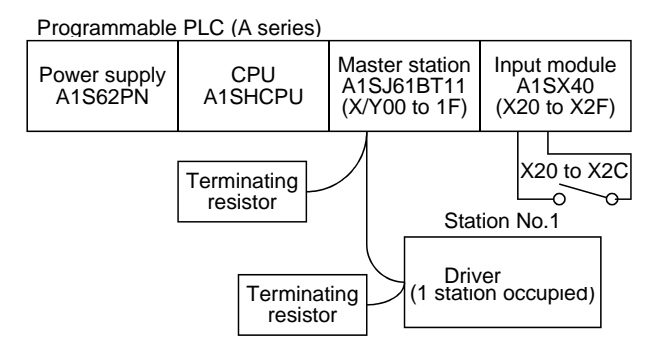

#### Input signal assignment

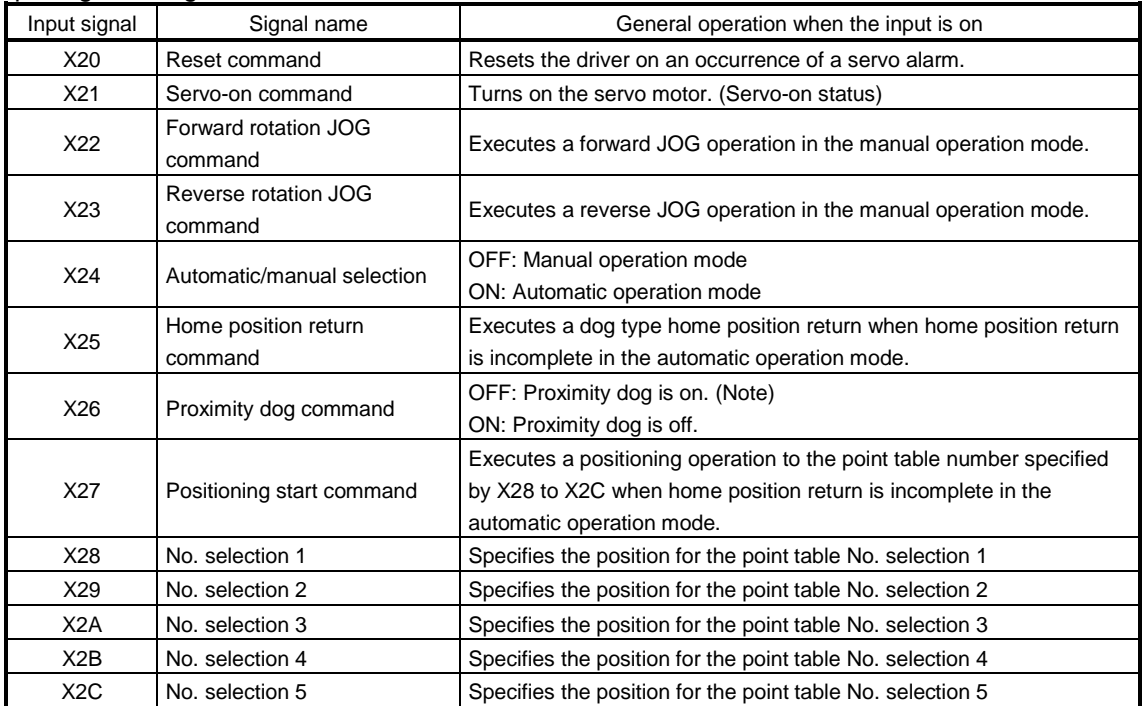

Note. This is when the parameter No.PD16 is set to " $\Box \Box \Box 0$  (initial value)" (detects the dog at off).
App. 5.2.2 Program example when 1 station is occupied

POINT To execute a dog type home position return with the CC-Link communication functions, set " $\Box$ 0 $\Box$ " in parameter No.PD14 and use Proximity dog (DOG) with the remote input (RY03) in this example.

Operate the driver of station 1 in the positioning mode and read the "current position" data.

Operation: Alarm reset, dog type home position return, JOG operation, automatic operation under point table command

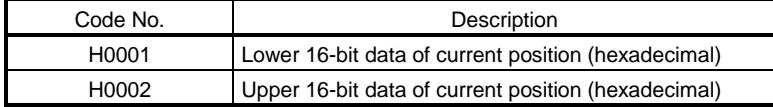

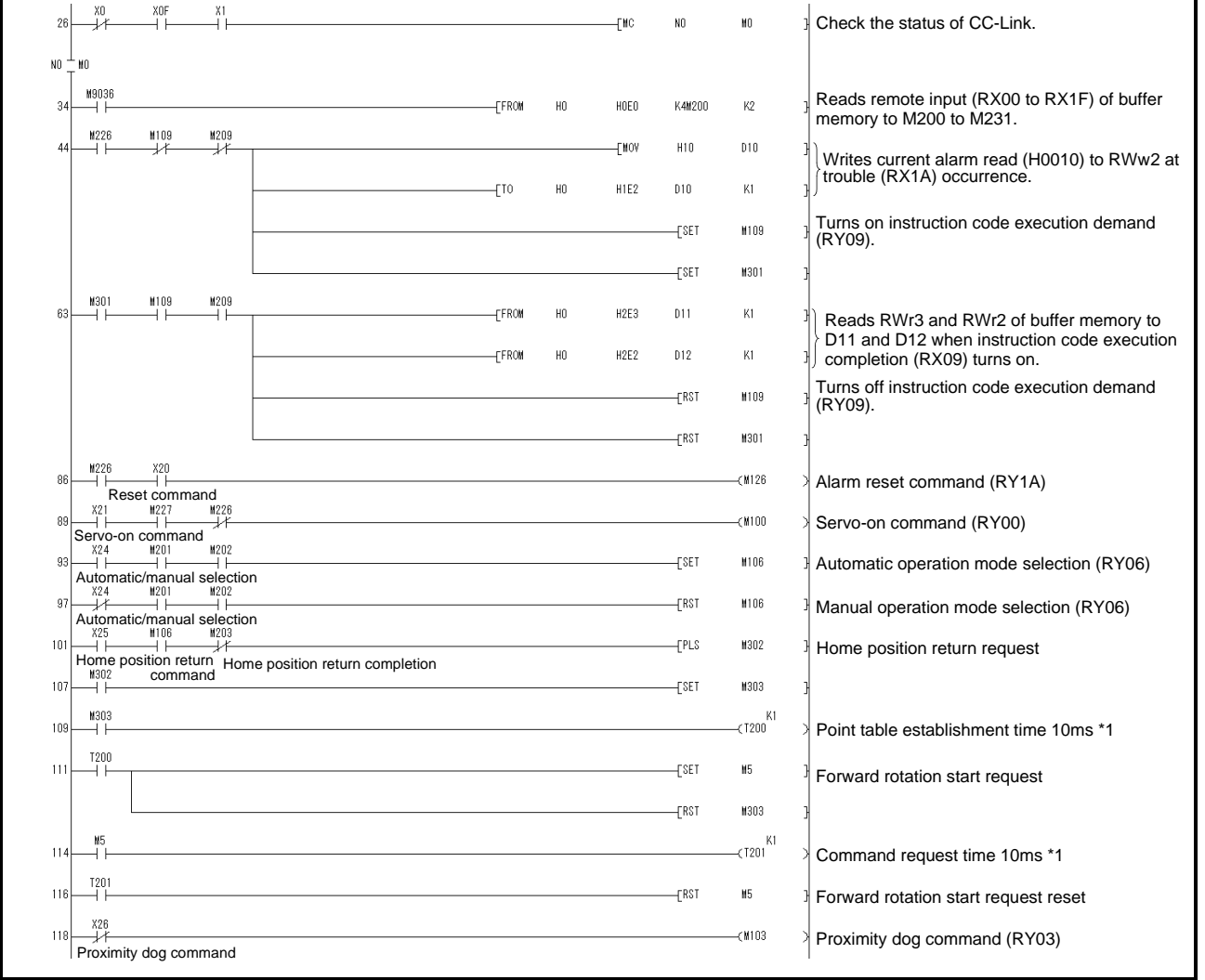

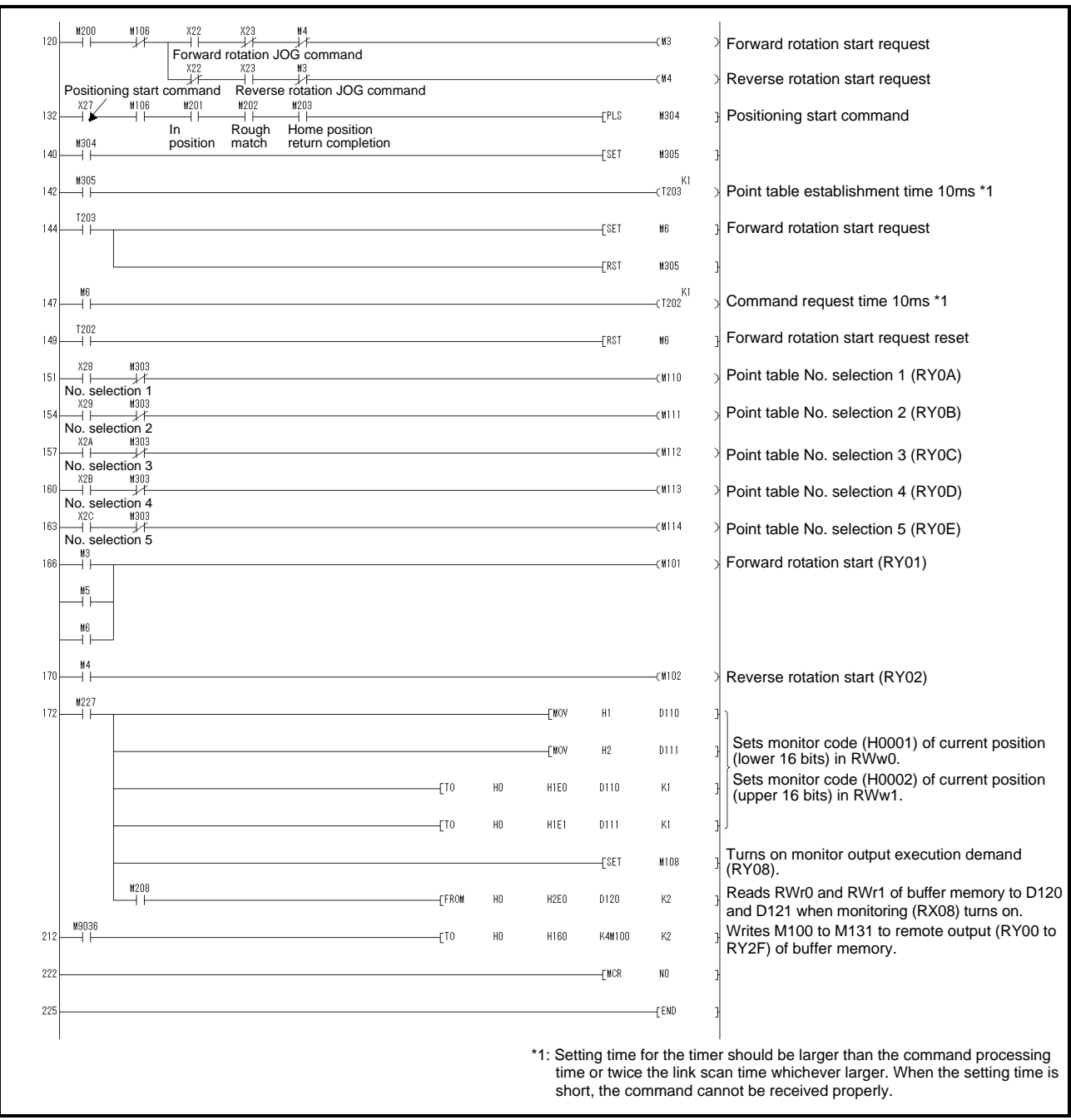

App. 5.2.3 System configuration example when 2 stations are occupied

As shown below, the CC-Link system master  $\cdot$  local unit is loaded to run one drivers (2 station occupied).

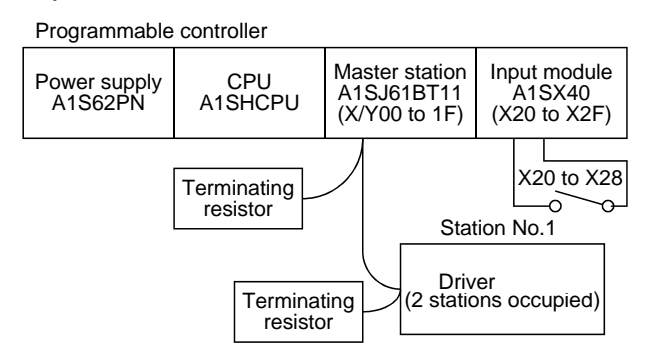

## Input signal assignment

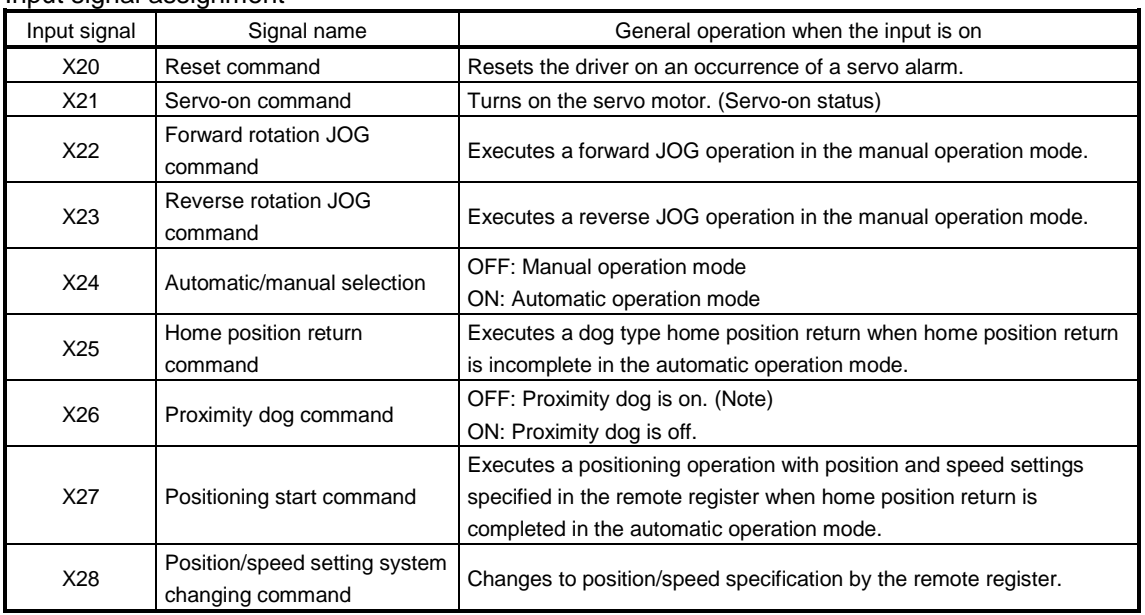

Note. This is when the parameter No.PD16 is set to " $\Box \Box \Box 0$  (initial value)" (detects the dog at off).

## App. 5.2.4 Program example when 2 stations are occupied

POINT

To execute a dog type home position return with the CC-Link communication functions, set " $\Box$ 0 $\Box$ " in parameter No.PD14 and use Proximity dog (DOG) with the remote input (RY03) in this example.

Operate the driver of station 1 in the positioning mode and read the "motor speed" data. Preset the parameter No.PC30 to " $\Box$  $\Box$ 2".

Operation: Alarm reset, dog type home position return, JOG operation, automatic operation under point table command

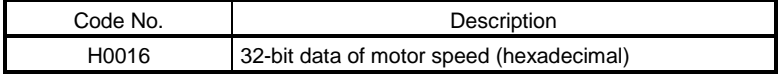

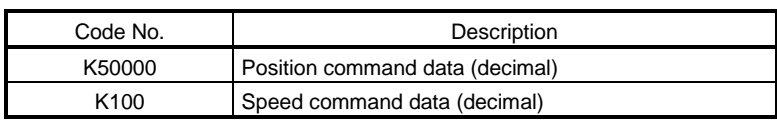

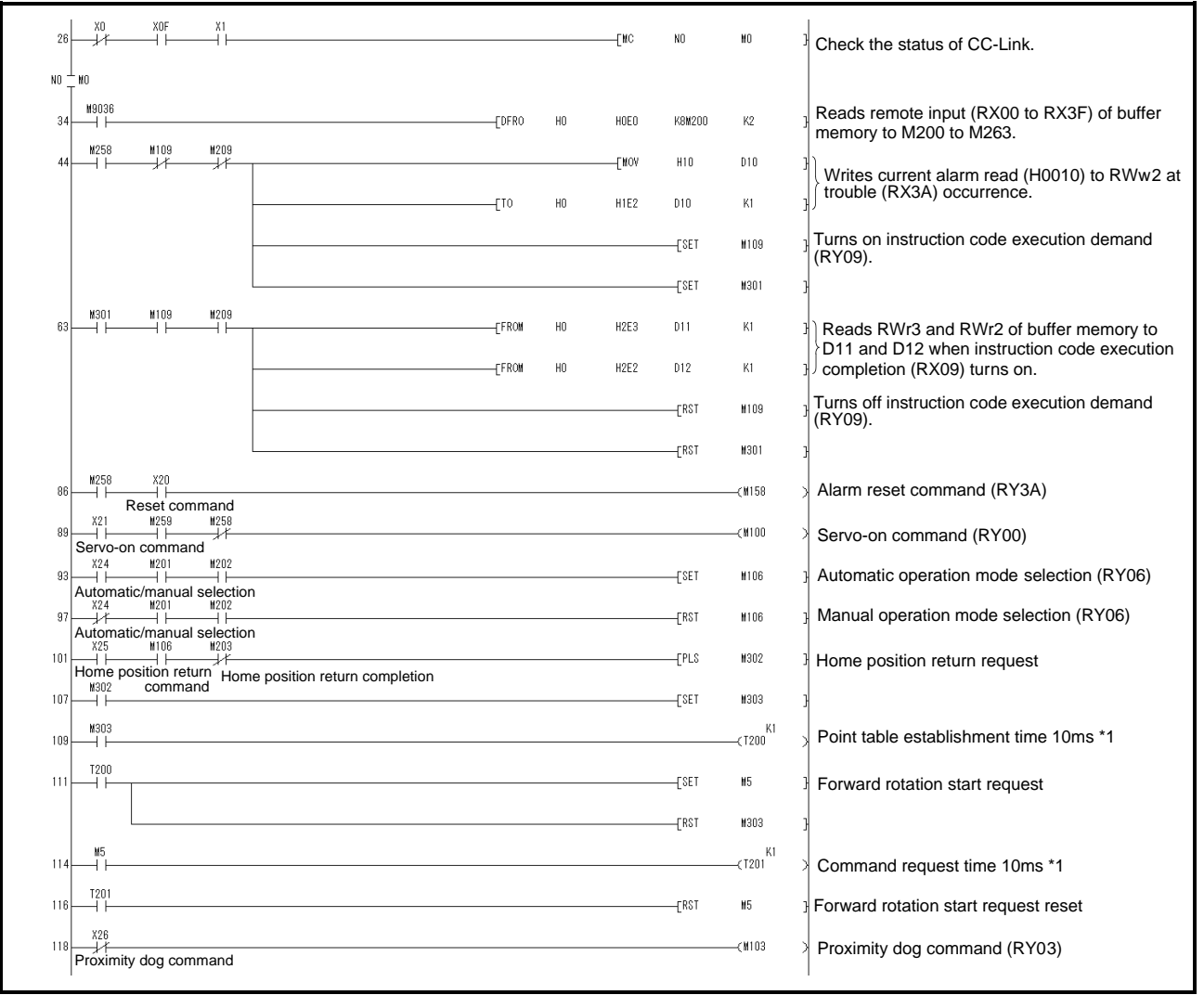

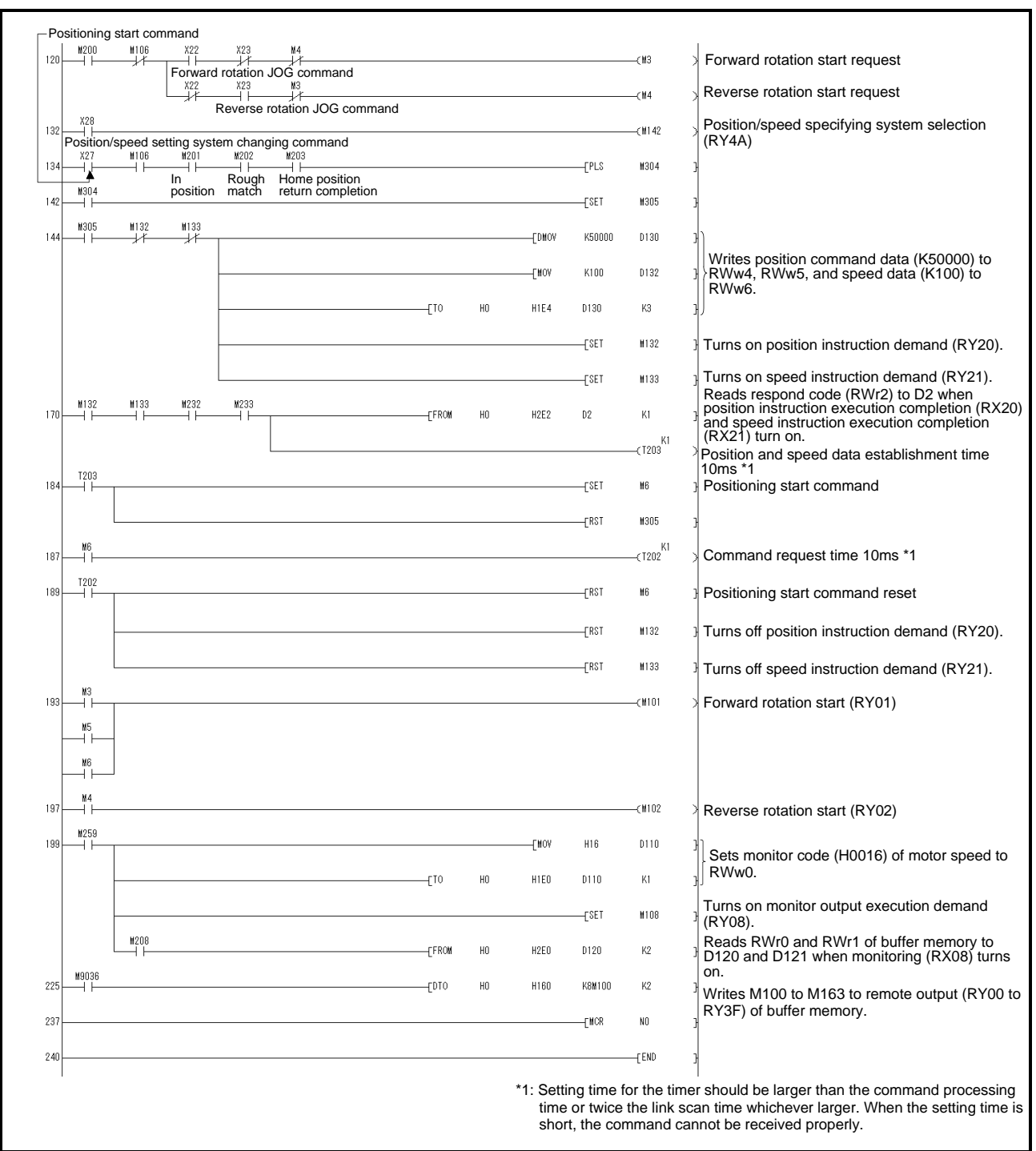

App. 6 Handling of AC driver batteries for the United Nations Recommendations on the Transport of Dangerous Goods

To transport lithium batteries, take actions to comply with the instructions and regulations such as the United Nations (UN), the International Civil Aviation Organization (ICAO), and the International Maritime Organization (IMO).

The battery (LEC-MR-J3BAT) is an electric cell (lithium metal battery ER6).

The IATA Dangerous Goods Regulations are revised, and the requirements are changed annually.

When transporting lithium batteries, the responsibility for the cargo lies with the customer.

Thus, be sure to check the latest version of the IATA Dangerous Goods Regulations.

When contracting transportation to a carrier, follow the carrier's instructions.

Battery (Cell) : LEC-MR-J3BAT Lithium content : 0.65(g)

## Revision history No.LEC-OM02801 Dec./2012 1st printing No.LEC-OM02802 Jan./2014 2nd printing No.LEC-OM02803 Aug./2014 3rd printing Correction of words 16 SERVO MOTOR Add No.LEC-OM02804 May/2015 4rd printing Correction of words No.LEC-OM02805 (No.JXC※OMT0025) Sep./2016 5th printing No.LEC-OM02806 (No.JXC※OMT0025-A) Sep./2017 6th printing

## **SMC Corporation**

4-14-1, Sotokanda, Chiyoda-ku, Tokyo 101-0021 JAPAN Tel: + 81 3 5207 8249 Fax: +81 3 5298 5362 UR[L http://www.smcworld.com](http://www.smcworld.com/)

Note: Specifications are subject to change without prior notice and any obligation on the part of the manufacturer.

© 2012-2017 SMC Corporation All Rights Reserved

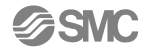